## aludu CISCO.

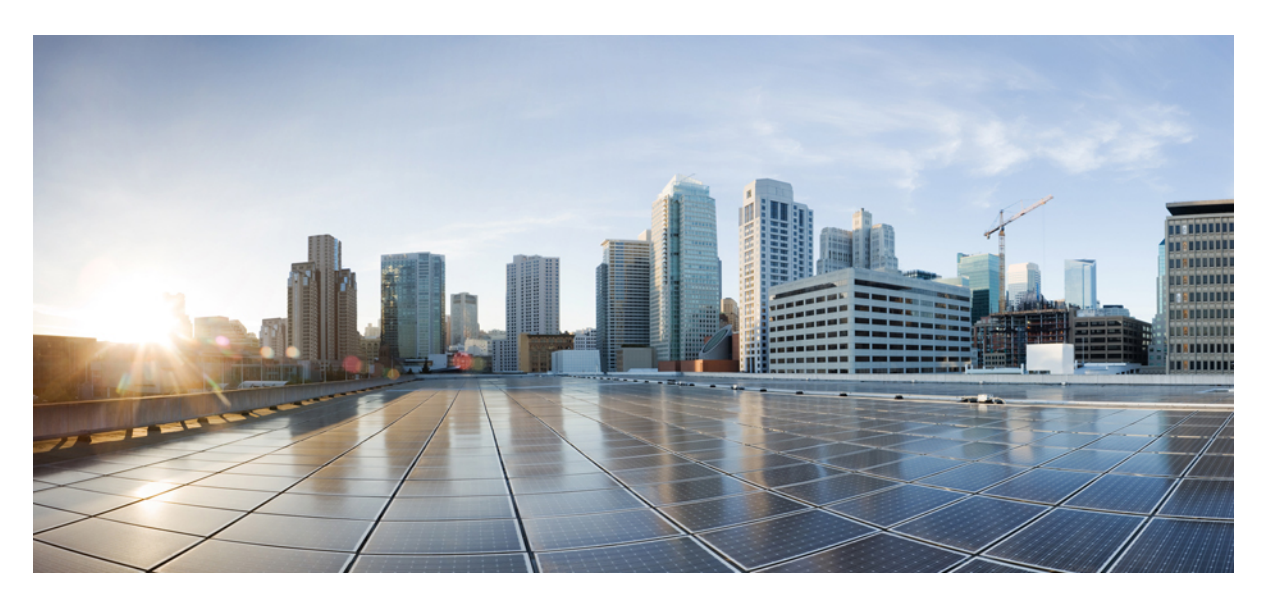

## **Cisco Prime Collaboration Assurance - Advanced and Analytics Guide, 12.1 Service Pack 3**

初版:2019 年 4 月 17 日

### シスコシステムズ合同会社

〒107-6227 東京都港区赤坂9-7-1 ミッドタウン・タワー http://www.cisco.com/jp お問い合わせ先:シスコ コンタクトセンター 0120-092-255 (フリーコール、携帯・PHS含む) 電話受付時間:平日 10:00~12:00、13:00~17:00 http://www.cisco.com/jp/go/contactcenter/

【注意】シスコ製品をご使用になる前に、安全上の注意( **www.cisco.com/jp/go/safety\_warning/** )をご確認ください。本書は、米国シスコ発行ド キュメントの参考和訳です。リンク情報につきましては、日本語版掲載時点で、英語版にアップデートがあり、リンク先のページが移動**/**変更され ている場合がありますことをご了承ください。あくまでも参考和訳となりますので、正式な内容については米国サイトのドキュメントを参照くだ さい。また、契約等の記述については、弊社販売パートナー、または、弊社担当者にご確認ください。

THE SPECIFICATIONS AND INFORMATION REGARDING THE PRODUCTS IN THIS MANUAL ARE SUBJECT TO CHANGE WITHOUT NOTICE. ALL STATEMENTS, INFORMATION, AND RECOMMENDATIONS IN THIS MANUAL ARE BELIEVED TO BE ACCURATE BUT ARE PRESENTED WITHOUT WARRANTY OF ANY KIND, EXPRESS OR IMPLIED. USERS MUST TAKE FULL RESPONSIBILITY FOR THEIR APPLICATION OF ANY PRODUCTS.

THE SOFTWARE LICENSE AND LIMITED WARRANTY FOR THE ACCOMPANYING PRODUCT ARE SET FORTH IN THE INFORMATION PACKET THAT SHIPPED WITH THE PRODUCT AND ARE INCORPORATED HEREIN BY THIS REFERENCE. IF YOU ARE UNABLE TO LOCATE THE SOFTWARE LICENSE OR LIMITED WARRANTY, CONTACT YOUR CISCO REPRESENTATIVE FOR A COPY.

The Cisco implementation of TCP header compression is an adaptation of a program developed by the University of California, Berkeley (UCB) as part of UCB's public domain version of the UNIX operating system. All rights reserved. Copyright © 1981, Regents of the University of California.

NOTWITHSTANDING ANY OTHER WARRANTY HEREIN, ALL DOCUMENT FILES AND SOFTWARE OF THESE SUPPLIERS ARE PROVIDED "AS IS" WITH ALL FAULTS. CISCO AND THE ABOVE-NAMED SUPPLIERS DISCLAIM ALL WARRANTIES, EXPRESSED OR IMPLIED, INCLUDING, WITHOUT LIMITATION, THOSE OF MERCHANTABILITY, FITNESS FOR A PARTICULAR PURPOSE AND NONINFRINGEMENT OR ARISING FROM A COURSE OF DEALING, USAGE, OR TRADE PRACTICE.

IN NO EVENT SHALL CISCO OR ITS SUPPLIERS BE LIABLE FOR ANY INDIRECT, SPECIAL, CONSEQUENTIAL, OR INCIDENTAL DAMAGES, INCLUDING, WITHOUT LIMITATION, LOST PROFITS OR LOSS OR DAMAGE TO DATA ARISING OUT OF THE USE OR INABILITY TO USE THIS MANUAL, EVEN IF CISCO OR ITS SUPPLIERS HAVE BEEN ADVISED OF THE POSSIBILITY OF SUCH DAMAGES.

Any Internet Protocol (IP) addresses and phone numbers used in this document are not intended to be actual addresses and phone numbers. Any examples, command display output, network topology diagrams, and other figures included in the document are shown for illustrative purposes only. Any use of actual IP addresses or phone numbers in illustrative content is unintentional and coincidental.

All printed copies and duplicate soft copies of this document are considered uncontrolled. See the current online version for the latest version.

Cisco has more than 200 offices worldwide. Addresses and phone numbers are listed on the Cisco website at www.cisco.com/go/offices.

Cisco and the Cisco logo are trademarks or registered trademarks of Cisco and/or its affiliates in the U.S. and other countries. To view a list of Cisco trademarks, go to this URL: <https://www.cisco.com/c/en/us/about/legal/trademarks.html>. Third-party trademarks mentioned are the property of their respective owners. The use of the word partner does not imply a partnership relationship between Cisco and any other company. (1721R)

© 2019 Cisco Systems, Inc. All rights reserved.

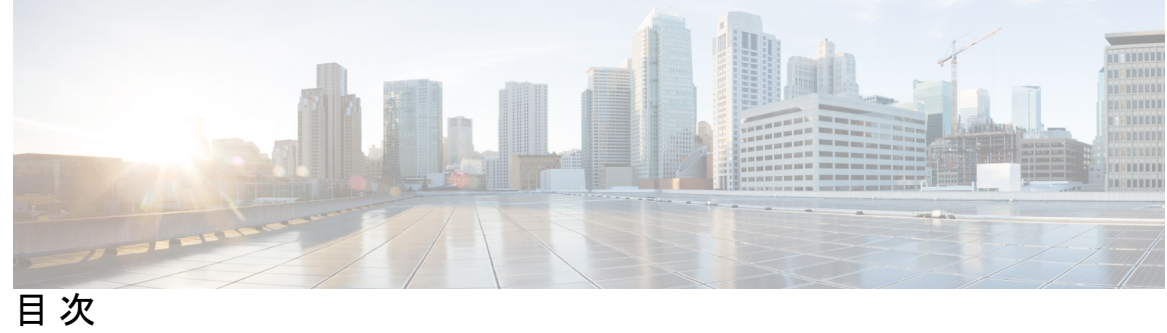

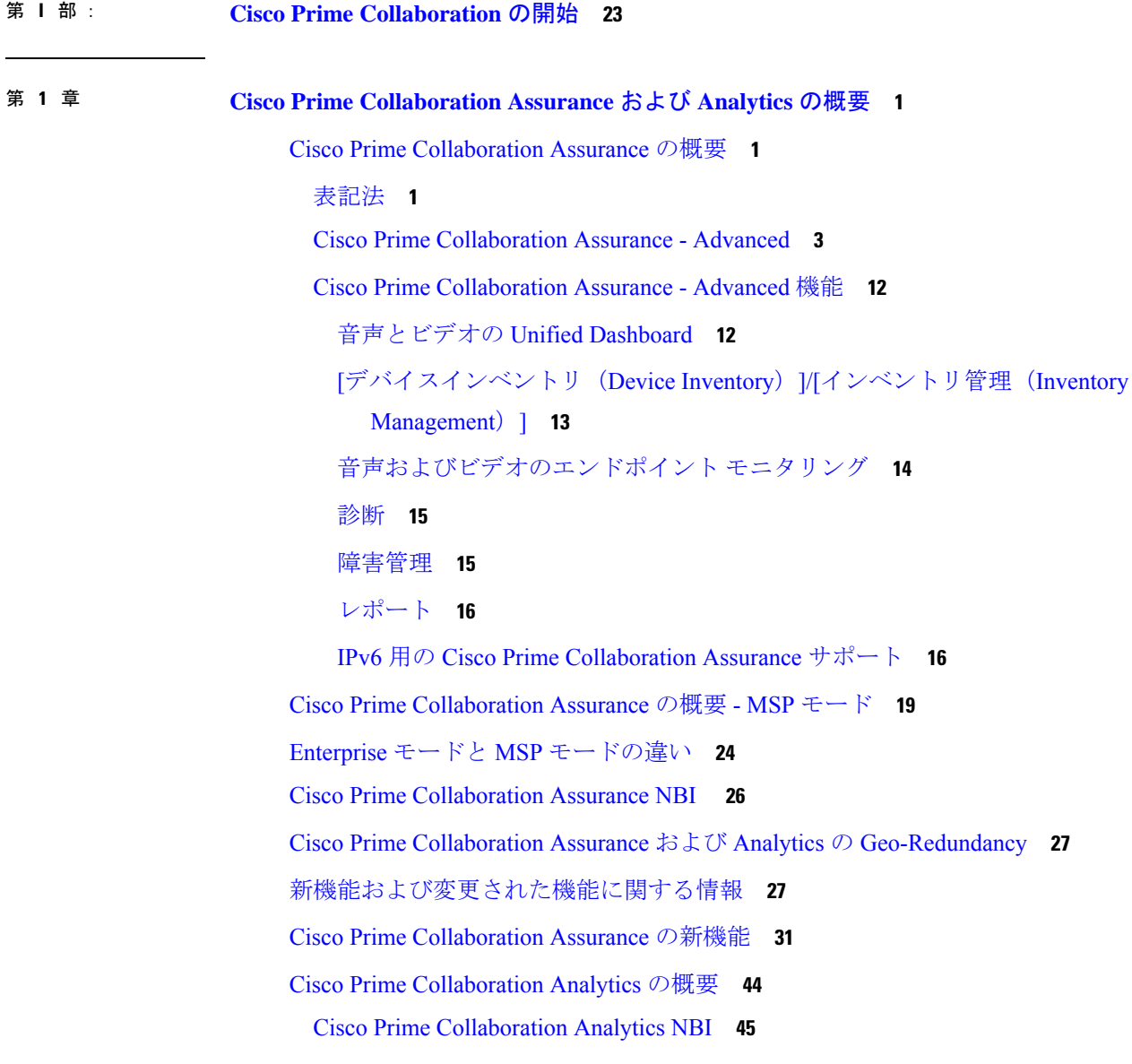

第 2 章  **[概要](#page-72-0) 49** 

I

**Cisco Prime Collaboration Assurance - Advanced and Analytics Guide, 12.1 Service Pack 3**

[概要](#page-72-1) **49** [イベント](#page-72-2) **49** [アラーム](#page-73-0) **50** [イベントの作成](#page-73-1) **50** [アラーム作成](#page-74-0) **51** [イベントとアラームの関連付け](#page-75-0) **52** [イベントの集約](#page-76-0) **53** イベント [マスキング](#page-76-1) **53** アラーム [ステータス](#page-76-2) **53** [イベントの重大度](#page-78-0) **55** [イベントおよびアラームのデータベース](#page-78-1) **55** [アラーム通知](#page-78-2) **55**

Г

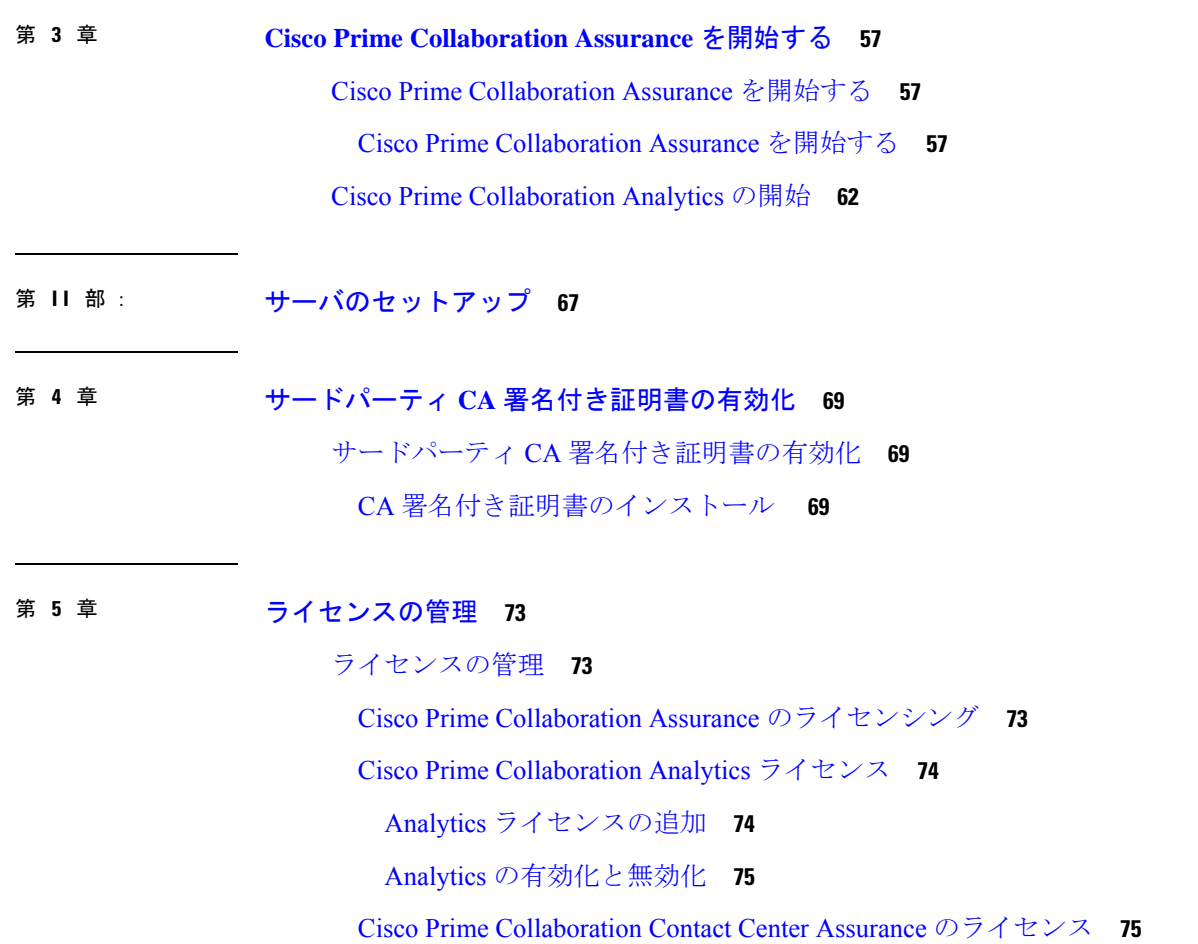

[[ライセンスのカウント\(](#page-99-0)License Count)] **76**

Cisco Prime Collaboration Assurance [のおよびエンドポイント数](#page-99-1) **76**

[ライセンス詳細の表示](#page-100-0) **77**

ライセンス [ファイルの追加と削除](#page-102-0) **79**

Cisco Prime Collaboration Assurance で Advanced Evaluation から Advanced[\(有料ライセン](#page-102-1) [ス\)に切り替える](#page-102-1) **79**

#### 第 **6** 章 **[**[ユーザ管理\(](#page-104-0)**Manage Users**)**] 81**

[[ユーザ管理\(](#page-104-1)Manage Users)] **81** Cisco Prime [Collaboration](#page-104-2) Assurance - 高度なユーザ ロール **81** Cisco Prime [Collaboration](#page-106-0) Assurance のシングル サインオン **83** [デフォルト](#page-108-0) ユーザ アカウント **85** ユーザ [ロールおよびタスク](#page-109-0) **86** [ユーザの追加](#page-110-0) **87** ユーザ [ロールの変更](#page-110-1) **87** LDAP [サーバの設定](#page-111-0) **88** [LDAP [Configuration\]](#page-112-0) のパラメータ **89** [パスワードの最大数を設定](#page-114-0) **91** Cisco Prime Collaboration Assurance [アカウントのロック解除](#page-115-0) **92**

第 7 章 **画客の管理 93** 

[顧客の管理](#page-116-1) **93** [顧客の追加](#page-116-2) **93** [グローバル顧客の選択](#page-117-0) **94**

第 **8** 章 [ドメインの管理](#page-118-0) **95**

[ドメインの管理](#page-118-1) **95** [ドメインの管理](#page-118-2) **95** [アシュアランスドメインの追加](#page-119-0) **96** [グローバルなドメインの選択](#page-119-1) **96**

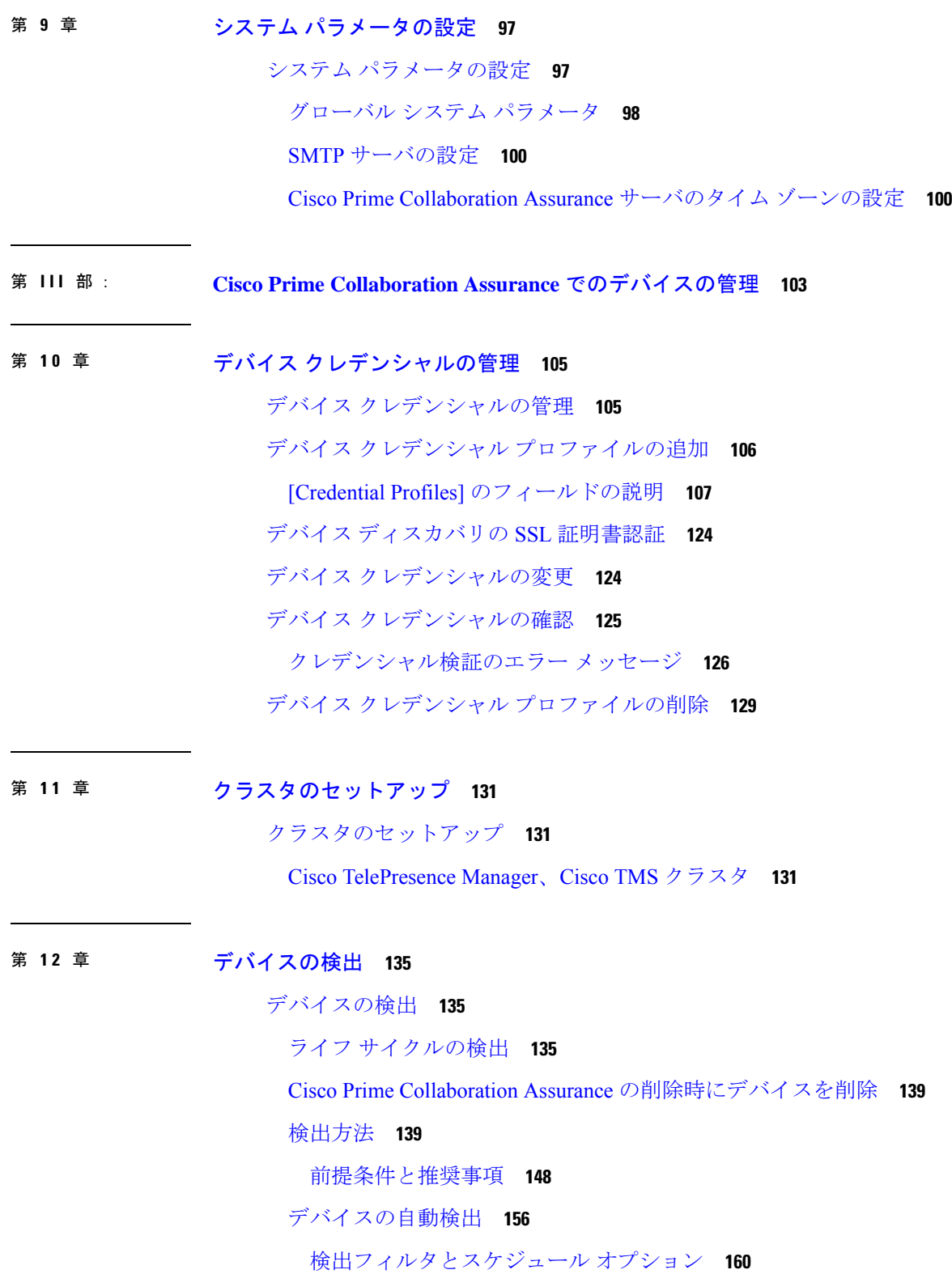

ľ

I

[デバイスの手動検出](#page-186-0) **163** [デバイスのインポート](#page-188-0) **165** デバイス [リストとクレデンシャルのエクスポート](#page-189-0) **166** [トラブルシューティング](#page-190-0) **167** Cisco Unified [Computing](#page-190-1) System (UCS) の検出 167 [vCenter](#page-194-0) の構成 **171** Unified CM クラスタ [データの検出](#page-194-1) **171** クラスタ [デバイスの検出をスケジュール](#page-195-0) **172** [デバイスの再検出](#page-197-0) **174** [検出ステータスの確認](#page-198-0) **175** [トラブルシューティング](#page-199-0) **176**

第 **1 3** 章 デバイス [グループの管理](#page-202-0) **179**

デバイス [グループの管理](#page-202-1) **179** デバイス [グループについて](#page-202-2) **179** [グループの作成](#page-206-0) **183** [グループにデバイスを追加](#page-206-1) **183** [グループからデバイスを削除](#page-206-2) **183** [デバイス](#page-207-0) グループ セレクタ **184**

第 **1 4** 章 [インベントリの管理](#page-208-0) **185**

[インベントリの管理](#page-208-1) **185**

[インベントリ詳細の表示](#page-208-2) **185**

[インベントリ](#page-209-0) ペイン **186**

[デバイスの](#page-215-0) 360° ビュー **192**

Cisco Prime Collaboration Assurance [のグローバル検索オプション](#page-221-0) **198**

[インベントリの概要](#page-224-0) **201**

デバイス [ステータスの概要](#page-225-0) **202**

[トラブルシューティング](#page-228-0) **205**

インベントリ [ステータスのエラー](#page-228-1) メッセージ **205**

[デバイス固有のインベントリ詳細](#page-231-0) **208**

[インベントリ詳細の更新と収集](#page-247-0) **224** [インベントリの更新](#page-249-0) **226** ジョブ スケジュール - [フィールドの説明](#page-251-0) **228** [インベントリ詳細の収集](#page-251-1) **228** [管理対象デバイスの一時停止と再開](#page-252-0) **229** [デバイスの削除](#page-253-0) **230** [パフォーマンス](#page-255-0) グラフ **232** Unified CM [デバイスの検索](#page-262-0) **239** SNMP [クエリ\(](#page-264-0)SNMP Query) **241**

第 15 章 **カラス[ポーリング](#page-266-0) デバイス** 243

[ポーリングの設定](#page-266-1) **243** [概要](#page-266-2) **243** ポーリング [パラメータ:設定](#page-268-0) **245** ポーリング [パラメータの表示](#page-269-0) **246** ポーリング [パラメータの編集](#page-269-1) **246**

第 IV 部 : Prodess District District District District District District District D

#### 第 16 章 **18 [通知の設定](#page-274-0) 251**

[通知の設定](#page-274-1) **251** [通知グループ](#page-275-0) **252** [通知基準](#page-276-0) **253** [通知の種類](#page-277-0) **254** SNMP [トラップ通知](#page-278-0) **255** SMTP [サーバの設定](#page-286-0) **263** [syslog](#page-286-1) 通知 **263** [特定のアラームに制限された通知](#page-288-0) **265** アラーム [セットの追加](#page-288-1) **265** [デバイス通知グループの追加](#page-289-0) **266** [一般情報(General Information)] [フィールドの説明](#page-291-0) **268** [通知先フィールドの説明を設定](#page-292-0) **269**

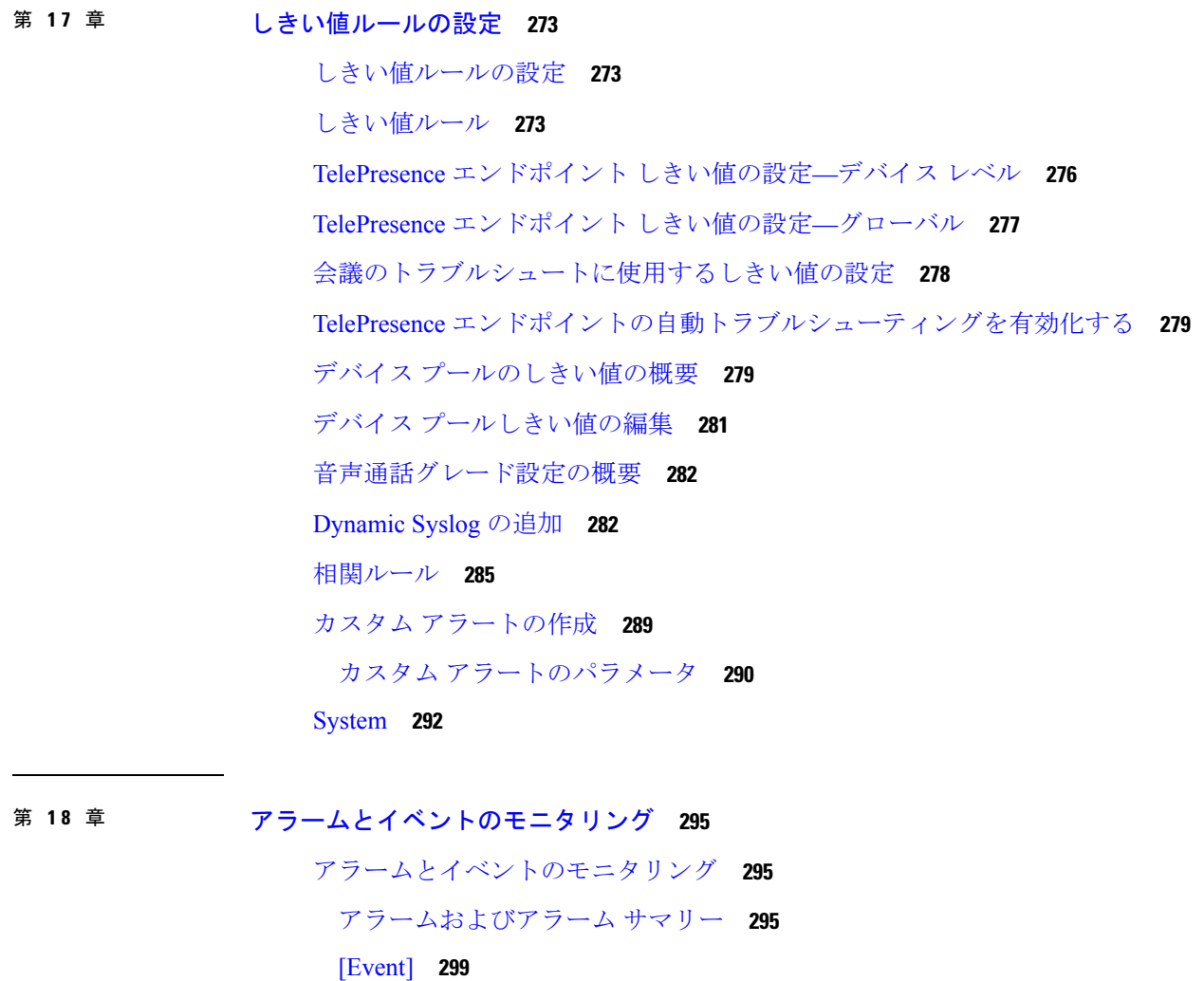

コール [イベントの表示](#page-323-0) **300**

[アラームとイベントに関する注意事項](#page-324-0) **301**

第 V 部 : [ネットワークの監視](#page-328-0) 305

第 **1 9** 章 ビデオ [エンドポイントの監視](#page-330-0) **307** ビデオ [エンドポイントの監視](#page-330-1) **307** [エンドポイントの診断ダッシュボード](#page-331-0) **308** [トラブルシューティング](#page-334-0) **311**

ユーザ詳細の 360° [ビューを表示](#page-335-0) **312** ビデオ テスト [コールの管理](#page-337-0) **314**

Г

#### 第 20 章 **317 [会議の監視](#page-340-0) 317**

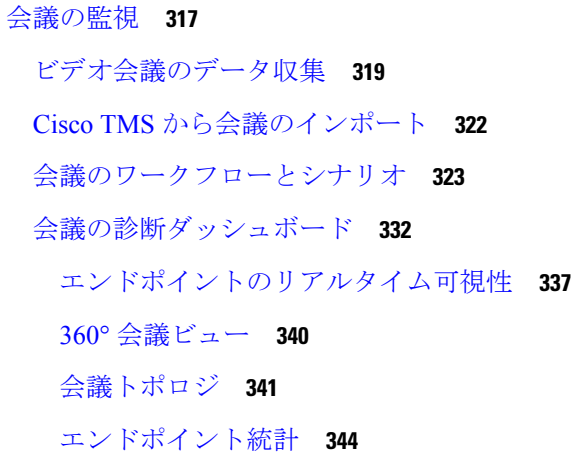

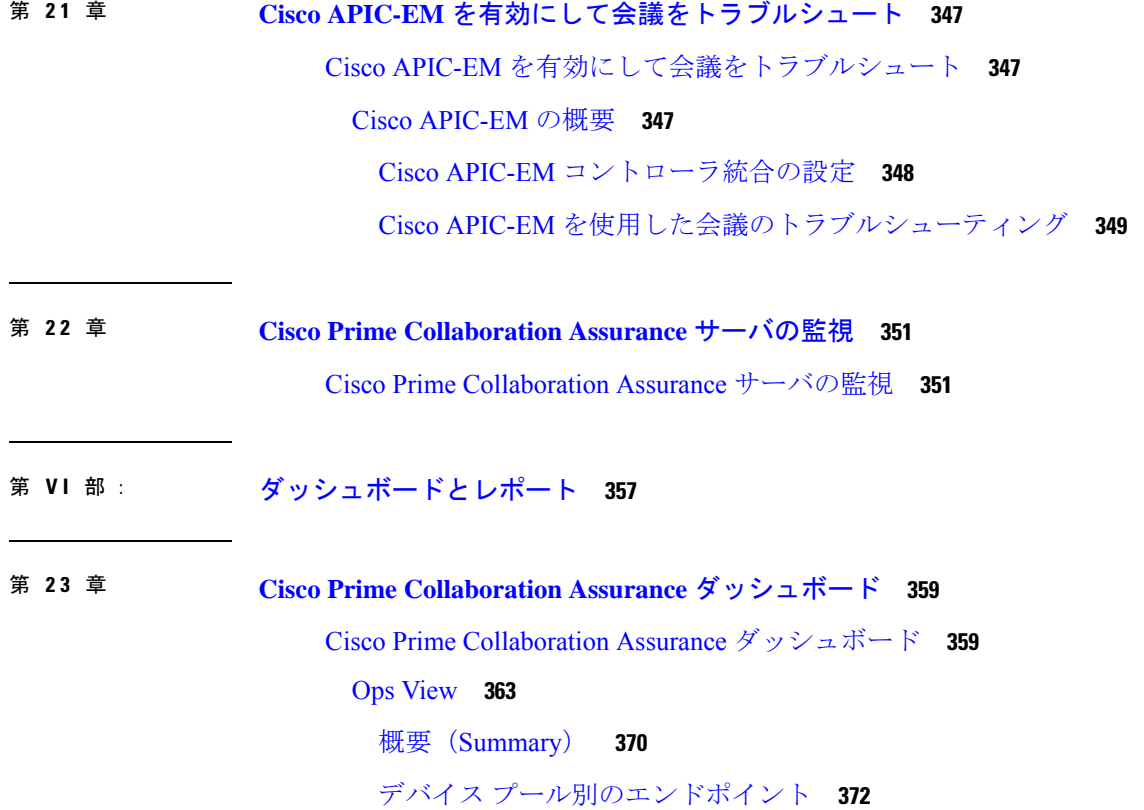

```
トポロジ - Cisco Unified Communications Manager または Cisco TelePresence Video
   Communication Server クラスタ 373
 接続済みデバイス 378
 [パフォーマンス(Performance)] 378
 ルート パターンの概要 379
 デバイスの検索 379
エンドポイント登録の概要 379
可用性の概要 380
サービス エクスペリエンス/コール品質 381
 Top 5 Poor Voice Call Quality Locations 381
 Top 5 Call Failure Locations 382
 Top 10 TelePresence Endpoints with Call Quality Alarms 383
 アラーム付きの会議 383
アラーム ダッシュボード 383
 Top 10 TelePresence Endpoints with Alarms 383
 Top 10 Devices with Alarms 384
 インフラストラクチャ アラームの概要/デバイス アラームの概要 384
使用率モニタ 384
 トランク使用率 385
 T1/E1 トランク 386
 CUBE SIP トランク 387
 UCM SIP トランク 389
 ルート グループの使用率 390
 トランク グループの使用率 391
 Location CAC 帯域幅の使用状況 392
 会議デバイス 393
 Conductor Bridge Pool の使用率 394
 TelePresence エンドポイント 395
 ライセンスの使用状況(License Usage) 398
カスタマー サマリ ダッシュボード 402
Contact Center Assurance ダッシュボード 404
 Contact Center Assurance トポロジ ダッシュボード 405
```
[履歴トレンドの表示](#page-431-0) **408** [Customer](#page-432-0) Voice Portal(CVP) **409** Unified Contact Center [Enterprise](#page-442-0)(Unified CCE) **419** Cisco Unified [Intelligence](#page-451-0) Center **428** Cisco [MediaSense](#page-460-0) **437** Cisco Unified Contact Center [Express](#page-466-0) **443** [Virtualized](#page-471-0) Voice Browser **448** パフォーマンス [ダッシュボード](#page-476-0) **453** Unified CM と Unity [Connection](#page-476-1) **453** [履歴トレンドの表示](#page-491-0) **468** カスタム パフォーマンス [ダッシュボードの作成](#page-493-0) **470** [カスタマイズされたダッシュボードの追加](#page-495-0) **472**

第 **2 4** 章 **Cisco Prime [Collaboration](#page-496-0) Assurance** レポート **473**

Cisco Prime [Collaboration](#page-496-1) Assurance レポート **473** Cisco Prime Collaboration Assurance [レポートを生成するための前提条件](#page-497-0) **474** コール詳細レコード NAM [クレデンシャルの更新](#page-497-1) **474** Prime NAM [へののクレデンシャルの追加](#page-498-0) **475** 複数の Prime NAM [クレデンシャルの削除](#page-499-0) **476** 複数の Prime NAM [クレデンシャルの確認](#page-499-1) **476** 複数の NAM [クレデンシャルの追加](#page-499-2) **476** Prime NAM [クレデンシャルのインポート](#page-501-0) **478** [クレデンシャル検証:エラー](#page-501-1) メッセージ **478** NAM [クレデンシャルを使用した問題のトラブルシュートとクレデンシャルの確認](#page-503-0) **480** [コール分類](#page-504-0) **481** OffNet および OnNetNet [コールを理解する](#page-507-0) **484** コール [カテゴリの作成](#page-507-1) **484** カスタム コール [カテゴリの作成](#page-507-2) **484** ダイヤル [プランの追加](#page-508-0) **485** [デフォルトのダイヤル](#page-508-1) プランを理解する **485** ダイヤル [プランにダイヤル](#page-512-0) パターンを追加 **489**

目次

```
ダイヤル プランの編集 492
   ダイヤル プランの削除 492
 ゲートウェイ コードの設定 492
SFTP 設定項目の設定 493
 [SFTP Settings] ページ - フィールドの説明 494
管理レポート 498
CDR および CMR のコール レポート 499
 CDR & CMR レポートの生成 508
 トラブルシュート 513
NAM & Sensor Report 514
 センサー レポートを理解する 520
   センサー ストリーム相関データの表示 521
セッション レポート/会議レポート 524
 すべてのセッション/会議の要約レポート 525
 Session/Conference Detail レポート 526
TelePresence エンドポイント レポート 526
 Endpoint Utilization Report 527
 No Show エンドポイントの要約レポート 528
[CUCMレポートの起動(Launch CUCM Reports)] 528
その他のレポート 528
 UCM/CME Phone Activity Reports 528
   Endpoint Move レポート 529
   Endpoint Audit レポート 529
   Endpoint Remove レポート 529
   Endpoint Extension レポート 530
   Audio IP Phone Activity レポートの対象期間を理解する 530
   Cisco Unified CM がダウン時に電話機のステータスをトラッキング 530
 Voice Call Quality Event History Reports 531
 その他のレポート 532
   CTI Applications レポートの生成 533
   ATA Devices レポート 533
```
Cisco 1040 Sensors [レポート](#page-556-2) **533** 会議デバイスのビデオ [ポートの使用率レポート](#page-557-0) **534** [スケジュール済みレポート](#page-557-1) **534** [スケジュールされたレポートの生成](#page-560-0) **537** 2,000 [件を超えるレコードを含むレポートのデータへのアクセス](#page-560-1) **537** [ファイルのダウンロードに関する問題のトラブルシューティング](#page-561-0) **538**

第 **VII** 部 : [ネットワークの分析](#page-562-0) **539**

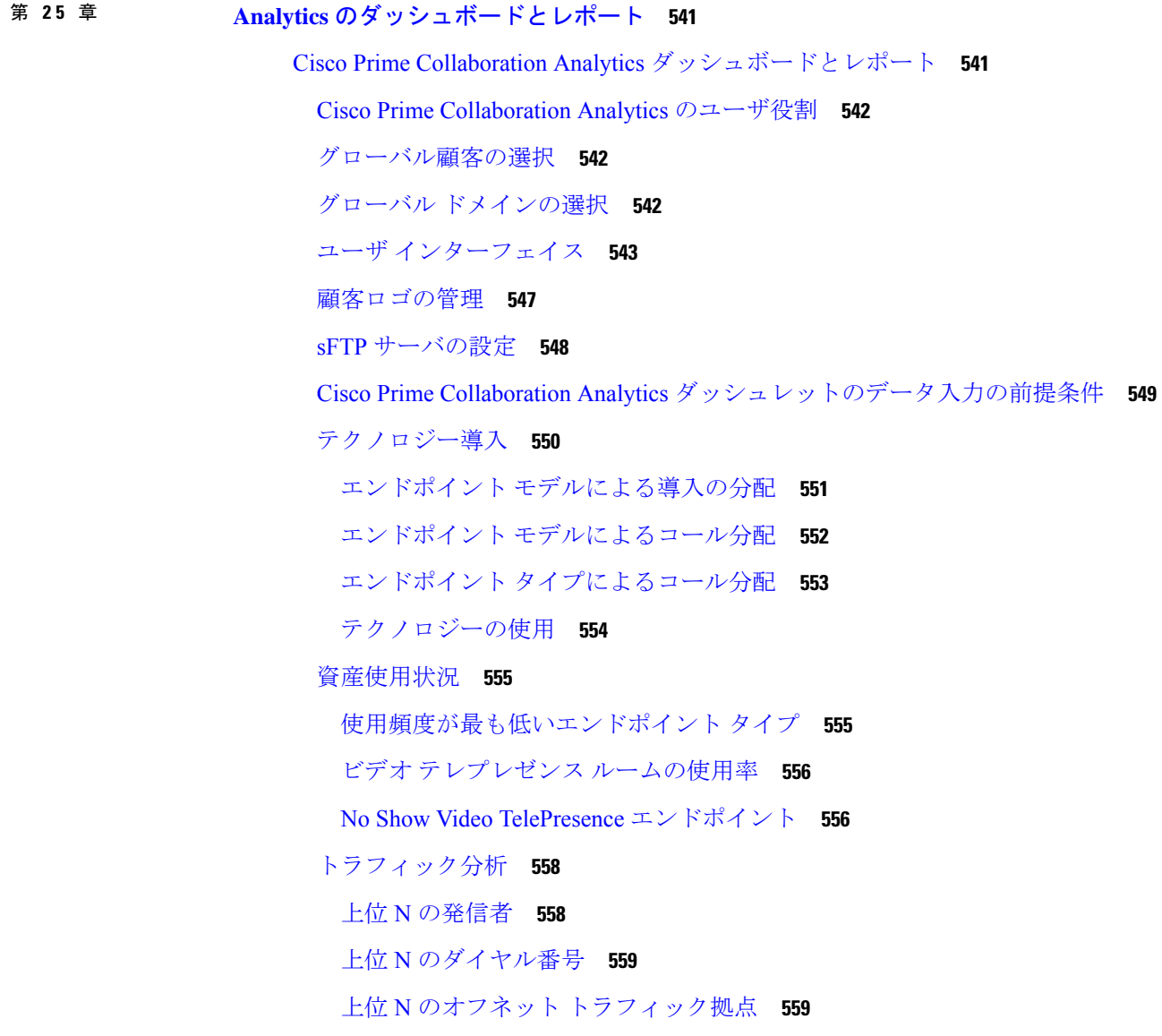

目次

[分析グループの管理](#page-585-1) **562** CAC [帯域幅使用率](#page-586-0) **563** [トランク使用率](#page-587-0) **564** [煩雑時のトランク](#page-587-1) キャパシティ **564** ルート グループ/トランク [グループの使用率](#page-590-0) **567** [煩雑時のルートグループ](#page-590-1) キャパシティ **567**

上位 N コール [トラフィック拠点](#page-583-0) **560**

コール [トラフィック分析](#page-584-0) **561**

[キャパシティ分析](#page-585-0) **562**

DSP [使用率](#page-592-0) **569**

サービス [エクスペリエンス](#page-592-1) **569**

サービス [エクスペリエンスの分配](#page-593-0) **570**

[サービス品質問題があるエンドポイント](#page-595-0) **572**

上位 N [のコール失敗発生拠点](#page-596-0) **573**

[サービス品質問題があるユーザ](#page-597-0) **574**

Call Grade for [Locations](#page-598-0) **575**

[ビデオ会議](#page-598-1) **575**

[ビデオ会議の統計情報](#page-599-0) **576**

上位 N [のビデオ会議の拠点](#page-600-0) **577**

[会議用デバイスのビデオ使用率](#page-601-0) **578**

[Conductor](#page-601-1) Bridge Pool の使用率 **578**

UC システム [パフォーマンス](#page-602-0) **579**

[ライセンスの使用状況\(](#page-603-0)License Usage) **580**

Contact Center [Enterprise](#page-603-1) **580**

[顧客音声ポータル](#page-603-2) **580**

マイ [ダッシュボード](#page-605-0) **582**

[カスタム](#page-605-1) レポート **582**

カスタム [レポートの作成](#page-607-0) **584**

[スケジュール済みレポート](#page-607-1) **584**

Prime Collaboration Analytics [ダッシュボードのトラブルシューティング](#page-609-0) **586**

#### 第 VIII 部 : [診断の実行](#page-612-0) 589

第 **2 6** 章 [音声エンドポイントの診断](#page-614-0) **591**

[音声エンドポイントの診断](#page-614-1) **591**

[Phone](#page-614-2) Status Test **591**

Phone Status Test [の作成](#page-615-0) **592**

Phone Status Test [のインポート](#page-616-0) **593**

[Synthetic](#page-619-0) Test **596**

Synthetic Test [の前提条件](#page-621-0) **598**

[Emergency](#page-622-0) Call Synthetic Test の作成 **599**

Synthetic Test [メッセージ待機インジケータの作成](#page-623-0) **600**

TFTP [Download](#page-624-0) Synthetic Test の作成 **601**

HTTP [Download](#page-625-0) Synthetic Test の作成 **602**

[End-to-End](#page-625-1) Call Synthetic Test の作成 **602**

[Dial-Tone](#page-627-0) Synthetic Test の作成 **604**

Phone [Registration](#page-628-0) Test の作成 **605**

Synthetic Test [のインポート](#page-629-0) **606**

[Synthetic](#page-635-0) Test の管理 **612**

[模擬テストに関する特記事項](#page-636-0) **613**

IP SLA [音声テスト](#page-638-0) **615**

Cisco IOS および IP SLA [の必要なバージョン](#page-642-0) **619**

[IP SLA音声テスト(IP SLA Voice Test)] [を作成します。](#page-642-1) **619**

[[複数をインポート\(](#page-648-0)Import Multiple)][IP SLA音声テスト(IP SLA Voice Tests)] **625**

[IP SLA[音声テスト\(](#page-651-0)IP SLA Voice Tests)] の管理 **628**

IP SLA [音声テスト](#page-653-0) データ **630**

バッチ [テストの作成](#page-662-0) **639**

バッチ テスト インポート [ファイルの形式](#page-662-1) **639**

Batch Test [の管理](#page-664-0) **641**

Phone Test:Batch および On [Demand](#page-667-0) Test **644**

Phone Test on [Demand](#page-669-0) の作成 **646**

Audio Phone [Features](#page-671-0) Test **648**

[トラブルシューティング](#page-680-0) **657**

[CME](#page-681-0) 診断 **658**

Cisco Unified CME Syslog [メッセージを使用した](#page-682-0) IP フォンの監視 **659**

第 **2 7** 章 ビデオ [エンドポイントのトラブルシューティング](#page-684-0) ワークフロー **661**

ビデオ [エンドポイントのトラブルシューティング](#page-684-1) ワークフロー **661** [トラブルシューティング](#page-686-0) ワークフローの機能 **663** [会議のトラブルシューティング](#page-687-0) ワークフローの機能 **664** [エンドポイントのトラブルシューティング](#page-688-0) ワークフローの機能 **665** [発信元と宛先のエンドポイントをトラブルシューティングするためのサポート](#page-689-0) マトリ [クス](#page-689-0) **666** [トラブルシューティング](#page-691-0) ワークフローの開始 **668** [データ分析のトラブルシュート](#page-693-0) **670** [トラブルシューティング](#page-693-1) **670** [パス統計](#page-699-0) **676** [トラブルシューティング](#page-702-0) データのエクスポート **679** トラブルシューティング [レポートのエクスポートを理解する](#page-703-0) **680** Cisco Prime Infrastructure [のクロス起動](#page-705-0) **682** Cisco Prime Infrastructure [のクロス起動](#page-706-0) **683**

第 **2 8** 章 メディア [パスの分析](#page-708-0) **685**

メディア [パスの分析](#page-708-1) **685** VSAA [を使用したメディア](#page-708-2) パスの分析 **685** VSA [エージェントの検査結果](#page-709-0) **686**

#### 第 29 章 **[ログの収集](#page-712-0) 689**

[ログの収集](#page-712-1) **689** [ログ収集センター](#page-713-0)/デバイス ログ コレクター **690** トレース [レベルの設定](#page-716-0) **693** [ログ収集テンプレート](#page-717-0) **694**

#### コール [ログの収集](#page-717-1) **694**

- 第 **3 0** 章 コール [シグナリングの分析](#page-720-0) **697** コール [シグナリングの分析](#page-720-1) **697** [サポートされるコール](#page-723-0) フロー **700** コール ラダー [ダイアグラムの作成](#page-724-0) **701** コール ラダー [ダイアグラムのメッセージのフィルタリング](#page-727-0) **704** コール ラダー [ダイアグラムについて](#page-727-1) **704**
- 第 IX 部 : [サーバの保守](#page-730-0) 707
- 第 **3 1** 章 [ジョブの管理](#page-732-0) **709**
	- [ジョブの管理](#page-732-1) **709** [ジョブをスケジュールする](#page-734-0) **711** [タイムテーブルの定義](#page-736-0) **713** [ジョブのキャンセル](#page-737-0) **714** [事前定義済みのクイック](#page-737-1) フィルタ **714**
- 第 32 章 *パージ* [ポリシー](#page-740-0) 717
	- パージ [ポリシー](#page-740-1) **717** パージ [ポリシー](#page-740-2) テーブル **717**
- 第 **3 3** 章 [バックアップと復元の実行](#page-744-0) **721**
	- [バックアップと復元の実行](#page-744-1) **721**
		- [バックアップと復元の概要](#page-744-2) **721**
			- [バックアップ期間](#page-745-0) **722**
			- FTP、ディスク、SFTP、または TFTP [サーバでのリポジトリの作成](#page-746-0) **723**
		- Cisco Prime Collaboration Assurance および Analytics ユーザ [インターフェイスを使用したス](#page-747-0)
			- [ケジュールのバックアップ](#page-747-0) **724**
			- [トラブルシューティング](#page-750-0) **727**
		- CLI を使用した Cisco Prime Collaboration Assurance [データのバックアップ](#page-750-1) **727**

[バックアップ履歴の確認](#page-751-0) **728** [同じシステムでのデータの復元](#page-751-1) **728** [新しいシステムでの復元](#page-751-2) **728** 第 **3 4** 章 ログ [レベルの設定](#page-752-0) **729** ログ [レベルの設定](#page-752-1) **729** ログ [レベル](#page-752-2) **729** 第 **X** 部 : **Unified [Communication](#page-754-0) Operations** ダッシュボード **731** 第 **3 5** 章 **Unified Communication Operations** [ダッシュボードの概要](#page-756-0) **733** Unified Communication Operations [ダッシュボード](#page-756-1) **733** Unified [Communication](#page-756-2) Operations Dashboard の概要 **733** PCA [へのレスポンダのインストール](#page-756-3) **733** UC [運用ダッシュボードの起動](#page-757-0) **734** マスター IP [アドレスの登録](#page-757-1) **734** Unified Communication Operations [のランディングページ](#page-758-0) **735** 第 **3 6** 章 [しきい値設定](#page-760-0) **737** [しきい値設定の概要](#page-760-1) **737** [しきい値設定](#page-760-2) **737** [しきい値パラメータ](#page-761-0) **738** 第 **3 7** 章 [システム設定](#page-762-0) **739** [システム設定](#page-762-1) **739** [関連付けられたレスポンダの追加または削除](#page-762-2) **739** [ジョブ頻度の設定](#page-764-0) **741** [共有秘密キーの設定](#page-764-1) **741**

第 **3 8** 章 [レスポンダ設定](#page-766-0) **743**

[レスポンダ設定の概要](#page-766-1) **743**

[レスポンダの有効化](#page-766-2) **743** [共有秘密キーの設定](#page-766-3) **743** [登録ステータス](#page-767-0) **744**

#### 第 章 <mark>[参考資料](#page-768-0) 745</mark>

### 付録 **A**: **Synthetic Test** [ワークシート](#page-770-0) **747** Synthetic Test [ワークシート](#page-770-1) **747**

#### 付録 **B**: **Cisco 1040** [センサー管理](#page-774-0) **751**

Cisco 1040 [センサー管理](#page-774-1) **751**

Cisco Prime [NAM/vNAM](#page-774-2) の概要 **751**

Cisco Prime Collaboration Assurance [の初期設定を実行](#page-775-0) **752**

Cisco 1040 [設定およびイメージ](#page-775-1) ファイル用の TFTP サーバの設定 **752**

TFTP [サーバの追加と削除](#page-775-2) **752**

Cisco 1040 センサー [デフォルト設定のセットアップ](#page-776-0) **753**

Cisco Prime Collaboration Assurance で Cisco 1040 [センサーを設定](#page-778-0) **755**

Cisco 1040 [センサーの詳細](#page-778-1) **755**

Cisco 1040 [センサーの追加](#page-780-0) **757**

複数の Cisco 1040 [設定を編集](#page-781-0) **758**

Cisco 1040 [管理:フィールドの説明](#page-782-0) **759**

Cisco 1040 [のリセット](#page-782-1) **759**

Cisco 1040 [センサーの削除](#page-783-0) **760**

Cisco 1040 [の診断情報を表示](#page-784-0) **761**

#### 付録 **C**: セキュアな **JTAPI** [接続のトラブルシューティング](#page-786-0) **763**

セキュアな JTAPI [接続のトラブルシューティング](#page-786-1) **763**

## 付録 **D**: **Jetty** および **Tomcat** [サーバの](#page-788-0) **TLS** 設定 **765** Cisco Prime Collaboration Assurance [のクライアント接続で最小](#page-788-1) TLS バージョンの有効化 **765** Jetty サーバで TLS [プロトコルの有効化](#page-789-0) **766**

Tomcat サーバで TLS [プロトコルの有効化](#page-789-1) **766**

### 付録 **E**: ユーザ [インターフェイス](#page-792-0) **769**

#### [概要](#page-792-1) **769**

 $\mathbf I$ 

[フィルタ\(](#page-794-0)Filters) **771** [拡張フィルタの開始とフィルタ基準の保存](#page-795-0) **772**

[クイック](#page-795-1) ビュー **772**

[製品情報の詳細の表示](#page-795-2) **772**

**Cisco Prime Collaboration Assurance - Advanced and Analytics Guide, 12.1 Service Pack 3**

 $\mathbf I$ 

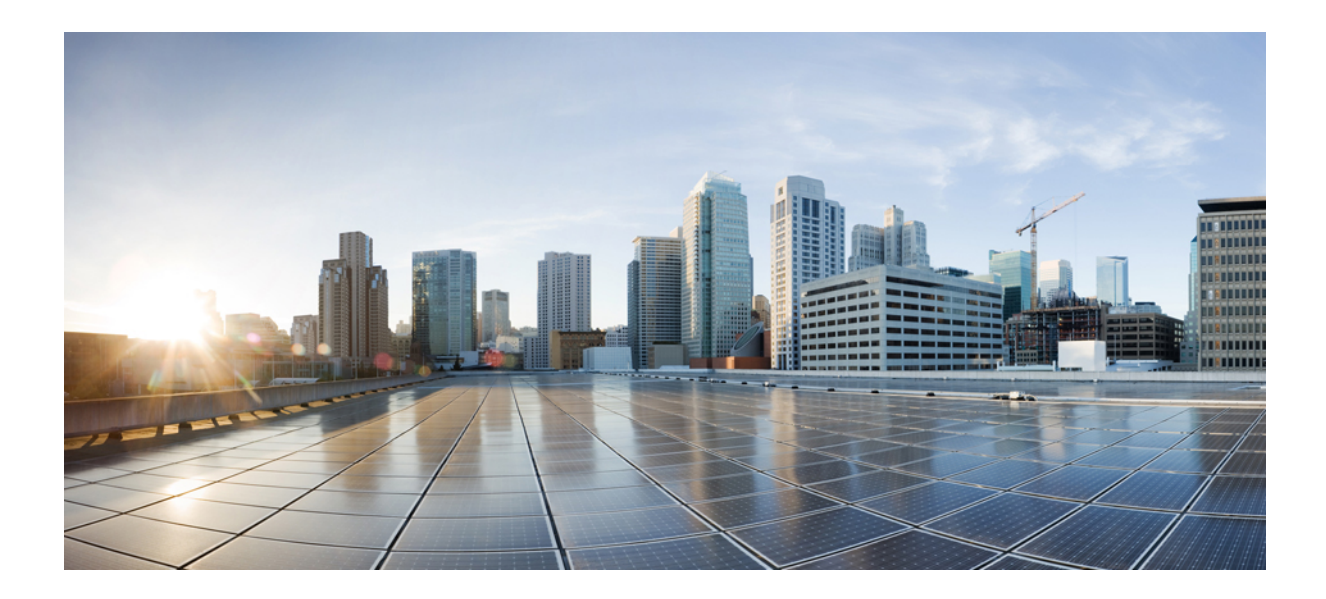

<span id="page-22-0"></span><sup>第</sup> **I** <sup>部</sup>

# **Cisco Prime Collaboration** の開始

- Cisco Prime [Collaboration](#page-24-3) Assurance および Analytics の概要 (1 ページ)
- 概要 (49 [ページ\)](#page-72-3)
- Cisco Prime [Collaboration](#page-80-3) Assurance を開始する (57 ページ)

<span id="page-24-3"></span><span id="page-24-0"></span>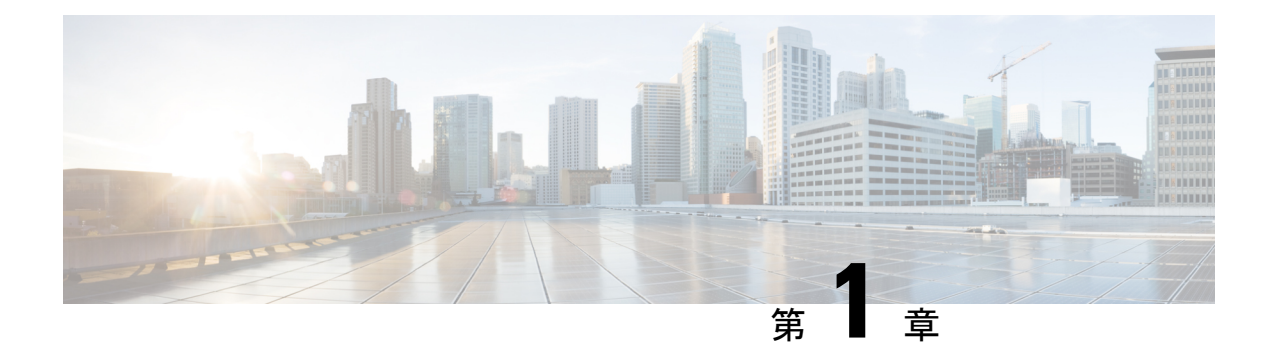

# **Cisco Prime Collaboration Assurance** および **Analytics** の概要

このセクションでは、Cisco Prime Collaboration Assurance および Analytics の概要について説明 します。

- Cisco Prime [Collaboration](#page-24-1) Assurance の概要 (1 ページ)
- Cisco Prime [Collaboration](#page-42-0) Assurance の概要 MSP モード (19 ページ)
- Enterprise モードと MSP [モードの違い](#page-47-0) (24 ページ)
- Cisco Prime [Collaboration](#page-49-0) Assurance NBI (26  $\sim-\check{\nu}$ )
- Cisco Prime Collaboration Assurance および Analytics の [Geo-Redundancy](#page-50-0) (27 ページ)
- [新機能および変更された機能に関する情報](#page-50-1) (27 ページ)
- Cisco Prime [Collaboration](#page-54-0) Assurance の新機能 (31 ページ)
- Cisco Prime [Collaboration](#page-67-0) Analytics の概要 (44 ページ)

## <span id="page-24-1"></span>**Cisco Prime Collaboration Assurance** の概要

このドキュメントでは、Cisco Prime Collaboration Assurance 11.0、11.1、11.5、11.6、12.1、12.1 SP1 の機能について説明します。

Cisco Prime Collaboration Assurance は、モニタリング、、レポート機能を備えた包括的なビデ オおよび音声サービスのアシュアランスおよび管理システムで、ユーザに一貫した高品質のビ デオおよび音声コラボレーション体験を提供します。

### <span id="page-24-2"></span>表記法

次の規則が、Cisco Prime Collaboration Assurance のさまざまなリリース用のドキュメントで使 用されています。

• すべての関連セクションでは、「セッション」から「会議」へと名前変更されました。

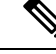

- 「セッション」という用語は、Cisco Prime Collaboration Assurance Release 11.1 以前のバージョンに適用されます。 (注)
- すべての関連セクションでは、「[Log Collection Center]」 から 「[Device Log Collector]」 へと名前変更されました。

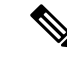

- 「[ログ収集センター(Log Collection Center)]」 という用語は、 Cisco Prime Collaboration Assurance Release 11.1 以前に適用されま す。 (注)
- すべての関連セクションでは、「[CallSignalling Analyzer]」から「[SIPCallFlow Analyzer]」 へと名前変更されました。

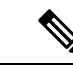

- 「[コール シグナリングの分析(Call Signaling Analyzer)] 」 とい う用語は、Cisco Prime Collaboration Assurance Release 11.1 以前に 適用されます。 (注)
- Cisco Prime Collaboration Assurance Release 11.5 では、「トラブルシューティング」 はサ ポートされていません。

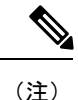

- 「トラブルシューティング」は、CiscoPrimeCollaborationAssurance Release 11.1 以前に適用されます。
- **[Limited Visibility]** オプションは、Cisco Prime Collaboration Assurance 12.1 以降のダッシュ ボードではサポートされていません。**[Edit Visibility]** をクリックして、**[Full Visibilty]** オ プションまたは [OFF] に切り替えます。
- 「FIPS コンプライアンス」は CiscoPrime Collaboration Assurance Release 12.1 でサポートさ れていません。

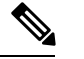

- 「FIPSコンプライアンス」は、CiscoPrimeCollaboration Assurance Release 11.6 以前に適用されます。 (注)
- 「クレデンシャル プロファイル」機能は、Cisco Prime Collaboration Assurance Release 11.6 の MSP モードでサポートされません。

- これにより、TelePresence エンドポイントは [アクセス(不可 Inaccessible)] として表示されます。 (注)
- 「スマート ライセンシング」 機能は、Cisco Prime Collaboration Assurance リリース 12.1 で サポートされません。
- Mobile and Remote Access(MRA)ソリューションを使用してエンドポイントが登録され ている場合、「ビデオ テスト コール」機能はサポートされません。
- SSL が有効な LDAP 設定は、Cisco Prime Collaboration Assurance Release 12.1 でサポートさ れません。
- ユーザ インターフェイスに [CUCM SFTP クレデンシャル(CUCM SFTP Credentials)] や [保存(Save)] などのタブが追加されました。同じユーザのパスワードを変更するための フィールドと、パスワードオプションを確認するためのオプションを使用できます。Cisco Prime Collaboration Assurance Release 12.1 Service Pack 3 では、ナビゲーションが **[**アラーム とレポート管理(**Alarm & Report Administration**)**]** -> **[CDR** ソース設定(**CDR Source Settings**)**]** -> **[CUCM SFTP** クレデンシャル(**CUCM SFTP Credentials**)**]** から **[**インベン トリ(**Inventory**)**]** -> **[**インベントリ管理(**Inventory Management**)**]** -> **[CUCM SFTP** ク レデンシャル(**CUCM SFTP Credentials**)**]** へと変更されました。
- Release 12.1 Service Pack 3 の Cisco Prime Collaboration Assurance ユーザ インターフェイス から、[CDR SourceSettings] ダッシュレットと [Manage Call Quality DataSourceSettings] ペー ジが削除されました。

## <span id="page-26-0"></span>**Cisco Prime Collaboration Assurance - Advanced**

Cisco Prime Collaboration Assurance は次のモードで利用できます。

• Cisco Prime Collaboration Assurance Advanced: Enterprise モードと MSP モード

および Advanced Assurance のインストールについては、『Cisco Prime [Collaboration](http://www.cisco.com/c/en/us/support/cloud-systems-management/prime-collaboration/products-installation-guides-list.html) Assurance および Analytics [のインストールとアップグレード](http://www.cisco.com/c/en/us/support/cloud-systems-management/prime-collaboration/products-installation-guides-list.html) ガイド』を参照してください。

Cisco Prime Collaboration Assurance Advanced は、ユーザが一貫した高品質のビデオおよび音声 コラボレーションエクスペリエンスを確実に受信できるようにするモニタリング、、およびレ ポート機能を備えた包括的なビデオおよび音声サービス保証および管理システムです。

- Enterpriseモードは、企業内で1つのエンタープライズビューまたは複数のドメインビュー を提供します。このオプションは通常、標準のシングルエンタープライズ環境で使用され ます。
- MSPモードは複数のカスタマービューを提供します。このオプションは、マネージドサー ビス プロバイダーの環境で使用します。このビューでは、管理されている複数のカスタ マーのデバイスを表示できます。MSPモードの詳細については、『[CiscoPrimeCollaboration](http://www.cisco.com/c/en/us/support/cloud-systems-management/prime-collaboration/products-user-guide-list.html) [Assurance](http://www.cisco.com/c/en/us/support/cloud-systems-management/prime-collaboration/products-user-guide-list.html) ガイド - Advanced』の*Cisco Prime Collaboration Assurance* の概要 *— MSP* モード」 を参照してください。

| 機能                            | <b>Advanced</b>                                                                                                    | <b>『Cisco Prime Collaboration Assurance ガイド</b><br>- Advanced』の参照先                                                                                                    |
|-------------------------------|----------------------------------------------------------------------------------------------------|----------------------------------------------------------------------------------------------------|
| サポート対<br>象モード                 | Enterprise モードと MSP モードをサ<br>ポートしています。                                                                                                    | Advanced の機能の詳細については、<br>$\lceil$ Overview of Cisco Prime Collaboration<br>Assurance–MSP Mode」および「Differences<br>Between the Enterprise Mode and the MSP<br>Mode」の項を参照してください。 |
| ライセンス<br>要件                   | 評価期限が切れると、ライセンス<br>が必要になります。                                                                                                    | Advanced の機能の詳細については、<br>「Manage Licenses」の項を参照してくださ<br>$V_{o}$                                                                                                    |
| ロール ベー<br>スアクセス<br>コントロー<br>ル | 5つのロールをサポートして複数の<br>承認レベルを提供します。<br>•スーパー管理者<br>•システム管理者<br>•ネットワーク管理者<br>•オペレータ<br>•ヘルプデスク<br>Cisco Prime Collaboration リリース<br>11.5 以降の場合<br>6つのロールをサポートして複数の<br>承認レベルを提供します。<br>•スーパー管理者<br>•システム管理者<br>•ネットワーク管理者<br>•オペレータ<br>•ヘルプデスク<br>• レポート ビューア | Advanced の機能の詳細については、<br>「 <i>Manage Users</i> 」の項を参照してくださ<br>$V_{o}$                                                                                                    |
| シングルサ<br>インオンの<br>サポート        | 対応                                                                                                    | Advanced の機能の詳細については、<br>「 <i>Manage Users</i> 」の項を参照してくださ<br>$V_{o}$                                                                                                    |
| クラスタの<br>管理                   | クラスタのリビジョンとクラスタ<br>の関連付けが混在する複数のクラ<br>スタを管理します。                                                                                                    | $\lceil Set$<br>Advanced の機能の詳細については、<br>Up Clusters」の項を参照してください。                                                                                                    |

次の表には、Cisco Prime Collaboration Assurance - および Advanced で利用可能な機能が示され ています。

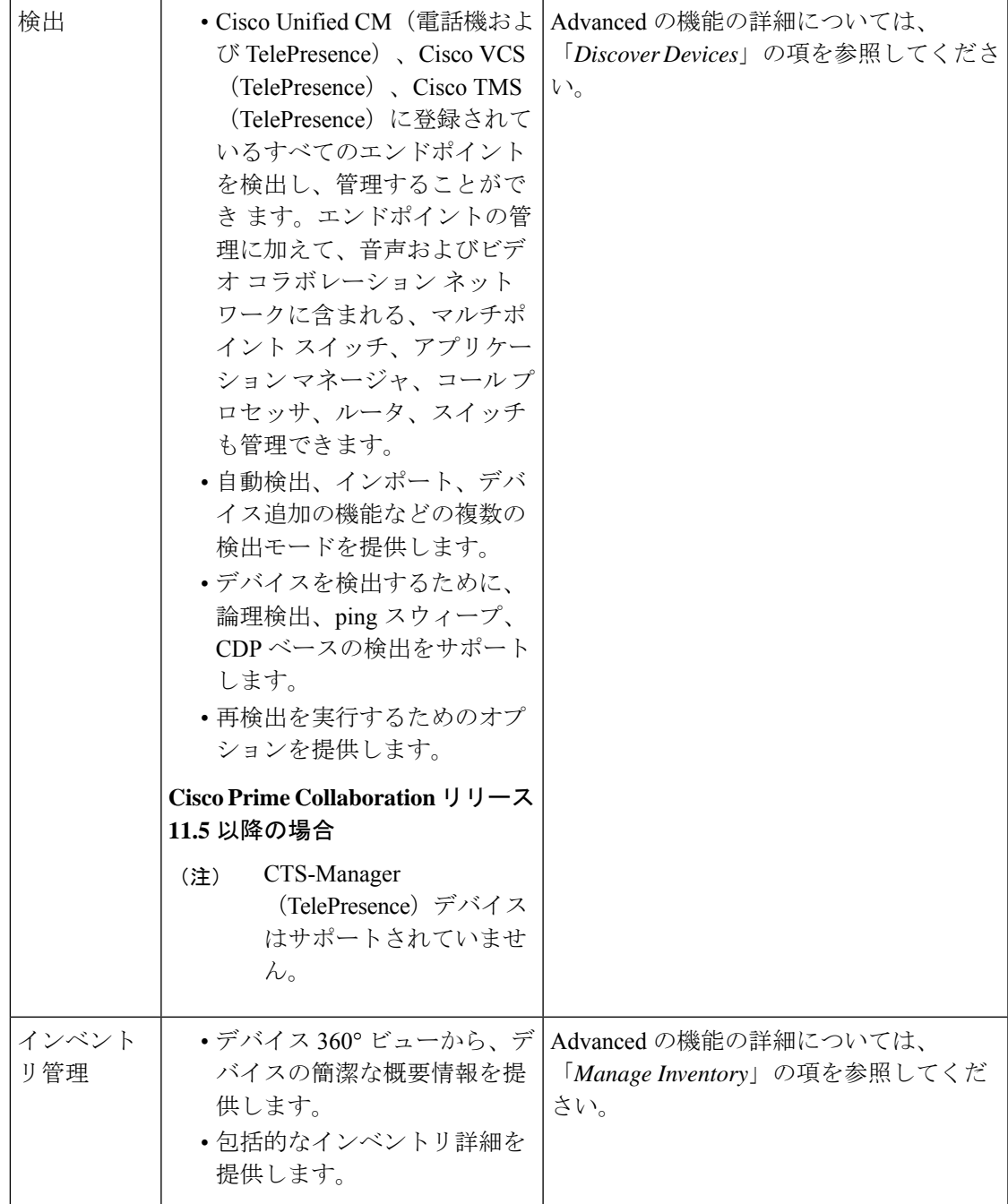

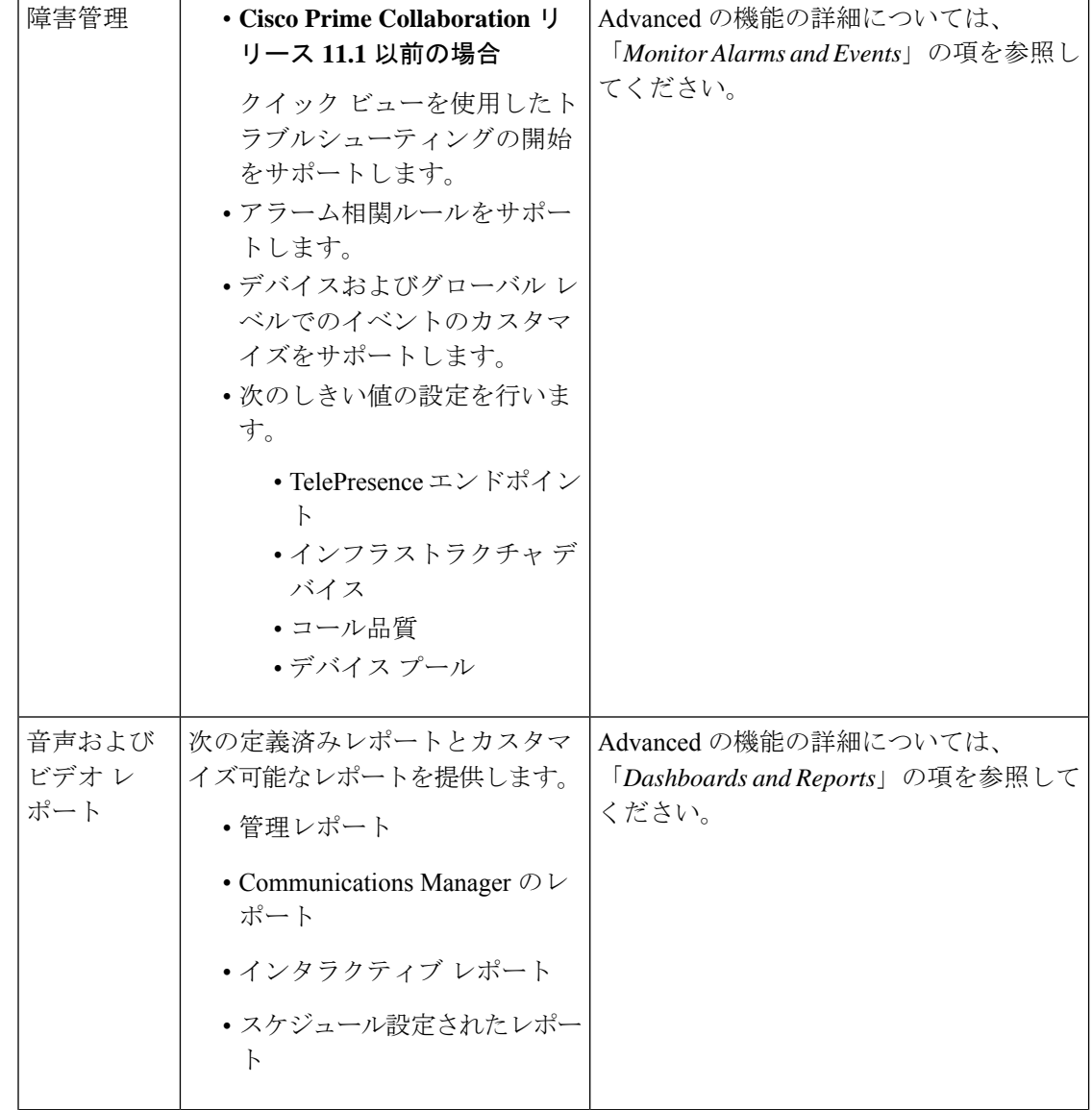

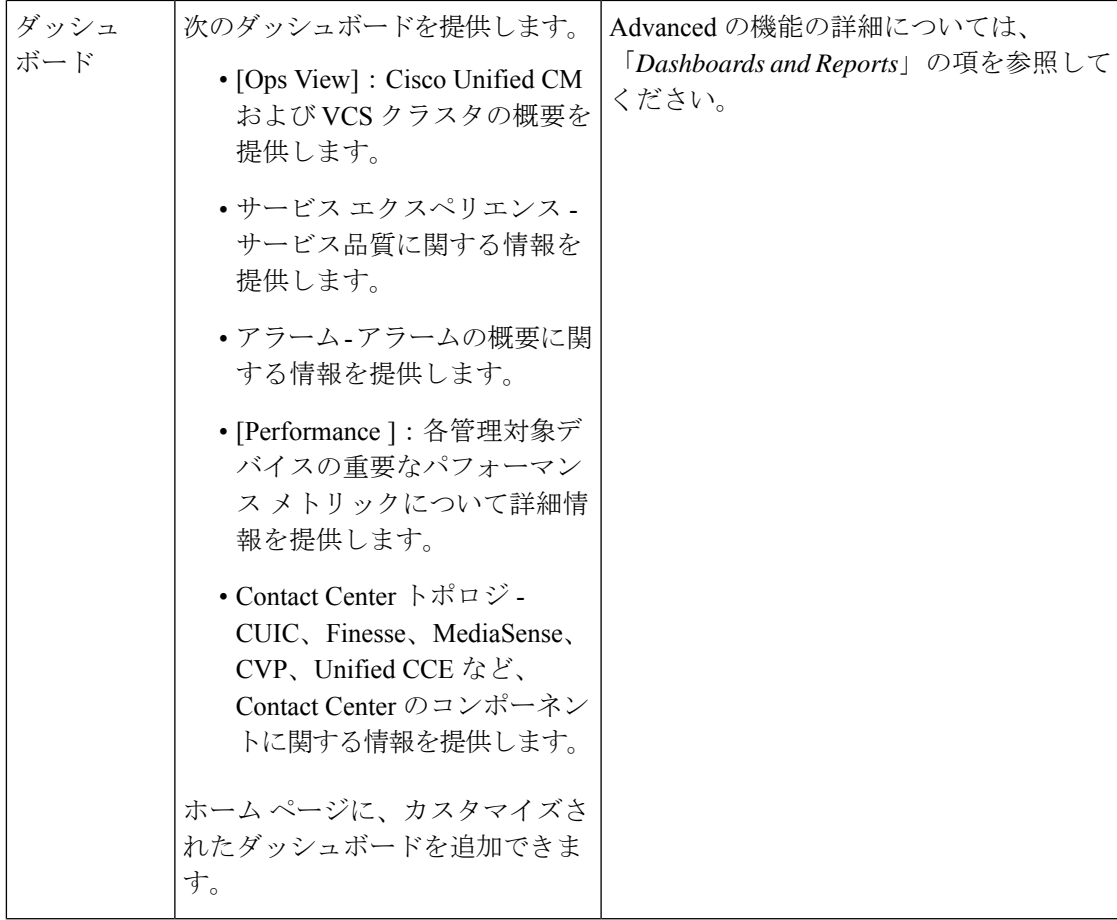

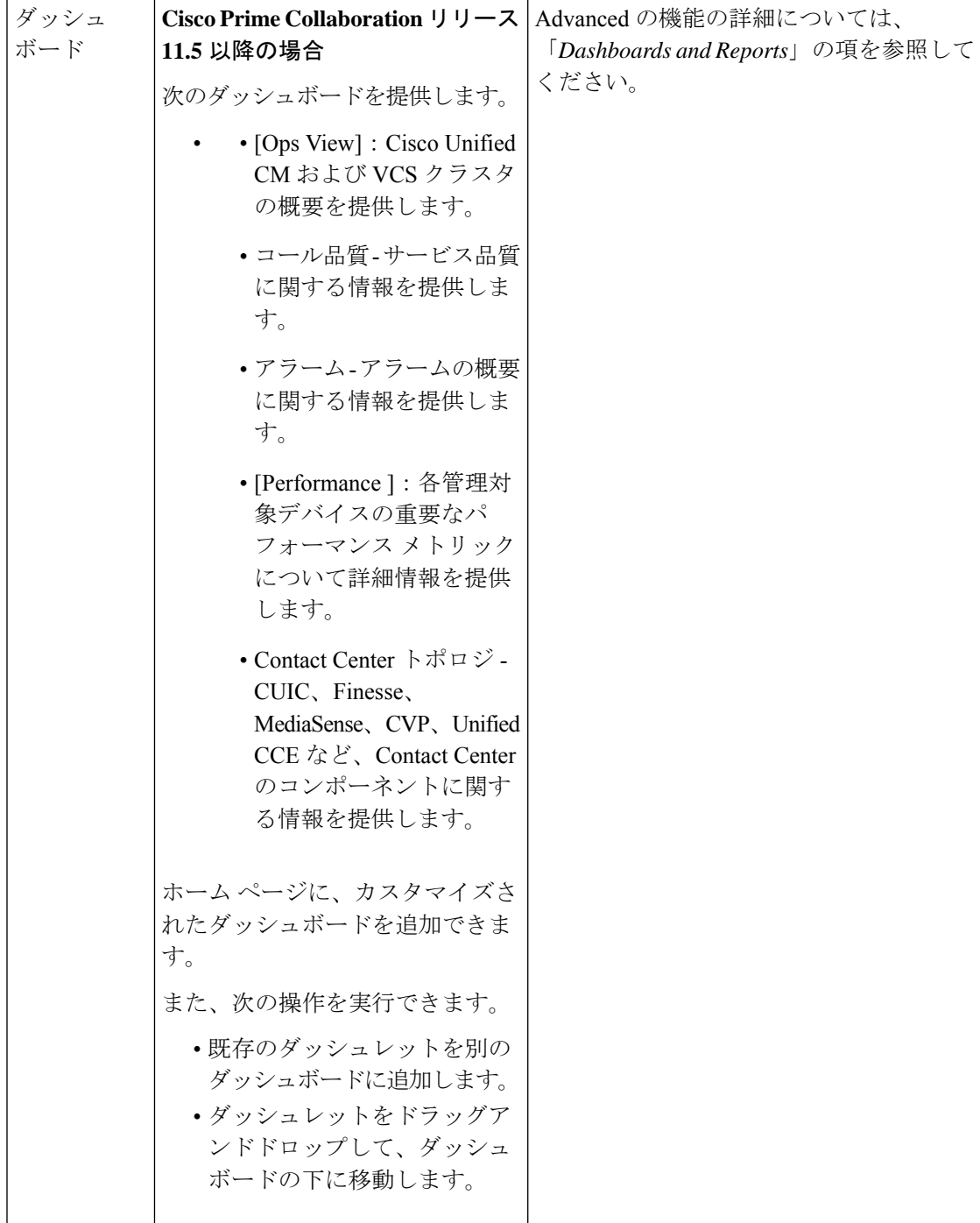

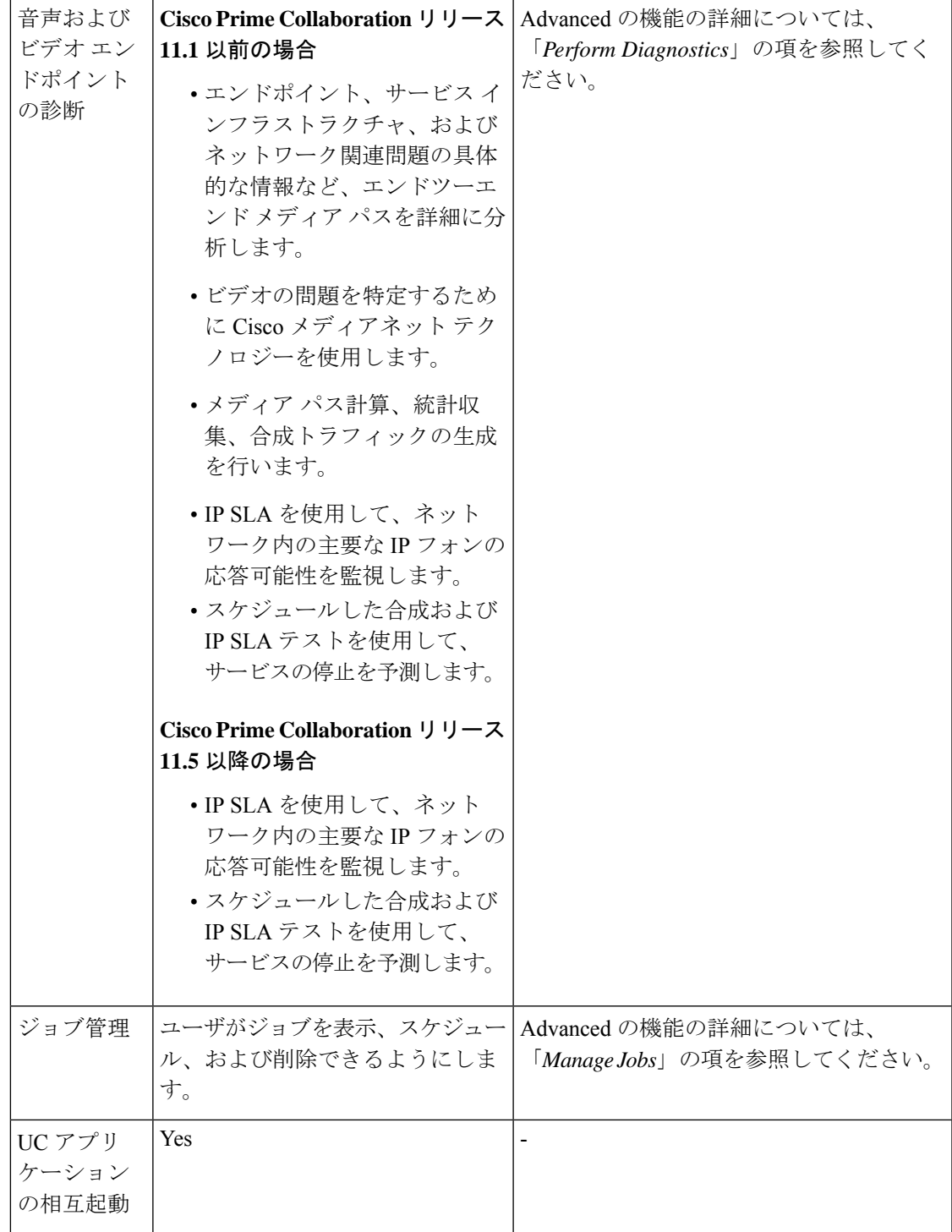

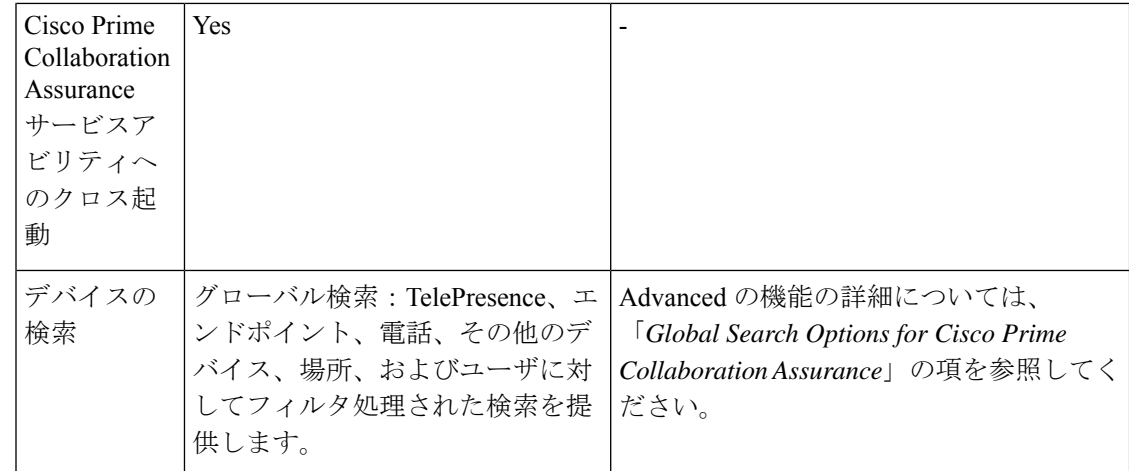

 $\overline{\phantom{a}}$ 

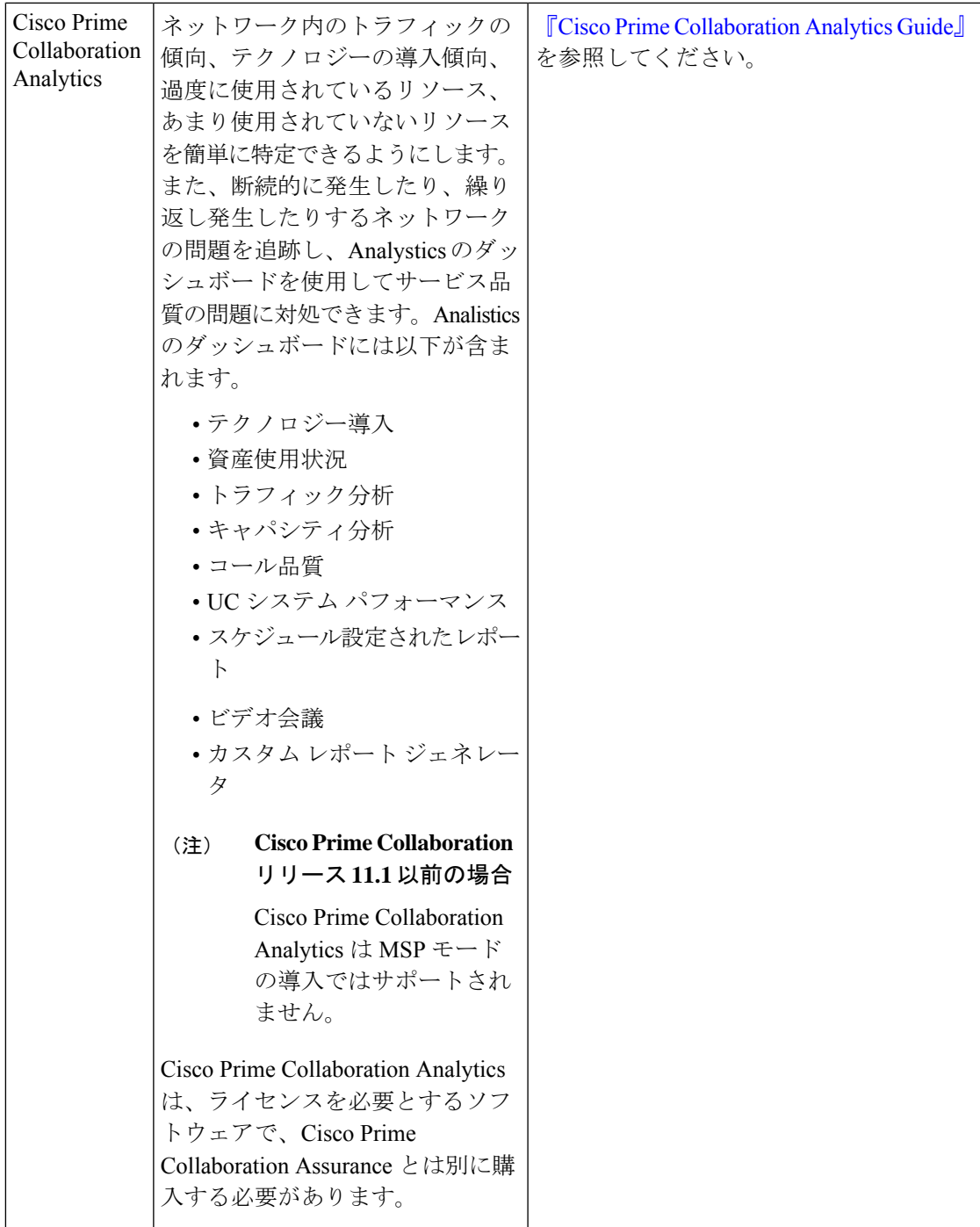

 $\sim$ 

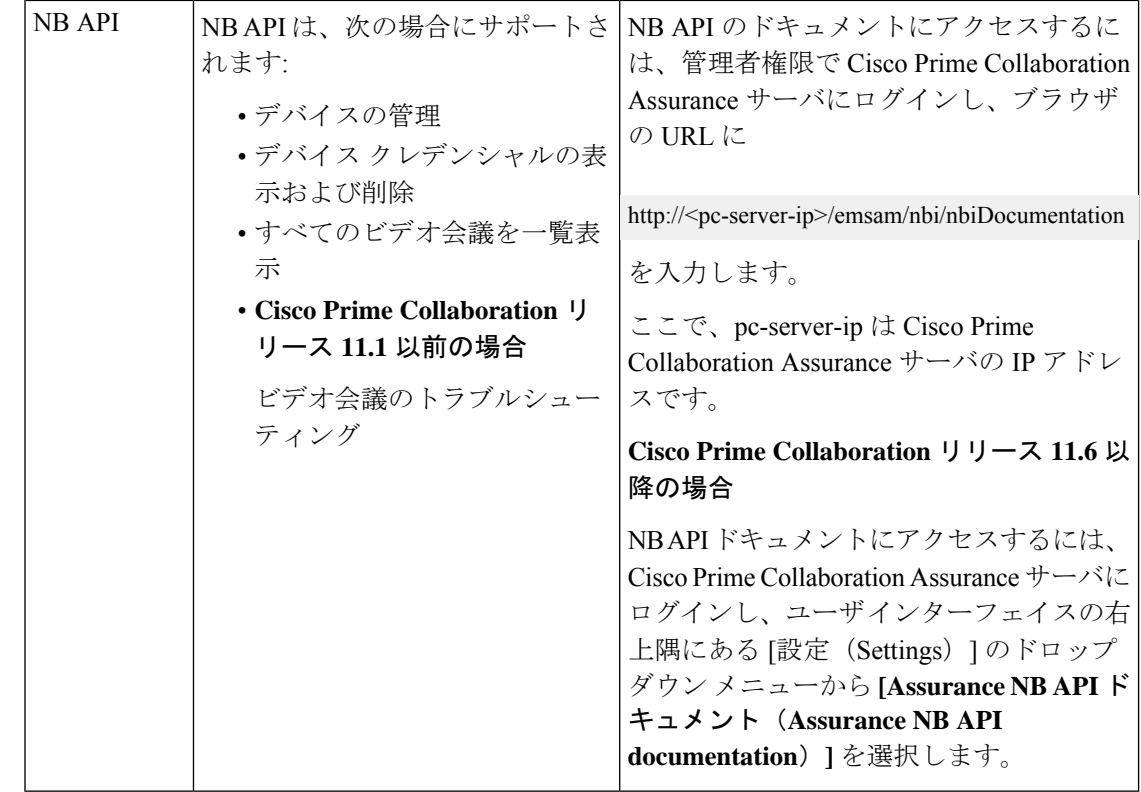

## <span id="page-35-1"></span><span id="page-35-0"></span>**Cisco Prime Collaboration Assurance - Advanced** 機能

Cisco Prime Collaboration Assurance ではネットワークを監視し、診断を実行することができま す。また、問題の原因の特定に役立つレポートを実行できます。

### 音声とビデオの **Unified Dashboard**

Cisco Prime Collaboration Assurance ダッシュボードでは、音声およびビデオ コラボレーション ネットワークのエンド ツー エンドでの監視が可能になります。次の概要が提供されます。

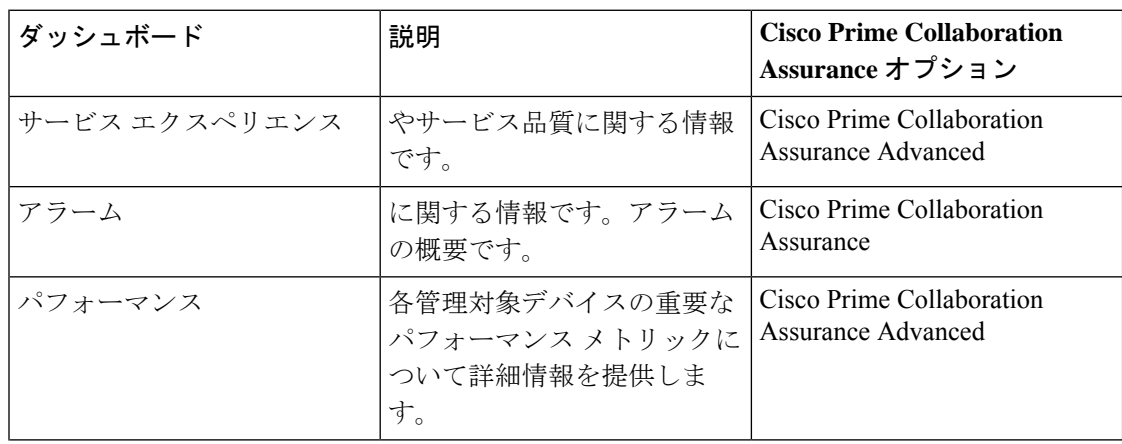
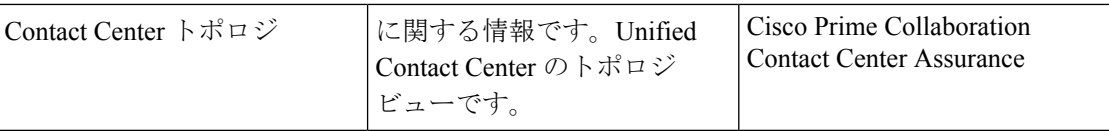

### **Cisco Prime Collaboration** リリース **11.5** 以降の場合

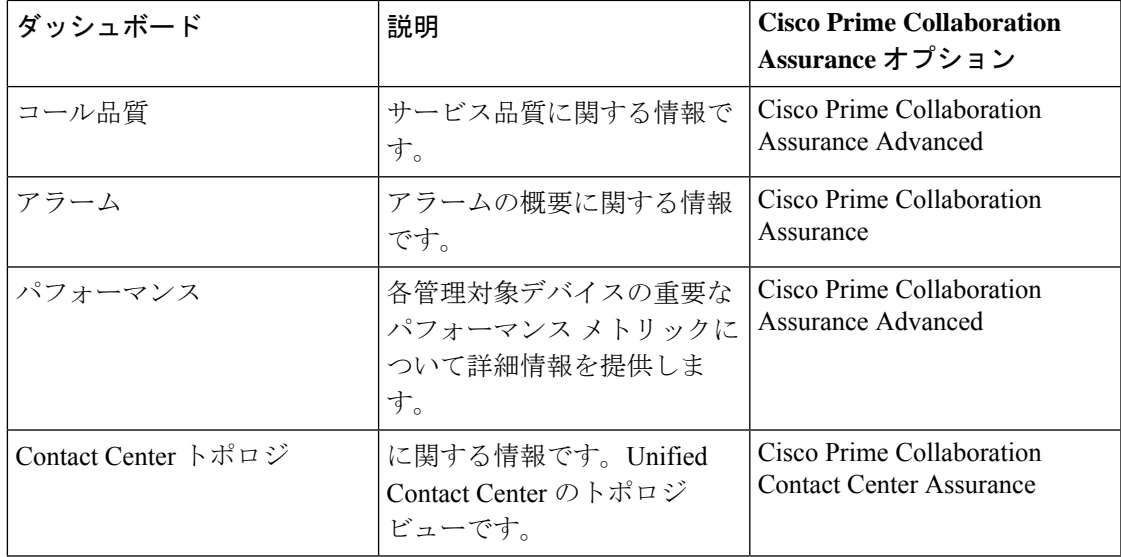

Cisco Prime Collaboration Assurance サーバの導入後にダッシュレットを追加する方法について は、「「Prime Collaboration ダッシュボード」」を参照してください。

## **[**デバイスインベントリ(**DeviceInventory**)**]/[**インベントリ管理(**InventoryManagement**)**]**

Cisco UnifiedCommunications Manager(電話とTelePresence)、Cisco Expressway(TelePresence)、 および Cisco TMS(TelePresence)に登録されたすべてのエンドポイントを検出、管理できま す。エンドポイントの管理に加えて、音声およびビデオ コラボレーション ネットワークに含 まれる、マルチポイント スイッチ、アプリケーション マネージャ、コール プロセッサ、ルー タ、スイッチも管理できます。

検出では、デバイス インターフェイスと周辺機器の詳細も取得され、CiscoPrime Collaboration Assurance に保存されます。

検出が完了したら、次のデバイス管理タスクを実行できます。

- デバイスをユーザ定義グループにグループ化します。
- 管理対象デバイスの可視性の設定を編集します。
- デバイスのイベント設定をカスタマイズします。
- デバイスを再検出します。
- 管理対象デバイスのインベントリを更新します。
- 管理対象デバイスの管理を一時停止およびレジュームします。
- グループからデバイスを追加または削除します。
- デバイス クレデンシャルを管理します。
- デバイスの詳細をエクスポートします。

エンドポイント インベントリ データの収集方法とその管理方法については、「[インベントリ](#page-208-0) [の管理](#page-208-0)」を参照してください。

## 音声およびビデオのエンドポイント モニタリング

サービス オペレータは、企業内のすべての音声とビデオ 会議のネットワークでサービスの劣 化が生じた場合は、原因を迅速に切り分ける必要があります。

#### **Cisco Prime Collaboration** リリース **11.1** 以前の場合

Cisco Prime Collaboration Assurance は、エンドポイントのスペック、サービス インフラストラ クチャ、ネットワーク関連の問題などエンド ツー エンドのメディアパスの詳細分析を提供し ます。

ビデオエンドポイントでは、CiscoPrimeCollaboration Assuranceにより、すべての[Point-to-point (ポイント ツー ポイント)]、[Multisite(マルチサイト)]、[Multipoint(マルチポイント)] によるビデオ コラボレーション 会議を監視することができます。これらの会議は、次のいず れかのステータスとともにアドホック、スタティック、またはスケジュール済みとなります。

- In-progress
- Scheduled
- Completed
- No Show

Cisco Prime Collaboration Assurance は、次の場所から情報を定期的にインポートします。

- •スケジュール済みの会議での管理アプリケーション (および Cisco TMS) や会議デバイス (CTMS、Cisco MCU、Cisco TS)。
- エンドポイントの登録時やコールステータスに表示される、コールや会議のコントロール デバイス (Cisco Unified CM および Cisco Expressway)。

また、Cisco Prime Collaboration Assurance は、Cisco Collaboration システムがサポートするアク ティブコールを継続的に監視し、コールの音声品質がユーザ定義の品質しきい値を満たさない 場合は、ほぼリアルタイムに通知を提供します。CiscoPrimeCollaboration Assuranceでは、ロー カル ダイヤルプランに基づきコールを分類することもできます。

IP フォンや TelePresence の監視方法を理解するには、Cisco Prime Collaboration のネットワーク 監視、レポーティング、診断ガイド、9.x 以降の[「監視用ネットワークをセットアップするた](http://www.cisco.com/c/en/us/support/cloud-systems-management/prime-collaboration/products-user-guide-list.html) [めの前提条件」](http://www.cisco.com/c/en/us/support/cloud-systems-management/prime-collaboration/products-user-guide-list.html)を参照してください。

Cisco Prime Collaboration Assurance は、Cisco Medianet テクノロジーを使用して、ビデオに関す る問題を特定および分離します。メディアパス計算、統計情報収集、および合成トラフィック の生成を行います。

ネットワーク デバイスが Medianet に対応している場合、Cisco Prime Collaboration Assurance は 次のものを提供します。

- Mediatrace を使用したビデオ パスに沿ったフロー関連情報。
- Performance Monitor を使用した、ネットワーク ホット スポットでのすべてのトラフィッ クのスナップショット ビュー。
- ネットワーク上のビデオ パフォーマンスを評価するために、IP サービスレベル契約 (IP-SLA)とビデオ サービスレベル契約(VSAA)を使用して、ネットワーク デバイス から合成ビデオ トラフィックを開始する機能。

IP 電話では、Cisco Prime Collaboration Assurance は IP SLA を使用して、ネットワーク内の主要 電話の応答可能性を監視します。電話ステータス テストは、次の内容で構成されます。

- テスト対象 IP フォンのリスト。
- 設定可能なテストのスケジュール。
- IP フォンに対して IP SLA 対応デバイス (スイッチ、ルータ、または音声ルータなど)か ら IP SLA ベースの ping。オプションとして、Cisco Prime Collaboration Assurance サーバか ら IP 電話に ping することもできます。

## **Cisco Prime Collaboration** リリース **11.5** 以降の場合

Cisco Medianet テクノロジーはサポートされていません。

Cisco Prime Collaboration Assurance を使用すると、コール ログを収集して、Cisco Voice Portal (CVP)、UnifiedContactCenter Enterprise(UnifiedCCE)、Cisco UnifiedCommunications Manager (Unified CM)、および IOS ゲートウェイへのコールの障害を特定できます。この機能によ り、コールの問題のトラブルシューティングができます。SIP Call Flow Analyzer 機能を使用 し、収集したコールをさらに詳しく調べて、メッセージ内の問題点を特定することができま す。また、コールメッセージに障害があることを示すコールラダーダイアグラムを表示して、 根本的な原因と推奨事項を提供できるため、問題の再現にも役立ちます。

## 障害管理

Cisco Prime Collaboration Assurance によって、ほぼリアルタイムで迅速かつ的確な障害検出が 行われます。Cisco Prime Collaboration Assurance は、イベントの特定後に、イベントを関連す るイベントでグループ化し、障害分析を実行して障害の根本原因を判別します。

Cisco Prime Collaboration Assurance では、個々のユーザにとって重要なイベントをモニタリン グできます。また、イベントの重大度をカスタマイズできるほか、その重大度に基づいてCisco Prime Collaboration Assurance から通知を受け取ることもできます。

診断

CiscoPrimeCollaboration Assuranceは、アラームとイベントに関するトラップを生成し、トラッ プの受信者に通知を送信します。これらのトラップは、CiscoPrimeCollaboration Assuranceサー バによって生成されたイベントとアラームに基づきます。トラップは SNMPv2c 通知に変換さ れ、CISCO-EPM-NOTIFICATION-MIB に従ってフォーマットされます。

Cisco Prime Collaboration Assurance での障害モニタリングについては、[「アラームとイベント](#page-318-0) [のモニタリング](#page-318-0)」を参照してください

## レポート

Cisco Prime Collaboration Assurance は、次の定義済みおよびカスタマイズ可能なレポートを提 供します。

- Administrative レポート Provides System Status レポート、Who Is Logged On レポート、 プロセス ステータスを提供します。
- CDR & CMR レポート コール カテゴリ タイプ、コール クラス、コール時間、終了タイ プ、コール リリース コードなど、コールの詳細を提供します。
- Conference レポート All Conference Summary レポートと Conference Detail レポートを提 供します。
- TelePresence Endpoint レポート 完了済みおよび進行中の会議、エンドポイントの使用 率、No Show エンドポイントの詳細を提供します。TelePresence レポートには、会議デバ イスの一覧や、ネットワーク内の平均およびピーク使用率も提供されます。
- Launch CUCM レポート Cisco Unified Communications Manager クラスタのレポートペー ジへとクロス起動できるようにします。
- Miscellaneous レポート UCM/CME Phone Activity レポート、Voice Call Quality Event History レポートなど、さまざまなレポートを提供します。
- Scheduledレポート—使用率およびインベントリレポートを提供します。レポートは、そ の場で生成するか、スケジューリングを有効にして事前に定義された日に生成できます。

さまざまなレポートのタイプとその生成方法については、Cisco Prime [Collaboration](#page-496-0) Assurance [レポート](#page-496-0) を参照してください。

## **IPv6** 用の **Cisco Prime Collaboration Assurance** サポート

Cisco Prime Collaboration Assurance は、IPv6 のみの IPv6 エンドポイントとデュアル スタック ネットワークをサポートします。次の表には、IPv6 エンドポイントをサポートする Cisco Prime Collaboration Assurance 機能の詳細が示されています。

 $\mathbf l$ 

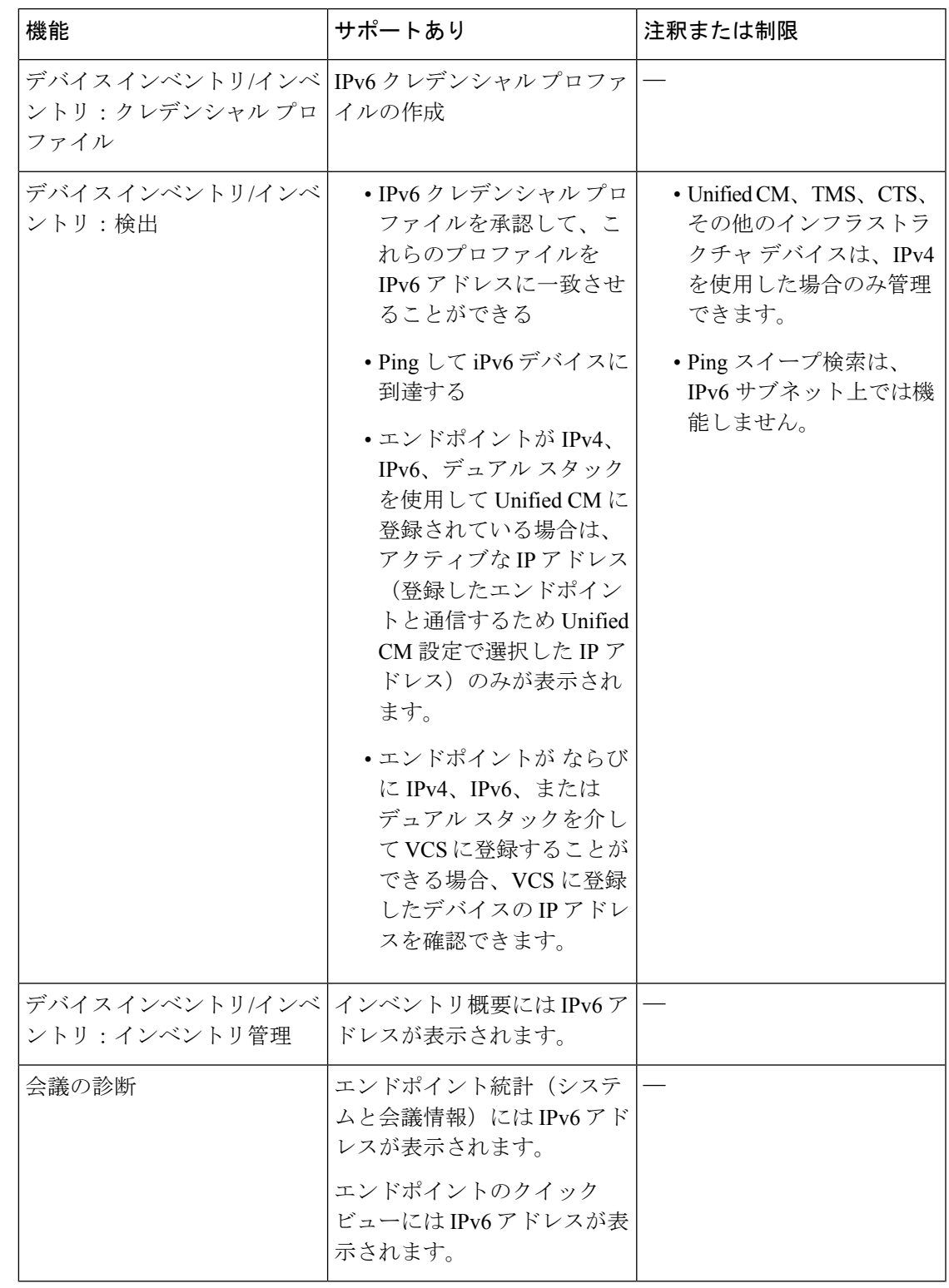

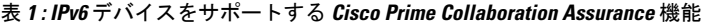

 $\overline{\phantom{a}}$ 

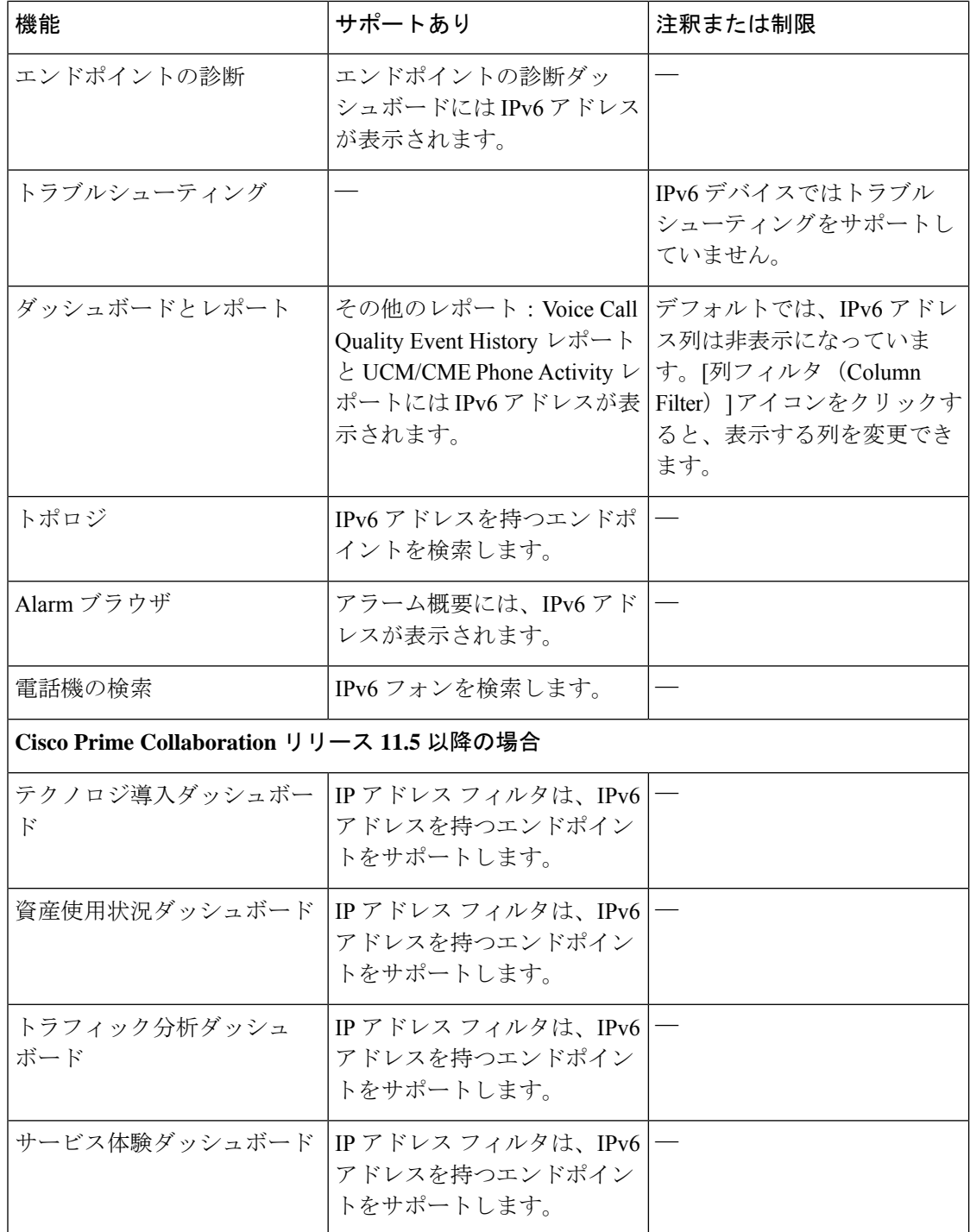

(注)

- デュアルスタックデバイスの場合、前述のIPアドレス列には、UCM/UCEのおよびPhone Activity レポートを除き、IPV4 IP アドレスのみが表示されます。
	- North Bound Interface(NBI)通信は、IPv4 ネットワークのみでサポートされています。
	- コロン(:)は、クレデンシャル プロファイル パターンのセパレータとして、または複数 のデバイスを追加するときには使用できません。

## **Cisco Prime Collaboration Assurance** の概要 **- MSP** モード

CiscoPrime Collaboration Assurance の MSP モードでは複数のカスタマー ビューを提供します。 このオプションは、マネージド サービス プロバイダーの環境で使用します。カスタマーごと に制限されたアクセスを実装し、管理を独立させることによって、複数のカスタマーのネット ワーク(スタティック NAT 環境など)をより高度に管理することができます。

(注) MSP モードの導入を選択できるのはインストール中のみです。

## **NAT** 環境 **-** 導入シナリオ

次のシナリオで、NAT の背後にあるカスタマーのエンドポイントを管理できます。

• シナリオ - 音声エンドポイント

NAT 環境で Call Controller (エンドポイントのプライベート IP アドレスで設定)に登録済 みの音声電話機 - Cisco Prime Collaboration Assurance ではパブリック IP アドレス (別称は 管理対象 IP アドレス)で管理されています。

• シナリオ - 音声およびビデオ エンドポイント

NAT 環境のカスタマー プレミス内にある Call Controller に登録済みの音声およびビデ オ/TelePresence エンドポイント - Cisco Prime Collaboration Assurance ではパブリック IP ア ドレス(別称は管理対象 IP アドレス)で管理されています。

• **Cisco Prime Collaboration** リリース **11.1** 以前の場合

シナリオ - TelePresence が Cisco TelePresence Exchange(CTX)にプロビジョニングされて いる

NAT 環境で CTX にプロビジョニングされている TelePresence エンドポイント - CiscoPrime Collaboration Assurance ではパブリック IP アドレス (別称は管理対象 IP アドレス)で管理 されています。

コール マネージャ上で Cisco Unified Communications Manager が処理するノード(UCM クラス タのパブリッシャ)のクエリが、パブリッシャのIPアドレスまたはホスト名を返します。NAT 環境では、パブリッシャークエリ出力として返されるパブリックホスト名は、Cisco Prime Collaboration Assurance のプライベート DNS 設定で解決しないようにする必要があります。 (注)

たとえば、パブリック ホスト名が FQDN の場合、プライベート DNS は FQDN のないホスト名 であるか、異なる FQDN のホスト名、すなわちパブリック ドメインである必要があります。

#### **Cisco Prime Collaboration** リリース **11.5** 以降の場合 (注)

1人のお客様が使用するデバイスのプライベートIPアドレスは、別のお客様が使用するデバイ スのパブリック IP アドレスと重複する場合があります。ただし、パブリック IP アドレスは、 Cisco Prime Collaboration Assurance が管理するお客様の間ではそれぞれが異なります。

たとえば、「顧客 A」のIP フォンのプライベート IP アドレス (192.168.1.12) が、「顧客 B」 の Unified Communications Manager のパブリック IP アドレス (192.168.1.12) と重複していたと します。したがって、パブリック IP アドレスが同じなため、NAT IP アドレスが Unified Communications Manager アプリケーション間でクロス起動する場合があります。

次の図には、NAT 環境での、HCS-Cisco Prime Collaboration Assurance の導入シナリオが示され ています。

(注) 次の図は、Cisco Prime Collaboration Assurance Release 11.1 以前のバージョンに適用されます。

ι

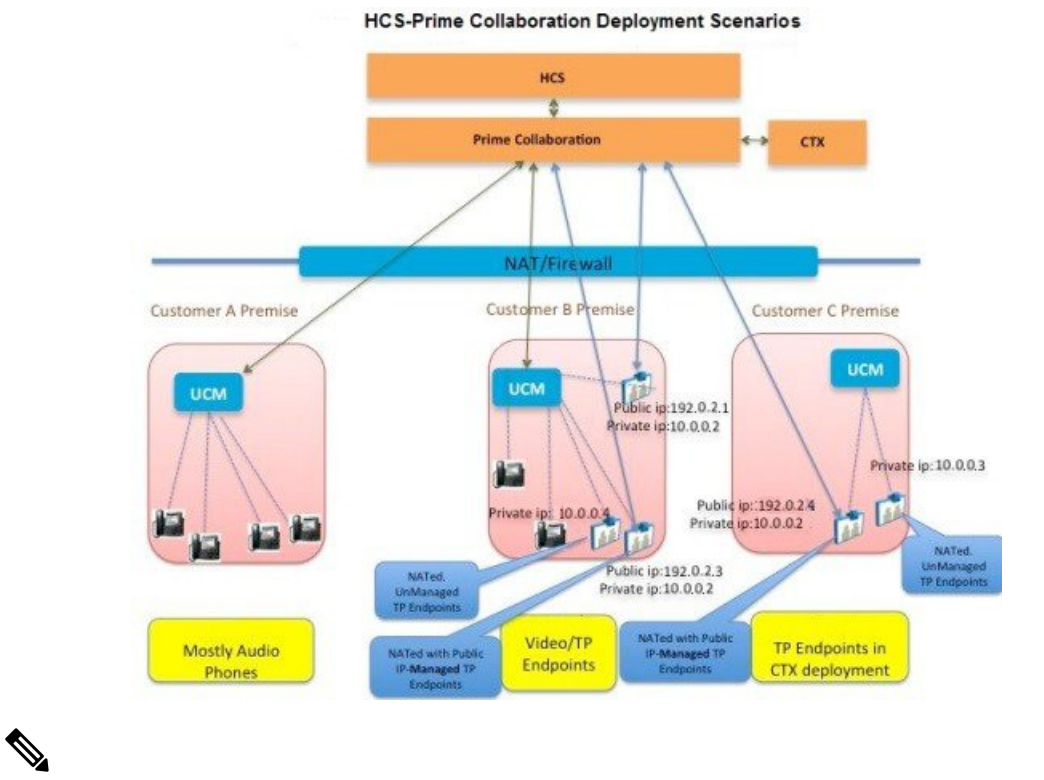

図 **<sup>1</sup> : Cisco Prime Collaboration** の導入シナリオ

(注) 次の図は、Cisco Prime Collaboration Assurance Release 11.5 以降のバージョンに適用されます。

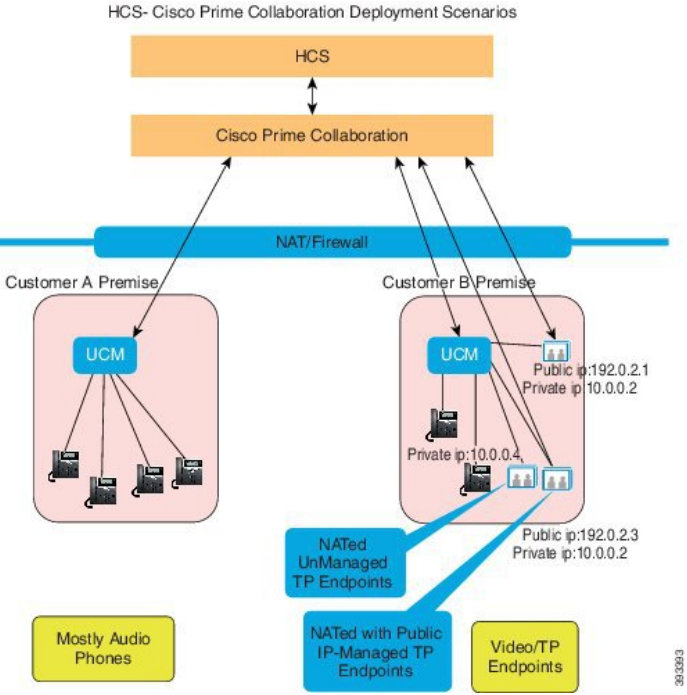

## HCS- Cisco Prime Collaboration Deployment Scenarios

### 音声とビデオの **Unified Dashboard**

それぞれのカスタマーを分離して、音声とビデオのコラボレーション ネットワークのエンド ツーエンド モニタリングができます。

各カスタマーのネットワークについて、次の内容の詳細および概要を表示できます。

- Cisco Unified Communications Manager および Cisco Video Communication Server クラスタの 概要情報
- 会議とアラーム
- デバイスの詳細
- 各管理対象デバイスのパフォーマンス
- Contact Center のコンポーネント (Cisco Unified Intelligence Center (CUIC)、Cisco Finesse、 Cisco MediaSense、Cisco Unified Customer Voice Portal(Cisco CVP)、Cisco Unified Contact Center Enterprise(Unified CCE)など)の情報

### **/[**デバイスインベントリ(**Device Inventory**)**]/[**インベントリ管理(**Inventory Management**)**]**

HCS 特有の検出の詳細については、「HCS [ドキュメント」を](http://www.cisco.com/c/en/us/support/unified-communications/hosted-collaboration-solution-hcs/tsd-products-support-series-home.html)参照してください。

各お客様の インベントリを個別に表示および管理することができます。

デバイスを検出するカスタマーを選択できます。非 NAT 環境では、パブリック IP(管理 IP) には検出された IP アドレスが入力され、プライベート IP にはデフォルトでパブリック IP(管 理 IP) が入力されます。

ユーザはデバイスとクラスタを検出し、それらを特定のカスタマーに関連付けることができま す。管理されている既存のすべてのエンドポイント、またはパブリッシャに登録されているサ ブスクライバが、パブリッシャからカスタマー名を継承するかどうかを選択できます。

Cisco Unified Communications Manager(電話機や Cisco TelePresence)、Cisco Expressway(Cisco TelePresence)、Cisco TMS(Cisco TelePresence) に登録されている、すべてのエンドポイント を検出および管理することができます。エンドポイントの管理に加えて、カスタマーの音声お よびビデオコラボレーションネットワークに含まれる、マルチポイントスイッチ、アプリケー ション マネージャ、コール プロセッサ、ルータ、スイッチも管理できます。

検出では、デバイス インターフェイスと周辺機器の詳細も取得され、CiscoPrime Collaboration Assurance に保存されます。

## 音声およびビデオのエンドポイント モニタリング

ビデオのエンドポイントの場合、Cisco Prime Collaboration Assurance では、各顧客用にすべて のポイント ツー ポイント、マルチポイント、マルチポイントのビデオ コラボレーション 会議 を監視することができます。これらの会議は、次のいずれかのステータスとともにアドホッ ク、スタティック、またはスケジュール済みとなります。

- In-progress
- Scheduled
- Completed
- No Show

## 診断

複数の診断テストを実行して、個々のカスタマーの UC 電話ネットワークに関連する問題を特 定できます。

NAT 環境では、パブリック IP アドレスを備えたエンドポイントでのみ Medianet がサポートさ れます。NAT 環境では、ビデオ 会議の診断は、パブリック IP アドレスを持つエンドポイント のみサポートしています。

### **Cisco Prime Collaboration** リリース **11.5** 以降の場合

Cisco Medianet テクノロジはサポートされていません。

#### 障害管理

複数のカスタマーのアラームとイベントを個別にモニタできます。また、イベントの重大度を カスタマイズできるほか、その重大度に基づいて Cisco Prime Collaboration Assurance から通知 を受け取ることもできます。

カスタマー特有のデバイス通知グループも作成できます。

## レポート

個々のカスタマーに対して事前に定義されているレポートとカスタマイズ可能なレポートは、 すべて使用できます(ただし NAM や Sensor レポートなどのセンサーベースのレポートは除き ます)。

Enterprise モードと MSP モードの詳細については、Enterprise モードと MSP [モードの違い](#page-47-0) (24 [ページ\)](#page-47-0)を参照してください。

### **Cisco Prime Collaboration Analytics**

#### **Cisco Prime Collaboration** リリース **11.5** 以降の場合

Cisco Prime Collaboration Analytics でサポートされている新機能は、次のとおりです。

- •グローバル顧客選択: Cisco Prime Collaboration Analytics のホームページで、必要に応じて お客様を選択して情報をフィルタリングすることができます。
- スケジュール設定済みレポート:スケジュール設定済みレポートでは、複数のお客様の選 択がサポートされています。生成されたレポートには、複数のお客様のデータが含まれて います。
- ロゴ管理:お客様は、ロゴをアップロード、交換、削除できます。アップロードしたロゴ はスケジュール設定済みレポートに含まれます。
- ロール ベース アクセス制御:レポート ビューア ロールは、キャパシティ分析、ライセン ス使用状況、マイ ダッシュボード以外のすべてのダッシュボードでサポートされていま

す。レポート ビューアではレポートをスケジュールすることはできず、[スケジュール済 みレポート(Scheduled Reports)] メニューにアクセスすることもできません。

# <span id="page-47-0"></span>**Enterprise** モードと **MSP** モードの違い

Cisco Prime Collaboration Assurance に提供される機能は、次の表に記載されている相違点を除 き、Enterprise および MSP モードでは同じです。

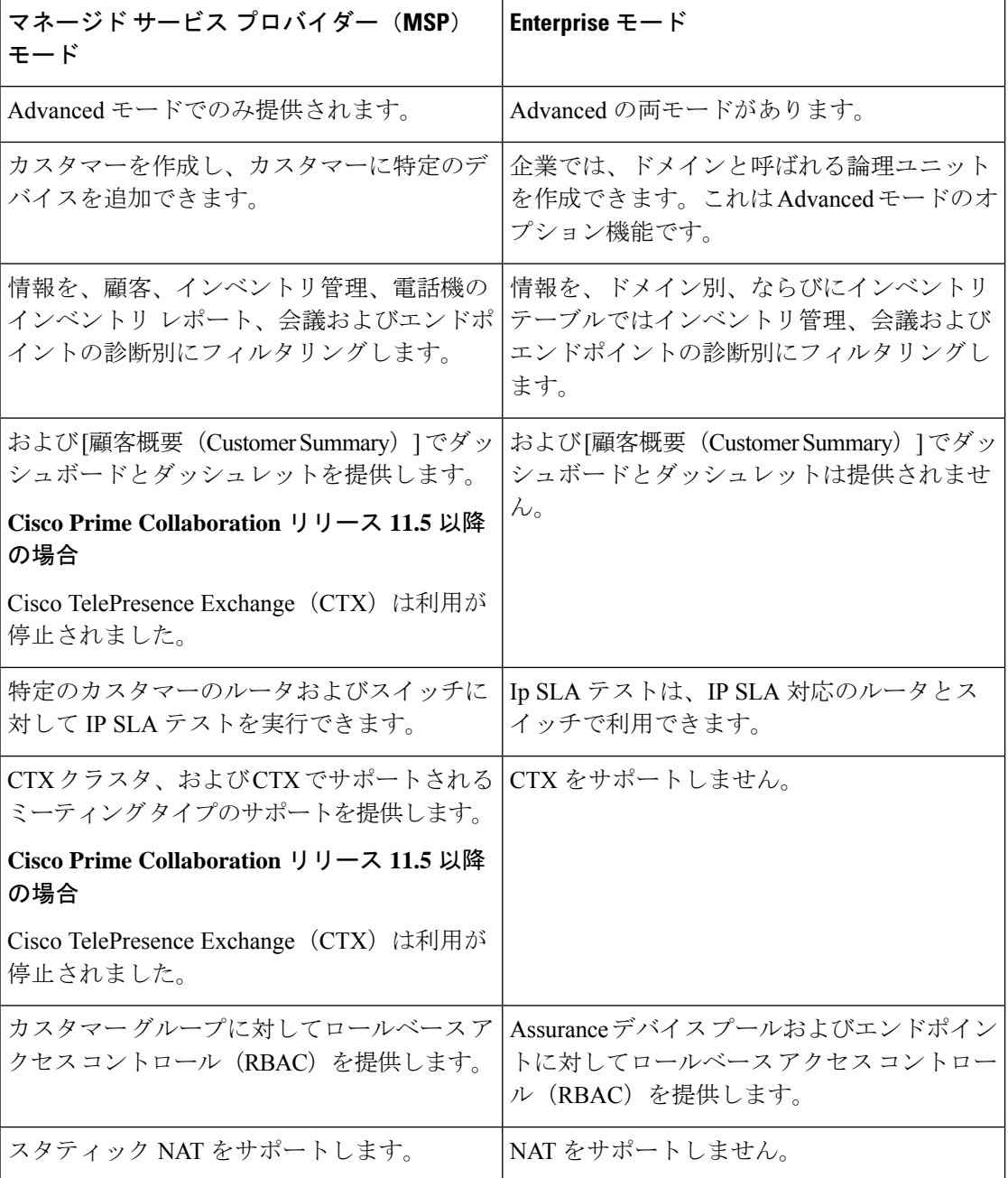

 $\mathbf{l}$ 

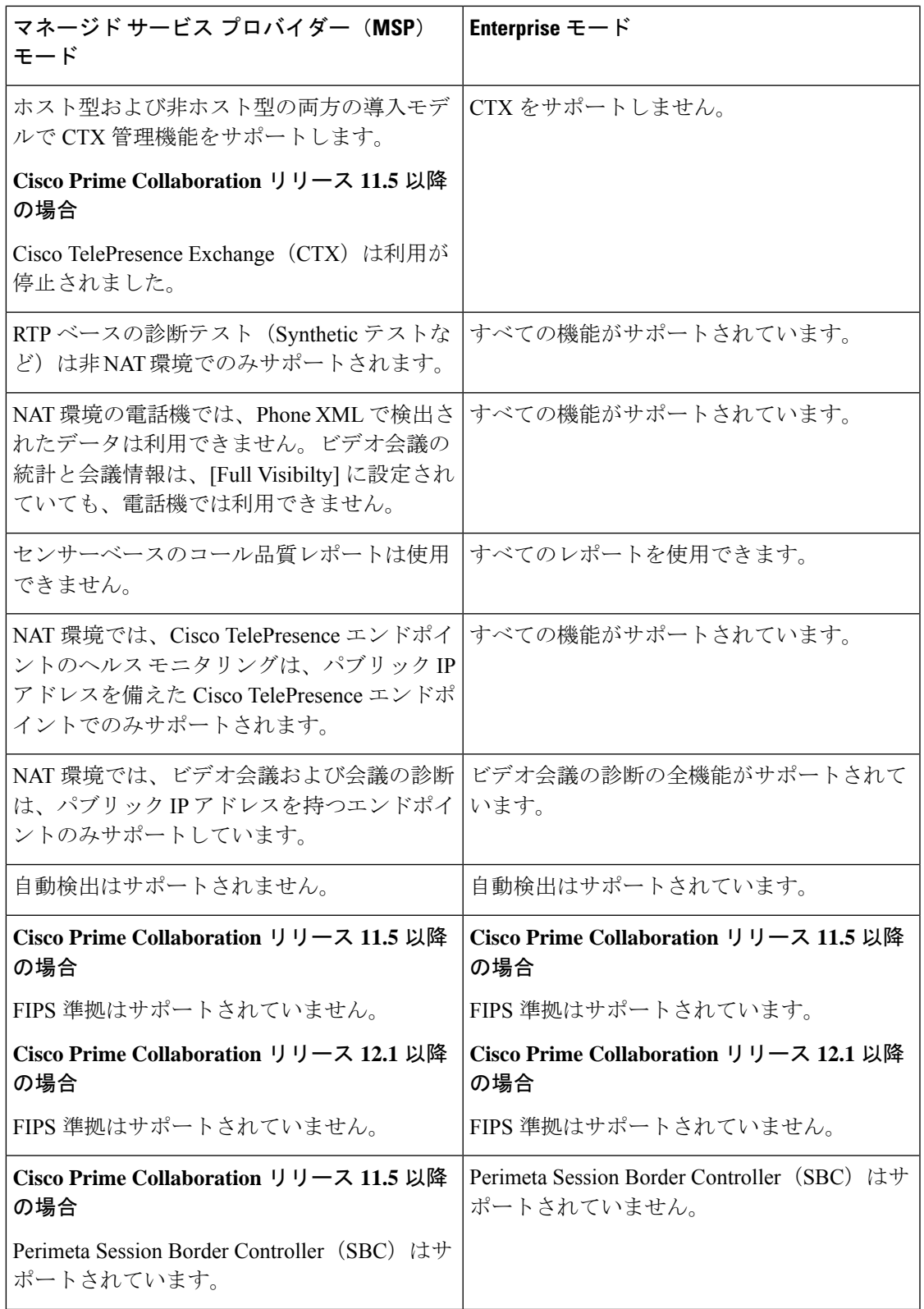

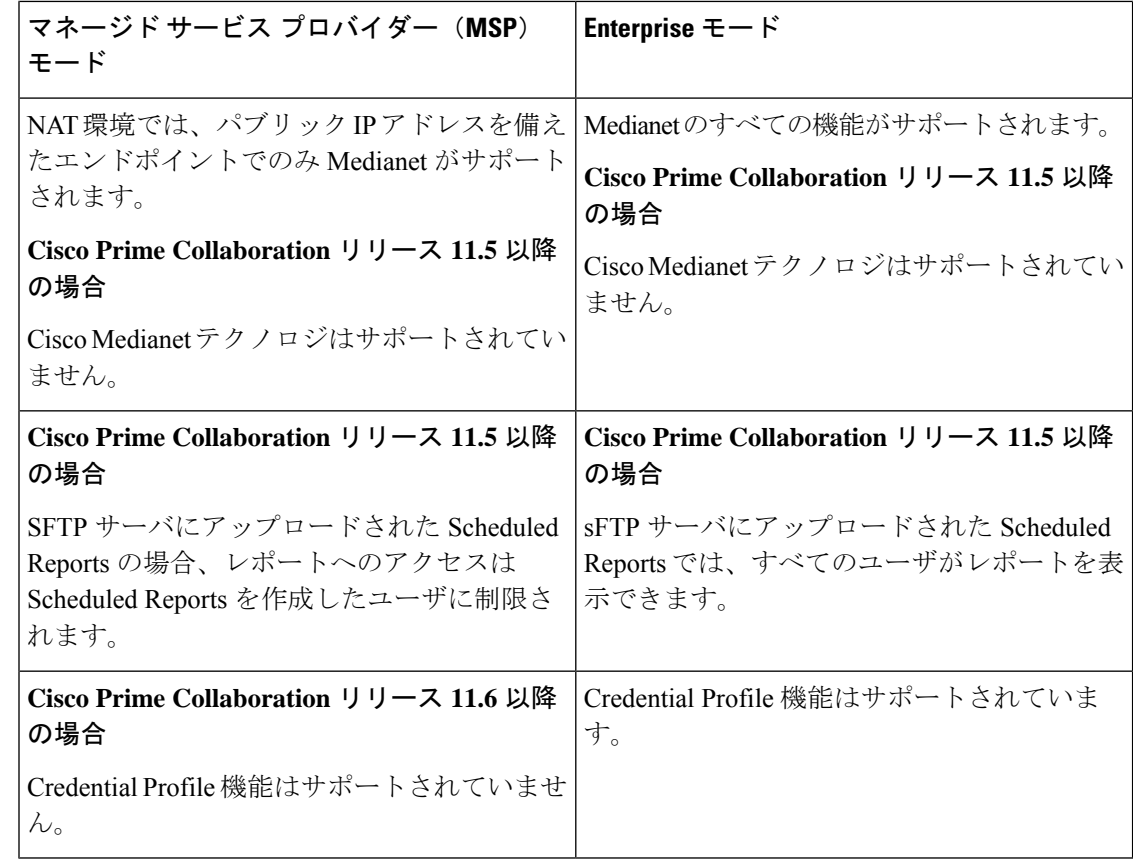

## **Cisco Prime Collaboration Assurance NBI**

Cisco Prime Collaboration Assurance NBI は、次の点ものをサポートしています。

• デバイスの管理

 $\circ$ 

- デバイス クレデンシャルを表示および削除します。
- フィルタ条件に基づきすべてのビデオ セッションを一覧表示します。
- ビデオ セッションをトラブルシュートします。
- Unified CM クラスタからエンドポイント数を取得します。
- フィルタ条件に基づきアラームを一覧表示します。

## **Cisco Prime Collaboration** リリース **11.5** 以降の場合

トラブルシューティングはサポートされていません。

NB API ドキュメントにアクセスするには、管理者権限で Cisco Prime Collaboration Assurance サーバにログインし、ブラウザ URL に次のとおりに入力します。

http://<pc-server-ip>/emsam/nbi/nbiDocumentation

*<pc-server-ip>*は Cisco Prime Collaboration Assurance サーバの IP アドレスです。

**Cisco Prime Collaboration** リリース **11.6** 以降の場合

NB API ドキュメントにアクセスするには、Cisco Prime Collaboration Assurance サーバにログイ ンし、ユーザ インターフェイスの右上隅にある [設定(Settings)] のドロップダウン メニュー から **[Assurance NB API** ドキュメント(**Assurance NB API documentation**)**]** を選択します。

**Cisco Prime Collaboration** リリース **12.1** 以降の場合

https://<pc-server-ip>:<port-number>/emsam/nbi/nbiDocumentation

*<pc-server-ip>* はサーバの IP アドレスであり、*<port-number>* は HTTP ポート番号です。

例:

https://<pc-server-ip>:8443/emsam/nbi/nbiDocumentation

これらの NBI とは別に、アラームまたはイベントが発生するたびに、SNMPトラップ (CISCO-EPM-NOTIFICATION-MIB)をトラップの受信者に送信するよう設定できます。

## **Cisco Prime Collaboration Assurance** および **Analytics** の **Geo-Redundancy**

Cisco Prime Collaboration Assurance および Analytics は、VMware vSphere レプリケーションによ り地域の冗長性をサポートします。Geo-Redundancy を設定するため、追加の Cisco Prime Collaboration Assurance and Analytics ライセンスは必要ありません。Geo-Redundancy の詳細につ いては、「Cisco Prime [Collaboration](https://www.cisco.com/c/en/us/products/collateral/cloud-systems-management/prime-collaboration/white-paper-c11-735844.html) Assurance および Analytics 用の Geo Redundancy」を参照し てください。

## 新機能および変更された機能に関する情報

次の表には、12.1 Service Pack 3の更新リリース用として、このガイドで追加または変更された 情報が示されています。いくつかの不具合も見つかっています。

## 表 **2 :** 新機能および変更された機能に関する情報

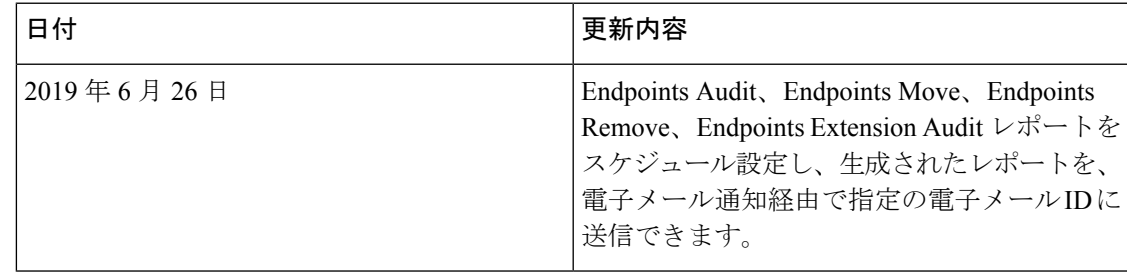

次の表には、12.1 Service Pack 3のリリース用として、このガイドで追加または変更された情報 が示されています。多くの不具合も見つかっています。

## 表 **3 :** 新機能および変更された機能に関する情報

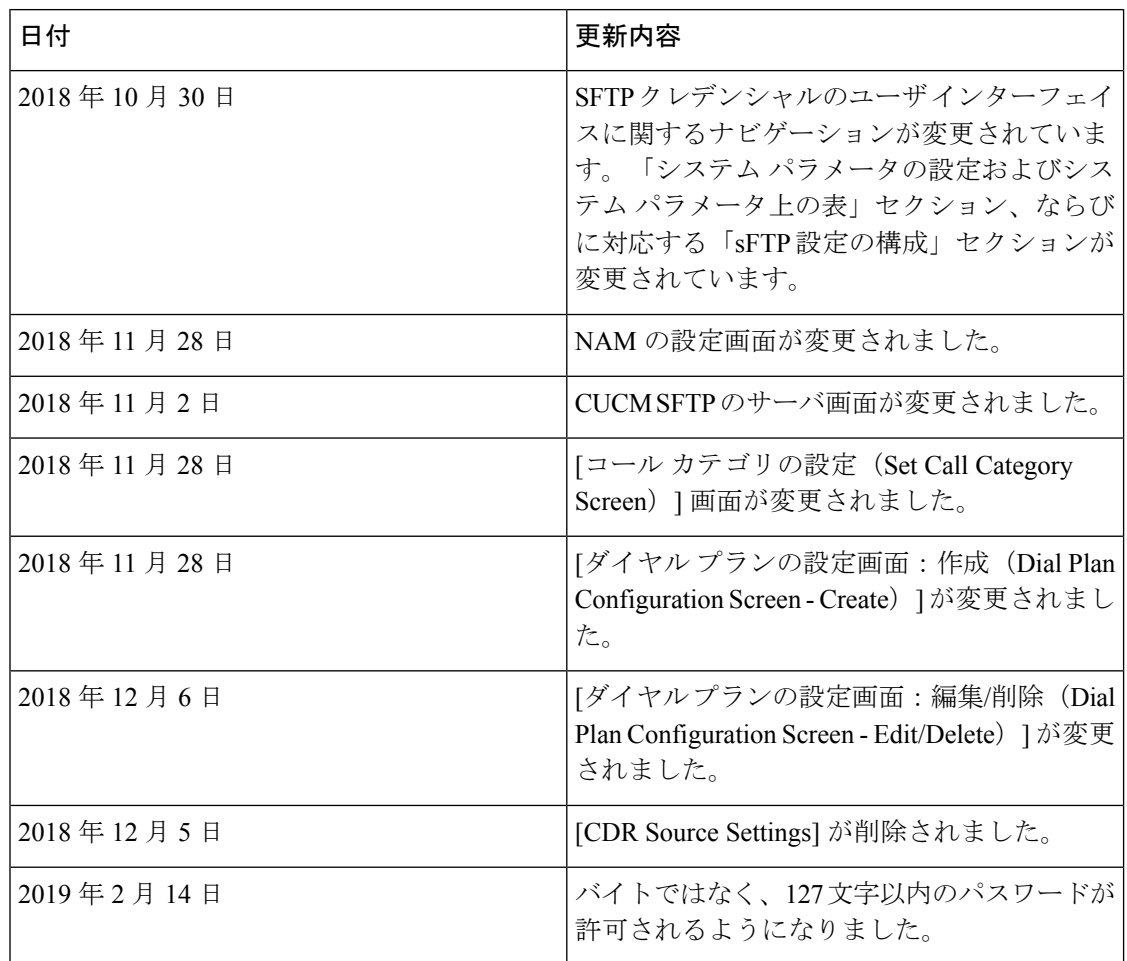

次の表には、12.1ServicePack 2のリリース用として、このガイドで追加または変更された情報 が示されています。

## 表 **<sup>4</sup> :** 新機能および変更された機能に関する情報

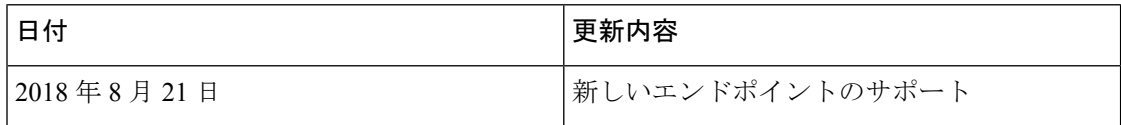

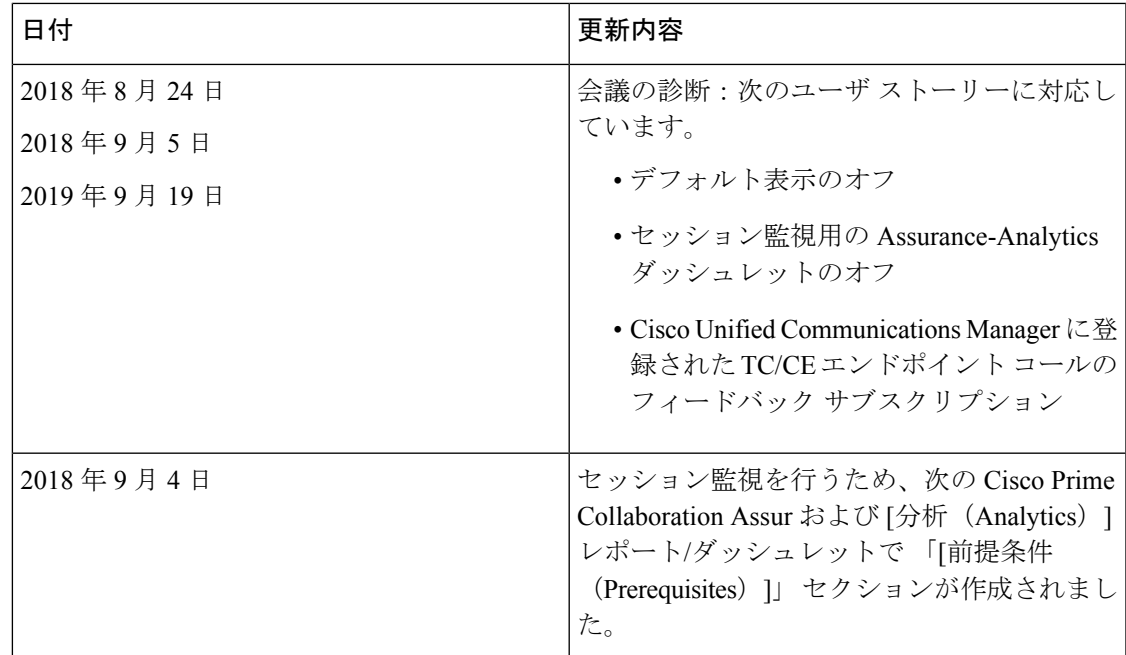

次の表には、12.1ServicePack 1のリリース用として、このガイドで追加または変更された情報 が示されています。

## 表 **5 :** 新機能および変更された機能に関する情報

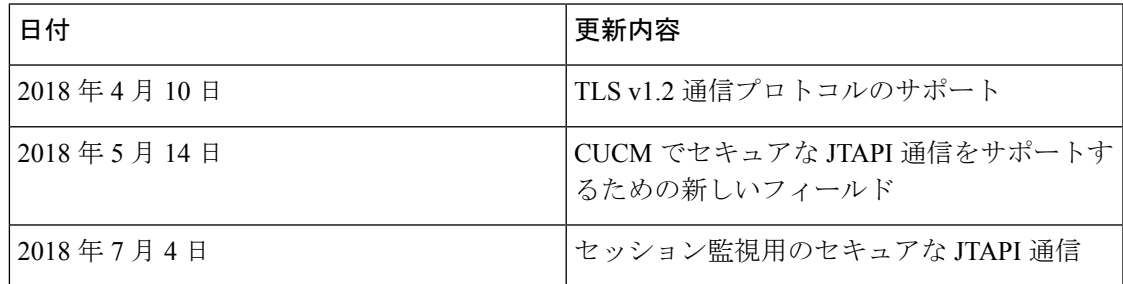

次の表には、12.1のリリース用として、このガイドで追加または変更された情報が示されてい ます。

## 表 **6 :** 新機能および変更された機能に関する情報

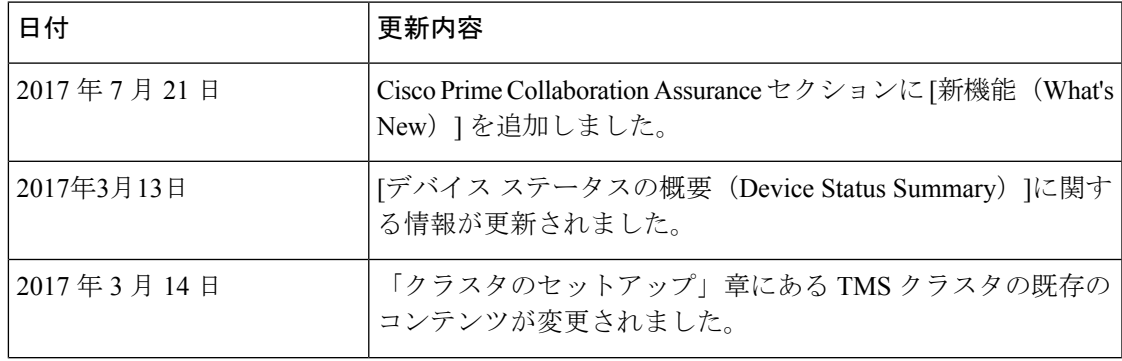

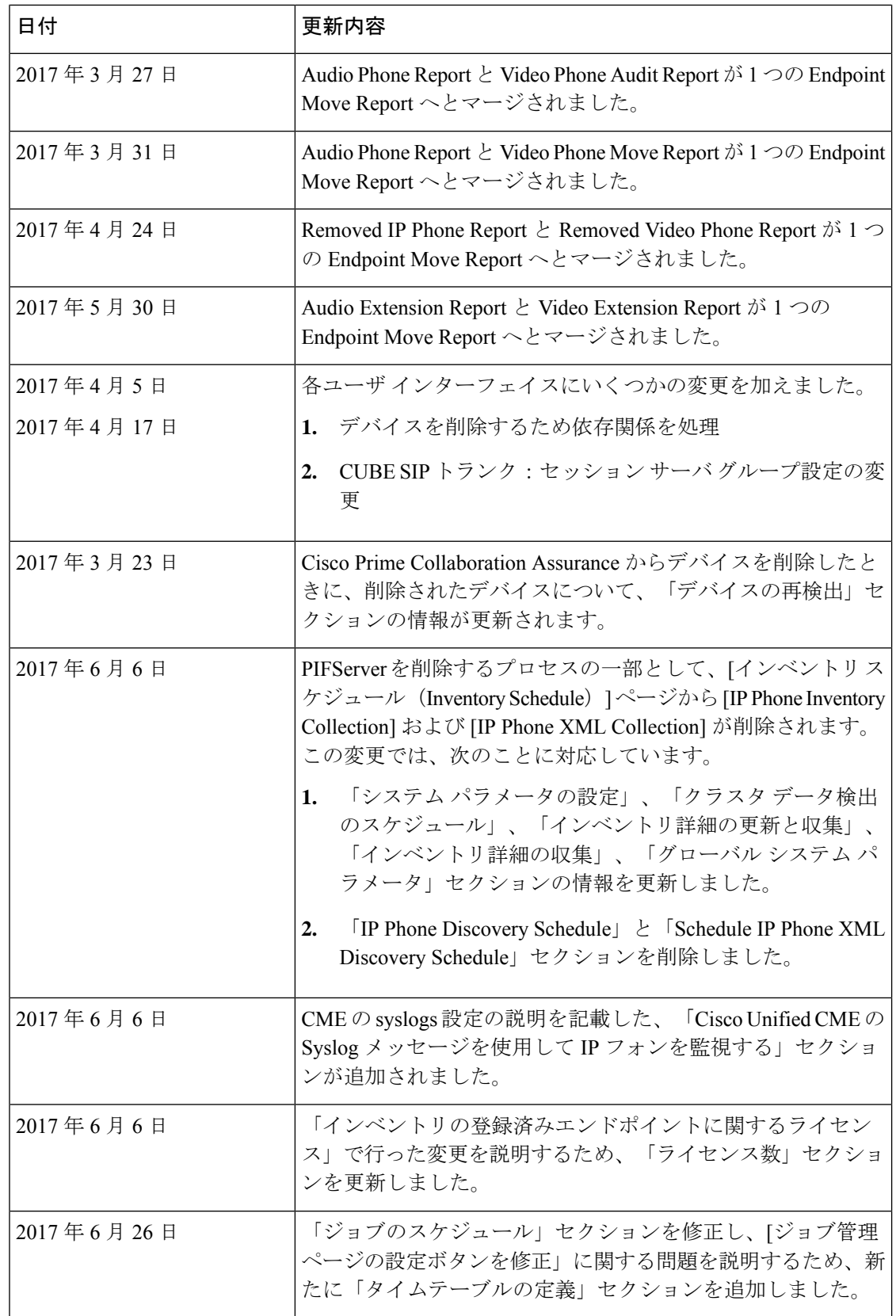

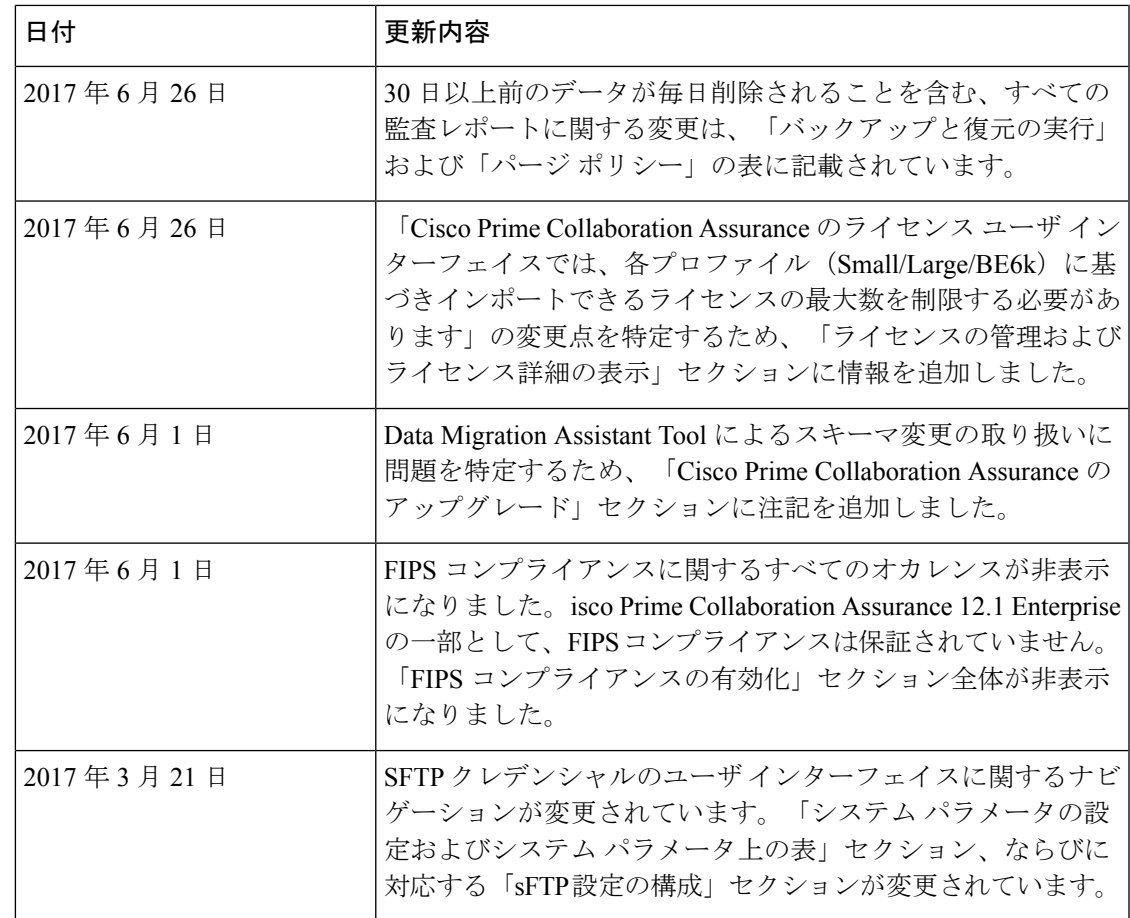

## **Cisco Prime Collaboration Assurance** の新機能

Cisco Prime Collaboration Assurance 12.1 Service Pack 3 の機能は [Cisco.com](https://www.cisco.com/c/en/us/support/cloud-systems-management/prime-collaboration/products-user-guide-list.html) からアクセスできま す。

以下の表には、[機能(Features)] とともに多くの欠陥が示されています。

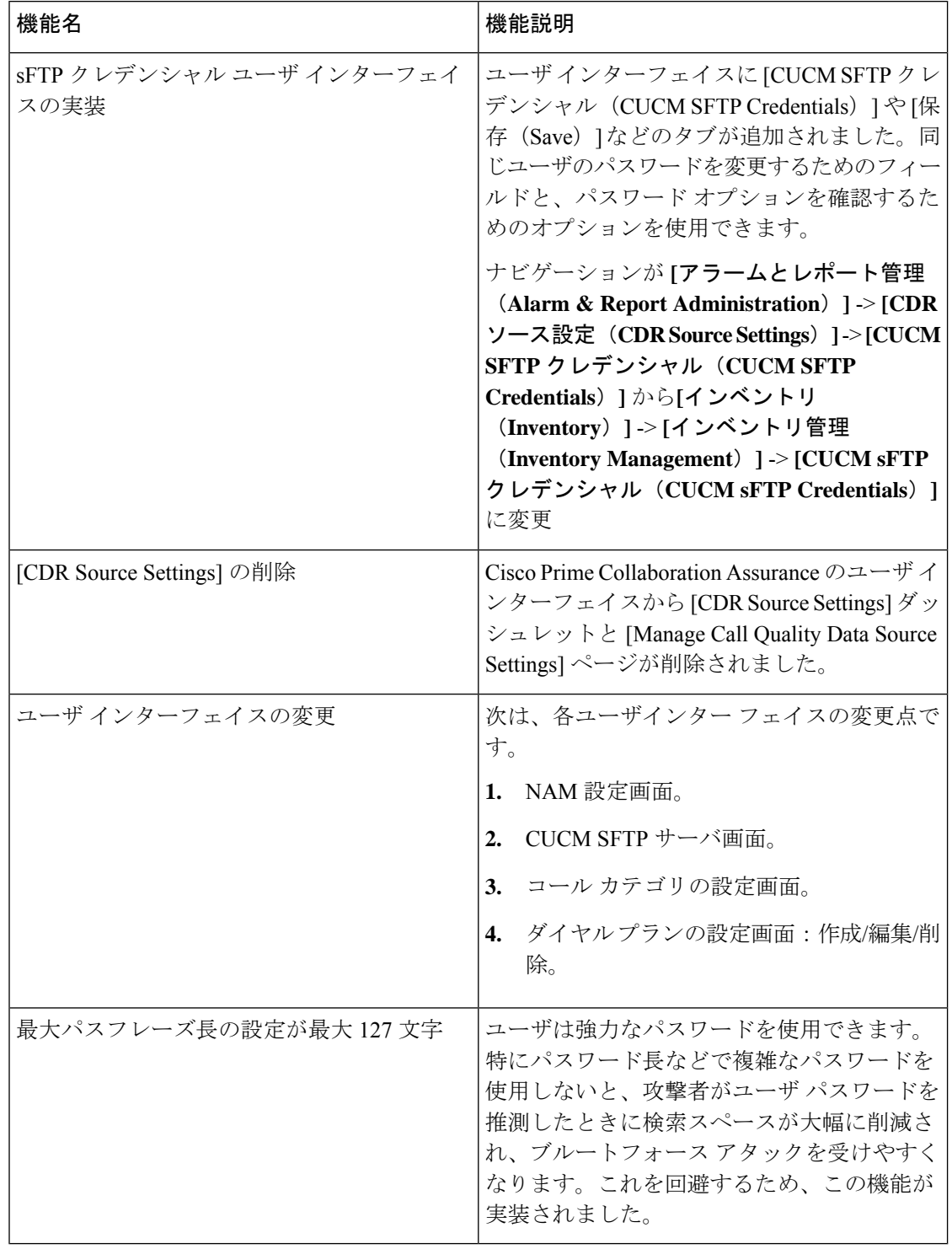

#### 表 **<sup>7</sup> : Cisco Prime Collaboration Assurance 12.1 Service Pack 3** の機能

Cisco Prime Collaboration Assurance 12.1 Service Pack 2 の機能は [Cisco.com](https://www.cisco.com/c/en/us/support/cloud-systems-management/prime-collaboration/products-user-guide-list.html) からアクセスできま す。

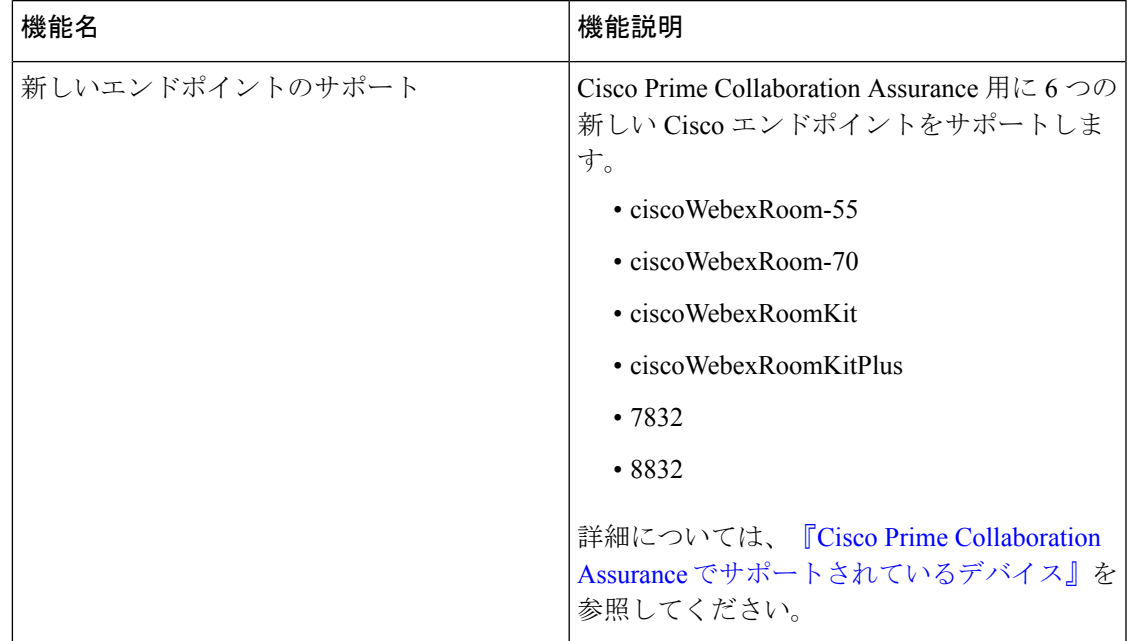

### 表 **8 : Cisco Prime Collaboration Assurance 12.1 Service Pack 2** の機能

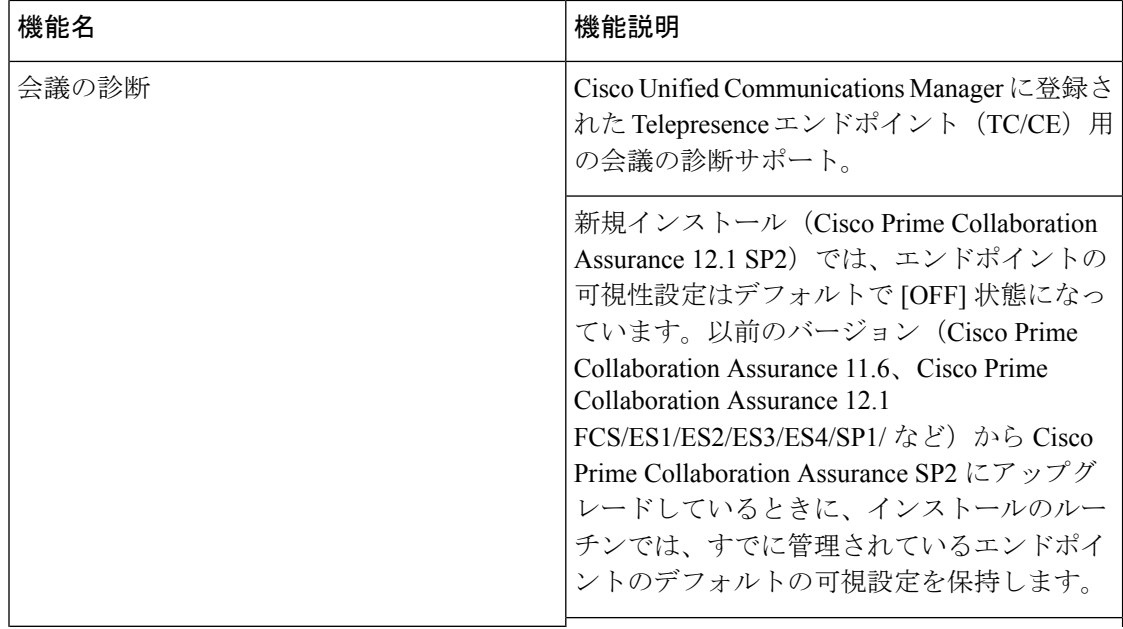

i.

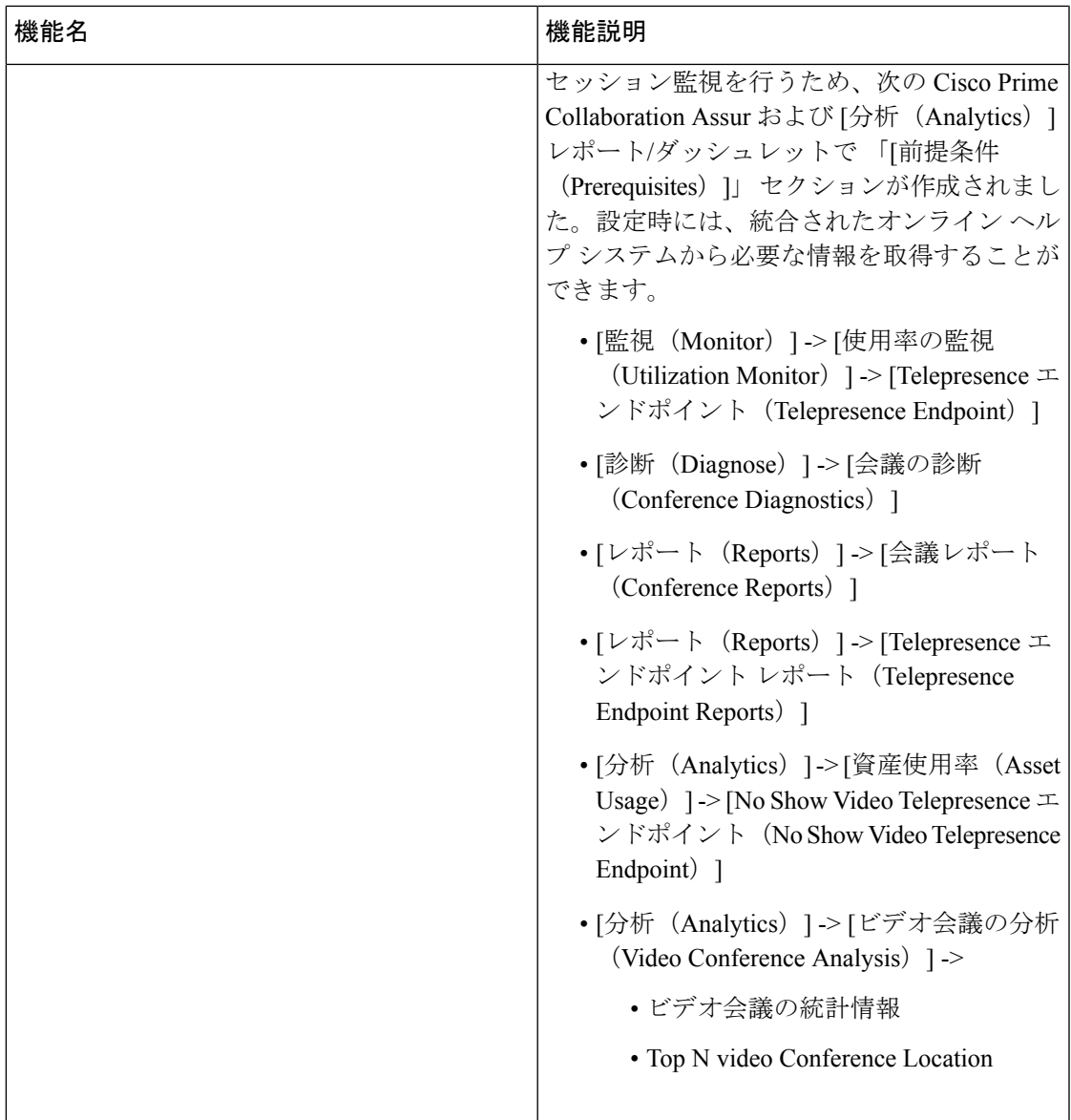

Cisco Prime Collaboration Assurance 12.1 Service Pack 1 の機能は [Cisco.com](https://www.cisco.com/c/en/us/support/cloud-systems-management/prime-collaboration/products-user-guide-list.html) からアクセスできま す。

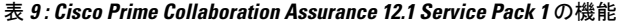

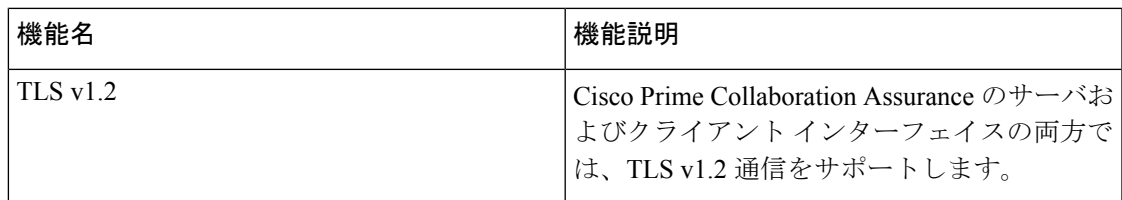

| 機能名                                        | 機能説明                                                                                                    |
|--------------------------------------------|----------------------------------------------------------------------------------------------------|
| CUCM でセキュアな JTAPI 通信をサポートす<br>るための新しいフィールド | [インベントリ管理 (Inventory management) ]<br>ページで「デバイスの追加 (Add Device) ]、<br>[クレデンシャルの変更 (Modify<br>Credentials) 1、「クレデンシャルの管理<br>(Manage Credentials) 1の JTAPI セクションが<br>変更されました。このセクションには、TLS<br>v1.2 上で CUCM を使用した セキュアな JTAPI<br>通信をサポートする7つの新しいフィールド<br>があります。 |
| セッション監視用のセキュアな JTAPI 通信                    | Cisco Prime Collaboration Assurance $\oslash \forall \forall$ $\exists$<br>ン監視機能(会議の監視)に、TLS v1.2 上で<br>CUCM を使用したセキュアな JTAPI 通信のプ<br>ロトコル オプションが導入されました。                                                                                                    |
| 合成テスト用のセキュアな JTAPI 通信                      | Cisco Prime Collaboration Assurance の合成テス<br>ト機能に、TLS v1.2 上で CUCM を使用したセ<br>キュアな JTAPI 通信のプロトコル オプション<br>が導入されました。                                                                                                    |

(注)

会議の診断と音声電話機能の模擬テストを正しく実行するには、Cisco Prime Collaboration Assurance Service Pack 1 バンドルを適用する前に、CUCM がリストされているバージョンであ ることを確認してください。詳細については、12.1 SP1 の『Cisco Prime [Collaboration](https://www.cisco.com/c/en/us/support/cloud-systems-management/prime-collaboration/products-device-support-tables-list.html) Assurance [でサポートされているデバイス』](https://www.cisco.com/c/en/us/support/cloud-systems-management/prime-collaboration/products-device-support-tables-list.html)を参照してください。

Cisco Prime Collaboration Assurance 12.1 の機能には、[Cisco.com](https://www.cisco.com/c/en/us/support/cloud-systems-management/prime-collaboration/products-user-guide-list.html) からアクセスできます。

表 **10 : Cisco Prime Collaboration Assurance 12.1** の機能

| 機能名 | 機能説明                                                                                                    |
|-----|----------------------------------------------------------------------------------------------------|
|     | インベントリ:デバイス ステータスの概要   アンマネージド カウントの修正:ヘッダーのア  <br>ンマネージドカウントは、「デバイスステータ<br>スの概要 (Device Status Summary)  ページのカ<br>ウントと一致する必要がます。両方のカテゴリ<br>のカウントが、この条件を満たす必要がありま<br>す。 |

 $\mathbf l$ 

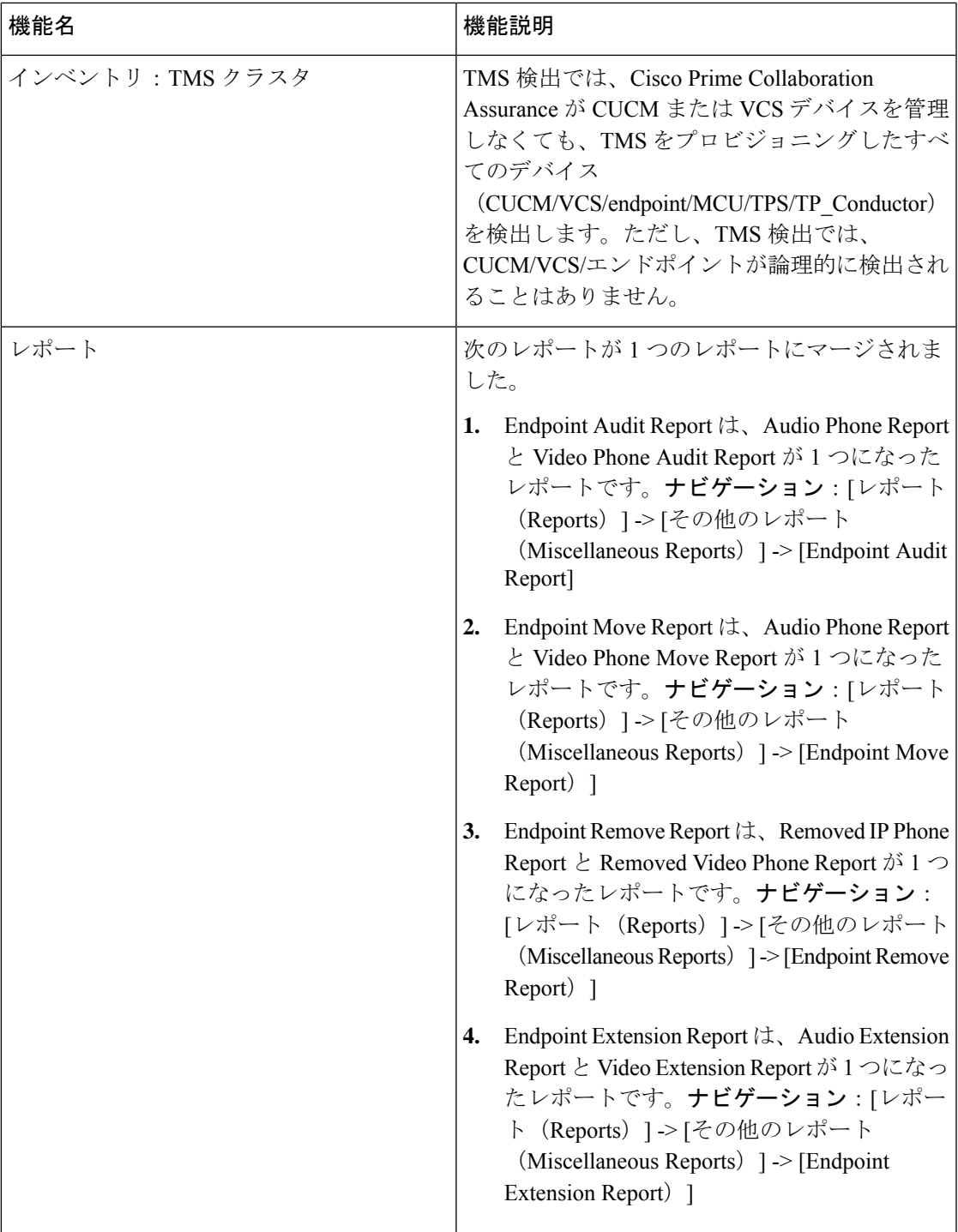

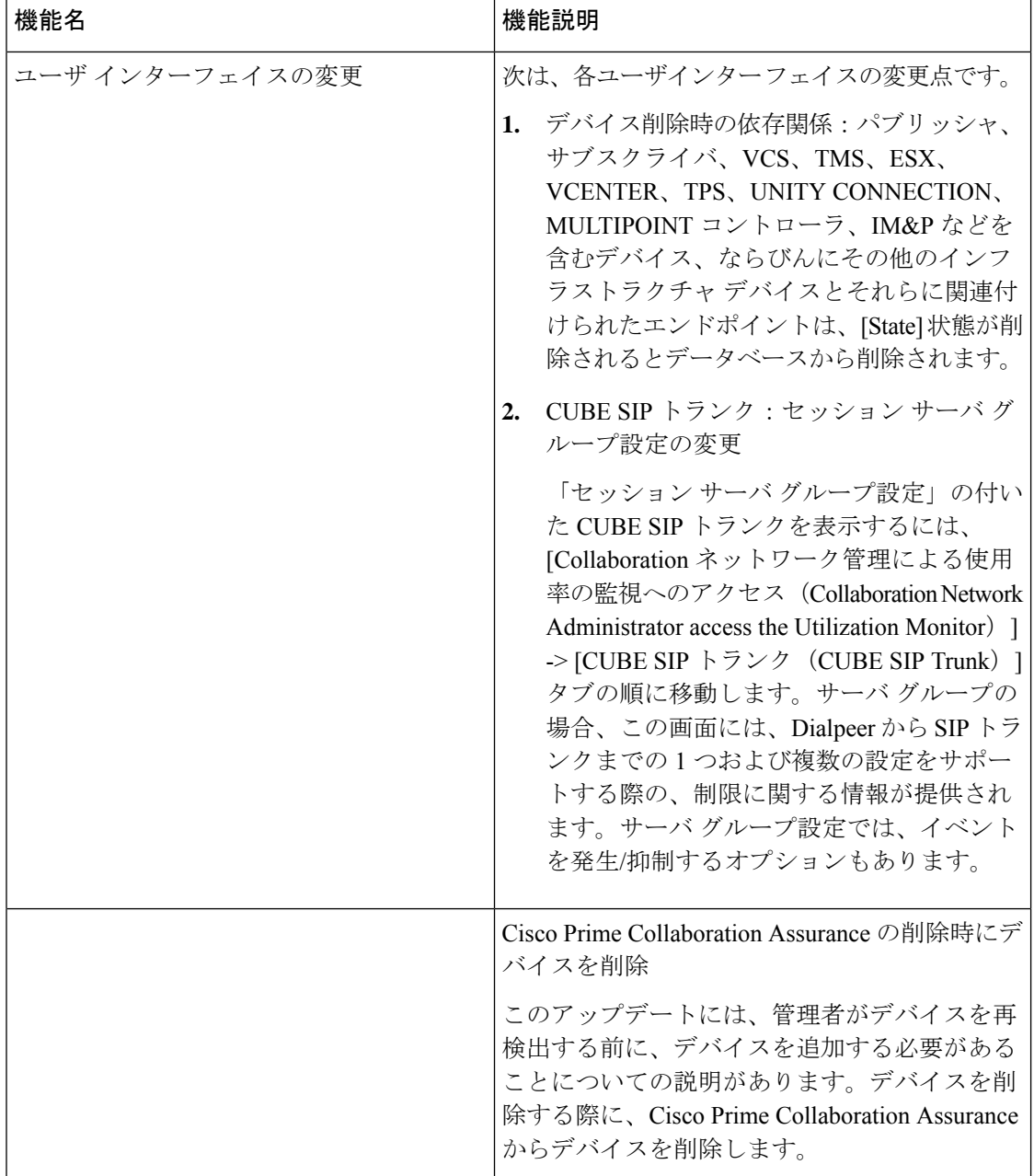

 $\mathbf l$ 

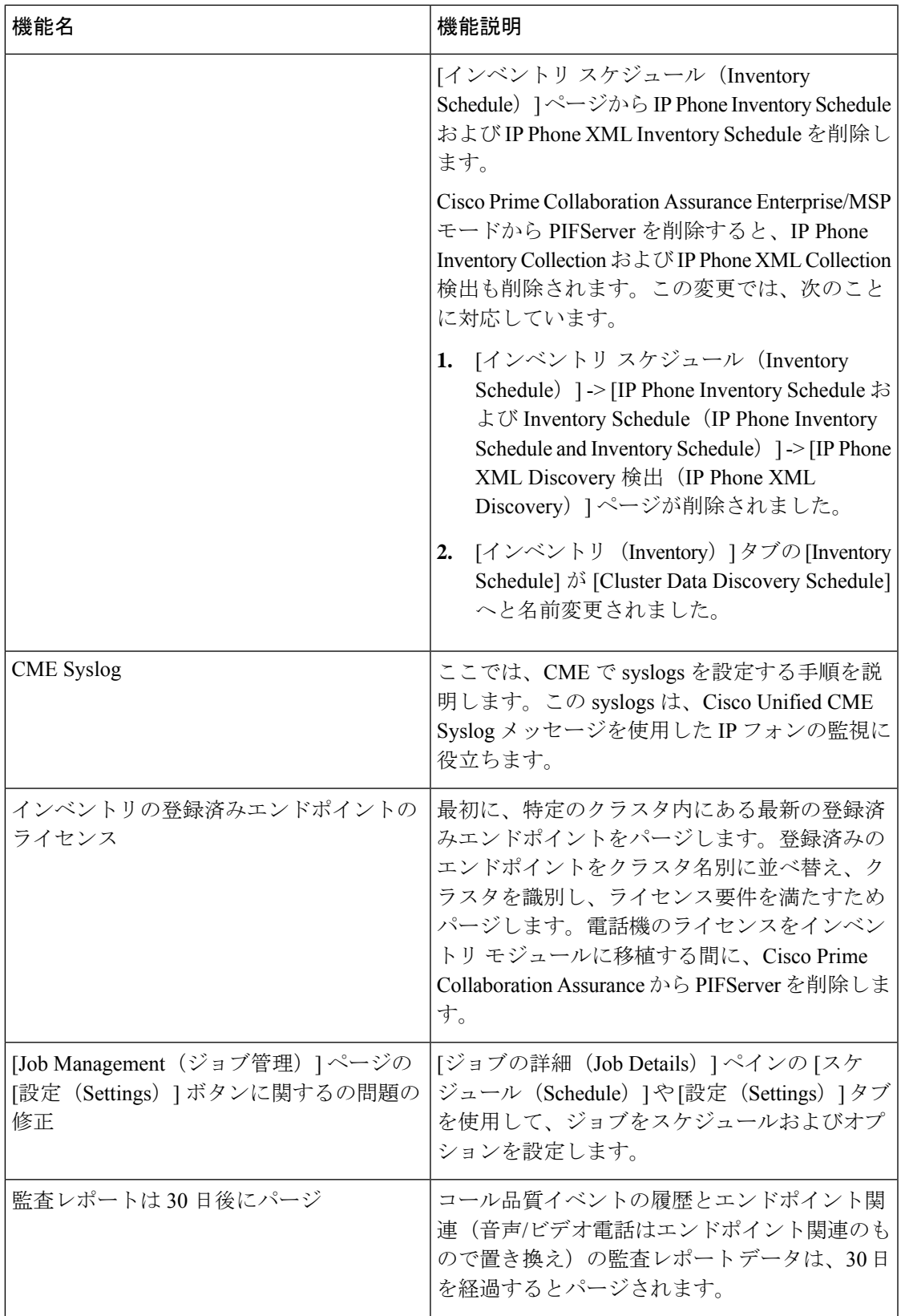

**Cisco Prime Collaboration Assurance** の新機能

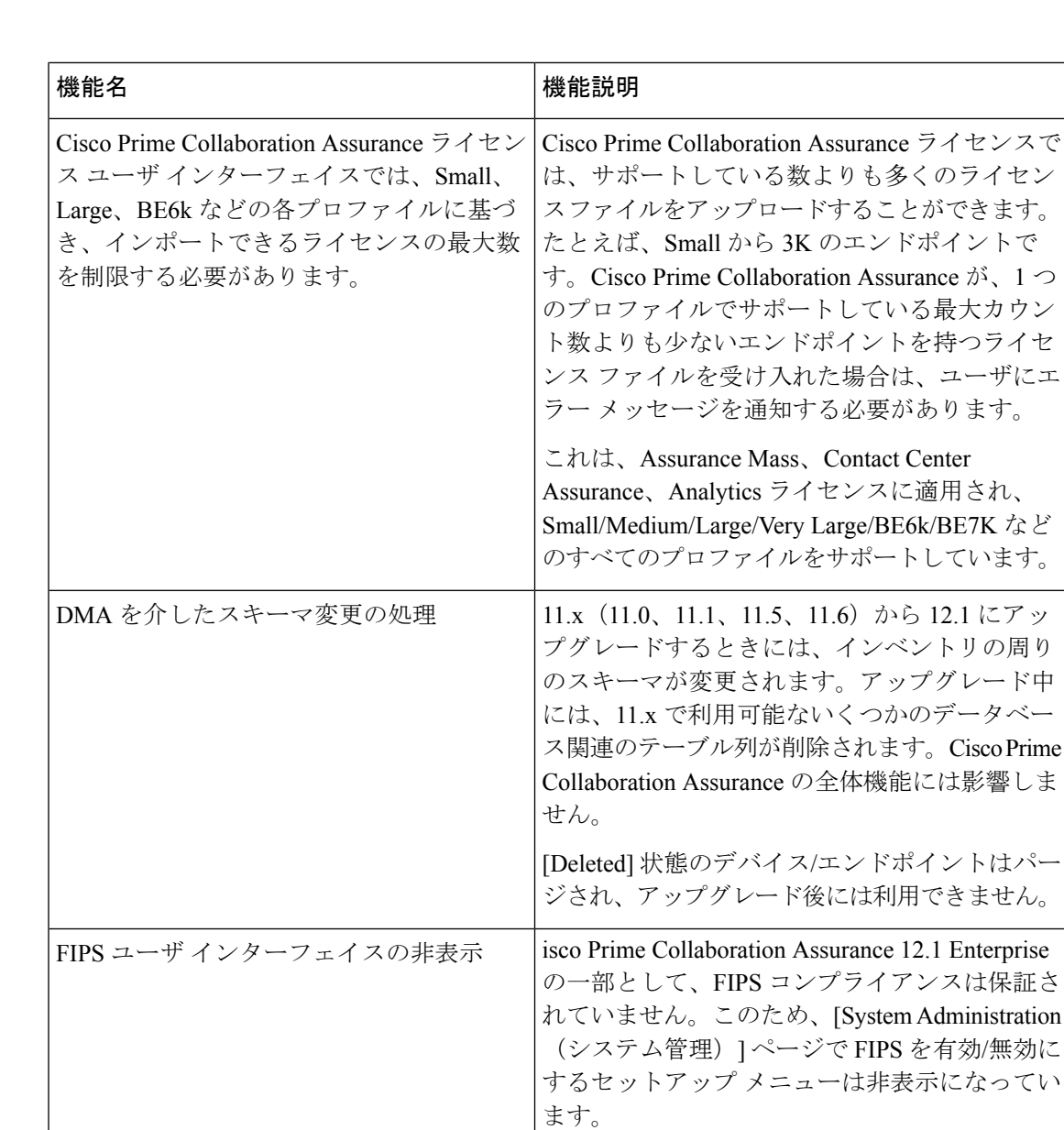

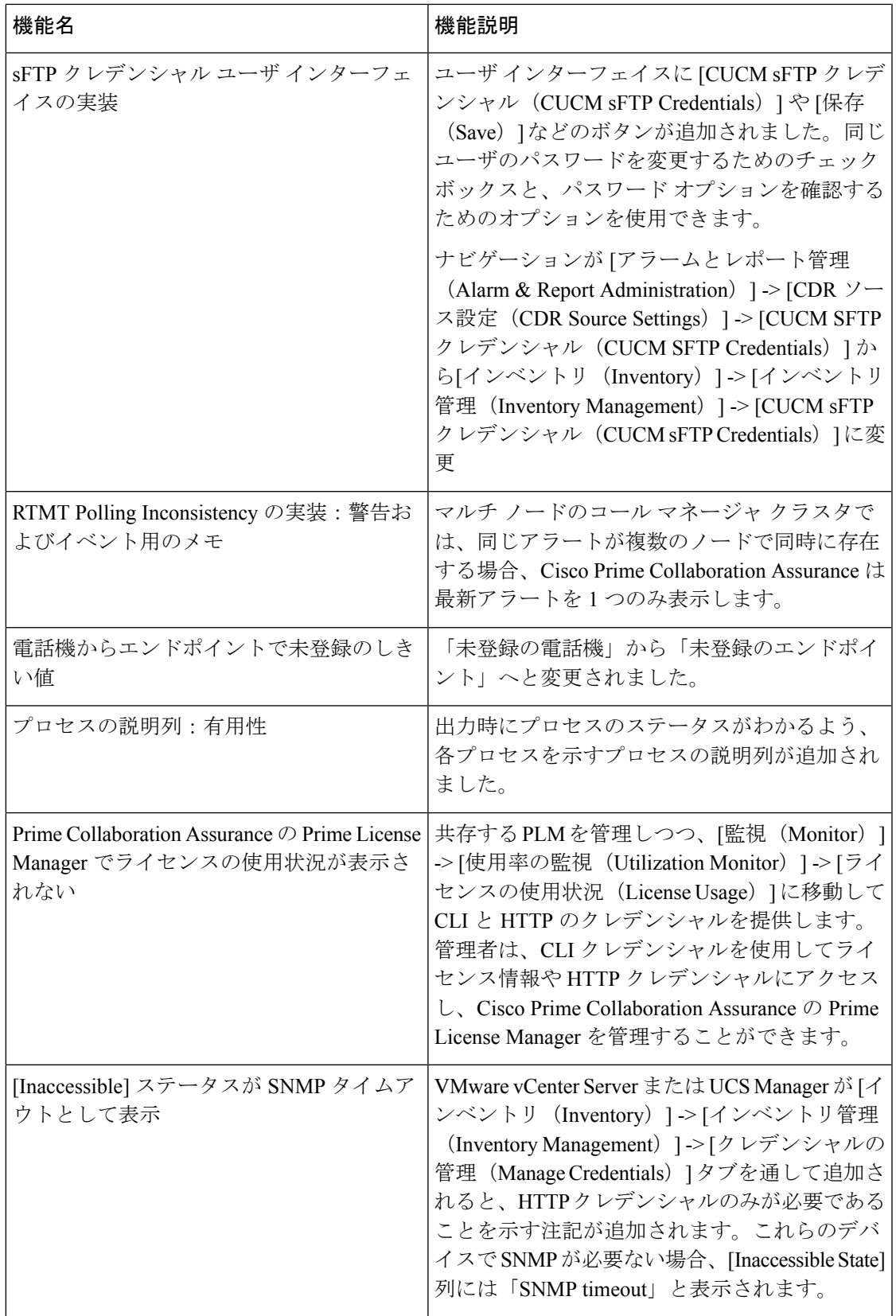

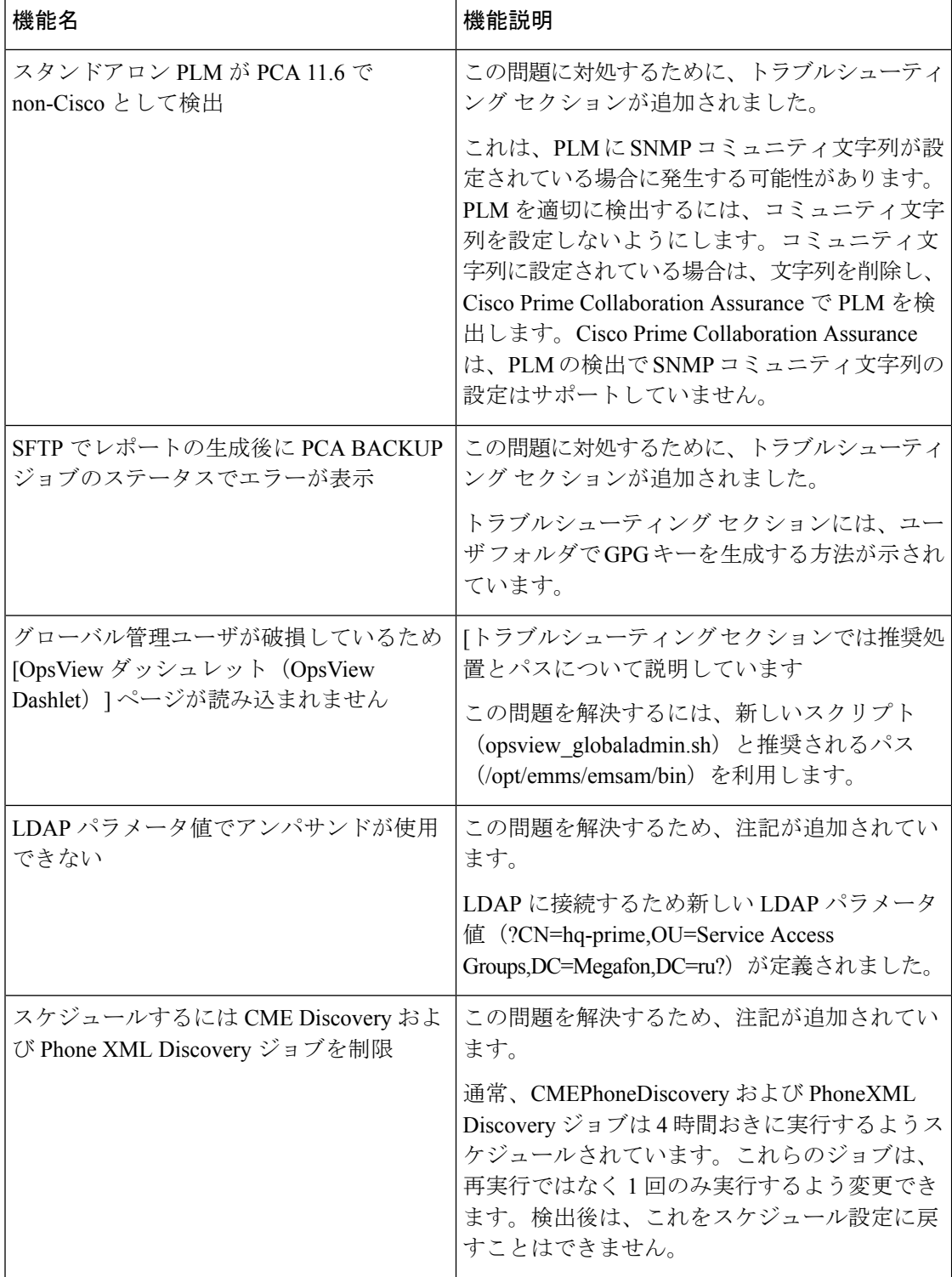

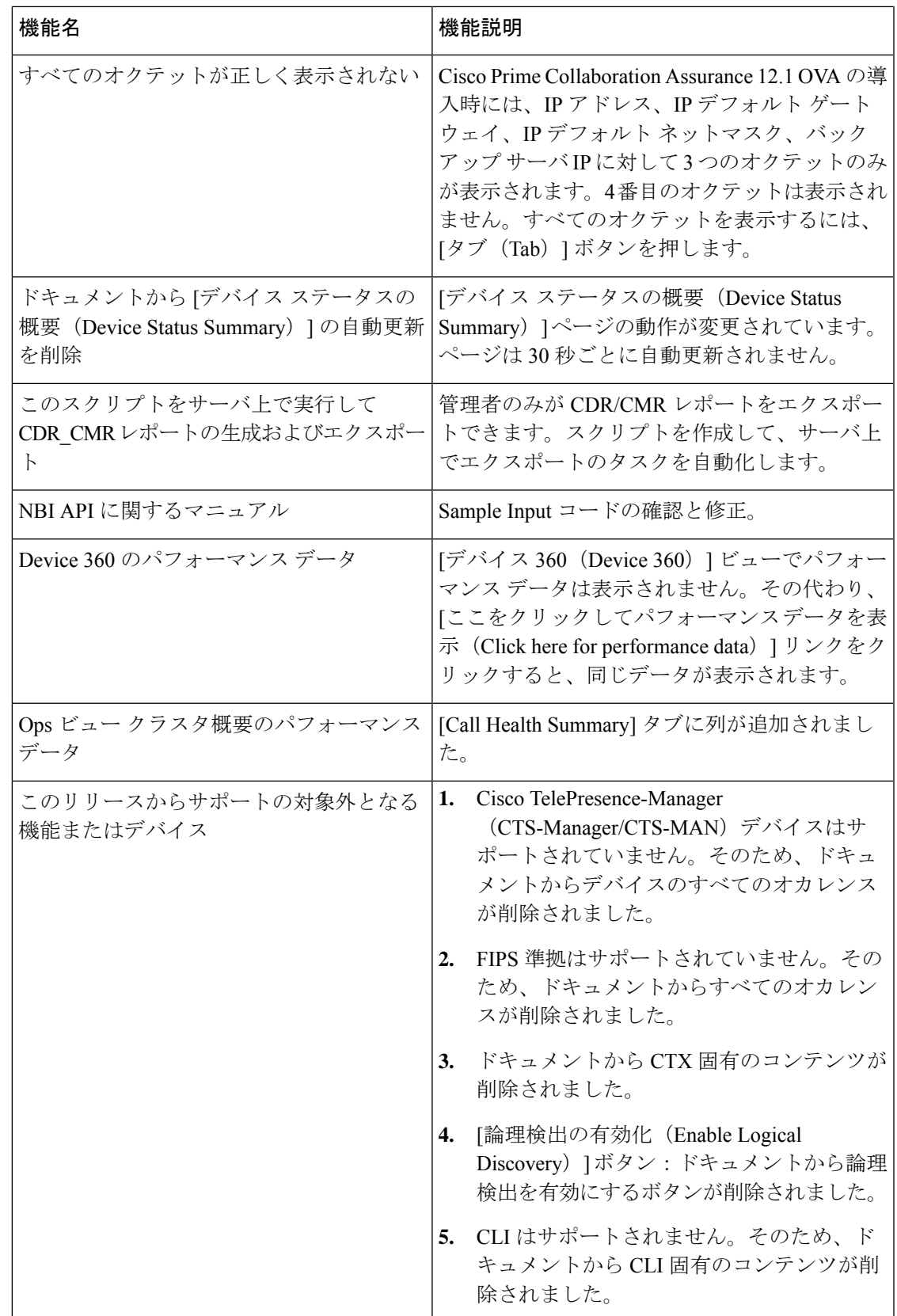

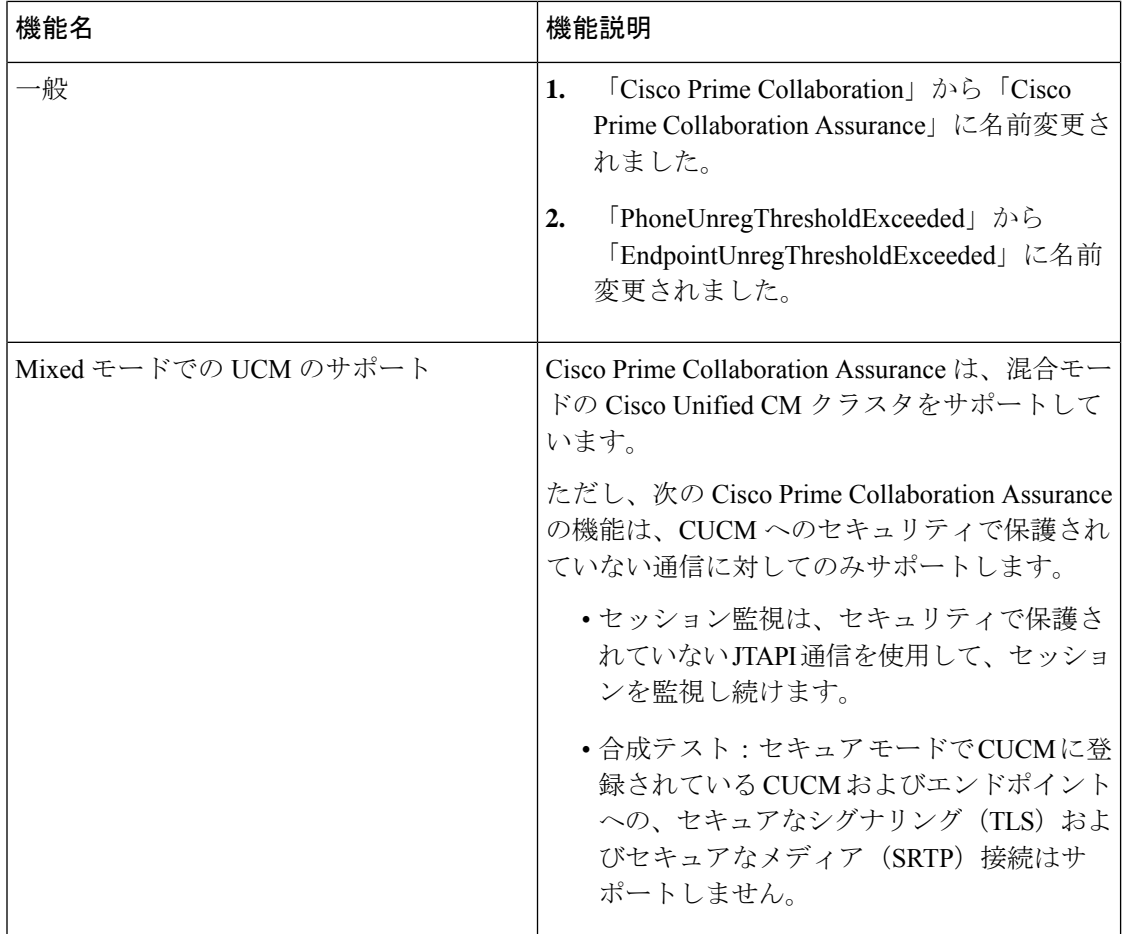

## **Cisco Prime Collaboration Analytics** の概要

このドキュメントでは、Cisco Prime Collaboration 11.0、11.1、11.5、11.6、12.1、12.1 SP1、12.1 SP2、12.1 SP3 の機能について説明します。

CiscoPrime Collaboration Analytics は、トラフィックの傾向、テクノロジの導入傾向、使用率が 高いおよび低いリソース、ネットワークでのデバイスリソースの使用状況を識別することがで きます。また、断続的および繰り返し発生するネットワークの問題を追跡し、Cisco Prime Collaboration Analytics ダッシュボードを使用してサービスの品質問題も特定できます。

デフォルトでは、Cisco Prime Collaboration Analyticsは Cisco Prime Collaboration Assurance アプ リケーションとともにインストールされます。Analyticsは無効にすることも、Analyticsの評価 ライセンスの期限が切れるまで使用することもできます。ただし、唯一の例外としては、非常 に大きな OVA (150 K) をインストールする場合、Cisco Prime Collaboration Assurance のみをイ ンストール、または Cisco Prime Collaboration Assurance を Cisco Prime Collaboration Analytics と ともにインストールすることもできます。

インストールとシステム要件の詳細については、『Cisco Prime [Collaboration](https://www.cisco.com/c/en/us/support/cloud-systems-management/prime-collaboration/products-installation-guides-list.html) Assurance および Analytics [のインストールとアップグレードに関するガイド』を](https://www.cisco.com/c/en/us/support/cloud-systems-management/prime-collaboration/products-installation-guides-list.html)参照してください。

## **Cisco Prime Collaboration Analytics NBI**

次は、Cisco Prime Collaboration Analytics 11.5 SP1、11.6、12.1、12.1 SP1 がサポートする NBI 機 能です。

- 次のダッシュボードでは、NBI API サポートを利用できます。
	- キャパシティ分析
	- UC システム パフォーマンス
	- ビデオ会議の分析
	- ライセンスの使用状況
	- **Cisco Prime Collaboration** リリース **11.6** 以降の場合

Video Communication Server / Expressway

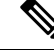

- CiscoPrime Collaboration Analytics Release 11.5 の一部として、次の ダッシュボードでは NBI API がすでにサポートされています。 (注)
	- テクノロジー導入
	- 資産使用状況
	- トラフィック分析
	- サービス エクスペリエンス

**Cisco Prime Collaboration** リリース **11.6** 以降の場合

NBI APIは、[License Usage]ダッシュボードの[VideoCommunication Server / Expressway] ダッシュレットで使用できるようになりまし た。

- サポートされている命名規則は次のとおりです。
	- ダッシュレットの場合:

https://<PC Server>/emsam/nbi/<dashboard>/<dashletname>/summary/parameters

• 詳細ビューの場合:

```
https://<PC Server>/emsam/nbi/<dashboard>/<dashletname>/details/dvparameters
```
- NBIAPIドキュメントには、パラメータの説明やNBIのサンプルURLが含まれています。 NBI APIドキュメントにアクセスするには、管理者権限でCiscoPrimeCollaboration Analytics サーバにログインし、次のいずれかの URL をブラウザに入力します。
	- https://<pc-server-ip>/emsam/nbi/nbiAnalyticsDoc/

```
<pc-server-ip> はサーバの IP アドレスです。
```
• または

https://<pc-server-ip>:<port-number>/emsam/nbi/nbiAnalyticsDoc/

*<pc-server-ip>* はサーバの IP アドレスであり、*<port-number>* は HTTP ポート番号で す。

```
例:
```
https://<pc-server-ip>:8443/emsam/nbi/nbiAnalyticsDoc/

• NBI URL で使用可能なパラメータは、GUI フィルタのパラメータとほぼ同じです。パラ メータ名と値については NBI API ドキュメントを確認してください。

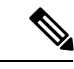

Cisco Prime Collaboration Analytics 11.5 の NBI API では、大文字と 小文字が区別されないパラメータ値はサポートされていません。 (注)

- Call Detail Records (CDR) の NBI サポート:
	- NBI は、CDR ベース ダッシュレット用のレコードのクエリもサポートしています。 https://<PC Server>/emsam/nbi/fetchCDR/fetchTableDetails
	- 結果には、CDR ベース ダッシュレットで凡例を選択したときにポップアップする、 詳細ビュー のテーブルと類似した情報があります。
	- 検索条件は、次のフィルタの 1つを使用、または組み合わせることができます。
		- コール:ステータス、グレード、クラスタ、クラス、タイプ
		- 発信元エンドポイント:dn、ip、uri、クラスタ/ロケーション、クラスタ/デバイ ス プール、ユーザ名、コーデック、エンドポイント モデル、エンドポイント タ イプ
		- •送信先エンドポイント:dn、ip、uri、クラスタ/ロケーション、クラスタ/デバイ ス プール、ユーザ名、コーデック、エンドポイント モデル、エンドポイント タ イプ
- NBI API では、大文字と小文字を区別しないパラメータ値がサポートされています。たと えば、パラメータ「*timePeriod*」では、値として *last7days*、*Last14Days*、*last7DAYS* などを 使用することができます。
- Cisco Prime collaboration Analytics Release 11.5 の一部として、NBI API は、CDR ベースダッ シュレット用のCall Detail Records (CDR)のクエリをサポートしています。詳細について は、「Call Detail Records (CDR) NBI [のサポート」](http://www.cisco.com/c/en/us/td/docs/net_mgmt/prime/collaboration/11-5/analytics/guide/cpco_b_cisco-prime-collaboration-analytics-11-5/cpco_b_cisco-prime-collaboration-analytics-11-5_chapter_00.html#concept_815704684AA34077ACAF4B28C390C2CD)を参照してください。

### **Cisco Prime Collaboration** リリース **11.6** 以降の場合

NB API ドキュメントにアクセスするには、Cisco Prime Collaboration Assurance サーバにログイ ンし、ユーザ インターフェイスの右上隅にある [設定(Settings)] のドロップダウン メニュー

 $\overline{\phantom{a}}$ 

から**[Assurance NB API** ドキュメント(**Assurance NB API documentation**)**]** をクリックしま す。

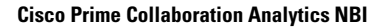

i.
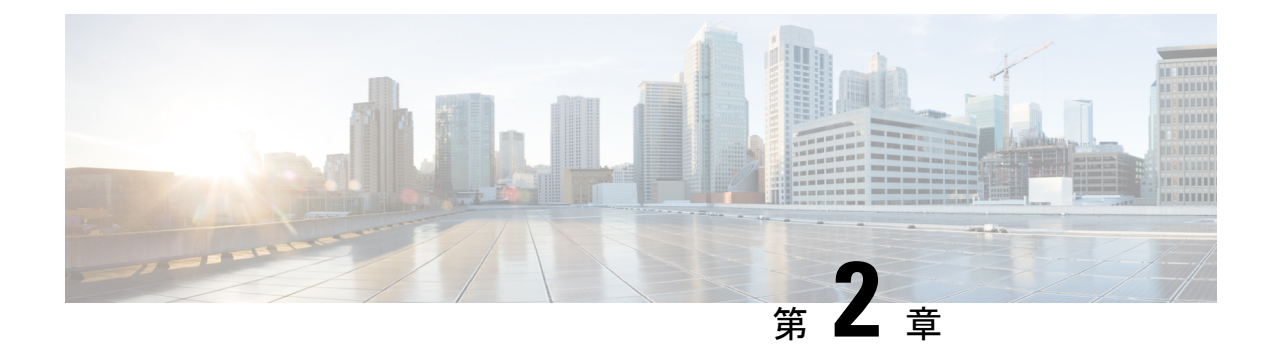

## 概要

ここでは、次の内容について説明します。

• 概要 (49 [ページ\)](#page-72-0)

<span id="page-72-0"></span>概要

この章では、Cisco Prime Collaboration Assurance の重要な概念について説明します。

イベント

イベントは、特定の時点で発生する別個の問題です。

各イベントは次のいずれかに該当します。

- ネットワークにおけるエラー、故障、異常事態など何らかの障害に伴うもの。たとえば、 デバイスが到達不能になると、到達不能イベントがトリガーされます。
- 障害の解消に伴うもの。たとえば、デバイスの状態が到達不能から到達可能に変更される と、イベントがトリガーされます。

イベントの例には次のものがあります。

- ポート ステータスの変化
- ノードのリセット。
- ノードが管理ステーションに対して到達可能になる。
- ピア ルータでのルーティング プロトコル プロセス間の接続損失。

イベントは着信トラップおよび通知から取得され、ステータス変更(ポーリングによって)お よびユーザ処理が検出されます。

イベントをトリガーした条件が存在しなくなっても、発生したイベントのステータスは変更さ れないことを理解することが重要です。

選択 **[**モニタ(**Monitor**)**]** > **[**アラーム **&** イベント(**Alarms & Events**)**]** をクリックして、イベ ントのリストを表示します。

### アラーム

アラームは、障害のライフ サイクルを表したものです。

アラームの特性は、次のとおりです。

- 受信したイベントに対する Cisco Prime Collaboration Assurance の応答です。
- それぞれがアラームのライフサイクルの特定の発生を表す一連のイベントです(次の例を 参照)。イベントの順序では、重大度が最も高いイベントが、アラームの重大度を決定し ます。
- ネットワークで発生するエラー障害を示す一連の相互に関係するイベントを表します。
- アラームが発生したとき(障害が最初に検出されたとき)から、クリアされ、確認される までの完全なイベントのライフ サイクルを示します。

イベントの順序では、重大度が最も高いイベントが、アラームの重大度を決定します。

Cisco Prime Collaboration Assurance では、一連の相互に関係するイベントからアラームが作成 されます。アラームの完全なイベントの順序には、少なくとも次の2つのイベントが含まれま す。

- アラームのアクティブ化(インターフェイス ダウン イベントによってアラームが発生す るなど)。
- アラームのクリア(インターフェイス アップ イベントによってアラームがクリアされる など)。

アラームのライフサイクルには、重大度の変更、サービスへの更新などによってトリガーされ る相互に関係するイベントをいくつでも含めることができます。

新しい関連イベントが発生すると、CiscoPrimeCollaboration Assuranceはそのイベントをアラー ムに関連付け、この新しいイベントに基づいてアラームの重大度およびメッセージテキストを 更新します。手動でアラームをクリアすると、アラーム重大度の変更がクリアされます。

アラームを構成するイベントは、[Alarms and Events] ブラウザで確認できます。

選択 **[**モニタ(**Monitor**)**]** > **[**アラーム **&** イベント(**Alarms & Events**)**]** をクリックして、ア ラームのリストを表示します。

## イベントの作成

Cisco Prime Collaboration Assurance は、イベント カタログを保持し、イベントをいつどのよう に作成するか、およびイベントをアラームに関連付けるかどうかを決定します。複数のイベン トを同じアラームに関連付けることができます。

Cisco Prime Collaboration Assurance は、次の方法でイベントを検出します。

- 通知イベント(たとえば、Syslog やトラップ)を受信して、分析します。
- デバイスを自動的にポーリングして変更を検出します(たとえば、到達不能なデバイス)。
- アラームのステータスが変更されると(たとえば、ユーザがアラームをクリアすると)、 イベントを受信します。

Cisco Prime Collaboration Assurance により、自分にとって重要ではないと考えられるイベント のモニタリングを無効にできます。無効になったイベントは、アラームおよびイベントのブラ ウザにリストされません。また、Cisco Prime Collaboration Assurance によってアラームがトリ ガーされることもありません。

syslog またはトラップとして受信した着信イベント通知は、事前に定義されたパターンとイベ ントデータとを照合することにより識別されます。イベントは、一致したパターンがあり、適 切に識別できる場合に、Cisco Prime Collaboration Assurance によってサポートされていると見 なされます。イベント データが事前定義済みのパターンと一致しない場合は、イベントはサ ポートされないと見なされ、ドロップされます。

次の表は、イベント作成を処理する間の Cisco Prime Collaboration Assurance の動作を示してい ます。

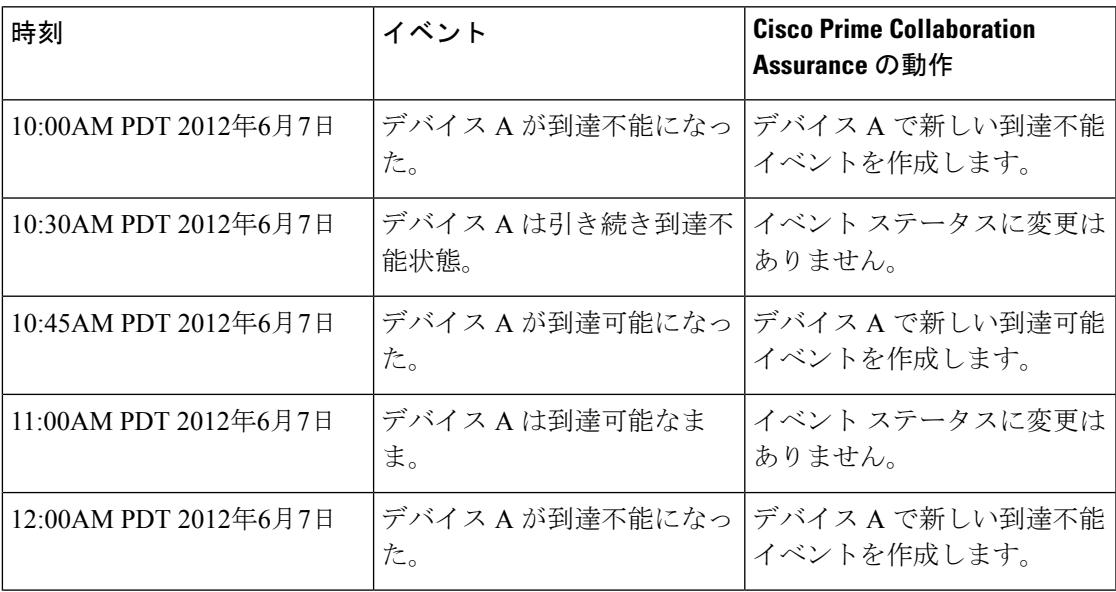

### アラーム作成

アラームは、ネットワークにおける障害のライフサイクルを表します。複数のイベントを単一 のアラームに関連付けることができます。

アラームは、次の順序で作成されます。

- **1.** ネットワークで障害が発生すると、通知がトリガーされます。
- **2.** この通知に基づいてイベントが作成されます。

**3.** このイベントに対応するアクティブなアラームがないかどうかを確認した後で、アラーム が作成されます。

アラームは、次の 2 つのタイプのイベントに関連付けられます。

- アクティブイベント:クリアされていないイベント。アラームは、ネットワークで障害が 解決されるまでこの状態のままです。
- 履歴イベント:クリアされたイベント。イベントは、障害がクリアされると、その状態を 履歴イベントに変更します。アラームのクリア方法については、[「アラームステータス」](#page-76-0) を参照してください。

アラームのライフサイクルは、アラームがクリアされると終了します。クリアされたアラーム は、プリセット期間内に同じ障害が再発生した場合に復活されることがあります。

Cisco Prime Collaboration Assurance の場合、プリセット期間は 60 分です。

## イベントとアラームの関連付け

CiscoPrimeCollaboration Assuranceによって、イベントとアラームのカタログが維持されます。 カタログには、Cisco Prime Collaboration Assurance よって管理されるイベントのリストと、イ ベントとアラームの間の関係が含まれています。さまざまなタイプのイベントを同じアラーム タイプに関連付けることができます。

通知の受信時には、次のことが行われます。

- **1.** Cisco Prime Collaboration Assurance は、イベントとアラーム カタログに対する着信通知を 比較します。
- **2.** CiscoPrimeCollaboration Assuranceによって、イベントを発生させる必要があるかどうかが 決定されます。
- **3.** イベントが発生した場合、CiscoPrimeCollaboration Assuranceは、イベントが新しいアラー ムをトリガーするか、または既存のアラームに関連付けるかを決定します。

トリガーされる新しいイベントのタイプが同じで、同じソースで発生する場合、新しいイベン トは既存のアラームに関連付けられます。

たとえば、アクティブなインターフェイス エラー アラームです。同じインターフェイスで発 生するインターフェイス エラー イベントは、すべて同じアラームに関連付けられます。

イベントがクリアされると、重大度は情報に変更されます。

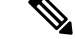

一部のイベントは、デフォルトの重大度が [Informational] になっています。このようなイベン トには、アラームは作成されません。Cisco Prime Collaboration Assurance によってこれらのイ ベントのアラームを作成する場合は、イベントの重要度を変更する必要があります。 (注)

## イベントの集約

一連の要素から受信した同じイベントの数が指定したしきい値を超えると、Cisco Prime Collaboration Assurance はアラームを作成します。

次に使用例を示します。

- デバイス プール/Unified CM の場所で登録解除された電話機の数が 5% を超えている。
- デバイス プール/Unified CM の場所でサービス品質の問題の数が 5% を超えている。
- 単一の低品質コールに対して生成されたすべてのコール品質イベントがグループ化されま す。

## イベント マスキング

Cisco Prime Collaboration Assurance では、最上位のコンポーネントが問題の原因である場合に イベントの階層が自動的にマスクされ、すべてのダウンストリームイベントがマスクされて、 最上位コンポーネントに対するアラームが生成されます。

次に使用例を示します。

- Unified CM がダウンすると、Cisco Prime Collaboration Assurance によってそのすべてのコ ンポーネント(電源、インターフェイス、ファンなど)のイベントがマスクされる。
- スイッチ カードがダウンすると、Cisco Prime Collaboration Assurance によって含まれてい るすべてのポート レベルのイベントがマスクされる。

### <span id="page-76-0"></span>アラーム ステータス

次に、アラームでサポートされるステータスを示します。

表 **<sup>11</sup> :** アラーム ステータス

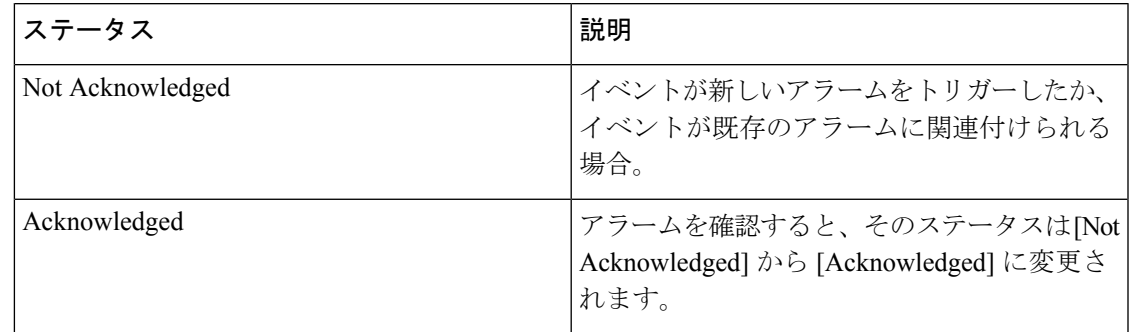

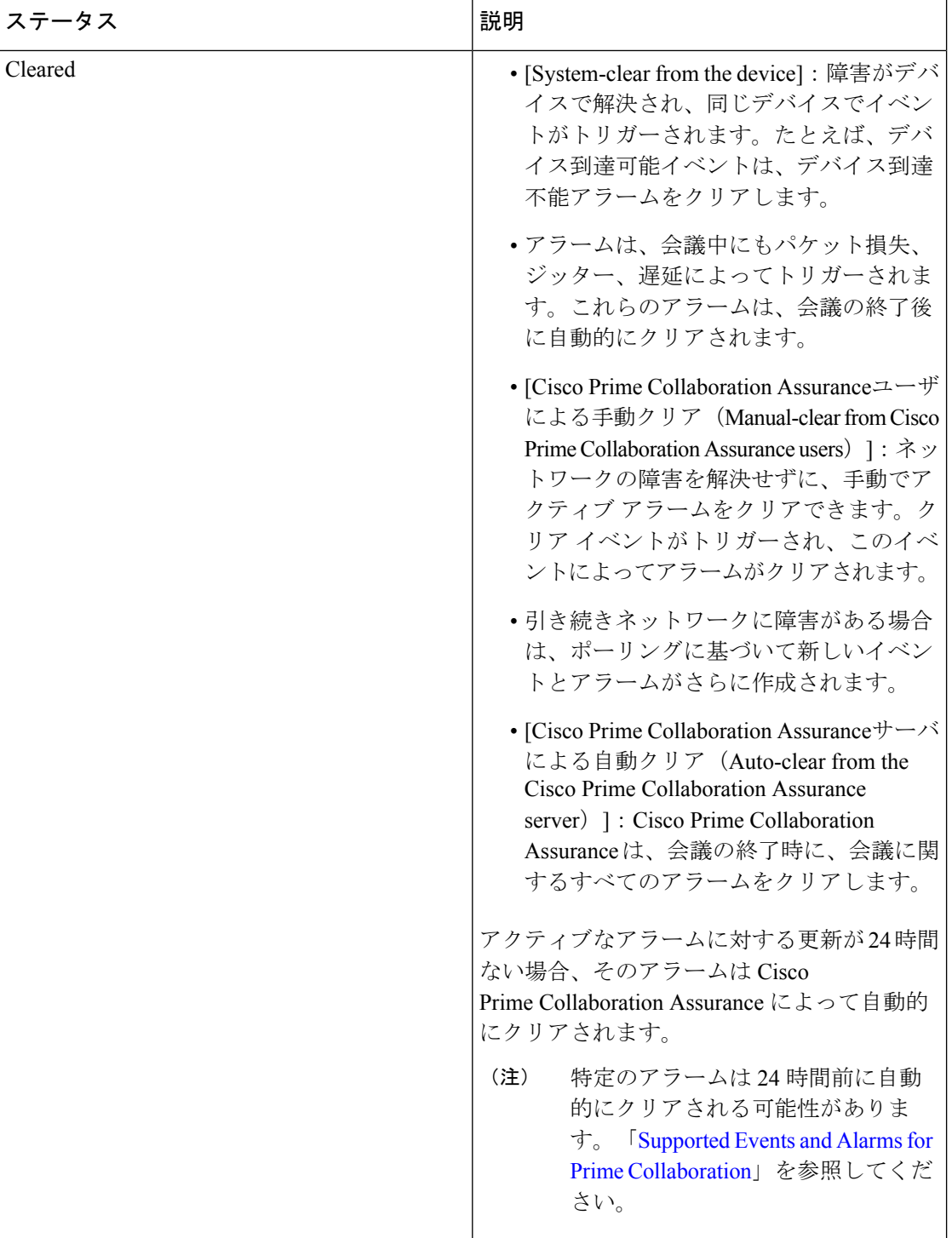

## イベントの重大度

各イベントには重大度が割り当てられており、Cisco Prime Collaboration Assurance ではその色 で識別できます。

イベントは、次の重大度カテゴリに大きく分類されます。

- フラグ付き:障害を示します。重大(赤)、やや重大(オレンジ)、比較的重大ではない (黄色)、または警告(空色)。
- 情報:情報(青)。一部の情報イベントは、フラグ付きイベントをクリアします。

イベントの順序では、重大度が最も高いイベントが、アラームの重大度を決定します。

Cisco Prime Collaboration Assurance では、イベントの設定および重大度をカスタマイズできま す。各ユーザにとって重要なイベントには、それぞれより高い重大度を割り当てることができ ます。

イベントの設定および重大度がカスタマイズされていない場合は、Cisco Prime Collaboration Assurance アプリケーションで事前定義されているイベントの設定および重大度が使用されま す。

## イベントおよびアラームのデータベース

アクティブおよびクリアされたアラームを含むすべてのイベントとアラームは、Cisco Prime Collaboration Assurance データベースに保持されます。

イベント間の関係は保存されます。アラームおよびイベントブラウザでは、データベースの内 容を確認できます。このデータの消去間隔は 4 週間です。

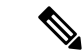

(注)

イベントは、CiscoPrimeCollaboration Assuranceイベントオブジェクトの形式で保存されます。 着信イベント通知(トラップまたは Syslog)の元の通知構造は維持されません。

### アラーム通知

CiscoPrimeCollaboration Assuranceでは、アラームの通知を受け取るように登録できます。Cisco Prime Collaboration Assurance は、ユーザが設定したアラーム セットと通知条件に基づいて通知 を送信します。

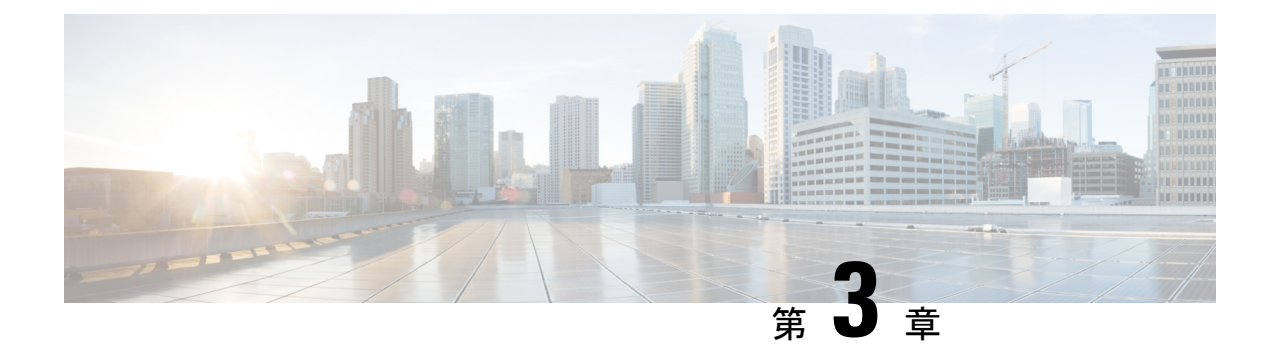

# **Cisco Prime Collaboration Assurance** を開始 する

ここで紹介する例は、次のとおりです。

- Cisco Prime [Collaboration](#page-80-0) Assurance を開始する (57ページ)
- Cisco Prime [Collaboration](#page-85-0) Analytics の開始 (62 ページ)

## <span id="page-80-0"></span>**Cisco Prime Collaboration Assurance** を開始する

Cisco Prime Collaboration Assurance は次のモードで利用できます。

- Cisco Prime Collaboration Assurance Enterprise モード
- Cisco Prime Collaboration Assurance MSP モード

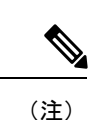

。

次のセクションで説明するタスクを開始する前に、『Cisco Prime [Collaboration](http://www.cisco.com/c/en/us/support/cloud-systems-management/prime-collaboration/products-installation-guides-list.html) Assurance and Analytics [インストールおよびアップグレード](http://www.cisco.com/c/en/us/support/cloud-systems-management/prime-collaboration/products-installation-guides-list.html) ガイド』の「*Prime Collaboration Assurance* のイ ンストール」セクションで説明されているタスクを完了する必要があります。

## **Cisco Prime Collaboration Assurance** を開始する

Cisco Prime Collaboration Assurance をインストールした後、次の表に示すタスクを実行する必 要があります。

#### 表 **12 : Cisco Prime Collaboration Assurance** を開始する

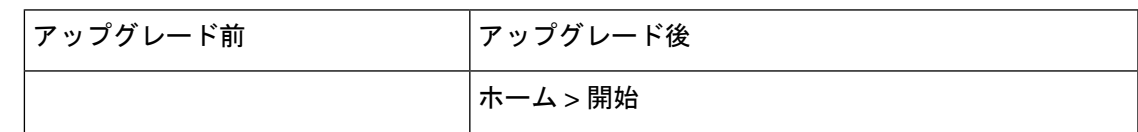

 $\blacksquare$ 

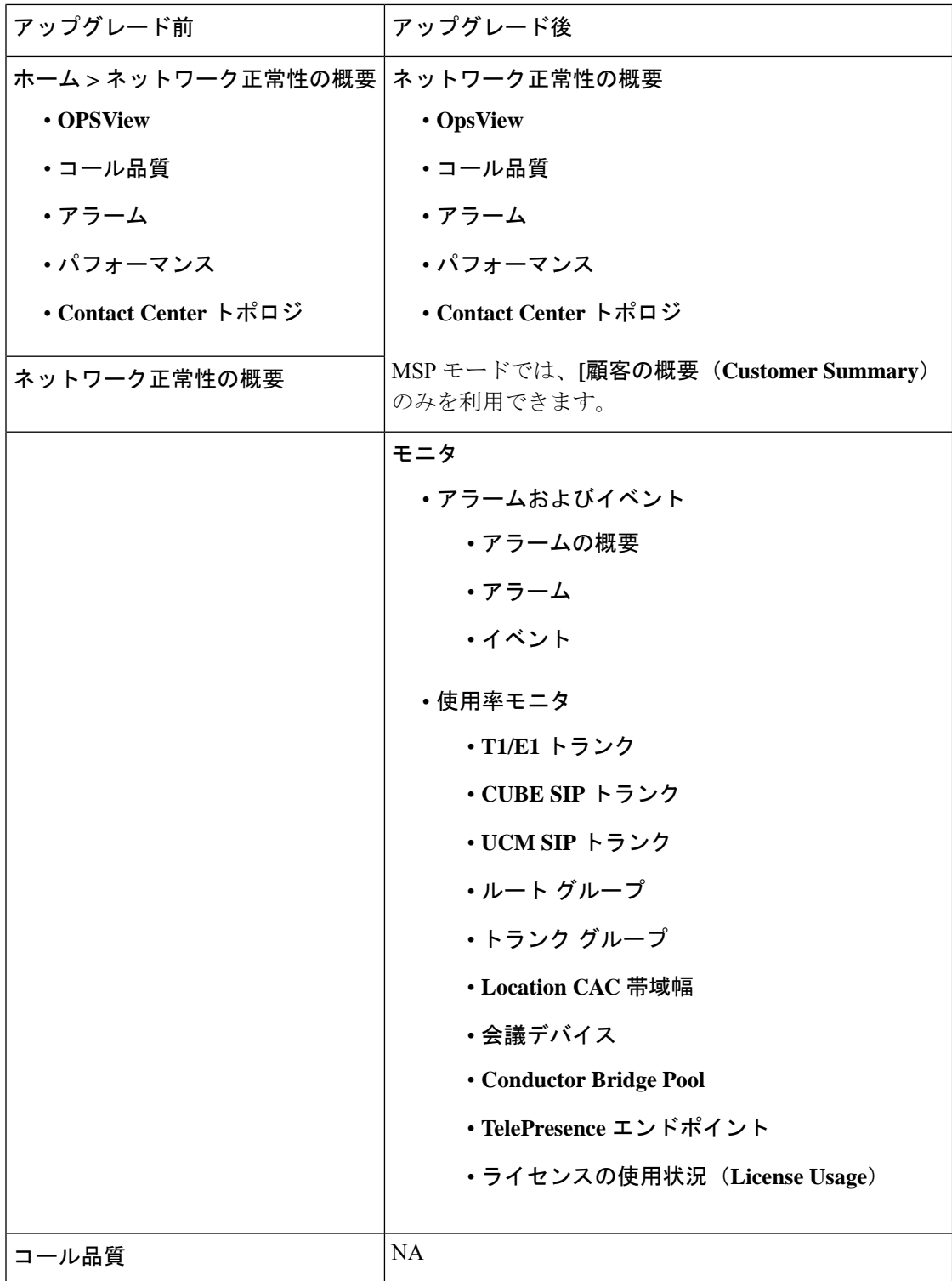

 $\mathbf I$ 

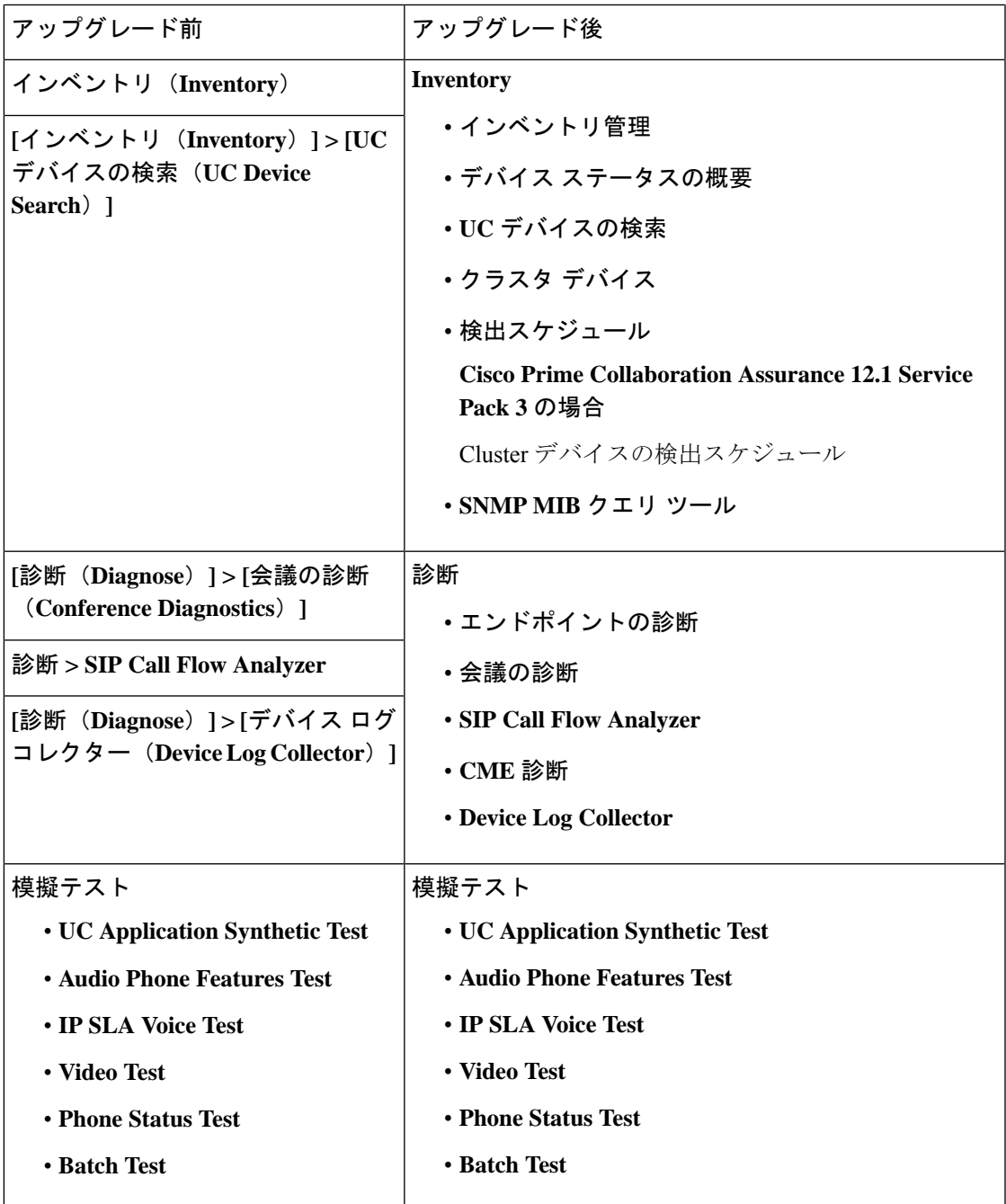

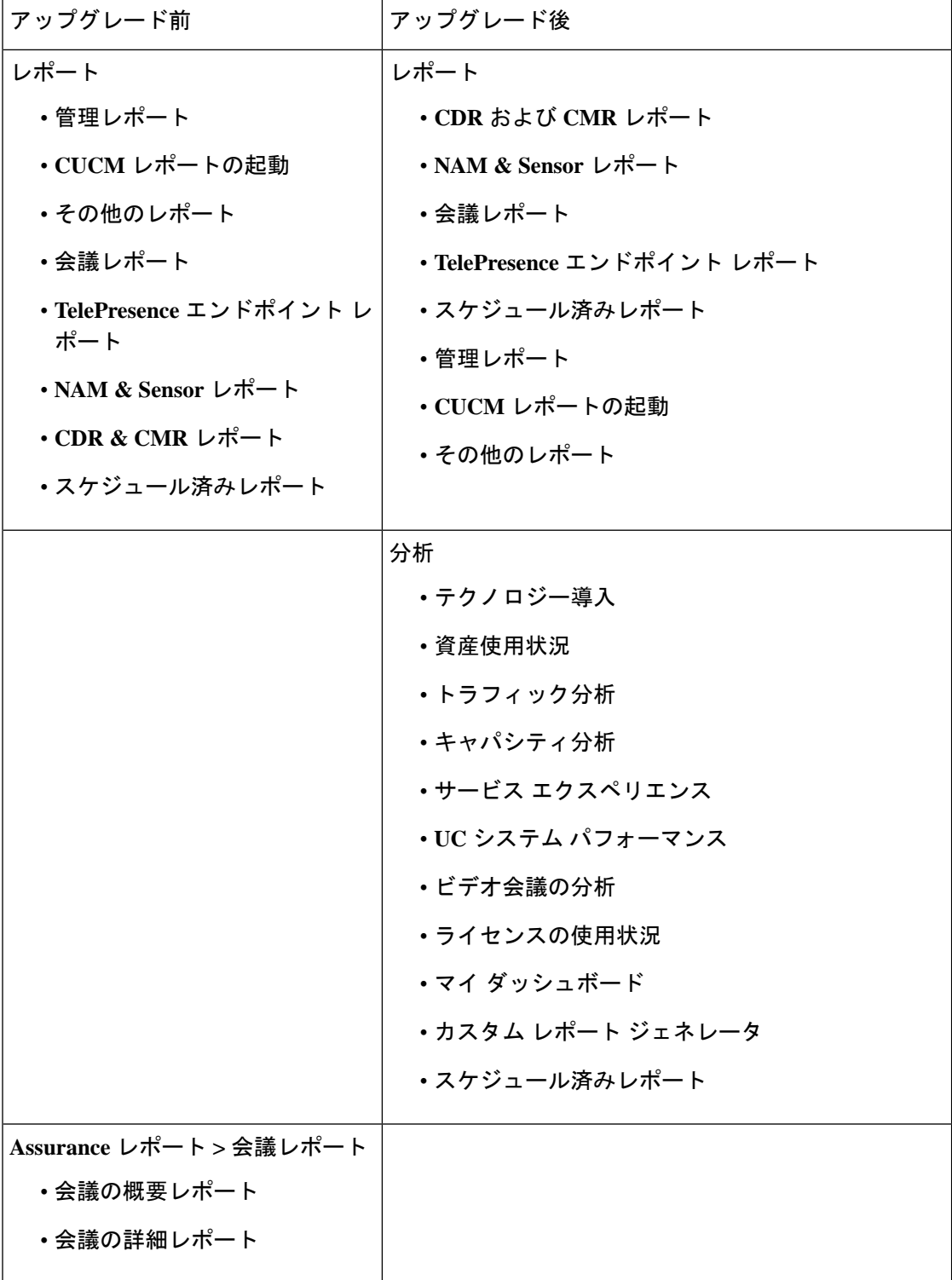

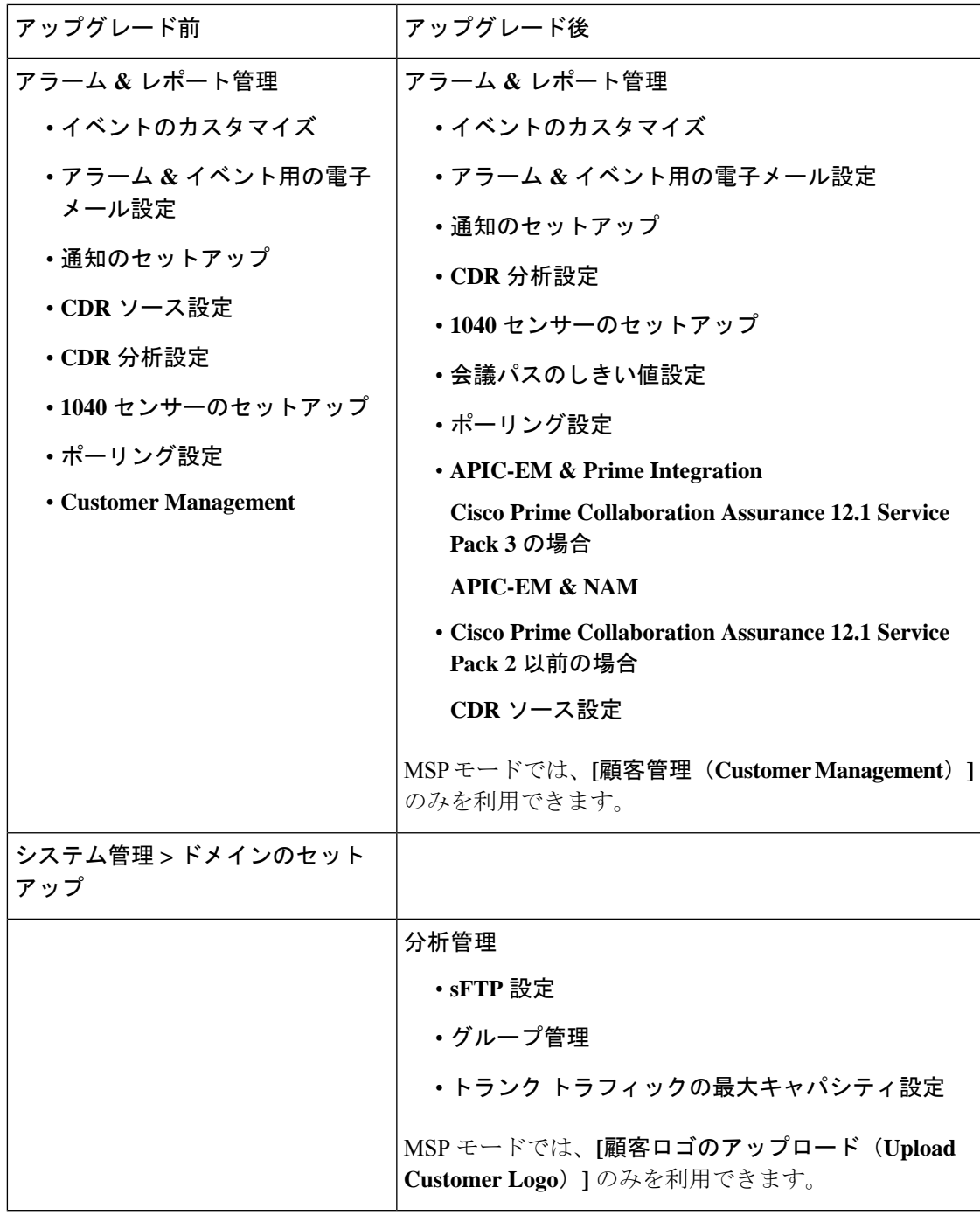

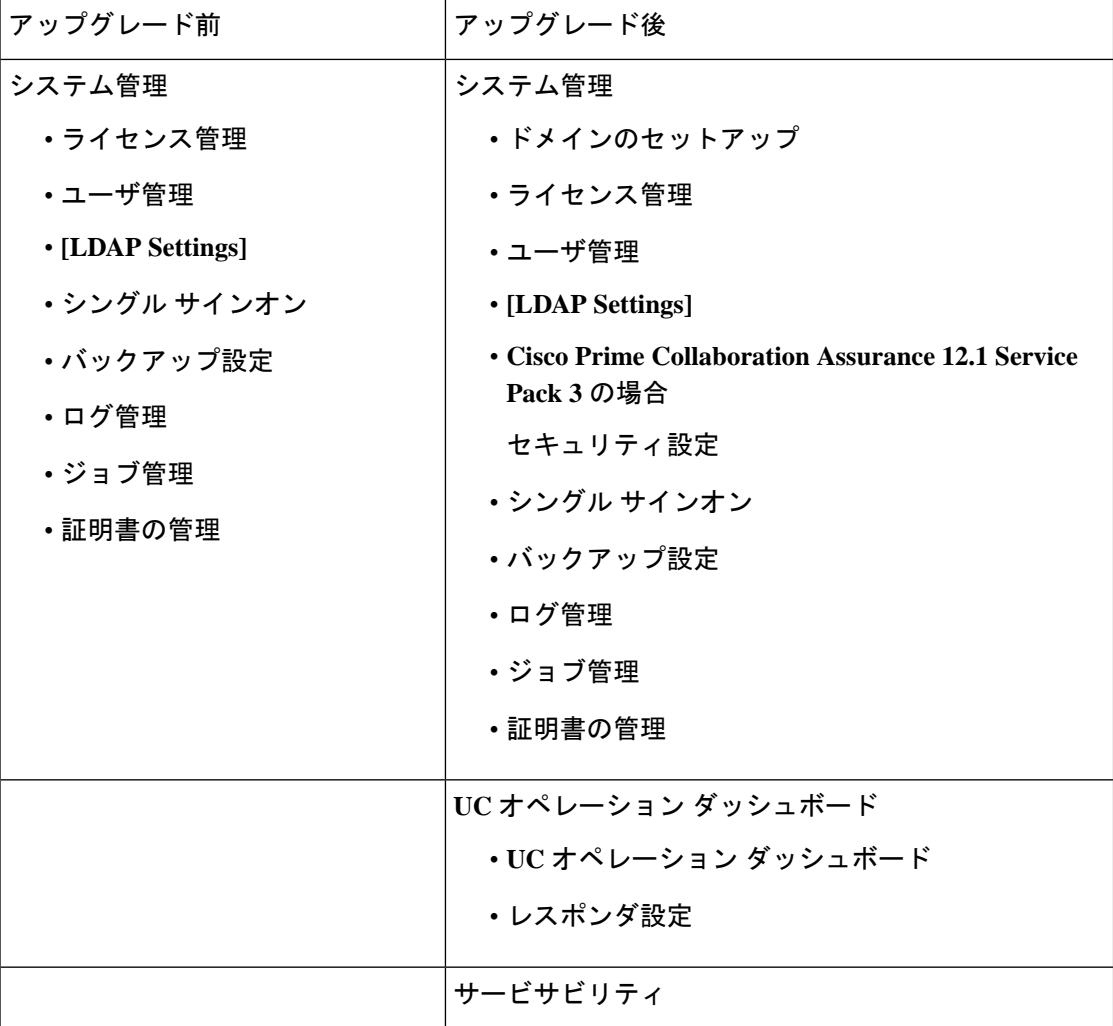

## <span id="page-85-0"></span>**Cisco Prime Collaboration Analytics** の開始

Table 1 には、CiscoPrime Collaboration Analytics ダッシュボードの使用シナリオが示されていま す。

表 **<sup>13</sup> : Cisco Prime Collaboration Analytics** ダッシュボードの開始

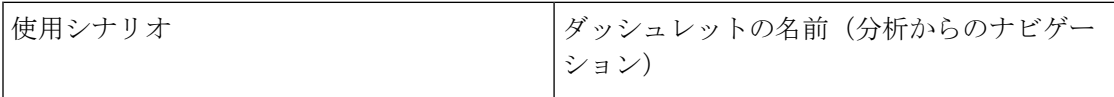

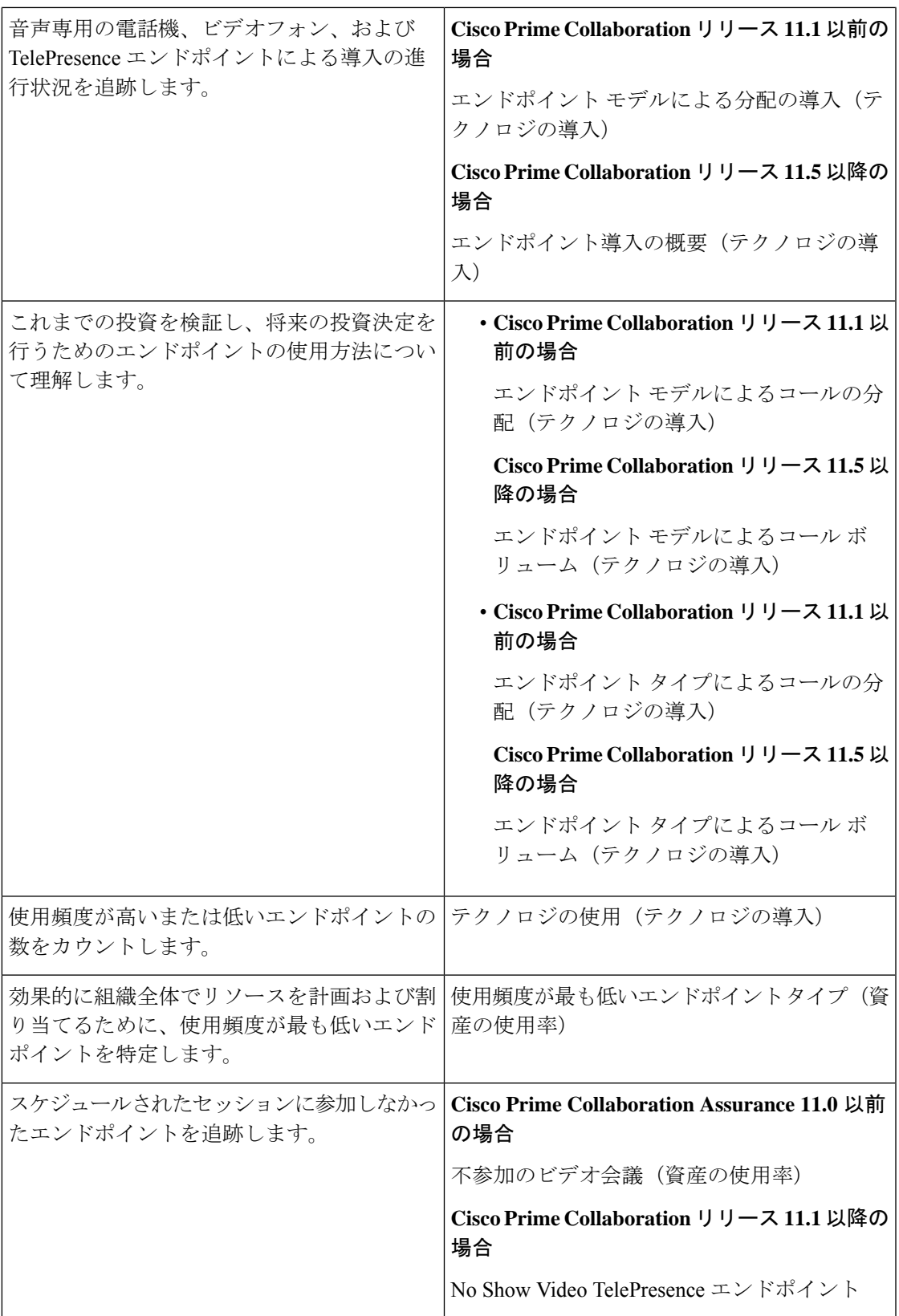

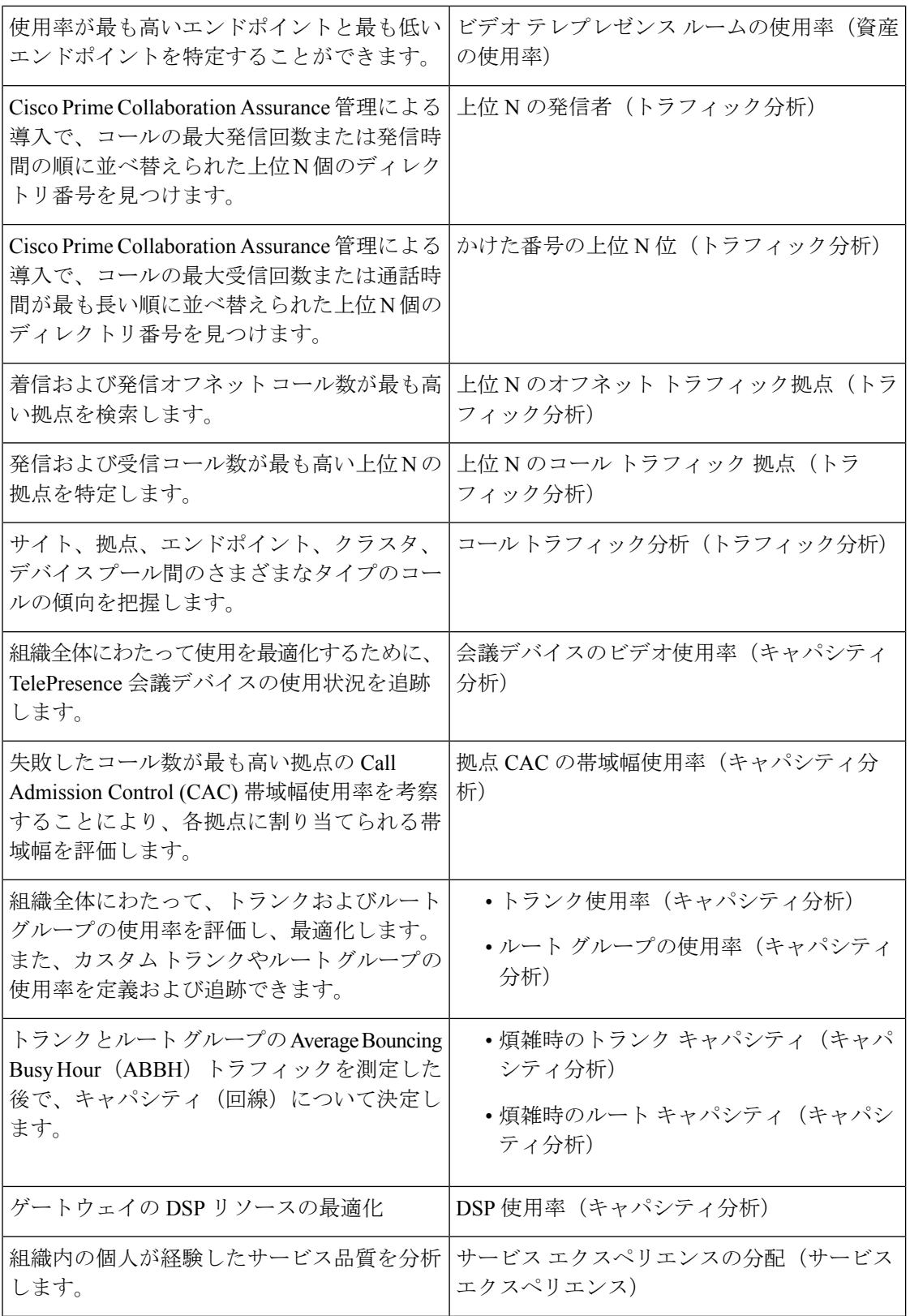

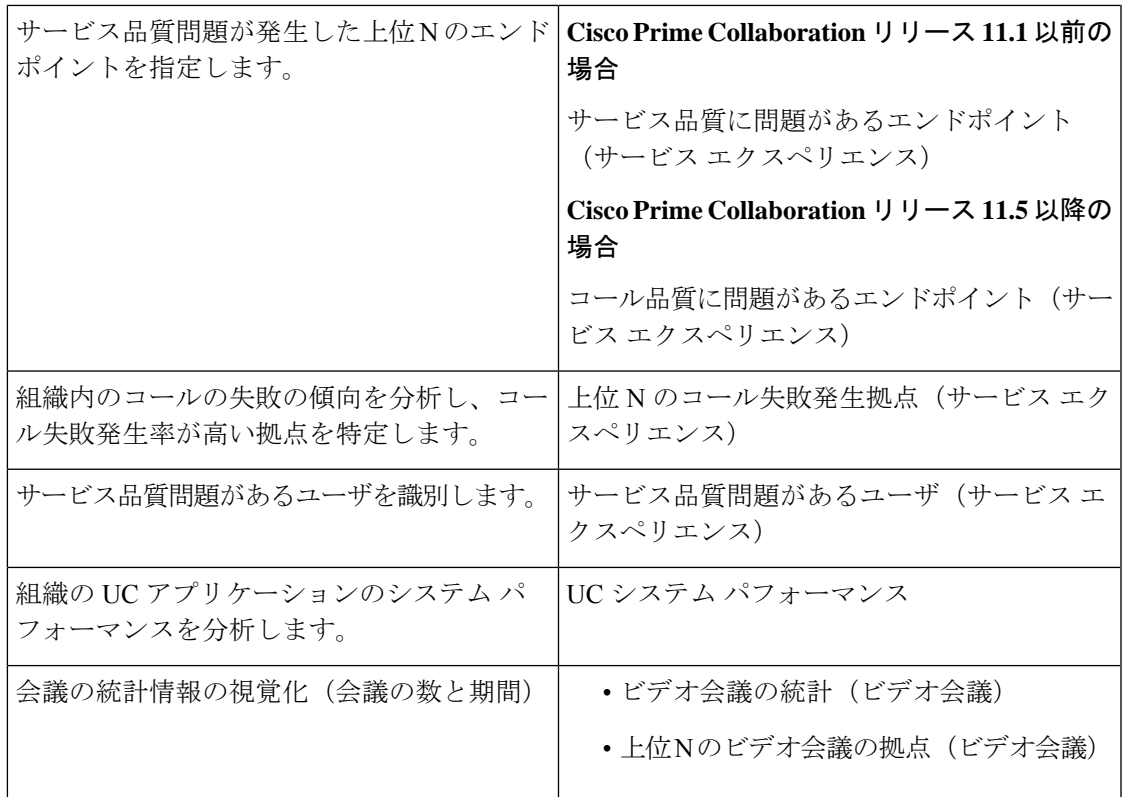

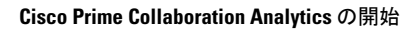

ı

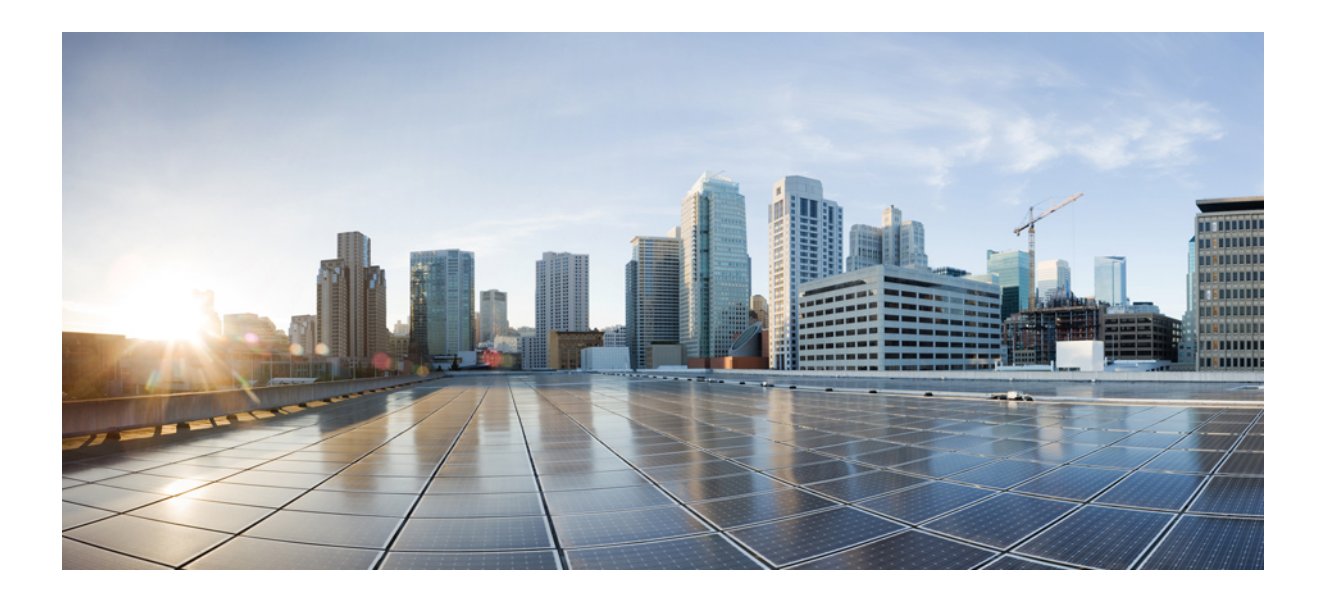

<sup>第</sup> **II** <sup>部</sup>

## サーバのセットアップ

- サードパーティ CA [署名付き証明書の有効化](#page-92-0) (69ページ)
- [ライセンスの管理](#page-96-0) (73 ページ)
- [ユーザ管理 (Manage Users) ] (81 ページ)
- [顧客の管理](#page-116-0) (93 ページ)
- [ドメインの管理](#page-118-0) (95 ページ)
- システム [パラメータの設定](#page-120-0) (97 ページ)

<span id="page-92-0"></span>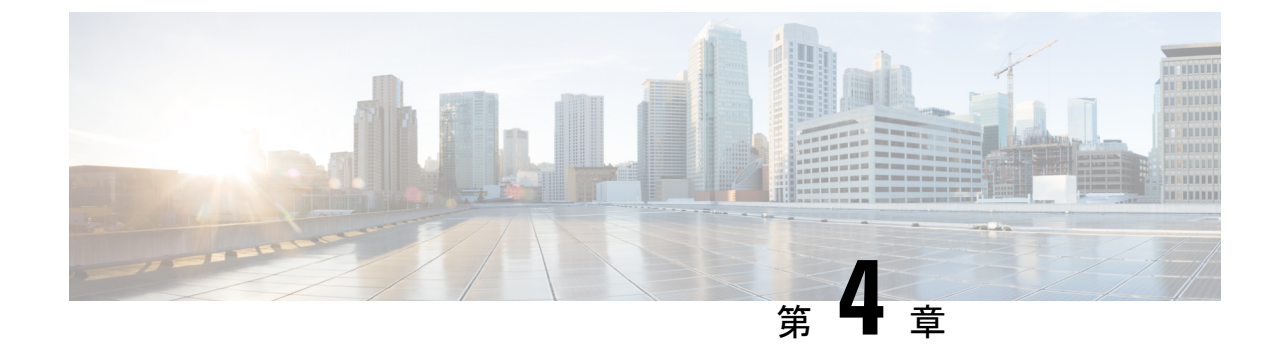

## サードパーティ **CA** 署名付き証明書の有効 化

このセクションでは、次の点について説明します。

• サードパーティ CA [署名付き証明書の有効化](#page-92-1) (69 ページ)

## <span id="page-92-1"></span>サードパーティ **CA** 署名付き証明書の有効化

セキュアなデータ転送のために、自分の会社の署名付き証明書をインポートすることができま す。この証明書を使用するブラウザで、SSL を有効にする必要があります。

## **CA** 署名付き証明書のインストール

セキュアなデータ転送のための CA 署名付き証明書のインストール:

### 始める前に

セキュリティを強化し、管理を容易にし、証明書管理を実践するために、情報資産を保護する 目的で、次の要素が検証されます。

#### **Cisco Prime Collaboration** リリース **12.1 SP3** 以降の場合

CA の署名付き証明書は、次の要件のリストを満たしている必要があります。要件:

- "Primecollab" エイリアスを含む。
- 正しいパスワードを使用してインポートできる。
- 30 年以上にわたって有効な状態を維持する。
- 有効期限が設定されている。有効期限が
	- 切れていないこと

例:現在の日付が 20/9/2019 の場合、有効期間(20/8/1970-20/8/2000)は無効です。

• 将来の日付に設定されていないこと

- 例:現在の日付が20/9/2019の場合、有効期間(20/12/2020-20/12/2025)は無効です。
- 「有効なサンプル」有効期間
- 例:現在の日付が 20/9/2019 の場合、有効期間(20/9/2019-20/9/2025)は有効です。
- ·証明書に指定する CN (共通名)または SAN (サブジェクトの別名) が、PCA サーバの FQDN(完全修飾ドメイン名)と一致する必要があります。
	- PCA サーバの FQDN が CN と一致しない場合は、SAN のリストと照合されます。
	- ·ユーザは、CN に FODN を使用して CSR (証明書署名要求)を生成するか、または SAN のリストに FQDN を含める必要があります。例:pcatest.cisco.com(FQDN)。
- 署名アルゴリズムが、TBSCertificate シーケンスに存在する署名アルゴリズム ID と一致す る必要があります。
- 拡張を重複させることはできません。
- サポート対象外の重要な拡張は使用できません。
	- チェックは、重要としてマークされている拡張のみに適用されます。
	- サポート対される拡張は、BC(BasicConstraints)、KU(KeyUsage)、EKU (ExtendedkeyUsage)、SAN(SubjectAlternativeName)、IAN(IssuerAlternativeName)、 SIA(SubjectInfoAccess)、AIA(AuthorityInfoAccess)です。
- •重要な KeyUsage(KU)があり、有効であること
	- KU 拡張が重要としてマークされていれば、チェックが適用されます。
	- 有効な KU は keyCertSign、cRLSign、digitalSignature です。
- 重要な ExtendedKeyUsage (EKU) があり、有効であること。
	- EKU 拡張が重要としてマークされていれば、チェックが適用されます。
	- 有効な EKU は serverAuth、clientAuth、OCSPSigning です。

上記の要件を1つでも満たしていない場合、証明書は拒否され、該当するエラーメッセージに よってユーザにアラートが送られます。

#### **Cisco Prime Collaboration** リリース **11.5** 以降の場合

- ルート証明書が、署名付き証明書に含まれている。
- SSL がブラウザで有効であり、CA 署名付き証明書を使用できる。
- ステップ **1** 選択 **[**システム管理(**System Administration**)**]** > **[**証明書の管理(**Certificate Management**)**]** > **[Cisco Prime Collaboration** 証明書の管理(**Cisco Prime Collaboration Certificate Management]**.
- ステップ **2** ローカル システムから、(PKCS12 形式の)CA 署名付き証明書を参照します。
- ステップ3 (任意)証明書の生成中にパスワードを設定した場合は、PKCS#12ファイルの証明書のパスワードを入力 して確認します。設定していない場合は、入力する必要はありません。
- ステップ **4** [インポート(Import)] をクリックします。

```
「サービスが再起動されます」という内容の警告メッセージが表示されます。
```
- ステップ **5** 警告メッセージが表示されたら、[Continue] をクリックします。 証明書がサーバにインポートされます。
	- 証明書をインポートした後は、Cisco Prime Collaboration Assurance を手動で再起動する必要があり ます。 (注)

**Cisco Prime Collaboration** リリース **12.1 SP3** 以降の場合

Cisco Prime Collaboration Assurance サーバを再起動するには、*root* としてログインし、次のコマン ドを実行します。

**1**。プロセスを停止します。

「root@<hostname>~#/opt/emms/emsam/bin/cpcmcontrol.sh stop」

**2**。プロセスのステータスを確認します。 - Verify whether the processes have stopped:

「root@<hostname>~#/opt/emms/emsam/bin/cpcmcontrol.sh status」

#### **3**。プロセスを再起動します。

「root@<hostname>~#/opt/emms/emsam/bin/cpcmcontrol.sh start」

サービス再起動後、ログインページが表示されます。セキュリティ警告ページ(ログインページが表示さ れるよう選択を行うページ)は、これ以降表示されません。

Cisco Prime Collaboration Assurance サーバを起動する前に、プライマリおよびセカンダリの中間証 明書をブラウザへインポートしておくことをお勧めします。これにより、CA署名付き証明書をイ ンストールした後、最初にサーバを起動したときに、接続がプライベートでないという警告が表 示されないようになります。 (注)

PKCS12 証明書は、どのエイリアス名でもインポートできます。

PEM/DER 形式 (.pem、.cer、.der、.key など) はサポートされないため、KCS#12 形式 (.pfx また は.p12)の証明書を使用する必要があります。

### **Cisco Prime Collaboration** リリース **11.6** 以降の場合

PKCS12(.pfxまたは.p12)形式の署名付き証明書がインポートされていることを確認してくださ い。 (注)

証明書には、**primecollab** エイリアスが含まれている必要があります。

**primecollab** エイリアスのキーのパスワードは、証明書のパスワードと同じである必要がありま す。

#### **Cisco Prime Collaboration** リリース **12.1** 以降の場合

PKCS7 または PKCS12 の証明書を適用したバージョン 11.x の Cisco Prime Collaboration Assurance を、バー ジョン 12.1 に移行すると、証明書が復元されません。CiscoPrime Collaboration Assurance 12.1 用に証明書を 再生成する必要があります。

(注) CiscoPrimeCollaboration Assurance 11.6以降では、PKCS12の証明書のみがサポートされています。

プライマリ/中間/セカンダリの証明書をブラウザへインポートするには、次の表を参照してください。

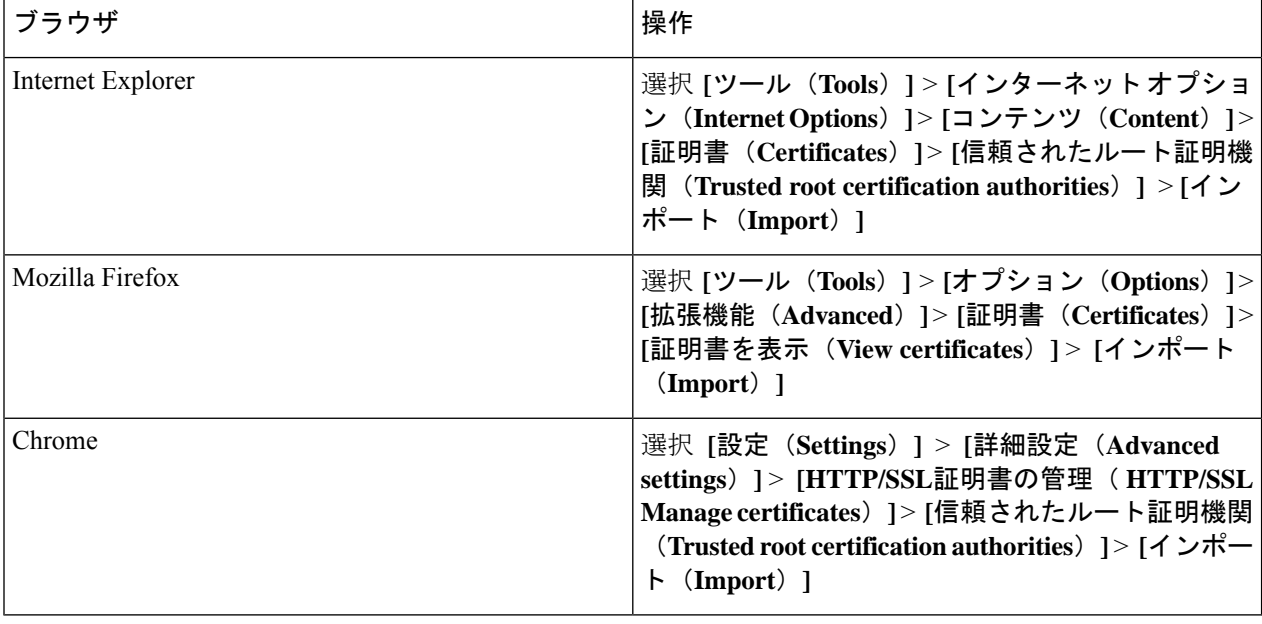

<span id="page-96-0"></span>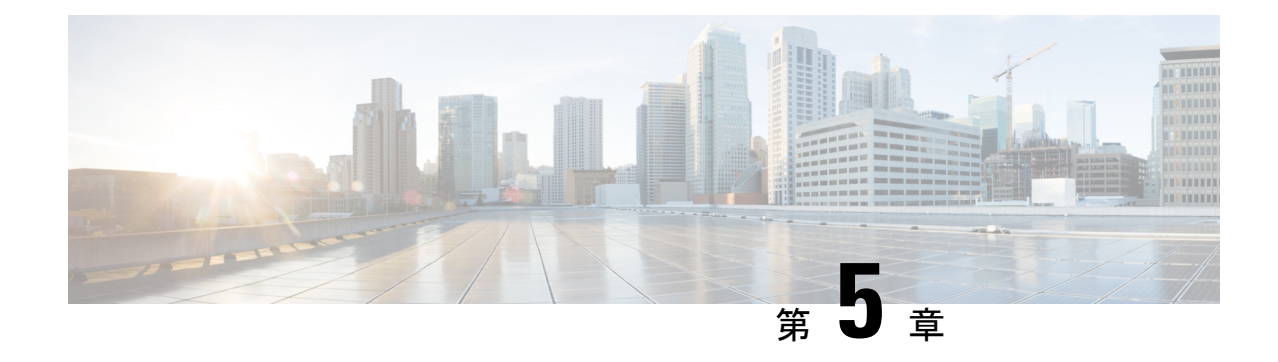

## ライセンスの管理

このセクションでは、次の点について説明します。

• [ライセンスの管理](#page-96-1) (73 ページ)

## <span id="page-96-1"></span>ライセンスの管理

CiscoPrimeCollaboration Assuranceライセンスにより、インストールするCiscoPrimeCollaboration Assurance アプリケーションのエンドポイント数を有効にできます。エンドポイントの数量に 基づいてライセンスを注文することができます。CiscoPrimeCollaboration AssuranceおよびPrime Collaboration Provisioning両方次のページに移動します。 **[**システム管理(**System Administration**)**]** > **[**ライセンス管理(**License Management**)**]**。

Cisco Prime Collaboration Assurance を Advanced モードのいずれかでインストールできます。

評価モードで追加できるエンドポイントの数は、Assurance の OVA サイズによって異なりま す。Cisco Prime Collaboration Assurance によって、インベントリに追加したデバイスの数が記 録されます。追加可能なデバイスの数が、デバイス許容数に近づくと、警告メッセージが表示 されます。システム インベントリで、OVA をアップグレードするか、既存のデバイスをいく つか削除できます。

Cisco Prime Collaboration Assurance の評価期間は 60 日です。評価期間後は、ログインするたび に Assurance によって [ライセンス管理(License Management)] ページにリダイレクトされま す。

(注)

「スマート ライセンス」は、Cisco Prime Collaboration Assurance リリース 12.1 でサポートされ ていません。

## **Cisco Prime Collaboration Assurance** のライセンシング

Cisco Prime Collaboration Assurance ライセンスは、エンドポイントの数量に基づいています。 エンドポイント数は、ネットワークを管理するために購入の必要があるライセンス数を決定し ます。

CiscoPrime Collaboration Assurance は、**[**ライセンス管理(**License Management**)**]**次のページで 合計エンドポイントのライセンス状態を提供します。**[**システム管理(**SystemAdministration**)**]**> **[**ライセンス管理(**License Management**)**]**。

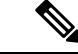

ソフト フォンが、ハード フォンと同じようにライセンスを消費します。すべてのソフト フォ ンは、Unified CM に登録されたハード フォンと同じディレクトリ番号を共有している場合で も、1 つのライセンスが必要です。 (注)

これらのエンドポイントの詳細については、『Cisco Prime Collaboration Assurance および Analytics [のインストールとアップグレード](http://www.cisco.com/c/en/us/support/cloud-systems-management/prime-collaboration/products-installation-guides-list.html) ガイド』を参照してください。

### **Cisco Prime Collaboration Analytics** ライセンス

Cisco Prime Collaboration Analytics ライセンスは、必ず Cisco Prime Collaboration Assurance ライ センスの導入後または導入時に適用する必要があります。

### **Cisco Prime Collaboration** リリース **11.1** 以前の場合

Cisco Prime Collaboration Analytics 機能にアクセスするには、Enterprise モードで Cisco Prime Collaboration Assurance を導入する必要があります。Cisco Prime Collaboration Analytics は、 Managed Service Provider (MSP) モードではサポートされていません。

評価モード (60日) 後に Cisco Prime Collaboration Analytics ダッシュボードにアクセスするに は、Cisco Prime Collaboration Analytics のライセンスを購入する必要があります。Cisco Prime Collaboration Assurance と同じスケール ライセンスを購入する必要があります。Cisco Prime Collaboration Assurance のライセンスを Advanced モードで追加した後でも、引き続き評価モー ドで Cisco Prime Collaboration Analytics にアクセスできます。

Analytics ライセンス ファイルを追加するには、次のオプションを選択します。 **[**システム管理 (**System Administration**)**]** > **[**ライセンス管理(**License Management**)**]**。

### **Analytics** ライセンスの追加

CiscoPrime Collaboration Analytics ライセンスは、アシュアランスの合計と同数またはそれ以上 にする必要があります。

評価モードでは、Cisco Prime Collaboration Analytics のライセンスは Cisco Prime Collaboration Assurance のライセンスと同じです。

Analytics ライセンス ファイルを追加するには、次のオプションを選択します。 **[**システム管理 (**System Administration**)**]** > **[**ライセンス管理(**License Management**)**]**。

CiscoPrimeCollaboration AnalyticsのNFRライセンスの購入は、CiscoPrimeCollaboration Assurance ライセンスの購入後にのみ可能になります。

### **Analytics** の有効化と無効化

### 始める前に

Analytics の機能を有効または無効にするには、CiscoPrime Collaboration Analytics を評価モード にしておく必要があります。

- ステップ **1** 選択 **[**システム管理(**System Administration**)**]** > **[**ライセンス管理(**License Management**)**]**。
- ステップ **2** CiscoPrime Collaboration Assurance および Analytics の非常に大きい OVA を導入した場合は、リモート Cisco Prime Collaboration Analytics データベースを導入した後で次の手順を実行してください。
	- a) [Analytics]ペインで[Setup Remote Analytics DB]をクリックし、リモート Cisco Prime Collaboration Analytics データベースを設定します。
	- b) リモート データベースの IP アドレスを入力して [OK] をクリックします。
- ステップ **3** [Analytics] ペインで [Enable Analytics] をクリックしてデータ分析を有効にします。
- ステップ **4** ブラウザからログアウトし、Cisco Prime Collaboration Assurance Serviceability User Interface にログインしま す。
- ステップ **5** [Dashboard] をクリックします。

ステータスとシステムの更新履歴のほか、すべてのプロセスを表示できます。すべてのプロセスを開始お よび停止することができます。

ステップ **6** CiscoPrime Collaboration Assurance サーバにログインし、Analytics のライセンスがアクティブかどうかを確 認します(**[**システム管理(**System Administration**)**]** > **[**ライセンス管理(**License Management**)**]**。

> Analyticsを無効にする場合は、[Analytics]ペインで[Disable Analytics]をクリックします。無効にした後で、 アプリケーションおよびデータベース (非常に大きい OVA の場合のみ) サーバ上のプロセスを再起動す る必要があります。分析されたすべてのデータが消去され、[Analyze] タブが無効になります。

## **Cisco Prime Collaboration Contact Center Assurance** のライセンス

CiscoPrime Collaboration Contact Center Assurance は、CiscoPrime Collaboration Assurance Advanced 展開でのみサポートされます。CiscoPrime Collaboration Contact Center Assurance ライセンスは、 Unified Contact Center Enterprise(Unified CCE)に同時にログインしているエージェント数に基 づきます。Cisco Prime Collaboration Contact Center Assurance ライセンスの適用は、Cisco Prime Collaboration Assurance Advanced ライセンスを追加した後に行う必要があります。

CiscoPrime Collaboration Assurance は、Unified Contact Center Enterprise にログインしているエー ジェント数を 30 分ごとにポーリングします。ログイン中のエージェント数がライセンス ファ イルに記載されている許可数を超えると、システムから警告が表示されます。

受信した警告の数がいくつでも、Cisco Prime Collaboration Assurance で生成される違反は 1 日 に 1 つです。30 日以内にこのような違反が 10 個出された場合、10 回目の違反を受信した時点 から 30 日以内にライセンスが有効期限切れになります。

ライセンス ファイルを Cisco Prime Collaboration Assurance Advanced に追加して Cisco Prime Collaboration Contact Center Assurance に追加しなかった場合、Cisco Prime Collaboration Contact Center Assurance の機能には、ライセンスを購入しない限り評価期限までしかアクセスできま せん。

ライセンスが期限切れになると、Unified Contact Center のインフラストラクチャ デバイスは、 UC パフォーマンス ダッシュボード、[しきい値ルール (Threshold Rules) 1ウィンドウ、およ び[相関ルール(CorrelationRules)]ウィンドウに表示されなくなります。SIPCallFlow Analyzer では、Contact Center デバイス(Unified CCE、CVP)やその他の UC コンポーネントから受信 したコール ログを分析できなくなります。Contact Center トポロジ全体のビューも使用できな くなります。

これらの機能を引き続き使用するには、必要な数の Cisco Prime Collaboration Contact Center の 同時エージェント ライセンスを購入する必要があります。Cisco Prime Collaboration Contact Center Assurance のライセンスの詳細を表示するには、 **[**システム管理(**System**

**Administration**)**]** > **[**ライセンス管理(**License Management**)**]** ページで設定しなければならな い場合があります。

Cisco Prime Collaboration Contact Center Assurance ライセンスの追加後に拡張される機能の詳細 については、『Cisco Prime [Collaboration](http://www.cisco.com/c/en/us/support/cloud-systems-management/prime-collaboration/products-user-guide-list.html) Contact Center Assurance ガイド』を参照してください。

ライセンスの購入後に管理できるエージェントの数は、Evaluation モードの場合と変わりませ ん。詳細については、『Cisco Prime Collaboration Assurance and Analytics [インストールおよび](http://www.cisco.com/c/en/us/support/cloud-systems-management/prime-collaboration/products-installation-guides-list.html) [アップグレード](http://www.cisco.com/c/en/us/support/cloud-systems-management/prime-collaboration/products-installation-guides-list.html) ガイド』の「エンドポイントとコンタクト センター エージェントの数」の項 を参照してください。

## **[**ライセンスのカウント(**License Count**)**]**

### **Cisco Prime Collaboration** リリース **12.1** 以降の場合

エンドポイント ライセンシングは 15 分ごとに実行されます。ライセンス基準に従い、管理さ れたエンドポイントの合計数が購入したライセンス数を超えることはありません。

- ライセンス基準を満たさない場合、エンドポイントは削除されます。最初に、未登録のエ ンドポイントが削除されます。
- それでもライセンス基準を満たさない場合、登録済みのエンドポイントが削除されます。

デバイスの検出と管理の詳細については、[デバイスの検出](#page-158-0)を参照してください。追加されてい ないエンドポイントが検出ジョブにリストされます。

Cisco Prime Collaboration Assurance を MSP モードで導入した場合、IP アドレスが重複する電話 機は、異なるエンドポイントとしてカウントされます。

### **Cisco Prime Collaboration Assurance** のおよびエンドポイント数

次の電話機が、Cisco Prime Collaboration Assurance にカウントされています。

• ソフト クライアントには、Cisco Unified Personal Communicator、Cisco IP Communicator、 Cisco Jabber、Client Services Framework(CSF)があります。

- 携帯電話は別にカウントされます。
- 音声ゲートウェイに接続しているアナログ電話は監視されないため、カウントされませ  $h_{\rm o}$

(注) システムは各エンドポイントをカウントし、Jabber と IP フォンは別々にカウントされます。

### ライセンス詳細の表示

**[**ライセンス管理(**License Management**)**]**ページ(**[**システム管理(**System Administration**)**]** > **[**ライセンス管理(**License Management**)**]**の順に移動)では、次の Cisco Prime Collaboration Assurance ライセンス情報が表示されます。

**Cisco Prime Collaboration** リリース **11.6** 以降の場合

- システム情報
	- MAC アドレス
	- DB サーバ IP アドレス

[DBサーバIPアドレス(DBserverIP Address)]フィールドは、CiscoPrimeCollaboration Assurance の特大 OVA 導入モデル固有のものであり、小、中、大の OVA 導入モデル の [Assurance 情報 (Assurance Information) 1リンクには表示されません。 (注)

### **Cisco Prime Collaboration** リリース **12.1** 以降の場合

これは、3 種類のライセンス タイプ(Assurance、Analytics、Contact Center Assurance)である ことを意味します。

(注)

また、各ライセンス タイプ(アシュアランス、分析、Contact Center Assurance)に割り当てら れたライセンス数を追跡することもできます。

ライセンスファイルをアップロードすると、ライセンス数が表示されてプロファイルごとのカ ウント数を確認でき、これが最大数を超えると、最大数が超えたことを示す警告メッセージが 表示されます。メッセージは、ライセンス モードに固有のものです。

[アシュアランス(Assurance)] および [分析(analytics)] モードに固有の一般的な警告メッ セージ、ならびに Contact Center Assurance モードに固有のメッセージを 1 つ受け取ります。 (注)

**Assurance** ライセンス ステータス

- インストール済みのアクティブなベース ライセンス 評価またはイメージです。
- 使用済みの合計エンドポイントライセンス数-使用可能な合計ライセンス数と現在使用中 のライセンス数です。Advanced モードの合計ライセンス数の詳細については、「「ライ センス数」」セクションを参照してください。
- ライセンスの有効期限 ライセンスの有効期限が切れる日付です。この値は、Evaluation ライセンスのみに適用されます。

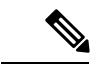

- 評価期限が過ぎた後でライセンスを取得すると、[LicenseExpiration Date] の値は **[Permanent]** に変わります。 (注)
- インストール済みの合計エンドポイントライセンス数-インストール済みの合計ライセン ス数です。

Analytics および Contact Center Assurance のライセンシングでは、次の情報が表示されます。

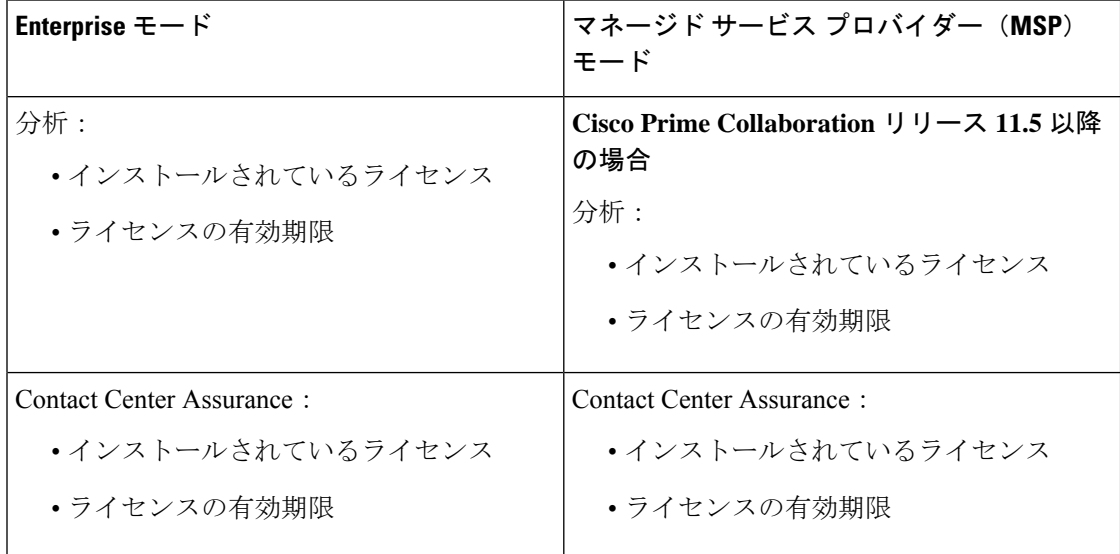

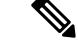

(注)

Contact Center Assurance のライセンシングのライセンス有効期限は、ユーザ インターフェイス における Assurance のライセンス ステータスと同じですが、Contact Center Assurance のライセ ンスの有効期限は、同時にログインする Unified CCE エージェントの数によって変わることが あります。

Cisco Prime Collaboration Assurance にライセンスを登録してライセンス ファイルを取得するに は、および 『Cisco Prime Collaboration Assurance および Analytics [のインストールとアップグ](http://www.cisco.com/c/en/us/support/cloud-systems-management/prime-collaboration/products-installation-guides-list.html) レード [ガイド』](http://www.cisco.com/c/en/us/support/cloud-systems-management/prime-collaboration/products-installation-guides-list.html)を確認する必要があります。

## ライセンス ファイルの追加と削除

実稼働ネットワークでCisco Prime Collaboration Assurance アプリケーションをアクティブ化す る場合は、Cisco Prime Collaboration Assurance 任意の数のスケール ライセンスを追加できます が、Cisco Prime Collaboration Assurance に対して、イメージ ライセンス ファイルは 1 回追加さ れ、個別に追加されます。

CiscoPrimeCollaboration Assuranceにライセンスファイルを追加するには、次のようにします。

- ステップ **1** 選択 **[**システム管理(**System Administration**)**]** > **[**ライセンス管理(**License Management**)**]**。 [License Management] ページが表示されます。
- ステップ **2** [ライセンスファイル(License Files)] の下で [追加(Add)] をクリックします。 [Add License File] ポップアップ ページが表示されます。
- ステップ **3** [Browse] をクリックしてライセンス ファイルをアップロードして [OK] をクリックします。 新しく追加されたライセンスファイル情報は、Cisco Prime Collaboration Assurance の [License Status] ペイン に表示されます。
	- ライセンス ファイルを削除するには、**[**システム管理(**System Administration**)**]** > **[**ライセンス管 理(**License Management**)**]** を選択します。**[**ライセンス管理(**License Management**)**]** ページで ライセンス ファイルを選択し、**[**削除(**Delete**)**]**をクリックします。 (注)

評価モードから実稼働にアップグレードする場合は、デバイスの再検出を実行します。デバイス の再検出については[、デバイスの再検出](#page-197-0) (174ページ)

## **CiscoPrimeCollaborationAssurance**で**Advanced Evaluation**から**Advanced** (有料ライセンス)に切り替える

CiscoPrime Collaboration Assurance では、Advanced Evaluation から Advanced(有料ライセンス) に切り替えることができます。

次の表には、切り替え時のさまざまなシナリオが示されています。

表 **<sup>14</sup> : Cisco Prime Collaboration Assurance** で **Advanced Evaluation** から **Advanced** (有料ライセンス)に切り替える

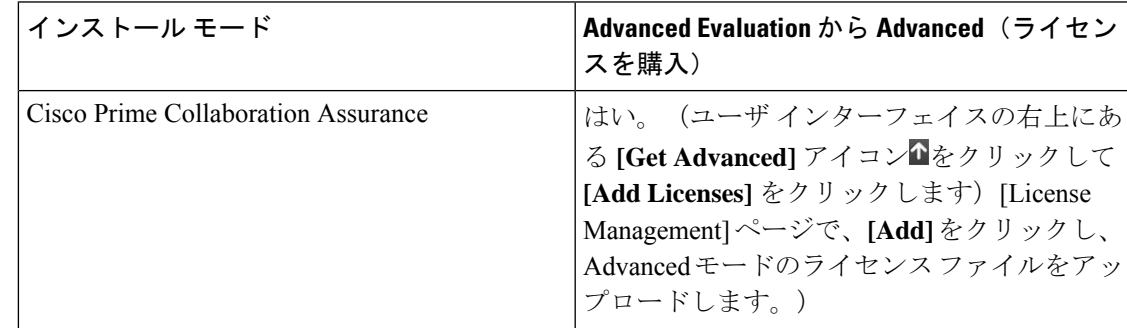

<span id="page-104-0"></span>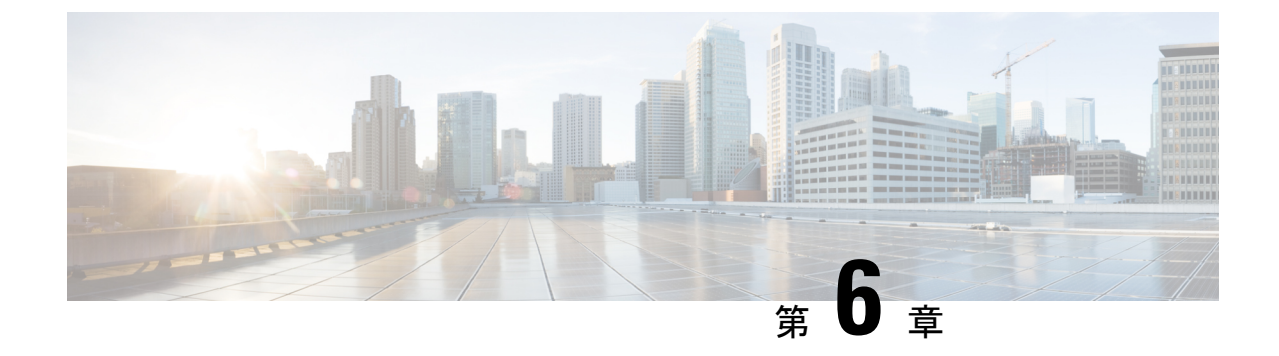

## **[**ユーザ管理(**Manage Users**)**]**

このセクションでは、次の点について説明します。

• [ユーザ管理 (Manage Users) ] (81 ページ)

## <span id="page-104-1"></span>**[**ユーザ管理(**Manage Users**)**]**

Cisco Prime Collaboration Assurance は、さまざまなタスクを実行できるようにする事前定義済 みのアクセス コントロールを持つ、組み込みの静的ロールをサポートしています。

Cisco Prime Collaboration Assurance では、ユーザを作成し、ユーザにロールを割り当てること ができます。

CiscoPrimeCollaboration Assuranceでは、こうした組み込みの静的ロールによって、ロールベー スアクセスコントロール (RBAC) が有効化されます。したがって、ユーザが実行できるタス ク、またはユーザが表示または管理できるデバイスまたはデバイスグループは、ネットワーク 管理者が割り当てたロールによって制御されます。

デバイスまたはデバイス グループをドメイン(Cisco Prime Collaboration Assurance を Enterprise モードで導入している場合)に関連付けることにより、選択したデバイスまたはデバイス グ ループ、およびそれらに関連するタスクのアクセス制御を強化できます。通常、オペレータ ロールを持つユーザは、特定の ドメインにのみアクセスが許可されます。

## **Cisco Prime Collaboration Assurance -** 高度なユーザ ロール

ユーザ ロールは、ユーザがアクセスできるタスクの許可を定義するために使用されます。 次のロールのいずれかを割り当てることができます。

• **Cisco Prime Collaboration** リリース **11.5** 以降の場合

レポートビューア:レポートを表示およびエクスポートすることのみ可能です。レポート ビューアのホームページは、CDRおよびCMRレポートです。レポートビューアのユーザ ロールでは、検索、デバイスス テータスの概要、アラーム、**Advanced** を取得などのグ ローバル ユーザ インターフェイス コンポーネントを使用することはできません。次のも のを除き、すべてのレポートを表示できます。

- CUCM レポートの起動
- 管理レポート
- スケジュール済みレポート
- ヘルプデスク:ネットワークステータス情報の表示とアクセスのみが可能です。また、デ バイスでアクションを何も実行できず、ネットワークに到達するジョブをスケジュールす ることもできません。
- オペレータ:すべてのヘルプデスク タスク、およびネットワーク データの収集に関連す るタスクを実行します。デバイスの追加、検出、またはインポートなどのインベントリ管 理操作は実行できません。また、アラームとイベントのしきい値を設定することもできま せん。
- ネットワーク管理者:すべてのオペレータタスクと、クレデンシャルの管理やしきい値の 設定など、ネットワーク設定の変更を引き起こすタスクを実行します。
- システム管理者:バックアップと復元、ログファイルの保守、ユーザの設定など、Assurance のユーザ インターフェイス関連の管理タスクを実行します。
- スーパー管理者:システム管理者とネットワーク管理者の両方が実行できるタスクを実行 します。

ヘルプデスクは、Cisco Prime Collaboration Assurance のすべてのユーザに対して事前に割り当 てられるロールです。

### **Cisco Prime Collaboration** リリース **11.5** 以降の場合

レポート ビューアは、Cisco Prime Collaboration Assurance のすべてのユーザに対して事前に割 り当てられるロールです。

ユーザに対して選択されたロールによって、他のユーザのデータに対するアクセス権が決まり ます。たとえば、スーパー管理者のロールを持つユーザは、他のすべてのユーザを表示できま すが、ネットワーク管理者のロールを持つユーザは、スーパー管理者やシステム管理者などの 上位のロールを持つユーザを表示することはできず、オペレータやヘルプデスクのロールを持 つ他のユーザのデータは参照できます。

Cisco Prime Collaboration Assurance を MSP モードで展開した場合は、同じロールを持つ別の ユーザに属する顧客を(その顧客に関連付けられているユーザであれば)参照することができ ます。

CiscoPrimeCollaboration AssuranceをENTモードで展開した場合は、同じロールを持つ別のユー ザに属するドメインを(そのドメインに関連付けられているユーザであれば)参照することが できます。

注記:[ユーザ管理 (User Management) ] サブメニューは、次のロールでは使用できません。

### **Cisco Prime Collaboration** リリース **11.5** 以降の場合

- **1.** Report Viewer
- **2.** Helpdesk

#### **3.** 演算子

**Cisco Prime Collaboration** リリース **11.6** 以降の場合

デフォルトのユーザ ロールの選択は、Cisco Prime Collaboration Assurance から削除されていま す。

```
(注)
```
レポートビューアのロールが選択されたユーザが他のロールを選択することや、他のロールの ユーザがレポート ビューアを選択することはできません。

### **Cisco Prime Collaboration** リリース **12.1 SP3** 以降の場合

複数レベルでの承認を可能にするために、次のロールがサポートされています。

- **1.** ネットワーク管理者:すべてのオペレータタスクと、クレデンシャルの管理などのネット ワーク設定の変更を引き起こすタスクを実行します。
- **2.** システム管理者:ユーザ インターフェイス関連の管理タスクを実行します。
- **3.** スーパー管理者:システム管理者とネットワーク管理者の両方が実行できるタスクを実行 します。
- 関連トピック

[顧客の管理](#page-116-1) (93 ページ) [ドメインの管理](#page-118-1) (95 ページ)

## **Cisco Prime Collaboration Assurance** のシングル サインオン

Cisco Prime Collaboration Assurance はセキュリティ アサーション マークアップ言語(SAML) を使用して Cisco Prime Collaboration Assurance でのシングル サインオン (SSO) を可能にする 管理者権限をユーザに提供します。

CiscoPrimeCollaboration Assuranceは、マルチサーバのSAN証明書およびエンドユーザのSAML SSO をサポートしていません。

SSO を有効にする前に、次の前提条件が満たされていることを確認してください。

- Cisco Prime Collaboration Assurance で LDAP 管理ユーザを手動で作成することにより、シ ステムには少なくとも 1 人の LDAP 管理ユーザが存在します。
- Identity Provider(IdP)サーバは、単一ホストのアプリケーションおよびサービス プロバ イダーが提供するその他多くのアプリケーションへのアクセスに SSO を使用できるよう にします。サービス プロバイダーとはアプリケーションをホストする Web サイトです。

次に、サポートされているサードパーティ IdP サーバを示します。

- Open Access Manager (OpenAM)
- Ping ID
- Active Directory Federation Services (ADFS)
- Oracle Identity Manager

IdP サーバをセットアップする手順については、『SAML SSO [Deployment](http://www.cisco.com/c/en/us/support/unified-communications/unified-communications-manager-callmanager/products-maintenance-guides-list.html) Guide for Cisco Unified [Communication](http://www.cisco.com/c/en/us/support/unified-communications/unified-communications-manager-callmanager/products-maintenance-guides-list.html) Applications, Release 10.0(1)』を参照してください。

- IdP サーバからのアイデンティティ プロバイダーのメタデータ ファイルをダウンロード し、ローカル システムに保存します。
- シングル サインオンを有効にするには、次の手順を実行します。
- ステップ **1** 選択 **[**システム管理(**System Administration**)**]** > **[**シングル サインオン(**Single Sign-On**)**]**。
- ステップ2 [SSO を有効にする (Enable SSO) ] をクリックします。

「Enabling SSO redirects you to the IdP server for authentication from the next login」という警告メッセージが表 示されます。アプリケーションにアクセスするには、正常に認証される必要があります。

- 前述の前提条件が満たされていない場合は、[SSOを有効にする(EnableSSO)]は無効になってい ます。 (注)
- ステップ3 [続行 (Continue) 1をクリックします。
- ステップ **4** シングル サインオンを有効にするには、SSO ウィザードに示される手順に従います。
	- a) ローカル システムから IdP メタデータ ファイルを見つけ、[IdP メタデータのインポート (Import IdP Metadata)] をクリックします。
	- b) [Trust Metadata ファイルのダウンロード(Download Trust Metadata file)] をクリックします。
	- c) IdP サーバを起動し、ダウンロードした信頼メタデータ ファイルをインポートします。
		- これは、SSOを有効にするための手動の手順です。SSOのテストを進める前に、IdPサーバで 信頼範囲(CoT)を作成し、ログアウトする必要があります。 (注)
	- d) SSOのテストセットアップを実行するには、[有効な管理ユーザ名(Administrative Usernames)]ドロッ プダウンからユーザ名を選択します。ActiveDirectoryの管理者であり、SSOユーザの下でCiscoUnified CDM によって同期される任意のユーザを入力することができます
		- ほかのユーザ名を使用して IdP サーバにログインすると、管理者アカウントがロックされる 可能性があります。 (注)
	- e) [SSOテストの実行 (Run SSO Test) ] をクリックし、IdP サーバ、Cisco Prime Collaboration Assurance の アプリケーション、シングル サインオン間の接続をテストします。

「Unable to do Single Sign-On or Federation」というエラー メッセージが表示された場合は、次の手順を 実行します。

- エンド ユーザ クレデンシャルを使用して手動で IdP サーバにログインし、認証が成功したかどう かを確認します。
- Trust Metadata ファイルが IdP サーバで正常にアップロードされているかどうかを確認します。
- Cisco Prime Collaboration Assurance サーバと IdP サーバが同じ信頼の輪にあるかどうかを確認しま す。
- f) [終了(Finish)] をクリックします。
SSO のトラブルシューティングおよびログ

- SSO を有効化している間に Cisco Prime Collaboration Assurance サーバからログアウトした 場合は、ブラウザを閉じて、Cisco Prime Collaboration Assurance アプリケーションを再起 動することを推奨します。これは、Cisco Prime Collaboration Assurance サーバでの会議が 期限切れになっても、IdP サーバ 会議はまだアクティブである可能性があるためです。
- SSO を有効化中、Cisco Prime Collaboration Assurance のホスト名が設定され、DNS の一部 であることを確認します。

IdP サーバがダウンしている場合は、次のことが可能です。

- •リカバリ URL (https://<PCserver IP アドレス または DNS に含まれているホスト名 >:8443/ssosp/local/login)を使用します。
- CMD ユーティリティからシングル サインオンを無効にします。

Cisco Prime Collaboration Assurance アプリケーションで CMD ユーティリティから SSO を無効 化するには、以下を実施します。

- ポート 26 の SSH を使用して CiscoPrime Collaboration Assurance サーバにログインします。
- CiscoPrime Collaboration Assurance の **/opt/emms/emsam/bin** ディレクトリに移動します。次 の表に基づいて、**cpcmconfigsso.sh** ファイルの <Operation> と <Value> のエントリを追加し ます。

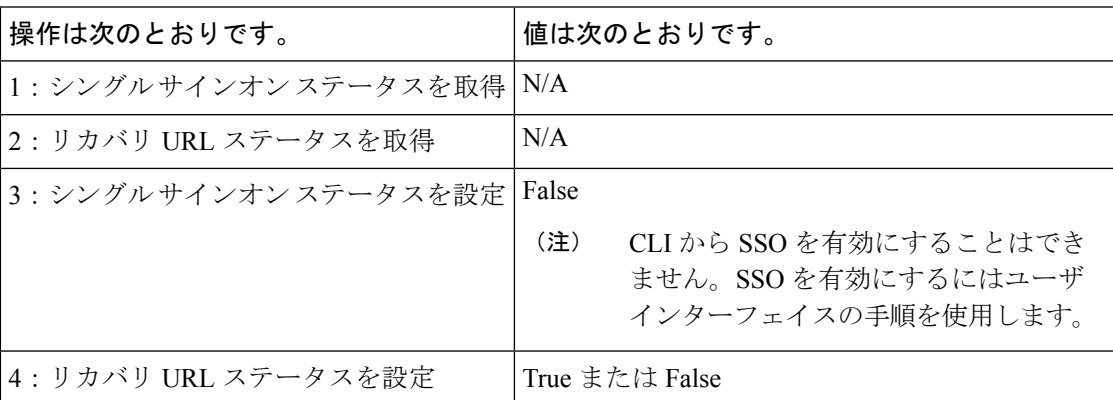

• SSO を無効にするには、次のコマンドを実行します。

**cpcmconfigsso.sh 3 false**

リカバリ URL は有効になっています。セキュリティ上の理由でこれを無効にする場合は、デ フォルトで False に設定します。 (注)

### デフォルト ユーザ アカウント

というデフォルトの Web クライアント管理者ユーザで事前設定されます。globaladmin は、の 両方にアクセスできるスーパーユーザです。

仮想アプライアンスを設定するときに、globaladminのパスワードを指定します。このクレデン シャルは、Cisco Prime Collaboration Assurance の Web クライアントを初めて起動する際に必要 です。

 $\mathbb{A}$ 注意

パスワードを忘れたり紛失した場合のために、rootパスワードを書き留めておくことをお勧め します。root パスワードをリセットするには TAC サポート ケースを開く必要があります。

CiscoPrimeCollaborationAssuranceのWebクライアントに初めてログインする場合は、*globaladmin* としてログインします。

(注)

これらのユーザのパスワード検証ルールについては、『Cisco Prime [Collaboration](http://www.cisco.com/c/en/us/support/cloud-systems-management/prime-collaboration/products-installation-guides-list.html) Assurance お よび Analytics [のインストールおよびアップグレード](http://www.cisco.com/c/en/us/support/cloud-systems-management/prime-collaboration/products-installation-guides-list.html) ガイド』を参照してください。

 $\triangle$ 

注意 名前を使用してユーザを作成しないでください(globaladmin、pmadmin、および admin)。

選択 。[ログをダウンロード(Download Log)] ボタンをクリックします。tar ファイルをダウ ンロードし、untarします。/opt/emms/emsam/log/importedprovisioninguser.logファイルを確認し、 重複するユーザ名(すでにCisco Prime Collaboration Assurance で使用されているユーザ名)、 ユーザ名にパスワードがないなどの理由で Cisco Prime Collaboration Assurance データベースに インポートされなかったユーザを検索します。

Cisco Prime Collaboration Assurance アプリケーションは、互いにインベントリ データベースを 共有しません。のタスクを実行するには、デバイスを別々に管理する必要があります。Cisco Prime Collaboration Assurance アプリケーションを使用してデバイスの管理タスクを実行するに は、「デバイス [クレデンシャルの管理](#page-128-0) (105 ページ)」を参照してください。

### 関連トピック

デバイス クレデンシャルの管理 デバイス [グループの管理](#page-202-0) (179 ページ)

### ユーザ ロールおよびタスク

Cisco Prime [Collaboration](http://docwiki.cisco.com/wiki/User_Roles_and_Tasks_for_Cisco_Prime_Collaboration_Assurance) Assurance バージョン 11.x の [ユーザ ロールおよびタスク(User Roles and Tasks)と、Cisco Prime Collaboration Assurance バージョン 12.x の [ユーザ [ロールおよびタ](https://www.cisco.com/c/en/us/support/cloud-systems-management/prime-collaboration/products-device-support-tables-list.html) スク (User Roles and Tasks) ]には、自身に対応付けられた Cisco Prime Collaboration Assurance のロールおよびタスクが一覧で表示されます。

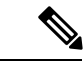

スーパー管理者は、すべてのユーザ インターフェイス メニューにアクセスし、すべてのタス クを実行できます。したがって、スーパー管理者は一覧に表示されません。 (注)

#### 関連トピック

Cisco Prime Collaboration Assurance のユーザ [ロールとタスク](http://docwiki.cisco.com/wiki/User_Roles_and_Tasks_for_Cisco_Prime_Collaboration_Assurance)

### <span id="page-110-0"></span>ユーザの追加

ユーザを追加して、事前定義済みの静的ロールを割り当てることができます。ユーザは、Cisco Prime Collaboration Assurance の Web クライアントにのみアクセスでき、CiscoPrime Collaboration Assurance サーバに CLI からログインすることはできません。

ユーザを追加するには、次の手順を実行します。

- ステップ **1** 選択 **[**システム管理(**System Administration**)**]** > **[**ユーザ管理(**User Management**)**]**。
- ステップ **2 [**ユーザ管理(**User Management**)**]** ページで、**[**追加(**Add**)**]** をクリックします。
- ステップ **3 [**ユーザの追加(**Add User**)**]** ページで、必要なユーザの詳細情報を入力します。

LDAP サーバは認証を実行するため、Cisco Prime Collaboration Assurance と同じユーザ ID を持っている必 要があることに注意してください。詳細については、「LDAP [サーバの設定](#page-111-0)」を参照してください。

[LDAP User] オプションを選択した場合、[Password] フィールドおよび [Confirm Password] フィールドは表 示されません。

- ステップ **4** 適切な Cisco Prime Collaboration Assurance ロールを選択します。
- ステップ **5 [Save]** をクリックします。

ユーザの詳細を編集するには、 **[**システム管理(**System Administration**)**]** > **[**ユーザ管理(**User Management**)**]** を選択して、必要な変更を行います。

**Cisco Prime Collaboration** リリース **11.6** 以降の場合

レポート ビューアーのユーザ ロールを割り当て済みのロールから除外するには、[レポートビューアー (Report Viewer)] オプションを手動で選択解除して [保存(Save)] をクリックします。

通常のシステム管理タスクの一部として、Cisco Prime Collaboration Assurance データベースからユーザを削 除する必要がある場合があります。ただし、Cisco Prime Collaboration Assurance の Web クライアントのデ フォルトの管理者である *globaladmin* は削除できません。

<span id="page-110-1"></span>ユーザを削除するには、 **[**システム管理(**System Administration**)**]** > **[**ユーザ管理(**User Management**)**] [**削除(**Delete**)**]**をクリックします。削除したユーザ名でスケジュールされたジョブは、キャンセルされる まで引き続き実行されます。

### ユーザ ロールの変更

ユーザの連絡先情報、ロール、またはアカウントステータスが変更された場合、管理者はシス テムの対応する情報を編集する必要があります。

ユーザの詳細を編集するには、**[**システム管理(**System Administration**)**]** > **[**ユーザ管理(**User Management**)**]** を選択して、必要な変更を行います。

**Cisco Prime Collaboration** リリース **11.6** 以降の場合

レポート ビューアーのユーザ ロールを割り当て済みのロールから除外するには、[レポート ビューアー(Report Viewer)] オプションを手動で選択解除して [保存(Save)] をクリックし ます。

通常のシステム管理タスクの一部として、Cisco Prime Collaboration Assurance データベースか らユーザを削除する必要がある場合があります。ただし、Cisco Prime Collaboration Assurance の Web クライアントのデフォルト管理者「globaladmin」は削除できません。

ユーザを削除するには、 **[**システム管理(**System Administration**)**]** > **[**ユーザ管理(**User Management**)**]** でユーザを選択し、**[**削除(**Delete**)**]**をクリックします。削除したユーザ名で スケジュールされたジョブは、ジョブがキャンセルされるまで引き続き実行されます。

### <span id="page-111-0"></span>**LDAP** サーバの設定

Lightweight Directory Access Protocol(LDAP)サーバに保存されているユーザ情報にアクセス するために、Cisco Prime Collaboration Assurance を設定して LDAP サーバに接続することがで きます。

[ユーザ管理(User Management)] ページで LDAP ユーザを作成して、このユーザが LDAP の クレデンシャルを使用してログインできるようにする必要があります。ユーザを追加するに は、「[ユーザの追加](#page-110-0)」を、ユーザを編集または削除するには、「[ユーザロールの変更」](#page-110-1)を参照 してください。

Cisco Prime Collaboration Assurance は、1 つのプライマリ LDAP サーバと 1 つのバックアップ LDAP サーバをサポートしています。

LDAP サーバを設定するには、次の手順を実行します。

- ステップ **1** 選択 **[**システム管理(**System Administration**)**]** > **[LDAP**設定(**LDAP Settings**)**]**。
- ステップ **2** [LDAP Settings] ページで、すべてのフィールドに値を入力します。フィールドの説明については、[\[LDAP](#page-112-0) [Configuration\]](#page-112-0) のパラメータを参照してください。
	- **1.** CiscoPrime Collaboration Assurance で SSL 暗号化を使用する必要がある場合は、[SSL を使用す る(Use SSL)] チェックボックスをオンにして、ポート 636 を指定します。 (注)

#### **Cisco Prime Collaboration** リリース **12.1** の場合

SSL を有効にした LDAP 設定はサポートされていません。

**2.** 無効なログインの場合は、「ユーザ名またはパスワードが無効です。Please try again or check LDAP server configuration if you are a LDAP user (ユーザ名またはパスワードが無効です。もう 一度やり直すか、LDAP ユーザの場合は LDAP サーバの設定を確認してください)」 という メッセージが表示されます。このメッセージは、ローカルと LDAP の両方のユーザに表示さ れます。

ステップ3 LDAP サーバへの接続を確認するには、「テスト接続 (Test Connection) 1をクリックします。

ステップ4 接続が正常に行われたら、[設定の適用 (Apply Settings) ]をクリックし、Cisco Prime Collaboration Assurance サーバを再起動して、LDAP を使用してログインします。

> Cisco Prime Collaboration Assurance サーバを再起動するには、admin ユーザとしてログインし、次のコマン ドを実行します。

application stop cpcm application start cpcm

**application stop cpcm** コマンドは実行完了までに 10 分、**application start cpcm** コマンドは実行完了までに 10 ~ 15 分かかります。

### <span id="page-112-0"></span>**[LDAP Configuration]** のパラメータ

たとえば、Microsoft Active Directory について考えてみましょう。

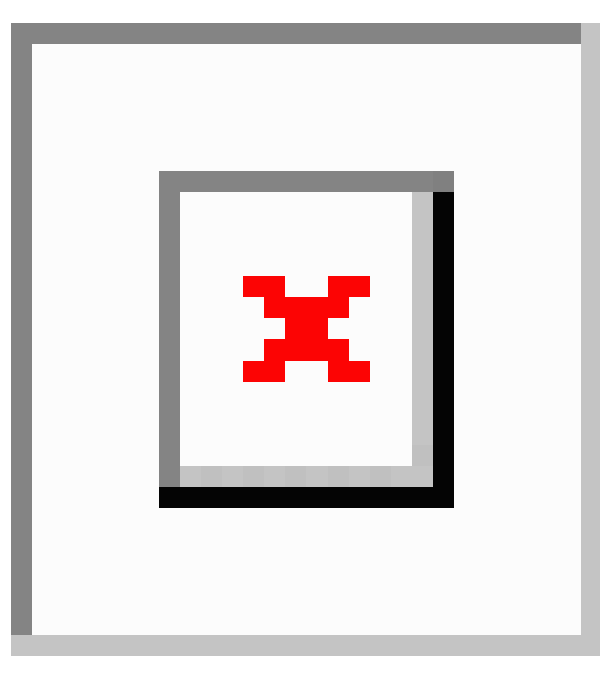

#### 表 **15 : LDAP** サーバの設定

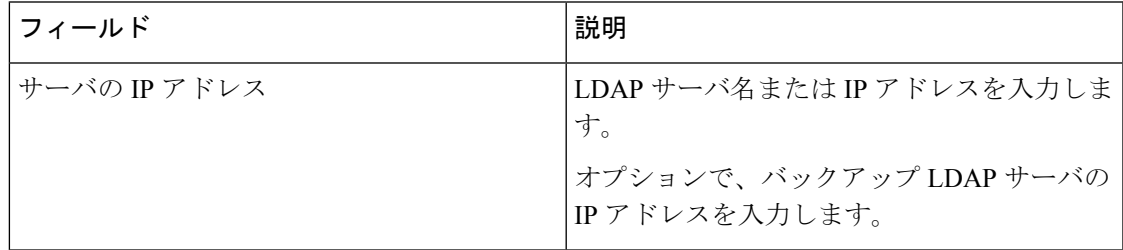

 $\mathbf I$ 

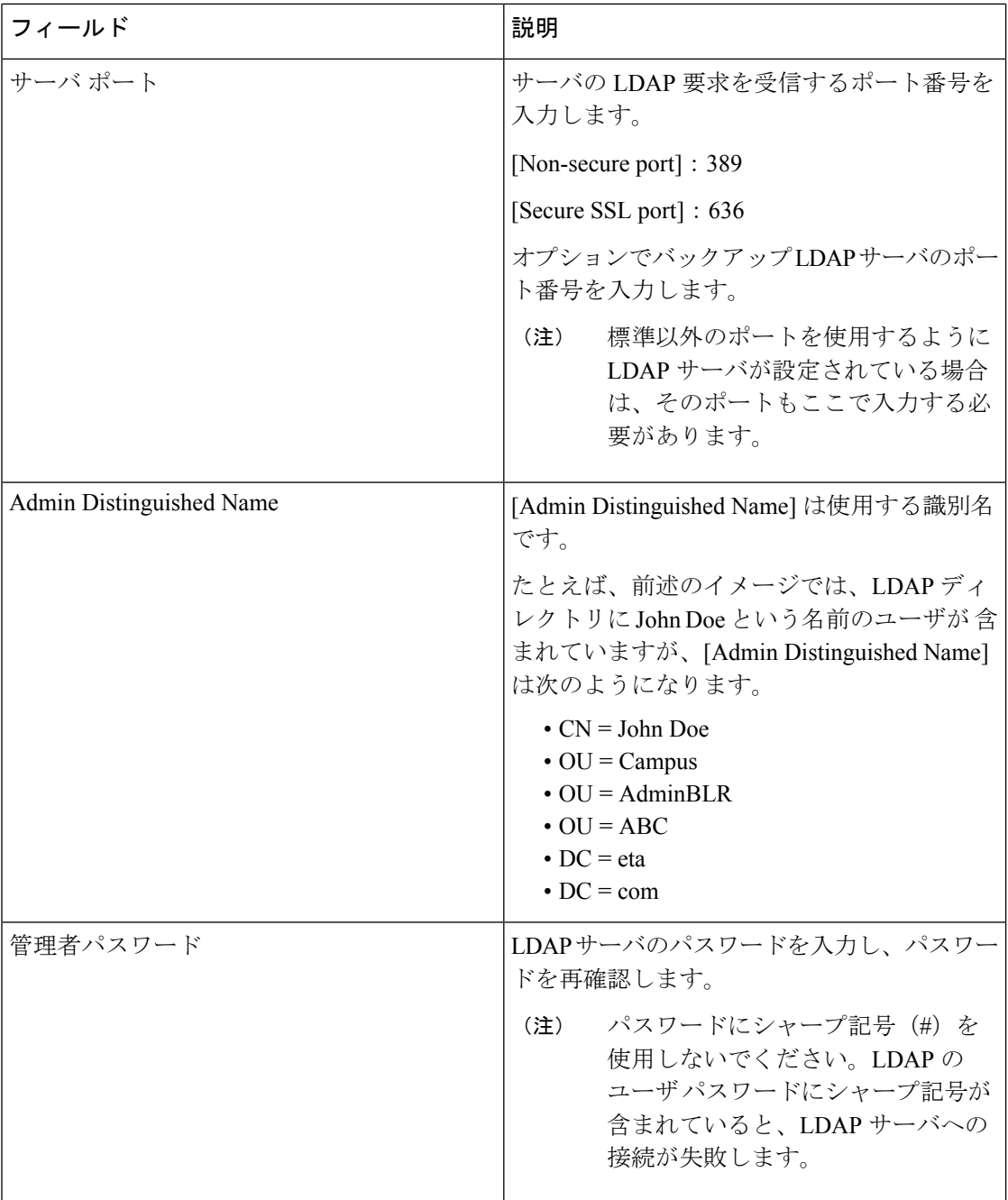

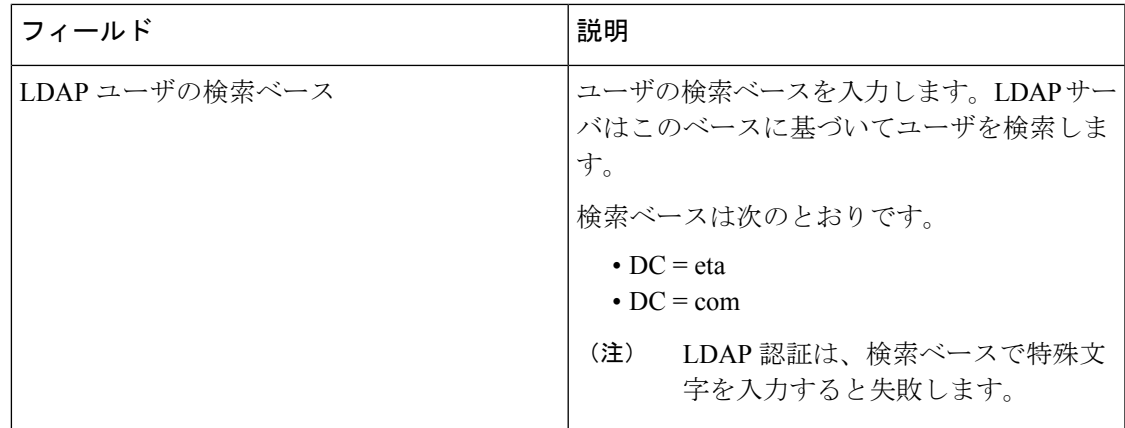

- **1.** Cisco Prime Collaboration Assurance は、必要に応じて、LDAP ユーザの CN、 sAMAccountName、または uid 属性を使用した PCA へのログインをサポートします。 (注)
	- **2.** LDAP ユーザの uid 属性は一意である必要があります。
	- **3.** LDAPパラメータ値では、識別名(DN)でアンパサンド(&)を使用することはできませ  $h_{\circ}$

LDAP に接続するには、次の LDAP パラメータ値を入力します。

?CN=hq-prime, OU=Service Access Groups, DC=Megafon, DC=ru?

サポートされている LDAP サーバの一覧については、「Cisco Prime [Collaboration](http://www.cisco.com/c/en/us/support/cloud-systems-management/prime-collaboration/products-device-support-tables-list.html) Assurance で [サポートされているデバイス」](http://www.cisco.com/c/en/us/support/cloud-systems-management/prime-collaboration/products-device-support-tables-list.html)を参照してください。

### パスワードの最大数を設定

認証メカニズムは、そのクレデンシャルと同じだけの強度しかありません。

強力な認証メカニズムを使用することは、強力なパスワードを使用するために重要です。パス ワードが複雑になっていない場合(特にパスワード長)、検索スペースが大幅に削減されま す。

(注)

- デフォルトのパスワードの最大長は 127 文字です。
	- デフォルトの管理者である globaladmin のみが、Cisco Prime Collaboration Assurance ユーザ インターフェイスの [セキュリティ設定(security settings)] ページを変更する権限を持ち ます。

ステップ **1** [システム管理(**System Administration**)] > [セキュリティ設定(**Security Settings**)] を選択します。

- ユーザは、80-127 文字(バイトではありません)の範囲で値を入力する必要があります。入力し た値が範囲外の場合は、入力された値が許容範囲を超えていることを示すメッセージが表示され ます。**[OK]** をクリックして続行します。 (注)
- ステップ **2** 値を入力するか、またはスピン ボックスをクリックして、パスワード長を設定します。
- ステップ **3** [保存(Save)]をクリックして、設定の詳細を正常に更新します。アプリケーションは、ユーザがパスワー ドの最大長を変更していることをアラートします。「Ensure compliance with this new value while setting password in other pages」と表示されます。

[キャンセル (Cancel) 1をクリックして終了します。

ユーザは、他のページでパスワードが必要な場合に、ここで設定した値よりも長いパスワードを 入力することはできません。コンプライアンスに従っていないことを示すエラーメッセージが、 そのページに表示されます。 (注)

### **Cisco Prime Collaboration Assurance** アカウントのロック解除

**Cisco Prime Collaboration** リリース **11.5** 以降の場合

Cisco Prime Collaboration Assurance のユーザ インターフェイスへのログインの最大試行回数は 10 です。10 回試行しても、CiscoPrime Collaboration Assurance のユーザ インターフェイスにロ グインできない場合は、アカウントが無効になります。

管理者権限を持つ globaladmin ユーザであれば、アカウントのロックを解除することができま す。

アカウントのロックを解除するには、次のようにします。

- ステップ **1** Cisco Prime Collaboration Assurance に globaladmin としてログインします。
- ステップ **2** 選択 **[**システム管理(**System Administration**)**]** > **[**ユーザ管理(**User Management**)**]**。
- ステップ **3 [**ユーザ管理(**User Management**)**]** ページで、ユーザを選択し、**[**ロック解除(**Unlock**)**]** をクリックしま す。

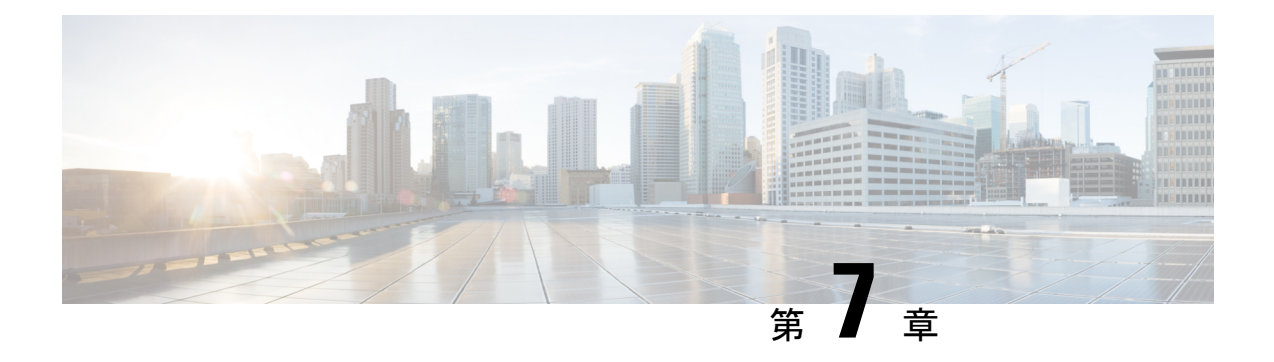

## 顧客の管理

このセクションでは、次の点について説明します。

- [顧客の管理](#page-116-0) (93 ページ)
- [顧客の追加](#page-116-1) (93 ページ)
- [グローバル顧客の選択](#page-117-0) (94 ページ)

## <span id="page-116-0"></span>顧客の管理

このセクションは、Cisco Prime Collaboration Assurance を MSP モードで導入した場合のみ適用 されます。

MSP モードは複数のカスタマー ビューを提供します。このオプションは、マネージド サービ ス プロバイダーの環境で使用します。このビューでは、ネットワークを管理したり、Cisco Prime Collaboration Assurance によって管理されている複数の顧客のサービスをホストしたりす ることができます。デバイスを顧客に関連付けることができます。

管理されている既存のすべてのエンドポイント、またはパブリッシャに登録されているサブス クライバが、パブリッシャからカスタマー名を継承するかどうかを選択できます。詳細につい ては、「デバイスの追加 - 自動検出」を参照してください。

### <span id="page-116-1"></span>顧客の追加

顧客を追加するには、次の手順を実行します。

ステップ **1** を選択します。**[**アシュアランス管理(**AssuranceAdministration**)**]**>**[**顧客管理(**CustomerManagement**)**]**。 **Cisco Prime Collaboration** リリース **11.5** 以降の場合

> 移行方法 **[**アラームおよびレポート管理(**Alarm & Report Administration**)**]** > **[**顧客管理(**Customer Management**)**]**

ステップ2 [顧客管理 (Customer Management)] ページで、「追加 (Add) ] をクリックします。

ステップ **3** [一般情報(General Info)] ページで必要な詳細を入力し、[次へ(Next)] をクリックします。

ステップ **4** [デバイス/デバイスグループ(Devices/Device Group)] ページで適切なデバイスを選択し、[保存(Save)] をクリックします。選択したデバイスに対する顧客の割り当てを確認するように求めるメッセージが表示 されます。ユニファイドCMまたはVCSなどのパブリッシャまたはシードデバイスが関連付けられている 顧客に、登録済みのエンドポイントを関連付けるには、**[**登録済みのエンドポイントも割り当てる**]** チェッ クボックスをオンにします。デバイスが顧客に関連付けられていることを通知するメッセージが表示され ます。

#### 関連トピック

[ユーザの追加](#page-110-0) (87 ページ) [ユーザ管理 (Manage Users) ] (81ページ)

## <span id="page-117-0"></span>グローバル顧客の選択

Cisco Prime Collaboration Assurance ホーム ページで、顧客を選択し、それに応じてフィルタリ ングできます。CiscoPrime Collaboration Assurance ユーザ インターフェイスの右上隅にある [顧 客(Customer)] フィールドの横にある [クイックビュー(Quick View)] アイコンの上にマウ スを合わせます。データを表示する1つ以上の顧客を選択できます。[すべての顧客 (All Customers)]を選択して、すべての顧客の集約された情報を表示することにより、複数の顧客 を同時に選択することもできます。デフォルトでは、すべての顧客のデータが表示されます。

Cisco Prime Collaboration Assuranceで、特定の顧客に対応するユーザとして Cisco Prime Collaboration Assurance にログインしている場合は、グローバル顧客選択リストから [すべての 顧客(すべての顧客)1オプションを選択できます。さらに、[すべての顧客(AllMyCustomers)] グループから特定の顧客を選択できます。

Cisco Prime Collaboration Assurance で、すべての使用可能な顧客に対応するユーザ または globaladmin として Cisco Prime Collaboration Assurance にログインしている場合は、グローバル 顧客選択リストから[すべての顧客 (All Customers) 1オプションを選択できます。さらに、[す べての顧客(All Customers) ] グループから特定の顧客を選択できます。

CiscoPrimeCollaborationAssuranceのユーザインターフェイスは、[][インベントリ管理(Inventory Management)] 、[アラームおよびイベント(Alarms and Events)] ページなどのすべての機能 全体で、グローバル選択フィールドからすべての顧客の情報をフィルタして表示します。

(注)

Cisco Prime Collaboration Assurance エンタープライズ ダッシュボード(持っているライセンス に応じた End-Users Impact、Endpoints Utilization、Infrastructure、Topology、Contact Center トポ ロジ)は、デフォルトでは、グローバル顧客選択フィールドで内容をフィルタしません。グ ローバル選択によって別の顧客を選択すると、ユーザ インターフェイスが更新され、[カスタ マーサマリ(Customer Summary)] ダッシュボードのホームページが表示されます。顧客を変 更するには、[カスタマーサマリ(CustomerSummary)]ダッシュボードで顧客名をクリックす る必要があります。

ユーザ ロールが使用可能な情報を決定する方法の詳細については、「CiscoPrime Collaboration Assurance - 高度なユーザ ロール」を参照してください。

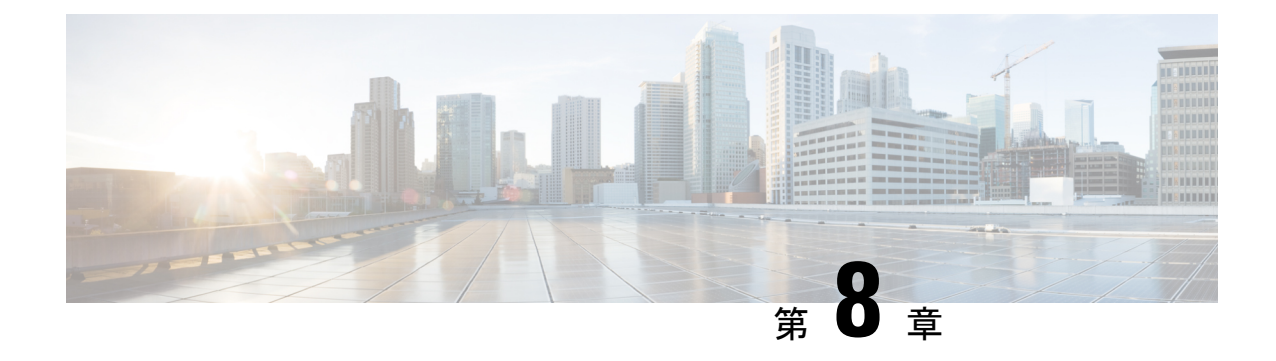

## ドメインの管理

このセクションでは、次の点について説明します。

• [ドメインの管理](#page-118-0) (95 ページ)

### <span id="page-118-0"></span>ドメインの管理

このセクションでは、Cisco Prime Collaboration Assurance でのドメインの管理について説明し ます。

### ドメインの管理

ドメイン管理機能は、エンタープライズ モードで Cisco Prime Collaboration Assurance をインス トールした場合にサポートされます。ビジネスニーズに応じてデバイスをグループ化し、一部 のデバイス セットに制限付きのビューを提供することができます。

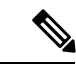

- Cisco Prime Collaboration Assurance は、ドメイン設定動作に応じて次のシナリオをサポートし ます。 (注)
	- **1.** 同じクラスタ内のすべてのエンドポイントを同じドメインに割り当てます。
	- **2.** Cisco Prime Collaboration Assurance では、同じクラスタ内の異なるエンドポイントに対し て、異なるドメインを割り当てることはサポートしていません。
	- **3.** 異なるインフラストラクチャデバイスに対して、異なるドメインを割り当てることができ ます。

#### 関連トピック

[[ユーザ管理\(](#page-104-0)Manage Users)] (81 ページ)

### アシュアランスドメインの追加

Assurance をドメインに追加するには、次のようにします。

- ステップ **1** 選択 **[**システム管理(**System Administration**)**]** > **[**ドメインのセットアップ(**Domain Setup**)**]**。
- ステップ **2 [**ドメインの設定(**Domain Setup**)**]** ページで、**[**追加(**Add**)**]** をクリックします。デバイス プールまたは デバイスをドメインに関連付けることができます。
- ステップ3 [作成 (Create) ][Assurance (Assurance) ][ドメイン (Domain) ]ページで必要な詳細を入力し、[保存 (Save) ] をクリックします。

パブリッシャが単一のドメインに関連付けて検出された場合、パブリッシャに登録されたすべてのエンド ポイントまたはサブスクライバは、パブリッシャから ドメイン名を継承します。

(注) 1 つのデバイスに複数のドメインを関連付けることはできません。

[編集(Edit)] をクリックして、 ドメインを割り当て解除します。

デバイスプールのドメインを変更する場合は、新しいドメインに割り当てる前に、既存のドメイ ンからデバイスプールを割り当て解除する必要があります。この制限は、デバイスプールのみ適 用されます。 (注)

[削除(Delete)] をクリックしてドメインを削除します。ドメインの削除には、デバイスあり、またはデ バイスなしを選択できます。[インベントリ管理(Inventory Management)] で変更を確認できます。

### グローバルなドメインの選択

Cisco Prime Collaboration Assurance ホーム ページで、ドメインを選択し、それに応じてフィル タリングできます。Cisco Prime Collaboration Assurance ユーザ インターフェイスの右上隅にあ る [ドメイン(Domain)] フィールドの横にある [クイックビュー(Quick View)] アイコンの 上にマウスを置きます。ドメイン権限に基づいて 1 つ以上のドメインを選択できます。

Cisco Prime Collaboration Assuranceで 利用可能なすべての ドメインに関連したユーザまたは globaladmin として CiscoPrime Collaboration Assurance にログインしている場合は、[エンタープ ライズ(Enterprise)] を選択すると、すべての ドメインの集約の詳細を表示できます。さら に、[マイ エンタープライズ(My Enterpris)] グループから特定の ドメインを選択できます。

Cisco Prime Collaboration Assurance ユーザ インターフェイスは、[インベントリ管理(Inventory Management)] および [エンドポイントの診断(Endpoint Diagnostics)] などの機能全体で、選 択したドメインの情報のみをフィルタして表示します。これらの列は、デフォルトでは非表示 になっています。

ユーザ ロールが使用可能な情報を決定する方法の詳細については、「CiscoPrime Collaboration Assurance - 高度なユーザ ロール」を参照してください。

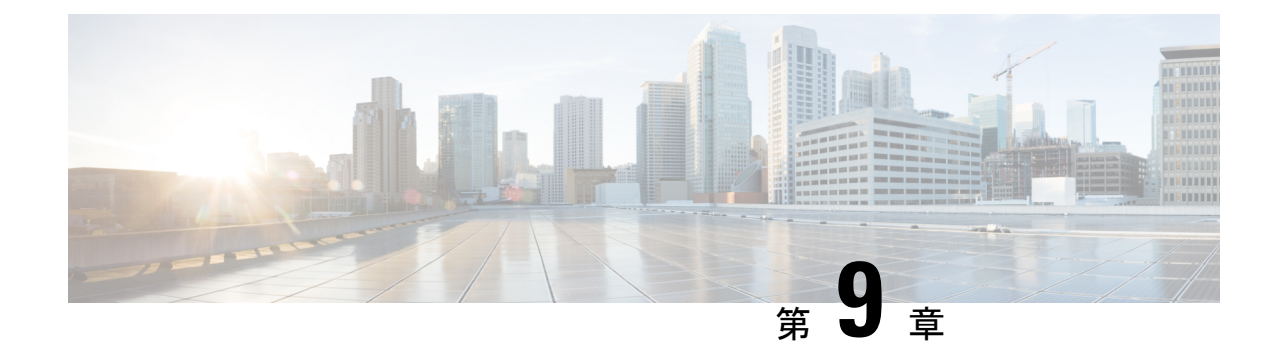

## システム パラメータの設定

このセクションでは、次の点について説明します。

• システム [パラメータの設定](#page-120-0) (97 ページ)

## <span id="page-120-0"></span>システム パラメータの設定

Cisco Prime Collaboration Assurance のシステム設定パラメータは、次のとおりです。

• SMTP サーバ:このパラメータを次の下で設定します。 **[**アシュアランス管理(**Assurance Administration**)**]** > **[**アラームとイベントの電子メール設定(**E-mail Setup for Alarms & Events**)**]**SMTP [サーバの設定を](#page-123-0)参照してください。

**Cisco Prime Collaboration** リリース **11.5** 以降の場合

SMTPサーバ:このパラメータを次の下で設定します。**[**アラームおよびレポート管理(**Alarm & Report Administration**)**]** > **[**アラームとイベントの電子メール設定(**E-mail Setup for Alarms & Events**)**]**SMTP [サーバの設定を](#page-123-0)参照してください。

• コール品質データソースの管理:Cisco Prime Collaboration Assurance は、VoIP ネットワー クで音声品質の測定値を監視します。このリアルタイムによるサービス品質情報は、Unified CM、、またはPrime vNAMから収集されます。このパラメータを次の下で設定するには、 次の手順に従います。 **[**アシュアランス管理(**Assurance Administration**)**]** > **[CDS** ソース 設定(**CDR Source Settings**)**]** > **[**通話品質データソース管理(**Manage Call Quality Data Sources**)**]** コール詳細レコード NAM [クレデンシャルの更新を](#page-497-0)参照してください。

#### **Cisco Prime Collaboration** リリース **11.5** 以降の場合

コール品質データソースの管理:Cisco Prime Collaboration Assurance は、VoIP ネットワー クで音声品質の測定値を監視します。このリアルタイムによるサービス品質情報は、Unified CM、、またはPrime vNAMから収集されます。このパラメータを次の下で設定するには、 次の手順に従います。**[**アラームおよびレポート管理(**Alarm & Report Administration**)**]** > **[CDS** ソース設定(**CDR Source Settings**)**]** > **[**通話品質データソース管理(**Manage Call Quality Data Sources**)**]** コール詳細レコード NAM [クレデンシャルの更新](#page-497-0)を参照してくだ さい。

- [LDAP設定(LDAPSettings)]:このパラメータを次の設定で設定します。**[**システム管理 (**System Administration**)**]** > **[LDAP** 設定(**LDAP Settings**)**]**LDAP [サーバの設定を](#page-111-0)参照し てください。
- [ログの管理(Log Management)]:このパラメータを次の設定で設定します。 **[**システム 管理(**System Administration**)**]** > **[**ログの管理(**Log Management**)**]**ログ [レベルを](#page-752-0)参照し てください。
- SFTP設定:UnifiedCMからのコールを監視するには、SFTPを設定する必要があります。 このパラメータを次の下で設定するには、次の手順に従います。 **[**アシュアランス管理 (**Assurance Administration**)**]** > **[CDS** ソース設定(**CDR Source Settings**)**]** > **[CUCM SFTP**クレデンシャル(**CUCM SFTP Credentials**)**]**SFTP [設定項目の設定](#page-516-0) を参照してくだ さい。

**Cisco Prime Collaboration** リリース **11.5** 以降の場合

SFTP設定:UnifiedCMからのコールを監視するには、SFTPを設定する必要があります。 このパラメータを次の下で設定するには、次の手順に従います。 **[**アラームおよびレポー ト管理(**Alarm & Report Administration**)**]** > **[CDR** ソース設定(**CDR SourceSettings**)**]** > **[CUCM SFTP** クレデンシャル(**CUCM SFTP Credentials**)**]**SFTP [設定項目の設定](#page-516-0) を参照 してください。

**Cisco Prime Collaboration** リリース **12.1 SP3** 以降の場合

SFTP設定:UnifiedCMからのコールを監視するには、SFTPを設定する必要があります。 このパラメータを次の下で設定するには、次の手順に従います。 **[**インベントリ (**Inventory**)**]** > **[**インベントリ管理(**Inventory Management**)**]**。**[CUCM SFTP** クレデン シャル(**CUCM SFTP Credentials**)**]** タブをクリックし、SFTP [設定項目の設定](#page-516-0) を参照し てください。

• クラスタ デバイスの検出設定:Cisco Prime Collaboration Assurance が、Unified CM から収 集したインベントリとデバイス登録情報を統合できるようにします。このパラメータを次 の下で設定するには、次の手順に従います。 **[**インベントリ(**Inventory**)**]** > **[**クラスタ デ バイス検出スケジュール(**Cluster Device Discovery Schedule**)**]**クラスタ [デバイスの検出](#page-195-0) [をスケジュール](#page-195-0) (172 ページ)を参照してください。

### グローバル システム パラメータ

これらのページで行った変更は、すべてのまたはドメイン(Enterprise モード)に適用されま す。

表 **16 :** システム パラメータ

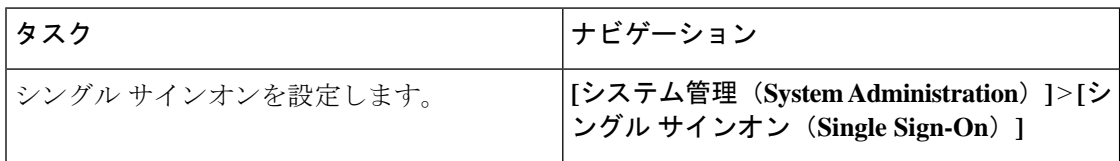

 $\mathbf I$ 

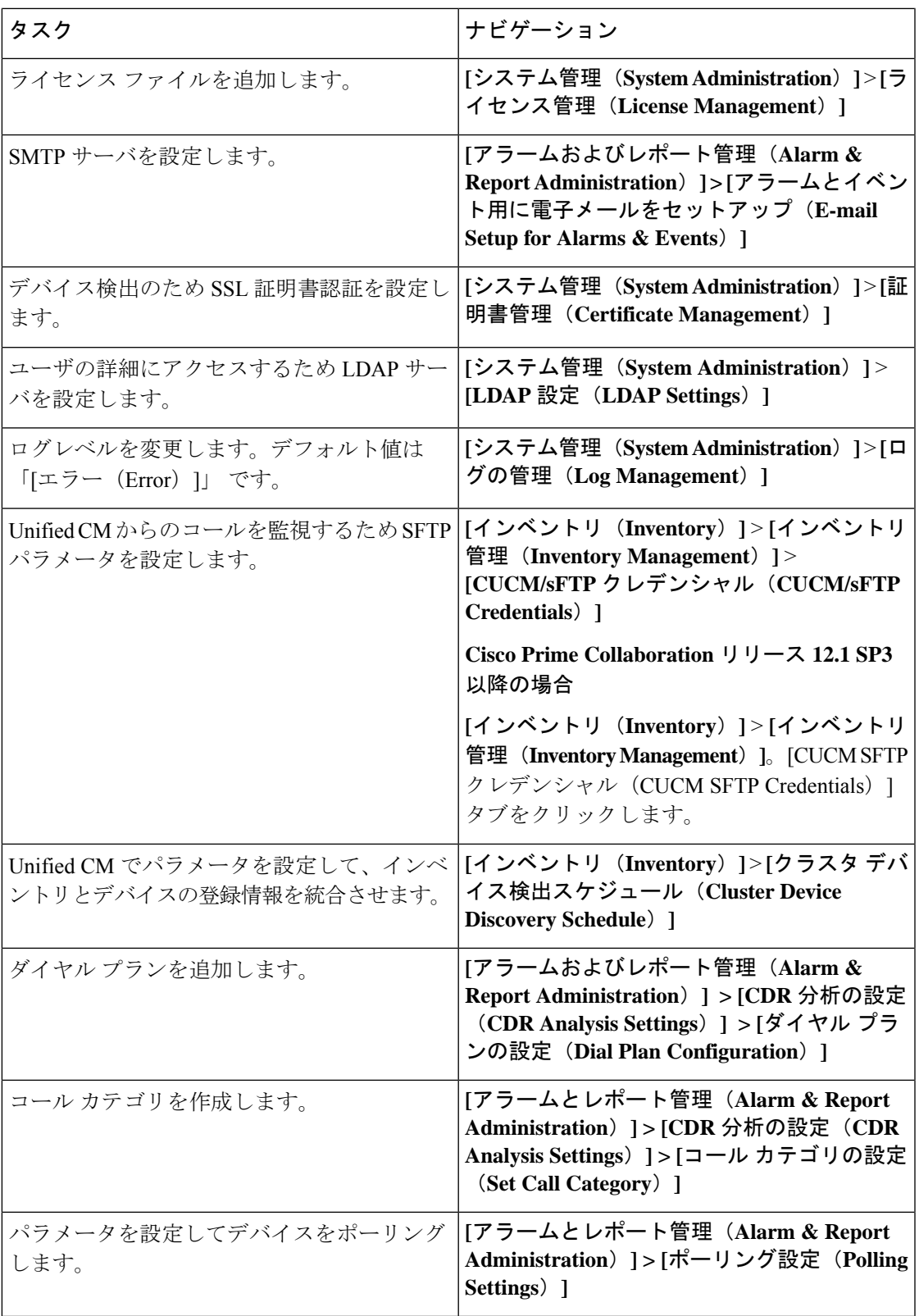

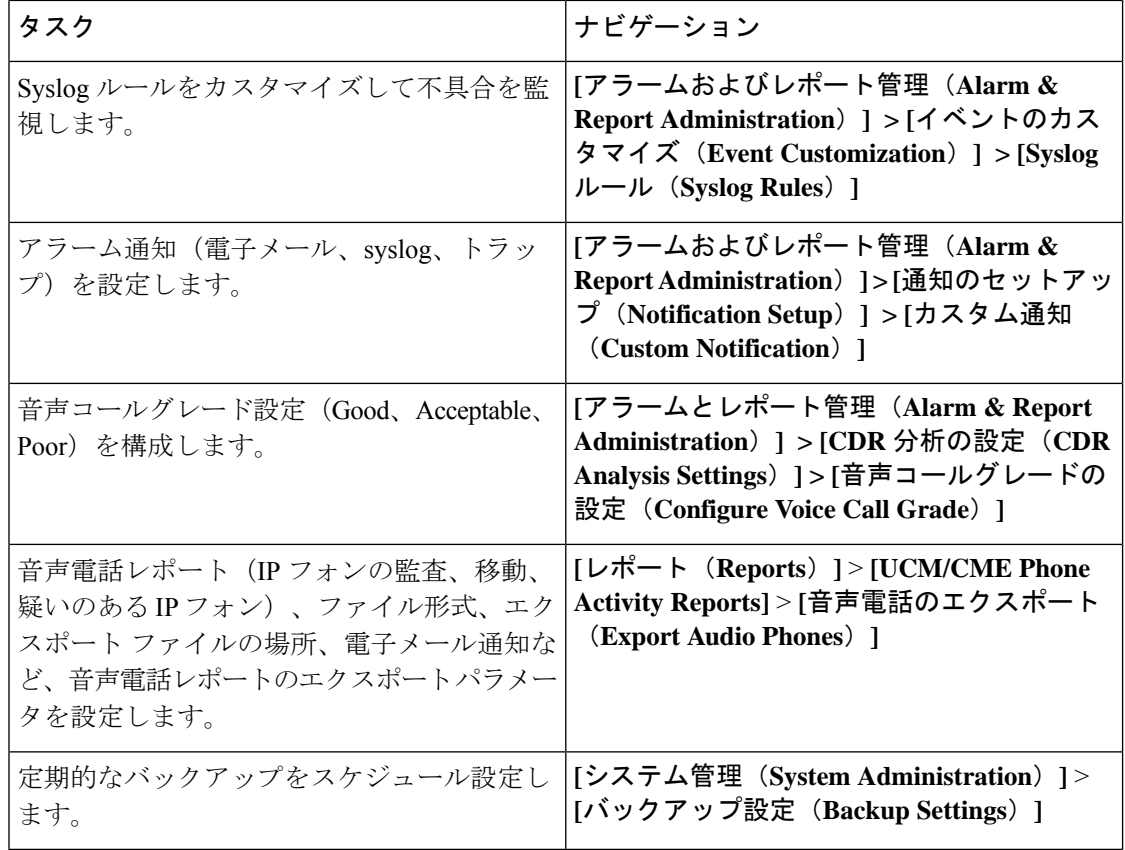

### <span id="page-123-0"></span>**SMTP** サーバの設定

SMTPサーバ名と送信者AAA電子メールアドレスを、**[**アラームとイベントの電子メール設定 (**E-mailSetupfor Alarms & Events**)**]**ページ(**[**アラームとイベントの電子メール設定(**E-mail Setupfor Alarms & Events**)**]**) で指定することで、アラームの電子メール通知を送受信するよ うにSMTPサーバを設定することができます。[Sender AAA E-mail Address]フィールドの値は、 多数のサーバがある場合に、電子メールを受信したサーバを特定するのに便利です。

### **Cisco Prime Collaboration Assurance** サーバのタイム ゾーンの設定

Cisco Prime Collaboration Assurance サーバのタイム ゾーンを設定するには、次の手順を実行し ます。

- ステップ **1** インストールで作成したアカウントを使用して Cisco Prime Collaboration Assurance サーバにログインしま す。デフォルト設定は、*admin* です。
- ステップ **2** 次のコマンドを入力して、サポートされているタイム ゾーンのリストを表示します。

例:

cm/admin# show timezones

ステップ **3** Cisco Prime Collaboration Assurance サーバのタイム ゾーンを設定するには、次のコマンドを入力します。

#### 例:

cm/admin(config)# config t cm/admin(config)# clock timezone US/Pacific cm/admin(config)# exit

ステップ **4** 実行コンフィギュレーションをスタートアップコンフィギュレーションにコピーするには、次のコマンド を入力します。

#### 例:

cm/admin# write memory

ステップ **5** Cisco Prime Collaboration Assurance サーバを再起動するには、次のコマンドを入力します。

#### 例:

cm/admin# application stop cpcm cm/admin# show application status cpcm cm/admin# application start cpcm

ステップ **6** 再起動プロセスが終了するまで 10 分間待機してから次のコマンドを入力し、タイム ゾーンが新しい値に 設定されているかどうかを確認します。

#### 例:

cm/admin# show timezone US/Pacific

データの不一致を回避するために、postgres データベースで設定したタイム ゾーンの値をシステ ムのタイムゾーンの値と同じにすることをお勧めします。システムのタイムゾーンを手動で変更 する場合は、cpcmデータベースとqovrデータベースの両方を含めて、/opt/postgres/9.2/data (Analytics データベース) および /opt/postgres/9.2/cpcmdata (Assurance データベース) の postgres.conf ファイルで log\_timezone パラメータおよび timezone パラメータをシステムの タイム ゾーンと一致するように変更して、システムを再起動します。postgres データベースでタ イム ゾーンの値を変更する場合は、root アクセス機能が必要です。そのため、root アクセス権を 取得するために TAC ケースを送信する必要があります。 (注)

**Cisco Prime Collaboration Assurance** サーバのタイム ゾーンの設定

i.

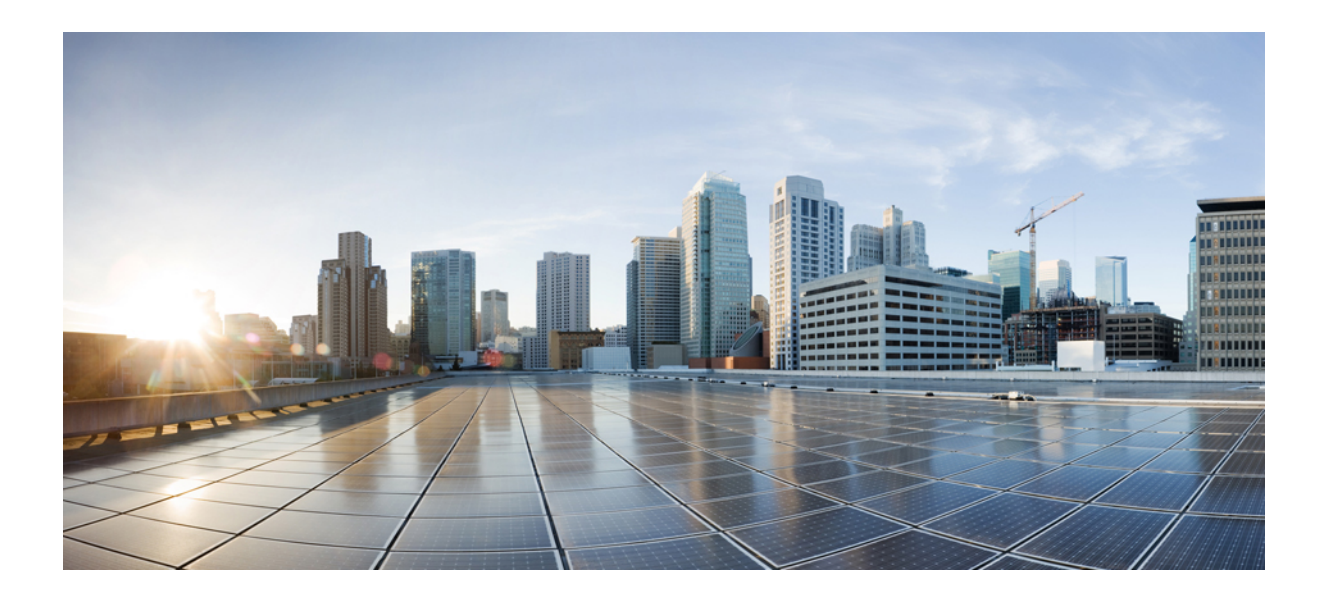

<sup>第</sup> **III** <sup>部</sup>

# **Cisco Prime Collaboration Assurance** でのデ バイスの管理

- デバイス [クレデンシャルの管理](#page-128-1) (105 ページ)
- [クラスタのセットアップ](#page-154-0) (131 ページ)
- [デバイスの検出](#page-158-0) (135 ページ)
- デバイス [グループの管理](#page-202-1) (179 ページ)
- [インベントリの管理](#page-208-0) (185 ページ)
- [ポーリング](#page-266-0) デバイス (243 ページ)

<span id="page-128-1"></span>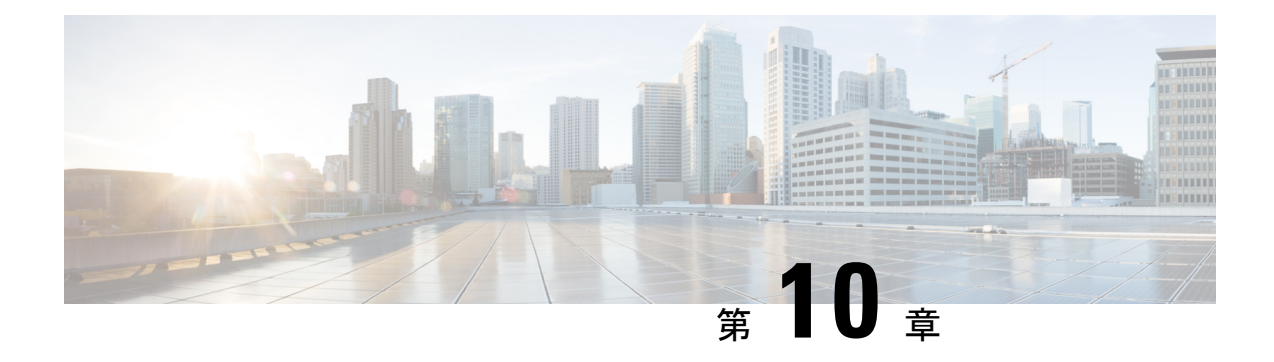

## デバイス クレデンシャルの管理

このセクションでは、次の点について説明します。

- デバイス [クレデンシャルの管理](#page-128-0) (105 ページ)
- デバイス クレデンシャル [プロファイルの追加](#page-129-0) (106 ページ)
- デバイス [ディスカバリの](#page-147-0) SSL 証明書認証 (124 ページ)
- デバイス [クレデンシャルの変更](#page-147-1) (124 ページ)
- デバイス [クレデンシャルの確認](#page-148-0) (125 ページ)
- デバイス クレデンシャル [プロファイルの削除](#page-152-0) (129 ページ)

## <span id="page-128-0"></span>デバイス クレデンシャルの管理

Cisco Prime Collaboration Assurance を使用して管理するすべてのデバイスのデバイス クレデン シャルを設定する必要があります。デバイスを検出し、インベントリを更新するためにデバイ スクレデンシャルが必要です。クレデンシャルがデバイスによって異なる場合は、別のクレデ ンシャル プロファイルを作成します。つまり、Cisco Prime Collaboration Assurance の 2 つの Cisco Unified Communications Manager を異なるクレデンシャルで管理する場合、2 つのクレデ ンシャル プロファイルを作成する必要があります。詳細については、[\[Credential](#page-130-0) Profiles] の [フィールドの説明](#page-130-0)表を参照してください。

次は、クレデンシャル プロファイルを作成する際のいくつかの要件です。

- エンドポイントが Managed 状態になるまで、HTTP と SNMP にはクレデンシャルが必要で す。
- **Cisco Prime Collaboration** リリース **11.1** 以前の場合

エンドポイントとネットワークデバイスに関連するセッションをトラブルシュートするに は、CLI クレデンシャルが必要です。

• **Cisco Prime Collaboration** リリース **11.5** 以降の場合

CLI クレデンシャルは、ビデオ テスト コールを管理し、SIP Call Flow Analyzer を介した コール シグナリングの分析に必要です。

- Unified CM の会議監視には、JTAPI クレデンシャルが必要です。このクレデンシャルは、 エンドポイントでは必要ありません。
- Enterprise License Manager プロファイルを作成するには、Prime License Manager のデバイ ス タイプで Enterprise License Manager を選択します。
- Cisco Unified Intelligence Center (CUIC), Cisco Voice Portal (CVP), Cisco Finesse, Cisco SocialMiner、Cisco Unified Contact Center Enterprise(Unified CCE)、Cisco Unified Contact Center Express(Unified CCX)、Cisco MediaSense などの Unified Contact Center デバイス で、HTTP および SNMP のクレデンシャルを定義します。

#### **Cisco Prime Collaboration** リリース **11.5** 以降の場合

Cisco Unified Intelligence Center(CUIC)、Cisco Voice Portal(CVP)、Cisco Finesse、Cisco SocialMiner、Cisco Unified Contact Center Enterprise(Unified CCE)、Cisco Unified Contact Center Express (Unified CCX)、Cisco Virtualized Voice Browser などの Unified Contact Center デバイスで、HTTP および SNMP のクレデンシャルを定義します。

- Contact Center Enterprise の HTTP クレデンシャルを domain\administrator のフォーマットで 入力します。たとえば、hcsdc2\administrator となります。
- *ServiceabilityAdministrationUserRole* 権限を持つ Cisco Unified Customer Voice Portal(CVP) のHTTPクレデンシャルを入力します。この権限は、デフォルトのユーザ名である*wsmadmin* に与えられています。
- クレデンシャルは、電話機、Cisco Cius、Cisco Jabber、TelePresence(Movi)エンドポイン ト用の Cisco Jabber Video には必要ありません。これらのエンドポイントは、登録されて いるコール プロセッサの検出を介して検出されます。
- •「デバイス (Device) | タイプのドロップダウン リストから [VCS/EXPRESSWAY] を選択 し、Cisco Expressway-Core、Cisco Expressway-Edge、Cisco Collaboration Edge または Core を備えた Cisco VCS のクレデンシャルを作成します。

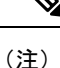

- [クレデンシャル プロファイル(Credential Profile)] ページでクレデンシャル プロファイ ルを作成、または「デバイス検出 (Device Discovery) ]でデバイスを追加するときに、SNMP Community String、SNMPv3、HTTP、JTAPI、MSI の 8 文字のパスワードで \* 記号を使用 することはできません。
	- [クレデンシャル プロファイル(Credential Profile)] ページでクレデンシャル プロファイ ルを作成、または [デバイス検出(Device Discovery)] でデバイスを追加するときに、CLI の 8 文字のパスワードで % 記号を使用することはできません。

## <span id="page-129-0"></span>デバイス クレデンシャル プロファイルの追加

クレデンシャル プロファイルを追加または複製するには、次の手順を実行します。

ステップ **1 [Cisco Prime Collaboration Assurance]** ページ で、 **[**デバイスインベントリ(**Device Inventory**)**]** > **[**インベ ントリ管理(**Inventory Management**)**]** [ナビゲーションの切り替え(Toggle Navigation)] ペインから上記 の順に選択します。

**Cisco Prime Collaboration** リリース **11.5** 以降の場合

**[Cisco Prime Collaboration Assurance]** ページ で、 **[**インベントリ(**Inventory**)**]** > **[**インベントリ管理 (**Inventory Management**)**]** [ナビゲーションの切り替え(Toggle Navigation)] ペインから上記の順に選択 します。

[Inventory Management] ページが表示されます。

- ステップ **2** [クレデンシャルプロファイル(Credentials Profile)] ページで [追加(Add)] をクリックし、[\[Credential](#page-130-0) Profiles][のフィールドの説明](#page-130-0) (107ページ)の表で説明している必要な情報を入力します。
- ステップ **3 [**保存(**Save**)**]** をクリックします。

ネットワーク内で、すべてのデバイスに同じ SNMP クレデンシャルを設定している場合があります。この ような場合は、まずプロファイルを新規に作成した後で、既存のプロファイルを複製してください。複製 するには、[Credentials Profile] ページで既存のプロファイルを選択して [Clone] をクリックし、必要な更新 をした後で [Add/Update] をクリックします。

### <span id="page-130-0"></span>**[Credential Profiles]** のフィールドの説明

デバイスの検出後、現在のインベントリテーブルを確認し、CiscoPrimeCollaboration Assurance データベースでクレデンシャルが更新されているかどうか確認できます。

次の表で [Credential Profiles] ページのフィールドについて説明します。

表 **<sup>17</sup> : [Credential Profiles]** のフィールドの説明

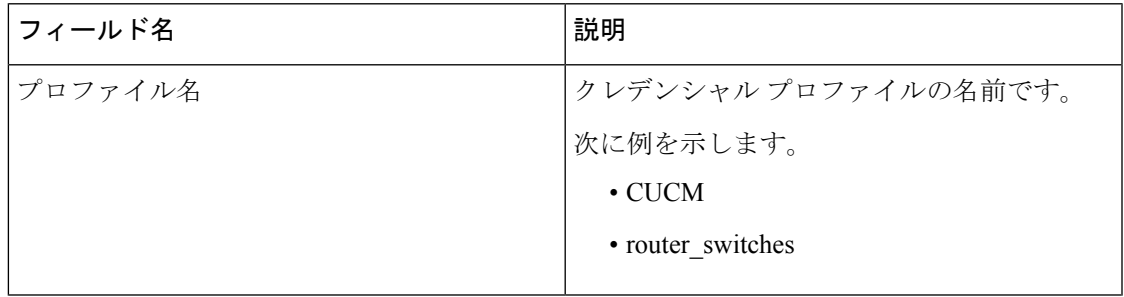

F

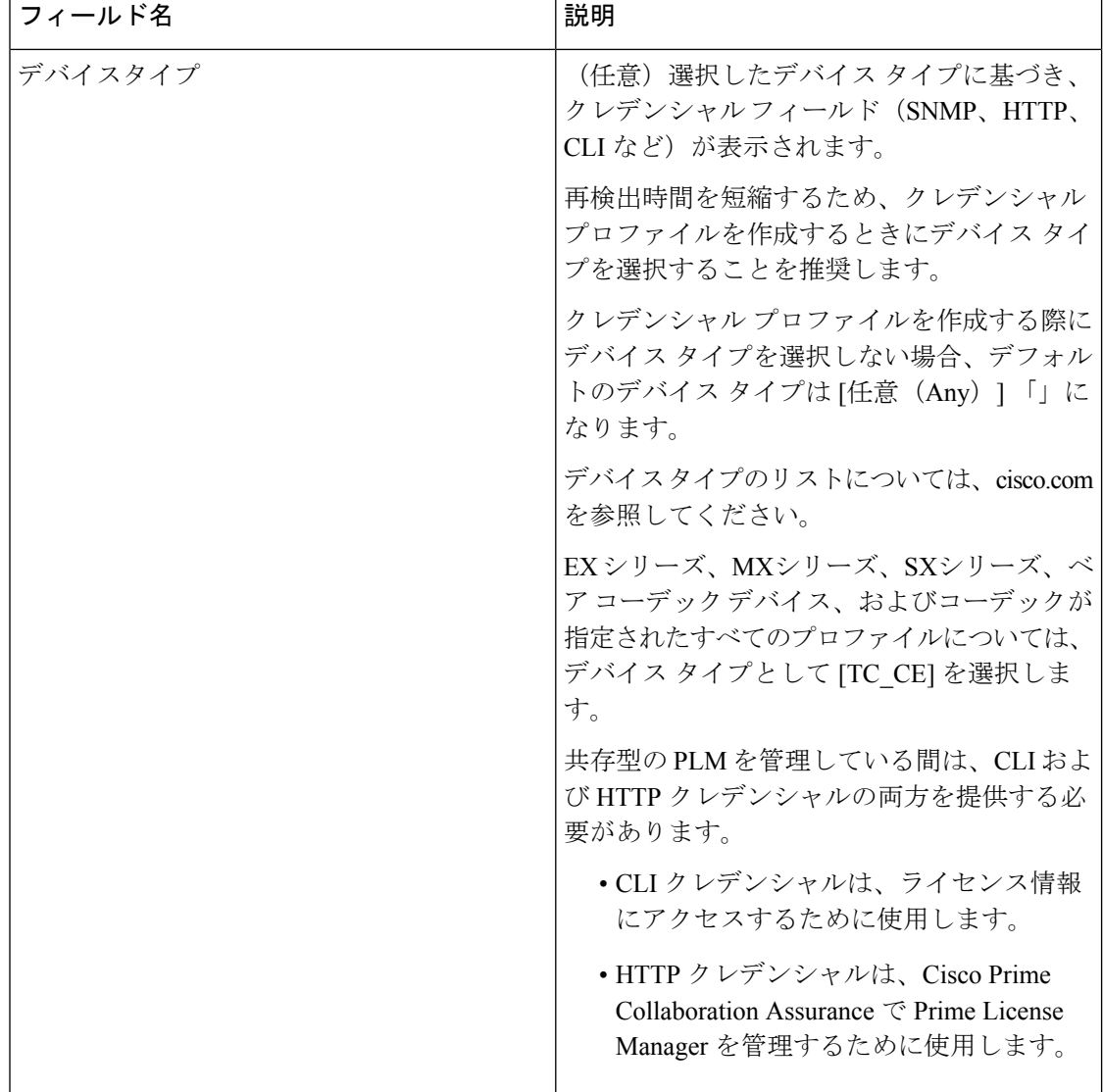

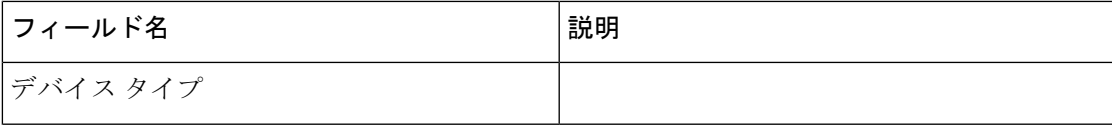

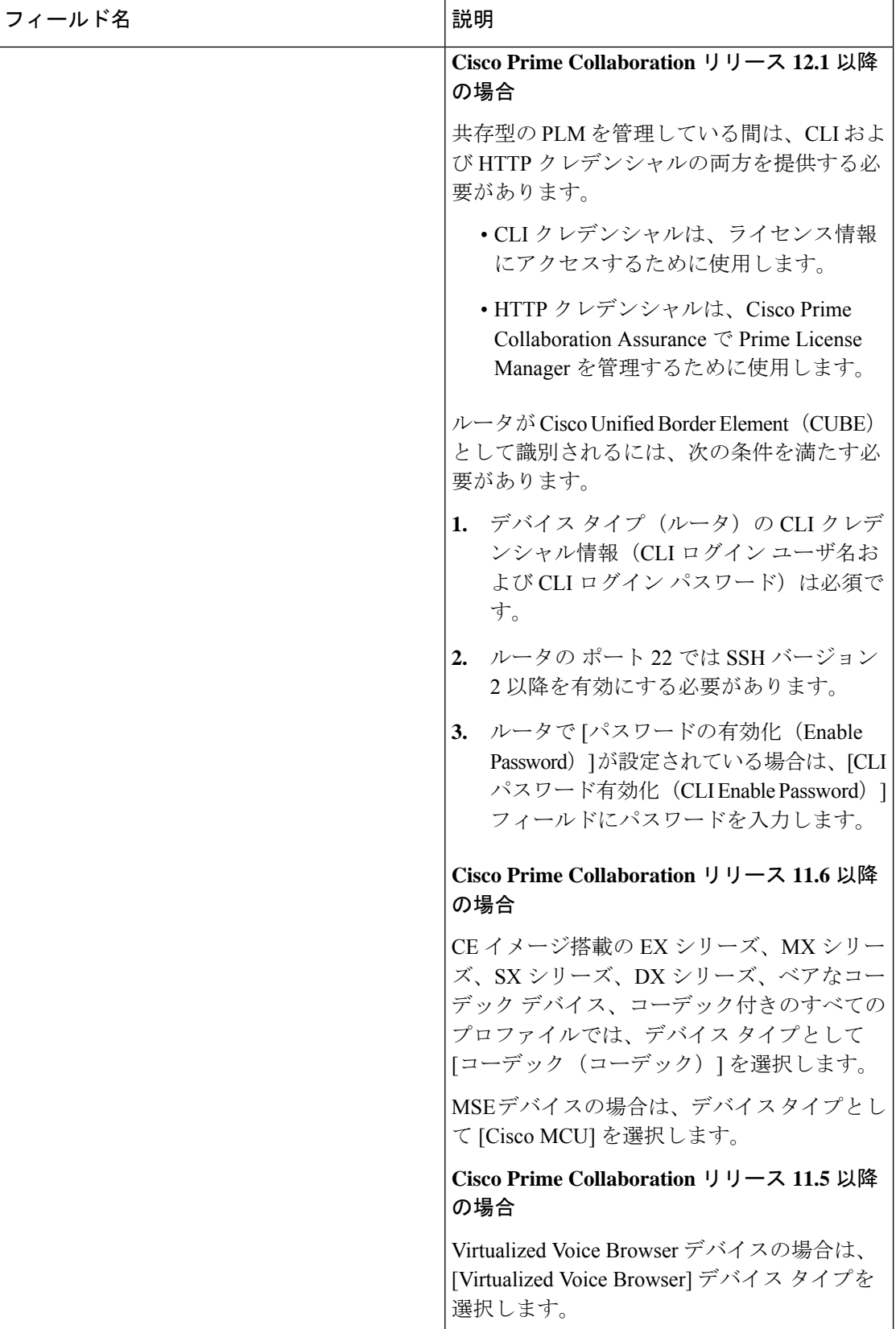

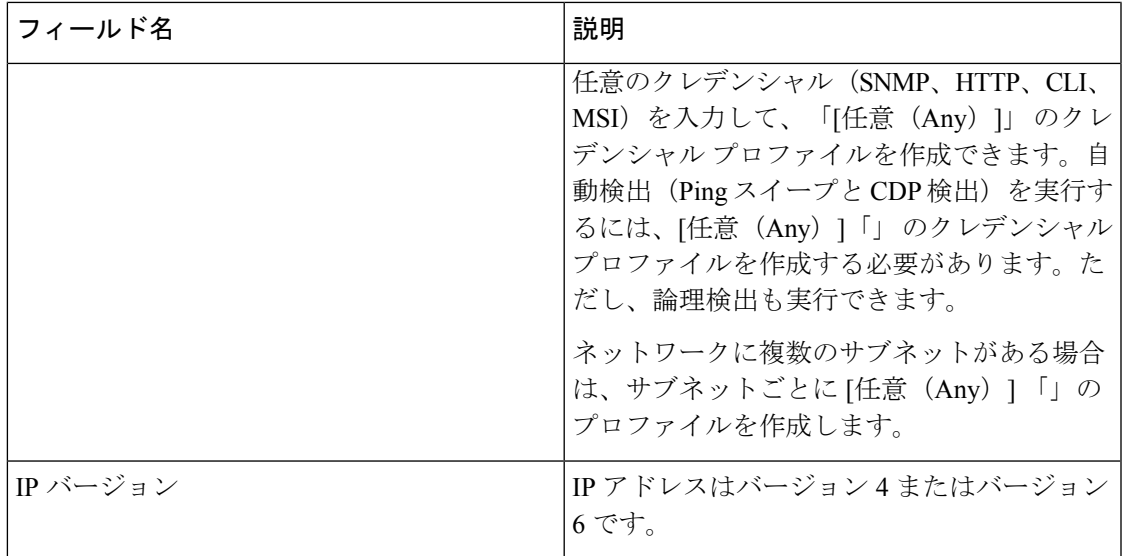

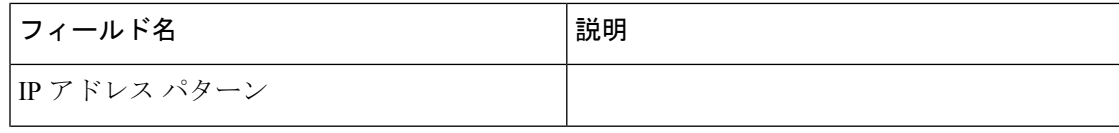

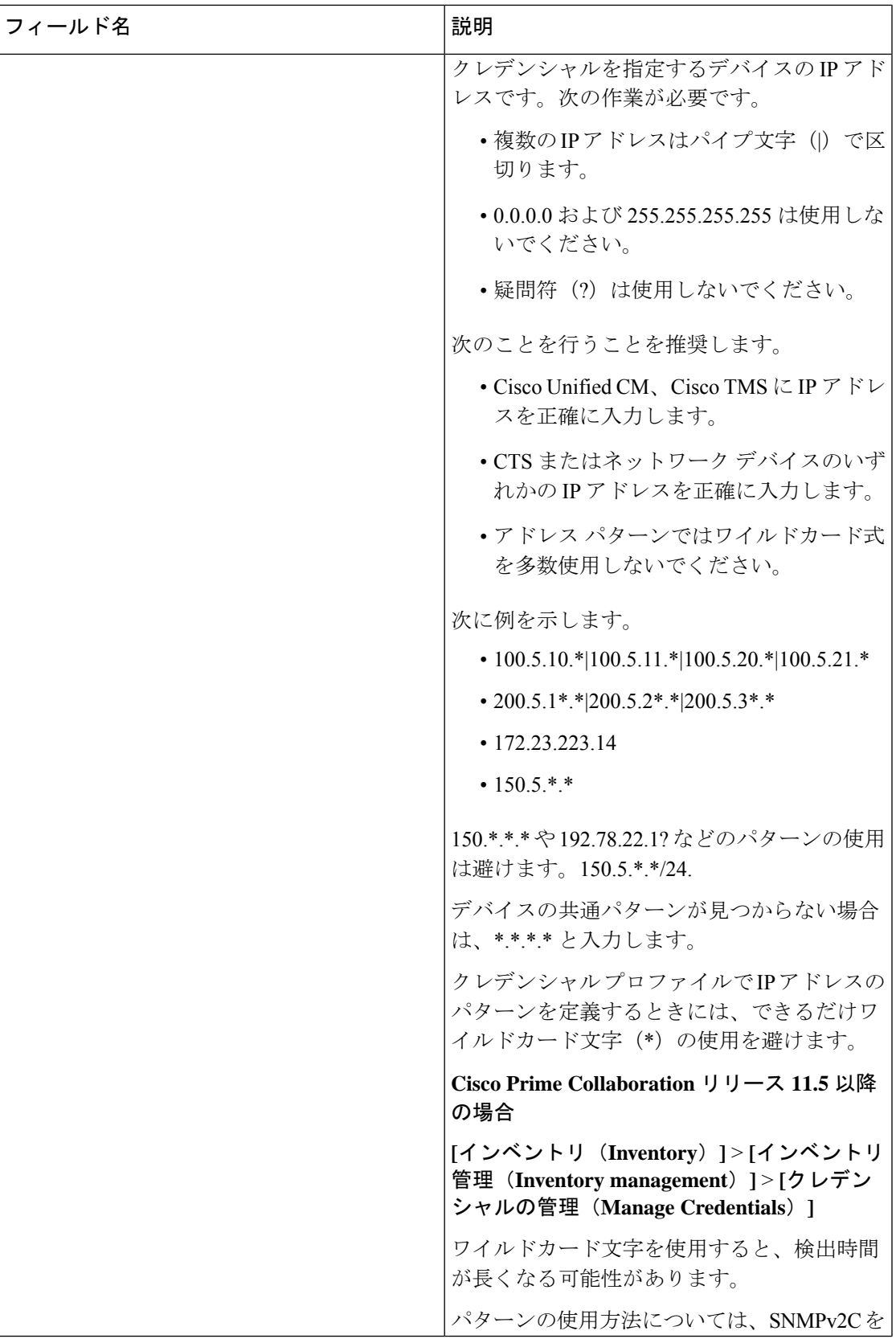

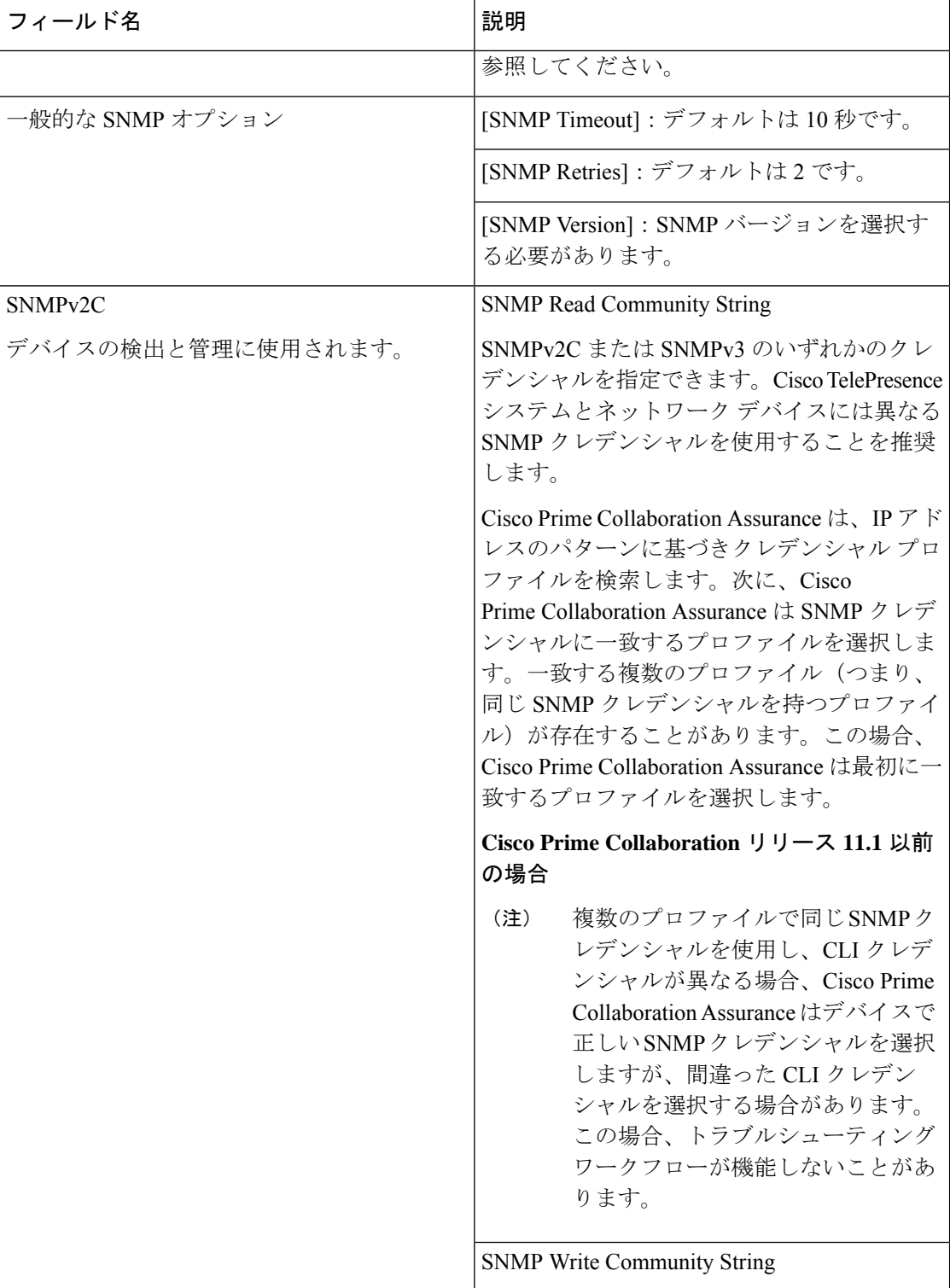

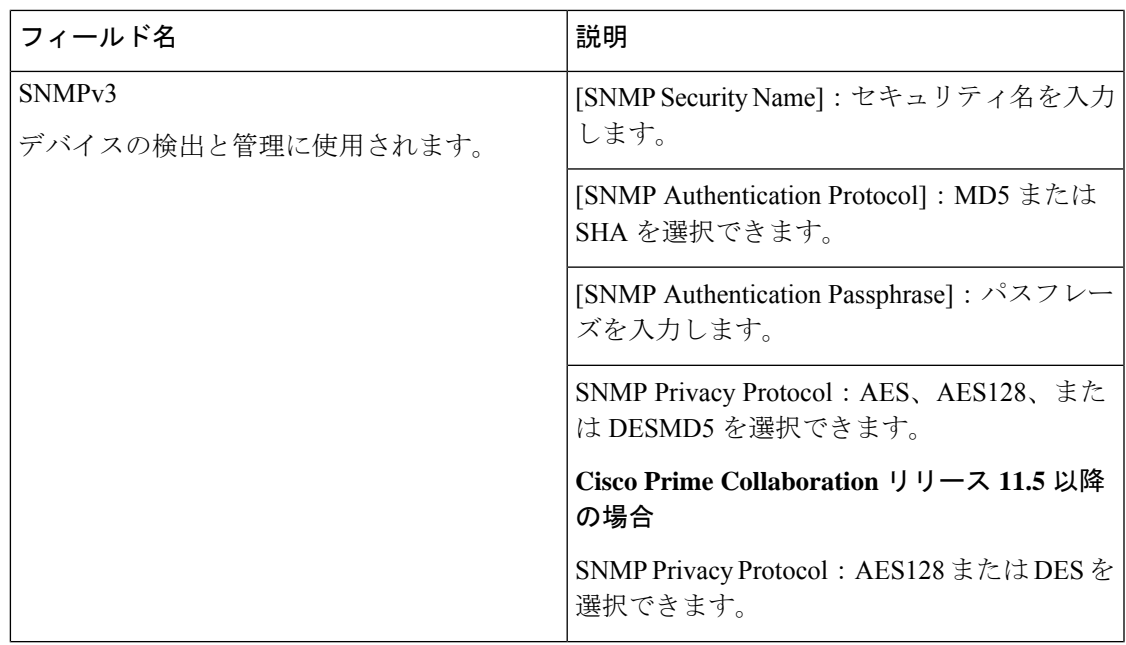

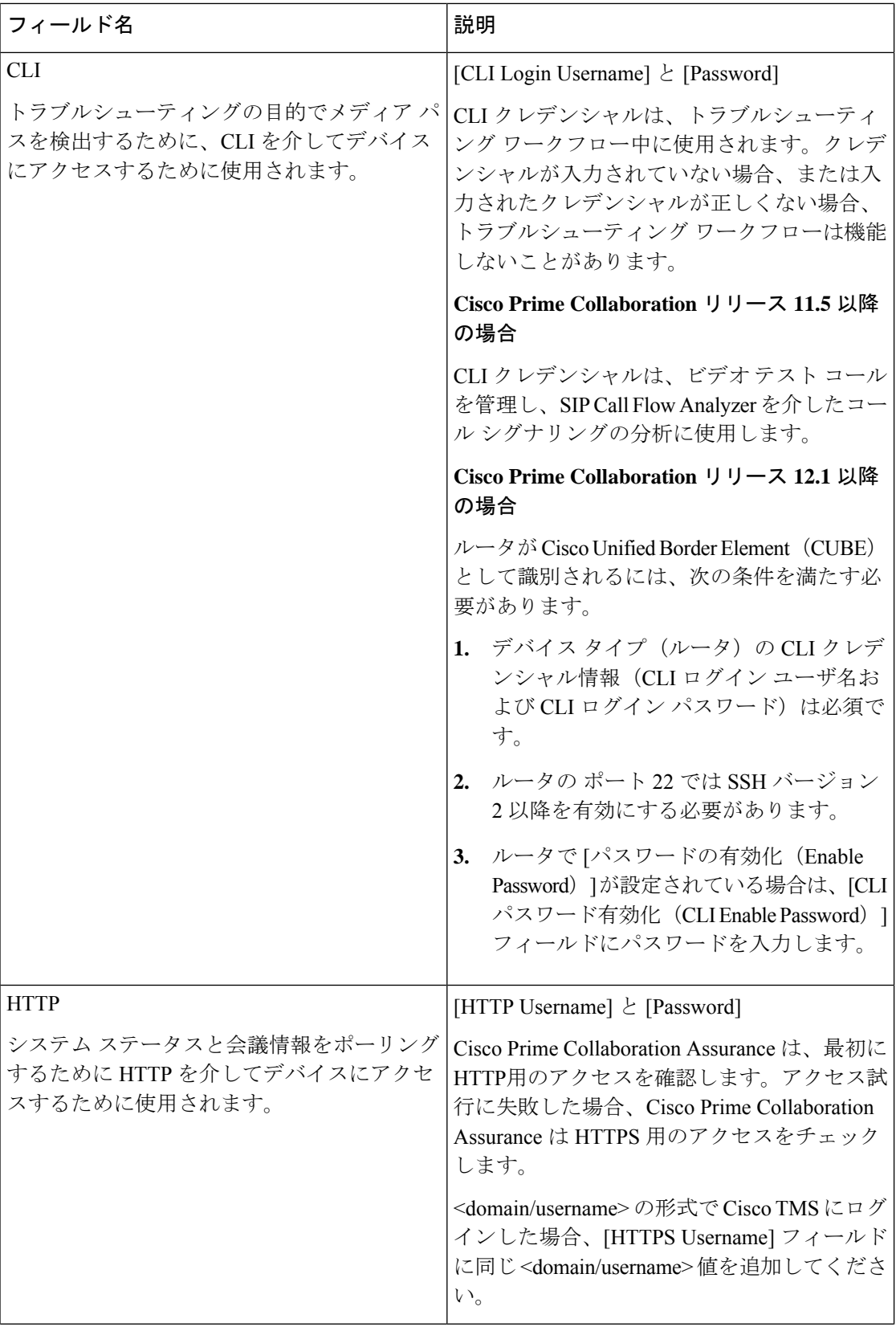

 $\mathbf l$ 

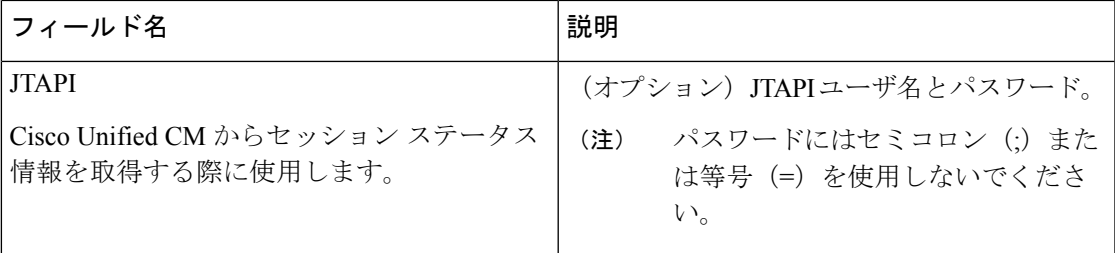

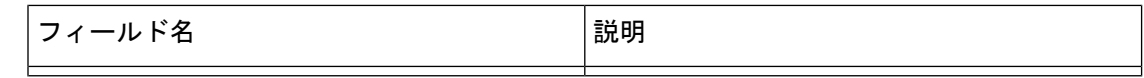

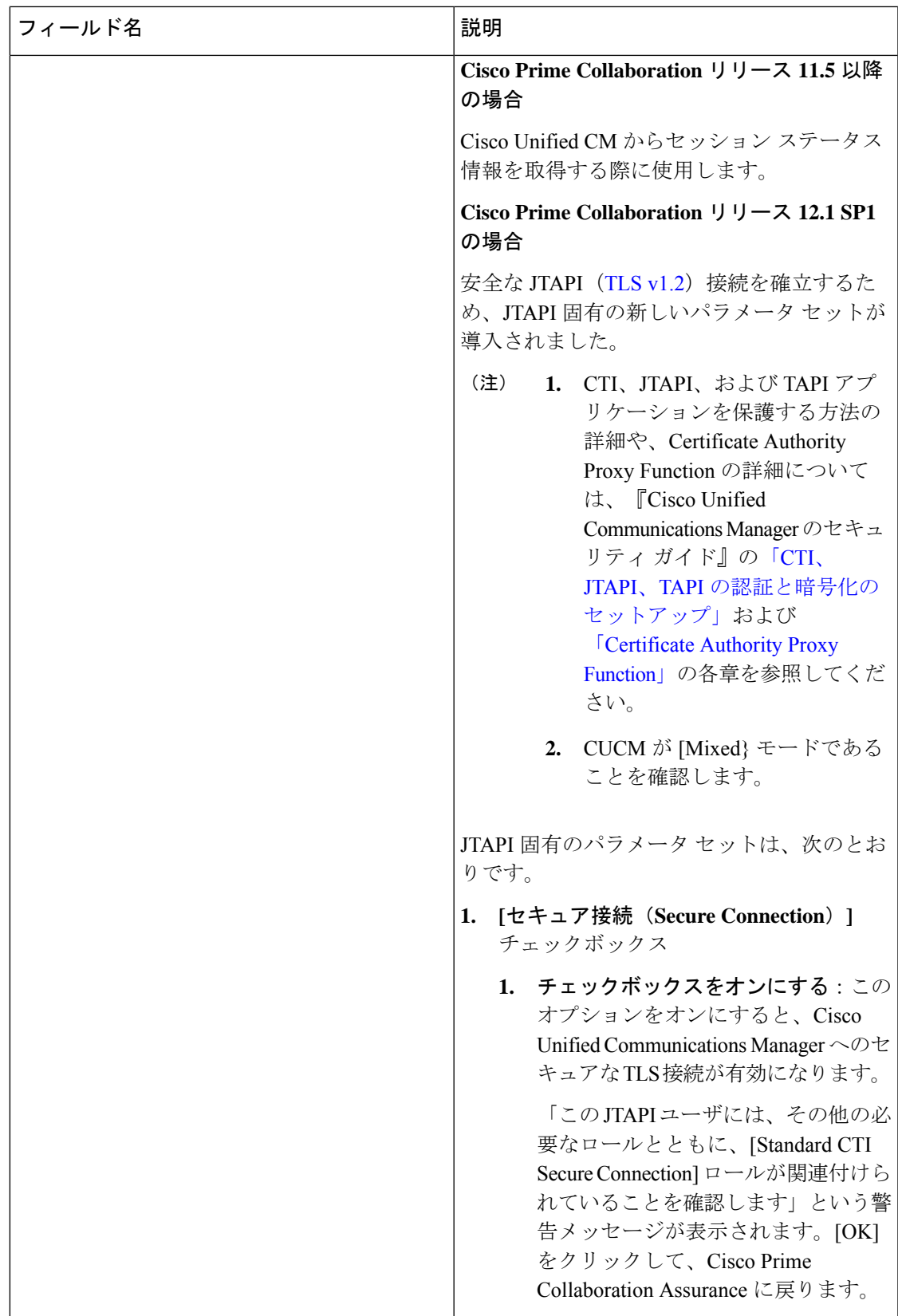

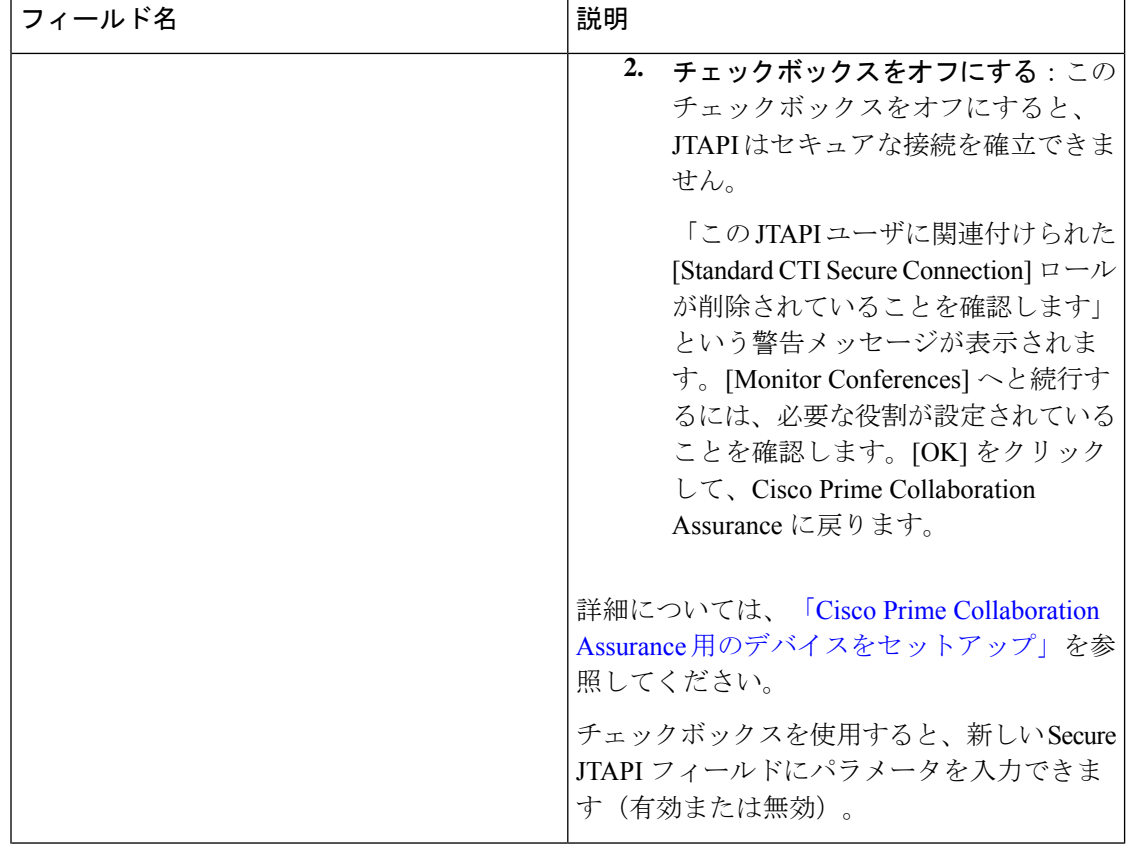
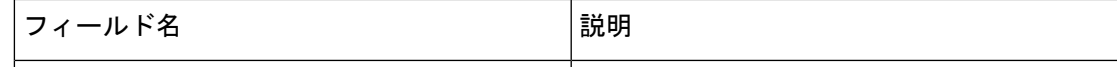

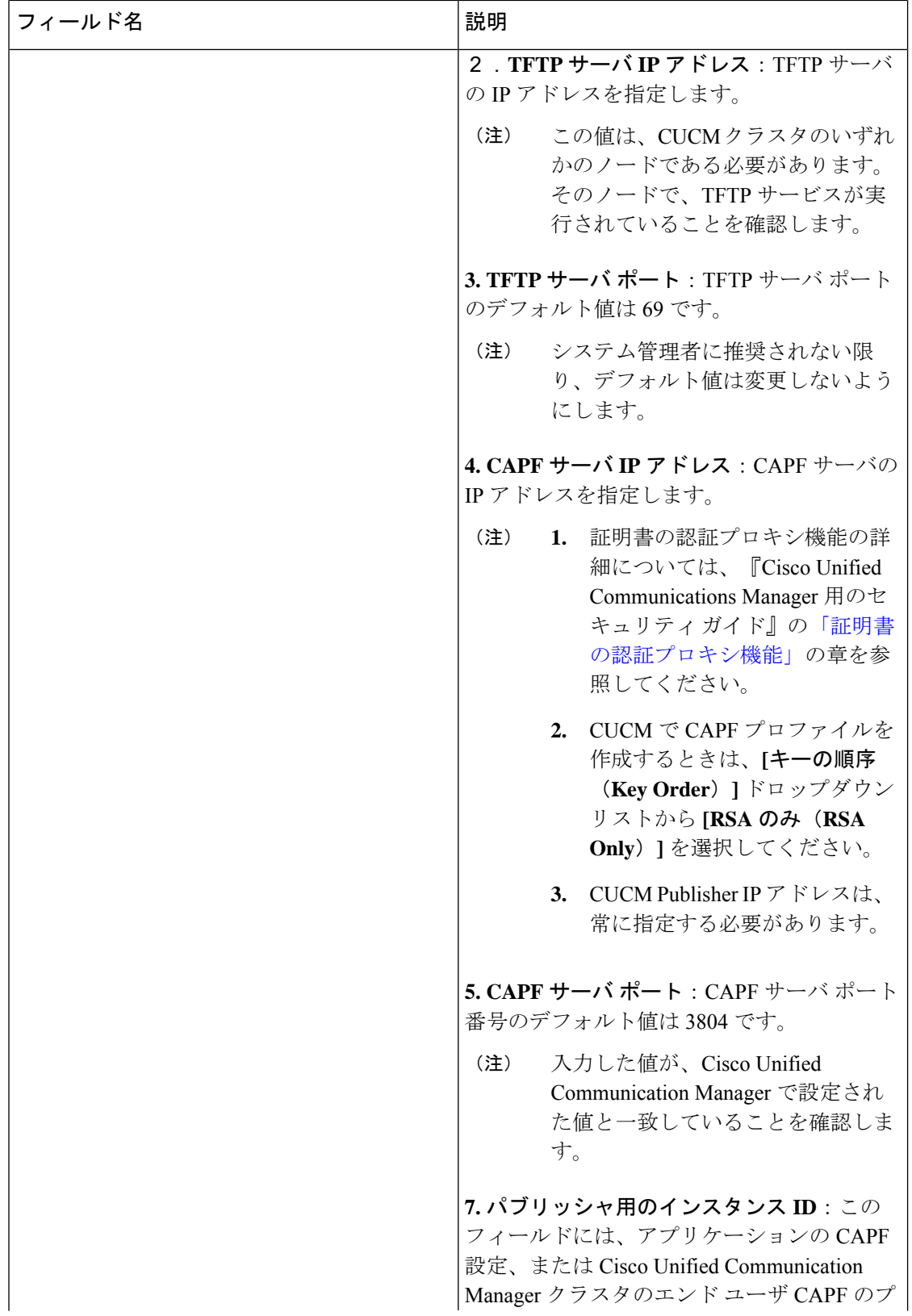

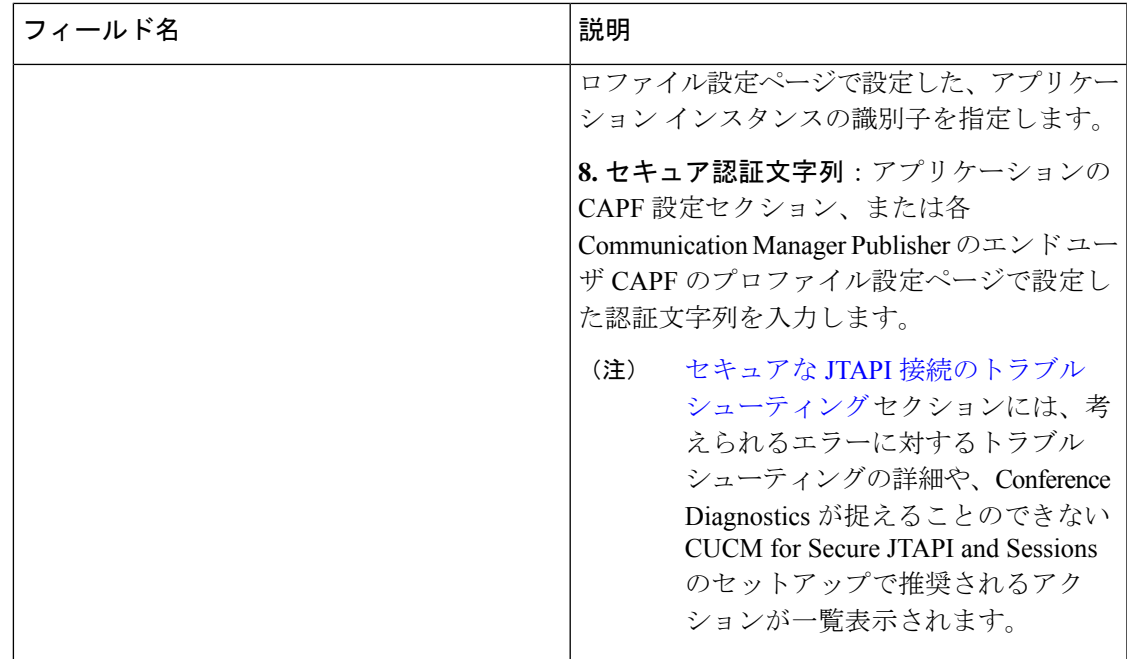

#### **Cisco Prime Collaboration** リリース **11.5** 以降の場合

[クレデンシャル プロファイル(Credential Profiles)] ページでは、次のデバイスの名前が変更 されています。

- CISCO INTERACTION MANAGER から WEB/EMAIL INTERACTION MANAGER に名前変 更
- CUIC から INTELLIGENCE CENTER に名前変更
- CTS から CTS/IX ENDPOINT に名前変更
- CISCO UNIFIED COMMUNICATIONS MANAGER から COMMUNICATIONS MANAGER に名前変更
- C\_SERIES CODEC から TC/CE ENDPOINT に名前変更
- E20 から E20 ENDPOINT に名前変更
- ISDN から ISDN GATEWAY に名前変更
- MCU から MULTIPOINT CONTROLLER に名前変更
- MXP から MXP ENDPOINT に名前変更
- ROUTER から ROUTER/VOICEGATEWAY に名前変更
- TPS から TELEPRESENCE SERVER に名前変更
- TELEPRESENCE CONDUCTOR から TELEPRESENCE CONDUCTOR に名前変更

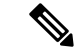

Cisco デバイス、、Cisco Unified Communications Manager Express(Cisco Unified CME)、UC500 シリーズ デバイスでは、[クレデンシャル プロファイル(CredentialProfiles)] ページにクレデ ンシャルを追加する必要はありません。 (注)

## デバイス ディスカバリの **SSL** 証明書認証

**Cisco Prime Collaboration** リリース **11.1** 以前の場合

Cisco Prime Collaboration Assurance では、デバイスが追加されると、HTTPS を使用して保護さ れたリソースにアクセスすることによって、クレデンシャル検証用のSSL証明書が交換されま す。SSL 証明書は交換中に Cisco Prime Collaboration Assurance の信頼ストアに保存されないた め、その後のそのデバイスとの通信は失敗します。このデバイスにアクセスするには、SSL証 明書を手動で Cisco Prime Collaboration Assurance の信頼ストアにインポートすることをお勧め します。

Cisco Prime Collaboration Assurance では、HTTPS でのデバイスまたはアプリケーションとの通 信中にSSL証明書の信頼性を確認することができます。ただし、この場合でも証明書を認証せ ずにデバイスの検出を続行するため、これは必須ではありません。

デフォルトでは、CiscoPrimeCollaboration Assuranceは通信するデバイスまたはアプリケーショ ンからの証明書を検証しません。

SSL 証明書認証を有効にするには:

- ステップ **1** 選択 **[**システム管理(**System Administration**)**]** > **[**証明書管理(**Certificate Management**)**]**。 **[**証明書の管理(**Certificate Management**)**]** ページが表示されます。
- ステップ **2** [デバイス証明書の管理(Device Certificate Management)] タブで、[デバイス検出のための SSL 証明書認証 を有効にする(EnableSSL certificate authentication for device discovery)] チェックボックスをオンにします。
- ステップ **3** [Import Certificates] ボタンをクリックします。
- ステップ **4** Cisco Prime Collaboration Assurance を再起動し、信頼マネージャ内の変更を有効にします。

cm/admin# application stop cpcm

cm/admin# show application status cpcm

cm/admin# application start cpcm

# デバイス クレデンシャルの変更

CiscoPrimeCollaboration Assuranceアプリケーションで現在管理しているデバイスクレデンシャ ルを変更した場合は、Cisco Prime Collaboration Assurance データベースで、関連するクレデン シャル プロファイルを変更する必要があります。

ログイン情報に誤りがある場合、デバイスにアクセスできないという重大イベントが Cisco Prime Collaboration Assurance からトリガーされます**[**モニタ(**Monitor**)**]** > **[**アラームおよびイ ベント(**Alarms & Events**)**]** > **[**イベント(**Events**)**]**。

クレデンシャル プロファイルを編集するには:

ステップ **1** 選択 **[**デバイスインベントリ(**Device Inventory**)**]** > **[**インベントリ管理(**Inventory Management**)**]**。

**Cisco Prime Collaboration** リリース **11.5** 以降の場合

移行方法 **[**インベントリ(**Inventory**)**]** > **[**インベントリ管理(**Inventory Management**)**]**

- ステップ **2** [インベントリ管理(InventoryManagement)]ページでデバイスを選択し、**[**クレデンシャルの変更(**Modify Credentials**)**]**をクリックし ます。
- ステップ **3** [Credential Profiles] [のフィールドの説明](#page-130-0) (107 ページ) の表の説明に従って、クレデンシャルを更新しま す。
- ステップ **4 [**再検出(**Rediscover**)**]** をクリックします。

Cisco Prime Collaboration Assurance では、変更したクレデンシャルでデータベースが更新されるのに数分か かります。クレデンシャルの更新後に、情報イベントの Device is accessible from Collaboration Manager がト リガーされます。Cisco Prime Collaboration Assurance では、次のポーリング ジョブで更新されたクレデン シャルが使用されます。

## デバイス クレデンシャルの確認

**Cisco Prime Collaboration** リリース **11.5** 以降の場合

クレデンシャルの誤りが原因でデバイス検出が失敗した場合は、失敗したデバイスのクレデン シャルをテストしてそのデバイスを再検出できます。選択 **[Device Inventory**(デバイスインベ ントリ)**]** > **[**インベントリ管理(**Inventory Management**)**]** > **[**検出ジョブ(**Auto Jobs**)**]** を選 択すると、検出されなかったデバイスが一覧表示されます。

(注) 検出ジョブの実行中にこの作業を実行しないでください。

デバイス クレデンシャルを確認するには、以下を実施します。

#### ステップ **1 Cisco Prime Collaboration** リリース **11.5** 以降の場合

移行方法 **[**インベントリ(**Inventory**)**]** > **[**インベントリ管理(**Inventory Management**)**]**。

[Inventory Management] ページが表示されます。

ステップ **2** [Credential Profiles] ページから、クレデンシャルのテストに使用するプロファイル名を選択し、[Verify] を クリックします。

- ステップ **3** クレデンシャルをテストするために有効なデバイスの IP アドレスを入力します。検証できるのは一度に 1 つのデバイスだけです。\*.\*.\*.\* や 192.2.\*.\* などの式は入力できません。
- ステップ **4** [Test] をクリックします。タスクが完了するまで、テスト ボタンの横に処理中アイコンが表示されます。 テスト結果は、[Test Credential Result] ペインの下に表示されます。

検証に失敗した場合は、「[クレデンシャル検証のエラーメッセージ」](#page-149-0)に記載される、可能性のある理由を 確認してください。

クラスタ内のすべてのノードがすべてのプロトコルを実行するとは限りません。たとえば、JTAPI がすべてのノードでは実行されないこともあります。その結果、クレデンシャル検証テストが一 部のノードで不合格となることがあります。クレデンシャルの問題点を解消したら、デバイスク レデンシャルを再度検証し、そのデバイスの検出を実行します。デバイスが検出されたら、[現在 のインベントリ (Current Inventory) ] テーブル内の Cisco Prime Collaboration Assurance データベー スでアクセス情報が更新されたかどうかを確認できます。 (注)

### <span id="page-149-0"></span>クレデンシャル検証のエラー メッセージ

クレデンシャル検証のエラー メッセージを次の表に示します。

表 **18 :** クレデンシャル検証のエラー メッセージ

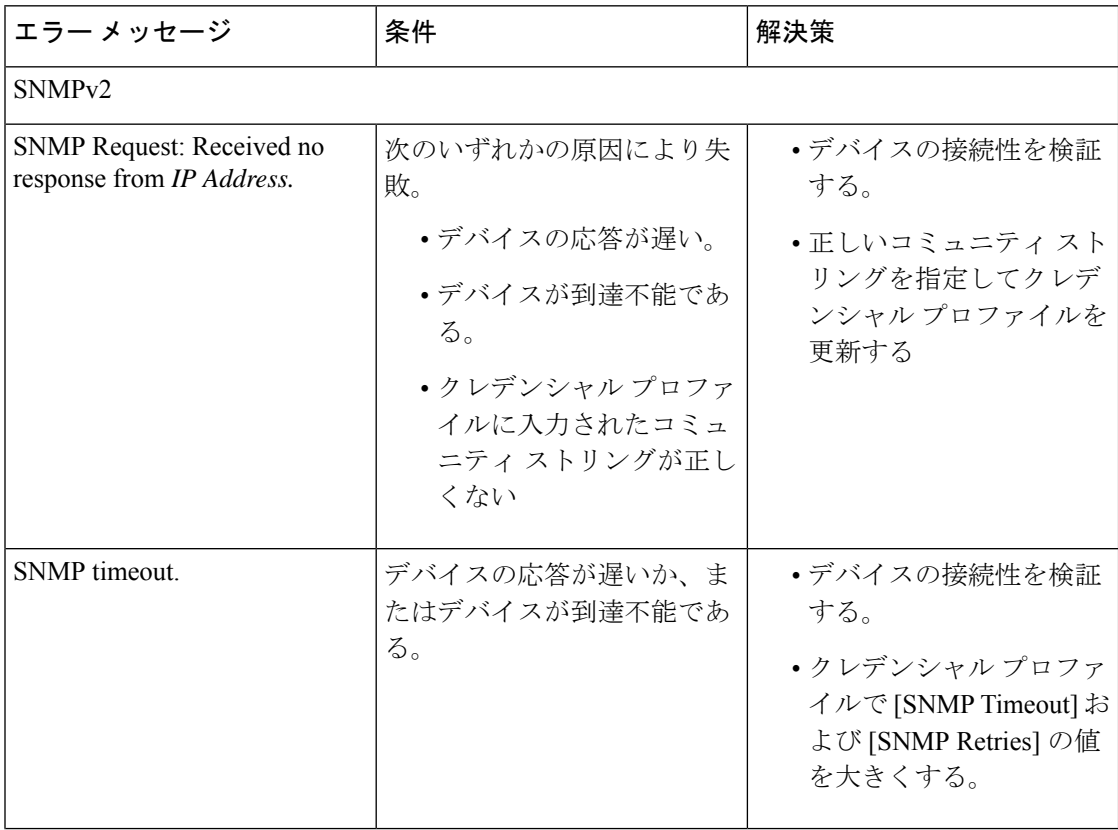

 $\overline{\phantom{a}}$ 

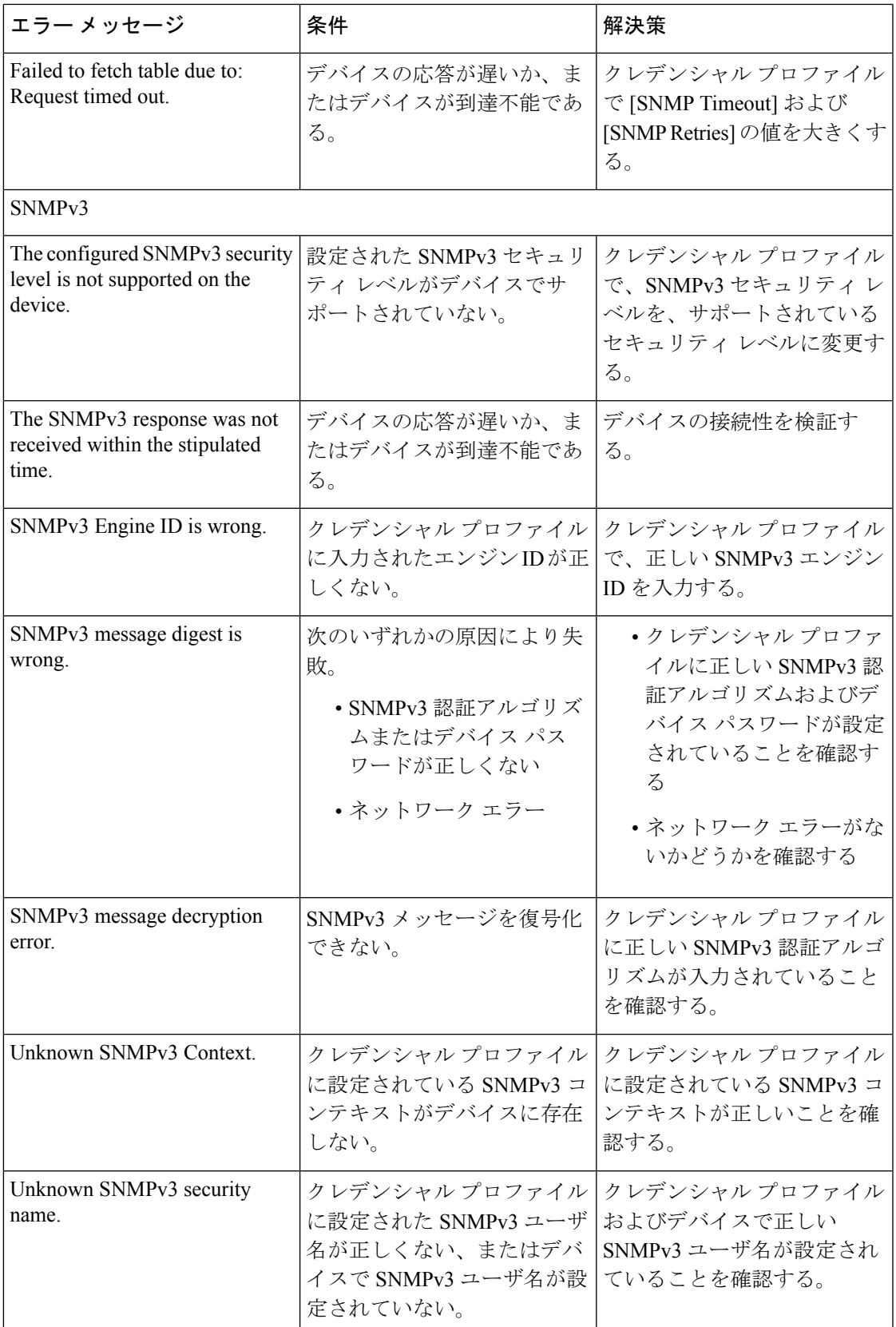

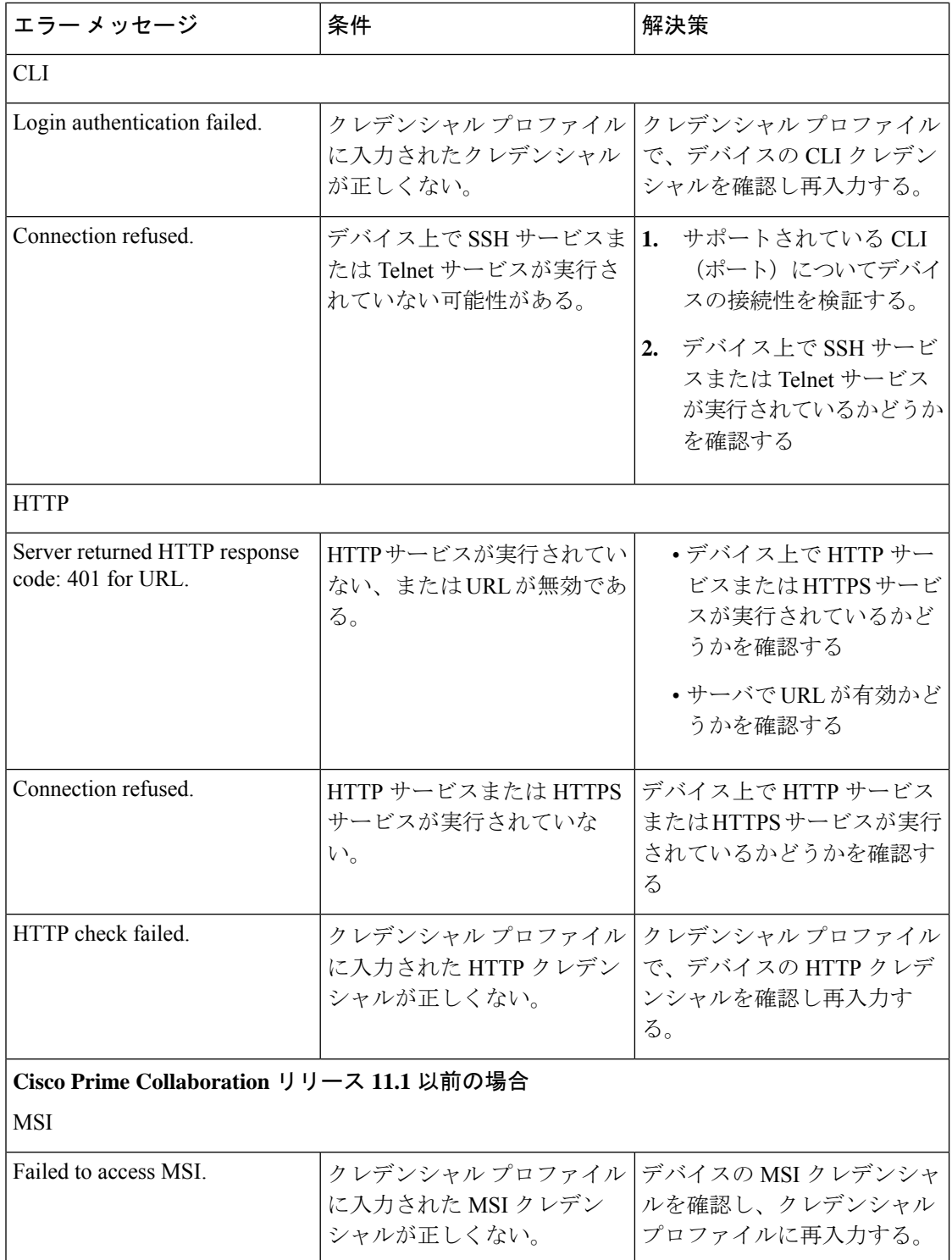

# デバイス クレデンシャル プロファイルの削除

未使用のクレデンシャルプロファイルのみを削除できます。CiscoPrimeCollaboration Assurance アプリケーションで管理されているデバイスのクレデンシャルプロファイルを削除しないこと を推奨します。

クレデンシャル プロファイルを削除するには、次の手順を実行します。

ステップ **1** 選択 **[**デバイスインベントリ(**Device Inventory**)**]** > **[**インベントリ管理(**Inventory Management**)**]**。

**Cisco Prime Collaboration** リリース **11.5** 以降の場合

移行方法 **[**インベントリ(**Inventory**)**]** > **[**インベントリ管理(**Inventory Management**)**]**

- ステップ **2** [Inventory Management] ページで、[Manage Credentials] をクリックします。デフォルトでは、リスト上で最 初に表示されるデバイスのクレデンシャルが表示されます。
- ステップ **3** プロファイル名を選択し、[削除(Delete)] をクリックします。

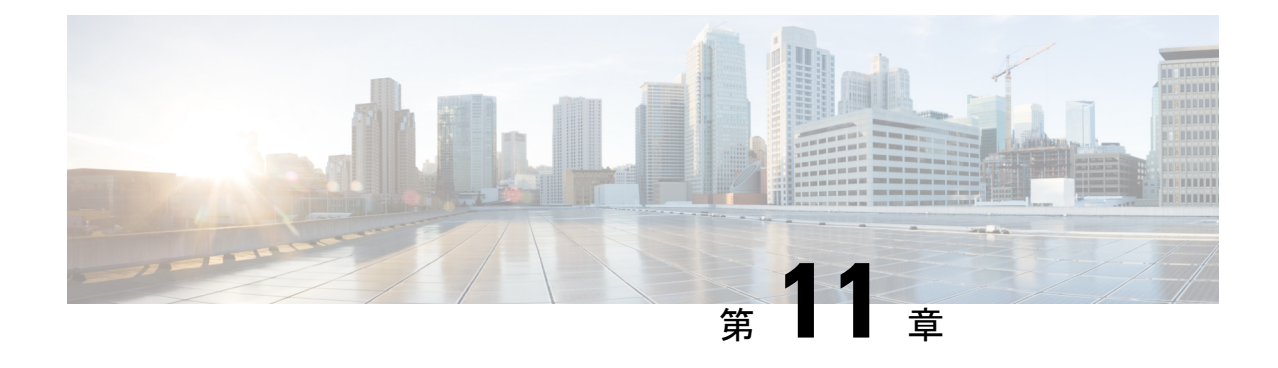

# クラスタのセットアップ

この項の内容は次のとおりです。

• [クラスタのセットアップ](#page-154-0) (131 ページ)

# <span id="page-154-0"></span>クラスタのセットアップ

Cisco Prime Collaboration Assurance は、次のクラスタを管理します。

- Cisco TMS
- Cisco VCS
- Cisco Unified CM

ネットワーク内で複数の Cisco TelePresence Management Suite (TMS) を使用している場合は、 クラスタ内でこれらのアプリケーションを設定して、Cisco Prime Collaboration Assurance アプ リケーションが管理できるようにする必要があります。つまり、Cisco Prime Collaboration Assurance は 2 つのスタンドアロン型 TMS を管理できないということです。

CiscoPrimeCollaboration Assuranceは、アプリケーションサーバのみを監視します。データベー ス インスタンスはモニタしません。クラスタ内のすべての Cisco TMS アプリケーション サー バに対して状態ポーリングが実行されます。

TMS クラスタの場合、会議の詳細は、[クラスタの管理(Manage Clusters)] ページで定義され たプライマリ Cisco TMS からインポートされます。

CiscoPrime Collaboration Assurance を MSP モードで導入した場合は、CTX クラスタも管理でき ます。Cisco Prime Collaboration Assurance は、複数の CTX クラスタを管理できません。クラス タ内の CTX 管理サーバに対して状態ポーリングが実行されます。CTX クラスタの場合、セッ ションの詳細はプライマリ管理サーバからインポートされます。

## **Cisco TelePresence Manager**、**Cisco TMS** クラスタ

Cisco TelePresence Manager、Cisco TMSクラスタを検出する前に、クラスタの詳細を [クラスタ の管理(Manage Cluster)] ページに入力する必要があります。Cisco TelePresence Manager また は Cisco TMS の検出中に、Cisco Prime Collaboration Assurance は、クラスタの詳細とデバイス

のクレデンシャルを使用し(**[**デバイスインベントリ(**Device Inventory**)**] > [**インベントリ管 理(**Inventory Management**)**] > [**クレデンシャルの管理(**Manage Credentials**)**]**)、管理アプ リケーションを検出します。

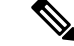

CTX クラスタを追加するには、プライマリ CTX 管理サーバに API ロールを持つ新しいユーザ を作成してください。この手順の詳細については、「Prime [Collaboration](https://www.cisco.com/c/en/us/support/cloud-systems-management/prime-collaboration/products-device-support-tables-list.html) Assurance 用のデバイ [スをセットアップ](https://www.cisco.com/c/en/us/support/cloud-systems-management/prime-collaboration/products-device-support-tables-list.html)」のページを参照してください。 (注)

**Cisco Prime Collaboration** リリース **11.5** 以降の場合

$$
\mathscr{A}
$$

Cisco TelePresence Manager と Cisco TelePresence Exchange(CTX)クラスタはサポートされてい ません。 (注)

Cisco TMSクラスタを検出する前に、[クラスタの管理(ManageCluster)]ページでクラスタの 詳細を入力する必要があります。Cisco TMS の検出中に、Cisco Prime Collaboration Assurance は、クラスタの詳細とデバイスのクレデンシャルを使用し(**[**インベントリ(**Inventory**)**]**>**[**イ ンベントリ管理(**Inventorymanagement**)**]**>**[**クレデンシャルの管理(**ManageCredentials**)**]**)、 管理アプリケーションを検出します。

Cisco TMSのクラスタを管理するには、次のようにします。

ステップ **1** 選択 **[**デバイスインベントリ(**Device Inventory**)**]** > **[**インベントリ管理(**Inventory Management**)**]**。

#### **Cisco Prime Collaboration** リリース **11.5** 以降の場合

移行方法 **[**インベントリ(**Inventory**)**]** > **[**インベントリ管理(**Inventory Management**)**]**

ステップ **2** [インベントリの管理(Inventory Management)] ページで、[CTS-MAN/TMS クラスタの管理(Manage CTS-MAN/TMS Cluster)] をクリックします。

> Cisco Prime Collaboration Assurance を MSP モードで展開した場合は、[CTS-MAN/TMS クラスタの管理 (Manage CTS-MAN/TMS Cluster)] をクリックします。

#### **Cisco Prime Collaboration** リリース **11.5** 以降の場合

[インベントリの管理 (Inventory Management) ] ページで、[TMS クラスタの管理 (Manage TMS Cluster)] をクリックします。

Cisco Prime Collaboration Assurance を MSP モードで展開した場合は、**[TMS** クラスタの管理(**Manage TMS Clusters**)**]** をクリックします。

- ステップ **3** [クラスタの管理(Manage Cluster)] ウィンドウでクラスタ名を入力し、[クラスタタイプ(Cluster Type)] ドロップダウンリストから項目を選択します。
- ステップ **4** TMS クラスタの場合は、プライマリ アクティブ サーバ、セカンダリ アクティブ サーバ、またはパッシブ サーバの IP アドレスを入力します。

**Cisco Prime Collaboration** リリース **11.5** 以降の場合

TMS クラスタの場合は、プライマリ アクティブ サーバ、セカンダリ アクティブ サーバ、またはパッシブ サーバの IP アドレスを入力します。

ステップ5 [追加 (Add) ] をクリックして、新しいクラスタを追加します。

これらのクラスタを検出するための論理検出を実行します。論理検出の詳細については、[「検出方法](#page-162-0)」を 参照してください。ネットワークで初めてクラスタを検出する際に、CTS-MAN と TMS のクラスタに対し て、プライマリ、セカンダリ、ホットスタンバイ、およびロードバランササーバの詳細を入力できます。 後でインベントリの更新や再検出を行う際は、CTS-MANとTMSクラスタのプライマリサーバの詳細を入 力するだけで済みます。

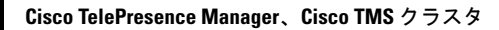

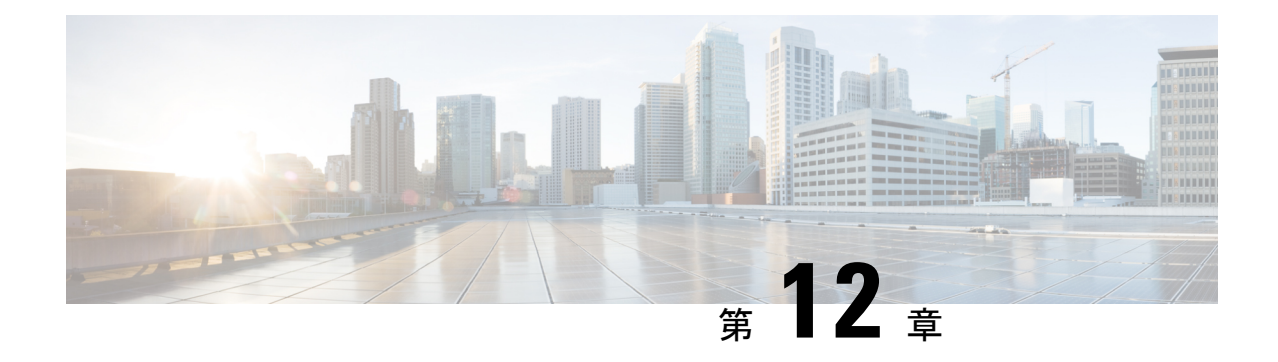

# デバイスの検出

このセクションでは、次の点について説明します。

• [デバイスの検出](#page-158-0) (135 ページ)

# <span id="page-158-0"></span>デバイスの検出

Cisco Prime Collaboration Assurance データベースでデバイスを管理するには、検出を実行する 必要があります。必要なデバイスクレデンシャルを追加すると、すべての[サポートされるデバ](http://www.cisco.com/c/en/us/support/cloud-systems-management/prime-collaboration/products-device-support-tables-list.html) [イス](http://www.cisco.com/c/en/us/support/cloud-systems-management/prime-collaboration/products-device-support-tables-list.html)を Cisco Prime Collaboration Assurance で検出し管理できます。

## ライフ サイクルの検出

検出には、次の 3 つのフェーズがあります。

- アクセスレベルの検出:Cisco Prime Collaboration Assurance によって次のことが行われま す。
	- **1.** デバイスに対し ICMP を使用して ping を実行できるかどうかのチェックが行われま す。ICMP がデバイスで有効になっていない場合は、デバイスは [Unreachable] 状態に 移行されます。ICMP 検証を無効にする方法については、[「デバイスの再検出](#page-197-0)」を参 照してください。
	- **2.** IPアドレスに基づいて、定義済みのクレデンシャルプロファイルがすべて取得されま す。クレデンシャル プロファイルの定義方法については、デバイス [クレデンシャル](#page-128-0) の管理 (105 [ページ\)](#page-128-0)を参照してください。
	- **3.** SNMP クレデンシャルが一致しているかどうかのチェックが行われます。
	- **4.** デバイスのタイプが特定されます。
	- **5.** デバイスのタイプに基づいて、その他すべての必須デバイスクレデンシャルが検査さ れます。必須クレデンシャルが定義されていない場合、検出は失敗します。必要なデ バイスクレデンシャルについては、デバイスクレデンシャルの管理 (105ページ)を 参照してください。
- インベントリの検出:Cisco Prime Collaboration Assurance によって、MIB-II とその他のデ バイスの MIB をポーリングし、 インベントリ、近接スイッチ、デフォルト ゲートウェイ の情報を収集します。また、ポーリングされたデバイスがCiscoPrimeCollaborationAssurance でサポートされるかどうかも確認します。
- パス トレース検出:Cisco Prime Collaboration Assurance は、デバイスで CDP が有効になっ ているかどうかを確認し、CDPに基づいてトポロジを検出します。デバイス間のリンクは CDP を使用して計算され、Cisco Prime Collaboration Assurance データベースに保持されま す。

### **Cisco Prime Collaboration** リリース **11.1** 以前の場合

Cisco Prime Collaboration Assurance が、レイヤ 2 およびレイヤ 3 の両方のパスを検出しま す。レイヤ3パスは、トラブルシューティングワークフローが手動あるいは自動で起動さ れると検出されます。デフォルトのホップ カウントは 2 で、設定はできません。

デバイス状態は、Cisco Prime Collaboration Assurance がデバイスにアクセスしてインベントリ を収集できることを示しています。デバイスの状態は、ディスカバリまたはインベントリの更 新タスクのいずれかを実行した後に限り更新されます。

次の図に、デバイス ディスカバリのライフサイクルを示します。

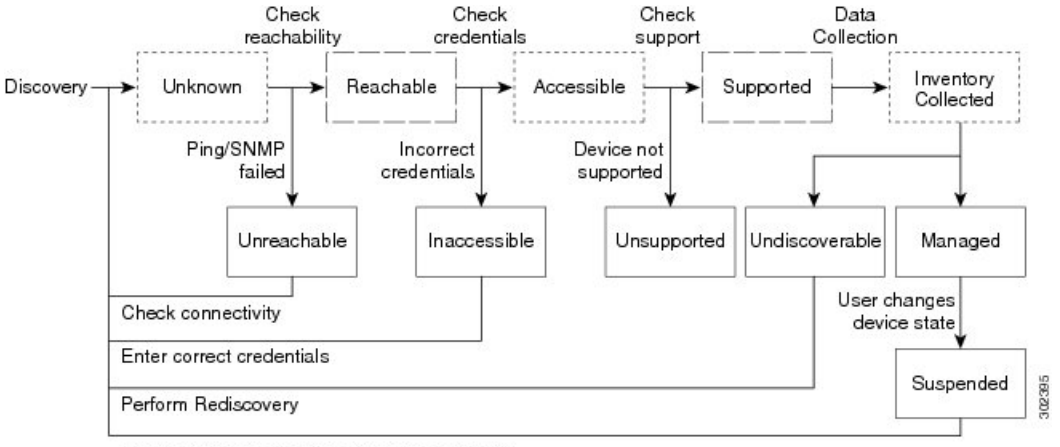

#### 図 **2 :** デバイス検出のライフサイクル

User performs the task Resume Management

----------- Transient device state - Internal device state

Cisco Prime Collaboration Assurance には、次のデバイス状態が表示されます。

#### 表 **19 :** ディスカバリ状態

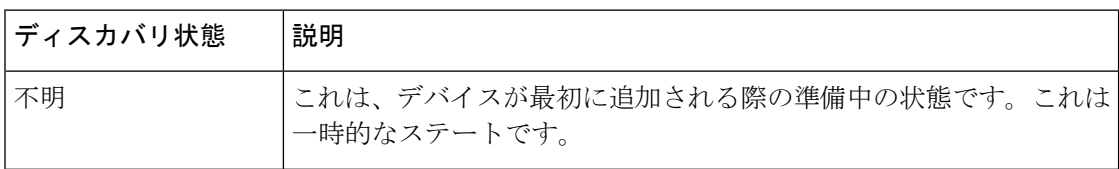

٠

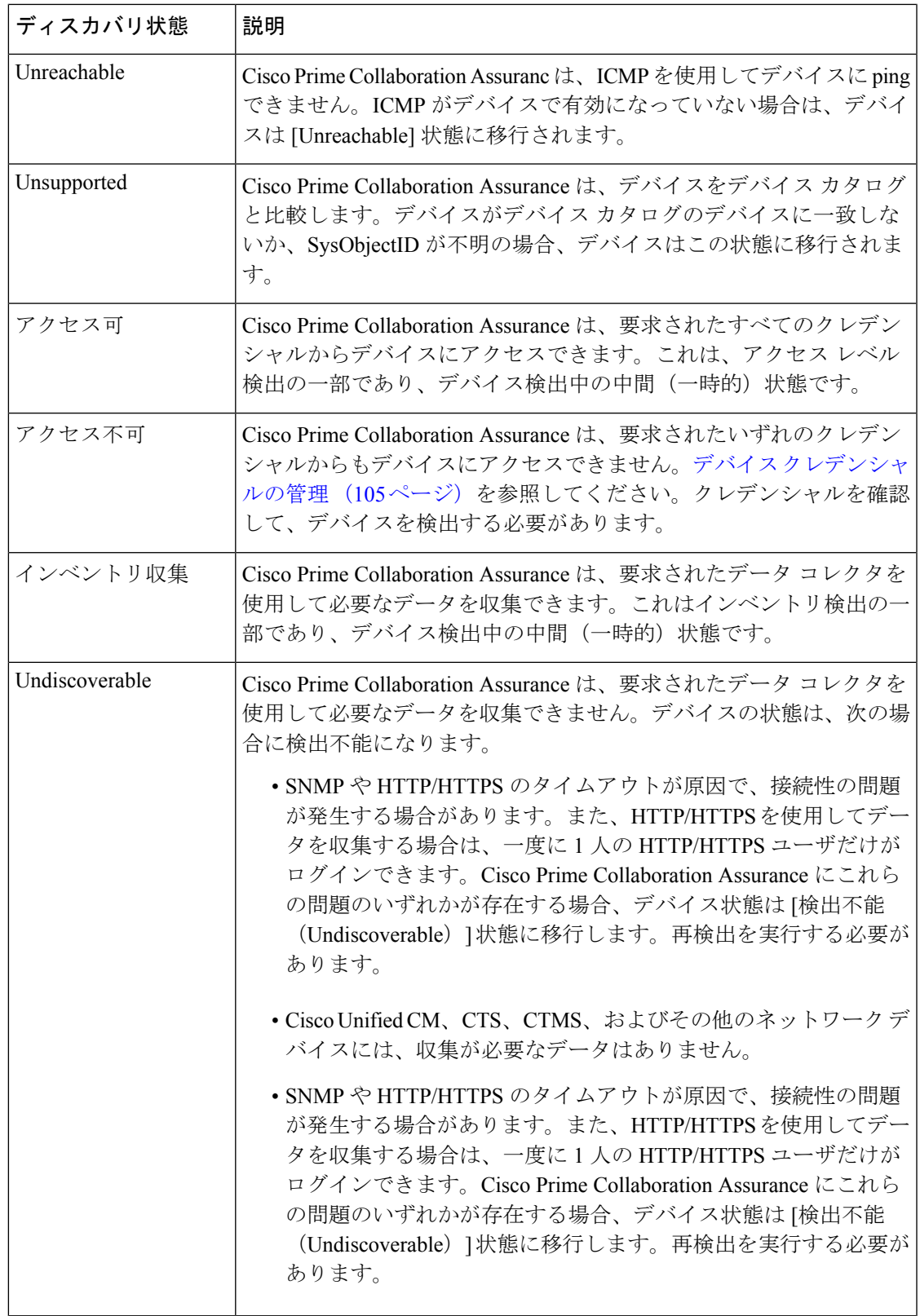

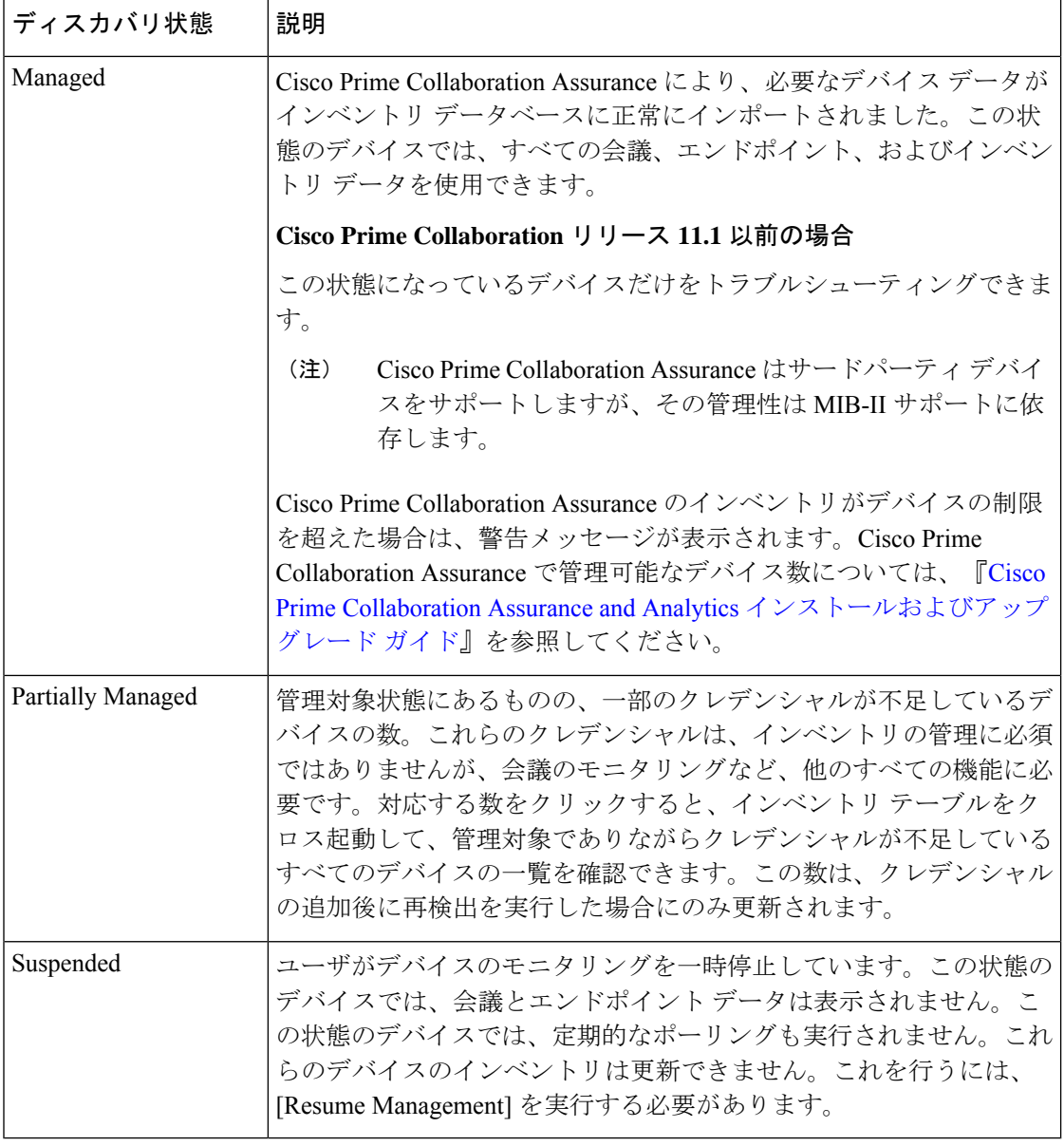

(注)

不明なエンドポイントがクラスタ内の登録済み状態に移行すると、[エンドポイントの診断 (Endpoint Diagnostics)] ページに、同じエンドポイントのデュアル エントリ(不明および登 録済み状態)が午前0時まで表示されます。登録済み状態にあるエンドポイントの単一のエン トリは、毎晩行われるクラスタの検出後にのみ表示できます。

### 関連トピック

デバイス クレデンシャルの管理 デバイス クレデンシャル [プロファイルの追加](#page-129-0) (106 ページ) [Credential Profiles] のフィールドの説明

[管理対象デバイスの一時停止と再開](#page-252-0) (229 ページ)

## **Cisco Prime Collaboration Assurance** の削除時にデバイスを削除

デバイスと関連付けられたエンドポイントは、**[State**(状態)**]** が **[**削除済み(**Deleted**)**]** の場 合、データベースには保持されません。

下の表は、削除されるデバイスと関連デバイスの一覧表示です。

| デバイス                                                                         | 削除される関連デバイス                                        |
|------------------------------------------------------------------------------|----------------------------------------------------|
| CUCM の削除:                                                                    | 関連デバイスは、次のとおりです                                    |
| 1. パブリッシャ                                                                    | 1. クラスタに関連付けられているすべての<br>ものを削除します。                 |
| 2. サブスクライバ                                                                   |                                                    |
|                                                                              | 2. サブスクライバとこれに登録されている<br>エンドポイントを削除します。            |
| CME の削除                                                                      | CMEとこれに登録されているエンドポイント<br>を削除します。                   |
| VCS の削除                                                                      | これに登録されているすべてのエンドポイン<br>トを削除します。                   |
| TMS の削除                                                                      | TMSのみが削除され、MCU、TP Conductorな<br>どの関連デバイスは削除されません。  |
| ESX の削除                                                                      | すべてのホストされた VM ノードを削除しま<br>す。                       |
| VCENTER の削除                                                                  | VCENTER が管理するすべての ESX デバイス<br>と関連付けられているノードを削除します。 |
| TP、UNITY CONNECTION、MULTIPOINT<br>CONTROLLER、IM&P、その他のインフラス<br>トラクチャ デバイスの削除 | デバイスのみが削除されます。                                     |

## <span id="page-162-0"></span>検出方法

次のいずれかの検出方法を選択して、Cisco Prime Collaboration Assurance のデバイスを管理し ます。

**Cisco Prime Collaboration** リリース **11.1** 以前の場合

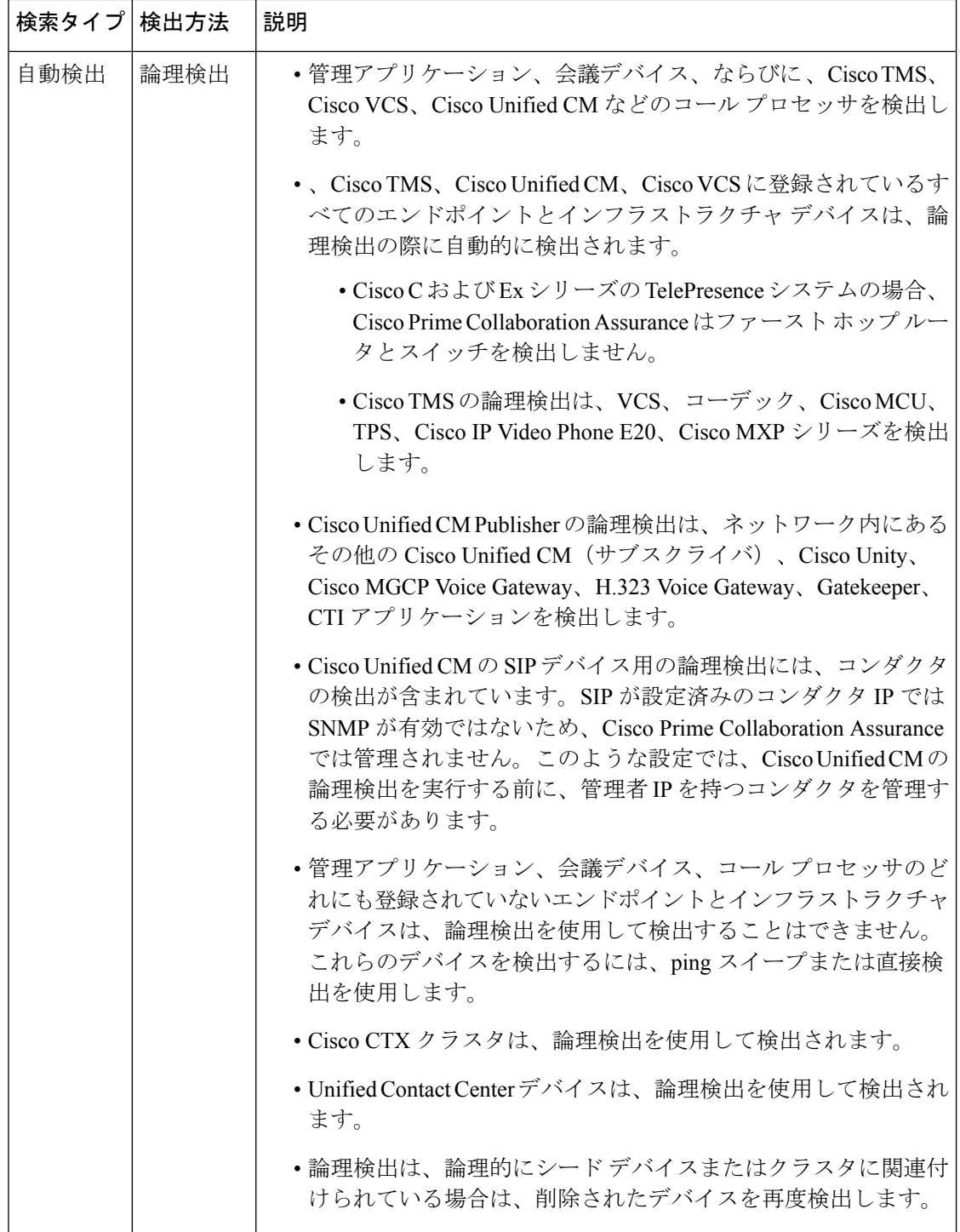

 $\mathbf l$ 

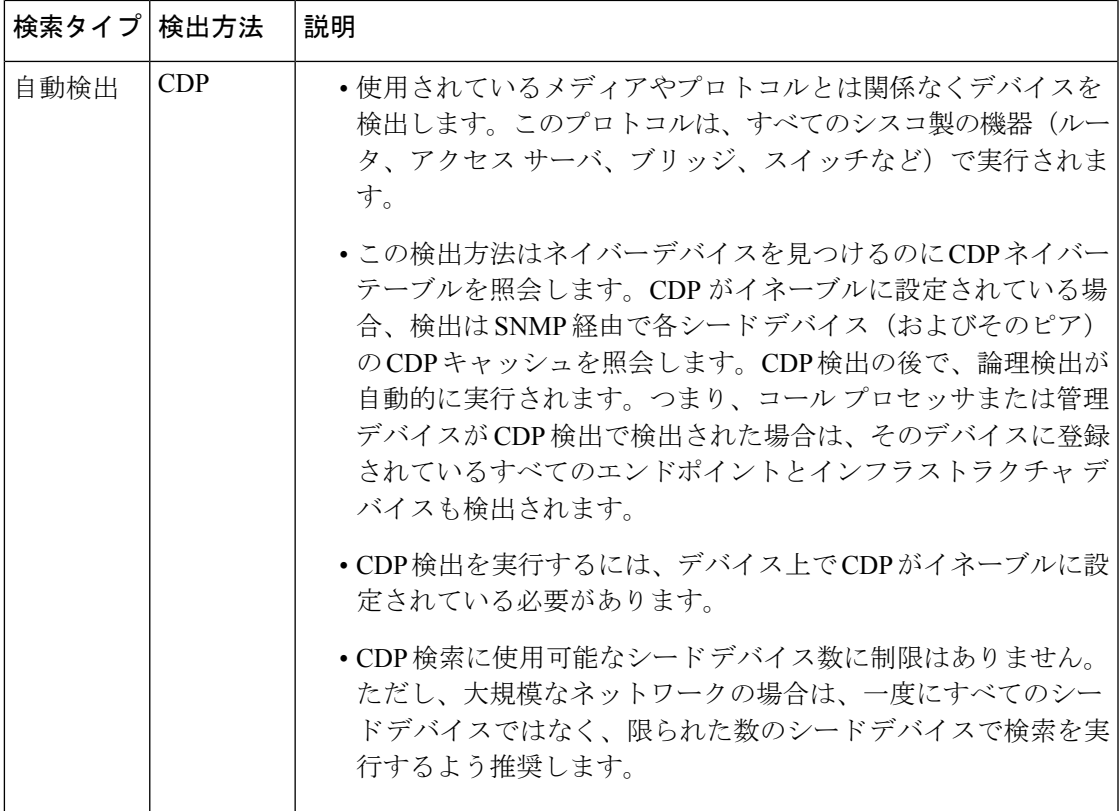

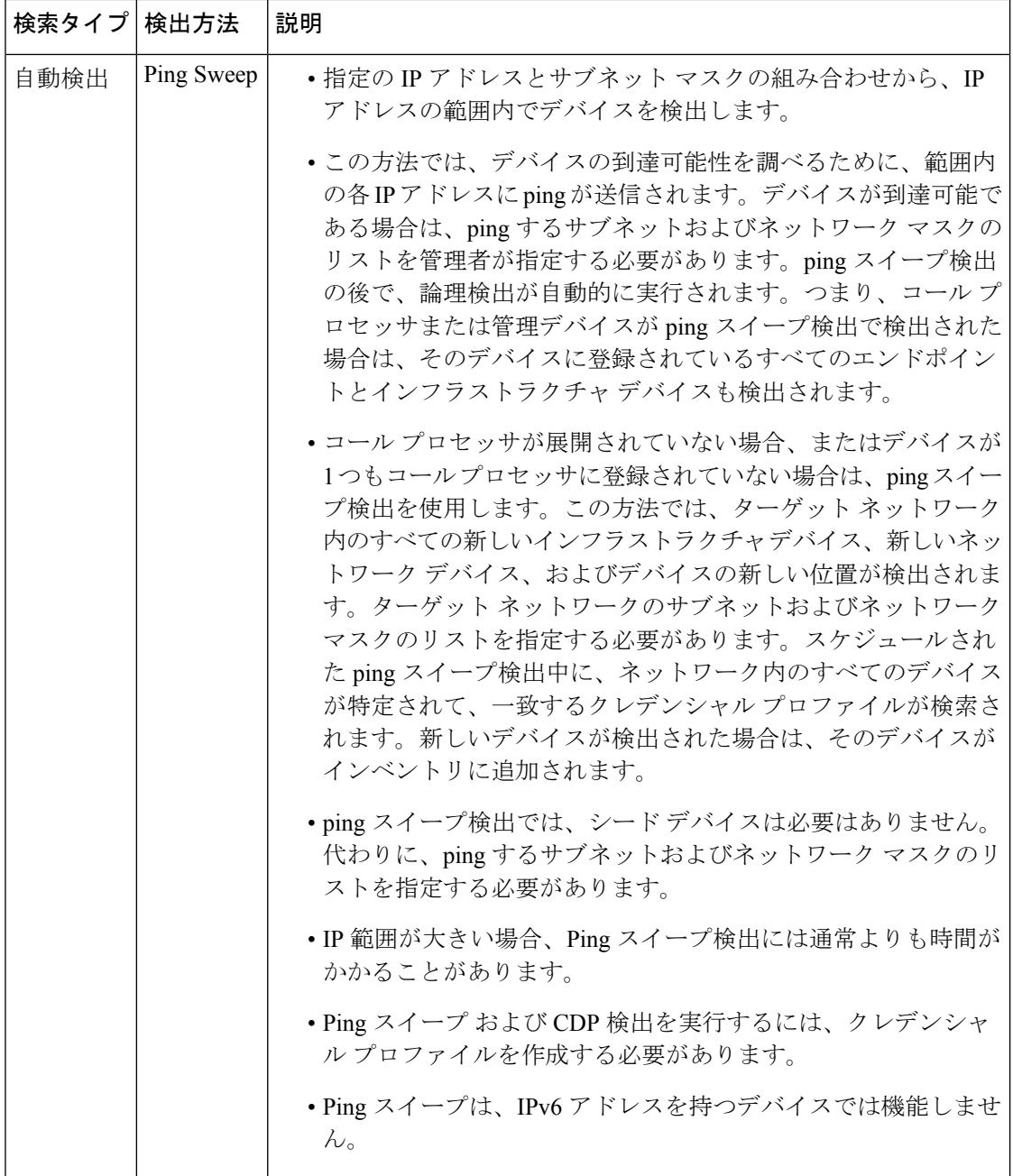

検出方法

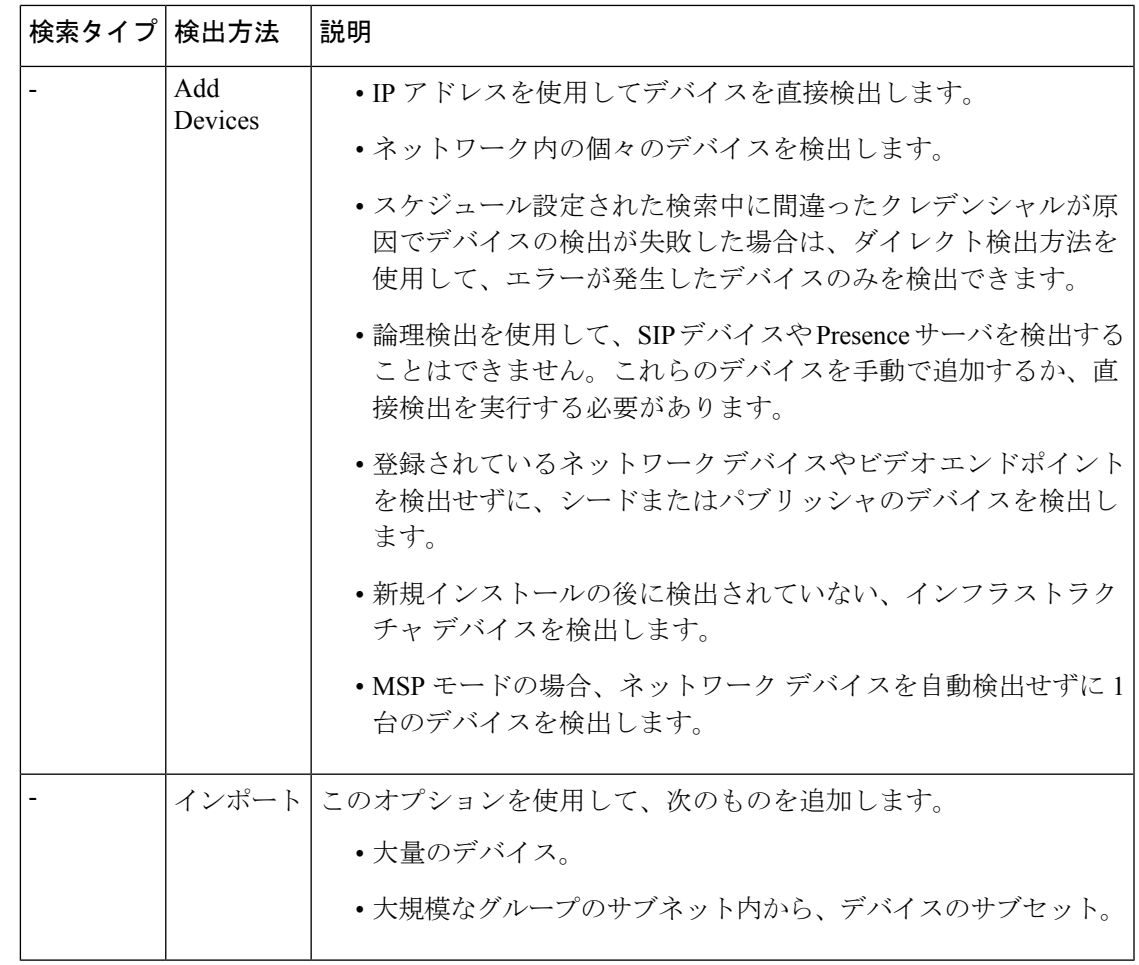

(注)

- CDP、Pingスイープ、追加、またはインポートのいずれかの方法を使用してエンドポイン トを検出する場合は、エンドポイントが登録されている、当該の Unified CM または Cisco VCS が再検出されていることを確認します。エンドポイントは、コール コントローラに 関連付けられている必要があります。
- MSP モードの場合、-ネットワーク デバイスを自動検出せずに 1 台のデバイスを検出する には、デバイスの[追加 (Add) ]または[インポート (Import) ]オプションを使用します。

**Cisco Prime Collaboration** リリース **11.5** 以降の場合

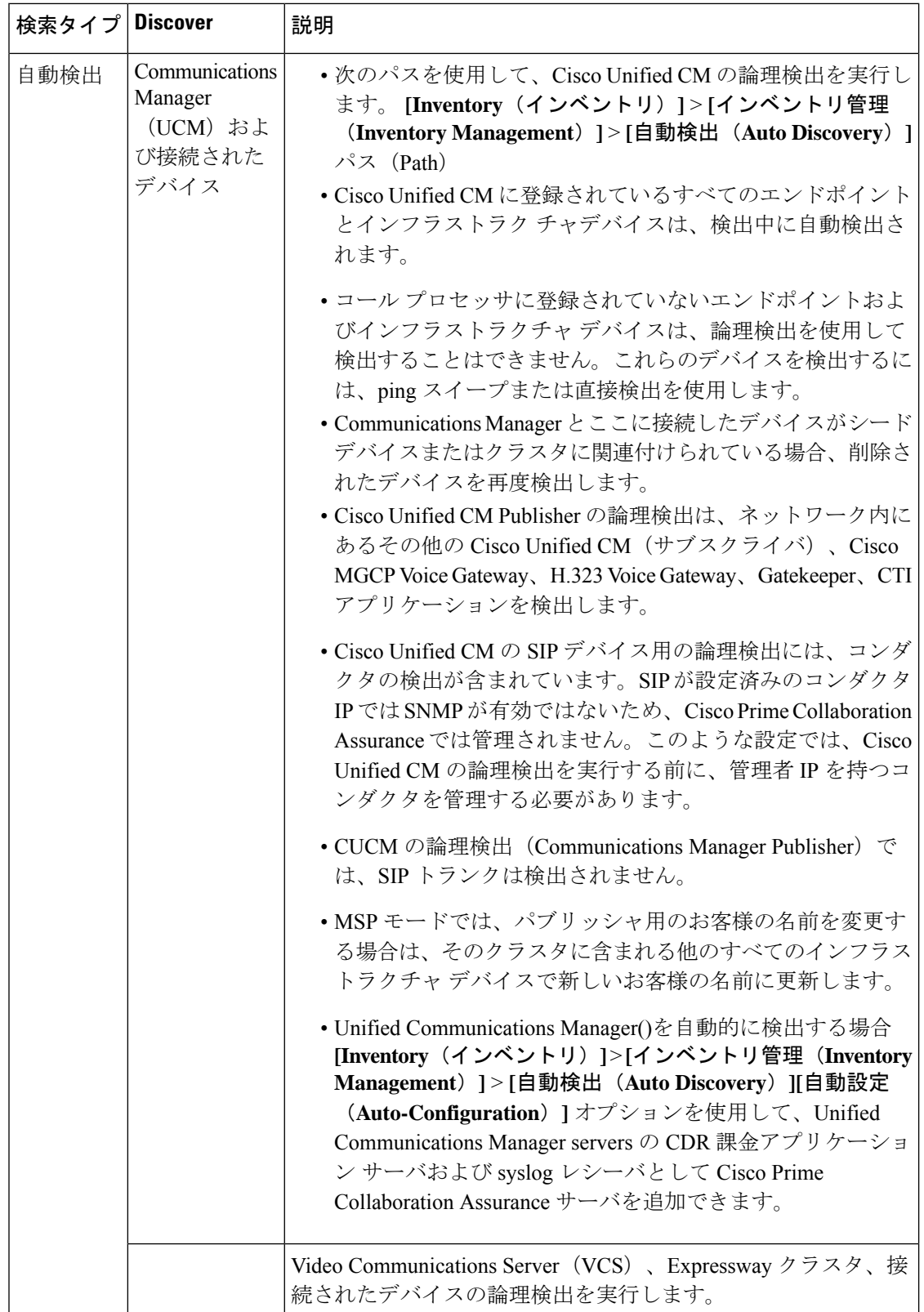

 $\mathbf l$ 

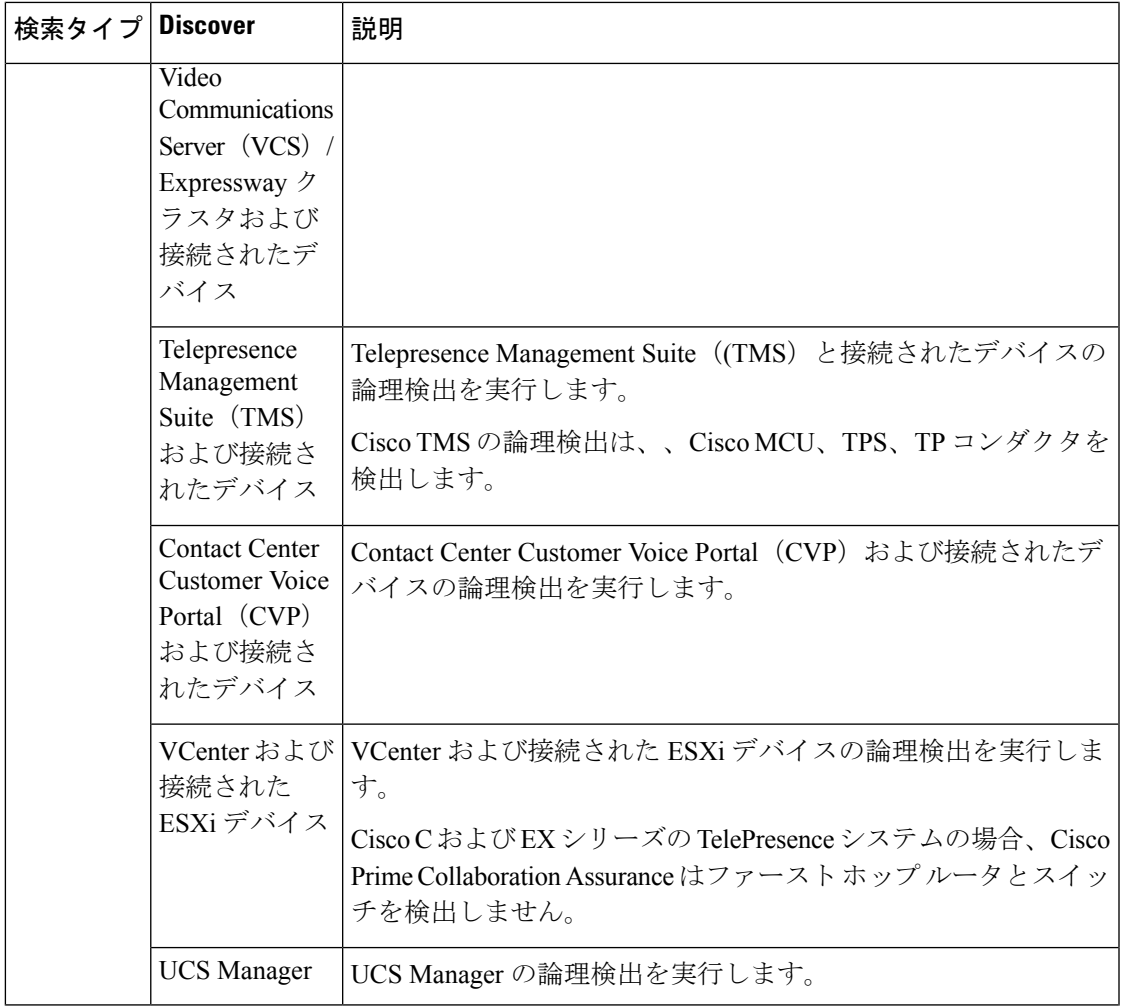

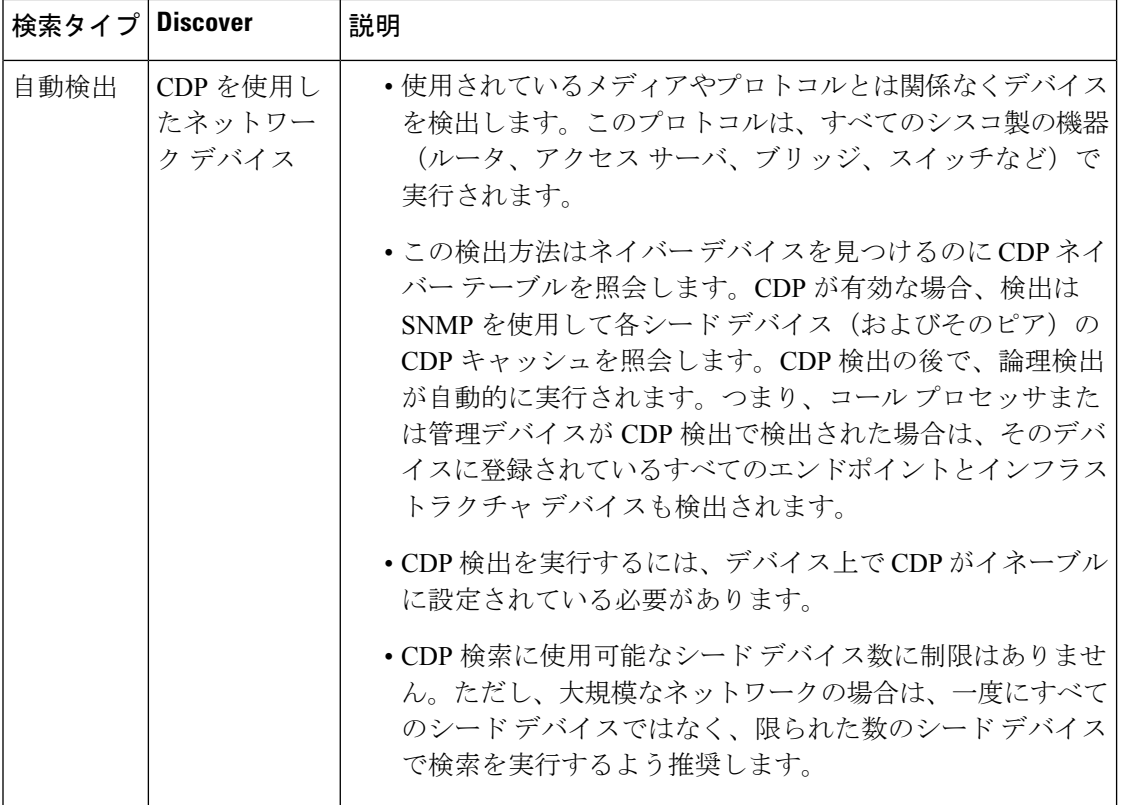

 $\mathbf I$ 

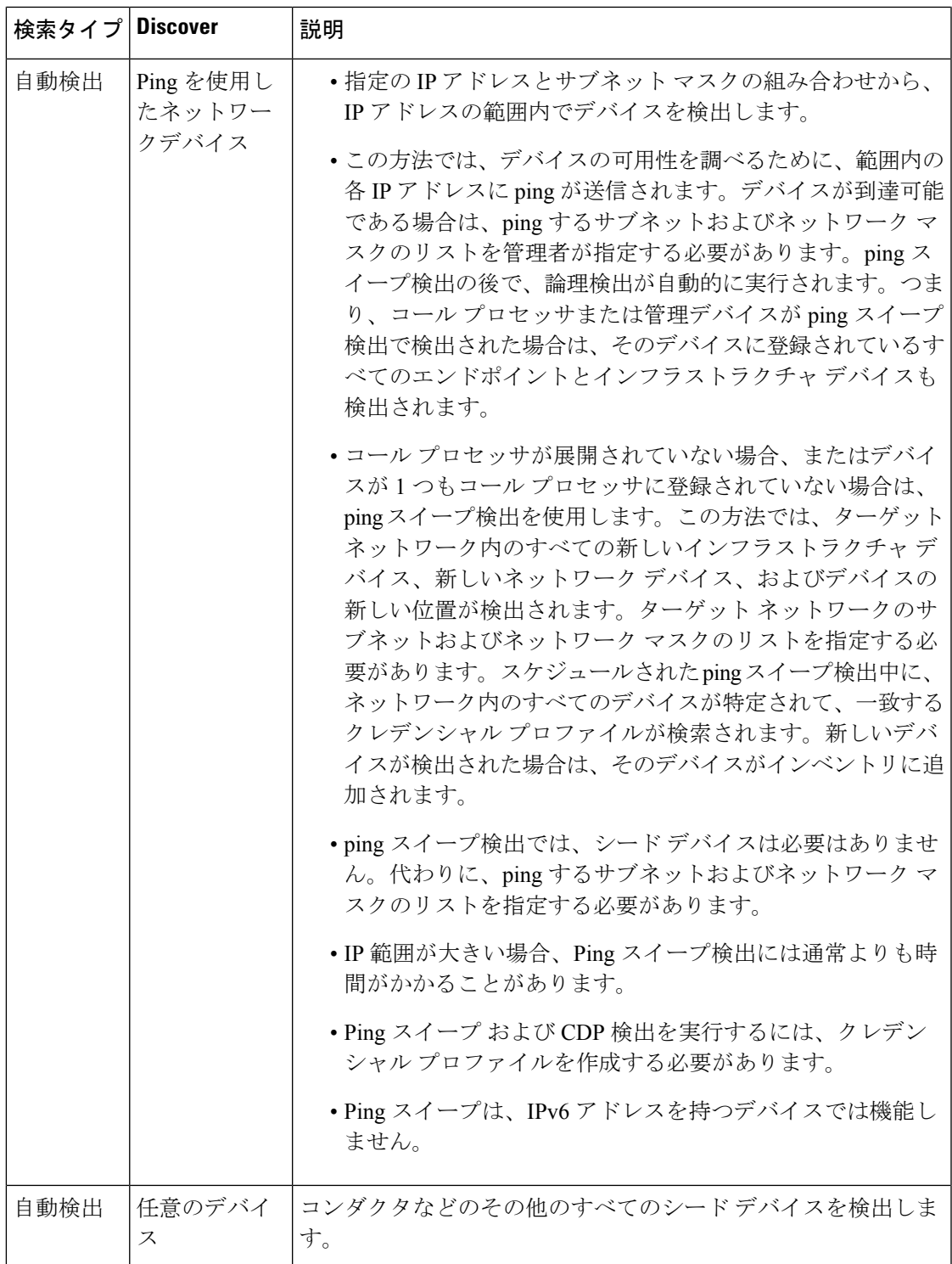

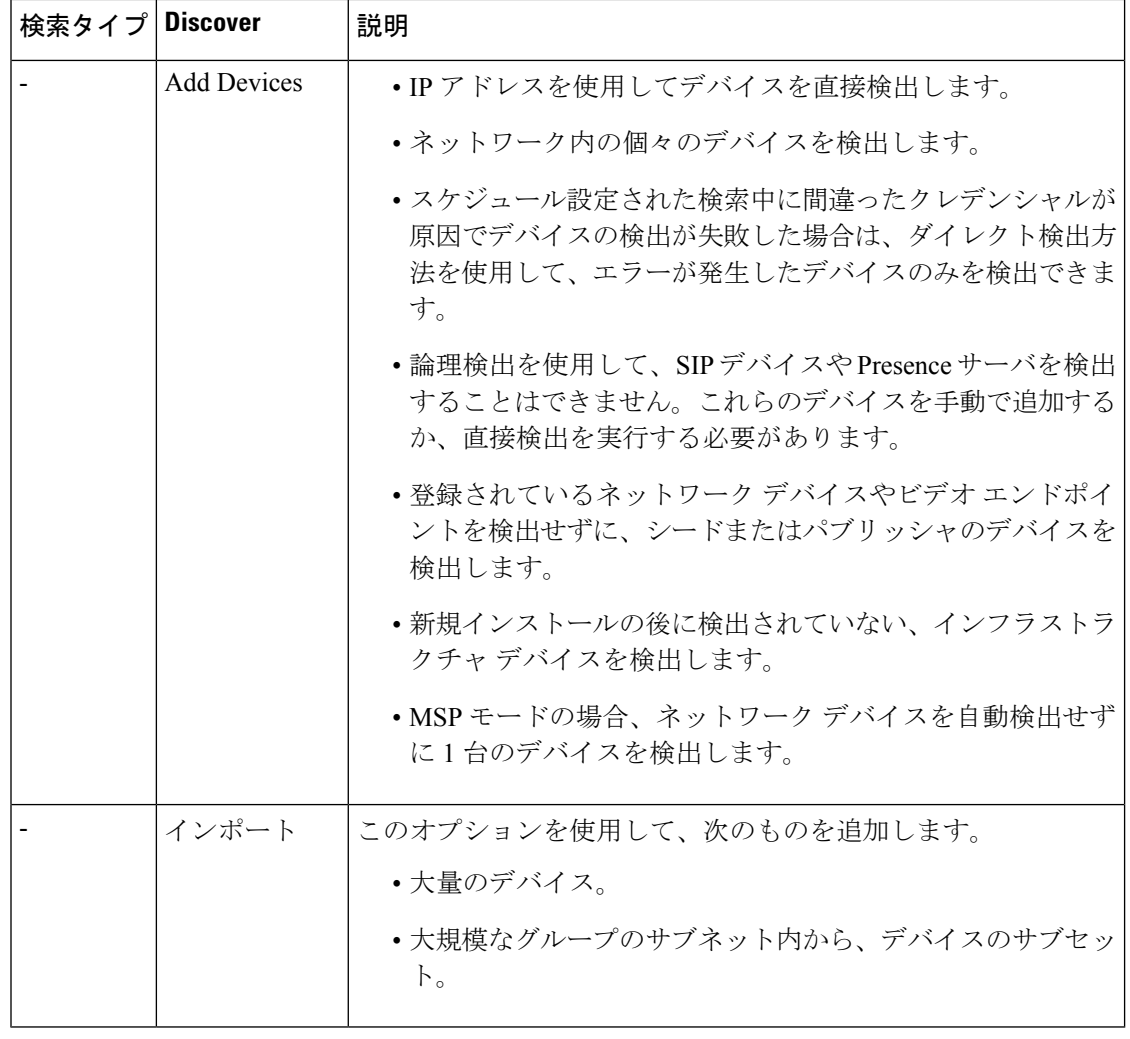

(注)

管理アプリケーション、会議デバイス、コールプロセッサのどれにも登録されていないエンド ポイントとインフラストラクチャ デバイスは、論理検出を使用して検出することはできませ ん。これらのデバイスを検出するには、ping スイープまたは直接検出を使用します。

### 前提条件と推奨事項

検出を実行する前には次の点を確認し、必要に応じてデバイスを設定する必要があります。

### すべてのデバイス

• デバイスに DNS が設定されている場合、Cisco Prime Collaboration Assurance がそのデ バイスの DNS 名を解決できることを確認します。DNS サーバの設定が正しいことを 確認します。これは、Cisco Unified CM、Unified Presence サーバ、Unity Connection デ バイスではとても重要です。CiscoPrimeCollaboration Assuranceは、MGCPゲートウェ イのホスト名を解決する必要があります。これは、通常、MGCPゲートウェイのホス

ト名はゲートウェイとして DNS サーバに追加されず、Cisco Unified CM は DNS を解 決せずに同時に操作することが可能なためです。ただし、Cisco Unified CM は MGCP ゲートウェイのホスト名を FQDN として捉えるため、解決することはできません。

- パブリッシャ名とホスト名は一致する必要があります(大文字と小文字を区別)。
- CDP は、すべての 、CTMS、ネットワーク デバイス(ルータとスイッチ)で有効に する必要があります。詳細については、「Cisco IOSを実行するCisco[ルータとスイッ](http://www.cisco.com/c/en/us/support/docs/network-management/discovery-protocol-cdp/43485-cdponios43485.html) チで Cisco [Discovery](http://www.cisco.com/c/en/us/support/docs/network-management/discovery-protocol-cdp/43485-cdponios43485.html) Protocol を設定」を参照してください。
- およびIPフォン/ソフトウェアクライアントを除くエンドポイントやTelePresenceサー バなどのデバイスは、個別に検出することができます。これらのエンドポイントは、 登録されているコール プロセッサの検出を介してのみ検出されます。
- 入力したデバイスのクレデンシャルが正しいことを確認する必要があります。検出プ ロセス中、検出するデバイスに基づき Cisco Prime Collaboration Assurance は、CLI、 HTTP/HTTPS、SNMP を使用してデバイスに接続します。
- •デバイスを追加するときは、HTTP(および HTTPS)ポート番号はオプションです。 これらの設定は自動的に削除されます。
- 音声とビデオの両方のエンドポイントがネットワーク内に導入されている場合は、検 出に時間がかかるため、ネットワーク内のすべてのクラスタを同時に検出することは ありません。
- ファイアウォール デバイスはサポートされていません。
- HTTP を使用してデバイスの詳細を取得する場合は、HTTP ファイアウォールを無効 にします。
- HSRP 対応デバイスはサポートされていません。
- 複数のインターフェイスとHTTP管理アクセスを備えたデバイスを追加する場合は、 HTTP 管理者アクセスを有効にしたもののと同じインターフェイスを使用し、Cisco Prime Collaboration Assurance でデバイスを管理する必要があります。
- デバイスの検出後、ネットワーク デバイスやインフラストラクチャ デバイス(、 CTMS、Cisco Unified CM、Cisco MCU、Cisco VCS、Cisco TS など)の IP アドレスが 変更された場合は、新しい IP アドレスまたはホスト名を指定して、これらのデバイ スを再検出する必要があります。デバイスの再検出の詳細については[、デバイスの再](#page-197-0) 検出 (174 [ページ\)](#page-197-0)を参照してください。
- 管理対象デバイスがネットワークから取り外された場合は、そのデバイスは到達不能 でも、次のインベントリの収集が行われるまで [Managed] 状態のままとなります。デ バイスに到達できない場合は、このデバイスに対して到達不可能のイベントが発生し ます。
- デバイスで設定を変更した場合、Cisco Prime Collaboration Assurance はインベントリ 収集プロセスのみでデバイスを検出することができます。したがって、デバイスで変 更された設定は、Cisco Prime Collaboration Assurance が設定の変更後に次のインベン トリ コレクションを行うまで表示されません。

• インベントリを定期的に更新し、Cisco Prime Collaboration Assurance データベースと 同期させるには、インベントリの更新を実行する必要があります。詳細については、 [インベントリ詳細の更新と収集を](#page-247-0)参照してください。

#### **Cisco Unified CM**

- Cisco Prime Collaboration Assurance は、Unified Communications Manager のクラスタ検出を サポートしています。クラスタ ID は一意である必要があります。
- Unified Communications Manager の Access Control List(ACL)には、管理するすべてのエ ンドポイントが含まれている必要があります。Unified Communications Manager の SNMP ユーザ設定に ACL が含まれている場合、クラスタ内のすべての Unified Communications Manager ノードには、Cisco Prime Collaboration Assurance サーバの IP アドレスが含まれて いる必要があります。
- Cisco Prime Collaboration Assurance は、クラスタを管理するため、Unified Communications Manager パブリッシャのみを検出して管理する必要があります。サブスクライバが直接検 出されることはなく、パブリッシャによって検出されます。Cisco Prime Collaboration Assurance では、パブリッシャを管理してクラスタを監視する必要があります。Computer Telephony Integration (CTI) サービスは、すべてのサブスクライバで実行されている必要 があります。UnifiedCommunications Managerのアクセス制御リストには、管理の必要があ るすべてのエンドポイントが含まれていることを確認します。Unified Communications Manager の SNMP ユーザ設定にアクセス制御リストの使用が含まれている場合、Unified Communications ManagerサーバのIPアドレスをクラスタ内のUnifiedCommunications Manager ノードに入力する必要があります。
- Cisco Prime Collaboration Assurance には、適切な IP アドレス パターンを使用して、ELM または PLM デバイス タイプのクレデンシャルプロファイルを提供する必要があります。 これにより、自動検出ユーザインターフェイスを使用してUnifiedCommunications Manager パブリッシャが Cisco Prime Collaboration Assurance に追加された場合、設定した ELM また は PLM が検出されて管理されます。

Unified Communications Manager が Cisco Prime Collaboration Assurance(**[Inventory**(インベ ントリ)**]** > **[**インベントリ管理(**InventoryManagement**)**]** > **[**自動検出(**Auto Discovery**)**]** で自動検出されると、自動設定オプションを使用して、UnifiedCommunications Manager内 の syslog レシーバや CDR 課金アプリケーション サーバを自動に設定することができま す。Syslog レシーバや CDR 課金アプリケーション サーバを手動で設定する場合は、[自動 設定(Auto-Configuration) レオプションの下にあるチェックボックスをオフにします。 Syslog レシーバまたは CDR 課金アプリケーション サーバのエントリを手動で追加する場 合は、UnifiedCommunications Managerのスロットに空きがあるかどうか確認することを推 奨します。

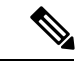

Syslog レシーバや CDR 課金アプリケーション サーバは、Unified Communications Manager が Cisco Prime Collaboration Assurance 管理 されている状態にある場合のみ、自動に設定することができま す。 (注)

PLM は、別のグループとして、Cisco Unified Communications(UC)アプリケーションの 下で表示できます。

- JTAPI クレデンシャルは、Cisco Unified CM クラスタの場合は任意です。ただし、SNMP および HTTP クレデンシャルは Cisco Unified CM パブリッシャおよびサブスクライバに必 須です。
- Cisco UnifiedCMの検出後に新しいエンドポイントを登録した場合は、UnifiedCM Publisher ノードを再検出して Cisco Prime Collaboration Assurance に追加する必要があります。デバ イスの再検出の詳細については、デバイスの再検出 (174ページ) を参照してください。

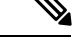

(注) 手動によるサブスクライブ ノードの追加は推奨されません。

#### **Cisco Prime Collaboration** リリース **11.5** 以前の場合

MSP モードでは、Cisco Unified CM の検出前に新しいエンドポイントを登録した場合は、その エンドポイントを削除し、Cisco Unified CM の検出後に再度追加する必要があります。

#### **Cisco Unified CM Express** および **Cisco Unity Express**

- Cisco Cius と Cisco Unified IP Phone 8900 および 9900 シリーズの検出では、これらの デバイスがインベントリテーブルに表示されるよう、HTTPインターフェイスを有効 にする必要があります。詳細については、『Cisco Unified [Communications](http://www.cisco.com/c/en/us/td/docs/voice_ip_comm/cuipph/9971_9951_8961/7_1_3/english/admin/guide/8961995171_713_ag/9971web.html#wp1030902) Manager 7.1 (3) (SIP) 用の Cisco Unified IP Phone 8961、9951、9971 [管理ガイド』](http://www.cisco.com/c/en/us/td/docs/voice_ip_comm/cuipph/9971_9951_8961/7_1_3/english/admin/guide/8961995171_713_ag/9971web.html#wp1030902)の 「「Web ペー ジ アクセスの有効化と無効化」」セクションを参照してください。
- CiscoPrime Collaboration Assurance を有効にし、Cisco Unified CM Express と Cisco Unity Express(CUE)で正しい電話番号を提供するには、次の設定を使用する必要がありま す。

ephone 8 mac-address 001A。E2BC.3EFB タイプ 7945

type は、電話機のモデル タイプです。モデル タイプが不明な場合は、Cisco.com です べての電話機モデル タイプについて確認するか、type ? と入力します。電話数を表示 させる方法の詳細については、および「インベントリ管理 (Inventory Management) 1 ページにある および [デバイス管理の概要(Device Management Summary)] ウィンド ウを参照してください。

- UC500 シリーズ ルータが Cisco Unified CM Express を実行している場合は、各電話機 の設定で「type」を設定し、CISCO-CME\_MIB の cmeEphoneModel MIB 変数が正しい 電話機モデルを返す必要があります。これにより、CiscoPrimeCollaboration Assurance は、Cisco Unified CM Express に登録された電話機を検出できます。
- Cisco Unified CM Express に接続されている Cisco Unity Express が Service Level View に 表示されるようにするには、次の設定を使用する必要があります。

ダイヤル ピア音声 2999 voip < ここで voip タグ 2999 はボイスメール > 通知先パターン 2105 < プレフィックスと異なる必要があります。設定済みのボイスメール 2105 > の完全な E.164 であ る必要があります。conference protocol sipv2 conference target ipv4:10.10.1.121

dtmf-relay sip-notify codec g711ulaw no vad ! ! テレフォニーサービスのボイスメール 2105

ここでdial-peer VoIP タグ(2999)はボイスメール番号と等しくなく、destination-pattern タグ(2105)はボイスメール番号と等しくなっています。これにより、Unity Express が Service Level View で適切に表示されます。

#### **Cisco VCS** および **Cisco VCS Expressway**

• CiscoVCSクラスタを検出できます。クラスタ名は一意である必要があり、CiscoPrime Collaboration Assurance が管理する必要があるすべてのエンドポイントは、Cisco VCS に登録されている必要があります。VCSの検出中には、登録されているエンドポイン トも検出されます。クラスタ内のすべての VCS を必ず管理状態にすることで、会議 の監視など、関連するすべての機能が動作せず、CDR の作成に影響しないようにし ます。

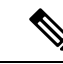

- たとえクラスタ内の 1 つの VCS でも管理状態にないと、データ レポートに不整合が発生する場合があります。 (注)
- CiscoVCSの検出後には、新しく登録されたエンドポイントが自動的に検出されます。 また、エンドポイントのIPアドレスを変更すると、CiscoPrimeCollaboration Assurance は IP アドレスの変更を自動的に検出します。
- Cisco VCS Expressway が DMZ 内で設定されている場合、Cisco Prime Collaboration Assurance は SNMP を介して Cisco VCS Expressway にアクセスする必要があります。 アクセスできない場合、このデバイスは [Inaccessible] 状態になります。Cisco Prime Collaboration Assuranceのデバイスの設定についての詳細は、次の場所にあるリストを 参照してください。
	- Cisco Prime Collaboration Assurance [のデバイス設定](https://www.cisco.com/c/en/us/support/cloud-systems-management/prime-collaboration/products-device-support-tables-list.html)
	- Cisco Prime Collaboration Assurance [のデバイス設定](https://www.cisco.com/c/en/us/support/cloud-systems-management/prime-collaboration/products-device-support-tables-list.html)

#### **Cisco Prime Collaboration** リリース **11.1** 以前の場合

#### **CTS-Manager**

- Cisco Prime Collaboration Assurance のライセンス版をインストールしている場合は、 CTS-ManagerReporting APIを設定する必要があります。この機能がCTS-Manager 1.7、 1.8、または 1.9 に設定されていない場合、Cisco Prime Collaboration Assurance は CTS-Managerを管理しません。詳細については、『Cisco TelePresence [ManagerReporting](http://www.cisco.com/c/en/us/td/docs/telepresence/api/1_8/reporting/developer/guide/reporting_api_guide.html) API [開発者ガイド』](http://www.cisco.com/c/en/us/td/docs/telepresence/api/1_8/reporting/developer/guide/reporting_api_guide.html)を参照してください。
- Cisco Prime Collaboration Assurance は、2 つのスタンドアロン型 CTS-Manager を管理 できません。複数の CTS-Manager を使用している場合は、Cisco Prime Collaboration Assurance アプリケーション用にクラスタ内で設定して管理する必要があります。検 出を実行する前に、プライマリ サーバの IP アドレスとホット スタンバイサーバまた はセカンダリ サーバの詳細を次のページに入力します。 **[**デバイス インベントリ

(**Device Inventory**)**]** > **[**インベントリ管理(**Inventory Management**)**]** > **[CTS-MAN/TMS/CTX** クラスタの管理(**Manage CTS-MAN/TMS/CTX Clusters**)**]** 。

#### **Cisco Prime Collaboration** リリース **11.1** 以前の場合

#### **CTX** クラスタ

- Cisco Prime Collaboration Assurance は、Managed Service Provider(MSP)モードのみで Cisco TelePresence Exchange(CTX)クラスタをサポートします。クラスタ名は一意で ある必要があります。各CTXクラスタは、1つのサーバをプライマリ管理サーバ、も う 1 つをセカンダリ サーバとして指名する必要があります。Cisco Prime Collaboration Assurance がクラスタを管理するには、プライマリとセカンダリの管理サーバを検出 して管理する必要があります。データベース サーバとコール エンジン サーバは自動 的に検出されます。
- 管理ノードでは、API ユーザと SNMP クレデンシャルが必要です。コール エンジン とデータベース ノードでは、SNMP クレデンシャルのみが必要です。詳細について は、「Cisco Prime Collaboration Assurance [用のデバイスをセットアップ」](https://www.cisco.com/c/en/us/support/cloud-systems-management/prime-collaboration/products-device-support-tables-list.html)を参照して ください。
- 検出を実行する前に、プライマリおよびセカンダリ管理サーバの詳細の IP アドレス を次のページに入力します。 。

#### **Cisco TelePresence Conductor**

Cisco Prime Collaboration Assurance は、スタンドアロン モデル内で Cisco TelePresence Conductor XC バージョン 1.2 から 3.0.1 をサポートします。クラスタ モデルはサポートし ていません。

Cisco TelePresence Management Suite (TMS) の自動検出では、Cisco TelePresence Conductor も検出します。

Cisco TelePresence Conductor は、Cisco Prime Collaboration Assurance サーバのエンタープラ イズ モードのみでサポートされています。

### メディア サーバ

CDP(CiscoDiscoveryProtocol)がメディアサーバで有効になっていない場合(無効になっ ているまたは応答しない場合)、Cisco Prime Collaboration Assurance はデバイスを正常に 検出することはなく、デバイスは Unsupported 状態へと移行します。

#### モバイルおよびリモートアクセス(**MRA**)クライアント

Cisco Jabber, Cisco TelePresence MX シリーズ、Cisco TelePresence System EX シリーズ、 Cisco TelePresence System SX シリーズなどのモバイル リモート アクセス (MRA) クライ アントは、Cisco Unified Communications Manager の一部としてのみ検出されます。

MRA を正常に検出するには、Cisco Prime Collaboration Assurance で Cisco Expressway のコ ア機能を搭載した Cisco VCS が Managed 状態にある必要があります。Cisco Expressway の コア機能を搭載した Cisco VCS が Managed 状態にはなく、Cisco Unified Communications Manager が直接検出された場合、[インベントリ管理(Inventory Management)] の では重

複した IP アドレス(Cisco Expressway のコア機能を搭載した Cisco VCS と同じもの)を持 つ MRA クライアントが表示されます。

VCS Core が Cisco Prime Collaboration Assurance で管理されていない場合、(インベントリ で表示されている)TP MRA エンドポイントは検出されません。

### **Cisco Unified Contact Center Enterprise**(**Unified CCE**)およびパッケージ化された**Contact Center Enterprise**(**PCCE**)

- Cisco Prime Collaboration Assurance は Simple Network Management Protocol (SNMP) 機 能を使用して、Unified CCE および PCCE デバイスの検出をサポートします。Cisco Prime Collaboration Assurance のデバイスの設定についての詳細は、次の場所にあるリ ストを参照してください。
	- Cisco Prime Collaboration Assurance [のデバイス設定](https://www.cisco.com/c/en/us/support/cloud-systems-management/prime-collaboration/products-device-support-tables-list.html)
	- Cisco Prime Collaboration Assurance [のデバイス設定](https://www.cisco.com/c/en/us/support/cloud-systems-management/prime-collaboration/products-device-support-tables-list.html)
- SNMP エージェントが機能するには、Unified ICM/CCE サーバに Microsoft Windows SNMP コンポーネントをインストールする必要があります。Microsoft WindowsSNMP サービスは Web セットアップの一部として無効になっており、SNMP 要求を処理す るため、CiscoContactCenterSNMP Managementサービスによって置き換えられていま す。
- Cisco SNMP エージェント管理の設定は、Windows Management Console Snap-in を使用 して設定することができます。
- Cisco Prime Collaboration Assurance では、[SNMP Agent Management Snap-in] ウィンド ウの下にある **[**システムの説明(**System Description**)**]** フィールドに特殊文字を入力 すると、認証エラーと間違ったデバイス情報が表示されます。説明にハイフン(-)、 二重引用符 (")、アスタリスク (\*)、オクトソープ (#)、ドル (\$)、アンダース コア ()、パーセント記号(%)、アンパサンド(&)、バックスラッシュ(\)、 山カッコ (◇)、角カッコ ([ ]) を含めることはできません。

#### **Cisco Unified Contact Center Express**(**Unified CCX**)

SNMP を設定する必要があります。Cisco Prime Collaboration Assurance のデバイスの設定 についての詳細は、次の場所にあるリストを参照してください。

- Cisco Prime Collaboration Assurance [のデバイス設定](https://www.cisco.com/c/en/us/support/cloud-systems-management/prime-collaboration/products-device-support-tables-list.html)
- Cisco Prime Collaboration Assurance [のデバイス設定](https://www.cisco.com/c/en/us/support/cloud-systems-management/prime-collaboration/products-device-support-tables-list.html)

#### **Cisco SocialMiner**

SNMP を設定する必要があります。Cisco Prime Collaboration Assurance のデバイスの設定 についての詳細は、次の場所にあるリストを参照してください。

- Cisco Prime Collaboration Assurance [のデバイス設定](https://www.cisco.com/c/en/us/support/cloud-systems-management/prime-collaboration/products-device-support-tables-list.html)
- Cisco Prime Collaboration Assurance [のデバイス設定](https://www.cisco.com/c/en/us/support/cloud-systems-management/prime-collaboration/products-device-support-tables-list.html)

#### **Cisco Integrated Management Controller**(**CIMC**)

- CiscoPrime Collaboration Assurance は、CIMC デバイス用のアラームとイベントに関す るトラップを生成し、トラップの受信者に通知を送信します。トラップは SNMPv1c 通知に変換され、CISCO-UNIFIED-COMPUTING-MIBに従いフォーマットされます。
- システムは CIMC デバイスを自動検出できません。**[**デバイスの追加(**Add Device**)**]** ボタンを使用して、デバイスを手動で追加する必要があります。 **[**デバイスインベン トリ(**Device Inventory**)**]** > **[**インベントリ管理(**Inventory Management**)**]**。
- **Cisco Prime Collaboration** リリース **11.5** 以降の場合

```
システムは CIMC デバイスを自動検出できません。[デバイスの追加(Add Device)]
ボタンを使用して、デバイスを手動で追加する必要があります。 [インベントリ
(Inventory)] > [インベントリ管理(Inventory Management)]。
```
- SNMP を設定する必要があります。Cisco Prime Collaboration Assurance のデバイスの 設定についての詳細は、次の場所にあるリストを参照してください。
	- Cisco Prime Collaboration Assurance [のデバイス設定](https://www.cisco.com/c/en/us/support/cloud-systems-management/prime-collaboration/products-device-support-tables-list.html)
	- Cisco Prime Collaboration Assurance [のデバイス設定](https://www.cisco.com/c/en/us/support/cloud-systems-management/prime-collaboration/products-device-support-tables-list.html)
- CIMC デバイスは、正しい IP アドレスと SNMP クレデンシャルを入力しないと、管 理状態には入りません。

#### **Cisco Prime Collaboration** リリース **11.5** 以降の場合

#### **Cisco Unified Attendant Console**

システムは、サードパーティの Windows デバイスとして Cisco Unified Attendant Console を サポートします。Cisco Prime Collaboration Assurance で Cisco Unified Attendant Console をサ ポートするには、SNMP を設定する必要があります。詳細については、『Cisco [Prime](https://www.cisco.com/c/en/us/support/cloud-systems-management/prime-collaboration/products-device-support-tables-list.html) Collaboration Assurance [のデバイス設定』を](https://www.cisco.com/c/en/us/support/cloud-systems-management/prime-collaboration/products-device-support-tables-list.html)参照してください。

#### **Cisco Prime Collaboration** リリース **11.6** 以降の場合

#### **CE** イメージ搭載の **ciscoDX70** および **ciscoDX80**

システムは、CEイメージ搭載のciscoDX70およびciscoDX80デバイスをサポートします。 ciscoDX70 および ciscoDX80 デバイスは、Cisco TelePresence デバイスと同様の機能を備え ています。Cisco Prime Collaboration Assurance で ciscoDX70 および ciscoDX80 デバイスを 検出するには、DXシリーズデバイスを Cisco Unified Call Manager (UCM)に登録する必 要があります。CiscoPrime Collaboration Assuranceで ciscoDX70 および ciscoDX80 デバイス をサポートするには、SNMP、HTTP、CLIを設定する必要があります。詳細については、 『Cisco Prime Collaboration Assurance [のデバイス設定』を](https://www.cisco.com/c/en/us/support/cloud-systems-management/prime-collaboration/products-device-support-tables-list.html)参照してください。

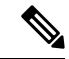

Cisco Prime Collaboration Assurance は、CE イメージ搭載の ciscoDX70 および ciscoDX80 デ バイスでは、CMR レポートおよびエンドポイントの診断機能をサポートしません。 (注)

### デバイスの自動検出

エンドポイントとサブスクライバ デバイスが登録されている場合は、シード デバイスまたは パブリッシャ デバイスを検出できます。

(注)

- 探索ジョブは、いったん開始されると、停止したり取り消したりすることはできません。
	- ネットワークで ping スイープと CDP 検出の両方を同時に実行することはできません。

論理検出を使用してクラスタを検出するには、クラスタのパブリッシャを検出する必要があり ます。これによって自動的に、そのサブスクライバが検出され、パブリッシャとサブスクライ バの両方に登録されているすべてのエンドポイントとインフラストラクチャデバイスも検出さ れます。

DHCP 対応エンドポイントの IP アドレスが Cisco Unified CM に登録されていない場合、Cisco Prime Collaboration Assurance によってこのエンドポイントを自動検出できない可能性がありま す。Cisco Unified CM に登録されているすべての Cisco TelePresence システムについても同様で す。

#### **Cisco Prime Collaboration** リリース **12.1 SP2** 以降の場合

TelePresenceのエンドポイントの検出(TC/CE)は、HTTPSフィードバックを受信するために、 slot2を専用スロットとして使用します。再検出の際には必ず、CiscoPrimeCollaborationAssurance は、その登録解除と登録を再度行う必要があります。エンドポイントがManaged対象の状態で あり、登録されている場合にのみ、TC/CE HTTPS フィードバックを登録します。

自動検出ユーザインターフェイスを使用して、UnifiedCommunications Managerのパブリッシャ が Cisco Prime Collaboration Assurance に追加されると、設定されている ELM または PLM も検 出されて管理されます。これは、CiscoPrime Collaboration Assurance に、ELM または PLM のデ バイス タイプと、正しい IP アドレス パターンを使用したクレデンシャル プロファイルが含ま れている場合にのみ可能です。

#### **Cisco Prime Collaboration** リリース **11.5** 以降の場合

自動検出は、非 NAT 環境でのみ動作します。NAT 環境で、エンドポイントまたはサブスクラ イバをシード デバイスと関連付けるには、シード デバイスの再検出を実行し、**[**論理検出を有 効にする(**Enable Logical Discovery**)**]** ボタンを選択します。

自動検出は、非MSP展開でのみ動作します。MSP展開で、エンドポイント、サブスクライバ、 ゲートウェイなどのデバイスをクラスタに関連付けるには、関連付けられているすべてのデバ イスを Cisco Prime Collaboration Assurance で管理し、クラスタのパブリッシャ CUCM を再検出 する必要があります。

Unified Contact Center デバイスを検出するには、タスクのシード デバイスとして CVP - OAMP サーバを入力する必要があります。

デバイスを自動検出するには、次のようにします。
#### 始める前に

自動検出を実行する前に、次のセクションを確認する必要があります。

- デバイスクレデンシャルの管理:検索を実行する前に、必要なクレデンシャルを入力する 必要があります。
- 検出方法:導入に基づいて、適切な導入方法を選択します。
- 前提条件と推奨事項:デバイスに必要な設定を構成し、推奨事項を確認します。
- クラスタのセットアップ:複数の 、Cisco TMS、または CTX クラスタを管理している場 合は、特定のアプリケーションの詳細を入力する必要があります。

ステップ **1** 選択 **[**インベントリ(**Inventory**)**]** > **[**インベントリ管理(**Inventory Management**)**]**。

#### **Cisco Prime Collaboration** リリース **11.1** 以前の場合

移行方法**[**デバイスインベントリ(**Device Inventory**)**]** > **[**インベントリ管理(**Inventory Management**)**]**。

- ステップ **2** [インベントリの管理(Inventory Management)] ページで、[自動検出(Auto Discovery)] をクリックしま す。
- <span id="page-180-0"></span>ステップ **3** ジョブ名を入力して、[デバイスアクセシビリティのチェック(Device Accessibility)] チェックボックス をオンにします。
- ステップ **4** 検出方法を選択します。使用に最適な検出オプションの詳細については、およ[び前提条件と推奨事項](#page-171-0)を 参照してください。
	- **Cisco Prime Collaboration** リリース **11.5** 以降の場合 (注)

[検出(Discover)] ドロップダウンリストから [Communications Manager(UCM)クラスタおよ び接続デバイス(Communications Manager (UCM) Cluster and connected devices)]「」 を選択す ると、ステップ 7 と 8 で説明されている追加の自動設定オプションが表示されます。

ステップ **5** デバイスの IP アドレスまたはホスト名を入力します。検索プロトコルが単一でない場合は、次のように 入力します。

例:

- •論理検出、Cisco Discovery Protocol、および直接検出の場合は、サポートされるデリミタの1つ(カ ンマ、コロン、パイプ、または空白)を使用して複数の IP アドレスまたはホスト名を入力できま す。
- **Cisco Prime Collaboration** リリース **11.5** 以降の場合

Communications Manager (UCM) クラスタおよび接続デバイス、Video Communications Server (VCS) / Expressway クラスタおよび接続デバイス、Telepresence Management Suite (TMS) および接続デバイ ス、Contact Center Customer Voice Portal (CVP) および接続デバイス、VCenter および接続 ESXi デバ イス、UCS Manager 検出、CDP 検出を使用したネットワーク デバイス、直接検出の場合は、サポー トされるデリミタの 1 つ(カンマ、コロン、パイプ、または空白)を使用して複数の IP アドレスま たはホスト名を入力できます。

• ping スイープ検出を使用したネットワーク デバイスでは、/netmask 指定を使用し、IP アドレス範囲 をカンマで区切って指定します。たとえば、172.20.57.1 から始まり、172.20.57.255 で終わる ping ス イープ範囲を指定する場合は、172.20.57.1/24 を使用します。

Cisco Prime Collaboration Assurance を MSP モードで展開した場合は、デバイスを検出するお客様を選択 することができます。非 NAT 環境では、パブリック IP(管理 IP)には検出された IP アドレスが入力さ れ、プライベートIPにはデフォルトでパブリックIP(管理IP)が入力されます。CiscoPrimeCollaboration Assurance を Enterprise モードで展開した場合は、デバイスを検出する **Assurance** ドメイン を選択できま す。自動検出によって検出されたすべてのエンドポイントは、シード デバイス用に選択された同じ **Assurance** ドメインに関連付けられます。

#### **Cisco Prime Collaboration** リリース **11.5** 以降の場合

Cisco Prime Collaboration Assurance を MSP モードで展開した場合は、デバイスを検出するお客様を選択 することができます。非 NAT 環境では、パブリック IP (管理 IP) には検出された IP アドレスが入力さ れ、プライベートIPにはデフォルトでパブリックIP(管理IP)が入力されます。CiscoPrimeCollaboration Assurance を Enterprise モードで展開した場合は、検出するデバイスの ドメインに関連付けオプションを 選択できます。自動検出によって検出されたすべてのエンドポイントは、シード デバイス用に選択され た同じ「ドメインに関連付け (Associate to Domain) ]に関連付けられます。

- ステップ **6** (任意)[Filter] および [Advanced Filter] の詳細を入力します(論理、CDP、および ping スイープ検出方 法の場合のみ使用可能)。ワイルドカードを使用して、含めるか、または除外する IP アドレスと DNS 情報を入力することができます。フィールドの説明については、「[検出フィルタとスケジュールオプショ](#page-183-0) [ン](#page-183-0)」を参照してください。
- ステップ **7** (任意)[ステップ](#page-180-0)4で、[検出(Discover)]ドロップダウンリストから[Communications Manager(UCM) クラスタおよび接続デバイス(Communications Manager (UCM) Cluster and connected devices)]「」を選択 し、Unified Communications Manager サーバで CDR 課金サーバの自動設定を有効にしない場合は、[自動 設定 (Auto-Configuration) ] ペインで、[Unified CM サーバで Prime Collaboration サーバを CDR 接続先と して追加する(Add the Prime Collaboration Server as a CDR Destination in the Unified CM Servers)] チェッ クボックスをオフにしてください。
	- CDR 課金サーバの自動設定の一部として、Cisco Prime Collaboration Assurance は、Unified Communications Manager のパブリッシャとサブスクライバの両方で CDR フラグと CMR フラグ を有効にします。ただし、Cisco Prime Collaboration Assurance が CDR 課金サーバの自動設定を 実行するのは、管理対象の Unified Communications Manager のパブリッシャのみです。 (注)
- ステップ **8** (**Cisco Prime Collaboration** リリース **11.5** 以降の場合)(任意)[ステップ](#page-180-0) 4 で、[検出(Discover)] ド ロップダウンリストから [Communications Manager(UCM)クラスタおよび接続デバイス(Communications Manager (UCM) Cluster and connected devices) | 「」を選択し、Unified Communications Manager サーバで syslog受信者の自動設定を有効にしない場合は、[自動設定(Auto-Configuration)]ペインで、[UnifiedCM サーバで Prime Collaboration サーバを syslog 送信先として追加する(Add the Prime Collaboration Server as a CDR Destination in the Unified CM Servers)] チェックボックスをオフにしてください。
	- Cisco Prime Collaboration Assurance は、syslog 受信者の自動設定を、管理対象の Unified Communications Manager のパブリッシャだけでなく、サブスクライバに対しても実行します。 Unified Communications Manager は、設定されたすべての Syslog 受信者に対して、アラームおよ びイベントのレベルを「情報」に更新します。 (注)
- ステップ **9** 定期的な検出ジョブをスケジュールするか(フィールドの説明については[「検出フィルタとスケジュー](#page-183-0) ル [オプション」](#page-183-0)を参照)、または[ステップ](#page-182-0) 10 に従って検出ジョブをすぐに実行します。
- <span id="page-182-0"></span>ステップ **10** [すぐに実行(Run Now)] をクリックして検出ジョブをすぐに実行するか、[スケジュール(schedule)] をクリックして定期的な検出ジョブをスケジュールし、後で実行します。検索スケジュールを設定して いる場合は、ジョブの作成後に通知が表示されます。[ジョブの進行状況 (Job Progress) 1をクリックす ると、[ジョブの管理(jobmanagement)]ページにジョブのステータスを表示できます。あるいは、すぐ に検出を実行している場合は、「デバイス ステータスの概要 (Device Status Summary) 1ハイパーリンク をクリックして、検出対象のデバイスの現在の状態を確認することができます。
	- Unified Communications Manager の特定のノードを削除すると、Cisco Prime Collaboration Assurance によって、そのノードの IP アドレスの syslog または CDR の設定も削除されま す。同じデバイスの、他の syslog または CDR の設定変更は、影響を受けません。 (注)
		- CDR 課金サーバまたは syslog 受信者の自動設定や手動設定が、Unified Communications Manager のパブリッシャあるいはそのいずれかのサブスクライバで利用できない場合、シ ステムは、デバイスの [ステータス理由 (Status Reason) ] を [部分管理対象 (Partially Managed)]「」 と表示し、同時にその理由(たとえば、「デバイス上の syslog 設定が見つ からない」など)も表示します。ただし、Cisco Prime Collaboration Assurance では、デバイ スの状態は 「[管理対象(Managed)]」 のままです。

#### トラブルシューティング

**1.** 問題:CiscoPrime Collaboration Assurance がデバイスに CDR アプリケーション課金サーバとして追加 されない。

#### 推奨処置:

- [自動検出(Auto Discovery)]「 」オプションを使用して、Unified Communications Manager のパ ブリッシャが Cisco Prime Collaboration Assurance に追加されていることを確認します。
- インベントリを検出した後、デバイスが Managed の状態であることを確認します。また、デバ イスは、[コール品質データ ソース(Call Quality Data Source)] の下に表示される必要がありま す。**[**アラームおよびレポート管理(**Alarm & Report Administration**)**]** > **[CDS**ソース設定(**CDR Source Settings**)**]**。
- [Unified Communications Managerの管理 (Unified Communications Manager Administration) ] ペー ジで、[サービスアビリティ(Serviceability)]ページを選択し、[CDR管理(CDRManagement)] ページに移動します。自動設定が実行されるように、少なくとも 1 台の CDR 課金サーバが使用 可能であることを確認してください。
- **2.** 問題:Cisco Prime Collaboration Assurance がデバイスのリモート Syslog 受信者として追加されない。 推奨処置:
	- [自動検出(Auto Discovery)]「 」オプションを使用して、Unified Communications Manager のパ ブリッシャが Cisco Prime Collaboration Assurance に追加されていることを確認します。
	- インベントリを検出した後、デバイスが Managed の状態であることを確認します。
- [Unified Communications Manager の管理 (Unified Communications Manager Administration) ] ペー ジで、[サービスアビリティ(Serviceability)] ページを選択し、 **[**アラーム(**Alarm**)**]** > **[**設定 (**Configuration**)**]**。自動設定が実行されるように、少なくとも 1 台の Syslog 受信者が使用可能 であることを確認してください。
- **3.** 問題: TMS 検出では、一部の接続済みデバイスが検出されるわけではありません。

#### 推奨処置:

Cisco Prime Collaboration Provisioning Assurance 12.1 以降は、TMS の検出によって、TMS で管理され ている CUCM、VCS、およびエンドポイントを自動的に検出しません。

### <span id="page-183-0"></span>検出フィルタとスケジュール オプション

#### 検出のフィルタ

次の表に、検出の実行の際に使用可能なフィルタを示します。

I

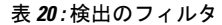

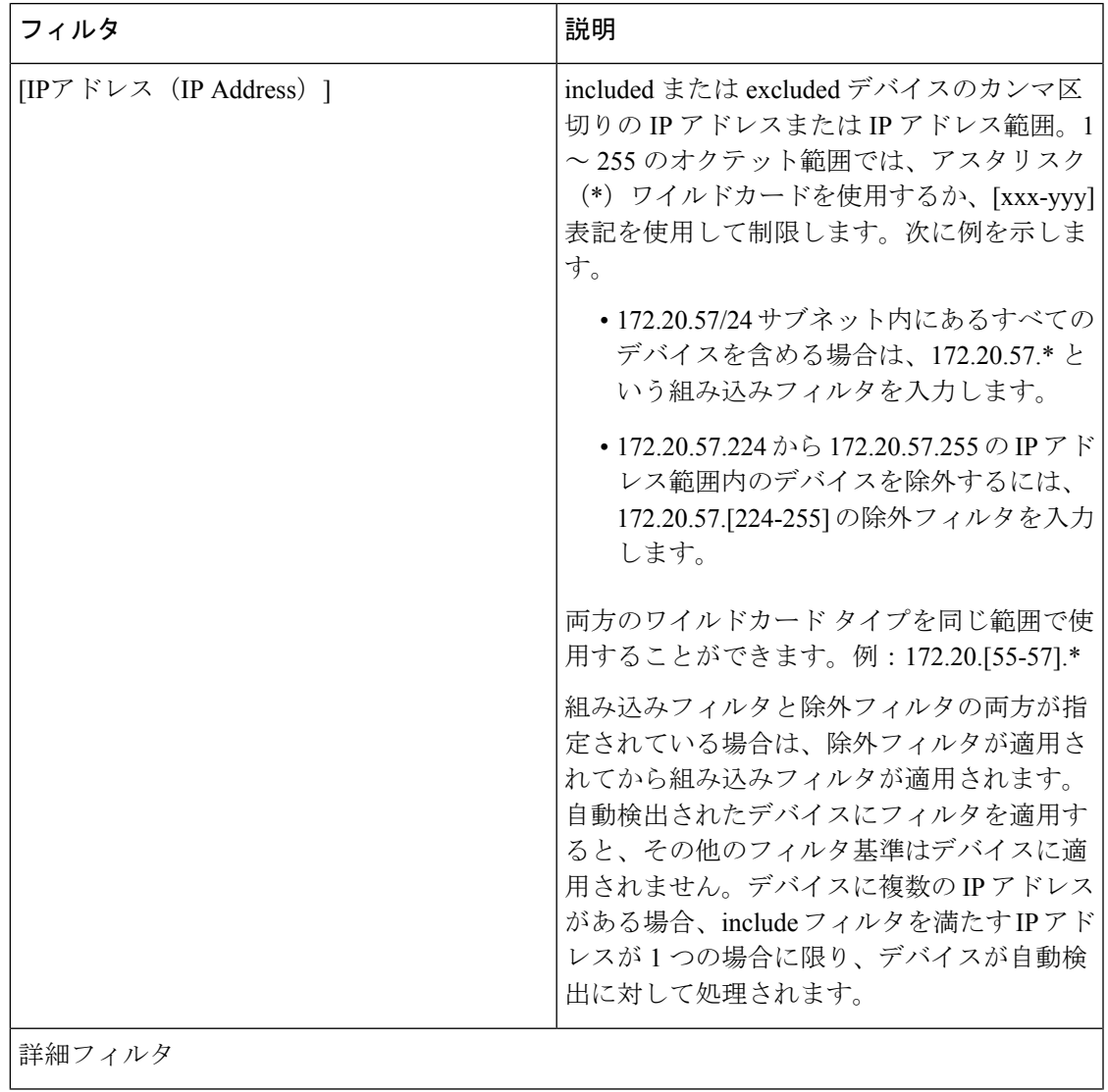

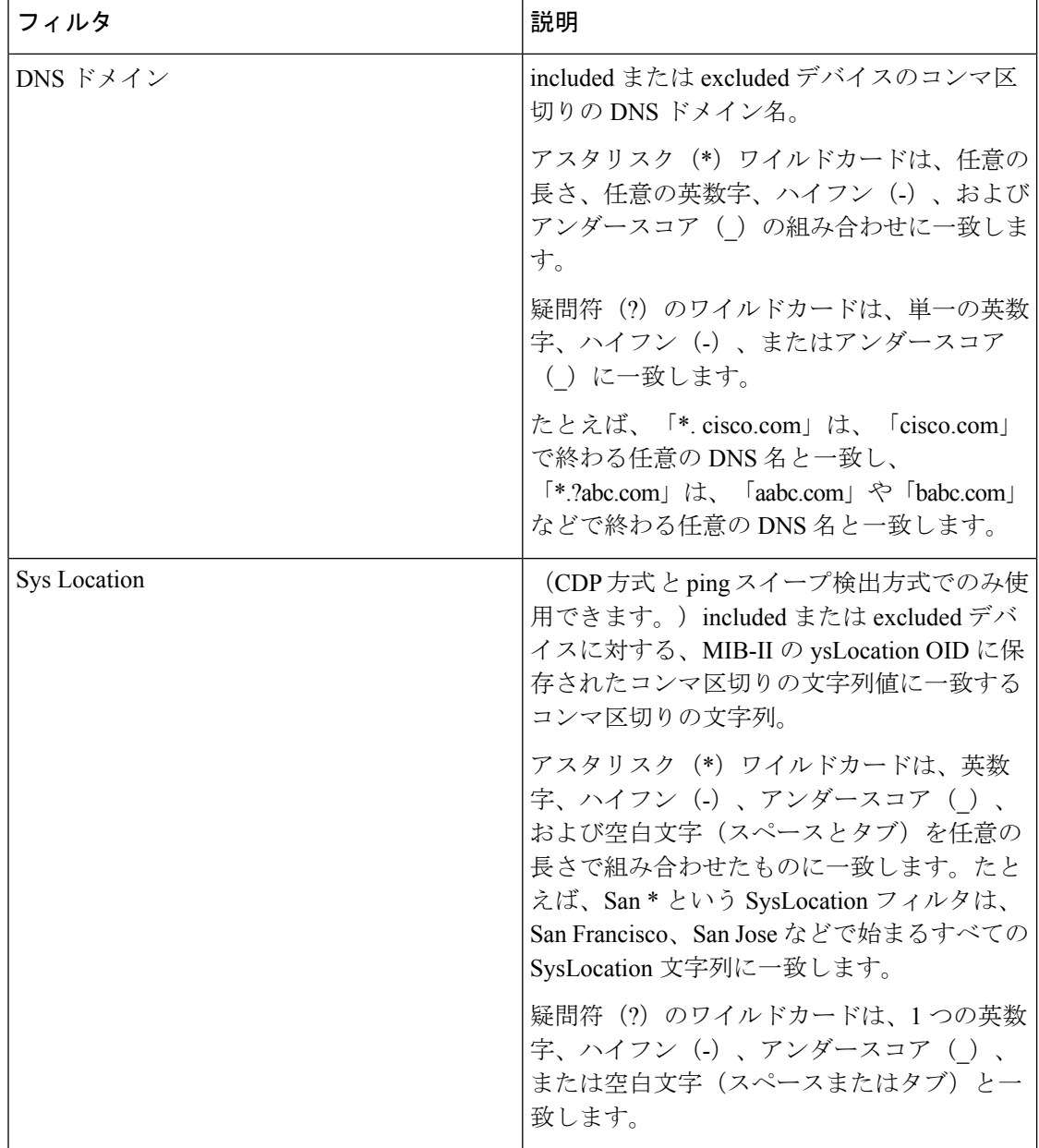

#### **Schedule Options**

次の表で、使用可能なスケジュール オプションについて説明します。

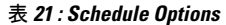

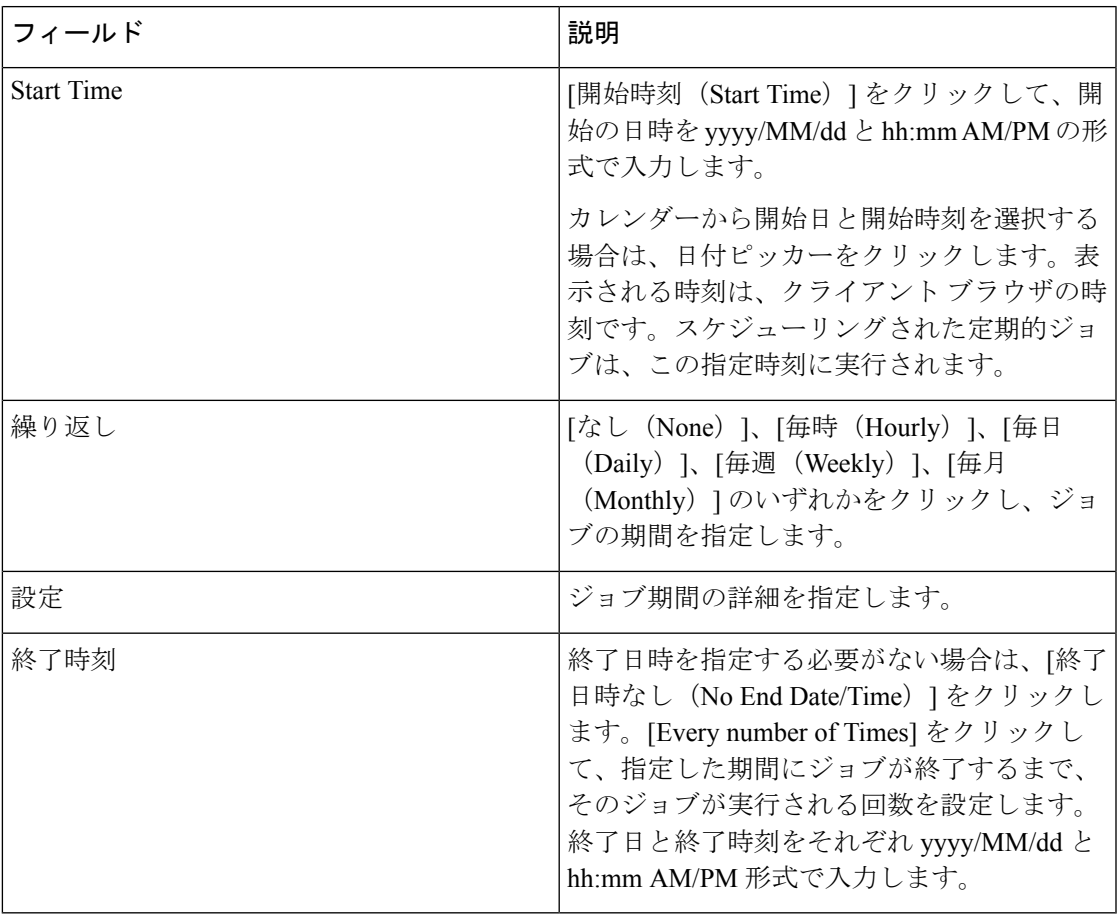

### デバイスの手動検出

[デバイス ワーク センター (Device Work Center) ][デバイス管理 (Inventory Management) ] ページで [デバイスの追加 (Add Device) ] オプションを使用して、1 つまたは複数のデバイス を Cisco Prime Collaboration Assurance に手動で追加できます。

新しいデバイスを追加し、検出を実行するには、次の手順を実行します。

#### 始める前に

デバイスを追加する前に、次のセクションを確認する必要があります。

- デバイスクレデンシャルの管理:検索を実行する前に、必要なクレデンシャルを入力する 必要があります。
- 検出方法:導入に基づいて、適切な導入方法を選択します。
- 前提条件と推奨事項:デバイスに必要な設定を構成し、推奨事項を確認します。

ステップ **1** 選択 **[**デバイスインベントリ(**Device Inventory**)**]** > **[**インベントリ管理(**Inventory Management**)**]**。 **Cisco Prime Collaboration** リリース **11.5** 以降の場合

移行方法 **[**インベントリ(**Inventory**)**]** > **[**インベントリ管理(**Inventory Management**)**]**。

- ステップ **2** [インベントリ管理(Inventory Management)] ページで、**[**デバイスの追加(**Add Device**)**]** をクリックしま す。
- ステップ **3** [デバイスの追加(Add Device)] ウィンドウで、必要な情報を入力します。異なるクレデンシャルの詳細 については、[Credential Profiles] [のフィールドの説明](#page-130-0) を参照してください。

展開に基づいて、「デバイス情報 (Device Information) 1ペインでデバイスを追加する [顧客 (Customer) 1 または[ドメインに関連付け(Associate to Domain)] を選択できます。

- NAT:検出対象のデバイスが NAT 環境内にある場合は、このチェックボックスをオンにします。
- 顧客:デバイスを検出する顧客を選択できます。
- IP アドレス:パブリック IP アドレスまたは管理対象 IP を入力します。IPv4 アドレスまたは IPv6 アド レスを入力できます。
- プライベート IP アドレス:プライベート IP アドレスを入力します。IPv4 アドレスまたは IPv6 アドレ スを入力できます。
- プライベート ホスト名:プライベート ホスト名を入力します。
	- Cisco Prime Collaboration Assurance を MSP モードで展開した場合は、Unified CM または ELM に登録されているエンドポイントを設定する際に、[プライベートホスト名(Private Host Name)] フィールドに FQDN を入力する必要があります。 (注)
- 各顧客のデバイスを個別のインスタンスに追加する必要があります。1 つのインスタンスで 1 つ の顧客に対して最大5台のデバイスを追加できます。デバイスを追加するには、[デバイスの追加 (Add Device)] ボタンをクリックします。空の行を必ず削除してください。 (注)
- ステップ **4** [Discover] をクリックします。検出ジョブのステータスは、[ジョブの管理(Job Management)] ページで確 認できます。デバイスは、検出後にインベントリ テーブルに表示されます。詳細については、[「検出ス](#page-198-0) [テータスの確認](#page-198-0)」を参照してください。

また、[Assuranceインベントリの概要 (Device Status Summary) 1を表示して、検出されたデバイスの数と、 検出が進行中のデバイスの数を確認することもできます。

ステップ **5 [**検出(**Discover**)**]** をクリックします。ポップアップが表示されます。

#### **Cisco Prime Collaboration** リリース **11.5** 以降の場合

デバイスの検出が開始されます。検出されるデバイスの現在の状態を確認するには、[デバイスステータス の概要 (Device Status Summary) 1のハイパーリンクをクリックします。

## デバイスのインポート

デバイスリストとクレデンシャルを含むファイルをインポートすることによって、CiscoPrime Collaboration Assurance にデバイスをインポートすることができます。

CiscoPrime Collaboration Assurance を MSP モードで展開した場合は、グローバル カスタマー選 択フィールドで選択したお客様のデバイスのみがインポートされます。

デバイスをインポートするには、デバイスごとに次を追加する必要があります。

- ホスト名
- [IP アドレス (IP Address)]
- プロトコルのクレデンシャル

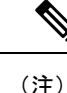

クレデンシャルはプレーンテキストでも暗号化してもかまいませ んが、同じファイルに両方を追加することはできません。

- デバイスが NAT 環境にある場合は、そのデバイスの顧客名、プライベート IP アドレスと パブリック IP アドレス、およびプライベート ホスト名を追加してください。
- Cisco Prime Collaboration Assurance を MSP モードで展開した場合は、Unified CM または ELM に登録されているエンドポイントを設定する際に、ホスト名を FQDN として指定す る必要があります。
- パブリッシャに登録されているすべてのエンドポイントまたはサブスクライバは、パブ リッシャから顧客名を継承します。

デバイスの詳細のみを変更するようにしてください。それ以外の行を変更すると、このファイ ルが破損し、インポート タスクが失敗する原因になります。 (注)

ファイルからデバイスをインポートするには、次のようにします。

#### 始める前に

デバイスをインポートする前に、次のセクションを確認する必要があります。

- デバイスクレデンシャルの管理 (Manage Device Credentials): デバイスの管理に必要な クレデンシャル。
- 検出方法:導入に基づいて、適切な導入方法を選択します。
- 前提条件と推奨事項:デバイスに必要な設定を構成し、推奨事項を確認します。
- デバイスリストとクレデンシャルのエクスポート(Export Device Lists and Credentials): インポートとエクスポートのファイル形式は同じです。

ステップ **1** 選択 **[**デバイスインベントリ(**Device Inventory**)**]** > **[**インベントリ管理(**Inventory Management**)**]**。

#### **Cisco Prime Collaboration** リリース **11.5** 以降の場合

移行方法 **[**インベントリ(**Inventory**)**]** > **[**インベントリ管理(**Inventory Management**)**]**。

#### ステップ **2 [**インポート(**Import**)**]** をクリックします。

#### **Cisco Prime Collaboration** リリース **11.5** 以降の場合 警告

セキュリティ上の理由により、エクスポートされたデバイスのクレデンシャルファイルは、同じ サーバ上でのみインポートできます。

ステップ **3** [インポート(Import)]ダイアログボックスで、インポートするデバイスとクレデンシャルのリストを含む ファイルを参照します。(CSV または XML ファイル形式のみがサポートされています)。暗号化された クレデンシャルを含むファイルをインポートする場合は、[ファイルは暗号化されたクレデンシャルを含む (File contains Encrypted Credentials)] チェックボックスをオンにします。

#### ステップ **4 [**インポート(**Import**)**]** をクリックします。

シードまたはパブリッシャデバイスに対し、インポートベースの検出を実行すると、クラスタ名 などの登録済みエンドポイントの登録や関連付けの情報が、完全には取得できません。このよう な場合は、シードデバイスの再検出を実行して、登録と関連付けの情報を完全に取得してくださ い。 (注)

インポートされたデバイスのステータス理由は、デバイスの再検出を実行すると更新されますが、 自動検出がそのデバイスを検出するまで待てば更新されます。

インポートされたデバイスリストとクレデンシャルに対するクレデンシャルプロファイルは作成されませ ん。インポート後に、デバイス検出が自動的にトリガーされます。このときに使用されるのは、インポー トファイルにあるクレデンシャルです。インポートベースの検出ジョブのステータスは、「ジョブ管理(Job Management)]ページで確認できます。詳細については、「[検出ステータスの確認」](#page-198-0)を参照してください。 インポートされたデバイスのクレデンシャルが正しくない場合は、そのデバイスは [Managed] 状態になる ことができません。

検出後に、インポートされたデバイスがインベントリに表示されます。他のデバイスの詳細、物理情報、 アクセス情報は、インベントリテーブルの下にあるそれぞれのペインに表示されます。また、[デバイスス テータスの概要(Device Status Summary)] を表示して、検出されたデバイスの数と、検出が進行中のデバ イスの数を確認することもできます。

### デバイス リストとクレデンシャルのエクスポート

デバイスリストとデバイスのクレデンシャルをファイルにエクスポートできます。このファイ ルを使用して、デバイスリストとクレデンシャルを変更し、後でインポートすることができま す。この機能は、ネットワーク管理者、システムの上級管理者、およびシステム管理者の役割 を持つユーザのみが使用できます。

デバイス リストとクレデンシャルをエクスポートするには、次の手順を実行します。

ステップ **1** を選択します。**[**デバイスインベントリ(**Device Inventory**)**]** > **[**インベントリ管理(**Inventory Management**)**]** > **[**エクスポート(**Export**)**]**。

**Cisco Prime Collaboration** リリース **11.5** 以降の場合

移行方法 **[**ベントリ(**Inventory**)**]** > **[**インベントリ管理(**Inventory Management**)**]** > **[**エクスポート (**Export**)**]**

- ステップ **2** [デバイス リストとクレデンシャル(Device list and Credentials)] を選択し、出力ファイル名を入力します (サポートされているのは、CSV および XML ファイル形式のみです)。
- ステップ **3** [Export] をクリックします。このファイルに含まれているのは、暗号化されたクレデンシャルのみです。

**Cisco Prime Collaboration** リリース **11.5** 以降の場合

- セキュリティ上の理由により、エクスポートされたデバイスのクレデンシャルファイルは、同じ サーバ上でのみインポートできます。 警告
- ステップ **4** ダイアログボックスが表示されたら、次のいずれかの操作を実行します。
	- [開く (Open) ] をクリックして情報を確認します。
	- [保存(Save)] をクリックして、CSV または XML ファイルをローカルのシステムに保存します。
		- デバイスが NAT 環境にある場合は、顧客名、プライベート IP アドレスとパブリック IP アド レス、およびプライベート ホスト名も更新されます。 (注)

### トラブルシューティング

**1.** 問題:1 つのサーバから別のサーバにデバイス クレデンシャルをインポートするときに、 デバイスが検出されません。

推奨事項:エクスポートされたデバイス クレデンシャル ファイルは、同じサーバ上のみ でインポートできます。

**2.** 問題:最新リリースにインポートするため、以前のリリースでエクスポートしたクレデン シャルを使用したときにデバイスが検出されません。

推奨事項:エクスポートされたデバイス クレデンシャル ファイルは、同じサーバ上のみ でインポートできます。

### **Cisco Unified Computing System**(**UCS**)の検出

次の手順を実行して、NAT 導入環境内の Cisco UCS を検出し、vCenter、ESX、UCS Manager デバイスが Cisco Prime Collaboration Assurance に追加されていることを確認します。

始める前に

- 非 NAT 展開では、VMware vCenter Server(vCenter)、VMware ESX Server(ESX)、およ び Cisco UCS Manager(UCS Manager)デバイスがサポートされる必要があります。
- •検出中に仮想マシン(VM)の電源をオンにする必要があります。

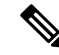

- 新たに追加された仮想マシン(VM)の中で、ポーリングまたは ESXiホストの再検出によって検出されないものは、論理検出を使 用して検出することができます。 (注)
- 検出を実行する前に、VMware ツールを VM にインストールする必要があります。これに より、VMware ESX サーバの検出中にツールが確実に検出されます。
- NAT 導入では、管理対象 ESX サーバ内の VM 名は、Cisco Prime Collaboration Assurance 内 の VM のプライベート ホスト名と同じである必要があります。
- vCenter を設定し、UCS ブレードでイベントおよびアラームの相関ルールを確認します。 詳細については、「vCenter の構成 (171 [ページ\)」](#page-194-0)を参照してください。
- Cisco UCS Manager の SNMP を有効にして設定し、SNMP マネージャと SNMP エージェン ト間の関係を作成します。
- **1.** Cisco UCS Manager で、[管理(Admin)] タブに移動してタブを展開し、[通信サービ ス(Communication Services)] タブを選択します。
- **2.** SNMP ウィンドウのフィールドを設定し、変更を保存します。
- ステップ **1** Cisco Prime Collaboration Assurance サーバにログインし、次のページに移動します。 **[**デバイスインベント リ(**Device Inventory**)**]** > **[**インベントリ管理(**Inventory Management**)**]**。

**Cisco Prime Collaboration** リリース **11.5** 以降の場合

CiscoPrime Collaboration Assurance サーバにログインして、**[**インベントリ(**Inventory**)**]** > **[**インベントリ管 理(**Inventory Management**)**]** に移動します。

ステップ **2** [クレデンシャルの管理(Manage Credentials)] ボタンをクリックすると、VMware ESX Server(ESX)、 Cisco UCS MANAGER(UCS manager)、および VMware vCenter Serve(vCenter)のクレデンシャル プロ ファイルが作成されます。

- VMware ESX サーバの SNMP クレデンシャルを設定する必要があります。Cisco Prime Collaboration Assurance のデバイスの設定についての詳細は、次の場所にあるリストを参照し てください。 (注)
	- Cisco Prime Collaboration Assurance [のデバイス設定](https://www.cisco.com/c/en/us/support/cloud-systems-management/prime-collaboration/products-device-support-tables-list.html)
	- Cisco Prime Collaboration Assurance [のデバイス設定](https://www.cisco.com/c/en/us/support/cloud-systems-management/prime-collaboration/products-device-support-tables-list.html)
	- VMware ESX Server のクレデンシャル プロファイルの HTTP クレデンシャルは、VMware ESX Server デバイスのクレデンシャルと同じである必要があります。
	- クラスタ シナリオでは、Cisco UCS Manager のクレデンシャル プロファイルの HTTP クレデ ンシャルは、プライマリ ファブリック インターコネクト デバイスのクレデンシャルと同じ である必要があります。
	- スタンドアロン シナリオでは、Cisco UCS Manager のクレデンシャル プロファイルの HTTP クレデンシャルは、ファブリックインターコネクトデバイスのクレデンシャルと同じである 必要があります。
	- vCenter クレデンシャル プロファイルの HTTP クレデンシャルは、vCenter デバイス管理者の ログイン クレデンシャルと同じである必要があります。
	- 仮想マシンは、NAT 展開と非 NAT 展開の両方でサポートされています。

ステップ **3** 次の論理検出を実行します。

- [ESX 論理検出(ESX Logical Discovery) ]: Esx Server の IP アドレスをシード デバイスとして使用し、 そこで実行されているすべての VM を検出します。
- [UCS Manager論理検出(UCS Manager Logical Discovery)]:クラスタシナリオでは、Cisco UCS Manager の仮想 IP アドレスを、論理検出のシード IP アドレスとして使用します。UCS Manager が管理してい る UCS シャーシを検出し、さらに、管理対象 ESX サーバを適切な UCS シャーシに関連付けます。ス タンドアロンシナリオでは、ファブリックインターコネクトデバイスのIPアドレスを論理検出のシー ド IP アドレスとして使用します。
- [vCenter論理検出(vCenter Logical Discovery)]:vCenterIPアドレスをシードデバイスとして使用し、 vCenter サーバで管理される vCenter および ESX のサーバを検出します。
- 管理対象 ESX server 内の VM 名は、VM のプライベート ホスト名と同じであり、Cisco Prime Collaboration Assurance で VM を適切にグループ化できる必要があります。 (注)
	- 論理検出は MSP 展開ではサポートされていません。

NAT を導入していない環境で、Cisco UCS および 1 つ以上の関連付けられた仮想マシンを検出するには、 次の手順を実行します。

**1. Cisco Prime Collaboration** リリース **11.1** 以前の場合

選択**[**インベントリ管理(**InventoryManagement**)**]** > **[**自動検出(**Auto Discovery**)**][**検出方法(**Discovery Methods**)**]**ドロップダウン リストで**[**論理検出(**Logical Discovery**)**]** を選択します。

**Cisco Prime Collaboration** リリース **11.5** 以降の場合

選択 **[Inventory**(インベントリ)**]** > **[**インベントリ管理(**Inventory Management**)**]** > **[**自動検出(**Auto Discovery**)**][**検出(**Discover**)**]** ドロップダウン リストで **[UCS**マネージャ(**UCS Manager**)**]** を選択し ます。

vCenter IP アドレスをシード デバイスとして、論理検出を実行します。これにより、vCenter と vCenter で管理される ESX サーバや、ESX サーバの関連する仮想マシン、または Cisco Unified Communications (UC)アプリケーションが検出されます。ESX サーバのモデルには、デバイスが C シリーズである か、または B シリーズであるかが表示されます。

**2. Cisco Prime Collaboration** リリース **11.1** 以前の場合

(オプション) vCenterで構成されないESXホストを個別に検出します。[デバイスの追加 (AddDevice) ] (**[**インベントリ管理(**InventoryManagement**)**]**>**[**デバイスの追加(**AddDevice**)**]**)または[インポー ト(Import)]機能(**[**インベントリ管理(**InventoryManagement**)**]** > **[**インポート(**Import**)**]**)を使用 できますが、論理検索を実行して ESX と VM/UC アプリケーション間の関連付けを取得する必要があ ります。

**Cisco Prime Collaboration** リリース **11.5** 以降の場合

(オプション) vCenterで構成されないESXホストを個別に検出します。[デバイスの追加 (AddDevice) ] (**[**インベントリ管理(**Inventory Management**)**]** > **[**デバイスの追加(**Add Device**)**]**)または[インポー ト(Import)]機能(**[**インベントリ管理(**InventoryManagement**)**]** > **[**インポート(**Import**)**]**)を使用 できますが、論理検索を実行して ESX と VM/UC アプリケーション間の関連付けを取得する必要があ ります。

- **3.** (オプション)展開内で UCS Manager を使用している場合は、次のように論理検出を実行します。
	- クラスタ シナリオでは、Cisco UCS Manager の仮想 IP アドレスをシード IP アドレスとして使用し ます。
	- スタンドアロン シナリオでは、ファブリック インターコネクト デバイスの IP アドレスをシード IP アドレスとして使用します。

これにより UCS シャーシが検出されます。さらに、管理対象 ESX Server を UCS シャーシに関連付け ます。UCS Manager の論理検出によってブレードが検出されない場合は、ブレードを個別に検出する 必要があります。UCS ホストの検出後に、UCS manager の論理検出を実行してシャーシとブレードの 関連付けを構築します。

UCS シャーシの [インベントリ管理(Inventory Management)] には、IP アドレスの代わりに UCS Manager 名と UCS シャーシ名の組み合わせが表示されます。これは、UCS シャーシには IP アド レスがないためです。 (注)

検出が成功すると、インフラストラクチャグループの下にある「デバイスグループセレクタ (Device Group Selector)]ペイン内のデバイスまたはアプリケーションに関連付けられているCiscoUCSに関連するグルー プを表示できます。

UCS-B シリーズ ブレード サーバ グループでは、すべての管理対象 Cisco UCS シャーシと、各シャーシの 下の管理対象ブレードが一覧表示されます。シャーシの一覧をクリックすると、右側のペインに特定の シャーシの管理対象ブレードのすべての詳細を表示し、シャーシの下のデバイスセレクタ内の管理対象ブ レードの IP アドレスを表示できます。管理下のブレード IP アドレスをクリックすると、そのブレードに

関連付けられている管理対象の仮想マシンである Cisco Unified Communications(UC)アプリケーションの リストが右側のペインに表示されます。

UCS-C シリーズのラック サーバ グループでは、すべての管理対象 ESX サーバがノードとして表示されま す。ESX サーバの IP アドレスをクリックすると、ESX サーバ 上で実行中のすべての管理対象仮想マシン または Cisco Unified Communications (UC) アプリケーションを右側のペインに表示できます。

### <span id="page-194-0"></span>**vCenter** の構成

vCenter で SNMP、トリガー、およびアラームを設定するには、次の手順を実行します。

#### ステップ **1 vCenter** の **SNMP** の設定

- a) vSphere を使用して vCenter にログインし、次のページに移動します。 **[**管理(**Administration**)**]** > **[vCenter Server**の設定(**vCenter Server Settings**)**]**
- b) SNMP の設定を構成するには、ページの左側にある [SNMP(SNMP)] メニューを選択します。

#### ステップ **2 vCenter** でのトリガーとアラームの設定

- a) 仮想マシンを選択して、次のページに移動します。 **[**アラーム(**Alarms**)**]** > **[**定義(**Definition**)**]**。
- b) vCenter 名をクリックし、アラームを選択して設定項目を設定します。
- c) [トリガー(Triggers)] タブに移動し、次のリンクの「「VMware vCenter Server のアラームのトリ ガー」」セクションの説明に従ってトリガーを選択します。
	- Cisco Prime Collaboration Assurance [のデバイス設定](https://www.cisco.com/c/en/us/support/cloud-systems-management/prime-collaboration/products-device-support-tables-list.html)
	- Cisco Prime Collaboration Assurance [のデバイス設定](https://www.cisco.com/c/en/us/support/cloud-systems-management/prime-collaboration/products-device-support-tables-list.html)
- d) [Alert (Alert)]「」 の状態を選択し、[OK(OK)] をクリックします。
- e) [アクション(Actions)] をクリックし、「異常なし -> 警告」、「警告 > エラー」、「エラー -> 警 告」、「警告 -> 異常なし」 のすべてのケースで [繰り返し(Repeat)] を選択します。
- f) [OK] をクリックします。

### <span id="page-194-1"></span>**Unified CM** クラスタ データの検出

UnifiedCMパブリッシャがCiscoPrimeCollaboration Assuranceで管理されるように設定したら、 クラスタ データ検出を実行して、追加のインベントリ データを収集する必要があります。こ の検出は、次の情報を収集するために役立ちます。

• Redundancy group、Devicepool、Location、Region、RouteList、RouteGroup、RoutePattern、 Partition などを含むクラスタ設定データこれには、電話、ボイスメール エンドポイント、 メディアリソース、ゲートウェイ、およびトランクなどのクラスタでプロビジョニングさ れたエンティティが含まれます。

• Unified CM クラスタに登録されているすべてのエンティティに関する登録情報。これに は、デバイス IP、登録ステータス、エンティティが現在登録されている Unified CM サー バ、最新の登録または登録解除のタイムスタンプ、およびステータス理由が含まれます。

登録情報はコンフィギュレーションファイルを使用して設定できます。この情報は、電話 機やゲートウェイなどのエンティティが登録されているクラスタ内のすべてのサブスクラ イバ ノードから収集されます。

Cisco Prime Collaboration Assurance は、起動時および 1 日に 1 回、Cisco Unified CM からクラス タ設定を収集します。この定期的な検出データ収集は、デフォルトで毎日午前0時に実行され ます。このデフォルトのスケジュールは変更することができます。

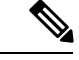

- (注)
- 検出されるのは Unified CM に登録されているエンドポイントだけです。Cisco VCS に登録 されているエンドポイントは個別に検出されます。
- SIP デバイスは検出されません。
- CiscoPrime Collaboration Assurance は、混合モードの Cisco Unified CM クラスタをサポート しています。CUCM 混合モードについては、Cisco Unified [Communications](https://www.cisco.com/c/en/us/support/unified-communications/unified-communications-manager-callmanager/products-maintenance-guides-list.html) Manager のメン [テナンスとオペレーション](https://www.cisco.com/c/en/us/support/unified-communications/unified-communications-manager-callmanager/products-maintenance-guides-list.html) ガイドを参照してください。
- Cisco Prime Collaboration Assurance 用に設定された CUCM 混合モードでは、Standard CTI Secure Connection アクセス コントロール グループまたはロールを JTAPI アプリケーショ ン ユーザに関連付けないでください。

### クラスタ デバイスの検出をスケジュール

#### 始める前に

Unified CM クラスタ検出を実行する前に、次の条件を満たしている必要があります。

- データは、パブリッシャまたは最初のノードからAXLを介して収集されます。そのため、 Publisher は適切な HTTP クレデンシャルが入力されている完全な監視状態にあり、AXL Web Service はこの Publisher で実行されている必要があります。
- Unified CM の バージョン 7.x で動作する Cisco RIS Data Collector。
- Cisco SOAP:Unified CM の他のバージョンで動作している CDRonDemand サービス。
- Unified CM Publisher が [Unified CM] セクションまたは Unified CM Administration の [シス テム サーバ(System Server)] セクションの名前を使用して構成されている場合、この名 前は Cisco Prime Collaboration Assurance サーバから DNS を使用して解決可能である必要が あります。そうでない場合は、データ収集が続行されるように、この名前のエントリをホ ストファイル内で設定する必要があります。
- Unified CM で必要な syslogs とプロセスの設定を Cisco Prime Collaboration Assurance で受信 可能にするには、[syslog レシーバ (Syslog Receiver) ]のセクションの手順を実行する必要

があります。登録情報の変更は、Cisco Unified CM から関連する syslogs を処理することに よって更新されます。

Syslog 処理では、Cisco Unified CM クラスタに登録されたエンティティの次のような変更 を検出できます。

- 電話、ボイスメールエンドポイント、ゲートウェイなどのエンティティの登録情報の 変更。
- クラスタ内でプロビジョニングされる新しい電話が検出され、インベントリが更新さ れます。

他のデバイスでも、デバイスからのSyslogの設定が必要な場合があります。必要なデバイ スの設定の詳細については、次のリンクにある「syslogレシーバの設定」セクションを参 照してください。

- Cisco Prime Collaboration Assurance [のデバイス設定](https://www.cisco.com/c/en/us/support/cloud-systems-management/prime-collaboration/products-device-support-tables-list.html)
- Cisco Prime Collaboration Assurance [のデバイス設定](https://www.cisco.com/c/en/us/support/cloud-systems-management/prime-collaboration/products-device-support-tables-list.html)

ステップ **1** 選択 **[**デバイスインベントリ(**Device Inventory**)**]** > **[**インベントリ スケジュール(**Inventory Schedule**)**]** > **[**クラスタデータ検出のスケジュール(**Cluster Data Discovery Schedule**)**]**。

**Cisco Prime Collaboration** リリース **11.5** 以降の場合

移行方法 **[**インベントリ(**Inventory**)**]** > **[**インベントリ スケジュール(**Inventory Schedule**)**]** > **[**クラスタ データ検出スケジュール(**Cluster Data Discovery Schedule**)**]**。

**Cisco Prime Collaboration** リリース **12.1** 以降の場合

移行方法 **[**インベントリ(**Inventory**)**]** > **[**クラスタ デバイス検出スケジュール(**Cluster Device Discovery Schedule**)**]**。

#### **ステップ2** [適用 (Apply) ]をクリックして後日の検出のスケジュールを設定するか、または[今すぐ実行 (RunNow) ] をクリックしてクラスタの検出を即座に実行します。

スケジュールされた定期的なデータ収集の前に以下の変更がクラスタ設定で発生していて、これらの変更 をすぐに Cisco Prime Collaboration Assurance に反映させる必要がある場合は、「今すぐ実行 (Run Now) 1オ プションを使用して、次のタイプのデータを収集する必要があり ます。

- クラスタ内で追加、削除、または変更された新しいデバイス プール、Location、Region、Redundancy Group、Route List、Route Group、Route Pattern、または Partition。
- デバイス プールへの任意のエンドポイントのメンバーシップの変更、または任意のエンドポイントの 冗長グループへの関連付けの変更。
- Unified CM クラスタに追加された、または Unified CM クラスタから削除された新しいサブスクライ バ。
- 冗長グループに対する任意のサブスクライバのメンバーシップでの変更。

• ルート グループへの任意のゲートウェイのメンバーシップ、またはルート リストへのルート グルー プのメンバーシップの変更。

変更が特定のクラスタに制限されている場合は、次の手順でクラスタのパブリッシャを再検出することが できます。**[**デバイスインベントリ(**Device Inventory**)**]** > **[**インベントリ管理(**Inventory Management**)**]** > **[**再検出(**Rediscover**)**]**。

#### **Cisco Prime Collaboration** リリース **11.5** 以降の場合

変更が特定のクラスタに制限されている場合は、次の手順でクラスタのパブリッシャを再検出することが できます。**[**デバイスインベントリ(**Device Inventory**)**]** > **[**インベントリ管理(**InventoryManagement**)**]** > **[**再検出(**Rediscover**)**]**。

新しい Unified CM クラスタの場合、検出または再検出の後、そのクラスタの電話機検出が実行されます。 他の電話機同期の処理(クラスタの電話機検出、XMLの検出など)が進行中の場合、クラスタベースの電 話機検出は処理が完了するまで待機します。したがって、他の電話機同期の処理が進行中のときは、Cisco Prime Collaboration Assurance の電話機の状態変更が反映されるまで予想外に時間がかかります。

#### 関連トピック

Cisco Prime Collaboration Assurance [のデバイス設定](http://docwiki.cisco.com/wiki/Setting_up_Devices_for_Prime_Collaboration_Assurance)

## <span id="page-197-0"></span>デバイスの再検出

すでに検出されたデバイスを再検出できます。すでに入力されているクレデンシャルは、Cisco Prime Collaboration Assurance データベースですでに使用可能になっており、変更によってシス テムが更新されます。どの状態のデバイスでも再検出できます。

**Cisco Prime Collaboration** リリース **12.1 SP2** 以降の場合

(注)

再検出の際には必ず、Cisco Prime Collaboration Assurance は、登録解除と再登録を行う必要が あります。

再検出を実行するのは、次のときです。

- デバイスを最初に追加してから再検出する必要があります。
- ファースト ホップ ルータ設定に変更があり、ソフトウェア イメージを更新するため。
- クレデンシャル、ロケーション、タイムゾーン、IPアドレスやホスト名、SIPURI、H.323 ゲートキーパーのアドレスなどのデバイスの設定が変更されたとき。
- Cisco Prime Collaboration Assurance のバックアップや復元を実行した後。

[現在のインベントリ(Current Inventory)] ペインの [再検出(Rediscover)] ボタンを使用し て、[現在のインベントリ(CurrentInventory)]テーブルに表示されているデバイスを再検出し ます。再検出は、単一のデバイスだけでなく、複数のデバイスに対しても実行できます。

[インベントリ管理(Inventory Management)] で以前に管理された IP アドレスを使用して、到 達不能になったデバイス(ルータ、スイッチ、または音声ゲートウェイ)の再検出を実行する と、デバイスは、いずれかのインターフェイスの IP アドレスで再検出されます。この動作を 変更するには、*emsam.properties* ファイルの *com.cisco.nm.emms.discovery.ip.swap* プロパティの 値を**false**に設定します。この場合、デバイス(ルータ、スイッチ、または音声ゲートウェイ) は、インターフェイスの IP アドレスによって再度検出されることはありません。 ここでは、 以前に管理された IP アドレスを使用してデバイスを再検出します ([操作 (Operate) 1> [デバ イス ワーク センター(Device Work Center)])。

**Cisco Prime Collaboration** リリース **11.1** 以前の場合

選択 **[**インベントリ管理(**Inventory Management**)**]** を選択して、以前に管理された IP アドレ スでデバイスを再検出します。

**Cisco Prime Collaboration** リリース **11.5** 以降の場合

選択 **[**インベントリ管理(**Inventory Management**)**]** を選択して、以前に管理された IP アドレ スでデバイスを再検出します。

(注) アクセシビリティ情報は、再検出中にはチェックされません。

再検出のワークフローは、検出の場合と同じです。詳細については、「ライフ [サイクルの検](#page-158-0) [出](#page-158-0)」を参照してください。

### <span id="page-198-0"></span>検出ステータスの確認

すべての検出ジョブのステータスが[ジョブ管理(Job Management)]ページに表示されます。 検出を実行すると、[ジョブ進行状況の詳細(Job Progress Details)] リンクを含むダイアログ ボックスが表示され、検出ステータスを確認できるようになります。検出ジョブの完了までの 時間は、ネットワークによって異なります。検出が完了すると、詳細が [現在のインベントリ (Current Inventory)] テーブルに表示されます。

検出ステータスを確認するには、以下を行います。

ステップ **1** Choose を選択します。**[Device Inventory**(デバイスインベントリ)**]** > **[**インベントリ管理(**Inventory Management**)**]** > **[**検出ジョブ(**Auto Jobs**)**]**。

**Cisco Prime Collaboration** リリース **11.5** 以降の場合

移行方法**[Inventory**(インベントリ)**]** > **[**インベントリ管理(**InventoryManagement**)**]** > **[**検出ジョブ(**Auto Jobs**)**]**。

ステップ **2** [ジョブ管理(Job Management)] ページで、詳細を表示する検出ジョブを選択します。

検出のステータス、および検出中に検出されたすべてのデバイスが [Job Management] テーブルの下のペイ ンに表示されます。

- ステップ **3** [ジョブ管理(Job Management)] テーブルで検出ステータスを確認するか、[ジョブの詳細(Job details)] ペインで検出されたデバイスの詳細を確認します。
- ステップ **4** 結果に応じて、次のいずれかを実行します。
	- 誤ったクレデンシャルが原因で検出されなかったデバイスについては、それらのデバイスのクレデン シャルを確認し、検出を再実行します。
	- 同じデバイスを複数回検出するには、Rediscover オプションを使用します。詳細については、[「デバ](#page-197-0) [イスの再検出」](#page-197-0)を参照してください。

## トラブルシューティング

**1.** 問題: Cisco TelePresence Video Communication Server (Cisco VCS) Edgeで、外部インター フェイスの IP アドレスにアクセスできず、アラームが発生する。

推奨処置:Cisco Unified Communications Manager を検出する前に、Cisco VCS Core およ び Cisco VCS Edge を検出する必要があります。これにより、Cisco VCS - Edge の外部イ ンターフェイスと内部インターフェイスのすべての IP アドレスが、Cisco Prime Collaboration Assurance インベントリで認識されるようになります。Cisco Unified Communications Manager のパブリッシャが検出されると、インターフェイス IP アドレス は、収集されたインベントリと照合されるため、アクセスできないというアラームが発 生しません。

**2. 問題: Cisco TelePresence Management Suite (TMS)に関連付けられたデバイスが検出さ** れない。

推奨処置:関連付けられたデバイスを検出するように、Cisco TelePresence Management Suite (TMS) の論理検出を実行したことを確認します。[デバイスの追加 (AddDevice) ] オプションは、TMS のみを検出し、関連付けられたデバイスを検出しません。

[論理検出の有効化 (Enable Logical discovery) ]オプションを選択して、TMSを再検出し ます。関連付けられたすべてのデバイスに対して、クレデンシャルが追加されているこ とを確認します。

**3.** 問題:Cisco TelePresence のタッチ パネルで、コーデック エンドポイントに直接接続せ ずに syslog イベントを送信できない。

推奨処置:Cisco TelePresence のタッチ パネルがコーデックに接続されていて、そのコー デックが Cisco Prime Collaboration Assurance で再検出されることを確認します。

**4.** 問題:DX80 や電話機が正常に検出されない。

推奨処置:DX80 およびその他の電話機は、電話機の同期、CDT、または Cisco Unified Communications Manager のパブリッシャ クラスタ検出の一部としてのみ検出されます。 登録や登録解除のステータスとは別に、電話機の任意の設定変更は、クラスタデータ検 出の後にのみ、Cisco Prime Collaboration Assurance のインベントリに反映されます。

DX IP アドレスを追加することによって、DX80 デバイスを個別に検出しないでくださ い。

#### **5. Cisco Prime Collaboration** リリース **11.6** 以降の場合

問題:CE イメージを含む CiscoDX80/DX70 デバイスが正常に検出されない。

推奨処置:CiscoDX80/DX70 デバイスが Cisco Unified Communications Manager に存在す ることを確認してください。

詳細については、『Cisco Prime Collaboration Assurance [のデバイス設定](https://www.cisco.com/c/en/us/support/cloud-systems-management/prime-collaboration/products-device-support-tables-list.html)』を参照してくだ さい。

#### **6. Cisco Prime Collaboration** リリース **11.6** 以降の場合

問題:CEイメージを含むCiscoDX80/DX70デバイスが正常に検出され、そのデバイスが アクセス不能な状態になっている。

推奨処置:CiscoDX80/DX70デバイスのクレデンシャルプロファイルを追加し、さらに、 CiscoPrime Collaboration Assurance が Device360 ビューの ping オプションで、デバイスに ping を実行できることを確認します。

詳細については、『Cisco Prime Collaboration Assurance [のデバイス設定](https://www.cisco.com/c/en/us/support/cloud-systems-management/prime-collaboration/products-device-support-tables-list.html)』を参照してくだ さい。

#### **7. Cisco Prime Collaboration** リリース **11.6** 以降の場合

問題:CE イメージを含む CiscoDX80/DX70 デバイスが、サポートされていない状態に なっている。

推奨処置:Ensure Cisco Prime Collaboration Assurance が 11.6 よりも上位のバージョンで あることを確認してください。バージョン 11.6 未満の場合は、CE イメージを含む CiscoDX80/DX70 デバイスはサポートされません。

詳細については、『CiscoPrime Collaboration Assurance [のデバイス設定](https://www.cisco.com/c/en/us/support/cloud-systems-management/prime-collaboration/products-device-support-tables-list.html)』を参照してくだ さい。

#### **8. Cisco Prime Collaboration** リリース **11.6** 以降の場合

問題: CEイメージを含む CiscoDX80/DX70デバイスが [会議診断 (Conference Diagnostics) ] ページに表示されない。

推奨処置:これらの電話機が登録されている管理対象UnifiedCMに対して、適切なJTAPI クレデンシャルが追加されていることを確認してください。

詳細については、『CiscoPrime Collaboration Assurance [のデバイス設定](https://www.cisco.com/c/en/us/support/cloud-systems-management/prime-collaboration/products-device-support-tables-list.html)』を参照してくだ さい。

**9.** 問題:電話機のシリアル番号が見つからない。

推奨処置:電話機の [デバイス360度ビュー(Device 360° View)] に、シリアル番号が表 示されます。デバイス上で**[**インベントリ(**Inventory**)**]** > **[**インベントリ管理(**Inventory Management**)**]**をクリックして、電話機のIPアドレス上のアイコンをクリックして、[デ バイス 360° 表示(Device 360° View)] を起動します。

**10.** 問題:Cisco Unified Communications Manager が非 Cisco デバイスとして表示される。

推奨アクション:Cisco Unified Communications Manager の Cisco Unified Communications Manager SNMP サービスを有効にします。Cisco Prime Collaboration Assurance のデバイス の設定についての詳細は、次の場所にあるリストを参照してください。

- Cisco Prime Collaboration Assurance [のデバイス設定](https://www.cisco.com/c/en/us/support/cloud-systems-management/prime-collaboration/products-device-support-tables-list.html)
- Cisco Prime Collaboration Assurance [のデバイス設定](https://www.cisco.com/c/en/us/support/cloud-systems-management/prime-collaboration/products-device-support-tables-list.html)
- **11.** 問題:CiscoPrime Collaboration Assurance のインベントリで、エンドポイント名がすぐに 更新されない。

推奨処置:次のことを確認してください。

- クラスタに属するエンドポイントのエンドポイント名が更新されるのは、クラスタ データ検出を実行した後のみです。
- エンドポイントの説明を変更した後、Cisco Unified Communications Manager でエン ドポイントをリセットします。エンドポイント名はsyslog通知によって、CiscoPrime Collaboration Assurance ですぐに更新されます。syslog が Cisco Prime Collaboration Assurance で設定されているか確認してください。
- **12.** 問題:Cisco SocialMiner デバイスにカウンタが読み込まれず、カスタム ダッシュボード に 「使用可能なデータがありません」と表示される。

推奨処置:次の条件が満たされていることを確認します。

- Cisco SocialMiner デバイスが稼働中であり、「インベントリの管理(Inventory Management)  $\lceil \wedge - \vee \vee \vee \rceil$ Managed (Managed)  $\lceil \wedge \vee \vee \rceil$ の状態で表示されることを確認しま す。
- ブラウザで次の URL を入力して、サービスが実行されていることを確認します。

http://<ServerIP>:8080/sm-dp/rest/DiagnosticPortal/GetPerformanceInformation

**13.** 問題:CCisco Finesse デバイスにカウンタが読み込まれず、カスタム ダッシュボードに 「使用可能なデータがありません」と表示される。

推奨処置:次の条件が満たされていることを確認します。

- Cisco Finesse デバイスが稼働中であり、[インベントリの管理 (Inventory Management) ] ページに [管理対象(Managed)] の状態で表示されることを確認します。
- ブラウザで次の URL を入力して、サービスが実行されていることを確認します。

https://<server>/finesse-dp/rest/DiagnosticPortal/GetPerformanceInformation

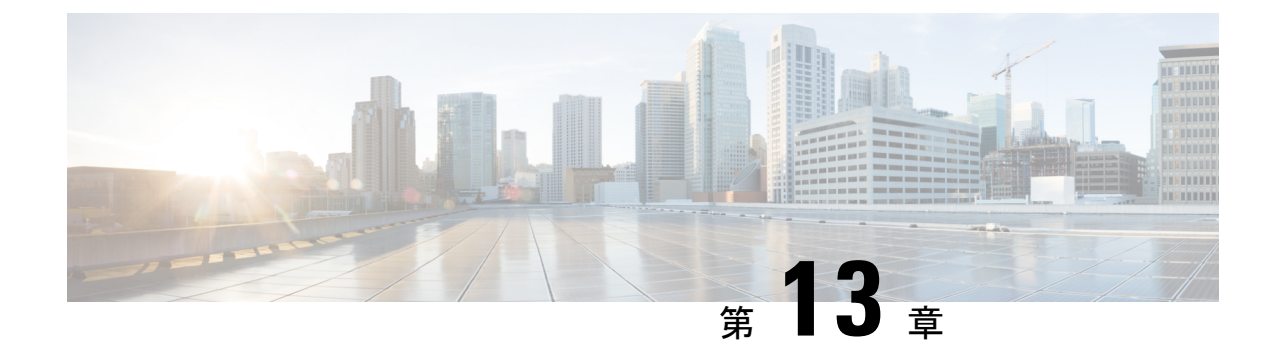

# デバイス グループの管理

このセクションでは、次の点について説明します。

• デバイス [グループの管理](#page-202-0) (179 ページ)

# <span id="page-202-0"></span>デバイス グループの管理

この章では、デバイス グループの管理について説明します。

## デバイス グループについて

デバイス グループは自動的に作成されます。デバイス検出後、デバイス グループを、状態に 関係なくデバイスタイプに基づいて検索できます。ネットワークに導入し、ライセンスを供与 したデバイスのみがグループに表示されます。[デバイス グループ(Device Group)] ペインに は、空のグループやデバイスがないグループは表示されません。

デバイスをグループ化すると、単一のデバイス、またはデバイスのグループのデータを表示で きるようになります。カスタマイズされたグループを作成して、目的の情報を監視することが できます。グループ構造は、[デバイス グループ(Device Group)] ペインで一覧またはツリー ビューとして表示できます。[デバイス グループ(Device Group)] ペインは、、会議 の診断 (Session Conference Diagnostice) ](フィルタとして)、[エンドポイントの診断(Endpoint Diagnostics)]、[アラームとイベント(Alarms and Events)] ページで使用できます。目的のグ ループからのデバイスまたはエンドポイントを選択、インベントリの詳細を確認、、。[ポー リング パラメータ(PollingParameters)] ページの [デバイス グループ セレクタ(Device Group Selector) 1からは、ポーリングする[デ](#page-207-0)バイスを選択することもできます。詳細については、デ バイス [グループ](#page-207-0) セレクタを参照してください。

Cisco Prime Collaboration Assurance は、階層形式でグループをサポートしています。それぞれ の子グループは親グループのサブグループであり、そのグループメンバーシップは直接の親グ ループのサブセットになります。オブジェクトがグループに属するためには、オブジェクトが そのグループのルールと親グループのルールに従っている必要があります。

グループセレクタ(ツリービュー)が使用可能なページには、手動でグループを作成すること もできます。

グループ化は、次のものをフィルタリングするために使用します。

- [インベントリ管理 (Inventory Management) ] ページのデバイス
- レポート(Reports)
- [会議の診断(Conference Diagnostics)] ページの会議
- [エンドポイントの診断(Endpoint Diagnostics)] ページのエンドポイント
- アラームおよびイベント ブラウザ ページのアラームとイベント
- ランディング ページのダッシュレット

Cisco Prime Collaboration Assurance 内のデバイスは、次のとおりにグループ分けされます。

• システム定義グループ:デバイスタイプに基づき、システムによって定義されています。 システム定義グループは常にダイナミックであり、削除または編集できません。

定義済みグループ:エンドポイントグループに基づき、システムによって定義されていま す。定義済みグループは常にダイナミックであり、削除または編集できません。使用可能 な定義済みグループは、次のとおりです。

- 音声 IP 電話
- デスクトップ ビデオ
- イマーシブ テレプレゼンス
- IP 電話
- モバイル エンドポイント
- 多目的テレプレゼンス
- パーソナル コミュニケータ
- パーソナル テレプレゼンス
- ソフト クライアント
- TelePresence エンドポイント
- 不明

各グループに属するデバイスを確認するには、そのグループのクイック ビュー アイ コンの上にマウスを置き、[ルール(Rules)] をクリックします。

- ユーザ定義グループ:次のいずれかになります。
	- スタティック:デバイスは、定義された一連のルールを使用せずに、これらのグルー プに追加されます。グループが作成された後に、手動でデバイスを追加できます。 ルールを簡単に設定できないデバイスは、このグループに入ります。スタティック ユーザ定義グループだけが、[Device Group] から [Polling Parameters] ページの [Device

Selector]ペインに同期されます。ダイナミックグループ内に作成されたスタティック グループも同期化されません。

• ダイナミック:デバイスは、定義した一連のルールまたは属性(たとえば、デバイス タイプ、デバイス モデル、ホスト名など)に基づき、グループへのアクセス時に ダ イナミックグループに追加されます。グループのプロパティを使用してルールを定義 することができ、グループはルールが適用されたときに更新されます。

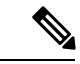

ユーザ定義のダイナミック グループの作成にかかる時間は、グ ループ内のメンバー数によって異なります。 (注)

ユーザ定義のダイナミックおよびスタティックグループの場合は、クイックビューを使用して サブグループを追加、ならびグループを編集、削除、複製することができます。ダイナミック グループの場合、ダイナミックサブグループを作成または追加すると、親のグループのルール を自動的に継承します。

クイックビューを起動するには、マウスポインタをデバイスグループの上に置き、[クイック ビュー(Quick View)] アイコンをクリックします。クイック ビューに表示されるユーザ定義 グループの詳細は、次のとおりです。

| フィールド    | 説明                                                                              |
|----------|---------------------------------------------------------------------------------|
| Name     | デバイスの名前。                                                                        |
| 説明       | デバイスの説明。                                                                        |
| タイプ      | デバイスのタイプです。                                                                     |
| グループ タイプ | グループ タイプ(ダイナミックまたはスタ<br>ティック)を表示します。                                            |
| メンバー数    | グループ内のメンバーの合計数が表示されま<br>す。                                                      |
| サブグループ数  | グループ内のサブグループ数を表示します。<br>グループには任意の数のサブグループを追加<br>できます。                           |
| ルール数     | グループに設定されているルールの数を表示<br>します。                                                    |
|          | (注) ルールの詳細を確認するには、<br>[Number of Rules] の上にマウスを移<br>動し、クイックビューアイコンを<br>クリックします。 |

表 **22 :** ユーザ定義グループ用のクイック ビューの詳細

 $\overline{\phantom{a}}$ 

I

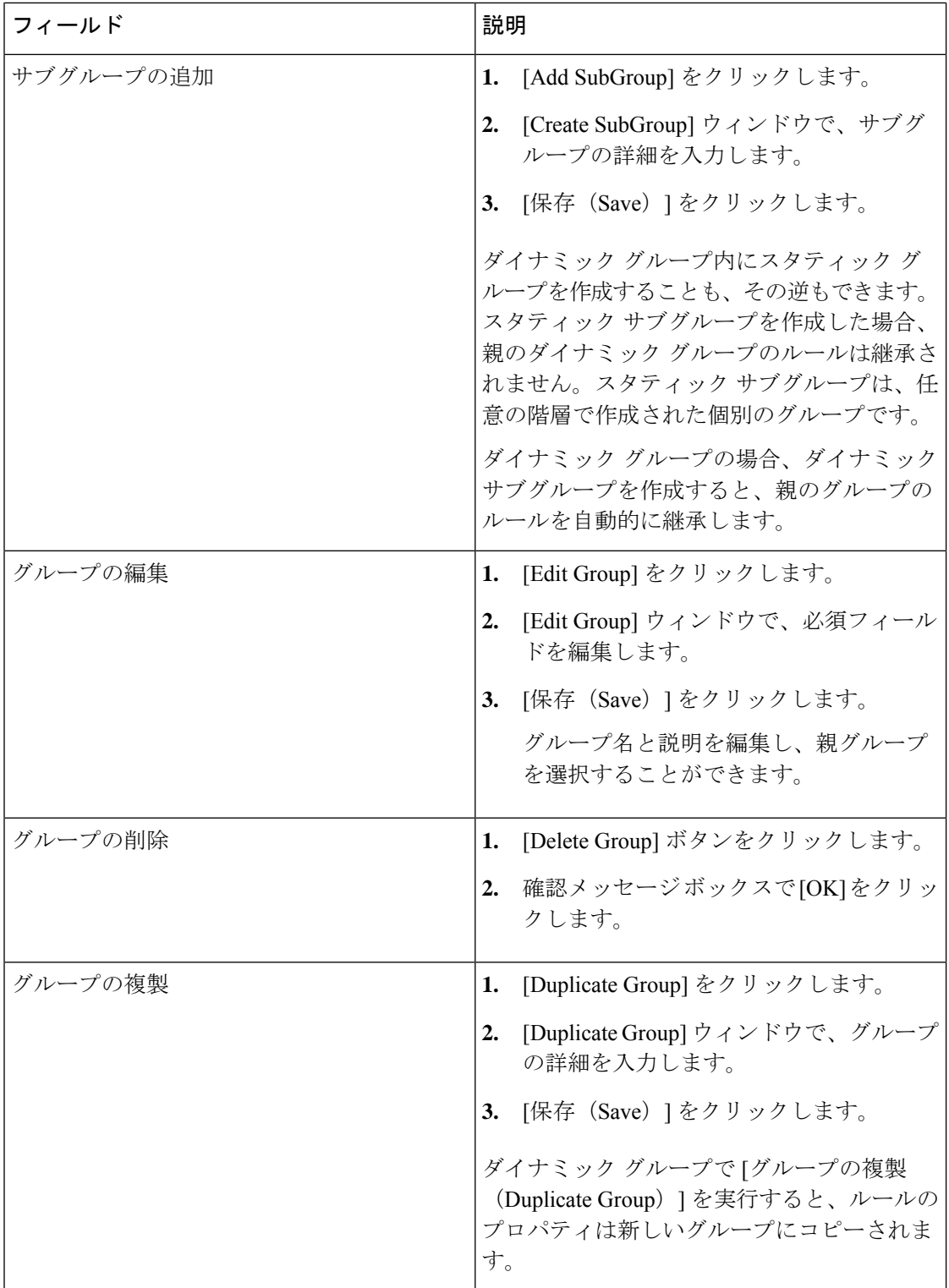

### グループの作成

グループを作成するには、次の手順を実行します。

- ステップ **1** [デバイスグループ(Device Group)] ペインの右にあるアイコンをクリックします。
- ステップ **2** [Create Group] をクリックします。
- ステップ **3** [Create Group] ウィンドウで、グループ名と説明を入力します。
- ステップ **4** [スタティック(Static)] または [ダイナミック(Dynamic)] のグループ タイプを選択します。
- ステップ **5** ダイナミック グループの場合は、[すべて一致(Match as All)] または [任意の条件(Match as Any)] を選 択してルールを設定し、ドロップダウン リストから適切な条件の組み合わせを選択します。

[+] をクリックすると複数のルールを設定できます。新しい行が追加されます。

ステップ6 [保存 (Save) ] をクリックします。

## グループにデバイスを追加

デバイスをグループに追加するには、次のようにします。

ステップ **1** を選択します。**[**デバイスインベントリ(**Device Inventory**)**]** > **[**インベントリ管理(**Inventory Management**)**]**。

**Cisco Prime Collaboration** リリース **11.5** 以降の場合

移行方法 **[**インベントリ(**Inventory**)**]** > **[**インベントリ管理(**Inventory Management**)**]**

- ステップ **2** [Current Inventory] テーブルから管理対象デバイスを選択します。
- ステップ **3** [Current Inventory] ペインで右矢印をクリックします。
- ステップ **4** [グループに追加(Add to Group)] を選択します。
- ステップ **5** [グループに追加(Add To Group)] ウィンドウで、[グループの選択(Select Group)] ドロップダウンリス トから目的のグループを選択し、[保存 (Save) 1をクリックします。
	- デバイスの追加や削除ができるのは、ユーザ定義のスタティックグループだけです。ユーザ定義 のダイナミック グループにデバイスを追加することはできません。 (注)

## グループからデバイスを削除

デバイスを削除するには、次の手順を実行します。

ステップ **1** を選択します。**[**デバイスインベントリ(**Device Inventory**)**]** > **[**インベントリ管理(**Inventory Management**)**]**。

**Cisco Prime Collaboration** リリース **11.5** 以降の場合

移行方法 **[**インベントリ(**Inventory**)**]** > **[**インベントリ管理(**Inventory Management**)**]**

- **ステップ2 インベントリ管理 ペ**ージで、[現在のインベントリ (Current Inventory) ]テーブルから管理対象デバイスを 選択します。
- ステップ3 [Current Inventory] ペインで右矢印をクリックします。
- ステップ **4** [グループから削除(Remove From Group)] を選択します。
- <span id="page-207-0"></span>ステップ **5** 確認メッセージ ボックスで [OK] をクリックします。

## デバイス グループ セレクタ

デバイス グループ セレクタはデバイスをフィルタ処理する方法で、[ポーリング パラメータ (Polling Parameters)] ページを開くには、を選択します。**[**アシュアランス管理(**Assurance Administration**)**]** > **[**ポーリング設定(**PollingSettings**)**]**を選択し、ポーリングするグループを 選択します。

**Cisco Prime Collaboration** リリース **11.5** 以降の場合

選択 **[**アラームおよびレポート管理(**Alarm & Report Administration**)**]** > **[**ポーリング設定 (**Polling Settings**)**]** を選択し、ポーリングするグループを選択します。

関連トピック

[ポーリングの設定](#page-266-0) (243 ページ)

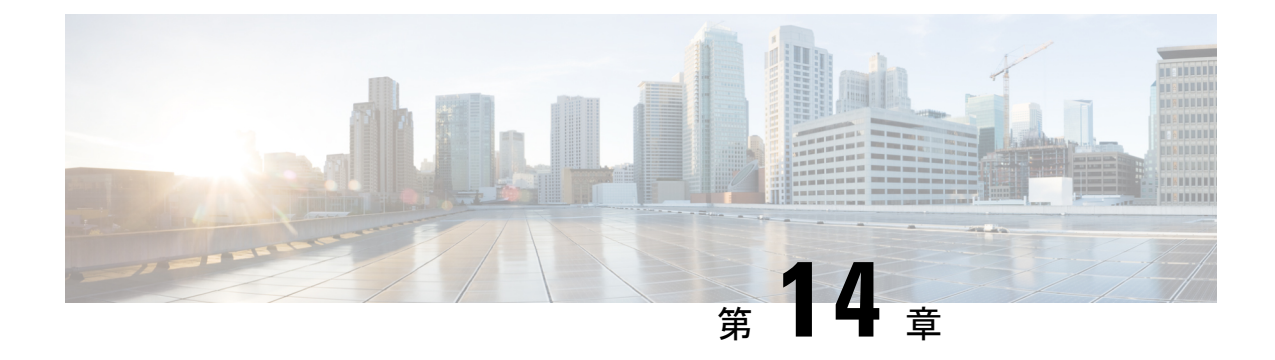

# インベントリの管理

このセクションでは、次の点について説明します。

- [インベントリの管理](#page-208-0) (185 ページ)
- [インベントリ詳細の表示](#page-208-1) (185 ページ)
- [デバイス固有のインベントリ詳細](#page-231-0) (208 ページ)
- [インベントリ詳細の更新と収集](#page-247-0) (224 ページ)
- [管理対象デバイスの一時停止と再開](#page-252-0) (229 ページ)
- [デバイスの削除](#page-253-0) (230 ページ)
- [パフォーマンス](#page-255-0) グラフ (232 ページ)
- Unified CM [デバイスの検索](#page-262-0) (239 ページ)
- SNMP クエリ (SNMP Query) (241 ページ)

## <span id="page-208-1"></span><span id="page-208-0"></span>インベントリの管理

この章では、インベントリの管理について説明します。

# インベントリ詳細の表示

Cisco Prime Collaboration Assurance は、リアルタイムによる検出を継続して行います。ネット ワークに関する最新情報を取得するには、定期的にインベントリを更新する必要があります。 インベントリをどの程度の頻度で更新するかをスケジュールできます。

インベントリを更新すると、インベントリは Cisco Prime Collaboration Assurance データベース と同期されます。Cisco Prime Collaboration Assurance は、更新後にネットワークで発生したす べての追加、削除、変更を反映させます。

Cisco Prime Collaboration Assurance では、デバイスはデバイス タイプに基づきグループ化され ます。[デバイス グループ(Device Group)] ペインは、[インベントリ管理(Inventory Management)]、会議の診断(SessionConference Diagnostice)](フィルタとして)、[エンドポ イントの診断(Endpoint Diagnostics)]、[アラームとイベント(Alarms and Events)] ページで

使用できます。対象のグループからデバイスまたはエンドポイントを選択し、インベントリの 詳細を確認を監視できます。

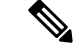

CiscoPrime Collaboration Assurance で TC/CE デバイス タイプとして検出された Cisco Telepresence エンドポイントは、JTAPI ユーザーが制御するデバイス リストには含めないようにします。IP フォンは、JTAPI ユーザの制御リストで保持することを推奨します。 (注)

インベントリテーブルのデバイスホスト名列にマウスを乗せて[デバイス360°(Device 360°)] ビューをクリックすると、アラーム、インターフェイス、ポート、環境、モジュール、デバイ ス固有のその他の機能など、デバイスの詳細を確認できます。詳細については、[デバイスの](#page-215-0) 360°[ビュー](#page-215-0)を参照してください。インベントリテーブルには、UnifiedCommunications Manager に登録され、管理対象であるデバイスのソフトウェアバージョンも表示されます。デバイスに は、ソフト フォン、ハード フォン、Jabber があります。

およびインベントリ管理ページには、インベントリテーブルの他にも、ここの下には、システ ム情報、アクセス情報、インターフェイス情報、イベント設定ペインが表示されます。すべて のペインは、最後にポーリングされたデータに基づき設定されます。これらのデバイスの詳細 を表示するには、少なくとも 1 回は [Managed] 状態となっている必要があります。

## インベントリ ペイン

現在のインベントリ テーブルは、 [インベントリ(Inventory)] ページで利用できます。

Cisco Prime Collaboration Assurance により管理される各デバイスは、デバイス(インターフェ イスおよび周辺機器)の物理インベントリを表示できるようになっています。デバイスのイン ベントリ詳細を表示するには、[Current Inventory] ペインの行をクリックします。

複数のデバイス(最初の500個の項目)を選択するには、[CurrentInventory]ペインの左上隅に あるチェックボックスを使用します。

Cisco Prime Collaboration Assurance を MSP モードで展開した場合、デバイスを選択してデバイ スを割り当ててから、[編集 (Edit) ]>[割り当て (Assign) ]をクリックして顧客を割り当てる ことができます。[デバイスの編集(EditDevice)]ダイアログボックスが表示されたら、ドロッ プダウンリストから顧客名を選択できます。[デバイス グループ(Device Group)] ペインか ら、[ホスト名 (Recycle Host) ] を選択した後(これによりクラスタのすべてのデバイスが選 択される)、[編集 (Edit) ]>[割り当て (Assign) ]をクリックすることにより、クラスタに顧 客を割り当てることができます。同様に、顧客の割り当てを解除するには、デバイスを選択し てから、[編集(Edit)] > [割り当て解除(Unassign)] をクリックします。

[クレデンシャルの変更(Modify Credentials)] オプションを使用して、クレデンシャルと再検 出デバイスを変更できます。確認メッセージウィンドウで「ジョブの進行状況 (Job Progress) ] をクリックすると、[ジョブ管理(Job Management)] ページを相互起動して、検出ジョブの詳 細を確認できます。

**Cisco Prime Collaboration** リリース **11.1** 以前の場合

[しきい値設定(Threshold Settings)] オプションを使用して、自動トラブルシューティングの 有効化、無効化、または設定を切り替えることができます。

[一時停止(Suspend)] オプションや [再開(Resume)] オプションを使用して、デバイスの管 理の一時停止や再開ができます。インベントリは、[Suspended]状態のデバイスについては更新 されません。

インベントリテーブルの[Show]ドロップダウンリストを使用して、デバイスタイプと状態に 基づいてデバイスをフィルタリングできます。たとえば、ネットワーク内の、すべての削除さ れたデバイスを再検出する場合は、表示ドロップダウン リストから [Deleted] を選択します。 インベントリテーブルに、すべての削除されたデバイスの一覧が表示されます。これらのデバ イスを検出するために再検出を実行します。

たとえば、ネットワーク内の、すべての削除されたデバイスを再検出する場合は、表示ドロッ プダウン リストから [Deleted] を選択します。インベントリ テーブルに、すべての削除された デバイスの一覧が表示されます。これらのデバイスを検出するために再検出を実行します。

クイックフィルタや拡張フィルタなどのオプションがあり、デバイスの条件に基づいてデバイ スをフィルタリングできます。

インベントリ テーブルの右上隅にある [Total] フィールドには、デバイス数が表示されます。 グループ内のデバイス数を表示するには、グループを選択します。

たとえば、電話機エンドポイントの数を表示するには、[Device Group] で [Endpoints] グループ を選択します。[Total] フィールドのエンドポイント数が更新されます。デバイス カウントの 詳細については、現在のインベントリ テーブルのフィールド説明欄を参照してください。

不明なエンドポイントの一覧を表示するには、「デバイス グループ セレクタ (Device Group Selector)] > [定義済み(Predefined)] > [不明なエンドポイント(Unknown Endpoints)] の順に 選択します。

#### **Cisco Prime Collaboration** リリース **12.1** 以降の場合

[しきい値設定 (Threshold Settings) ] オプションを使用して、自動トラブルシューティングの 有効化、無効化、または設定を切り替えることができます。

[一時停止(Suspend)] オプションや [再開(Resume)] オプションを使用して、デバイスの管 理の一時停止や再開ができます。インベントリは、[Suspended]状態のデバイスについては更新 されません。

インベントリテーブルの[Show]ドロップダウンリストを使用して、デバイスタイプと状態に 基づいてデバイスをフィルタリングできます。

クイックフィルタや拡張フィルタなどのオプションがあり、デバイスの条件に基づいてデバイ スをフィルタリングできます。

インベントリ テーブルの右上隅にある [Total] フィールドには、デバイス数が表示されます。 グループ内のデバイス数を表示するには、グループを選択します。

たとえば、電話機エンドポイントの数を表示するには、[Device Group] で [Endpoints] グループ を選択します。[Total] フィールドのエンドポイント数が更新されます。デバイス カウントの 詳細については、「現在のインベントリテーブルのフィールド説明」テーブルを参照してくだ さい。

不明なエンドポイントの一覧を表示するには、**[**デバイス グループ セレクタ(**Device Group Selector**)**]** > **[**定義済み(**Predefined**)**]** > **[**不明なエンドポイント(**Unknown Endpoints**)**]** の順 に選択します。

この表は、インベントリテーブルのフィールドについて説明しています。デフォルトでは、イ ンベントリテーブルのすべての列は表示されません。すべての列を表示するには、右上の隅に ある [Settings] オプションをクリックします。CSV または PDF ファイルとして インベントリ テーブルをエクスポートするには、インベントリテーブルの右上の隅にある[Export]アイコン をクリックします。

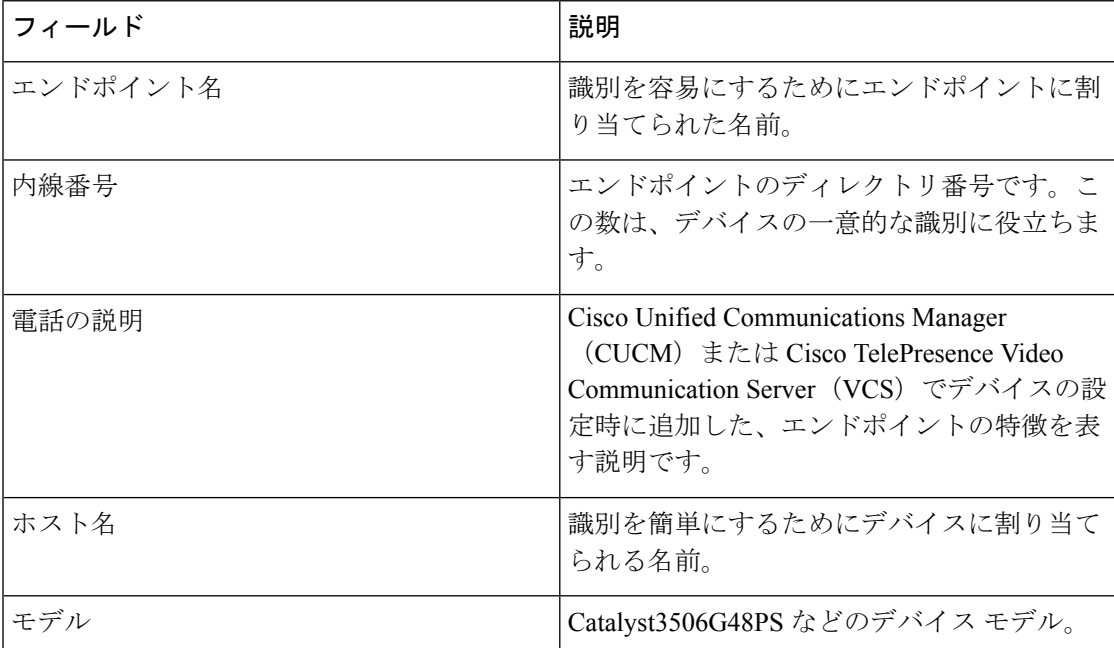

#### 表 **<sup>23</sup> : [Current Inventory]** テーブルのフィールドの説明

 $\mathbf l$ 

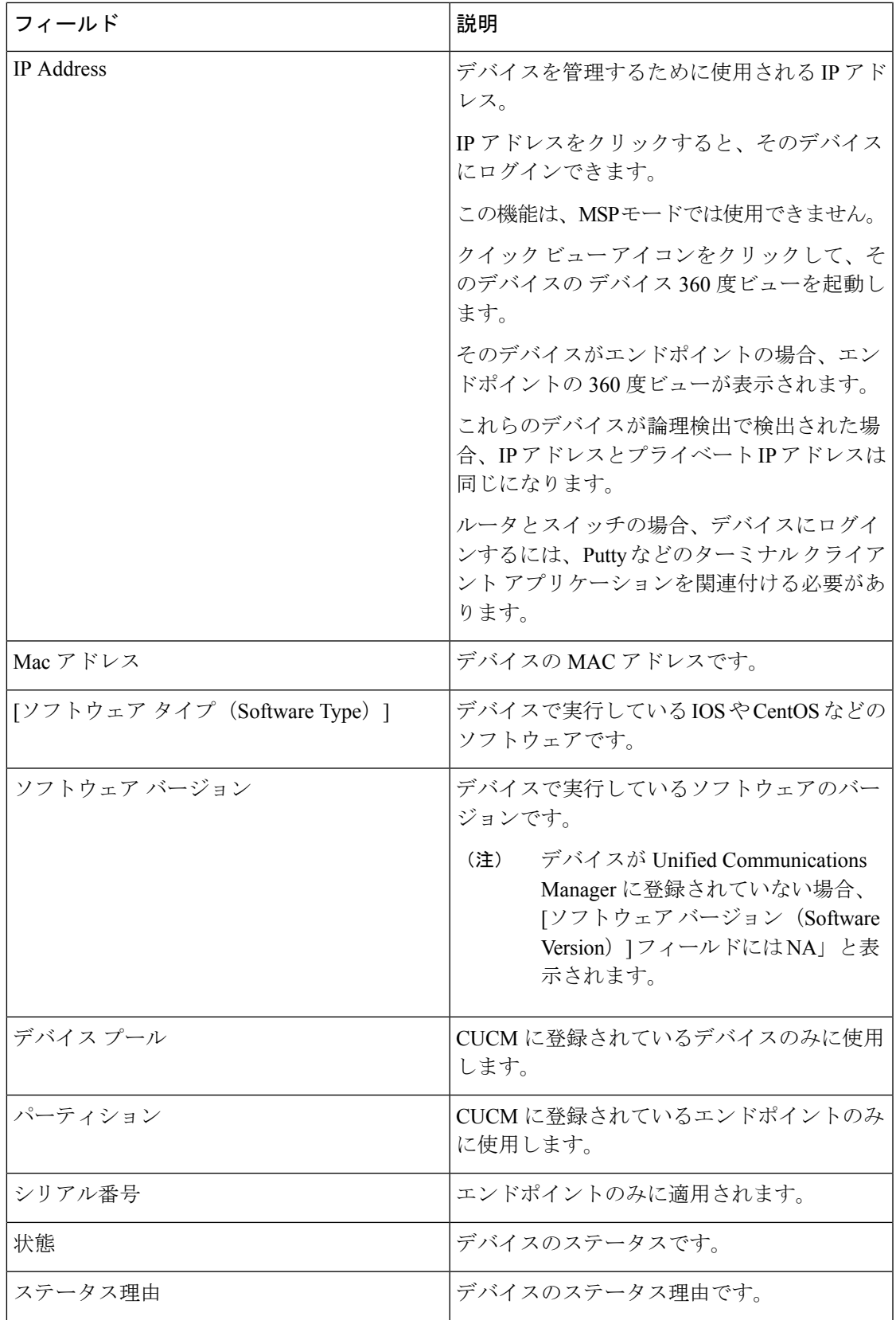

I

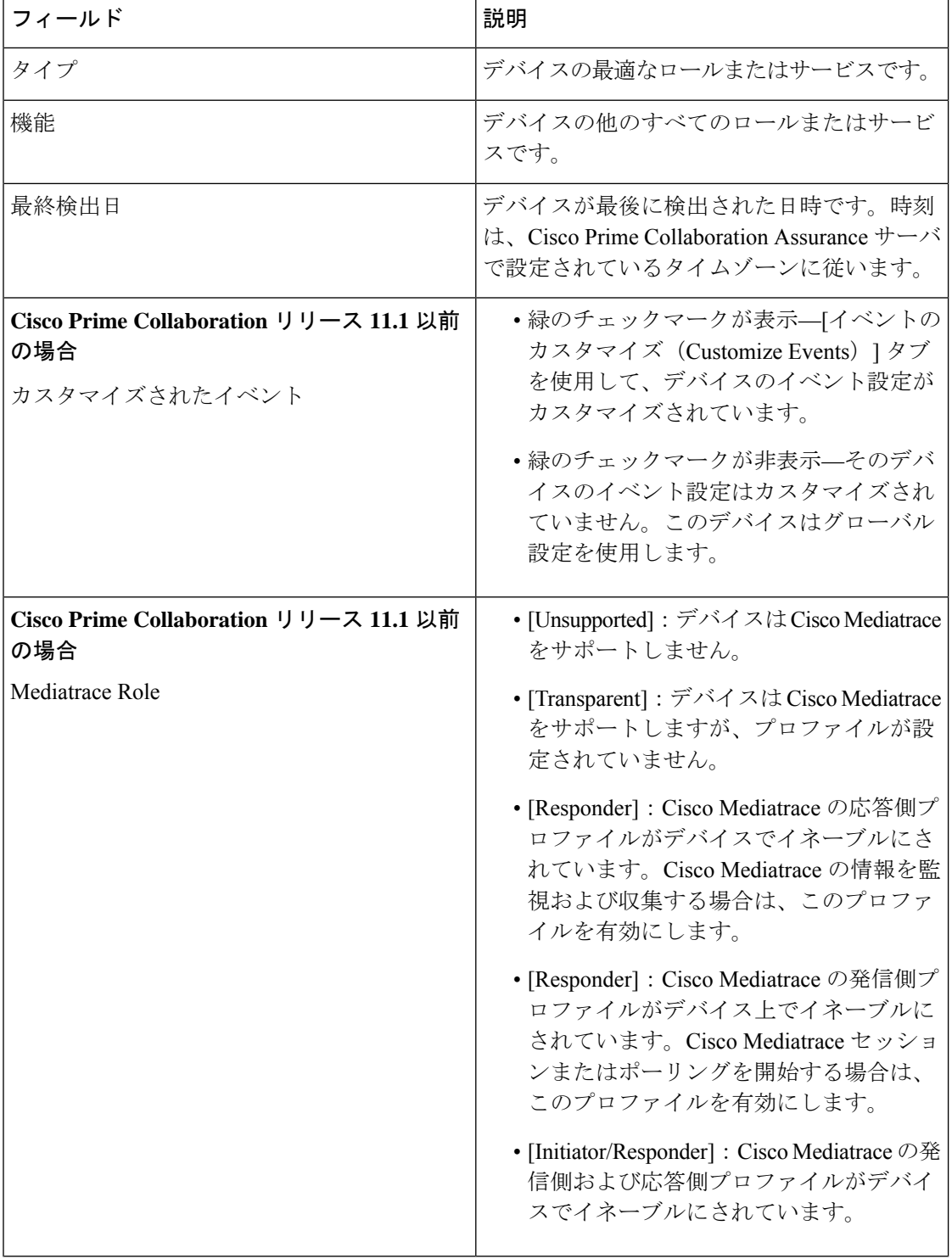

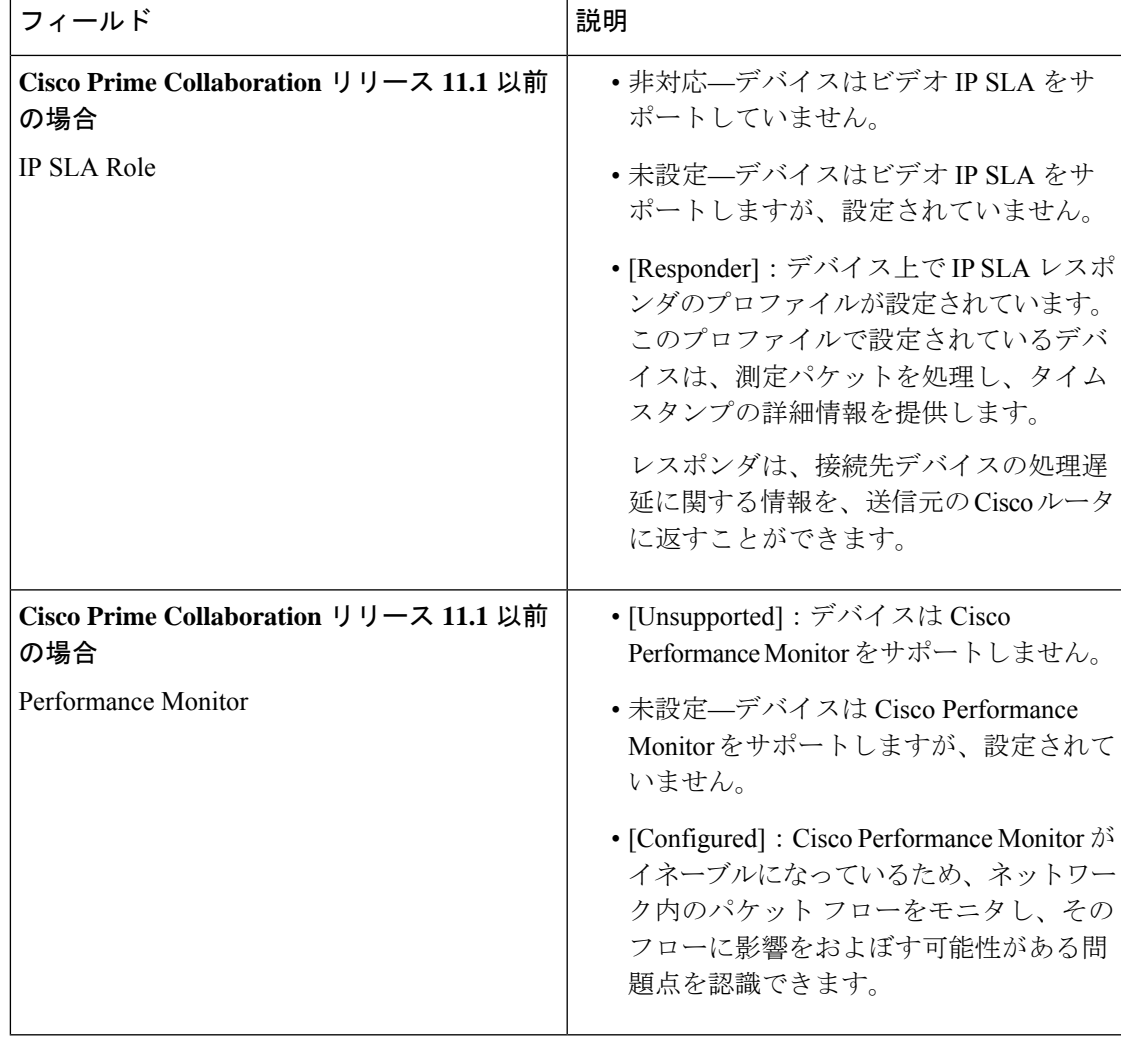

(注)

- インベントリの不明な電話機を更新するには、Cluster Data Discovery をトリガーします。 これは、午前 0 時に自動的にトリガーされます。
- IP アドレスを変更または交換した場合、デバイス タイプは識別されません。このような 場合は、
	- */opt/emms/emsam/conf/* フォルダに移動し、*emsam.properties*ファイルを編集します。
	- *com.cisco.nm.emms.devicetype.rediscovery = false* 行を見つけて、値を 'False' から 'True' に変更します。
	- 管理者ユーザとしてログインして Cisco Prime Collaboration Assurance Server を再起動 し、
		- **application stop cpcm**
		- **application start cpcm**
	- デバイスの再発見というコマンドを実行します。

Mobile Remote Access(MRA)クライアント(Cisco Jabber、Cisco TelePresence MX シリーズ、 Cisco TelePresence System シリーズ、Cisco TelePresence SX シリーズなど)の IP アドレスは Cisco Unified Communications Manager のCisco Expressway-Core デバイスと同じですが、Cisco Prime Collaboration Assurance で IP アドレスは「NA」と表示されます。

(注) デバイス 360° ビューは MRA クライアントで使用できます。

#### 関連トピック

[会議の診断ダッシュボード](#page-355-0) (332 ページ) デバイス [グループの管理](#page-202-0) (179 ページ) Unified CM クラスタ [データの検出](#page-194-1) (171 ページ)

### <span id="page-215-0"></span>デバイスの **360°** ビュー

360°ビューを使用して、任意のデバイスに関する簡単な概要情報を取得できます。デバイスの IP アドレスの上にマウスを合わせ、クイック ビュー アイコンをクリックして、[デバイス360° ビュー(Device 360° View)] ウィンドウを起動します。デバイスのグローバル検索を実行し て、[デバイス360°ビュー(Device 360°View)] を確認することもできます。

ステータスや場所などのデバイス情報の表示に加えて、デバイス上のモジュール、アラーム、 インターフェイスの表示や、そのデバイスに対する ping や traceroute などのツールの起動もで きます。

デバイスがクラスタに属している場合、クラスタ ID 値をクリックすると、デバイスが属して いるクラスタのクラスタ ビューを相互起動できます。

- Internet Explorer 10 および11 を使用している場合は、「デバイス360°ビュー (Device 360° View) 1 ウィンドウを表示するために推奨されるブラウザ設定を使用していることを確認してくださ い。ブラウザで F12 キーを押して、次のように設定します。 (注)
	- Internet Explorer 10 の場合:
		- **IE10** ブラウザ モード:IE10 または IE10 互換表示
		- ドキュメント モード:標準(デフォルト)または互換
	- Internet Explorer 11 の場合:
		- ブラウザ プロファイル:デスクトップ
		- ドキュメント モード:Edge(デフォルト)

ブラウザを再度起動して、[デバイス360°ビュー(Device 360° View)] ウィンドウを表示しま す。
[デバイス360°ビュー(Device 360° View)]ウィンドウには、次のデバイスの詳細が表示されま す。

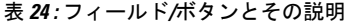

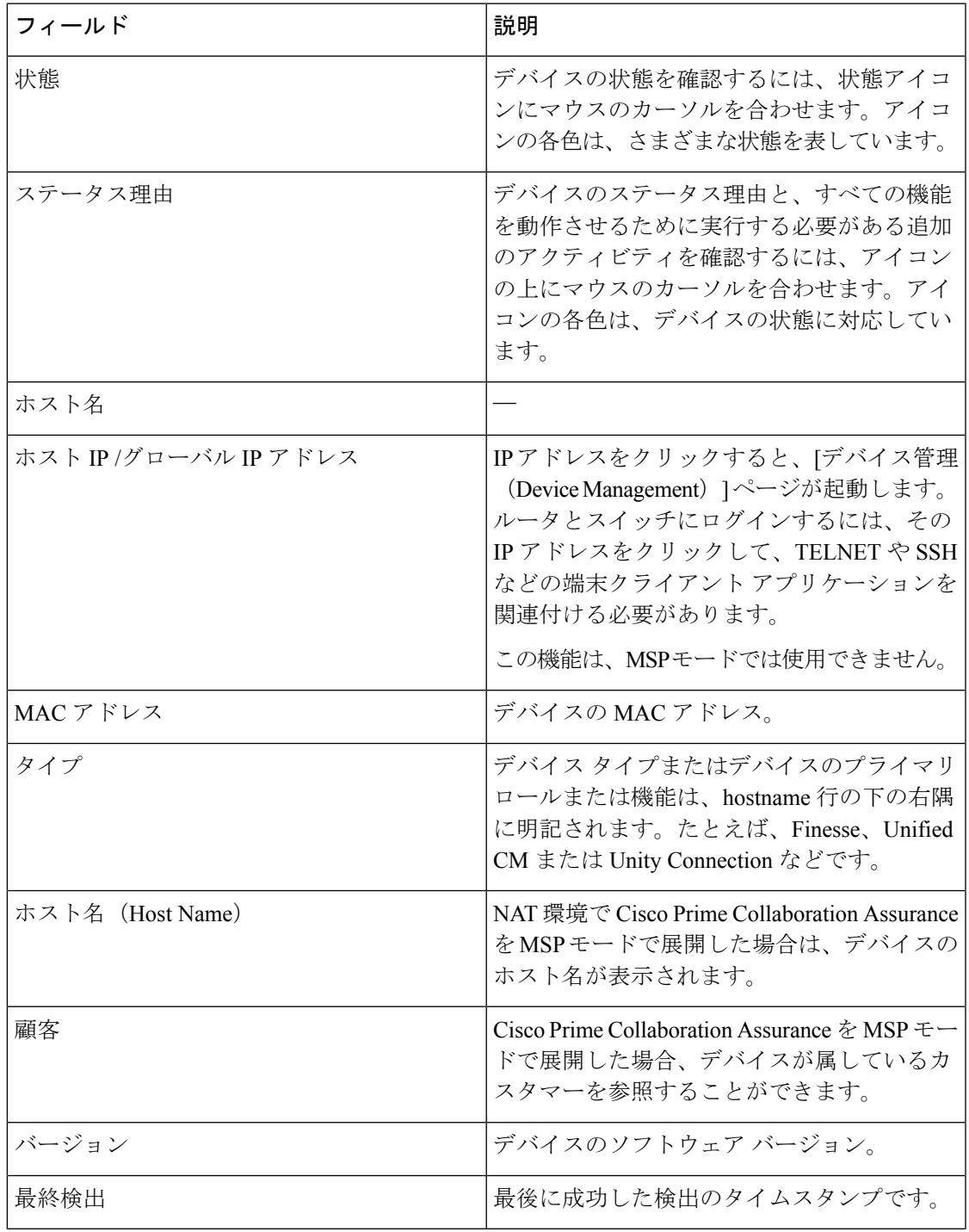

 $\overline{\phantom{a}}$ 

I

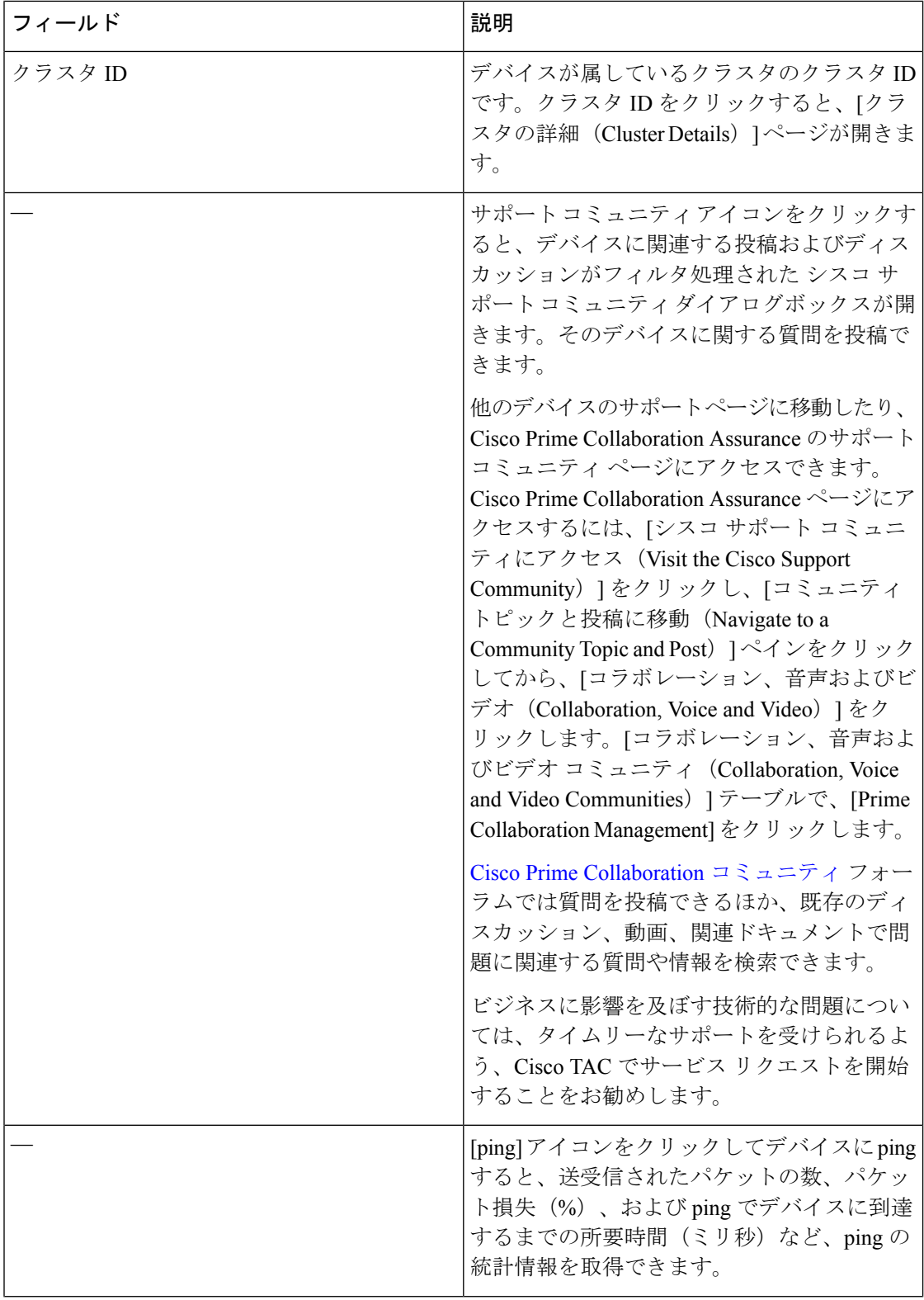

i.

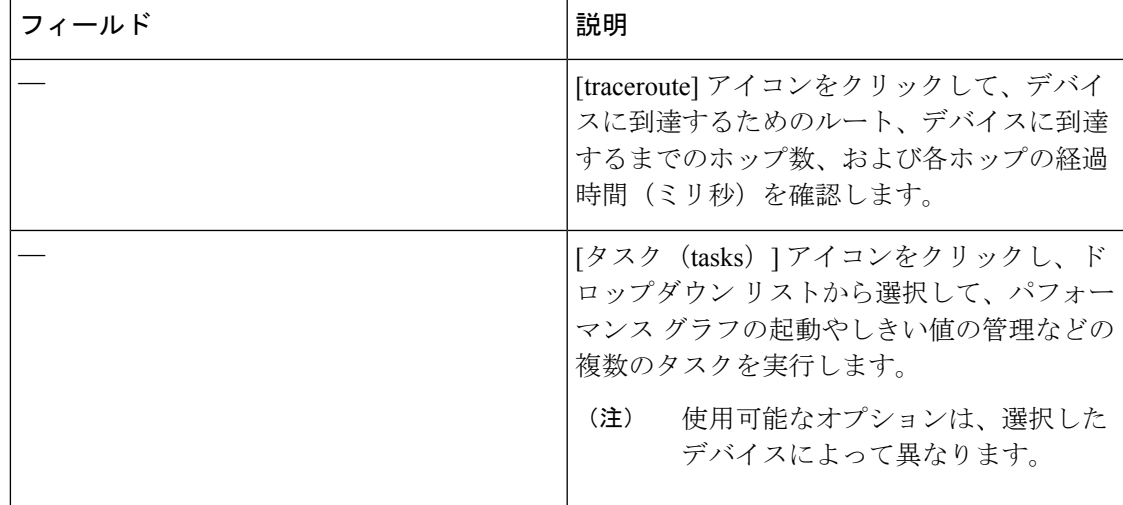

その他のデバイス固有の情報は、次のとおりです。

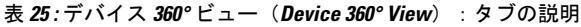

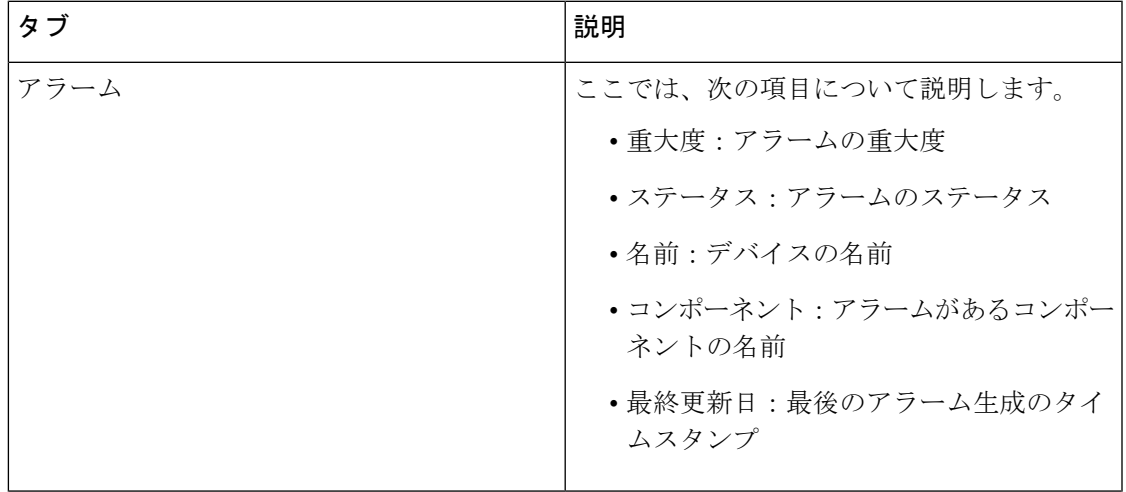

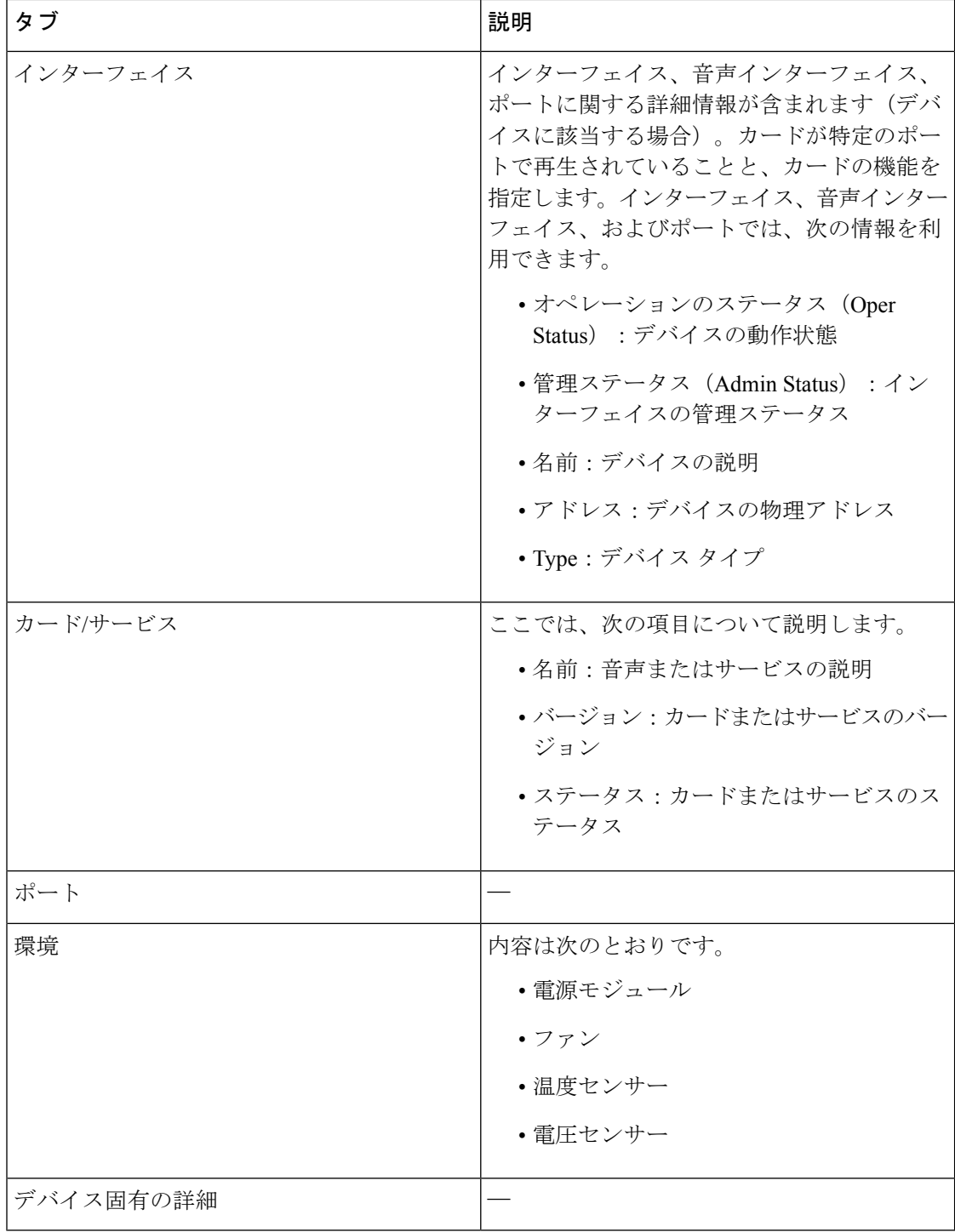

デバイスの [エンドポイント360°ビュー(Endpoint 360° View)] の [接続の詳細(Connectivity Details) ] タブの下の Cisco TelePresence TX の Differentiated Services Code Point (DSCP; DiffServ コードポイント)値(10進形式とその意味の両方)を表示できます。

を選択します。**[**インベントリ管理(**InventoryManagement**)**]**[IPアドレス(IP Address)]列を クリックして、[エンドポイント360°ビュー(Endpoint 360° View)] を起動します。

**Cisco Prime Collaboration** リリース **11.5** 以降の場合

選択 **[**インベントリ(**Inventory**)**]** > **[**インベントリ管理(**Inventory Management**)**]**[IPアドレス (IP Address)] 列をクリックして、[エンドポイント360°ビュー(Endpoint 360° View)] を起動 します。

Differentiated Services Code Point (DSCP; DiffServ コードポイント) 値の詳細については、[RFC](http://tools.ietf.org/html/rfc2474) [2474](http://tools.ietf.org/html/rfc2474) を参照してください。

(注) 表示されるフィールドは、選択したデバイスによって異なります。

上部にある [詳細情報 (View More) 1ボタンをクリックして、次の操作を行います。

- [デバイス360°ビュー(Device 360°View)]ポップアップをウィンドウサイズで表示する。
- Cisco Unified Communication のアプリケーションまたは固有のカウンタを選択することに よって、パフォーマンスダッシュボードを作成できます。詳細については、「「カスタム パフォーマンス ダッシュボードの作成」」を参照してください。

メトリック グラフ

音声デバイス(電話を除く)とCTSのメトリックグラフを表示できます。これらのグラフは、 少なくとも1つのポーリングサイクルが終了している、管理状態のデバイスのみに表示されま す。

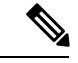

(注)

デバイスが管理状態になった後、グラフが表示されるまで時間がかかります。これは、グラフ のデータを取得するにはポーリングを完了する必要があるためです。

これらのグラフには、CPU、メモリ、ハードディスク使用率などの値が表示されます。最後の 1 時間の最大値、最小値、および現在値(% またはバイト数(MB))を表示できます。メト リック グラフの各棒は 4 分間を表します。棒は 15 本あり、各棒は 4 分の値を表しています。 茶色の図は最小値を表し、青色の図は過去 1 時間の最大値を表します。

[詳細を表示(See More)]をクリックすると、一部のデバイスのパフォーマンスグラフが起動 します。

マルチポイント コントローラ(MCU)の場合、パフォーマンス グラフで、音声ポートとビデ オポートの使用率の絶対値とパーセンテージが表示されます。これらのオプションはグラフの 右上あたりで選択できます。

TP サーバでは、パフォーマンス グラフを利用できます。絶対値とパーセンテージを確認でき ます。

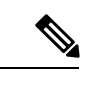

メトリック グラフとパフォーマンス グラフが利用できるかどうかは、選択したデバイスによ ります。 (注)

# **Cisco Prime Collaboration Assurance** のグローバル検索オプション

#### **Cisco Prime Collaboration** リリース **11.6** および **12.1** の場合

次の表では、Cisco Prime Collaboration Assurance のグローバル検索オプションについて説明し ます。

I

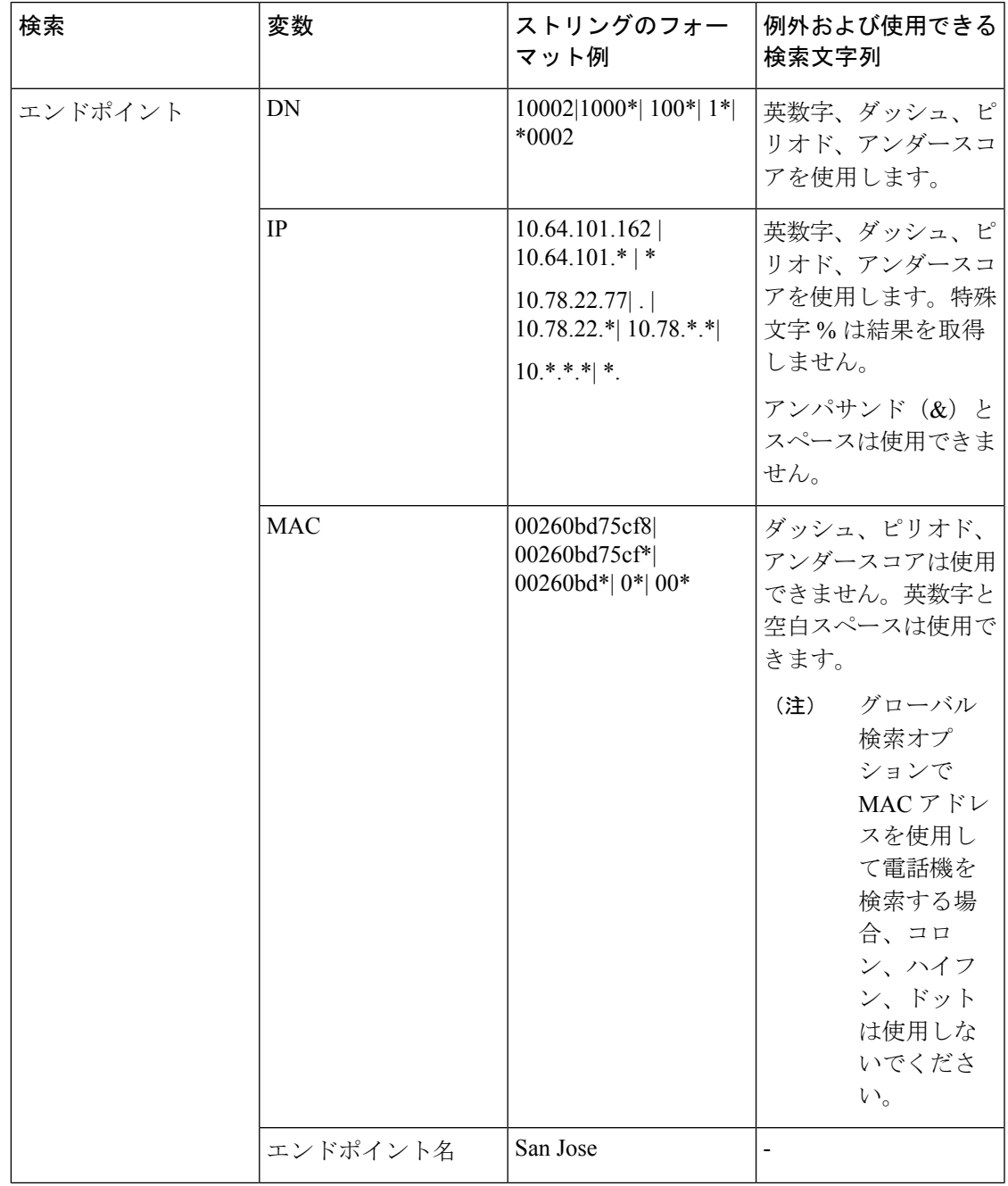

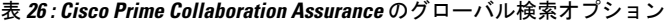

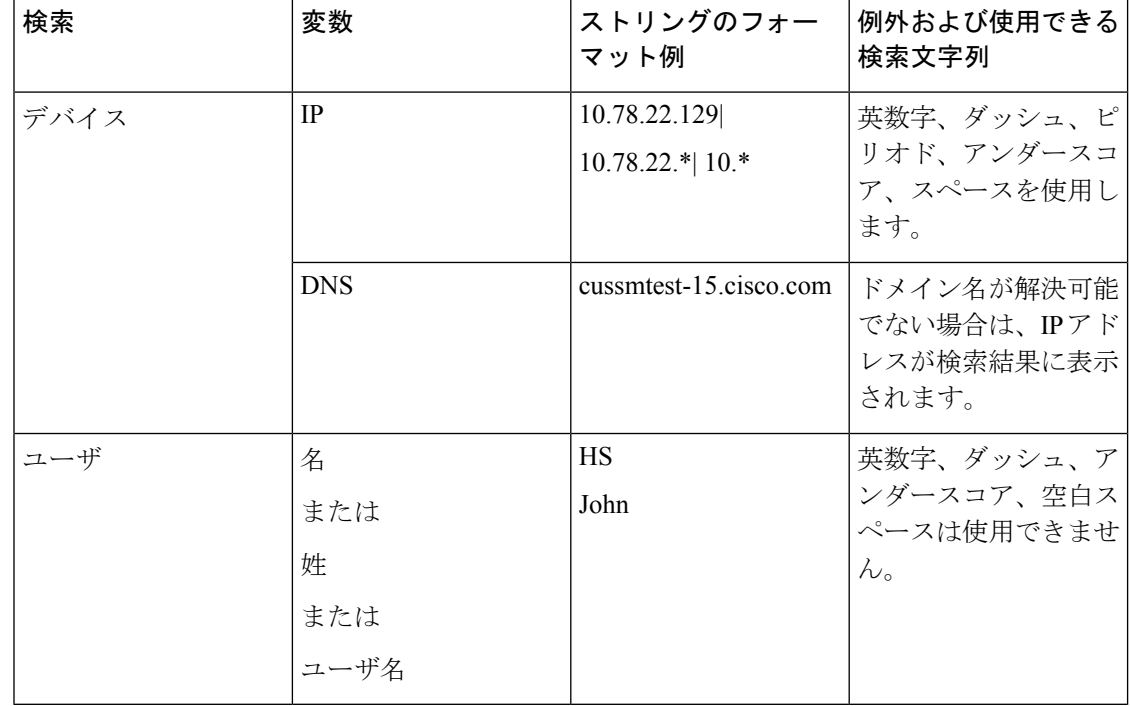

**Cisco Prime Collaboration** リリース **11.6** および **12.1** の場合

#### 検索結果

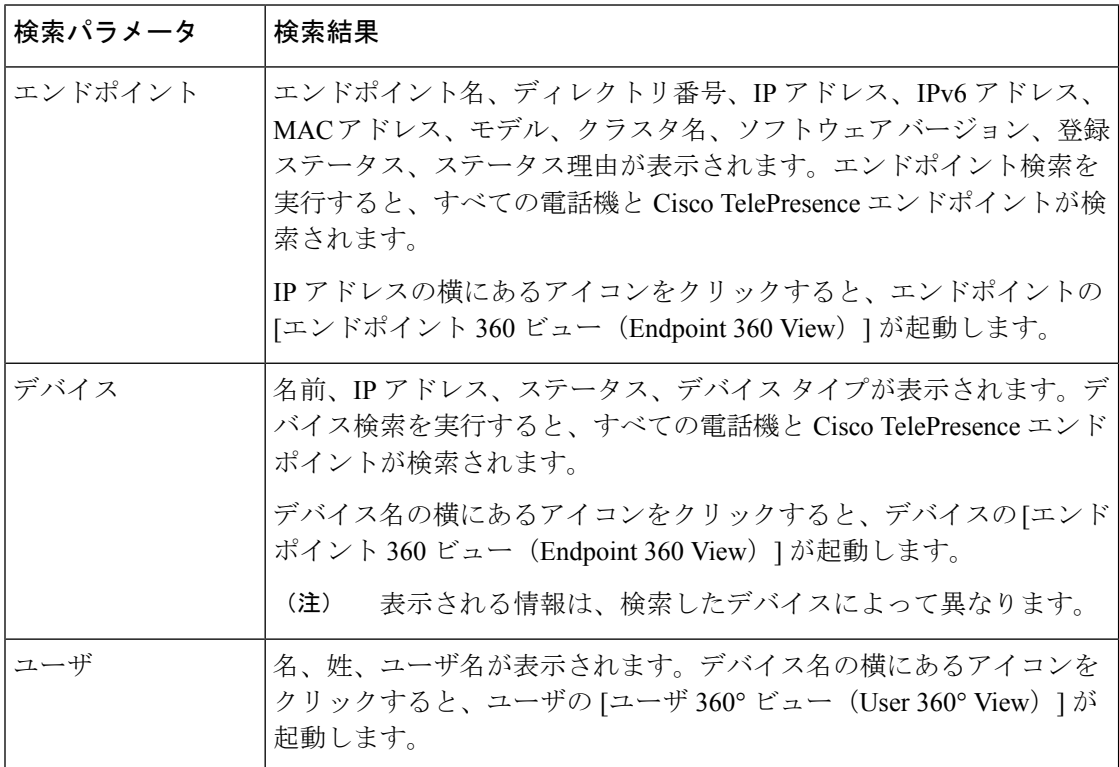

Cisco Prime Collaboration Assurance を MSP モードで導入した場合は、検索したデバイスが属す る顧客を参照することもできます。デバイスが複数の顧客に属する場合は、そのデバイスが属 するすべての顧客が表示されます。デバイスが顧客に関連付けられていない、またはすべての 顧客に関連付けられている場合、そのデバイスはデフォルトの顧客ドメイン、つまりすべての 顧客に含まれていますが、検索結果の顧客の詳細では空白が表示されます。顧客名をクリック すると、その顧客でフィルタリングしたホームページを起動できます。

#### ユースケースの検索

次のユースケースに基づき、検索を実行できます。

表 **27 :** ユースケースの検索

| 検索:                                | 実行/使用                                                                                              |
|------------------------------------|----------------------------------------------------------------------------------------------------|
| 特定の顧客に属するすべてのデバイスで<br>す。           | 画面の右上にある[グローバル顧客の選択]ドロッ<br>プダウンリストから顧客を選択して、次に[デバ<br>イスの検索 (Device Search) 1を選択し、検索文<br>字列を入力します*。 |
| Cisco Jabber                       | エンドポイント検索                                                                                          |
| E20                                | エンドポイント検索                                                                                          |
| インフラストラクチャ デバイス                    | デバイスの検索                                                                                            |
| 部分的な IP アドレスを持つデバイスの IP<br>アドレスです。 | デバイスの検索:とえば、10 などの文字列で検<br>索するとします。*                                                               |
| 特定の顧客に関連付けられているすべての<br>ユーザの一覧です。   | 画面の右上にある[グローバル顧客の選択]ドロッ<br>プダウンリストから顧客を選択して、次に[ユー<br>ザの検索(User Search)] を選択し、検索文字列<br>を入力します*。     |

## インベントリの概要

[インベントリの概要 (Inventory Summary) ]には、デバイスの数がデバイスの状態に基づいて 表示されます。[合計(Total)]列には、特定の状態にあるデバイスの合計数が表示されます。 デバイス数からは、[インベントリ管理(InventoryManagement)]の[インベントリ(Inventory)] テーブルをクロス起動できます。デバイス数をクリックすると [インベントリ (Inventory) ] テーブルが表示され、その特定の状態にあるすべてのデバイスを確認できます。

[インベントリの概要(Assurance Inventory Summary)] は、ユーザ インターフェイス ブラウザ の下部にスライダとして用意されています。下へスクロールすると詳細を表示できます。[イ ンベントリの概要(Assurance Inventory Summary)] のデータは、30 秒ごとに更新されます。

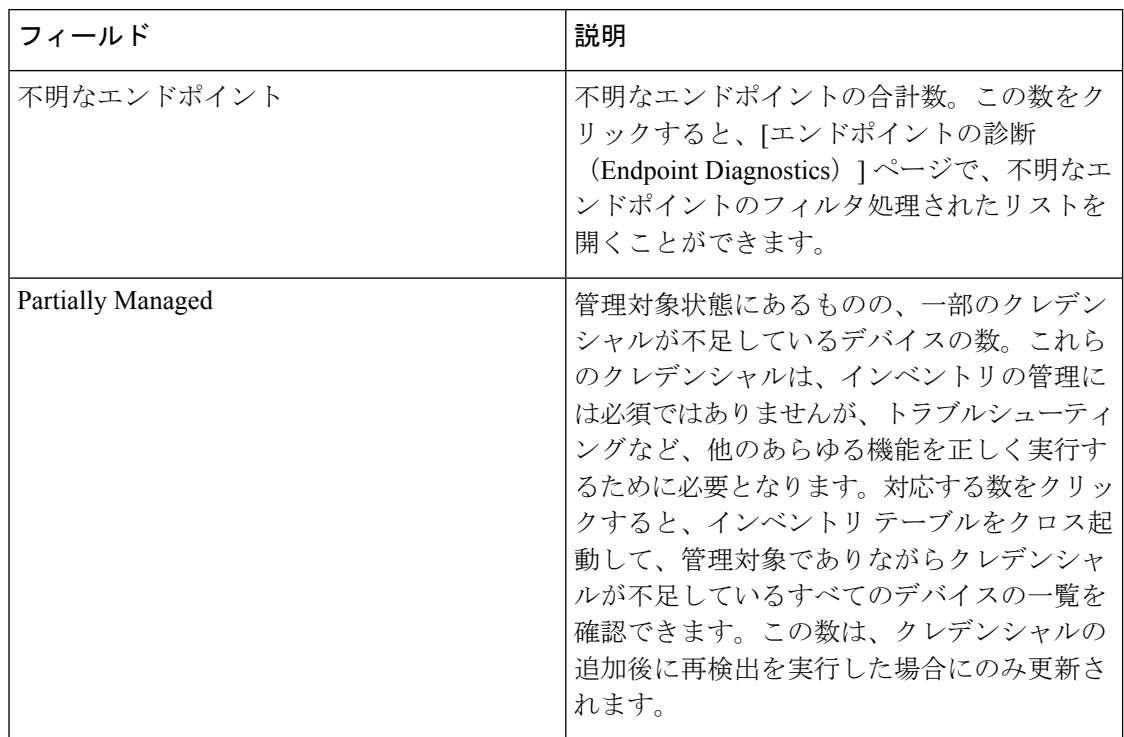

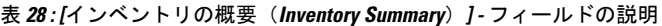

[合計数(Total Count)] 列には、[インフラストラクチャデバイス(Infrastructure Devices)]、 [エンドポイント(TelePresence Endpoints)] 列をデバイスの状態ごとに合計した値が含まれま すが、[合計数 (Total Count) ] 列のデバイス数には多少の不整合が生じることがあります。こ のような差異は、インベントリから不明な状態のデバイスタイプが計算に含められた場合に発 生します。 (注)

# デバイス ステータスの概要

#### **Cisco Prime Collaboration** リリース **11.5** 以降の場合

[デバイスステータスの概要 (Device Status) ]には、デバイスの数がデバイスの状態に基づい て表示されます。電話機や不明なデバイスはカウント数に含まれません。デバイスのカウント は、[インベントリ管理(Inventory Management)] の [インベントリ(Inventory)] テーブルに 対するクロス起動として使用できます。デバイス数をクリックすると[インベントリ(Inventory)] テーブルが表示され、その特定の状態にあるすべてのデバイスを確認できます。カウントは、 顧客/Assuranceドメインに基づいて絞り込むことができます。

**[**デバイス ステータスの概要(**Device Status Summary**)**]** は以下で使用できます。 **[**インベント リ(**Inventory**)**]** > **[**デバイス ステータスの概要(**Device Status Summary**)**]**。**[**デバイス (**Devices**)**]** 列には、特定の状態にあるデバイスの合計数が表示されます。**[**ステータス (**Status**)**]**列には、デバイスのステータスが表示されます。**[**ディスカバリジョブ(**Discovery** **Jobs**)**]** をクリックすると **[**ジョブの管理(**Job Management**)**]** ページに移動し、ディスカバリ ジョブのステータスが表示されます。

次のデバイス ステータスが表示されます。ステータスの詳細については、『*Cisco Prime Collaboration Assurance* ガイド*- Advanced*』の「「ディスカバリ ライフ サイクル」」セクショ ンを参照してください。

- 管理対象(Managed)
- Partially Managed
- Inaccessible
- Unreachable
- Suspended
- Unsupported
- Undiscoverable

[Partially Managed]、[Inaccessible]、[Undiscoverable]状態にマウスを合わせると、説明を含むツー ル チップを表示できます。

**[**インベントリの概要(**Inventory Summary**)**]** の横にあるグローバル サマリー バーには、 [Unmanaged] デバイスの数が表示されます。数をクリックすると、**[** デバイス ステータスの概 要(**Device Status Summary**)**]** ページに移動します。

表 **29 :** デバイス ステータスの概要 **-** フィールドの説明

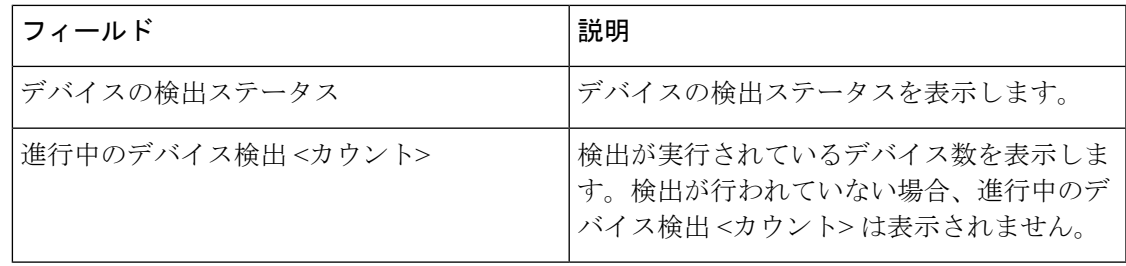

**Cisco Prime Collaboration** リリース **12.1** 以降の場合

[デバイス ステータスの概要(Device Status)] には、デバイスの数がデバイスの状態に基づい て表示されます。この表で示されたとおり、デバイスにはインフラストラクチャコンポーネン トやビデオ/TelePresence のエンドポイントが含まれています。電話機はカウントされません (DX シリーズを含みます)。数をクリックすると、**[**インベントリ管理(**Inventory Management**)**]** ページのインベントリ テーブルに移動し、特定の状態にあるすべてのデバイ スが表示されます。カウントは、顧客/Assuranceドメインに基づいて絞り込むことができます。

[デバイス ステータスの概要(Device Status Summary)] を利用するには、**[**インベントリ

(**Inventory**)**]** > **[**デバイス ステータスの概要(**Device Status Summary**)**]** の順に選択します。 **[**デバイス(**Devices**)**]** 列には、特定の状態にあるデバイスの合計数が表示されます。**[**ステー タス(**Status**)**]** 列には、デバイスのステータスが表示されます。

**[**ディスカバリジョブ(**Discovery Jobs**)**]**をクリックすると**[**ジョブの管理(**JobManagement**)**]** ページに移動し、ディスカバリ ジョブのステータスが表示されます。

次のデバイス ステータスが表示されます。ステータスの詳細については、『Cisco Prime Collaboration Assurance ガイド- Advanced』の「ディスカバリ ライフ サイクル」セクションを 参照してください。

デバイス ステータスの概要データは、[Managed] と [Unmanaged] の 2 つのカテゴリに分類され ます。

- [Managed] カテゴリは、次のとおりです。
	- Discovered Successfully
	- Partially Managed
- [Unmanaged] カテゴリは、次のとおりです。
	- Inaccessible
	- Unreachable
	- Suspended
	- Unsupported
	- Undiscoverable
	- Unknown

[Partially Managed]、[Inaccessible]、[Unreachable]、[Undiscoverable] 状態にマウスを合わせると、 説明を含むツール チップを表示できます。

両方のカテゴリ([Managed] と [Unmanaged])の数は、それぞれのカテゴリの合計デバイス数 と一致する必要があります。

**[**インベントリの概要(**Inventory Summary**)**]** の横にあるグローバル サマリー バーには、 [Unmanaged]デバイスの数が表示されます。この数は、**[**デバイスステータス(**DeviceStatus**)**]** テーブル内の [Unmanaged] デバイスの数と一致する必要があります。数をクリックすると、**[** デバイス ステータスの概要(**Device Status Summary**)**]** ページに移動します。

表 **30 :** デバイス ステータスの概要 **-** フィールドの説明

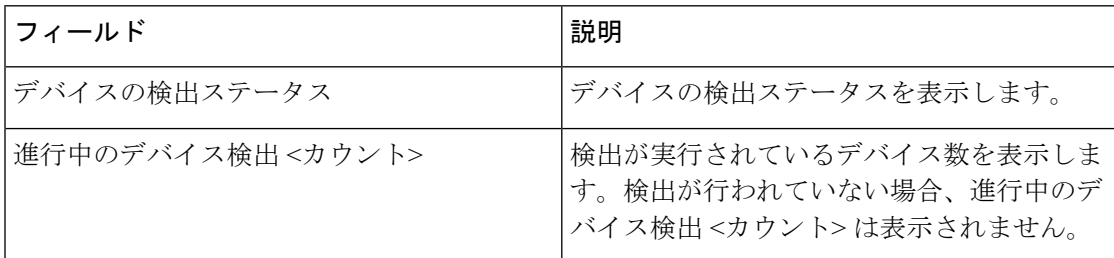

### トラブルシューティング

問題:CUCM の再検出によりCisco Prime Collaboration Assurance インベントリから Pub が消滅 します。これは、CUCM 上で共存する ELM/PLM 設定が原因です。Cisco Prime Collaboration Assurance は大文字と小文字を区別するため、ELM/PLM 設定は CUCM のホスト名と一致する 必要があります。

たとえば、CUCM上で共存するELM/PLM設定のホスト名がlax-ccm-px.apl.comであり、CUCM のホスト名が LAX-CCM-PX.apl.com である場合、CUCM Pub の再検出を実行すると、CUCM Pub はインベントリから消滅するか、削除されます。

推奨アクション:CiscoPrime Collaboration Assurance の **/etc/hosts** ファイルを変更し、CUCM Pub を再検出します。次に示されたとおり、ホスト ファイルにエントリを追加します。

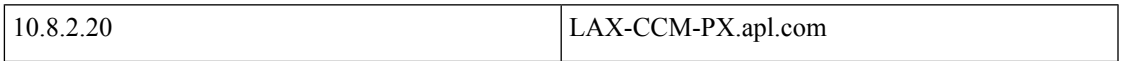

### インベントリ ステータスのエラー メッセージ

クレデンシャル検証のエラー メッセージを次の表に示します。

表 **31 :** クレデンシャル検証のエラー メッセージ

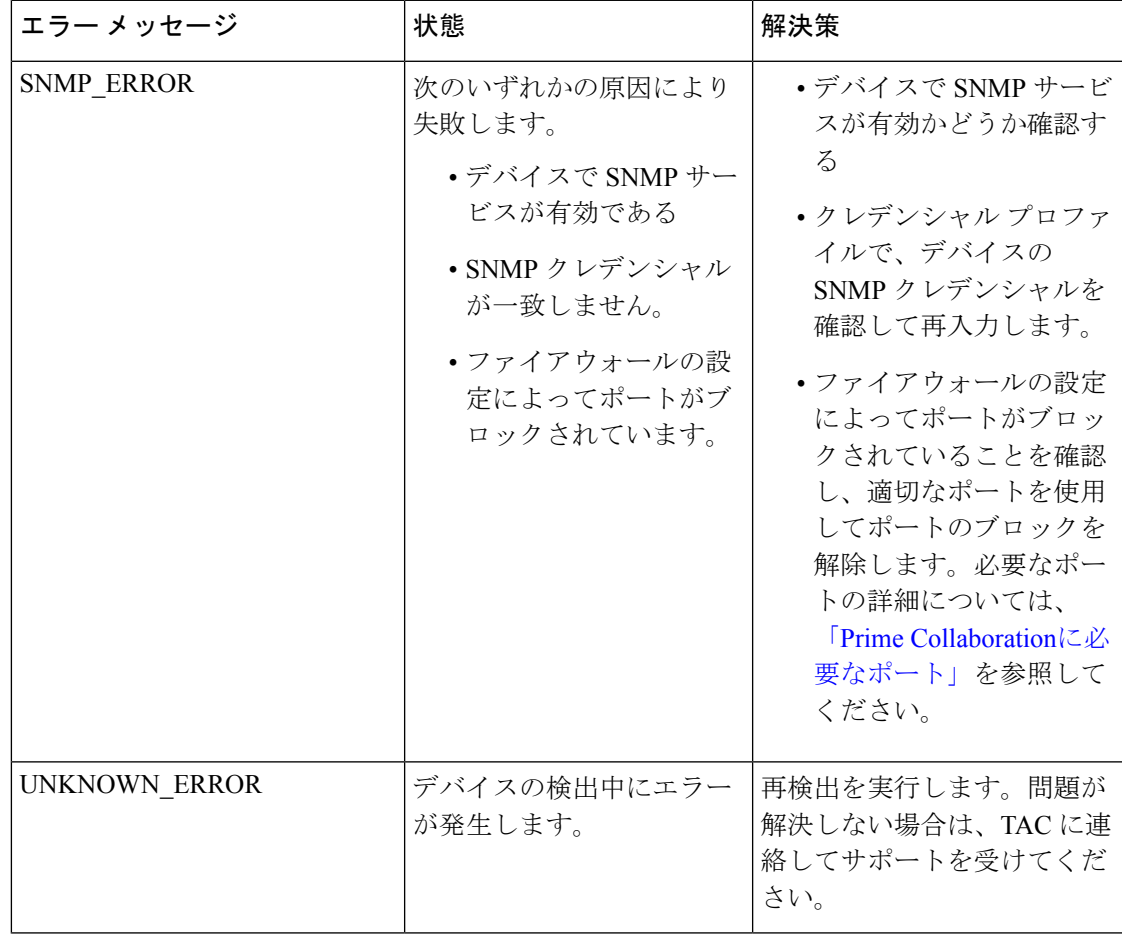

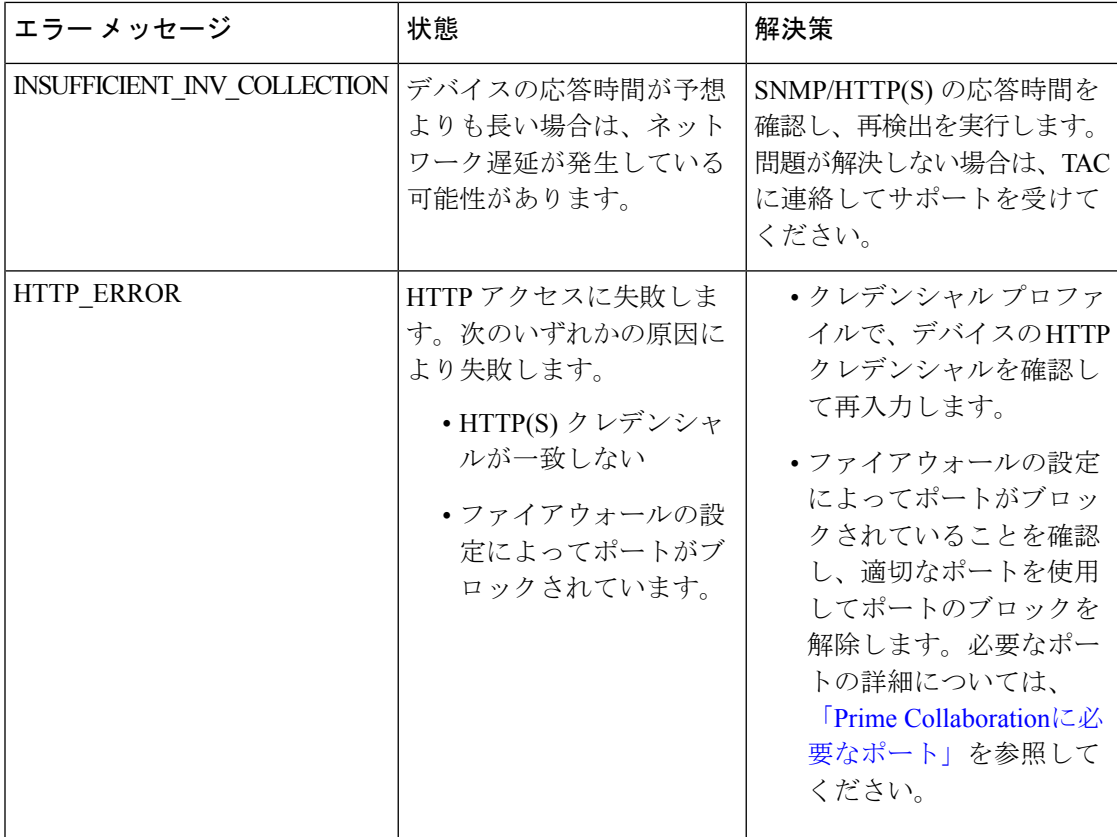

I

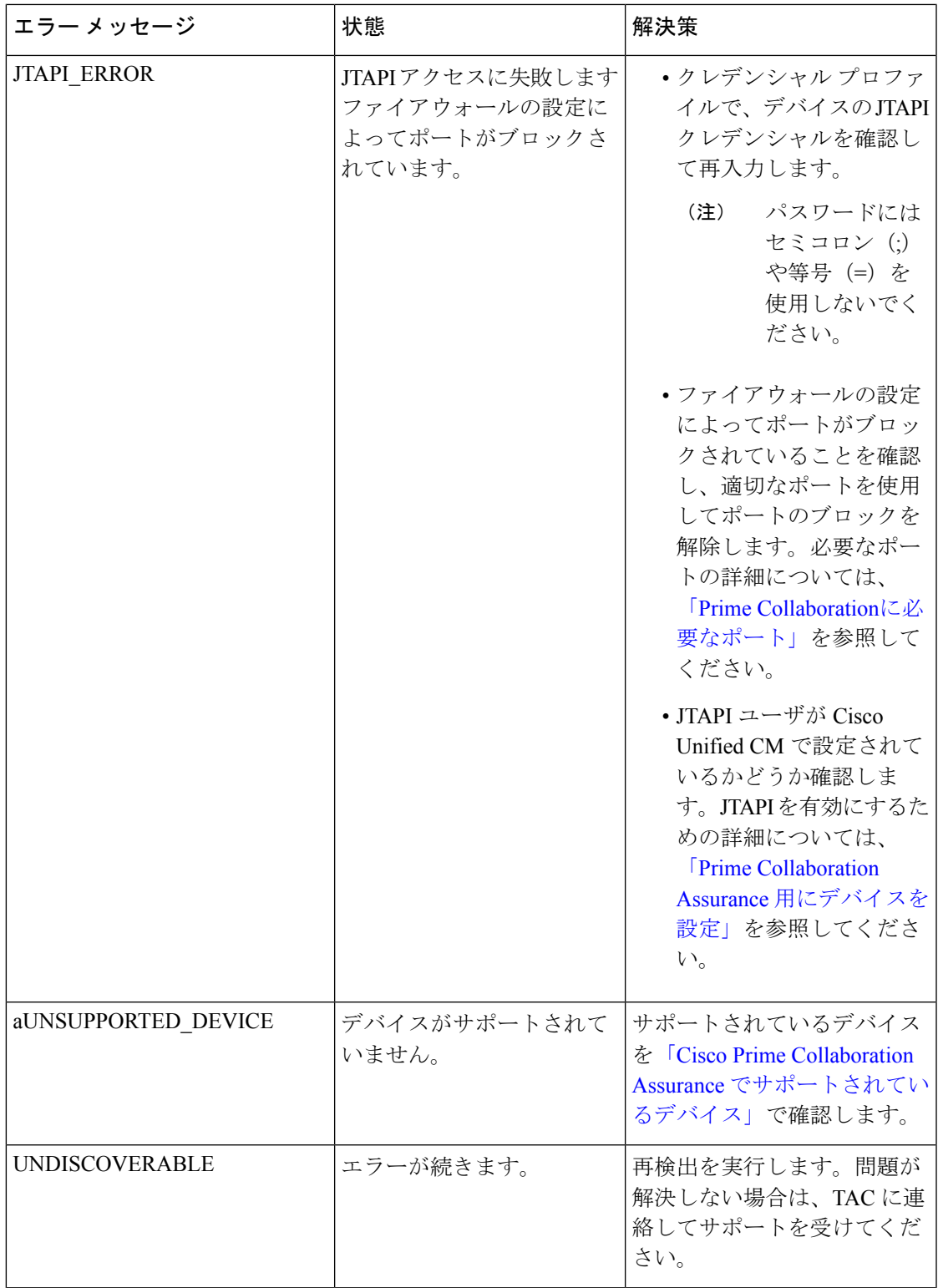

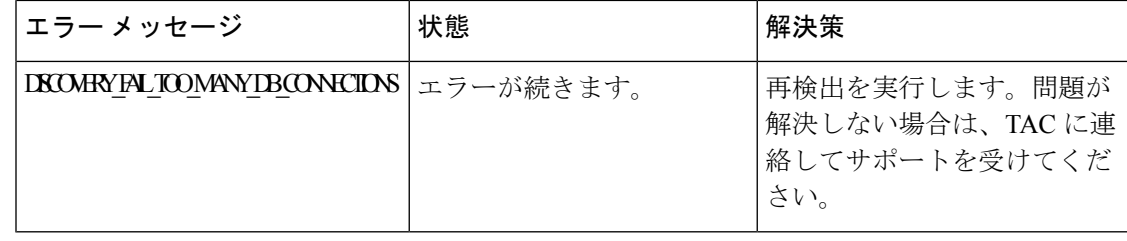

# デバイス固有のインベントリ詳細

次の表に、追加のインベントリの詳細を説明するフィールドの説明を示します。

- 表 32 : Cisco [Codec](#page-232-0)、MX, E20、MXP
- 表 33 : Cisco [TelePresence](#page-235-0) Movi
- 表 34 : Cisco Unified IP Phone 8900 および 9900 [シリーズ](#page-236-0)
- 表 35 : [CTMS](#page-238-0)
- 表 36 : [Cisco](#page-240-0) TMS
- 表 37 : Cisco [Unified](#page-241-0) CM
- 表 38 : Cisco MCU [および](#page-242-0) MSE
- 表 39 : [Cisco](#page-244-0) VCS
- 表 40 : Cisco [TelePresence](#page-246-0) Conductor

 $\overline{\phantom{a}}$ 

<span id="page-232-0"></span>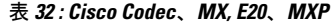

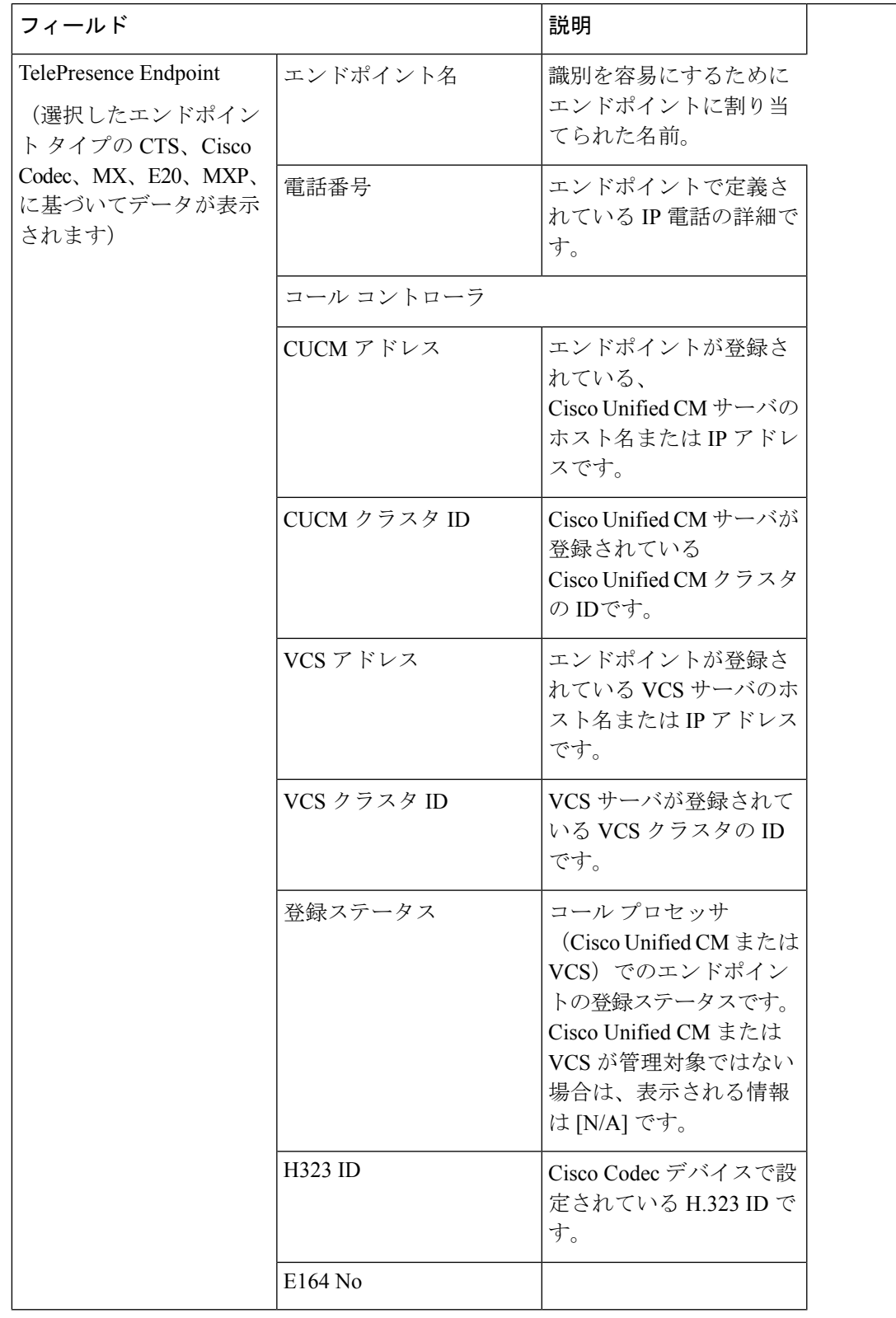

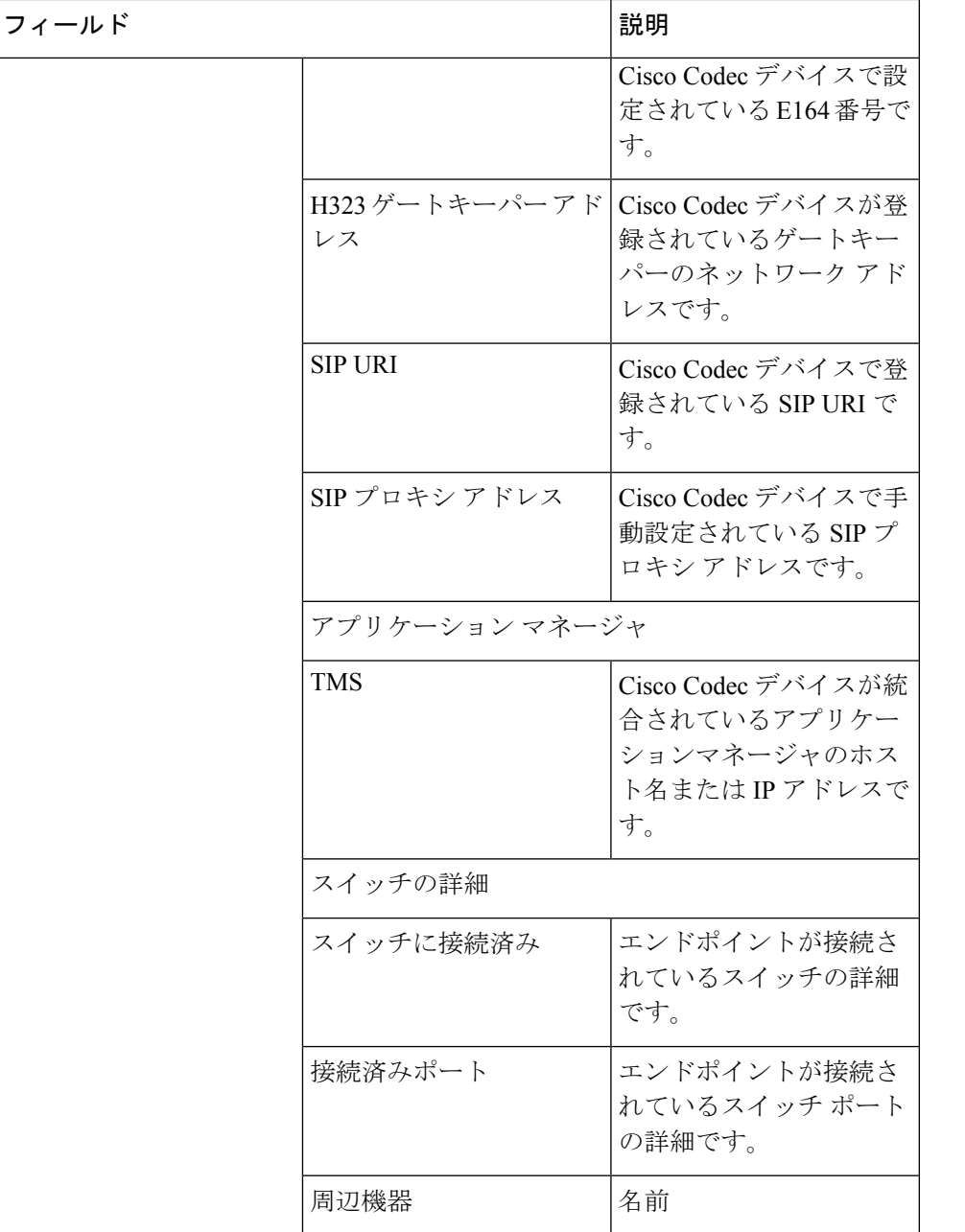

Ï

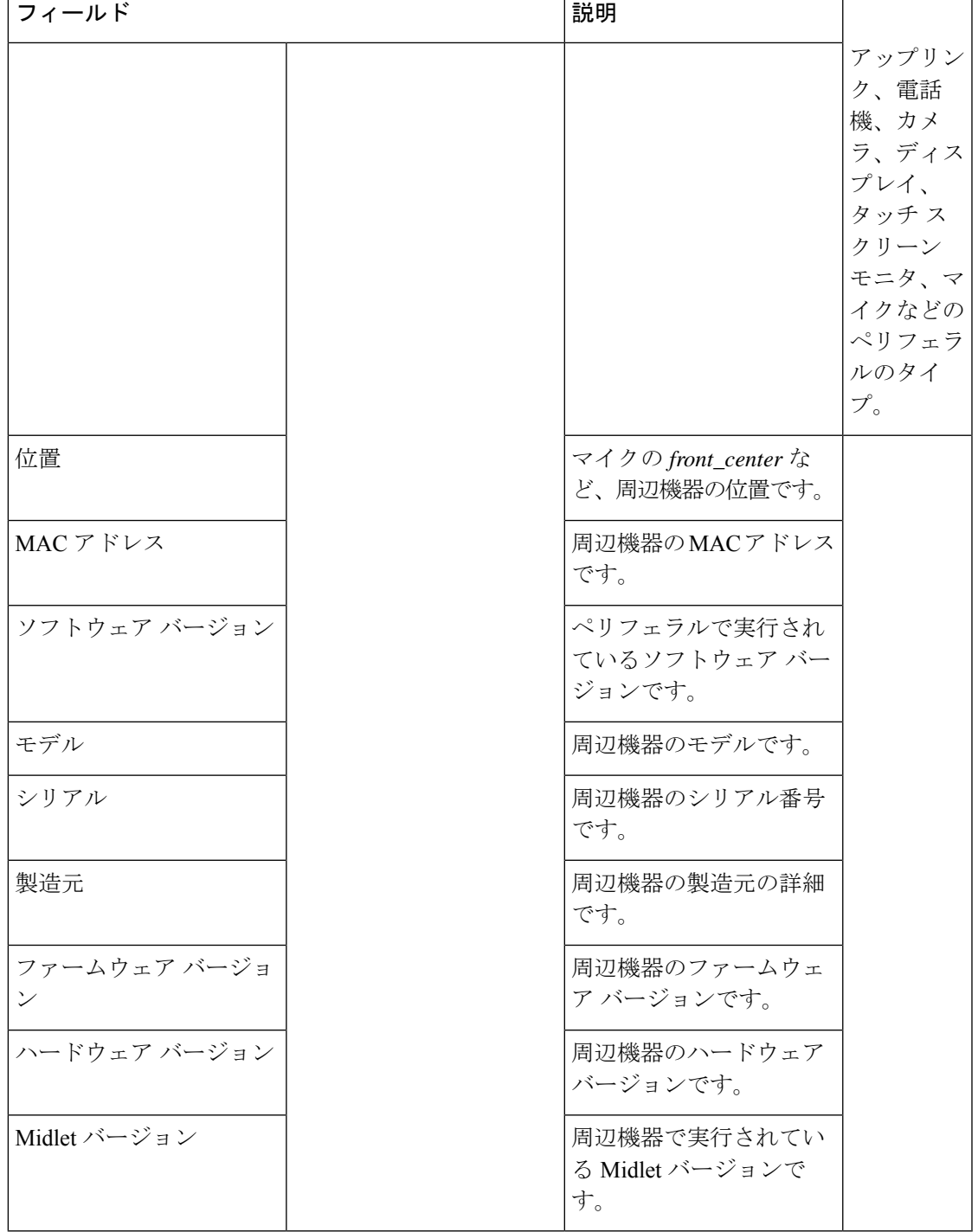

Cisco Prime Collaboration Assuranceは、Cisco TelePresence 150 MXP のペリフェラルの詳細をサ ポートしていません。 (注)

 $\overline{\phantom{a}}$ 

I

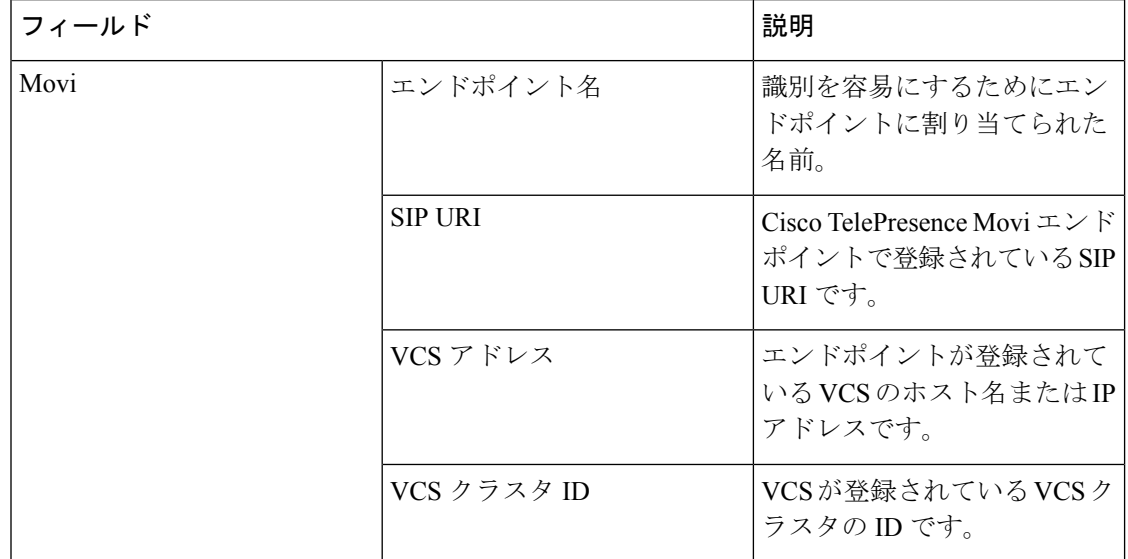

#### <span id="page-235-0"></span>表 **33 : Cisco TelePresence Movi**

 $\overline{\phantom{a}}$ 

<span id="page-236-0"></span>表 **34 : Cisco Unified IP Phone 8900** および **9900** シリーズ

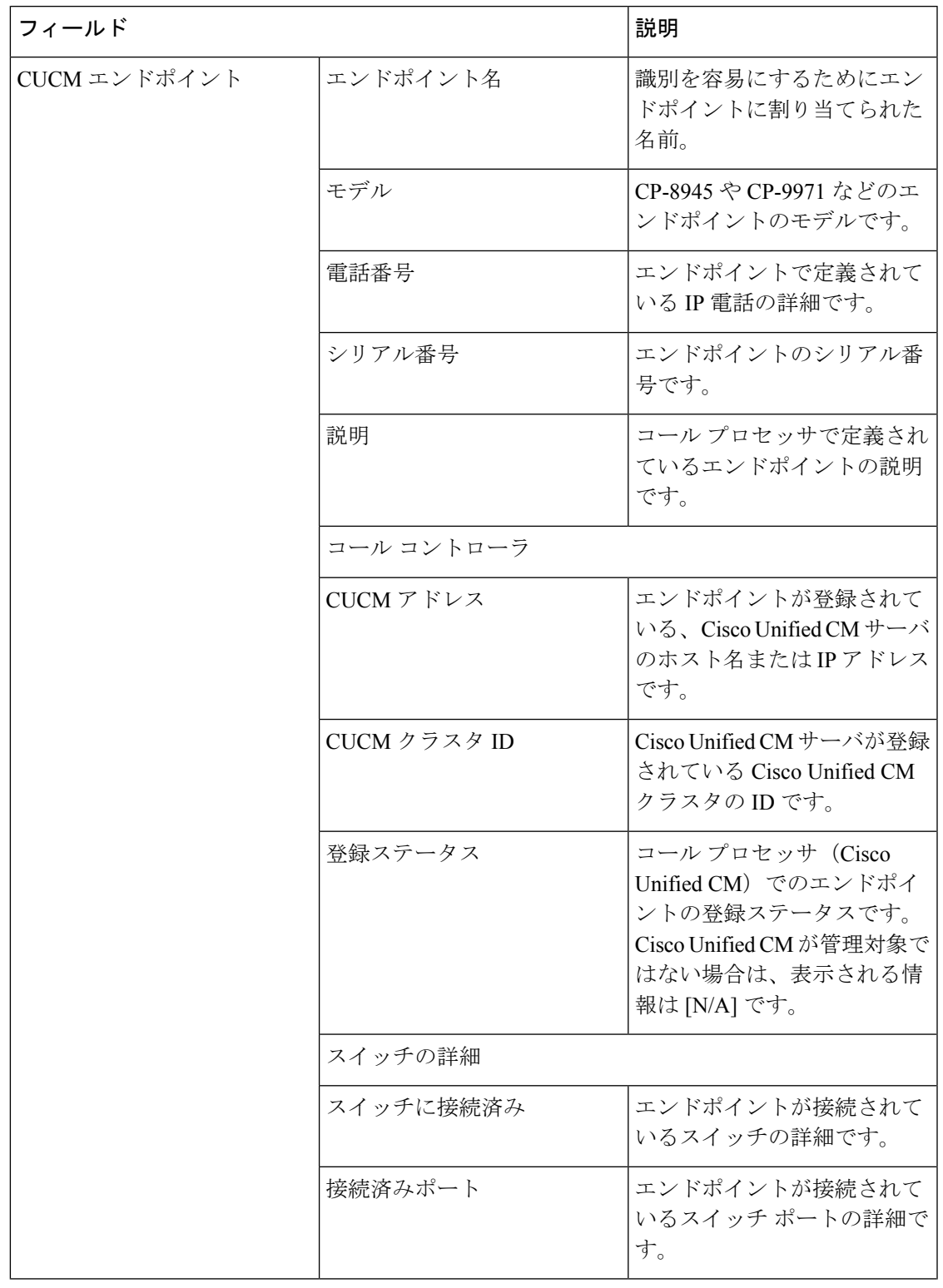

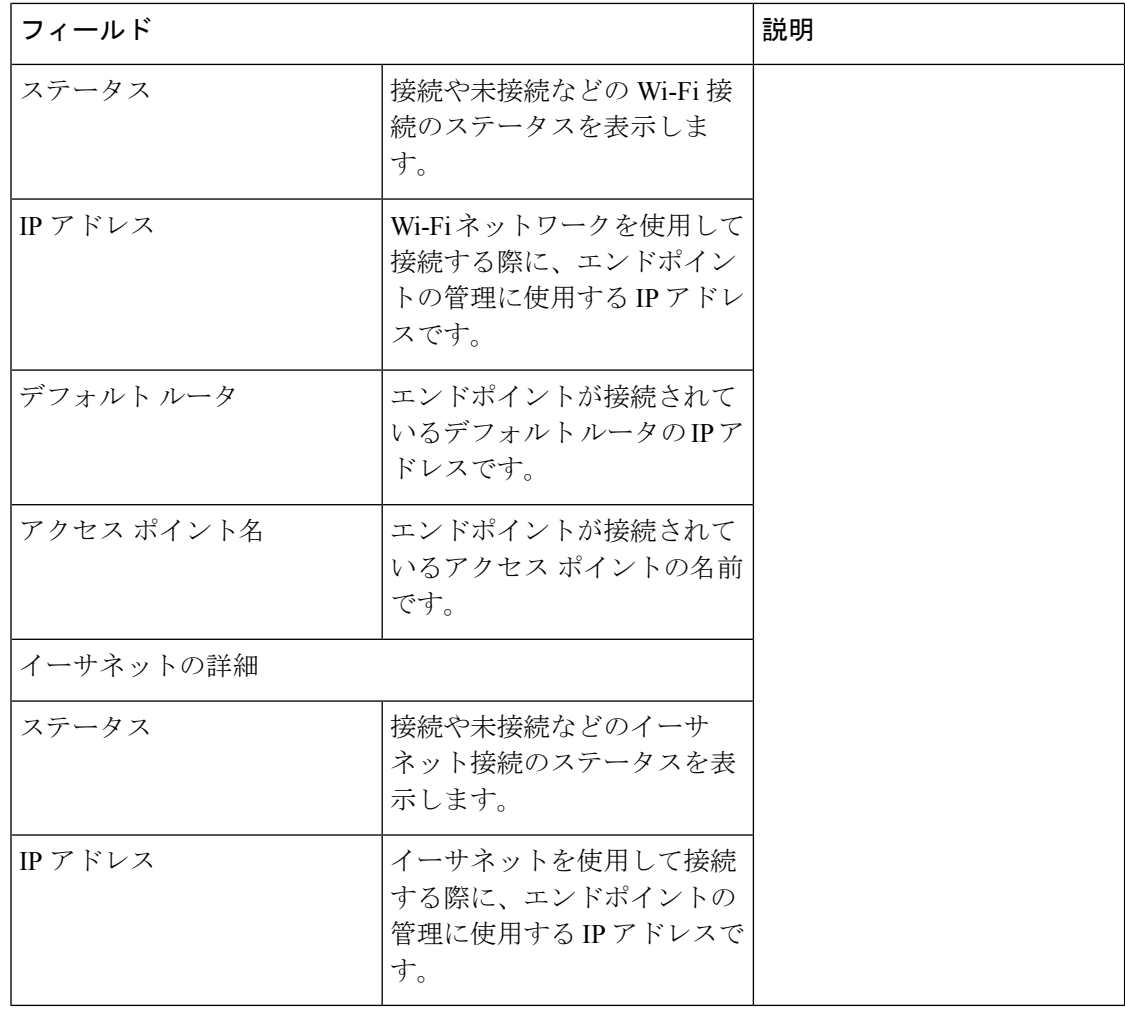

(注)

Cisco Unified IPPhone 8900 および 9900 シリーズの検出には、HTTP インターフェイスを有効に する必要があります。HTTP インターフェイスが有効になっていない場合は、これらのデバイ スはインベントリ テーブルに表示されません。

I

<span id="page-238-0"></span>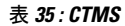

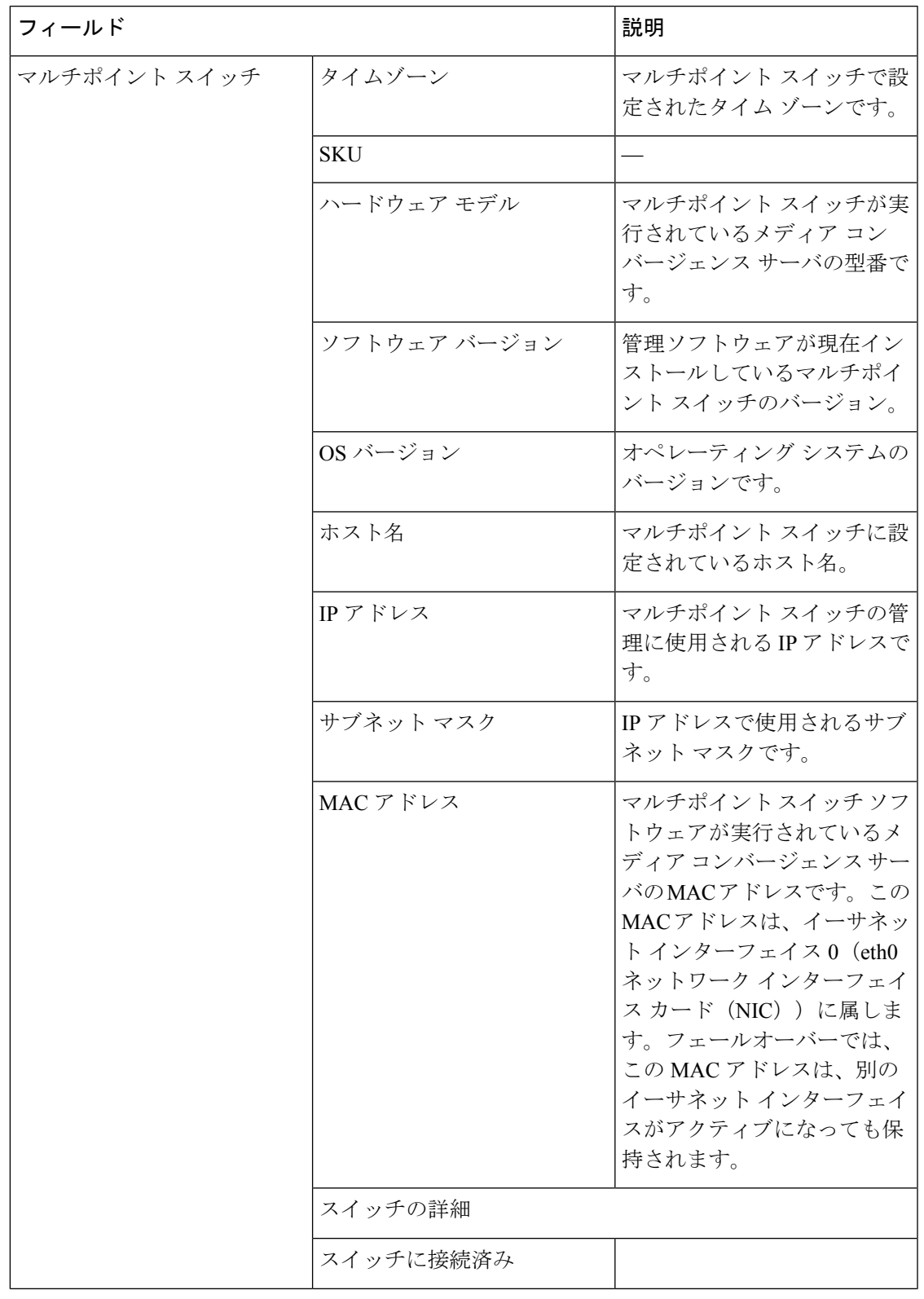

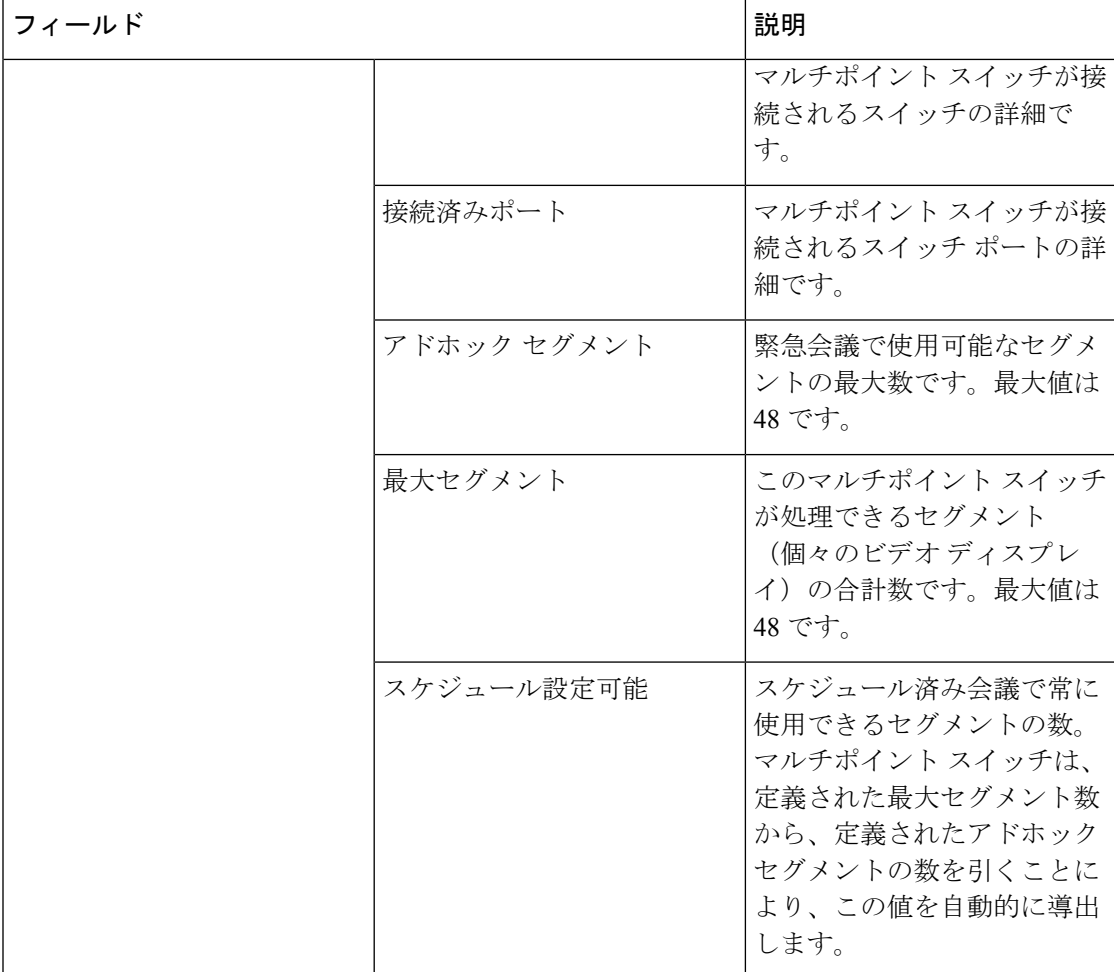

I

#### <span id="page-240-0"></span>表 **36 : Cisco TMS**

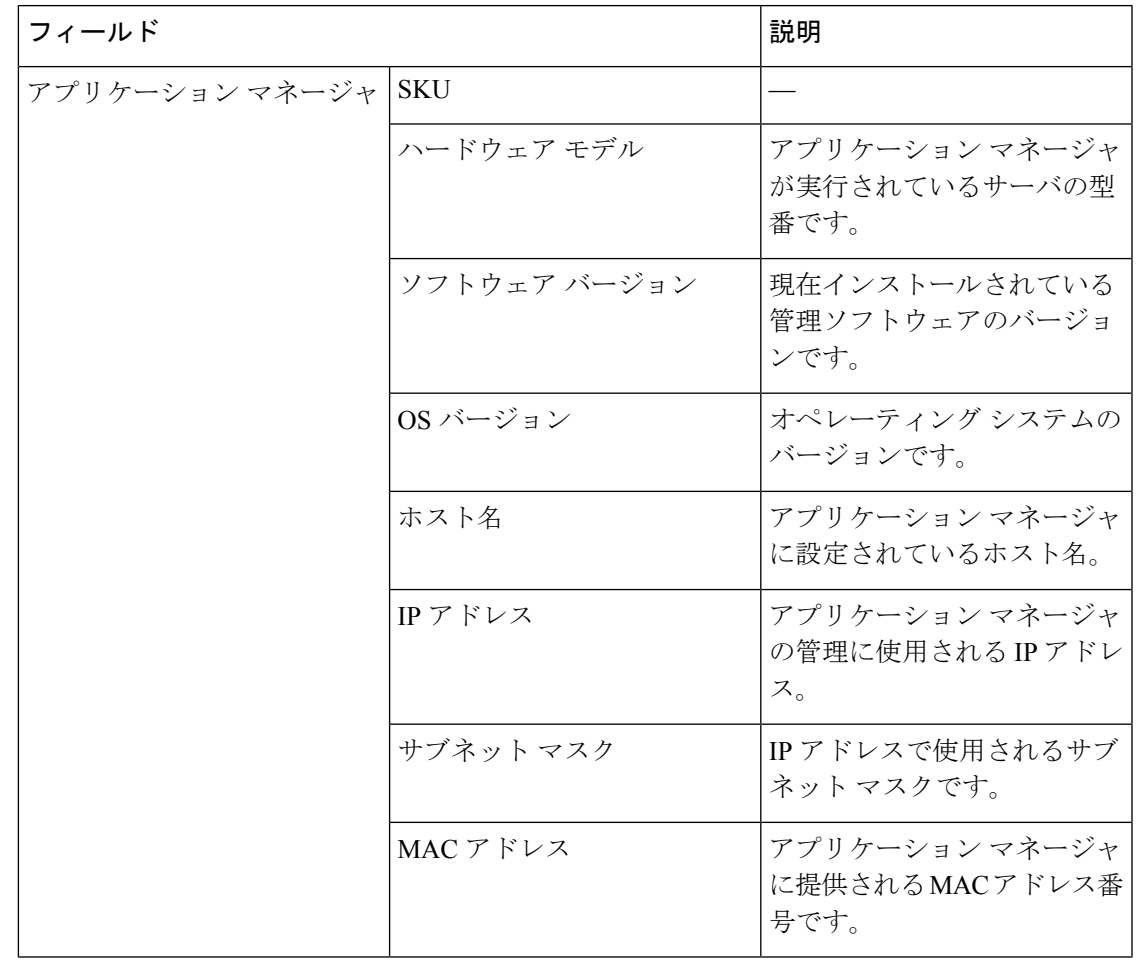

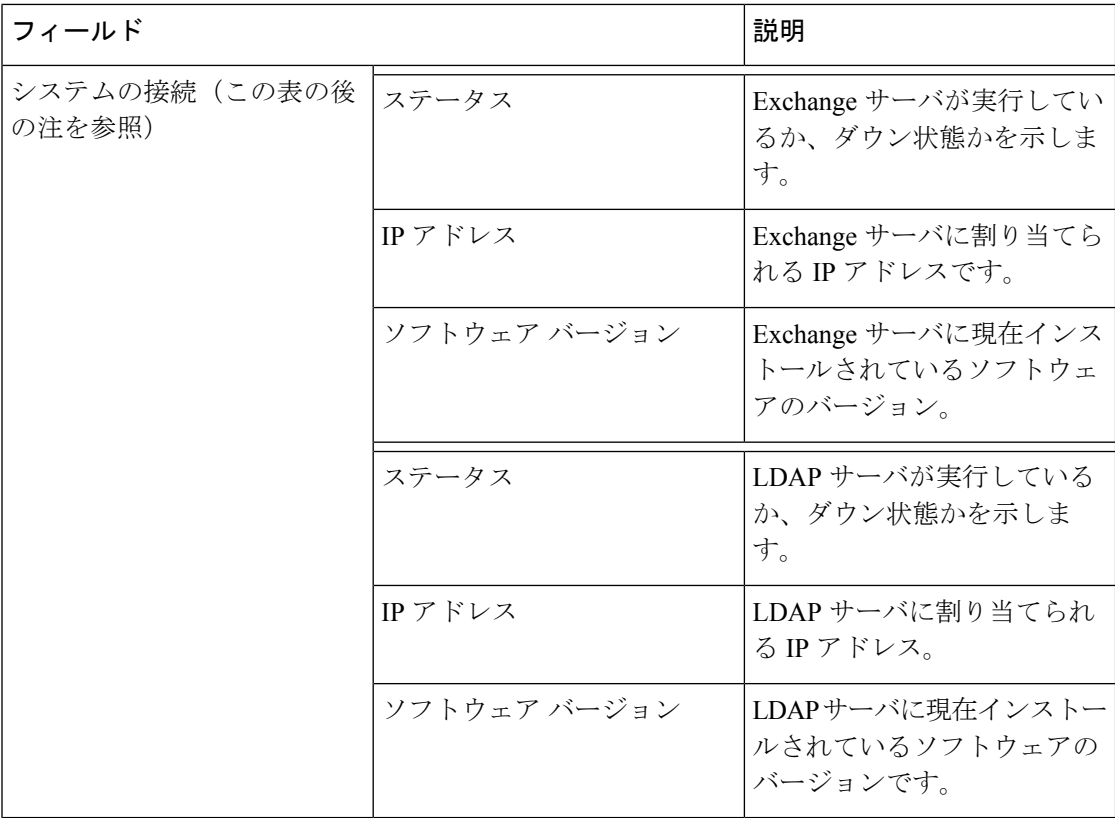

#### <span id="page-241-0"></span>表 **37 : Cisco Unified CM**

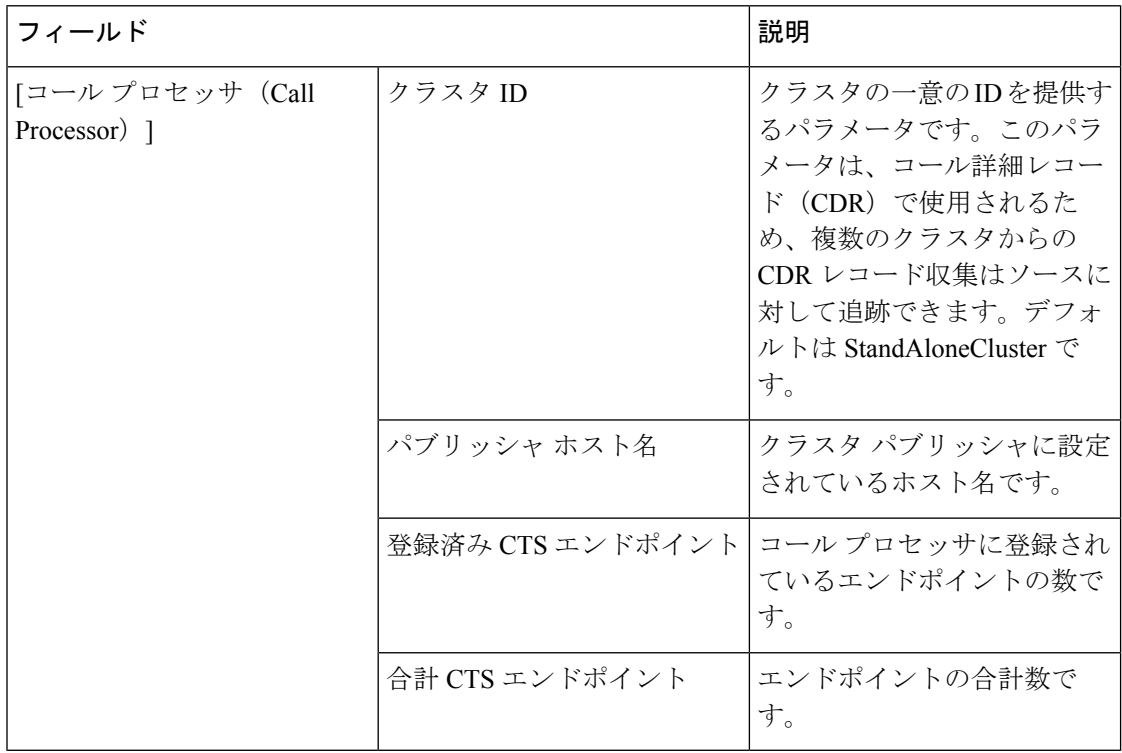

 $\overline{\phantom{a}}$ 

#### <span id="page-242-0"></span>表 **38 : Cisco MCU** および **MSE**

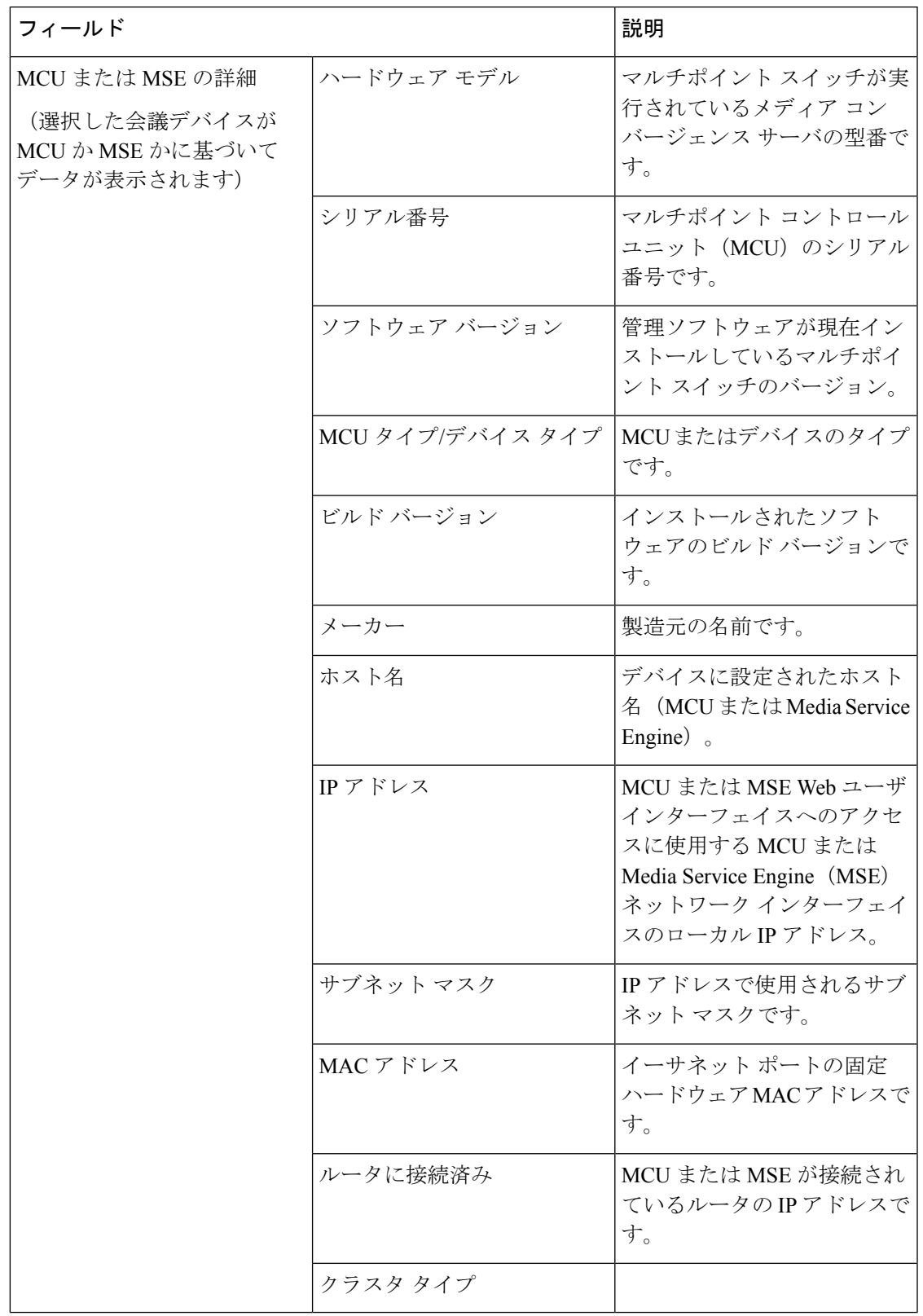

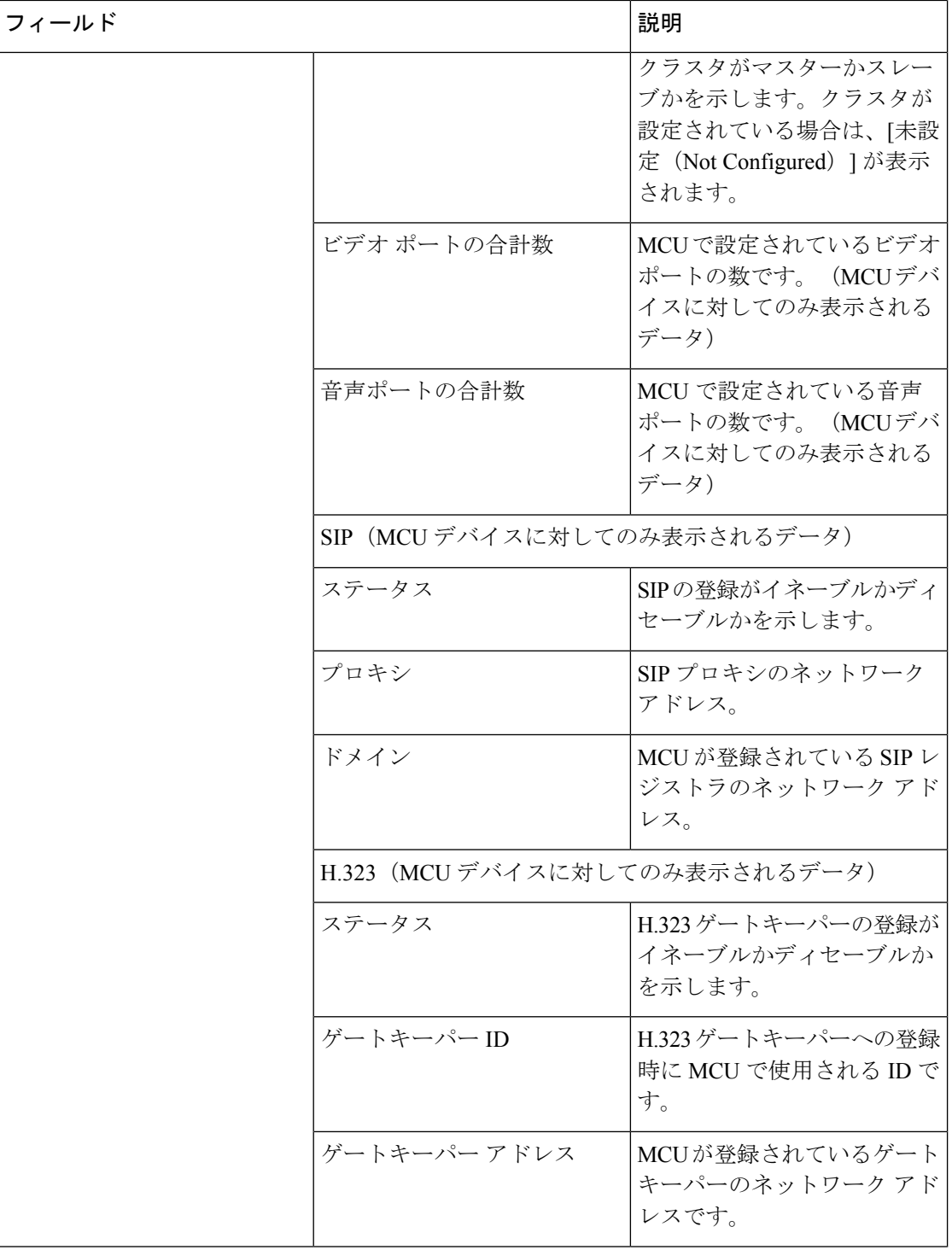

н

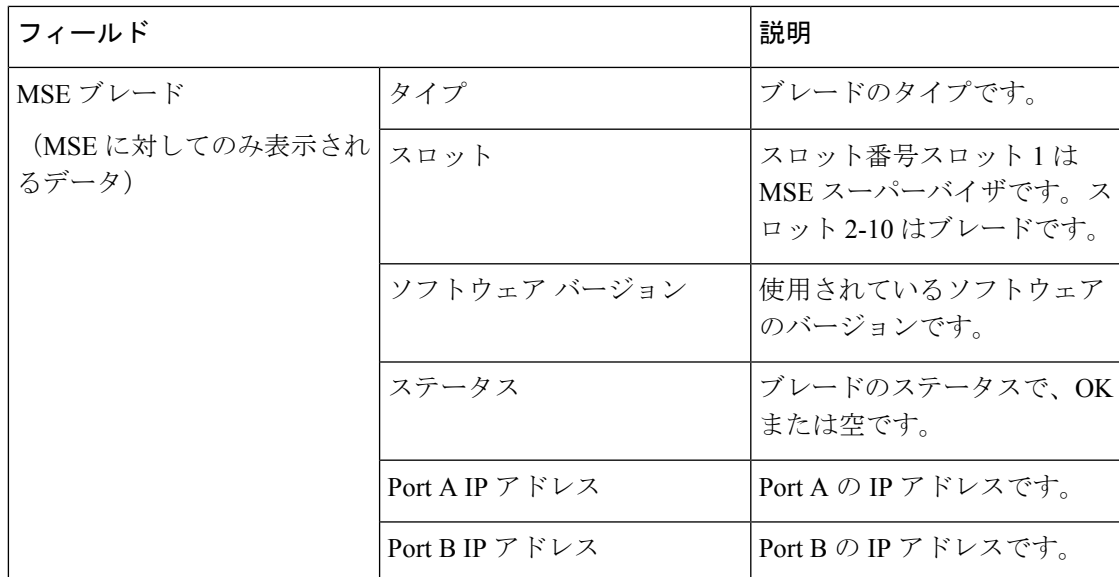

#### <span id="page-244-0"></span>表 **39 : Cisco VCS**

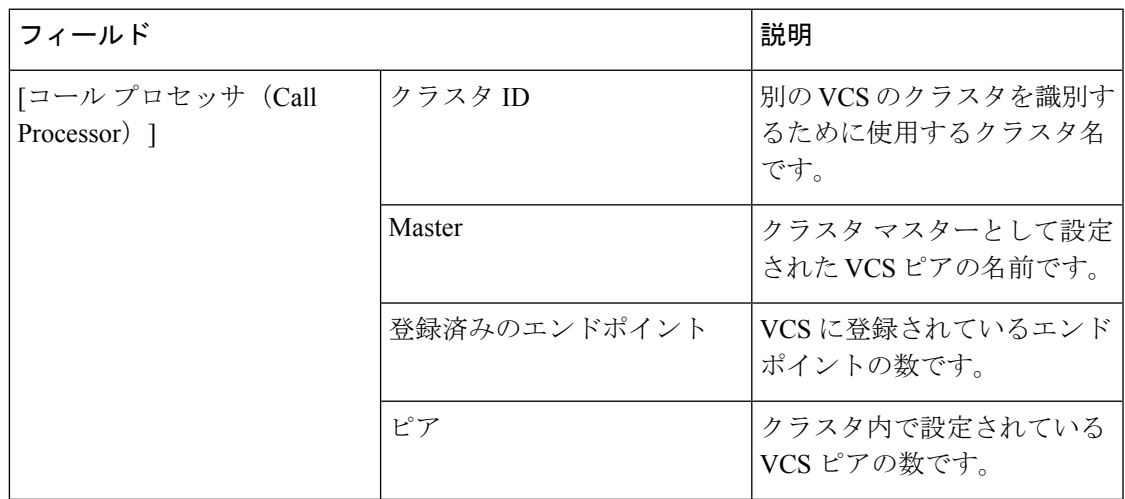

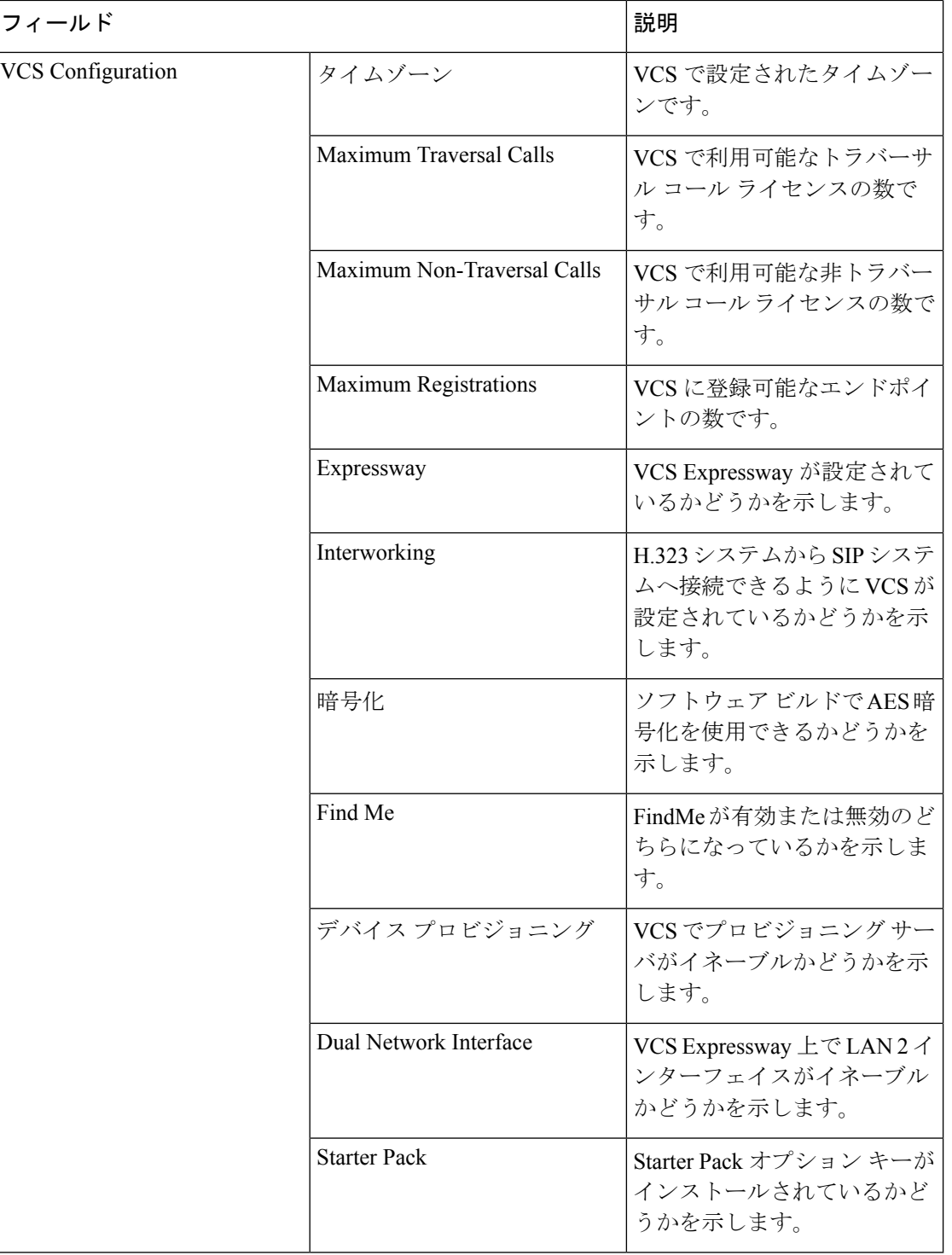

(注)

CiscoPrime Collaboration Assurance は、Cisco VCS アプリケーションとアプライアンスの両方を 管理します。

 $\overline{\phantom{a}}$ 

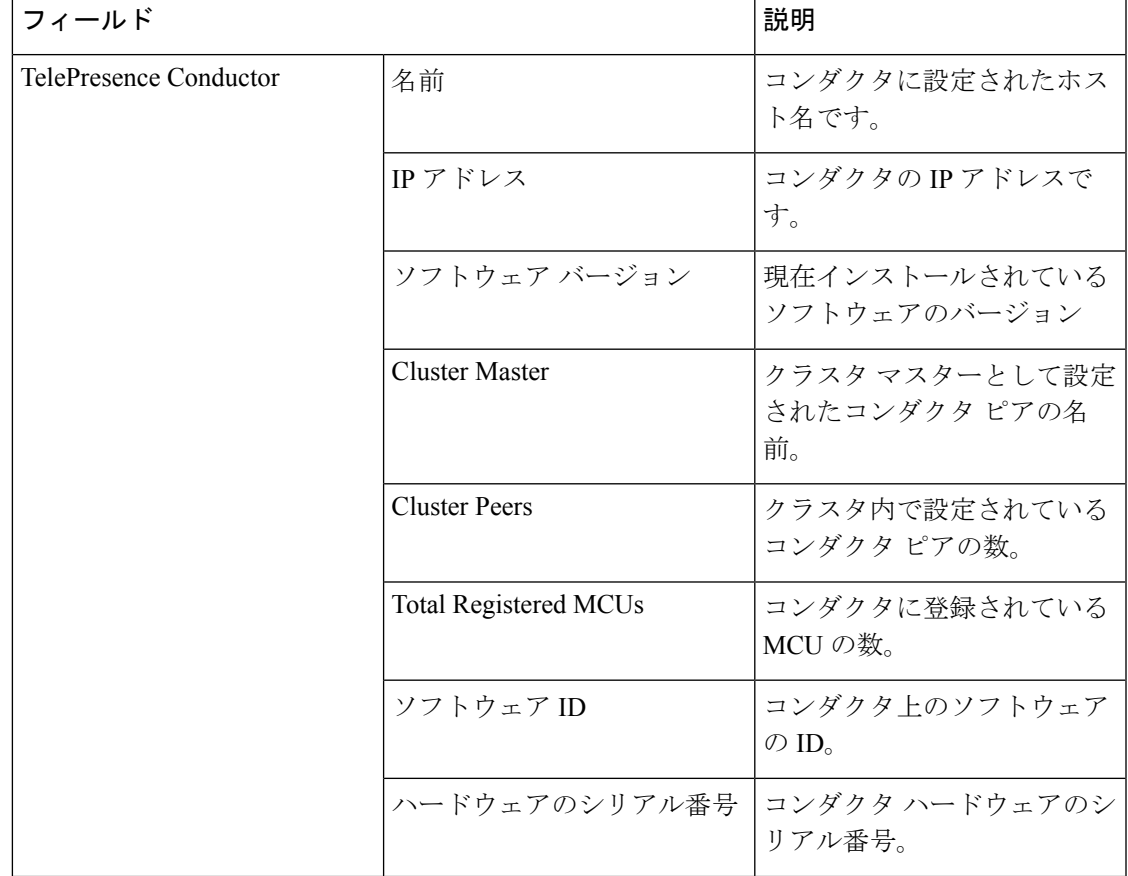

#### <span id="page-246-0"></span>表 **40 : Cisco TelePresence Conductor**

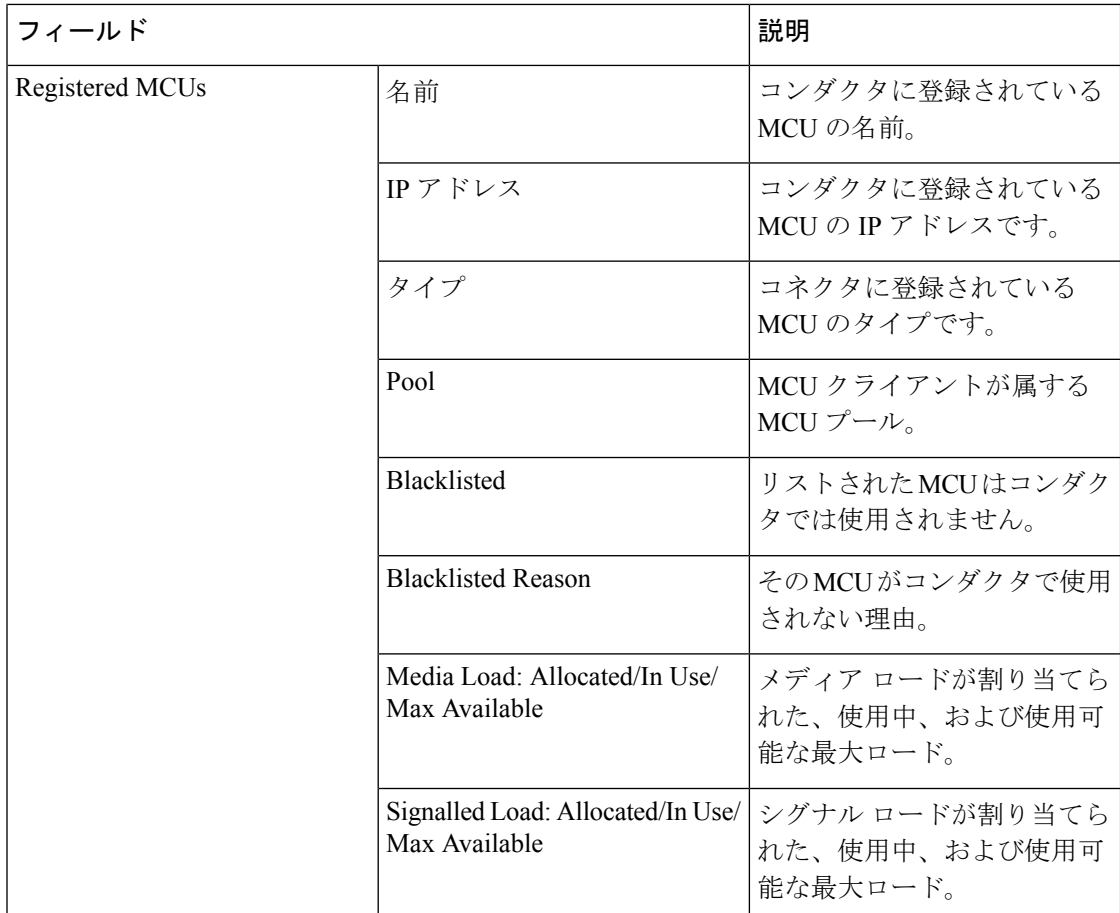

(注) Cisco TelePresence Conductor が制御する MCU のカスケードのみがサポートされます。

**Cisco Prime Collaboration** リリース **11.5** 以降の場合

 $\frac{\sqrt{2}}{2}$ (注)

次のデバイスはサポートされていません。

- Cisco TelePresence Multipoint Switch (CTMS)
- Cisco TelePresence-Manager (CTS-MAN)

# インベントリ詳細の更新と収集

インベントリの詳細を更新および収集する方法は、音声、ビデオ、またはその両方で導入され たネットワークの種類によって異なります。また、指定されたポイントで収集するデータに

よっても異なります。次の表には、ネットワークに基づきインベントリを更新するタイミング の推奨事項が示されています。

#### 表 **<sup>41</sup> :** インベントリの更新に関する推奨事項

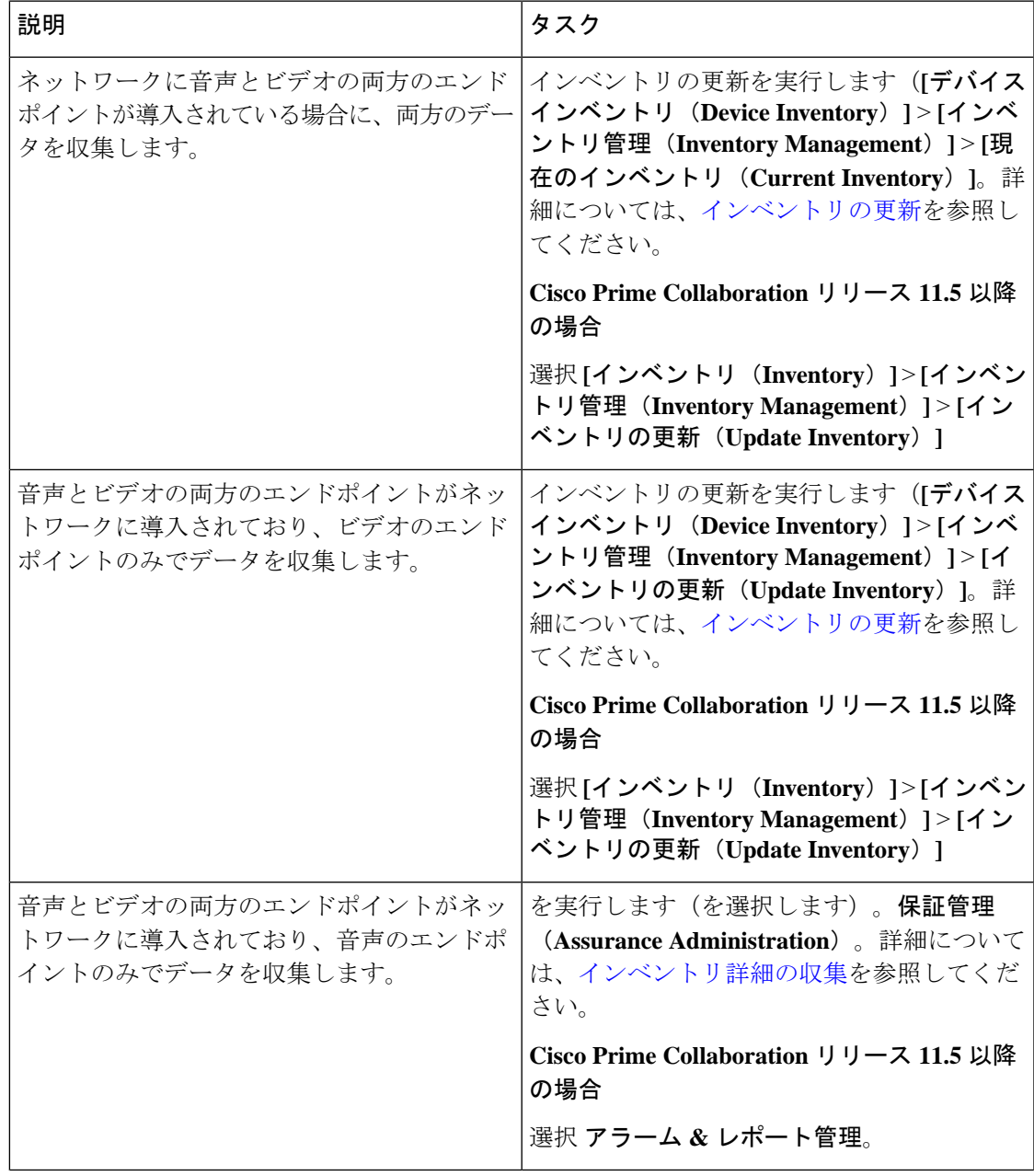

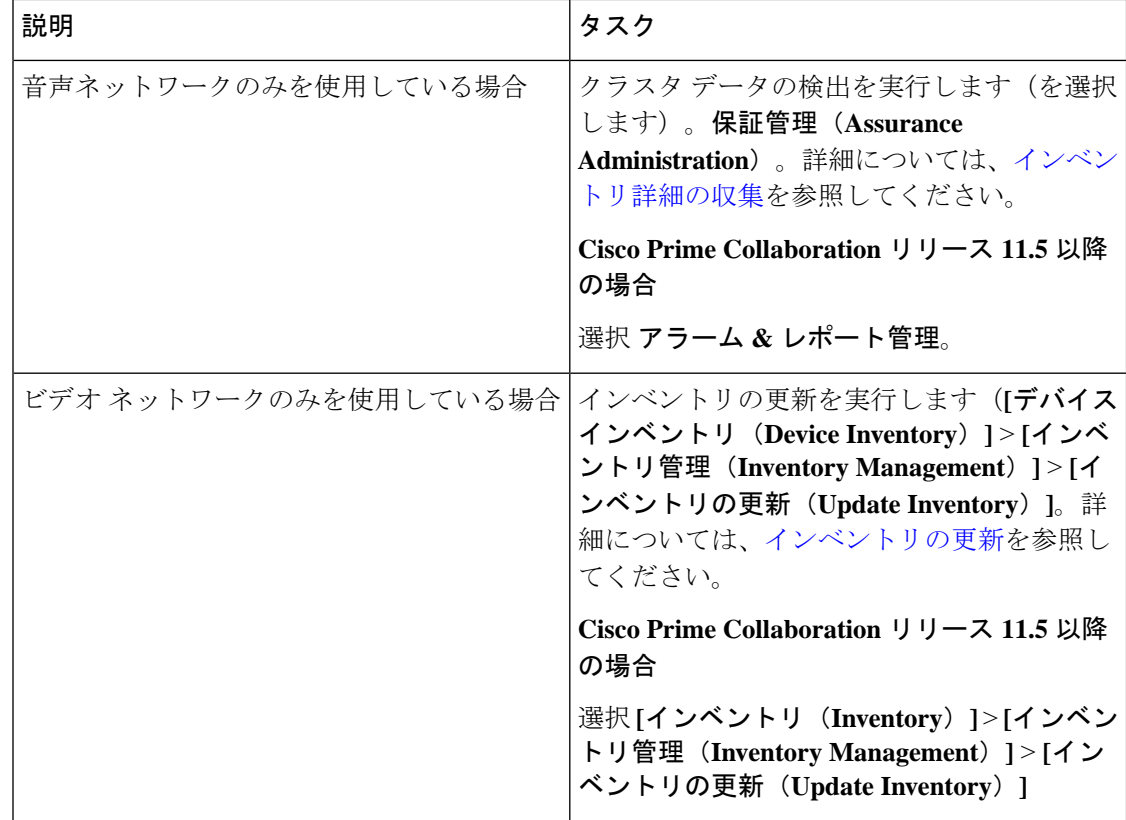

# <span id="page-249-0"></span>インベントリの更新

Update Inventory タスクを使用すると、Cisco Prime Collaboration Assurance のインベントリ デー タベースをネットワークに同期することができます。このタスクでは、アクセシビリティの検 証が実行されません(「Update Inventory のライフサイクル」の図を参照)。

次の場合に Update Inventory タスクを実行します。

- ネットワークで管理されているすべてのデバイスのデータベースを同期する必要がある場 合。ただし、デバイスステータス基準に基づいて、特定のデバイスの詳細な構成を更新す ることができます。
- Cisco Prime Collaboration Assurance データベースを最新の状態に保つために、定期的な Update Inventory ジョブを定義する必要がある場合。
- ネットワークデバイスのインターフェイスに変更がある場合。

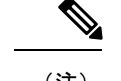

(注) ネットワークに追加された新しいデバイスは特定されません。

図 **<sup>3</sup> : Update Inventory** のライフサイクル

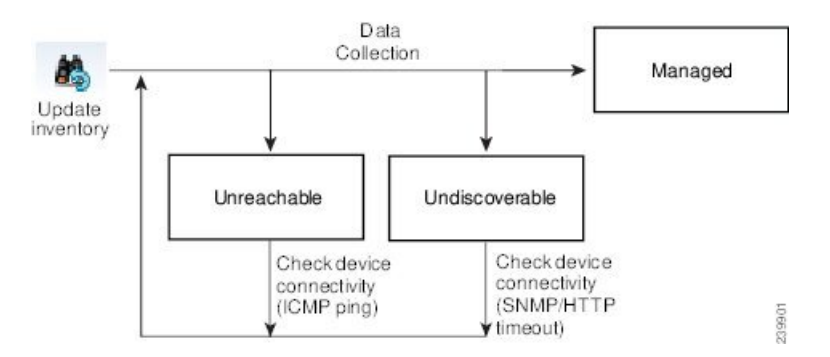

Cisco Prime Collaboration Assurance データベースを最新の状態に保つために、定期的な Update Inventory を定義することを推奨します。

インベントリを更新するには、次の手順を実行します。

#### ステップ **1** を選択します。**[**デバイスインベントリ(**Device Inventory**)**]** > **[**インベントリ管理(**Inventory Management**)**]**。

**Cisco Prime Collaboration** リリース **11.5** 以降の場合

移行方法 **[**インベントリ(**Inventory**)**]** > **[**インベントリ管理(**Inventory Management**)**]**

- ステップ **2** インベントリ管理 ページで、**[**インベントリの更新**(Update Inventory**)**]** をクリック します。
- ステップ **3** デバイスのステータスに基づいてインベントリを更新する場合は、[インベントリの更新(UpdateInventory)] ウィンドウの [デバイスの条件に基づいてデバイスを更新する(Update devices based on device criteria)] チェックボックスをオンにし、ドロップダウン リストから必要なデバイスの条件を選択します。

デバイスのステータスに基づいてインベントリを更新するように選択した場合、アクセシビリティ情報の チェックが実行されます。この選択を行わない場合、管理状態のすべてのデバイスでインベントリが更新 されます。デバイスのアクセシビリティはチェックされません。

定期的なインベントリ更新ジョブのスケジュールを設定するには、ステップ **4** を追加で実施します。ジョ ブをただちに実行するには、ステップ **5** に進みます。

- ステップ **4** ジョブ名とスケジュールの詳細を入力します。フィールドの説明については、「ジョブ [スケジュール](#page-251-1) [フィールドの説明](#page-251-1)」を参照してください。
- ステップ **5** [今すぐ実行(Run Now)] をクリックしてインベントリ更新ジョブをすぐに実行するか、[スケジュール (Schedule)] をクリックして定期的なインベントリ更新ジョブをスケジュールします。
- ステップ **6** ジョブのステータスを確認するには、次のいずれかを実行します。
	- [今すぐ実行(Run Now)] をクリックする場合は、表示される進行状況ウィンドウで進捗状況の詳細 をクリックします
	- [] [インベントリ管理(Inventory Management)] ページの [検出ジョブ(**Discovery Jobs**)] ボタンをク リックします。

### <span id="page-251-1"></span>ジョブ スケジュール **-** フィールドの説明

表 **42 :** ジョブ スケジュール **-** フィールドの説明

| フィールド             | 説明                                                                                                    |
|-------------------|----------------------------------------------------------------------------------------------------|
| <b>Start Time</b> | [開始時刻(Start Time)] を選択して、開始の<br>日時を yyyy/MM/dd および hh:mm AM/PM の形<br>式で入力します。あるいは、日付ピッカーを<br>クリックして、カレンダーから開始の日時を<br>選択します。表示される時刻は、クライアン<br>トのブラウザの時刻です。スケジューリング<br>された定期的ジョブは、この指定時刻に実行<br>されます。 |
| 繰り返し              | [なし (None) ]、[毎時 (Hourly) ]、[毎日<br>(Daily) ]、[每週 (Weekly) ]、[每月<br>(Monthly) 1のいずれかを選択し、ジョブの<br>期間を指定します。                                                                                          |
| 設定                | ジョブ期間の詳細です。                                                                                                    |
| 終了時刻              | 終了日時を指定する必要がない場合は、[終了<br>日時なし (No End Date/Time) 1をクリックし<br>ます。終了日時を yyyy/MM/dd と hh:mm AM/PM<br>の形式で入力するには、「終了 (Endat) 1をク<br>リックします。                                                             |

## <span id="page-251-0"></span>インベントリ詳細の収集

Cisco Prime Collaboration Assurance は、管理対象デバイスに登録されたデバイスと電話に関す るデータを収集および更新することによって、管理対象デバイスのオンデマンドインベントリ 更新をサポートします。

電話、XML 電話、クラスタのすべての追加、削除、および変更は、インベントリに反映され ます。電話機とクラスタには、個別のインベントリ収集スケジュールがあります。クラスタ検 出の詳細については、「Unified CM クラスタ [データの検出」](#page-194-0)を参照してください。

追加のスケジュールは作成できません。編集できるのは、既存のスケジュールのみです。電話 機の場合は、複数のインベントリ収集スケジュールを作成できます。

 $\label{eq:1} \bigotimes_{\mathbb{Z}}\mathbb{Z}_{\mathbb{Z}}$ 

Cisco Unified CM クラスタの定期的な検出のみをスケジュールできます。他のクラスタに登録 された電話は検出されません。詳細については、「Unified CM クラスタ [データの検出」](#page-194-0)を参 照してください。 (注)
CiscoPrime Collaboration Assurance によって電話や Cisco Unified CM クラスタのインベントリ収 集が実行されるときに、これらの電話やクラスタはさまざまなデバイス状態を経て Cisco Prime Collaboration Assurance によって完全に認識されます(詳細については、[「ライフ](#page-158-0) サイク [ルの検出](#page-158-0)」を参照してください)。

インベントリ収集で管理される電話機およびクラスタに関する情報を収集する頻度を指定でき ます。インベントリ収集のスケジュールを設定するには、を選択します。保証管理(**Assurance Administration**)。

**Cisco Prime Collaboration** リリース **11.5** 以降の場合

[インベントリ収集(Inventory Collection)] をスケジュールするには、**[**アラームとレポートの 管理(**Alarm & Report Administration**)**]**を選択します。

インベントリ収集タスクの概要については、次の表を参照してください。

表 **43 :** インベントリ収集タスクの概要

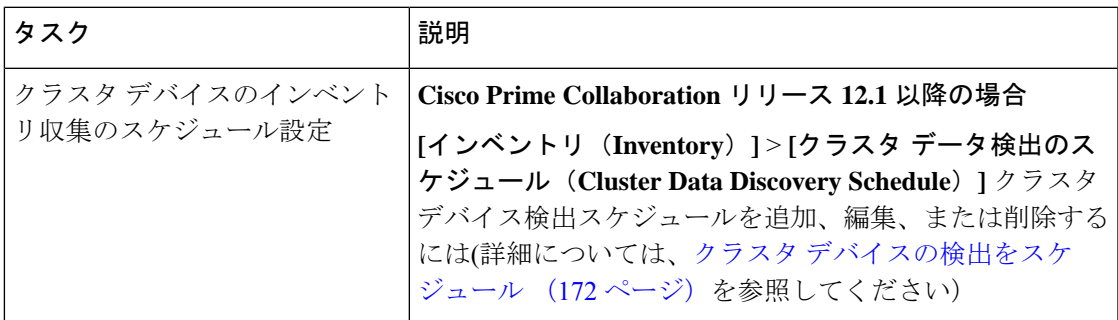

### 管理対象デバイスの一時停止と再開

管理対象状態のデバイスを一時停止できます。デバイスを一時停止状態に入った後は、Cisco Prime Collaboration Assurance によってこのデバイスが監視されることはありません。つまり、 会議、エンドポイント、およびインベントリの詳細は更新されず、このデバイスに対するア ラームはトリガーされません。

次に、一時停止状態のデバイスの動作を示します。

- デバイスが一時停止状態の場合、Cisco Prime Collaboration Assurance によってデバイスは ポーリングされません。
- 一時停止中のエンドポイントが新しい会議に参加すると、そのエンドポイントは、[会議 (Conference)] [トポロジ(Topology)] ペインに [不明(Unknown)] として表示され ま す。
- 一時停止中のエンドポイントがすでに進行中の会議にある場合は、エンドポイントの状態 が [一時停止 (Suspended) ] に変更された直後に、エンドポイント アイコン ([会議 (Conference)] [トポロジ(Topology)] ペイン内))が [不明(Unknown)] に変わりま す。
- Cisco Unified CM Publisher が一時停止されている場合、対応する Cisco Unified CM クラス タに属する登録済みのエンドポイントは、CiscoPrimeCollaboration Assuranceによってポー リングされません。
- アクティブアラームがある場合、すぐにはクリアされません。手動でアラームをクリアす るか、期限切れ(デフォルトは24時間)後に自動的にクリアされます。一時停止された デバイスでは、新しいアラームはトリガーされません。
- 現在のクラスタに対してバックグラウンド ジョブ(エンドポイントの同期、電話 XML な ど)が実行されている場合は、CUCM デバイスを削除することができません。
- **Cisco Prime Collaboration** リリース **11.1** 以前の場合

一時停止されたエンドポイントがトラブルシューティングジョブにある場合、一時停止さ れたエンドポイントからトラブルシューティングを実行することはできません。ただし、 一時停止されたエンドポイントまでトラブルシューティングを実行できます。

- デバイスが一時停止された場合、Endpoint Utilization レポートには、このデバイスのデー タは含まれません。
- **Cisco Prime Collaboration** リリース **12.1 SP2** 以降の場合

TC/CEエンドポイント管理ステータスが「管理対象」から「一時停止」に変更された場合 は、登録を解除する必要があります。

管理対象デバイスを一時停止または再開するには:

ステップ **1** を選択します。**[**デバイスインベントリ(**Device Inventory**)**]** > **[**インベントリ管理(**Inventory Management**)**]**。

**Cisco Prime Collaboration** リリース **11.5** 以降の場合

移行方法 **[**インベントリ(**Inventory**)**]** > **[**インベントリ管理(**Inventory Management**)**]**

- ステップ **2** [Current Inventory] テーブルから、管理対象または一時停止デバイスで選択します。
- ステップ **3** [Suspend] または [Resume] をクリックします。
- ステップ **4** 確認メッセージ ボックスで [OK] をクリックします。
	- 削除オプションを使用してインベントリから電話機を直接削除することはできません。電話機が 登録されたクラスタが削除されると、電話機も自動的に削除されます。インベントリは、再検出 の実行後にのみ更新されます。 (注)

# デバイスの削除

状態が [Unknown]、[Unreachable]、[Inaccessible]、[Undiscoverable]、[Suspended]、[Unsupported] のデバイスは削除できます。[管理対象(Managed)] 状態のデバイスは削除できません。

デバイスは削除された後、[現在のインベントリ(CurrentInventory)]テーブルには表示されま せんが、詳細は Cisco Prime Collaboration Assurance サーバで参照できます。削除されたデバイ スを再検出するには、「[デバイスの再検出」](#page-197-0)を参照してください。過去の会議データの一部と して、削除されたデバイスの詳細にアクセスできます。

#### **Cisco Prime Collaboration** リリース **12.1** 以降の場合

状態が [Unknown]、[Unreachable]、[Inaccessible]、[Undiscoverable]、[Suspended]、[Unsupported] のデバイスは削除できます。[管理対象(Managed)] 状態のデバイスは削除できません。

デバイスは削除された後、[現在のインベントリ(CurrentInventory)]テーブルには表示されま せんが、

古い IP エントリを含むエンドポイントを DEVICE\_REMOVED フィードバックの一部として削 除し、新しい IP エントリ (VCS の新しいエンドポイントとして見なされる) を別途追加する 必要があります。

#### **Cisco Prime Collaboration** リリース **12.1 SP2** 以降の場合

TC/CE エンドポイントがインベントリから削除された場合は、HTTPS フィードバック サブス クリプションがエンドポイントから削除されます。

削除状態でのデバイスの動作を次に示します。

- **1.** 現在のクラスタに対してバックグラウンド ジョブ(エンドポイントの同期、電話 XML な ど)が実行されている場合は、CUCM デバイスを削除することができません。
- **2.** CiscoPrime Collaboration Assurance では、すべての同時セッションに対して一度に 1 つの削 除要求のみ実行可能です。他のセッションからデバイスまたはエンドポイントを削除しよ うとすると、「同時実行の削除操作がバックグラウンドで実行されています。しばらくし てからもう一度お試しください(Concurrent delete operation is running in background, please try after sometime)」というメッセージが表示されます。
- **3.** CiscoPrimeCollaboration Assuranceでは、いったん削除または削除されたデバイス情報は保 持されません。デバイス管理ステータスで DELETED 状態ではなくなります。

デバイスを削除する手順は、次のとおりです。

ステップ **1** を選択します。**[**デバイスインベントリ(**Device Inventory**)**]** > **[**インベントリ管理(**Inventory Management**)**]**。

**Cisco Prime Collaboration** リリース **11.5** 以降の場合

移行方法 **[**インベントリ(**Inventory**)**]** > **[**インベントリ管理(**Inventory Management**)**]**

ステップ **2** [現在のインベントリ(Current Inventory)] テーブルから、削除するデバイスを選択します。 クイック フィルタを使用して、対象とする状態のデバイスのリストを取得できます。

- ステップ **3** [Delete] をクリックします。
- ステップ **4** 確認メッセージ ボックスで [OK] をクリックします。

削除オプションを使用してインベントリから電話機を直接削除することはできません。電話機が 登録されたクラスタが削除されると、電話機も自動的に削除されます。インベントリは、再検出 の実行後にのみ更新されます。 (注)

トラブルシューティング

問題:Managed の状態のデバイスは削除できません。

推奨処置:まずデバイスが一時停止されていることを確認してから、デバイスを削除 してください。

### パフォーマンス グラフ

Cisco Prime Collaboration Assurance ではネットワーク パフォーマンス メトリックを選択し、変 更を確認できます。収集されたデータ以外に、ネットワーク パフォーマンス データをリアル タイムに選択、表示、図化することができます。

パフォーマンス グラフには、、、[アラームとイベント(Alarm & Events)] ページ、[デバイス 360°(Device 360°)] ビュー、[診断の概要(Diagnostic Summary)] ページからアクセスできま す。次の場合に、現在またはリアルタイムのデータからパフォーマンス グラフを作成できま す。

- デバイスの音声使用率ポーリングがイネーブル
- デバイスは管理状態です。

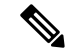

パフォーマンスグラフを表示できるのは、音声デバイス(電話機を除く)のみが対象です。表 示されるグラフは、管理状態にあり、少なくとも1つのポーリングサイクルが含まれているデ バイスのみが対象です。 (注)

#### パフォーマンス グラフに関する特記事項

この項では、パフォーマンス グラフを使用する場合の注意事項について説明します。

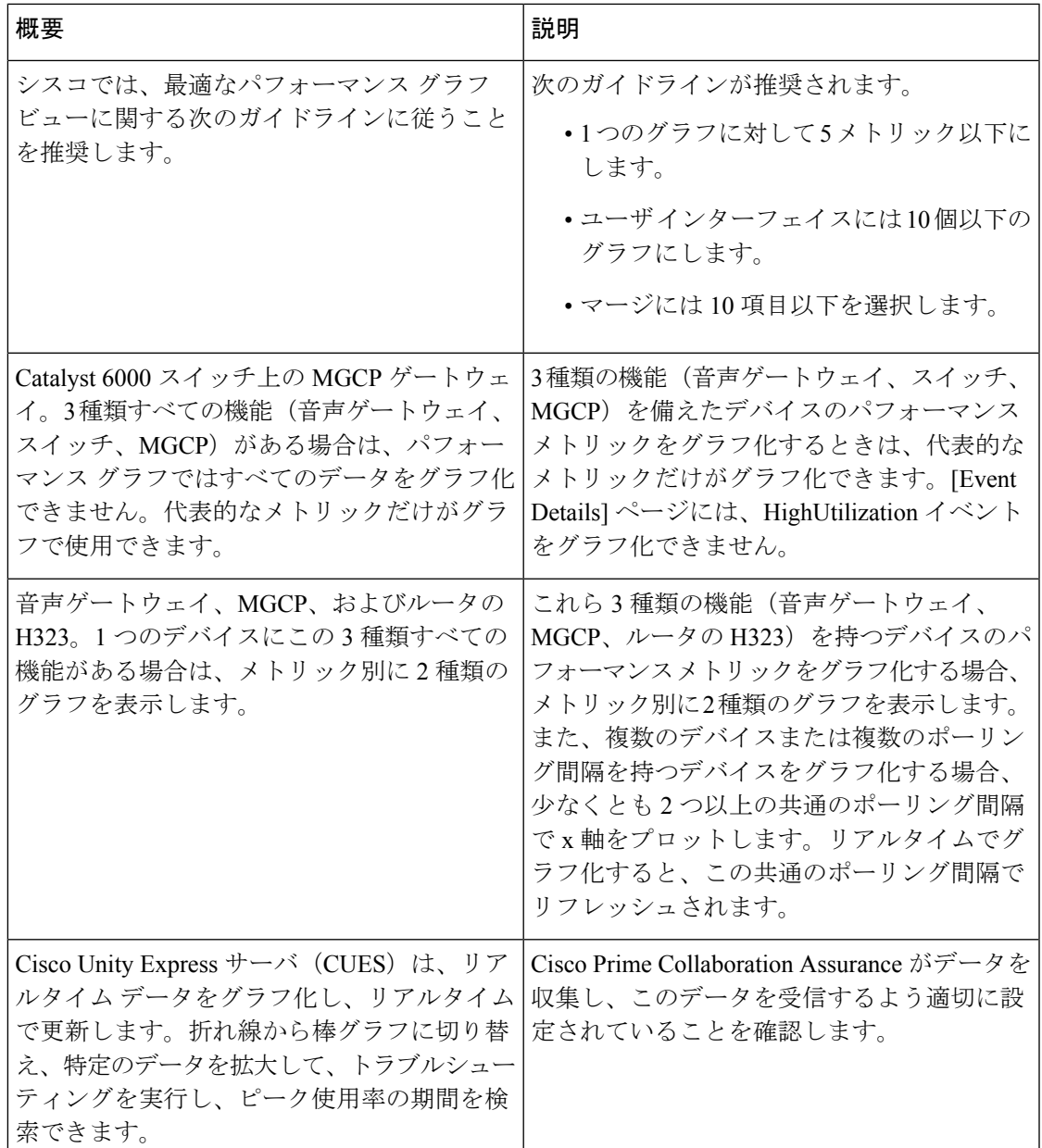

### パフォーマンス グラフの起動

次の項目からパフォーマンス グラフを使用できます。

- [デバイス 360 度 (Device 360 degree) ] ビュー: [起動ツール (Launch Tools)] アイコンを クリックし、[パフォーマンス グラフ(Performance Graph)] をクリックします。
- Event Details ページ
- 診断ビュー:UCMクラスタコール使用概要のサーバおよびクラスタビュー、UCMリソー ス使用率概要および UCM クラスタ ロケーション概要のクラスタ ビュー、ならびにトラ

ンク使用率は、UCM リソース使用率概要ポートレットのクラスタ ビューを介してアクセ スできます。

#### 始める前に

- Cisco Prime Collaboration Assurance が、使用率統計を収集するデバイスを監視しているこ とを確認します。これには、ポートが登録されているCisco UnifiedCommunicationsManager も含まれます。
- 音声使用のポーリング設定が有効になっていることを確認します。CiscoPrimeCollaboration Assurance は、ネットワーク パフォーマンスをグラフ化するため、音声使用のポーリング 中に収集した統計を使用します。
- パフォーマンス グラフの注釈を確認します。

### パフォーマンス グラフ ウィンドウ

パフォーマンス グラフでは、リアルタイム情報と履歴情報を提供します。

パフォーマンス グラフを起動すると、選択したメトリックごとに 1 行のグラフが表示されま す。各折れ線グラフには、リアルタイムで表示される 16 個のデータ ポイントがあります。次 の表には、データ オプションの詳細が示されています。

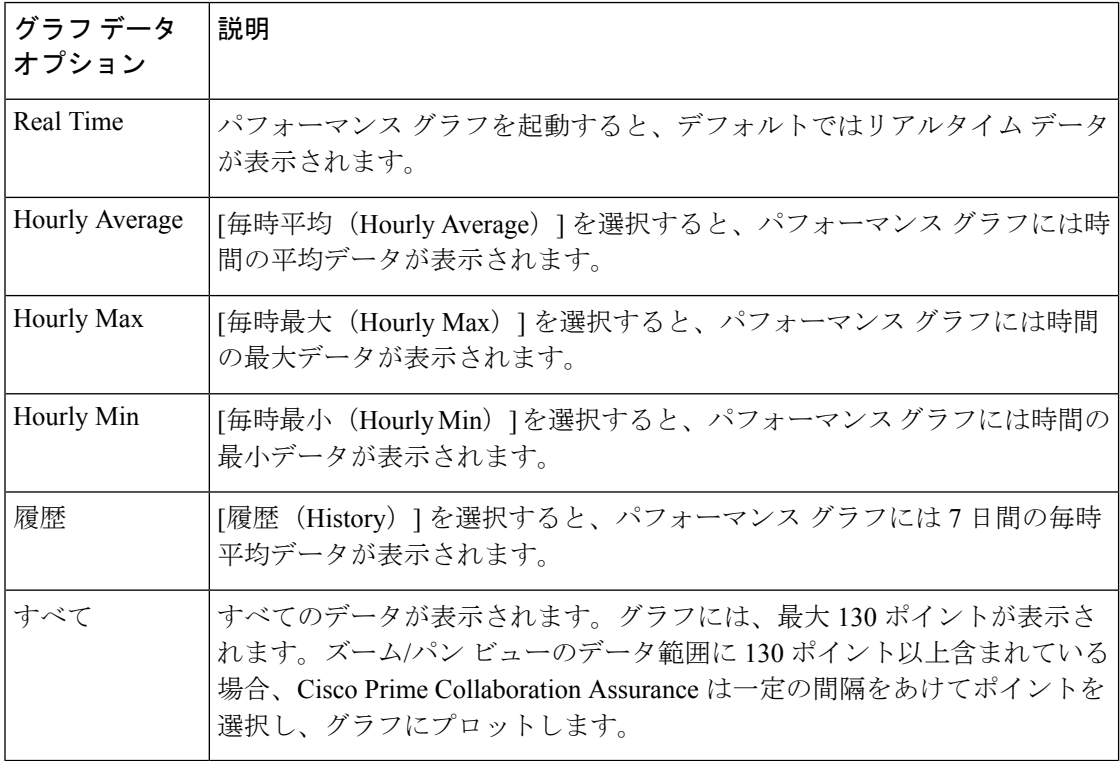

### パフォーマンス グラフのトラブルシューティング

この項には、パフォーマンスグラフ生成時に発生した問題の解決に役立つ情報が含まれていま す。エラーが発生した場合は、メニューの[パフォーマンスのグラフ作成(Performance Graphing)] を選択した場合、または Cisco Prime Collaboration Assurance がグラフ化するデータ ファイルの確認中に表示されます。前者の(Performance Graphing を選択した)場合は、問題 と対処法が記されたエラーメッセージが表示されます。次の表には、この2つのタイプのケー スでエラーおよび考えられる原因が示されています。

 $\overline{\phantom{a}}$ 

I

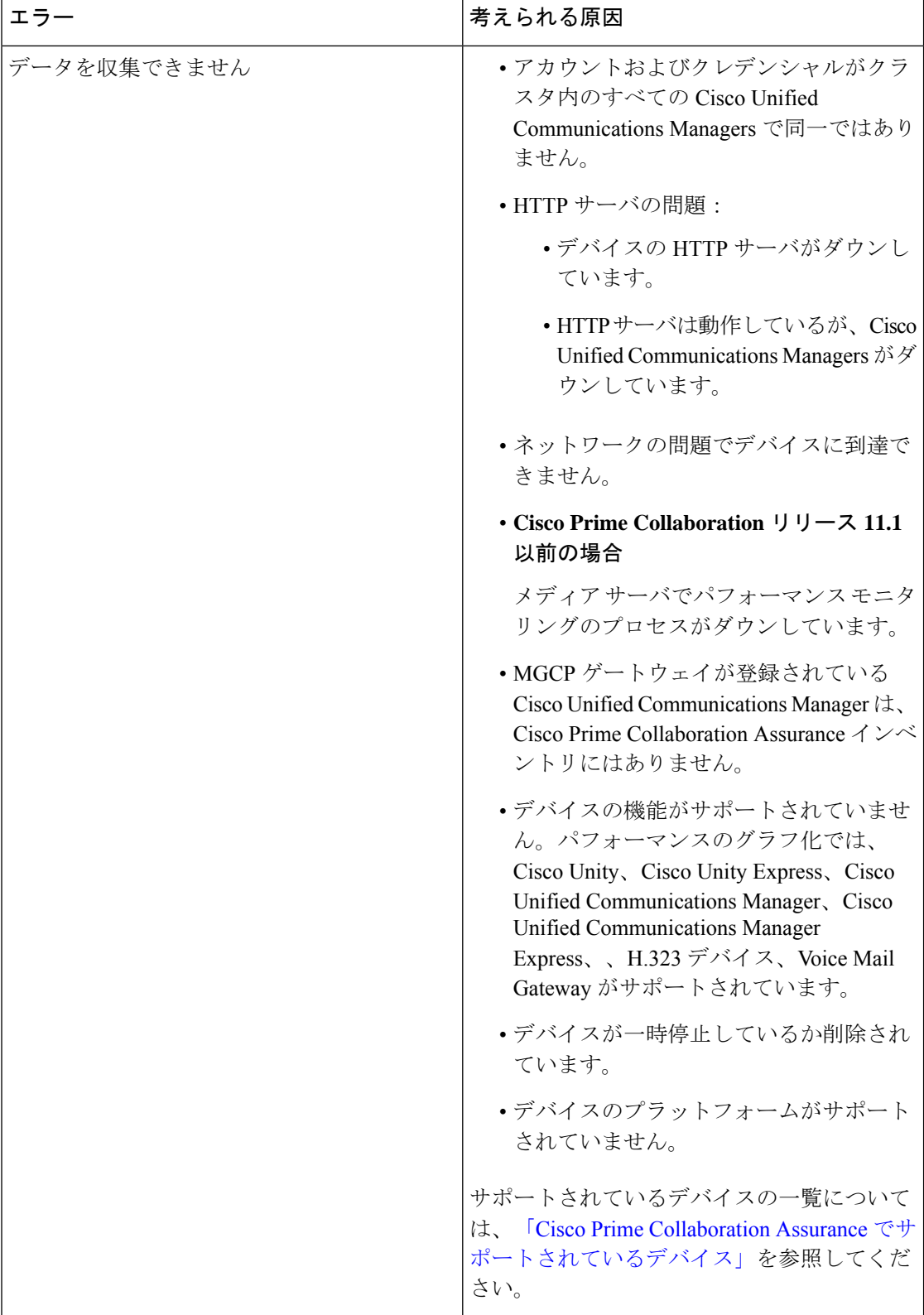

 $\mathbf I$ 

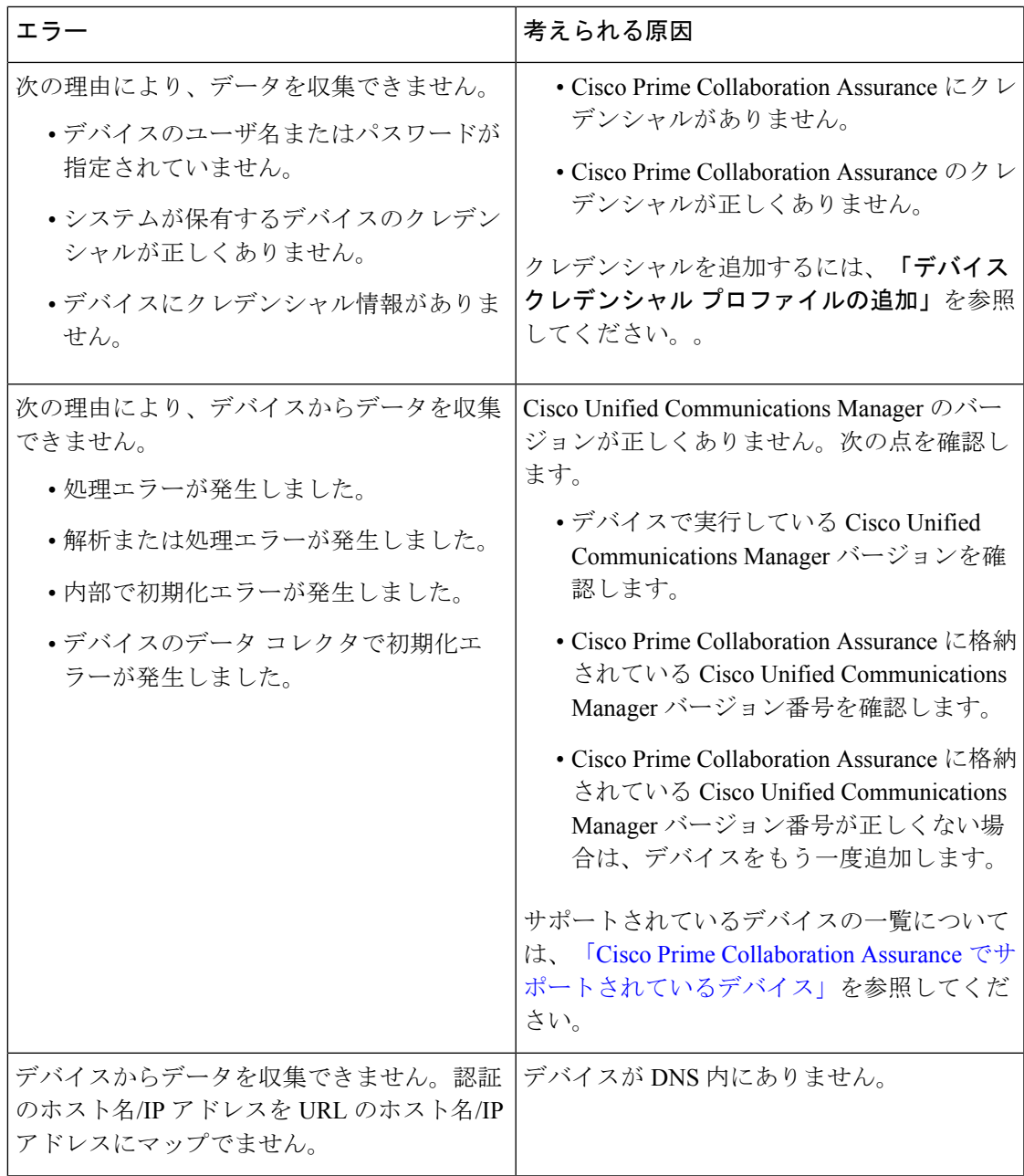

 $\overline{\phantom{a}}$ 

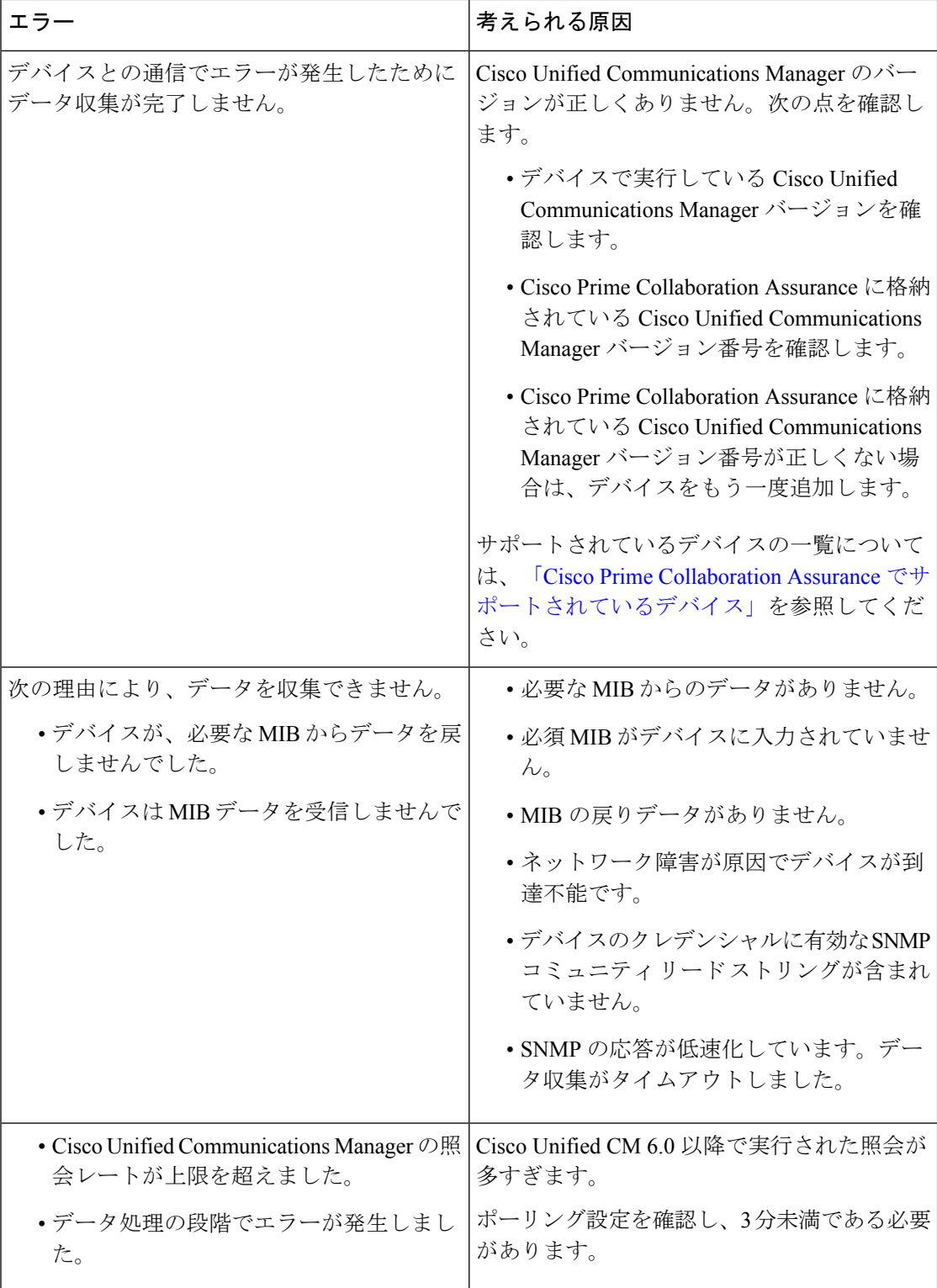

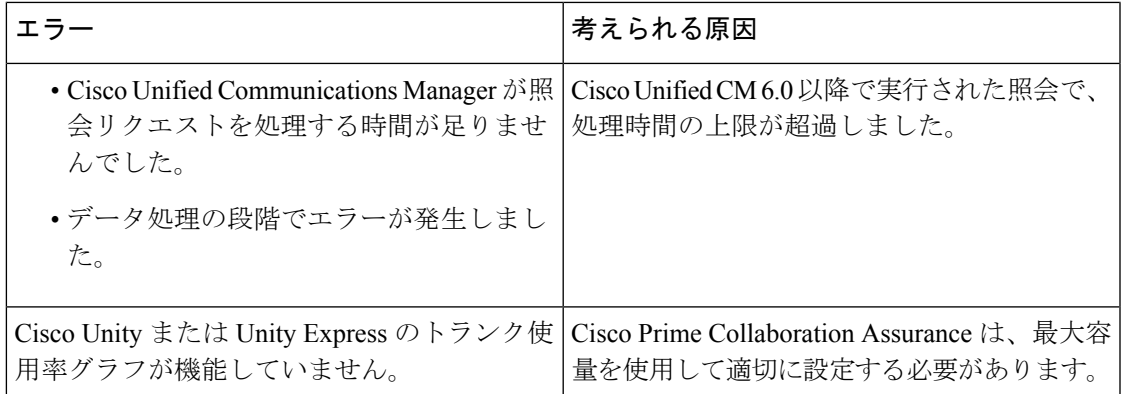

パフォーマンス グラフを使用する場合は、次のことに注意してください。

- パフォーマンス データを収集できず、エラー メッセージ(ポップアップ メッセージまた はログファイルのメッセージ)も表示されない場合は、デバイスのステータスを確認する 必要があります。これを行うには、[デバイスの表示/再検出/削除(View/Rediscover/Delete Devices)] ページを使用します。デバイスが到達不能状態の場合は、デバイスのクレデン シャルが正しいことを確認し、デバイスを再検出します。
- グラフに灰色の線または灰色の領域が表示されている場合は、その上にマウスカーソルを 合わせると、説明が記載されたツール ヒントを取得できます。

### **Unified CM** デバイスの検索

ユーザが指定した検索条件に基づいて、クラスタ内のデバイスを検索できます。

CiscoPrime Collaboration Assurance を MSP モードで展開した場合は、検索結果がグローバル カ スタマー選択に応じて異なります。

**Cisco Prime Collaboration** リリース **11.5** 以降の場合

デバイス検索を実行するには、**[**インベントリ(**Inventory**)**]** > **[UC**デバイスの検索(**UCDevice Search**)**]**の順に移動します。[保存済み検索(Saved Search)] ドロップダウンリストから選択 された保存済みの検索条件に基づいて、デバイスを表示できます。

テーブルには、200 個のエントリのみが表示されます。したがって、目的の結果を確実に得る には、フィルタ条件を最大限に使用することを推奨します。 (注)

新しい検索条件を作成するには:

ステップ **1 Cisco Prime Collaboration** リリース **11.5** 以降の場合

移行方法 **[**インベントリ(**Inventory**)**]** > **[UC** デバイスの検索(**UC Device Search**)**]**。

ステップ **2** [クラスタ(Cluster)] ドロップダウン リストからクラスタを選択します。

[クラスタ(Cluster)] ドロップダウン リストでデバイスを検索することもできます。

- ステップ **3 [New Search]** をクリックします。
- ステップ **4** 基準名、デバイス タイプ、およびポーリング間隔を入力します

DB オプションに設定されたデバイスだけを選択すると、デバイス タイプを除くポーリング間隔またはそ の他のパラメータを指定できません。このオプションには不明な状態のデバイスが表示されます。

同じユーザが同じクラスタに同じ検索基準名を使用することはできません。同じユーザが別のクラスタに この条件名を使用することはできます。

ステップ **5** カスタム検索については、CallManager、デバイスモデル、およびネームパラメータによる検索内のステー タスを指定します。

使用できる検索条件は、選択したデバイス タイプによって異なります。

ステップ **6** [Search] をクリックします。

検索結果がページに表示されます。結果がユーザ指定のポーリング間隔に基づいて更新されます。[IP Address] 列で使用できる IP アドレスのリンクから Unified CM を開始できます。

検索結果には、次の情報も含まれます。

- App Info:アプリケーションに関する情報。
- Configuration:これは、H.323 ゲートウェイに適用されます。
- Port/Channel Status:設定されているすべてのポートやチャネル、およびその状態を表示します。ポー リング間隔を設定して、この表示を更新することができます。

検索はデータベースに保存されないため、保存しないとログアウト後にこの検索を復元できません。検索 を保存するには、**[**保存(**Save**)**]** アイコンをクリックします。

ユーザが保存した検索を編集することもできます。保存されていなくても、ユーザが作成した検索設定を 削除できます。編集または削除アイコンを使用して検索を編集または削除できます。ユーザが編集できな いフィールドは無効になっています。

SIP トランクの宛先のステータスも表示できます。[デバイス タイプ] ドロップダウン リストから [SIP トラ ンク] を選択し、[条件名] と [ポーリング間隔] を入力して **[**検索**]** をクリックします。**[Name]** 列にマウスを 合わせてクイックビューアイコンをクリックし、[送信先の詳細]ポップアップウィンドウを表示します。

Internet Explorer 10 または 11 の検索条件を保存するには、ブラウザの [Always Refresh from Server] オプションを有効にする必要があります。このオプションを有効にするには、F12 を押します。 Internet Explorer のツールバー メニューで、**[Cache > Always refresh from server]** を選択します。 (注)

### **SNMP** クエリ(**SNMP Query**)

SNMP クエリ機能は、ネットワーク内のデバイスのトラブルシューティングに役立ちます。 次の場合に SNMP クエリを実行します。

- ネットワーク内のデバイスが、Cisco Prime Collaboration Assurance で管理された状態にな りません。
- ネットワーク内のデバイスが、およびインベントリ管理の一覧に表示されません。
- SNMP ポーリングが正常に実行されません。

前提条件 - デバイスは、CiscoPrime Collaboration Assurance によってサポートされている必要が あります。

サポートされているデバイスの一覧については、「[CiscoPrimeCollaboration](http://www.cisco.com/c/en/us/support/cloud-systems-management/prime-collaboration/products-device-support-tables-list.html) Assuranceでサポー [トされているデバイス」](http://www.cisco.com/c/en/us/support/cloud-systems-management/prime-collaboration/products-device-support-tables-list.html)を参照してください。

SNMP クエリを実行するには、次の手順に従います。

**1.** 選択 **[**デバイスインベントリ(**Device Inventory**)**]** > **[SNMP MIB** クエリ ツール(**SNMP MIB Query Tool**)**]**。

**Cisco Prime Collaboration** リリース **11.5** 以降の場合

移行方法 **[**インベントリ(**Inventory**)**]** > **[SNMP MIB** クエリ ツール(**SNMP MIB Query Tool**)**]**。

- **2.** IP アドレスを入力して OID ドロップダウン リストから OID タイプを選択し、次のいずれ かの操作を実行します。
	- 特定の OID の戻り値を確認するには、[取得(GET)] ボタンをクリックします。たと えば、インターフェイス名やインターフェイス ステータスを確認する場合です。

このタスクを実行するには、クレデンシャルが必要です。Cisco Prime Collaboration で デバイス情報が利用できる場合は、詳細が画面に自動入力されます。それ以外の場合 は、[クレデンシャルの入力(Enter the Credentials)] チェックボックスをオンにし、 バージョンドロップダウンリストからSNMPバージョンを選択し、表示されるフィー ルドに詳細を入力します。

• 対象デバイスの MIB に関する詳細情報を取得するには、「ウォーク (WALK) 1ボタン をクリックします。

このタスクを実行するには、クレデンシャルが必要です。Cisco Prime Collaboration で デバイス情報が利用できる場合は、詳細が画面に自動入力されます。それ以外の場合 は、[クレデンシャルの入力(Enter the Credentials)] チェックボックスをオンにし、 バージョンドロップダウンリストからSNMPバージョンを選択し、表示されるフィー ルドに詳細を入力します。

ページには、IOD に関する情報が表で表示されます。

- トラブルシューティング 次の場合、SNMPクレデンシャルは自動入力されません。
	- •検出が完了していないため、Cisco Prime Collaboration データベースにはまだクレデンシャ ルが追加されていない可能性があります。
	- デバイスが、およびインベントリ管理で Unknown または Inaccessible 状態になっていま す。
	- デバイスで SNMP クレデンシャルが設定されていません。

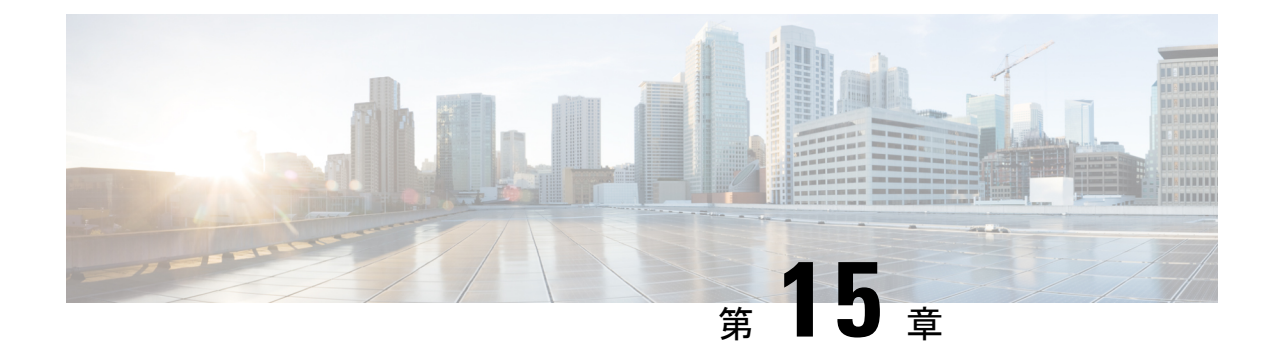

# ポーリング デバイス

このセクションでは、次の点について説明します。

- [ポーリングの設定](#page-266-0) (243 ページ)
- 概要 (243 [ページ\)](#page-266-1)
- ポーリング [パラメータ:設定](#page-268-0) (245 ページ)
- ポーリング [パラメータの表示](#page-269-0) (246 ページ)
- ポーリング [パラメータの編集](#page-269-1) (246 ページ)

### <span id="page-266-1"></span><span id="page-266-0"></span>ポーリングの設定

このセクションでは、デバイスのポーリングに使用する設定について説明します。

### 概要

デバイスを定期的にポーリングすると、デバイスを検出し、正常性を確認します。管理された ネットワークデバイスは定期的にポーリングされ、デバイスデータはCiscoPrimeCollaboration Assurance のデータベースと同期されます。

Cisco Prime Collaboration Assurance は、次の目的のためにデバイスをポーリングします。

- デバイスが到達可能であることを確認する
- デバイスが動作していることを確認する
- 最新のデバイス データを表示する

グループのポーリング値を定義できます。デバイスは、システム定義またはユーザ定義のグ ループに属することができます。デバイスは、複数のグループに所属し、特定のポーリングを 設定することもできます。

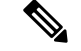

[Polling Parameters] ページでグループを作成することはできません。グループは、デフォルト のデバイス グループから同期されます。詳細については[、デバイス](#page-207-0) グループ セレクタを参照 してください。 (注)

Cisco Prime Collaboration Assurance では、ポーリング パラメータはデフォルトで設定されてい ます。デフォルトを使用、編集、またはいつでも復元できます。デバイスグループの重要度に 応じてポーリング間隔を変更し、次のいずれかを実行することができます。

- ポーリング対象デバイスへの影響を最小限に抑える。
- 収集データの精度を上げる。

When Cisco Prime Collaboration Assurance がデバイスをポーリングすると、次のパラメータによ るデータを受信します。

#### 環境設定

デバイスの電源、ファン、電圧、温度センサーのデータをポーリングします。

インターフェイス設定

HTTPを介したデバイス通信など、デバイスインターフェイスとポートのデータをポーリ ングします。

インターフェイスとポートからポーリングされたのデータは、デバイスレベルで制御され ます。つまり、スイッチには特定のポーリング設定があり、この設定によってスイッチ ポートをポーリングするタイミングが決定します。

#### システム設定

デバイスの可用性、プロセッサ、CPU、メモリ使用率に関するデータをポーリングしま す。

#### 使用率

パフォーマンスグラフで表示されるよう、パフォーマンスとキャパシティの計画データを 収集します。

パフォーマンス グラフには、、[アラームとイベント(Alarms & Events )] ページ、、[デ バイス 360 度 (Device 360 degree) ] ビュー、[診断の概要 (Diagnostics Summary) ] ページ からアクセスできます。

#### アプリケーション設定

デバイス接続、システム ステータス、コール品質用のデータをポーリングします。

#### サービス設定

サービス設定は、クラスタ接続やテレフォニー設定など、サービスの問題に関するデータ を提供します。

ポーリング パラメータは、選択したデバイス タイプによって異なります。

特定のデータをポーリングしない場合は、[無効化 (Disable) ]オプションを使用してポーリン グ設定を無効にすることができます。

#### 推奨事項:

• **Cisco Prime Collaboration** リリース **11.1** 以前の場合

パラメータのポーリング間隔は、ビジネス ニーズに基づきカスタマイズできます。ただ し、**[**ベスト プラクティスの使用(**Use Best Practice**)**]** ラベルが付いたポーリング間隔を 使用することを推奨します。それぞれのポーリング設定では、しきい値違反が発生したと きに、関連付けられているイベントを表示することもできます(で表示)。**[**アシュアラ ンス管理(**Assurance Administration**)**]** > **[**イベントのカスタマイズ(**Event**

**Customization**)**]** > **[System**(システム)**]**。の説明とデバイス タイプについては、[\[Prime](http://www.cisco.com/c/en/us/support/cloud-systems-management/prime-collaboration/products-device-support-tables-list.html) Collaboration Assurance [でサポートされているアラームとイベント\(](http://www.cisco.com/c/en/us/support/cloud-systems-management/prime-collaboration/products-device-support-tables-list.html)Supported Alarms and Events for Prime [Collaboration](http://www.cisco.com/c/en/us/support/cloud-systems-management/prime-collaboration/products-device-support-tables-list.html) Assurance) |ページを参照してください。

### **Cisco Prime Collaboration** リリース **11.5** 以降の場合

パラメータのポーリング間隔は、ビジネス ニーズに基づきカスタマイズできます。ただ し、**[**ベスト プラクティスの使用(**Use Best Practice**)**]** ラベルが付いたポーリング間隔を 使用することを推奨します。それぞれのポーリング設定では、しきい値違反が発生したと きに、関連付けられているイベントを表示することもできます(**[**アラームおよびレポー トの管理(**Alarm & Report Administration**)**]** > **[**イベントのカスタマイズ(**Event Customization**)**]**>**[**システム(**System**)**]**。イベントの説明とデバイスタイプについては、 [PrimeCollaboration Assurance[でサポートされているアラームとイベント\(](http://www.cisco.com/c/en/us/support/cloud-systems-management/prime-collaboration/products-device-support-tables-list.html)Supported Alarms and Events for Prime [Collaboration](http://www.cisco.com/c/en/us/support/cloud-systems-management/prime-collaboration/products-device-support-tables-list.html) Assurance) 1ページを参照してください。

- デフォルトのポーリング間隔は 4 分に設定されていますが、1 分に設定することもできま す。一部の重要なデバイスに対してのみ、ポーリング間隔を1分に設定することを推奨し ます。すべてのデバイスでポーリング間隔を1分に設定すると、パフォーマンスに悪影響 を及ぼします。
- 特定のデータをポーリングしない場合は、[無効化 (Disable) ]オプションを使用してポー リング設定を無効にすることができます。

### <span id="page-268-0"></span>ポーリング パラメータ:設定

ポーリングパラメータ設定を変更したときに、変更はそのデバイスだけではなく、グループ全 体に適用されます。ポーリング パラメータは、、あるいは ページで、[デバイス グループ (Device Group)] を選択すると表示されます。

Polling Parameters ページから、次の作業を行うことができます。

- ポーリング [パラメータの表示](#page-269-0)
- ポーリング [パラメータの編集](#page-269-1)

### <span id="page-269-0"></span>ポーリング パラメータの表示

デバイス グループのポーリング設定を表示すると、デバイス グループのメンバーであるデバ イスを確認できます。また、ポーリングパラメータのデフォルト値と現在値も確認できます。 ポーリング パラメータを表示するには、以下を行います。

ステップ **1** 選択 **[**アシュアランス管理(**Assurance Administration**)**]** > **[**ポーリング設定(**Polling Settings**)**]**。

**Cisco Prime Collaboration** リリース **11.5** 以降の場合

移行方法 **[**アラームおよびレポート管理(**Alarm & Report Administration**)**]** > **[**ポーリング設定(**Polling Settings**)**]**

- ステップ **2** ポーリングパラメータを設定できるデバイスグループを選択します。(通常、これはサブグループを含ま ないデバイス グループです)。
- <span id="page-269-1"></span>ステップ **3** ポーリング パラメータを確認し終えたら、ウィンドウを閉じます。

### ポーリング パラメータの編集

Cisco Prime Collaboration Assurance のポーリング パラメータを編集する場合は、個々のデバイ スではなく、デバイスグループに関連付けられている設定を編集します。ポーリングパラメー タ(およびしきい値とプライオリティ)に対するすべての変更を終了したら、すべての変更を 適用します。

ポーリング パラメータを編集するには、以下の手順を実行します。

ステップ **1** 選択 **[**ポーリング設定(**Polling Settings**)**]**。

**Cisco Prime Collaboration** リリース **11.5** 以降の場合

移行方法 **[**アラームおよびレポート管理(**Alarm & Report Administration**)**]** > **[**ポーリング設定(**Polling Settings**)**]**。

- ステップ **2** ポーリングパラメータを設定できるデバイスグループを選択します(通常、これはサブグループを含まな いデバイス グループです)。
- ステップ **3** 編集するポーリング パラメータを選択し、[ポーリング間隔(Polling Interval)] ドロップダウンから適切な 値を選択して、[有効化 (Enable) ] をクリックします。
- ステップ **4** 編集する各パラメータに対して、次の手順を繰り返します。
	- a) パラメータ タイプを選択します。
	- b) 各設定のパラメータを適切に変更します。

ステップ **5** [保存(Save)] をクリックします。適用するまで変更は反映されません。

 $\overline{\phantom{a}}$ 

ステップ **6** 確認ダイアログボックスが表示されたら、 **[OK]** をクリックします。

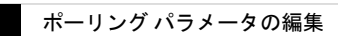

I

ı

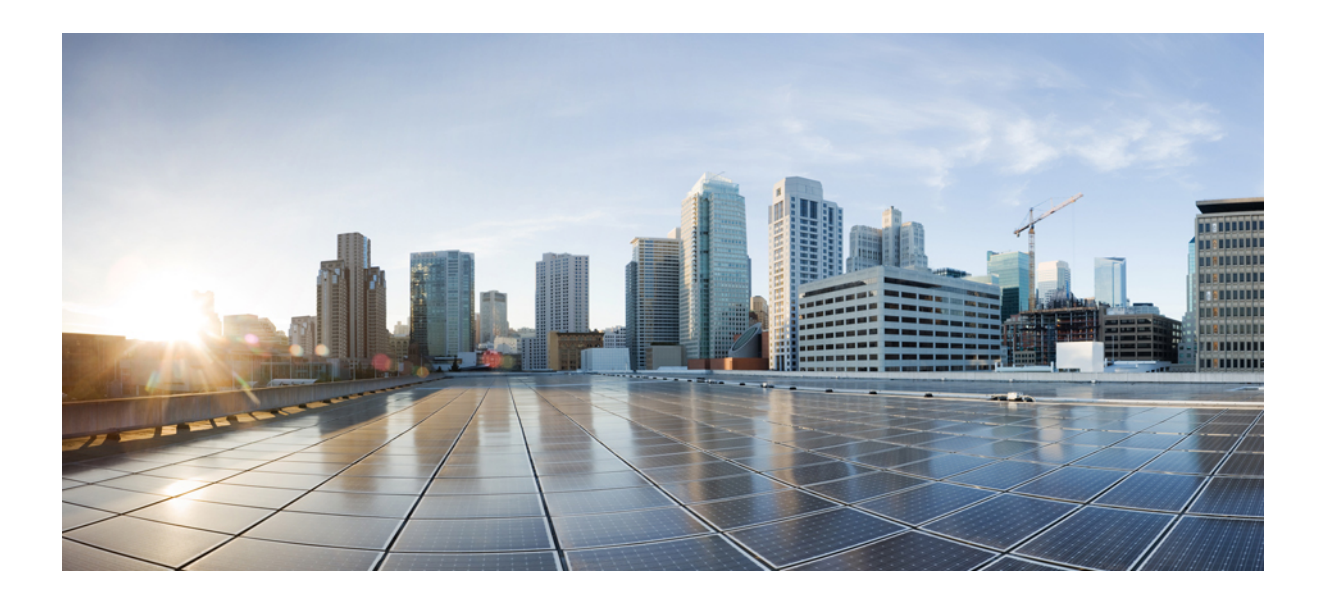

# <sup>第</sup> **IV** <sup>部</sup>

# 障害のモニタ

- [通知の設定](#page-274-0) (251 ページ)
- [しきい値ルールの設定](#page-296-0) (273 ページ)
- [アラームとイベントのモニタリング](#page-318-0) (295 ページ)

<span id="page-274-0"></span>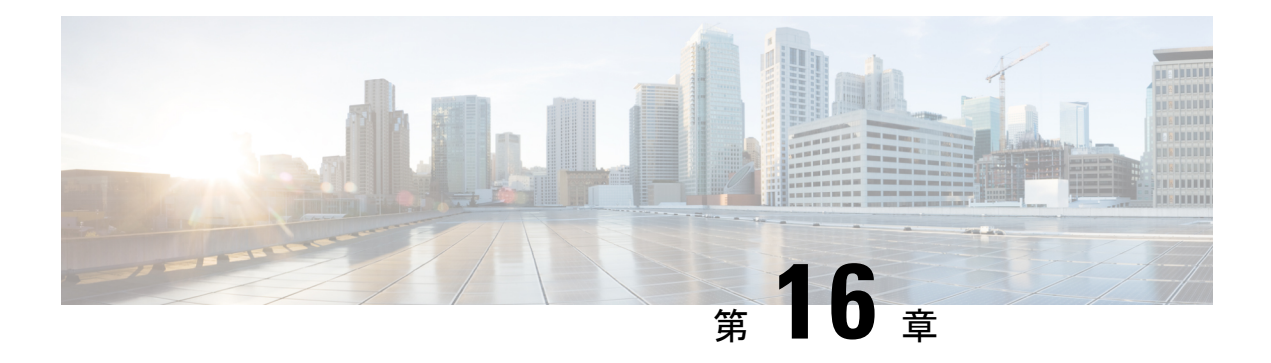

### 通知の設定

このセクションでは、次の点について説明します。

- [通知の設定](#page-274-1) (251 ページ)
- [通知グループ](#page-275-0) (252 ページ)
- [通知基準](#page-276-0) (253 ページ)
- [通知の種類](#page-277-0) (254 ページ)
- SNMP [トラップ通知](#page-278-0) (255 ページ)
- SMTP [サーバの設定](#page-286-0) (263 ページ)
- syslog 通知 (263 [ページ\)](#page-286-1)
- [特定のアラームに制限された通知](#page-288-0) (265 ページ)

### <span id="page-274-1"></span>通知の設定

CiscoPrime Collaboration Assurance では、IP テレフォニー、TelePresence 環境、IP ファブリック で発生するイベントに応答し、イベントやアラーム情報が表示されます。

イベントやアラームは、アラームやイベントのブラウザなど、CiscoPrimeCollaborationAssurance ダッシュボードで確認できます。また、他のホストのSNMPトラップ収集装置、syslog収集装 置、およびユーザにイベントに関する情報を転送するように通知を設定することもできます。

通知は、デバイスのコンポーネントではなく、デバイスのロールごとにイベントを監視しま す。サポートされているイベントとアラームの一覧については、「[PrimeCollaboration](http://www.cisco.com/en/US/products/ps12363/products_device_support_tables_list.html)でサポー [トされているアラームとイベント」](http://www.cisco.com/en/US/products/ps12363/products_device_support_tables_list.html)を参照してください。

各アラームに対して Cisco Prime Collaboration Assurance は、アラーム、デバイス、重大度、状 態を通知が設定されたグループと比較し、一致する場合には通知を送信します。ユーザが設定 したアラームセットと通知基準によって一致を決定することができます通知条件を設定する手 順については[、デバイス通知グループの追加](#page-289-0)を参照してください。

次の表には、重大度の値と、アラームの状態が時間の経過によってどのように変化するのか示 されています。

通知で送信するイベントの重大度は、Cisco Prime Collaboration Assurance のデフォルト値から ユーザ定義の値に変更できます。 (注)

この表には、アラーム、イベントの重大度、ステータスが示されています。

| イベント                                                                                                    | アラーム                                                                                                    |
|----------------------------------------------------------------------------------------------------|----------------------------------------------------------------------------------------------------|
| 重大度                                                                                                    |                                                                                                    |
| •クリティカル<br>•メジャー(Major)<br>• マイナー(Minor)<br>• 警告<br>$\circ$<br>•情報:イベントがクリアされると、重大<br>度は情報に変更されます。一部のイベン<br>トは、デフォルトで、重大度が<br>[Informational] になっています。 | •クリティカル(Critical)<br>・メジャー<br>•マイナー<br>• 警告<br>・クリア                                                                                        |
| ステータス (Status)                                                                                                    |                                                                                                    |
| •アクティブ - イベントはライブです。<br>• クリア:イベントはアクティブではあり<br>ません。                                                                                                   | •認識:ユーザは手動でアラームを認識さ<br>せています。ユーザは、アクティブなイ<br>ベントにだけ確認応答を実行できます。<br>•クリア - アラームはアクティブではあり<br>ません。<br>•アクティブ - アラームはライブです。<br>• User Cleared |

表 **<sup>44</sup> :** アラームとイベントの重大度とステータス

# <span id="page-275-0"></span>通知グループ

通知グループは、通知の生成と送信に関するユーザ定義のルールのセットです。 次の表は、通知先グループの内容について説明しています。

#### 表 **45 :** 通知グループ

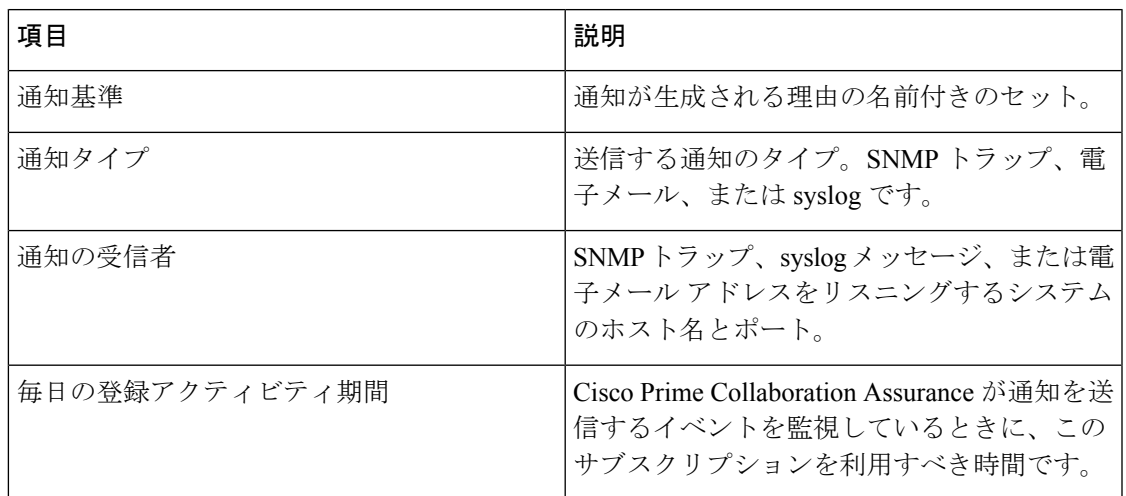

### <span id="page-276-0"></span>通知基準

通知基準は、通知を送信するための監視対象項目を定義したものです。通知基準は、デバイス または電話、および特定の重大度とステータスを持つイベントのユーザ定義のセットに名前を 付けたものです。通知グループを設定するには、通知基準を指定する必要があります。

Cisco Prime Collaboration Assurance は、デバイス ベースの通知条件をサポートします。次の表 には、デバイス ベースの通知条件が示されています。

#### 表 **46 :** 通知基準

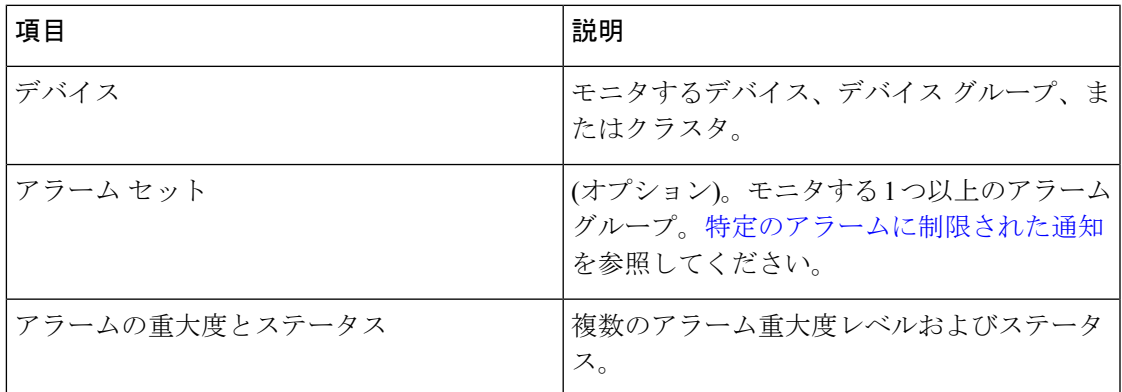

また、通知名や、通知によって表示される、[特定のアラームに制限された通知](#page-288-0)デバイスベース イベントの重大度もカスタマイズできます。

# <span id="page-277-0"></span>通知の種類

CiscoPrime Collaboration Assurance は、SNMP トラップ、電子メール、syslog という 3 つのタイ プの通知を提供します。通知グループを設定するときには、送信する 1 つ以上の通知タイプ と、各タイプの通知の受信者を指定する必要があります。

次の表には、通知のタイプが示されています。

### 表 **<sup>47</sup> :** 通知タイプ

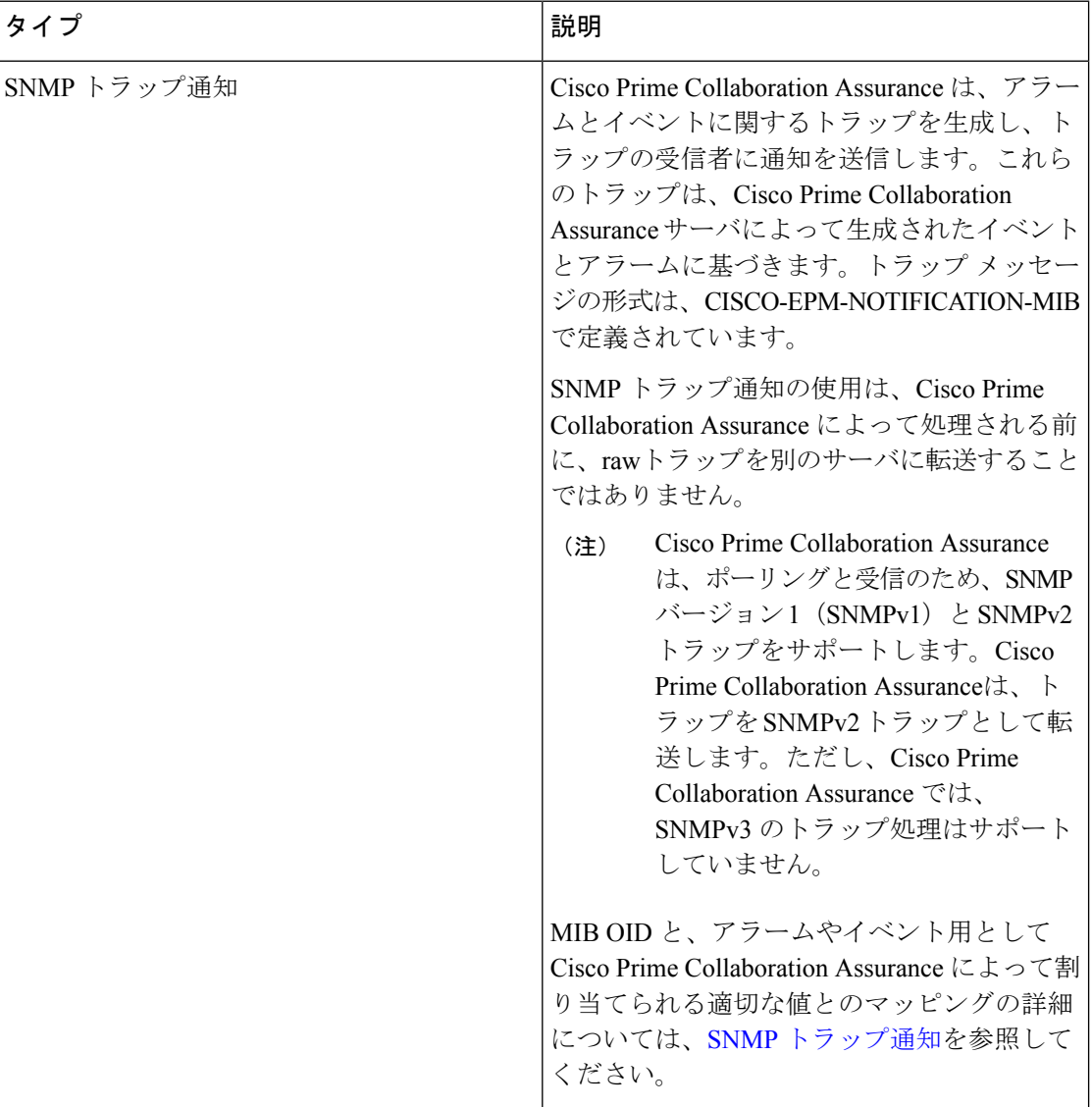

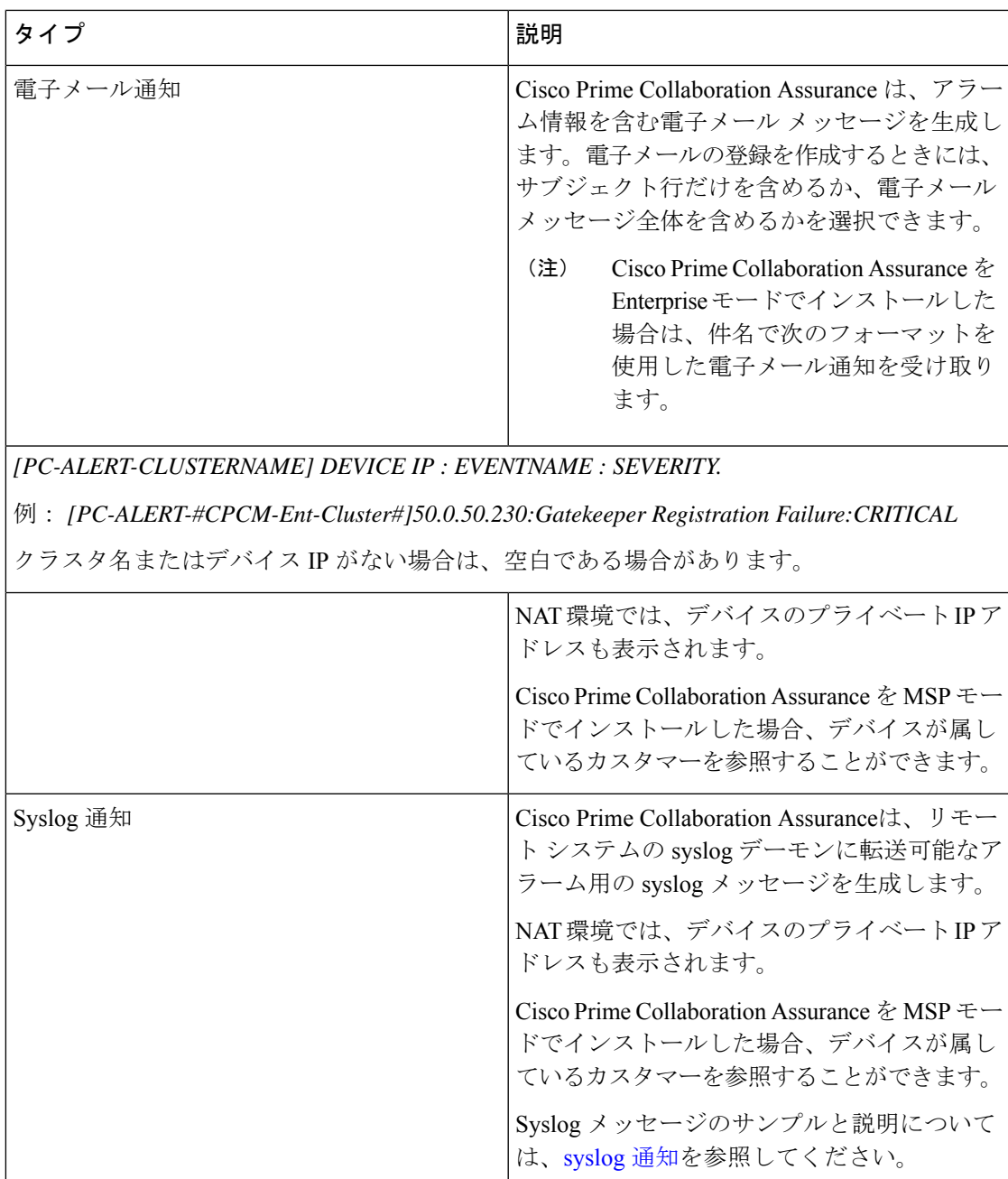

# <span id="page-278-0"></span>**SNMP** トラップ通知

アラームまたはイベントがCiscoPrimeCollaboration Assuranceサーバで受信されると、そのサー バは CISCO-EPM-NOTIFICATION-MIB に定義されたトラップ形式に変換されます。他の MIB オブジェクトはサポートされていません。すべてのトラップレシーバは、同じトラップフォー マットの同じトラップを受信します。

CISCO-EPM-NOTIFICATION-MIB は、[Cisco.com](http://tools.cisco.com/Support/SNMP/do/BrowseMIB.do?local=en&mibName=CISCO-EPM-NOTIFICATION-MIB) からダウンロードできます。

次の表に、MIB OID とその対応値を、Cisco Prime Collaboration Assurance によってアラームの ために割り当てられるものを示します。

#### 表 **48 : CISCO-EPM-NOTIFICATION-MIB** アラーム概要

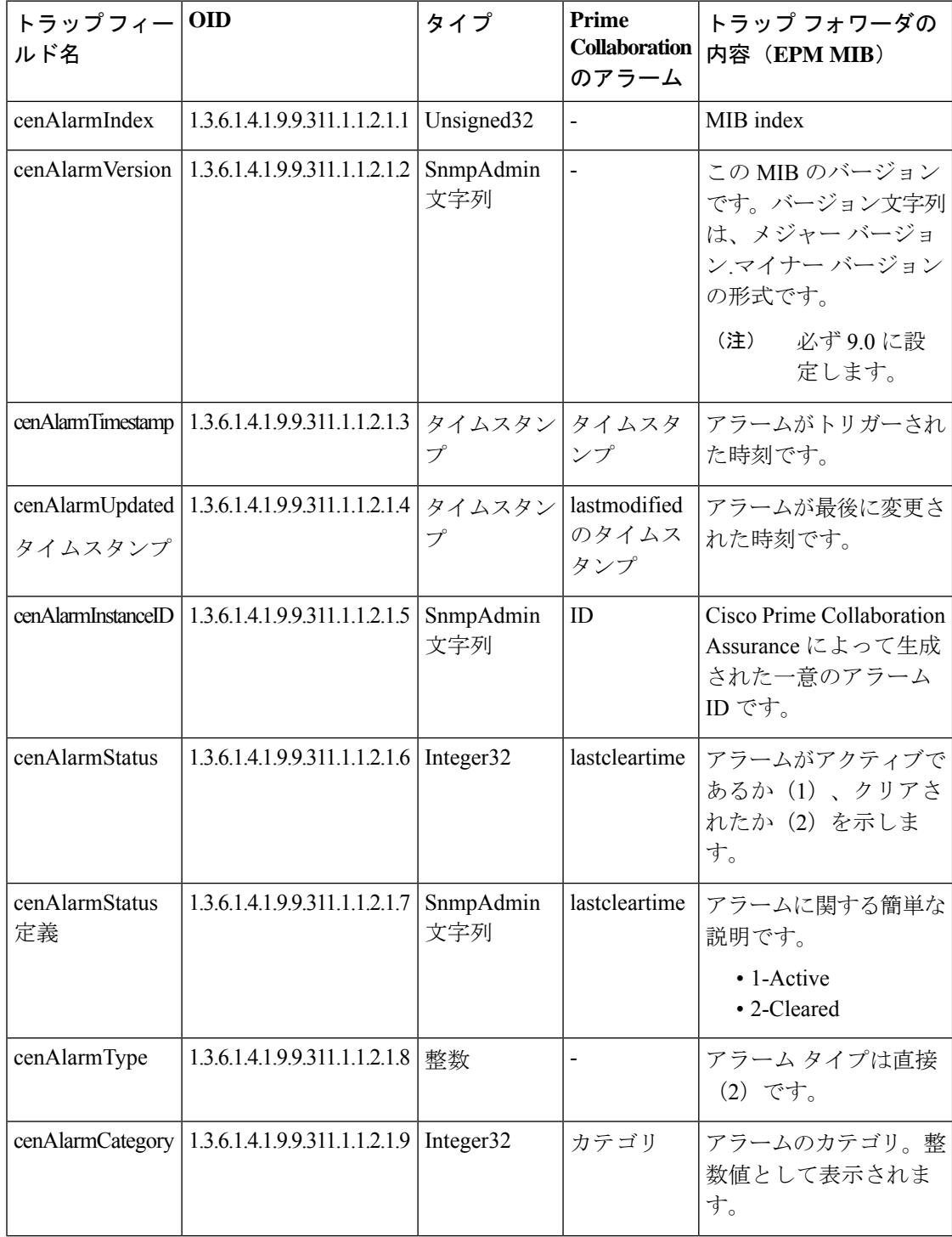

 $\mathbf I$ 

н

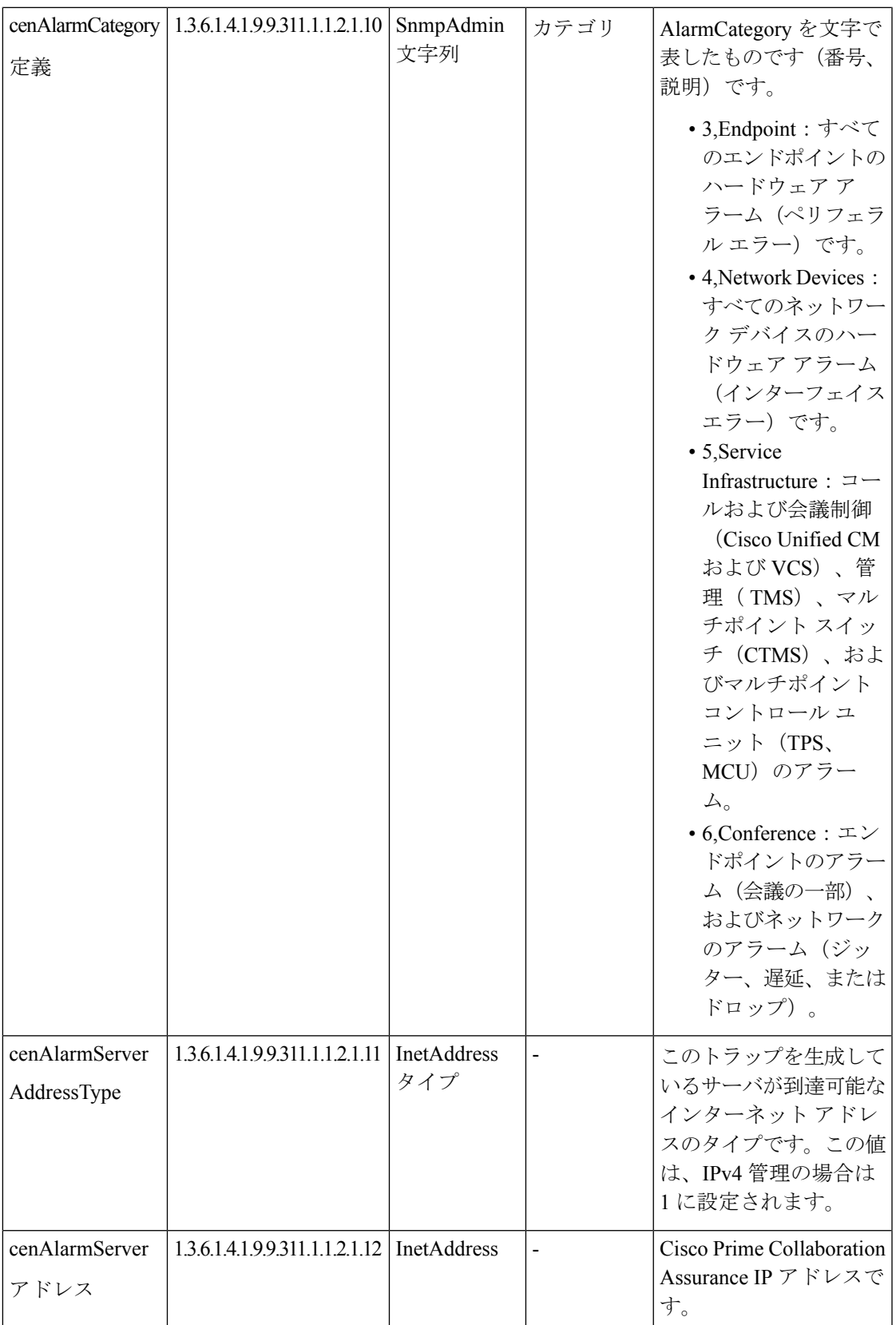

I

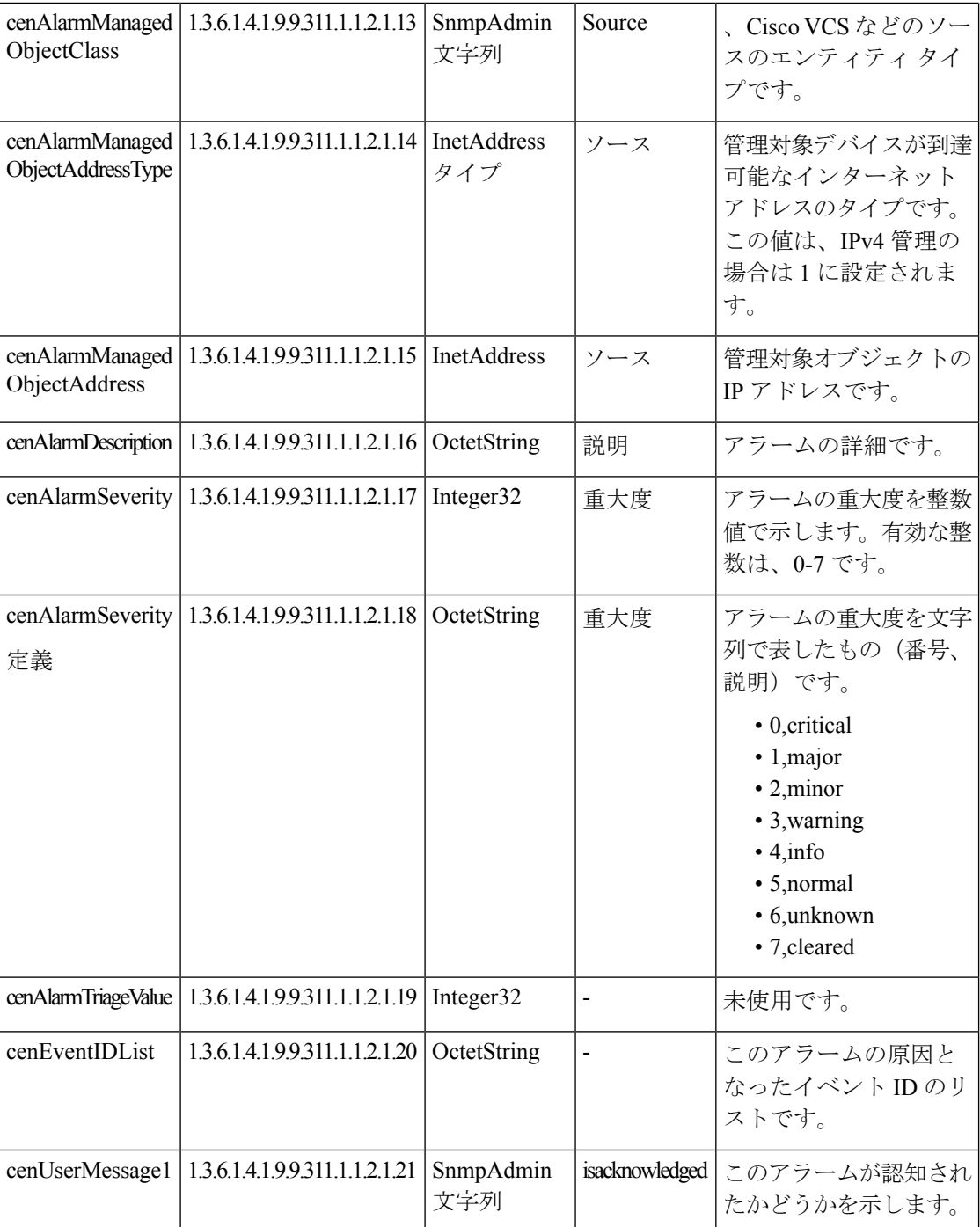

I

н

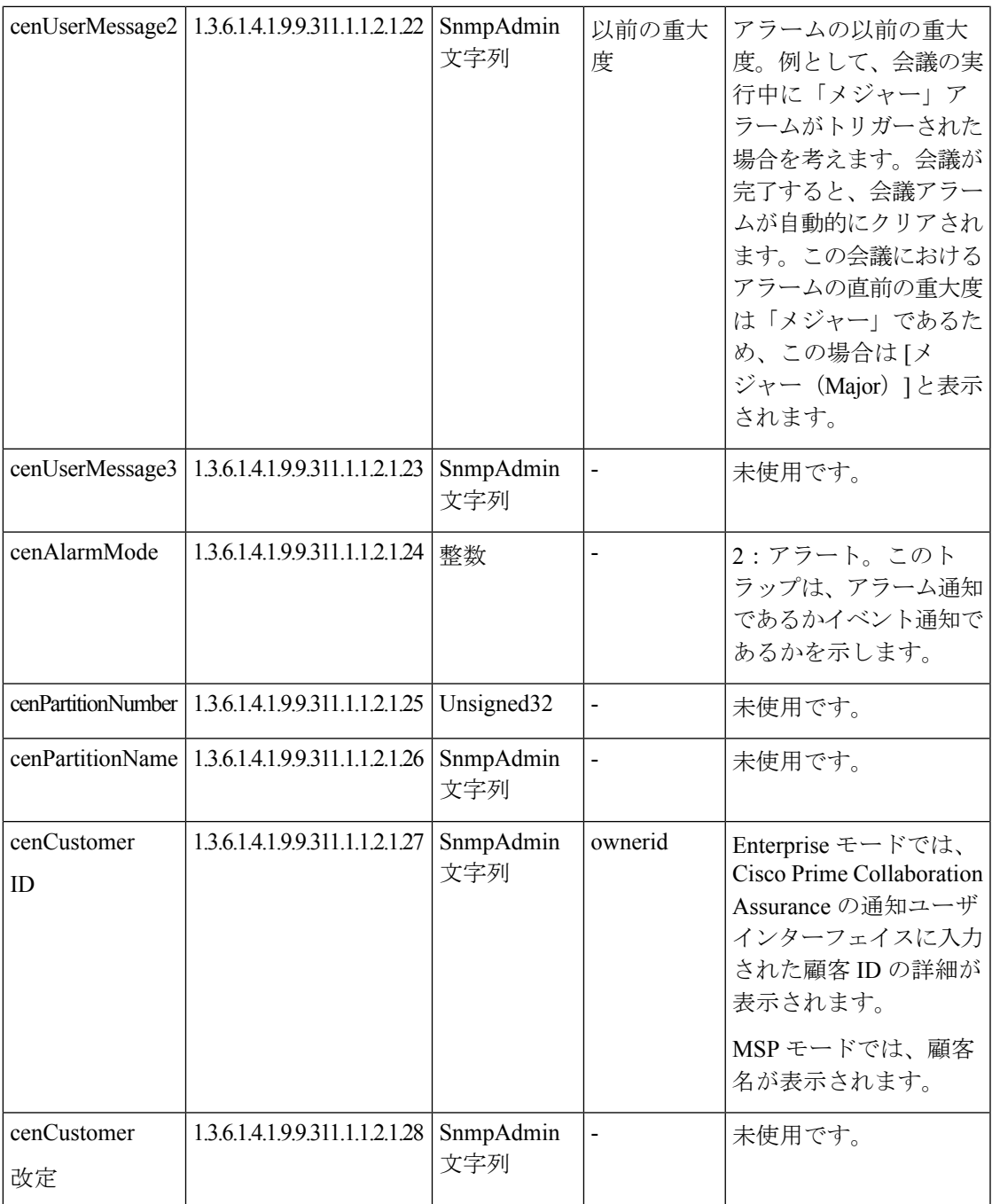

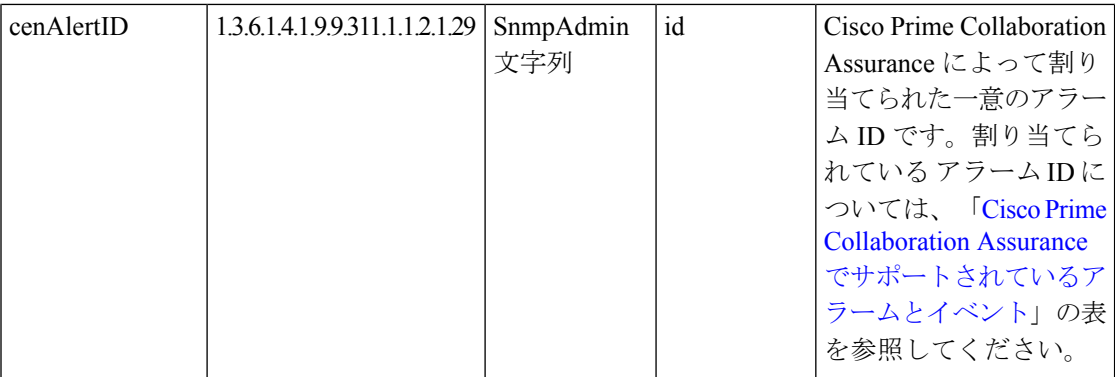

次の表に、MIB OID とその対応値を、Cisco Prime Collaboration Assurance によってイベントの ために割り当てられるものを示します。

### 表 **49 : CISCO-EPM-NOTIFICATION-MIB** イベント概要

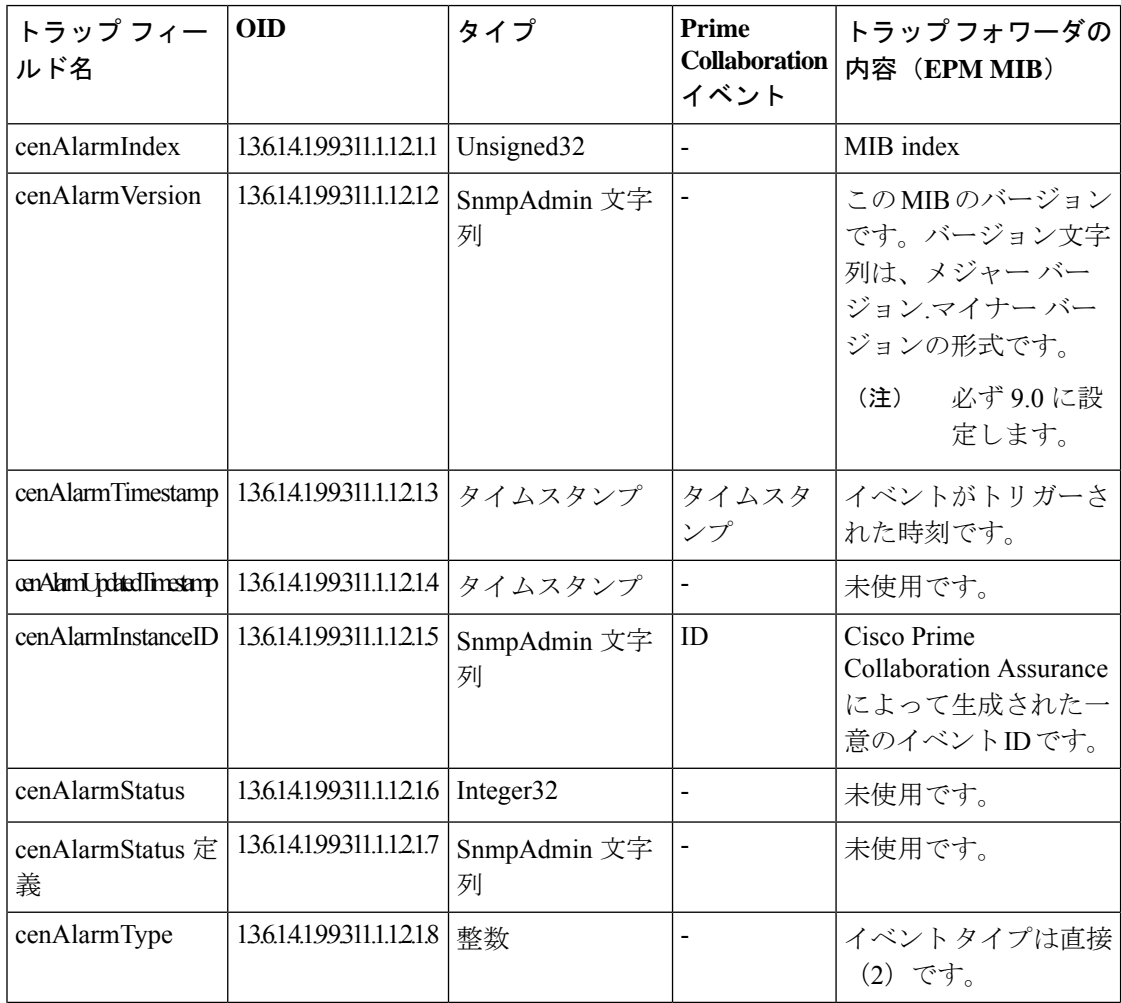

 $\mathbf I$ 

н

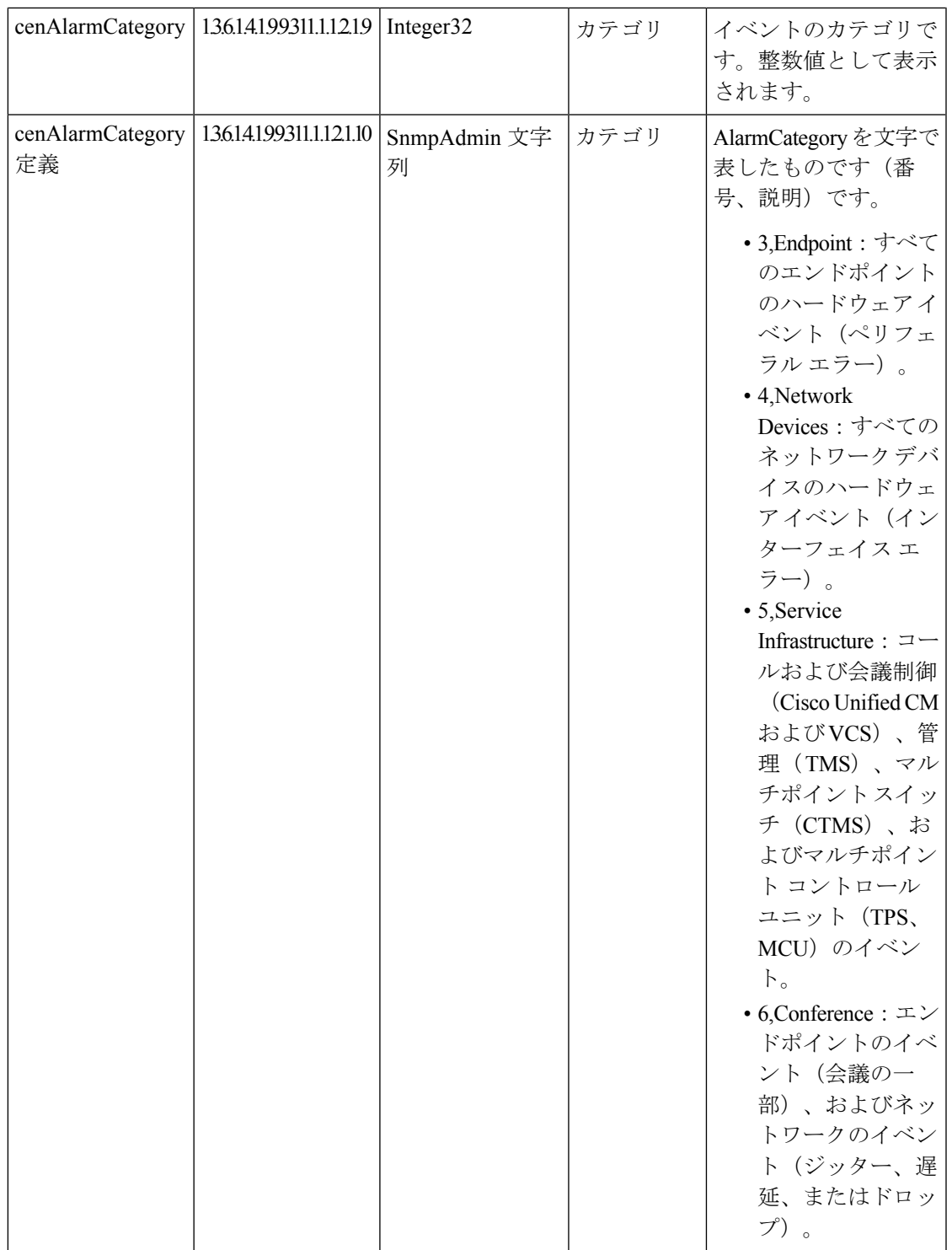

 $\mathbf I$ 

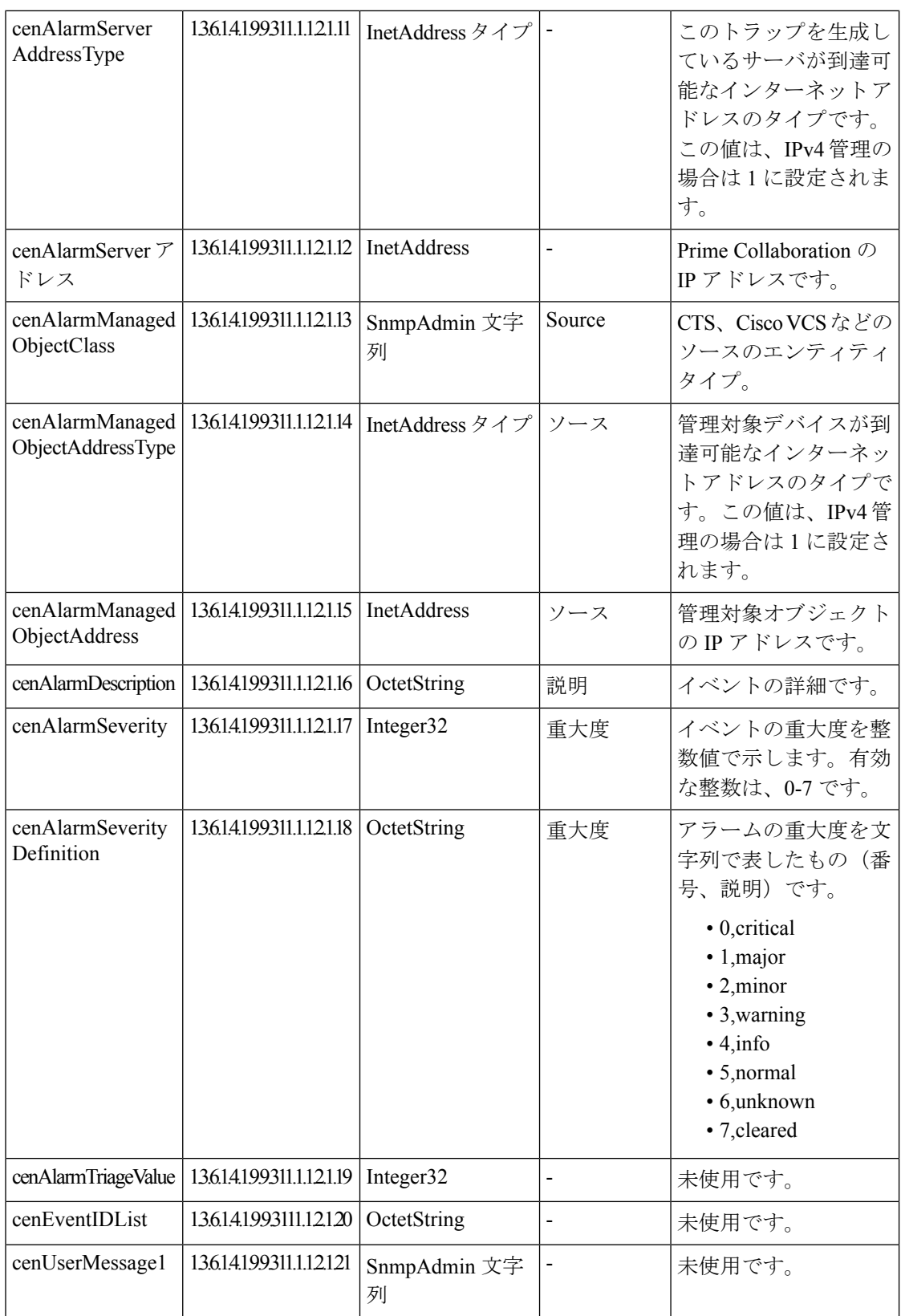

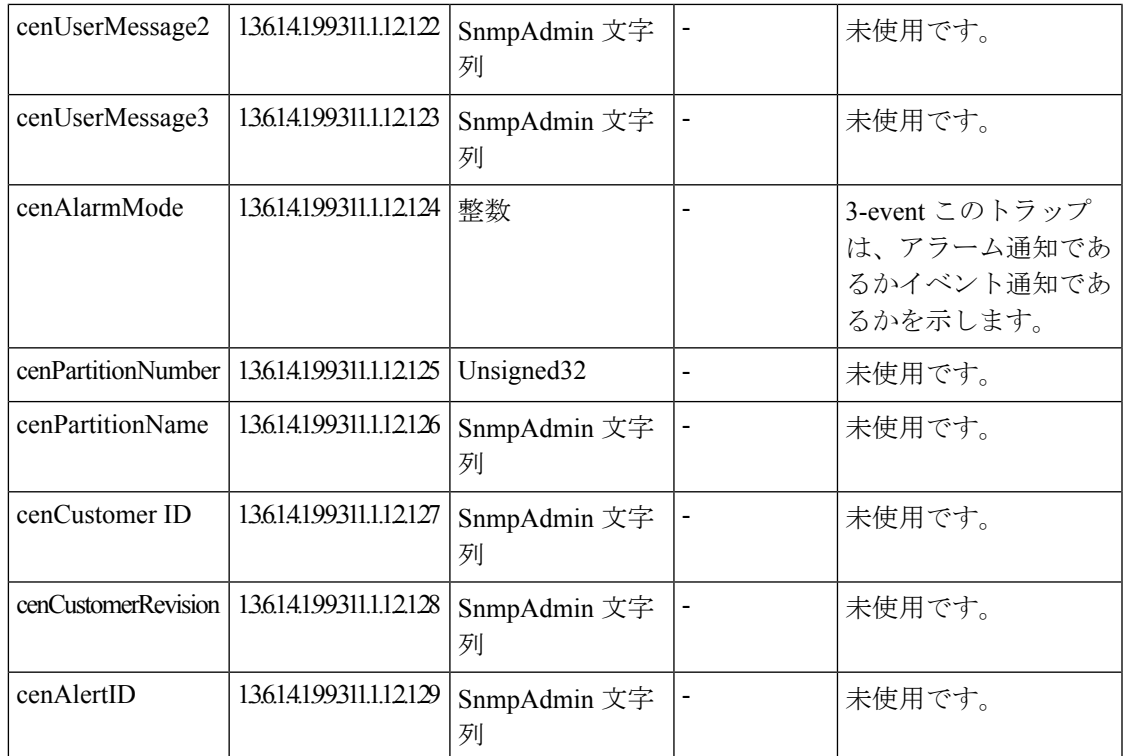

### <span id="page-286-0"></span>**SMTP** サーバの設定

SMTPサーバ名と送信者AAA電子メールアドレスを、**[**アラームとイベントの電子メール設定 (**E-mail Setup for Alarms & Events**)**]** ページ(**[**アラームとレポートの管理(**Alarm & Report Administration**)**]**、 > **[**アラームとイベントの電子メール設定(**E-mail Setup for Alarms & Events**)**]**)で指定することで、アラームの電子メール通知を送受信するように SMTP サーバ を設定することができます。**[SenderAAAE-mailAddress]**フィールドの値は、多数のサーバが ある場合に、電子メールを受信したサーバを特定するのに便利です。

### <span id="page-286-1"></span>**syslog** 通知

syslog メッセージは 1,024 文字までに制限されています(見出しを含む)。この syslog の制限 のため、syslogベースのイベントの詳細には完全な情報が含まれない可能性があります。syslog メッセージがこの制限を超えた場合、syslogの送信側によって1,024文字に切り捨てられます。

CiscoPrime Collaboration Assurance server がアラームを送信する際に生成する syslog メッセージ の例を、次に示します。

Local7.Emerg 10.78.110.27 Feb 19 14:42:49 pcollab-44798 pc798:%local7-0-ALARM: 14\$Description=デバイスの温度または温度は通常の動作範囲外です。Out37 イベントが生成されると、通常は、 ファン、電源、電源も表示されます。または温度イベン

ト::Status=1,active^Critical^Acknowledged=no^AlarmURL=https://10.78.110.27/emsam/index.html #pageId=com\_cisco\_ifm\_web\_page\_alarms&queryParams=Id%3D84837&forceLoad=true^Device Work

```
Center=
```

```
https://10.78.110.27/emsam/index.html#pageId=com_cisco_emsam_page_inventory&deviceId=3681728
^CUSTOMER=customer2/CU44/2,324]。デフォルト アラーム名=Out324^Managed
Object=150.50.3.2^Managed Object Type=Router^MODE=2;アラーム
ID=84837^Component=150.50.3.2/8<000&<000>
```
次の表では、上記の例に基づいて syslog 通知パラメータを説明します。

#### 表 **<sup>50</sup> : syslog** 通知の説明

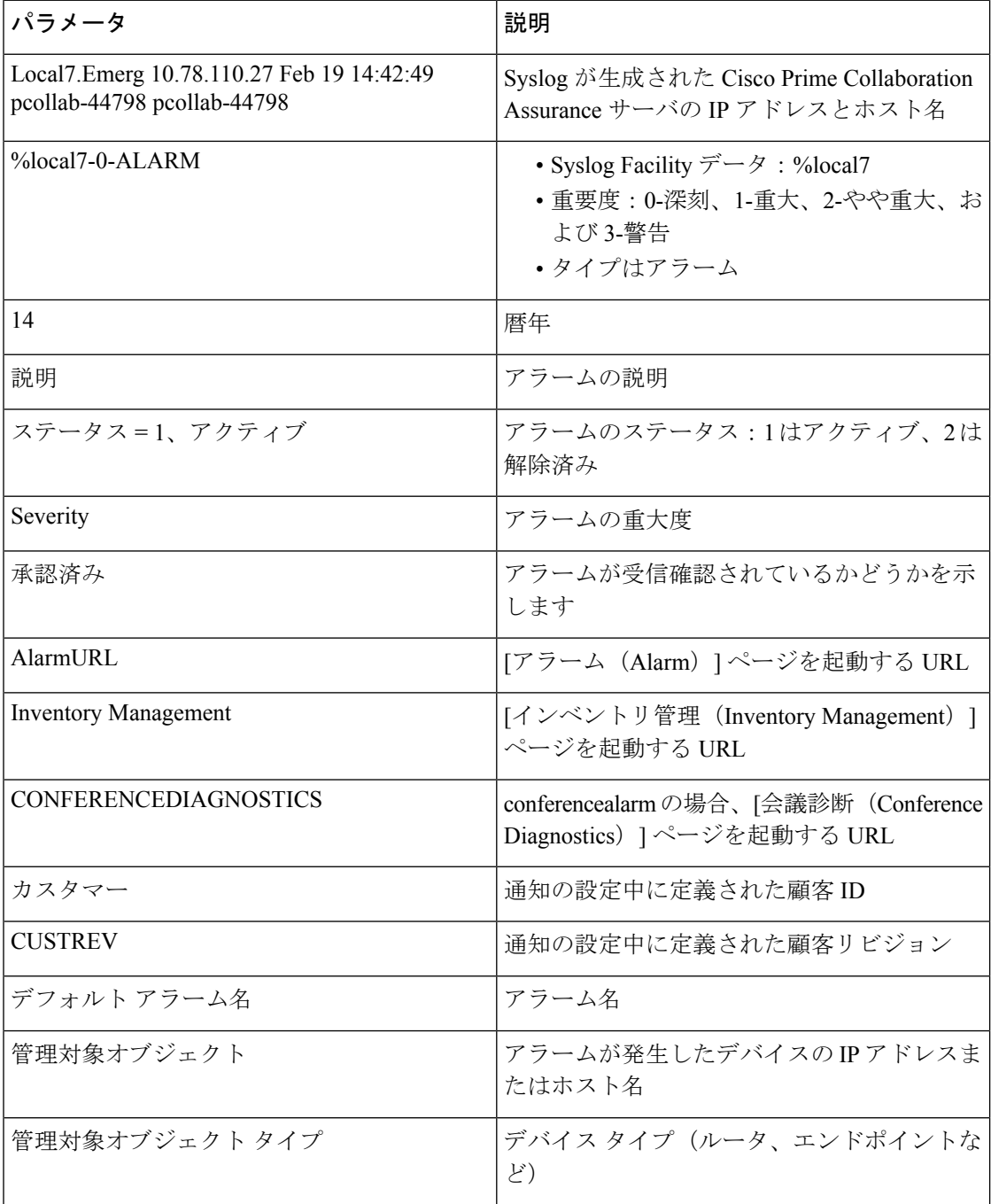
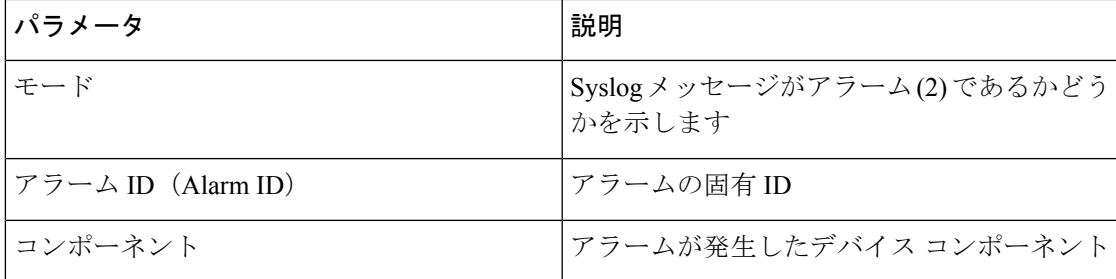

## 特定のアラームに制限された通知

場合によっては、Cisco Prime Collaboration Assurance が監視する一部のアラームのみで、通知 を送信する必要があります。目的のアラームは、通知基準を定義するときに、次のように設定 することができます。

• デバイスベースの通知基準ごとに、1つのアラームセットを指定します。アラームセット は必要なだけ作成することができます。

アラーム セットは、次の目的に使用できます。

- CiscoPrimeCollaboration Assurance通知が監視するアラーム数を制限します。アラームセッ トを使用しない場合、Cisco Prime Collaboration Assurance 通知はすべてのアラームを監視 し、通知を送信するかどうか判断します。
- 異なる複数の宛先に送信する通知の集約。たとえば、次の各目的で個別のアラームセット を作成することができます。
	- 特定の個人または部署に送信される電子メール通知を特定のアラームに関するものだ けにして、量を制限する。
	- 特定のアラームの発生をすべて syslog に書き込む。
	- 特定のアラームが発生した場合に SNMP トラップを送信する。

デバイスベースの通知基準を作成する場合は、基準の1つとして1つのアラームセットを含め る必要があります。デフォルトのアラーム セット「All」には、すべてのアラームが含まれて います。

## アラーム セットの追加

通知を設定できるアラーム セットを作成できます。

アラーム セットを追加および編集するには、次の手順を実行します。

## ステップ **1** 選択 **[**通知の設定(**Notification Setup**)**]**。

**Cisco Prime Collaboration** リリース **11.5** 以降の場合

移行方法 **[**アラームおよびレポート管理(**Alarm & Report Administration**)**]** > **[**通知のセットアップ (**Notification Setup**)**]**

ステップ **2** [カスタム通知(Custom Notification)] をクリックして、詳細を入力します。

- 複数のアラームを持つアラームセットを作成する場合、複数の検索基準を使用する必要がある場 合があります。このような状況では、[+]アイコンを使用して複数の検索基準を入力する[Advanced Filtering] オプションを使用し、[Match] に [Any] を選択する必要があります。[クイックフィルタ (Quick Filter)] オプションは、思うように動作しない場合があります。 (注)
- 既存のアラーム セットにアラームを追加する場合は、フィルタリングによって元のアラームの セットが上書きされるのを避けるために、フィルタを使用してアラームを検索しないでください。 (注)
- ステップ **3** [追加(Add)] をクリックし、必要な情報を指定します。
- ステップ **4** [保存(Save)] をクリックして変更内容を保存します。

## デバイス通知グループの追加

デバイス通知先グループを追加および編集するには、次の手順を実行します。

 $\begin{picture}(20,20) \put(0,0){\line(1,0){10}} \put(15,0){\line(1,0){10}} \put(15,0){\line(1,0){10}} \put(15,0){\line(1,0){10}} \put(15,0){\line(1,0){10}} \put(15,0){\line(1,0){10}} \put(15,0){\line(1,0){10}} \put(15,0){\line(1,0){10}} \put(15,0){\line(1,0){10}} \put(15,0){\line(1,0){10}} \put(15,0){\line(1,0){10}} \put(15,0){\line(1$ 

- 既存の通知グループをテンプレートとして使用し、新しい通知グループを作成することもでき ます。 (注)
- ステップ **1** 選択 **[**通知のセットアップ(**Notification Setup**)**]**[保証通知基準(Assurance Notification Criteria)] を選択 します。

**Cisco Prime Collaboration** リリース **11.5** 以降の場合

選択**[**アラームおよびレポート管理(**Alarm&ReportAdministration**)**]**>**[**通知のセットアップ(**Notification Setup**)**][**カスタム通知(**Custom Notification**)**]**を選択します。

- ステップ **2** [Add] をクリックして、新しい基準を追加します。
- ステップ **3** [新しいデバイスベースの条件(New Device-Based Criterion)] ウィザードで、[一般情報の定義(Define General Information)] ページに次の情報を追加します。

展開モードに基づいて、ドメイン固有または顧客固有のデバイス通知先グループを作成できます。[新し いデバイスベースの条件 (New Device-Based Criterion) 1ウィザードで、必要な詳細を入力し、[ドメイン に関連付け (Associate to Domain) ]ドロップダウンリストからドメインを選択するか、[顧客 (Customer) ] ドロップダウン リストからドメインを選択します。

スーパー管理者はすべてのドメインにアクセスでき、1つのドメインまたはすべてのドメインの 通知グループを作成できます。 (注)

ステップ **4** [Next] をクリックします。

[Select Devices/Device Groups] ペインが表示されます。

このチェックボックスをオンにすると、すべてのグループに追加された新しいデバイスが、自動的にそ のグループの一部になり、Cisco Prime Collaboration Assurance にデバイスが追加または削除されると、通 知基準からも追加または削除されます。このような動作は、該当のデバイスが属するデバイス グループ が通知基準に含まれている場合に発生します。

通知基準に含まれるすべてのデバイス グループでデバイスのスタティックなリストを保持する場合は、 オフにします。

- ステップ **5** [Add] をクリックします。
- ステップ **6** [デバイス/デバイスグループの選択(Select Device/Device Groups)] ウィンドウで、[すべてのデバイスを 含める(Include all Devices)] または [デバイスの選択(Select Devices)] のラジオボタンをクリックしま す。

[すべてのデバイスを含める(Include allDevices)]オプションを選択した場合は、デバイスグループフォ ルダを展開して、1 つまたは複数のデバイス、デバイスグループ、またはクラスタを選択します。

[デバイスの選択(Select Devices)] オプションを選択した場合は、デバイス グループ フォルダを展開 し、1 つまたは複数のデバイス、デバイス グループ、またはクラスタのチェックボックスをオンにしま す。

クラスタレベルの電子メール通知を追加する場合は、**[**インフラストラクチャ(**Infrastructure**)**]**> **[UCM** クラスタ(**UCM Clusters**)**]** デバイス グループ フォルダに一覧表示されているクラスタ とクラスタ ID 内のすべてのノードのリストから、クラスタ ID を選択する必要があります。 (注)

デバイス グループを選択した場合、[最新情報をグループメンバーシップに含める(Include updates to the group membership)] チェック ボックスをオンにした場合に限り、CiscoPrime Collaboration Assurance から デバイスが追加または削除された時に、通知基準最新の状態に保たれます。すべてのグループに追加さ れた新しいデバイスは、自動的にそのグループの一部になります

- ステップ 7 **[Next (次へ)** 1をクリックします。
- ステップ **8** [通知先の設定(Set up Destination)] ペインで、必要な情報を追加します。
- ステップ **9** [Next] をクリックします。
- ステップ **10** 概要情報を確認し、[Save] をクリックします。

デバイス通知グループを保存すると、[新しいデバイスベースの条件(New Device-BasedCriterion)]ウィ ザードで入力した詳細情報が、[Assurance通知基準(Assurance Notification Criteria)] ページに表示されま す。[顧客 (Customer) ] 列に、通知先グループが所属する顧客が示されます。

## **[**一般情報(**General Information**)**]** フィールドの説明

次の表で、[一般情報 (General Information) ] ウィンドウのフィールドを説明します。

#### 表 **51 :** 一般的情報の追加

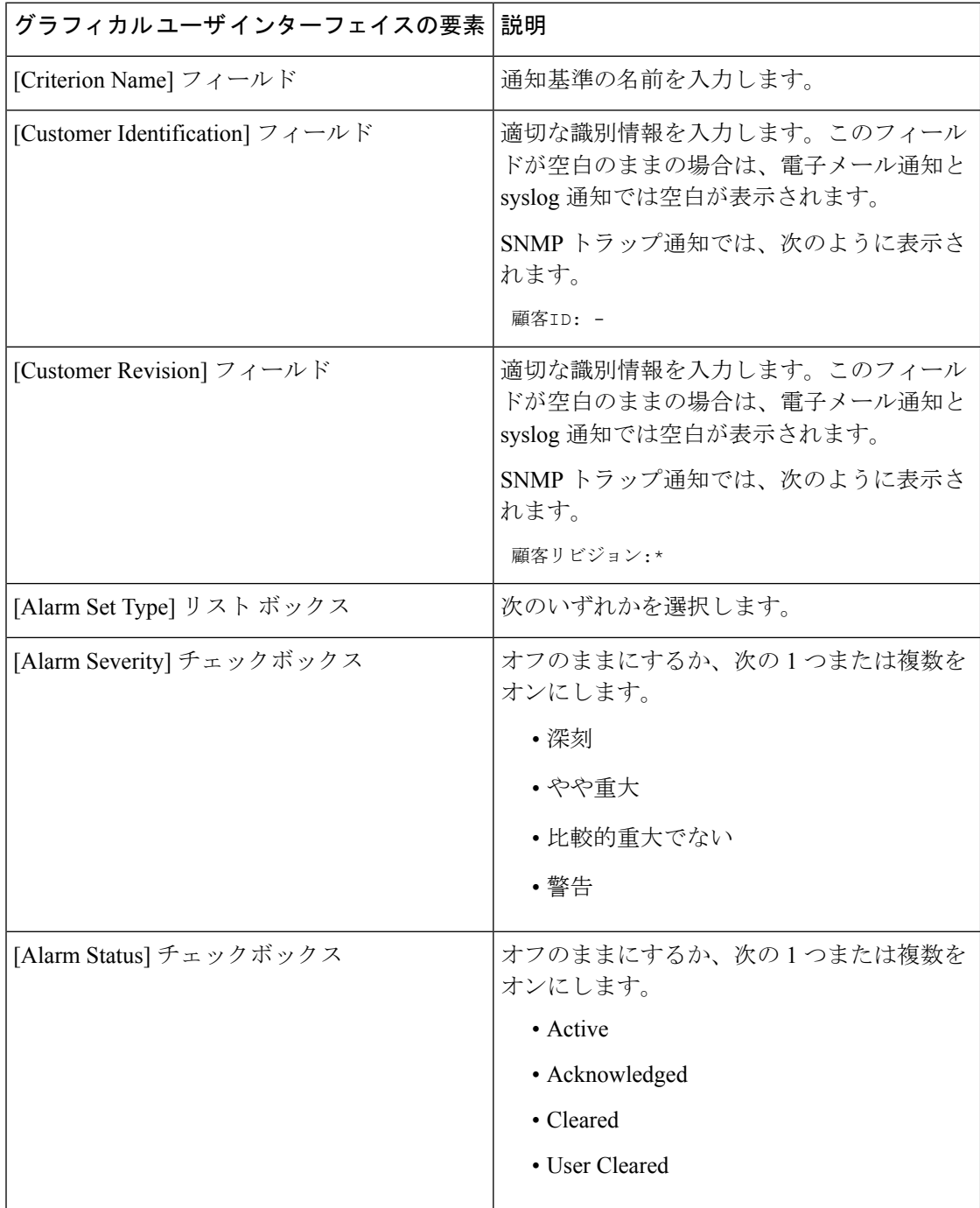

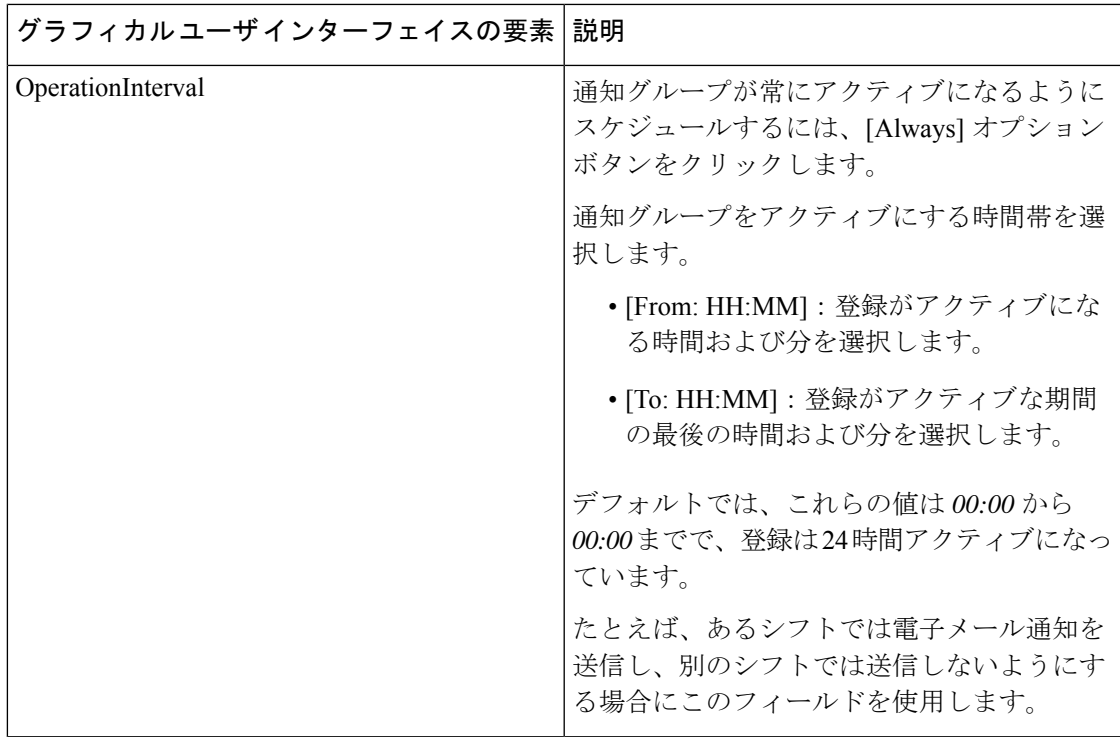

## 通知先フィールドの説明を設定

次の表に、[通知先の設定 (Set up Destinations) ] ページのフィールドについて説明します。

## 表 **52 :** 通知先の設定

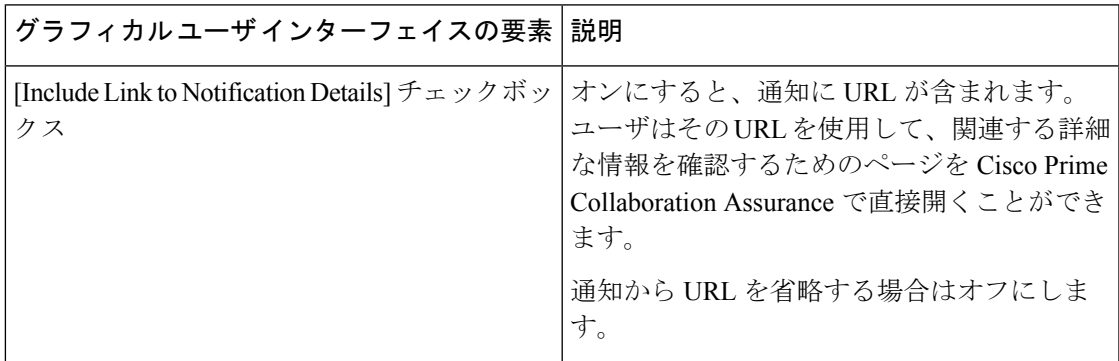

I

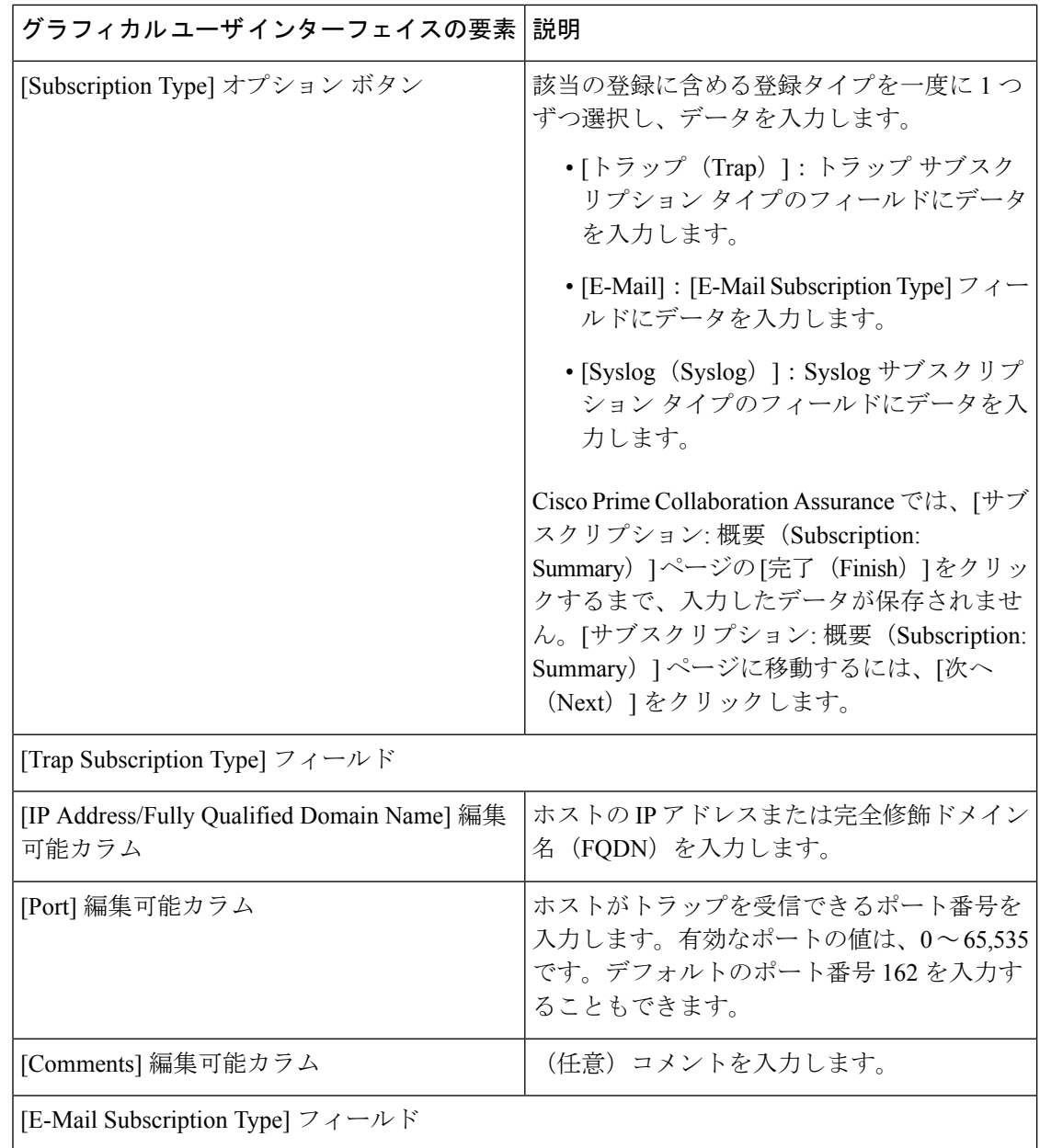

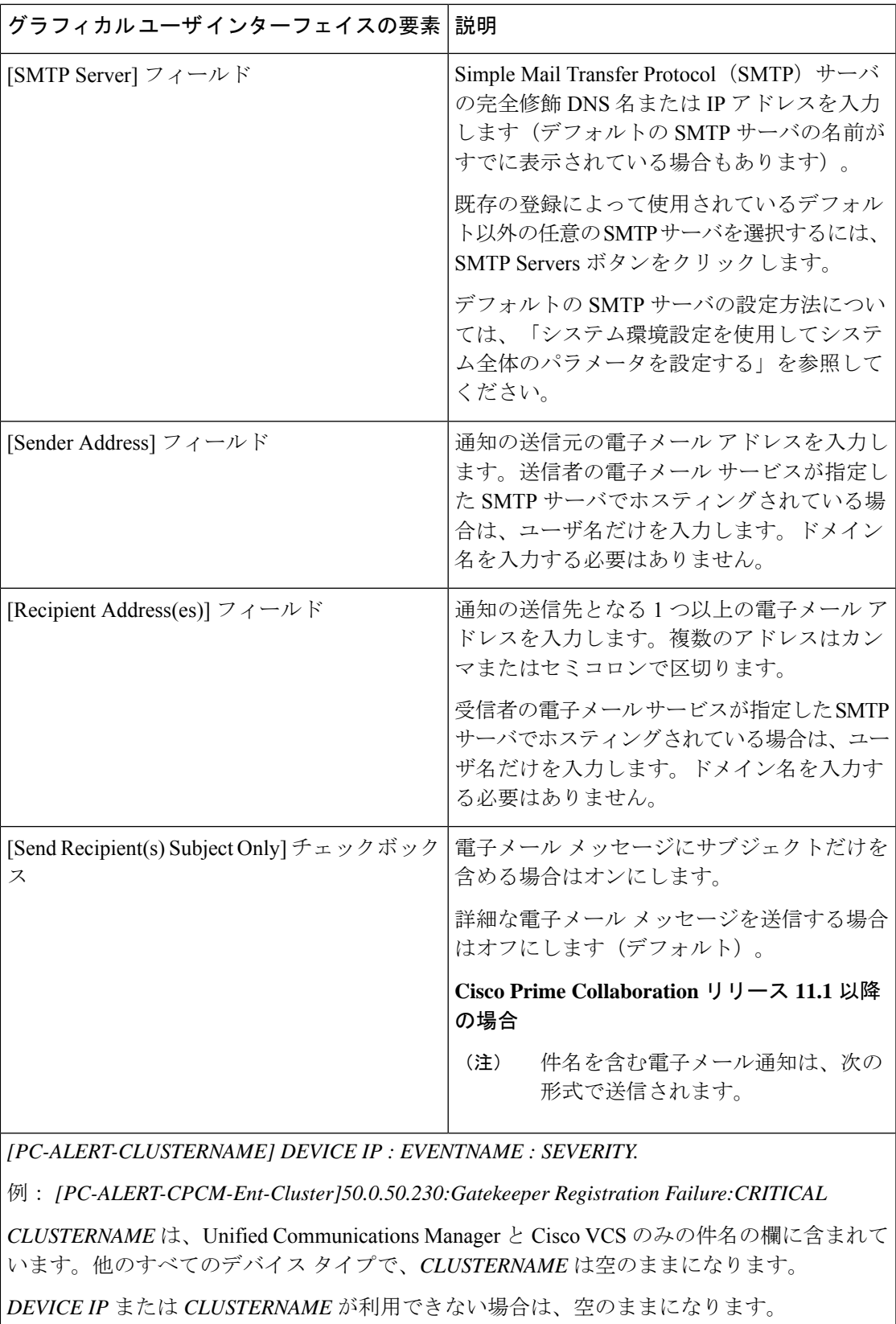

I

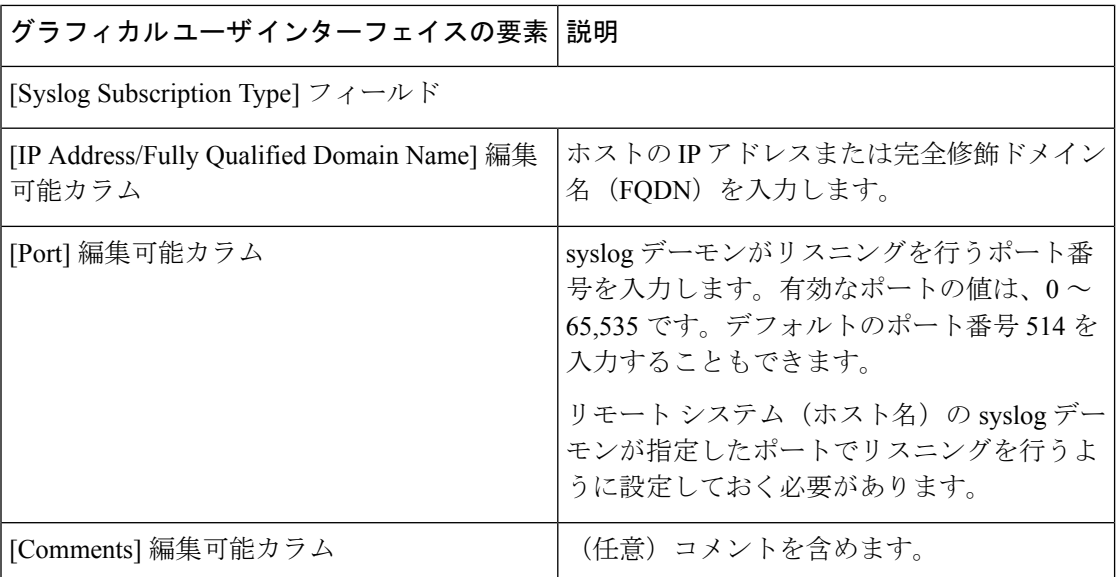

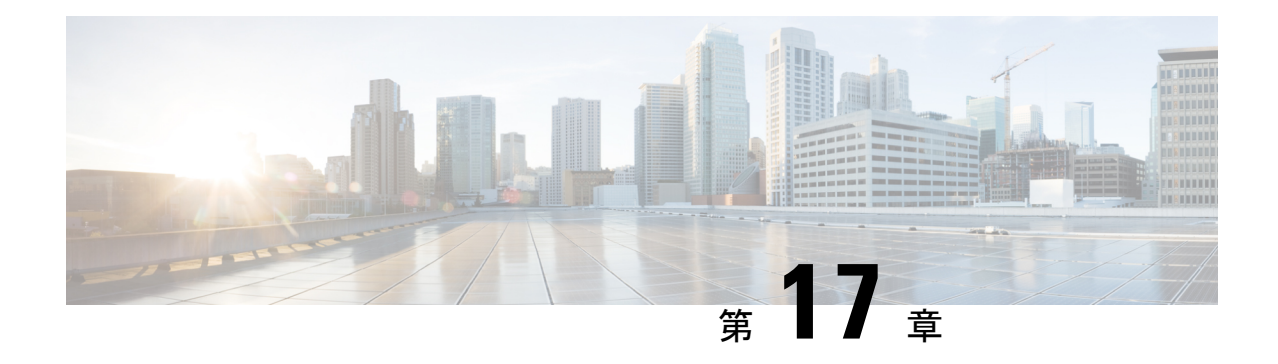

# しきい値ルールの設定

このセクションでは、次の点について説明します。

- [しきい値ルールの設定](#page-296-0) (273 ページ)
- [しきい値ルール](#page-296-1) (273 ページ)
- TelePresence [エンドポイント](#page-299-0) しきい値の設定––デバイス レベル (276ページ)
- TelePresence [エンドポイント](#page-300-0) しきい値の設定—グローバル (277 ページ)
- [会議のトラブルシュートに使用するしきい値の設定](#page-301-0) (278 ページ)
- TelePresence [エンドポイントの自動トラブルシューティングを有効化する](#page-302-0) (279 ページ)
- デバイス [プールのしきい値の概要](#page-302-1) (279 ページ)
- デバイス [プールしきい値の編集](#page-304-0) (281 ページ)
- [音声通話グレード設定の概要](#page-305-0) (282 ページ)
- [Dynamic](#page-305-1) Syslog の追加 (282ページ)
- [相関ルール](#page-308-0) (285 ページ)
- カスタム [アラートの作成](#page-312-0) (289 ページ)
- System  $(292 \lt \lt \lt \lt)$

# <span id="page-296-1"></span><span id="page-296-0"></span>しきい値ルールの設定

このセクションでは、ビジネスニーズに合わせてアラームやイベントをカスタマイズする方法 について説明します。

# しきい値ルール

特定のパラメータが事前に定義されたしきい値を超えた場合、イベントを生成するようにデバ イスを設定できます。

#### **Cisco Prime Collaboration** リリース **11.5** 以降の場合

次で設定を実行できます。**[**アラームおよびレポートの管理(**Alarm&ReportAdministration**)**]**> **[**イベントのカスタマイズ(**Event Customization**)**]** > **[**しきい値ルール(**Threshold Rules**)**]** 。

しきい値ルールのページには、[Basic] と [Advanced] の 2 つのタブがあります。[Basic] タブに は、Cisco Prime Collaboration Assurance で生成または抑制できるインライン イベントが一覧表 示されています。

[Advanced]タブには有効なイベントがすべて表示され、ユーザはカスタムイベントを作成する こともできます。カスタム イベントを作成するには **[Add Event]** をクリックし、ドロップダウ ンからクラスタまたはデバイスを選択し、必要な詳細情報を入力して **[Save]** をクリックしま す。

### **Cisco Prime Collaboration** リリース **11.1** 以降の場合

これらの両方のタブに表示される各イベントに対して、イベントを展開して **[Custom Rule]** を クリックすると、カスタムのしきい値を追加または編集することができます。[Basic] タブで は、選択したデバイスタイプに基づきしきい値のみを作成できますが、[Advanced]タブでは、 アラートのスケジューリング、設定の頻度、重大度など、作成したしきい値にルールを設定す ることもできます。カスタムのしきい値ルールはデバイス レベルまたはデバイス タイプ レベ ルで追加、編集、削除できます。すべてのデバイスに適用する変更の場合は、[Apply for All Devices] チェックボックスをオンにしてください。

[Basic] タブおよび [Advanced] タブの両方で、**[**電子メールのメモ(**Notes for Email**)**]** 用のイベ ントに関する追加情報を追加でき、メモは 1000 文字以内で作成します。また、[編集(Edit)] や [削除 (Delete) 1のリンクを使用して、[電子メールのメモ (Notes for Email) ] を編集または 削除することもできます。メモを編集する場合は、少なくとも 1 文字を [電子メール用メモ (Notesfor Email)] に残しておきます。この追加情報は、通知として電子メールで送信されま す。

ドル(\$)、縦線(|)、チルダ(~)などの特殊文字を **[**電子メールのメモ(**Notes for Email**)**]** に追加することは推奨されていません。

[Advanced] タブで **[Custom Rule]** をクリックすると、[Add Alert Settings] ページが表示されま す。**[**デバイス タイプ(**Device Type**)**]**、**[**クラスタ(**Cluster**)**]** を選択して **[**次へ(**Next**)**]** を クリックします。[Add Threshold Rules] タブに必要な詳細情報を入力して **[Save]** をクリックし ます。

イベントとしきい値の追加だけではなく、次の表に記載されている処理も実行できます。

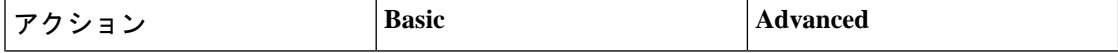

 $\overline{\phantom{a}}$ 

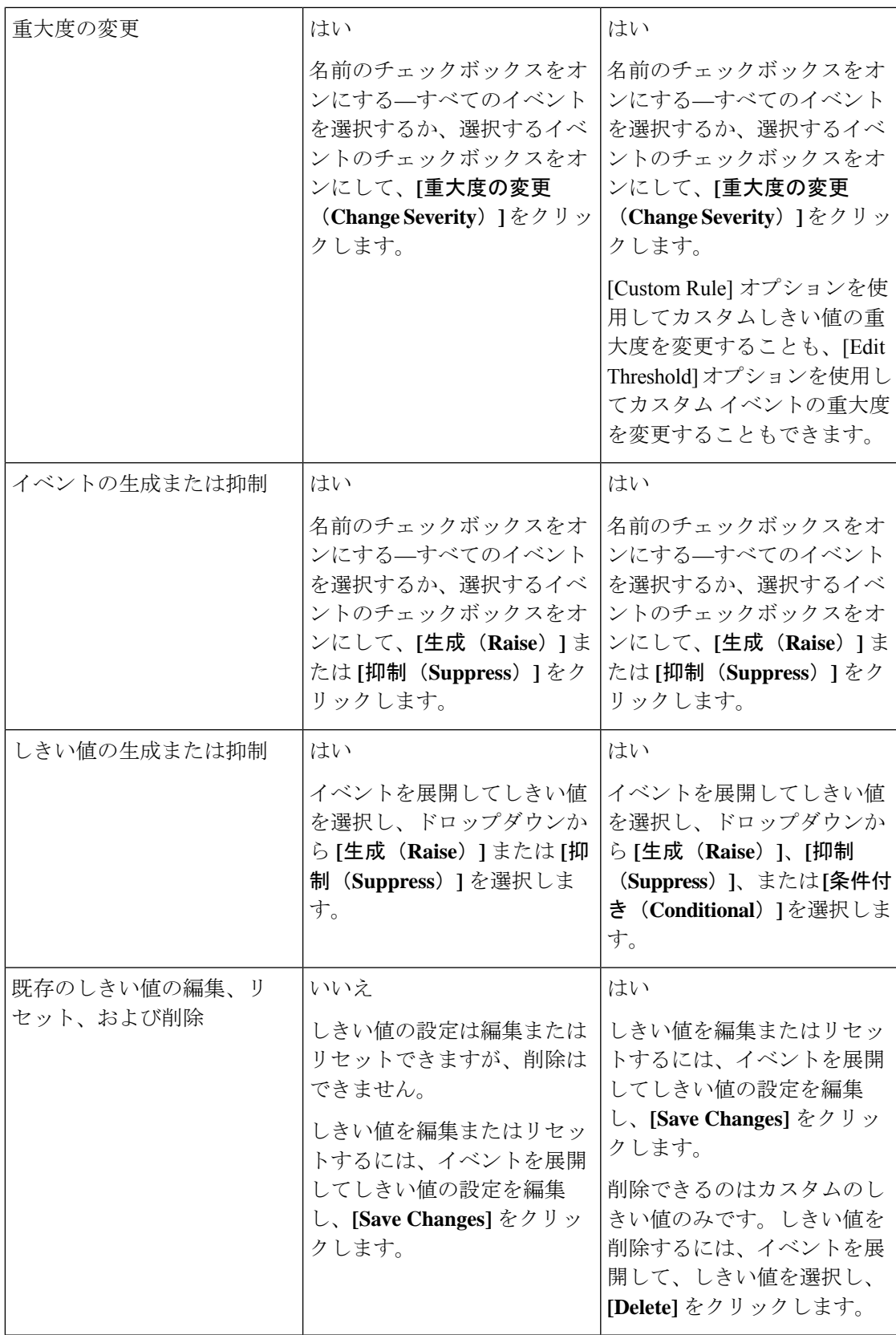

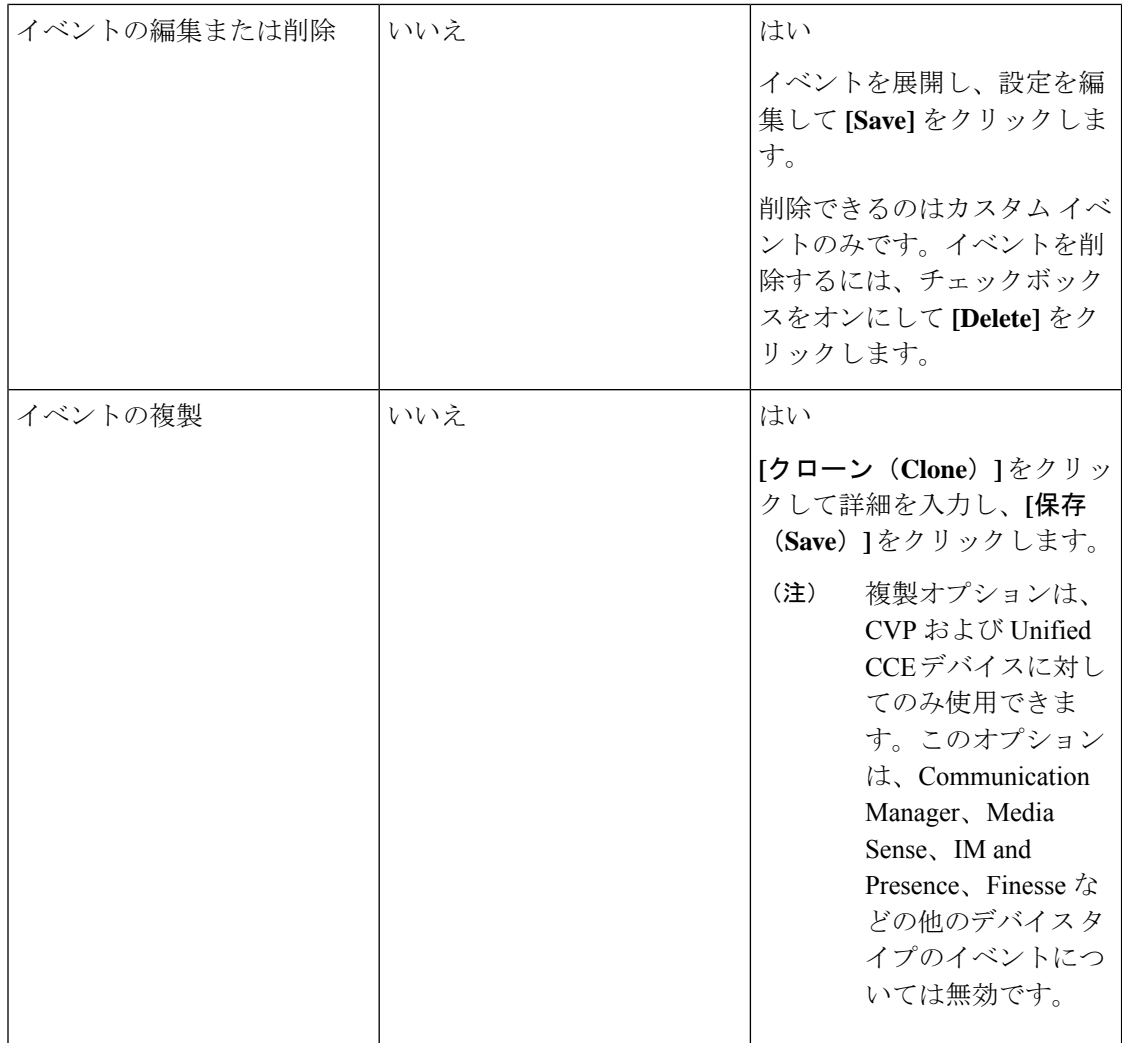

# <span id="page-299-0"></span>**TelePresence** エンドポイント しきい値の設定**—**デバイス レベル

## **Cisco Prime Collaboration** リリース **11.5** 以前の場合

しきい値をグローバル レベルで適用しない場合は、次の手順を実行して、デバイス レベルで Cisco TelePresence エンドポイントのしきい値を設定します。

ステップ **1** 選択 **[**アシュアランス管理(**Assurance Administration**)**]** > **[**イベントのカスタマイズ(**Event Customization**)**]** > **[**しきい値ルール(**Threshold Rules**)**]**。

**Cisco Prime Collaboration** リリース **11.5** 以降の場合

移行方法 **[**アラームおよびレポートの管理(**Alarm & Report Administration**)**]** > **[**イベントのカスタマイズ (**Event Customization**)**]** > **[**しきい値ルール(**Threshold Rules**)**]** 。

ステップ2 [基本 (Basic) ] タブで、[ジッター (Jitter) ]、[パケット損失 (Packet loss) ]、[遅延イベント (Latency event) | を展開し、しきい値を [やや重大 (Minor) ]、[重大 (Major) ]、[深刻 (Critical) ] に変更します。 イベントを発生させる、または抑制するオプションもあります。

### ステップ **3 [**保存の変更(**Save Changes**)**]** をクリックします。

あるデバイスタイプのすべてのデバイスに変更を適用することも、選択したデバイスに変更を適用するこ ともできます。これを行うには、[カスタムルール(Custom Rule)]をクリックして、デバイスタイプを選 択します。すべてのデバイスに適用するには、この[タイプ (Type) ]の[すべてのデバイス (AllDevices) ] を選択します。選択したデバイスに変更を適用するには、[デバイスの選択(Select Devices)] をクリック し、選択するデバイスを選び [保存 (Save) ] をクリックします。

デバイスを検索するには、[表示(Show)] ドロップダウン リストから [簡易フィルタ(QuickFilter)] を選 択し、そのデバイスのホスト名または IP アドレスを入力します。

# <span id="page-300-0"></span>**TelePresence** エンドポイント しきい値の設定**—**グローバ ル

#### **Cisco Prime Collaboration** リリース **11.1** 以前の場合

しきい値がすべての TelePresence デバイスの Rx パケット損失、ジッター、遅延用に設定され た制限を超える場合にように、Cisco Prime Collaboration Assurance を設定できます。

TelePresence エンドポイントのしきい値を設定するには、次の手順を実行します。

## ステップ **1** 選択 **[**アシュアランス管理(**Assurance Administration**)**]** > **[**会議パスのしきい値設定(**Conference Path Threshold Settings**)**]**。

ステップ **2** [Rxパケット損失(Rx Packet Loss)]、[平均期間のジッター(Average Period Jitter)]、[DSCP] の値を変更 し、[保存 (Save) ] をクリックします。

> しきい値のポーリング間隔を変更することもできます。値をデフォルトにリセットする場合は、[デフォル トにリセット(Reset to Default)] をクリックします。

> TelePresenceしきい値が定義された値を超える場合、自動トラブルシューティングの開始を有効にすること ができます。次に進む: **[**アシュアランス管理(**Assurance Administration**)**]** > **[**イベントのカスタマイズ (**Event Customization**)**]** > **[**しきい値ルール(**Threshold Rules**)**]**[基本(Basic)] タブで、[ジッター (Jitter)]、[パケット損失(Packet loss)]、[遅延イベント(Latency event)]を展開し、[自動トラブルシュー ティング(Automatic Troubleshooting)] ドロップダウンリストから[やや重大(Minor)]、[重大(Major)]、

[深刻(Critical)] を選択します。無効にするには、ドロップダウン リストから [無効(Disabled)] を選択 します。

## 次のタスク

CiscoTelePresenceエンドポイントをデバイスレベルで設定する方法の詳細については、『[Cisco](http://www.cisco.com/c/en/us/support/cloud-systems-management/prime-collaboration/products-user-guide-list.html) Prime [Collaboration](http://www.cisco.com/c/en/us/support/cloud-systems-management/prime-collaboration/products-user-guide-list.html) Assurance ガイド - Advanced, 11.x』の「「TelePresence エンドポイントのし きい値の設定:デバイス レベル」」セクションを参照してください。

## <span id="page-301-0"></span>会議のトラブルシュートに使用するしきい値の設定

## **Cisco Prime Collaboration** リリース **11.6** 以降の場合

Cisco Prime Collaboration Assurance でしきい値を設定すると、パス内のメトリック違反を表示 したり、すべての TelePresence デバイスに対し、しきい値が Rx パケット損失、ジッター、ま たは遅延に対して設定された制限を超えた場合に自動トラブルシューティングを開始したりで きます。

TelePresence エンドポイントのしきい値を設定するには、次の手順を実行します。

ステップ **1** 選択 **[**アラームおよびレポート管理(**Alarm & Report Administration**)**]** > **[**会議パスのしきい値設定 (**Conference Path Threshold Settings**)**]**。

[会議パスのしきい値設定 (Conference Path Threshold Settings) ] ページが表示されます。

ステップ **2** パス統計の吹き出しの色を変更する場合は、[メモリ使用率(MemoryUtilization)]と[Rxパケット損失(Rx Packet Loss) 1の値を変更します。

> また、パス内の任意のメトリック違反について、[CPU使用率(CPU Utilization)]、[平均期間のジッター (Average Period Jitter)]、および [DSCP(DSCP)] の値を変更することもできます。すべてのデバイスに 対し、しきい値が [Rxパケット損失 (Rx Packet Loss) ]、[平均期間のジッター (Average Period Jitter) ]、ま たは [DSCP (DSCP) ] に設定された制限を超えると、青色のバッジ情報アイコンが [パスビュー (Path View)] と [クイックビュー(Quick View)] に表示されます。

- ステップ **3** (省略可)ポーリング間隔を変更する場合は、[フロー統計のポーリング間隔(Statistics Polling Interval)] の値を変更します。
- ステップ **4 [**保存(**Save**)**]** をクリックします。

値をデフォルトにリセットする場合は、[デフォルトにリセット(Reset to Default)] をクリックします。

# <span id="page-302-0"></span>**TelePresence** エンドポイントの自動トラブルシューティ ングを有効化する

#### **Cisco Prime Collaboration** リリース **11.6** 以降の場合

次の手順を実行して、しきい値がパケット損失、ジッター、遅延に定義された値を超える場合 に会議の自動トラブルシューティングを有効にします。

### 手順の概要

- **1.** 選択 **[**アラーム **&** レポート管理(**Alarm & Report Administration**)**]** > **[Event Customization** (イベントのカスタマイズ)**]** > **[**しきい値ルール(**Threshold Rules**)**]**。
- **2.** [基本(Basic)]タブで、[ジッター(Jitter)]、[パケット損失(Packet loss)]、[遅延イベン ト (Latency event) |を展開し、[自動トラブルシューティング (Automatic Troubleshooting) | ドロップダウン リストから [やや重大(Minor)]、[重大(Major)]、[深刻(Critical)] を 選択します。

#### 手順の詳細

- ステップ **1** 選択 **[**アラーム **&** レポート管理(**Alarm & Report Administration**)**]** > **[Event Customization**(イベントのカ スタマイズ)**]** > **[**しきい値ルール(**Threshold Rules**)**]**。
- ステップ2 [基本 (Basic) ] タブで、[ジッター (Jitter) ]、[パケット損失 (Packet loss) ]、[遅延イベント (Latency event)] を展開し、[自動トラブルシューティング(Automatic Troubleshooting)] ドロップダウン リストか ら [やや重大 (Minor) ]、[重大 (Major) ]、[深刻 (Critical) ] を選択します。

無効にするには、ドロップダウン リストから**[**無効(**Disabled**)**]** を選択します。

# <span id="page-302-1"></span>デバイス プールのしきい値の概要

デバイス プールは、デバイスの論理グループです。デバイス プールは、たとえばデバイスが 配置される領域など、デバイスに割り当てることができる一連の共通した性質を定義する便利 な方法を提供します。

Cisco Prime Collaboration Assurance 内では、デバイス プールはクラスタ検出の完了後のみに表 示されます。しきい値ウィンドウにデバイスプールが1つも表示されない場合は、実行するイ ンベントリをスケジュールします。デフォルトでは、クラスタデバイス検出はスケジュールさ れていません。

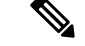

デバイス プールに接続するデバイスがない場合、Cisco Prime Collaboration Assurance は、クラ スタ デバイス検出が完了したとしても、デバイス プールを表示されません。 (注)

でのデバイス プールのしきい値設定により、ユーザが集約イベントの量を設定できます。

- デバイスプールのしきい値のいずれかのパーセンテージでの設定をデフォルト設定または 現在の設定から上げると、受け取る集約イベントの量が減ります。
- デバイスプールのしきい値のパーセンテージでの設定をデフォルト設定または現在の設定 から下げると、そのデバイスプールからより多くの集約イベントを受け取ることになりま す。

影響を受けた電話機の数がしきい値と同じである場合、CiscoPrimeCollaboration Assuranceは、 1 つのサービス品質イベントを発生させます。

たとえば、デバイス プールに 100 台の電話が含まれており、10 台の電話がネットワークの問 題による影響を受けたとすると、デバイス プールのしきい値が 10% の場合に、このデバイス プールについて 1 つの集約イベントを受け取ることになります。

集約イベントが1つ発生した後は、そのイベントがクリアされるまで別の集約イベントは一切 送信されません。集約イベントをクリアするには、まず個々のデバイスイベントまたはサービ ス品質イベントをすべてクリアする必要があります。

(注)

"ServiceQualityThresholdCrossed" イベントの場合、Cisco Prime Collaboration Assurance は しきい 値を少数から整数へと四捨五入します。

**Cisco Prime Collaboration** リリース **11.6** の場合

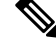

(注)

"ServiceQualityThresholdCrossed" と "PhoneUnregThresholdExceeded" イベントの場合、CiscoPrime Collaboration Assurance はしきい値を少数から整数へと四捨五入します。

CiscoPrime Collaboration Assurance を MSP モードで導入した場合、表示されたデバイス プール は、グローバル [顧客選択 (Customer Selection) 1フィールドで選択したお客様に属します。

**Cisco Prime Collaboration** リリース **12.1** 以降の場合

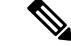

(注)

"ServiceQualityThresholdCrossed" と "EndpointUnregThresholdExceeded" イベントの場合、Cisco Prime Collaboration Assurance はしきい値を少数から整数へと四捨五入します。

CiscoPrime Collaboration Assurance を MSP モードで導入した場合、表示されたデバイス プール は、グローバル [顧客選択 (Customer Selection) 1フィールドで選択したお客様に属します。

Cisco Prime Collaboration Assurance は、これらのデバイス プールのしきい値イベントを、サー ビス レベルのイベントではなくデバイス イベントとみなします。

# <span id="page-304-0"></span>デバイス プールしきい値の編集

Cisco Prime Collaboration Assurance を使用してデバイス プールのしきい値を表示および設定す るには、次の手順を実行します。

ステップ **1** 選択 **[**イベントのカスタマイズ(**Event Customization**)**]** > **[**相関ルール(**Correlation Rules**)**]**。

**Cisco Prime Collaboration** リリース **11.5** 以降の場合

移行方法 **[**アラームおよびレポートの管理(**Alarm & Report Administration**)**]** > **[**イベントのカスタマイズ (**Event Customization**)**]** > **[**相関ルール(**Correlation Rules**)**]**。

ステップ2 EndpointUnregThresholdExceeded または ServiceQualityThresholdCrossed イベントを選択します。

このウィンドウにデバイス プールが 1 つも表示されない場合は、実行するクラスタ インベントリをスケ ジュールします。

- ステップ **3** 表示または編集するデバイス プールの横にあるチェックボックスをオンにします。
- ステップ **4** [Edit] をクリックします。
- ステップ **5** 現在のデフォルトのしきい値を編集するには、次の手順を実行します。
	- a) グループを選択して、デフォルトのしきい値を変更し、[編集 (Edit) ] をクリックします。
	- b) [電話登録解除しきい値/サービス品質しきい値(Threshold/Service Quality Threshold)] ダイアログボッ クスで、しきい値を編集し、[保存 (Save) ] をクリックします。

すべてのパラメータ タイプを Cisco Prime Collaboration Assurance のデフォルト設定にリセットするに は、次の操作を実行します。

- c) すべてのデバイス プールまたは CME のチェックボックスをオンにして、**[**元に戻す(**Revert**)**]** をク リックします。
- d) **[**保存(**Save**)**]** をクリックします。

変更がデータベースに保存されます。ただし、まだ IP ファブリックに適用されていません。

このタイプの集約イベントが発生したときに自動的に通知されるようにするには、このイベントが発 生したときに電子メールが送信されるように通知を設定します。電子メール通知の設定方法の詳細に ついては、『Cisco Prime [Collaboration](http://www.cisco.com/c/en/us/support/cloud-systems-management/prime-collaboration/products-user-guide-list.html) Assurance ガイド:Advanced』の「通知の設定」を参照してくだ さい。

## <span id="page-305-0"></span>音声通話グレード設定の概要

音声品質の変化は、Severely Conceal Seconds Ratio(SCSR)(%)に基づいて実行されます。 これは、MOSベースのグレーディングよりも、通話全体で品質を向上させることができます。 また、特に広帯域コーデックなど、さまざまな音声コーデックもサポートしています。MOS から SCSR(%)への移行に関する詳細については、『Cisco Prime [Collaboration](http://www.cisco.com/c/en/us/products/collateral/cloud-systems-management/prime-collaboration/white-paper-c11-735409.html) Assurance およ び Analytics:VoIP [コールの効率性と信頼性のグレードに関するホワイトペーパー』](http://www.cisco.com/c/en/us/products/collateral/cloud-systems-management/prime-collaboration/white-paper-c11-735409.html)を参照し てください。

通話は、通話の長さに基づきロング コールまたはショート コールとして分類されます。通話 時間が 20 秒以上のものはロング コール、20 秒未満のものはショート コールとされます。

ロング コール SCSR(%)とショート コール SCSR(%)のしきい値は更新できます。ショー トコールSCSR (%) とロングコールSCSR (%) のしきい値設定は異なります。次の表には、 利用可能な通話グレードの詳細が示されています。

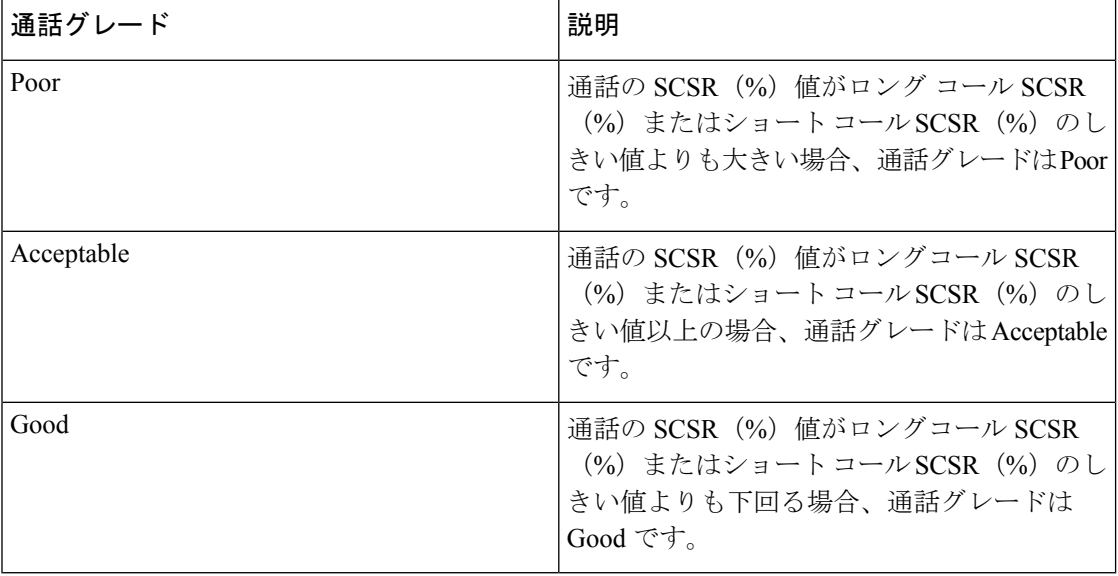

ロングコール SCSR (%) またはショート コール SCSR (%) のしきい値を設定するには、[ア ラームおよびレポート管理(**Alarm & Report Administration**)**]** > **[CDR**分析の設定(**CDR AnalysisSettings**)**]** > **[**音声コールグレードの設定(**Configure Voice Call Grade**)**]**を選択して、 適切なフィールドにしきい値を入力します。しきい値をデフォルト設定に戻すには、**[**デフォ ルトにリセット(**Reset to Default**)**]** をクリックします。

## <span id="page-305-1"></span>**Dynamic Syslog** の追加

CiscoPrime Collaboration Assurance では、サポートされていない syslogs を追加できます。Cisco Prime Collaboration Assurance で syslog を使用する前に、デバイスから正確な syslog 詳細を取得 する必要があります(たとえば、正確なsyslog名を入力するなど)。入力するsyslog名はイベ ント名として使用されます。

syslog をクリアする必要がある重大度と時間を設定できます。

 $\begin{picture}(20,5) \put(0,0){\line(1,0){155}} \put(0,0){\line(1,0){155}} \put(0,0){\line(1,0){155}} \put(0,0){\line(1,0){155}} \put(0,0){\line(1,0){155}} \put(0,0){\line(1,0){155}} \put(0,0){\line(1,0){155}} \put(0,0){\line(1,0){155}} \put(0,0){\line(1,0){155}} \put(0,0){\line(1,0){155}} \put(0,0){\line(1,0){155}} \put(0,0){\line(1,$ 

Dynamic Syslog は、TP\_CONDUCTOR と Cisco 以外のデバイスを除くすべてのデバイスをサ ポートします。 (注)

(注) Syslog 通信は UDP を介してサポートされます。

次のような syslog を追加しないことを推奨します。

- Syslogs は、大量に生成されることがあるため、Cisco Prime Collaboration Assurance 過度の 負荷がかかる可能性があります。
- 20 を超える syslog。

#### **Cisco Prime Collaboration** リリース **11.1** 以降の場合

イベントまたはアラームに関する追加情報を [電子メールのメモ(Notes for Email)] に追加で きます。メモは1000文字以内でなくてはなりません。また、[編集 (Edit) ]や[削除 (Delete) ] のリンクを使用して、[電子メールのメモ(NotesforEmail)]を編集または削除することもでき ます。メモを編集する場合は、少なくとも1文字を [電子メール用メモ (Notes for Email) ]に 残しておきます。この追加情報は、通知として電子メールで送信されます。

ドル(S)、縦線(|)、チルダ(~)などの特殊文字を、[電子メールのメモ(NotesforEmail)] に追加することは推奨されていません。

syslog を追加するには、次の手順を実行します。

ステップ **1 [**アシュアランス管理(**Assurance Administration**)**]** > **[**イベントのカスタマイズ(**Event Customization**)**]** > **[Syslog** ルール(**Syslog Rules**)**]**。

**Cisco Prime Collaboration** リリース **11.5** 以降の場合

移行方法 **[**アラームおよびレポート管理(**Alarm & Report Administration**)**]** > **[**イベントのカスタマイズ (**Event Customization**)**]** > **[Syslog** ルール(**Syslog Rules**)**]**。

ステップ **2** [Add Event] をクリックします。

[新しいSyslogイベント(New Syslog Event)] ウィンドウが開きます。次を入力します。

- Syslog 名
- イベントの説明
- イベントの重大度
- Event Clear Interval

ステップ **3** (任意)[発生ごとにイベントを生成する(Raise Event for Each Occurrence)] チェックボックスをオンにし ます。

> このオプションは慎重に使用してください。Cisco Prime Collaboration Assurance によって、syslog ごとにイ ベントが生成されます。この場合、syslogs に毎回固有の詳細情報が表示されていれば、これは実現可能な 選択肢です。

ステップ **4 [**保存(**Save**)**]** をクリックします。

次の操作を実行できます。

- [編集(Edit)]オプションを使用してイベント名、重大度を変更し、[発生ごとにイベント を生成する (Raise Event for Each Occurrence) ] チェックボックスをオンまたはオフにしま す。
- syslog名またはイベントの重大度をカスタマイズする。これを行うには、[イベントのカス タマイズ(Event Customization)] ページに移動します。詳細については、『Cisco [Prime](http://www.cisco.com/c/en/us/support/cloud-systems-management/prime-collaboration/products-user-guide-list.html) [Collaboration](http://www.cisco.com/c/en/us/support/cloud-systems-management/prime-collaboration/products-user-guide-list.html) Assurance Advanced - ガイド[』しきい値ルールの設定](#page-296-0) (273ページ)の

### 例

以下は、クラスタにバックアップされていない ITLRecovery 証明書がある場合に発生 する、サポート対象外の syslog の例です。

次の値を入力します。

- Syslog 名: ITLRecoveryCertBackup
- イベントの説明:ITLRecoveryCertBackup イベント
- イベント重大度:メジャー
- イベントのクリア間隔:1 時間

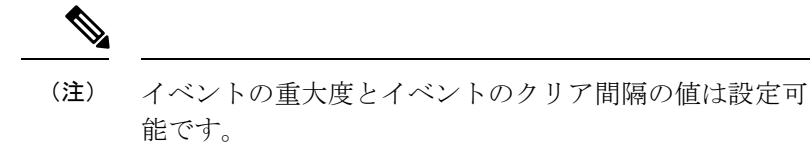

<187>9009:Jul 31 2017 16:05:38.777 IST :%UC\_CERT-4-ITLRecoveryCertBackup: %[Message= ][AppID=Cisco Certificate Monitor][ClusterID=ccm234][NodeID=cucm107886234]:このク ラスタには、バックアップされていない ITLRecovery 証明書があります。クラスタ再 構成操作の後に、クラスタ内のすべての電話から ITL ファイルを手動で削除する必要 がないように、この証明書の手動バックアップを取ることを推奨します。

## <span id="page-308-0"></span>相関ルール

接続されているデバイスからイベントが発生すると、Cisco Prime Collaboration Assurance は相 関ルールを適用します。次の表では、あるデバイスが、指定された時間枠内の特定の頻度でイ ベント A とイベント B(または単一イベント)を発生させた場合に、Cisco Prime Collaboration Assurance がこれらのイベントを相互に関連付け、アラームを生成することについて説明して います。アラームは 24 時間以内に自動でクリアされます。

たとえば、使用率のしきい値が変更されるたびに、Cisco Prime Collaboration Assurance は High Utilization イベントを生成します。高使用率イベントが 20 分間の間に 2 度発生した場合、High Utilization Detected アラームが発生します。

次に、Cisco Prime Collaboration Assurance の定義済みの相関ルールを示します。

Cisco Prime Collaboration Contact Center Assurance ライセンスを追加すると、特定の相関ルール を、Cisco Prime Collaboration Contact Center Assurance に対して排他的に適用できます。詳細に ついては、『Cisco Prime [Collaboration](http://www.cisco.com/c/en/us/support/cloud-systems-management/prime-collaboration/products-user-guide-list.html) Contact Center Assurance ガイド』の 「「Contact Center の 相関ルール」」のセクションを参照してください。

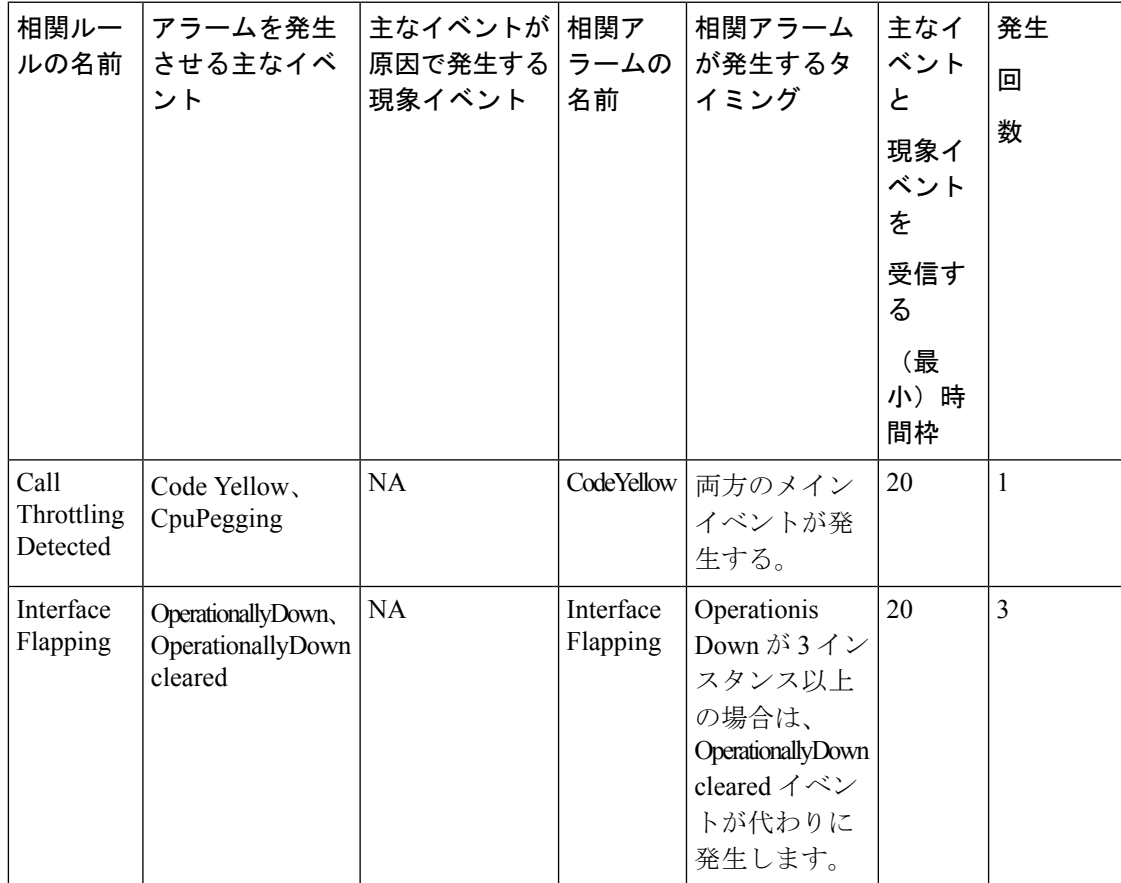

 $\mathbf l$ 

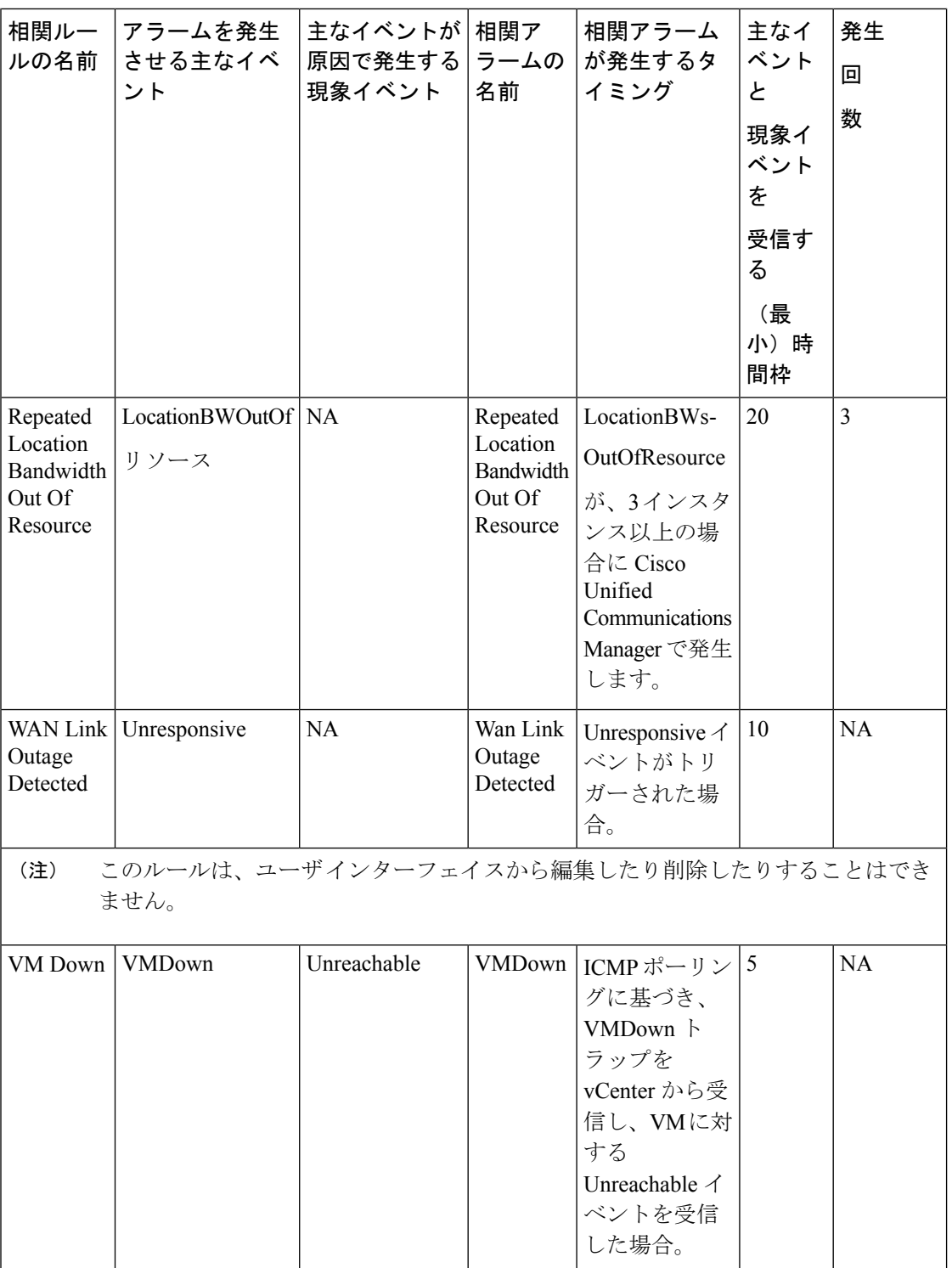

i.

 $\mathbf{l}$ 

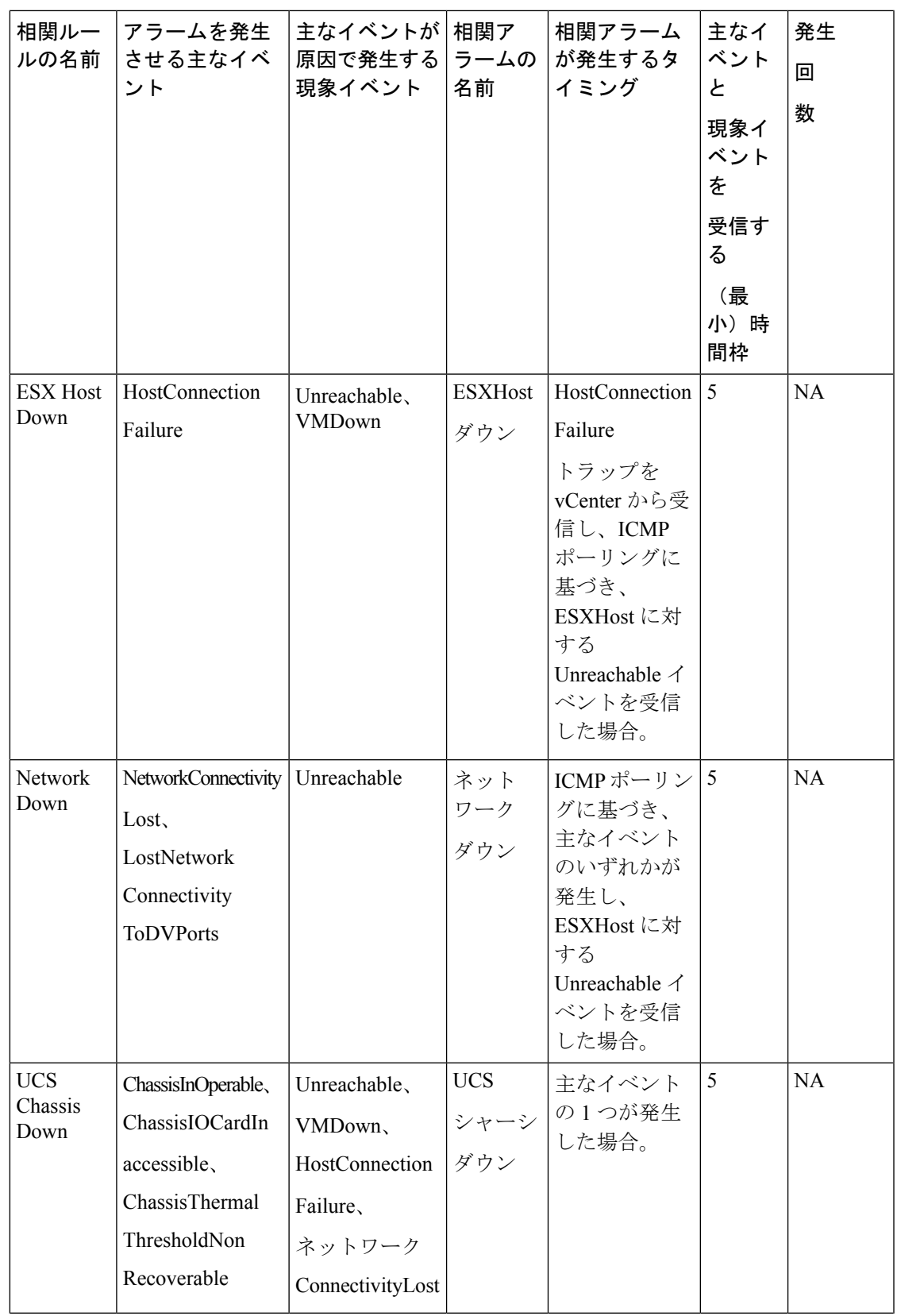

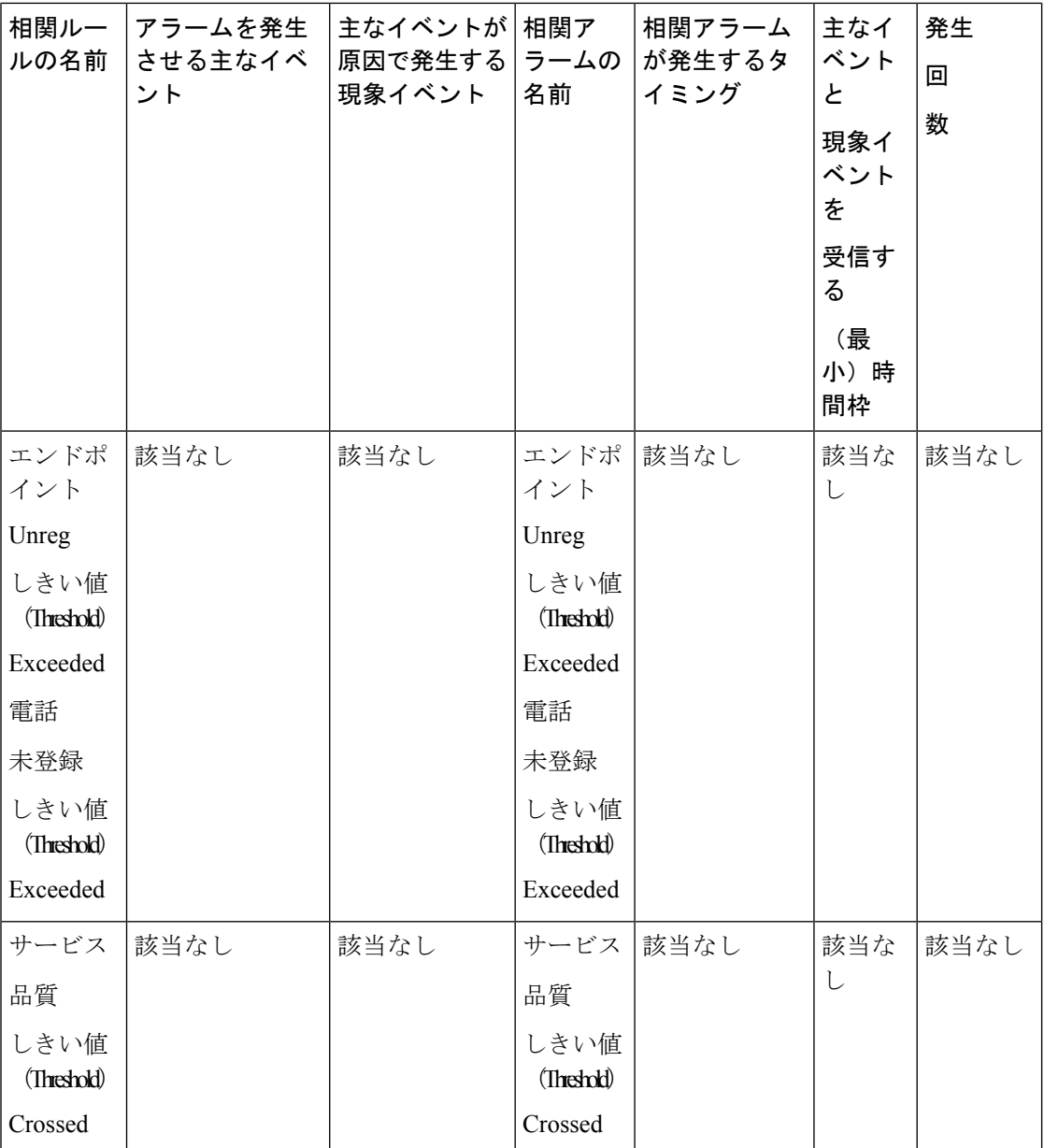

[イベントのカスタマイズ (Event Customization)] ページの上部で、使用可能な検索オプショ ンを使用してイベントを検索してフィルタすることができます。ただし、[関連付けルール (Correlation Rules)] の下にリストされているイベントについては、イベントの名前が一意で はなく、[イベントのカスタマイズ (Event Customization) ] ページの他のタブにリストされた イベントと名前が同じ場合に、名前ベースの検索が機能しません。[相関ルール(Correlation Rules)] タブでイベントを検索するには、相関ルールの名前を使用します。

## **Cisco Prime Collaboration** リリース **11.1** 以降の場合

イベントまたはアラームに関する追加情報を **[**電子メールのメモ(**Notes for Email**)**]** に追加で きます。メモは1000文字以内でなくてはなりません。また、[編集 (Edit) ]や[削除 (Delete) ] のリンクを使用して、[電子メールのメモ (Notes for Email)] を編集または削除することもで

きます。メモを編集する場合は、少なくとも 1 文字を [電子メール用メモ(Notes for Email)] に残しておきます。この追加情報は、通知として電子メールで送信されます。

ドル (\$)、縦線 (|)、チルダ (~) などの特殊文字を [電子メールのメモ (Notes for Email) ] に追加することは推奨されていません。

Cisco Prime Collaboration Assurance のすべての相関ルールで、アラーム抑制ロジックがデフォ ルトで適用されます。指定された時間枠内でイベント A またはイベント B が発生した場合、 最初に、相関アラームが対応するイベントと共にトリガーされます。個々のイベントのアラー ムは、相関の条件を満たさないまま指定された時間枠が経過した後にのみ発生します。たとえ ば、ロガー、PG、またはルータなどのUnifiedCCEコンポーネントがダウンすると、CiscoPrime Collaboration Assuranceは、相関アラームと一連のイベントを生成します。イベントのアラーム は、10分の時間間隔を過ぎても相関が起きなかった場合にのみ発生します。アラーム抑制を無 効にするには、相関ルールを選択して [編集(Edit)] をクリックします。[相関ルールの編集 (Edit Correlation Rule)] ページで、[アラーム抑制を無効にする(Disable Alarm Suppression)] チェックボックスをオンにし、[保存(Save)] をクリックします。

(注)

相関ルールに対してアラーム抑制ロジックを無効にしても、その相関ルールのイベントの部分 を生成できないわけではありません。イベントが2つ以上の相関ルールに含まれ、かつアラー ム抑制ロジックがそのいずれかのルールに適用されている場合は、もう一方のルールが優先さ れてイベントが発生する可能性があります。

VMware vCenterServer のアラームのトリガー:VMware vCenterServer(vCenter)のトリガーを 無効化または変更すると、vCenter アラームの生成がブロックされるので避けてください。こ れらのトリガーのリストについては、CiscoPrime Collaboration Assurance 11.0 の場合は 『[Setting](https://www.cisco.com/c/en/us/support/cloud-systems-management/prime-collaboration/products-device-support-tables-list.html) Up Devices for Cisco Prime [Collaboration](https://www.cisco.com/c/en/us/support/cloud-systems-management/prime-collaboration/products-device-support-tables-list.html) Assurance 11.0 Wiki  $\langle \sim \rangle$   $\mathcal{F}$ , Cisco Prime Collaboration Assurance 11.5 の場合は『Prime Collaboration Assurance 11.5 [のデバイス設定』](https://www.cisco.com/c/en/us/support/cloud-systems-management/prime-collaboration/products-device-support-tables-list.html)を参照してくださ い。VMware vCenter Server のイベントとアラームのリストを表示するには、『Cisco [Prime](http://www.cisco.com/c/en/us/support/cloud-systems-management/prime-collaboration/products-device-support-tables-list.html) Collaboration[でサポートされているアラームとイベント](http://www.cisco.com/c/en/us/support/cloud-systems-management/prime-collaboration/products-device-support-tables-list.html)』を参照してください。VMware vCenter Server(vCenter)の詳細については、『vSphere - ESX and VCenter Datacenter [管理者ガイド](http://pubs.vmware.com/vsphere-4-esx-vcenter/index.jsp?topic=/com.vmware.vsphere.dcadmin.doc_41/vsp_dc_admin_guide/preface.html)』を 参照してください。

# <span id="page-312-0"></span>カスタム アラートの作成

カスタム アラートを作成できます。しきい値およびアラート トリガー パラメータを含めるこ ともできます。パラメータの詳細については、[「カスタムアラートのパラメータ](#page-313-0)」を参照して ください。

カスタム アラートを作成するには

## ステップ **1 Cisco Prime Collaboration** リリース **11.5** 以降の場合

移行方法 **[**アラームおよびレポートの管理(**Alarm & Report Administration**)**]** > **[**イベントのカスタマイズ (**Event Customization**)**]** > **[**しきい値ルール(**Threshold Rules**)**]** 。

また、作成したカスタム ダッシュボードからイベントを直接追加することもできます。

- ステップ **2** [Add Event] をクリックします。
- ステップ **3** [New Performance Counter Event] ページで、以下を実行します。
	- a) クラスタおよびサーバを指定します。
	- b) [Available Counters] ドロップダウン リストからカウンタを選択します。

Cisco Prime Collaboration Assuran を MSP モードでインストールした場合は、サーバとカウンタを選択 すると、パブリックIPアドレスが表示されます。ただし、特定のパフォーマンスカウンタまたはデバ イスが Cisco Prime Collaboration Assurance で追加または管理されていない場合は、これらのノードのカ スタム イベントを作成したり追加したりすることはできません。

また、[Cluster]ドロップダウンリストには、(グローバルフィルタのドロップダウンから選択された) 特定のカスタマーに属している製品とクラスタのみが表示されます。

- c) 説明と推奨処置を追加します。これは任意です。
- d) モニタリングのしきい値、持続時間および頻度、ならびにスケジュールを指定します。
- e) **[Save]** をクリックします。
- デバイス上のパフォーマンスカウンタに対して作成されたしきい値ルールは、データベースに保 存されます。これにより、カウンタの値が、しきい値ルールで定義されたしきい値の条件に違反 した場合にアラームが生成されます。パージポリシーの詳細については、『[CiscoPrimeCollaboration](http://www.cisco.com/c/en/us/support/cloud-systems-management/prime-collaboration/products-user-guide-list.html) Assurance ガイド[—Advanced](http://www.cisco.com/c/en/us/support/cloud-systems-management/prime-collaboration/products-user-guide-list.html)』の「パージ ポリシー」の章を参照してください。 (注)

## <span id="page-313-0"></span>カスタム アラートのパラメータ

ユーザがカスタム アラートに指定できるパラメータを表に示します。

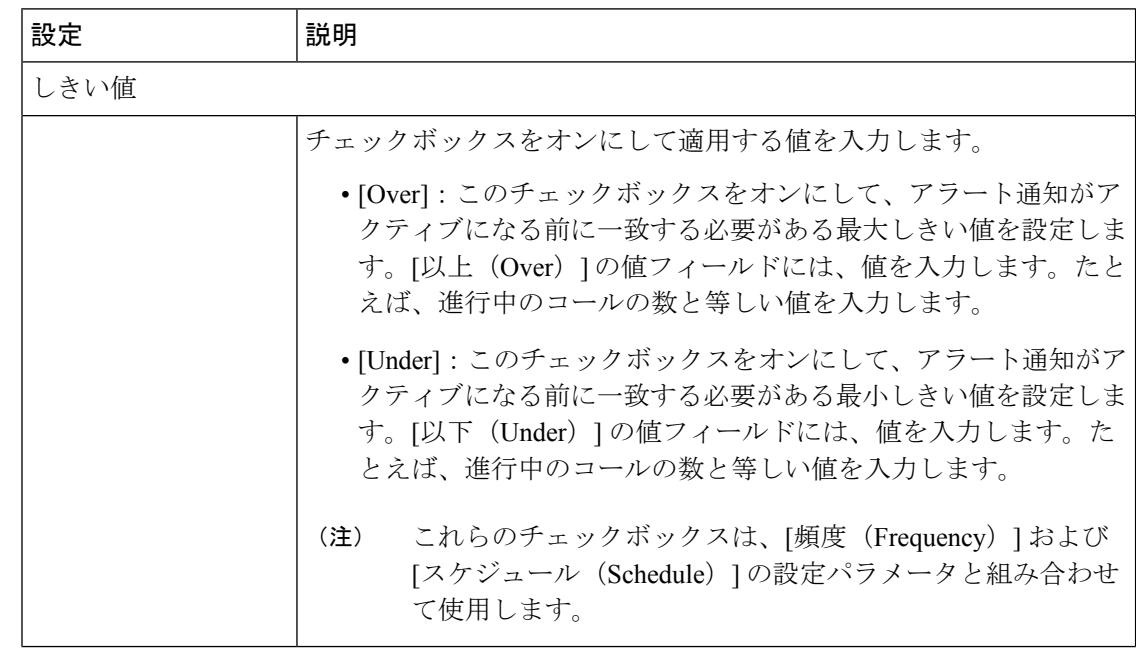

 $\mathbf{l}$ 

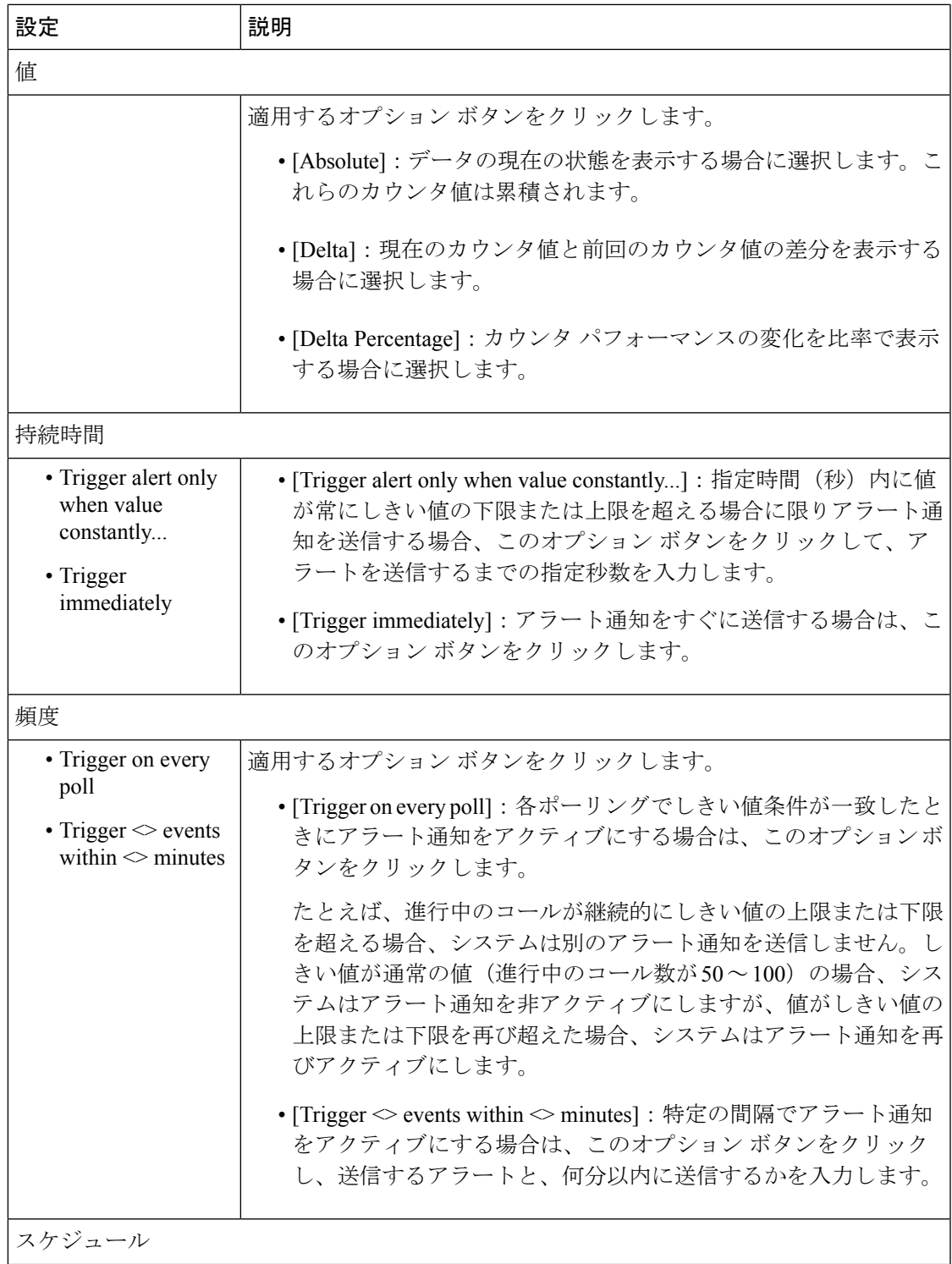

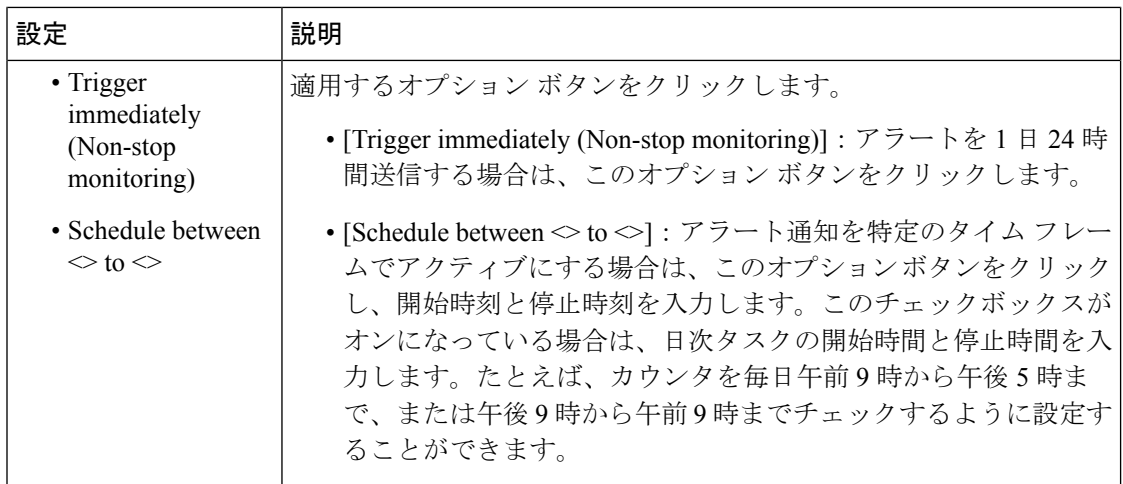

## <span id="page-315-0"></span>**System**

**Cisco Prime Collaboration** リリース **11.1** 以降の場合

および

**Cisco Prime Collaboration** リリース **11.5** 以降の場合

Cisco Prime Collaboration Assurance の事前定義されたすべてのアラームとイベントを次の通り 表示できます。 **[**アラームおよびレポートの管理(**Alarm & Report Administration**)**]** > **[**イベン トのカスタマイズ(**Event Customization**)**]** > **[**システム(**System**)**]**。

システムタブには、次の情報が表示されます。

- 名前
- カテゴリ
- ステータス
- 重大度
- デフォルトの重大度
- **Cisco Prime Collaboration** リリース **11.1** 以降の場合

シスコの規則

- **Cisco Prime Collaboration** リリース **11.5** 以降の場合 例外インジケータ
- 電子メール用のメモ

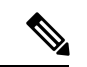

(注)

イベントまたはアラームに関する追加情報を **[**電子メールのメモ(**Notes for Email**)**]** に追加で きます。メモは1000文字以内でなくてはなりません。また、[編集 (Edit) ]や[削除 (Delete) ] のリンクを使用して、[電子メールのメモ (Notes for Email) ] を編集または削除することもで きます。メモを編集する場合は、少なくとも1文字を [電子メール用メモ (Notes for Email) ] に残しておきます。この追加情報は、通知として電子メールで送信されます。

ドル (\$)、縦線(|)、チルダ(~)などの特殊文字を [電子メールのメモ (Notes for Email) ] に追加することは推奨されていません。

次の操作を実行できます。

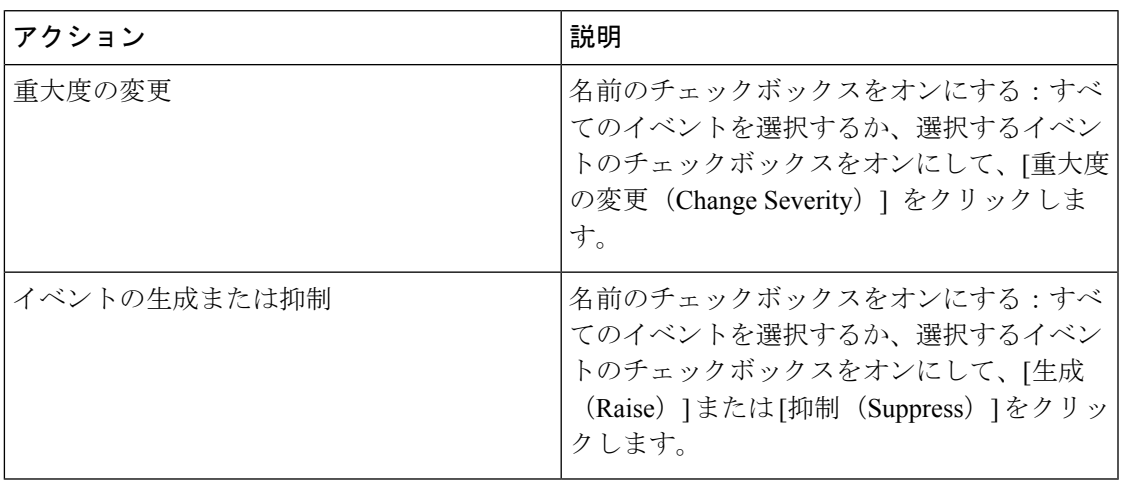

**System**

 $\mathbf I$ 

i.

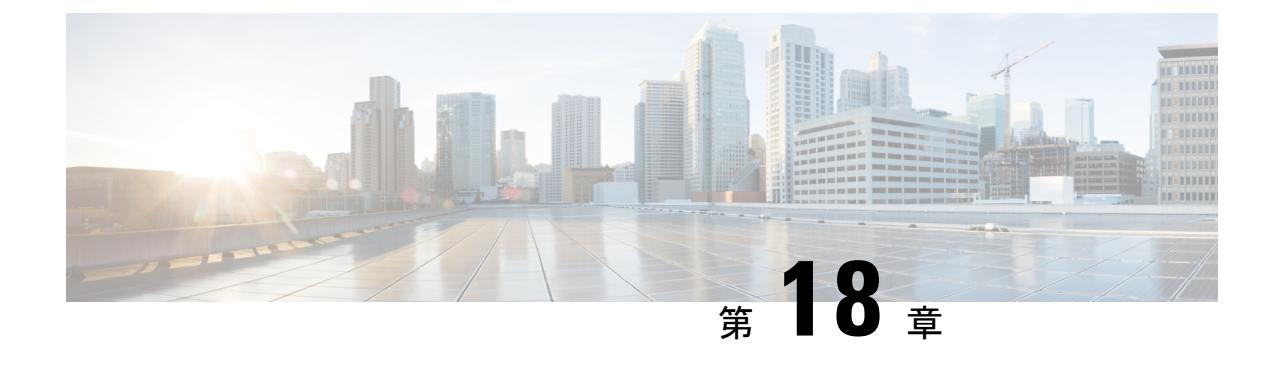

# アラームとイベントのモニタリング

このセクションでは、次の点について説明します。

• [アラームとイベントのモニタリング](#page-318-0) (295 ページ)

# <span id="page-318-0"></span>アラームとイベントのモニタリング

この章では、アラームとイベントのモニタリングについて説明します。

## アラームおよびアラーム サマリー

[Alarms] ページと [Alarm Summary] ページを表示することができます。 **[**モニタ(**Monitor**)**]** > **[**アラーム **&** イベント(**Alarms & Events**)**]**。

[Alarms] タブには、Alarm ブラウザの各アラームの次の情報が表示されます。

#### **Severity**

アラームの重大度が表示されます。アラームの重大度は、「重大」、「やや重大」、「軽 度」、「警告」のいずれかです。アラームの折りたたみアイコンには、アラームの一般情 報、メッセージ、コメント、アラームに対する推奨処置が表示されます。

アラームに関連付けられているイベントを表示するには、アラームの重大度にマウスを合 わせてクイックビューアイコンをクリックします。[EventsforAlarm]ページが表示され、 次の詳細が示されます。

- [説明 (Description) ]: アラームの説明。
- [ステータス(Status)]:アラームをトリガーしたデバイス。
- [時刻 (Time) 1: アラームが発生した日付と時刻。

このサマリーウィンドウは、最新の5つのイベントのみがリストされます。すべてを網羅 したリストを確認する場合は、[See Event History] を確認してください。

[Events for Alarm] で、次の項目をクリックできます。

• [See Event History] リンク:選択したアラームに関連するイベントを表示します。

• [エンドポイントのモニタ(Monitor Endpoint)] または **[**会議のモニタ(**Monitor Conference**)**]**リンクは、[エンドポイントモニタリング(Endpoints Monitoring)]また は**[**会議モニタリング(**ConferenceMonitoring**)**]**ページを開きます。このリンクは、 会議アラームおよびエンドポイント アラームでのみ表示されます。

#### クリップボード アイコン**/**注釈付き

アラームにユーザの注釈が付いていることを示します。

## ステータス

アラームのステータスが表示されます。

アラームのクリア状態の詳細を示します。

#### アラーム名

生成されたアラームの名前。アラーム名、および表示される [Quickview] アイコンにマウ スを合わせて、選択したアラームの詳細を表示します。

#### 顧客

Cisco Prime Collaboration Assurance が MSP モードでインストールされている場合は、[ア ラーム(Alarms)] と [アラームの概要(Alarm Summary)] の両方で、デバイスの所属先 であるユーザが表示されます。

## デバイス名

アラームがトリガーされたデバイスの名前を表示します。

#### デバイス **IP**

デバイスの IP アドレスを表示します。このリンクを使用して、ページ内にエンドポイン トまたはインフラストラクチャ デバイス ログを起動することができます。

Cisco Prime Collaboration Assurance が MSP モードで展開されている場合は、このリンクを 使用してページ内にエンドポイントまたはインフラストラクチャ デバイス ログを開くこ とはできません。

#### コンポーネント名

デバイス名、またはデバイス プール、インターフェイスなどのコンポーネントの名前。

### 最終更新日

アラームの発生日時を表示します。

### デバイス タイプ

デバイスのタイプを表示します。

### オーナー

このアラームが割り当てられた人物の名前を表示します。(名前が入力されている場合)。

#### 説明

アラームに関する簡単な説明を表示します。

### カテゴリ

アラームのカテゴリを表示します。たとえば、会議、エンドポイント、サービスインフラ ストラクチャがあります。

#### エンドポイント名

識別しやすくするためにエンドポイントに割り当てられた名前です。デフォルトでは、 [Endpoints Name] 列は非表示になっています。すべての列を表示するには、右上の隅にあ る [Settings] オプションをクリックします。

#### モデル

ciscoEX90、ciscoCTS500、ciscoC20 などのデバイス モデルを表示します。

#### プライベート **IP** アドレス

Cisco Prime Collaboration Assurance が MSP モードでインストールされている場合は、デバ イスのプライベート IP アドレスが表示されます。デフォルトでは、[Private IP Address] 列 は非表示になっています。すべての列を表示するには、右上の隅にある[Settings]オプショ ンをクリックします。

アラーム ブラウザを使用することで、次のことができます。

- アラームに関連付けられているイベントの表示:アラームステータスの隣のアイコンにマ ウスを合わせるとポップアップウィンドウが表示され、そのアラームに関するすべてのイ ベントが示されます。
- アラームをクリアするか、確認応答します。
- アラームの割り当て:目的のチェックボックスをオンにし、[assign] ドロップダウン リス トの [Assign to me] をクリックします。
- 注釈の追加:目的のチェックボックスをオンにし、[注釈(Annotate)] ドロップダウンリ ストをクリックして、注釈を追加します。
- アラームの削除: 目的のチェックボックスをオンにし、[削除 (Delete) ] をクリックしま す。
- 電子メール通知の設定:目的のチェックボックスをオンにし、[電子メール通知(Email Notification)] をクリックします。受信者アドレス、コメント、および件名を入力し、 [Submit] をクリックします。サポートされているアラームとイベントの一覧については、 『CiscoPrime Collaboration [でサポートされているアラームとイベント](http://www.cisco.com/c/en/us/support/cloud-systems-management/prime-collaboration/products-device-support-tables-list.html)』を参照してくださ い。

#### アラームの概要

[アラームの概要(AlarmSummary)]には、各デバイスのアラームのサマリーが表示されます。 次の要素は、アラームの概要がアラームと異なる点です。デバイスを選択すると、ページの下 部の [Alarms and Events for *device*] ペインに、選択に対応するアラームとイベントが表示され る。CSVまたはPDFファイルとしてアラームをエクスポートできます。アラームをエクスポー

トするには、必要なアラームを選択し、[アラームの概要(Alarm Summary)] ペインの右上に あるエクスポート アイコンをクリックします。

[アラームの概要(Alarm Summary)] には、次の情報が表示されます。

#### 重大度

アラーム重大度アイコン。アラームの重大度を示します。

#### 直近 **15** 分

これがテーブル内の最新のデバイスの1つであることを示します(直近15分以内)。デ バイスは最新のイベント ステータス変更時刻に基づいてソートされます。

## デバイス名

デバイス名または IP アドレスです。

## デバイス **IP**

デバイス IP です。クイック ビュー アイコンをクリックし、デバイス 360° ビューを起動 します。

## タイプ

デバイス タイプです。

## 重大度列

- [重大 (Critical) ]: 重大なアラームの合計数。
- [やや重大(Major)]: やや重大なアラームの合計数。
- [軽度(Minor)]:軽度なアラームの合計数。
- [警告(Warning)]:警告アラームの総数。

#### 最終更新時間

アラームがアップデートされた日付と時刻(アラームの繰り返し、アラーム確認応答、注 釈の追加などのアクティビティを示します)。アラームは重大度でグループ化され、重大 度別に、一番最後に変更されたアラームがリストの先頭になります。

#### エンドポイント名

識別しやすくするためにエンドポイントに割り当てられた名前です。デフォルトでは、 [Endpoints Name] 列は非表示になっています。すべての列を表示するには、右上の隅にあ る [Settings] オプションをクリックします。

## プライベート **IP** アドレス

Cisco Prime Collaboration Assurance が MSP モードでインストールされている場合は、デバ イスのプライベート IP アドレスが表示されます。デフォルトでは、[Private IP Address] 列 は非表示になっています。すべての列を表示するには、右上の隅にある[Settings]オプショ ンをクリックします。

## **[Event]**

イベント タブには次の情報が表示されます。

## **ID**

イベントの固有の ID 番号。

### 重大度

イベントの重大度は、重大、やや重大、比較的重大ではない、警告、および情報のいずれ かです。イベントリストを重大度別(昇順または降順)にソートするには、タイトルをク リックします。イベントがクリアされると、重大度は情報に変更されます。

### ステータス

イベントの現在のステータスです。

## イベント名

イベントの名前です。イベントの詳細を表示するには、クイック ビュー アイコンにマウ スを合わせます。[Event Customization]ページに対して相互起動するには、[Customize Event] をクリックします。これにより、選択したイベントの詳細が表示されます。イベントの詳 細を編集するには、イベントを展開して [Custom Rule] をクリックします。

#### 顧客

Cisco Prime Collaboration Assurance を MSP モードでインストールした場合、そのデバイス を所有するカスタマーは [イベント(Events)] ペインに表示されます。

#### デバイス名

イベントの名前です。イベントの詳細を表示するには、イベント名にマウスを合わせま す。

### デバイス **IP**

デバイスの IP アドレスを表示します。リンクを使用して、エンドポイントまたはインフ ラストラクチャ デバイスを起動できます。

### コンポーネント名

デバイス名、またはデバイス プール、インターフェイスなどのコンポーネントの名前。

## 最終更新日

イベントの発生日時を表示します。

## デバイス タイプ

デバイスのタイプを表示します。

## カテゴリ

会議、エンドポイントなどの、アラームが割り当てられたカテゴリを表示します。

#### 説明

イベントの説明

## エンドポイント名

識別しやすくするためにエンドポイントに割り当てられた名前です。デフォルトでは、 [Endpoints Name] 列は非表示になっています。すべての列を表示するには、右上の隅にあ る [Settings] オプションをクリックします。

#### モデル

cat4506、ciscoMCS7828I などのデバイス モデルを表示します。

## プライベート **IP** アドレス

Cisco Prime Collaboration Assurance を MSP モードでインストールした場合、デバイスのプ ライベート IP アドレスが表示されます。デフォルトでは、[Private IP Address] 列は非表示 になっています。すべての列を表示するには、右上の隅にある [Settings] オプションをク リックします。

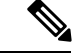

(注)

- 発生したイベントの最新の一覧を表示するには、更新アイコンをクリックします。
	- Cisco Prime Collaboration Assurance を MSP モードでインストールした場合、デバイスが属 しているカスタマーを参照することができます。
	- 任意の時点で、[Alarm ブラウザ] または [Alarm 概要] を表示するには、右下のリンクをク リックします。

## コール イベントの表示

Cisco Prime Collaboration Assurance には、Cisco TelePresence Management Suite(TMS)の情報イ ベントが表示されます。また、Cisco TelePresence System Profile MXP シリーズ デバイスである Cisco TelePresence Integrator C シリーズのコーデックと Cisco TelePresence Video Communication Server (VCS) のコール接続または接続解除された情報を表示します。

コール イベントは一度に 1 台のサポート対象デバイスのみについて表示できます。

コール イベントを表示するには:

ステップ **1 Cisco Prime Collaboration** リリース **11.5** 以降の場合

移行方法 **[**インベントリ(**Inventory**)**]** > **[**インベントリ管理(**Inventory Management**)**]**

- ステップ **2** デバイスを選択し、**[Call Events]** をクリックします。
	- (注) コール イベントは、Cisco VCS、MXP、MCU デバイスおよびコーデックだけに表示されます。
- ステップ **3** [Call Events] ページには次の詳細情報が表示されます。

MXP およびコーデックの場合:

• 開始時間:コールの開始時刻
- リモート サイト:コールが発信されたサイト
- コール状態
- 持続時間
- コールの方向:着信コールか発信コールか
- コール プロトコル:H323/SIP
- 暗号化モード
- 原因
- 帯域幅
- コール ID

VCS の場合:

- 時刻
- 送信元アドレス
- 送信元エイリアス
- 接続先
- 住所
- 接続先エイリアス
- 持続時間
- コール状態
- コール
- プロトコル
- 帯域幅
- コール タイプ

# アラームとイベントに関する注意事項

- **1.** ポーリング間隔に依存するアラームは、アラームが発生して次のポーリングの前に消去さ れる場合があります。そのため、CiscoPrimeCollaboration Assuranceには報告されません。
- **2. SIPTrunk Out Of Service**(**OOS**)相関アラームの動作:

SIP Trunk OOS:この相関アラームは、複数の SIPTrunk OOS アラームを追跡および結合 し、クラスタ レベルで 1 つの関連付けられたアラームを生成するために導入されていま す。相関関係は、2 分間の時間ウィンドウで発生します。

相関アラームをクリアするための条件は、次のとおりです。

- SIPTrunk OOS 相関アラームは、InService Syslogs を処理して関連付けられている個々 の SIPTrunk OOS アラームをクリアすることで、クリアされます。
- 時間ベースでクリアすることもでき、相関アラームは 24 時間後に自動的にクリアさ れます。

上記の条件を使用し、次のいずれかのシナリオで相関アラームをクリアすることができま す。

シナリオ **1**:

- SIPTrunk OOS アラームが、Cisco Prime Collaboration Assurance で発生します。
- 個々の SIPTrunk OOS アラームが関連付けられ、対応する SIPTrunk OOS 相関アラーム がクラスタ レベルに上げられます。
- SIPTrunk OOS は SIPTrunks が戻るとクリアされ、対応する SIPTrunk OOS もクリアさ れます。

シナリオ **2**:

- SIPTrunk OOS アラームが、Cisco Prime Collaboration Assurance で発生します。
- 個々の SIPTrunk OOS アラームが関連付けられ、対応する SIPTrunk OOS 相関アラーム がクラスタ レベルに上げられます。
- SIPTrunk が 24 時間以上停止します。
- SIPTrunk OOS は、24 時間の時間ベースに基づき 24 時間後にクリアされ、SIPTrunk の サービスが再開してsyslogが処理されると、SIPTrunkOOSの個々のアラームはクリア されます。

シナリオ **3**:

- 個々の SIPTrunk OOS アラームが 2 分間の相関ウィンドウ内ですばやく生成され、ク リアされます。
- 相関エンジンは依然として実行され、SIPTrunkOOS相関アラームを発生しますが、対 応する個別のアラームがすでにクリアされたため、SIPTrunk OOS はそのまま残りま す。
- 次に、相関アラームは、24 時間の時間ベースに基づき 24 時間後に自動的にクリアさ れます。
- **3.** マルチ ノード コール マネージャ クラスタでは、同じアラートが複数のノードに存在する 場合、PCA は 1 つの新しいアラートを表示します。

**4.** RTMT アラートのポーリング頻度

### **Cisco Prime Collaboration** リリース **12.1** 以降の場合

小、中、大のセットアップでは、RTMT アラートのデフォルトのポーリング頻度は 1 分と なっており、特大の設定で推奨されるポーリング頻度は 2 分です。

### アラームとイベントに関する注意事項

 $\overline{\phantom{a}}$ 

I

ı

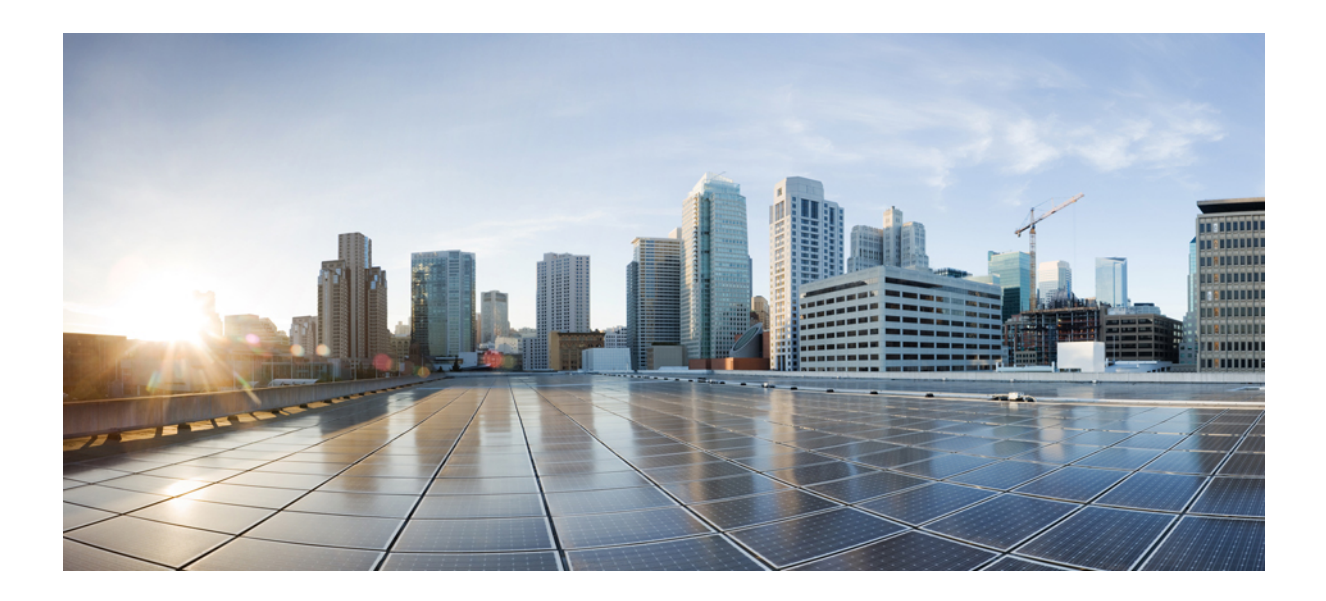

<sup>第</sup> **V** <sup>部</sup>

# ネットワークの監視

- ビデオ [エンドポイントの監視](#page-330-0) (307 ページ)
- [会議の監視](#page-340-0) (317 ページ)
- Cisco APIC-EM [を有効にして会議をトラブルシュート](#page-370-0) (347 ページ)
- Cisco Prime Collaboration Assurance [サーバの監視](#page-374-0) (351 ページ)

<span id="page-330-0"></span>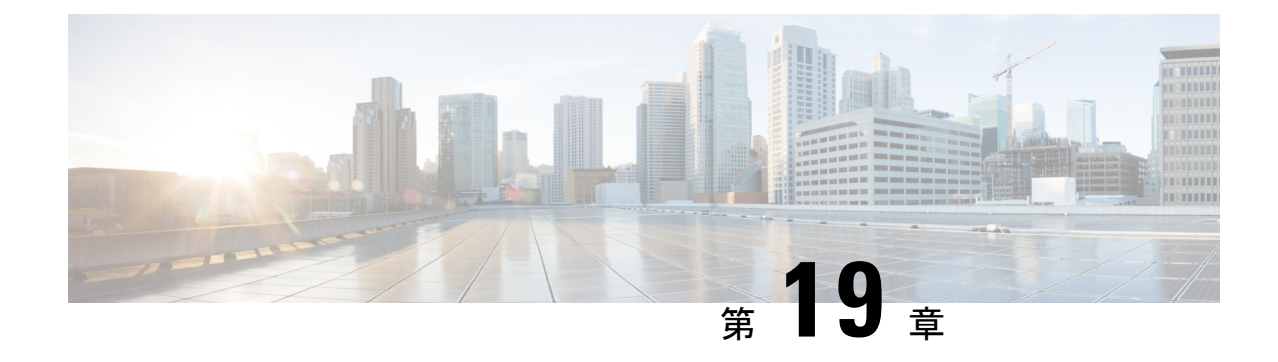

# ビデオ エンドポイントの監視

このセクションでは、次の点について説明します。

• ビデオ [エンドポイントの監視](#page-330-1) (307 ページ)

# <span id="page-330-1"></span>ビデオ エンドポイントの監視

エンドポイントの診断ダッシュボードには、すべてののビデオエンドポイントの詳細が表示さ れます。

### **Cisco Prime Collaboration** リリース **11.6** 以降の場合

の任意のエンドポイントをウォッチリストに追加して、さらに詳細なトラブルシューティング を行うことができます。

[ウォッチリストに追加 (Add to Watch List) ] および [ウォッチリストから削除 (Remove from Watch List) 1は、エンドポイントの 360° ビューにも含まれています。[ウォッチリストに追加 (Add to Watch List)] を使用すると、会議をウォッチリストに追加することができます。これ は、[Not In Use] および [In Use] の両方のエンドポイントで有効です。ステータスが [Not In Use] のエンドポイントの場合、エンドポイントが会議に参加するとトラブルシューティングが開始 されます。ステータスが [In Use] であるエンドポイントに対しては、ただちにトラブルシュー ティングが開始されます。

**Cisco Prime Collaboration** リリース **11.5** 以降の場合

(注)

より詳しいトラブルシューティングを行うために、すべてのエンドポイントをウォッチリスト に追加する必要はありません。

ページの左側にある [Device Group] ペインを使用して、デバイス タイプに基づいてエンドポイ ントをフィルタリングすることができます。詳細については、[「デバイスグループの管理](#page-202-0)」を 参照してください。

# エンドポイントの診断ダッシュボード

エンドポイントの診断ダッシュボードには、すべてのビデオエンドポイントの詳細が表示され ます。

ページの左側にある [Device Group] ペインを使用して、デバイス タイプに基づいてエンドポイ ントをフィルタリングすることができます。詳細については、「[デバイスグループの管理」](#page-202-0)を 参照してください。

選択 **[**診断(**Diagnose**)**]** > **[**エンドポイントの診断(**Endpoint Diagnostics**)**]** をクリックして、 エンドポイント診断ダッシュボードを表示します。次の表には、エンドポイントの診断ダッ シュボードに表示される情報が示されています。

| 情報                 | 説明                                                                                                    |
|--------------------|----------------------------------------------------------------------------------------------------|
| エンドポイント サマリー メトリック | 次の詳細を提供します。                                                                                             |
|                    | • Cisco Prime Collaboration リリース 11.1<br>以前の場合                                                          |
|                    | 管理対象エンドポイント                                                                                             |
|                    | ・未登録のエンドポイント                                                                                            |
|                    | •現在使用中のエンド ポイント                                                                                         |
|                    | ・アラームのあるエンドポイント                                                                                         |
|                    | • 監視リストに追加されたエンドポイント                                                                                    |
| エンドポイントのリスト        | すべての登録済み、未登録、不明なエンドポ<br>イントに関する詳細情報を提供します。エン<br>ドポイントの登録、使用状況、および可視性<br>のステータスを確認するには、このペインを<br>使用できます。 |
| エンドポイントの詳細         | 選択したエンドポイント タイプに基づいて次<br>の詳細を提供します。                                                                     |
|                    | •システム情報                                                                                                 |
|                    | •周辺機器                                                                                                   |
|                    | •次の3日間にスケジュールされた会議                                                                                      |
|                    | • サービスおよびネットワーク インフラス<br>トラクチャ                                                                          |

表 **53 :** エンドポイントの診断ダッシュボード

#### **Cisco Prime Collaboration** リリース **11.5** 以降の場合 (注)

TC/CE ソフトウェアで実行される、ビデオまたは TelePresence ポイントに接続された周辺機器 (カメラやマイクなど)の詳細を表示できます。これは、SX、MX、EX シリーズのエンドポ イントに適用されます。

#### **Cisco Prime Collaboration** リリース **11.6** 以降の場合

TC/CE ソフトウェアで実行される、ビデオまたは TelePresence ポイントに接続された周辺機器 (カメラやマイクなど)の詳細を表示できます。これは、CE イメージを使用する SX、MX、 DX、および EX 一連のエンドポイントに適用可能です。

CE イメージを使用する ciscoDX70 および ciscoDX80 はエンドポイント診断をサポートされて いません。

Cisco Prime Collaboration Assurance を MSP モードで導入した場合、エンドポイントが属するお 客様を確認できます。Cisco Prime Collaboration Assurance を Enterprise で導入した場合、エンド ポイントが属する Assurance ドメインを確認できます。[モデル(Model)]、[デバイス プール (Device Pool) ]、[クラスタ名 (Cluster Name) ]、[IPアドレスの切り替え (Switch IP Address) ] 列をフィルタリングすることができます。[フィルタ(Filter)]アイコンをクリックし、これら の列でドロップダウン リストの矢印をクリックします。ポップアップ ウィンドウに一覧が表 示されます。

エンドポイントの診断ダッシュボードは CSV または PDF ファイルとしてエクスポートできま す。このファイルには、ユーザ インターフェイスに表示される正確なデータが含まれていま す。

クイック ビュー アイコンをクリックすると、エンドポイント 360° ビューが表示されます。

エンドポイントの可視性を変更するには、**[**可視性の変更(**Edit Visibility**)**]** をクリックしま す。

[エンドポイントの診断(Endpoint Diagnostics)] フィルタに保存されているフィルタは、正常 に保存されません。保存されたフィルタは現在のセッションのみに存在し、更新/ログアウト 後にクリアされます。

**Cisco Prime Collaboration** リリース **12.1 SP2** 以降の場合

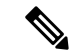

新規インストール(Cisco Prime Collaboration Assurance 12.1 SP2)では、エンドポイントの可視 性設定はデフォルトで[OFF]状態になっています。以前のバージョン(CiscoPrimeCollaboration Assurance 11.6、Cisco Prime Collaboration Assurance 12.1 FCS/ES1/ES2/ES3/ES4/SP1/ など) から CiscoPrimeCollaboration AssuranceSP2にアップグレードしているときに、インストールのルー チンでは、すでに管理されているエンドポイントのデフォルトの可視設定を保持します。 (注)

**Cisco Prime Collaboration** リリース **12.1 SP2** 以降の場合

TC/CE エンドポイントの可視性を変更すると、選択したエンドポイントでフィードバック サ ブスクリプションにエラーがある場合、「1 つ以上の TC\_CE エンドポイントにフィードバッ クサブスクリプションエラーがあります。[管理ステータスの原因列を確認してください(Check Management Status Reason)」という警告メッセージが表示されます。

エンドポイントの現在の可視性が表示されます。何らかの変更を加えた場合は、**[**保存(**Save**)**]** をクリックします。詳細については[、エンドポイントのリアルタイム可視性](#page-360-0)を参照してくださ い。エンドポイント名の直前にあるアイコンにポインタを合わせると、エンドポイントの可視 性ステータスがエンドポイント 360° ビューで表示されます。

エンドポイント360°ビューでは、**[**ウォッチリストに追加(**AddtoWatchList**)**]**および**[**ウォッ チリストから削除(**Remove fromWatchList**)**]**も表示されます。**[**ウォッチリストに追加(**Add to Watch List**)**]** を使用すると、会議をウォッチリストに追加することができます。これは、 [Not In Use] および [In Use] の両方のエンドポイントで有効です。[Not In Use] のエンドポイン トの場合、エンドポイントがセッション会議に参加するとトラブルシューティングが開始しま す。ステータスが [In Use] であるエンドポイントに対しては、ただちにトラブルシューティン グが開始されます。

エンドポイントでは、次のテストを実行できます。

- On-Demand Phone Test:エンドポイントを選択し、「テストの実行および音声電話機の機 能テスト(**Run Tests > Audio Phone Feature Test**)**]** をクリックします。On-Demand Phone Test の詳細については、Phone Test:Batch および On [Demand](#page-667-0) Test を参照してください。
- Synthetic End-to-End Call Test:エンドポイントを選択し、**[**テストの実行および音声テス ト コール(**Run Tests > Audio Test Call**)**]** をクリックします。End-to-End Call Test テスト の詳細については、[End-to-End](#page-625-0) Call Synthetic Test の作成 を参照してください。
- Video Test Call:2 つのビデオ エンドポイントを選択し、**[**テストの実行および音声テスト コール(**Run Tests > Video Test Call**)**]** をクリックします。Video Test Call の詳細について は、ビデオ テスト [コールの管理を](#page-337-0)参照してください。

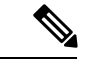

CiscoPrimeCollaboration AssuranceをMSPモードで導入した場合、 [Video Test Call] 機能は使用できません。 (注)

不明なエンドポイントの一覧を表示するには、ユーザ インターフェイスの左側にある [デバイ ス グループ セレクタ (Device Group Selector) | ペインで [定義済みおよび不明なエンドポイン ト(Predefined > Unknown Endpoints)] を選択します。

Polycom エンドポイントは Cisco VCS に登録されている場合だけをモニタされます。Polycom コールコントローラに登録されたときにはモニタされません。自動コール検出はHTTPフィー ドバックを使用してサポートされます (Cisco VCS を使用します)。会議の統計や会議の情報 など、リアルタイムのモニタリングに関する情報はサポートされていません。 (注)

デフォルトでは、[エンドポイントの診断(Endpoints Diagnostics)]ページの自動更新機能は無 効になっています。2分ごとの自動更新を有効または無効にするには、ユーザインターフェイ スの右上隅にある **[**自動更新(**Auto Refresh**)**]** チェックボックスをオンにします。

自動更新機能を無効にし、後でアプリケーションにログインすると、機能は無効のままになっ ています。有効にするには、**[**自動更新(**Auto Refresh**)**]** チェックボックスを再度オンにしま す。

(注)

#### **Cisco Prime Collaboration** リリース **11.5** 以降の場合

音声またはビデオのエンドポイントが 1 つの Unified Communications Manager クラスタから別 の Unified Communications Manager クラスタに移動すると、Cisco Prime Collaboration Assurance は、エンドポイントが現在登録されているクラスタのデバイス情報のみを表示します。いくつ かのフィールド(例:デバイスプール)のデバイス情報は、夜間に実行されるクラスタ検出の 後に表示されます。そのため Cisco Prime Collaboration Assurance は、以前の Unified Communications Manager クラスタと現在のクラスタの間で数が一致しない未登録のエンドポイ ントを表示します。以前のエントリが Unified Communications Manager にパージされると、正 しい数の未登録のエンドポイントが表示されます。

### トラブルシューティング

#### **Cisco Prime Collaboration** リリース **12.1 SP2** 以降の場合

1.問題:Call Manager に登録されている TC/CE エンドポイントのコールが、会議の診断に表示 されない場合があります。

推奨アクション:次のトラブルシューティング手順に従います

- 「[クラスタ名(Cluster Name)]」 列を確認し、エンドポイントの診断から、エンドポイ ントが CUCM クラスタに関連付けられていることを確認します。
- エンドポイントの診断から、対象の TC/CE エンドポイントの可視性が 「[Full Visibility]」 に設定されていることを確認します。
- 「[管理ステータスの原因(Management Status Reason)]」 列には、「PCA IP アドレスを HTTPS フィードバック レシーバとして登録できませんでした」というフィードバック サ ブスクリプションのエラーメッセージが表示されていないことを確認します。
- 「「PCA IP アドレスを HTTPS フィードバック レシーバとして登録できませんでした」」 というメッセージが表示された場合は、TC/CEエンドポイントにログインして、次のURL を起動します。

https://IPAddress/getxml?location=/Status/HttpFeedback

フィードバック スロット 2 に、次のとおりに応答が表示されていることを確認します。

HttpFeedback item="2" maxOccurrence="n"><Expression item="1" maxOccurrence="n">/History/CallLog/History</Expression><Expression item="2" maxOccurrence="n">/History/CallLogs/Call</Expression><Expression item="3" maxOccurrence="n">/Status/Call[Status='Connected']</Expression><Expression item="4" maxOccurrence="n">/Status/H323/Gatekeeper</Expression><Expression item="5"

maxOccurrence="n">/Status/SIP/Registration</Expression><Expression item="6" maxOccurrence="n">/Event/CallSuccessful</Expression><Expression item="7" maxOccurrence="n">/Event/Message/Prompt/Response</Expression><Expression item="8" maxOccurrence="n">/Event/CallDisconnect</Expression> <Format>XML</Format> <Status>OK</Status> <URL>http://**PCAIPADDRESS**:8889/feedback/cseries</URL></HttpFeedback>

• XML 応答に上記の属性と CiscoPrime Collaboration Assurnace IP アドレスが表示されない場 合は、[InventoryManagement]からエンドポイントを再検出し、上記の手順を繰り返して検 証します。問題が解決しない場合は、Cisco TAC にお問い合わせください。

2.問題:原因不明の理由により、フィードバックサブスクリプションがエンドポイントから削 除されません。

推奨アクション:管理者ユーザとして、SSH を介して個々のエンドポイントにログインしま す。

次のコマンドを入力します

xcommand HttpFeedback Deregister FeedbackSlot: 2

詳細については、それぞれの TC または CE の管理ガイドを参照してください。

## ユーザ詳細の **360°** ビューを表示

このビューには、Cisco Unified Communications Manager または Cisco TelePresence Management Suite(TMS)エンドポイントに関連付けられているエンドユーザの情報(ユーザ名、電子メー ルID、オフィス電話番号、携帯電話番号など)が表示されます。エンドユーザの写真とロケー ションの詳細は、Cisco Prime Collaboration Assurance が LDAP と統合されていて、ユーザ名詳 細が LDAP 詳細と一致している場合にのみ表示されます。

TMSに関連付けられているエンドユーザ情報は、「TMSプロビジョニング拡張機能」コンポー ネントが TMS にインストールされている場合にのみ取得できます。 (注)

このビューにアクセスするには、以下を行います。

- ステップ **1** グローバル検索ドロップダウンから、[ユーザ(User)] を選択します。[エンドポイントの診断(**Endpoint Diagnostics**)] ページの [ユーザ名(Username)] 列から ユーザ 360 を起動することもできます。
- ステップ **2 \*** を入力すると、すべてのユーザが一覧表示されます。文字列検索によって、より具体的な結果を得るこ とができます。たとえば、**test** と入力すると、名、姓、またはユーザ名に「test」という文字列が含まれて いるすべてのユーザが一覧表示されます。
- ステップ **3** ユーザ名に対応する [ユーザ 360 ビュー(User 360 View)] 起動アンカーをクリックします。

このビューの以下のタブにアクセスします。

• [エンドポイント(Endpoints)]:エンドユーザに関連付けられている管理対象エンドポイ ントが表示されます。このエンドポイントには、次が含まれます。

- [前回の通話品質(Last Call Quality)]:good、accepted、poor に分類されます。この フィールドには、最後に終了したコールの通話品質が示されています。CUCMに登録 されているエンドポイントの **[CMR**レポート(**CMR Report**)**]**、または TMS に登録 されているエンドポイントの [アラーム(Alarms)] ページを起動できます。
- コール (24時間):過去24時間に発生した、エンドポイントが関与したコールの数。 このフィールドは、Unified CM に登録されたエンドポイントの **CDR** レポート、およ び TMS に登録されたエンドポイントの全会議サマリー レポートから、を起動できま す。
- [登録ステータス(RegistrationStatus)]:エンドユーザの登録ステータスが表示されま す。コールが進行中の登録済みエンドユーザの場合、コール進行中インジケータであ る緑色のアイコンが表示されます。登録されていないエンドユーザの場合は赤色のア イコンが表示され、エンドユーザのステータスが不明な場合はグレーのアイコンが表 示されます。
- [サービス(Service)]:最後に終了したコールのサービス(音声のみ、または音声と ビデオ)。
- [エンドポイントモデル(EndpointModel)]:エンドポイントモデルが表示されます。 クリックすると、[エンドポイントの診断(**Endpoint Diagnostics**)]ページを起動しま す。
- [アクティブ会議 (Active Conferences) ]: 現在通話中のエンドユーザのエンドポイントが 表示されます。デバイスの詳細は、会議診断から追跡されます。[アクティブ会議(Active Conferences)]には次のものが含まれています。
	- エンドポイントと接続先番号の画像。画像をクリックすると、[エンドポイントの診 断(**Endpoint Diagnostics**)] ページが起動されます。
	- [品質統計(Quality stats)]:通話品質アラームの現在の最高重大度を示すアラーム ア イコン。
	- **Cisco Prime Collaboration** リリース **11.1** 以前の場合

[ツール(Tools)]:トラブルシューティング ページへのリンク。

- [アラーム(Alarms)]:以下を表示します。
	- Severity
	- アラームを受信したソース
	- アラームの名前
	- タイムスタンプ

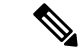

UnifiedCMに登録されているエンドポイントの場合は、新しいユーザの同期が自動的に行われ ます。TMSに登録されたエンドポイントを除いて、新しいユーザの詳細を同期するには、TMS を手動で再検出する必要があります。 (注)

# <span id="page-337-0"></span>ビデオ テスト コールの管理

Managedの状態にある2つのビデオエンドポイント間で、ビデオテストコールをポイントツー ポイントで作成し、ネットワークをテストすることができます。Medianetの統計を使用し、イ ベントとアラーム、会議の統計、エンドポイントの統計。このコールでは、CTS、CおよびEX シリーズのコーデックのみがサポートされています。

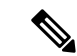

(注)

- この機能は、E20 のコーデック シリーズではサポートされていません。
	- この機能を使用するには、エンドポイントのCLIクレデンシャルを追加する必要がありま す。
	- エンドポイントが登録済みであり、(Unified CM に登録されている)エンドポイントで JTAPI が有効になっていることを確認してください。
	- Cisco Prime Collaboration Assurance を MSP モードで展開している場合は、ビデオ テスト コール機能は使用できません。
	- Mobile and Remote Access(MRA)ソリューションを使用してエンドポイントが登録され ている場合、「ビデオ テスト コール」機能はサポートされません。

 $\mathbf I$ 

#### 表 **54 :** ビデオ テスト コールの管理

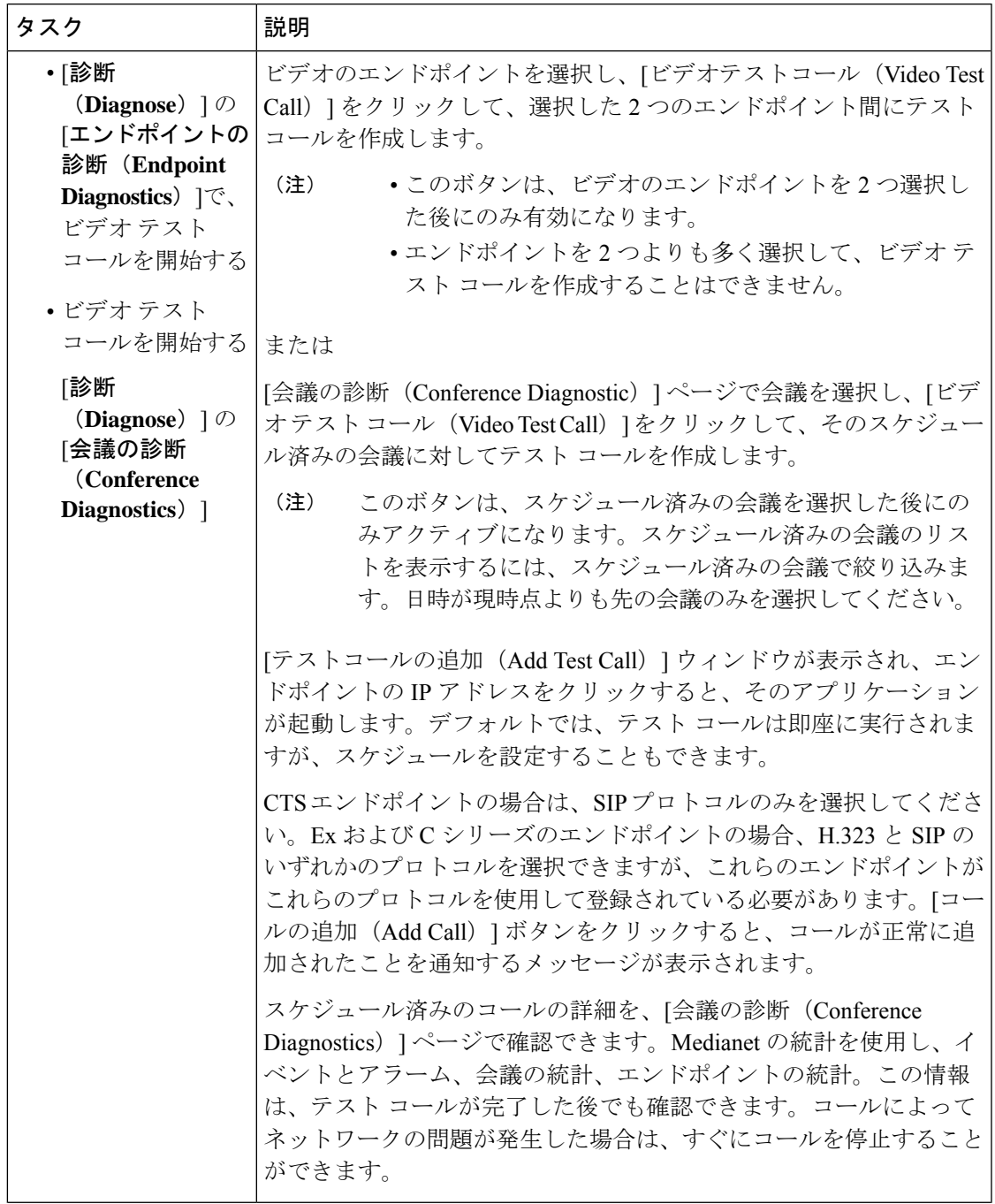

I

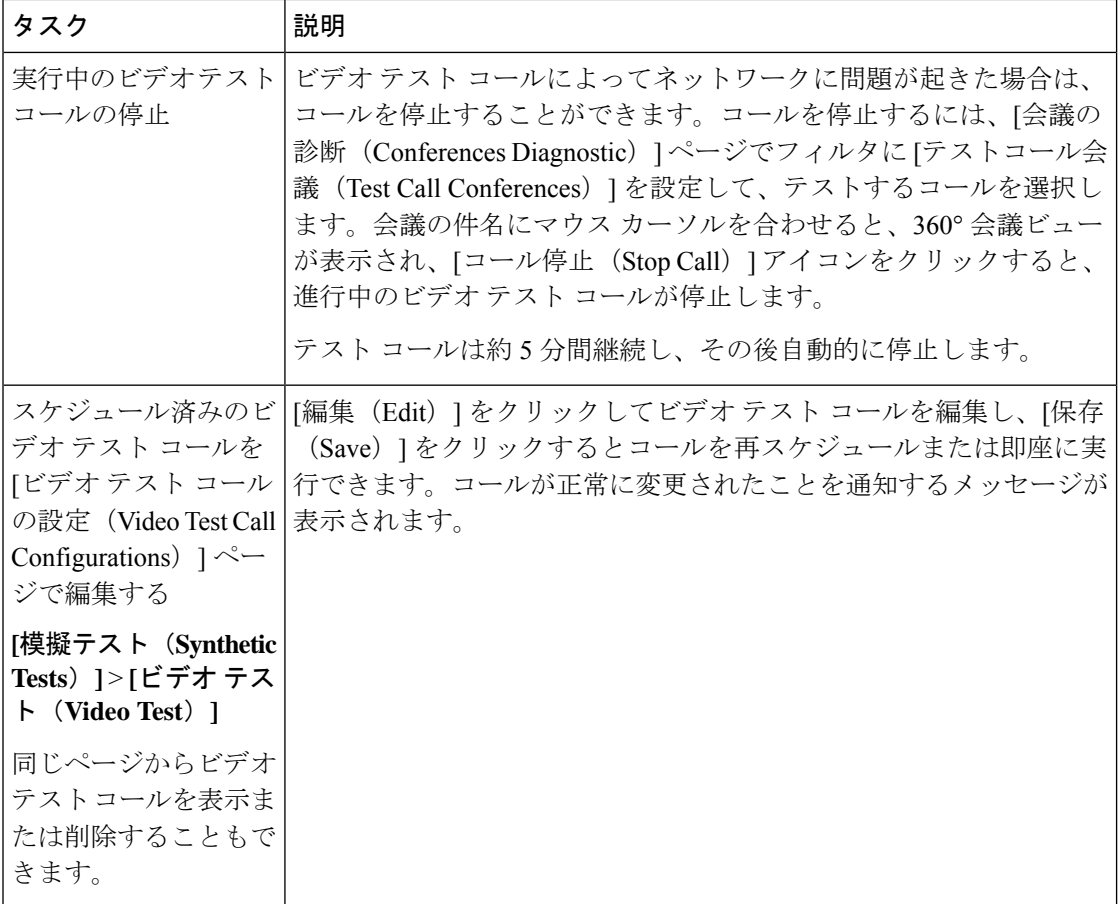

<span id="page-340-0"></span>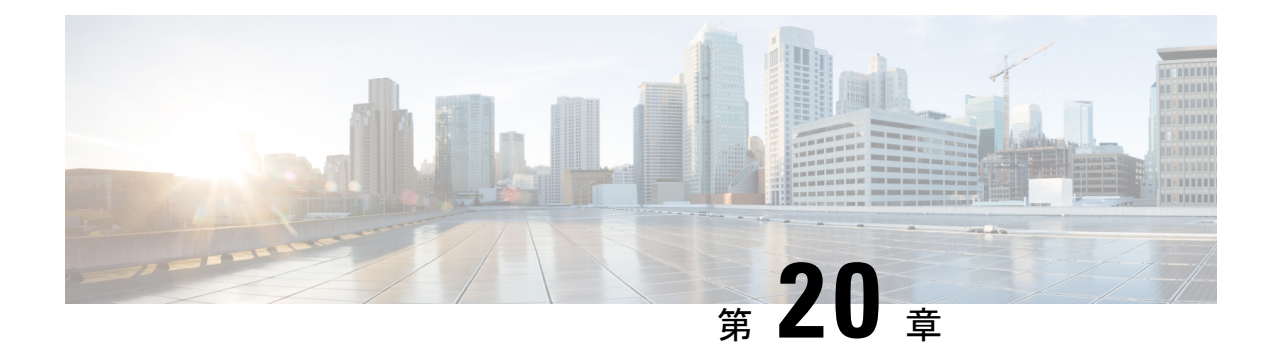

# 会議の監視

このセクションでは、次の点について説明します。

• [会議の監視](#page-340-1) (317 ページ)

<span id="page-340-1"></span>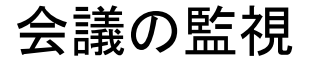

#### **Cisco Prime Collaboration** リリース **11.5** 以降の場合

Cisco Prime Collaboration Assurance は、ネットワーク内のビデオ コラボレーション会議のライ フサイクルを追跡します。これはさまざまなソースから受信した会議データを関連づけ、会議 に関するエンド ツー エンドの詳細情報を提供します。

CiscoPrime Collaboration Assurance は、Cisco Unified CM や Cisco TelePresence Video Communication Server (VCS) など、コールおよび会議制御コンポーネントから会議イベントを受信します。 また、管理アプリケーション、コールおよび会議制御コンポーネント、会議コンポーネント、 エンドポイントなどのアプリケーションから会議の詳細を取得します。

Cisco Prime Collaboration Assurance が監視可能な会議数は、小規模や中規模などの導入モデル によって異なります。サポートされているアクティブな会議の詳細については、「[System](https://www.cisco.com/c/en/us/support/cloud-systems-management/prime-collaboration/products-device-support-tables-list.html) Capacity for Cisco Prime Collaboration Assurance [用のシステム容量」を](https://www.cisco.com/c/en/us/support/cloud-systems-management/prime-collaboration/products-device-support-tables-list.html)参照してください。

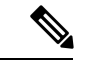

150kおよび80kプロファイルでは、JTAPIを使用してすべてのエンドポイントを制御し、Cisco Prime Collaboration Assurance でデバイスを検出すると、[OutofMemory] 状態となりサーバがク ラッシュします。したがって、セッション機能を監視するために必要なエンドポイントのみを 追加します。 (注)

ビデオ コラボレーション アプリケーションから取得される会議データには、スケジュールさ れたおよびスケジュールされていない会議の両方が含まれます。Cisco Prime Collaboration Assurance は、次の方法で会議を区別します。

• Ad hoc - エンドユーザは、相手側で Cisco TelePresence システムの内線番号をダイヤルしま す。スケジューリングは関係しません。

- スケジュール済み Microsoft Exchange や Outlook など、企業のグループウェア アプリケー ションを介して会議前にスケジュールします。また、Cisco TelePresence Management Suite (TMS)を使用して会議をスケジュール設定することもできます。
- スタティック 事前設定済みの Cisco TelePresence 会議を常時使用できます。各スタティッ ク会議は独自の会議番号が関連付けられています。Cisco TelePresence MSE、Multipoint Control Unit (MCU)、Cisco TelePresence Server (TS) などの一部のアプリケーションで は、このようなミーティングを永続的な会議と呼びます。

Cisco Prime Collaboration Assurance では、次のように会議構造を分類します。

- Point-to-point 2 つのエンドポイント間の会議です。
- Multipoint 2 つ以上のエンドポイントを持つ会議です。エンドポイント間には、MCU が 存在する場合があります。
- MultiSite MCU がない 2 つ以上のエンドポイントがある会議です。エンドポイントは直接 接続されます。すべてのエンドポイントは、MultiSite対応のセンターエンドポイントを使 用して MultiSite コールに参加できます。センター エンドポイントは会議デバイス (MCU など)のように機能します。このタイプの会議構造は、Cisco Codec C、TelePresence System EX シリーズ、Cisco TelePresence MX シリーズ、MultiSite ライセンスの Cisco プロファイ ル シリーズなど、MultiSite 対応のエンドポイントでサポートされています。

会議のステータスは、次のとおりです。

- In-progress
- Scheduled
- Completed
- [No Show] とは、終了時間まで参加者が会議に参加することのなかったスケジュール済み 会議です。スケジュール済み会議は、スケジュールされた終了時間の後、ならびにスケ ジュールされた終了時間の後で Cisco Prime Collaboration Assurance が Cisco TMS と同期し た後のみに、[No Show] へと変わります。

エンドポイントが進行中の会議に参加しなかった場合、エンドポイントには [不参加 (No Show)] アイコンが表示されます。このステータスは、会議が [Completed] 状態に移行した後 でも表示されます。

1つのエンドポイントが会議に参加していても、会議が終了する前にコールから切断した場合、 会議トポロジのこのエンドポイントには切断アイコンが表示されます。切断とは、何らかの問 題があったか、発信者が会議を早く終了する必要があったことを意味する場合があります。

#### **Cisco Prime Collaboration** リリース **12.1 SP2** 以降の場合

#### 会議の診断の前提条件

会議の診断には、次の前提条件があります。

• Unified CM および Cisco VCS は、Managed 状態にある必要があります。

- MCU などのエンドポイントとコントローラは、Managed 状態にある必要があります。
- デバイスの可視性を 「Full Visibility」 状態に設定します。
- JTAPI が Unified Communications Manager で設定されている必要があります。Unified Communications Manager で JTAPI を有効にする方法については、「CiscoPrime [Collaboration](https://www.cisco.com/c/en/us/support/cloud-systems-management/prime-collaboration/products-device-support-tables-list.html) Assurance [のデバイス設定](https://www.cisco.com/c/en/us/support/cloud-systems-management/prime-collaboration/products-device-support-tables-list.html)」を参照してください。
- Cisco Prime Collaboration Assurance サーバが、Cisco VCS でフィードバック サーバとして 登録されている必要があります。
- Cisco Prime Collaboration Assurance で TC/CE デバイス タイプとして検出された Cisco Telepresence エンドポイントは、JTAPI ユーザーが制御するデバイス リストには含めない ようにします。IP フォンは、JTAPI ユーザの制御リストで保持することを推奨します。
- 会議の診断機能は、エンドポイントから直接送信されたHTTPSフィードバックを使用し、 CUCM が登録された Telepresence(TC/CE)エンドポイントのみをサポートしています。
- 会議の診断は、エンドポイントでサブスクリプションが失敗した場合には機能しません。
- 会議の診断と音声電話機能の合成テストを使用するには、CiscoPrimeCollaborationAssurance Service Pack 1 を適用する前に、CUCM が一覧表示されたバージョンであることを確認し ます。詳細については、12.1 Service Pack 1 の「Cisco Prime [Collaboration](https://www.cisco.com/c/en/us/support/cloud-systems-management/prime-collaboration/products-device-support-tables-list.html) Assurance でサポー [トされているデバイス」](https://www.cisco.com/c/en/us/support/cloud-systems-management/prime-collaboration/products-device-support-tables-list.html)を参照してください。

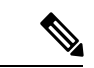

- **1.** Cisco Prime Collaboration Assurance は、Unified Communications Manager に登録済みの Cisco Jabber エンドポイントに対する会議監視はサポートしていません。使用率レポートおよび TelePresence(Movi)エンドポイント用Cisco Jabber Videoの使用統計のみが表示されます。 (注)
	- **2.** セッション インポート ポーリングのデフォルト間隔は 24 時間です。
	- **3.** JTAPI には TS および TX エンドポイントが含まれていないことを確認します。

# ビデオ会議のデータ収集

CiscoPrime Collaboration Assurance は、次のビデオ サービス インフラストラクチャ デバイスを 定期的にポーリングして、会議に関する情報を取得します。

• 管理デバイス( Cisco TMS) : Cisco Prime Collaboration Assurance は、スケジュール済みポ イント ツー ポイント会議とマルチポイント会議に関する情報を取得します。Cisco TMS では、会議の進行中にスケジュール設定されていないエンドポイントが追加されると、 Cisco Prime Collaboration Assurance は新しく追加されたエンドポイントの会議の詳細を表 示します。

Cisco Prime Collaboration Assurance は 5 日分のスケジュール済み会議のデータを収集しま す(前日、当日および今後 3 日)。

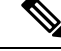

- Cisco TMS 13.0 または 13.1 を使用している場合は、予約 API 機能 を設定します。Cisco TMS13.2 以上の場合は、Booking API 機能を 設定する必要はありません。 (注)
- マルチポイント スイッチ:Cisco Prime Collaboration Assurance は、マルチポイント会議の 情報を取得します。また、マルチポイント会議のカスケードの特定とサポートも行いま す。
- マルチポイント コントロール ユニット(MCU および Cisco TS) : これらのシステムを使 用してスケジュールされた会議は、Cisco Prime Collaboration Assurance では常にアドホッ ク会議としてリストされます。これらのタイプの会議は、会議の開始後にのみ [会議の監 視 (Conference Monitoring) ]ページに一覧表されます。Cisco Prime Collaboration Assurance は、エンドポイントからイベントを受信した後、これらのシステムにポーリングします。

Cisco Prime Collaboration Assurance では、これらのシステムがコールを受信するたびに、 MCU と Cisco TS をポーリングします。Cisco Prime Collaboration Assurance は、Cisco TelePresence Conductor によって管理されていない MCU をポーリングします。

Cisco TelePresence Conductor で制御される MCU によってホストされている会議の場合、 Cisco Prime Collaboration Assurance が Cisco TelePresence Conductor のみをポーリングしま す。

Cisco Prime Collaboration Assurance は MCU 会議のカスケードをサポートしません。Cisco TelePresence Conductor が制御する MCU のカスケードのみがサポートされます。

• コールおよび会議制御 (Cisco Unified CM および Cisco VCS) : Cisco Prime Collaboration Assurance は、コール プロセッサを使用して参加者に関する情報を取得します。ユーザの 会議への加入時間や切断時間といった詳細事項が収集されます。Cisco Prime Collaboration Assurance はコールと会議コントローラを定期的にポーリングします。

Cisco Prime Collaboration Assurance は、Cisco Unified CM および Cisco VCS からリアルタイ ムで接続/切断イベントを受け取ります。接続/切断イベントが失われた場合、バックアッ プ メカニズムとして、Cisco Prime Collaboration Assurance はすべての進行中のコールに対 して定期的に Cisco Unified CM と Cisco VCS をポーリングします。その結果、これらは同 期されます。

#### **Cisco Prime Collaboration** リリース **12.1 SP2** 以降の場合

Cisco Prime Collaboration Assuranceは、[Connect(接続)] または [Disconnect(切断)] イベント を、Cisoc Unified Communications Manager JTAPI ではなくエンドポイント((TC/CE)からリア ルタイムに受信します。

(注)

会議のモニタリング ウィンドウでは、次のブラウザがサポートされています。

- Internet Explorer:バージョン 10、11
- Mozilla Firefox: バージョン 31、38
- Google Chrome: バージョン 39、40

### **Cisco Unified CM**

すべてのエンドポイントが、Cisco Unified CM に JTAPI 制御対象デバイスとして追加されてい る必要があります。追加されていない場合、Cisco Prime Collaboration Assurance でエンドポイ ントの通話検出は発生しません。設定された JTAPI ユーザは、Cisco Prime Collaboration Assurance で管理されるすべてのエンドポイントへのアクセスを許可されている必要があります。

Cisco Prime Collaboration Assurance は、Cisco Unified CM からの JTAPI イベントをリッスンしま す。コールが進行中になると、エンドポイントがポーリングされます。CiscoPrimeCollaboration Assurance は、JTAPI イベントに依存して会議を完了ステータスへ移行します。

CiscoPrime Collaboration Assurance は、複数の Cisco Unified CM クラスタを管理します。クラス タ内およびクラスタ間の会議(クラスタ内およびクラスタ間会議)を監視するために一意のク ラスタ ID を設定します。

Cisco Prime Collaboration Assurance は、クラスタをモニタリングするためにクラスタ パブリッ シャを管理する必要があります。JTAPIはクラスタパブリッシャで設定する必要があり、コン ピュータテレフォニーインテグレーション(CTI)サービスがクラスタ内の少なくとも1つの ノードで動作している必要があります。CTI 制御 は、デバイスに設定された完全な可視性に よって異なります。可視性の制限については、「Cisco Prime [Collaboration](https://www.cisco.com/c/en/us/support/cloud-systems-management/prime-collaboration/products-device-support-tables-list.html) Assurance のシステ [ム容量」](https://www.cisco.com/c/en/us/support/cloud-systems-management/prime-collaboration/products-device-support-tables-list.html)を参照してください。

JTAPI が Cisco Unified CM に設定されていない場合、その JTAPI に登録されたエンドポイント は会議の一部として表示されません。この場合は、JTAPI 設定を設定します。

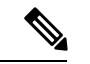

JTAPI 制御対象デバイスとして追加されたエンドポイントの正しい使用状況の詳細を表示し、 エンドポイントを Cisco Unified CM のコントロール リストに表示するには、エンドポイントの 可視性をリセットする必要があります。**[**診断(**Diagnose**)**]**>**[**エンドポイントの診断(**Endpoint Diagnostics**)**]** の下の [可視性の編集(Edit Visibility)] を使用して、エンドポイントの可視性 を [完全な可視性(Full Visibilty)] から[オフ(Off)]に変更し、その後、再度 [完全な可視性 (Full Visibilty)] に切り替えます。 (注)

また、CiscoUnifiedCMを再検出してエンドポイントを見えるようにし、CiscoPrimeCollaboration Assurance サーバでの正しい使用ステータスを表示することもできます。

**Cisco Prime Collaboration** リリース **12.1 SP2** 以降の場合

#### **Cisco TC/CE**

Cisco Unifired Communications Manager に登録されている Cisco TC/CE エンドポイントの場合、 イベントは Unified Communications Manager JTAPI ではなくエンドポイントから直接受信しま す。

#### **Cisco VCS**

CiscoPrime Collaboration Assurance は、Cisco VCS からの HTTP フィードバック イベントをリッ スンします。コールが進行中になると、エンドポイントがポーリングされます。Cisco Prime Collaboration Assuranceは、HTTPフィードバックイベントに依存して、会議を完了ステータス に移行します。

Cisco Prime Collaboration Assurance は、複数の Cisco VCS クラスタを管理します。クラスタ内 およびクラスタ間の会議(クラスタ内およびクラスタ間会議)を監視するために、一意のクラ スタ名を設定する必要があります。

Cisco Prime Collaboration Assurance は、Cisco VCS Expressway トラバーサル コールを識別し、 サポートします。これらのコールについて、Cisco VCS Control と Cisco VCS を使用してメディ アが信号通知を行い、コールの詳細は、会議トポロジで表示されます。

トラバーサル コールの詳細については、Cisco TelePresence Video Communication Server Control のオンライン ヘルプを参照してください。

エンタープライズ ファイアウォールの外へのコールがある場合は、Cisco VCS Expressway を使 用します。このデバイスは、Cisco VCS Control デバイスに設定します。Cisco VCS Control およ び Cisco VCS Expressway は、会議トポロジに表示されます。ただし、Cisco VCS Expressway に 登録されたエンドポイントは、不明なエンドポイントとして表示されます。

Cisco Prime Collaboration Assurance がフィードバック サブスクリプションによって VCS に登録 されていない場合、登録エンドポイントが会議に参加または退室したとき、または VCS に登 録または登録解除されたときに、VCS は PCA に通知しません。この場合、必要に応じて、エ ンドポイントの可視性を [完全(full)] に設定し、ネットワーク管理者に連絡して、VCS への PC のフィードバック サブスクリプションを確認します。

Cisco Prime Collaboration Assurance では、Cisco VCS Expressway の接続/切断イベントが無視さ れます。 (注)

## **Cisco TMS** から会議のインポート

Cisco TMS には、スケジュールされた会議の詳細が含まれています。Cisco Prime Collaboration Assurance は、定期的にこれらのデバイスをポーリングして、会議の詳細を取得します。定期 的なポーリングの頻度は、ビジネスのニーズに合わせて設定できます。

会議を中断なく使用するには、[クラスタの管理(ManageClusters)]オプション(**[**インベント リ(**Inventory**)**]** > **[**インベントリ管理(**Inventory Management**)**]** > **[TMS** クラスタの管理 (**Manage TMS Clusters**)**]**。

Cisco TMS では、スケジュール済み会議の進行中にスケジュール設定されていないエンドポイ ントが追加されると、Cisco Prime Collaboration Assurance では、追加されたエンドポイントの 会議の詳細が表示されます。

Cisco Prime Collaboration Assurance は 5 日分のスケジュール済み会議のデータをインポートし ます(前日、当日および翌3日間)。

Cisco TMS から会議をインポートするときは、次の点に注意してください。

- CiscoPrime Collaboration Assurance は、Cisco TMS の予約確認メールで、デフォルトの電子 メール テンプレートのみをサポートしています。デフォルトの電子メール テンプレート を使用していない場合、会議は Cisco TMS からインポートされません。
- 「予約のみ」の会議の詳細は、Cisco TMS からインポートされません。Cisco Prime Collaboration Assuranceは、スケジュールの設定中にリソースが割り当てられないため、こ のタイプのミーティングはサポートしていません。

定期的なポーリング以外にも、会議の詳細をすぐにインポートする場合は、**[**診断(**Diagnose**)**]**> **[**会議の診断(**Conference Diagnostics**)**]** > **[**会議のインポート(**Import Conferences**)**]**。

 $\label{eq:1} \mathscr{D}_{\mathbf{z}}$ 

[会議のインポート (Import Conferences) ] タスクは、Cisco Prime Collaboration Assurance System システムのパフォーマンスに影響を及ぼします。必要な場合のみ、[会議のインポート(Import Conferences)] を使用します。 (注)

[会議のインポート(Import Conferences)] タスクでは 1 つのジョブが作成されます。これは、 **[**システム管理(**System Administration**)**]**、 > **[**ジョブ管理(**Job Management**)**]** から監視でき ます。ジョブ タイプは、[ジョブ管理()] ページでは Synch\_TMS-MEETING\_UniqueJobID と して表示されます。

TMS\_Conference\_Importはジョブを定期的に実行し、すべての会議の詳細をポーリングします。

ただし、TMS Frequent Conference Import ジョブは頻繁に実行され、前回のポーリング後の会 議の変更のみを取得します。(ポーリングの頻度は、[システムセットアップ (System Setup) ] ページで変更できます)。

# 会議のワークフローとシナリオ

次の図には、エンド ツー エンドによるスケジュール済み会議のワークフローが示されていま す。

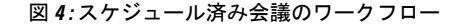

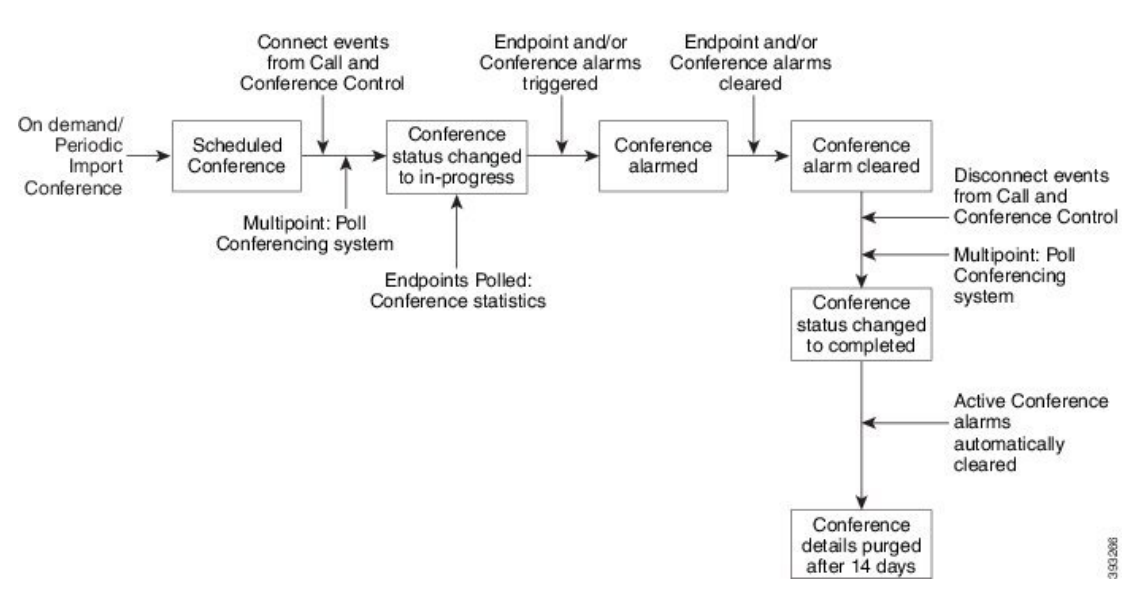

次のシナリオでは、Cisco Prime Collaboration Assurance に会議の最新情報が含まれていない、 または異なる会議の構造データが表示されています。

- Cisco Prime Collaboration Assurance では、会議が前回の Cisco TMS のポーリング後、なら びに次回のスケジュール設定またはオンデマンドによるCiscoTMSのポーリングが発生す る前にスケジュール設定され、進行中とされた場合、スケジュール済み会議(ポイント ツー ポイント、マルチポイント、またはマルチサイト)をアドホック 会議として表示し ます。
- スケジュール設定済みマルチポイント会議では、Cisco Prime Collaboration Assurance が管 理アプリケーションと同期されていない場合、会議はアドホックセッションとして表示さ れ、Cisco Prime Collaboration Assurance は [接続(Connect)] イベントを受信した後に、参 加している Cisco MCU から情報を収集します。
- 会議システムが Managed 状態から Unmanaged または Unknown 状態に移行した場合、マル チポイント会議は複数のポイント ツー ポイント会議として表示されます。
- Cisco TMS と Cisco MCU では、スケジュールされた時間が経過すると、会議ステータスが すぐに [アクティブ(Active)] に切り替わります。ただし、Cisco Prime Collaboration Assurance では、エンドポイントが会議に参加するまで会議ステータスが [進行中 (In Progress) 1に変わることはありません。
- Cisco Prime Collaboration Assurance では、管理されていないエンドポイントを含む会議が 表示されます。だだし、これらのオプションの内容に注意してください。
	- ポイント ツー ポイント会議では、Cisco Prime Collaboration Assurance でいずれかのエ ンドポイントを管理する必要があります。
	- マルチサイト会議では、Cisco Prime Collaboration Assurance で、他のエンドポイント にて会議するエンドポイントを管理する必要があります。
- マルチポイント会議では、Cisco Prime Collaboration Assurance で会議デバイスを管理 する必要があります。
- Cisco TMS を使用して TelePresence ルームのみを予約した場合、Cisco Prime Collaboration Assuranceでこれらの会議が表示されることはありません。(CiscoTMSでは、このような 電話会議のタイプは *[*予約のみ(*Reservation Only*)*]* として識別されます)。
- Cisco VCS Expressway が Inaccessible 状態である場合でも、Cisco Prime Collaboration Assurance は会議を監視できます。ただし、エンドポイントは「不明」なエンドポイントとして表示 されます。
- 会議の診断機能は、Cisco Unified Communications Manager で複数の回線を使用して設定さ れたエンドポイントはサポートしません。ただし、これらのエンドポイントは、CiscoPrime Collaboration Assurance インベントリ データベースで管理することができます。

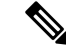

- 会議の監視機能は、Cisco Unified CM 8.5 以降のみでサポートされ ています。 (注)
- TelePresence と複数の Webex 参加者の間に会議がある場合、[会議の診断(Conference Diagnostics)] ページには、コールで利用可能な Webex 参加者の詳細は表示されません。
- Cisco VCS(ポリシーサービス)導入による Cisco TelePresence Conductor がサポートされ ています。Cisco VCS(B2BUA)搭載 および Cisco Unified CM 導入による の Cisco TelePresence Conductor はサポートされていません。

#### 会議シナリオ

CiscoPrimeCollaboration Assuranceで監視されるさまざまな会議シナリオは、次のとおりです。

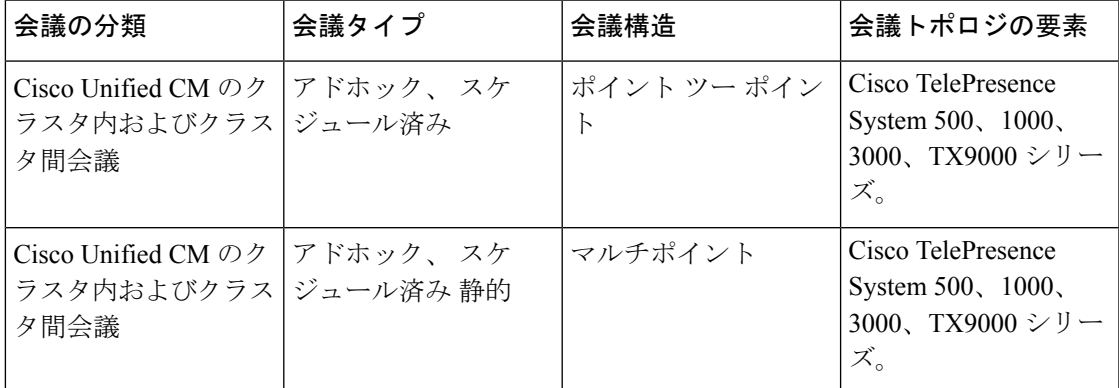

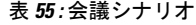

I

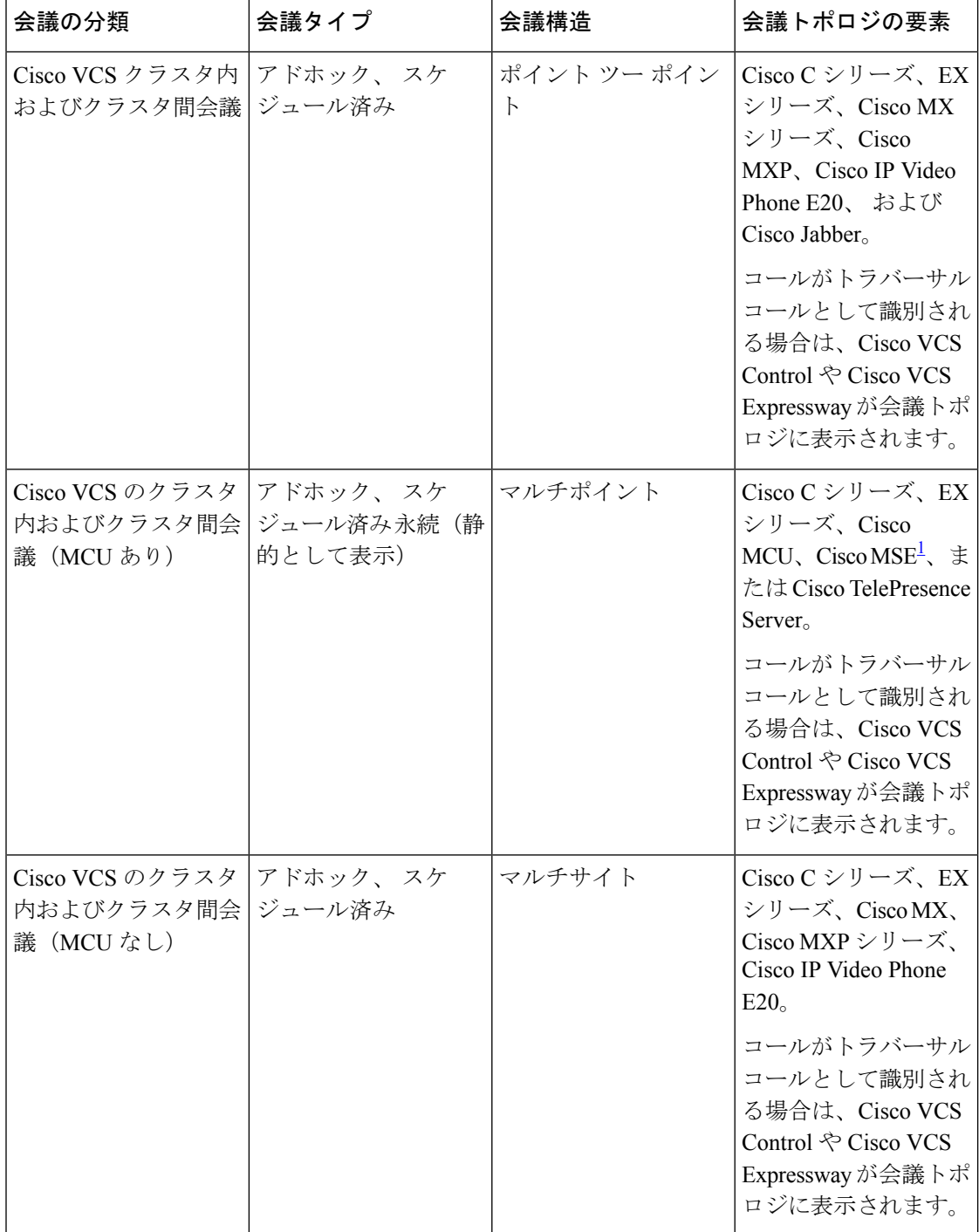

 $\mathbf{l}$ 

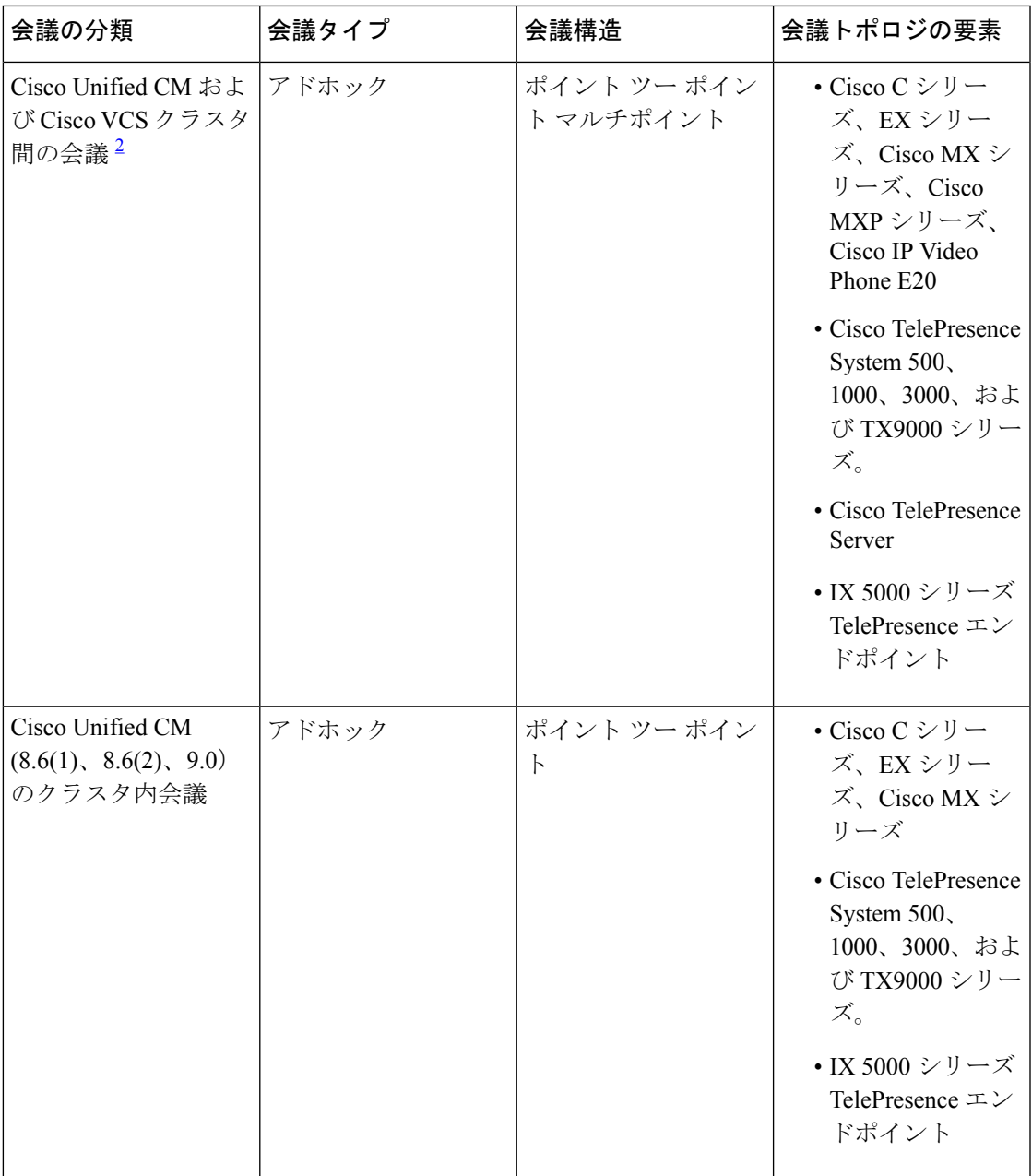

I

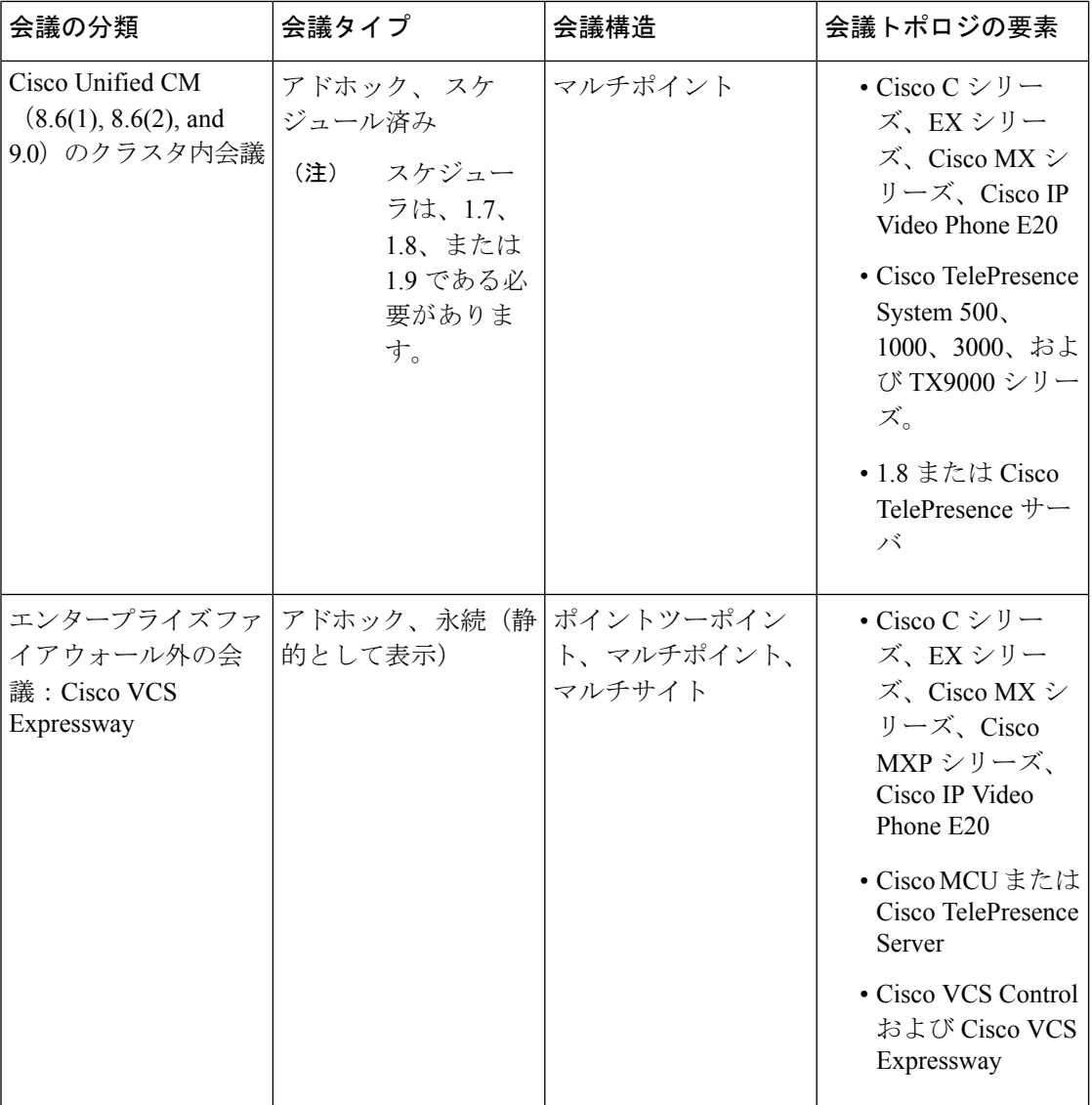

 $\mathbf{l}$ 

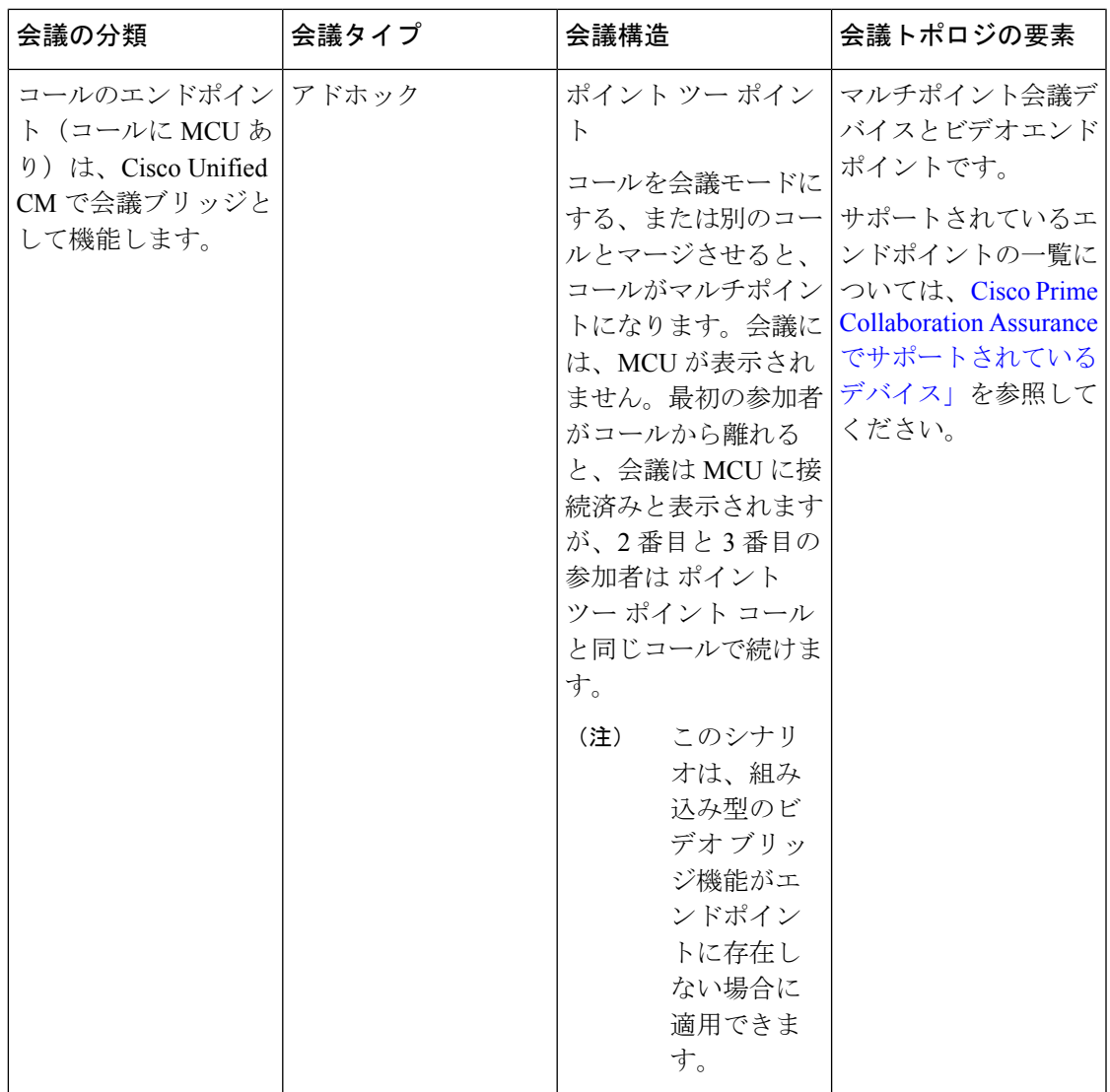

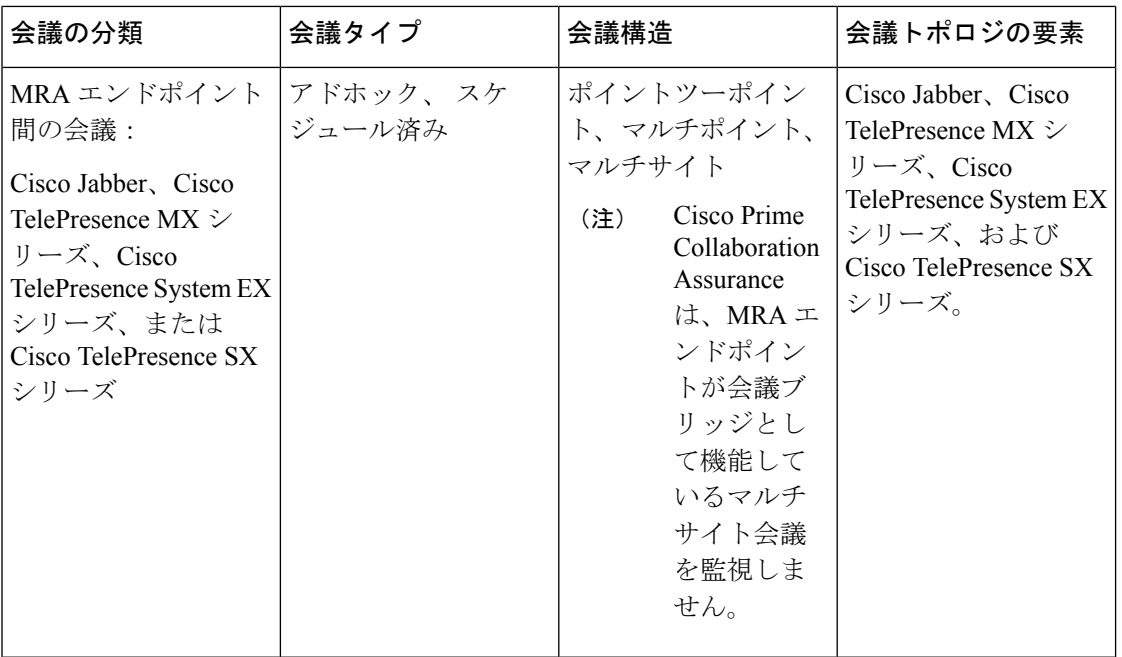

<span id="page-353-1"></span><span id="page-353-0"></span><sup>1</sup> (Codian ソフトウェアが Cisco MSE で実行されている必要があります)

 $^2$  このシナリオは、CTS 1.7.4、および TC 4.1 から 7.0. をサポートしています。

 $\begin{picture}(20,5) \put(0,0){\line(1,0){155}} \put(0,0){\line(1,0){155}} \put(0,0){\line(1,0){155}} \put(0,0){\line(1,0){155}} \put(0,0){\line(1,0){155}} \put(0,0){\line(1,0){155}} \put(0,0){\line(1,0){155}} \put(0,0){\line(1,0){155}} \put(0,0){\line(1,0){155}} \put(0,0){\line(1,0){155}} \put(0,0){\line(1,0){155}} \put(0,0){\line(1,$ 

(注) • Cisco Jabber デバイスは、アドホック会議のみをサポートします。

次の図には、2 つの MRA エンドポイント間の会議トポロジが示されています。

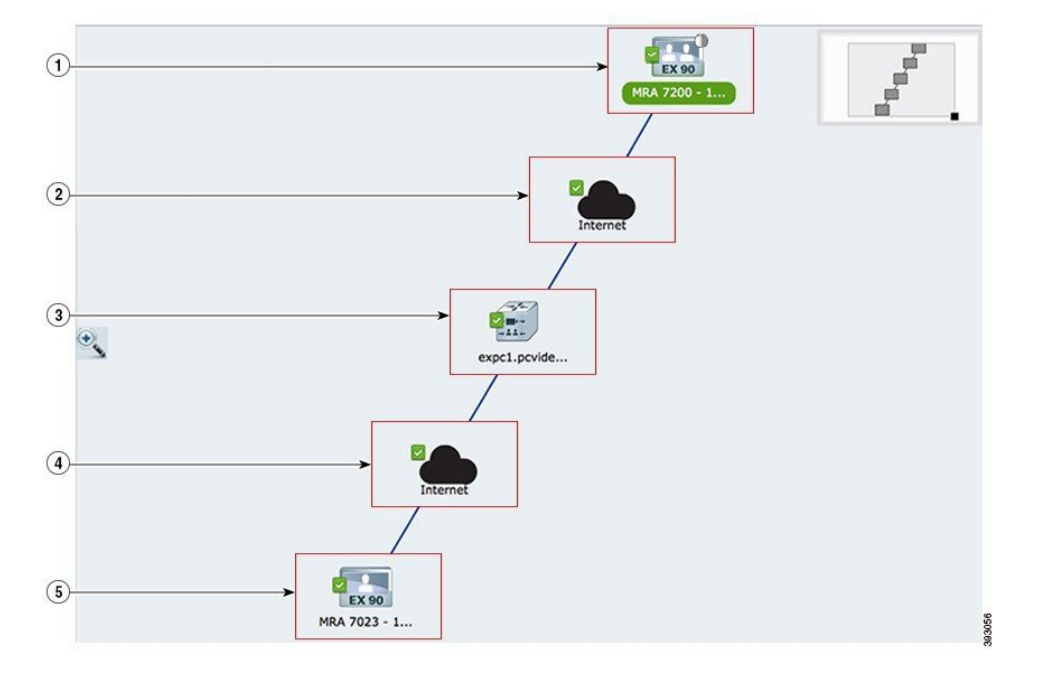

図 **5 : MRA** エンドポイント間の会議トポロジ

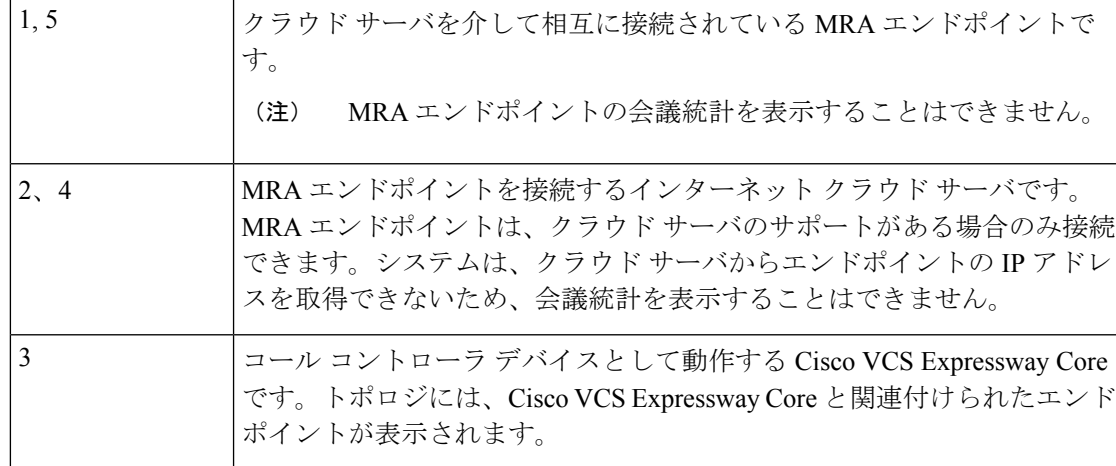

MRA エンドポイントと VCS Expressway を含む Collaboration Edge のさまざまな会議は、次の とおりです。

- ポイント ツー ポイント:クラウド サーバと Cisco VCS Expressway Core を介して相互に接 続されている 2 つの MRA エンドポイント間の会議です
- マルチポイント:クラウド サーバ、Cisco VCS Expressway Core、TPS または MCU を介し て接続されている 2 つ以上の MRA エンドポイントがある会議です
- マルチサイト:TPS または MCU なしで接続されている 2 つ以上の MRA エンドポイント がある会議です

(注) 上記の各会議には、いずれかに 1 つの非 MRA エンドポイントがある場合もあります。

#### 表 **56 : MSP** モードの会議シナリオ

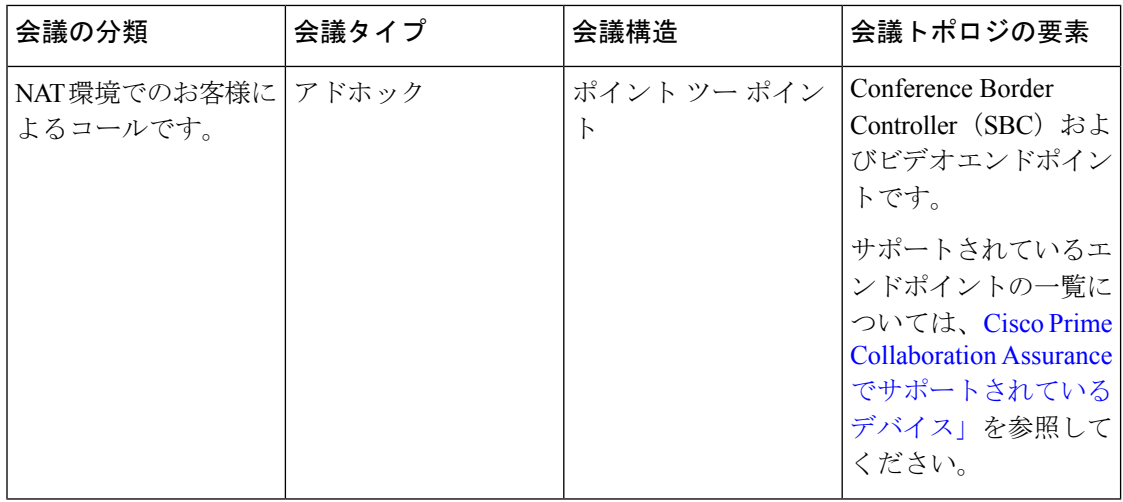

# 会議の診断ダッシュボード

[会議の診断 (Conference Diagnostic) ] ダッシュボードにアクセスするには、以下を選択しま す。 **[**診断(**Diagnose**)**]** > **[**会議の診断(**Conference Diagnostics**)**]**。

[会議の診断 (Conference Diagnostic) ]ダッシュボードには、会議とその会議に関連するエンド ポイントの詳細が表示されます。

[Group(グループ)] ドロップダウン フィルタから目的のグループを選択することで、デバイ スタイプに基づいて会議を監視できます。[VideoCollaborationConferences(ビデオコラボレー ション会議) ]ペインの[表示 (Show) ]フィルタを使用すると、会議タイプに基づき、さらに フィルタをかけることができます。

デフォルトでは、[Video Collaboration Conferences] テーブルには、現在の日付(24時間)の情 報がすべて含まれます。[会議のインポート(Import Conferences)] ボタンの上にマウスのカー ソルを合わせると、最後に Cisco Prime Collaboration Assurance データベースにインポートされ たデータの詳細時間が表示されます。

(注)

Cisco Prime Collaboration Assurance の会議の診断機能は、共有されたディレクトリ番号が設定 されている電話機はサポートしません。

次の画像には、会議の診断ダッシュボードが示されています。

図 **6 :** 会議の診断ダッシュボード

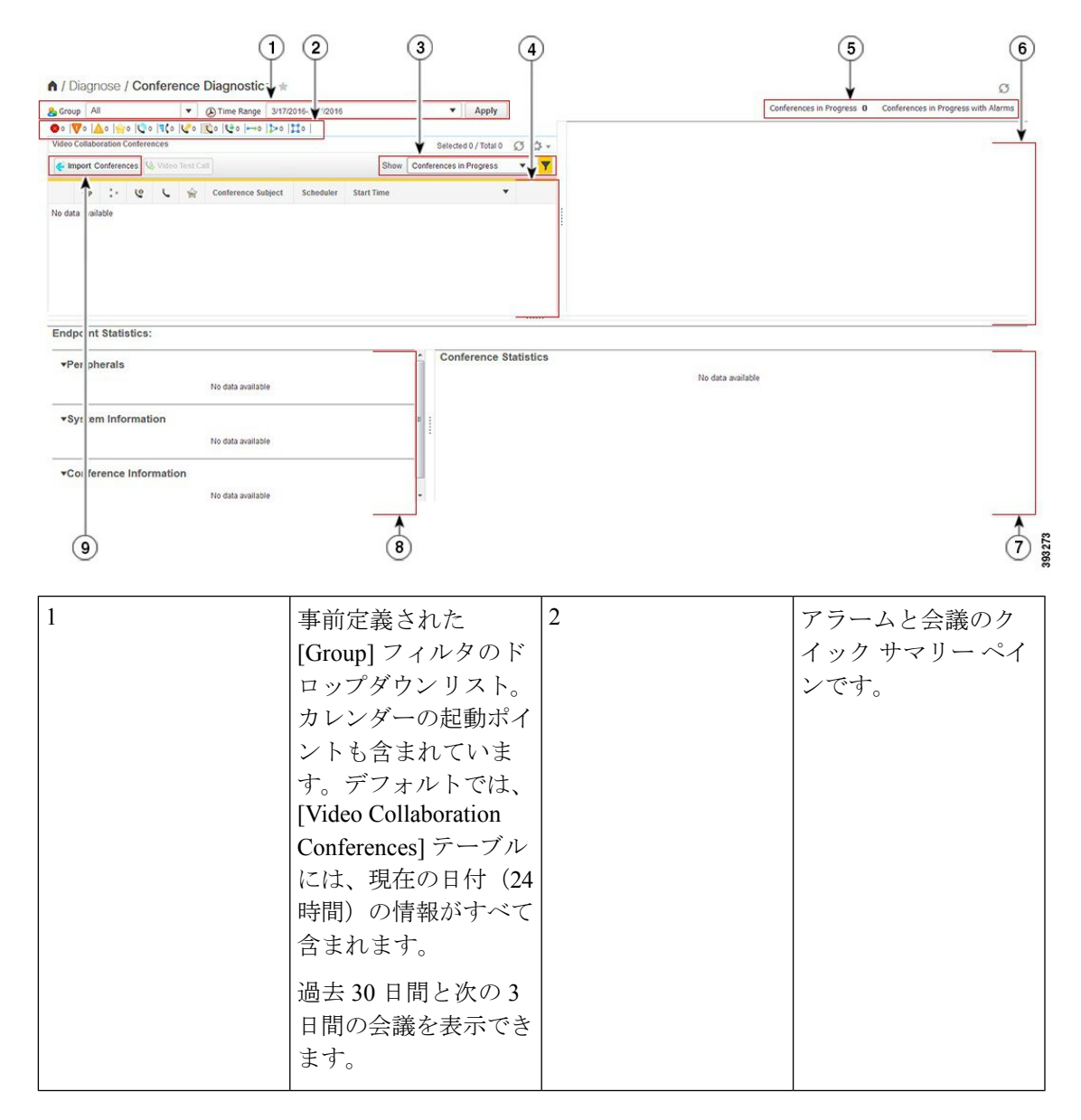

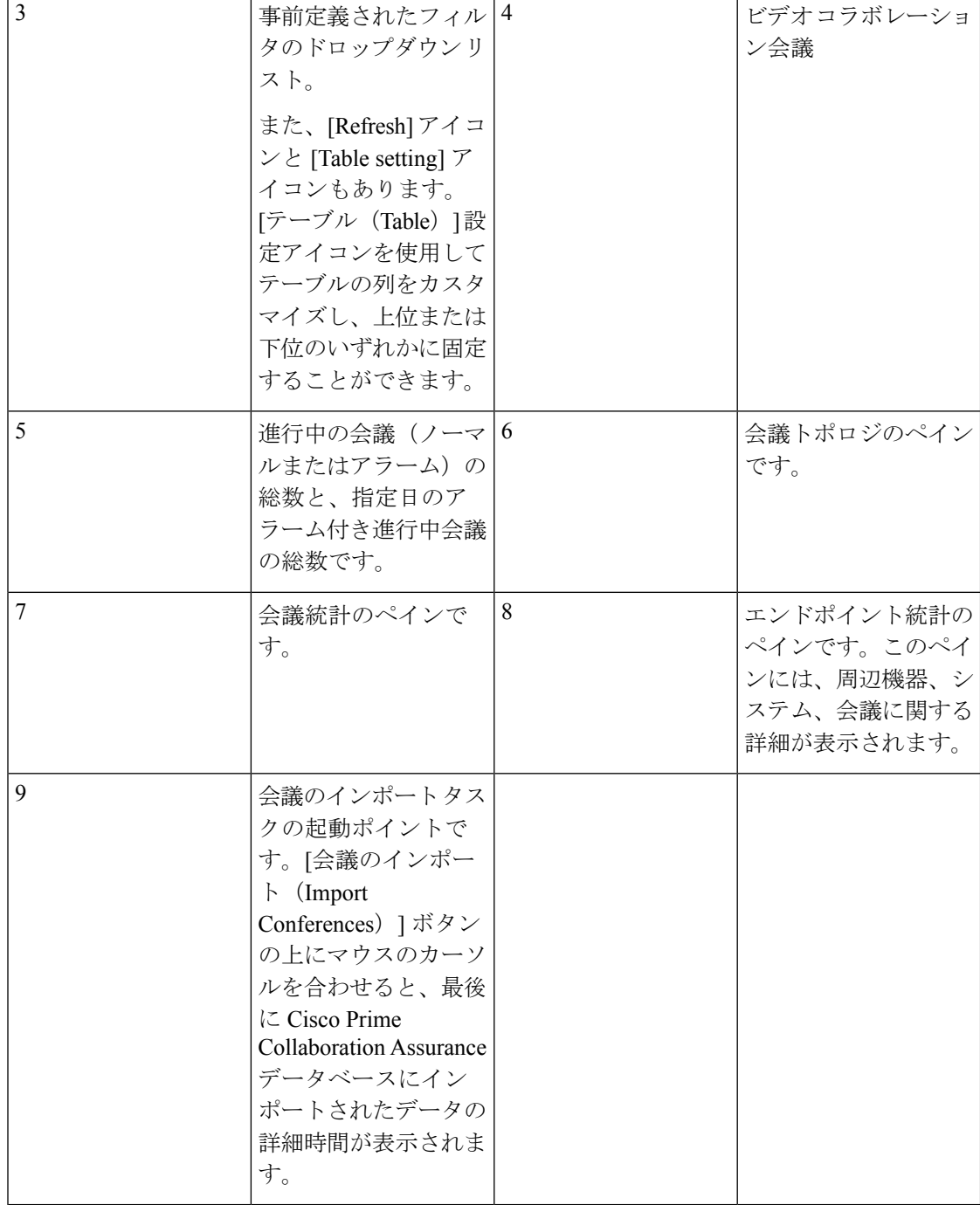

概要ペインには、現在の日付(00:00:00 時から 23:59:00 時)の会議の詳細が表示されます。 [Video Collaboration Conferences] テーブルで入手可能なデータのアイコン ベースの概要を表示 できます。Cisco Unified IP 電話 8941 および 8945、Cisco DX シリーズ、Cisco TelePresence TX シリーズのDSCP値を表示できます。作前述のエンドポイントで、会議(**[**診断(**Diagnose**)**]**> **[**会議の診断(**Conference Diagnostics**)**]**の順に選択)を選択します。[会議統計(Session

Statistics)] ペインの DSCP In フィールドには、会議のエンドポイントから受信した DSCP 値 が表示されます。

[ビデオ コラボレーション会議(Video Collaboration Conferences)] テーブルには、現在の日付 (00:00:00 から 23:59:59)において進行中の会議の詳細が表示されます。最も新しい会議の詳 細がテーブルの先頭にリストされます。

前日または翌日の詳細を表示するには、カレンダーを使用して日付を選択します。[表示 (Show)]ドロップダウンリストから任意のフィルタを選択して、他の会議の詳細を表示でき ます。

Cisco Prime Collaboration Assurance は、過去 30 日に行われた会議の詳細を保持します。

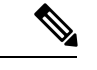

CUCM クラスタ、CUCM ノード、VCS またはビデオエンドポイントを削除した場合、エンド ポイントに関連付けられた過去および進行中のすべての会議が削除されます。そのため、関連 付けられているセッションは、[会議の診断(Conference Diagnostics)] ページには表示されま せん。 (注)

[会議の診断 (Conference Diagnostics) ] ダッシュボードには、ビデオ コラボレーション会議以 外にも、IP フォン またはソフトウェア クライアントと TelePresence スエンドポイント間の会 議が表示されます。これらのデバイスの可視性設定が、[Full Visibility] に設定されていること を確認します。可視性の詳細については[、エンドポイントのリアルタイム可視性](#page-360-0)を参照してく ださい。

Cisco Prime Collaboration Assurance を MSP モードで導入した場合は、会議のデバイスとして MCUを選択し、コールをTMSでスケジュール設定すると、進行中の会議はアドホック会議と して表示されます。

Cisco Prime Collaboration Assurance を MSP モードで導入した場合は、セッション ボーダー コ ントローラを使用して、(異なるUnified CMに登録されている電話機を介して)2人の顧客間 のポイント ツー ポイント コールの詳細を確認できます。そのようなコールの詳細を取得する には、[インベントリ管理(Inventory Management)] でセッション ボーダー コントローラが管 理されている状態であることを確認します。

新しい会議方法のサポート:アドホック コール

この機能は、次の [会議の診断(Conference Diagnostics)] ページで、新しいアドホック会議の コールの監視を提供します。**[**診断(**Diagnose**)**]** > **[**会議の診断(**Conference Diagnostics**)**]**。

前提条件:Cisco Prime Collaboration Assurance で、マルチポイント コントロール ユニット (MCU)とエンドポイントが Managed 状態である必要があります。

会議ボタンを押してコールが会議モードになった場合、または別のコールとマージした場合、 そのコールはマルチポイントのアドホック コールになります。Cisco Unified CM は、コール用 の会議デバイスとして動作する MCU を割り当てます。この場合、会議トポロジに MCU が表 示されます。最初の参加者がコールから離れると、2 番目と 3 番目の参加者は同じコールを継 続し、ポイント ツー ポイントのアドホック コールになります。この場合、会議トポロジに MCU は表示されません。

マルチポイント コントロール ユニット(MCU)が Cisco Prime Collaboration Assurance で Suspended 状態にあり、会議が作成されると、Cisco Prime Collaboration Assurance では 1 つのア ドホック コールではなく 2 つのポイント ツー ポイント コールが表示され、エンドポイントと マルチポイント コントロール ユニット (MCU) の間には2つ目のコール区間が発生します。 数分後にコールは、コールをトリガーしたエンドポイントとマルチポイント コントロール ユ ニット(MCU)の間で接続されます。トポロジにその他のエンドポイントは表示されません。 このシナリオは、組み込み型のビデオブリッジ機能がエンドポイントに存在しない場合に適用 できます。

#### **Cisco Unified Communications Manager** の監視:**Cisco TelePresence Conductor** 統合会議

この機能を使用すると、Cisco TelePresence Conductor が統合された Cisco Unified CM によって 作成された会議を監視できます。

前提条件:

- Cisco TelePresence Conductor と マルチポイント コントロール ユニット (MCU) は、Cisco Prime Collaboration Assurance で Managed 状態となっている必要があります。
- Cisco TelePresence Conductor の会議ブリッジは、コンダクタの論理検出の一部として検出 される必要があります。[デバイスの追加(Add Device)] または [インポート(Import)] 機能を使用して Cisco TelePresence Conductor を検出する場合は、[論理検出を有効にする (Enable Logical Discovery)] のチェックボックスをオンにし、[再検出(Rediscover)] 機 能を使用して以降の再検出を実行します。
- Cisco Unified CM を設定し、Cisco TelePresence Conductor を使用してアドホックおよびラン デブ会議のための会議ブリッジ リソースを管理します。詳細については、『[Cisco](http://www.cisco.com/c/dam/en/us/td/docs/telepresence/infrastructure/conductor/config_guide/TelePresence-Conductor-Unified-CM-Deployment-Guide-XC2-3.pdf) TelePresence Conductor with Cisco Unified CM [導入ガイド\(](http://www.cisco.com/c/dam/en/us/td/docs/telepresence/infrastructure/conductor/config_guide/TelePresence-Conductor-Unified-CM-Deployment-Guide-XC2-3.pdf)XC2.3)』参照してください。

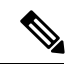

(注) 論理検出は、MSP モードではサポートされていません。

マルチポイント コントロール ユニット (MCU) などの会議デバイスを使用したコールでは、 関連付けられたコンダクタの詳細を、会議の診断([診断(Diagnose)]、[会議の診断(Conference Diagnostics)] の順に移動)ページの [会議(Conference)] トポロジ ペインで、会議デバイス (MCU)にある [エンドポイントのクイック ビュー(Endpoints Quick View)] から確認できま す。**[**診断(**Diagnose**)**]** > **[**会議の診断(**Conference Diagnostics**)**]**。

#### **Cisco TelePresence Server** のカスケード

この機能を使用すると、次の [会議診断(Conference Diagnostics)] ページでアドホック会議の コール中に Cisco TelePresence Server を監視できます。**[**診断(**Diagnose**)**]** > **[**会議の診断 (**Conference Diagnostics**)**]**。

前提条件 -

• The Cisco TelePresence Server (TPS)、Cisco TelePresence Conductor、およびエンドポイン トは、Cisco Prime Collaboration Assurance で Managed 状態となっている必要があります。
• デバイスの可視性設定が、[Full Visibility] に設定されていることを確認します。

アドホック会議中に、プライマリ TPS サーバが Cisco TelePresence Conductor のコールに応答で きない場合、そのコールはセカンダリTPSサーバにカスケードされます。カスケードは、複数 のTPSサーバが会議のコール中に負荷を共有する場合に発生します。会議トポロジは、プライ マリ TPS サーバとセカンダリ TPS サーバの間に関連付けられた参加者との間でリンクを作成 し、すべてのカスケードされた TPS サーバを会議ブリッジとして表示します。

会議のトラブルシューティングは、Cisco Prime Collaboration Assurance ではサポートされてい ません。 (注)

## エンドポイントのリアルタイム可視性

管理されたエンドポイントの可視性機能は、Cisco Prime Collaboration Assurance がエンドポイ ントの操作をどのレベルで監視するのか決定します。可視性に応じて編集できるのは、[Managed] 状態のエンドポイントのみです。最大レベルの可視性を超えるエンドポイントの可視性設定を 編集すると、変更は更新されません。可視性設定は、会議の監視以外にもエンドポイントの ポーリングを制御します。ポーリングは、すべてのデバイスではなく、リアルタイムの完全な 可視性が設定されているデバイスのみに実行されます。

Cisco Prime Collaboration Assurance は、次のタイプの可視性をサポートします。

• **Full Visibility** - JTAPI/HTTP フィードバックを使用したコール検出、会議統計などのリア ルタイムの監視情報、会議情報がサポートされています。

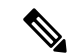

- 次の表に一覧化されているエンドポイント統計は、サポートされ ていません。 (注)
	- **1.** Cisco Jabber Video for TelePresence (Movi)
	- **2.** MRA Endpoints
- Off JTAPI/HTTP フィードバックを使用したコール検出とリアルタイムの監視情報はサ ポートされていません。これらのエンドポイントは、淡色表示されたアイコンで [会議監 視(Conference Monitoring)] ページに表示されます。

次の表には、エンドポイントのデフォルトおよび最大の可視性に関する詳細が示されていま す。

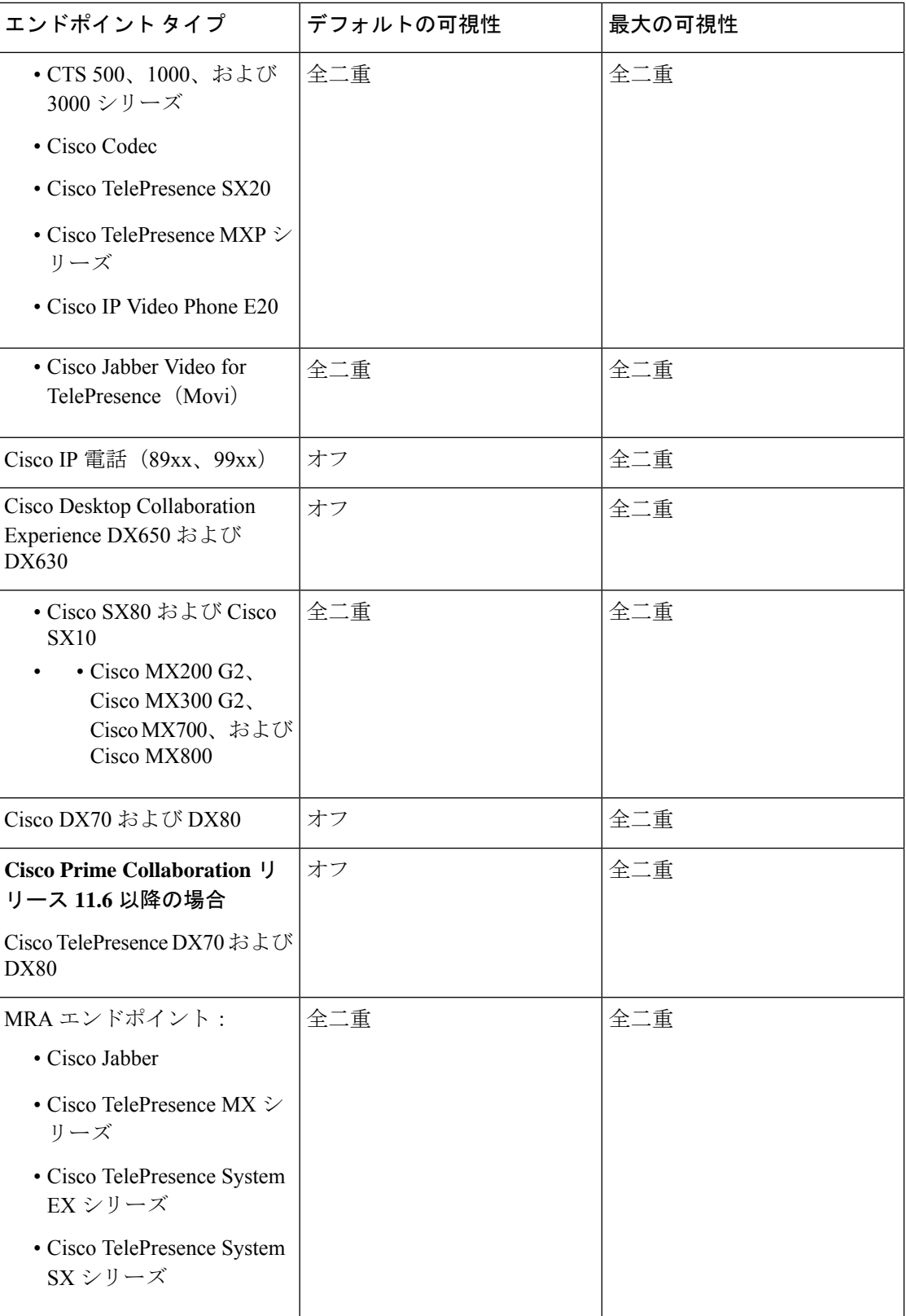

エンドポイントの総数には完全な可視性(デフォルトと最大)があります。デフォルトでは、 IP フォンやソフトウェア クライアントに可視性はありません。IP フォンおよびソフトウェア ク ライアントの最大可視性はフルになっています。

ポイント ツー ポイントのアドホック会議では、一方のエンドポイントが [Off] でもう一方が [Full]の場合、可視性が[Off]のエンドポイントは、会議トポロジでは淡色のアイコンで表示さ れます。

マルチポイント鍵、可視性が [Off] のエンドポイントは会議トポロジに表示されません。

スケジュールされたポイント ツー ポイント会議またはマルチポイント会議の場合、可視性が [Off] のエンドポイントは、会議トポロジでは淡色のアイコンで表示されます。

エンドポイントの可視性を変更するには、 **[**インベントリ(**Inventory**)**]** > **[**インベントリ管理 (**Inventory Management**)**]**の順に選択し、対応するエンドポイントのインベントリテーブル で可視性列を表示します。

(注)

この列を表示できない場合は、[設定(Settings)] ボタン、**[**列(**Columns**)**]** の順にクリック し、表示される一覧で **[**可視性(**Visibility**)**]** をクリックします。

エンドポイントの可視性を変更するには、 **[**インベントリ(**Inventory**)**]** > **[**インベントリ管理 (**Inventory Management**)**]** の順にクリックしてエンドポイントを択し、**[**編集(**Edit**)**]** をク リック します。エンドポイントの現在の可視性が表示されます。何らかの変更を加えた場合 は、**[**保存(**Save**)**]** をクリックします。

(注)

複数のエンドポイントを選択した場合、エンドポイントの現在の可視性を表示することはでき ません。

可視性設定を変更した場合は、次回の会議から実装されます。

可視性機能は、[会議の診断(Conference Diagnostics)] ページのみに適用されます。つまり、 可視性を [Off] に設定した場合でも、エンドポイントは [エンドポイントの診断(Endpoint Diagnostics)]および[デバイスインベントリ(Device Inventory)]ページに一覧表示されます。

#### 制限事項

- **1.** 会議の診断機能は、Cisco Unified Communications Manager で複数の回線を使用して設定さ れたエンドポイントはサポートしません。ただし、これらのエンドポイントは、CiscoPrime Collaboration Assurance インベントリ データベースで管理することができます。
- **2.** CiscoPrimeCollaboration Assuranceの会議の診断機能は、共有されたディレクトリ番号が設 定されている電話機はサポートしません。
- **3.** 会議数が、プロファイルに設定されている最大値を超えることはできません。詳細につい ては、「Cisco Prime Collaboration Assurance [のシステム容量」](https://www.cisco.com/c/en/us/support/cloud-systems-management/prime-collaboration/products-device-support-tables-list.html) を参照してください。
- **4.** セッションのモニタリングは、引き続きセキュリティで保護されていない JTAPI 通信を使 用し、UCM Mixed モードでセッションを監視します。
- **5.** デバイスの可視性を 「[Full Visibility]」 状態に設定します。
- **6.** CiscoPrime Collaboration Assurance では、会議が前回の Cisco TMS のポーリング後、ならび に次回のスケジュール設定またはオンデマンドによる Cisco TMS のポーリングが発生する 前にスケジュール設定され、進行中とされた場合、スケジュール済み会議(ポイントツー ポイント、マルチポイント、またはマルチサイト)をアドホック会議として表示します。
- **7.** いくつかのコールシナリオはサポートされていません。詳細については、[会議のワークフ](#page-346-0) [ローとシナリオ](#page-346-0)セクションを参照してください。

### **360°** 会議ビュー

[360° 会議ビュー(360° Conference View)] は、エンドポイント、インフラストラクチャ デバ イス、アラーム、コールレコードに関連するデータの完全なビューを提供します。また、Cisco Prime Collaboration Assurance の他の機能をクロス起動することもできます。会議で [360° 会議 ビュー(360° conference View)] を表示するには、[ビデオ コラボレーション会議(Video Collaboration Conferences)] テーブルの [会議の主題(Conference Subject)] 列にマウス ポイン トを合わせて、[360 ° 会議ビュー(360° Conference View)] アイコンをクリックします。

[360° 会議ビュー(360° Conference View)] には、次のタブがあります。

- アラーム:アラームの重大度、アラームをトリガーしたソース、生成されたアラームの説 明、タイム スタンプが表示されます。
- エンドポイント:エンドポイント名、IPアドレス、物理的な場所、会議の長さ、デバイス モデルが表示されます。
- [インフラストラクチャ(Infrastructure)]:使用中のインフラストラクチャ デバイスの詳 細が表示されます。IP アドレスのリンクを使用すると、[インフラストラクチャデバイス (Infrastructure Devices)] ログイン ページを開くことができます。[デバイス インベント リ(インベントリ)]ページを起動して[デバイス名(Device Name)]をクリックすると、 デバイスのインベントリ詳細を表示することもできます。

[360° 会議ビュー(360° Conference View)] では、次の操作を実行できます。

- [アラームの表示(See Alarms)] アイコンをクリックすると、アラーム ブラウザが開きま す。Alarm ブラウザには、選択した会議のアラームがすべて(会議とエンドポイント ア ラームの両方を含む)一覧表示されます。
- [エンドポイントのモニタ(Monitor Endpoint)] アイコンをクリックすると、[エンドポイ ントの診断(Endpoint Diagnostics)] ページが開きます。
- [ウォッチ リストに追加(Add to Watch)] アイコンをクリックして、ウォッチリストに会 議を追加します。これは、スケジュール設定されたおよび進行中の会議で有効になってい ます。

• 定期的な会議をスケジュール設定している場合は、定期的な会議の各インスタンスをウォッ チリストに追加します。たとえば、5 日以上の間で定期的に開催される会議をスケジュー ル設定した場合、その会議を毎日(5 日)のウォッチリストに追加します。

会議をウォッチリストに追加しても、トラブルシューティングのワークフローはトリガーされ ません。 (注)

## 会議トポロジ

会議トポロジには、会議の一部であるエンドポイントが表示されます。マルチポイント会議の 場合は、エンドポイントとともに会議デバイスが表示されます。また、コールがトラバーサル コールの場合は、Cisco VCS が表示されます。

会議トポロジを起動するには、[ビデオコラボレーション会議(VideoCollaborationConferences)] テーブルで会議を選択します。

リンクとエンドポイントに表示されるアラームバッジは、それぞれのパケットと周辺機器には 障害が発生していることを表します。

次の図には、会議トポロジに表示されるさまざまなステータスが示されています。

図 **<sup>7</sup> :** セッション トポロジ

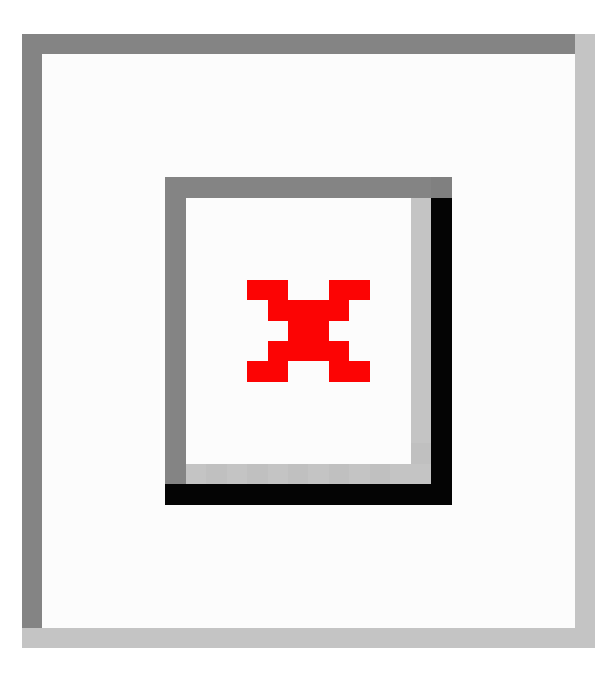

 $\mathbf I$ 

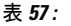

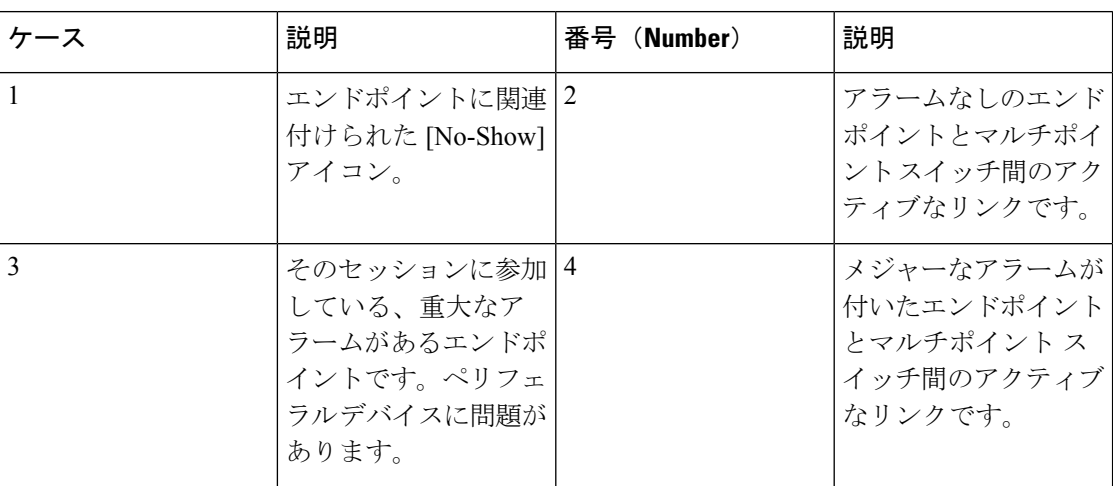

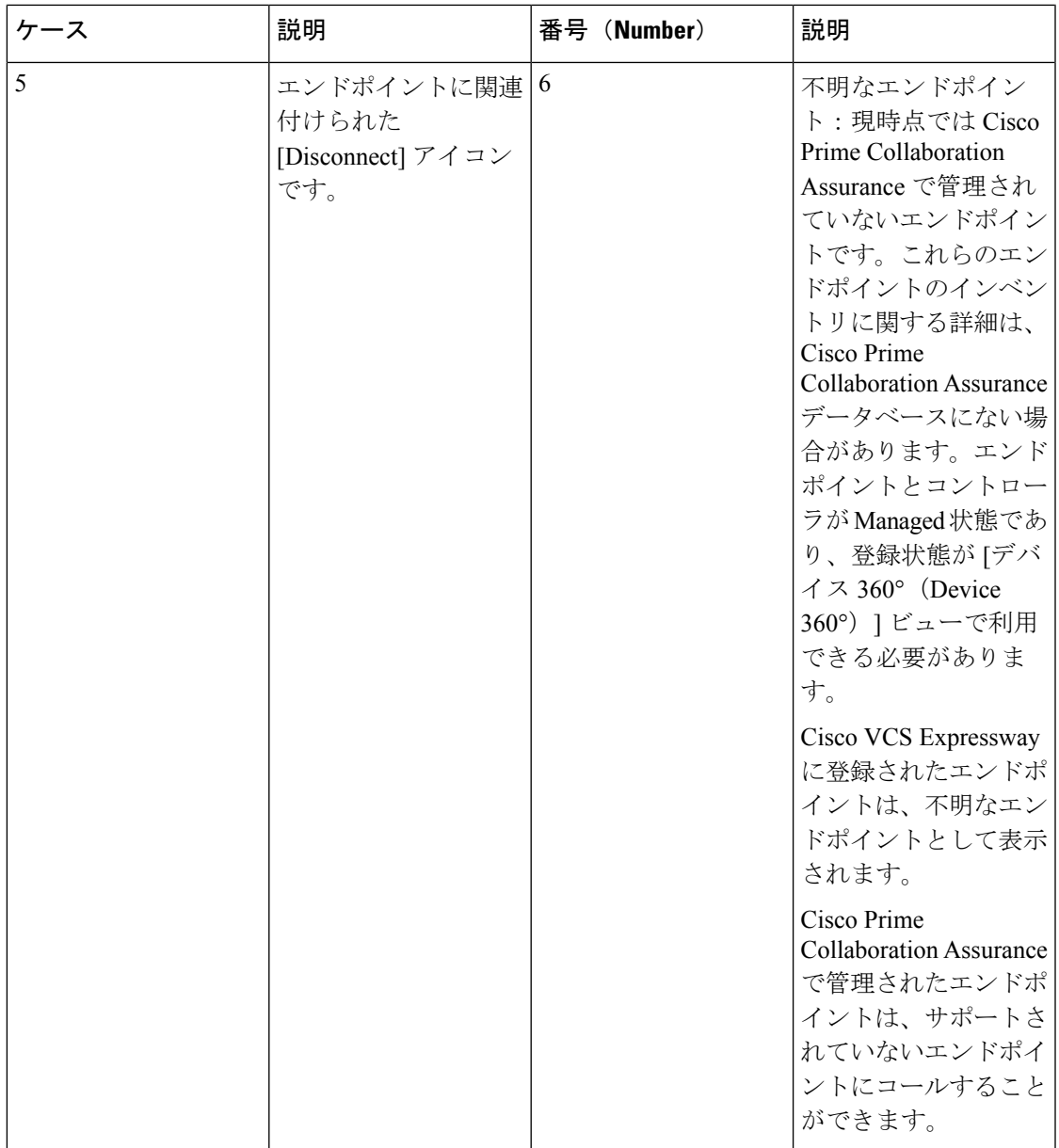

ネットワークに障害がある場合、アラーム表示はネットワークライン上に表示されます。トポ ロジ上でクイック ビューを起動すると、障害が発生した場所のネットワーク リンクの方向を 識別することができます。

#### ネットワーク リンク クイック ビュー

クイック ビューを起動するには、マウス ポインタをアラーム バッジの上に置き、[クイック ビュー(Quick View)] アイコンをクリックします。ネットワーク リンクのクイック ビューに は、次のタブがあります。

- リンクの概要:ポイント ツー ポイント会議用のエンドポイント間や、マルチポイント会 議用のエンドポイントとマルチポイント スイッチ間のアラーム ステータスが表示されま す。
- アラームの概要:アラームの重大度、アラームをトリガーしたソース、生成されたアラー ムの説明が表示されます。
- コールの詳細:エンドポイント名、電話番号、およびプロトコルが表示されます。これら の詳細情報は、選択されたネットワークリンクを介して接続されたエンドポイントに対し て表示されます。

#### エンドポイントのクイック ビュー

エンドポイントのクイック ビューは、Managed および Unknown 状態で起動できます。クイッ ク ビューを起動するには、マウス ポインタをエンドポイントの上に置き、[クイック ビュー (Quick View)] アイコンをクリックします。

[Managed] 状態のデバイスでは、次の詳細が表示されます。

• エンドポイントの概要:システムタイプ、IPアドレス(IPv4またはIPv6)、物理的位置、 使用ステータス、ディレクトリ番号(SIP URI または H323 ID)、クラスタ ID など、エン ドポイントの詳細が表示されます。

Cisco Prime Collaboration Assurance を MSP モードで導入した場合は、エンドポイントに属 するお客様や、それぞれのプライベート IP アドレスやパブリック IP アドレスを表示する ことができます。パブリック IP アドレスをクリックすると、エンドポイントの管理アプ リケーションを起動できます。

• アラームの概要:アラームの重大度、アラームのカテゴリ、および生成されたアラームの 説明が表示されます。

クイックビューでは、エンドポイントをウォッチリストに追加、エンドポイントの診断ページ を起動、ならびに選択したエンドポイントのアラームを表示することができます。

会議リソース:Cisco Prime Collaboration Assurance では、MCU が属する地域に関する情報を表 示することができます。

### エンドポイント統計

このペインで、エンドポイントの Quality of Service (QoS) をモニタリングできます。実行中 のセッションと過去の会議について、エンドポイント統計が表示されます。また、スケジュー ル済み会議については、周辺機器のステータスとシステム情報が表示されます。

このページには、会議トポロジペインで選択したエンドポイントの周辺機器ステータス、エン ドポイント システムの詳細、会議の詳細および統計に関する情報が表示されます。

マルチサイト会議では、センターエンドポイント(会議デバイス)を選択すると、接続する各 エンドポイントの会議統計(音声とビデオ)および会議情報が表示されます。

$$
\Delta
$$

(注) 会議統計の詳細(現在および過去)には、 および Cisco IP 電話については表示されません。

#### **[**会議統計(**Conference Statistics**)**]**

[会議統計(ConferenceStatistics)]ペインには、次の項目に対してのパケット損失、遅延、ジッ ターなどの統計情報が表示されます。

- 音声 プライマリ コーデック、セカンダリ コーデック 1 と 2、AUX およびプライマリ レガシー。
- ビデオ プライマリ コーデック、セカンダリ コーデック 1 と 2。

表示される情報は、選択したエンドポイントのタイプによって異なります。

黒の縦線はしきい値を示します。Rx パケット損失、平均周期ジッター、および平均期間遅延 のしきい値は、次の値を使用して定義できます。 **[**アラームおよびレポート管理(**Alarm & Report Administration**)**]** > **[**イベントのカスタマイズ(**Event Customization**)**]** > **[**しきい値ルー ル(**Threshold Rules**)**]** オプションが表示されます。

赤は、値が定義されたしきい値を超えたことを示します。グレーは現在の値です。この色はし きい値を持たないパラメータに使用されます。

アラーム表示はネットワーク内の実際の障害を示します。過去の会議に対して、Cisco Prime Collaboration Assurance にしきい値やアラーム バッジ イン 会議統計が表示されることはありま せん。

1日以上経過したすべての会議統計とエンドポイント統計データはパージされます。

 $\overline{\phantom{a}}$ 

 $\mathbf l$ 

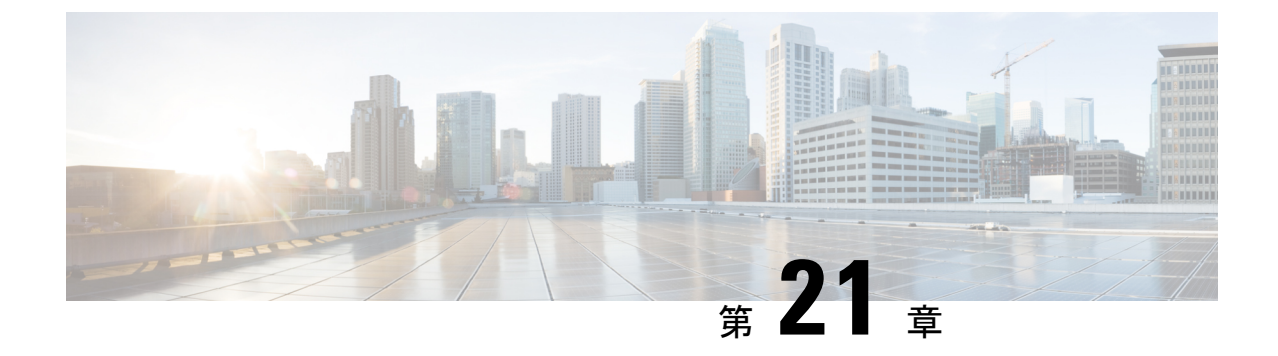

# **Cisco APIC-EM** を有効にして会議をトラブ ルシュート

このセクションでは、次の点について説明します。

• Cisco APIC-EM [を有効にして会議をトラブルシュート](#page-370-0) (347 ページ)

## <span id="page-370-0"></span>**Cisco APIC-EM** を有効にして会議をトラブルシュート

この章では、Cisco APIC-EM を有効にして会議をトラブルシュートする方法について説明しま す。

## **Cisco APIC-EM** の概要

#### **Cisco Prime Collaboration** リリース **11.6** 以降の場合

Cisco Application Policy Infrastructure Controller Enterprise Module (APIC EM)では、ポリシー ベースのアプリケーションプロファイルを一元的に自動化することができます。CiscoAPIC-EM は既存のネットワークインフラストラクチャと連携し、ネットワーク全体にわたるネットワー クポリシーの導入と準拠に関する確認作業を自動化します。詳細については、「[CiscoApplication](http://www.cisco.com/c/en/us/products/cloud-systems-management/application-policy-infrastructure-controller-enterprise-module/index.html) Policy [Infrastructure](http://www.cisco.com/c/en/us/products/cloud-systems-management/application-policy-infrastructure-controller-enterprise-module/index.html) Controller Enterprise Module」を参照してください。ネットワークに Cisco APIC EM を導入する際の詳細については、『Cisco Application Policy [Infrastructure](http://www.cisco.com/c/en/us/support/cloud-systems-management/one-enterprise-network-controller/products-installation-guides-list.html) Controller Enterprise Module [導入ガイド』を](http://www.cisco.com/c/en/us/support/cloud-systems-management/one-enterprise-network-controller/products-installation-guides-list.html)参照してください。

Cisco Prime Collaboration Assurance は Cisco APIC と統合し、進行中の音声またはビデオ会議の メディア パスを追跡および監視し、メディア パスの品質を低下させる原因となるネットワー ク要素を自動的にトラブルシュートします。

Cisco APIC-EM の主な機能は、次のとおりです。

- ミッドポイントまたは企業ネットワーク デバイス(ルータ、スイッチ、ホスト)を監視 し、メディア パスのトラブルシューティングを行います。
- Cisco Prime Collaboration Assurance から受信した 5 タプル(発信元 IP アドレス、宛先アド レス、発信元ポート、宛先ポート、プロトコル)に基づき、パストレースを実行します。

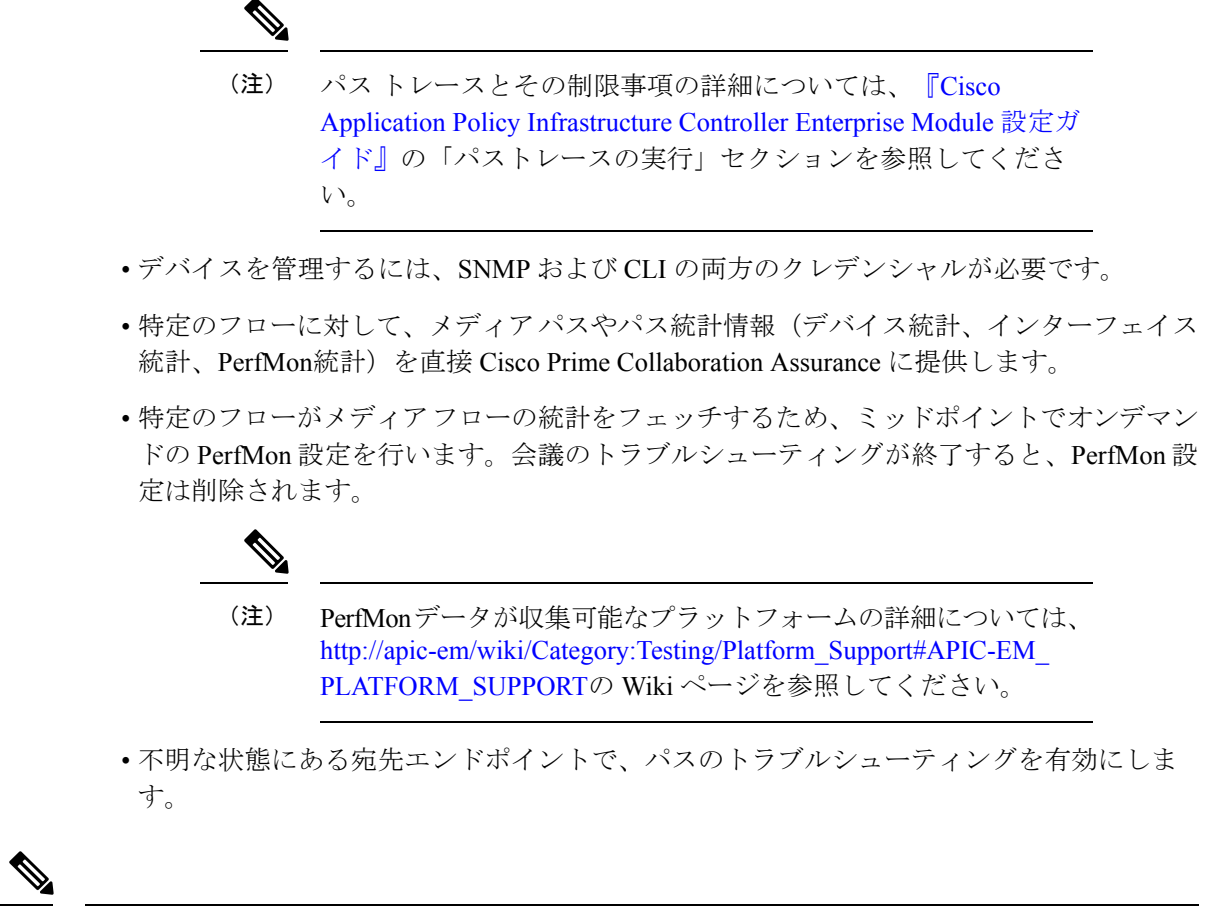

- (注)
- Cisco Prime Collaboration Assurance 11.5 Service Pack 1 は、11.5 リリースからのみアップグ レードできます。

### <span id="page-371-0"></span>**Cisco APIC-EM** コントローラ統合の設定

Cisco Prime Collaboration Assurance では、[Cisco APIC-EMコントローラインテグレーションの 設定(Cisco APIC-EM Controller Integration Settings) 1を使用して、次に示すようにメディア会 議の品質の問題をトラブルシュートできます。 **[**アラームおよびレポートの管理(**Alarm & Report Administration**)**]** > **[APIC-EM & Prime** のインテグレーション(**APIC-EM & Prime Integration**)**]** 。

始める前に

Cisco APIC-EM のロール ROLE\_POLICY\_ADMIN にユーザが割り当てられていることを確認し ます。

ステップ **1** 選択 **[**アラームおよびレポートの管理(**Alarm & Report Administration**)**]** > **[APIC-EM & Prime** のインテ グレーション(**APIC-EM & Prime Integration**)**]** 。

- ステップ **2** [APIC-EMコントローラのインテグレーションの設定(APIC-EM Controller IntegrationSettings)] ペインに有 効な Cisco APIC-EM クレデンシャルを入力し、[保存(Save)] をクリックします。
	- a) Cisco APIC-EM API が入力されたクレデンシャルでアクセスできる場合、Cisco Prime Collaboration Assurance はデータベースに設定の詳細を保存し、ポップアップ メッセージを表示します。 APIC-EM credentials are saved successfully.
	- b) Cisco APIC-EM API が入力されたログイン格情報を使用してアクセスできない場合、Cisco Prime Collaboration Assurance は警告メッセージを表示します。 APIC-EM is not accessible with the credentials provided. Please verify the credentials and try again.
- ステップ **3** [リセット(Reset)] をクリックすると、[APIC-EMコントローラインテグレーションの設定(APIC-EM Controller Integration Settings)] にある Cisco APIC-EM 設定の詳細がクリアされます。
	- Cisco APIC-EM バージョン 1.2.x は、Cisco Prime Collaboration Assurance リリース 11.5 Service Pack 1 で検証済みです。 (注)

**Cisco APIC-EM Controller Integration Settings Pane**:フィールドの説明

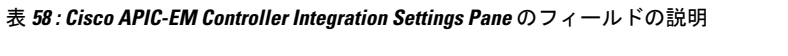

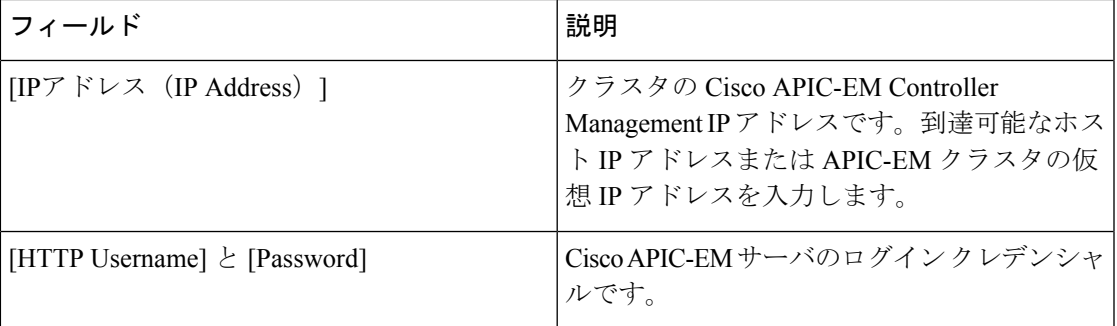

トラブルシューティング

問題 :テスト接続に失敗しました。

#### 推奨事項:

- **[APIC-EM Controller IntegrationSettings Pane]** のフィールドにあるクレデンシャルを使用 して、Cisco APIC-EM API がアクセスできることを確認します。
- ROLE POLICY ADMIN ロールが割り当てられていることを確認します。

## **Cisco APIC-EM** を使用した会議のトラブルシューティング

次の手順には、会議のトラブルシュートを行うための高レベルな手順が含まれています。

#### 始める前に

Cisco Prime Collaboration Assurance が Cisco APIC-EM に統合されていることを確認します。詳 細については、Cisco APIC-EM [コントローラ統合の設定](#page-371-0) (348 ページ)を参照してください。

ステップ **1** Cisco Prime Collaboration Assurance は、指定されたコール区間のエンドポイントから受信した 5 要素の情報 を提供することによって、SDN パスのトレースを開始します。

Cisco APIC-EM は、要求を追跡するためのフローを作成します。

ステップ **2** Cisco Prime Collaboration Assurance は、このフローを使用して、メディア パスとパス統計情報を収集しま す。

> Cisco APIC-EM は、指定されたフローのパスに含まれるデバイス(入力または出力インターフェイス)で パフォーマンス モニタの設定を有効にします。トラブルシュートが終了すると、PerfMon の設定が削除さ れます。

- ステップ **3** Cisco Prime Collaboration Assurance は、Cisco APIC-EM コントローラからの各ノードのメディア フローの統 計(パケット損失、ジッター、CPU 使用率など)を定期的に収集します。
- ステップ **4** Cisco Prime Collaboration Assurance は、エンドポイントのポーリングを継続し、エンドポイントからメディ ア統計を収集します。

#### 例

次の図は、会議のトラブルシュートを行うための、Cisco Prime Collaboration Assurance と Cisco APIC-EM の対話を示しています。

図 **8 : Cisco Prime Collaboration Assurance** と **Cisco APIC-EM** 間の対話

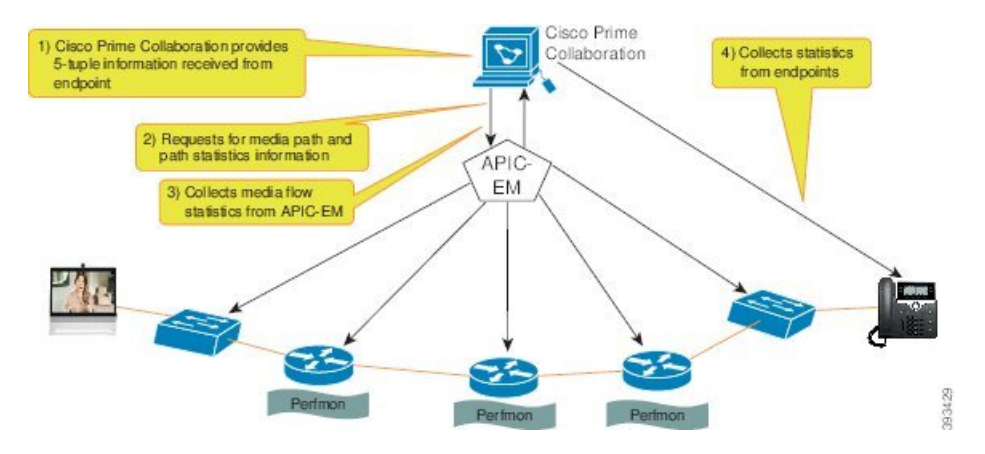

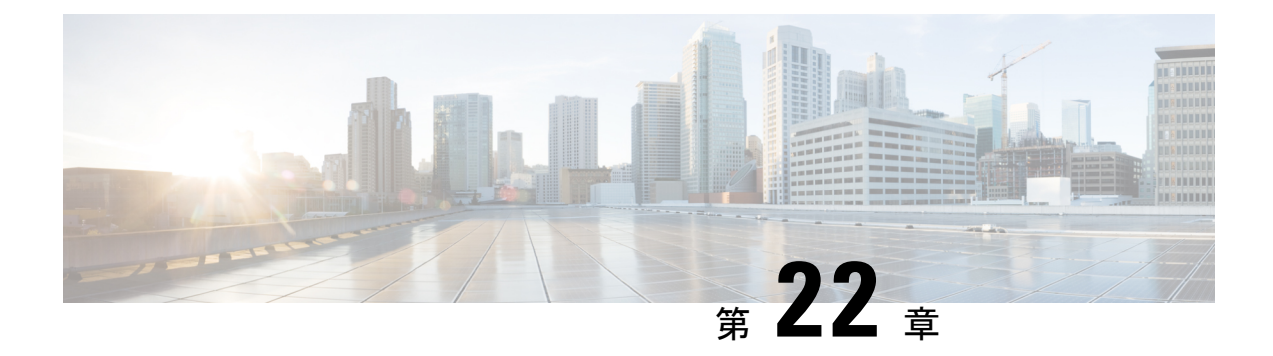

# **Cisco Prime Collaboration Assurance** サーバ の監視

このセクションでは、次の点について説明します。

• Cisco Prime [Collaboration](#page-374-0) Assurance サーバの監視 (351 ページ)

## <span id="page-374-0"></span>**Cisco Prime Collaboration Assurance** サーバの監視

#### **Cisco Prime Collaboration** リリース **11.5** 以降の場合

Cisco Prime Collaboration Assurance を使用して、Cisco Prime Collaboration Assurance サーバの正 常性を監視できます。CPU、メモリ、ディスク使用率、論理ストレージ領域、プロセスの詳細 に関する情報を得ることができます。

#### 前提条件:

- Cisco Prime Collaboration Assurance で SNMP v1、v2c、または v3 を有効にします。SNMP v1、v2c、v3 の有効化に関する詳細については、「Prime [Collaboration](https://www.cisco.com/c/en/us/support/cloud-systems-management/prime-collaboration/products-device-support-tables-list.html) Assurance 用のデバ [イスを設定」](https://www.cisco.com/c/en/us/support/cloud-systems-management/prime-collaboration/products-device-support-tables-list.html)の「*Configuring Cisco Prime Collaboration Assurance* サーバの設定」セクショ ンを参照してください。
- 管理者のアクセス権を使用して SNMPv1/v2c を有効にします。SNMPv1/v2c を有効にする ため、ルート アクセスは必要ありません。
- ルートアクセスを使用して、SNMPv3を有効にします。ルートアクセスを取得するには、 TAC ケースを発生させる必要があります。
- 設定の SNMP v1、v2c、v3 RO またはコミュニティ文字列を使用して、SNMP Manger から Cisco Prime Collaboration Assurance に接続します。

#### **Cisco Prime Collaboration** サーバ ヘルスの監視

次の表には、Cisco Prime Collaboration Assurance サーバのヘルスを監視するために必要な MIB の詳細が示されています。

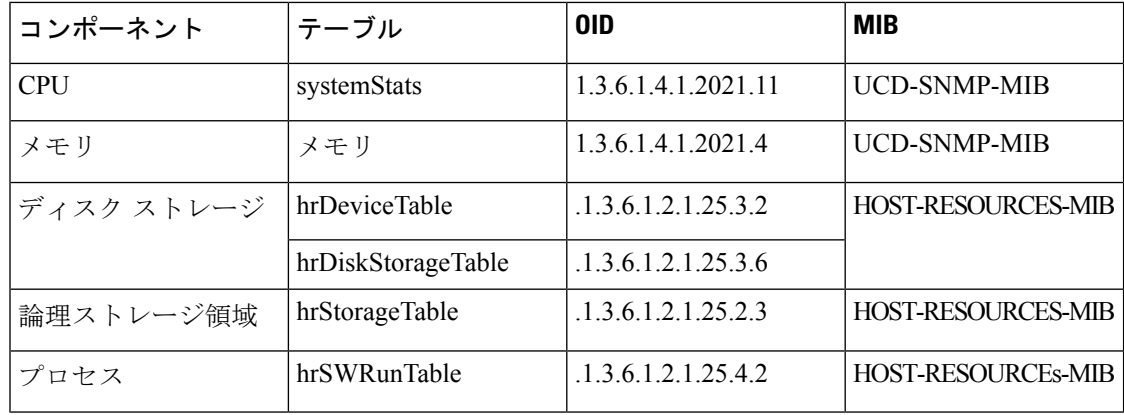

#### 例:

• CPU 使用率を監視するには

SNMP v1 または v2c が有効な場合は、次のコマンドを入力します。

#### 構文

**# snmpwalk -v2c -c public <PCA IP> UCD-SNMP-MIB::systemStats** 例

**snmptable -v 2c -c public 10.64.91.115 UCD-SNMP-MIB::systemStats** SNMP v3 が有効な場合は、次のコマンドを入力します。

#### 構文

**snmpwalk -v 3 -A authpasswd -X privpasswd -x AES -l authPriv -u user1 -a MD5 <PCA IP> UCD-SNMP-MIB::systemStats**

#### 例

**snmpwalk -v 3 -A authpasswd -X privpasswd -x AES -l authPriv -u jane -a MD5 <PCA IP> UCD-SNMP-MIB::systemStats**

#### 出力例

UCD-SNMP-MIB::ssIndex.0 = INTEGER: 1 UCD-SNMP-MIB::ssErrorName.0 = STRING: systemStats UCD-SNMP-MIB::ssSwapIn.0 = INTEGER: 0 kB UCD-SNMP-MIB::ssSwapOut.0 = INTEGER: 0 kB UCD-SNMP-MIB::ssIOSent.0 = INTEGER: 609 blocks/s UCD-SNMP-MIB::ssIOReceive.0 = INTEGER: 0 blocks/s UCD-SNMP-MIB::ssSysInterrupts.0 = INTEGER: 994 interrupts/s UCD-SNMP-MIB::ssSysContext.0 = INTEGER: 5508 switches/s UCD-SNMP-MIB::ssCpuUser.0 = INTEGER: 6 UCD-SNMP-MIB::ssCpuSystem.0 = INTEGER: 0

```
UCD-SNMP-MIB::ssCpuIdle.0 = INTEGER: 87
UCD-SNMP-MIB::ssCpuRawUser.0 = Counter32: 15940286
UCD-SNMP-MIB::ssCpuRawNice.0 = Counter32: 14270
UCD-SNMP-MIB::ssCpuRawSystem.0 = Counter32: 1046654
UCD-SNMP-MIB::ssCpuRawIdle.0 = Counter32: 193992466
UCD-SNMP-MIB::ssCpuRawWait.0 = Counter32: 6614683
UCD-SNMP-MIB::ssCpuRawKernel.0 = Counter32: 0
• メモリ使用率を監視するには
SNMP v1 または v2c が有効な場合は、次のコマンドを入力します。
構文
# snmpwalk -v2c -c public <PCA IP> UCD-SNMP-MIB::memory
例
 snmptable -v 2c -c public 10.64.91.115 UCD-SNMP-MIB::memory
SNMP v3 が有効な場合は、次のコマンドを入力します。
構文
snmpwalk -v 3 -A authpasswd -X privpasswd -x AES -l authPriv -u
user1 -a MD5 <PCA IP> UCD-SNMP-MIB::memory
 例
snmpwalk -v 3 -A authpasswd -X privpasswd -x AES -l authPriv -u jane
-a MD5 <PCA IP> UCD-SNMP-MIB::memory
出力例
UCD-SNMP-MIB::memIndex.0 = INTEGER: 0
UCD-SNMP-MIB::memErrorName.0 = STRING: swap
UCD-SNMP-MIB::memTotalSwap.0 = INTEGER: 25165816 kB
UCD-SNMP-MIB::memAvailSwap.0 = INTEGER: 25165724 kB
UCD-SNMP-MIB::memTotalReal.0 = INTEGER: 14236500 kB
UCD-SNMP-MIB::memAvailReal.0 = INTEGER: 848220 kB
UCD-SNMP-MIB::memTotalFree.0 = INTEGER: 26013944 kB
UCD-SNMP-MIB::memMinimumSwap.0 = INTEGER: 16000 kB
UCD-SNMP-MIB::memShared.0 = INTEGER: 0 kB
UCD-SNMP-MIB::memBuffer.0 = INTEGER: 516240 kB
UCD-SNMP-MIB::memCached.0 = INTEGER: 3495964 kB
UCD-SNMP-MIB::memSwapError.0 = INTEGER: noError(0)
```
UCD-SNMP-MIB::memSwapErrorMsg.0 = STRING:

• ディスク ストレージの詳細を監視するには SNMP v1 または v2c が有効な場合は、次のコマンドを入力します。 構文 **snmptable -v 2c -c public <PCA IP> [OID]** 例

**snmptable -v 2c -c public <PCA IP> .1.3.6.1.2.1.25.3.2**

SNMP v3 が有効な場合は、次のコマンドを入力します。

構文

**#snmptable -v 3 -A authpassword -X privpassword -x AES -l authPriv -u user1 <PCA IP> [OID]**

例

**#snmptable -v 3 -A authpassword -X privpassword -x AES -l authPriv -u user1 <PCA IP> .1.3.6.1.2.1.25.3.2**

出力例

表 **59 : SNMP table: HOST-RESOURCES-MIB::hrDeviceTable**

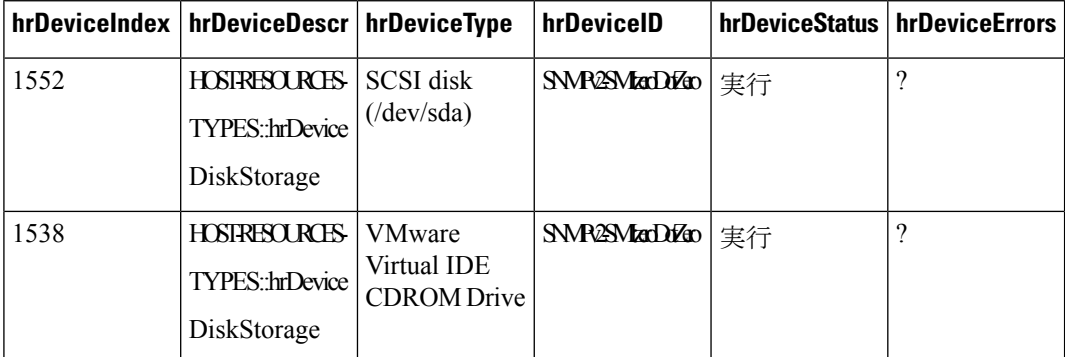

SNMP v1 または v2c が有効な場合は、次のコマンドを入力します。

#### 構文

**snmptable -v 2c -c public <PCA IP> [OID]**

例

**snmptable -v 2c -c public <PCA IP> .1.3.6.1.2.1.25.3.6**

SNMP v3 が有効な場合は、次のコマンドを入力します。

構文

**#snmptable -v 3 -A authpassword -X privpassword -x AES -l authPriv -u user1 <PCA IP> [OID]**

例

**#snmptable -v 3 -A authpassword -X privpassword -x AES -l authPriv -u user1 <PCA IP> .1.3.6.1.2.1.25.3.6**

出力例

表 **<sup>60</sup> : SNMP table: HOST-RESOURCES-MIB::hrDiskStorageTable**

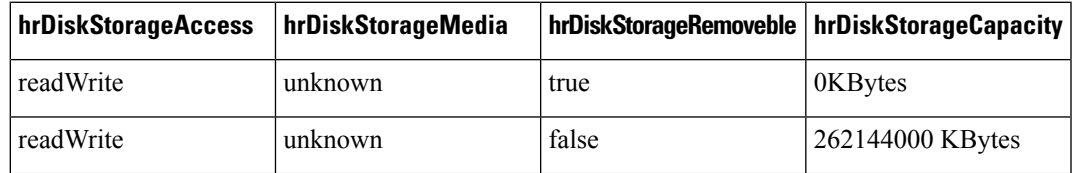

• 論理ストレージ領域を監視するには

SNMP v1 または v2c が有効な場合は、次のコマンドを入力します。

#### 構文

**snmptable -v 2c -c public <PCA IP> [OID]**

例

**snmptable -v 2c -c public <PCA IP> .1.3.6.1.2.1.25.2.3**

SNMP v3 が有効な場合は、次のコマンドを入力します。

#### 構文

**#snmptable -v 3 -A authpassword -X privpassword -x AES -l authPriv -u user1 <PCA IP> [OID]**

#### 例

**#snmptable -v 3 -A authpassword -X privpassword -x AES -l authPriv -u user1 <PCA IP> .1.3.6.1.2.1.25.2.3**

#### 出力例

表 **<sup>61</sup> : SNMP table: HOST-RESOURCES-MIB::hrStorageTable**

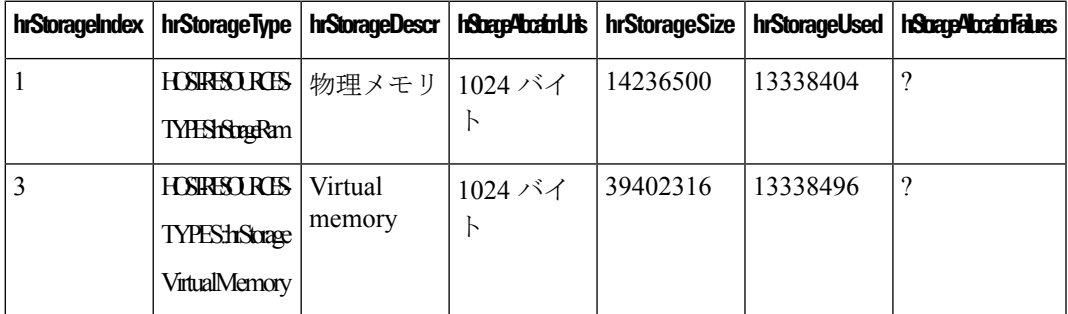

• プロセスの詳細を監視するには

SNMP v1 または v2c が有効な場合は、次のコマンドを入力します。

#### 構文

**snmptable -v 2c -c public <PCA IP> [OID]**

例

**snmptable -v 2c -c public <PCA IP> .1.3.6.1.2.1.25.4.2**

```
SNMP v3 が有効な場合は、次のコマンドを入力します。
```
構文

```
#snmptable -v 3 -A authpassword -X privpassword -x AES -l authPriv
-u user1 <PCA IP> [OID]
```
例

**#snmptable -v 3 -A authpassword -X privpassword -x AES -l authPriv -u user1 <PCA IP> .1.3.6.1.2.1.25.4.2**

出力例

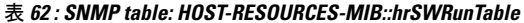

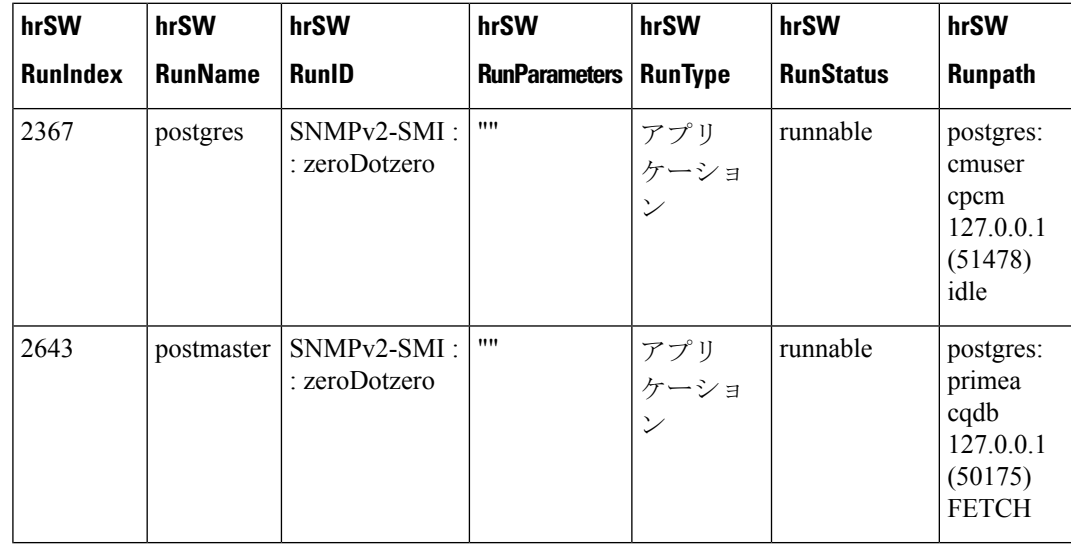

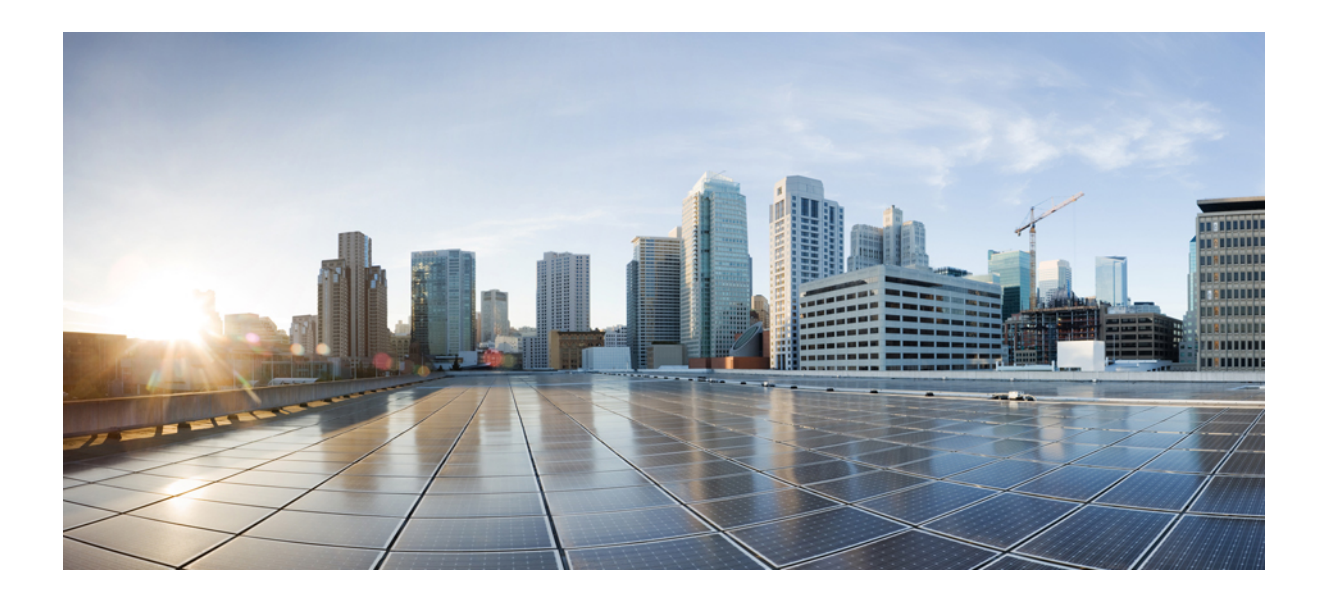

<sup>第</sup> **VI** <sup>部</sup>

# ダッシュボードとレポート

- Cisco Prime Collaboration Assurance [ダッシュボード](#page-382-0) (359 ページ)
- Cisco Prime [Collaboration](#page-496-0) Assurance レポート (473 ページ)

<span id="page-382-0"></span>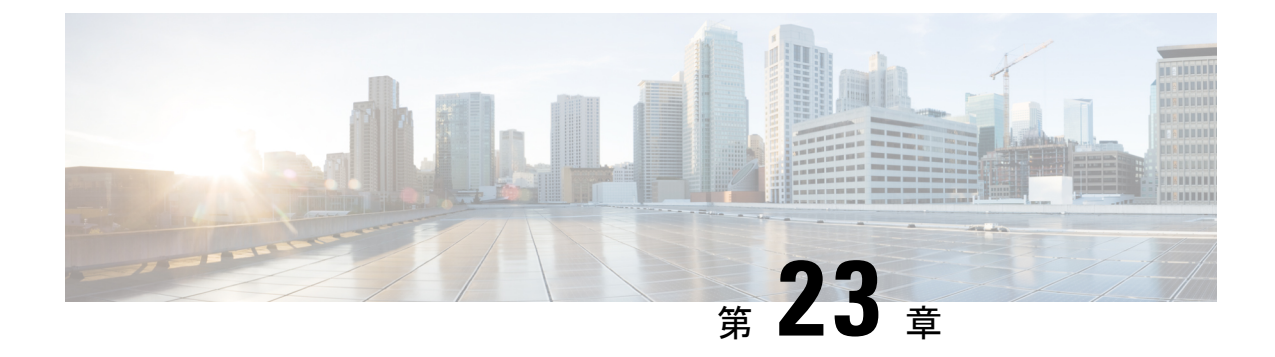

# **CiscoPrimeCollaborationAssurance**ダッシュ ボード

このセクションでは、次の点について説明します。

• Cisco Prime Collaboration Assurance [ダッシュボード](#page-382-1) (359 ページ)

## <span id="page-382-1"></span>**Cisco Prime Collaboration Assurance** ダッシュボード

Cisco Prime Collaboration Assurance ダッシュボードは、デバイス、アプリケーション、エンド ポイントに関する情報を統合して提供します。これらのダッシュボードを使用して、次のこと ができます。

- 1 つのインターフェイスを使用して、ユーザのすべてのエンドポイントを監視します。
- すべてのエンドポイント用のサービス エクスペリエンスを決定します。

**Cisco Prime Collaboration** リリース **11.5** 以降の場合

すべてのエンドポイントのコール品質を決定します。

ダッシュボードにデータを追加するには、次のタスクを実行する必要があります。

- デバイスを検出します
- 会議をインポートする(会議関連のダッシュボードの場合)
- デバイスをポーリングする

[Cisco Prime Collaboration Assurance] ページの [ナビゲーションの切り替え (Toggle Navigation)] アイコン を をクリックすると、ダッシュレットとレポートのリストが表示されます。左上の ピン アイコンをクリックすると、左側のペインの表示/非表示を切り替えることができます。 同じメニューで、インデックスを表示したり、お気に入りを設定したり、検索オプションを使 用したりすることもできます。

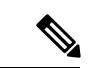

(注)

ブラック リボン フレーム上にある CiscoPrime Collaboration Assurance の完全なタイトルを表示 するには、コンピュータの画面解像度を変更する必要があります。[インデックス (Index) ]の 左上のペインにある[トグル(Toggle)]ピンボタンをクリックして、タイトルを表示します。

次の表には、Cisco Prime Collaboration Assurance ダッシュボードの説明が示されています。

| ダッシュボード                                                                                                    | 説明                                                                                                    | Prime Collaboration Assurance の導入               |
|----------------------------------------------------------------------------------------------------|----------------------------------------------------------------------------------------------------|-------------------------------------------------|
| OpsView ([監視 (Monitor) ]>[シ<br>ステム ビュー(System View)]><br>[OpsView])                                                          | Cisco Unified CM お<br>よび VCS クラスタ<br>の概要を提供しま<br>す。                                                   | Prime Collaboration Assurance Advanced          |
| サービスエクスペリエンス(「監<br>視(Monitor) >「システムビュー<br>(System View) ト「サービス エ<br>クスペリエンス (Service<br>Experience $)$ ]                    | セッションおよび<br>アラームに関する<br>情報。                                                                           | Prime Collaboration Assurance Advanced          |
| アラーム ([監視 (Monitor) ]><br>[システム ビュー(System<br>View) $ D  \nabla \bar{D} - \Delta$ (Alarm) ])                                 | 管理デバイスに関<br>する情報です。                                                                                   | Prime Collaboration Assurance Advanced          |
| パフォーマンス ([監視<br>(Monitor) > [システムビュー<br>(System View) >[パフォーマン<br>$7$ (Performance) ])                                       | 各管理対象デバイ<br>スの重要なパ<br>フォーマンスメト<br>リックについて詳<br>細情報を提供しま<br>す。                                          | Prime Collaboration Assurance Advanced          |
| Contact Center トポロジ (「監視<br>(Monitor) トリシステム ビュー<br>(System View) > [Context]<br>Center トポロジ (Contact Center<br>Topology) ]) | CUIC, Finesse,<br>MediaSense, CVP,<br>UCCE などの<br>Contact Center $\exists \vee$<br>ポーネントに関す<br>る情報です。 | Prime Collaboration Contact Center<br>Assurance |
| 使用率モニタ (「監視<br>(Monitor) ]> [使用率モニタ<br>(Utilization Monitor) ])                                                              | エンドポイントと<br>その使用率、会議<br>デバイス、ライセ<br>ンスの使用状況に<br>関する情報です。                                              | Prime Collaboration Assurance Advanced          |

**Cisco Prime Collaboration** リリース **11.5** 以降の場合

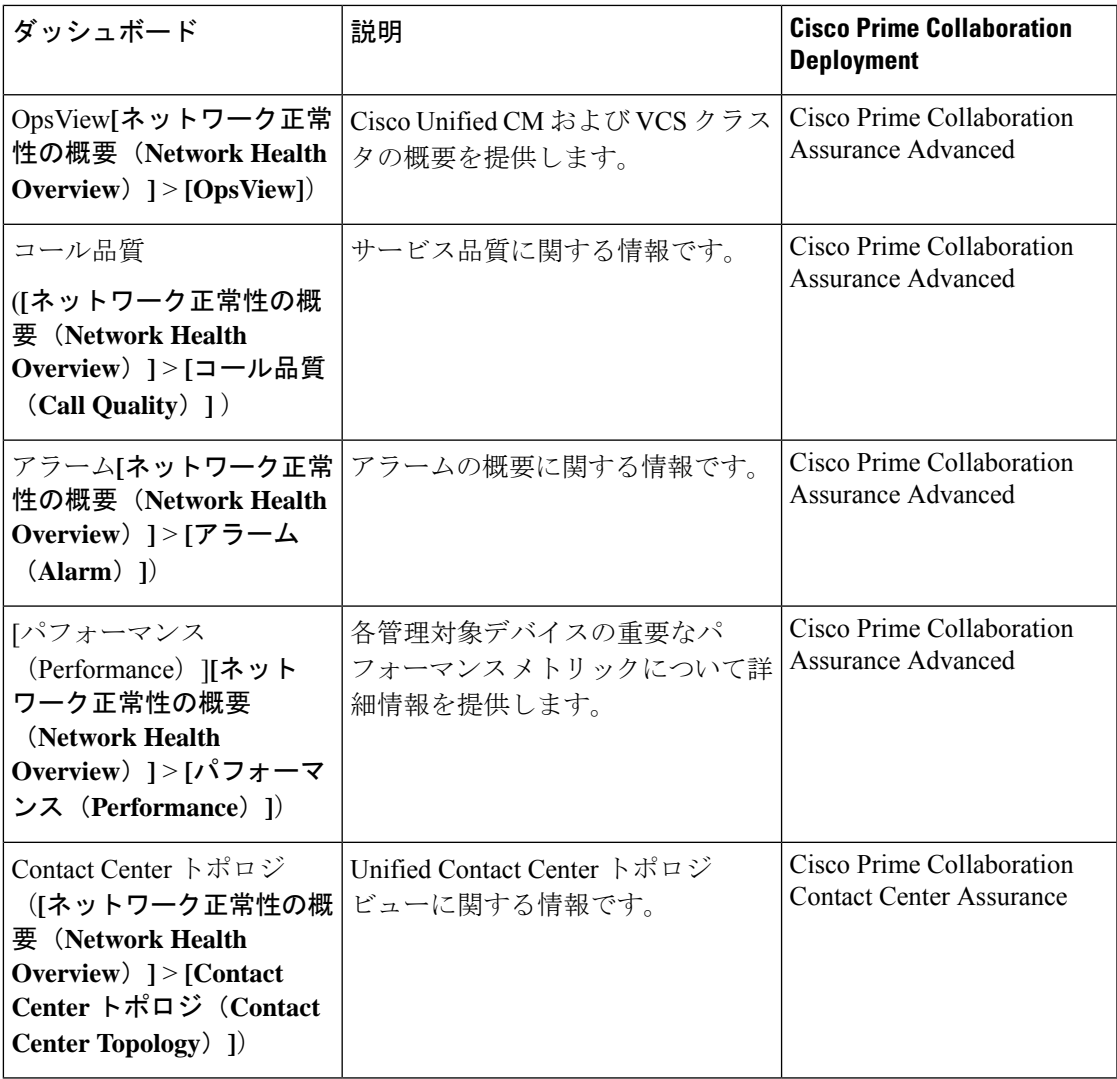

Cisco Prime Collaboration Assurance を MSP モードで導入した場合は、Cisco Prime Collaboration Assurance ホームページから次のダッシュボードを表示できます。

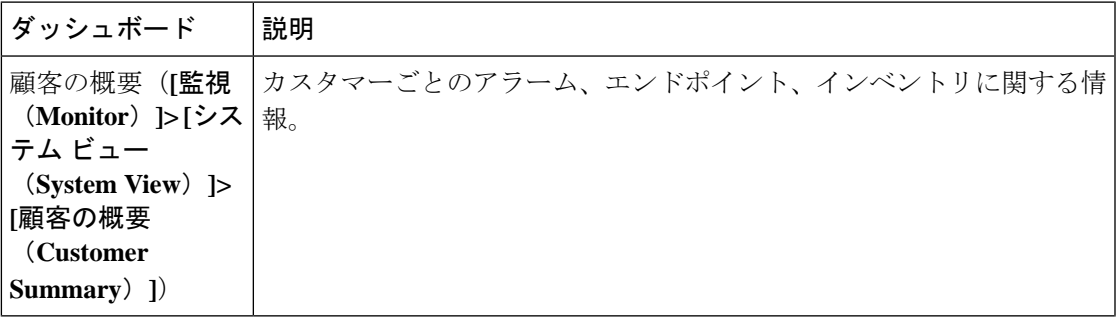

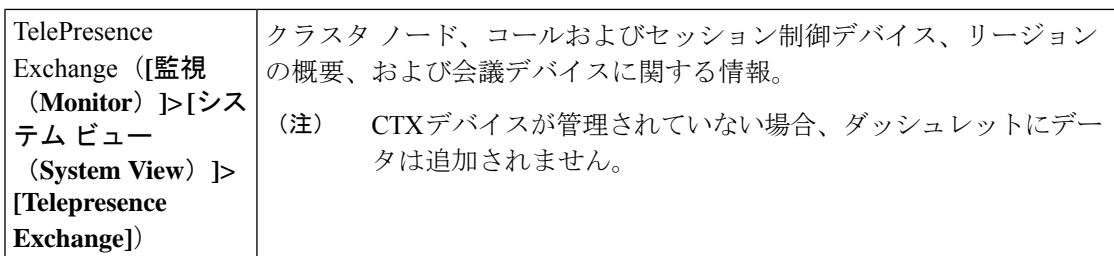

**Cisco Prime Collaboration** リリース **11.5** 以降の場合

Cisco Prime Collaboration Assurance を MSP モードで導入した場合は、Cisco Prime Collaboration Assurance ホームページから次のダッシュボードを表示できます。

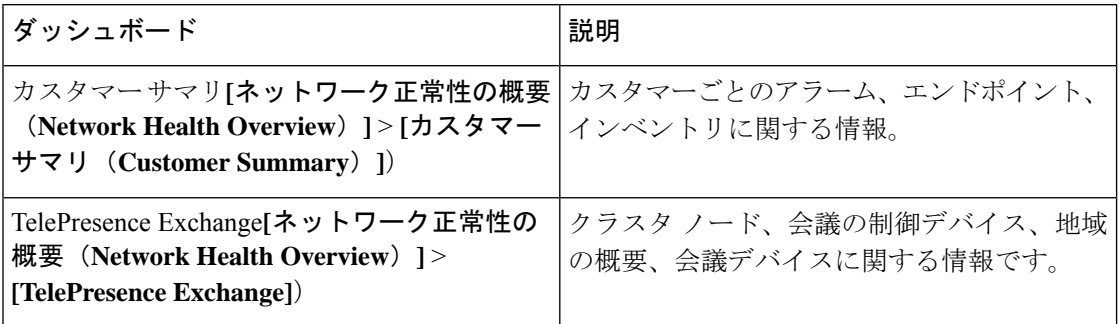

カスタマー サマリ ダッシュボードを使用すると、エンドポイントやインフラストラクチャ デ バイスの詳細情報、および特定のカスタマーのネットワークの論理的なトップレベルビューを 確認できます。これにより、前述の表に記載されている、個々の顧客用のその他のダッシュ ボードが開きます。

(注)

- Cisco Prime Collaboration Assurance の Enterprise ダッシュボード(保持しているライセンス に応じたサービス エクスペリエンス、アラーム、Contact Center トポロジ、使用状況モニ タ)は、デフォルトでは、グローバル顧客選択フィールドを介してコンテンツをフィルタ リングすることはありません。
	- **Cisco Prime Collaboration** リリース **11.5** 以降の場合

Cisco Prime Collaboration Assurance の Enterprise ダッシュボード(保持しているライセンス に応じたコール品質、アラーム、Contact Centerトポロジ)は、デフォルトでは、グローバ ル顧客選択フィールドを介してコンテンツをフィルタリングすることはありません。

- グローバル選択で別の顧客を選択するとユーザインターフェイスが更新され、ホームペー ジには [カスタマー サマリ (Customer Summary) ] ダッシュボードが表示されます。
- 顧客を変更するには、[カスタマーサマリ(CustomerSummary)] ダッシュボードで顧客名 をクリックする必要があります。

データは、チャートまたは表形式で表示できます。デフォルトでは、レポートはインタラク ティブなグラフとして表示されます。つまり、データをクリックすると、関連付けられている ページが起動します。表形式でレポートを表示すると、CSV形式でデータをエクスポートでき ます。

このダッシュボードでは、次のデータを表示できます。

- 1 日 00:00:00 時間から現在の時刻までのデータが収集されます。
- 1 週間 00:00:00 時間から開始した、当日を含む過去 7 日間のデータが収集されます。
- 4 週間 00:00:00 時間から開始した、当日を含む過去 28 日間のデータが収集されます。

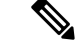

すべてのページで表示される時間は、Cisco Prime Collaboration Assurance サーバの時間です。 (注)

## **Ops View**

ホームページの Ops ビューまたはクラスタ ビュー(**[**モニタ(**Monitor**)**]** > **[**システム ビュー (**System View**)**]** > **[OpsView]**)では、システムで使用可能な Cisco Unified CM および VCS ク ラスタに関する概要レベルの情報を確認できます。導入モードに基づいて、システム内のすべ てのクラスタ、または特定の顧客のクラスタについての詳細を表示できます。Ops ビューに は、ハード エンドポイントおよびソフト エンドポイントの未登録数が個別のエンティティと して表示されます。

#### **Cisco Prime Collaboration** リリース **11.5** 以降の場合

Ops ビューまたはクラスタ ビューはホームページに表示されます(**[**ネットワーク正常性の概 要(**Network Health Overview**)**]** > **[OpsView]**。

**Cisco Prime Collaboration** リリース **11.6** 以降の場合

また、[Opsビュー(OpsView)] タブには、Unified Communications Manager クラスタに接続さ れている SIP トランクの詳細も表示されます。

#### 前提条件:

- クラスタデータをOpsビューに表示するには、クラスタをCisco Prime Collaboration Assurance で検出する必要があります。
- ユーザは、システム内に 1 つ以上の Cisco Unified CM または VCS クラスタが存在するド メインまたは顧客に関連付けられている必要があります。ただし、globaladminユーザはす べてのドメインにアクセスできるため、これには該当しません。
- CUCM の syslog レシーバとして、Cisco Prime Assurance サーバを追加します。これによ り、Opsビューが動的に更新され、クラスタ内のトランクステータスの変更が反映されま す。

(注)

Ops ビューに何も表示されていない場合は、『Cisco Prime [Collaboration](http://www.cisco.com/c/en/us/support/cloud-systems-management/prime-collaboration/products-installation-guides-list.html) Assurance and Analytics [インストールおよびアップグレード](http://www.cisco.com/c/en/us/support/cloud-systems-management/prime-collaboration/products-installation-guides-list.html) ガイド』の「*Prime Collaboration Assurance* を使用する前 に」のセクションにある注意事項を参照してください。

クラスタの詳細を参照するには、[ツリーマップ (Treemap) ] ビューまたは [リスト (List) ] ビューを使用します。

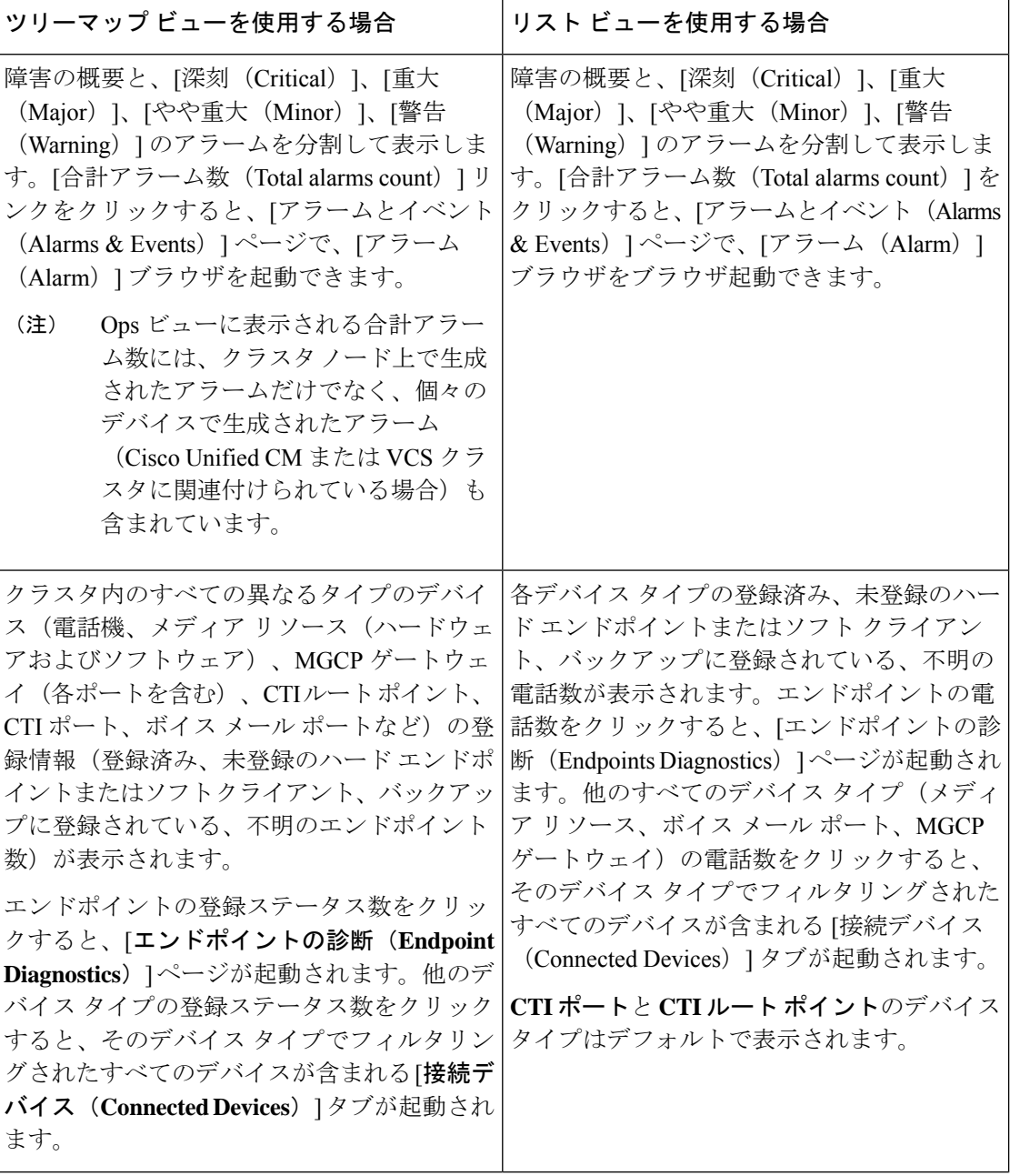

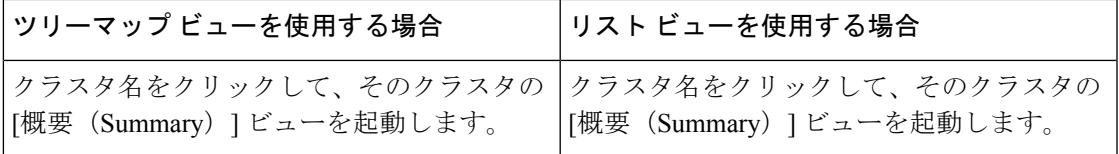

 $\label{eq:1} \begin{picture}(20,5) \put(0,0){\line(1,0){10}} \put(15,0){\line(1,0){10}} \put(15,0){\line(1,0){10}} \put(15,0){\line(1,0){10}} \put(15,0){\line(1,0){10}} \put(15,0){\line(1,0){10}} \put(15,0){\line(1,0){10}} \put(15,0){\line(1,0){10}} \put(15,0){\line(1,0){10}} \put(15,0){\line(1,0){10}} \put(15,0){\line(1,0){10}} \put(15,$ (注)

- [ツリーマップ (Treemap) ]ビューに表示されるデータは、システムで使用可能なコンポー ネントによって異なります。ただし、アラームに関する情報は、すべてのクラスタについ て表示されます。
	- ツリーマップ ビューまたはリスト ビューで VCS クラスタをクリックすると、[トポロジ (Topology)] ページのみが起動されます。サマリー、デバイス プール別のエンドポイン ト、接続されたデバイス、ルートパターンの概要、およびデバイス検索タブは、Cisco の ユニファイド CM クラスタにのみ適用されます。
	- 10 以上のクラスタが導入されている場合は、ツリーマップ ビューに各クラスタのタイト ル リンクが表示されます。

ツリーマップ ビューでは、アラームの詳細についてはアラーム コンポーネント、登録ステー タス情報についてはデバイス タイプ コンポーネントをクリックすることによって、上記の詳 細を簡易ビューで表示することもできます。

ツリーマップ ビューは 2 分ごとに自動で更新されます。自動更新機能を無効にするには、ツ リーマップ ビューの右上隅にある [自動更新(Auto Refresh)] チェックボックスをオフにしま す。

#### ツリーマップ ビューのカラー コード:

ツリーマップ ビューでは、クラスタ内のデバイス タイプとアラームが次の重大度のカテゴリ に基づいて分類されます。

 $\mathbf l$ 

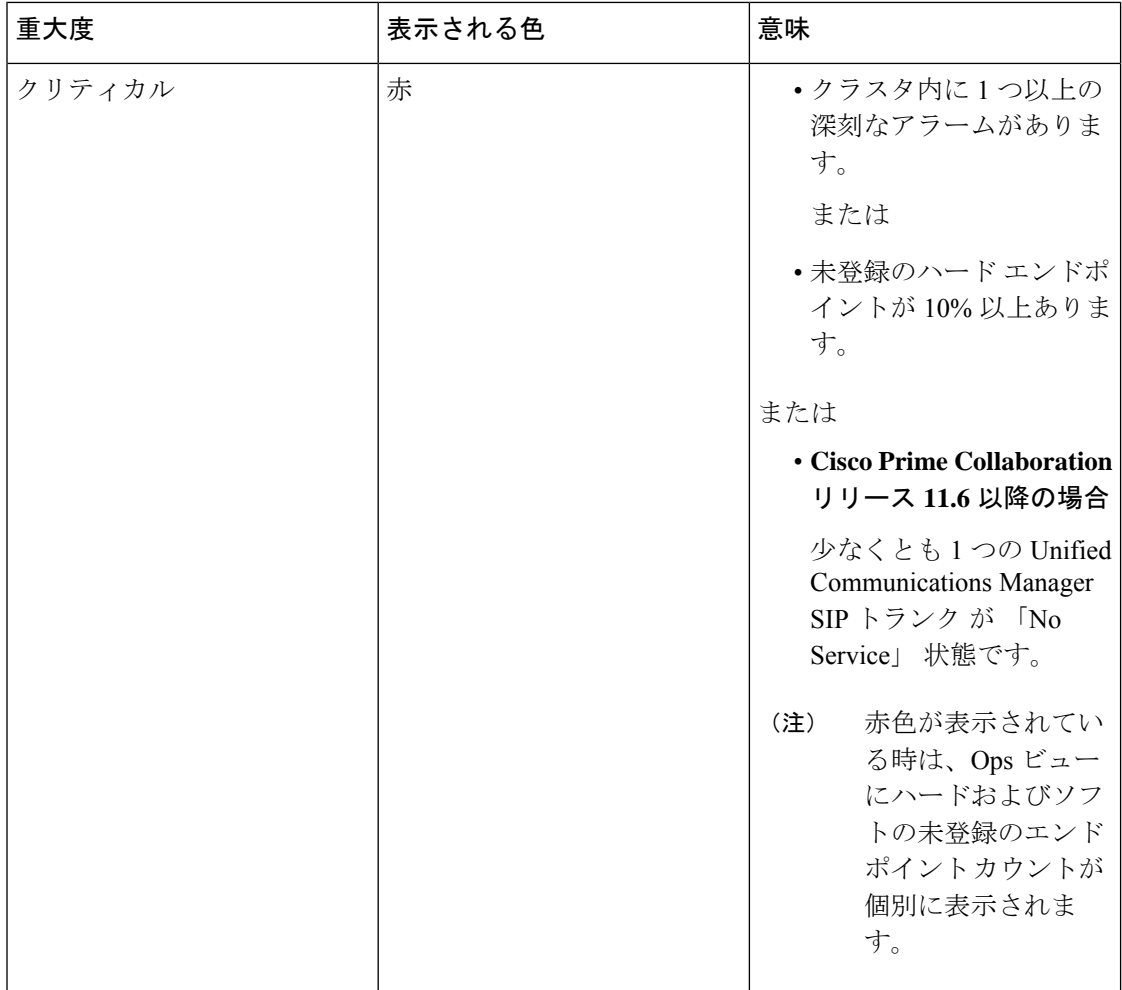

 $\mathbf{l}$ 

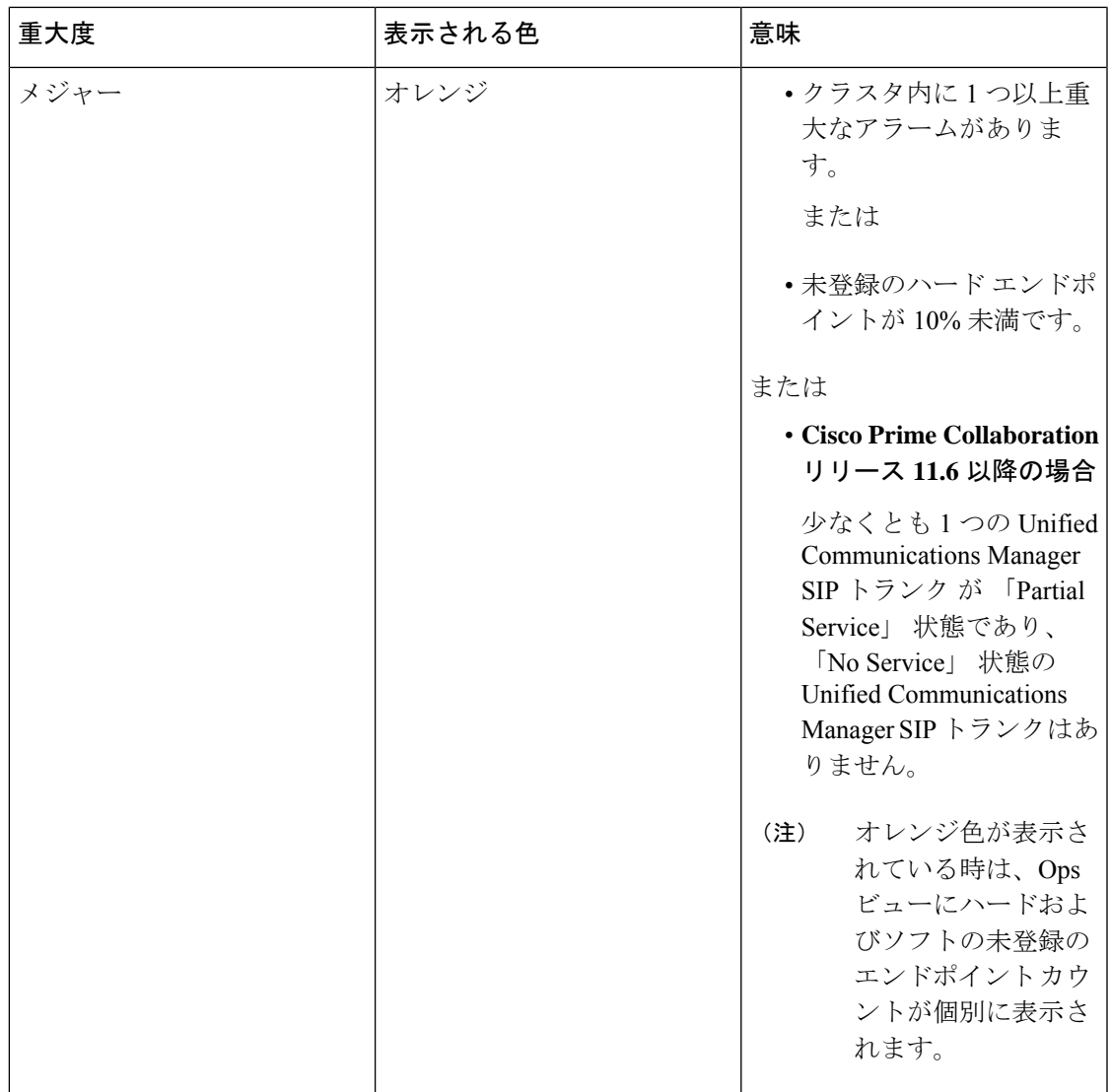

 $\mathbf l$ 

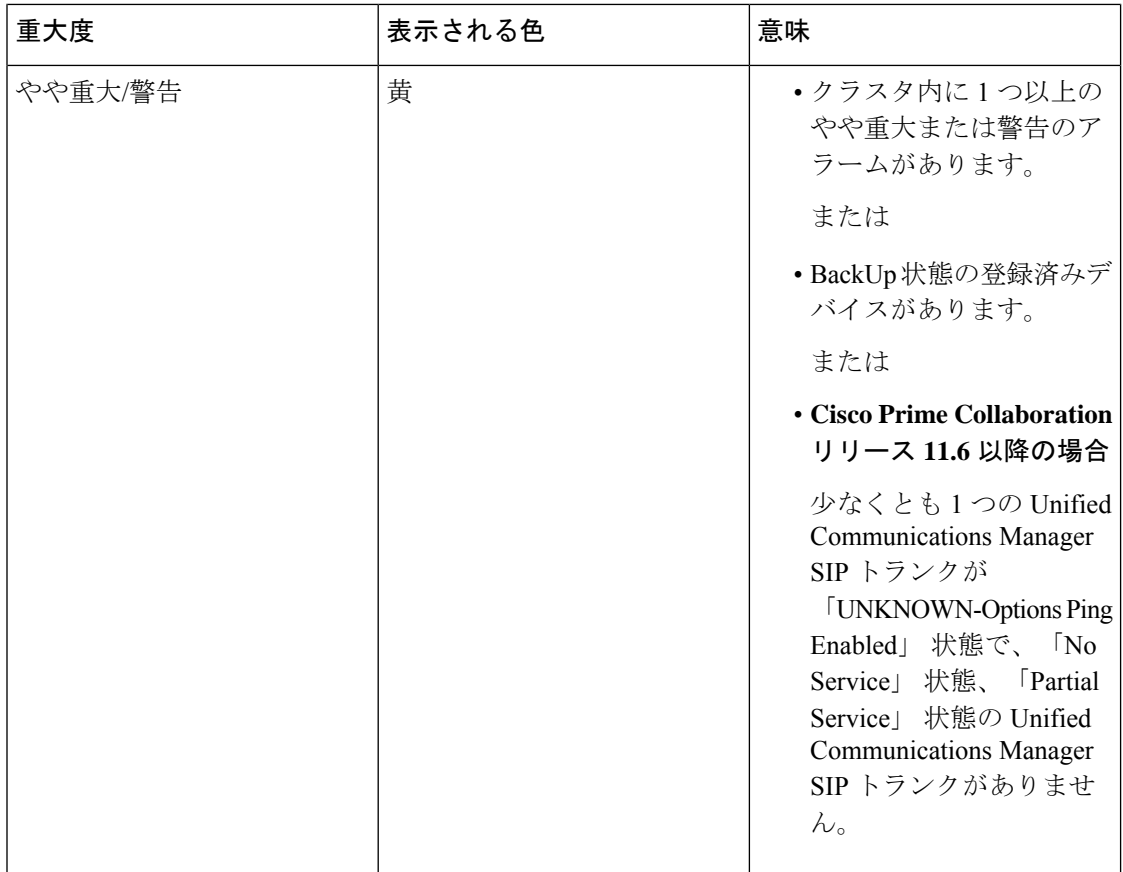

i.

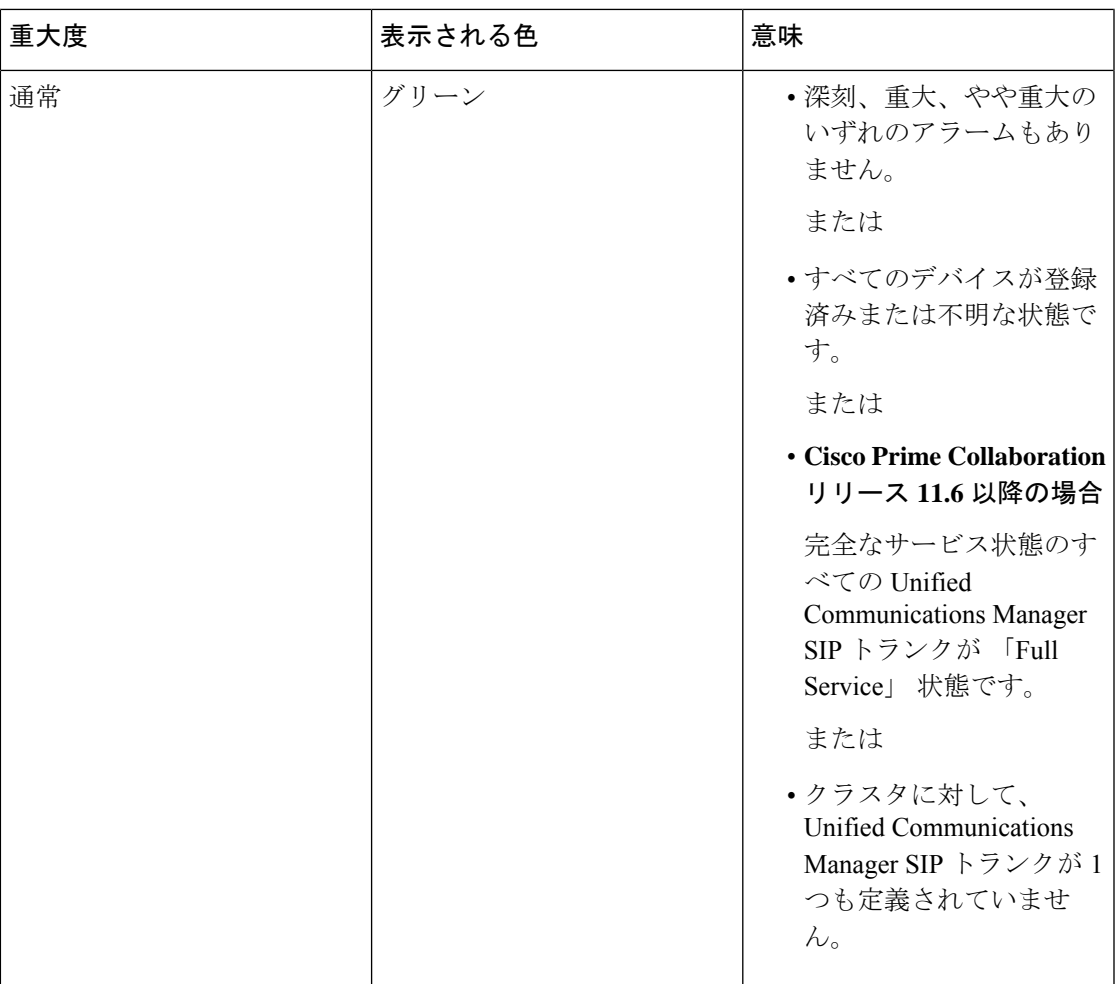

 $\label{eq:1} \mathscr{D}_{\mathbf{z}}$ (注)

#### **Cisco Prime Collaboration** リリース **11.6** 以降の場合

Unified Communications Manager クラスタに関連付けられている SIP トランクの場合、リスト ビューには、以下の状態を表すカラム名が表示されます。

- [サービスなし(No Service)]
- [部分的なサービス (Partial Service) ]
- UNKNOWN-Options Ping Enabled
- [完全なサービス(Full Service)]

### トラブルシューティング

**1.** 問題:Ops ビューにクラスタが表示されない

推奨処置:次の条件が満たされていることを確認します。

- クラスタが検出されており、Cisco Unified CM がインベントリ管理で管理状態になっ ている
- クラスタの CDT 検出が完了しており、インベントリ管理に表示されている
- エンドポイントの診断にすべてのエンドポイントが表示されている
- **2.** 問題:登録ステータスに正しいカウントが表示されない

推奨処置:次の条件が満たされていることを確認します。

- CDT 検出によってカウント情報が更新されている
- CDT 検出が正常に完了していない場合は、CDT の検出をもう一度トリガーする必要 がある
- Cisco Unified CM が有効になっており、syslog が Cisco Prime Collaboration Assurance に 送信されている
- **3.** 問題:UCM SIP トランクのリーフの色が想定どおりに変更されない。

推奨処置:次の条件が満たされていることを確認します。

- トランク ステータスの変更は Cisco Prime Collaboration Assurance への syslog 更新とし て提供されるため、CUCM で Prime Collaboration Assurance が syslog の受信者として追 加されているかどうかを確認します。
- もう 1 つの回避策は、CUCM を再検出することです。
- **4.** 問題:globaladmin ユーザが [OpsViewダッシュレット(OpsView Dashlets)] ページを表示 できないことがある。

推奨処置:次のスクリプトを実行します。

新しいスクリプト **opsview\_globaladmin.sh** が作成されます。

推奨されるパス:スクリプトをパス **/opt/emms/emsam/bin** に保存します。

#### 概要(**Summary**)

[概要(Summary)]タブには、クラスタ内にある各UnifiedCMノードのシステム使用率に関す るステータスが表示されます。

次のようなダッシュレットがあります。

- 概要 ([Summary](#page-394-0))
- コール [プロセッサの正常性に関する概要](#page-394-1)
- [アラームの概要](#page-394-2)
- [登録の概要](#page-394-3)
- [ライセンスの概要](#page-395-0)

#### <span id="page-394-0"></span>概要(**Summary**)

高レベルなクラスタ情報や、設定済みのH323、MGCPゲートウェイ、SIPトランク、デバイス プールの数など、クラスタ間の詳細を提供します。

また、クラスタバージョン、データベースレプリケーションステータス、クラスタ内のUnified CM ノードの数を確認することもできます。クラスタ内にある Unified CM ノードの直近 24 時 間のコールアクティビティグラフを表示するには、**[**クラスタコールアクティビティ(**Cluster Call Activity**)**]** をクリックします。

#### <span id="page-394-1"></span>コール プロセッサの正常性に関する概要

現在の時間とピーク時の CPU 使用率、仮想メモリ使用量、ディスク使用量、コールの試行回 数または完了数に関する情報を提供します。選択した Unified CM ノードで直近 24 時間のコー ルアクティビティグラフを表示するには、**[**コール**v**アクティビティ(**Call Activity**)**]**をクリッ クします。選択したクラスタ タイプで、システムの概要ダッシュボードが付いた [パフォーマ ンス(Performance)] タブを起動するには、CPU 使用率、VM 使用率、またはディスク使用率 の値をクリックします。

また、Cisco Unified CM クラスタの長期的なコール アクティビティの傾向を表示することもで きます。これを表示するには、1 つ以上のクラスタ ノード選択し、**[**トレンド(**Trend**)**]** のド ロップダウン リストから **[**コール アクティビティ(**Call Activity**)**]** を選択します。

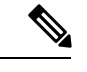

<span id="page-394-2"></span>(注) IM & Presence に適用されないフィールドは、[N/A] として表示されます。

#### アラームの概要

<span id="page-394-3"></span>Cisco Prime Collaboration Assurance が管理するすべてのクラスタの不具合で、高レベルな概要 を提供します。[合計(Total)] 列のアラーム データをクリックすると、[アラームとイベント (Alarms & Events)] ページの Alarm ブラウザへとクロス起動できます。

#### 登録の概要

電話機、メディア リソース(ハードウェアとソフトウェア)、MGCP ゲートウェイ(各ポー トを含む)、CTIルートポイント、CTIポート、クラスタ内の音声メールポートの登録ステー タスに関する情報を提供します。

エンドポイントについて、次の情報が表示されます。

- 登録されているエンドポイントの数
- バックアップに登録されているエンドポイントの数
- 未登録エンドポイントの数
- 不明または拒否されたエンドポイント数

上記の登録ステータスでそれぞれのエンドポイント データをクリックすると、そのデバイス タイプに [接続されているデバイス(Connected Devices)] タブが起動します。

#### <span id="page-395-0"></span>ライセンスの概要

Cisco Unified CM クラスタのライセンス情報を提供します。バージョン 9.0 以降の場合は、**[**こ こをクリックして **CUWL** ライセンスの詳細を表示(**Clickhere for CUWL License Details**)**]** リ ンクをクリックすると、Cisco Prime License Manager のログイン ページが起動します。

バージョン 9.0 以前の場合は、ライセンス タイプ、認可済みユニット、使用ユニット、残りの ユニットなどのライセンス情報を取得して表示します。

## デバイス プール別のエンドポイント

[デバイス プール別のエンドポイント(Endpoint by Device Pool)] タブには、デバイス プール レベルでクラスタの電話の概要が示されます。

次の情報を表示します。

- このデバイス プールに設定されたエンドポイントの数
- 登録されているエンドポイントの数
- バックアップに登録されているエンドポイントの数
- 未登録エンドポイントの数
- 不明または拒否された状態のエンドポイント数
- サービス品質のエンドポイントとイベント。

前述のいずれかの登録ステータスのエンドポイント データをクリックすると、[エンドポイン トの診断 (Endpoint Diagnostics) 1 ページへの相互起動ができます。

[SQに関する問題(SQ Issues)] 列でエンドポイント データをクリックすると、[影響を受ける 電話のレポート (Impacted Phones Report) 1ページが開きます。このページには、音声品質の 問題によって影響を受けるデバイス プール内のすべての電話が一覧表示されます。

[SQに関する問題(SQ Issues)] 列のイベント数リンクは、[SQ アラート レポート(SQ Alert Report)] ページを開きます。このページには、クラスタ内の特定のデバイス プールで発生し たイベントの詳細が一覧表示されます。

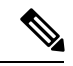

(注)

- デバイスプール名に表示されるのは、そのデバイスプールに対して[電話未登録しきい値 超過(Phones Unregistered Threshold Exceeded) 1または [サービス品質しきい値超過] アラー ムが発生したかどうかのフラグです。
	- [SQに関する問題(SQ Issues)]カラムのエンドポイントとイベントの数は、過去4時間分 のみ表示されます。
## トポロジ **- Cisco Unified Communications Manager** または **Cisco TelePresence Video Communication Server** クラスタ

クラスタ トポロジには、次のクラスタの論理的なトップレベル ビューが表示されます。

- Cisco Unified Communications Manager (Unified CM)
- Cisco TelePresence Video Communication Server (VCS)

クラスタ トポロジ ビューは次の操作に使用できます。

- Unified CM または VCS に登録されているデバイス、それらのデバイスのステータス、お よびクラスタ内のデバイスの登録ステータスを確認する。
- アラームを確認し、個々のデバイスやクラスタ レベルでアラームに対処する。
- データベースのレプリケーション ステータスを確認する。
- クラスタ内のデバイスを検索する。

## 前提条件

- すべてのデバイスが Cisco Prime Collaboration Assurance で管理対象状態になっている必要 があります。
- Unified CM パブリッシャが管理対象状態になっている必要があります。
- VCSクラスタがOpsビュー(現在の名称は[ネットワークの正常性の概要(Network Health Overview) ])に表示されるようにするには、VCS でクラスタ名 (VCS の FQDN) を設定 する必要があります。

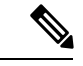

(注) • トポロジには、パブリック IP アドレスと DNS 名だけが表示されます。

### **Unified CM** または **VCS** クラスタ トポロジへのアクセス

Cisco Unified CM トポロジ ビューにアクセスするには、次のオプションを選択します。 **[**モニ タ(**Monitor**)**]** > **[**システム ビュー(**System View**)**]** > **[OpsView]**。Unified CM クラスタ名をク リックし、[トポロジ(Topology)] タブに移動します。

Cisco VCS のトポロジ ビューにアクセスするには、 **[**モニタ(**Monitor**)**]** > **[**システム ビュー (**System View**)**]** > **[OpsView]**。VCS クラスタをクリックします。

**Cisco Prime Collaboration** リリース **11.5** 以降の場合

Cisco Unified CM トポロジ ビューにアクセスするには、次のオプションを選択します。 **[**ネッ トワーク正常性の概要(**Network Health Overview**)**]** > **[OpsView]**。Unified CM クラスタ名を クリックし、[トポロジ(Topology)] タブに移動します。

Cisco VCS のトポロジ ビューにアクセスするには、 **[**ネットワーク正常性の概要(**Network Health Overview**)**]** > **[OpsView]**。VCS クラスタをクリックします。

[トポロジ (Topology) ] タブは、Unified CM または VCS のデバイス 360 ビューからも表示で きます。デバイス 360 ビューで、クラスタ ID の値をクリックします。そのクラスタの [クラス タビュー(Cluster View)] ページが開きます。ここで [トポロジ(Topology)] をクリックする と、トポロジ ビューが開きます。

## クラスタ トポロジ **-** コンポーネント

Unified CMまたはVCSクラスタについて、次のコンポーネントまたは詳細が表示されます(該 当する場合)。

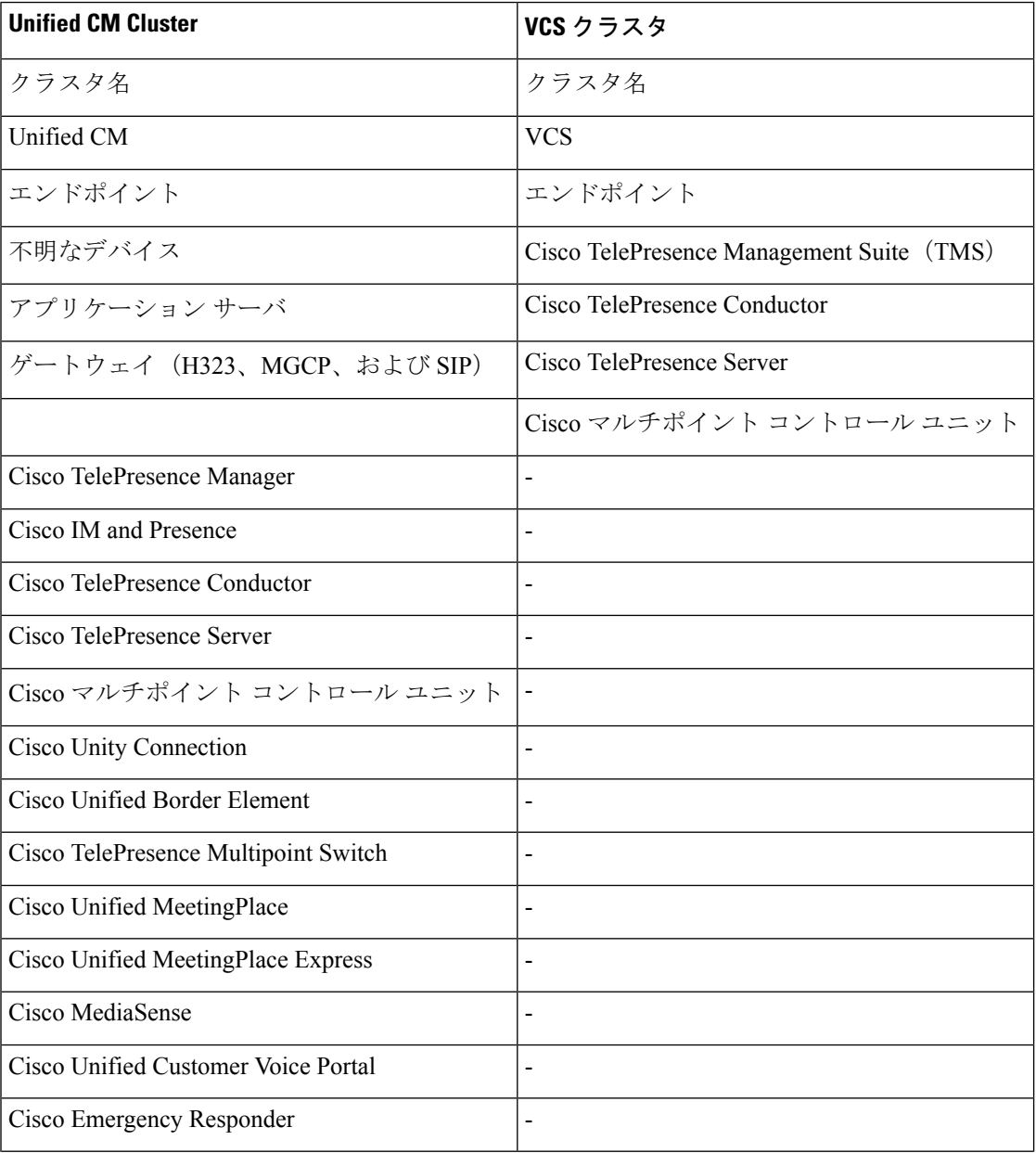

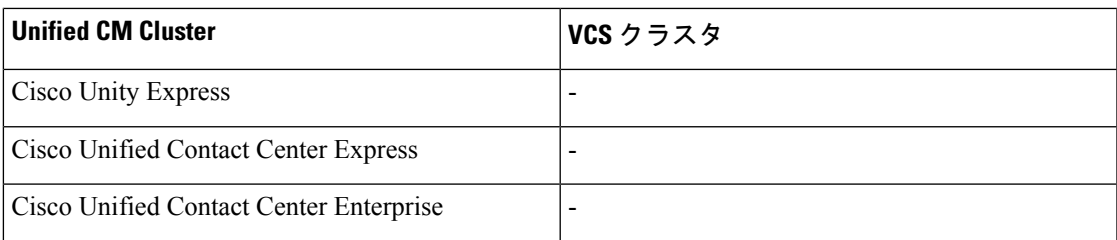

**Cisco Prime Collaboration** リリース **11.5** 以降の場合

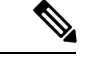

UnifiedCMまたはVCSクラスタでは、Cisco TelePresence Manager、Cisco TelePresence Multipoint Switch、および Cisco Unified MeetingPlace Express は表示されません。 (注)

クラスタ間トランク (ICT) の上にマウスポインタを置くと、ツールチップに次の情報が表示 されます。

- ソース
- ゲートキーパーの IP
- ターゲット
- プロトコル
- トランク名

ICT アイコンをクリックすると、ICT クラスタのトポロジ ビューが開きます。Internet Explorer バージョン 11 を使用している場合は、ICT アイコンをクリックするとブラウザが最新の情報 に更新されるため、Unified CM トポロジの起動に少し時間がかかります。

(注)

ドメインやカスタマーにクラスタを表示する特権がない場合、ICTクラスタのトポロジビュー は表示されません。

次の間のリンク ステータスが表示されます。

- Unified CM クラスタ:Unified CM と、MGCP、ボイス メール ポート(SCCP を使用する Cisco Unity Connection)、メディア デバイス、CTI ポート、および CTI ルート ポイント
- VCS クラスタ:VCS と、MCU および Cisco TelePresence Server

リンクの上にマウスポインタを置くと、ツールチップにリンクのステータスが表示されます。

デバイスと Unified CM 間のリンクがダウンしている場合は、リンクをクリックして [登録済み デバイス(Registered Devices)] タブを開くことができます。デバイスの一覧が自動的にフィ ルタ処理され、[登録ステータス(Registration Status)] が [未登録(Unregistered)] のデバイス が表示されます。他のデバイスの登録ステータスを表示するには、「登録ステータス (Registration Status) | フィールドにフィルタを適用します。

リンクに警告アイコンまたは重大アイコンが表示された場合は、次のような状況を示していま す。

- 警告アイコン:登録ステータスまたはリンク ステータスがダウンしています。
- 重大アイコン:登録ステータスとリンク ステータスの両方がダウンしています。

### クラスタ内の情報を表示

クラスタから、次の情報を確認できます。

## 表示オプション

次のいずれかを選択して表示できます。

- デバイスの IP アドレスまたは DNS を選択するか、使用可能なドロップダウンリストから 選択して両方のラベルを非表示にします。デフォルトでは、DNSが表示されます。ラベル を非表示にしても、Inter Cluster Trunk や管理されていなおエンドポイントのラベルは非表 示になりません。
- •すべてのデバイスまたはアラーム付きのデバイス ([アラーム付きのデバイスを表示(Show Devices with Alarms) 1チェックボックスを選択)のみが対象です。これはクラウド内のデ バイスのみに適用され、Unified CM または VCS ノード、Inter Cluster Trunk (ICT)、 [Unmanaged Devices] グループには適用されません。
- 使用可能なドロップダウンから選択することで、[Distributed]、[Hierarchic[、[Circular]レイ アウトにマップをクラスタ化します。デフォルトでは、ページには [Circular] レイアウト が表示されます。

以前に使用したブラウザからクラスタビューを起動すると、上記の表示オプションが維持され ます。

グループに 50 個以上のデバイスがある場合、デフォルトでは、折りたたまれた形式で表示さ れます。デバイスを表示するには、展開する必要があります。

デフォルトでは、ページは 2 分ごとに更新されます。

## クラスタ内のエンドポイント

クラスタの一部とされるすべてのエンドポイントは、1 つのグループとして表示されます。グ ループ アイコンにポインタを合わせると、ツール ヒントには次の情報が表示されます。

- 合計エンドポイント数
- 登録済みのエンドポイント
- 未登録のエンドポイント(ハードおよびソフト)
- 不明なエンドポイント

エンドポイント グループのクリック ビュー アイコンをクリックし、カウントをクリックする と、選択したエンドポイントで情報がフィルタリングされた[エンドポイントの診断(Endpoint Diagnostics) 1ページが起動します。

## クラスタ内で管理されていないデバイスの一覧

[Unmanaged]グループアイコンをクリックすることで、クラスタ内の管理されていないデバイ スの一覧を表示できます。[Unmanaged Devices] ポップアップ ウィンドウが表示されます。 [Unmanaged Devices] テーブルには、デバイスの IP アドレス/ホスト名、タイプ(デバイス タイ プ)、情報へのリンクが表示されます。[Quick Filter] または [Advanced Filter] を使用して、デ バイスを検索することができます。

[UnmanagedDevices]ページでは、デバイスを追加または検出できます。およびインベントリ管 理からデバイスを検出するには、[デバイスの追加(Add Device)] ボタンをクリックします。

## デバイスの詳細

デバイスにカーソルを合わせると、そのデバイスの IP アドレス、ホスト名、ステータス、機 能が表示されます。[デバイス 360(Device 360)] ビューを起動するには、デバイス アイコン をクリックします。

### **Cisco Unified Communications Manager** クラスタのデータベース レプリケーション ステータス

緑のタイマー アイコンは、クラスタ内の Cisco Unified Communications Manager 間のデータベー ス レプリケーションが正常に行われたことを示します。赤色のバツ印は、クラスタ内の Cisco Unified Communications Manager 間のデータベース レプリケーションでエラーがあることを示 します。この機能は、Unified CM のみに適用されます。

## アラームの詳細

デバイスまたはクラスタでアラームが発生すると、デバイスの横にアラームアイコンが表示さ れます。アラームが発生すると、アラームが解消または手動で消去されるまで、トポロジビュー に表示されたままになります。

デバイスのアラームを表示するには、デバイスをクリックし、[デバイス 360 度(Device 360 degree)] ビューのポップアップ ウィンドウを表示させることで、ウィンドウ下のペインにあ る [アラーム(Alarm)] タブにアラームが一覧表示されます。

クラスタ レベルのアラームを表示するには、クラスタ クラウドでアラーム アイコンをクリッ クします。[クラスタ アラーム (Cluster Alarm) 1ポップアップ ウィンドウが表示されます。 **[**アラームの詳細(**Alarm Details**)**]** をクリックし、[アラームとイベント(Alarms & Events)]

とクロス起動させます。アラームは、クラスタに基づきフィルタリングされます。

[概要(Summary)] タブに移動することもできます([OpsView] を選択してクラスタをクリッ ク)。[アラームの概要(Alarm Summary)] ダッシュレットで、クラスタの**[**合計(**Total**)**]** 列 の値をクリックします。[アラームとイベント (Alarms & Events) ] ページが表示されます。ア ラームは、クラスタに基づきフィルタリングされます。

クラスタ レベルのアラームは、Unified CM クラスタのみに使用できます。

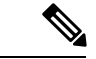

情報アラームは表示されません。 (注)

デバイス アイコンは、次の条件ではグレー表示されます。

• デバイスが、および [インベントリ管理 (Inventory Management) ]

でデバイスが到達不能な状態にある場合。

• デバイスで、*deviceunreachable* アラームが発生する。

## **[**デバイスの検索**]**

デバイスは、[トポロジ表示(TopologyView)]ペインの検索ボックスを使用して、ホスト名や IPアドレス別に検索できます。検索クエリと一致するデバイスは、ボックスとともに強調表示 され、中央に移動されます。検索クエリが2台以上のデバイスと一致する場合、これらすべて のデバイスはボックスで強調表示されます。

検索したデバイスが、50台のデバイスを含むグループの一部である場合は、次のようになりま す。

- グループが以前に展開されていない場合は、グループ全体が強調表示されます。グループ の拡張後に強調表示されているデバイスを表示するには、グループを展開する必要があり ます。
- グループが以前に展開されている場合は、グループはデフォルトで展開され、デバイスが 強調表示されます。

(注) 電話機の検索はサポートされていません。

## 接続済みデバイス

[接続済みデバイス(Connected Devices)] タブは、デバイス タイプ、登録ステータス、IP フィ ルタに基づき、デバイス検索の実行に役立ちます。

## **[**パフォーマンス(**Performance**)**]**

**[**パフォーマンス(**Performance**)**]** タブには、Ops ビューで選択した Unified CM Publisher ノー ドに基づき、定義済みのダッシュボードが表示されます。**[**クラスタまたはデバイス(**Cluster or Device**)**]**ドロップダウンリストから他のクラスタノードを選択することはできません。ま た、カスタム パフォーマンス ダッシュボードを作成することもできます。

作成したカスタム ダッシュボードでは、履歴トレンドを有効にできます[。カスタム](#page-493-0) パフォー マンス [ダッシュボードの作成](#page-493-0)を参照してください。

## ルート パターンの概要

ルートパターンの概要には、各ルートグループの使用率とコール音量に関する情報が表示され ます。また、クラスタで設定されたルート リストまたはゲートウェイも表示されます。

ルート グループ名のリンクをクリックすると、**[**レポート(**Report**)**]** ポップアップ ウィンド ウが表示されます。このウィンドウには、選択したルート グループの使用率、コール音量、 チャネルの使用状況が表示されます。 (注)

次の情報を確認できます。

- ルート リストまたはゲートウェイ
- ルート グループに関連付けられたルート パターン

## デバイスの検索

[デバイスの検索 (Device Search) ] タブでは、選択した Unified CM 内のデバイスを検索できま す。詳細については、セクションUnified CMデバイスの検索 (239ページ) を参照してくださ い。

# エンドポイント登録の概要

ネットワークにあるすべてのエンドポイントに関するステータスの概要を示します。E20、電 話機、 などのハード エンドポイントや、ソフト クライアント(Cisco Unified Personal Communicator、Cisco IP Communicator、iPhone、Android、Cisco Jabber、Client Services Framework

## 前提条件

- すべてのデバイスが Cisco Prime Collaboration Assurance で管理対象状態になっている必要 があります。
- クラスタを Cisco Prime Collaboration Assurance で検出する必要があります。

(CSF))、Jabber のエンドポイントなどの概要を個別に表示できます。

## **Cisco Prime Collaboration** リリース **11.5** 以降の場合

## 前提条件

• クラスタを Cisco Prime Collaboration Assurance で検出する必要があります。

このダッシュボードでは、要約を、円グラフまたはテーブルとして表示します。これは、次の モードのエンドポイントに関する情報を提供します。

• 未登録—Cisco Unified Communications Manager および VCS に登録されていないエンドポイ ントです。赤で表示されます。[Unregistered from UCM] に表示される数には、Energy Save モードのデバイスが含まれます。

- 登録済み—Cisco Unified CM および Cisco VCS に登録されているエンドポイントです。緑 で表示されます。「[Registered Hard Phones]」 で表示される数には、Cisco TelePresence の エンドポイントが含まれています。
- [Unknown]:不明状態(エンドポイントの登録ステータスが不明)のエンドポイント。灰 色で表示されます。

### **Cisco Prime Collaboration** リリース **11.1** 以前の場合

円グラフをクリックすると、次のページへのリンクを含む[Endpoint HealthTroubleshooting]ウィ ンドウが表示されます。

- エンドポイントの診断
- Phone Report
- UCM Troubleshoot
- VCS Troubleshoot

UC トポロジ ビュー、診断の概要ビュー、エンドポイントの登録概要ダッシュレットに表示さ れる電話機の数は同期されます。同期には最大 10 分の遅延が生じます。必要に応じて、クラ スタ検出をスケジュールし、手動で同期をトリガーできます。クラスタ検出では、すべての電 話機の登録ステータスも再同期されます。クラスタ検出が手動でスケジュールされていない場 合は、夜間のクラスタ検出の一部として同期が実行されます。

# 可用性の概要

Unified Communications デバイスグループの下に一覧表示されているデバイスの最新データを 提供します。

可用性の概要ダッシュレットは、Cisco Prime Collaboration Assurance の各デバイス タイプでサ ポートされている重大なイベントのサブセットを追跡し、デバイスを **Down** として表示しま す。イベントの一覧を表示するには、[「サービス可用性の概要イベント」](http://docwiki.cisco.com/wiki/Service_Availability_Summary_Events)を参照してくださ い。イベントの説明とデバイス タイプについては、「Cisco Prime [Collaboration](https://www.cisco.com/c/en/us/support/cloud-systems-management/prime-collaboration/products-device-support-tables-list.html) Assurance でサ [ポートされているアラームとイベント」](https://www.cisco.com/c/en/us/support/cloud-systems-management/prime-collaboration/products-device-support-tables-list.html)を参照してください。

X 軸はアプリケーション数を表示します。Y 軸はアプリケーション タイプを表示します。

緑はアクティブなアプリケーションを示します。赤は、アプリケーションがダウンであること を示します。

バーをクリックしてポップアップを開くと、 ページへのリンクが表示されます。クラスタ ビューと アラーム ブラウザです。

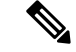

このダッシュレットでは、Cisco Prime Collaboration Assurance にデバイスが追加されていない 場合、データは一切表示されません。 (注)

# サービス エクスペリエンス**/**コール品質

サービス エクスペリエンス ダッシュボードは、コール品質アラーム、コール品質が不十分な 場所、アラームを伴うセッション、コールに失敗した場所など、最も影響を受けている TelePresence エンドポイントの特定に役立ちます。

次のダッシュレットが含まれています。

- Top 5 Poor Voice Call Quality [Locations](#page-404-0)
- Top 5 Call Failure [Locations](#page-405-0)
- Top 10 [TelePresence](#page-406-0) Endpoints with Call Quality Alarms
- [アラーム付きの会議](#page-406-1)

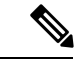

(注)

コール品質ダッシュレットには、デバイスの場所がデバイスに割り当てられているデバイス プールの場所と異なる場合、間違った情報が表示されます。デバイスとデバイス プール レベ ルが同じ場所に設定されていることを確認します。デバイスの場所をシステムの場所のいずれ か(Hub\_None、Phantom、または Shadow)に設定した場合、[場所(Location)] フィールドに は、デバイスで設定されている場所ではなく、デバイスプールで設定されている場所が表示さ れます。

### **Cisco Prime Collaboration** リリース **11.5** 以降の場合

サービス エクスペリエンス ダッシュボードは、コール品質に名前変更されました。

## <span id="page-404-0"></span>**Top 5 Poor Voice Call Quality Locations**

直近 1 時間のコール品質が最も乏しかった上位 5 つの場所に関する情報を提供します。直近 1 時間よりも前のコールデータは、[Assurance レポート (Assurance Reports) 1の下にある [CDR と CMR レポート(CDR & CMR)] レポートから確認できます。

**Cisco Prime Collaboration** リリース **11.5** 以降の場合

直近 1 時間のコール品質が最も乏しかった上位 5 つの場所に関する情報を提供します。直近 1 時間よりも前のコール データは、[レポート(Reports)] の下にある [CDR と CMR レポート (CDR & CMR)] レポートから確認できます。

X 軸はロケーションを示します。Y 軸は低品質コールの数を示します。Z 軸には、低品質コー ルのパーセンテージがバブルで表示されます。ロケーションで失敗したコールのパーセンテー ジが 0.5 未満の場合、そのロケーションは無視されます。

Cisco Prime Collaboration Assurance を Enterprise モードで 導入した場合、Top 5 Poor Voice Call Qualityレポートには、グローバル選択のドロップダウン(ホームページの右上)で選択した特 定のドメインに関連付けられるデータが含まれます。

Cisco Prime Collaboration Assurance を MSP モードで導入した場合、Top 5 Poor Voice Call Quality Locations レポートには、お客様の名前や、特定のお客様に関連付けられているデータ([ホー ム(Home)] > [お客様の概要(Customer Summary)] の順に選択)が含まれます。

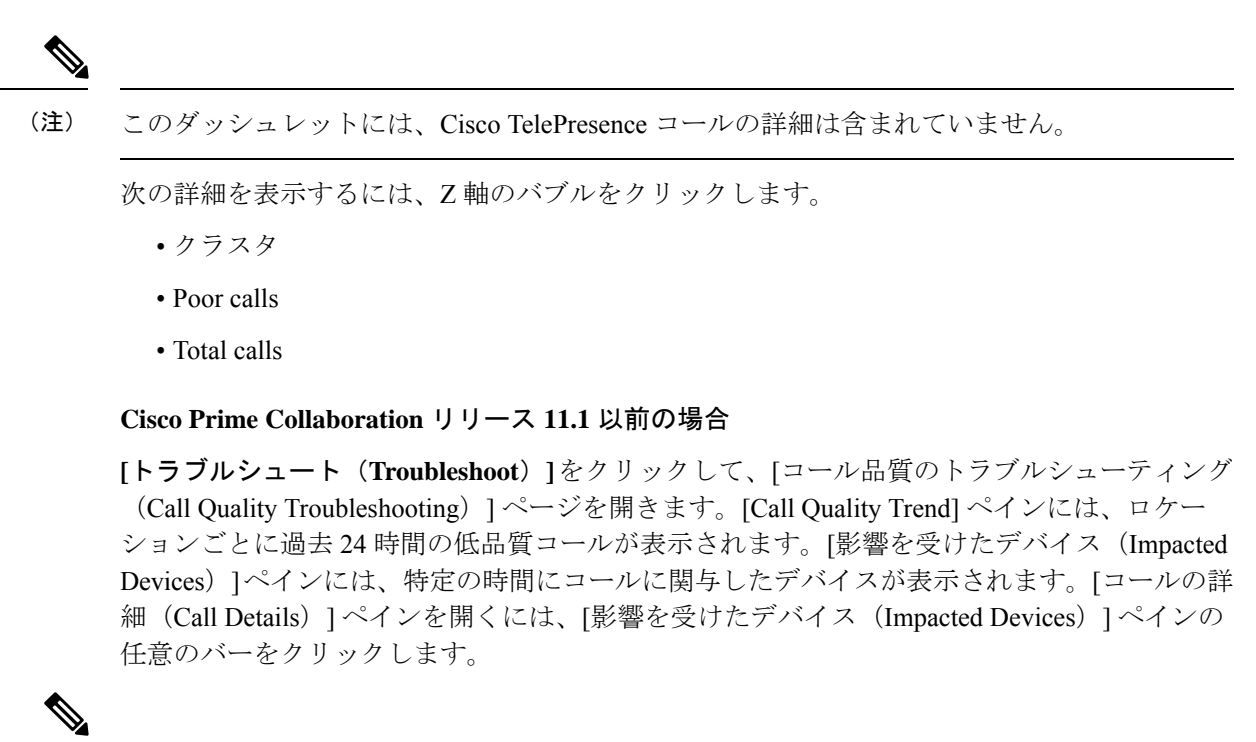

(注)

コールの詳細を表示するには、電話機のアクセス スイッチを監視するか、CDP ネイバー探索 を使用して電話機から検出する必要があります。

## <span id="page-405-0"></span>**Top 5 Call Failure Locations**

直近 1 時間に最も多くのコール エラーが発生した上位 5 つの場所を表示します。Cisco Prime Collaboration Assurance は、一定の間隔で利用可能な CDR データを集約し、このダッシュレッ トで表示します。

Cisco Prime Collaboration Assurance に追加される Cisco Unified Communications Manager クラス タを考慮した、上位 5 つの場所が選択されます。たとえば、CiscoPrime Collaboration Assurance で 3 つの Cisco Unified Communications Manager クラスタが追加され、各クラスタには 30 か所 の場所がある場合、これら 90 か所のなかから上位 5 つの場所が選択されます。

コールの障害が発生しているロケーションが5件未満の場合は、そのロケーションだけが表示 されます。ロケーションで失敗したコールのパーセンテージが0.5未満の場合、そのロケーショ ンは無視されます。

Cisco Prime Collaboration Assurance を Enterprise モードで 導入した場合、Top 5 Call Failure Locations レポートには、グローバル選択のドロップダウン(ホームページの右上)で選択した特定のド メインに関連付けられるデータが含まれます。

Cisco Prime Collaboration Assurance を MSP モードで導入した場合、Top 5 Call Failure Locations レポートには、お客様の名前や、特定のお客様に関連付けられているデータ(「ホーム(Home)] > [お客様の概要(Customer Summary)] の順に選択)が含まれます。

Z 軸のバブルをクリックすると、次の詳細を表示できます。

- クラスタ
- Failed Calls
- 合計コール数

## **Cisco Prime Collaboration** リリース **11.1** 以前の場合

**[**トラブルシュート(**Troubleshoot**)**]**をクリックして、[コール失敗のトラブルシューティング (Call Failure Troubleshooting)] ページを開きます。

## <span id="page-406-0"></span>**Top 10 TelePresence Endpoints with Call Quality Alarms**

コール品質アラーム(パケット損失、ジッタ、遅延用)のある上位 10 個のエンドポイントを 表示します。

アラーム データをクリックすると、[アラーム(Alarm)] ページが起動します。

## <span id="page-406-1"></span>アラーム付きの会議

アラームが付いた進行中の会議数を表示します。

このダッシュレットから、**[360** 会議ビュー(**360 Conference View**)**]**を起動することができま す。

# アラーム ダッシュボード

アラーム ダッシュボードは、アラームのある最も影響が大きいテレプレゼンス エンドポイン ト、アラームのあるデバイス、およびインフラストラクチャアラームの概要を確認するために 役立ちます。

**Cisco Prime Collaboration** リリース **11.5** 以降の場合

アラーム ダッシュボードは、アラームのある最も影響が大きいテレプレゼンス エンドポイン ト、アラームのあるデバイス、およびデバイスアラームの概要を確認するために役立ちます。 次のダッシュレットが含まれています。

## **Top 10 TelePresence Endpoints with Alarms**

アラームのある上位 10 個の TelePresence エンドポイントを表示します。棒グラフをクリック すると、すべての重大なアラーム カウントの概要が示されたクイック ビューを開くことがで きます。アラーム カウントには重大度 Cleared のアラームが含まれます。

アラーム数の合計をクリックすると、Alarm ブラウザでクロス起動させ、アラームの詳細を表 示できます。エンドポイントおよびサービス インフラストラクチャ デバイスのグラフを表示 できます。

## **Top 10 Devices with Alarms**

アラームのある上位 10 台のデバイスを表示します。棒グラフをクリックすると、すべての重 大なアラーム カウントの概要が示されたクイック ビューを開くことができます。アラーム カ ウントには、重大度がクリアされたアラームが含まれます。

アラーム数の合計をクリックすると、Alarm ブラウザでクロス起動させ、アラームの詳細を表 示できます。エンドポイントおよびサービス インフラストラクチャ デバイスのグラフを表示 できます。

およびインベントリ管理を起動し、エンドポイントまたはサービスインフラストラクチャのい ずれかのリンクをクリックして、デバイスの詳細を表示できます。

(注) クラスタは、デバイスとして扱われないため、このダッシュレットに表示されません。

## インフラストラクチャ アラームの概要**/**デバイス アラームの概要

アラームの有無にかかわらずインフラストラクチャデバイスの数を表示します。また、アラー ムの重大度に基づいて、デバイスの数を表示することもできます。

合計デバイス データをクリックして、[デバイス インベントリ(Device Inventory)] ページを 起動できます。[Alarms and Events] ページを表示するには、アラームのデータ デバイスもク リックできます。

デフォルトでは、情報は円グラフで表示されます。ユーザインターフェイスが更新されると、 円グラフが更新されます。この表示は表に変更できます。

**Cisco Prime Collaboration** リリース **11.5** 以降の場合

[インフラストラクチャ アラームの概要(Infrastructure Alarm Summary)] ダッシュレットの名 前が [デバイス アラームの概要(Device Alarm Summary)] に変更されます。 (注)

# 使用率モニタ

[使用率の監視(Utilization Monitor)]**[**監視(**Monitor**)**]** > **[**使用率の監視(**Utilization Monitor**)**]** 使用率モニタ([操作(Operate)] > [使用率の監視(Utilization Monitor)] または [モニタ (Monitor)][使用率の監視(Utilization Monitor)] の順に移動)ページには、トランクの使用 率、トランク/ルートグループの使用率、ロケーションによるCACバンド幅の使用率、会議デ バイス、および コンダクタ ブリッジ プールの使用率、

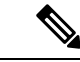

Cisco Prime Collaboration Assurance は、ゲートウェイの管理で SNMPv2c および SNMPv3 をサ ポートしています。ただし、Cisco Prime Collaboration Assurance では、SNMPv3 を使用したパ フォーマン スポーリング (GSU) はサポートされていません。 (注)

## トランク使用率

## **Cisco Prime Collaboration** リリース **11.1** 以前の場合

チャネル使用に関して、使用率が最も高いトランクに関する情報を提供します。

使用率、関連付けられているゲートウェイ IP と名前、関連付けられたルート グループの詳細 を確認できます。

CCisco Prime Collaboration Assurance では、SIP トランクの最大キャパシティを設定できます。 [SIP トランクのキャパシティ設定(SIP Trunks Capacity Settings)] リンクをクリックし、[SIP トランクの最大キャパシティ(SIP Trunk Max Capacity)] タブで Border Element のゲートウェ イを選択し、Border Element の IP を選択します。SIP トランクを通過できる最大コール数を指 定します。

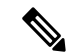

[SIPトランクのキャパシティ設定(SIP TrunksCapacitySettings)]リンクにアクセスするには、 管理者権限が必要です。 (注)

[使用率(Utilization)] 列のパーセンテージ リンクをクリックすると、時間に対してプロット されたトランクの使用率がグラフで表示されます。最後のポーリングサイクルのデータが表示 されています。

4 分間の各インターバルに対する X 軸座標にカーソルを配置すると、パーセンテージとして使 用率を表示するポップアップを表示できます。トランクまたはルートの使用率を表示する詳細 なパフォーマンスグラフを開くには、グラフのポイントをクリックするか、X軸座標に対応す るチャネル使用率バーをクリックします。

(注) Cisco Prime Collaboration Assurance では、HSRP 対応デバイスはサポートされていません。

次の表には、Cisco Prime Collaboration Assurance にある、さまざまなタイプの SIP トランクの 使用率レポートに関する概要が示されています。

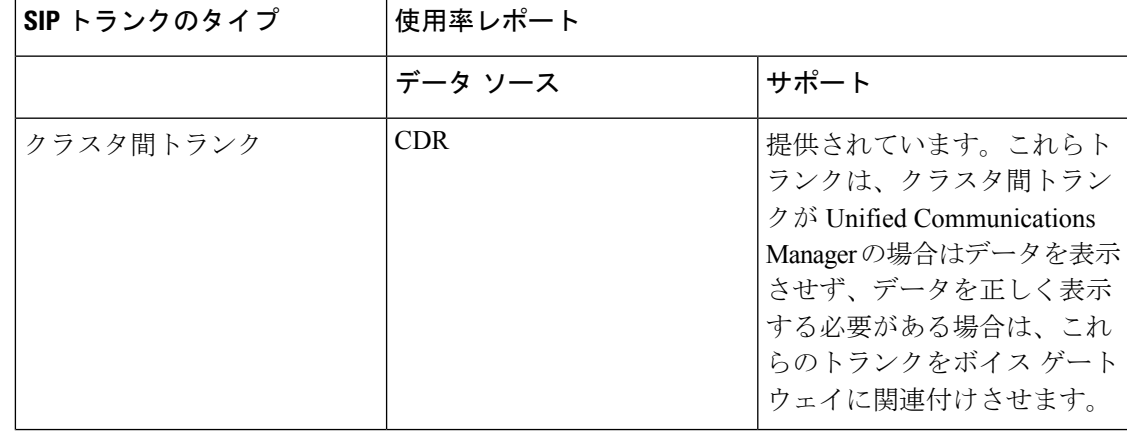

表 **63 : SIP** トランク タイプの使用率レポート

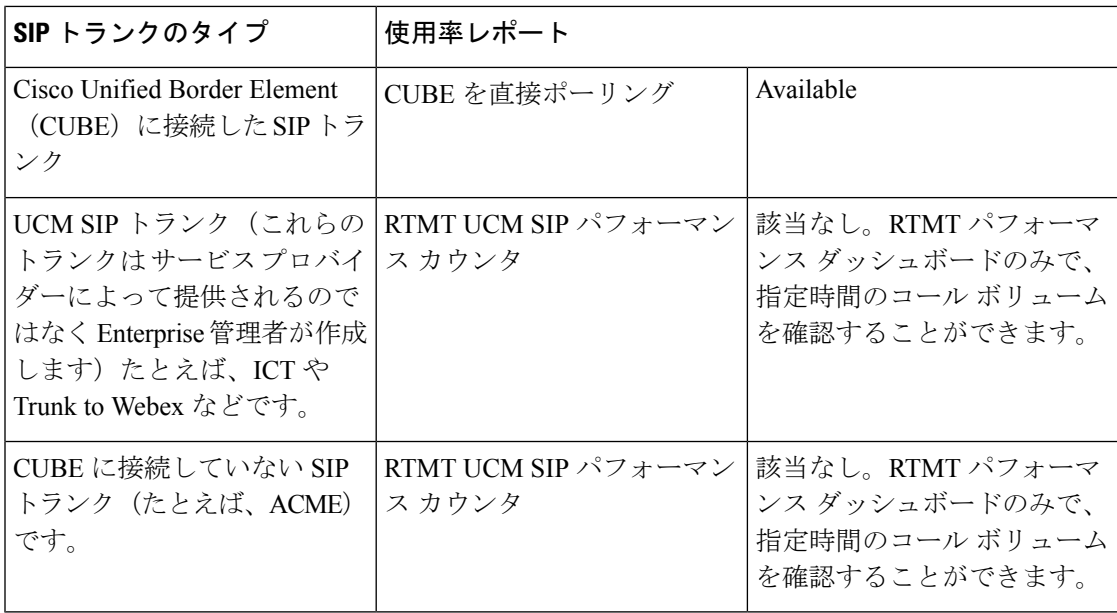

(注)

Cisco Integrated Services Routers(ISR)および Cisco ISR G2 は必要な SNMP ツールを提供する プラットフォームではないため、T1/E1 Channel Associated Signaling(CAS)トランクの使用率 を監視することはできません。

## **Cisco Prime Collaboration** リリース **11.5** 以前の場合

 $\mathscr{D}$ 

Cisco Prime Collaboration Assurance は、Cisco Unified Border Element(CUBE)に接続している SIP トランクの使用率のみをサポートします。Cisco Prime Collaboration Assurance は、Unified Communications Manager で設定された SIP トランクの使用率はサポートしません。 (注)

## **T1/E1** トランク

## **Cisco Prime Collaboration** リリース **11.5** 以降の場合

チャネル使用に関して、使用率が最も高い T1/E1 トランクに関する情報を提供します。

使用率、関連付けられているゲートウェイ IP と名前、関連付けられたルート グループの詳細 を確認できます。

[使用率(Utilization)] 列のパーセンテージ リンクをクリックすると、時間に対してプロット されたトランクの使用率がグラフで表示されます。最後のポーリングサイクルのデータが表示 されています。

4 分間の各インターバルに対する X 軸座標にカーソルを配置すると、パーセンテージとして使 用率を表示するポップアップを表示できます。トランクまたはルートの使用率を表示する詳細 なパフォーマンスグラフを開くには、グラフのポイントをクリックするか、X軸座標に対応す るチャネル使用率バーをクリックします。

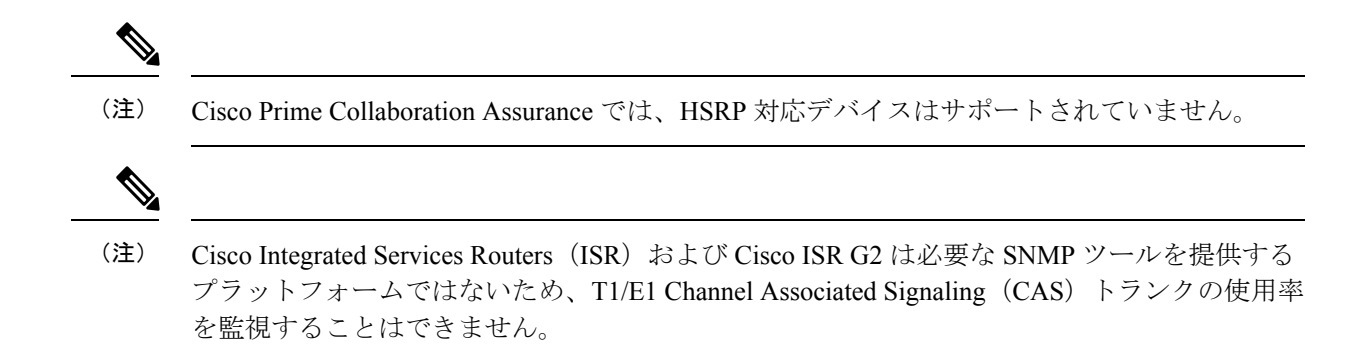

## **CUBE SIP** トランク

### **Cisco Prime Collaboration** リリース **11.5** 以降の場合

チャネル使用に関して、使用率が最も高い SIP トランクに関する情報を提供します。

SIPトランクの使用率、最大同時コールのデフォルト値、Cisco Unified Border Element (CUBE) で設定されている最大同時コールの値、ならびに関連付けられている CUBE IP の詳細が表示 されます。

[最大同時コール数(キューブで設定)] 列には、CUBE のダイヤル ピア レベルで設定した最 大コール数が含まれます。

CiscoPrime Collaboration Assurance では、CUBE が接続した SIP トランクの最大同時コール数を 設定できます。[SIPトランク (SIPTrunk) ]ページで、設定する SIPトランクに対応するチェッ クボックスをオンにします。**[**最大同時コール数の設定(**Set Max Concurrent Call**) ボタンを クリックし、Cisco Prime Collaboration Assurance の SIP トランクを通過できる最大同時コール 数を指定します。

[使用率(Utilization)] 列のパーセンテージ リンクをクリックすると、時間に対してプロット されたSIPトランクの使用率がグラフで表示されます。最後のポーリングサイクルのデータが 表示されています。

4 分間の各インターバルに対する X 軸座標にカーソルを配置すると、パーセンテージとして使 用率を表示するポップアップを表示できます。トランクまたはルートの使用率を表示する詳細 なパフォーマンスグラフを開くには、グラフのポイントをクリックするか、X軸座標に対応す るチャネル使用率バーをクリックします。

## **Cisco Prime Collaboration** リリース **12.1** 以降の場合

Cisco Prime Collaboration Assurance ユーザ インタフェイスで、**[**使用率モニタ(**Utilization Monitor**)**]**ページから**[**監視(**Monitor**)**]** > **[**使用率モニタ(**Utilization Monitor**)**]** > **[CUBESIP** トランク(**CUBE SIP Trunk**)**]** タブへと移動すると、セッション サーバ グループ 設定の CUBE SIP トランクを表示できます。

<sup>(</sup>注)

**[CUBE SIP** トランク(**CUBE SIP Trunk**)**]** ページで、サーバ グループ設定に対応するチェッ クボックスをオンにし、[Raise/Suppress]ボタンを有効にします。デフォルトでは、アラームは **[Raise]** 状態になっています。この状態は、変更した場合のみ更新されます。

**[Alarm Status]** 列は、アラームを高めることができるどうかを示します。

次の表には、Cisco Prime Collaboration Assurance にある、さまざまなタイプの SIP トランクの 使用率レポートに関する概要が示されています。

表 **64 : SIP** トランク タイプの使用率レポート

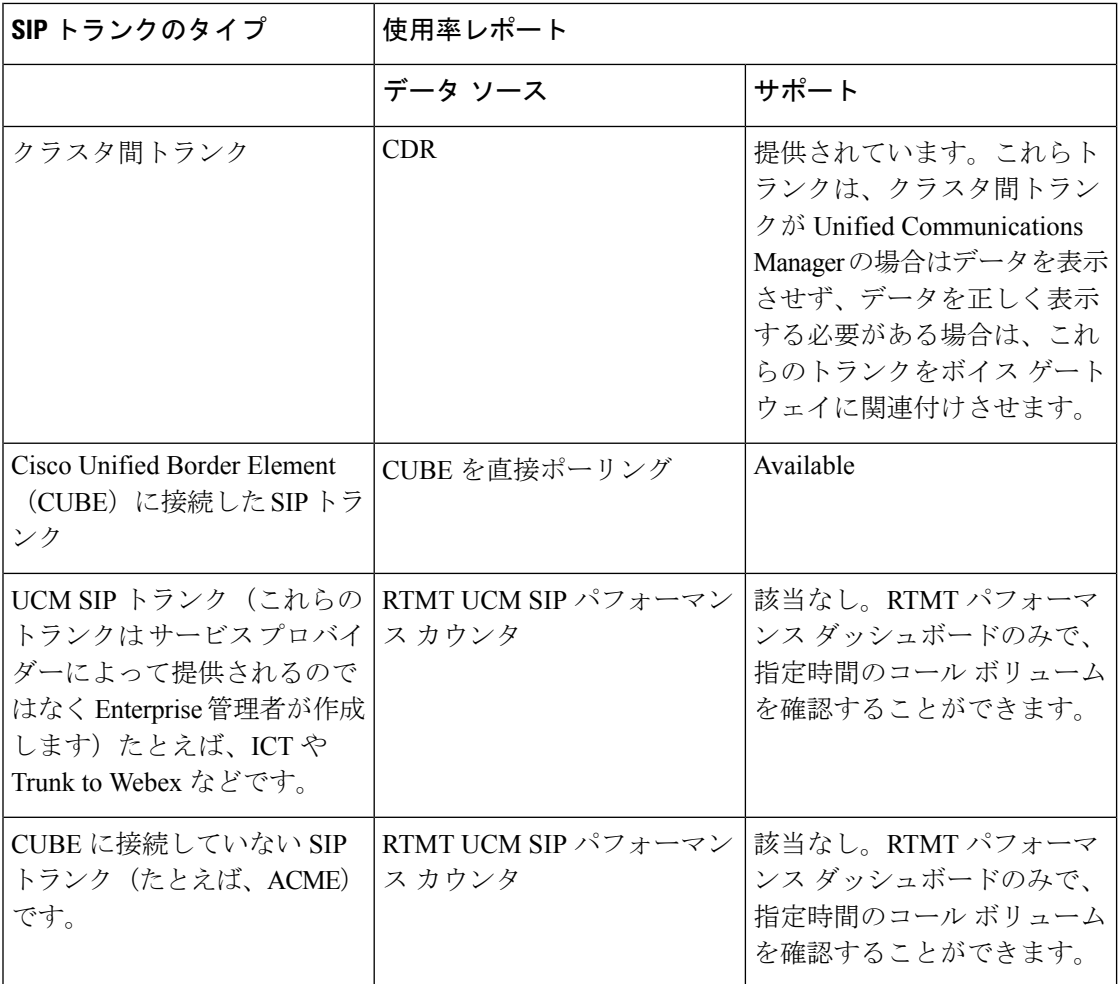

Cisco Prime Collaboration Assurance は、Cisco Unified Border Element(CUBE)に接続している SIPトランクの使用率のみをサポートします。CiscoPrimeCollaboration Assuranceは、[UCM SIP Trunk] ページで Unified Communications Manager に設定されている SIP トランクの使用率をサ ポートします。 (注)

### **Cisco Prime Collaboration** リリース **11.6** 以降の場合

CiscoPrimeCollaboration Assuranceは、CUBEが接続したSIPトランクと、UnifiedCommunications Manager で設定した SIP トランクの両方の使用率をサポートします。

### **SIP** トランクの最大同時コール数のデフォルト値を変更

スーパー管理者、システム管理者、ネットワークオペレータは、キューブが接続したSIPトラ ンクの最大同時コール数のデフォルト値を設定することができます。

前提条件:このタスクを実行するには root アクセス機能が必要です。そのため、root アクセス 権を取得するために TAC ケースを送信する必要があります。

SIP トランクの最大同時コール数のデフォルト値を設定するには、次の手順に従います。

- **1.** root ユーザとしてログインします。
- **2.** /opt/emms/cuom/gpf フォルダに移動して、*gpf.properties* ファイルを編集します。
- **3.** および **SipTrunkMaxCapacity=100** 列を見つけて、値を「100」から目的の数値に変更しま す。
- **4.** 管理者ユーザでログインして Cisco Prime Collaboration Assurance サーバを再起動させ、次 のコマンドを実行します。
	- **1. <hostname>/admin#application stop cpcm**
	- **2. <hostname>/admin#application start cpcm**

## **UCM SIP** トランク

## **Cisco Prime Collaboration** リリース **11.6** 以降の場合

Unified Communications Manager クラスタに接続しているすべての SIP トランクに関する情報を 提供します。

[UCM SIP トランク (UCM SIP Trunk) 1が、タブとして [使用率の監視 (Utilization Monitor) ] ページに追加されました。**[**監視(**Monitor**)**]** > **[**使用率の監視(**Utilization Monitor**)**]** > **[UCM SIP** トランク(**CUBE SIP Trunk**)**]** の [Cisco Prime Collaboration Assurance ユーザ インターフェ イス(Cisco Prime Collaboration Assurance User Interface)]

SIPトランクの使用率(音声およびビデオの最大コール数やアクティブコールの合計数)、最 大同時コール酢のデフォルト値、SIP トランクのステータス、フラグが表示されます。

[使用率(Utilization)]列には、音声コールとビデオコールの両方の使用率に関する詳細が含ま れます。 (注)

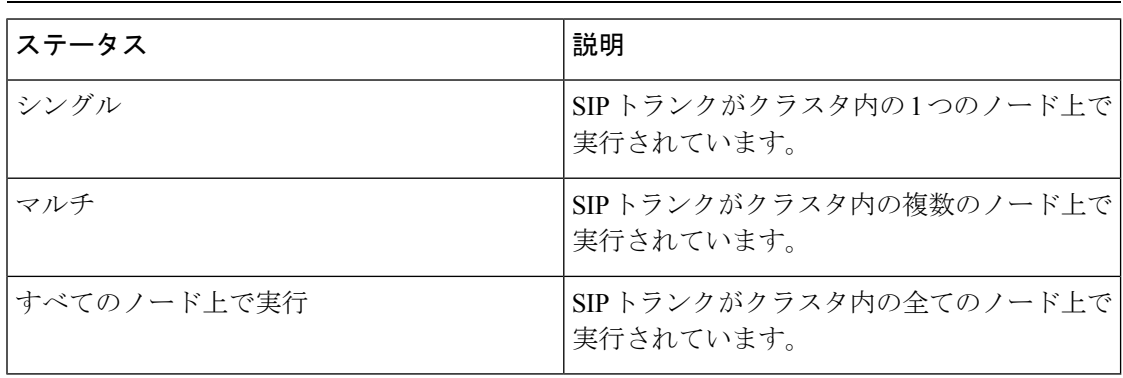

(注)

[Single] または [Multiple] ステータスの SIP トランクでは、特定の SIP トランクを [SIP トランク 名(SIP Trunk Name)] 列から展開すると、リモート先に関する情報や、各ノードの音声およ びビデオのコール ステータスなどの情報を含む、その他のテーブルを表示することができま す。

Cisco Prime Collaboration Assurance では、複数の SIP トランクの音声またはビデオで最大同時 コール数を設定できます。[SIP トランク(SIP Trunk)] ページで、設定する SIP トランクに対 応するチェックボックスをオンにします。**[**最大同時コール数(**Max Concurrent Call**) ボタン をクリックし、Cisco Prime Collaboration Assurance の SIP トランクを通過できる最大同時コー ル数を指定します。[Audio Max Calls] および [Video Max Calls] 列は、入力した値で設定されま す。[最大同時コール数(Max Concurrent Call)] オプションを使用して音声およびビデオの最 大コール数値を設定しなかった場合、UnifiedCommunications Managerのデフォルト値を使用し て2つの列が追加されます。

- [OpsView] タブでは、[UCM SIP トランク(UCM SIP Trunks)] ページにクロス起動するこ ともできます。 (注)
	- UCM SIP トランクは、MSP モードではサポートされていません。

## ルート グループの使用率

チャネル使用について、最も利用されるルート グループの情報を提供します。

また、使用率や関連するクラスタの詳細を表示することもできます。「使用率(Utilization)1列 のパーセンテージ リンクをクリックすると、時間に対してプロットされたルート グループの 使用率がグラフで表示されます。最後のポーリング サイクルのデータが表示されています。

ルート グループを選択すると、[関連付けられているゲートウェイ/トランク(Associated Gateways/Trunks)] テーブルを表示できます。この表には、トランク、ゲートウェイ名、ゲー トウェイIPに関する情報が含まれています。[保存 (Save) ]をクリックして、選択したトラン クをルート グループに追加します。

(注)

トランクがルート グループに関連付けられている場合でも、ポーリングが実行されないと、 [データがありません (No Data Available) ] エラーが表示されます。

 $\label{eq:1} \mathscr{D}_{\mathbf{z}}$ 

(注)

[使用率(Utilization)]列には、ルートグループに対してトランクを選択しなかった場合、「[ト ランクが選択されていません(Trunks Not Selected)]」 メッセージが表示されます。

4 分間の各インターバルに対する X 軸座標にカーソルを配置すると、パーセンテージとして使 用率を表示するポップアップを表示できます。トランクまたはルートの使用率を表示する詳細 なパフォーマンスグラフを開くには、グラフのポイントをクリックするか、X軸座標に対応す るチャネル使用率バーをクリックします。

## **Cisco Prime Collaboration** リリース **11.1** 以前の場合

Cisco Prime Collaboration Assurance では、ルート グループの集計を計算することができます。 [ルート グループの集計設定(Route Group Aggregation Settings)] リンクをクリックし、[トラ ンクの使用設定 (Trunk Utilization Settings)] ページで [ルート グループ集計(Route Group Aggregation)] タブをクリックします。Unified Communication System(UCS)クラスタ、ルー トグループの順に選択し、指定したルート グループに属するトランクを選択します。

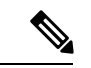

(注)

[ルート グループの集計設定(Route Group AggregationSettings)] リンクにアクセスするには、 管理者権限が必要です。

Cisco Unified Border Element(CUBE)に POTS ダイヤル ピアや T1/E1 音声インターフェイスが 設定されている場合でも、[トランクの使用設定 (Trunk Utilization Settings) 1の下にある [ゲー トウェイ(Gatewa)] フィールドには値が表示されず、CUBE として識別されるに は、*/opt/emms/emsam/conf/cube\_ip.txt* ファイルに IOS IP アドレスを入力します。

トラブルシューティング

問題 : 正しいルート グループが表示されません。

推奨事項: ルート グループが Unified Communication Manager のルート リストに関連付けられ ていることを確認し、再検出します。

## トランク グループの使用率

チャネル使用に関して、使用率が最も高いトランク グループに関する情報を提供します。

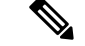

(注)

トランクグループのポーリングが行われない場合、[使用可能なデータがありません (No Data Available)] というエラー メッセージが表示されます。

ユーザ定義のトランク グループを作成できます。[トランク グループ設定 (Trunk Group Settings)] リンクをクリックし、[トランク使用率の設定(Trunk Utilization Settings)] ページ で、[カスタムトランクグループの管理(Custom Trunk Group Management)]タブをクリックし ます。トランクを選択し、[新規グループの追加(AddNewGroup)]ボタンをクリックします。 [新規グループ (New Group) 1ダイアログ ボックスが表示されます。詳細を入力し、[保存 (Save)] をクリックします。グループが正常に作成されたことを知らせるメッセージが表示 されます。ユーザが定義した既存のトランクグループに他のデバイスを追加するには、[グルー プに追加(AddtoGroup)]ボタンをクリックします。ユーザが定義したすべてのグループは、 ユーザ インターフェイスの左側にある [カスタム トランク グループ (Custom Trunk Group) ] ペインに一覧表示されます。[カスタムトランク グループ (Custom Trunk Group) 1の下にある 検索フィールドを使用して、ユーザ定義のトランクグループを検索することができます。ユー ザが定義したこれらのトランクグループが、使用率の高い上位 10 個のトランク グループであ る場合、それらの使用情報は、[トランク(Trunk)] の下にあるダッシュレットに表示されま す。

[トランクグループ設定 (Trunk Group Settings)] リンクにアクセスするには、管理者権限が必 要です。 (注)

[使用率(Utilization)] 列のパーセンテージ リンクをクリックすると、時間に対してプロット されたトランクの使用率がグラフで表示されます。最後のポーリングサイクルのデータが表示 されています。

4 分間の各インターバルに対する X 軸座標にカーソルを配置すると、パーセンテージとして使 用率を表示するポップアップを表示できます。トランクまたはルートの使用率を表示する詳細 なパフォーマンスグラフを開くには、グラフのポイントをクリックするか、X軸座標に対応す るチャネル使用率バーをクリックします。

**Cisco Prime Collaboration** リリース **11.6** 以降の場合

[ルート グループの使用率(Route Group Utilization)] ページと [トランクグループの使用率 (Trunk Group Utilization)] ページの両方では Unified Communications Manager SIP トランクも 一覧表示され、ルート グループとトランク グループの両方の使用率を計算します。 (注)

## **Location CAC** 帯域幅の使用状況

帯域幅の使用率が最も高くなるの場所についての情報を提供します。

場所の名前、関連付けられているクラスタ、最大帯域幅、使用率、および失敗したコールの数 の詳細を表示できます。

[コール失敗(Calls Failed)] 列の [失敗したコール(Failed Calls)] アイコンをクリックして、 [リソース不足の場所 (Location Out of Resource) ]パフォーマンスグラフを起動してください。

デフォルトでは、失敗したコールの数に基づいてテーブルがソートされます。

最大帯域幅の値が [無制限 (Unlimited) 1または [なし (None) 1に設定されている場合、ポー リングは行われず、テーブルにデータは表示されません。

データは 4 分ごとにポーリングされます。

Cisco Prime Collaboration Assurance でのロケーションのポーリングは、ロケーション帯域幅マ ネージャ サービスが有効になっている Unified CM ノードから実行されます。ロケーション帯 域幅マネージャは、任意の Unified CM サブスクライバ上で実行されるか、またはクラスタ内 の専用 Unified CM サーバ上で、スタンドアロン サービスとして実行されます。クラスタ内の 拡張ロケーション CAC を有効にするには、各クラスタで少なくとも 1 つのロケーション帯域 幅マネージャのインスタンスが実行されている必要があります。

(注)

Cisco Unified Communications Manager で、**Use Video Bandwidthfor Immersive** パラメータを True に設定すると、Cisco Prime Collaboration Assurance はイマーシブ カウンタをポーリングしない ため、イマーシブ帯域幅のテーブルにデータが表示されません。

## 会議デバイス

ネットワーク内の会議デバイスを表示します。

次の詳細情報を表示できます。

• [Status]:デバイスが正常であるか、一時停止されているか、またはエラーを含んでいるか を表示します。ステータス アイコンをクリックして、[Alarm ブラウザ] を起動できます。

このアイコンは、重要なサービスインフラストラクチャ、到達不能、またはアクセス不能 なアラームがある場合に表示されます。

• [Name] および [IP Address]:ブラウザで起動するには、デバイス名または IP アドレスをク リックできます。

次の情報を表示するには、[Name] 列の上にマウス ポインタを置き、クイック ビュー アイ コンをクリックします。

- メディア処理エンジン、コール制御プロセス、会議マネージャ、セキュリティキー交 換。
- オーディオ ロード、ビデオ ロード、メディア ロード、使用中のビデオ ポート、バッ テリ ステータス、温度ステータス、および電圧ステータス(MCU に関してのみ)
- CPU およびメモリの使用率。
- デバイス タイプ
- 使用したビデオ ポート
- 使用した音声ポート
- Master Conductor

Click the utilization value of [ビデオポート(Video Ports)] または [使用されているオーディオ ポート(AudioPorts Used)]列の使用状況お値をクリックすると、[ビデオポートの使用状況の 詳細 (Detailed Video Port Utilization) 1または [オーディオポートの使用状況の詳細 (Detailed AudioPortUtilization)]グラフが開きます。表示するデータとして、パーセント単位の使用率、 使用率の絶対値、または両方([すべて(All)] をクリック)を選択できます。また、スライ ダを使用して短い時間間隔(1 分間など)を選択して、その時間内の実際のデータを確認する こともできます。この情報を使用すると、使用状況に応じてポートの数を増やすことができま す。

使用状況は、デバイスが Cisco Prime Collaboration Assurance で初めて管理対象状態になった時 点から表示されます。たとえば、デフォルトではグラフに5日間のデータを表示できますが、 デバイスが 4 日間しか管理対象状態になっていない場合は、4 日間のデータが表示されます。

## **Conductor Bridge Pool** の使用率

ネットワーク内のコンダクタプールごとに、会議ブリッジの累積使用状況に関する情報を提供 します。

次の詳細情報を表示できます。

- [ステータス (Status) 1: 各コンダクタプールに関連付けられている会議ブリッジのステー タスに基づいて、コンダクタ プールのステータスを表示します。ステータス アイコンを クリックすると、アラームブラウザをクロス起動して、コンダクタプール内の会議ブリッ ジの個々のステータスを確認できます。
- [プール名(Pool name)]:プール名をクリックすると、デバイスウィンドウを個別のブラ ウザでクロス起動できます。
- [使用されているビデオポート(Video Ports Used)]:[ビデオポート/スクリーンライセン スの使用状況(Video Ports/Screen License Utilization)] 列の使用状況の値をクリックする と、[ビデオポートコンダクタの使用状況の詳細(Detailed VideoPortConductor Utilization)] グラフが開きます。使用状況は、パーセンテージまたは絶対値で表示するように選択でき ます。また、スライダを使用して短い時間間隔(1 分間など)を選択して、その時間内の 実際のデータを確認することもできます。この情報を使用すると、使用状況に応じてポー トの数を増やすことができます。使用状況は、デバイスがCiscoPrimeCollaborationAssurance で初めて管理対象状態になった時点から表示されます。たとえば、グラフではデフォルト で 7 日間のデータを表示できます。

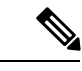

Cisco Prime Collaboration Assurance では、Cisco TelePresence Conductor のスクリーン ライセンス モードだけがサポートされま す。 (注)

• Conference Bridge Type

• Conductor Name

使用状況モニタを表示するには、コンダクタプールに少なくとも1つの会議ブリッジが存在し ている必要があります。 (注)

## **TelePresence** エンドポイント

このダッシュボードを使用して、NoShowエンドポイント、最も一般的に使用された、および 使用頻度の低い TelePresence エンドポイントとエンドポイント モデルを識別できます。

$$
\Delta
$$

IP 電話とソフトウェア クライアントの詳細は、TelePresence 使用率レポートには含まれませ  $h_{\rm o}$ (注)

**Cisco Prime Collaboration** リリース **12.1 SP2** 以降の場合

## **Telepresence** エンドポイントの前提条件

Telepresence エンドポイントには、次のものが必要です。

- Unified CM および Cisco VCS は、Managed 状態にある必要があります。
- MCU などのエンドポイントとコントローラは、Managed 状態にある必要があります。
- デバイスの可視性を 「Full Visibility」 状態に設定します。
- JTAPI が Unified Communications Manager で設定されている必要があります。Unified Communications Manager で JTAPI を有効にする方法については、「CiscoPrime [Collaboration](https://www.cisco.com/c/en/us/support/cloud-systems-management/prime-collaboration/products-device-support-tables-list.html) Assurance [のデバイス設定](https://www.cisco.com/c/en/us/support/cloud-systems-management/prime-collaboration/products-device-support-tables-list.html)」を参照してください。
- Cisco Prime Collaboration Assurance サーバが、Cisco VCS でフィードバック サーバとして 登録されている必要があります。
- 会議の診断と音声電話機能の模擬テストを正しく実行するには、Cisco Prime Collaboration Assurance Service Pack 1 バンドルを適用する前に、CUCM がリストされているバージョン であることを確認してください。詳細については、12.1 Service Pack 1 の『Cisco [Prime](https://www.cisco.com/c/en/us/support/cloud-systems-management/prime-collaboration/products-device-support-tables-list.html) Collaboration Assurance [でサポートされているデバイス』](https://www.cisco.com/c/en/us/support/cloud-systems-management/prime-collaboration/products-device-support-tables-list.html)を参照してください。

次のダッシュレットが含まれています。

### **Top 10 Utilized TelePresence Endpoints**

ネットワークの使用率が高い上位 10 個のエンドポイントを表示します。

グラフは、期間、または会議別に表示できます。

• 時間別—使用時間ごとの使用率です。たとえば、使用率が 0.634 時間と表示されている場 合、エンドポイントはおよそ38分間使用されていたことになります (0.634 x 60)。

• 会議別:使用率が会議の数で示されています。ここでは、完了した会議のみが対象です。 会議の数が 1 の場合、x 軸の値は 10 進数で表示されます(0.2、0.4 など)。会議の数が 2 以上の場合、x軸の値は絶対数(1、2、3など)で表示されます。

棒グラフをクリックすると、選択したエンドポイントの All Conference Summary レポートを開 くことができます。

### **Top 10 Utilized TelePresence Endpoint Models**

特定のエンドポイント モデルに基づいて使用率を表示します。

次のデータを表示できます。

- [For a day]:最大使用率は 10 時間です。したがって、1 日の使用時間が 120 分であれば、 1日の使用率は 20% ((120/(10\*60)) \*100)となります。
- [For a week]:最大使用率は 50 時間です。したがって、1 週間の使用時間が 1500 分であれ ば、1 週間の使用率は 50%((1500/(50\*60))\*100)となります。
- [For four weeks]:最大使用率は 200 時間です。したがって、1 か月の使用時間が 10800 分 であれば、1 か月の使用率は 90%((10800/(200\*60))\*100)となります。

棒グラフをクリックして、選択されたエンドポイント モデルの [Endpoint Utilization Report] を 起動できます。

### **Top 10 No Show TelePresence Endpoints**

スケジュール設定された会議に参加しなかった、上位 10 個のエンドポイントを表示します。

棒グラフをクリックすると、選択したエンドポイントのNoShow ConferenceSummaryレポート を開くことができます。

## **Least 10 Utilized TelePresence Endpoints**

ネットワークの使用率が低い下位 10 個のエンドポイントを表示します。

グラフは、期間、または会議別に表示できます。

• 時間別—使用時間ごとの使用率です。たとえば、使用率が 0.634 時間と表示されている場 合、エンドポイントはおよそ38分間使用されていたことになります(0.634 \* 60)。

使用率がゼロの場合、棒グラフには表示されません。このデータを表示するには、表形式 を起動する必要があります。

• 会議別:使用率が会議の数で示されています。ここでは、完了した会議のみが対象です。 会議の数が 1 の場合、x 軸の値は 10 進数で表示されます(0.2、0.4 など)。会議の数が 2 以上の場合、x軸の値は絶対数(1、2、3など)で表示されます。

棒グラフをクリックすると、選択したエンドポイントの All Conference Summary レポートを開 くことができます。

## **Least 10 Utilized TelePresence Endpoint Models**

特定のエンドポイントモデルに基づいて使用率を表示します。使用率がゼロの場合、棒グラフ には表示されません。このデータを表示するには、表形式を起動する必要があります。

次のデータを表示できます。

- [For a day]:最大使用率は 10 時間です。したがって、1 日の使用時間が 120 分であれば、 1日の使用率は 20% ((120/(10\*60)) \*100)となります。
- [For a week]:最大使用率は 50 時間です。したがって、1 週間の使用時間が 1500 分であれ ば、1 週間の使用率は 50%((1500/(50\*60))\*100)となります。
- [For four weeks]:最大使用率は 200 時間です。したがって、1 か月の使用時間が 10800 分 であれば、1 か月の使用率は 90%((10800/(200\*60))\*100)となります。

棒グラフをクリックして、選択されたエンドポイント モデルの [Endpoint Utilization Report] を 起動できます。

### **TelePresence** 会議の数

進行中と完了した会議の数を表示します。チャートをクリックして、特定の会議で得られた、 Conference Detail レポートを起動します。

会議データは、2 時間ごとに集計されます。たとえば、1 日に 2 回の会議のみが開かれたとし ます。最初の会議は 01:00 に開始して 03:00 に終了し、2 回目の会議は 02:20 に開始して 05:50 に終了したとします。

データは次のように表示されます。

- 0:00—Zero
- 2:00—1:01:00 から 03:00 まで会議が進行中というデータが、0:00 から 02:00 の間に表示 されます。
- 4:00—2:01:00 から 03:00 の間に会議が完了、ならびに 02:20 から 05:50 まで会議が進行中 というデータが、02:00 から 04:00 の間に表示されます。
- 6:00—1:02:20 から 05:50 の間に会議が完了というデータが、04:00 から 06:00 の間に表示 されます。
- 8:00—Zero:06:00 から08:00 の間に会議は行われませんでした。
- 10:00—Zero
- 12:00—Zero
- $\bullet$  ...
- 24:00—Zero:22:00 から 24:00 の間に会議は行われませんでした。

データは、チャートまたは表形式で表示されます。Excel シートにデータをエクスポートする こともできます。

## ライセンスの使用状況(**License Usage**)

[ライセンスの使用状況 (License Usage) | タブには、Prime License Manager (すべての UC アプ リケーションライセンスの使用状況)、VCS(VCSクラスタライセンスの使用状況)、Contact Center Enterprise ライセンス(CCE ライセンスの使用状況)に関するライセンス情報が表示さ れます。次のポートレットが含まれています。

- Prime License [Manager](#page-421-0)
- VCS [ライセンスの使用状況](#page-422-0)
- Customer Voice Portal [ライセンスの使用率](#page-423-0) (400 ページ)
- Contact Center Enterprise [ライセンスの使用状況](#page-424-0) (401ページ)

### <span id="page-421-0"></span>**Prime License Manager**

音声のライセンス情報は、Prime License Manager ライセンスの下に分類されています。この ダッシュレットには、すべての Unified Communications アプリケーション ライセンス(Cisco Unified CM および Cisco Unity Connection)の使用状況が表示されます。ELM と Unified CMが 共存する場合は、Enterprise License Management Resource API を手動でアクティブにする必要が あります。リストについては、「Cisco Prime Collaboration Assurance [のデバイスのセットアッ](https://www.cisco.com/c/en/us/support/cloud-systems-management/prime-collaboration/products-device-support-tables-list.html) [プ](https://www.cisco.com/c/en/us/support/cloud-systems-management/prime-collaboration/products-device-support-tables-list.html)」と「Cisco Prime Collaboration Assurance [のデバイス設定](https://www.cisco.com/c/en/us/support/cloud-systems-management/prime-collaboration/products-device-support-tables-list.html)」を参照してください。

次の詳細情報を表示できます。

- [ライセンスのタイプ(License Type)]:CUWLPremium、CUWLStandard、UCM Advanced など、利用可能なさまざまなライセンスのタイプが表示されます。
- [製品の:ライセンスのタイプが属する製品タイプ。
- [ステータス(status)]:ライセンスのタイプのステータス。有効、違反、またはデモが表 示されます。
- [残り (Remaining) 1: 各ライセンスのタイプの使用可能なライセンス数または未使用のラ イセンス数。

このダッシュレットは、毎晩の CDT 検出が完了した後に、デフォルトで 1 回設定されます。 このダッシュレットは、CDT 検出 のたびに更新されます。

## トラブルシューティング

問題: Cisco Prime Collaboration Assurance 11.6 では、Standalone Prime Licensing Manager (PLM) が非 Cisco デバイスとして表示されます。

推奨アクション:これは、PLM で SNMP コミュニティ文字列が設定されているときに発生す る可能性があります。PLM を適切に検出するには、コミュニティ文字列が設定されていない ことを確認します。設定されている場合は削除し、Cisco Prime Collaboration Assurance で PLM 検出を続けます。基本的に、PCA は、PLM ディスカバリ用の SNMP コミュニティ文字列設定 をサポートしていません。

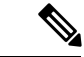

共存している PLM がすべて OS 管理者ユーザを使用してライセンス情報を取得するわけでは ありません。CUCM で作成されたユーザ ロールによって異なります。ほとんどの顧客導入環 境では、Web管理者はCLI/OS管理者に権限を割り当てられています。CiscoPrimeCollaboration Assurance では、このユーザからライセンス情報を取得できます。 (注)

### <span id="page-422-0"></span>**VCS** ライセンスの使用状況

すべての VCS クラスタ、クラスタ内の各 VCS サーバ、スタンドアロン VCS サーバ、Cisco Expressway-Core、Cisco Collaboration Edge または Core 搭載の Cisco Expressway-Edge または VCS ライセンスの使用状況が表示されます。Cisco Expressway-Core および Cisco Expressway-Edge ク ラスタの場合、前回の再起動以降の最大コール数は **[Expressway Peak Concurrent Video Calls]** 列に表示されます。

(注)

最大コール数を表示するには、ライセンスをインストールする必要があります。VCSクラスタ では、ライセンスがインストールされていないまたは値が 0 の場合、最大コール数の列には [N/A] と表示されます。

このダッシュレットは自動更新されません。現在のデータを取得するには、ダッシュレットを 更新する必要があります。

VCSバージョン7.0以降では、クラスタピアにインストール済みのトラバーサルまたは非トラ バーサル コールライセンスは、クラスタ内の任意のピアで使用できます。バージョン 7.0 以前 では、ライセンスはクラスタ間で共有されません。各ピアは、そのピアにインストール済みの ライセンスのみを使用できます。

1つのピアにインストールできるライセンス数は、次のように、各VCSユニットの最大容量に 制限されています。

- 500 回の非トラバーサル コール
- 100 回のトラバーサル コール
- 2,500 台の登録

登録ライセンスは、クラスタ間では共有されません。クラスタピアが使用できなくなった場合 は、そのピアにインストールされた共有可能なライセンスは、ピアへの接続をクラスタが失っ た時から2週間の期間中、残りのクラスタピアにそのまま使用できます。これにより、クラス タの全体的なライセンスキャパシティが維持されます。ただし、上記のとおり、各ピアはその 物理キャパシティによって引き続き制限されます。この2週間の期間が過ぎると、使用できな いピアに関連付けられたライセンスがクラスタから削除されます。クラスタの容量を同じに維 持するには、ピアの問題を解決するか、新しいオプションキーをクラスタ内の別のピアにイン ストールするかのいずれかを実行する必要があります。

### <span id="page-423-0"></span>**Customer Voice Portal** ライセンスの使用率

Customer Voice Portal(CVP)ライセンスの使用率は、Prime License Manager ライセンスの下に 分類されます。このダッシュレットに CVP コール サーバのライセンスの使用率が表示されま す。

## 前提条件:

- コール サーバ機能を備えた CVP は、インベントリ管理で管理対象状態になっている必要 があります。
- Contact Center Assurance License が使用できる必要がある。

このダッシュレットには、ポーリングデータの時間間隔に基づいてエントリが表示されます。 デフォルトのポーリング間隔は 4 分です。

このダッシュレットには、過去7日間のポーリングレコードの最新カウントが表示されます。

次の詳細情報を表示できます。

- デバイス:CVP コール サーバ
- [使用中のポート(Ports In Use)]:使用されているポートの数
- 「利用可能なポート (Ports Available) 1: 利用可能なポートの数
- [要求されたポート(Ports Requested)]:要求されたポート数
- [拒否されたポート要求(Ports Requests Denied)]:拒否されたポート要求の数

ContactCenter Assurance Licenseの有効期限が切れた場合、CVPライセンスのダッシュレットに は、CVP コール サーバのライセンス使用状況が表示されません。この機能を継続して使用す るには、必要な数の Cisco Prime Collaboration Contact Center Assurance の同時使用エージェント ライセンスを購入する必要があります。ライセンスの詳細については、[「ライセンスの管理」](#page-96-0) の章を参照してください。

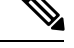

時間に対する列フィールドをプロットする各グラフを表示するには、列の下にある0以外の値 をクリックします。 (注)

トラブルシューティング

**1.** 問題:CVP ライセンスの使用率のダッシュレットに、「使用可能なデータがありません (**No Data Available**)」と表示される。

推奨処置:次の条件が満たされていることを確認します。

- CVPデバイスは、[インベントリ管理(Inventory Management)]で管理対象状態になっ ている必要があります。
- CVP デバイスには、コール サーバ機能が必要です。

**2.** 問題:CVPライセンスの使用率のダッシュレットにエントリは表示されるが、ポート値が 0 として表示される、または変動する。

推奨処置:CVPライセンスの使用率のダッシュレットでは、ポーリングデータの時間間隔 に基づいてエントリが表示されるため、ポート値は 0 として表示されるか、変動します。

### <span id="page-424-0"></span>**Contact Center Enterprise** ライセンスの使用状況

このダッシュレットには、Unified Contact Center Enterprise((Unified CCE)ライセンスの使用状 況が表示されます。

## 前提条件:

- Unified CCE Router または Unified CCE Peripheral Gateway は、[インベントリ管理(Inventory Management)] で管理対象状態になっている必要があります。
- Contact Center Assurance License が使用できる必要がある。

このダッシュレットには、過去7日間のポーリングレコードの最新カウントが表示されます。 次の詳細情報を表示できます。

- デバイス デバイス名
- 機能 ルータやペリフェラル ゲートウェイなどのデバイスの機能
- ログオン済みのエージェント 現在ログオンしているエージェントの数

このダッシュレットには、ポーリングデータの時間間隔に基づいてエントリが表示されます。 デフォルトのポーリング間隔は 1 分です。

Contact Center Assurance ライセンスの有効期限が切れると、Unified CCE ライセンス ダッシュ レットは、Contact Center Enterprise ライセンスの使用状況を表示しません。この機能を継続し て使用するには、必要な数の Cisco Prime Collaboration Contact Center の同時エージェント ライ センスを購入する必要があります。ライセンスの詳細については、[ライセンスの管理](#page-96-0)の章を参 照してください。

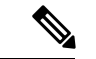

時間に対して列フィールドをプロットする各グラフを表示するには、**[**ログオン済みのエージェ ント(**Agents Logged On**)**]** 列で(0 以外の)値をクリックします。 (注)

トラブルシューティング

**1.** 問題 : Unified CCE ライセンス使用状況ダッシュレットに、「使用可能なデータがありませ ん(**No Data Available**)」と表示されます。

推奨処置:次の条件が満たされていることを確認します。

• Unified CCE デバイスは、「インベントリ管理 (Inventory Management) ] で管理対象状 態になっている必要があります。

- Unified CCE デバイスには、Unified CCE Router または Unified CCE PG 機能、あるいは 両方が必要です。
- **2.** 問題:Unified CCE ライセンス使用状況ダッシュレットにエントリは表示されますが、**[**ロ グオン済みエージェント(**Agents Logged On**)**]** の値は 0 として表示されるか、継続的に 変更します。

推奨処置:Unified CCE ライセンス使用状況ダッシュレットは、ポーリング データの間隔 に基づいたエントリを表示するため、**[**ログオン済みエージェント(**Agents Logged On**)**]** には0として表示されるか、値は継続的に変化します。

# カスタマー サマリ ダッシュボード

カスタマー サマリ ダッシュボードを使用すると、エンドポイントやインフラストラクチャ デ バイスの詳細情報、および特定のカスタマーのネットワークの論理的なトップレベルビューを 確認できます。

Cisco Prime Collaboration Assurance が MSP モードで展開されている場合は、Cisco Prime Collaboration Assurance ホーム ページから次のダッシュボードを表示できます。

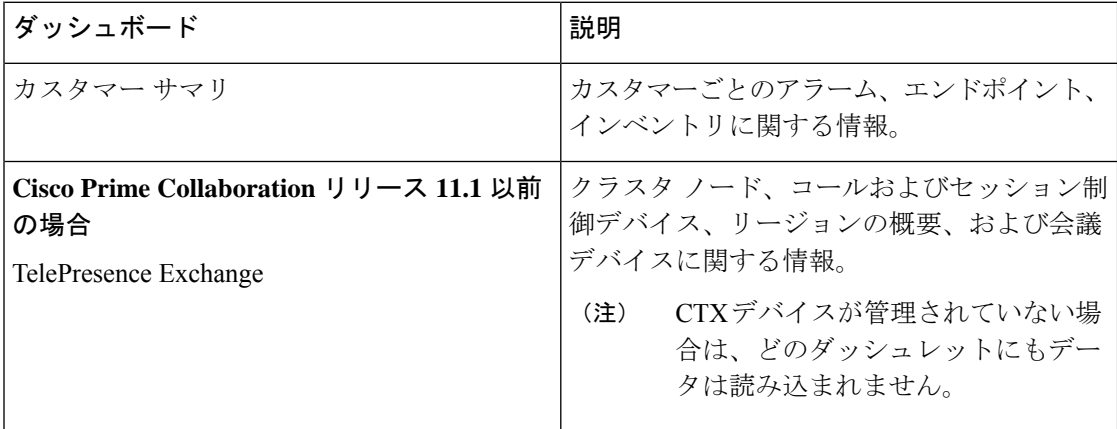

カスタマー サマリ ダッシュボードは、アラーム、エンドポイント、会議アラーム、およびイ ンベントリに関する情報を、カスタマーごとに集約して提供します。次のダッシュレットが含 まれています。

 $\mathbf I$ 

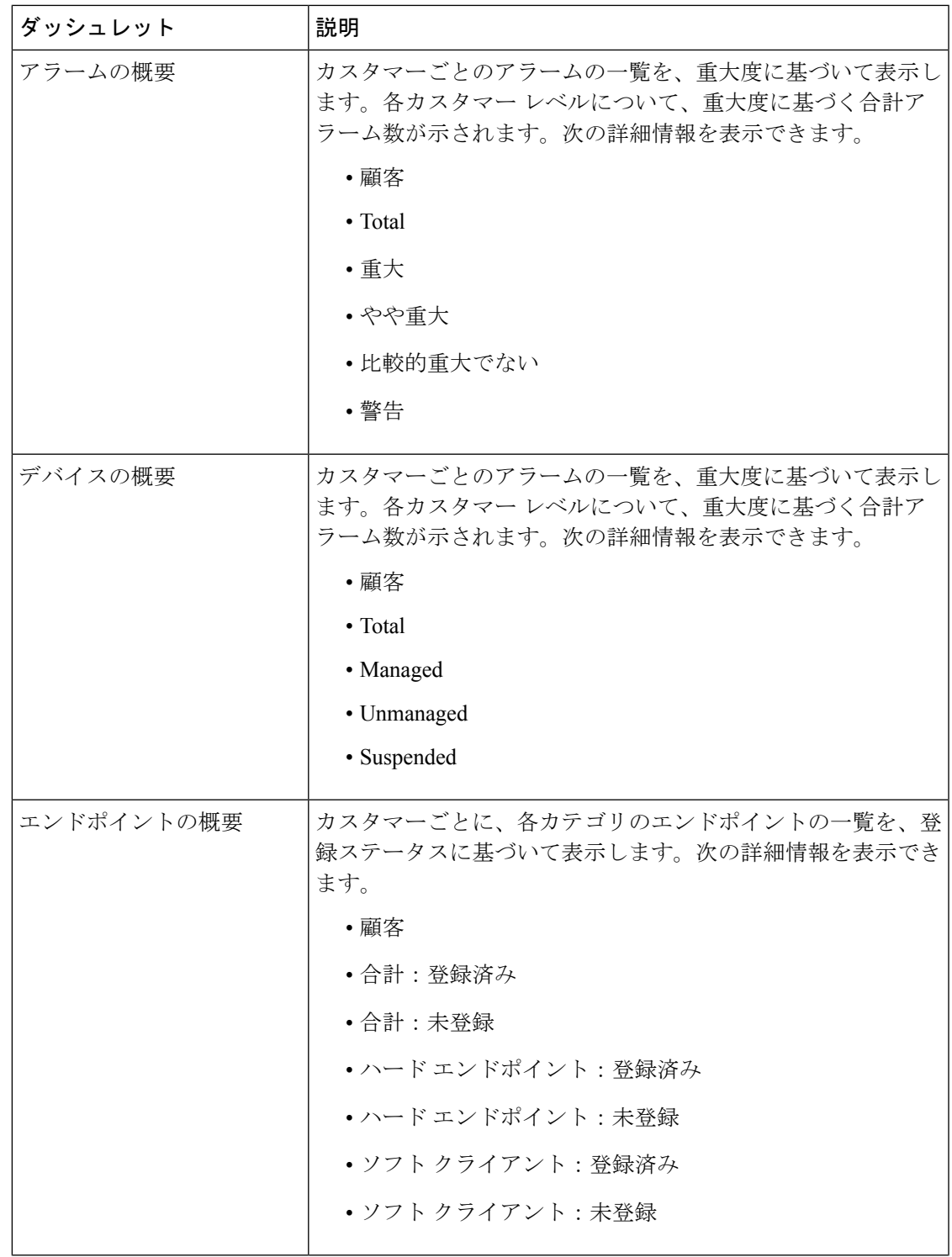

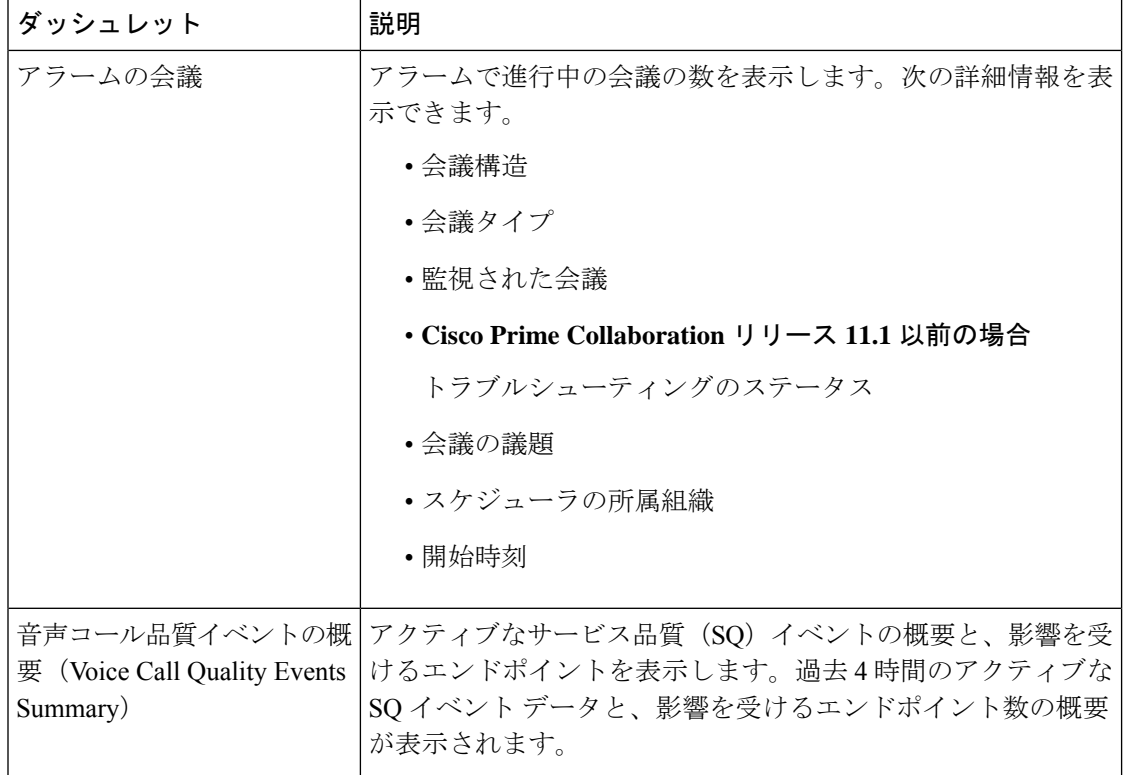

# **Contact Center Assurance** ダッシュボード

Cisco Prime Collaboration Contact Center Assurance のパフォーマンス ダッシュボードは、Cisco Unified Intelligence Center (CUIC)、Finesse, MediaSense, Customer Voice Portal (CVP)、Unified Contact Center Enterprise(Unified CCE)、Unified Contact Center Express(Unified CCX)、 Virtualized Voice Browser などの Contact Center のコンポーネントについてほぼリアルタイムの 情報を提供することによって、ネットワークの監視をサポートします。

Finesse については、[System Summary]、[CPU and Memory]、[Disk Usage]、および [Process] ダッ シュレットのみが表示されます。

 $\mathscr{P}$ 

(注)

CUIC、Finesse、および MediaSense デバイスに対してクラスタリングが設定されている場合、 ダッシュボードには、クラスタに属している関連デバイスのデータも表示されます。

Cisco Prime Collaboration Assurance が Enterprise モードで展開した場合、ダッシュボードを表示 するには、 に移動します。**[**監視(**Monitor**)**]** > **[**システム ビュー(**System View**)**]** > **[**パフォー マンス(**Performance**)**]**[クラスタ(Cluster)] ドロップダウン リストから製品とクラスタを選 択し、[ダッシュボード(Dashboard)] ドロップダウン リストから必要なダッシュボードを選 択します。

Cisco Prime Collaboration Assurance を MSP モードで展開した場合、ダッシュボードを表示する には、[モニタ(Monitor)] > [システムビュー(System View)] > [カスタマーサマリ(Customer Summary)] に移動し、顧客名をクリックして、[パフォーマンス(Performance)] をクリック します。「クラスタ (Cluster) 1ドロップダウンリストから製品とクラスタを選択し、「ダッシュ ボード(Dashboard)] ドロップダウン リストから必要なダッシュボードを選択します。

## **Cisco Prime Collaboration** リリース **11.5** 以降の場合

エンタープライズ モードで Cisco Prime Collaboration Assurance を導入している場合は、ダッ シュボードを表示するには、次のページを参照してください。 **[**ネットワーク正常性の概要 (**Network Health Overview**)**]** > **[**パフォーマンス(**Performance**)**]**[クラスタ(Cluster)]ドロッ プダウン リストから製品とクラスタを選択し、[ダッシュボード(Dashboard)] ドロップダウ ン リストから必要なダッシュボードを選択します。

MSP モードで Cisco Prime Collaboration Assurance を導入している場合は、ダッシュボードを表 示するには、次のページを参照してください。 **[**ネットワーク正常性の概要(**Network Health Overview**)**]** > **[**カスタマー サマリ(**Customer Summary**)**]**で、顧客の名前をクリックし、[パ フォーマンス(Performance)]をクリックします。[クラスタ(Cluster)] ドロップダウン リス トから製品とクラスタを選択し、[ダッシュボード(Dashboard)] ドロップダウン リストから 必要なダッシュボードを選択します。

**Cisco Prime Collaboration** リリース **12.1** 以降の場合

(注)

エクスポートしたレポートの情報を表示するために、すべてのノードでクラスタを検出する必 要があります。ポーリングは、検出されたノードに対してのみ行われます。

## **Contact Center Assurance** トポロジ ダッシュボード

Cisco Prime Collaboration Assurance Advanced は、IP ベースの Contact Center の論理的なトップ レベルビューを提供します。ここには、CiscoPrimeCollaboration Assuranceで管理されるUnified Contact Center デバイスが簡潔なトポロジで表示されます。

Contact Center のトポロジでは、IP ベースの Contact Center のデバイス セット全体を表示しま す。これはプライマリ データセンターとみなされ(トポロジではサイド A として表示)、プ ライベートおよびパブリック クラウドを介してセカンダリ データセンター(サイド B として 表示)に接続されます。

Cisco Prime Collaboration Assurance が Enterprise モードで展開されている場合は、 に移動しま す。**[**監視(**Monitor**)**]** > **[**システム ビュー(**System View**)**]** > **[OpsView]** > **[Contact Center** ト ポロジ(**Contact Center Topology**)**]**。

**Cisco Prime Collaboration** リリース **11.5** 以降の場合

エンタープライズ モードで Cisco Prime Collaboration Assurance を導入している場合は、 **[**ネッ トワーク正常性の概要(**Network Health Overview**)**]** > **[Contact Center** トポロジ(**Contact Center Topology**)**]**。

Cisco Prime Collaboration Assurance が MSP モードで展開されている場合、ダッシュボードに は、Cisco Prime Collaboration Assurance で管理される、特定のカスタマーのすべてのデバイス が表示されます。[Contact Center Topology] ページに移動するには、ホームページでカスタマー をクリックします([Customer Summary] > [Customer name])。対象のカスタマーに対応するト

ポロジを表示するには、[Contact Center Topology] をクリックします。デバイスに対する管理対 象の IP アドレスがトポロジ ビューに表示されます。

トポロジ内のクラウド(パブリックおよびプライベートクラウド)に対して、設定済みの対応 するインターフェイス情報が表示されます。

カウンタに対するパフォーマンスダッシュボードを新しいタブに表示するには、パフォーマン スカウンタの名前または(トポロジで各デバイスアイコンの下に表示される)値をクリック します。パフォーマンス ダッシュボードの詳細については、「カスタム [パフォーマンス](#page-493-0) ダッ [シュボードの作成](#page-493-0)」を参照してください。

Contact Center Assurance のトポロジは、Contact Center 内のさまざまなデバイス間の関係に焦点 をあてます。デバイスにマウス ポインタを合わせると、IP アドレスとホスト名の詳細が表示 されます。Contact Center トポロジ ダッシュボードには次のデバイスが表示されます。

デバイスの一覧については、『Cisco Prime Collaboration Assurance [でサポートされているデバ](http://www.cisco.com/c/en/us/support/cloud-systems-management/prime-collaboration/products-device-support-tables-list.html) [イス](http://www.cisco.com/c/en/us/support/cloud-systems-management/prime-collaboration/products-device-support-tables-list.html)』を参照してください。

## **Cisco Prime Collaboration** リリース **11.6** 以降の場合

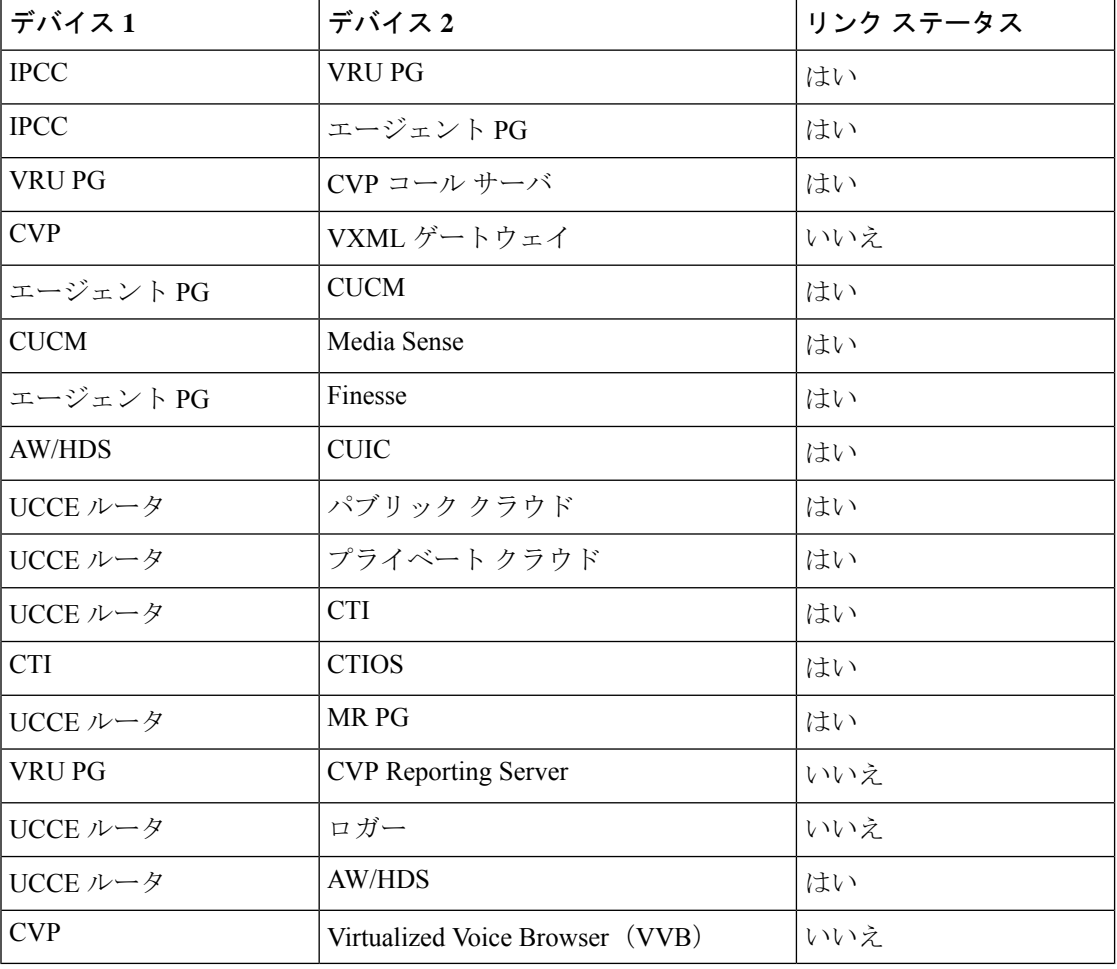

次の表に、Unified Contact Center のデバイス間のリンク ステータスを示します。

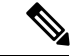

Virtualized Voice Browser (VVB) がCVPバージョン11.5以降と統合されている場合は、Contact Center Assurance トポロジ内の VVB デバイスを表示できます。 (注)

[Select Any Router] ドロップダウン リストから Contact Center の導入用ルータ ペアを選択でき ます。選択したルータペアに対するトポロジが表示されます。インベントリからルータを削除 すると、ドロップダウンリストには削除されたルータ、およびルータが属しているサイド(サ イド A またはサイド B)はトポロジに表示されなくなります。

これは、Cisco Prime Collaboration Assurance が Enterprise モードで展開されている場合にのみ適 用されます。

トポロジ ビューによるトラブルシューティング

Contact Center Assurance のトポロジ ビューでは、デバイスでアラームが生成されると、デバイ スの隣にアラーム アイコンが表示されます。マウスをデバイスの IP アドレスに合わせると Device 360° ビューがクイック起動され、問題のトラブルシューティングにも役に立ちます。 Device 360°ビューから、アラームおよびインターフェイスを確認することができます。また、 トレース ルートを実行する、デバイスを ping する、[Alarms and Events] ページにアクセスす る、といったことも可能です。Device 360°ビューの詳細については、『[CiscoPrimeCollaboration](http://www.cisco.com/c/en/us/support/cloud-systems-management/prime-collaboration/products-user-guide-list.html) [Assurance](http://www.cisco.com/c/en/us/support/cloud-systems-management/prime-collaboration/products-user-guide-list.html) Guide - Advanced』の「「Managing Inventory」」の章を参照してください。

アラームが示されているデバイスには、アラームの最も高い重大度のみが表示されます。ア ラームが生成されると、そのアラームは消去されるまで Contact Center Assurance のトポロジ ビューに残ります。消去されたアラームは、Cisco Prime Collaboration Assurance の消去操作を 呼び出した後に削除されます。

Cisco Prime Collaboration Assurance が MSP モードで展開されている場合、共有コンポーネント は共通の展開で管理されます。共有されるデバイスについては、IP アドレスのみ参照できま す。共有されているデバイスへのアクセス権を持っていない場合は、それらのデバイスのDevice 360°を起動できません(デバイスへのアクセス権を持っていないカスタマーに対しては、共有 されているデバイスは表示専用モードになります)。

(注)

- Cisco Prime Collaboration Assurance が MSP モードで展開されている場合、共有(4K Shared ContactCenter)と専用の両方の導入モデルを管理している状況では、トポロジビューはサ ポートされません。
- トポロジ ビューは 2 分ごとに自動で更新されます。
- Cisco Prime Collaboration Assurance は、単一の Unified CCE エンタープライズ展開のみをサ ポートしています。
- 展開/縮小アイコンは、抽象デバイスでのみ使用できます。
- Unified CCE トポロジは、いずれかの側で複数のペリフェラルゲートウェイ (PG) サーバ が管理されている場合はサポートされません。トポロジを正しく起動するには、追加のペ リフェラル ゲートウェイ (PG) をインベントリ管理から削除してください。

## 履歴トレンドの表示

履歴トレンド分析は、デフォルトで[SystemSummary]ダッシュボードの下位のダッシュレット ([CPU Usage]、[Virtual Memory Usage]、および[CommonPartition Usage])に対して有効になっ ています。トレンド ビュー グラフを表示するには、ダッシュレットの右下の [Zoom] をクリッ クします。

## 前提条件

すべてのデバイスが Cisco Prime Collaboration Assurance で管理対象状態になっている必要があ ります。クラスタの場合は、すべてのノードが管理対象状態になっている必要があります。

音声デバイス (Cisco Unified CM、Cisco Packaged Contact Center Enterprise、Cisco Unified Presence、 Cisco Unity Connection、Cisco MediaSense、CiscoFinesse、Cisco Unified IC、および Cisco Unified Contact Center Express)の場合は、システム定義のダッシュボードと一緒に、デバイス関連の メトリックのトレンドも表示できます。

### **Cisco Prime Collaboration** リリース **11.5** 以降の場合

音声デバイス (Cisco Unified CM、Cisco Packaged Contact Center Enterprise、Cisco Unified Presence、 Cisco Unity Connection、Cisco MediaSense、CiscoFinesse、Cisco Unified IC、Cisco Unified Contact Center Express、およびCisco Virtualized VoiceBrowser)の場合は、システム定義のダッシュボー ドと一緒に、デバイス関連のメトリックのトレンドも表示できます。

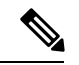

(注)

• デバイス関連のメトリックは、選択するデバイス タイプによって異なります。

• 履歴トレンド分析は、Cisco Unified CCE、Cisco Voice Portal、MCU/TPS、Cisco Unified Border Element、シスコ音声ゲートウェイ、Cisco UnifiedCommunications Manager Express、 ISDN ゲートウェイなどの非音声デバイスではサポートされていません。

### **[Trend]** ダッシュボード

メトリックのトレンドを表示するには、[Dashboard] ドロップダウン リストから [Trend] を選択 し、[Metrics Selection] ダイアログボックスからトレンドを有効にするメトリックを選択して [Add] をクリックします。任意の数のメトリックを選択できますが、デバイス タイプごとに最 大 6 個までのメトリックを選択することをお勧めします。

また、次の操作を実行できます。

- データを、チャートまたは表形式のいずれかで表示する。
- [Merge] オプションをクリックして、2 つ以上のパフォーマンス メトリックについてトレ ンドを比較する。
- [Zoom] をクリックして、トレンド グラフを詳細ビューで表示する。このオプションは、 履歴、1 時間ごとの平均、最大、および最小のデータを表示する場合に便利です。詳細 ビューに表示されるズーム セレクタ グラフを使用して、選択した期間のトレンドを表示 するためのグラフの時間枠(x 軸)のポインタを調整することができます。
- ユーザインターフェイスの右上にある[AddGraph](+)ボタンを使用してトレンドを追加 する。
- チャート タイプを変更する。

# **Customer Voice Portal**(**CVP**)

Cisco Prime Collaboration Assurance には コール サーバ ベースの CVP ダッシュボードがありま す。これはシステムで定義されており、Customer VoicePortalを追加するときに使用できます。 また、モニタリングのニーズに基づいてカスタムダッシュボードを作成することができます。 パフォーマンス カウンタの詳細については、『[Operations](http://www.cisco.com/c/en/us/support/customer-collaboration/unified-customer-voice-portal/products-user-guide-list.html) Guide for Cisco Unified Customer Voice [Portal](http://www.cisco.com/c/en/us/support/customer-collaboration/unified-customer-voice-portal/products-user-guide-list.html)』を参照してください。

ダッシュボードを表示するには、 に移動します。**[**モニタ(**Monitor**)**]** > **[**システム ビュー (**System View**)**]** > **[**パフォーマンス(**Performance**)**]**[クラスタ(Cluster)] ドロップダウン リストから CVP とクラスタを選択し、[ダッシュボード(Dashboard)] ドロップダウン リスト から必要なダッシュボードを選択します。選択したダッシュボードに関連する情報が別のダッ シュレットに表示されます。各ダッシュレットには、サーバの詳細、現在の使用状況、および 直前の 3 分間に受け取った最大値が表示されます。

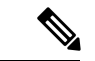

<sup>(</sup>注)

CiscoPrimeCollaboration AssuranceでCVPダッシュボード用のデータを表示するには、Customer Voice Portal で Cisco CVP Call Server と Cisco CVP VXML サービスをオンにし、オペレーション コンソール(OAMP)上で CVP コール サーバの下位の ICM、SIP および IVR サブシステムを 有効にします。

## システム概要

メモリ合計、1 秒あたりのページ フォールト、処理件数、Cisco ICM ルータ コール、および サービスに関する情報を表示します。

## **Available Bytes**

プロセスまたはシステムへの割り当てで使用するためにすぐに利用できる物理メモリの量 (バイト)を表示します。

### **Committed Bytes**

コミットされた仮想メモリの量(バイト)を表示します。

#### **Processor Time**

プロセスの実行にかかる時間を、CPUがプロセスで使用したわずかな時間をすべて含めて 表示します。

## **Threads**

手順の単一シーケンスを表示します。プロセス(プログラムの実行インスタンス)は1つ 以上のスレッドで構成されます。

#### **Page Faults Per Second**

1 秒あたりのページ フォールトの平均数を表示します。これは 1 秒間に失敗したページ数 で測定されます。それぞれのフォールト動作で障害が発生するのは1ページのみで、ペー ジ数はページのフォールト動作の数と同じになるためです。

## コール サーバ **ICM** の集約統計

ルックアップ要求の合計、コールの合計数、スイッチ レッグの合計数、および VRU レッグを 表示します。

### **Call Server Stats ICM Total Lookup Requests**

システムの開始時間以降に Unified ICM アプリケーションへ送信された外部 Unified CVP VXML Server のコール ルーティング要求の合計数を表示します。外部 Unified CVP VXML Server 内で発生するコールでは、Unified ICM アプリケーションからのコール ルーティン グ指示が必要です。

## **Call Server Stats ICM Total Calls**

後続の VRU 処理、および Contact Center エージェントへのルーティングのためにシステム の開始時間以降に Unified ICM アプリケーションが受信した新しいコールの合計数を表示 します。

### **Call Server Stats ICM Total SIP Switch Legs**

システムの開始時間以降に、Session Initiation Protocol(SIP)から ICM アプリケーション が受信した VoIP コールの数を表示します。

### **Call Server Stats ICM Total VRU Legs**

システムの開始時間以降、Unified ICM アプリケーションから VRU 処理を受信したコール の数を表示します。VRU処理には、事前に録音されたメッセージの再生が含まれており、 カスタマーの要求を理解するために Caller Entered Digits (CED)や音声認識技術が必要に なります。

## コール サーバ **ICM** の間隔統計

ルックアップ要求、受信した新しいコール数、SIP スイッチ レッグ数、および VRU レッグを 表示します。

### **Call Server Stats ICM Interval SIP Switch Legs**

現在の間隔中にSIPからICMアプリケーションが受信したコール数を表示します。Unified ICM アプリケーションは、Session Initiation Protocol(SIP)から発生した VoIP コールを承 認します。

## **Call Server Stats ICM Interval Lookup Requests**

現在の間隔中に Unified ICM アプリケーションへ送信された外部 Unified CVP VXML Server のコール ルーティング要求の数を表示します。外部 Unified CVP VXML Server 内で発生す るコールでは、UnifiedICMアプリケーションからのコールルーティング指示が必要です。

#### **Call Server Stats ICM Interval VRU Legs**

Unified ICM アプリケーションから VRU 処理を受信中のコール数を表示します。VRU 処 理には、事前に録音されたメッセージの再生が含まれており、現在の間隔でのカスタマー の要求を理解するために Caller Entered Digits (CED)や音声認識技術が必要になります。

## **Call Server Stats ICM Interval New Calls**

後続の Voice Response Unit (VRU) 処理、および Contact Center エージェントへのルーティ ングのために現在の間隔中に Unified ICM アプリケーションが受信した新しいコールの数 を表示します。

## コール サーバ **ICM** のリアルタイム統計

アクティブ コール、VRU レッグ、SIP スイッチ レッグ、およびルックアップ要求に関する情 報を表示します。

### **Call Server Stats ICM Active VRU Legs**

Unified ICM サーバから Voice Response Unit (VRU)処理を受信中の現在のコール数を表 示します。VRU 処理には、事前に録音されたメッセージの再生が含まれており、カスタ マーの要求を理解するために Caller Entered Digits(CED)や音声認識技術が必要になりま す。

## **Call Server Stats ICM Active SIP Switch Legs**

SIPプロトコルからUnified ICM Serverが受信したコール数を表示します。ActiveSIPSwitch Legs は、Unified CVP Call Server から SIP プロトコルを使用して ICM Server が受信した現 在のコールの数を表します。

### **Call Server Stats ICM Active Lookup Requests**

ICM Server へ送信された外部 VXML Server コール ルーティング要求の現在の数を表示し ます。外部 Unified CVP VXML Server から発生するコールでは、Unified ICM Server からの コール ルーティング指示が必要です。

### **Call Server Stats ICM Active Calls**

Unified CVP Call Server に対して ICM Server で処理されている現在のコール数を表示しま す。この値は、ContactCenterエージェントへの後続のルーティングのために、UnifiedCVP Call Server に対して ICM で現在処理しているコールのカウントを表します。

## コール サーバ インフラストラクチャ **JVM** のリアルタイム統計

使用中のリアルタイム JVM スレッド、メモリ合計、ピーク時のメモリ使用率、ピーク時のス レッド使用率、現在のメモリ使用率、および使用可能なメモリに関する情報が表示されます。

## **Call Server Stats RT JVM Threads In Use**

Java 仮想マシンで現在使用されているスレッドの数を表示します。この数には、Unified CVP のスタンドアロンとスレッド プールのすべてのスレッド、および同じ JVM 内で実行 中の Web アプリケーション サーバで作成されたスレッドが含まれています。

### **Call Server Stats RT JVM Total Mem**

Java 仮想マシンで使用できるメモリの量(MB)を表示します。この数は、Java 仮想マシ ンに対してどのくらいのシステム メモリを使用できるかを表します。

### **Call Server Stats RT JVM Peak Mem Usage**

起動してから Java 仮想マシンで使用されたメモリの最大量を表示します。報告される数 はメガバイトの単位で、この Java 仮想マシンで同時に使用された、これまでで最大のメ モリ量を表します。

### **Call Server Stats RT JVM Peak Threads**

起動してから Java 仮想マシンで同時に使用されたスレッドの最大量を表示します。Java 仮想マシンで使用されたピーク時のスレッド数には、UnifiedCVPスタンドアロンとスレッ ドプールのすべてのスレッド、および同じJVM内で実行中のWebアプリケーションサー バで作成されたスレッドが含まれています。

## **Call Server Stats RT JVM Current Mem Usage**

Java 仮想マシンで使用されている現在のメモリ(MB)を表示します。

#### **Call Server Stats RT JVM Avail Mem**

Java 仮想マシンで使用できるメモリの量を表示します。報告される数はメガバイト単位 で、Java 仮想マシンで要求される現在のシステム メモリのうち、どのくらいが使用され ていないかを表します。

## コール サーバ インフラストラクチャ スレッド プールのリアルタイム統計

リアルタイムのアイドル プール スレッド数、使用されたスレッドの最大数、実行中のプール スレッド数、存在するスレッドの最大数、およびコア プール スレッドの統計を表示します。

## **Call Server Stats RT Idle Pool Threads**

処理を待機しているアイドル状態のスレッドの数を表示します。

### **Call Server Stats RT Max Threads Used**

処理を実行するように同時にタスクを割り当てられたスレッド プール スレッドの最大数 を表示します。

#### **Call Server Stats RT Running Pool Threads**

処理を実行中のスレッド プールのスレッドの数を表示します。

### **Call Server Stats RT Max Threads**

同時に存在するスレッド プールのスレッドの最大数を表示します。

### **Call Server Stats RT Core Pool Threads**

アイドル状態がどんなに長くなっても絶対に破棄されないスレッドプールのスレッド数を 表示します。

## コール サーバ **IVR** の集約統計

1 秒間の間隔に取得される最大および平均の HTTP 要求、受信される HTTP 要求の合計、最大 コール集約、および処理される HTTP の最大要求を表示します。

### **Call Server Stats IVR Max HTTP Req Sec Inter Aggregate Statistics**

IVR サービスによって 1 秒間に同時に処理される HTTP 要求の現在の数を表示します。 IVR サービスの開始以降に同時に処理されたアクティブな HTTP 要求の最大数。これは最 高水準マーキングとも呼ばれます。

## **Call Server Stats IVR Max HTTP Requests Inter Aggregate Statistics**

IVR サービスによって同時に処理される HTTP 要求の現在の数を表示します。

### **Call Server Stats IVR Avg HTTP Req Sec Inter Aggregate Statistics**

IVR サービスによって 1 秒間に同時に処理される HTTP 要求の平均数を表示します。

### **Call Server Stats IVR Max Calls Agg**

サービスの開始以降にIVRサービスによって同時に処理されたコールの最大数を表示しま す。

### **Call Server Stats IVR Total HTTP Req Agg**

すべてのクライアントから受信したHTTP要求の数を表示します。このメトリックは、シ ステムの開始以降に IVR サービスが受信した HTTP 要求の合計数です。

## コール サーバ **IVR** のコール間隔統計

コールの終了間隔、最大コール間隔、最小コール遅延間隔、新しいコール間隔、平均コール遅 延間隔、および最大コール遅延間隔の統計を表示します。

## **Call Server Stats IVR Calls Finished Inter**

この間隔中に終了した Unified CVP コールの数を表示します。Call Finished メトリックの ために、コールにはスイッチ レッグと Unified CVP コールの IVR レッグの両方が含まれま す。コールの両方のレッグが終了すると、*Calls Finished* メトリックが増加します。

### **Call Server Stats IVR Max Calls Inter**

この間隔の間に IVR サービスで同時に処理されたコールの最大数を表示します。

#### **Call Server Stats IVR Min Call Latency Inter**

IVR サービスが New Call Request または Request Instruction Request を処理するのにかかる 最短の時間(ミリ秒)を表示します。

### **Call Server Stats IVR New Calls Inter**

IOS ゲートウェイから受信した New Call 要求の数を表示します。New Call には、コールの スイッチレッグ、およびコールのIVRレッグが含まれています。このメトリックは、IVR サービスで受信する New Call Request の数をカウントします。

### **Call Server Stats IVR Avg Call Latency Inter**

IVR サービスが New Call または Call Result Request を処理するのにかかる平均時間(ミリ 秒)を表示します。

## **Call Server Stats IVR Max Call Latency Inter**

IVR サービスが New Call Request または Request Instruction Request を処理するのにかかる 最短の時間(ミリ秒)を表示します。

#### コール サーバ **IVR** の **HTTP** 間隔統計

1 秒間の間隔に取得される最大および平均の HTTP 要求と、最大およびアクティブな HTTP 要 求の間隔統計を表示します。

## **Call Server Stats IVR Max HTTP Req Sec Inter**

IVR サービスが 1 秒間にすべてのクライアントから受信する HTTP 要求の数を表示しま す。1 秒あたりのピーク HTTP 要求は、ある 1 秒間に IVR サービスが処理した HTTP 要求 の最大数です。これは最高水準マーキングとも呼ばれます。

### **Call Server Stats IVR Max HTTP Requests Inter**

この時間間隔においてIVRサービスがクライアントから受信したHTTP要求の最大数を表 示します。

### **Call Server Stats IVR Avg HTTP Req Sec Inter**

IVR サービスが 1 秒間に受け取る HTTP 要求の平均数を表示します。

#### **Call Server Stats IVR Active HTTP Requests Inter**

IVR サービスによって同時に処理されている HTTP 要求の現在の数を表示します。ピーク アクティブ要求は、この時間間隔においてIVRサービスが同時に処理しているHTTP要求 の最大数を表すメトリックです。

## コール サーバ **IVR** のリアルタイム統計

IVR のアクティブ コールおよびアクティブな HTTP 要求の統計を表示します。

#### **Call Server Stats IVR Active Calls**

IVR サービスによって処理されているアクティブ コールの数を表示します。

### **Call Server Stats IVR Active HTTP Requests**

IVR サービスによって処理されているアクティブ HTTP 要求の数を表示します。

## コール サーバ **SIP** エージェントのグリーティング集約統計

応答されたグリーティングの合計、および失敗したグリーティングの合計を表示します。

#### **Call Server Stats SIP Total Greeting Answered**

システムの開始時間以降に、エージェントのグリーティングが成功したコールの合計数を 表示します。

### **Call Server Stats SIP Total Greeting Failed**

システムの開始時間以降に、エージェントのグリーティングが失敗したコールの合計数を 表示します。

## コール サーバ **SIP** エージェントのグリーティング間隔統計

応答された間隔グリーティング、および失敗した間隔グリーティングの統計を表示します。

### **Call Server Stats SIP Int Greeting Answered**

間隔中にエージェント グリーティングが成功したコールの数を表示します。

#### **Call Server Stats SIP Int Greeting Failed**

間隔中にエージェント グリーティングが失敗したコールの数を表示します。

### コール サーバ **SIP** の集約統計

最初および 2 回目の集約の平均 LAT、集約前後に失敗した XFR、集約後に受信した接続、お よび NC subs の集約統計に関する情報を表示します。

### **Call Server Stats SIP Avg LAT Second Agg**

2 回目以降の転送で応答されたコールの平均遅延の計算が表示されます。

### **Call Server Stats SIP Fail XFR Post Agg**

開始時間以降にコールの受信または送信レッグで失敗した再招待要求の数を表示します。 再招待メッセージは、SIP ダイアログが確立された後で転送を実行します。再招待の要求 は、エンドポイントから発生するか、または Unified CVP 転送によって Unified ICME スク リプトから開始されます。このカウンタには、再招待要求の失敗が含まれます。

### **Call Server Stats SIP Conn Recpt Post Agg**

システムの開始時間以降、Unified CVP の転送を実行するために SIP サービスで受信した Connect メッセージの数を表示します。Connects Received には、通常の Unified CVP の転送 とReferの転送が含まれています。ICMサービスから生じるラベルは、VRUへ送信される ものでも、エージェントへ転送されるものでも、Connect メッセージになります。

## **Call Server Stats SIP Avg LAT First Agg**

最初の転送で応答されたコールの平均遅延の計算が表示されます。

### **Call Server Stats SIP Fail XFR Pre Agg**

システムの開始時間以降、最初の CVP 転送で失敗した転送の合計数を表示します。最初 の CVP 転送が終了した後で SIP ダイアログが確立されます。メトリックには、SIP のサー ビス停止による拒否は含まれません。メトリックには、CONNECT メッセージにおいて ICM からラベルが返された後で失敗した転送も含まれます。

## **Call Server Stats SIP NC Subs Agg**

システムの開始時間以降、Unified CVP で受信した SIP Invite メッセージの数を表示しま す。これには、失敗したコール、SIP サービスが使用不可であるために拒否されたコール も含まれます。

# コール サーバ **SIP** 間隔統計

接続が受信された間隔、NCsubsの間隔、平均LAT秒間隔、失敗したXFRの間隔の前後、コー ル後に応答した間隔の統計を表示します。

### **Call Server Stats SIP Conn Recpt Inter**

最後の統計集約の間隔で、TransferをコールするためにSIPサービスが受信したCONNECT メッセージの数を表示します。Connects Received には、通常の Unified CVP の転送と Refer の転送が含まれています。ICM サービスから生じるラベルは、VRU へ送信されるもので も、エージェントへ転送されるものでも、CONNECT メッセージと見なされます。

### **Call Server Stats SIP NC Subs Inter**

現在の間隔において Unified CVP が受信した SIP Invite メッセージの数を表示します。こ れには、失敗したコール、SIP サービスが使用不可であるために拒否されたコールも含ま れます。

### **Call Server Stats SIP Avg LAT Second Inter**

ICM から CONNECT が発信されたときから、コールに応答されるまでの時間を表示しま す。メトリックには、最後の統計集約間隔で応答されたコールの平均遅延の計算が含まれ ます。

# **Call Server Stats SIP Int Post Call Answered**

間隔中に応答されたサービス コールの数を表示します。

## **Call Server Stats SIP Fail XFR Post Inter**

間隔中にコールの受信または送信レッグのいずれかにおいて失敗した再招待要求の数を表 示します。再招待メッセージは、SIP ダイアログが確立された後で転送を実行します。再 招待の要求は、エンドポイントから発生するか、または Unified CVP 転送によって Unified ICME スクリプトから開始されます。このカウンタには、両方の種類の再招待要求の失敗 が含まれます。

## **Call Server Stats SIP Fail XFR Pre Inter**

システムの開始時間以降、失敗した SIP 転送の数を表示します。Unified CVP がコールの 最初の宛先へ転送しようとする場合、最初の INVITE 要求を送信して、ICM へルーティン グされている宛先ラベルを発信者に設定します。メトリックには、SIP サービスが実行さ れていないことによる拒否は含まれません。メトリックには、CONNECTメッセージにお いて ICM Server からラベルが返された後で失敗した転送も含まれます。

## コール サーバ **SIP** リアルタイム統計

グリーティング コール、アクティブ コール、ウィスパー コール、およびコールの合計の数を 表示します。

#### **Call Server Stats SIP Greeting Calls**

SIP サービスが処理するグリーティング コールの合計数を表示します。

#### **Call Server Stats SIP Active Calls**

SIPサービスが処理中のコールの件数を表すリアルタイムのスナップショットメトリック を表示します。

### **Call Server Stats SIP Whisper Calls**

SIP サービスが処理するウィスパー コールの合計数を表示します。

#### **Call Server Stats SIP Total Calls**

SIP サービスが処理中のコールの合計数を表示します。メトリックには、着信、発信、お よび呼び出し音のタイプのコールが含まれます。SIP サービスの各アクティブ コールに は、転送ラベルの宛先に対する着信コールと発信コールがあります。

## コール サーバ **SIP** ウィスパー アナウンスメントの間隔統計

応答された間隔ウィスパー、および失敗した間隔ウィスパーの統計を表示します。

#### **Call Server Stats SIP Int Whisper Failed**

間隔中にウィスパー アナウンスメントが失敗したコールの数を表示します。

### **Call Server Stats SIP Int Whisper Answered**

間隔中にウィスパー アナウンスメントが成功したコールの数を表示します。

### コール サーバ **SIP** ウィスパー アナウンスメントの統計

応答されたウィスパーの合計、および失敗したウィスパーの合計を表示します。

#### **Call Server Stats SIP Total Whisper Answered**

システムの開始時間以降にウィスパー アナウンスが成功したコールの合計数を表示しま す。

### **Call Server Stats SIP Total Whisper Failed**

システムの開始時間以降に、ウィスパーアナウンスメントが失敗したコールの合計数を表 示します。

## **VXML** インフラストラクチャ **JVM** メモリのリアルタイム統計

JVMで利用可能なリアルタイムのメモリ、メモリ合計、現在のメモリ使用状況、稼働時間、お よびピーク時のメモリ使用率に関する情報を表示します。

### **VXML Server Stats RT JVM Avail Mem**

Java 仮想マシンで使用できるメモリの量を表示します。報告される数はメガバイト単位 で、Java 仮想マシンで要求される現在のシステム メモリのうち、どのくらいが使用され ていないかを表します。

## **VXML Server Stats RT JVM Total Mem**

Java 仮想マシンで使用できるメモリの量(MB)を表示します。この数は、Java 仮想マシ ンに対してどのくらいのシステム メモリを使用できるかを表します。

### **VXML Server Stats RT JVM Current Mem Usage**

Java 仮想マシンで使用されている現在のメモリ (MB) を表示します。

#### **VXML Server Stats RT JVM Uptime**

Java 仮想マシンが稼働した時間を表示します。この時間は hh:mm:ss で測定され、Java 仮 想マシンのプロセスが開始されてから経過した時間を表します。

#### **VXML Server Stats RT JVM Peak Mem Usage**

起動してから Java 仮想マシンで使用されたメモリの最大量を表示します。報告される数 はメガバイトの単位で、この Java 仮想マシンで同時に使用された、これまでで最大のメ モリ量を表します。

### **VXML** インフラストラクチャ **JVM** スレッドのリアルタイム統計

現在使用されているスレッドの数と、Java仮想マシンで同時に使用されたピークのスレッド数 を表示します。

## **VXML Server Stats RT JVM Threads in Use**

Java 仮想マシンで現在使用されているスレッドの数を表示します。この数には、Unified CVP のスタンドアロンとスレッド プールのすべてのスレッド、および同じ JVM 内で実行 中の Web アプリケーション サーバで作成されたスレッドが含まれています。

## **VXML Server Stats RT JVM Peak Threads**

起動してから Java 仮想マシンで同時に使用されたスレッドの最大量を表示します。Java 仮想マシンで使用されたピーク時のスレッド数には、UnifiedCVPスタンドアロンとスレッ ドプールのすべてのスレッド、および同じJVM内で実行中のWebアプリケーションサー バで作成されたスレッドが含まれています。

## **VXML** インフラストラクチャ スレッド プールのリアルタイム統計

リアルタイムのアイドル プール スレッド、コア プール スレッド、使用された最大スレッド、 実行プール スレッド、および最大スレッドの統計を表示します。

## **VXML Server Stats RT Idle Pool Threads**

処理を待機しているアイドル状態のスレッドの数を表示します。

#### **VXML Server Stats RT Core Pool Threads**

アイドル状態がどんなに長くなっても絶対に破棄されないスレッドプールのスレッド数を 表示します。

## **VXML Server Stats RT Max Threads Used**

処理を実行するように同時にタスクを割り当てられたスレッド プール スレッドの最大数 を表示します。

#### **VXML Server Stats RT Running Pool Threads**

処理を実行中のスレッド プールのスレッドの数を表示します。

## **VXML Server Stats RT Max Threads**

同時に存在するスレッド プールのスレッドの最大数を表示します。

## **VXML** サーバの集約統計

セッションの集約合計、ルックアップの成功集約、ルックアップの応答集約、ルックアップの 失敗集約、ルックアップの要求集約、およびレポート イベントの集約統計を表示します。

#### **VXML Server Stats Total Sessions Agg**

起動後の Unified CVP VXML サーバ内のセッション数を表示します。

### **VXML Server Stats ICM Lookup Successes Agg**

起動後のUnifiedCVP VXMLサーバからICM Serviceへの要求の数を表示します。ICMルッ クアップ要求が成功するたびに、このメトリックが 1 だけ増加します。

### **VXML Server Stats ICM Lookup Responses Agg**

起動後に ICM Service が Unified CVP VXML サーバへ送信した応答の数を表示します。1 つの ICM ルックアップ要求につき(成功、失敗のいずれの場合でも)、このメトリック が1だけ増加します。1つの要求に対して複数の応答メッセージがUnifiedCVP VXMLサー バへ送信された場合、このメトリックは ICM Service からの応答メッセージごとに増加し ます。

## **VXML Server Stats ICM Lookup Failures Agg**

起動後のUnifiedCVP VXMLサーバからICM Serviceへの要求の数を表示します。ICMルッ クアップ要求が失敗するたびに、このメトリックが 1 だけ増加します。このメトリック は、ICM 失敗のメッセージが受信された場合、または Unified CVP VXML サーバで失敗 メッセージを生成した場合に増加します。

### **VXML Server Stats ICM Lookup Requests Agg**

Unified CVP VXML サーバから ICM Service への要求の数を表示します。1 つの ICM ルッ クアップ要求につき(成功、失敗のいずれの場合でも)、このメトリックが1だけ増加し ます。

## **VXML Server Stats Reporting Events Agg**

起動後のUnifiedCVP VXMLサーバから送信されたレポートイベントの数を表示します。

## **VXML** サーバの間隔統計

レポートイベントの間隔、ルックアップの成功間隔、ルックアップの要求間隔、ルックアップ の応答間隔、ルックアップの失敗間隔、およびセッション間隔の統計を表示します。

## **VXML Server Stats Reporting Events Inter**

Unified CVP VXML サーバから Reporting Server へ送信されたイベントの数を表示します。

### **VXML Server Stats ICM Lookup Success Inter**

現在の間隔で Unified CVP VXML サーバから ICM Service への成功した要求の数を表示し ます。

## **VXML Server Stats ICM Lookup Request Inter**

Unified CVP VXML サーバから ICM Service への要求の数を表示します。

## **VXML Server Stats ICM Lookup Responses Inter**

ICM Service が Unified CVP VXML サーバへ送信した、失敗および成功の ICM ルックアッ プ要求への応答の数を表示します。1 つの要求に対して複数の応答メッセージが Unified CVP VXML サーバへ送信された場合、このメトリックは ICM Service からの応答メッセー ジごとに増加します。

## **VXML Server Stats ICM Lookup Failure Inter**

現在の間隔で Unified CVP VXML サーバから ICM Service への要求の数を表示します。こ のメトリックは、ICM 失敗のメッセージが受信された場合、または Unified CVP VXML サーバで失敗メッセージを生成した場合に増加します。

### **VXML Server Stats Session Inter**

Unified CVP VXML サーバ内のセッション数を表示します。

## **VXML** サーバのリアルタイム統計

アクティブな ICM ルックアップ要求の数およびアクティブ セッションの統計を表示します。

#### **VXML Server Stats Active ICM Lookup Requests**

現在 Unified CVP VXML サーバが処理している ICM 要求の数を表示します。

### **VXML Server Stats VXML Active Sessions**

現在 Unified CVP VXML サーバが処理しているセッションの数を表示します。

# **Unified Contact Center Enterprise**(**Unified CCE**)

CiscoPrime Collaboration Assurance には Unified CCE ダッシュボードがあります。これはシステ ムで定義されており、UnifiedCCEを追加するときに使用できます。また、モニタリングのニー ズに基づいてカスタム ダッシュボードを作成することができます。パフォーマンス カウンタ の詳細については、『[Serviceability](http://www.cisco.com/c/en/us/support/customer-collaboration/unified-contact-center-enterprise/products-installation-and-configuration-guides-list.html) Best Practices Guide for Cisco Unified ICM/Contact Center [Enterprise](http://www.cisco.com/c/en/us/support/customer-collaboration/unified-contact-center-enterprise/products-installation-and-configuration-guides-list.html)』を参照してください。

ダッシュボードを表示するには、 に移動します。**[**モニタ(**Monitor**)**]** > **[**システム ビュー

(**System View**)**]** > **[**パフォーマンス(**Performance**)**]**[クラスタ(Cluster)] ドロップダウン リストから CCE とクラスタを選択し、[ダッシュボード(Dashboard)] ドロップダウン リスト から必要なダッシュボードを選択します。選択したダッシュボードに関連する情報が別のダッ シュレットに表示されます。各ダッシュレットには、サーバの詳細、現在の使用状況、および 直前の 3 分間に受け取った最大値が表示されます。

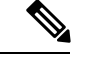

(注)

データを Cisco Prime Collaboration Assurance の Unified CCE で表示するには、Unified Contact Center Enterprise が機能している必要があります。

## システム概要

メモリ合計、1 秒あたりのページ フォールト、処理件数、Cisco ICM ルータ コール、および サービスに関する情報を表示します。

## **Total Memory**

システム上の仮想メモリの使用率の合計量を表示します。

### **Page Faults Per Second**

1 秒あたりのページ フォールトの平均数を表示します。これは 1 秒間に失敗したページ数 で測定されます。それぞれのフォールト動作で障害が発生するのは1ページのみで、ペー ジ数はページのフォールト動作の数と同じになるためです。

### **Handle Count**

このプロセスによって現在オープンしているハンドルの合計数を表示します。この数は、 対象プロセスの各スレッドによって現在オープンしているハンドルの合計と同じです。

## **Cisco ICM Router Calls**

1秒間に受信したコールの数で測定された、(算出された)着信コールレートを表示しま す。

#### **Services**

サービスの名前、ステータス(サービスが起動しているか、ダウンしているか、管理者に よってアクティブ化されたか、停止されたか、開始しているか、停止しているか、または 不明な状態か)、およびサーバ、または(該当する場合は)クラスタ内の特定のサーバの サービスが特定の状態にある間に経過した時間を表示します。

## **CTI SVR** エージェントのステータス

待受中および待受停止のエージェント カウント、ログインおよびログアウトのエージェント カウント、通話中のエージェント カウント、および後処理後待受停止エージェント カウント を表示します。

### **Ready Agent Count**

ログインしており、コールを受け取る準備ができているエージェントの数を表示します。

#### **Work Not Ready Agent Count**

最後のコールに関連付けられている処理を実行中のエージェント。このエージェントは、 コールに接続されないことを意味します。これらのエージェントは、この状態を終了して も、追加のコールを受け取るための準備ができていません。

#### **Not Ready Agent Count**

ログインしているけれども、着信コールの受け取り以外のタスクを実行中であるエージェ ントの数を表示します。

### **Logged In Agent Count**

ログインしたエージェントを表示します。これらのエージェントがコールの受け取り準備 ができていることを示しているとは限りません。

### **Talking Agent Count**

着信または発信のコールを実行中のエージェントの数を表示します。

## **Logged Out Agent count**

システムからログアウトしたエージェントの数を表示します。この数は、何らかの状態の 不一致が発生して統計を検証する場合に役に立ちます。

## **CTI SVR** のセッション ステータス

クローズしたセッション、失敗したセッション、不明なセッション、オープンしたセッショ ン、セッションの合計、およびオープンしているセッションを表示します。

### **Sessions Closed**

CTI Server によって終了したセッションの合計数を表示します。

#### **Sessions Failed**

ハートビートが見つからない、オープン要求のタイムアウト、セッションが活動していな い、などのさまざまな理由で失敗したセッションの数を表示します。これらのタイマー は、CTI Server で設定可能なパラメータです。

### **Sessions Unknown**

ソケットがまだ接続されていないセッションの数を表示します。

## **Sessions Open**

正常にセットアップされたセッションの数を表示します。

## **Total Sessions**

CTI Server によって保持されているセッションの合計数を表示します。

### **Sessions Opening**

接続の設定中であるセッションの数を表示します。

## **CTI SVR** コール カウント

アクティブコールカウント、プライベートコールカウント、クリアしたコールカウント、お よびアクティブではないコール カウントを表示します。

# **Active Call Count**

現在進行中のコールの数を表示します。

# **Private Call Count**

CTIServer によって非公開で追跡され、OPC にはレポートされないコールの数を表示しま す。

### **Cleared Call Count**

システムにはすでに存在していないコールの数を表示します。

#### **Deactivated Call Count**

現在アクティブではなく、最終的にクリアされるコールの数を表示します。

## **EAPIM** コールとメッセージ数

1 秒間のコール、1 秒間のメッセージ、無効なコール数、エージェント数、コール数、および 送信されたメッセージを表示します。

#### **Calls Per Sec**

1 秒あたりの着信コールの数を表示します。

#### **Messages Per Sec**

コール イベントの数、1 秒間に JTAPI Gateway と CM PIM 間で交換されたエージェント イ ベントの数を表示します。

### **Invalid Call Count**

有効なコール状態のいずれにも該当しないコールの数を表示します。

### **Agent Count**

システムで現在設定されているエージェントの数を表示します。

#### **Call Count**

進行中のコールの数を表示します。

#### **Messages Sent**

今日送信されたコールイベントの数、エージェントイベントの数、およびCSTAメッセー ジの数を表示します。

## **OPC SideA** エージェント カウント

sideA エージェント カウント、後処理後待受および後処理後待受停止の sideA エージェント カ ウント、待受中および待受停止の sideA エージェント カウント、および通話中の sideA エー ジェント カウントを表示します。

#### **Work Not Ready SideA Agent Count**

最後のコールに関連付けられている処理を実行中のエージェントを表示します。このエー ジェントは、コールに接続されないことを意味します。これらのエージェントは、この状 態を終了しても、追加のコールを受け取るための準備ができていません。

### **Ready SideA Agent Count**

ログインしており、コールを受け取る準備ができているエージェントの数を表示します。

#### **Not Ready SideA Agent Count**

ログインしているけれども、着信コールの受け取り以外のタスクを実行中であるエージェ ントの数を表示します。

#### **Talking SideA Agent Count**

着信または発信のコールを実行中のエージェントの数を表示します。

#### **SideA Agent Count**

システムに設定されているエージェントの数を表示します。

#### **Work Ready SideA Agent Count**

最後のコールに関連付けられている処理を実行中のエージェントを表示します。これは、 このエージェントは現在コールに接続されていませんが、この状態が終了したら、追加の コールを受け取ることができることを表しています。

## **OPC** コール カウント

呼び出し中のコール カウント、失敗したコール カウント、コール カウント、キューイング中 のコール カウント、接続されているコール カウント、および開始されたコール カウントを表 示します。

### **OPC Alerting Call Count**

デバイスが呼び出し中(音が鳴っている)状態のコールの数を表示します。これは、コー ルがデバイスへの接続を要求していることを表します。

### **OPC Failed Call Count**

正常な状態の進行が中断されたコールの数を表示します。この状態は通常、デバイスが コールに接続しようとした、またはコールがデバイスに接続しようとした場合に失敗した 状況を表します。発信側のデバイスおよびコールへの接続が失敗した、着信側のデバイス およびコールへの接続が失敗した、コールの作成に失敗した、またはその他の理由が失敗 の原因として考えられます。

## **OPC Call Count**

現在アクティブなコールの数を表示します。

## **OPC Queued Call Count**

正常な状態の進行が中断しているコールの数を表示します。この状態は通常2つの状態を 表しますが、他にも当てはまる場合があります。1 つは、デバイスがコールとの接続を確 立しようとしてプロセスが中断されている状態です。もう1つは、コールがデバイスとの 接続を確立しようとしてプロセスが中断されている状態です。

### **OPC Connected Call Count**

デバイスがアクティブに参加しているコールの数を表示します。

### **OPC Initiated Call Count**

デバイスがサービスを要求したコールの数を表示します。ほとんどの場合は、これはダイ ヤル中の状態です。

## **OPC SideA** スキル グループおよびサービス カウント

スキル グループのカウントとサービス カウントを表示します。

### **OPC Skill Group Count**

共通のスキルセットを共有しているため、すべてのエージェントが特定のタイプのコール を処理できるエージェントのグループを表示します。各スキル グループには 1 つ以上の エージェントが含まれます。ペリフェラルでサポートされている場合、各エージェントは 複数のスキルグループのメンバーになることも可能です。このカウンタは、エージェント がサインインで使用できるさまざまなスキル グループの数を表します。

### **OPC Service Count**

コールを処理するよう設定されているサービスの数を表示します。サービスは、発信側が 必要とする処理のタイプです。ペリフェラルには、販売、テクニカルサポート、または新 しいアカウントを開くために定義されたサービスが付属していることがあります。各サー ビスには1つ以上のスキルグループがあり、それらのグループのメンバーがサービスを提 供できます。各スキル グループは複数のサービスに関連付けることが可能です。

### **VRUPIM** のコールおよびメッセージ カウント

VRUPIM の新しいコール、ルーティング前のコール、VRU でのコール、VRU へのメッセー ジ、VRU からのメッセージ、および接続のリセット カウントを表示します。

#### **VRUPIM New Calls**

新しいコールが Voice Response Unit (VRU)に到達するレートを表示します。新しいコー ルは、サービス コントロール VRU に到達した時点で ICM スクリプトの制御下にはない コールになります。

### **VRUPIM Pre Routed Calls**

ルーティング前のコールが VRU に到達するレートを表示します。ルーティング前のコー ルは、サービスコントロールVRUに到達した時点でICMスクリプトの制御下のコールに なります。

## **VRUPIM Calls at VRU**

現在VRUにあるコールの数を表示します。コールルーティングインターフェイスのみを 使用する VRU では、この値はゼロになります。

### **VRUPIM Messages To VRU**

メッセージが VRU へ送信されるレートを表示します。このカウンタは、ICM レジストリ で有効になっている場合のみアクティブになります。

### **VRUPIM Messages From VRU**

VRU からメッセージが受信されたレートを表示します。このカウンタは、ICM レジスト リで有効になっている場合のみアクティブになります。

## **VRUPIM Connection Resets**

ICM と Voice Response Unit 間の TCP 接続が、アプリケーションの開始以降に、確立され た状態からクローズされた状態へ変更された回数を表示します。

## **ICM** ルータ コールのステータス

ルータ内のコール数、ルータのコール数、キュー内のコール数、および進行中のコール数を表 示します。

## **ICM Router Calls in Router**

ルータ内のアクティブなコールの数を表示します(処理のために VRU へ送信されたコー ルやキューイング中のコール、およびルータがルーティングクライアントからの応答を待 機しているコールも含まれます)。

### **ICM Router Calls**

1秒間に受信したコールの数で測定された、(算出された)着信コールレートを表示しま す。

### **ICM Router Calls In Queue**

すべてのネットワークの Voice Response Unit (VRU) 内でキューイング中のコールの数を 表示します。これはルータから見ると、キューイングのために VRU へ転送中であるコー ルも含まれます。

### **ICM Router Calls In Progress**

進行中の(CCE アプリケーションで制御されている)コールの数を表示します。

## **ICM** ルータ ステータス

ルータの拒否率、ルータのサイズ(KB)、処理されたメッセージ、最大および平均の処理時 間、および輻輳レベルを表示します。

### **ICM Router Rejection Percentage**

コール レートが高いために拒否されたコールの数を表示します。

#### **ICM Router State Size in KB**

現在のルータ状態のサイズ(ルータメモリ内のすべての状態の転送オブジェクトの合計サ イズ)を表示します。このサイズはキロバイトで測定されます。一方のルータ サイドで サービスが停止して、そのルータ サイドがインサービスを返すと、サービスが持続中の ルータ サイドからインサービスを返したルータ サイドへルータの状態が転送されます。

### **ICM Router Messages Processed**

ルータが処理した MDS メッセージの数を表示します。デフォルトでは、このカウンタは 無効になっています。

### **ICM Router Max Process Time in ms**

ルータが MDS メッセージの処理にかけた最大時間(ミリ秒)を表示します。

### **ICM Router Avg Process Time**

ルータが MDS メッセージの処理にかけた平均時間を表示します。

### **ICM Router Congestion Level**

コールレートが高いためにキューイングされた、またはブロックされたコールの数を表示 します。

## **ICM** ロガー **DB** の書き込み

書き込みの平均時間、処理された書き込みレコード、および DB 書き込みの数を表示します。

#### **ICM Logger Number of DB Write**

履歴ロガープロセスにおけるデータベースの書き込み(レコード/行)の数を表示します。 これは、カウンタがポーリングされたときにデータベースに書き込まれているものです。

### **ICM Logger DB Write Average Time**

中央コントローラのデータベース内のテーブルにデータを書き込むために必要な平均時間 (100 ナノ秒単位)を表示します。この値は、過去の 1 秒間に発生した書き込み処理にお いて、1回の書き込みにかかる平均時間を表します。この値は、データベースアクセスの 競合に対する優れた指標となります。

### **ICM Logger DB Write Records Processed**

過去の1秒間に Historical Logger Process で処理された(データベースに書き込まれた)レ コードの数を表示します。

### **ICM** ディストリビュータのリアルタイム エージェント キュー

エージェント キューの深さ、スキル グループのキューの深さ、エージェント DB の書き込み 平均時間と処理された書き込みレコード、および処理されたエージェントスキルグループDB の書き込みレコードと書き込み平均時間を表示します。

### **ICM Distributor Real Time Agent Queue Depth**

Real-time Client プロセスの Agent テーブルに対するキューの深さ(保留中の書き込みトラ ンザクションの数)を表示します。

### **ICM Distributor Real Time Agent Skill Group Queue Depth**

Real-time Client プロセスの Agent Skill Group テーブルに対するキューの深さ(保留中の書 き込みトランザクションの数)を表示します。

### **ICM Distributor Real Time Agent DB Write Records Processed**

過去の 1 秒間の間隔に Real-time Client プロセスによって書き込まれた Agent テーブルのレ コード数を表示します。

### **ICM Distributor Real Time Agent DB Write Average Time**

過去の 1 秒間の間隔に Real-time Client プロセスが Agent テーブルのトランザクションの書 き込みを処理した平均時間(100 ns 単位)。

## **ICM Distributor Real Time Agent Skill Group DB Write Average Time**

過去の 1 秒間の間隔に Real-time Client プロセスが Agent Skill Group テーブルのトランザク ションの書き込みを処理した平均時間 (100 ns 単位)。

### **ICM Distributor Real Time Agent Skill Group DB Write Records Processed**

過去の 1 秒間の間隔に Real-time Client プロセスによって書き込まれた Agent Skill Group テーブルのレコード数を表示します。

## ディストリビュータのリアルタイム ルート **DB** の書き込み

処理された書き込みレコードの数、キューの深さ、およびルートテーブルの書き込みトランザ クションにかかった平均時間を表示します。

## **ICM Distributor Real Time Route DB Write Average Time**

過去の 1 秒間の間隔に Real-time Client プロセスが Route テーブルのトランザクションの書 き込みを処理した平均時間(100 ns 単位)。

## **ICM Distributor Real Time Route DB Write Records Processed**

過去の 1 秒間の間隔に Real-time Client プロセスによって書き込まれた Route テーブルのレ コード数を表示します。

### **ICM Distributor Real Time Route Queue Depth**

Real-time Client プロセスの Route テーブルに対するキューの深さ(保留中の書き込みトラ ンザクションの数)を表示します。

## ディストリビュータのリアルタイム サービス **DB** の書き込み

サービス DB の処理された書き込みレコード、キューの深さ、および平均時間を表示します。

## **ICM Distributor Real Time Service DB Write Records Processed**

過去の 1 秒間の間隔に Real-time Client プロセスによって書き込まれた Service テーブルの レコード数を表示します。

### **ICM Distributor Real Time Service Queue Depth**

Real-time Client プロセスの Service テーブルに対するキューの深さ(保留中の書き込みト ランザクションの数)を表示します。

## **ICM Distributor Real Time Service DB Write Average Time**

過去の 1 秒間の間隔に Real-time Client プロセスが Service テーブルのトランザクションの 書き込みを処理した平均時間 (100 ns 単位)。

## ディストリビュータのリアルタイム スキル グループ **DB** の書き込み

スキル グループの処理された書き込みレコード、平均時間、およびキューの深さを表示しま す。

## **ICM Distributor Real Time Skill Group DB Write Records Processed**

過去の 1 秒間の間隔に Real-time Client プロセスによって書き込まれた Skill Group テーブ ルのレコード数を表示します。

### **ICM Distributor Real Time Skill Group Queue Depth**

Real-time Client プロセスの Skill Group テーブルに対するキューの深さ(保留中の書き込み トランザクションの数)を表示します。

### **ICM Distributor Real Time Skill Group DB Write Average Time**

過去の 1 秒間の間隔に Real-time Client プロセスが Skill Group テーブルのトランザクショ ンの書き込みを処理した平均時間(100 ns 単位)。

## ディストリビュータのリアルタイム コールタイプ **DB** の書き込み

コールタイプDBの平均書き込み時間、処理されたレコード、およびキューの深さを表示しま す。

## **ICM Distributor Real Time Call Type DB Write Average Time**

過去の 1 秒間の間隔に Real-time Client プロセスが CallType テーブルのトランザクション の書き込みを処理した平均時間 (100 ns 単位)。

### **ICM Distributor Real Time Call Type DB Records Processed**

過去の 1 秒間の間隔に Real-time Client プロセスによって書き込まれた CallType テーブル のレコード数を表示します。

### **ICM Distributor Real Time Call Type Queue Depth**

Real-time Client プロセスの CallType テーブルに対するキューの深さ(保留中の書き込みト ランザクションの数)を表示します。

## ディストリビュータの **Replication DB** の書き込み

ディストリビュータのレプリケーション DB の平均時間および処理されたレコード数を表示し ます。

#### **ICM Distributor Replication DB Write Average Time**

過去の 1 秒間の間隔における HDS Replication プロセスのデータベース書き込み処理の平 均時間(100 ns 単位)。

## **ICM Distributor Replication DB Records Processed**

過去の 1 秒間の間隔に HDS Replication プロセスによって書き込まれたレコード数を表示 します。

# **Cisco Unified Intelligence Center**

Cisco Prime Collaboration Assurance には、システムで定義された Cisco Unified Intelligence Center のダッシュボードがあり、Cisco Unified Intelligence Center を追加すると使用可能になります。 Cisco Prime Collaboration Assurance では、モニタリングのニーズに基づいてカスタム ダッシュ ボードを作成することができます。パフォーマンスカウンタの詳細については、『[CiscoUnified](http://www.cisco.com/c/en/us/support/customer-collaboration/unified-intelligence-center/products-maintenance-guides-list.html) Intelligence Center [用管理コンソール](http://www.cisco.com/c/en/us/support/customer-collaboration/unified-intelligence-center/products-maintenance-guides-list.html) ユーザ ガイド』を参照してください。

ダッシュボードを表示するには、 に移動します。**[**モニタ(**Monitor**)**]** > **[**システム ビュー (**System View**)**]** > **[**パフォーマンス(**Performance**)**]**と選択し、[クラスタ(Cluster)] ドロッ プダウンリストから[インテリジェンスセンタ(IntelligenceCenter)]とクラスタを選択して、 [ダッシュボード(Dashboard)] ドロップダウン リストから必要なダッシュボードを選択しま す。選択したダッシュボードに関連する情報が別のダッシュレットに表示されます。各ダッ シュレットには、サーバの詳細、現在の使用状況、および直前の3分間に受け取った最大値が 表示されます。

## 前提条件:

• Cisco Unified Intelligence Center が Cisco Prime Collaboration Assurance で管理されている必要 があります。

- Cisco Prime Collaboration Assurance で Cisco Unified Intelligence Center のダッシュボードに データが表示されるようにするには、Cisco Unified Intelligence Center バージョン 9.x 以降 に到達できる必要があります。
- 次に、Cisco Unified Intelligence Center の新しくサポートされるダッシュボードを示します。

### システムの要約

CPU 使用率、仮想メモリ使用率、共通パーティションの使用率、重要なサービス ステータス に関する情報を表示します。システム管理者は、[システムの概要(System Summary)] ダッ シュレットをモニタして、システムの応答の遅延を分析することができます。

## **CPU Usage**

過去 3 分間のリアルタイムの CPU 使用率と最大値が表示されます。

制限:他のレポートを使用してプロセスごとにシステムを監視し、どのプロセスが CPU の問題を引き起こしているのかを判断する必要があります。

#### **Virtual Memory Usage**

過去 3 分間のリアルタイム仮想メモリの使用状況および最大値が表示されます。

### **Common Partition Usage**

過去3分間のリアルタイムの共通パーティションの使用率および最大値が表示されます。

### **Services**

サービスの名前、ステータス(サービスが起動しているか、ダウンしているか、管理者に よってアクティブ化されたか、停止されたか、開始しているか、停止しているか、または 不明な状態か)、およびサーバ、または(該当する場合は)クラスタ内の特定のサーバの サービスが特定の状態にある間に経過した時間を表示します。

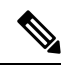

サービス ステータスが [Unknown State] と表示された場合は、システム サービスの状態を 特定できません。 **Note**

## **CPU** および メモリ

サーバの CPU 使用率、仮想メモリ使用率、メモリ使用率、プロセッサに関する情報を表示し ます。

## **CPU Usage**

使用された合計 CPU および最後の 3 分間に使用された最大 CPU を表示します。

## **Virtual Memory Usage**

使用された合計仮想メモリおよび最後の 3 分間に使用された最大仮想メモリを表示しま す。

### **Memory Usage**

次の情報を表示します。

• [%VMUsed]:システムのシステム仮想メモリ使用状況のパーセンテージを表します。 [% VM Used] カウンタの値は、次の 2 つの式のいずれかから得られる値と等しくなり ます。 (Total KBytes - Free KBytes - Buffers KBytes - Cached KBytes + Shared KBytes + Used Swap KBytes ) / (Total KBytes + Total Swap

Used VM KBytes / Total VM KBytes

• [Total]:システムのメモリの総量をキロバイト単位で表します。

### **Used**

KBytes)

システムで使用中のシステム物理メモリの容量をキロバイト単位で表します。[UsedKBytes] カウンタの値は、次の式から得られる値と等しくなります。

Total KBytes - Free KBytes - Buffers KBytes - Cached KBytes + Shared KBytes

[Used KBytes] の値は、top コマンドまたは free コマンド出力で表示される [Linux Used] の 値とは異なります。Linux の top コマンドまたは free コマンドの出力に示される used 値 は、Total KBytes - Free KBytes と等しく、バッファのキロバイト数とキャッシュ されたキロバイト数の合計も含んでいます。

#### **Free**

システムで使用可能なメモリの総量をキロバイト単位で表します。

### **Shared**

システムの共有メモリの容量をキロバイト単位で表します。

### **Buffers**

システムのバッファの容量をキロバイト単位で表します。

### **Cached**

キャッシュされたメモリの容量をキロバイト単位で表します。

### **Total Swap**

システムのスワップ領域の総量をキロバイト単位で表します。

# **Used Swap**

システムで使用中のスワップ領域の容量をキロバイト単位で表します。

### **Free Swap**

システムで利用可能な空きスワップ領域の容量をキロバイト単位で表します。

## **Processors**

次の情報を表示します。

• [Prosessor]:プロセッサのインスタンス。たとえば、Quad-Core CPU には、0、1、2、 3 の 4 基のプロセッサを備えています。

- [%CPU]:最後の更新から経過した、アイドル時間を除くCPU時間のプロセッサの共 有。CPU 時間のパーセンテージとして表現されます。
- [User]:CPU がユーザ レベル(アプリケーション)での実行に要した CPU 使用率を パーセンテージで表示します。
- [Nice]:CPU が nice 優先順位のユーザ レベルでの実行に要した CPU 使用率をパーセ ンテージで表示します。
- [System]:CPU がシステム レベル(カーネル)での実行に要した CPU 使用率をパー センテージで表示します。
- [Idle]:CPUがアイドル状態にあり、システムに未処理のディスクI/O要求がなかった 時間のパーセンテージを表示します。
- [IRQ]:割り込みのためにデバイスに割り当てられた、または処理終了時にコンピュー タに信号送信するための割り込み要求の実行にプロセッサが要した時間のパーセン テージを表示します。
- [Soft IRQ]:タスク切り替えを後に遅延させ、パフォーマンスを向上させるためにソ フトウェアの割り込み(softirq)の実行にプロセッサが要した時間のパーセンテージ を示します。
- [IO Wait]:システムが未処理のディスク I/O 要求がある間に CPU がアイドル状態だっ た時間のパーセンテージを表示します。

## ディスク使用量(**Disk Usage**)

ノードのディスク使用率に関する情報を表示します。これには、ダッシュレットとして[Common Partition Usage]、[Swap Partition Usage]、[Spare Partition Usage]、[Shared Memory Partition Usage]、 [Active Partition Usage]、[Boot Partition Usage] があります。

各ダッシュレットには次の情報が表示されます。

## **Used**

このファイル システムで使用中のディスク領域のパーセンテージを表します。

### **Max Past 3 min**

過去 3 分間のこのファイル システムで使用中のディスク領域をパーセンテージで表しま す。

### **Used Space**

このファイル システムで使用中のディスク領域の容量をメガバイト単位で表します。

## **Total Space**

このファイルシステムにあるディスク領域全体の容量をメガバイト単位で表します。この カウンタの数値は、システムで確認できるディスク領域のほかの合計サイズ値とは異なる 場合があります。これは、[Total Mbytes] カウンタの値が [Used Mbytes] パフォーマンス カ ウンタと CLI (ステータスを表示)出力で示される [Free] の値の合計であるためです。 [Total Mbytes] の値は、予約済みのファイル システムのディスク ブロックの最小空き容量 のパーセンテージを含んでいる [Total] に対するこの CLI 出力未満になります。ファイル システムが高効率で動作するための十分なディスク領域容量が確保されるよう、最小空き 容量を維持します。

# プロセス

ノードで実行されているプロセスに関する情報を表示します。

## **Process**

プロセスの名前

## **PID**

タスクの一意のプロセスID。定期的にラッピングされますが、0で再開されることはあり ません。

## **& CPU**

最後の更新以降に経過した CPU 時間のタスクの共有で、CPU 総時間のパーセンテージで 表されます。

### **Status**

タスクのプロセス ステータス:

- 0:実行中です。
- 1:スリープ状態
- 2:無停電ディスクのスリープ
- 3:ゾンビ
- •4:トレースまたは停止(信号)
- 5:ページング
- 6:不明

## **Shared Memory**

タスクが使用している共有メモリのキロバイト(KB)単位の量です。他のプロセスが同 じメモリを共有することも可能です。

### **Nice**

タスクの Nice 値。負の Nice 値はプロセスの優先順位が高いことを示し、正の Nice 値はプ ロセスの優先順位が低いことを表します。Nice値が0の場合、タスクを実行するかどうか 判断するときに優先順位を調整しないでください。

## **VmRSS**

コード、データ、およびスタックなどを含む、現在物理メモリ内にある仮想メモリ(Vm) の常駐セット サイズ (RSS) (KB 単位)。

#### **VmSize**

タスクが使用している仮想メモリ総量(KB単位)。これには、すべてのコード、データ、 共有ライブラリ、およびスワップ アウトされたページが含まれます(仮想イメージ=ス ワップ サイズ + 常駐サイズ)。

## **VmData**

タスクのヒープの仮想メモリ使用状況(KB 単位)。

### **Thread Count**

現在タスクでグループ化されているスレッドの数。負の値 -1 は、システムのすべてのプ ロセスおよびスレッドがデフォルトのしきい値を超過したために、スレッド統計情報 (Thread オブジェクトのすべてのパフォーマンス カウンタと、Process オブジェクトの Thread Count カウンタを含む)がオフになったため、このカウンタが現在利用できないこ とを示します。

### **Datastack Size**

タスク メモリ ステータスのスタック サイズ。

### **Page Fault Count**

タスクで発生し、データをメモリにロードすることが必要になったメジャーページフォー ルトの数を表します。

## 集約された履歴データ

レポート エンジン情報のレポート履歴実行時間の合計に関する情報を表示します。

#### **Reporting Engine Info Report Historical Runtime Total**

レポートの実行にかかった時間の合計(秒)を表示します。

## **Tomcat**

Tomcat は、Tomcat の非セキュアおよびセキュアな Hypertext Transport Protocol(HTTP)コネク タに関する情報を提供します。Tomcat Connector は、要求を受信して応答を送信するエンドポ イントを表します。

このコネクタは、Cisco Unified Intelligence Center の Web ページにアクセスするときに発生する HTTP/HTTPS 要求の処理と HTTP/HTTPS 応答の送信を行います。

ここでは、受信した MByte 数、送信した MByte 数、スレッド ビジー、スレッド最大、コネク タ エラー、コネクタ要求に関する情報を表示します。

## **Cisco Tomcat Connector MBytes Received**

Tomcat コネクタが受信したデータの合計数を表示します。

## **Cisco Tomcat Connector MBytes Sent**

Tomcat コネクタが送信したデータの合計数を表示します。

#### **Cisco Tomcat Connector Threads Busy**

要求処理スレッドがビジー/使用中である現在の Tomcat コネクタの数を表示します。

#### **Cisco Tomcat Connector Threads Max**

要求処理スレッドの Tomcat コネクタの最大数を表示します。

### **Cisco Tomcat Connector Errors**

Tomcatコネクタで発生したHTTPエラー(401 Unauthorizedなど)の合計数を表示します。

#### **Cisco Tomcat Connector Requests**

Tomcat コネクタが処理した要求の合計数を表示します。

ライブ データ

処理されたライブ メッセージ、処理されたライブ メッセージのサイズ、処理中のライブ メッ セージの遅延、受信したライブ メッセージのサイズ、受信したライブ メッセージ、および送 信したライブ メッセージに関する情報を表示します。

### **Reporting Engine Info Live Messages Processed**

OpenFire に対して処理された Live Data メッセージの合計数を表示します。

#### **Reporting Engine Info Live Messages Processed Size**

OpenFire に対して処理中の Live Data メッセージの合計サイズ (バイト)を表示します。

### **Reporting Engine Info Live Messages Processing Latency**

OpenFire に対する Live Data の処理で使用した合計時間(ミリ秒)を表示します。

#### **Reporting Engine Info Live Messages Received Size**

ストリーミングデータ ソースから受信した Live Data メッセージの合計サイズ (バイト) を表示します。

### **Reporting Engine Info Live Messages Received**

ストリーミング データ ソースから受信した Live Data メッセージの合計数を表示します。

### **Reporting Engine Info Live Messages Transmitted**

ストリーミング データ ソースから送信された Live Data メッセージの合計数を表示しま す。

## **Tomcat JVM**

Tomcat Java Virtual Machine (JVM) オブジェクトは、Tomcat JVMに関する情報を提供します。 これは特に、Unified Intelligence Center が使用する共通リソース メモリのプールを表します。

空きメモリ (KB)、最大メモリ (KB)、および合計メモリ (KB) に関する情報を表示しま す。

#### **Cisco Tomcat JVM KBytes Memory Free**

Tomcat Java Virtual Machine の動的メモリ ブロック (ヒープ メモリ)の空き容量を表示し ます。動的メモリ ブロックには、Tomcat およびその Web アプリケーションである Unified Intelligence Center などで作成されたすべてのオブジェクトが保存されます。動的メモリの 空き容量が少なくなると、追加のメモリが自動的に割り当てられ、(KbytesMemoryTotal カウンタに表示される)合計メモリサイズが(KbytesMemoryMaxカウンタに表示される)

最大容量まで増加します。使用中のメモリ容量は、KbytesMemoryTotal から KBytesMemoryFree の値を減算することで判断できます。

### **Cisco Tomcat JVM KBytes Memory Max**

Unified Intelligence Center Tomcat Java Virtual Machine の動的メモリ ブロックの最大サイズ を表示します。

### **Cisco Tomcat JVM KBytes Memory Total**

Tomcat Java Virtual Machine の動的メモリ ブロックの現在の(空きメモリと使用中のメモ リを含めた)合計サイズを表示します。

# リアルタイム データ

取得されたレポートリアルタイムのセル数、完了したレポートリアルタイム、実行中のレポー ト リアルタイム、レポート リアルタイムの実行時間、待機中のレポート リアルタイム、およ び取得されたレポート リアルタイムの行数を表示します。

### **Reporting Engine Info Report Realtime Cells Retrieved**

すべてのデータ ソースから取得されたセルの合計数(行と列の乗算)を表示します。

### **Reporting Engine Info Report Realtime Completed**

正常に実行されたレポートの合計数を表示します。

### **Reporting Engine Info Report Realtime Running**

現在実行中のレポートの数を表示します。Runnableオブジェクトがプールからスレッドを 割り当てられている場合、レポートは現在実行中です。これには、使用可能になるまでス レッドの待ち行列で待機しているレポートは含まれません。

### **Reporting Engine Info Report Realtime Runtime**

レポートの実行にかかった時間の合計(秒)を表示します。

### **Reporting Engine Info Report Realtime Waiting**

現在待ち行列で実行を待機しているレポートの合計数を表示します。

#### **Reporting Engine Info Report Realtime Rows Retrieved**

Unified Intelligence Center によりデータ ソースから取得された行の合計数を表示します。

## リアルタイムの間隔

間隔で取得されたレポート リアルタイムのセル数、間隔で完了したレポート リアルタイム、 間隔で実行中のレポート リアルタイム、間隔でのレポート リアルタイムの実行時間、間隔で 待機中のレポート リアルタイム、および間隔で取得されたレポート リアルタイムの行数に関 する情報を表示します。

### **Reporting Engine Info Report Realtime Cells Retrieved Interval**

直前の間隔ですべてのデータソースから取得されたセルの合計数(行と列の乗算)を表示 します。

### **Reporting Engine Info Report Realtime Completed Interval**

直前の間隔での完了したカウンタ レポート(H/RT)の変更を表示します。

#### **Reporting Engine Info Report Realtime Running Interval**

レポート (H/RT) 実行カウンタの間隔測定値を表示します。

#### **Reporting Engine Info Report Realtime Runtime Interval**

直前の間隔でのカウンタレポート(H/RT)ランタイムの変更を表示します。

### **Reporting Engine Info Report Realtime Waiting Interval**

直前の間隔でのカウンタ ReportRealtimeWaiting の変更を表示します。

#### **Reporting Engine Info Report Realtime Rows Retrieved Interval**

レポート(H/RT)の RowsRetrievedTotal カウンタの間隔測定値を表示します。

### 履歴データ

取得されたレポート履歴セル、完了したレポート履歴、取得されたレポート履歴行、実行中の レポート履歴、レポート履歴ランタイム、および待機中のレポート履歴を表示します。

#### **Reporting Engine Info Report Historical Cells Retrieved**

すべてのデータ ソースから取得されたセルの合計数(行と列の乗算)を表示します。

#### **Reporting Engine Info Report Historical Completed**

正常に実行されたレポートの合計数を表示します。

### **Reporting Engine Info Report Historical Rows Retrieved**

Unified Intelligence Center によりデータ ソースから取得された行の合計数を表示します。

### **Reporting Engine Info Report Historical Running**

現在実行中の(H/RT) レポートの数を表示します。Runnable オブジェクトがプールから スレッドを割り当てられている場合、レポートは現在実行中です。これには、使用可能に なるまでスレッドの待ち行列で待機しているレポートは含まれません。

#### **Reporting Engine Info Report Historical Runtime**

レポートの実行にかかった時間の合計(秒)を表示します。

#### **Reporting Engine Info Report Historical Waiting**

現在待ち行列で実行を待機しているレポートの合計数を表示します。

### 履歴データの間隔

間隔で取得されたレポート履歴のセル数、間隔で完了したレポート履歴、間隔で取得されたレ ポート履歴の行数、間隔で実行中のレポート履歴、間隔でのレポート履歴の実行時間、および 間隔で待機中のレポート履歴に関する情報を表示します。

### **Reporting Engine Info Report Historical Cells Retrieved Interval**

直前の間隔ですべてのデータソースから取得されたセルの合計数(行と列の乗算)を表示 します。

### **Reporting Engine Info Report Historical Completed Interval**

直前の間隔での完了したカウンタ レポート(H/RT)の変更を表示します。

### **Reporting Engine Info Report Historical Rows Retrieved Interval**

レポート (H/RT) の RowsRetrievedTotal カウンタの間隔測定値を表示します。

### **Reporting Engine Info Report Historical Running Interval**

レポート (H/RT) 実行カウンタの間隔測定値を表示します。

### **Reporting Engine Info Report Historical Runtime Interval**

直前の間隔でのカウンタ レポート(H/RT)ランタイムの変更を表示します。

### **Reporting Engine Info Report Historical Waiting Interval**

直前の間隔でのカウンタ ReportRealtimeWaiting の変更を表示します。

# **Cisco MediaSense**

Cisco Prime Collaboration Assurance には MediaSense ダッシュボードがあります。これはシステ ムで定義されており、Cisco MediaSense を追加すると使用できます。Cisco Prime Collaboration Assurance では、モニタリングのニーズに基づいてカスタム ダッシュボードを作成することが できます。パフォーマンスカウンタの詳細については、『Cisco MediaSense[ユーザガイド』](https://www.cisco.com/c/en/us/support/customer-collaboration/mediasense/products-user-guide-list.html)を 参照してください。

ダッシュボードを表示するには、 に移動します。**[**モニタ(**Monitor**)**]** > **[**システム ビュー (**System View**)**]** > **[**パフォーマンス(**Performance**)**]**[クラスタ(Cluster)] ドロップダウン リストから CCE とクラスタを選択し、[ダッシュボード(Dashboard)] ドロップダウン リスト から必要なダッシュボードを選択します。選択したダッシュボードに関連する情報が別のダッ シュレットに表示されます。各ダッシュレットには、サーバの詳細、現在の使用状況、および 直前の 3 分間に受け取った最大値が表示されます。

## 前提条件:

- Cisco MediaSense は、Cisco Prime Collaboration Assurance で管理する必要があります。
- Cisco MediaSense は、データを Cisco Prime Collaboration Assurance の MediaSense ダッシュ ボードで表示するには、到達可能にする必要があります。

新しくサポートされる Cisco MediaSense ダッシュボードは次のとおりです。

## システムの要約

CPU 使用率、仮想メモリ使用率、共通パーティションの使用率、重要なサービス ステータス に関する情報を表示します。システム管理者は、「システムの概要(System Summary) 1ダッ シュレットをモニタして、システムの応答の遅延を分析することができます。

#### **CPU Usage**

過去 3 分間のリアルタイムの CPU 使用率と最大値が表示されます。

制限:他のレポートを使用してプロセスごとにシステムを監視し、どのプロセスが CPU の問題を引き起こしているのかを判断する必要があります。

### **Virtual Memory Usage**

過去 3 分間のリアルタイム仮想メモリの使用状況および最大値が表示されます。

#### **Common Partition Usage**

過去3分間のリアルタイムの共通パーティションの使用率および最大値が表示されます。

#### **Services**

サービスの名前、ステータス(サービスが起動しているか、ダウンしているか、管理者に よってアクティブ化されたか、停止されたか、開始しているか、停止しているか、または 不明な状態か)、およびサーバ、または(該当する場合は)クラスタ内の特定のサーバの サービスが特定の状態にある間に経過した時間を表示します。

サービス ステータスが [Unknown State] と表示された場合は、システム サービスの状態を 特定できません。 **Note**

## **CPU** および メモリ

サーバの CPU 使用率、仮想メモリ使用率、メモリ使用率、プロセッサに関する情報を表示し ます。

## **CPU Usage**

使用された合計 CPU および最後の 3 分間に使用された最大 CPU を表示します。

#### **Virtual Memory Usage**

使用された合計仮想メモリおよび最後の 3 分間に使用された最大仮想メモリを表示しま す。

## **Memory Usage**

次の情報を表示します。

• [%VMUsed]:システムのシステム仮想メモリ使用状況のパーセンテージを表します。 [% VM Used] カウンタの値は、次の 2 つの式のいずれかから得られる値と等しくなり ます。

(Total KBytes - Free KBytes - Buffers KBytes - Cached KBytes + Shared KBytes + Used Swap KBytes ) / (Total KBytes + Total Swap KBytes)

Used VM KBytes / Total VM KBytes

• [Total]:システムのメモリの総量をキロバイト単位で表します。

## **Used**

システムで使用中のシステム物理メモリの容量をキロバイト単位で表します。[UsedKBytes] カウンタの値は、次の式から得られる値と等しくなります。

Total KBytes - Free KBytes - Buffers KBytes - Cached KBytes + Shared KBytes

[Used KBytes] の値は、top コマンドまたは free コマンド出力で表示される [Linux Used] の 値とは異なります。Linux の top コマンドまたは free コマンドの出力に示される used 値 は、Total KBytes - Free KBytes と等しく、バッファのキロバイト数とキャッシュ されたキロバイト数の合計も含んでいます。

### **Free**

システムで使用可能なメモリの総量をキロバイト単位で表します。

### **Shared**

システムの共有メモリの容量をキロバイト単位で表します。

### **Buffers**

システムのバッファの容量をキロバイト単位で表します。

## **Cached**

キャッシュされたメモリの容量をキロバイト単位で表します。

## **Total Swap**

システムのスワップ領域の総量をキロバイト単位で表します。

### **Used Swap**

システムで使用中のスワップ領域の容量をキロバイト単位で表します。

#### **Free Swap**

システムで利用可能な空きスワップ領域の容量をキロバイト単位で表します。

### **Processors**

次の情報を表示します。

- [Prosessor]:プロセッサのインスタンス。たとえば、Quad-Core CPU には、0、1、2、 3 の 4 基のプロセッサを備えています。
- [%CPU]:最後の更新から経過した、アイドル時間を除くCPU時間のプロセッサの共 有。CPU 時間のパーセンテージとして表現されます。
- [User]:CPU がユーザ レベル(アプリケーション)での実行に要した CPU 使用率を パーセンテージで表示します。
- [Nice]:CPU が nice 優先順位のユーザ レベルでの実行に要した CPU 使用率をパーセ ンテージで表示します。
- [System]:CPU がシステム レベル(カーネル)での実行に要した CPU 使用率をパー センテージで表示します。
- [Idle]:CPUがアイドル状態にあり、システムに未処理のディスクI/O要求がなかった 時間のパーセンテージを表示します。
- IIRO1: 割り込みのためにデバイスに割り当てられた、または処理終了時にコンピュー タに信号送信するための割り込み要求の実行にプロセッサが要した時間のパーセン テージを表示します。
- [Soft IRQ]:タスク切り替えを後に遅延させ、パフォーマンスを向上させるためにソ フトウェアの割り込み(softirq)の実行にプロセッサが要した時間のパーセンテージ を示します。
- [IO Wait]:システムが未処理のディスク I/O 要求がある間に CPU がアイドル状態だっ た時間のパーセンテージを表示します。

### ディスク使用量(**Disk Usage**)

ノードのディスク使用率に関する情報を表示します。これには、ダッシュレットとして[Common Partition Usage]、[Swap Partition Usage]、[Spare Partition Usage]、[Shared Memory Partition Usage]、 [Active Partition Usage]、[Boot Partition Usage] があります。

各ダッシュレットには次の情報が表示されます。

**Used**

このファイル システムで使用中のディスク領域のパーセンテージを表します。

## **Max Past 3 min**

過去 3 分間のこのファイル システムで使用中のディスク領域をパーセンテージで表しま す。

#### **Used Space**

このファイル システムで使用中のディスク領域の容量をメガバイト単位で表します。

## **Total Space**

このファイルシステムにあるディスク領域全体の容量をメガバイト単位で表します。この カウンタの数値は、システムで確認できるディスク領域のほかの合計サイズ値とは異なる 場合があります。これは、[Total Mbytes] カウンタの値が [Used Mbytes] パフォーマンス カ ウンタと CLI (ステータスを表示)出力で示される [Free] の値の合計であるためです。 [Total Mbytes] の値は、予約済みのファイル システムのディスク ブロックの最小空き容量 のパーセンテージを含んでいる [Total] に対するこの CLI 出力未満になります。ファイル システムが高効率で動作するための十分なディスク領域容量が確保されるよう、最小空き 容量を維持します。

## プロセス

ノードで実行されているプロセスに関する情報を表示します。

### **Process**

プロセスの名前

## **PID**

タスクの一意のプロセスID。定期的にラッピングされますが、0で再開されることはあり ません。

## **& CPU**

最後の更新以降に経過した CPU 時間のタスクの共有で、CPU 総時間のパーセンテージで 表されます。

#### **Status**

タスクのプロセス ステータス:

- 0:実行中です。
- 1:スリープ状態
- 2:無停電ディスクのスリープ
- 3:ゾンビ
- 4:トレースまたは停止(信号)
- 5:ページング
- 6:不明

## **Shared Memory**

タスクが使用している共有メモリのキロバイト(KB)単位の量です。他のプロセスが同 じメモリを共有することも可能です。

### **Nice**

タスクの Nice 値。負の Nice 値はプロセスの優先順位が高いことを示し、正の Nice 値はプ ロセスの優先順位が低いことを表します。Nice値が0の場合、タスクを実行するかどうか 判断するときに優先順位を調整しないでください。

# **VmRSS**

コード、データ、およびスタックなどを含む、現在物理メモリ内にある仮想メモリ(Vm) の常駐セットサイズ (RSS) (KB 単位)。

## **VmSize**

タスクが使用している仮想メモリ総量(KB単位)。これには、すべてのコード、データ、 共有ライブラリ、およびスワップ アウトされたページが含まれます(仮想イメージ=ス ワップ サイズ + 常駐サイズ)。

## **VmData**

タスクのヒープの仮想メモリ使用状況(KB 単位)。

## **Thread Count**

現在タスクでグループ化されているスレッドの数。負の値 -1 は、システムのすべてのプ ロセスおよびスレッドがデフォルトのしきい値を超過したために、スレッド統計情報 (Thread オブジェクトのすべてのパフォーマンス カウンタと、Process オブジェクトの Thread Count カウンタを含む)がオフになったため、このカウンタが現在利用できないこ とを示します。

## **Datastack Size**

タスク メモリ ステータスのスタック サイズ。

#### **Page Fault Count**

タスクで発生し、データをメモリにロードすることが必要になったメジャーページフォー ルトの数を表します。

### 着信コールの分類

録音に分類されるサービス、再生に分類されるサービス、拒否に分類されるサービス、その他 に分類されるサービスに関する情報を表示します。

#### **Cisco MediaSense Call Control Service Classified for Recording**

録音要求として処理されるコールの数を表示します。

#### **Cisco MediaSense Call Control Service Classified for Playback**

再生要求として処理されるコールの数を表示します。

### **Cisco MediaSense Call Control Service Classified for Reject**

設定に基づいて拒否されるコールの数を表示します。

### **Cisco MediaSense Call Control Service Classified as Anything Else**

承認されたけれども再生または録音要求として処理されないコールの数を表示します。

## エラー分析

エラーが発生した録音済みセッションのサービス番号、エージェントによる変換要求の拒否、 エージェントによる RTSP モニタリング要求の拒否、エージェントによる RTSP 再生要求の拒 否、およびエージェントによる未処理ダウンロード要求の拒否に関する情報を表示します。

## **Cisco MediaSense Call Control Service Number of Recorded Sessions with Errors**

録音が完了したが、エラーが発生したセッションの数を表示します。

### **Cisco MediaSense Storage Management Agent Rejected Convert Requests**

拒否された変換要求の数を表示します。

#### **Cisco MediaSense Storage Management Agent Rejected RTSP Monitoring Requests**

拒否された RTSP モニタリング要求の数を表示します。

### **Cisco MediaSense Storage Management Agent Rejected RTSP Playback Requests**

拒否された RTSP 再生要求の数を表示します。

#### **Cisco MediaSense Storage Management Agent Rejected Raw Download Requests**

拒否された未処理ダウンロード要求の数を表示します。

## パフォーマンスの概要

サービスの平均セットアップ遅延、サービスの最大セットアップ遅延、サービスの平均クエリ 応答時間、およびサービスの最大クエリ応答時間に関する情報を表示します。

### **Cisco MediaSense Call Control Service Mean Setup Delay**

Unified CM からの SIP Invite の最初の受信と、Unified CM ローリング ウィンドウ時間への SIP 応答との間の平均遅延(ミリ秒単位)を表示します。

### **Cisco MediaSense Call Control Service Max Setup Delay**

Unified CM からの SIP Invite の最初の受信と、Unified CM ローリング ウィンドウ時間への SIP 応答との間の最大遅延(ミリ秒単位)を表示します。

### **Cisco MediaSense API Service Mean Query Response Time**

直前の 1 時間の平均クエリ応答時間を表示します。

### **Cisco MediaSense API Service Max Query Response Time**

直前の 1 時間の最大クエリ応答時間を表示します。

# **Cisco Unified Contact Center Express**

Cisco Prime Collaboration Assurance は、システムが定義し、Unified CCX を追加すると使用可能 になる、Cisco Unified Contact Center Express (Unified CCX) ダッシュボードを提供します。Cisco Prime Collaboration Assurance では、モニタリングのニーズに基づいてカスタム ダッシュボード を作成することができます。パフォーマンス カウンタの詳細については、『Unified [Contact](http://www.cisco.com/c/en/us/support/customer-collaboration/unified-contact-center-express/products-maintenance-guides-list.html) Center Express [操作ガイド』を](http://www.cisco.com/c/en/us/support/customer-collaboration/unified-contact-center-express/products-maintenance-guides-list.html)参照してください。

ダッシュボードを表示するには、 **[**モニタ(**Monitor**)**]** > **[**システム ビュー(**System View**)**]** > **[**パフォーマンス(**Performance**)**]**[Contact Center Express] を選択してドロップダウン リストか ら[クラスタ(Cluster)]または[デバイス(Device)]を選択し、[ダッシュボード(Dashboard)] のドロップダウンリストから必要なダッシュボードを選択します。選択したダッシュボードに 関連する情報が別のダッシュレットに表示されます。各ダッシュレットには、サーバの詳細、 現在の使用状況、および直前の 3 分間に受け取った最大値が表示されます。

## 前提条件:

- Unified CCX は Cisco Prime Collaboration Assurance で管理する必要があります。
- データを Cisco Prime Collaboration Assurance の Contact Center Express ダッシュボードで表 示するには、Unified CCX に到達可能である必要があります。

新しくサポートされる Unified CCX ダッシュボードは、次のとおりです。

### システムの要約

CPU 使用率、仮想メモリ使用率、共通パーティションの使用率、重要なサービス ステータス に関する情報を表示します。システム管理者は、「システムの概要(System Summary) 1ダッ シュレットをモニタして、システムの応答の遅延を分析することができます。

## **CPU Usage**

過去 3 分間のリアルタイムの CPU 使用率と最大値が表示されます。

制限:他のレポートを使用してプロセスごとにシステムを監視し、どのプロセスが CPU の問題を引き起こしているのかを判断する必要があります。

### **Virtual Memory Usage**

過去 3 分間のリアルタイム仮想メモリの使用状況および最大値が表示されます。

#### **Common Partition Usage**

過去3分間のリアルタイムの共通パーティションの使用率および最大値が表示されます。

### **Services**

サービスの名前、ステータス(サービスが起動しているか、ダウンしているか、管理者に よってアクティブ化されたか、停止されたか、開始しているか、停止しているか、または 不明な状態か)、およびサーバ、または(該当する場合は)クラスタ内の特定のサーバの サービスが特定の状態にある間に経過した時間を表示します。

サービス ステータスが [Unknown State] と表示された場合は、システム サービスの状態を 特定できません。 **Note**

## **CPU** および メモリ

サーバの CPU 使用率、仮想メモリ使用率、メモリ使用率、プロセッサに関する情報を表示し ます。

## **CPU Usage**

使用された合計 CPU および最後の 3 分間に使用された最大 CPU を表示します。

#### **Virtual Memory Usage**

使用された合計仮想メモリおよび最後の 3 分間に使用された最大仮想メモリを表示しま す。

## **Memory Usage**

次の情報を表示します。

• [%VMUsed]:システムのシステム仮想メモリ使用状況のパーセンテージを表します。 [% VM Used] カウンタの値は、次の 2 つの式のいずれかから得られる値と等しくなり ます。

(Total KBytes - Free KBytes - Buffers KBytes - Cached KBytes + Shared KBytes + Used Swap KBytes ) / (Total KBytes + Total Swap KBytes)

Used VM KBytes / Total VM KBytes

• [Total]:システムのメモリの総量をキロバイト単位で表します。

## **Used**

システムで使用中のシステム物理メモリの容量をキロバイト単位で表します。[UsedKBytes] カウンタの値は、次の式から得られる値と等しくなります。

Total KBytes - Free KBytes - Buffers KBytes - Cached KBytes + Shared KBytes
[Used KBytes] の値は、top コマンドまたは free コマンド出力で表示される [Linux Used] の 値とは異なります。Linux の top コマンドまたは free コマンドの出力に示される used 値 は、Total KBytes - Free KBytes と等しく、バッファのキロバイト数とキャッシュ されたキロバイト数の合計も含んでいます。

#### **Free**

システムで使用可能なメモリの総量をキロバイト単位で表します。

#### **Shared**

システムの共有メモリの容量をキロバイト単位で表します。

### **Buffers**

システムのバッファの容量をキロバイト単位で表します。

### **Cached**

キャッシュされたメモリの容量をキロバイト単位で表します。

## **Total Swap**

システムのスワップ領域の総量をキロバイト単位で表します。

#### **Used Swap**

システムで使用中のスワップ領域の容量をキロバイト単位で表します。

#### **Free Swap**

システムで利用可能な空きスワップ領域の容量をキロバイト単位で表します。

#### **Processors**

次の情報を表示します。

- [Prosessor]:プロセッサのインスタンス。たとえば、Quad-Core CPU には、0、1、2、 3 の 4 基のプロセッサを備えています。
- [%CPU]:最後の更新から経過した、アイドル時間を除くCPU時間のプロセッサの共 有。CPU 時間のパーセンテージとして表現されます。
- [User]:CPU がユーザ レベル(アプリケーション)での実行に要した CPU 使用率を パーセンテージで表示します。
- [Nice]:CPU が nice 優先順位のユーザ レベルでの実行に要した CPU 使用率をパーセ ンテージで表示します。
- [System]:CPU がシステム レベル(カーネル)での実行に要した CPU 使用率をパー センテージで表示します。
- [Idle]:CPUがアイドル状態にあり、システムに未処理のディスクI/O要求がなかった 時間のパーセンテージを表示します。
- IIRO1: 割り込みのためにデバイスに割り当てられた、または処理終了時にコンピュー タに信号送信するための割り込み要求の実行にプロセッサが要した時間のパーセン テージを表示します。
- [Soft IRQ]:タスク切り替えを後に遅延させ、パフォーマンスを向上させるためにソ フトウェアの割り込み(softirq)の実行にプロセッサが要した時間のパーセンテージ を示します。
- [IO Wait]:システムが未処理のディスク I/O 要求がある間に CPU がアイドル状態だっ た時間のパーセンテージを表示します。

#### ディスク使用量(**Disk Usage**)

ノードのディスク使用率に関する情報を表示します。これには、ダッシュレットとして[Common Partition Usage]、[Swap Partition Usage]、[Spare Partition Usage]、[Shared Memory Partition Usage]、 [Active Partition Usage]、[Boot Partition Usage] があります。

各ダッシュレットには次の情報が表示されます。

**Used**

このファイル システムで使用中のディスク領域のパーセンテージを表します。

## **Max Past 3 min**

過去 3 分間のこのファイル システムで使用中のディスク領域をパーセンテージで表しま す。

#### **Used Space**

このファイル システムで使用中のディスク領域の容量をメガバイト単位で表します。

## **Total Space**

このファイルシステムにあるディスク領域全体の容量をメガバイト単位で表します。この カウンタの数値は、システムで確認できるディスク領域のほかの合計サイズ値とは異なる 場合があります。これは、[Total Mbytes] カウンタの値が [Used Mbytes] パフォーマンス カ ウンタと CLI (ステータスを表示)出力で示される [Free] の値の合計であるためです。 [Total Mbytes] の値は、予約済みのファイル システムのディスク ブロックの最小空き容量 のパーセンテージを含んでいる [Total] に対するこの CLI 出力未満になります。ファイル システムが高効率で動作するための十分なディスク領域容量が確保されるよう、最小空き 容量を維持します。

## プロセス

ノードで実行されているプロセスに関する情報を表示します。

#### **Process**

プロセスの名前

## **PID**

タスクの一意のプロセスID。定期的にラッピングされますが、0で再開されることはあり ません。

## **& CPU**

最後の更新以降に経過した CPU 時間のタスクの共有で、CPU 総時間のパーセンテージで 表されます。

#### **Status**

タスクのプロセス ステータス:

- 0:実行中です。
- 1:スリープ状態
- 2:無停電ディスクのスリープ
- 3:ゾンビ
- 4:トレースまたは停止(信号)
- 5:ページング
- 6:不明

#### **Shared Memory**

タスクが使用している共有メモリのキロバイト(KB)単位の量です。他のプロセスが同 じメモリを共有することも可能です。

#### **Nice**

タスクの Nice 値。負の Nice 値はプロセスの優先順位が高いことを示し、正の Nice 値はプ ロセスの優先順位が低いことを表します。Nice値が0の場合、タスクを実行するかどうか 判断するときに優先順位を調整しないでください。

## **VmRSS**

コード、データ、およびスタックなどを含む、現在物理メモリ内にある仮想メモリ(Vm) の常駐セットサイズ (RSS) (KB 単位)。

#### **VmSize**

タスクが使用している仮想メモリ総量(KB単位)。これには、すべてのコード、データ、 共有ライブラリ、およびスワップ アウトされたページが含まれます(仮想イメージ=ス ワップ サイズ + 常駐サイズ)。

## **VmData**

タスクのヒープの仮想メモリ使用状況(KB 単位)。

## **Thread Count**

現在タスクでグループ化されているスレッドの数。負の値 -1 は、システムのすべてのプ ロセスおよびスレッドがデフォルトのしきい値を超過したために、スレッド統計情報 (Thread オブジェクトのすべてのパフォーマンス カウンタと、Process オブジェクトの Thread Count カウンタを含む)がオフになったため、このカウンタが現在利用できないこ とを示します。

## **Datastack Size**

タスク メモリ ステータスのスタック サイズ。

#### **Page Fault Count**

タスクで発生し、データをメモリにロードすることが必要になったメジャーページフォー ルトの数を表します。

## **Virtualized Voice Browser**

Cisco Prime Collaboration Assurance は、システムが定義し、Virtualized Voice Browser を追加す ると利用可能になる、Virtualized Voice Browser ダッシュボードを提供します。Cisco Prime Collaboration Assurance では、モニタリングのニーズに基づいてカスタム ダッシュボードを作 成することができます。

ダッシュボードを表示するには、 **[**モニタ(**Monitor**)**]** > **[**システム ビュー(**System View**)**]** > **[**パフォーマンス(**Performance**)**]**で、[クラスタ(Cluster or Device)ドロップダウン リストか ら [仮想化音声ブラウザ(Virtualized Voice Browser)とデバイスの IP アドレス/ホスト名] を選 択し、[ダッシュボード(Dashboard] ドロップダウン リストから必要なダッシュボードを選択 します。選択したダッシュボードに関連する情報が別のダッシュレットに表示されます。各 ダッシュレットには、サーバの詳細、現在の使用状況、および直前の3分間に受け取った最大 値が表示されます。

## 前提条件:

- Virtualized Voice Browser は、Cisco Prime Collaboration Assurance で管理する必要がありま す。
- データを Cisco Prime Collaboration Assurance の Virtualized Voice Browser ダッシュボードで 表示するには、Virtualized Voice Browser に到達可能である必要があります。
- 新しくサポートされる Virtualized Voice Browser ダッシュボードは、次のとおりです。

## システムの要約

CPU 使用率、仮想メモリ使用率、共通パーティションの使用率、重要なサービス ステータス に関する情報を表示します。システム管理者は、[システムの概要(System Summary)] ダッ シュレットをモニタして、システムの応答の遅延を分析することができます。

#### **CPU Usage**

過去 3 分間のリアルタイムの CPU 使用率と最大値が表示されます。

制限:他のレポートを使用してプロセスごとにシステムを監視し、どのプロセスが CPU の問題を引き起こしているのかを判断する必要があります。

#### **Virtual Memory Usage**

過去 3 分間のリアルタイム仮想メモリの使用状況および最大値が表示されます。

#### **Common Partition Usage**

過去3分間のリアルタイムの共通パーティションの使用率および最大値が表示されます。

#### **Services**

サービスの名前、ステータス(サービスが起動しているか、ダウンしているか、管理者に よってアクティブ化されたか、停止されたか、開始しているか、停止しているか、または 不明な状態か)、およびサーバ、または(該当する場合は)クラスタ内の特定のサーバの サービスが特定の状態にある間に経過した時間を表示します。

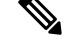

サービス ステータスが [Unknown State] と表示された場合は、システム サービスの状態を 特定できません。 **Note**

#### **CPU** および メモリ

サーバの CPU 使用率、仮想メモリ使用率、メモリ使用率、プロセッサに関する情報を表示し ます。

## **CPU Usage**

使用された合計 CPU および最後の 3 分間に使用された最大 CPU を表示します。

#### **Virtual Memory Usage**

使用された合計仮想メモリおよび最後の 3 分間に使用された最大仮想メモリを表示しま す。

#### **Memory Usage**

次の情報を表示します。

• [%VMUsed]:システムのシステム仮想メモリ使用状況のパーセンテージを表します。 [% VM Used] カウンタの値は、次の 2 つの式のいずれかから得られる値と等しくなり ます。

(Total KBytes - Free KBytes - Buffers KBytes - Cached KBytes + Shared KBytes + Used Swap KBytes ) / (Total KBytes + Total Swap KBytes)

Used VM KBytes / Total VM KBytes

• [Total]:システムのメモリの総量をキロバイト単位で表します。

#### **Used**

システムで使用中のシステム物理メモリの容量をキロバイト単位で表します。[UsedKBytes] カウンタの値は、次の式から得られる値と等しくなります。

Total KBytes - Free KBytes - Buffers KBytes - Cached KBytes + Shared KBytes

[Used KBytes] の値は、top コマンドまたは free コマンド出力で表示される [Linux Used] の 値とは異なります。Linux の top コマンドまたは free コマンドの出力に示される used 値 は、Total KBytes - Free KBytes と等しく、バッファのキロバイト数とキャッシュ されたキロバイト数の合計も含んでいます。

#### **Free**

システムで使用可能なメモリの総量をキロバイト単位で表します。

**Shared**

システムの共有メモリの容量をキロバイト単位で表します。

## **Buffers**

システムのバッファの容量をキロバイト単位で表します。

## **Cached**

キャッシュされたメモリの容量をキロバイト単位で表します。

#### **Total Swap**

システムのスワップ領域の総量をキロバイト単位で表します。

#### **Used Swap**

システムで使用中のスワップ領域の容量をキロバイト単位で表します。

#### **Free Swap**

システムで利用可能な空きスワップ領域の容量をキロバイト単位で表します。

#### **Processors**

次の情報を表示します。

- [Prosessor]:プロセッサのインスタンス。たとえば、Quad-Core CPU には、0、1、2、 3 の 4 基のプロセッサを備えています。
- [%CPU]:最後の更新から経過した、アイドル時間を除くCPU時間のプロセッサの共 有。CPU 時間のパーセンテージとして表現されます。
- [User]:CPU がユーザ レベル(アプリケーション)での実行に要した CPU 使用率を パーセンテージで表示します。
- [Nice]:CPU が nice 優先順位のユーザ レベルでの実行に要した CPU 使用率をパーセ ンテージで表示します。
- [System]:CPU がシステム レベル(カーネル)での実行に要した CPU 使用率をパー センテージで表示します。
- [Idle]:CPUがアイドル状態にあり、システムに未処理のディスクI/O要求がなかった 時間のパーセンテージを表示します。
- [IRQ]:割り込みのためにデバイスに割り当てられた、または処理終了時にコンピュー タに信号送信するための割り込み要求の実行にプロセッサが要した時間のパーセン テージを表示します。
- [Soft IRQ]:タスク切り替えを後に遅延させ、パフォーマンスを向上させるためにソ フトウェアの割り込み(softirq)の実行にプロセッサが要した時間のパーセンテージ を示します。
- [IO Wait]:システムが未処理のディスク I/O 要求がある間に CPU がアイドル状態だっ た時間のパーセンテージを表示します。

#### ディスク使用量(**Disk Usage**)

ノードのディスク使用率に関する情報を表示します。これには、ダッシュレットとして[Common Partition Usage]、[Swap Partition Usage]、[Spare Partition Usage]、[Shared Memory Partition Usage]、 [Active Partition Usage]、[Boot Partition Usage] があります。

各ダッシュレットには次の情報が表示されます。

**Used**

このファイル システムで使用中のディスク領域のパーセンテージを表します。

#### **Max Past 3 min**

過去 3 分間のこのファイル システムで使用中のディスク領域をパーセンテージで表しま す。

## **Used Space**

このファイル システムで使用中のディスク領域の容量をメガバイト単位で表します。

## **Total Space**

このファイルシステムにあるディスク領域全体の容量をメガバイト単位で表します。この カウンタの数値は、システムで確認できるディスク領域のほかの合計サイズ値とは異なる 場合があります。これは、[Total Mbytes] カウンタの値が [Used Mbytes] パフォーマンス カ ウンタと CLI (ステータスを表示)出力で示される [Free] の値の合計であるためです。 [Total Mbytes] の値は、予約済みのファイル システムのディスク ブロックの最小空き容量 のパーセンテージを含んでいる [Total] に対するこの CLI 出力未満になります。ファイル システムが高効率で動作するための十分なディスク領域容量が確保されるよう、最小空き 容量を維持します。

## プロセス

ノードで実行されているプロセスに関する情報を表示します。

#### **Process**

プロセスの名前

## **PID**

タスクの一意のプロセスID。定期的にラッピングされますが、0で再開されることはあり ません。

#### **& CPU**

最後の更新以降に経過した CPU 時間のタスクの共有で、CPU 総時間のパーセンテージで 表されます。

## **Status**

タスクのプロセス ステータス:

- 0:実行中です。
- 1:スリープ状態
- 2:無停電ディスクのスリープ
- 3:ゾンビ
- 4:トレースまたは停止(信号)
- 5:ページング
- 6:不明

#### **Shared Memory**

タスクが使用している共有メモリのキロバイト(KB)単位の量です。他のプロセスが同 じメモリを共有することも可能です。

#### **Nice**

タスクの Nice 値。負の Nice 値はプロセスの優先順位が高いことを示し、正の Nice 値はプ ロセスの優先順位が低いことを表します。Nice値が0の場合、タスクを実行するかどうか 判断するときに優先順位を調整しないでください。

#### **VmRSS**

コード、データ、およびスタックなどを含む、現在物理メモリ内にある仮想メモリ(Vm) の常駐セットサイズ (RSS) (KB 単位)。

## **VmSize**

タスクが使用している仮想メモリ総量(KB単位)。これには、すべてのコード、データ、 共有ライブラリ、およびスワップ アウトされたページが含まれます(仮想イメージ=ス ワップ サイズ + 常駐サイズ)。

#### **VmData**

タスクのヒープの仮想メモリ使用状況(KB 単位)。

## **Thread Count**

現在タスクでグループ化されているスレッドの数。負の値 -1 は、システムのすべてのプ ロセスおよびスレッドがデフォルトのしきい値を超過したために、スレッド統計情報 (Thread オブジェクトのすべてのパフォーマンス カウンタと、Process オブジェクトの Thread Count カウンタを含む)がオフになったため、このカウンタが現在利用できないこ とを示します。

#### **Datastack Size**

タスク メモリ ステータスのスタック サイズ。

#### **Page Fault Count**

タスクで発生し、データをメモリにロードすることが必要になったメジャーページフォー ルトの数を表します。

# パフォーマンス ダッシュボード

[パフォーマンス(Performance)] ページには、パフォーマンス カウンタに基づいたシステム 定義のダッシュボードが表示されます。

(注)

- UnifiedCommunications Managerでクラスタ名とホスト名の両方が同じである場合に、選択 したクラスタのパフォーマンスダッシュボードを表示するには、クラスタ名前を変更し、 Cisco Prime Collaboration Assurance で Unified Communications Manager を再検出する必要が あります。
- パフォーマンス カウンタ 用のカスタム ダッシュボードを作成済みの場合は、次のデバイ ス タイプのために、Cisco Prime Collaboration Assurance 12.1 でも同じように再設定する必 要があります。

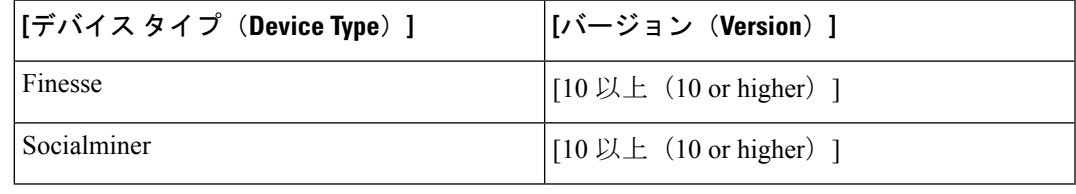

ダッシュボードを表示するには、[Cluster] または [Device] ドロップダウン リストから製品とク ラスタを選択し、[Dashboard]ドロップダウンリストから必要なダッシュボードを選択します。

すべてのクラスタまたはデバイスについてのシステム定義のダッシュボードに加えて、トレン ドダッシュボードを使用して、デバイス関連のメトリックのトレンドを表示することもできま す。トレンドを表示される方法の詳細については、[Trend] [ダッシュボード](#page-431-0)を参照してくださ い。

**Cisco Prime Collaboration** リリース **11.1** 以降の場合

## **Unified CM** と **Unity Connection**

Unified CM では、次のシステム定義のダッシュボードを使用できます。

(注)

Unity Connection では、[System Summary]、[CPU and Memory]、[Disk Usage]、[Process]、[Port Monitor] というダッシュレットのみが表示されます。

システムの要約

CPU 使用率、仮想メモリ使用率、共通パーティションの使用率、重要なサービス ステータス に関する情報を表示します。システム管理者は、[システムの概要(System Summary)] ダッ シュレットをモニタして、システムの応答の遅延を分析することができます。

#### **CPU Usage**

過去 3 分間のリアルタイムの CPU 使用率と最大値が表示されます。

制限:他のレポートを使用してプロセスごとにシステムを監視し、どのプロセスが CPU の問題を引き起こしているのかを判断する必要があります。

#### **Virtual Memory Usage**

過去 3 分間のリアルタイム仮想メモリの使用状況および最大値が表示されます。

#### **Common Partition Usage**

過去3分間のリアルタイムの共通パーティションの使用率および最大値が表示されます。

#### **Services**

サービスの名前、ステータス(サービスが起動しているか、ダウンしているか、管理者に よってアクティブ化されたか、停止されたか、開始しているか、停止しているか、または 不明な状態か)、およびサーバ、または(該当する場合は)クラスタ内の特定のサーバの サービスが特定の状態にある間に経過した時間を表示します。

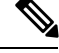

**Note**

サービス ステータスが [Unknown State] と表示された場合は、システム サービスの状態を 特定できません。

#### **Communications Manager** の概要

登録済みの電話機、進行中のコール、およびアクティブなゲートウェイポートとチャネルを表 示します。

#### **Registered Phones**

登録済みの電話機の総数、および直前に登録された電話機数の差分を表示します。負の値 は電話機が登録解除されたことを示し、正の値は新しい電話機が登録されたことを示しま す。

#### **Calls in Progress**

進行中のコールの総数と、直前の進行中の差分コール数を表示します。負の値は、コール が完了した、またはドロップされたことを示し、正の値は新しいコールが確立されたこと を示します。

#### **Active MGCP Ports and Channels**

アクティブな MGCP ポートとチャネルの総数と、過去数分のアクティブな MGCP ポート とチャネルの差分を表示します。負の値はアクティブな MGCP ポートとチャネルが減少 したことを示し、正の値はアクティブな MGCP ポートとチャネルが増加したことを示し ます。

## **Call Activity**

#### **Call Activity**

Cisco Unified Communications Manager の、完了したコール、試行されたコール、進行中の コール、論理パーティション合計エラー数などのコールアクティビティを表示します。該 当する場合、これはクラスタ内のすべてのサーバが含まれます。

#### **Calls Completed**

Cisco Unified Communications Manager を使用して、実際に接続された(音声パスまたはビ デオストリームが確立された)コールの数を表示します。この数は、コールが終了したと きに増加します。

## **Calls Attempted**

試行されたコールの合計数を表示します。試行されたコールは、どの番号がダイヤルされ たか、または宛先に接続されたかに関係なく、電話機がオフフックになるとき、およびオ ンフックに戻るときに必ず発生します。機能操作(たとえば、転送や会議)中のコールの 試行も、試行されたコールと見なされます。

#### **Calls in Progress**

進行中のコールと過去1分間に進行中だった差分コールの総数を表示します。負の値は、 コールが完了またはドロップされたことを示し、正の値は新しいコールが確立されたこと を示します。

#### **Logical Partition Failures**

論理パーティションエラーの総数を表示します。また、過去1分間の論理パーティション エラーの差分を表示します。

## ゲートウェイ アクティビティ

アクティブポート、サービス中のポート、完了したコールを含むCisco UnifiedCommunications Managerのゲートウェイアクティビティを表示します。ゲートウェイのアクティビティには、 該当する場合は、クラスタのすべてのノードが含まれます。

#### **MGCP FXS**

- Ports in Service:システムで現在使用可能な FXS ポートの数を表示します。
- Ports Active: この Unified CM で現在使用中の(アクティブな)FXS ポートの数を表 示します。
- Calls Completed:MGCP FXS デバイス上のすべての FXS ポート インスタンスから発 信され成功したコールの総数を表示します。

## **MGCP FXO**

- Ports in Service:システムで現在使用可能な FXO ポートの数を表示します。
- Ports Active: この Unified CM で現在使用中の(アクティブな)FXO ポートの数を表 示します。

• Calls Completed : MGCP FXO デバイス上のすべての FXO ポート インスタンスから発 信され、成功したコールの総数を表示します。

## **MGCP T1**

- Spans in Service:現在使用可能な T1 CAS スパンの数を表示します。
- Channel Active:この Unified CM 上でアクティブ コールにある T1 CAS 音声チャネル が表示されます。
- Calls Completed:MGCP T1 CAS デバイスのすべてのインスタンスから発信され、成 功したコールの総数を表示します。

#### **MGCP PRI**

- Spans In Service:現在使用可能な PRI スパンの数を表示します。
- Channel Active:この Unified CM のアクティブ コールにある PRI 音声チャネルの数を 表します。
- Calls Completed: MGCP PRI デバイスのすべてのインスタンスからの発信され、成功 したコールの総数を表示します。

進行中のコールおよび完了したコールを含む Cisco Unified Communications Manager 上のトラン クアクティビティを表示します。このカウンタには、該当する場合は、クラスタ内のすべての ノードが含まれます。

#### **H323**

Calls In Progress:Cisco H323 デバイスのすべてのインスタンスで現在進行中のコールの総 数を表示します。

CallsCompleted:CiscoH323デバイスのすべてのインスタンスから発信され、成功したコー ルの総数を表示します。

#### **SIP Trunk**

Calls In Progress:アクティブなすべてのコールを含め、SIP デバイスのすべてのインスタ ンスで現在進行中のコールの総数を表示します。進行中のすべてのコールが接続される と、進行中のコールの数とアクティブなコールの数は同じになります。

Calls In Progress:SIP デバイスのすべてのインスタンスから実際に接続された(音声パス が確立された)コールの総数を表示します。この数は、コールが終了すると増分します。

## **SDL** キュー

キューに格納されている信号の数や処理済みの信号の数などの SDL キュー情報が表示されま す。

## **Signals in SDL Queue**

[High]:Unified CM キューの高優先順位信号の数を表します。高優先順位信号には、主 に、タイムアウト イベント、内部 Unified Communications Manager キープアライブ、特定 のゲートキーパーイベント、内部プロセスの作成などのイベントが含まれています。多数 の高優先順位イベントは、UnifiedCMのパフォーマンスを低下させ、コール接続の遅延や ダイヤルトーン消失の原因となります。このカウンタを Queue Signals Processed High カウ ンタと併用して、Unified CM 上の処理の遅延を判別します。

[Normal]:Unified CM キューの通常優先順位信号の数を表します。通常優先順位信号に は、主に、コール処理機能、キー操作、オンフックとオフフックの通知などのイベントが 含まれています。多数の通常優先順位のイベントは、UnifiedCMのパフォーマンスを低下 させ、ダイヤル トーンの遅延、コール接続の遅延、またはダイヤル トーンの消失の原因 となる場合があります。このカウンタを Queue Signals Processed Normal カウンタと併用し て、UnifiedCM上のコール処理の遅延を判別します。通常優先順位信号が処理を開始する 前に、高優先順位信号を完了する必要があることに注意してください。したがって、高優 先順位カウンタを確認し、遅延の可能性について正確な状況を把握する必要があります。

[Low]:UnifiedCMキューの低優先順位信号の数を表します。低優先順位信号には、主に、 端末デバイスの登録(初期端末登録要求メッセージは除く)などのイベントが含まれてい ます。このキュー内の多数の信号は、デバイス登録遅延の原因となります。

[Lowest]:UnifiedCMキューの最低優先順位信号の数を表します。最低優先順位信号には、 デバイス登録中の初期端末登録要求メッセージが含まれています。このキュー内の多数の 信号は、デバイス登録遅延の原因となります。

## **Processed SDL Signals**

[High]:1 秒間隔で Unified CM により処理される高優先順位信号の数を表します。このカ ウンタを Queue Signals Present High カウンタと併用して、このキューの処理の遅延を判別 します。

[Normal]:1 秒間隔で Unified CM により処理される通常優先順位信号の数を表します。こ のカウンタを Queue Signals Present Normal カウンタと併用して、このキューの処理の遅延 を判別します。高優先順位信号は通常優先順位信号の前に処理されることに注意してくだ さい。

[Low]:1 秒間隔で Unified CM により処理される低優先順位信号の数を表します。このカ ウンタを Queue Signals Present Low カウンタと併用して、このキューの処理の遅延を判別 します。処理される信号の数は、この時間間隔でデバイス登録アクティビティが処理され る量の指標となります。

[Lowest]:1 秒間隔で Unified CM により処理される最低優先順位信号の数を表します。こ のカウンタを Queue Signals Present Lowest カウンタと併用して、このキューの処理の遅延 を判別します。処理される信号の数は、この時間間隔で Unified CM 登録プロセスを開始 したデバイスの数の指標となります。

## **Cisco TFTP**

合計 TFTP 要求数、見つかった合計 TFTP 要求数、および異常終了した合計 TFTP 要求数を含 めて、Cisco Unified Communications Manager ノードの Cisco Trivial File Transfer Protocol (TFTP) のステータスを表示します。

#### **TFTP Requests**

該当する場合、このカウンタにはクラスタ内のすべてのノードが含まれます。このカウン タは、TFTPサーバが処理するファイル要求(XML設定ファイル、電話機ファームウェア

ファイル、オーディオファイルに対する要求)の総数を表します。このカウンタは、TFTP サービス開始後の RequestsProcessed、RequestsNotFound、RequestsOverflow、 RequestsAborted、RequestsInProgress の各カウンタを合計した数になります。

## **CPU** および メモリ

サーバの CPU 使用率、仮想メモリ使用率、メモリ使用率、プロセッサに関する情報を表示し ます。

#### **CPU Usage**

使用された合計 CPU および最後の 3 分間に使用された最大 CPU を表示します。

#### **Virtual Memory Usage**

使用された合計仮想メモリおよび最後の 3 分間に使用された最大仮想メモリを表示しま す。

#### **Memory Usage**

次の情報を表示します。

• [%VMUsed]:システムのシステム仮想メモリ使用状況のパーセンテージを表します。 [% VM Used] カウンタの値は、次の 2 つの式のいずれかから得られる値と等しくなり ます。

(Total KBytes - Free KBytes - Buffers KBytes - Cached KBytes + Shared KBytes + Used Swap KBytes ) / (Total KBytes + Total Swap KBytes)

Used VM KBytes / Total VM KBytes

• [Total]:システムのメモリの総量をキロバイト単位で表します。

## **Used**

システムで使用中のシステム物理メモリの容量をキロバイト単位で表します。[UsedKBytes] カウンタの値は、次の式から得られる値と等しくなります。

Total KBytes - Free KBytes - Buffers KBytes - Cached KBytes + Shared KBytes

[Used KBytes] の値は、top コマンドまたは free コマンド出力で表示される [Linux Used] の 値とは異なります。Linux の top コマンドまたは free コマンドの出力に示される used 値 は、Total KBytes - Free KBytes と等しく、バッファのキロバイト数とキャッシュ されたキロバイト数の合計も含んでいます。

#### **Free**

システムで使用可能なメモリの総量をキロバイト単位で表します。

**Shared**

システムの共有メモリの容量をキロバイト単位で表します。

#### **Buffers**

システムのバッファの容量をキロバイト単位で表します。

**Cached**

キャッシュされたメモリの容量をキロバイト単位で表します。

#### **Total Swap**

システムのスワップ領域の総量をキロバイト単位で表します。

#### **Used Swap**

システムで使用中のスワップ領域の容量をキロバイト単位で表します。

#### **Free Swap**

システムで利用可能な空きスワップ領域の容量をキロバイト単位で表します。

#### **Processors**

次の情報を表示します。

- [Prosessor]:プロセッサのインスタンス。たとえば、Quad-Core CPU には、0、1、2、 3 の 4 基のプロセッサを備えています。
- [%CPU]:最後の更新から経過した、アイドル時間を除くCPU時間のプロセッサの共 有。CPU 時間のパーセンテージとして表現されます。
- [User]:CPU がユーザ レベル(アプリケーション)での実行に要した CPU 使用率を パーセンテージで表示します。
- [Nice]:CPU が nice 優先順位のユーザ レベルでの実行に要した CPU 使用率をパーセ ンテージで表示します。
- [System]:CPU がシステム レベル(カーネル)での実行に要した CPU 使用率をパー センテージで表示します。
- [Idle]:CPUがアイドル状態にあり、システムに未処理のディスクI/O要求がなかった 時間のパーセンテージを表示します。
- [IRQ]:割り込みのためにデバイスに割り当てられた、または処理終了時にコンピュー タに信号送信するための割り込み要求の実行にプロセッサが要した時間のパーセン テージを表示します。
- [Soft IRQ]:タスク切り替えを後に遅延させ、パフォーマンスを向上させるためにソ フトウェアの割り込み(softirq)の実行にプロセッサが要した時間のパーセンテージ を示します。
- [IO Wait]:システムが未処理のディスク I/O 要求がある間に CPU がアイドル状態だっ た時間のパーセンテージを表示します。

#### ディスク使用量(**Disk Usage**)

ノードのディスク使用率に関する情報を表示します。これには、ダッシュレットとして[Common Partition Usage]、[Swap Partition Usage]、[Spare Partition Usage]、[Shared Memory Partition Usage]、 [Active Partition Usage]、[Boot Partition Usage] があります。

各ダッシュレットには次の情報が表示されます。

#### **Used**

このファイル システムで使用中のディスク領域のパーセンテージを表します。

#### **Max Past 3 min**

過去 3 分間のこのファイル システムで使用中のディスク領域をパーセンテージで表しま す。

#### **Used Space**

このファイル システムで使用中のディスク領域の容量をメガバイト単位で表します。

#### **Total Space**

このファイルシステムにあるディスク領域全体の容量をメガバイト単位で表します。この カウンタの数値は、システムで確認できるディスク領域のほかの合計サイズ値とは異なる 場合があります。これは、[Total Mbytes] カウンタの値が [Used Mbytes] パフォーマンス カ ウンタと CLI (ステータスを表示)出力で示される [Free] の値の合計であるためです。 [Total Mbytes] の値は、予約済みのファイル システムのディスク ブロックの最小空き容量 のパーセンテージを含んでいる [Total] に対するこの CLI 出力未満になります。ファイル システムが高効率で動作するための十分なディスク領域容量が確保されるよう、最小空き 容量を維持します。

#### **CTI Manager**

CTI Manager とインターフェイスするデバイスおよびアプリケーションに関する情報を表示し ます。次の情報が表示されます。

## **Open Devices**

CTI Manager に接続されたすべてのアプリケーションによって開かれたデバイスの数。

#### **Open Lines**

CTI Manager に接続されたすべてのアプリケーションによって開かれた回線の数。

#### **CTI Connection**

CTI Manager に接続されたアプリケーションの数。

#### **CM Links**

CTI Manager へのアクティブな Unified Communication Manager リンク。

## ハートビート

Cisco Unified Communications Manager と Cisco TFTP サービスの表示ハートビート情報を表示し ます。

## **CMs Heartbeat**

[Current Value] は、Unified CM のハートビートを表します。これは、Unified CM が実行し ていることを示す増分カウントです。カウンタが増加していない場合は、UnifiedCMがダ ウンしています。1 分を超えるとデルタが表示されます。値 0 は Unified Communications Manager ダウンしていることを示します。

#### **TFTPs Heartbeat**

現在の値は TFTP サーバのハートビートを表します。これは、TFTP サーバが動作してい ることを示す増分カウントです。カウンタが増加していない場合は、TFTP サーバがダウ ンしています。1 分を超えるとデルタが表示されます。値 0 は、TFTP サーバがダウンし ていることを示します。

## **SIP** アクティビティ

Cisco Unified Communications Manager 上の概要要求、概要応答、着信失敗応答の概要、発信失 敗応答の概要、発信再試行要求、発信再試行応答などのSIPアクティビティを表示します。該 当する場合、SIP アクティビティにはクラスタ内のすべてのノードが含まれます。

## **Summary Requests**

再転送数 + デバイスが送信(発信およびリレー)した SIP 要求メッセージの総数などを含 め、SIPデバイスが受信したSIP要求メッセージの総数の要約が表示されます。特定のメッ セージが複数回送信された場合(たとえば、再転送または結果のフォーク)、各転送は 別々にカウントされます。

### **Summary Responses**

再転送 + SIP デバイスが送信(発信およびリレー)した SIP 応答メッセージの総数(再転 送を含む)などを含め、SIP デバイスが受信した SIP 応答メッセージの総数の要約が表示 されます。

#### **Summary Failure Responses In**

SIPデバイスが受信した、4xxクラスのSIP応答の総数(転送数を含む)が表示されます。 このクラスの応答は、クライアント機能を提供する SIP デバイスによる要求失敗 + SIP デ バイスが受信した 5xx クラスの SIP 応答の総数 (転送を含む) を示します。このクラスの 応答は、クライアント機能を提供する SIP デバイスが受信した失敗応答 + SIP デバイスが 受信した 6xx クラスの SIP 応答の総数(転送を含む)を示します。このクラスの応答は、 クライアント機能を提供する SIP デバイスが受信した失敗応答を示します。応答は一般 に、Request-URI で示された特定のインスタンスだけでなく、ノードが特定の着信側に関 して明確な情報を持つことを示します。

## **Summary Failure Responses Out**

SIPデバイスが送信した、4xxクラスのSIP応答の総数(転送数を含む)が表示されます。 このクラスの応答は、ノード機能を提供する SIP デバイスによる要求失敗 + SIP デバイス が送信した 5xx クラスの SIP 応答の総数(転送を含む)を示します。このクラスの応答 は、ノード機能を提供するSIPデバイスが送信した失敗応答+SIPデバイスが送信した6xx クラスのSIP応答の総数(転送を含む)を示します。このクラスの応答は、ノード機能を 提供する SIP デバイスが送信した失敗応答を示します。応答は一般に、Request-URI で示 された特定のインスタンスだけでなく、ノードが特定の着信側に関して明確な情報を持つ ことを示します。

#### **Retry Requests Out**

SIP デバイスが送信した要求再試行の合計回数を表示します。

#### **Retry Responses Out**

SIP デバイスが送信した最終応答再試行の総回数 + SIP デバイスが送信した最終以外の応 答再試行の総回数の要約を表示します。

## プロセス

ノードで実行されているプロセスに関する情報を表示します。

### **Process**

プロセスの名前

#### **PID**

タスクの一意のプロセスID。定期的にラッピングされますが、0で再開されることはあり ません。

## **& CPU**

最後の更新以降に経過した CPU 時間のタスクの共有で、CPU 総時間のパーセンテージで 表されます。

#### **Status**

タスクのプロセス ステータス:

- 0:実行中です。
- 1:スリープ状態
- 2:無停電ディスクのスリープ
- 3:ゾンビ
- 4:トレースまたは停止(信号)
- 5:ページング
- 6:不明

#### **Shared Memory**

タスクが使用している共有メモリのキロバイト(KB)単位の量です。他のプロセスが同 じメモリを共有することも可能です。

## **Nice**

タスクの Nice 値。負の Nice 値はプロセスの優先順位が高いことを示し、正の Nice 値はプ ロセスの優先順位が低いことを表します。Nice値が0の場合、タスクを実行するかどうか 判断するときに優先順位を調整しないでください。

#### **VmRSS**

コード、データ、およびスタックなどを含む、現在物理メモリ内にある仮想メモリ(Vm) の常駐セットサイズ (RSS) (KB 単位)。

#### **VmSize**

タスクが使用している仮想メモリ総量(KB単位)。これには、すべてのコード、データ、 共有ライブラリ、およびスワップ アウトされたページが含まれます(仮想イメージ=ス ワップ サイズ + 常駐サイズ)。

## **VmData**

タスクのヒープの仮想メモリ使用状況(KB 単位)。

#### **Thread Count**

現在タスクでグループ化されているスレッドの数。負の値 -1 は、システムのすべてのプ ロセスおよびスレッドがデフォルトのしきい値を超過したために、スレッド統計情報 (Thread オブジェクトのすべてのパフォーマンス カウンタと、Process オブジェクトの Thread Count カウンタを含む)がオフになったため、このカウンタが現在利用できないこ とを示します。

#### **Datastack Size**

タスク メモリ ステータスのスタック サイズ。

#### **Page Fault Count**

タスクで発生し、データをメモリにロードすることが必要になったメジャーページフォー ルトの数を表します。

## データベースの概要

サーバの接続情報を提供します。データベースのキューに格納されている変更通知要求、メモ リのキューに格納されている変更通知要求、アクティブなクライアント接続の総数、デバイス リセットのためにキューに格納されているデバイス数、作成された複製の数、複製のステータ スなどの情報です。

#### **Change Notification Requests Queued in DB**

DBCNQueue テーブルのレコード数を表示します。

#### **Change Notification Requests Queued in Memory**

メモリのキューに格納される変更通知要求の数を表示します。

#### **Total Number of Connection Clients**

メモリのキューに格納される変更通知要求の数を表示します。

#### **Replicates Created**

Informix によって DB テーブル用に作成された複製の数を表示します。すべてのテーブル に、少なくとも1個の複製が含まれます。このカウンタは、複製のセットアップ中の情報 を表示します。

#### **Replication Status**

複製の状態を表示します。

- 0 = ReplTask スレッド初期化中
- 1 = このノードから開始された複製セットアップ スクリプト

• 2 : 複製が有効です。複製が正しく設定され、データベース内のほとんどのテーブル がクラスタのすべてのノードで同期されている必要があります。

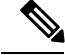

Rすべてのテーブルが同期していることを確認するには、CLI コ マンド **utils dbreplication status**を実行します **Note**

• 3 = クラスタ内での複製データの転送に問題があります。

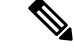

カウンタに表示された値が 3 である場合は、クラスタでの複製に 問題があります。この値は、複製がその特定のノードで問題であ るという意味ではありません。CLI コマンド **utils dbreplication status** を実行し、障害がいつ、どこで発生したかを検出します。 **Note**

• 4 = 複製セットアップが失敗した

#### 電話機の概要

登録済み電話機の数、登録済み SIP 電話機の数、登録済み SCCP 電話機の数、一部登録済み電 話機の数、および登録試行の失敗回数など、Cisco Unified Communications Manager のノードに 関する情報を表示します。該当する場合、これにはクラスタ内のすべてのノードが含まれま す。

#### **Registered Devices**

SIP 電話機の数、SCCP 電話機の数、および Unified CM に登録されている電話機の総数を 表示します。[Past 1 Minute] 列には、過去 1 分間に登録または登録解除された電話機の差 分を表示します。

#### **Registration Issues**

Unified CM のすべての電話機の登録に関する問題を表示します。[Failed Attempts] タブに は電話機の登録に失敗した試行回数が表示され、[Partial Registration] タブには電話機が部 分的に登録された数が表示されます。[Past 1 Minute] 列には、過去 1 分間の差分値が表示 されます。

## デバイスの概要

登録済み電話機デバイス、登録済みゲートウェイ デバイス、登録済みメディア リソース デバ イスなど、Unified CM ノードに関する情報を表示します。[DeviceSummary] には、該当する場 合は、クラスタ内のすべてのノードが含まれます。

#### **Registered Phones**

Unified CM クラスタに登録された電話機の総数が表示されます。[Past 1 Minute] には、過 去 1 分間に登録された電話機の総数の差分が表示されます。

#### **Registered Gateways**

Unified CM クラスタに登録されたゲートウェイ (FXS、FXO、T1CAS および PRI) の総数 が示されます。[Past 1 Minute] には、過去 1分間で登録されたゲートウェイの総数の差分 が表示されます。

#### **Registered Media Resources**

UnifiedCMクラスタに登録されたメディアリソース(MOH、MTP、XCODEおよびCFB) の総数が表示されます。[Past 1 Minute] には、過去 1 分間で登録されたメディア リソース の総数の差分が表示されます。

## **Registered Other Station Devices**

Unified CM クラスタに登録されたその他の端末デバイスの総数が表示されます。[Past 1 Minute] には、過去 1 分間のその他の端末デバイスの総計の差分が表示されます。

#### **Registered Services**

電話機、ゲートウェイ、メディアリソース、その他の端末デバイスなど、デバイスのさま ざまなすべてのタイプの詳細が表示されます。各タイプの詳細が別々に表示されます。

#### **IM and Presence** の概要

## **PE** アクティブ **JSM** 会議

アクティブなJSM会議のパフォーマンスカウンタの数には、CiscoPresenceEngineとCisco XCP Router 間でのクライアント エミュレーション 会議の数が含まれます。このカウンタ の値は、ボックスのライセンス済みユーザ数と常に同じになる必要があります。

[Past 1 Minute] には過去 60 秒のカウンタ値の差分を表示します。

#### **Active Calendar Subscriptions**

[Number of Active Calendar Subscriptions] パフォーマンス カウンタには、ボックスで現在ア クティブなカレンダ サブスクリプションの数が含まれます。

[Past 1 Minute] には過去 60 秒のカウンタ値の差分を表示します。

## **Incoming SIP Subscriptions**

[Number of Active Inbound SIP Subscriptions] パフォーマンス カウンタには、IM and Presence Service ノードの Cisco XCP SIP Federation Connection Manager サービスによって維持されて いる、アクティブな受信SIPサブスクリプションの現在の数が含まれます。IMandPresence Service ノードが SIP ドメイン間フェデレーションまたは SIP ドメイン内フェデレーション に設定されている場合に、このカウンタを監視します。

[Past 1 Minute] には過去 60 秒のカウンタ値の差分を表示します。

#### **Outgoing SIP Subscriptions**

[Number of Active OutboundSIPSubscriptions] パフォーマンス カウンタには、IM andPresence Service ノードで Cisco XCP SIP Federation Connection Manager サービスによって維持されて いる、アクティブな発信SIPサブスクリプションの現在の数が含まれます。IMandPresence Service ノードが SIP ドメイン間フェデレーションまたは SIP ドメイン内フェデレーション に設定されている場合に、このカウンタを監視します。

SubscriptionsOut と SubscriptionsIn を組み合わせた合計カウントは、どの IM and Presence Service ノードでも 260,000 を超えないようにする必要があります。

[Past 1 Minute] には過去 60 秒のカウンタ値の差分を表示します。

## **Total Ad Hoc Chat Rooms**

[Total Ad Hoc Group Chat Rooms] パフォーマンス カウンタには、ノードで現在ホストされ ているアドホック チャット ルームの総数が含まれます。

**Note**

アドホック チャット ルームは、すべてのユーザがルームを離れると自動的に破棄されま す。そのため、このカウンタの値は定期的に増減します。

[Past 1 Minute] には過去 60 秒のカウンタ値の差分を表示します。

#### **Total Persistent Chat Rooms**

[Total Persistent Chat Rooms] パフォーマンス カウンタには、ノードでホストされた常設 チャット ルームの総数が含まれます。ルーム所有者が明示的に常設チャット ルームを破 棄する必要があります。このカウンタは、常設チャットルームの総数が非常に多いかどう かを識別する場合や、いくつかの常設チャットルームが定期的には使用されなくなってい るかどうかを識別するために監視できます。

[Past 1 Minute] には過去 60 秒のカウンタ値の差分を表示します。

## **Cisco Jabber** の概要

## **Jabber Login Failures**

Cisco Simple Object Access Protocol(SOAP)インターフェイスによって受信され、失敗し たログイン要求の数を表します。1分後に、カウンタには最後の60秒間のカウンタ値の差 分が表示されます。

## **Current Connected Jabber or XMPP Clients**

個々の IM and Presence Service サーバの Cisco XCP Connection Manager に接続されている XMPPクライアントの現在の数が含まれます。この数は、展開の使用パターンに基づいて 増減します。この数値が予想されるユーザベースよりも高い場合、詳細な調査が必要にな ることがあります。1分後に、カウンタには最後の60秒間のカウンタ値の差分が表示され ます。

## **IM Packets Since Last Restart**

すべてのユーザ上で IM andPresenceService ノードによって処理された IM パケットの合計 数を表示します。1分後に、カウンタには最後の60秒間のカウンタ値の差分が表示されま す。

#### **IM Packets in Last 60 Seconds**

すべてのユーザ上で最後の 60 秒間に IM and Presence Service ノードによって処理された IM パケットの合計数。このカウンタは、60 秒ごとにゼロにリセットされます。 TotalMessagePackets と同じ IM パケットをカウントするためのルールが適用されます。組 織内のビジー IM 時間を識別できるようにこのカウンタを監視します。1 分後に、カウン タには最後の 60 秒間のカウンタ値の差分が表示されます。

学習パターン

Learned Pattern レポートおよび Service Advertisement Framework(SAF)フォワーダ レポート は、コール制御ディスカバリ機能をサポートします。コール制御ディスカバリ機能を設定する と、Cisco Unified Communications Manager は、SAF ネットワークを使用するほかのリモート コール制御エンティティにそれ自体とホスト対象のDNパターンをアドバタイズします。同様 に、これらのリモート呼制御エンティティは、UnifiedCMが番号分析で学習、挿入可能なホス ト対象の DN パターンをアドバタイズします。

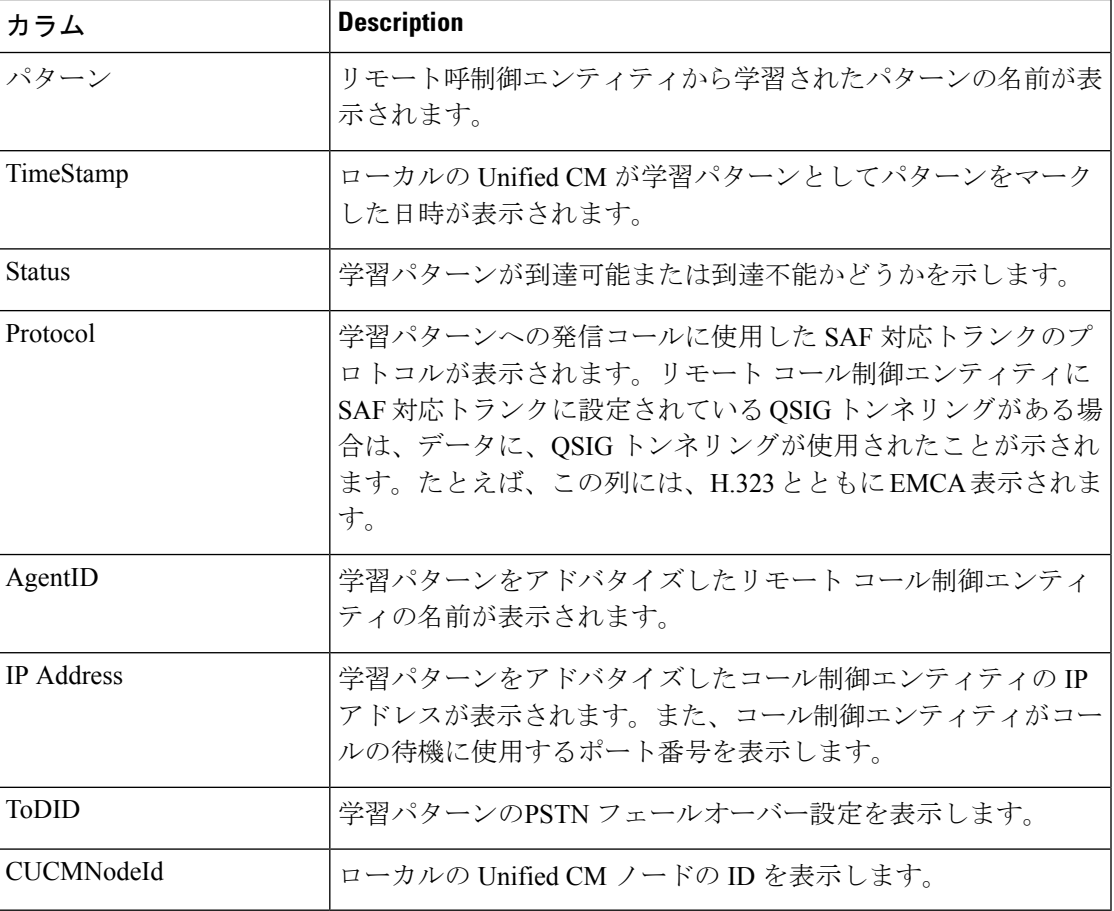

#### ポート モニタ

ポート モニタでは、各 Cisco Unity Connection ボイス メッセージング ポートのアクティビティ をリアルタイムにモニタすることができます。この情報は、システムのポート数が多すぎるか または不十分かを判断するために役立ちます。

**467**

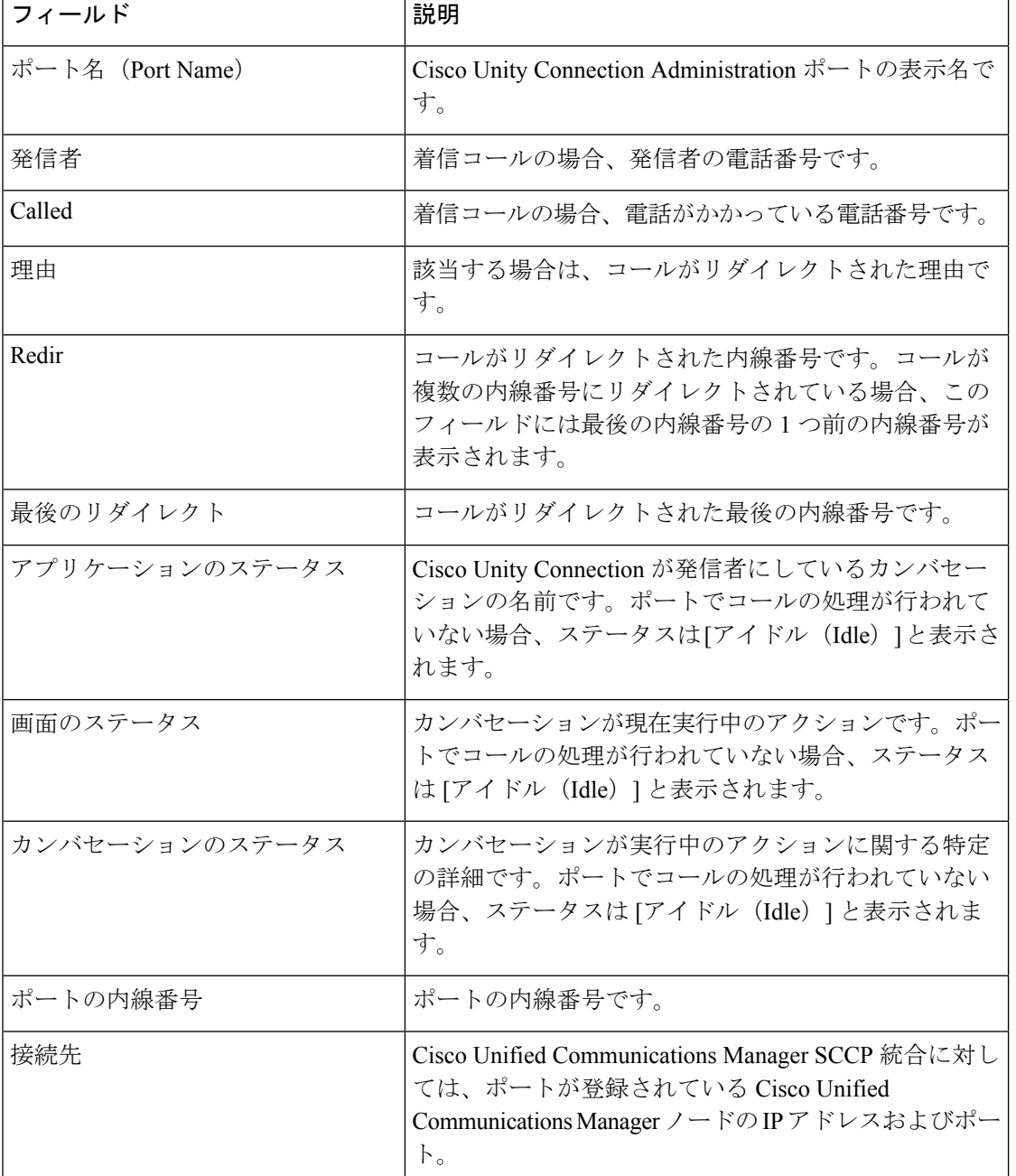

ポート モニタは、次の表に説明するような各ポートの情報を表示します。

# 履歴トレンドの表示

履歴トレンド分析は、デフォルトで[SystemSummary]ダッシュボードの下位のダッシュレット ([CPU Usage]、[Virtual Memory Usage]、および[CommonPartition Usage])に対して有効になっ ています。トレンド ビュー グラフを表示するには、ダッシュレットの右下の [Zoom] をクリッ クします。

### 前提条件

すべてのデバイスが Cisco Prime Collaboration Assurance で管理対象状態になっている必要があ ります。クラスタの場合は、すべてのノードが管理対象状態になっている必要があります。

音声デバイス (Cisco Unified CM、Cisco Packaged Contact Center Enterprise、Cisco Unified Presence、 Cisco Unity Connection、Cisco MediaSense、CiscoFinesse、Cisco Unified IC、および Cisco Unified Contact Center Express)の場合は、システム定義のダッシュボードと一緒に、デバイス関連の メトリックのトレンドも表示できます。

## **Cisco Prime Collaboration** リリース **11.5** 以降の場合

音声デバイス (Cisco Unified CM、Cisco Packaged Contact Center Enterprise、Cisco Unified Presence、 Cisco Unity Connection、Cisco MediaSense、CiscoFinesse、Cisco Unified IC、Cisco Unified Contact Center Express、およびCisco Virtualized VoiceBrowser)の場合は、システム定義のダッシュボー ドと一緒に、デバイス関連のメトリックのトレンドも表示できます。

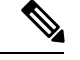

(注)

- デバイス関連のメトリックは、選択するデバイス タイプによって異なります。
- 履歴トレンド分析は、Cisco Unified CCE、Cisco Voice Portal、MCU/TPS、Cisco Unified Border Element、シスコ音声ゲートウェイ、Cisco UnifiedCommunications Manager Express、 ISDN ゲートウェイなどの非音声デバイスではサポートされていません。

## **[Trend]** ダッシュボード

メトリックのトレンドを表示するには、[Dashboard] ドロップダウン リストから [Trend] を選択 し、[Metrics Selection] ダイアログボックスからトレンドを有効にするメトリックを選択して [Add] をクリックします。任意の数のメトリックを選択できますが、デバイス タイプごとに最 大 6 個までのメトリックを選択することをお勧めします。

また、次の操作を実行できます。

- データを、チャートまたは表形式のいずれかで表示する。
- [Merge] オプションをクリックして、2 つ以上のパフォーマンス メトリックについてトレ ンドを比較する。
- [Zoom] をクリックして、トレンド グラフを詳細ビューで表示する。このオプションは、 履歴、1 時間ごとの平均、最大、および最小のデータを表示する場合に便利です。詳細 ビューに表示されるズーム セレクタ グラフを使用して、選択した期間のトレンドを表示 するためのグラフの時間枠(x 軸)のポインタを調整することができます。
- •ユーザインターフェイスの右上にある[Add Graph](+)ボタンを使用してトレンドを追加 する。
- チャート タイプを変更する。

# カスタム パフォーマンス ダッシュボードの作成

**Cisco Prime Collaboration** リリース **11.5** 以降の場合

ホーム ページに、カスタマイズされたダッシュボードを追加できます。**[**ネットワーク正常性 の概要(**NetworkHealthOverview**)**]** > **[**パフォーマンス(**Performance**)**]**にグラフィカルビュー (最大6カウンタ)または表形式のビュー(最大 50カウンタ)のいずれかで追加することが できます。デフォルトでは、グラフィカルビューが有効になっています。カウンタの最小、最 大、および平均の値も表示されます。

カスタムダッシュボードのすべてのメタデータはデータベースに格納されます。ただし、カウ ンタの値はデバイスからライブで取得され、キャッシュメモリに保存されます。パフォーマン ス ダッシュボードが 30 分以上開いていない場合は、ポーリングが停止し、次にカスタム ダッ シュボードが起動されるときにキャッシュメモリがクリアされます。カスタムダッシュボード カウンタの履歴傾向が有効になっている場合、ポーリングされたデータは、データベースに 7 日間保存されます。パージ ポリシーの詳細については、『Cisco Prime [Collaboration](http://www.cisco.com/c/en/us/support/cloud-systems-management/prime-collaboration/products-user-guide-list.html) Assurance ガイド- [Advanced](http://www.cisco.com/c/en/us/support/cloud-systems-management/prime-collaboration/products-user-guide-list.html)』の「」の章を参照してください。 (注)

グラフィカルビューでは、ポーリング間隔に指定された数秒または数分ごとに、カウンタの現 在の値を表します。線上の赤い点にマウスを合わせて、カウンタの値をヒントとして表示する こともできます。

カウンタの最小、最大、および平均の値をグラフィカル ビューで表示するには、[See Average] をクリックします。 (注)

次のことも実行できます。

- カスタム ダッシュボードへイベントを追加する。
- グラフィカル ビューと表形式のビューを切り替える。

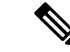

カスタマイズされたダッシュボードをグラフィカルビューで作成 する場合、または編集オプションを使用して表形式のビューから グラフィカルビューに切り替える場合は、選択するカウンタの数 が 6 以下であることを確認してください。カウンタの数が 6 を超 えた場合、ダッシュボードをグラフィカル ビューで表示するに は、超過したカウンタを削除しなければなりません。 (注)

カスタム ダッシュボードを作成するには:

ステップ **1** [Cluster] または [Device] ドロップダウン リストから製品とクラスタを選択します。

ステップ **2** [Dashboard] ドロップダウン リストの横にある **[+]** ボタンをクリックします。

ステップ **3** [カスタムダッシュボード(CustomDashboard)]ページで、dashboardname(**//dashboardname//**)を入力し、 ポーリング間隔、ビュー、およびサーバを選択します。

カスタム パフォーマンス ダッシュボードからカスタム グラフの履歴データを収集できます。

#### **Cisco Prime Collaboration** リリース **11.6** 以前の場合

異なるログインを持つ 2 人のユーザが同じダッシュボード名、クラスタ、カウンタの詳細を使用 してカスタムダッシュボードを作成した場合、または異なるダッシュボード名でクラスタとカウ ンタ グループの詳細が同じカスタムダッシュボードを作成した場合、それぞれのユーザに対し て、誤りのあるダッシュボード詳細が表示されます。 (注)

**Cisco Prime Collaboration** リリース **12.1** 以降の場合

カスタム ダッシュボード名が **Custom-//dashboardname//** から **Custom-//dashboardname\_loggedInUser//** に変更され、異なるユーザがそれぞれのダッシュボード の詳細を正しいデータで表示できるようになりましたが、ダッシュボード名、クラスタ名、およ びカウンタグループの詳細は同じままです。 (注)

グラフィカル ビューでカスタム ダッシュボードの作成時に、選択したパフォーマンス カウンタの履歴傾 向を有効にすることができます。カスタムダッシュボードを表形式のビューで作成する場合、またはグラ フィカルビューから表形式のビューへ切り替える場合は、このオプションは無効です。グラフィカルビュー から表形式のビューに切り替えたときに、履歴傾向データが失われたことを示す警告メッセージが表示さ れます。

- [履歴傾向(Historical Trend)] オプションを有効にするには、ポーリング間隔を 60 秒以上に する必要があります。 (注)
	- 10 個以上のコミュニケーション マネージャ ノードを含むメガクラスタがある場合、ポーリ ング間隔は 30 秒以上に設定する必要があります。
- ステップ **4** [Select Performance Counters] ペインから適切なパフォーマンス カウンタを選択します。カウンタ グループ を展開してカウンタを選択します。カウンタに対応するインスタンスが、[Select Instances] ペインに表示さ れます。
- ステップ **5** インスタンスを選択して [Add] をクリックします。
	- [Select Performance Counters] または [Select Instances] ペインで有効な検索オプションを使用して、 カウンタグループ、カウンタ、またはインスタンスに対して大文字/小文字を区別する検索を実行 することもできます。 (注)

ステップ **6** [Create] をクリックします。

**[Edit]** および **[Delete]** ボタンを使用して、作成したカスタム ダッシュボードを編集または削除できます。 新しいパフォーマンスカウンタイベントの作成については、を参照してください。カスタムダッシュボー ドからカスタム イベントを作成する場合は、クラスタの詳細を指定する必要はありません。

[カスタムダッシュボードの編集 (Edit Custom Dashboard) 1または [カスタムダッシュボードの削 除(DeleteCustomDashboard)]ダイアログボックスには、ダッシュボード名のみが表示されます。 (注)

ダッシュレットの右下にある [Zoom] リンクをクリックすると、パフォーマンス カウンタの [Trend View] グラフが表示されます。[Trend View]グラフで使用可能な[Export]オプションを使用して、CSVまたはPDF の形式で履歴傾向データをエクスポートすることができます。

[Merge] をクリックして、作成した 1 つ以上のダッシュレットに対して [Merge View] グラフを表示するこ ともできます。収集した傾向データは 7 日間保管された後、消去されます。

[Zoom] オプションと [Merge] オプションは、カスタム ダッシュボードで履歴傾向オプションが有 効になっている場合のみ使用できます。 (注)

# カスタマイズされたダッシュボードの追加

ホーム ページに、カスタマイズされたダッシュボードを追加できます。

また、次の操作を実行できます。

- 既存のダッシュレットを別のダッシュボードに追加します。
- ダッシュレットをドラッグアンドドロップして、ダッシュボードの下に移動します。

新規ダッシュボードを追加するには、次の手順を実行します。

- ステップ **1** ホーム ページの右上隅にある [設定(Settings)]「」 アイコンをクリックし、[新規ダッシュボードの追加 (Add New Dashboard)] をクリックします。
- ステップ2 表示されたボックスに任意の名前を入力し、「適用 (Apply) ] をクリックします。
- ステップ **3** [Add Dashlet(s)] をクリックします。
- ステップ **4** 追加するダッシュレットの横にある [追加(Add)] をクリックします。

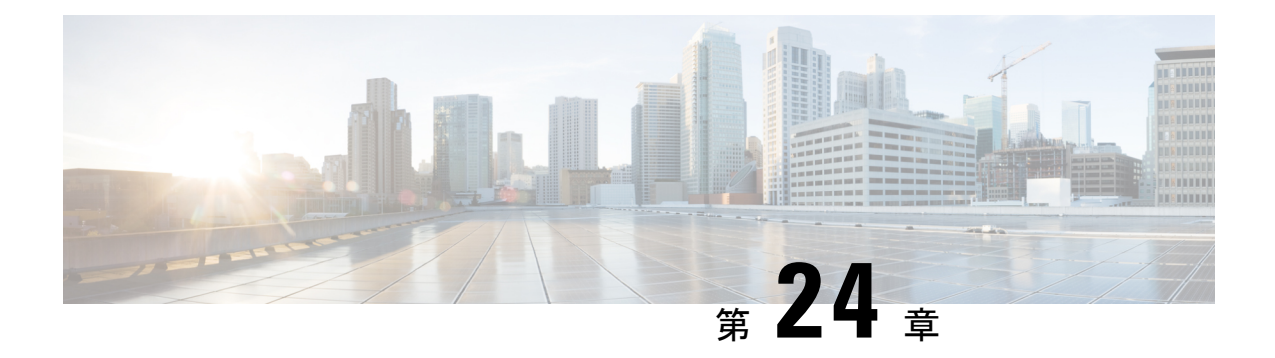

# **Cisco Prime Collaboration Assurance** レポー ト

このセクションでは、次の点について説明します。

- Cisco Prime [Collaboration](#page-496-0) Assurance レポート (473 ページ)
- Cisco Prime Collaboration Assurance [レポートを生成するための前提条件](#page-497-0) (474 ページ)
- コール詳細レコード NAM [クレデンシャルの更新](#page-497-1) (474 ページ)
- [コール分類](#page-504-0) (481 ページ)
- SFTP [設定項目の設定](#page-516-0) (493 ページ)
- [管理レポート](#page-521-0) (498 ページ)
- CDR および CMR [のコール](#page-522-0) レポート (499 ページ)
- NAM & Sensor Report  $(514 \sim -\gamma)$
- セッション レポート/[会議レポート](#page-547-0) (524 ページ)
- TelePresence [エンドポイント](#page-549-0) レポート (526 ページ)
- [CUCMレポートの起動 (Launch CUCM Reports) ] (528 ページ)
- [その他のレポート](#page-551-1) (528 ページ)
- [スケジュール済みレポート](#page-557-0) (534 ページ)
- 2,000 [件を超えるレコードを含むレポートのデータへのアクセス](#page-560-0) (537 ページ)
- [ファイルのダウンロードに関する問題のトラブルシューティング](#page-561-0) (538 ページ)

# <span id="page-496-0"></span>**Cisco Prime Collaboration Assurance** レポート

この章では、Cisco Prime Collaboration Assurance レポートのさまざまなレポートについて説明 します。

# <span id="page-497-0"></span>**CiscoPrimeCollaborationAssurance**レポートを生成するた めの前提条件

Cisco Prime Collaboration Assurance レポートを使用すると、問題領域を特定し、最も頻繁に使 用されているエンドポイントと使用頻度の最も少ないエンドポイントを特定して、将来の展開 で必要な場所とエンドポイントの種類を判断できます。

## 前提条件:

- データソースのクレデンシャルを更新します。「[コール詳細レコード](#page-497-1)NAMクレデンシャ [ルの更新」](#page-497-1)を参照してください。
- (ボイスコールレポート用の)コールを分類し、ダイヤルプランを追加して、ゲートウェ イ コードを設定します。[「コール分類](#page-504-0)」を参照してください。
- SFTP を設定します。「SFTP [設定項目の設定](#page-516-0)」を参照してください。
- Unified CM デバイスは、Managed の状態である必要があります。
- Cisco Prime Collaboration Assurance を、Unified CM で課金サーバとして追加する必要があ ります。

# <span id="page-497-1"></span>コール詳細レコード **NAM** クレデンシャルの更新

CiscoPrime Collaboration Assurance は、Cisco Unified CM clusters または CiscoPrime Virtual Network Analysis Module (Prime vNAM) から、SCS (損失が 5% を超えた秒数) コールの音声品質が ユーザ定義の品質しきい値を満たしていない場合は、SNMP トラップを送信します。

Cisco Unified CM は、Cisco Voice Transmission Quality(CVTQ)アルゴリズムを使用して、コー ル全体の MOS 値を計算します。コールの終了時に、Cisco Unified CM はコール詳細レコード (CDR) と Call Management Records (CMRs) にデータを保存します (CDR と CMR の詳細に ついては、『Cisco Unified Communications Manager コール詳細レコード [アドミニストレーショ](http://www.cisco.com/c/en/us/support/unified-communications/unified-communications-manager-callmanager/products-maintenance-guides-list.html) ン [ガイド](http://www.cisco.com/c/en/us/support/unified-communications/unified-communications-manager-callmanager/products-maintenance-guides-list.html)』を参照してください)。

Unified Communications Manager パブリッシャ サーバにクレデンシャルを提供するには、次の 手順を実行します。

- Cisco Prime Collaboration Assurance にクレデンシャルを提供する。
- クレデンシャルを最新の状態に保つ(Unified Communications Manager パブリッシャ サー バのクレデンシャルを更新するときは常に、Cisco Prime Collaboration Assurance の対応す るクレデンシャルも更新する)。

クレデンシャルを更新するには、 **[CDS** ソース設定(**CDR Source Settings**)**]** > **[**通話品質デー タソース管理(**Manage Call Quality Data Sources**)**]**。

**Cisco Prime Collaboration** リリース **11.5** 以降の場合

クレデンシャルを更新するには、 **[**アラームおよびレポートの管理(**Alarm & Report Administration**)**]** > **[CDS** ソース設定(**CDR Source Settings**)**]** > **[**通話品質データソース管理 (**Manage Call Quality Data Sources**)**]**。

**Cisco Prime Collaboration** リリース **12.1 SP3** 以降の場合

クレデンシャルを更新するには、[インベントリ(**Inventory**)]> [インベントリ管理(**Inventory Management**)] > [**NAM** の設定(**Configure NAM**)**]** を選択します。

# **Prime NAM** へののクレデンシャルの追加

Prime NAM サーバにクレデンシャルを追加するには、次のようにします。

ステップ **1** 選択 **[**アシュアランス管理(**Assurance Administration**)**]** > **[CDR Source Settings]** > **[Manage Call Quality Data Sources]**。

**Cisco Prime Collaboration** リリース **11.5** 以降の場合

移行方法 **[**アラームおよびレポートの管理(**Alarm & Report Administration**)**]** > **[CDS** ソース設定(**CDR Source Settings**)**]** > **[**通話品質データソース管理(**Manage Call Quality Data Sources**)**]**。

**Cisco Prime Collaboration** リリース **12.1 SP3** 以降の場合

移行方法 **[**インベントリ(**Inventory**)**]** > **[**インベントリ管理(**Inventory Management**)**]** > **[NAM**の設定 (**Configure NAM**)**]**。

ステップ2 [追加 (Add) ] をクリックし、必要なデータを入力します。ここでは、すべてのフィールドが必須です。 ステップ **3** [OK] をクリックします。

#### **Cisco Prime Collaboration** リリース **12.1 SP3** 以降の場合

[保存 (Save) 1をクリックします。

- ホスト名または IP アドレスを、指定された形式で入力してください。ホスト名は必ず IP アドレ スで解決可能でなくてはなりません。解決可能でない場合は、エラーメッセージが表示されます。 [NAMの設定(Configure NAM)] ウィザードには、NAM 設定の [ステータス(Status)] が、[ス テータス理由(StatusReasons)]と共に表示されます。ステータスには、成功、検証、および失敗 があります。 (注)
- ステップ **4** [更新(Refresh)] ボタンをクリックすると、クレデンシャルの情報がユーザ インターフェイスに反映され ます。

クレデンシャルを編集または削除するには、選択したクレデンシャルのチェックボックスをオンにしてか ら、[編集(Edit)] または [削除(Delete)] をクリックします。

#### **Cisco Prime Collaboration** リリース **12.1 SP3** 以降の場合

[更新(Refresh)] アイコンをクリックして、最新の NAM クレデンシャル ステータスを表示します。

クレデンシャルを編集するには、選択したクレデンシャルのチェックボックスをオンにして、必要な変更 を行います。

[選択数/<行の合計数>(Selected count/<total number of rows>)]:選択した行数を、テーブルの行 の合計数で割った値が表示されます。 (注)

## 複数の **Prime NAM** クレデンシャルの削除

- ステップ **1 [**インベントリ(**Inventory**)**]** > **[**インベントリ管理(**Inventory Management**)**]** > **[NAM** の設定(**Configure NAM**)**]** の順に選択します。
- ステップ **2** 選択したクレデンシャルのチェックボックスをオンにします。
- ステップ **3** [Delete] をクリックします。

選択した NAM を削除するかどうかを確認するメッセージがポップアップ表示されます。

(注) NAM の削除中にエラーが発生した場合は、ログを確認します。

## 複数の **Prime NAM** クレデンシャルの確認

- ステップ **1 [**インベントリ(**Inventory**)**]** > **[**インベントリ管理(**Inventory Management**)**]** > **[NAM** の設定(**Configure NAM**)**]** の順に選択します。
- ステップ **2** クレデンシャルを確認する NAM を選択します。
- ステップ **3** [Verify(検証)] をクリックします。
	- NAM が [Verifying (Verifying) ]「」 の状態にある間は、NAM を [検証 (Verify) ] または [削除 (Delete) 1 できます。NAM を検証または削除しようとすると、NAM が [Verifying (Verifying) 1 「」 の状態にあるときに NAM のクレデンシャルを削除または検証できないことを示すメッセー ジが表示されます。 (注)

## 複数の **NAM** クレデンシャルの追加

複数の NAM クレデンシャルを追加するには、Prime NAM の詳細を含む CSV ファイルをイン ポートします。

CSV(コンマ区切り値)形式は、スプレッドシートとデータベースの最も一般的なインポート およびエクスポート形式です。

**CSV** ファイルの準備

CSV ファイルは、デフォルトの Microsoft Excel スタイルの CSV ファイルに基づいています。 CSVファイルには、それぞれに多数の列がある、多数の行が含まれています。フィールドはコ ンマで区切られており、コンマや改行など、文字どおり処理する必要があるコンテンツは引用 符で囲みます。

## **CSV** ファイルの要件

CSV ファイルには、「よく整えられた形式」以外にも、次の要件があります。

#### 各 **CSV** ファイルには、**1** つのヘッダー行があります。

CS ファイルをインポートする場合は、CSV ファイルのヘッダー行を使用して、CSV ファイル の 2 行目以降のデータをデータベース内のフィールドにマップする方法を決めます。

ヘッダー行は、区切り記号(各列を区切るコンマを除く)を含めないようにする必要があり、 これを行わないとインポータが正しく機能しない場合があります。

CSV は、6 ヘッダーと 7 ヘッダーの 2 種類のヘッダー ファイル形式をサポートしています。

- 12.1 以前のバージョンでは、ホスト名と IP アドレスが 2 つの異なるフィールドであった ため、7 ヘッダー形式になっていました。
- 12.1 Service Pack 3 では、1 つのフィールドでホスト名と IP アドレスの両方をサポートす るため、6 ヘッダー形式になっています。

CSV ファイルには、各 Prime NAM サーバで次の詳細情報を含める必要があります。

HostName を含む 6 ヘッダー ファイル形式の CSV

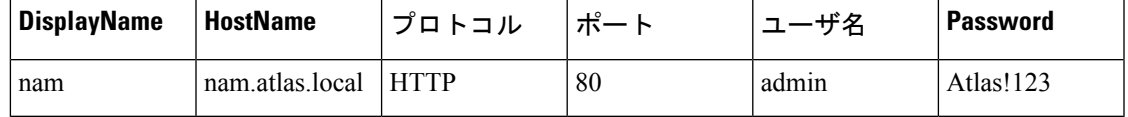

IPAddress を含む 6 ヘッダー ファイル形式の CSV

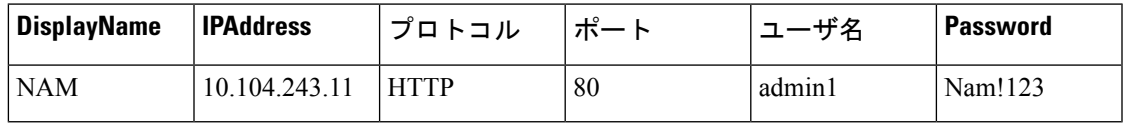

12.1 Service Pack 3 以降では、NAM のインポートでは 6 ヘッダー ファイル形式の使用が推奨さ れています。11.6 以前のバージョンでインポートされたファイルがある場合、同じヘッダー ファイルは 12.1 Service Pack 3 以降のリリースで再度使用することができます。

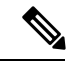

(注)

• 行が空白のままであり、各レコードが 1 行になっていることを確認します。

- 先頭と末尾の空白文字は無視されます。
- 改行が埋め込まれています。
- ホスト名は IP アドレスへと解決できる必要があります。

## **Prime NAM** クレデンシャルのインポート

- ステップ **1 [**インベントリ(**Inventory**)**]** > **[**インベントリ管理(**Inventory Management**)**]** > **[NAM** の設定(**Configure NAM**)**]** の順に選択します。
- ステップ2 [NAMのインポート (Import NAM) 1セクションで、「ファイルの選択 (Choose File) 1ボタンをクリックし てローカルの csv ファイルを参照し、[インポート(Import)] をクリックして、NAM を CSV 形式でイン ポートします。
- ステップ **3** [インポート(Import)] をクリックします。
- ステップ **4** [更新(Refresh)] アイコンをクリックして、最新の NAM クレデンシャル ステータスを表示します。
- ステップ5 [保存 (Save) 1をクリックします。

## クレデンシャル検証:エラー メッセージ

次の表は、クレデンシャル検証のエラー メッセージです。これらのメッセージは、NAM イン ポートの一部として導入されました。

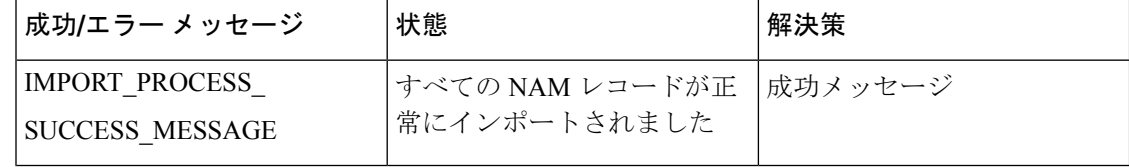

 $\mathbf I$ 

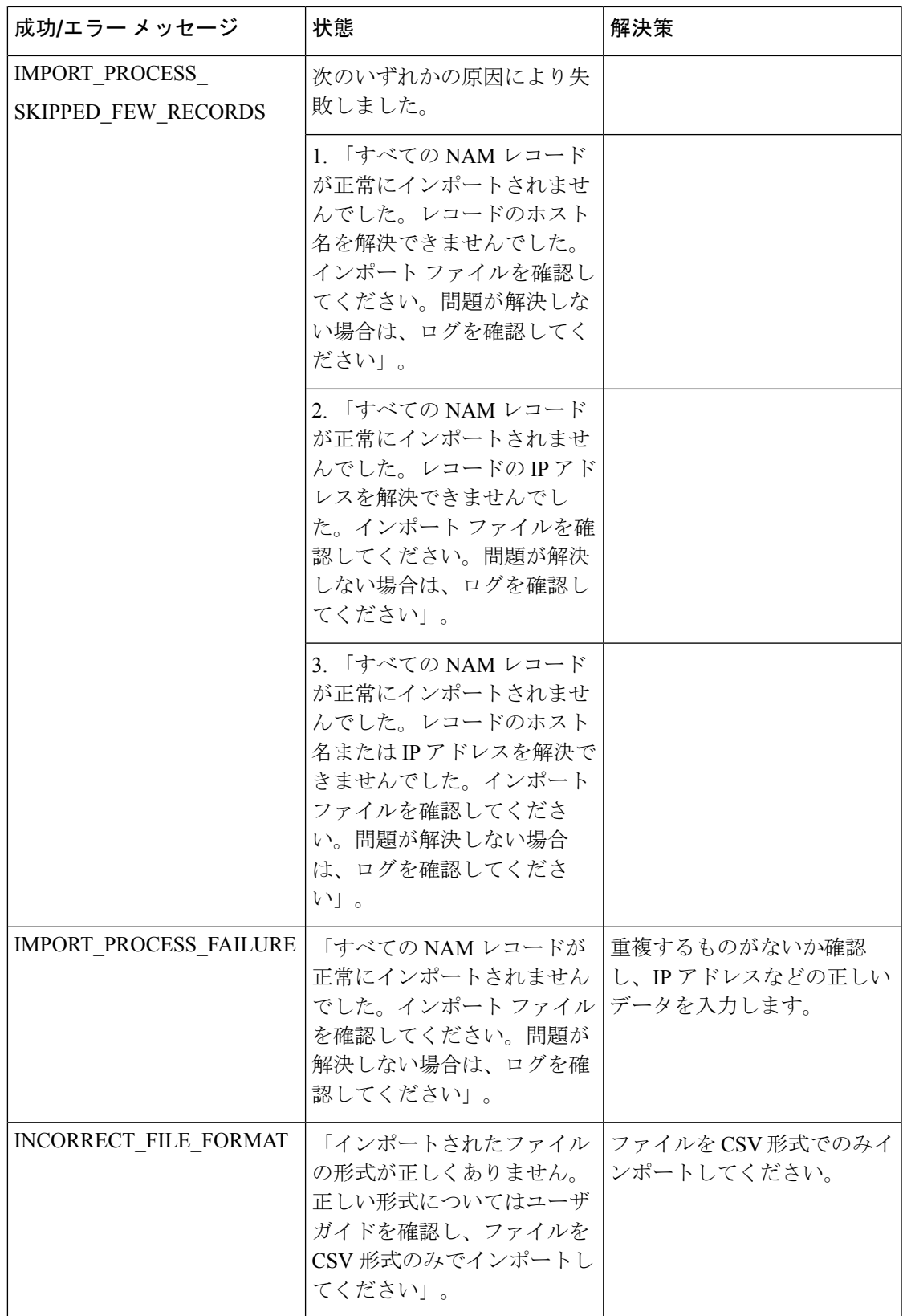

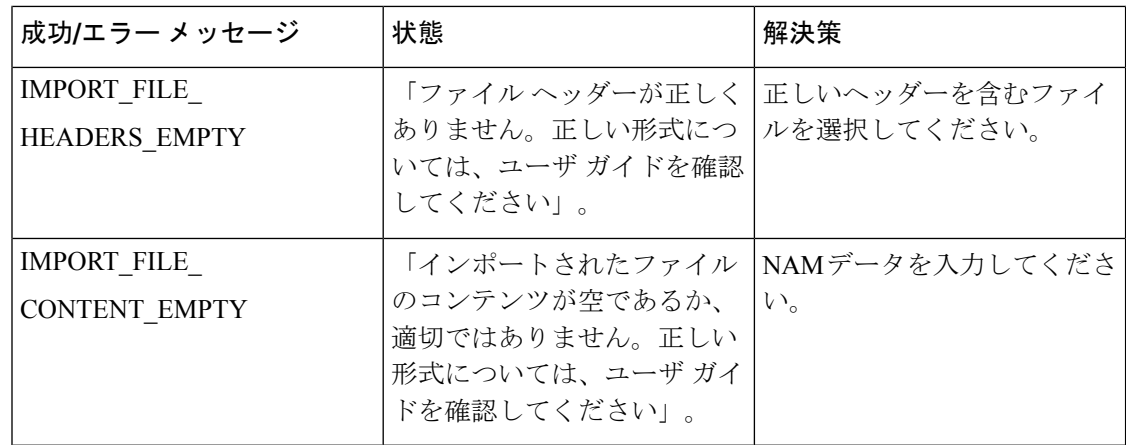

# **NAM** クレデンシャルを使用した問題のトラブルシュートとクレデン シャルの確認

Cisco Prime Collaboration Assurance に問題が発生し、NAM にコンタクトまたは接続できなくな ると、コールデータと設定データの収集や分析が中断される場合があります。その場合は、次 を行ってください。

- クレデンシャルが有効であり、Cisco Prime Collaboration Assurance がアクティブにデータ を取得していることを確認します。
- · NAMの クレデンシャル ステータスやレポートに問題(時間差が著しいなど)があると思 われる場合は、トラブルシュートを行ってください。

## ステップ **1** 次のトラブルシュートを行います。

Cisco Unified CM の場合: 次の操作を実行します。

- Cisco Unified CM のクラスタのクレデンシャルが、Cisco Prime Collaboration Assurance のクレデンシャ ルと一致し、(必要に応じて)正しいことを確認します。
- DNS パラメータが Cisco Prime Collaboration Assurance サーバで正しく指定されていること、および Cisco Unified CM ホスト名が DNS に追加されていることを確認します。(Cisco Prime Collaboration Assuranceは、正しい名前を取得するために、Cisco Unified CM の IP アドレスを解決できる必要があり ます)。
- クラスタと CiscoPrime Collaboration Assurance の間で、正常なデータ交換を妨げる既知の問題があるか どうかをチェックします。
- この問題は、Cisco Prime Collaboration Assurance と Cisco Unified CM の間の接続が切れた後に、再度確 立した後で発生する可能性があります。Cisco Unified CM は、最初に古いファイルを Cisco Prime Collaboration Assurance に送信します。
- CiscoPrime Collaboration Assurance が依存しているクレデンシャルは、Cisco Unified CM プラットフォー ムで変更される可能性があります。この問題が発生した場合は、UnifiedCMの管理者に問い合わせて、
正しいクレデンシャルを取得してください。必要に応じて、Cisco Prime Collaboration Assurance でクレ デンシャルを更新します。

### ステップ **2** クレデンシャルを確認します。

a) 移行方法 **[**アシュアランス管理(**Assurance Administration**)**]** > **[CDR** ソース設定(**CDR Source Settings**)**]** > **[**通話品質データソース管理(**Manage Call Quality Data Sources**)**]**。

**Cisco Prime Collaboration** リリース **11.5** 以降の場合

移行方法 **[**アラームおよびレポート管理(**Alarm & Report Administration**)**]** > **[CDS** ソース設定(**CDR Source Settings**)**]** > **[**通話品質データソース管理(**Manage Call Quality Data Sources**)**]**。

**Cisco Prime Collaboration** リリース **12.1 SP3** 以降の場合

**[**インベントリ(**Inventory**)**]** > **[**インベントリ管理(**InventoryManagement**)**]** > **[NAM**の設定(**Configure NAM**)**]** の順に選択します。

- b) クレデンシャルを確認する NAM を選択します。
- c) [Verify(検証)] をクリックします。

# <span id="page-504-0"></span>コール分類

CiscoPrimeCollaboration Assuranceでは、コール分類を使用して、コール詳細レコード(CDR) レポートのコールを分類します。

Cisco Prime Collaboration Assurance は、次のデータを分析して、コールがシステム定義のコー ル カテゴリに該当するかどうかを判別します。

- CDR からの詳細
- ソース エンドポイントとターゲット エンドポイントのデバイス タイプ。
- •コールの方向(着信または発信)
- •プロトコル (H.323、MGCP、または SIP)

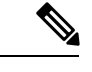

(注) 7 日より古い CDR レポートはパージされます。

次の表では、コールカテゴリのタイプと名前の一覧を示し、各カテゴリタイプに含まれるコー ルについて説明します。

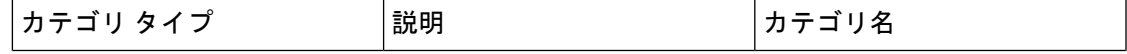

 $\mathbf l$ 

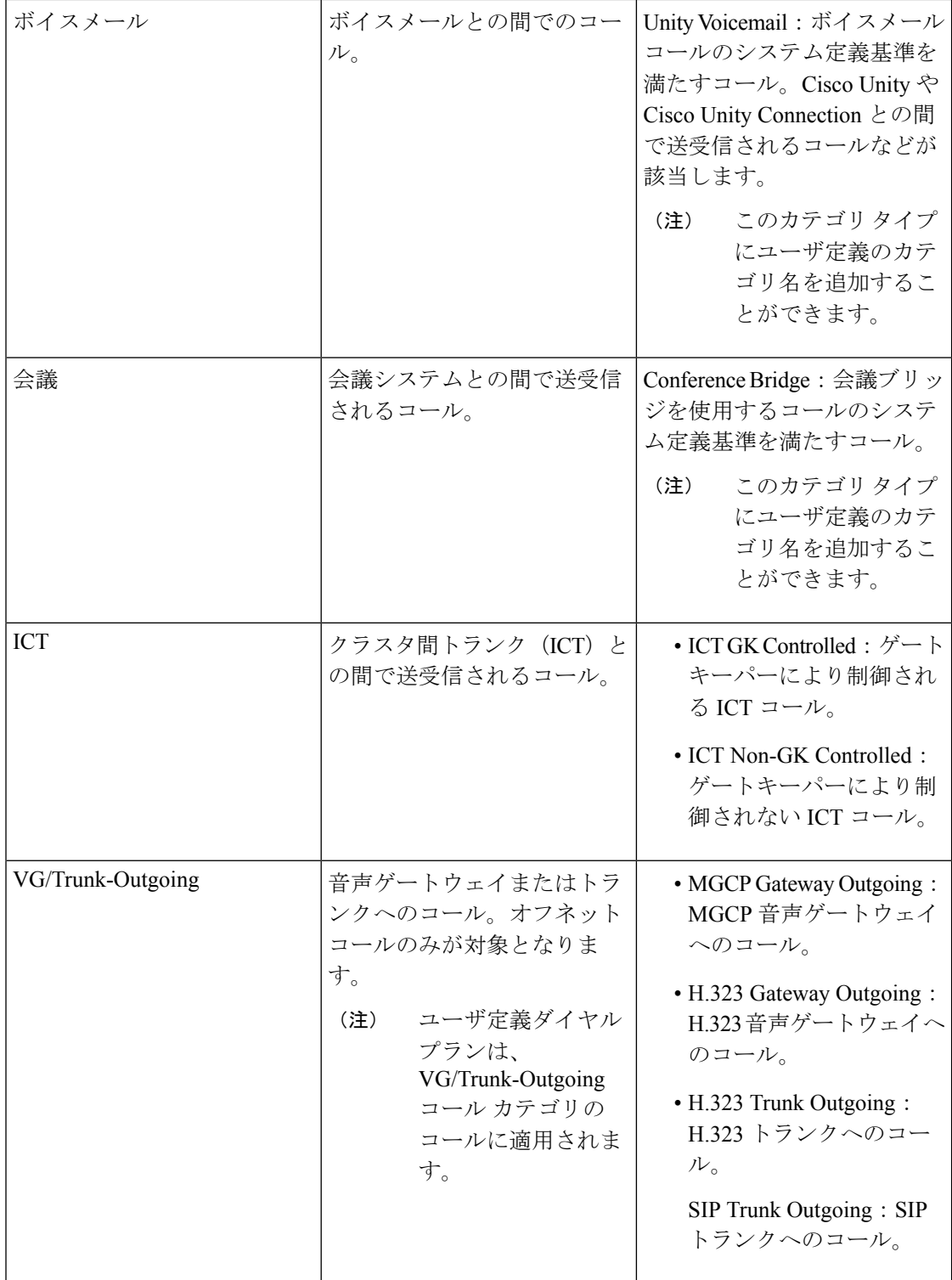

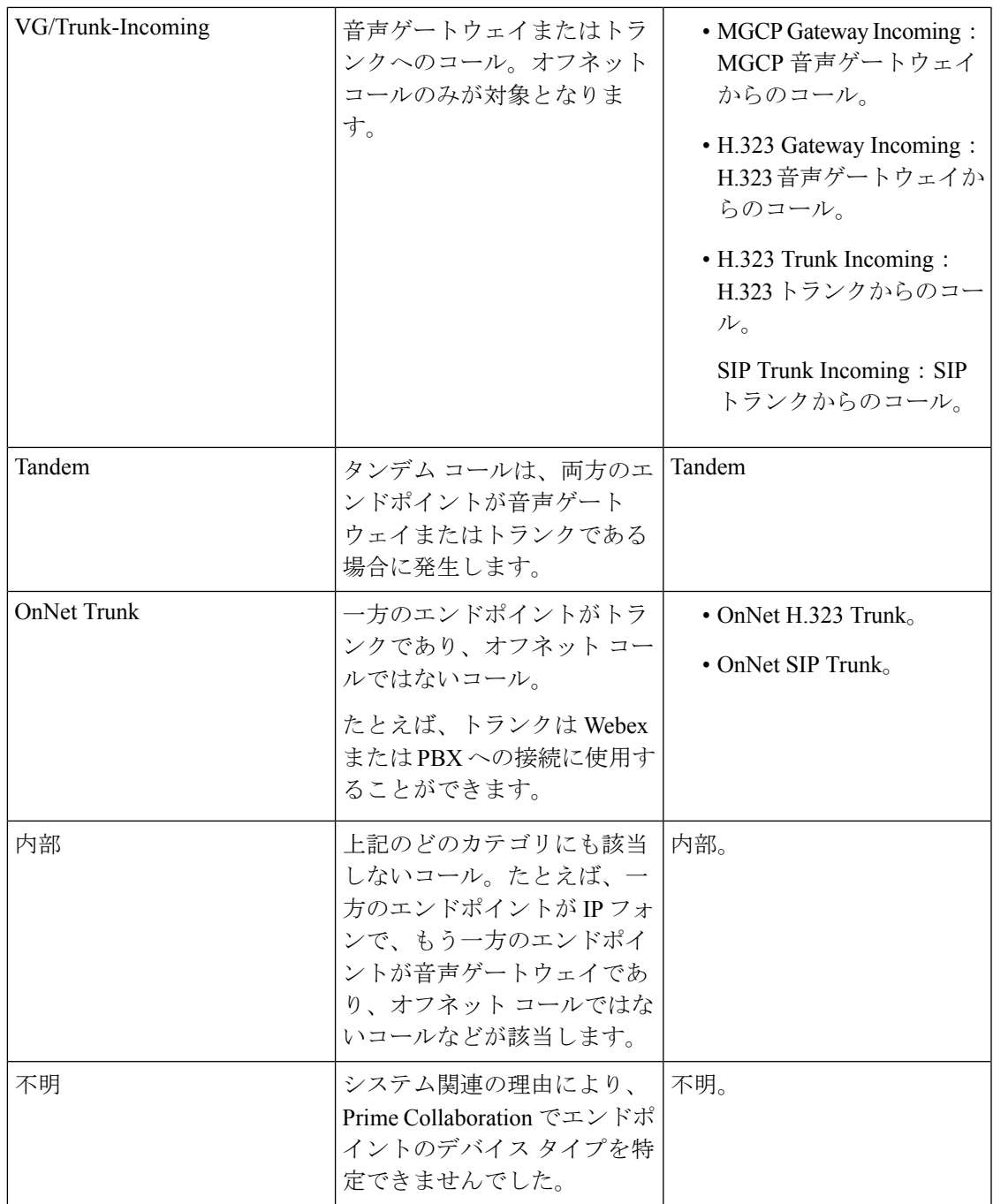

次のような場合、Cisco Prime Collaboration Assurance は、ユーザ定義のコール カテゴリにコー ルを配置します。

- コールがすでに内部、VG/Trunk-Outgoing、またはOnNet Trunkコールとして分類されてい る。
- ユーザ定義ダイヤル プランがコールが発生したクラスタに割り当てられている。

## <span id="page-507-0"></span>**OffNet** および **OnNetNet** コールを理解する

少なくとも一方のエンドポイントがゲートウェイまたはトランクで、そのエンドポイントが次 のいずれかを満たす場合、コールはオフネットと見なされます。

- [CallClassification]パラメータは、UnifiedCM(管理)のゲートウェイ設定またはトランク 設定で OffNet に設定されています。
- Unified CM では、次の両方の条件を満たしています。

[Call Classification] パラメータがゲートウェイの設定またはトランクの設定で [System Default] に設定されている。

[System Default] サービス パラメータが [Offnet] に設定されている。

• エンドポイントがアナログ ゲートウェイである。

オフネット コールの基準を満たさないコールはすべてオンネット コールと見なされます。

## <span id="page-507-1"></span>コール カテゴリの作成

ダイヤル パターンをダイヤル プランに追加するときに、コール カテゴリ名を作成することが できます。

コール カテゴリを追加するには、次のオプションを選択します。 **[CDR**分析の設定(**CDR Analysis Settings**)**]** > **[**コールカテゴリの設定(**Set Call Category**)**]**。

**Cisco Prime Collaboration** リリース **11.5** 以降の場合

移行方法 **[**アラームとレポートの管理(**Alarm & Report Administration**)**]** > **[CDR**分析の設定 (**CDR Analysis Settings**)**]** > **[**コールカテゴリの設定(**Set Call Category**)**]**。

**Cisco Prime Collaboration** リリース **12.1 SP3** 以降の場合

コールカテゴリを追加するには、**[**アラームとレポートの管理(**Alarm&ReportAdministration**)**]** > **[CDR**分析の設定(**CDR Analysis Settings**)**]** > **[**コールカテゴリの設定(**Set Call Category**)**]** を選択します。

Cisco Prime Collaboration Assurance では、いくつかの定義済みのコール カテゴリのセットがサ ポートされています。これらは、Cisco Prime Collaboration Assurance でコール カテゴリがどの ように使用されるかを決定するものです。

定義済みのコール カテゴリのセットには、Unity ボイスメール(Unity Voicemail)、ローカル (Local)、長距離(Long Distance)、国際(International)、緊急(Emergency)、サービス (Service)、および無料通話(Toll Free)があります。

## カスタム コール カテゴリの作成

Cisco Prime Collaboration Assurance では、カスタム コール カテゴリを作成することもできま す。

- ステップ **1 [**アラームとレポートの管理(**Alarm & ReportAdministration**)**]** > **[CDR**分析の設定(**CDRAnalysisSettings**)**]** > **[**コールカテゴリの設定(**Set Call Category**)**]** の順にクリックします。
- ステップ **2** [追加(Add)] をクリックして、カスタム コール カテゴリを作成します。テーブルの最後に新しい行が表 示されます。
- ステップ **3** ドロップダウンから [コールカテゴリの種類(Call Category Type)] を選択します。
- ステップ **4 [**保存(**Save**)**]** をクリックします。

新しいコールカテゴリを作成して、そのチェックボックスをオンにすると、既存のコールカテゴリを変更 したり、複数のチェックボックスをオンにして、コール カテゴリを [削除(Delete)] したりできます。

## ダイヤル プランの追加

ダイヤルプランには一意の名前が必要です。フリーダイヤル番号のセットを登録することもで きますが、ダイヤル パターンのセットを必ず登録する必要があります。ダイヤル パターンで はコール カテゴリの名前とタイプが識別されています。ダイヤル パターンで指定されている ルールまたはパターンと電話番号が一致すると、コールは該当するカテゴリに分類されます。

Cisco Prime Collaboration Assurance では、デフォルトのダイヤルプランが提供されます。これ を基にして、独自のダイヤルプランを定義できます。デフォルトダイヤルプランには、デフォ ルトのダイヤル パターン(コール カテゴリの名前、タイプ、ルール)があります。ダイヤル プランを設定すると、デフォルトのダイヤルプランで指定されたルールの追加、変更、および 削除を行うことができます。

ダイヤルプランは複数作成することができます。1つのクラスタに割り当てることができるダ イヤル プランは 1 つだけですが、同じダイヤル プランを複数のクラスタに割り当てることは できます。

## **Cisco Prime Collaboration** リリース **11.5** 以前の場合

ダイヤルプランを追加するには、次のオプションを選択します。 。

**Cisco Prime Collaboration** リリース **11.5** 以降の場合

ダイヤルプランを追加するには、次のオプションを選択します。 **[**アラームおよびレポート管 理(**Alarm & Report Administration**)**]** > **[CDR** 分析の設定(**CDR Analysis Settings**)**]** > **[**ダイ ヤル プランの設定(**Dial Plan Configuration**)**]**。

ダイヤル プランを割り当てるには、次のオプションを選択します。 **[**アラームおよびレポート 管理(**Alarm**および**Report Administration**)**]** > **[CDR** 分析の設定(**CDR Analysis Settings**)**]** > **[**ダイヤル プランの設定(**Dial Plan Configuration**)**]**。

## デフォルトのダイヤル プランを理解する

ダイヤル プランの追加時に、デフォルト ダイヤル プランのコピーが表示され、更新できるよ うになります。次の操作を実行できます。

- 既存のコール カテゴリ名から選択する。
- ダイヤル パターンを追加、更新、または削除する

### **Cisco Prime Collaboration** リリース **12.1 SP3** 以降の場合

- 既存のコール カテゴリ名から選択する。
- ダイヤル パターンを追加、更新、または削除する

ダイヤル プランの設定中の変更は、デフォルト ダイヤル プランには影響しません。デフォル トダイヤルプランは北米番号計画 (NANP)に基づいています。

次の表に、デフォルトのダイヤル プラン値を示します。

| 状態     | 文字数            | パターン | デフォルト コール カテ  コール カテ  説明<br>ゴリ名 | ゴリ タイプ |                                                                                                    | プライオリ<br>ティ    |
|--------|----------------|------|---------------------------------|--------|----------------------------------------------------------------------------------------------------|----------------|
| $\geq$ | $\overline{3}$ | 011! | 国際                              | 国際     | ダイヤルさ<br>れた番号が<br>3桁より長<br>く、011で<br>始まってい<br>る場合は、<br>このコール<br>は「国際」<br>として分類<br>されます。                              | $\mathbf{1}$   |
| $=$    | $\overline{7}$ | Ţ    | ローカル                            | ローカル   | ダイヤルさ<br>れた番号が<br>7桁で、パ<br>ターンが!<br>(1 桁以<br>上、この例<br>では7桁の<br>番号)の場<br>合、この<br>コールは<br>「ローカ<br>ル」として<br>分類されま<br>す。 | $\overline{2}$ |

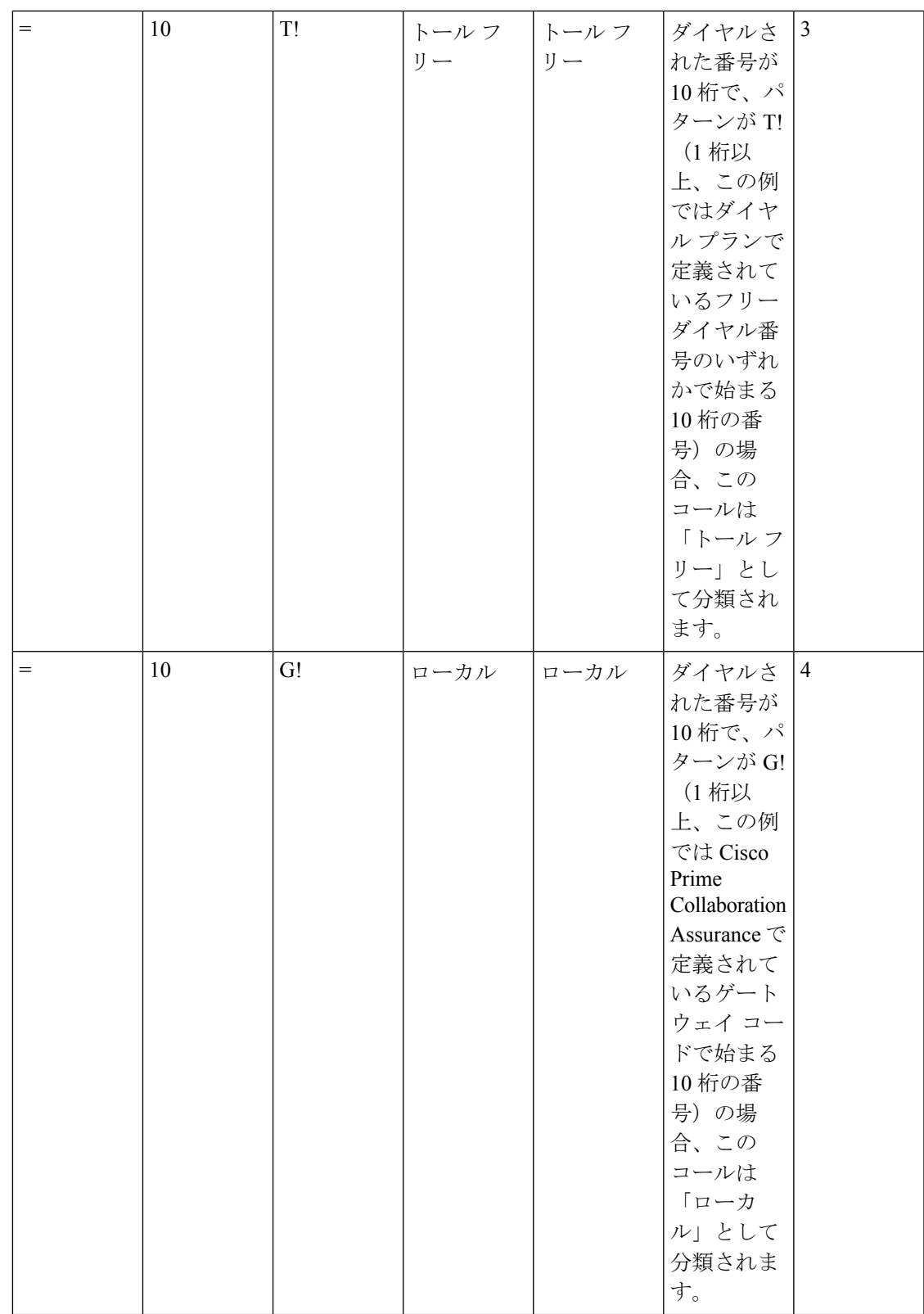

I

 $\overline{\phantom{a}}$ 

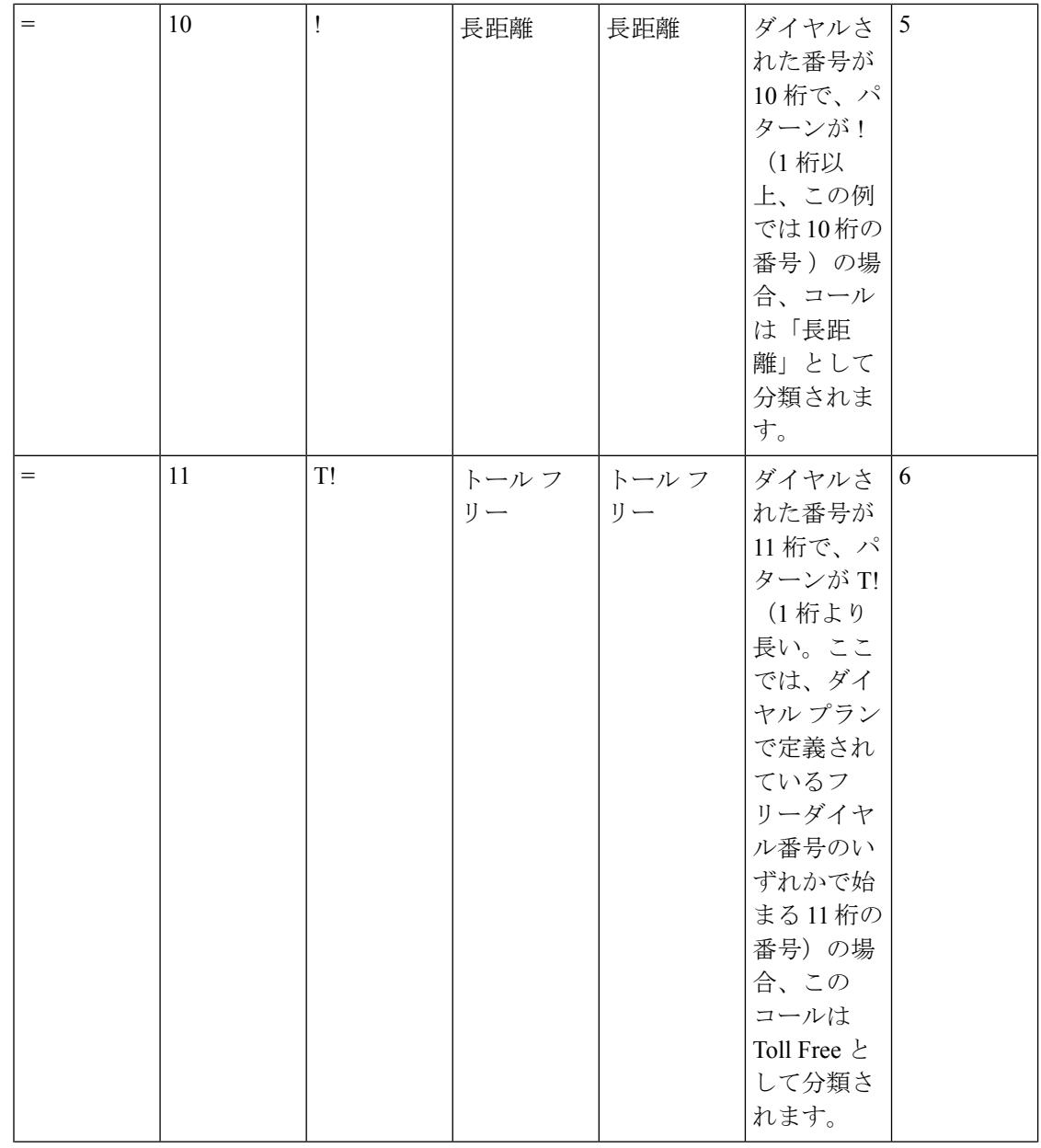

i.

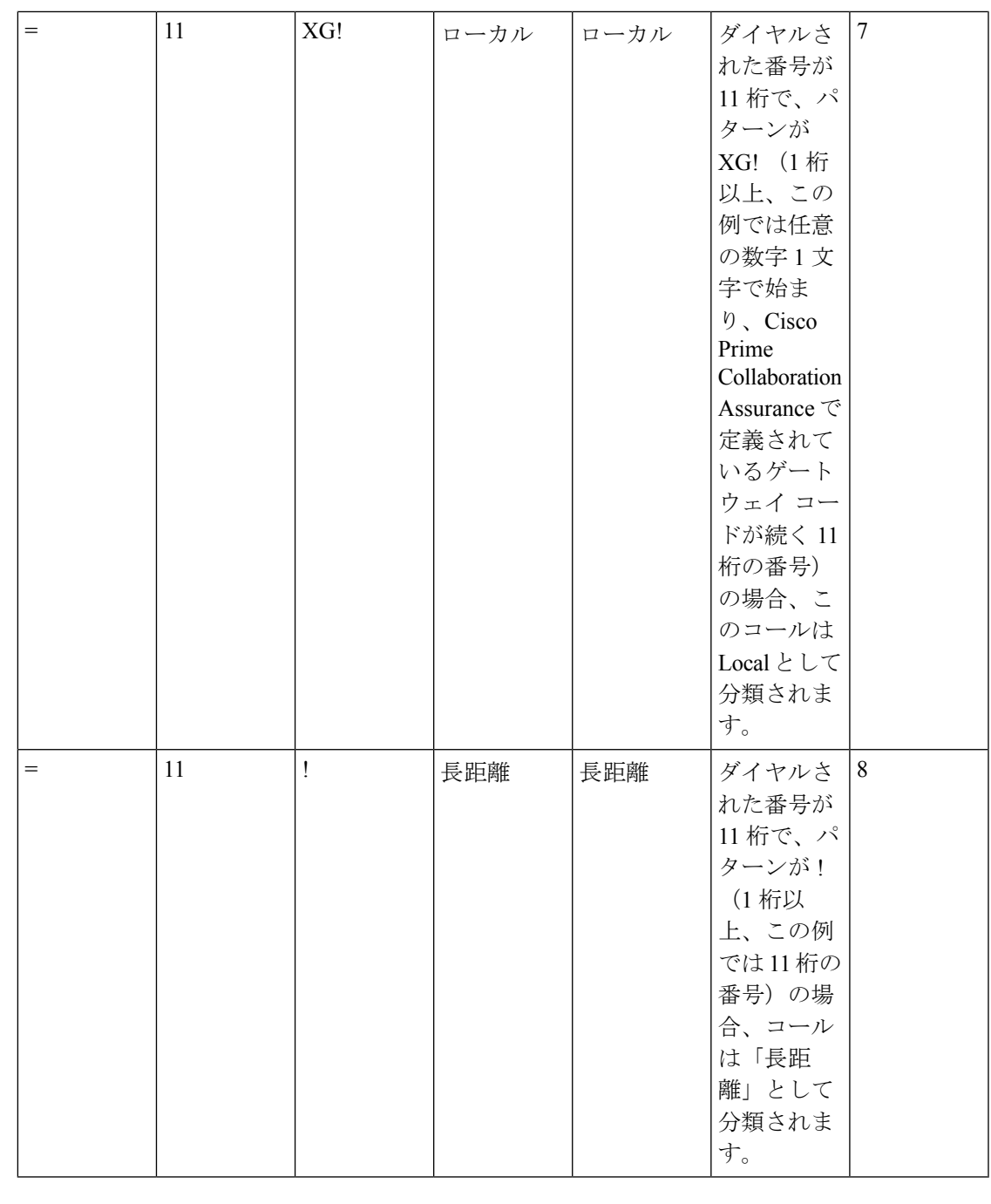

(注)

Cisco Prime Collaboration Assurance では、クラスタに割り当てられているダイヤル プランでフ リーダイヤルコードが定義されている場合、コールが「トールフリー」として分類されます。

# ダイヤル プランにダイヤル パターンを追加

追加または編集するダイヤル パターンを、ダイヤル プランに追加することができます。

**Cisco Prime Collaboration** リリース **11.5** 以前の場合

ステップ **1** 選択 **[CDR**分析の設定(**CDR Analysis Settings**)**]** > **[**ダイヤル プランの設定(**Dial Plan Configuration**)**]** 。 [追加 (Add) 1をクリックします。

**Cisco Prime Collaboration** リリース **11.5** 以降の場合

選択**[**アラームおよびレポート管理(**Alarm & Report Administration**)**]** > **[CDR**分析の設定(**CDR Analysis Settings**)**]** > **[**ダイヤル プランの設定(**Dial Plan Configuration**)**]**。[Add] をクリックします。

[ダイヤルパターンの追加(Add Dial Pattern)] ダイアログボックスが表示されます。

**Cisco Prime Collaboration** リリース **12.1 SP3** 以降の場合

**[**アラームとレポートの管理(**Alarm & ReportAdministration**)**]** > **[CDR**分析の設定(**CDRAnalysisSettings**)**]** > **[**ダイヤルプランの設定(**Dial Plan Configuration**)**]** の順に選択します。

名前を入力して、[ダイヤルプラン名 (Dial Plan Name) ] フィールドに新しいダイヤル プランを追加しま す。

表の最後で + (追加) をクリックして、ダイヤル パターンを追加します。

新しい行が作成されます。

ステップ2 次の各フィールドにデータを入力して、ダイヤル パターンを作成します。

• [条件(Condition)]:文字の数に適用されます。次のいずれかを選択します。

- 左向き矢印 (& lt;) : 未満
- 右矢印 (& gt;) : より大きい
- 等号(=):等しい
- [文字数(Number of Chars)] : プラス(+)、シャープ(#)、アスタリスク(\*)、コンマ(,)、アッ トマーク (@) を含む、数字と数字以外の文字の合計数を入力します。ダイヤル パターンが適用され る電話番号の文字数を表します。
- [パターン (Pattern) 1: パターンを入力して、数字に適用します。次のようになります。
	- G は数字がゲートウェイ コードを表していることを示します。
	- T は、Cisco Prime Collaboration Assurance がダイヤル プランで設定されたフリーダイヤル番号と比 較されることを示します。
	- •! は、複数の数字(1234 または 5551234 のように、長さが 1 桁より大きい任意の数字)を示しま す。
	- X は 1 桁の数値(0、1、または9 など)を示します。
- **Cisco Prime Collaboration** リリース **12.1 SP2** 以降の場合

[コールカテゴリ名(CallCategoryName)]:次のラジオボタンのいずれかを選択し、必要に応じてデー タを指定します。

• [既存(Existing)]: 既存のコール カテゴリ名を選択します。

• [新規(New)] :一意の名前を入力し、コールのカテゴリ タイプを選択します。

#### • **Cisco Prime Collaboration** リリース **12.1 SP3** 以降の場合

[コールカテゴリ名 (Call Category Name)]: [コール カテゴリの設定 (Set Call Category)]「」 ユーザ インターフェイスを使用して設定されたドロップダウンリストから、既存のコールカテゴリ名を選択 します。

ステップ **3** [OK] をクリックします。

### **Cisco Prime Collaboration** リリース **12.1 SP3** 以降の場合

[保存 (Save) 1をクリックします。

行がテーブルに追加されます。

### **VG/**トランクへの発信、内戦コール、**OnNet** トランク コールにダイヤル パターンを割り当てる

次の表に、ユーザ定義のダイヤル プランから、Internal、VG/Trunk-Outgoing、OnNet Trunk の コール カテゴリにダイヤル パターンを割り当てる方法を示します。

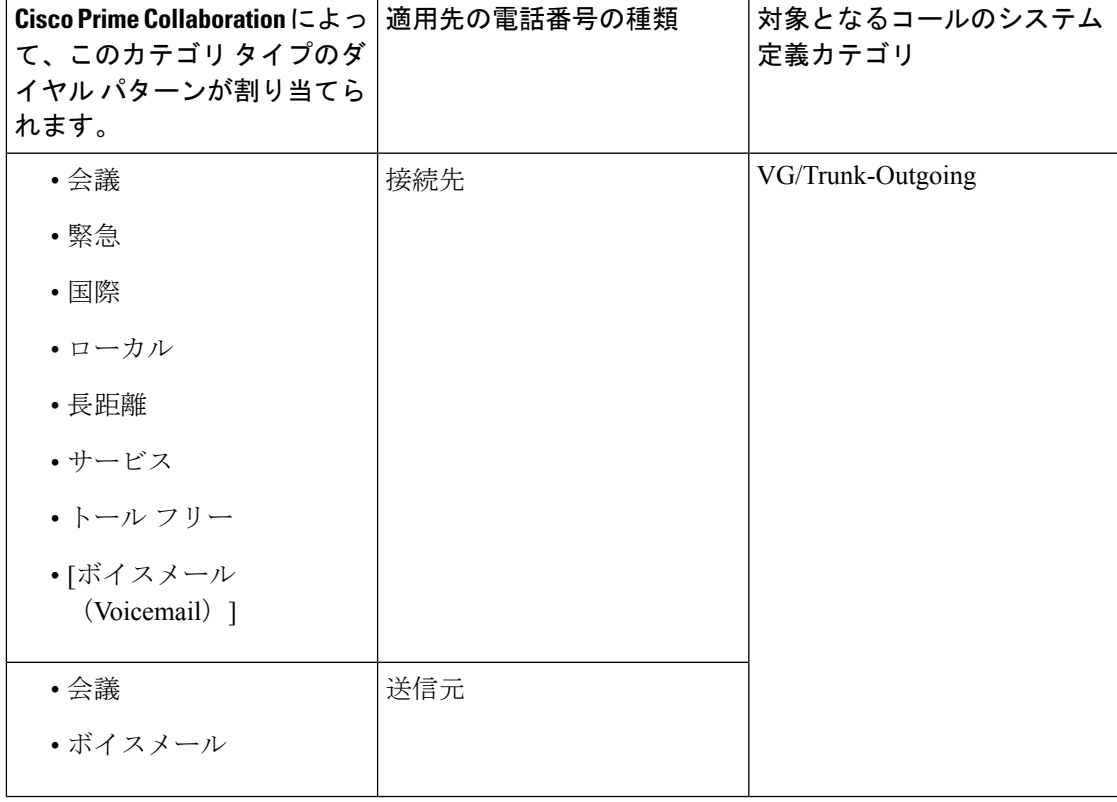

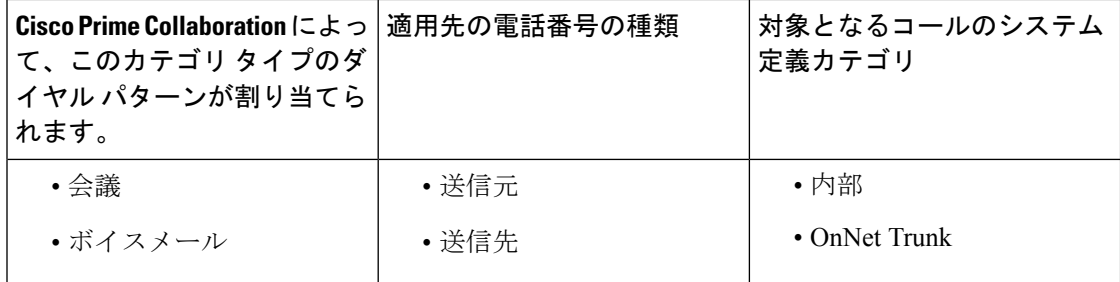

## ダイヤル プランの編集

ダイヤル プランを編集できます。ダイヤル プランの編集中に、ダイヤル パターンの追加、編 集、または削除を行うことができます。

- ステップ **1 [**アラームとレポートの管理(**Alarm & ReportAdministration**)**]** > **[CDR**分析の設定(**CDRAnalysisSettings**)**]** > **[**ダイヤルプランの設定(**Dial Plan Configuration**)**]** の順に選択します。
- ステップ **2** [編集(Edit)] アイコンをクリックして、ダイヤル パターンを変更します。
- ステップ **3** 必要な変更を加えます。
- ステップ **4** 既存のダイヤル パターンを変更するには、「「ダイヤル プランの追加」」のステップ **3** を行います。
- ステップ **5** [保存(Save)] アイコンをクリックします。テーブルの行が更新されます。

## ダイヤル プランの削除

ダイヤル プランを削除することができます。

- ステップ **1** 該当する行を選択して [削除(Delete)] ボタンをクリックすると、ダイヤル プランが削除されます。
- ステップ **2** [保存(Save)] をクリックして、すべての変更をダッシュレットに保存します。

[キャンセル (Cancel) ] をクリックして終了します。

# ゲートウェイ コードの設定

Cisco Prime Collaboration Assurance は、設定されているゲートウェイ コードを使用して、外部 コールのコール分類を決定します。

ゲートウェイコードがすでに設定されているゲートウェイを表示するには、クラスタを選択し て [表示(View)] をクリックします。ゲートウェイ コード レポートには、メディア ゲート ウェイ制御プロトコル(MGCP)、および H323 ゲートウェイのみが表示されます。アナログ のシグナリング接続制御部 (SCCP) ゲートウェイは表示されません。 (注)

ゲートウェイ コードを設定するには、次のようにします。

ステップ **1** 移行方法**[**アシュアランス管理(**Assurance Administration**)**]** > **[CDR**分析の設定(**CDR AnalysisSettings**)**]** > **[**ゲートウェイコードの設定(**Gateway Code Configuration**)**]**。

**Cisco Prime Collaboration** リリース **11.5** 以降の場合

移行方法 **[**アラームおよびレポートの管理(**Alarm & Report Administration**)**]** > **[CDR** 分析の設定(**CDR Analysis Settings**)**]** > **[**ゲートウェイコードの設定(**Gateway Code Configuration**)**]**。

- ステップ **2** [ゲートウェイコード概要(Gateway CodeSummary)] ページでクラスタを選択し、[ゲートウェイコードの 管理 (Manage Gateway Code) 1をクリックします。
- ステップ **3** ゲートウェイコードを入力し、[適用(Apply)] をクリックします。

# **SFTP** 設定項目の設定

Unified Communications Manager を使用してコールを監視する場合は、SFTP を設定する必要が あります。

SFTP を設定するには、次の手順を実行します。

ステップ **1** 移行方法**[**アシュアランス管理(**Assurance Administration**)**]** > **[CDR**ソース設定(**CDR SourceSettings**)**]** > **[CUCM SFTP** クレデンシャル(**CUCM SFTP Credentials**)**]**。

**Cisco Prime Collaboration** リリース **11.5** 以降の場合

移行方法 **[**アラームおよびレポート管理(**Alarm & Report Administration**)**]** > **[CDR** ソース設定(**CDR Source Settings**)**]** > **[CUCM SFTP** クレデンシャル(**CUCM SFTP Credentials**)**]**。

**Cisco Prime Collaboration** リリース **12.1** 以降の場合

移行方法 **[**インベントリ(**Inventory**)**]** > **[**インベントリ管理(**Inventory Management**)**]** > **[CUCM/SFTP** ク レデンシャル(**CUCM/SFTP Credentials**)**]**。

**Cisco Prime Collaboration** リリース **12.1 SP3** 以降の場合

移行方法 **[**インベントリ(**Inventory**)**]** > **[**インベントリ管理(**Inventory Management**)**]**。[CUCM SFTPク レデンシャル(CUCM SFTP Credentials)] タブをクリックします。

- ステップ **2** 必要な情報を入力します。フィールドの説明については、「[SFTP Settings] ページ [フィールドの説明](#page-517-0)」 を参照してください。
- ステップ **3 [**保存(**Save**)**]** をクリックします。

管理対象のすべての Unified Communications Manager のパブリッシャ全体で SFTP クレデンシャルを更新す るかどうかを確認するポップアップ メッセージ ウィンドウが表示されます。

CiscoPrime Collaboration Assurance が、管理対象の Unified Communications Manager のパブリッシャ で課金サーバとして追加されます。 (注)

ステップ **4 [**はい(**Yes**)**]** をクリックします。

# <span id="page-517-0"></span>**[SFTP Settings]** ページ **-** フィールドの説明

### **Cisco Prime Collaboration** リリース **12.1 SP3** 以降の場合

次の表では、SFTP 設定ページのフィールドについて説明します。

表 **<sup>65</sup> : [SFTP Settings]** ページ **-** フィールドの説明

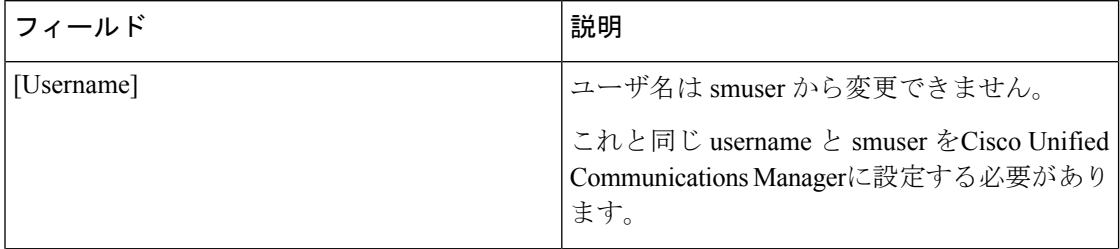

| フィールド     | 説明                                                                                                    |
|-----------|----------------------------------------------------------------------------------------------------|
| パスワード     | 新規インストール中は、CUCMSFTPクレデン<br>シャルがデフォルトで設定されていないこと<br>を確認してください。[インベントリ管理<br>(Inventory Management) ] > [CUCM SFTP]<br>クレデンシャル(CUCM SFTP Credentials)]<br>タブで、CUCMSFTPパスワードを設定する必<br>要があります。                                                                                                    |
|           | クレデンシャルが設定されていない場合、ユー<br>ザはデバイス検出中に PCA を CDR 接続先と<br>してCUCMに追加することができません。ア<br>プリケーションは、CUCMSFTPパスワードを<br>設定するようユーザに警告するために、<br>Please configure CUCM SFTP credentials to<br>enable this feature. It can be configured under<br>CUCM SFTP Credentials Tab」と表示します。                                                                                                    |
|           | PCA を CDR 接続先として CUCM に<br>(注)<br>追加する必要がある場合は、デバイ<br>スの検出を開始するときに、[デバイ<br>スの検出 (Discover Devices) 1->[デ<br>バイス検出 (Device Discovery) 1タ<br>ブの[自動設定<br>(Auto-Configuration)  オプション<br>で、[Unified CMサーバでPrime<br>CollaborationサーバをCDR接続先と<br>して追加する (Add the Prime<br>Collaboration server as a CDR<br>Destination in the Unified CM servers) 1<br>チェックボックスをオンにしてくだ<br>さい。詳細については、「検出方<br>法」のセクションを参照してくださ<br>い |
|           | Cisco Prime Collaboration $\bigcup \bigcup \mathcal{I} \times 12.1$ SP3<br>以降の場合                                                                                                    |
|           | デフォルトのパスワードは smuser です。ここ<br>でパスワードを変更する場合は、smuser のパ<br>$Z \nabla \rightarrow$ F & Cisco Unified Communications<br>Manager で変更する必要があります。                                                                                                    |
| パスワードの再入力 | 確認のためにパスワードを入力します。                                                                                                    |

**Cisco Prime Collaboration** リリース **12.1 SP3** 以降の場合

次の表では、SFTP 設定ページのフィールドについて説明します。

### 表 **<sup>66</sup> : [SFTP Settings]** ページ **-** フィールドの説明

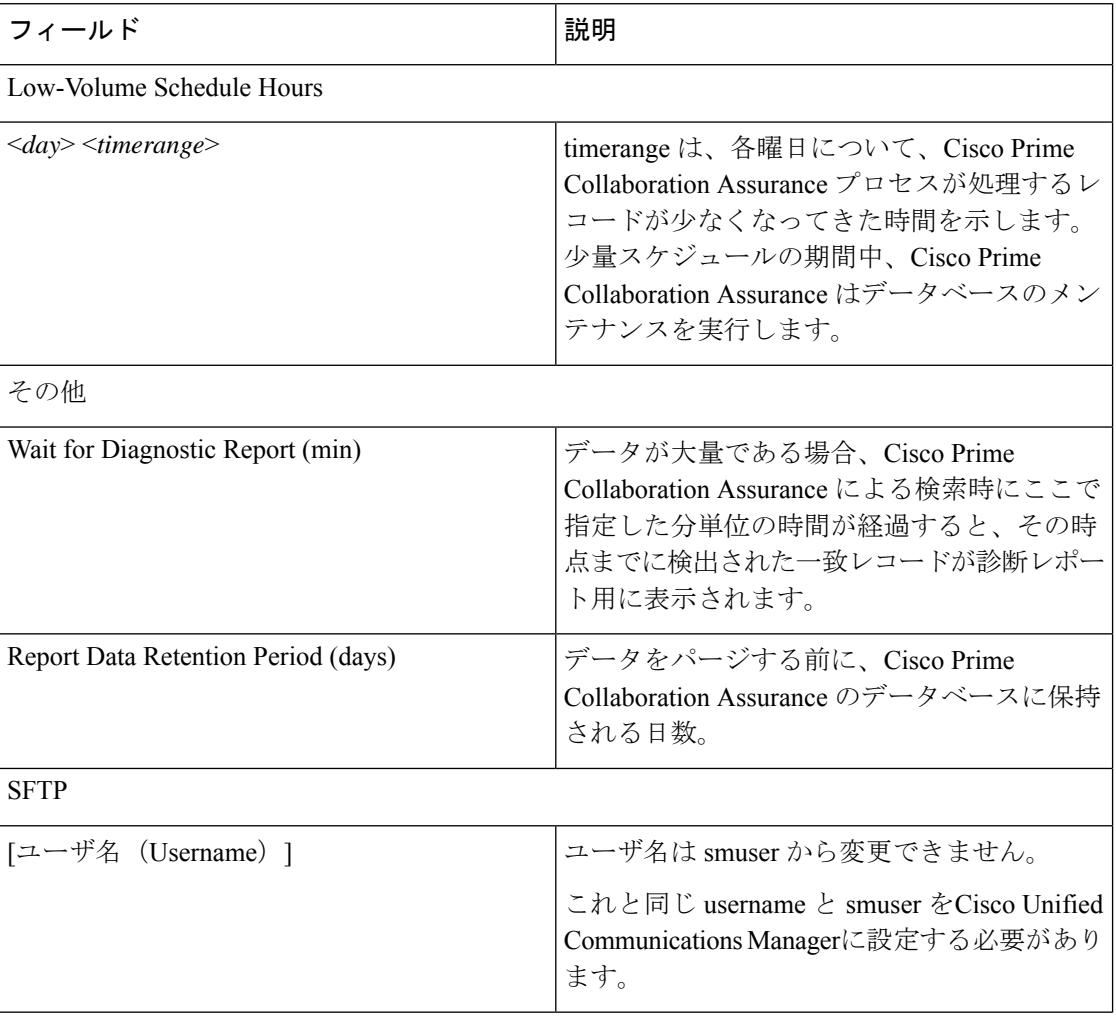

I

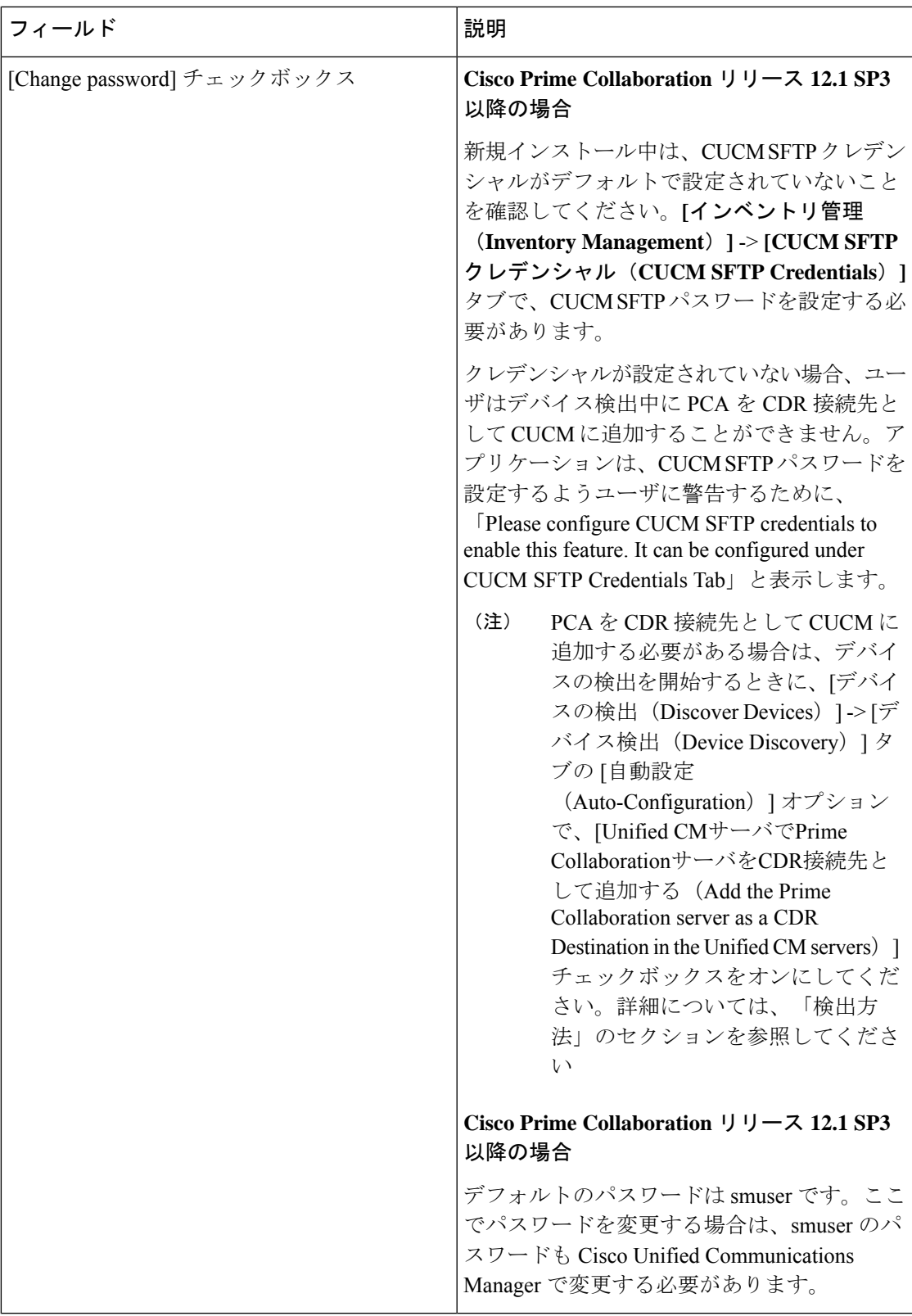

I

# 管理レポート

利用可能な管理レポートは次のとおりです。

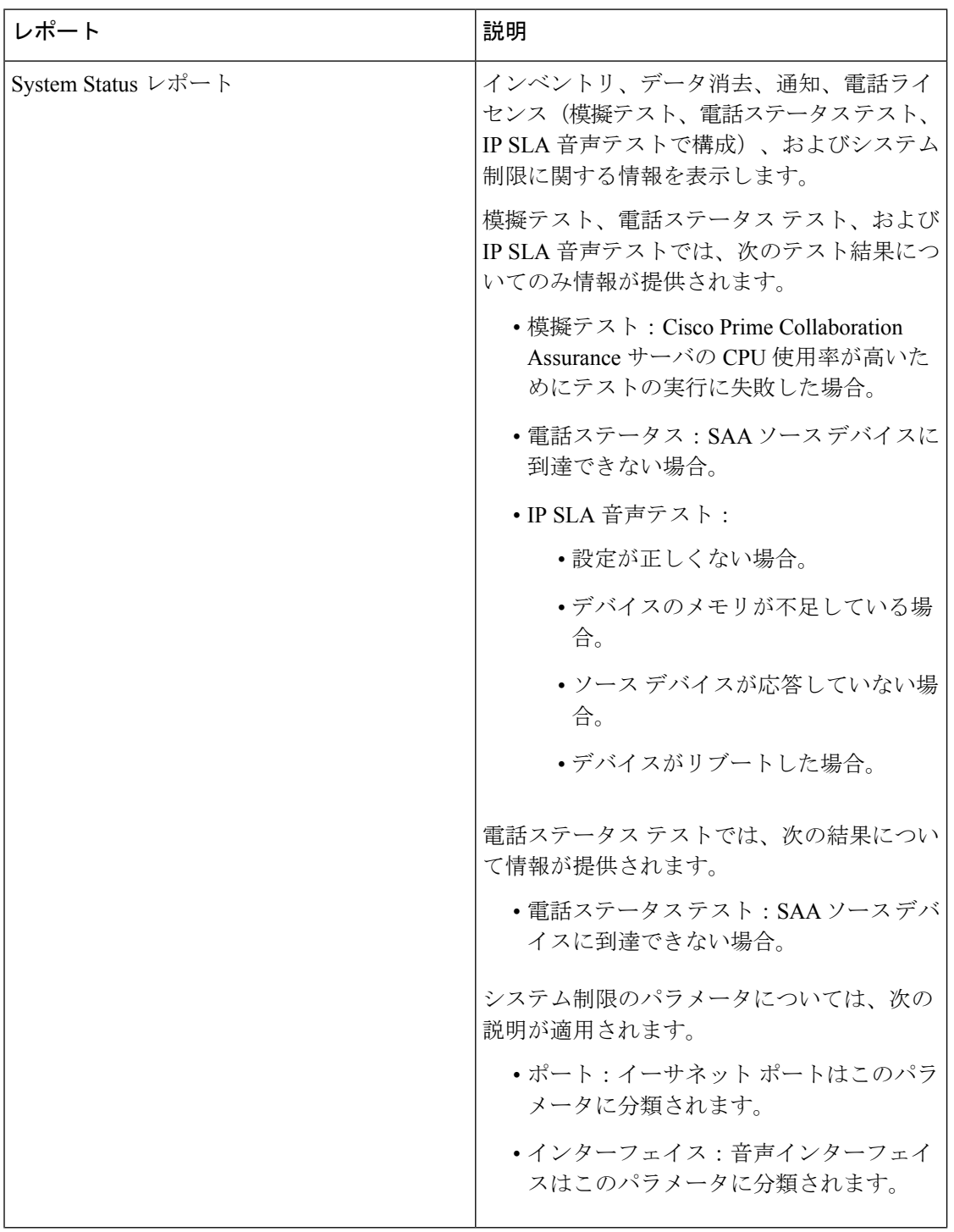

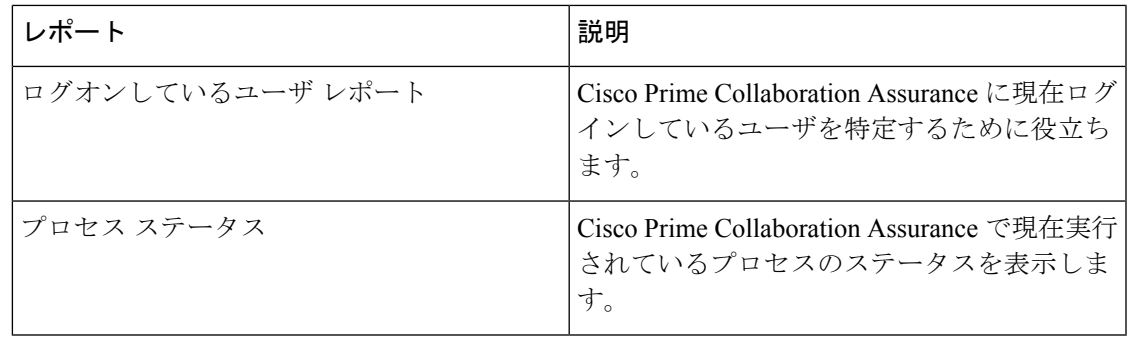

# **CDR** および **CMR** のコール レポート

Cisco Prime Collaboration Assurance で処理できるのは、過去 24 時間の CDR および CMR データ だけです。CDR レポートは、コール カテゴリ タイプ、コール クラス、コール時間、コール リリース コードなどのコールの詳細を表示します。CMR レポートは [音声コール品質拠点上 位5ヶ所 (Top 5 Voice Call Quality Location) 1からクロス起動でき、CDR レポートは [コール失 敗発生拠点上位5ヶ所(Top 5 Call Failure Location)] からクロス起動できます。また、CMR レ ポートは ServiceQualityThresholdCrossed アラームからもクロス起動できます。レポートには、 最初に最大 40 件のレコードがロードされ、下へスクロールするとさらに多くのレコードを表 示できます。

生成されたレポートから任意のグレードを選択すると、その特定の CDR レコードについて、 CMR レポートの詳細をインライン CMR(ポップオーバー)で確認できます。

(注)

CDR レポートは、CiscoPrime Collaboration Assurance と CUCM の両方が同じドメイン内にある 場合にのみ機能します。

CMR レポートでは、クラスタのすべてのコール データを含むレポート、またはコール データ のサブセットを含むレポートが生成されます。

次の表では、CDR コール レポートのフィールドについて説明します。

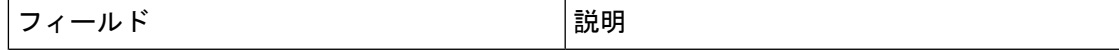

I

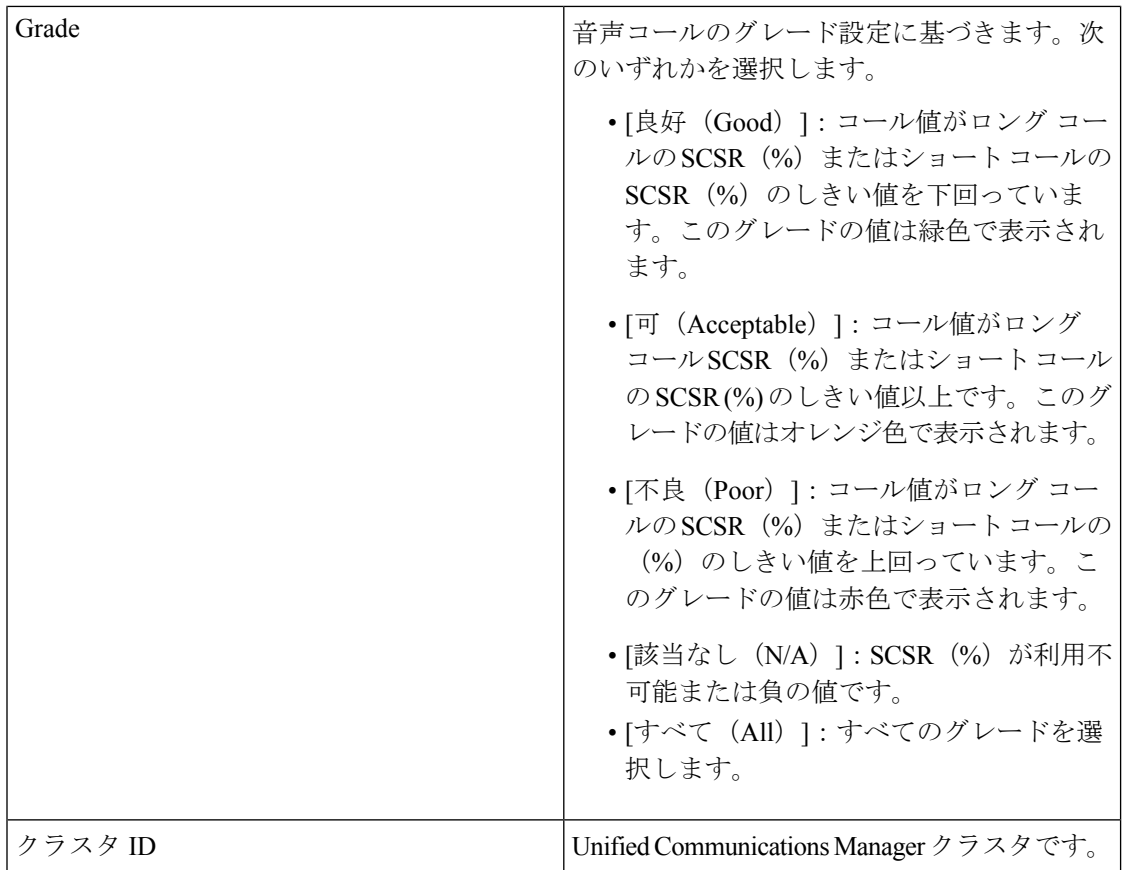

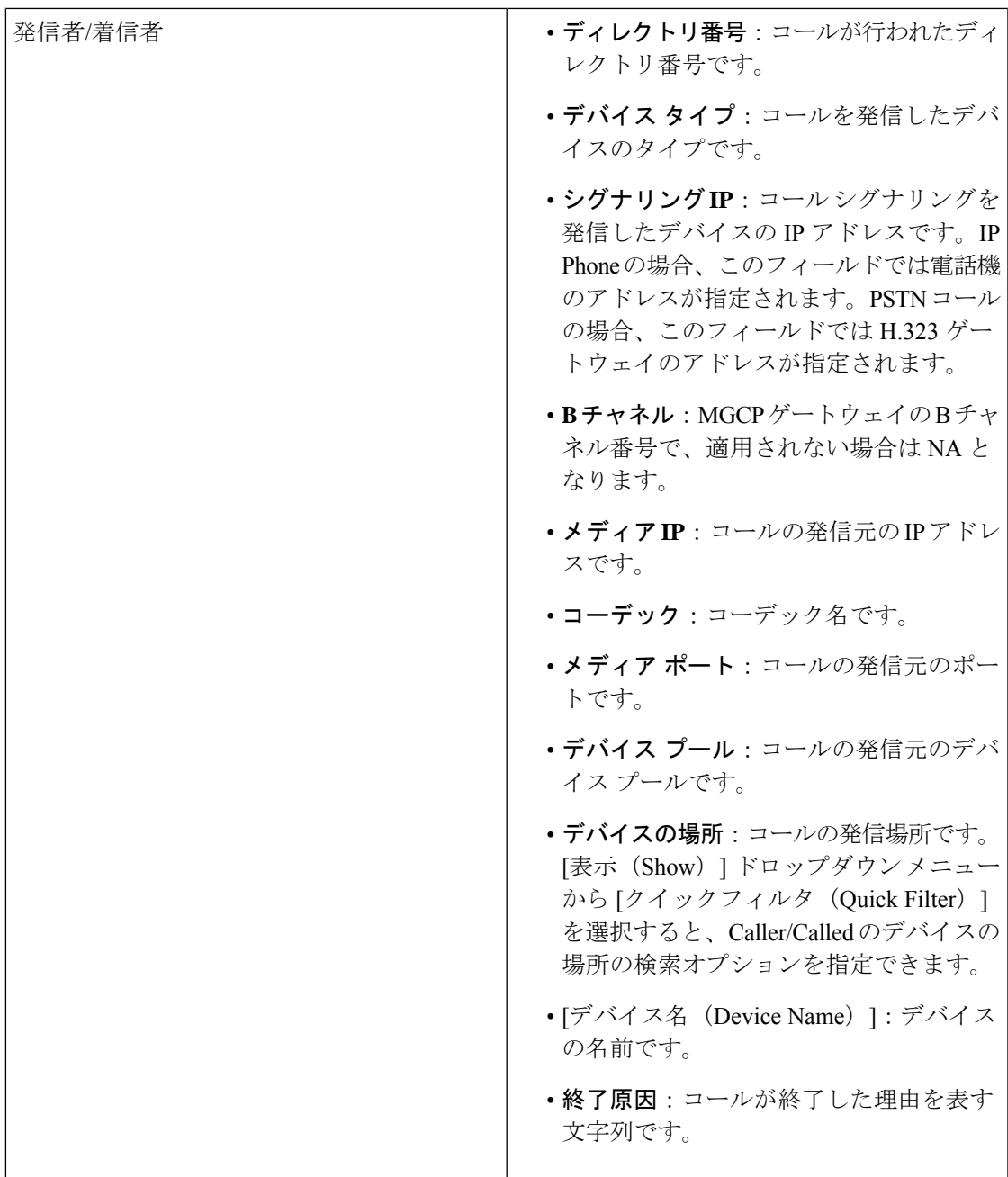

I

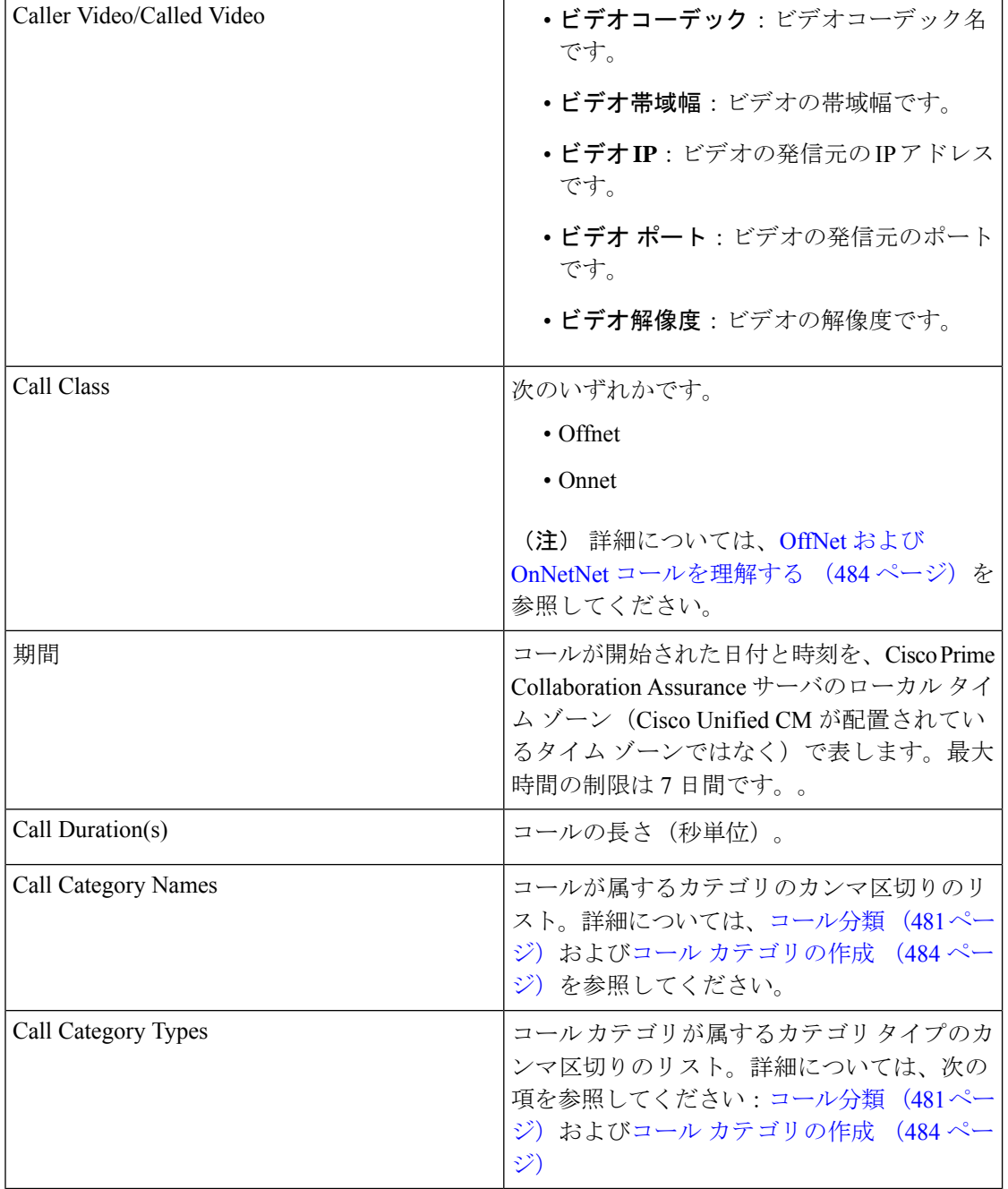

次の表では、CMR レポートのフィールドについて説明します。

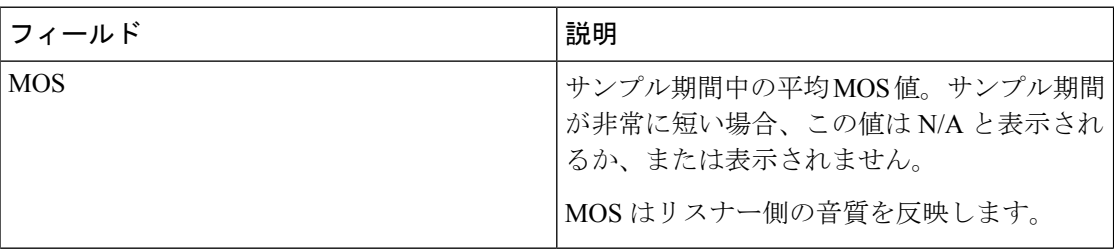

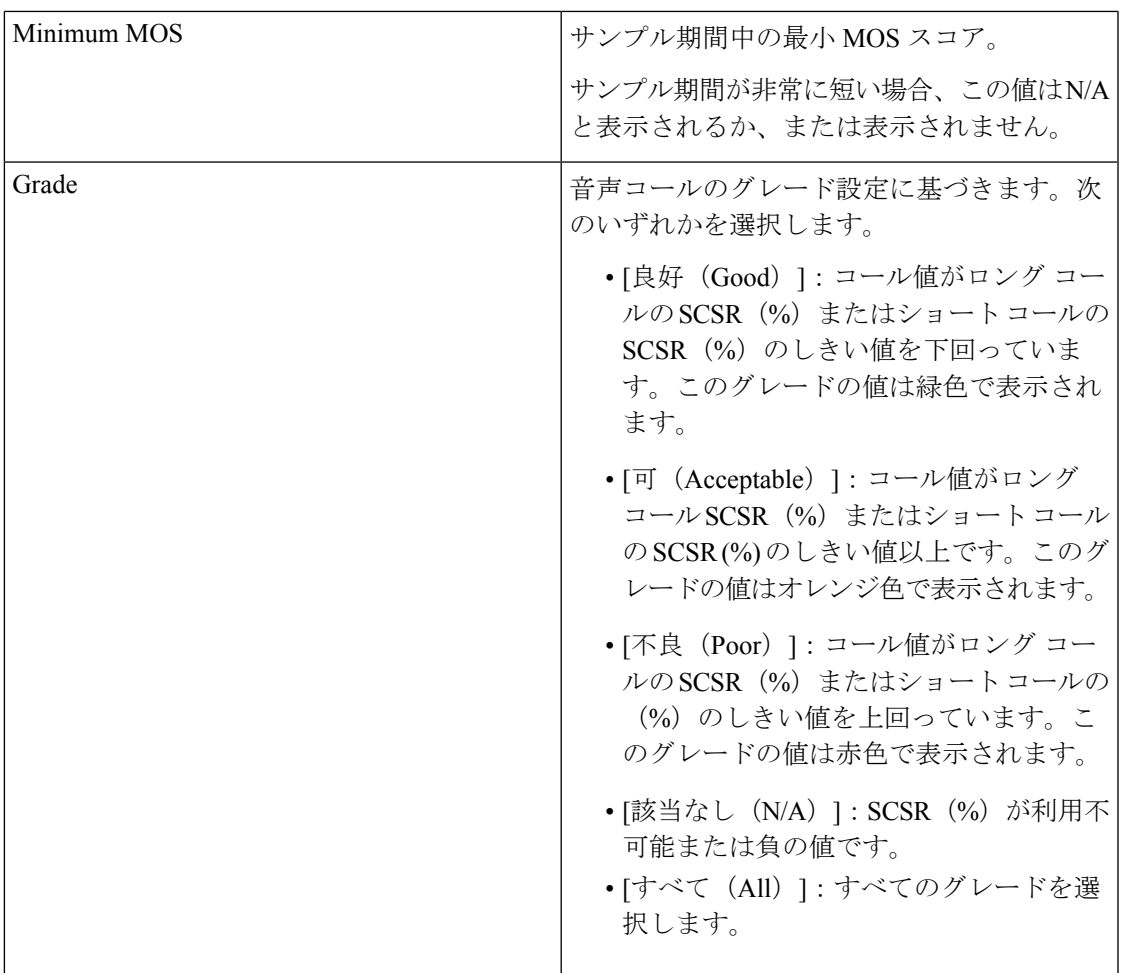

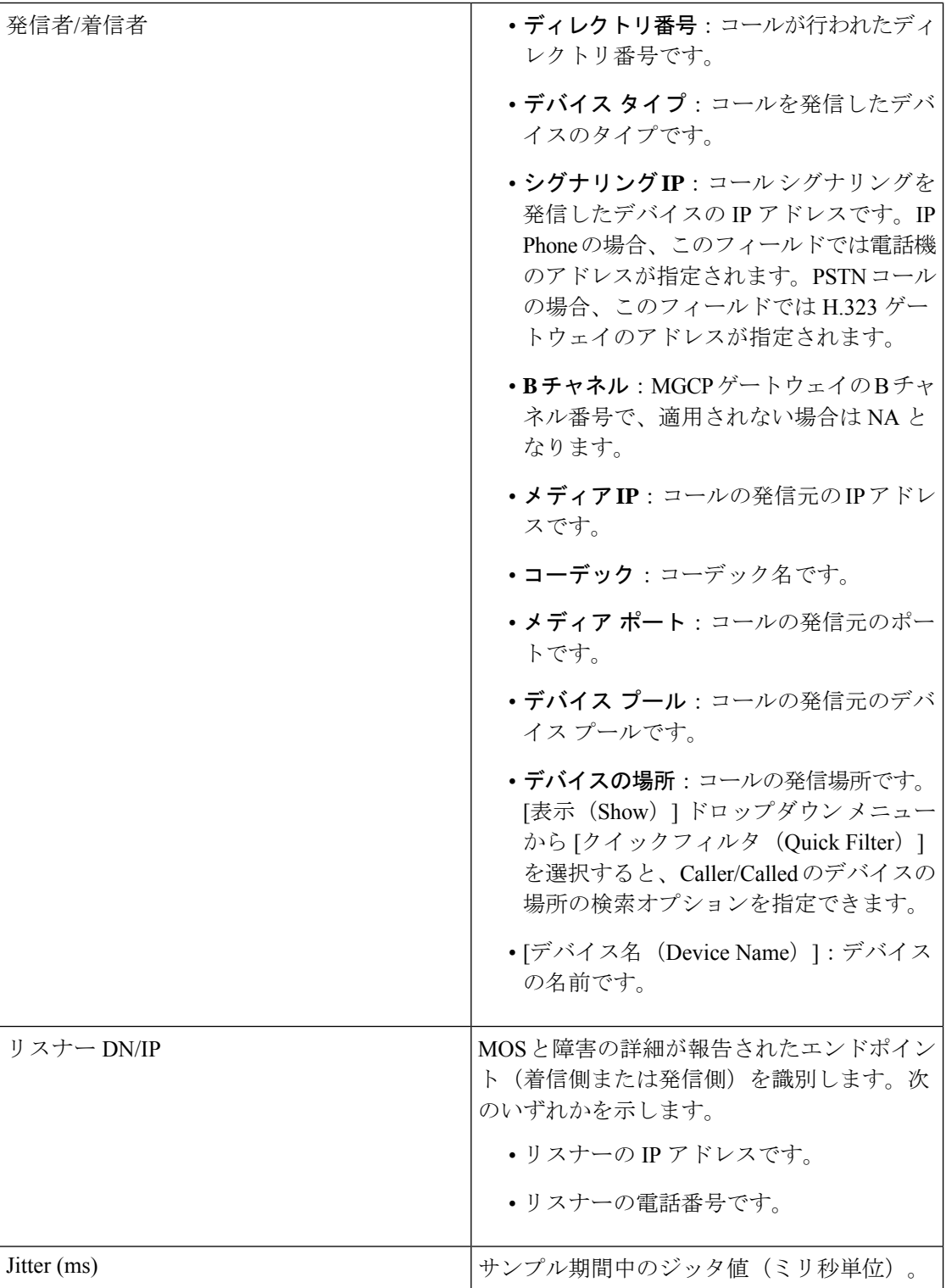

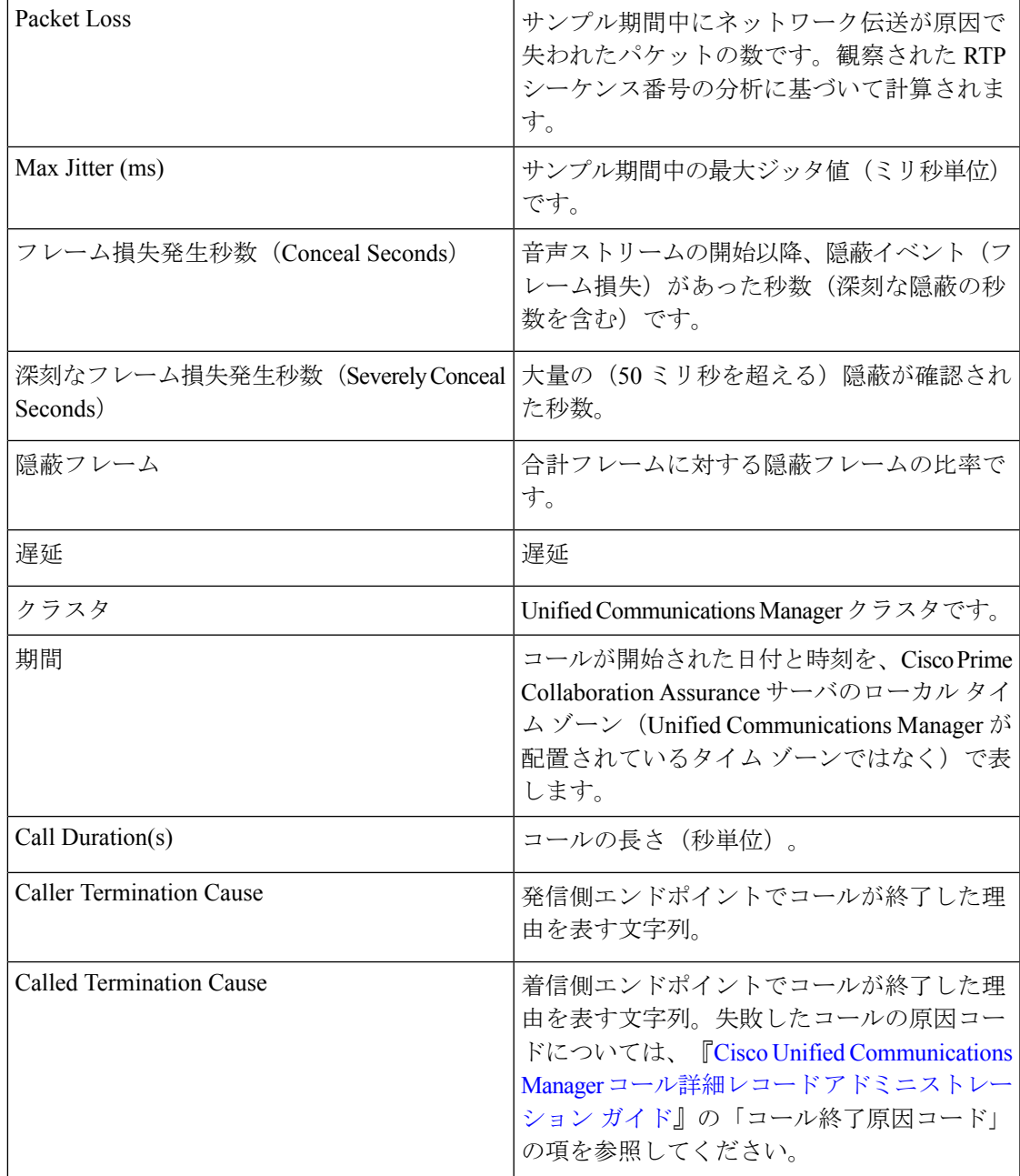

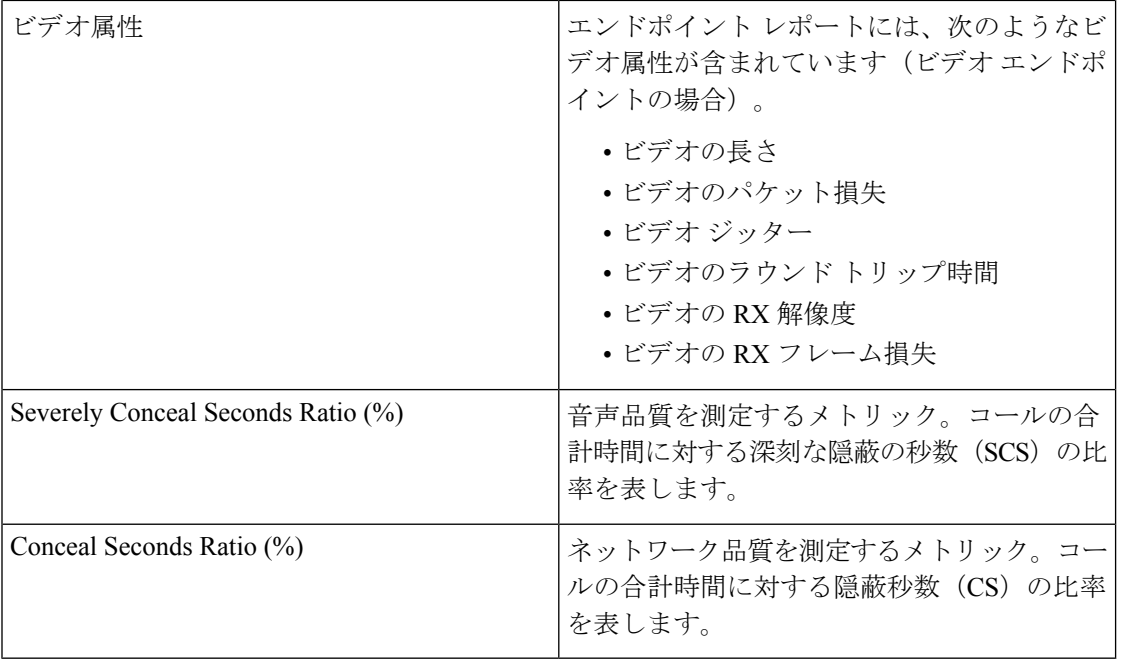

(注)

 $\label{eq:1} \mathscr{Q}$ 

- デフォルトでは、CDR および CMR レポートの一部の列は非表示になっています。他の フィールドを表示するには、[設定(settings)]ボタンをクリックし、[列(columns)]を選 択します。
- CDR および CMR レポートは Jabber をサポートしています。

## **Cisco Prime Collaboration** リリース **11.5** 以降の場合

デバイスの場所をシステムの場所のいずれか(Hub\_None、Phantom、または Shadow)に設定 した場合、[場所(Location)] フィールドには、デバイスで設定されている場所ではなく、デ バイス プールで設定されている場所が表示されます。

(注)

- Cisco Prime Collaboration Assurance は、Unified Communications Manager にユーザが定義し た場所 Hub\_None 表示して、次の機能 とレポートを提供します。
	- CDR および CMR レポート
	- 上位 5 位の低音声通話品質ロケーション
	- 上位 5 つの通話失敗の場所
	- 未登録の電話機のトラブルシューティング:上位 5 ヶ所
	- 場所ごとのグローバル検索
- •デバイスの場所が Hub None に設定されていて、Unified Communications Manager のユーザ 定義のどのデバイス プールにも関連付けられていない場合は、Cisco Prime Collaboration Assurance で [デバイスの場所 (Device Location) ] が Hub\_None として表示されます。ま た、Cisco Prime Collaboration Assurance では、場所ごとのグローバル検索および Unified Communications Manager のトラブルシューティング ビューで、Hub\_None が有効な場所と して表示されます。

クイックフィルタオプションを使用すると、レポートのフィールドをフィルタ処理できます。 詳細については、「フィルタ (Filters)」の「クイックフィルタ」の項を参照してください。

CDR および CMR レポートは、CSV と PDF のどちらの形式でもエクスポートできます。PDF ファイルにエクスポートできるレコードの最大数は 30,000 です。CSV ファイルにエクスポー トできるレコードの最大数は 200,000 です。

レポートをエクスポートするには、レポート ウィンドウの右側のペインにある [エクスポート (Export)] ツール ボタンをクリックします。ファイルをエクスポートしようとしたときにク ライアントシステムが応答しない場合は、「[ファイルのダウンロードに関する問題のトラブル](#page-561-0) [シューティング](#page-561-0)」を参照してください。

CDR および CMR レポートでサポートされているビデオ コーデックは次のとおりです。

- AAC
- G711Alaw 56k
- G711Alaw 64k
- G711Ulaw 56k
- G711Ulaw 64k
- G722 48k
- G722 56k
- G722 64k
- G722.1 24k
- G722.1 32k
- G723.1
- G726 16K
- G726 24K
- G726 32K
- G728
- G729
- G729AnnexA
- G729AnnexAwAnnexB
- G729AnnexB
- GSM
- GSM Enhanced Full Rate
- GSM Full Rate
- GSM Half Rate
- iSAC
- H.264
- H.265

## **CDR & CMR** レポートの生成

CDR および CMR のコール レポートを生成する手順を次に説明します。

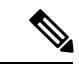

管理者のみがCDR/CMRレポートをエクスポートできます。サーバにエクスポートするタスク を自動化するには、スクリプトを作成する必要があります。 (注)

ステップ **1** 選択 **[**アシュアランス レポート(**Assurance Reports**)**]** > **[CDR** および **CMR** レポート(**CDR & CMR Reports**)**]**。

**Cisco Prime Collaboration** リリース **11.5** 以降の場合

移行方法 **[**レポート(**Reports**)**]** > **[CDR** および **CMR**レポート(**CDR & CMR Reports**)**]** 。

[CDR&CMRレポート(CMR Reports)] ページが表示されます。

ステップ2 以下に示すフィールドに情報を入力します。

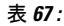

 $\mathbf{l}$ 

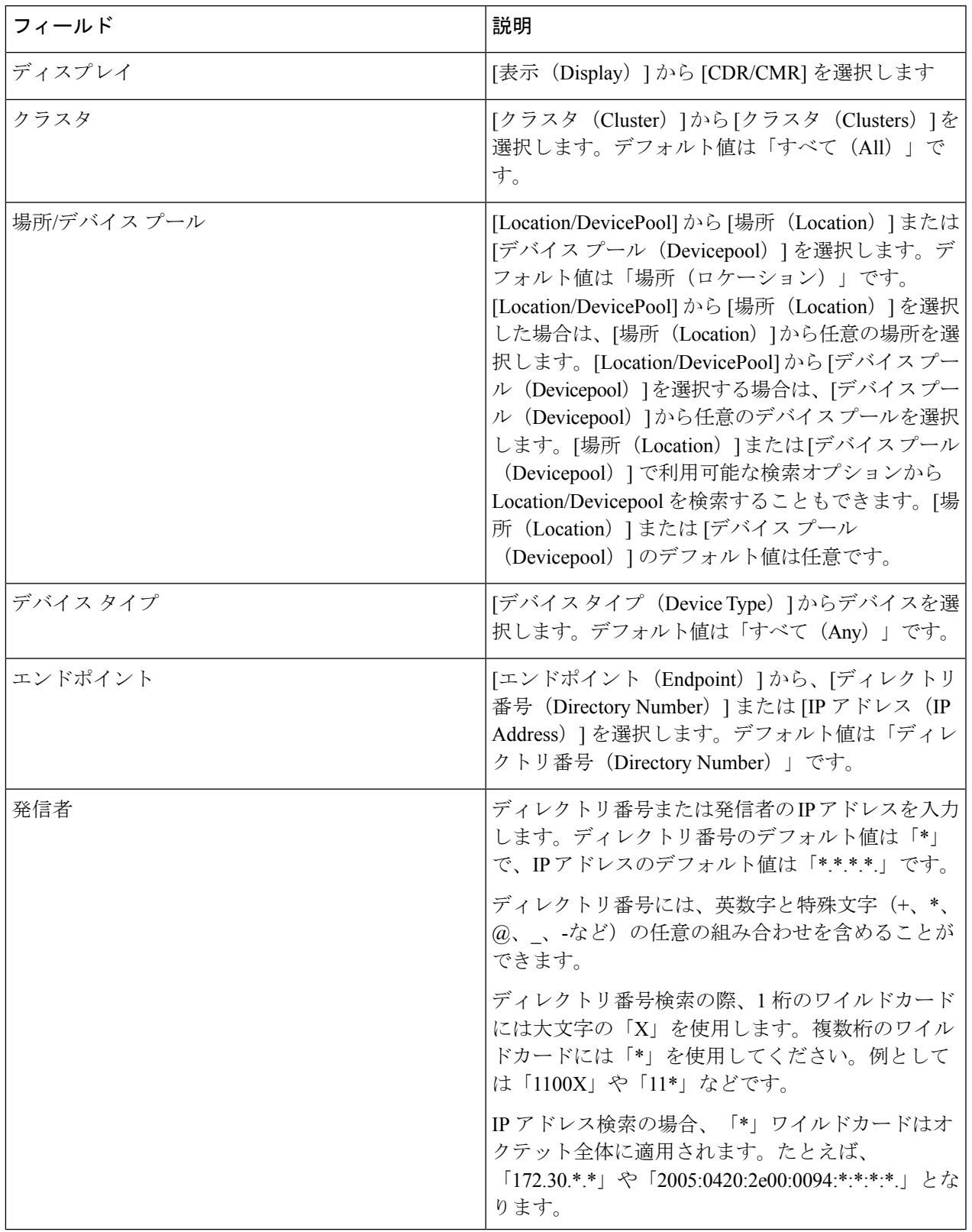

I

 $\mathbf{r}$ 

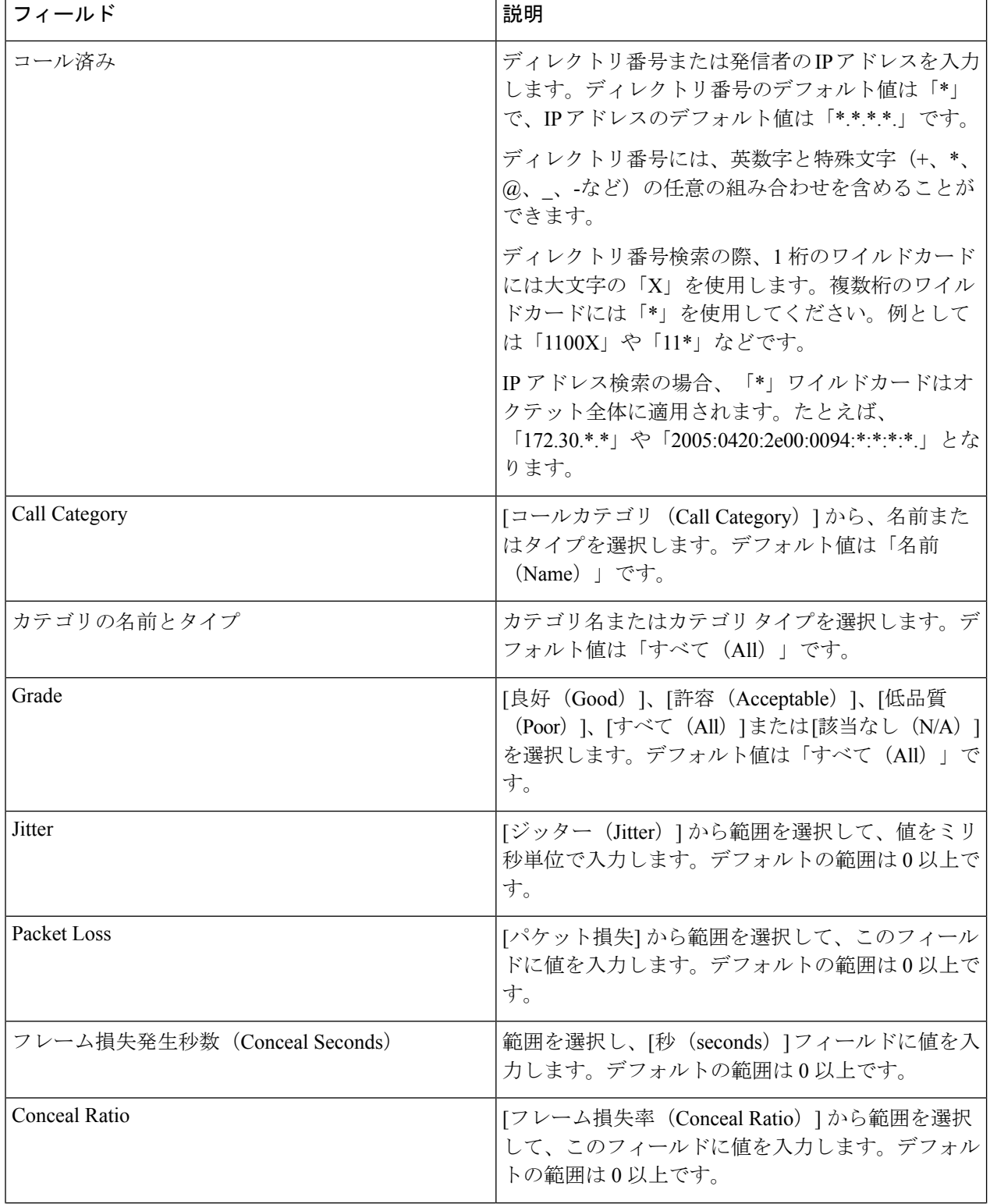

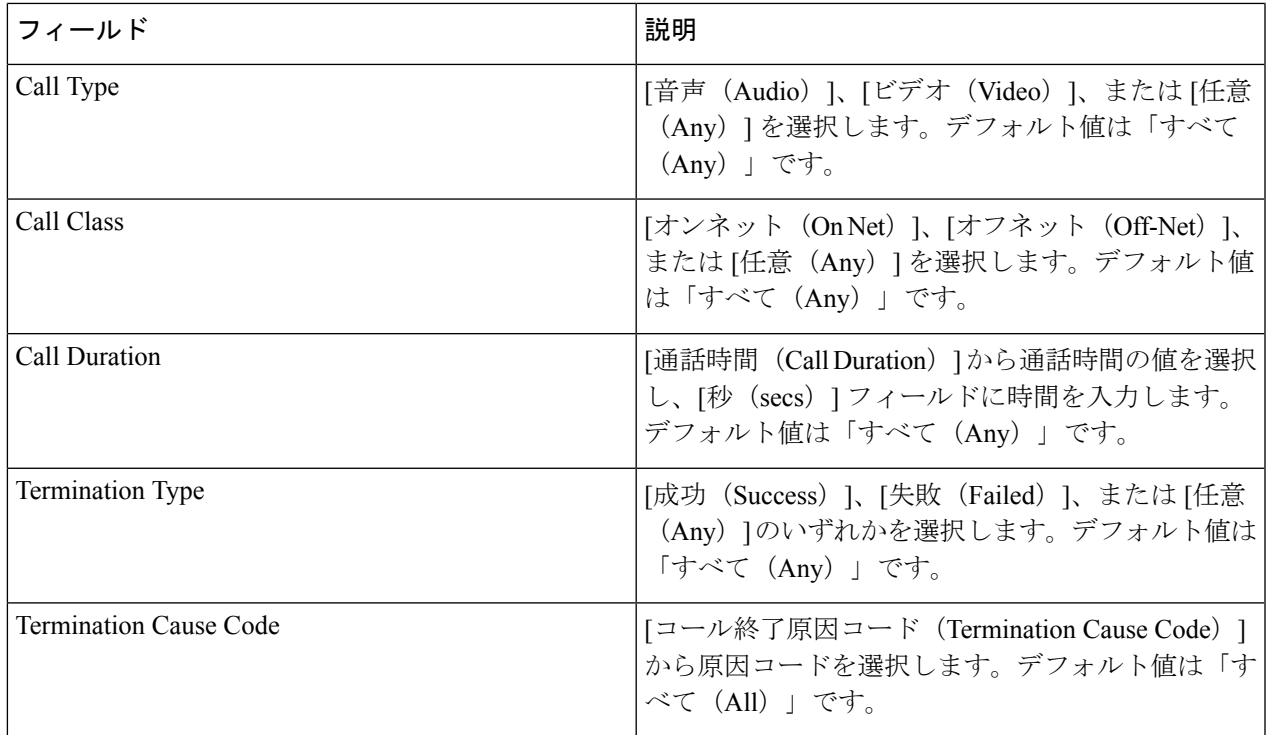

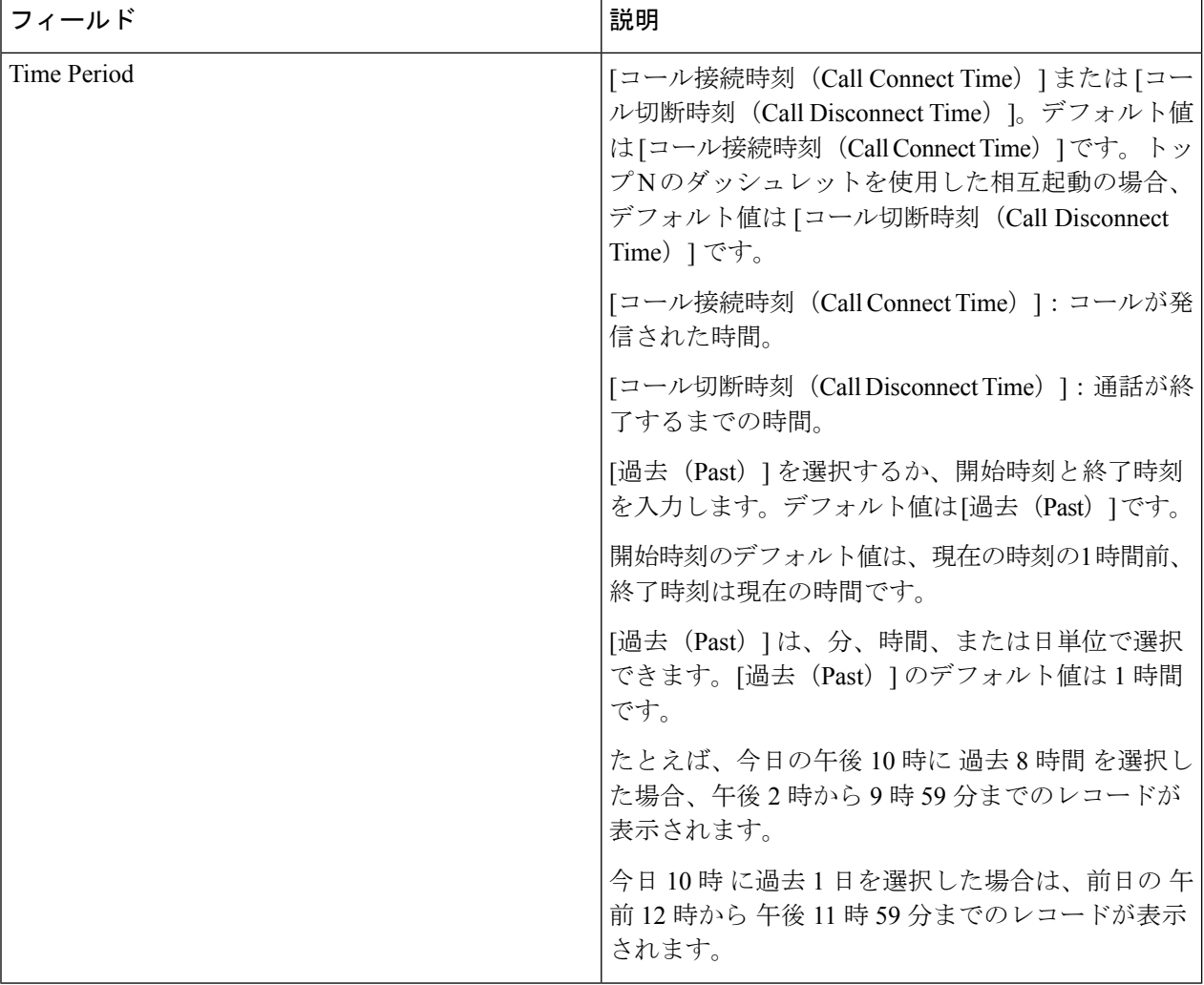

[ジッター (Jitter) ]、[パケット損失 (Packet Loss) ]、[フレーム損失発生秒数 (Conceal Seconds) ]、[フレー ム損失率 (Conceal Ratio) |フィールドはCMRフィルタのみに適用され、[コールカテゴリ (Call Category) ]、 [コールタイプ (Call Type) ]、[コールクラス (Call Class) ]、[通話時間 (Call Duration) ]、[終了タイプ (Termination Type)]、および[終了原因コード(Termination Cause Code)] フィールド は CDR フィルタの みに適用されます。

ステップ3 [フィルタを適用 (Apply Filter) 1をクリックします。

CDR & CMR レポートが生成されます。

選択したフィルタでレコードが使用不可の場合は、利用可能なデータは表示されません。

CDR & CMR レポートには、過去 7 日間のレコードのみが表示されます。

# トラブルシュート

**1.** 問題:CDR & amp; CMR レポートに、「N/A」としてグレードが表示される。

推奨処置:Severely Conceal Seconds Ratio 値をエンドポイントから受信していないかどう か、または CMR が存在しないかどうかを確認します。

**2.** 問題: Severely Conceal Seconds Ratio が x% であり、コールのグレードは Poor Call だが、実 際にはコールの品質は低くない。

推奨処置: [CDR分析の設定 (CDR Analysis Settings) 1の [音声通話グレード (Voice Call Grade)] ページで、Severely Conceal Seconds Ratio のしきい値を設定できます。

**3.** 問題:コールのグレードが正しくない。

推奨処置:SeverelyConcealSecondsRatioのしきい値を、コールのCMRレポートのSeverely Conceal Seconds Ratio 値に対してクロスチェックします。

**4.** 問題:CDR/CMR レコードが受信されない。

推奨処置:次のいずれかを実行します。

• PCA を課金サーバとして Unified CM に(追加されていない場合は)追加します。

PCA を課金サーバとして追加する場合は、CDR の送信がエラーになるのを防ぐため に、Unified CM で [障害時に再送(Resend on Failure)] オプションをオンにしてくだ さい。

- Cisco Prime Collaboration Assurance と Unified CM の課金サーバで、SFTP のユーザ名お よびパスワードが同じであるかどうかを確認します。
- Unified CM でCDR Repository Manager または CDR エージェント サービスが稼働して いるかどうかを確認します。
- Unified CM で [CDR有効フラグ (CDR Enabled Flag) ] と [コール診断有効 (Call Diagnostics Enabled)] のオプションが正しく設定されているかどうかを確認します。
- ファイアウォールの設定によってファイル転送がブロックされていないかを確認し、 ブロックされている場合は、ネットワーク インフラストラクチャ レベルで修正しま す。
- •クラスタのデータ収集が [通話品質データソース管理 (Call Quality Data Source Management)]ページで[失敗(Failed)]状態である場合は、そのパブリッシャに対し て再検出を実行します。Cisco Prime Collaboration Assurance のデバイスのセットアッ プ、およびデバイス設定のリストに関しては、次のリンク先を参照してください。
	- Cisco Prime Collaboration Assurance [のデバイス設定](https://www.cisco.com/c/en/us/support/cloud-systems-management/prime-collaboration/products-device-support-tables-list.html)
	- Cisco Prime Collaboration Assurance [のデバイス設定](https://www.cisco.com/c/en/us/support/cloud-systems-management/prime-collaboration/products-device-support-tables-list.html)

# **NAM & Sensor Report**

NAM & Sensor レポートには、データ、MOS、ジッタ、タイムスタンプを収集したセンサの名 前が表示されます。

このレポートは、Cisco Prime Collaboration Assurance を MSP モードでインストールした場合に は適用されません。 (注)

NAM & Sensor レポートを生成するには、 **[**アシュアランス レポート(**Assurance Reports**)**]** > **[NAM** および センサー レポート(**NAM & Sensor Reports**)**]**。必須フィールドに値を入力し、 **[**レポートの生成(**Report Report**)**]** をクリックします。

**Cisco Prime Collaboration** リリース **11.5** 以降の場合

選択 **[**レポート(**Report**)**]** > **[NAM** およびセンサー レポート(**NAM & Sensor Reports**)**]**。

次の表は、NAM & Sensor レポートのフィールドについての説明です。

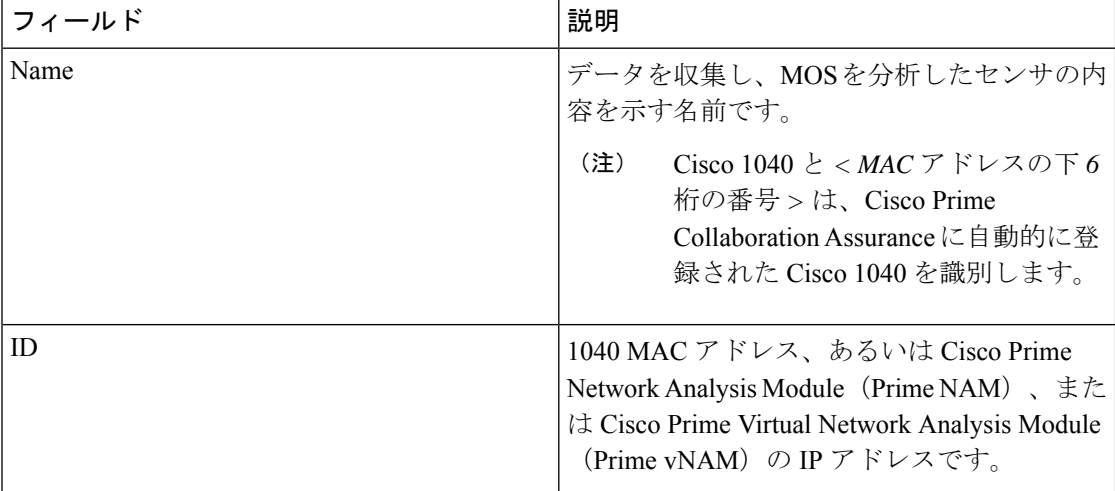

 $\mathbf{l}$ 

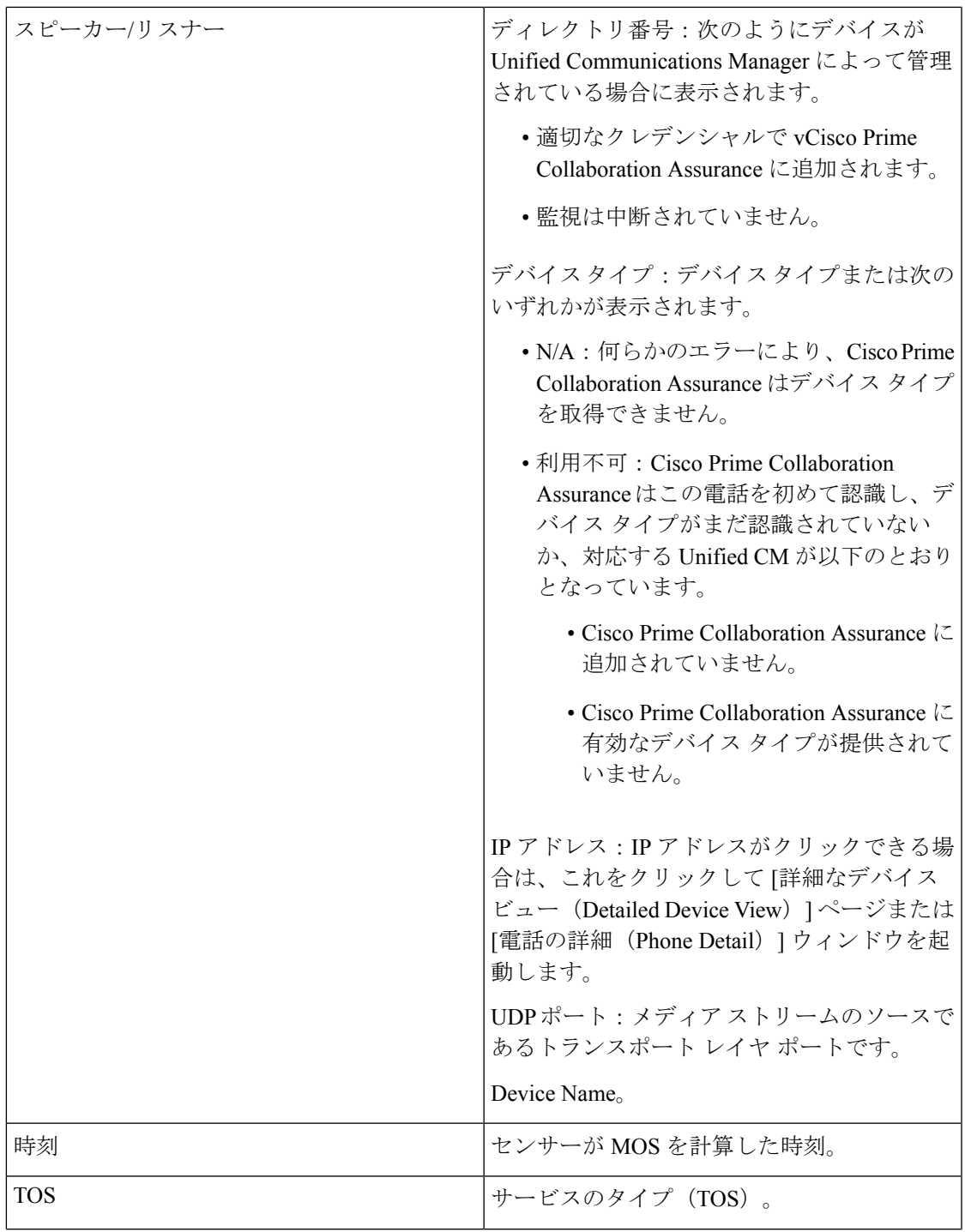

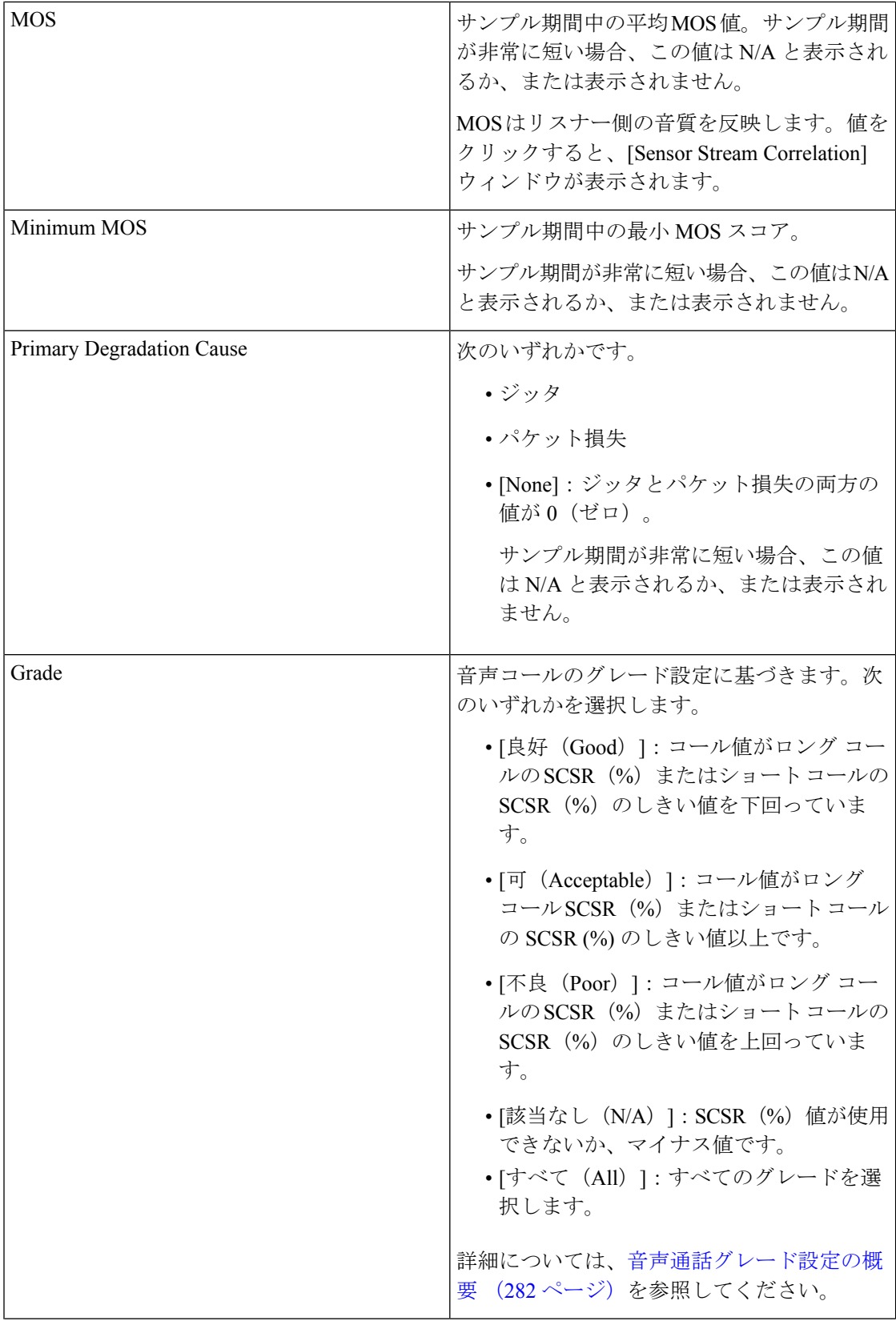

i.
$\mathbf{l}$ 

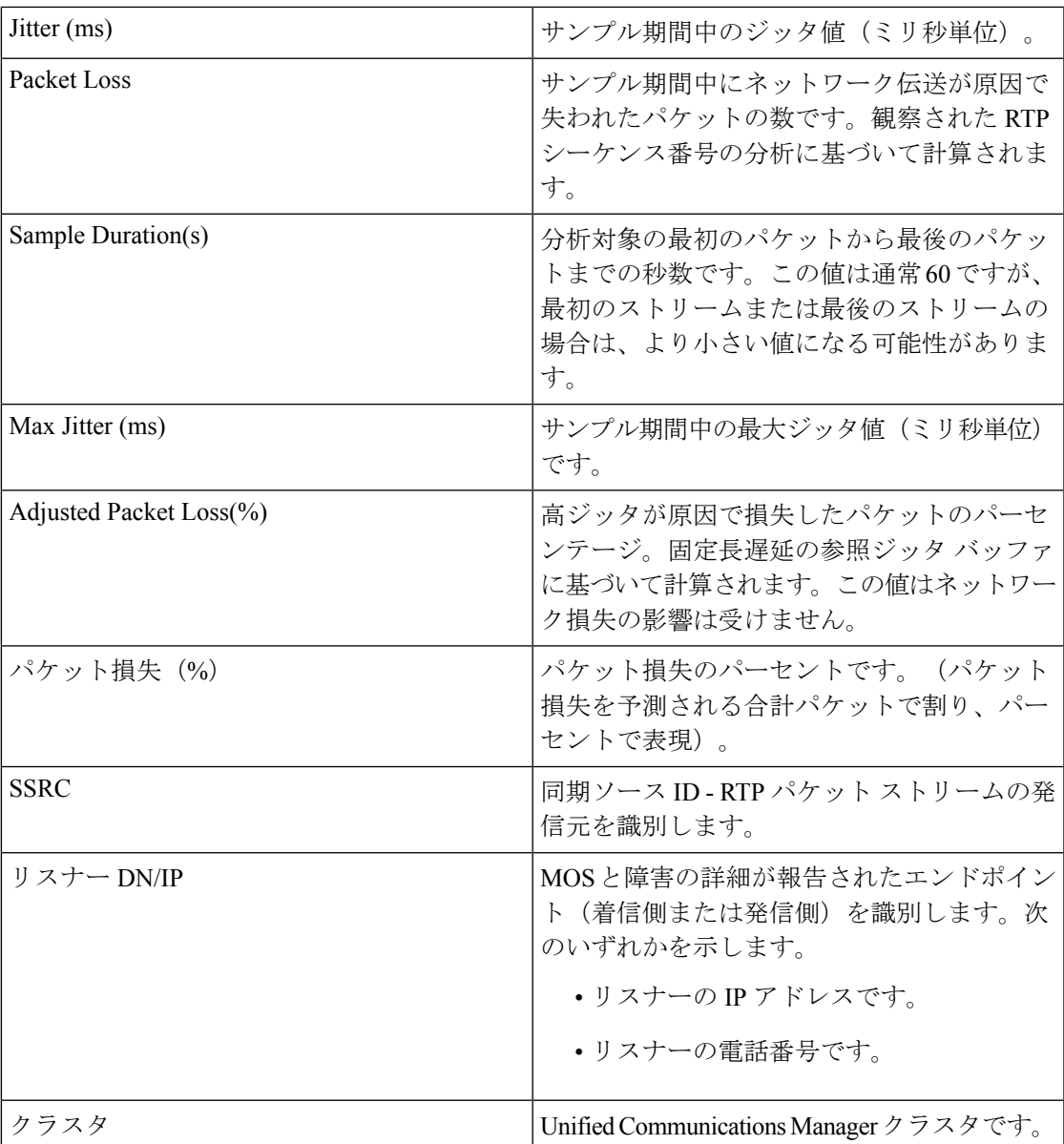

I

ſ

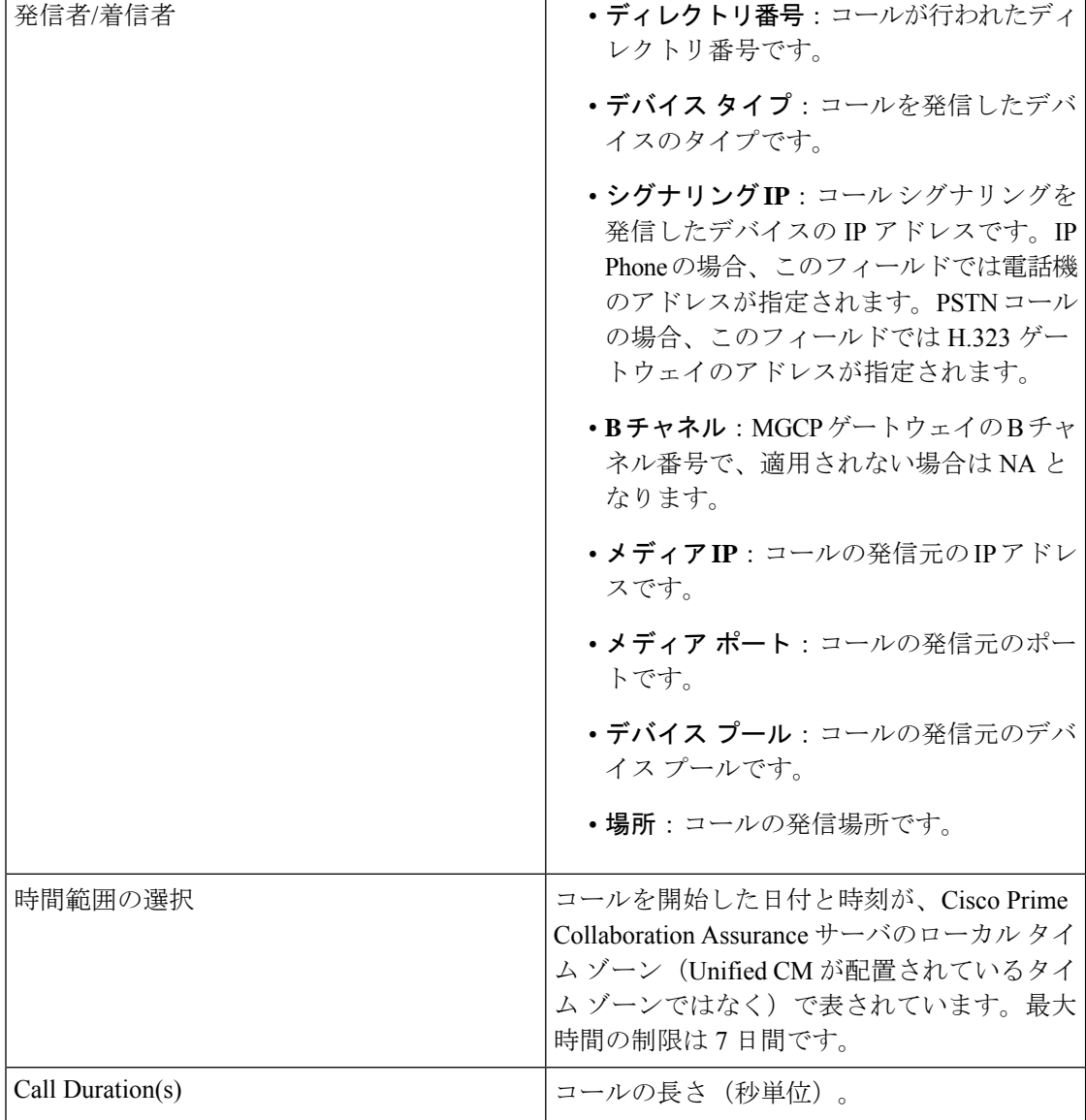

 $\mathbf I$ 

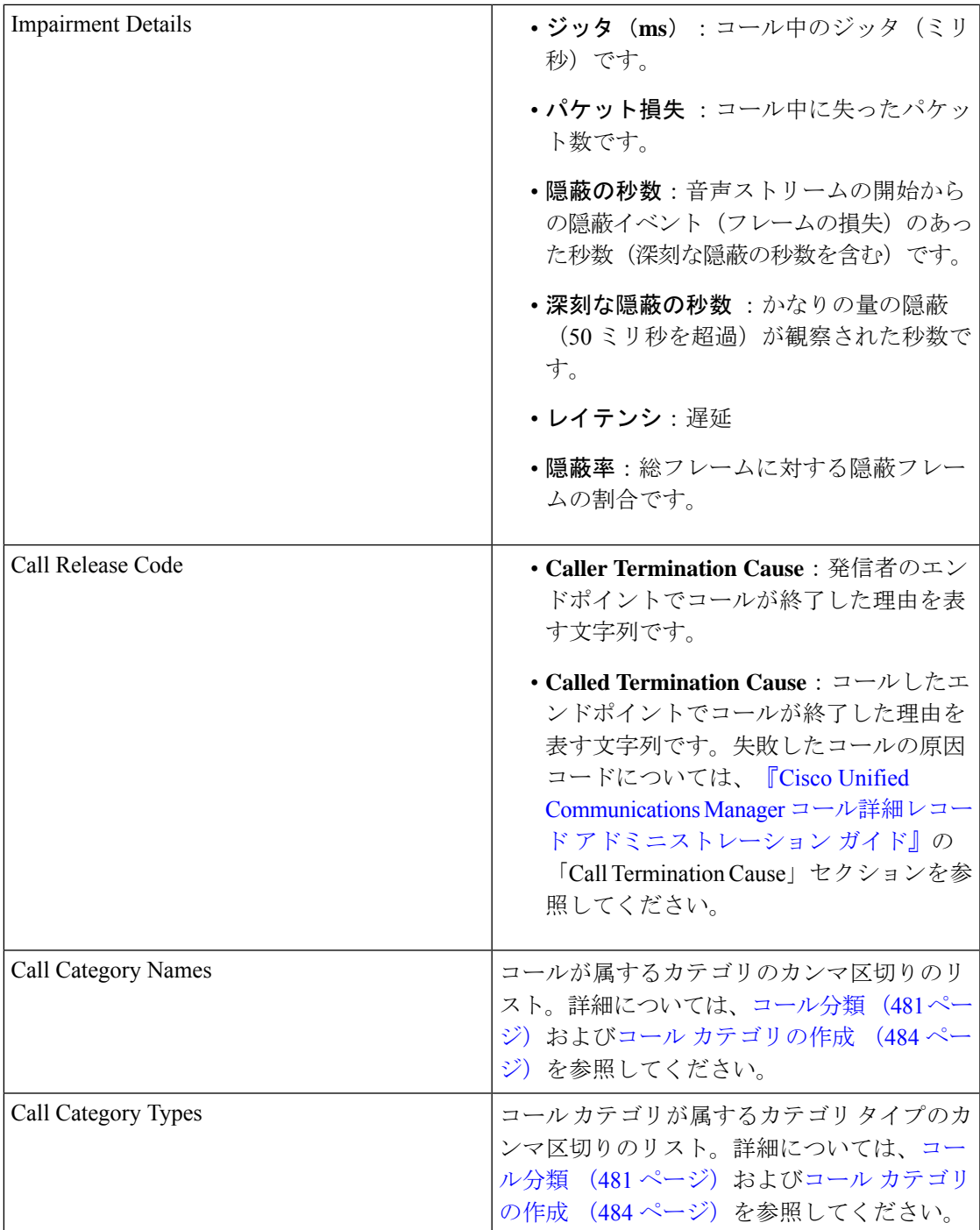

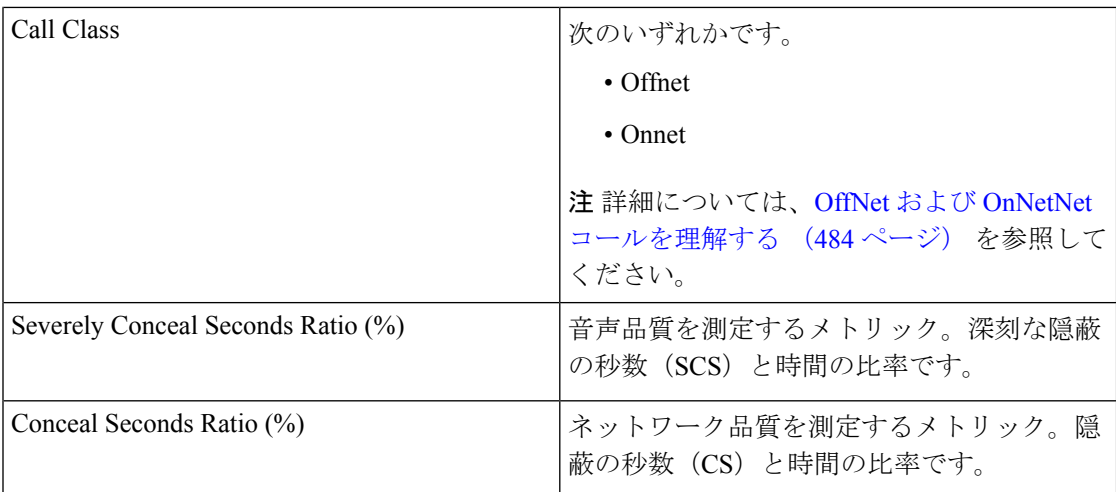

NAM & Sensor レポートは CSV 形式でエクスポートできます。

レポートをエクスポートするには、レポート ウィンドウの右側のペインにある **[**エクスポート (**Export**)**]**ツールボタンをクリックします。**[**すべて(**ALL**)**]**を選択するか、**[**範囲(**Range**)**]** ラジオ ボタンに値を入力し、**[OK]** をクリックします。ファイルをエクスポートしようとした ときにクライアントシステムが応答しない場合は[、ファイルのダウンロードに関する問題のト](#page-561-0) [ラブルシューティング](#page-561-0)を参照してください。

## センサー レポートを理解する

2つの RTP ストリーム (着信および発信)で1つの音声コールを構成します。センサーは次の ようなさまざまな方法で音声トラフィックをキャプチャします。

- Cisco 1040は、音声トラフィックをミラーリングするように設定されたスイッチポートア ナライザ(SPAN)ポートで RTP 音声トラフィックを受信します。Cisco 1040 は、電話機 ポートと SPAN ポートがミラーする音声 VLAN に応じて、1 つまたは両方の RTP ストリー ムのみをリッスンして MOS を計算し、データを 60 秒間隔で Cisco Prime Collaboration Assurance に送信します。
- Cisco Prime Network Analysis Module (Prime NAM) または Cisco Prime Virtual Network Analysis Module(Prime vNAM)も、SPAN ポートからデータをキャプチャできます。また、 Cisco Prime Network Analysis Module (Prime NAM) または Cisco Prime Virtual Network Analysis Module(Prime vNAM)を設定し、データをキャプチャする他の方法として使用すること もできます。Cisco Prime Collaboration Assurance が必要なデータを Cisco Prime Network Analysis Module (Prime NAM) または Cisco Prime Virtual Network Analysis Module (Prime vNAM)が提供するには、Cisco Prime Network Analysis Module(Prime NAM)または Cisco Prime Virtual Network Analysis Module(Prime vNAM)で RTP ストリームの監視を有効にす る必要があります。Cisco Prime Collaboration Assurance は、Cisco Prime Network Analysis Module (Prime NAM) または Cisco Prime Virtual Network Analysis Module (Prime vNAM) から 60 秒間隔でデータを取得します。

センサー レポートには、RTP ストリームについてセンサーが 1 分ごとに計算した MOS を表示 します。センサー レポートには、一方だけまたは両方の RTP ストリームがキャプチャされた かどうかに応じて、1 分ごとに 1 行または 2 行のデータが表示されます。各行に、データを収 集したセンサー、関係するエンドポイント、MOS、ジッタ(ミリ秒単位)、およびタイム ス タンプが示されます。

### センサー ストリーム相関データの表示

[センサーストリーム相関関係 (Sensor Stream Correlation) 1ウィンドウを起動するには、セン サーレポートを生成し、対象とするストリームの グレード値をクリックします。

(注)

[センサー ストリーム相関関係(Sensor Stream Correlation)] ページの代わりに 「[サーバが見 つかりません](Cannot find server)」 ページが表示された場合は、センサー [ストリーム相関](#page-547-0) [関係ウィンドウの表示](#page-547-0)を参照してください。

CiscoPrime Collaboration Assurance は、センサーからのデータを相互に関連付けて、Unified CM コール レコードと比較し、次の情報が記載された表を表示します。

• ストリームの概要:センサーレポートに表示されたデータのサブセットです。ストリーム の同期ソース(SSRC)ID も表示されます。SSRC は RTP パケット ストリームの発信元を 識別し、RTP 会議中は一意のままになります。

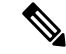

- リスナー エンドポイントと UDP ポートが RTP パケットのスト リームのソースである場合、別の SSRC が送信された RTP スト リームにも割り当てられます。[Sensor Stream Correlation] ウィン ドウは、1 つの SSRC のデータのみを相関分析します。 (注)
- コール レコード:ストリームに関連付けられた Unified CM CDR からの情報です。

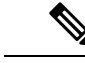

- コールがまだ終了していない場合は、表の見出しに「NoCallDetail Record found for these streams」と表示されます。 (注)
- [Stream details]:SSRC がストリーム サマリー内のセンサーと一致している 1 つ以上のセ ンサーの詳細。

次の表には、ストリームの概要テーブルに表示されたデータが示されています。

#### 表 **<sup>68</sup> : Stream Summary**

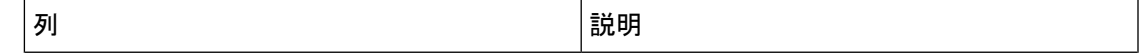

I

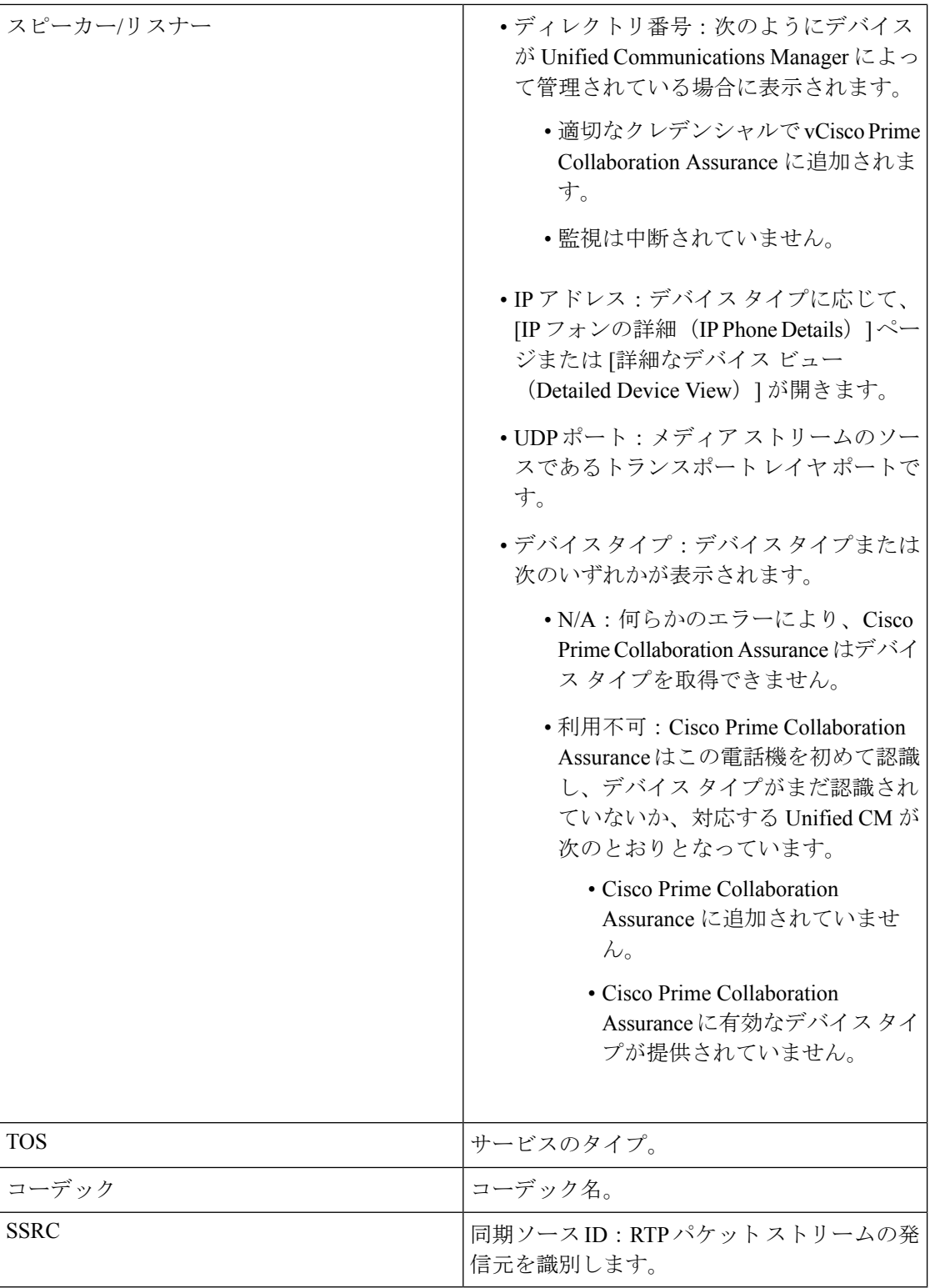

次の表には、使用できる場合に CDR からのデータが示されています。コールがまだ終了して いない場合は、表の見出しに「No Call Detail Record found for these streams」と表示され、行は 空白になります。

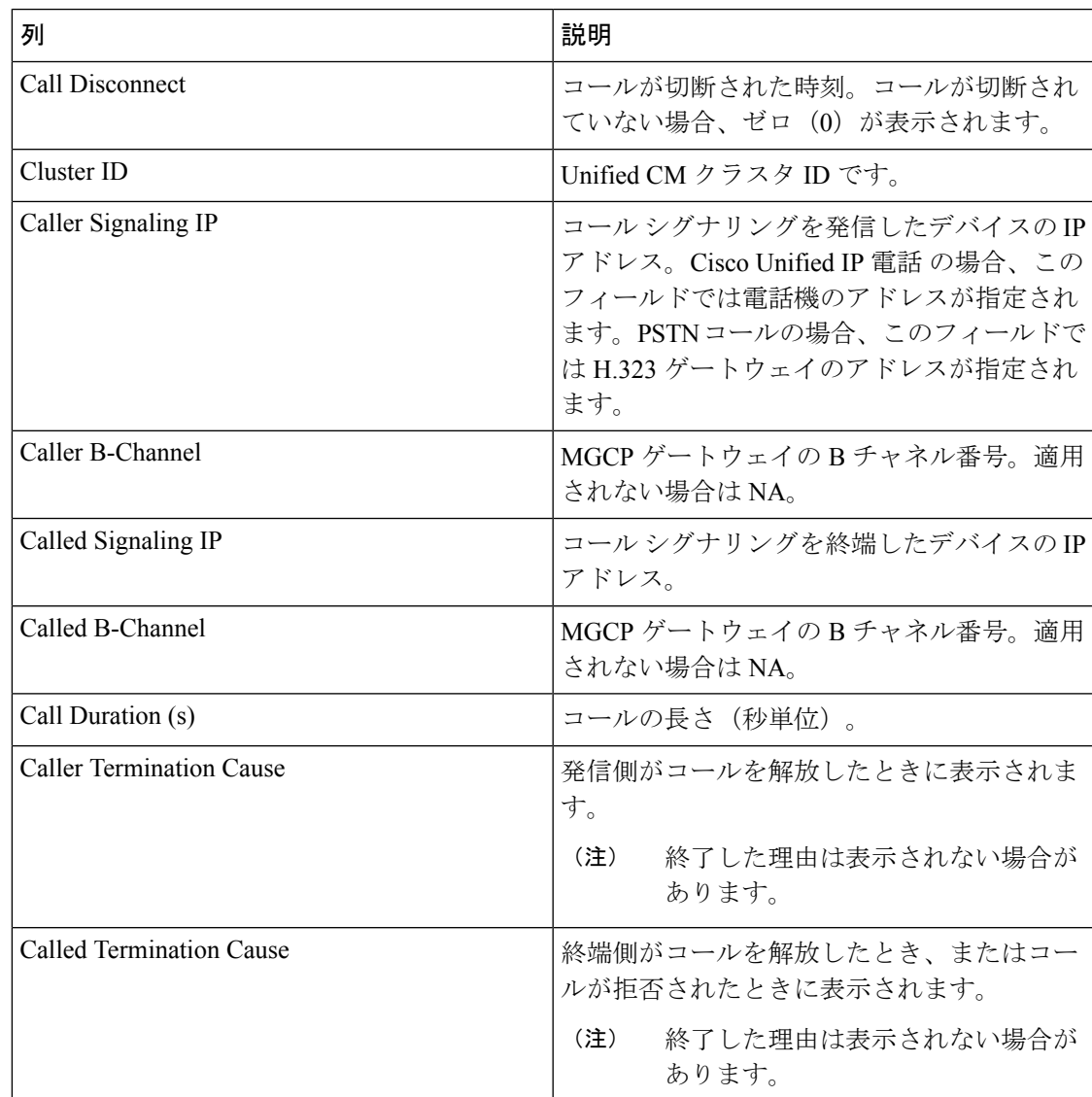

### 表 **69 : Call Record**

次の表には、ストリームの概要テーブルと一致するSSRCでストリームからのデータが示され ています。

表 **70 :** ストリームの詳細

| 別 | יי<br>っ九 |
|---|----------|
|---|----------|

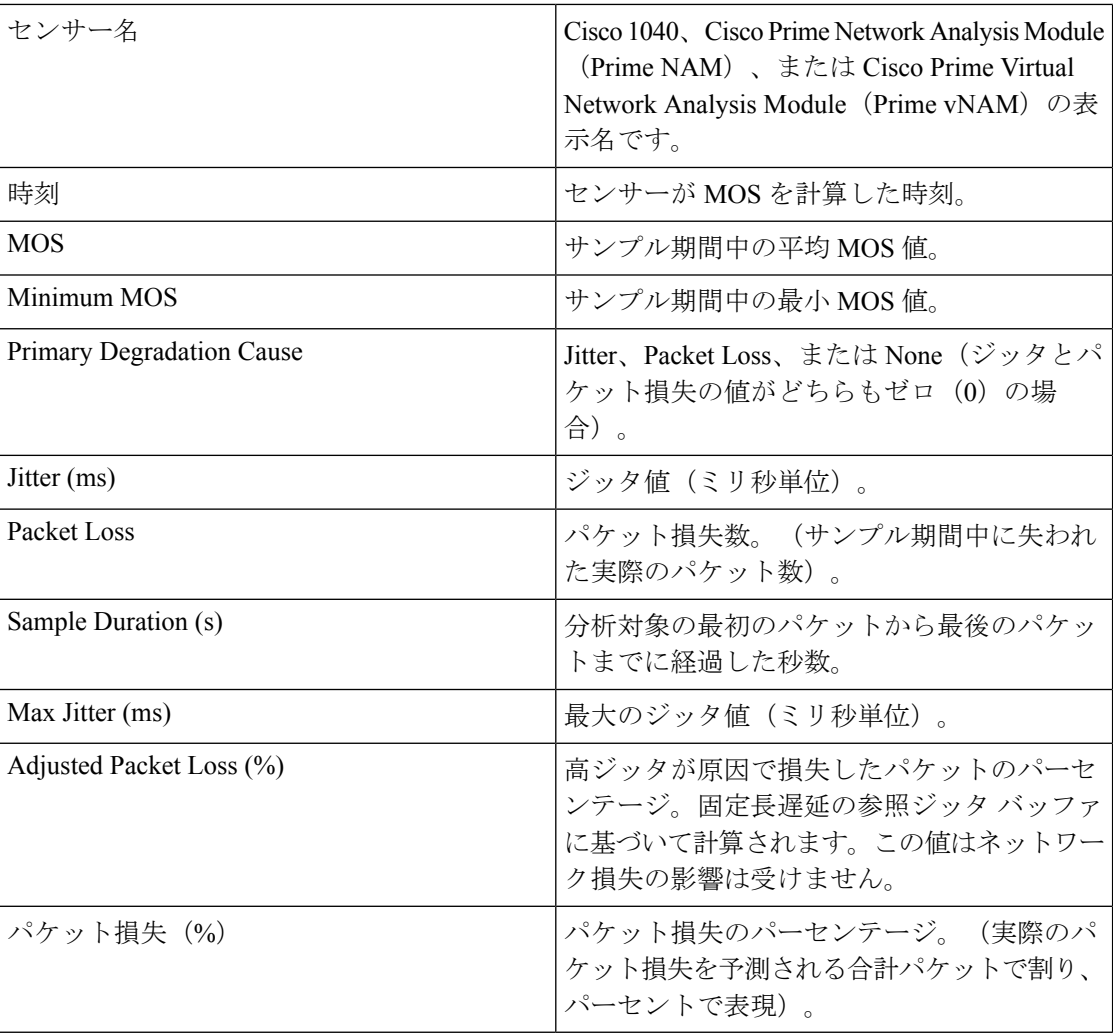

<span id="page-547-0"></span>センサー ストリーム相関関係ウィンドウの表示

[センサーストリーム相関関係 (Sensor Stream Correlation) ] ウィンドウを開こうとしたときに 「「ページが見つかりません」」などのメッセージが表示された場合、この問題は、ブラウザ のプロキシサーバ設定を無効にすることで解決できます。この設定は、[接続 (Connection) ] タブの [インターネット オプション(Internet Options)] にあります。

# セッション レポート**/**会議レポート

会議レポートを使用して、すべての会議の概要レポートや会議の詳細レポートを表示できま す。

**Cisco Prime Collaboration** リリース **12.1 SP2** 以降の場合

### 会議レポートの前提条件

会議レポートには、次の要件があります。

- Unified CM および Cisco VCS は、Managed 状態にある必要があります。
- MCU などのエンドポイントとコントローラは、Managed 状態にある必要があります。
- デバイスの可視性を 「Full Visibility」 状態に設定します。
- JTAPI が Unified Communications Manager で設定されている必要があります。Unified Communications Manager で JTAPI を有効にする方法については、「CiscoPrime [Collaboration](https://www.cisco.com/c/en/us/support/cloud-systems-management/prime-collaboration/products-device-support-tables-list.html) Assurance [のデバイス設定](https://www.cisco.com/c/en/us/support/cloud-systems-management/prime-collaboration/products-device-support-tables-list.html)」を参照してください。
- Cisco Prime Collaboration Assurance サーバが、Cisco VCS でフィードバック サーバとして 登録されている必要があります。
- 会議の診断と音声電話機能の模擬テストを正しく実行するには、Cisco Prime Collaboration Assurance Service Pack 1 バンドルを適用する前に、CUCM がリストされているバージョン であることを確認してください。詳細については、12.1 Service Pack 1 の『Cisco [Prime](https://www.cisco.com/c/en/us/support/cloud-systems-management/prime-collaboration/products-device-support-tables-list.html) Collaboration Assurance [でサポートされているデバイス』](https://www.cisco.com/c/en/us/support/cloud-systems-management/prime-collaboration/products-device-support-tables-list.html)を参照してください。

次の会議レポートを生成できます。

## すべてのセッション**/**会議の要約レポート

会議の要約レポートは、進行中および完了した会議に関する情報を提供します。レポートは 4 週間保持されます。

このレポートには、エンドポイント名、デバイス ID、合計使用率、平均継続期間、および最 長の会議が含まれます。

また、スケジュールされている会議のスケジュール期間が表示されます。この値は、アドホッ ク会議では「NA」と表示されます。さらに、スケジュールされた時間の使用率もパーセンテー ジで表示されます。

次の情報も確認できます。

- [IPアドレス(IPaddress)]:会議に参加した、選択されたエンドポイントのIPアドレスを 表示します。
- •[プロトコル (Protocol)]: 会議に使用されたプロトコルを表示します。これは、[エンド ポイント(Endpoint)] ペインの [参加した会議(Participated conferences)] に表示されま す。

以下の詳細を確認するには、電話機の可視性が [完全(Full) ] に設定されている必要がありま す。

次の情報も確認できます。

- [受信したビデオDSCP(Received Video DSCP)]:会議で最後に受信したビデオ デバイス の DSCP 値。これは、Cisco Unified IP 電話 8941 と 8945、Cisco DX シリーズ、および Cisco TelePresence TX シリーズにのみ適用されます。
- [受信したオーディオDSCP(Received Audio DSCP)]:会議で最後に受信したオーディオ デバイスの DSCP 値。これは、Cisco Unified IP 電話 8941 と 8945、Cisco DX シリーズ、お よび Cisco TelePresence TX シリーズにのみ適用されます。
- [パケット損失のピーク(PeakPacketLoss)]:会議で発生したパケット損失の最高値(パー センテージ)。

すべてのセッションの 要約レポートを生成するには、**[**アシュアランスレポート(**Assurance Reports**)**]** > **[**セッションレポート(**Session Reports**)**]** > **[**すべてのセッションの要約レポート (**All Session Summary Report**)**]** 。

**Cisco Prime Collaboration** リリース **11.5** 以降の場合

移行方法**[**レポート(**Reports**)**]** > **[**会議レポート(**Conference Reports**)**]** > **[**会議の概要レポー ト(**Conference Summary Report**)**]**。

## **Session/Conference Detail** レポート

会議詳細レポートには、会議 ID、時間、開始/終了時間、会議のタイプ、ステータス、アラー ムの重大度などの詳細情報が表示されます。

会議の詳細 レポートを生成するには、 を選択します。**[**アシュアランスレポート(**Assurance Reports**)**]** > **[**セッション レポート(**Session Reports**)**]** > **[**セッション詳細レポート(**Session Detail Report**)**]**。

**Cisco Prime Collaboration** リリース **11.5** 以降の場合

移行方法 **[**レポート(**Reports**)**]** > **[**会議レポート(**Conference Reports**)**]** > **[**会議の詳細レポー ト(**Conference Detail Report**)**]**。

# **TelePresence** エンドポイント レポート

TelePresence レポートを使用すると、エンドポイントの使用率、不参加エンドポイント サマ リーを表示できます。

**Cisco Prime Collaboration** リリース **12.1 SP2** 以降の場合

### **Telepresence** エンドポイント レポートの前提条件

Telepresence エンドポイント レポートには、次のものが必要です。

- Unified CM および Cisco VCS は、Managed 状態にある必要があります。
- MCU などのエンドポイントとコントローラは、Managed 状態にある必要があります。
- デバイスの可視性を 「Full Visibility」 状態に設定します。
- JTAPI が Unified Communications Manager で設定されている必要があります。Unified Communications Manager で JTAPI を有効にする方法については、「CiscoPrime [Collaboration](https://www.cisco.com/c/en/us/support/cloud-systems-management/prime-collaboration/products-device-support-tables-list.html) Assurance [のデバイス設定](https://www.cisco.com/c/en/us/support/cloud-systems-management/prime-collaboration/products-device-support-tables-list.html)」を参照してください。
- Cisco Prime Collaboration Assurance サーバが、Cisco VCS でフィードバック サーバとして 登録されている必要があります。
- 会議の診断と音声電話機能の模擬テストを正しく実行するには、Cisco Prime Collaboration Assurance Service Pack 1 バンドルを適用する前に、CUCM がリストされているバージョン であることを確認してください。詳細については、12.1 Service Pack 1 の『Cisco [Prime](https://www.cisco.com/c/en/us/support/cloud-systems-management/prime-collaboration/products-device-support-tables-list.html) Collaboration Assurance [でサポートされているデバイス』](https://www.cisco.com/c/en/us/support/cloud-systems-management/prime-collaboration/products-device-support-tables-list.html)を参照してください。

次のレポートは、TelePresence エンドポイントに対して生成できます。

## **Endpoint Utilization Report**

Endpoint Utilization レポートにより、最も使用率の高いエンドポイントおよび最も使用率の低 いエンドポイントを識別できます。

- エンドポイントの平均使用率は、次の式を使用して計算されます。
	- システム定義(1 日、1 週間、4 週間)レポート:

(合計使用時間(分)/[最大使用時間 \*60])\* 100

• カスタム レポートの場合:

(合計使用時間(分)/([最大使用時間 \* 60 \* 日数]))\* 100

- 1 日:最大使用時間は 10 時間です。
- 1 週間:最大使用時間は 50 時間です。
- 4 週間:最大使用時間は 200 時間です。
- カスタム レポート:最大使用時間は 1 日あたり 7.14 時間です。

スケジュールされた時間の使用率を % で示し、これは、スケジュールされた時間の使用状況 をパーセンテージで表しています。

エンドポイントの使用率の設定はカスタマイズできます。カスタマイズするには、エンドポイ ントモデル(特定のモデルのエンドポイント)を選択して、[使用率の変更 (Change Utilization)] ボタンをクリックします。1 日の作業時間数と 1 週間の作業日数を選択できます。

エンドポイント使用率レポートを生成するには、**[**アシュアランス レポート(**Assurance Reports**)**]** > **[Telepresence** エンドポイント レポート(**Telepresence Endpoint Reports**)**]** > **[**エ ンドポイント使用率レポート(**Endpoints Utilization Report**)**]** 。

**Cisco Prime Collaboration** リリース **11.5** 以降の場合

移行方法**[**レポート(**Reports**)**]** > **[Telepresence**エンドポイントレポート(**TelepresenceEndpoint Reports**)**]** > **[**エンドポイント使用率レポート(**Endpoint Utilization Report**)**]**。

## **No Show** エンドポイントの要約レポート

No Show Endpoints Summary レポートには、スケジュールされた会議に参加しなかったエンド ポイントに関する情報が表示されます。このレポートは、スケジュールされて完了した会議 データに基づき生成されます。

エンドポイント表示なしサマリー レポートを生成するには、次のオプションを選択します。 **[**アシュアランス レポート(**Assurance Report**)**]** > **[Telepresence** レポート(**Telepresence Report**)**]** > **[**エンドポイント使用率レポート(**Endpoint Utilization Report**)**]**。

**Cisco Prime Collaboration** リリース **11.5** 以降の場合

エンドポイント表示なしサマリー レポートを生成するには、次のオプションを選択します。 **[**レポート(**Report**)**]** > **[Telepresence** エンドポイント レポート(**Telepresence Endpoint Reports**)**]** > **[NoShow**エンドポイントの要約レポート(**NoShow EndpointSummary Report**)**]**。

# **[CUCM**レポートの起動(**Launch CUCM Reports**)**]**

[CUCMレポートの起動(Launch CUCM Reports)] では、Cisco Unified Communications Manager クラスタのレポート ページをクロス起動できます。

次に進む: **[CUCM**レポートの起動(**Launch CUCM Reports**)**]**をクリックして、クラスタ名を クリックして Cisco Unified Reporting アプリケーションを開きます。

**Cisco Prime Collaboration** リリース **11.5** 以降の場合

選択 **[**レポート(**Reports**)**]** > **[CUCM**レポートの起動(**Launch CUCM Reports**)**]**。

# その他のレポート

その他のレポート、UCM/CME Phone Activity レポート、Voice Call Quality Event History レポー トなど、さまざまなレポートを使用できます。

## **UCM/CME Phone Activity Reports**

UCM/CME Phone Activity レポートは、過去 30 日間にステータス変更のあった、オーディオお よびビデオ電話に関する情報を提供します。

Cisco Prime Collaboration Assurance を Enterprise モードで導入した場合、Export Audio Phones レ ポートを除く Phone Activity レポートには、ドメイン名が表示されます。

Cisco Prime Collaboration Assurance を MSP モードで導入した場合、Export Audio Phones レポー トを除く Phone Activity レポートには、顧客名が表示されます。

利用可能な Activity レポートは、次のとおりです。

### **Endpoint Move** レポート

**[Endpoint Move]** レポートには、過去 30 日以内に移動された IP/ビデオ エンドポイントの詳細 が表示されます。また、移動前後に使用されている内線、Cisco Unified CM アドレス、スイッ チのアドレス、スイッチ ポートを表示します。

**[Endpoint Move]**レポートには、IP/ビデオ エンドポイントの移動が発生した時間ではなく、検 出された時間が表示されます。

[Endpoint Move] レポートを生成するには、**[**レポート(**Reports**)**]** > **[**その他のレポート (**Miscellaneous Reports**)**]** > **[Endpoint Move]** の順に選択します。

(注)

**[Endpoint Move]** レポートは、CDP をサポートしないビデオ エンドポイントはサポートしてい ません。

## **Endpoint Audit** レポート

Endpoint Audit Report には、管理されている IP/ビデオ エンドポイント ネットワーク内の変更 が表示されます。

たとえば、このレポートには、ネットワークで追加または削除された IP/ビデオ エンドポイン ト、IP またはビデオ エンドポイントのステータスなどが表示されます。たとえば、エンドポ イントのステータスは、エンドポイントが Cisco Unified CM から登録を解除されたときに変更 されます。

Endpoint Audit Report を生成するには、**[**レポート(**Reports**)**]** > **[**その他のレポート (**Miscellaneous Reports**)**]** > **[UCM/CME Phone Activity Reports] > [**エンドポイントの監査 (**Endpoint Audit**)**]** の順に選択します。

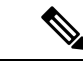

```
24 時間以上前に CUCM から登録解除されたエンドポイントは、Audit Report に [Removed(削
    除済み)]と表示されます。レコードの場合、登録されている間にCUCMから削除されたエン
    ドポイントは、Audit Report に次の 24 時間は [未登録(Unregistered)] と表示され、それ以降
    は [Removed (削除済み) ] と表示されます。これらは、削除後に最初の CDT 検出を行った後
    には、Cisco Prime Collaboration Assurance インベントリから削除されることに注意してくださ
    い。
(注)
```
## **Endpoint Remove** レポート

[Endpoint Remove] レポートには、過去 30 日以内に削除されたエンドポイントが一覧表示され ます。

[Endpoint Move] レポートを生成するには、**[**レポート(**Reports**)**]** > **[**その他のレポート (**Miscellaneous Reports**)**]** > **[Endpoint Move Report]** の順に選択します。

### **Endpoint Extension** レポート

Endpoint Extension Report には、過去 30 日以内に内線番号が変更されたエンドポイントが一覧 表示されます。

Endpoint Extension Report を生成するには、**[**レポート(**Reports**)**]** > **[**その他のレポート (**Miscellaneous Reports**)**]** > **[Endpoint Extension Report]** の順に選択します。

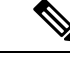

(注) Endpoint Extension Report は、Cisco ワイヤレス IP 電話 7920 ではサポートされていません。

### **Audio IP Phone Activity** レポートの対象期間を理解する

### **Cisco Prime Collaboration** リリース **11.1** 以前の場合

Audio IP Phone レポートまたは Video IP Phone Activity レポートを生成する場合は、次のそれぞ れがどの時間帯の地域に属しているかによってレポートの結果が影響を受ける場合がありま す。

- クライアント システム:Cisco Prime Collaboration Assurance は、クライアント システムの 日時に基づき、Phone Activity レポートの期間(レポートに応じて、直近 24 時間から直近 7~30 日まで)を計算します。
- Prime Collaboration システム:CiscoPrime Collaboration Assurance は、内線番号の変更など、 CiscoPrime Collaboration システムが検出した変更の時間に基づき、一部の監査を記録しま す。
- Cisco Unified Communications Manager: Cisco Prime Collaboration Assurance は、電話機の移 動など、Cisco Unified CM が検出した変更の時間に基づき、一部の監査を記録します。

これらのシステムに 1 つでも同じ時間帯に属していないものがある場合は、Phone Activity レ ポートを生成および表示するときに、時間帯の差を考慮に入れる必要があります。

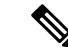

Cisco Prime Collaboration Assurance システムの監査日時と Audio IP Phone または Video IP Phone Audit レポートに表示される監査日時が一致しない場合は、ネットワーク内のすべての Cisco Unified CM が同期するように設定されていることを確認します。 (注)

### **Cisco Unified CM** がダウン時に電話機のステータスをトラッキング

#### **Cisco Prime Collaboration** リリース **11.1** 以前の場合

バックアップが設定済みの Cisco Unified CM がダウンすると、音声やビデオ IP フォンは Cisco Unified CM のバックアップにフェールオーバーします。

Cisco Prime Collaboration Assurance は、バックアップに登録された電話機の監査レコードを保 存し、これらの変更されたステータスは IP Phone and Video Phone Audit レポートに含まれま す。

Cisco Prime Collaboration Assurance は、次の場合には監査レコードを保存しません。

- Cisco Unified CM クラスタ全体がダウンする。
- バックアップが設定されていない Cisco Unified CM がダウンする。

そのため、このような Cisco Unified CM に登録された電話機のステータスが変更された状況で は、Audio IP Phone Status and Video IP Phone Activity レポートには含まれません。

## **Voice Call Quality Event History Reports**

次の項目に基づき、[Voice Call Quality] イベントの [Event History] データベースを検索できま す。

- MOS
- 接続先
- コーデック
- 電話機モデル
- センサー (Cisco Prime Collaboration Assurance を MSP モードでインストールした場合には 適用されません)
- 日付
- エクスポート

Call Quality Event History レポートを生成するには、**[**アシュアランス レポート(**Assurance Reports**)**]** > **[**その他のレポート(**Miscellaneous Reports**)**]** > **[**音声コールの品質のイベント履 歴レポート(**Voice Call Quality Event History Reports**)**]**。

**Cisco Prime Collaboration** リリース **11.5** 以降の場合

移行方法 **[**レポート(**Reports**)**]** > **[**その他のレポート(**Miscellaneous Reports**)**]** > **[Voice Call Quality Event History** レポート(**Voice Call Quality Event History Reports**)**]** 。

Voice Call Quality Event History レポートは、検索基準に基づき最大 2000 件の記録を一覧表示す るスクロール可能な表です。

2,000 レコードを超えてデータベースの内容を表示するには、の順に選択します。**[**アシュアラ ンス レポート(**Assurance Reports**)**]** > **[**その他のレポート(**Miscellaneous Reports**)**]** > **[**音声 コールの品質のイベント履歴レポート(**Voice Call Quality Event History Reports**)**]** > **[**エクス ポート(**Export**)**]**。1,000を超えるレコードが検索基準に一致する場合、ポップアップウィン ドウに一致するレコードの合計数がレポートされます。

**Cisco Prime Collaboration** リリース **11.5** 以降の場合

選択 **[**レポート(**Reports**)**]** > **[**その他のレポート(**Miscellaneous Reports**)**]** > **[Voice Call Quality Event History** レポート(**Voice Call Quality Event History Reports**)**]** > **[**エクスポート (**Export**)**]**。

Internet Explorer ブラウザで Voice Call Quality Event History レポートをエクスポートする場合、 **[Windows** セキュリティ(**Windows Security**)**]** ポップアップ ウィンドウが表示し、クレデン シャルの入力を要求される場合があります。**[Windows** セキュリティ(**Windows Security**)**]** ポップアップ ウィンドウを閉じたとしても、レポートはダウンロードされます。

[Save at (保存先)] フィールドに、Cisco Prime Collaboration Assurance がインストールされてい るサーバでレポートの保存先を入力します。デフォルトの場所は /opt/emms/cuom/ServiceQualityReports です。

 $\mathscr{D}$ 

デフォルトの場所にファイルを保存するようにエクスポート設定を構成している場合は、必ず Cisco Prime Collaboration Assurance サーバにログインして、[エクスポート設定(Export Settings)] ページで入力したフォルダーを作成し、ユーザのフォルダに書き込み権限を与えます。これら のタスクを実行しないと、Cisco Prime Collaboration Assurance はエクスポート ファイルを作成 できません。 (注)

[メール送信先 (E-mail to) ] フィールドに、1 つまたはコンマで区切られた複数の完全な電子 メールアドレスを入力します。

レポートをダウンロードするには、**[**レポートのダウンロード(**Download Report**)**]** をクリッ クします。

CiscoPrime Collaboration Assurance を Enterprise モードで導入した場合は、グローバル セレクタ (ドロップダウン)で選択した特定のドメインのCall Quality Event Historyレポートのみを表示 できます。ただし、エクスポートオプションを使用してレポートをエクスポートした場合、レ ポートはグローバル セレクタで選択したドメインに基づきフィルタリングされません。

Cisco Prime Collaboration Assurance を MSP モードで導入した場合、Call Quality Event History に は名前など、お客様の詳細情報が含まれます。グローバルセレクタ(ドロップダウン)で選択 した特定のお客様のレポートを表示できます。ただし、エクスポートオプションを使用してレ ポートをエクスポートした場合、レポートはグローバル セレクタで選択したお客様に基づき フィルタリングされません。また、このモードでは、センサーに基づいた Voice Call Quality イ ベントの、イベント履歴データベースを検索することもできません。

# その他のレポート

Cisco Prime Collaboration Assurance を Enterprise モードで導入した場合、その他のレポートで は、CTI アプリケーション、Cisco Analog Telephone Adaptor(ATA)デバイス、Cisco 1040 セン サーに関する情報を提供します。

(注)

CiscoPrime Collaboration Assurance を MSP モードで導入した場合、Cisco 1040 センサーのレポー トを生成することはできません。

これらのレポートを生成するには、次のオプションを選択します。 **[**アシュアランスレポート (**Assurance Reports**)**]** > **[**その他のレポート(**Miscellaneous Reports**)**]** > **[**その他のレポート (**Other Reports**)**]** をクリックして、レポートを選択します。

**Cisco Prime Collaboration** リリース **11.5** 以降の場合

選択 **[**レポート(**Reports**)**]** > **[**その他のレポート(**Miscellaneous Reports**)**]** > **[**その他のレポー ト(**Other Reports**)**]**。

### **CTI Applications** レポートの生成

CTI アプリケーション レポートには、Cisco Unified CM に登録されている CTI アプリケーショ ンの一覧が報告されます。

Cisco Unified CM には、次のアプリケーションが CTI デバイスまたは CTI ポートとして登録さ れます。

- Cisco Personal Assistant
- Cisco Customer Response Applications
- Cisco IP Contact Center
- Cisco Emergency Responder

### **ATA Devices** レポート

ATA Devices レポートは Cisco Unified CM に登録されている ATA デバイスについての情報を提 供します。

### **Cisco 1040 Sensors** レポート

Cisco 1040 センサー レポートは、ネットワークに展開された Cisco 1040 センサーに関する情報 を提供します。Cisco 1040 センサー レポートを生成する前に、「Cisco Prime [Collaboration](#page-497-0) Assurance [レポートを生成するための前提条件](#page-497-0)」で前提条件を確認してください。

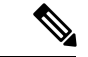

このレポートは、Prime Collaboration を MSP モードでインストールした場合は使用できませ  $h_n$ (注)

IP フォンの Web インターフェイスがアクセス可能になっている場合は、次のいずれかのハイ パーリンクをクリックすることにより、Cisco 1040 Sensors レポートから Web インターフェイ スを開くことができます。

- 内線番号
- MAC アドレス
- IP アドレス

### 会議デバイスのビデオ ポートの使用率レポート

このレポートは、会議デバイスの 1 時間単位の使用率に基づいて生成されます。

#### **Average Utilization**

- 1 日:平均使用率 1 時間目 + 2 時間目 + ... + 24 時間目) / 24。
- 1 週間:1 週間の毎時間の平均使用率を合計し、(7 x 24) で除算します。
- 4 週間:4 週間の毎時間の平均使用率を合計し、(7 x 24 x 4) で除算します。
- カスタム期間:カスタム期間中の毎時間の平均使用率を合計し、(24 x カスタム期間の日 数) で除算します。

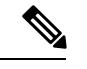

(注) 使用率は、100% を超えた場合でも 100% と表示されます。

### **Peak Utilization**

- 1 日:24 時間の各時間における個々のピーク値からピーク使用率を分析します。
- 1 週間:7 \* 24 時間の各時間における個々のピーク値からピーク使用率を分析します。
- 4 週間:7 \* 24 \* 4 時間の各時間における個々のピーク値からピーク使用率を分析します。
- カスタム期間:カスタム期間中の各時間における個々のピーク値からピーク使用率を分析 します。

会議デバイスの使用率レポートを生成するには、を選択します。**[**アシュアランス レポート (**Assurance Reports**)**]** > **[**その他のレポート(**Miscellaneous Reports**)**]** > **[**他のレポート(**Other Reports**)**]** > **[**会議デバイスの使用率レポート(**Conferencing Device Utilization Report**)**]**。

**Cisco Prime Collaboration** リリース **11.5** 以降の場合

移行方法 **[**レポート(**Reports**)**]** > **[**その他のレポート(**Miscellaneous Reports**)**]** > **[**その他のレ ポート(**Other Reports**)**]** > **[**会議デバイスの使用率レポート(**Conferencing Device Utilization Report**)**]** 。

[平均使用率(Average Utilization)] または [ピーク使用率(Peak Utilization)] 列の値をクリッ クすると、[ビデオポートの使用率の詳細(Detailed VideoPort Utilization)]グラフが開きます。 表示するデータとして、時間あたりの平均使用率、ピーク使用率、または実際のデータ([す べて (All) 1をクリック)を選択できます。また、スライダを使用して短い時間間隔(1分間 など)を選択して、その時間内の実際のデータを確認することもできます。

# スケジュール済みレポート

スケジュール設定されたレポートは、[起動パッドのレポート(Report Launch Pad)] からスケ ジュールすることができる、使用率およびインベントリに関するレポートです。スケジューリ

ング設定に従ってレポートを生成できます。ダウンロードしたり、設定済みの電子メール ID に送信することができます。これらのレポートは、CSV および PDF 形式にエクスポートでき ます(ただし、CSV形式のみでエクスポート可能な Conference Detail レポートは除く)。これ らのレポートのデータは、30 日間のみ利用できます。

これらのレポートは、デフォルトでは有効になっていません。レポートは、その場で生成する か、スケジューリングを有効にして事前に定義された日に生成できます。

**[**レポート(**Reports**)**]** -> **[**スケジュール済みレポート(**Scheduled Reports**)**]** -> **[**レポート (**Reports**)**]** の順にクリックします。

次のスケジュール済みレポートを使用できます。

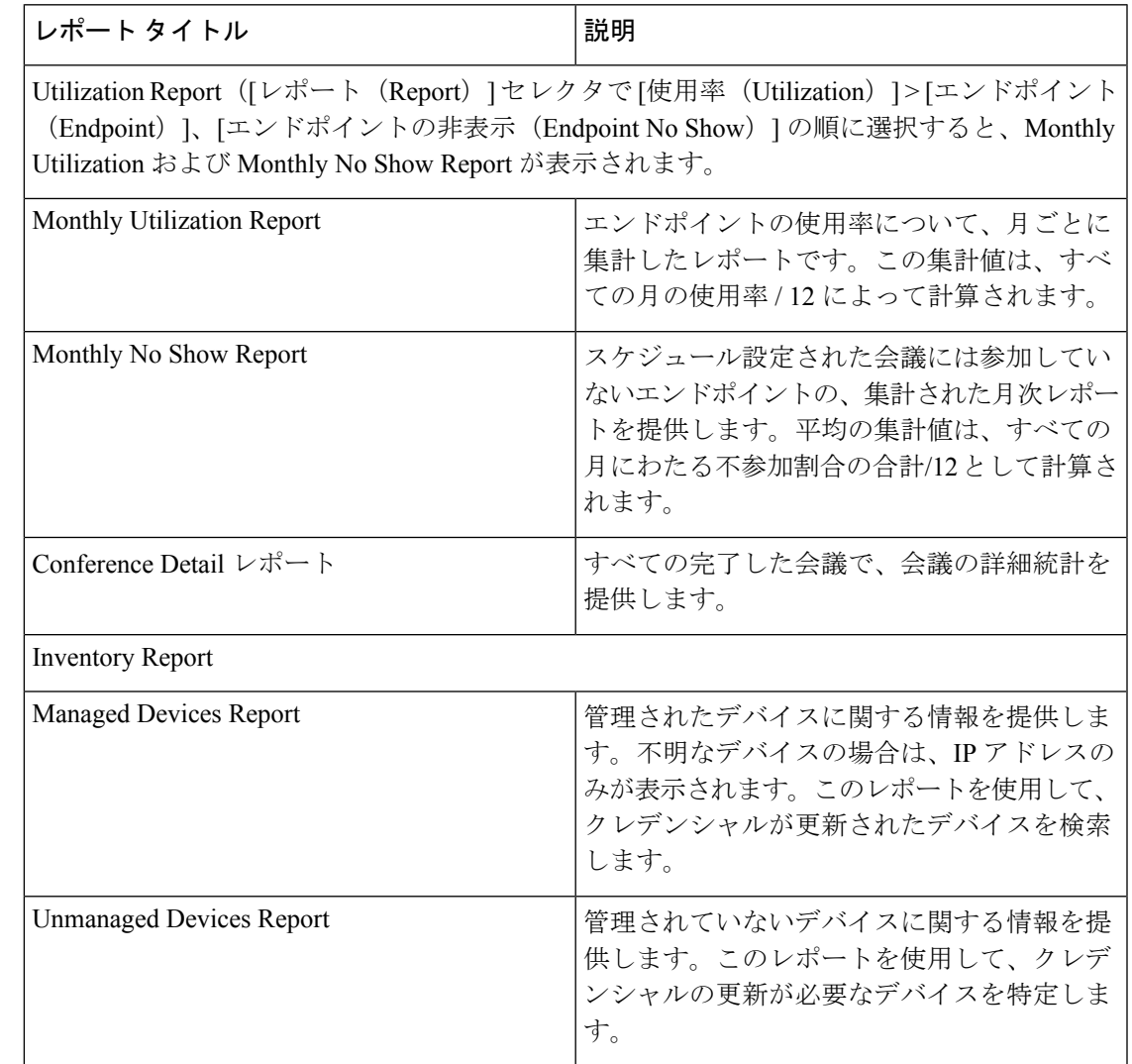

I

 $\overline{\phantom{a}}$ 

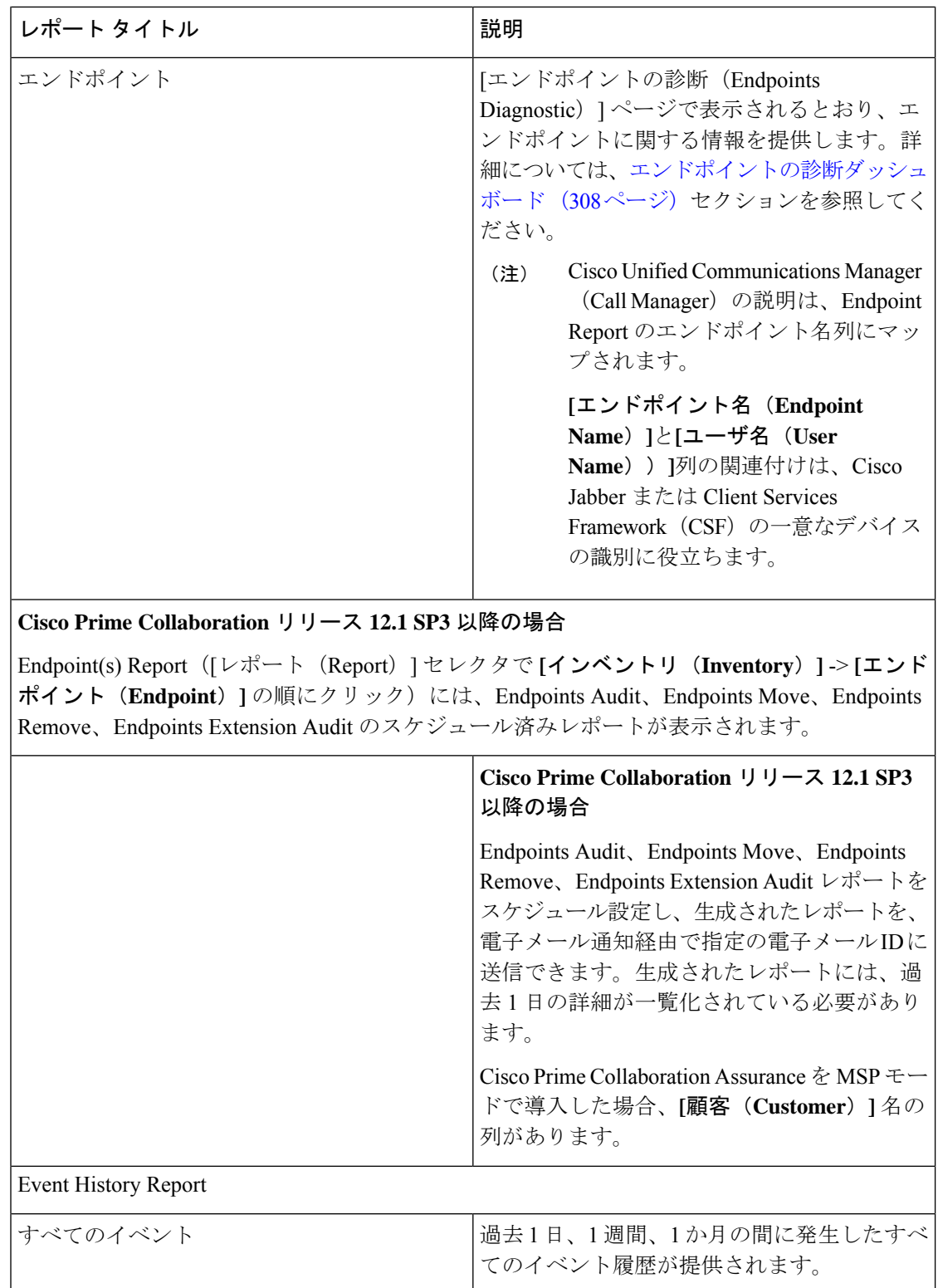

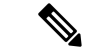

Scheduled Utilization レポート (Monthly Utilization、Monthly No Show、Conference Detail レポー ト)は、ビデオ電話機と TelePresence ポイントに適用できます。これらのレポートに示される エンドポイントの詳細は、購入したライセンスに基づいて設定されます。 (注)

## スケジュールされたレポートの生成

目的に応じて、レポート期間、レポート生成日と生成頻度を定義できます。 スケジュール レポートを生成するには、次の手順を実行します。

- ステップ1 [レポート (Reports) ] ペインからレポートを選択します。
- ステップ **2** [Report Details] ペインの下にある [Settings] タブをクリックし、[Enable Scheduling] をクリックします。
- ステップ **3** [Scheduler] および [Settings] ペインのオプションを使用して、レポート生成をスケジューリングします。
- ステップ **4** 次のいずれかを実行します。
	- **[**保存(**Save**)**]** をクリックします。
	- その場でレポートを生成するには、次の手順を実行します。
		- •生成するレポートの横の [今すぐ実行 (Run Now) ] をクリックします。
		- [Report Details] ペインで [Run History] タブをクリックします。
		- レポートをダウンロードします。

カスタマイズされ、スケジュールされたレポートを作成するには、左の隅にあるレポートのク イック表示からレポートを選択し、[レポート(Reports)]ペインの下にある[新規(New)]を クリックします。必要な情報を入力し、[Submit] をクリックします。実行レポートのインスタ ンスは、[Job Management] ページの下のジョブとしてキューに格納されます。これらのジョブ の管理とモニタリングは、[管理(Administration)] ページ(から可能です。**[**システム管理 (**System Administration**)**]** > **[**ジョブ管理(**Job Management**)**]**。

# **2,000**件を超えるレコードを含むレポートのデータへのア クセス

CiscoPrime Collaboration Assurance のレポートには、最大 2,000 件のレコードが表示されます。 レポートの生成時に2,000件を超えるレコードが返された場合、CiscoPrimeCollaborationAssurance は、レポートの表示前に情報メッセージを表示します。

この場合、次のように対処できます。

- フィルタの詳細な条件を指定し、生成されるレポートのレコード数を減らす。
- レポート データを CSV ファイルにエクスポートして、追加のレコードにアクセスする。 エクスポート ウィンドウを開くには、レポート ウィンドウの右上隅にある [Export] アイ コンをクリックします。CSV ファイルに最大 30,000 レコードをエクスポートできます。

(注)

ファイルをエクスポートしようとしたときにクライアントシステムが応答しない場合は、[「ファ](#page-561-0) [イルのダウンロードに関する問題のトラブルシューティング](#page-561-0)」を参照してください。

# <span id="page-561-0"></span>ファイルのダウンロードに関する問題のトラブルシュー ティング

Cisco Prime Collaboration Assurance からレポートまたは他のデータをファイルにエクスポート しようとしたときに、[エクスポート(export)] ダイアログボックスまたはエクスポート ファ イルを保存するよう指示するウィンドウが表示されない場合は、次の手順を使用して問題を解 決します。

### 手順

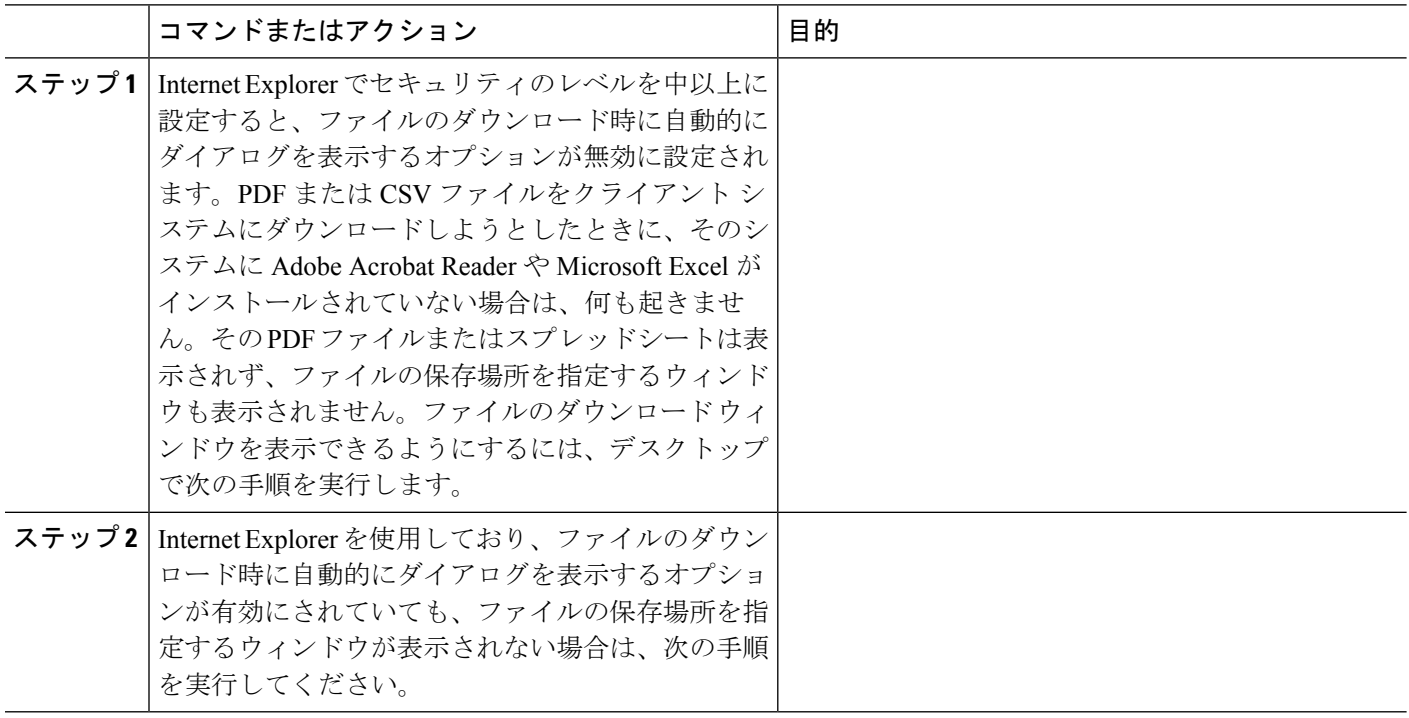

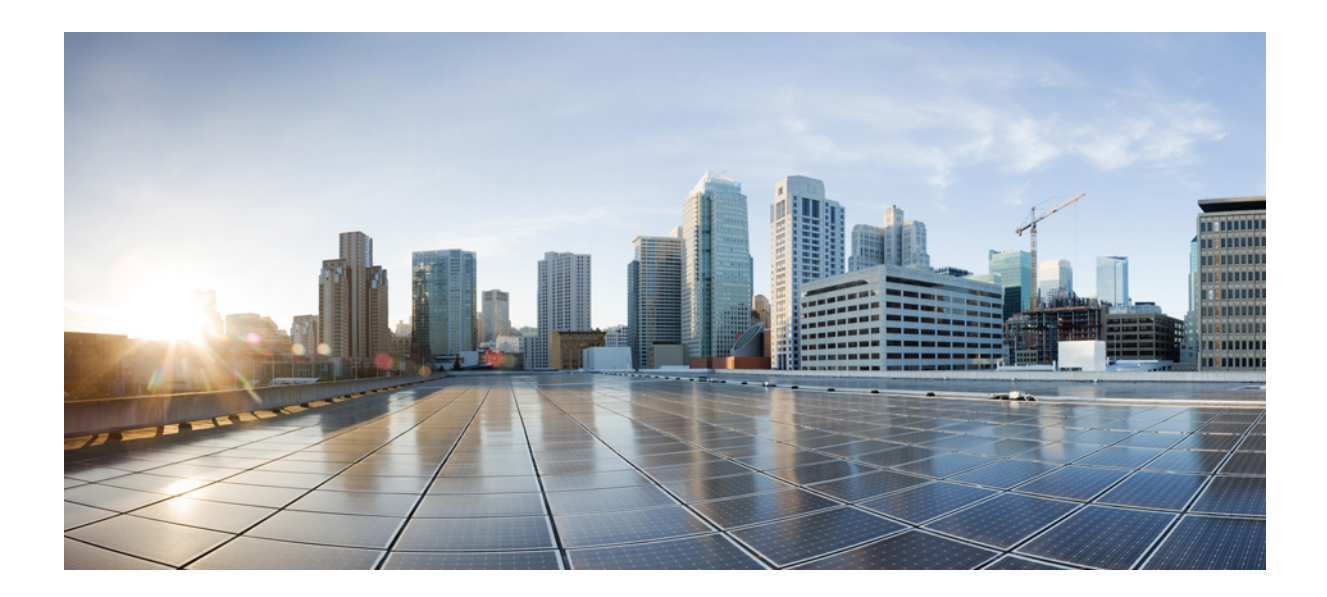

<sup>第</sup> **VII** <sup>部</sup>

# ネットワークの分析

• Analytics [のダッシュボードとレポート](#page-564-0) (541 ページ)

<span id="page-564-0"></span>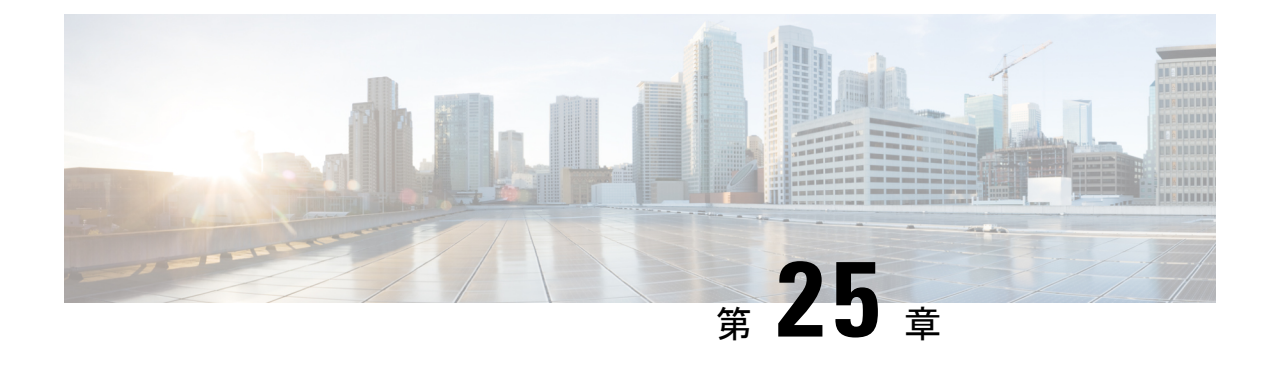

# **Analytics** のダッシュボードとレポート

このセクションでは、次の点について説明します。

- Cisco Prime Collaboration Analytics [ダッシュボードとレポート](#page-564-1) (541 ページ)
- Prime Collaboration Analytics [ダッシュボードのトラブルシューティング](#page-609-0) (586 ページ)

# <span id="page-564-1"></span>**CiscoPrimeCollaborationAnalytics**ダッシュボードとレポー

Cisco Prime Collaboration Analytics ダッシュボードには、期間の依存関係があります。そのレ ポートに固有の期間(毎日、毎週、毎月)のためのデータを処理するために十分な時間が経つ まで、レポートは生成できません。

### **Cisco Prime Collaboration** リリース **11.0** 以前の場合

過去 1 年以内の期間のみ、カスタム レポートを生成できます。1 年以上時間が経ったすべての レポート データは削除されます。

Cisco Prime Collaboration Analytics を初めて起動するときに、Cisco Prime Collaboration Analytics ダッシュボードにデータを表示させるには、次の手順を実行する必要があります。

• デバイス検出

ト

- **Cisco Prime Collaboration** リリース **11.1** 以前の場合
	- セッションのインポート
- 会議のインポート
- デバイスのポーリング

これらのタスクの詳細については、『Cisco Prime [Collaboration](http://www.cisco.com/c/en/us/support/cloud-systems-management/prime-collaboration/products-user-guide-list.html) Assurance ガイド - Advanced』を 参照してください。

## **Cisco Prime Collaboration Analytics** のユーザ役割

ユーザ ロールは、ユーザがアクセスできるタスクの許可を定義するために使用されます。 ユーザには、次のいずれかのロールを割り当てることができます。

- ヘルプデスク:[分析(Analytics))] メニューにはアクセスできません。
- オペレータ:すべてのダッシュボードを表示できますが、スケジュール済みレポートを編 集および削除するためのアクセス権はありません。また、オペレータのユーザには設定機 能がありません。
- レポート ビューア:キャパシティ分析、ライセンス使用状況、マイ ダッシュボード以外 のすべてのダッシュボードにアクセスできます。レポート ビューアではレポートをスケ ジュールすることはできず、[スケジュール設定済みレポート(Scheduled Reports)] メ ニューにアクセスすることもできません。
- ネットワーク管理者、システム管理者、スーパー管理者—すべてのダッシュボードにアク セスし、すべての設定タスクを実行できます。

Cisco Prime Collaboration Assuranceを MSP モードで導入した場合、[カスタム レポート ジェネ レータ(Custom Report Generator)] メニューにはアクセスできません。

Cisco Prime Collaboration Assurance のロールとその機能の詳細については、『Cisco [Prime](http://www.cisco.com/c/en/us/support/cloud-systems-management/prime-collaboration/products-user-guide-list.html) [Collaboration](http://www.cisco.com/c/en/us/support/cloud-systems-management/prime-collaboration/products-user-guide-list.html) Assurance Advanced ガイド』の「Cisco Prime Collaboration Assurance-高度なユーザ ロール」を参照してください。

[ユーザロールとタスクに](http://docwiki-dev.cisco.com/wiki/User_Roles_and_Tasks_for_Cisco_Prime_Collaboration_Assurance)は、CiscoPrimeCollaboration Analyticsのユーザロールとマップされて いるタスクが一覧表示されています。

# グローバル顧客の選択

#### **Cisco Prime Collaboration** リリース **11.5** 以降の場合

このセクションは、Cisco Prime Collaboration Assurance を MSP モードで導入した場合のみ適用 されます。

Cisco Prime Collaboration Assurance のホームページでは、顧客を選択できます。顧客を選択す るには、右上の[設定(Settings)]アイコンをクリックし、**[**顧客(**Customer**)**]**を選択します。 **[**顧客(**Customer**)**]** ダイアログボックスで対象の顧客名を選択し、**[OK]** をクリックします。 選択した顧客に基づき、データが分析ダッシュボードに表示されます。

グローバル顧客選択の詳細については、『Cisco Prime Collaboration Assurance Advanced ガイド』 の「グローバル顧客選択」セクションを参照してください。

# グローバル ドメインの選択

**Cisco Prime Collaboration** リリース **11.5** 以降の場合

このセクションは、Cisco Prime Collaboration Assurance を Enterprise モードで導入した場合のみ 適用されます。

Cisco Prime Collaboration Assurance のホームページでは、ドメインを選択できます。選択した ドメインに基づき、データが分析ダッシュボードに表示されます。

グローバルドメイン選択の詳細については、『Cisco Prime [Collaboration](http://www.cisco.com/c/en/us/support/cloud-systems-management/prime-collaboration/products-user-guide-list.html) Assurance Advanced ガ [イド』](http://www.cisco.com/c/en/us/support/cloud-systems-management/prime-collaboration/products-user-guide-list.html)の「Assurance のグローバルドメイン選択」セクションを参照してください。

# ユーザ インターフェイス

Prime Collaboration Analytics ユーザ インターフェイス (UI) を使用できます

- グラフ モードまたはグリッド モードでダッシュレットを表示する
- データをエクスポートする
- チャート タイプを変更する
- 詳細ビューまたはクイックビューを表示する(これによりチャートやグリッドの表示を選 択することができる)
- 対応する円グラフや棒グラフの 1 区画に関するデータのヒントを表示する
- ダッシュレットの最大化

*[Filters*(フィルタ)*]* ペインでクラスタおよび期間に基づいて表示されるデータをフィルタリ ングできます。

ダッシュレットの右上隅にある最大化アイコンをクリックすることで、ダッシュを最大化する ことができます。最大化アイコンをクリックすると、ダッシュレットが新しいタブで表示され ます。

デフォルトでは、すべての分析ダッシュレットのレイアウト テンプレートは、50/50 として設 定されます。最適なビューを表示するには、この設定を変更することを推奨しません。ただ

**し、カスタム レイアウトを設定する場合は、右上の <sup>盗</sup>▼アイコンをクリックし、ILavout Template]** を選択して、目的のレイアウトを選択します。

### クイック ビュー

円グラフや棒グラフの1区画をクリックして、対応するエンドポイントのクイックビューを起 動できます。クイックビューには、選択したエンドポイントに対してのみグラフが表示されま す。ダッシュレット ビューと同様に、クイック ビューでも以下の処理が可能です。

- グラフ モードまたはグリッド モードでダッシュレットを表示する
- チャート タイプを変更する
- データをエクスポートする
- 詳細ビューを起動する

### グローバル フィルタ オプション

フィルタ オプションは、各ダッシュレットの UI の左上から使用できます。期間(過去 1 週 間、1 か月など)に基づいてすべてのダッシュレットに対して表示されるデータ、およびダッ シュレットのタイプに基づいてその他の属性に対して表示されるデータをフィルタリングする ことができます(例:トラフィック分析ダッシュボードでのコール タイプ(音声またはビデ オ))。

(注)

#### **Cisco Prime Collaboration** リリース **11.1** 以前の場合

グローバルフィルタはテクノロジ導入のダッシュボードにあるメトリックに適用されません。

#### 詳細分析

Prime Collaboration Analytics には、各ダッシュレット(エンドポイント、デバイス、テクノロ ジ使用率など)の詳細な分析が用意されています(右下の [See Details] をクリックしてくださ い)。

[Detailed Analysis] ページには、[Metrics and Filter] ペインと [Graph] ペインがあります。

*[Metrics and Filter]* ペイン:期間、コールの方向、コール タイプ、コールのステータス、計算 (絶対値またはパーセンテージ)、コール件数、コール期間、エンドポイントタイプ、エンド ポイント モデル、導入のステータス、クラスタ、拠点/デバイス プールに基づいてデータを フィルタリングできます。

(注)

キャパシティ分析のすべてのダッシュレットで、カスタム グループ、使用率、個別のグラフ (各エンティティを縦に1つずつ表示し、1ページあたりのグラフ数は20個に制限される)、 またはマージされたグラフ(すべてのエンティティを1つのグラフに表示する)を使用して、 結果をフィルタリングすることができます。[Keep selected time span in sync across all graphs] を 選択すると、すべてのグラフでカスタム日付を同期させることができます。

*[Export]* オプション。[Metrics and Filter] ペインの後で右上に表示され、エクスポートをスケ ジュールすることができます。スケジュールの設定に従ってダッシュレットのレポートを生成 したり、それらのレポートをダウンロードしたり、指定の電子メール ID に送信したりできま す(レポートの生成が失敗した場合は、失敗の通知を送信することもできます)。スケジュー ルされたレポートを、設定されている sFTP サーバへ送信することもできます。sFTP サーバを 設定するには、「sFTP [サーバの設定」](#page-571-0)を参照してください。チャートのデータは CSV 形式ま たは PDF でエクスポートできます。表ベースのダッシュレットのデータは、CSV 形式でエク スポートできます。

*[Graph]* ペイン:表示されるグラフは、[Filter] ペインの各パラメータについての値セットに基 づいてます。グラフの下のスライダには、([Filter]ペインで設定される)目的の期間が表示さ れます。ユーザはスライダをドラッグして特定の期間を拡大する(期間の幅を狭くする)こと も、X軸およびY軸の値を変更することもできます。これにより、データがその期間に対して フィルタリングされます。

表形式のビュー:Prime Collaboration Analytics にはデータを表形式で表示するオプションがあ ります。これによりデータのより深い、詳細な分析(詳細なコールレコード、時間ごとのネッ トワーク使用率、エンドポイントの情報など)を提供することができます。詳細分析で、スラ イダの下に表示されている凡例またはシリーズをクリックしたとき、またはグラフ上の任意の 場所をダブルクリックしたときに、表形式のビューがポップアップ表示されます。また、テー ブルのデータをフィルタリングすることも、エクスポートすることもできます。

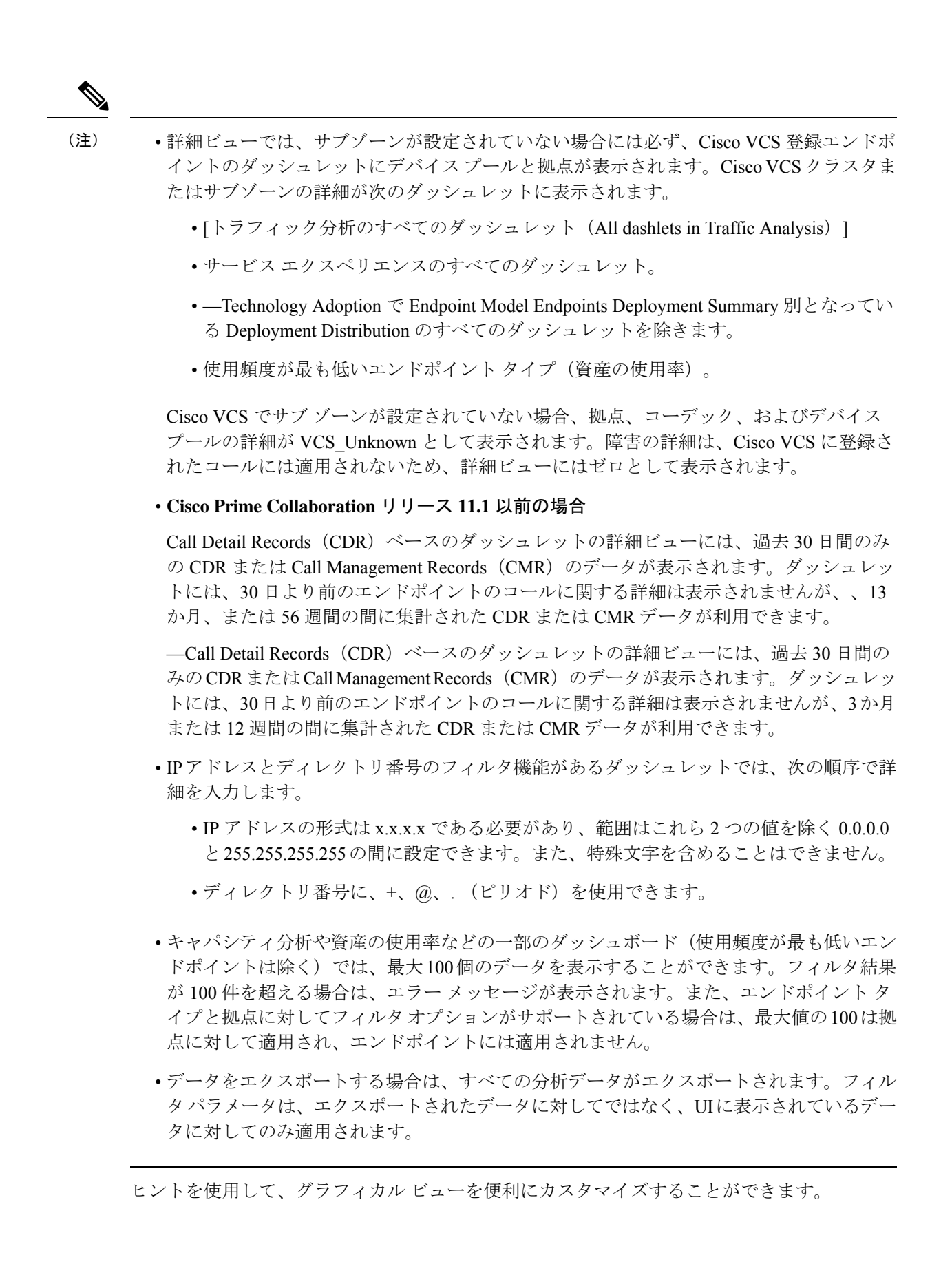

### レポートのスケジュール、エクスポート、およびインポート

各ダッシュレットの左下に表示されるドロップダウンアイコンには、レポートの印刷、エクス ポート、およびスケジュールを選択するオプションがあります。スケジュールの設定に従って ダッシュレットのレポートを生成したり、それらのレポートをダウンロードしたり、指定の電 子メール ID に送信したりできます(レポートの生成が失敗した場合は、失敗の通知を送信す ることもできます)。 スケジュールされたレポートを、設定されている sFTP サーバへ送信す ることもできます。sFTPサーバを設定するには、「sFTP[サーバの設定」](#page-571-0)を参照してください。

レポート生成のジョブをスケジュールする場合は、開始時間ではなく、開始日のみを選択でき ます。Prime Collaboration は、Job Scheduler によりジョブをスケジュールします。定期ジョブ は、(繰り返しの間隔には関係なく)その日に新しく作成されたレポートに対して 60 分ごと にチェックを行い、レポートを実行します。デフォルトでは、繰り返しの間隔によってその日 に 1 回だけ新しく作成されたレポートは、それぞれのタイムゾーンの午後 10 時 59 分にもう一 度実行されます。

繰り返しがスケジュールされているすべてのレポート(毎日、毎週、毎月)は、繰り返しの間 隔に基づいて各タイムゾーンの午前 5 時~8 時に毎日実行されます。これらのレポートは、レ ポートの実行にかかった時間に基づいて、低および高の優先順位が付けられます。実行時間が 長いレポートは優先順位が「低」と分類され、実行時間が短いレポートは優先順位が「高」と して分類されます。優先順位が高いレポートは一連のレポートの中で最初に実行され、その後 は優先順位が高い順に実行されます。優先順位が低いレポートは、4 件単位で実行されます。

チャートのデータは CSV 形式または PDF でエクスポートできます。表ベースのダッシュレッ トのデータは、CSV形式でエクスポートできます。レポートごとに保存できるインスタンスの 数を指定することもできます。インスタンス数が指定した制限に達すると、時系列順で最初に 保存されたレポートが消去されます。

- **1. Bottom Table** でデータのパージング:パージングでは、Bottom Table(BT)のデータは 35 日後に削除されますが、実行履歴には、スケジュール済みレポートが生成したものと同じ 回数が表示されます。
- **2.** スケジュール済みレポートのカスタム間隔:スケジュール済みレポートを生成すると、ス ケジュールしたときと同じ間隔を示すレポートが生成されます。
- 

(注) したがって、カスタム間隔ではレポートをスケジュール設定しないよう推奨します。

## 顧客ロゴの管理

### **Cisco Prime Collaboration** リリース **11.5** 以降の場合

Cisco Prime Collaboration Analytics を MSP モードで展開している場合は、顧客にロゴを割り当 てることができます。これらのロゴは、ダッシュレットを使用して(スケジュールまたはエク スポートによって)生成されたレポートに表示されます。生成されたレポートには、グローバ ル カスタマー選択で選択された顧客のロゴが表示されます。

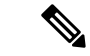

(注) 顧客のロゴは、PDF 形式のレポートでのみ使用できます。

顧客のロゴは、アップロード、削除、およびリセットが可能です。 顧客のロゴをアップロードするには、次のようにします。

### 始める前に

このタスクを実行するには、管理者特権が必要です。

- ステップ1 [分析管理 (Analytics Administration) ] > [顧客のロゴのアップロード (Upload Customer Logo)] を選択しま す。
- ステップ **2** 適切な顧客名を選択します。
- ステップ **3** [参照(Browse)] をクリックして、適切な画像を選択します。

(注) .jpg、.jpeg、.bmp、または .gif の形式の画像のみをアップロードできます。

<span id="page-571-0"></span>ステップ **4** [送信(Submit)] をクリックして、画像を顧客のロゴとして保存します。

ロゴを削除するには、[ロゴの削除(Delete Logo)] をクリックします。[リセット(Reset)] をクリックす ると、ロゴを更新できます。

## **sFTP** サーバの設定

sFTP サーバを設定するには、次の手順を実行します。

#### 始める前に

Cisco Prime Collaboration Analytics を MSP モードで展開した場合は、次のことを確認してくだ さい。

- ユーザ <*userid*> は、sFTP サーバで使用できます。
- /<*path*>/<*userid*> フォルダは sFTP サーバで利用可能であり、その特定のユーザ <*userid*> お よび管理者だけがアクセスできます。
- ステップ **1** [Analytics Administration] > [sFTP Settings] を選択します。
- ステップ **2** [sFTP 設定(sFTP Settings)] ページで、必要な詳細を入力します。フィールドの説明については、表 [71](#page-572-0) : sFTP [設定フィールド](#page-572-0) (549 ページ)を参照してください。
- ステップ **3** sFTP サーバへの接続を確認するには、[Test Connection] をクリックします。

MSP モードでは、テスト接続を使用して、/< *path* >/< *userid* > フォルダが sFTP サーバで使用可能 かどうかを検証できます。 (注)

ステップ **4** 正常に接続したら、[Save] をクリックします。

### **Cisco Prime Collaboration** リリース **11.1** 以前の場合

<span id="page-572-0"></span>MSP モードでは、オペレータのユーザは [分析管理(Analytics Administration)] メニューにア クセスできず、sFTP サーバを設定することもできません。

表 **<sup>71</sup> : sFTP** 設定フィールド

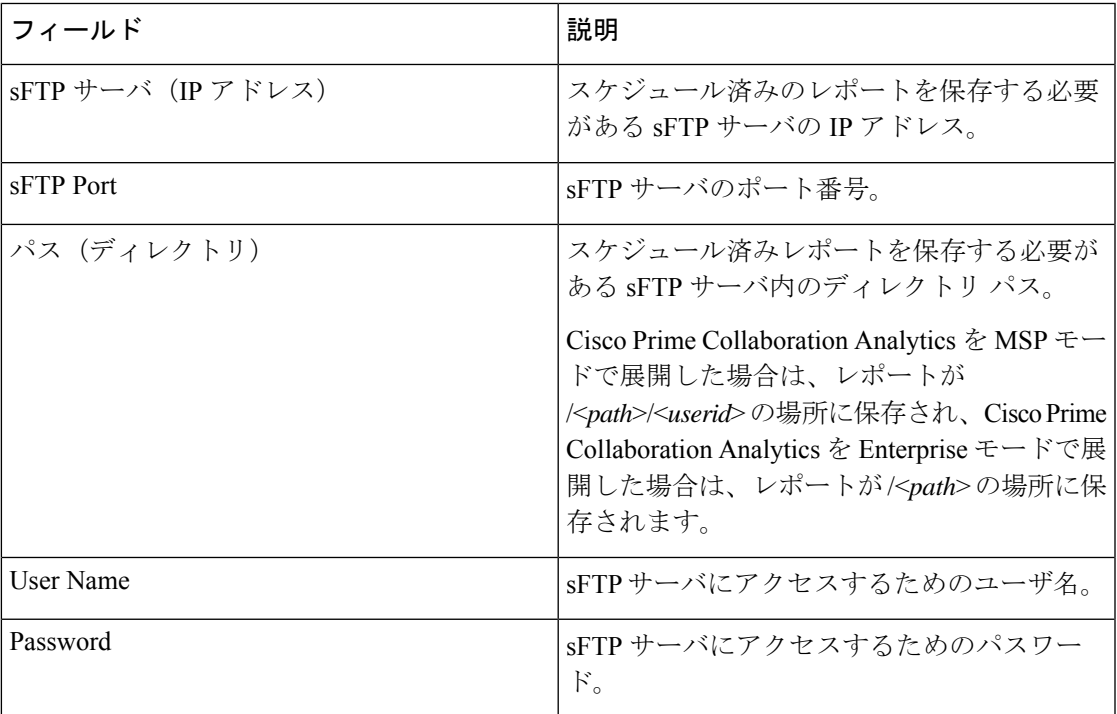

# **Cisco Prime Collaboration Analytics** ダッシュレットのデータ入力の前提 条件

CiscoPrime Collaboration Analytics ダッシュレットに入力するデータに対して、次の前提条件が 満たされていることを確認します。

- Unified CM および Cisco VCS に登録されているエンドポイントが検出される(およびイン ベントリ)。
- Unified CM および Cisco VCS に登録されているエンドポイント用の CDR レコードが利用 可能であること (**[**レポート(**Reports**)**]** > **[CDR** および **CMR**レポート(**CDR & CMR Reports**)**]** 。
- 登録した Unified CM のデータが、で収集できる。**[**アラームおよびレポート管理(**Alarm & Report Administration**)**]** > **[CDS** ソース設定(**CDR Source Settings**)**]** > **[**通話品質デー タソース管理(**Call Quality Data Source Management**)**]**。
- それぞれのダッシュボードでグローバルフィルタを空に設定して、データの入力を検証す る。
- Analyticsは、選択された期間について収集された履歴データを使用する。日、週、および 月に対するフィルタを選択した場合、データは現在の日、週、および月を除いて表示され る。

# テクノロジー導入

これまでに行われたテクノロジー投資を検証するために、テクノロジー導入ダッシュボードを 使用します。このダッシュボードはまた、将来の投資決定に使用できる重要な意思決定を支援 するメトリックを提供します。

前提条件:Unified CM および Cisco VCS に登録されているエンドポイントが検出されているこ と。

データ ソース:このダッシュレットのデバイスの詳細は、Prime Collaboration のインベントリ から収集され、コールの詳細は Unified CM および Cisco VCS CDR から収集されます。

このダッシュボードのすべてのダッシュレットは Unified CM と VCS に登録されたエンドポイ ントのデータを表示します。

不明なエンドポイントの導入の詳細については、テクノロジー導入ダッシュボードに表示され ません。

テクノロジー導入ダッシュボードは、組織で導入された音声エンドポイントやビデオエンドポ イントの概要情報およびスナップショット ビューを提供するメトリックを表示します。

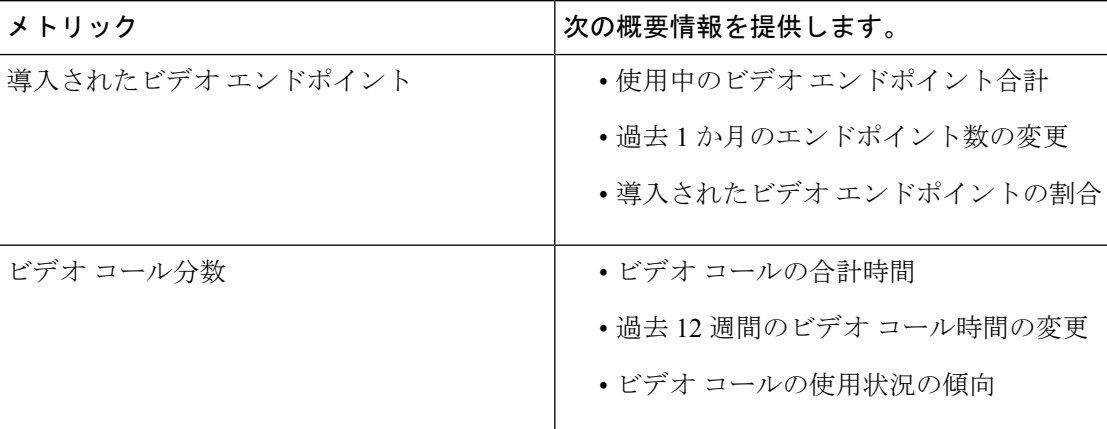

テクノロジー導入ダッシュボードには、次のメトリックが表示されます。

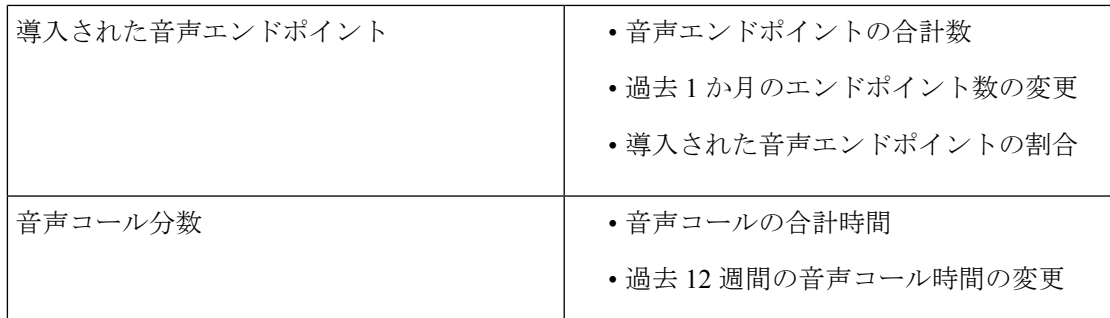

メトリックを表示する期間を選択するには、ドロップダウン リストを使用します。

次のダッシュレットは、テクノロジー導入ダッシュボードで使用可能です。

### エンドポイント モデルによる導入の分配

**Cisco Prime Collaboration** リリース **11.1** 以前の場合

このダッシュレットは設定された実行中のエンドポイントの導入のトレンドを示します。

- 登録ステータスに関係なく、Cisco Prime Collaboration Assurance で管理されるすべてのエ ンドポイントは、設定エンドポイントとして分類されます。
- Cisco Prime Collaboration Assurance 内の登録済みか、部分的に登録された状態にあるエン ドポイントは、アクティブなエンドポイントです。

デフォルトでは、このダッシュレットに Cisco Prime Collaboration Assurance がインストールさ れた日付から現在の日付までのすべてのエンドポイントのグラフが表示されます。週ごとに データをフィルタ処理できます。期間を7日前に選択すると、PrimeCollaborationをインストー ルした日付から現在の日付までに展開されたすべてのエンドポイントがグラフに表示されます (7 日前)。

一例として、CTS 1000 シリーズなどの特定のエンドポイント モデルについて一定期間の追加/ 展開における増加レートを判断することができます。

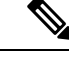

(注) 期間のグローバル フィルタはこのダッシュレットに適用されません。

デバイスの詳細(モデル番号、バージョンなど)は、Prime Collaboration インベントリから収 集され、またSNMPおよびHTTPを使用してエンドポイントをポーリングしてしても収集され ます。このデバイス情報は分析データベースで格納され、モデルに基づいてエンドポイントを グループ化するために使用されます。こうして収集した詳細情報は円グラフとして表示されま す。

エンドポイント タイプ、エンドポイント モデル、デバイス プール、クラスタまたは拠点に基 づいて詳細ビューで導入データをフィルタリングできます。特定のエンドポイントモデルの実 行中および設定されているデバイスの累積数も表示できます。

Cisco VCS に登録されている Cisco Jabber 電話では、登録ステータスに関係なく、実行数と設 定したエンドポイント数は同じになります。これは、Cisco Jabber のステータスが登録されて

いない場合、インベントリが [Deleted] 状態に移行するためです。その他の電話では、(ソフ ト クライアント CSF や CUPC などと同様に)、24 時間以上ステータスが登録されていない場 合のみデバイスのステータスが「Deleted」になります。

### エンドポイント展開の概要

### **Cisco Prime Collaboration** リリース **11.5** 以降の場合

このダッシュレットは設定された実行中のエンドポイントの導入のトレンドを示します。

- 登録ステータスに関係なく、Cisco Prime Collaboration Assurance で管理されるすべてのエ ンドポイントは、設定エンドポイントとして分類されます。
- Cisco Prime Collaboration Assurance 内の登録済みか、部分的に登録された状態にあるエン ドポイントは、アクティブなエンドポイントです。

デフォルトでは、このダッシュレットに Cisco Prime Collaboration Assurance がインストールさ れた日付から現在の日付までのすべてのエンドポイントのグラフが表示されます。週ごとに データをフィルタ処理できます。期間を7日前に選択すると、CiscoPrimeCollaborationAssurance をインストールした日付から現在の日付までに展開されたすべてのエンドポイントがグラフに 表示されます(7日前)。

一例として、CTS 1000 シリーズなどの特定のエンドポイント モデルについて一定期間の追加/ 展開における増加レートを判断することができます。

(注) 期間のグローバル フィルタはこのダッシュレットに適用されません。

デバイスの詳細(モデル番号、バージョンなど)は、Cisco Prime Collaboration Assurance イン ベントリから収集され、SNMP または HTTP を使用したエンドポイントのポーリングによって も収集されます。このデバイス情報は分析データベースで格納され、モデルに基づいてエンド ポイントをグループ化するために使用されます。こうして収集した詳細情報は円グラフとして 表示されます。

エンドポイント タイプ、エンドポイント モデル、デバイス プール、クラスタまたは拠点に基 づいて詳細ビューで導入データをフィルタリングできます。特定のエンドポイントモデルの実 行中および設定されているデバイスの累積数も表示できます。

Cisco VCS に登録されている Cisco Jabber 電話では、登録ステータスに関係なく、実行数と設 定したエンドポイント数は同じになります。これは、Cisco Jabber のステータスが登録されて いない場合、インベントリが [Deleted] 状態に移行するためです。その他の電話では、(ソフ ト クライアント CSF や CUPC などと同様に)、24 時間以上ステータスが登録されていない場 合のみデバイスのステータスが「Deleted」になります。

## エンドポイント モデルによるコール分配

#### **Cisco Prime Collaboration** リリース **11.1** 以前の場合

このダッシュレットはエンドポイントモデルごとのコールの量に基づいてコール分配を表示し ます。次のようなコールの詳細を表示できます。
- 完了および失敗したコールを含む、試行されたすべてのコール。
- エンドポイントから発信され成功したすべてのコール。
- ドロップして接続に失敗したコール。
- 接続に失敗したすべてのコール。

このダッシュレットのデバイスの詳細は、Prime Collaboration のインベントリから収集され、 コールの詳細は Unified CM および Cisco VCS CDR から収集されます。

デバイス プール、IP アドレス、エンドポイント タイプ、エンドポイント モデル、コール タイ プ、コール ステータス、コール方向、コール数、コール期間、クラスタ、ユーザ ID または拠 点に基づいて詳細ビュー ページのコール分配の詳細をフィルタリングできます。

クラスタ フィルタは、Cisco VCS をサポートしていません。

上記の「コール方向」は、着信または発信を意味します。これは、コールを発信するエンドポ イントまたは拠点の視点に基づいて決定されます。たとえば、エンドポイントAがエンドポイ ント B をコールした場合、エンドポイント A の視点では発信コール、エンドポイント B の視 点では着信コールです。

エンドポイント モデルごとのコール量

#### **Cisco Prime Collaboration** リリース **11.5** 以降の場合

このダッシュレットはエンドポイントモデルごとのコールの量に基づいてコール分配を表示し ます。次のようなコールの詳細を表示できます。

- 完了および失敗したコールを含む、試行されたすべてのコール。
- エンドポイントから発信され成功したすべてのコール。
- ドロップして接続に失敗したコール。
- 接続に失敗したすべてのコール。

このダッシュレットのデバイスの詳細は、Prime Collaboration のインベントリから収集され、 コールの詳細は Unified CM および Cisco VCS CDR から収集されます。

デバイス プール、IP アドレス、エンドポイント タイプ、エンドポイント モデル、コール タイ プ、コール ステータス、コール方向、コール数、コール期間、クラスタ、ユーザ ID または拠 点に基づいて詳細ビュー ページのコール分配の詳細をフィルタリングできます。

クラスタ フィルタは、Cisco VCS をサポートしていません。

上記の「コール方向」は、着信または発信を意味します。これは、コールを発信するエンドポ イントまたは拠点の視点に基づいて決定されます。たとえば、エンドポイントAがエンドポイ ント B をコールした場合、エンドポイント A の視点では発信コール、エンドポイント B の視 点では着信コールです。

## エンドポイント タイプによるコール分配

#### **Cisco Prime Collaboration** リリース **11.1** 以前の場合

このダッシュレットはエンドポイント タイプの音声エンドポイントやビデオ エンドポイント に基づいてコール分配を表示します。

音声エンドポイントは、音声通話の発信および受信ができるデバイスです。音声 IP 電話、ワ イヤレス IP 電話と個人の通信エンドポイントは、音声エンドポイントとして分類されます。

ビデオ エンドポイントは、ビデオ コールの発信および受信ができるデバイスです。多目的テ レプレゼンス、イマーシブ テレプレゼンス、パーソナル テレプレゼンス、モバイル ビデオ、 デスクトップ ビデオ デバイスは、ビデオ エンドポイントとして分類されます。

Cisco Prime Collaboration Assurance でサポートされるオーディオおよびビデオ エンドポイント の一覧については、『Cisco Prime Collaboration Assurance [でサポートされているデバイス](https://www.cisco.com/c/en/us/support/cloud-systems-management/prime-collaboration/products-device-support-tables-list.html)』を 参照してください。

このダッシュレットのデバイス詳細は Prime Collaboration のインベントリから収集され、この ダッシュレットに関するコール詳細は Unified CM および Cisco VCS CDR から取得されます。

デバイス プール、URI、ディレクトリ番号、IP アドレス、エンドポイント タイプ、エンドポ イント モデル、コール タイプ、コール ステータス、コール方向、コール数、通話時間、クラ スタ、ユーザ ID、または拠点に基づいて詳細ビュー ページのコール分配の詳細をフィルタリ ングできます。

エンドポイント タイプごとのコール量

#### **Cisco Prime Collaboration** リリース **11.5** 以降の場合

このダッシュレットはこのダッシュレットはエンドポイントタイプの音声エンドポイントやビ デオ エンドポイントに基づいてコール分配を表示します。

音声エンドポイントは、音声通話の発信および受信ができるデバイスです。音声 IP 電話、ワ イヤレス IP 電話と個人の通信エンドポイントは、音声エンドポイントとして分類されます。

ビデオ エンドポイントは、ビデオ コールの発信および受信ができるデバイスです。多目的テ レプレゼンス、イマーシブ テレプレゼンス、パーソナル テレプレゼンス、モバイル ビデオ、 デスクトップ ビデオ デバイスは、ビデオ エンドポイントとして分類されます。

Cisco Prime Collaboration Assurance でサポートされるオーディオおよびビデオ エンドポイント の一覧については、『Cisco Prime Collaboration Assurance [でサポートされているデバイス](https://www.cisco.com/c/en/us/support/cloud-systems-management/prime-collaboration/products-device-support-tables-list.html)』を 参照してください。

このダッシュレットのデバイス詳細は Prime Collaboration のインベントリから収集され、この ダッシュレットに関するコール詳細は Unified CM および Cisco VCS CDR から取得されます。

デバイス プール、URI、ディレクトリ番号、IP アドレス、エンドポイント タイプ、エンドポ イント モデル、コール タイプ、コール ステータス、コール方向、コール数、通話時間、クラ スタ、ユーザ ID、または拠点に基づいて詳細ビュー ページのコール分配の詳細をフィルタリ ングできます。

## テクノロジーの使用

このダッシュレットは、音声とビデオ両方の使用の傾向を表示します。コール数が最大値のエ ンドポイントも表示します。各週のデータをグラフまたは表形式で表示できます。デフォルト では、過去 1 か月のデータが表示されます。

このダッシュレットのエンドポイントの詳細は、Prime Collaboration のインベントリから収集 され、コールの詳細は Unified CM および Cisco VCS CDR から収集されます。

詳細ビューで、音声とビデオの使用率を計算するために使用する式は次のとおりです。

エンドポイント数 >=1週間のコール ステータスが同じコール数(失敗、ドロップ、完了、試 行)/デバイスの数 >= 1 週間のコール数(同じモデルとコール タイプ) \* 100。

コール タイプ、URI、ディレクトリ番号、エンドポイント モデル、コール ステータス、使用 状態、拠点、デバイスプール、クラスタ、ユーザID、またはIPアドレスに基づいて詳細ビュー ページの詳細をフィルタリングできます。

## 資産使用状況

このダッシュボードでは、資産の使用率を追跡できます。たとえば、エンドポイントが効果的 に割り当てられ、使用されているかどうかなどを見極めるのに役立ちます。

前提条件:Unified CM および Cisco VCS に登録されているエンドポイントが検出されているこ と。

データ ソース:このダッシュレットのデバイスの詳細は、Prime Collaboration のインベントリ から収集され、コールの詳細は Unified CM および Cisco VCS CDR から収集されます。

資産使用状況ダッシュボードでは、次のダッシュレットを使用できます。

## 使用頻度が最も低いエンドポイント タイプ

このダッシュレットは1週間当たりに発信されたコール数に基づいて使用頻度が最も少ないエ ンドポイントタイプを表示します。デフォルトでは、ダッシュレットには使用されていないエ ンドポイント(コールがないエンドポイント)のみが表示されます。ダッシュレットビューに 表示される「週当たりのコール数がx未満」のカテゴリには、使用されていないエンドポイン トおよび週当たりのコール数が x 件のエンドポイントが含まれます。

このダッシュレットには、Unified CM および VCS に登録されているエンドポイントのデータ が表示されます。このダッシュレットのデバイス詳細はPrime Collaboration のインベントリか ら収集され、コールの詳細は CDR から収集されます。

詳細ビューには、週次に集約されたデータのみが表示されます。エンドポイントタイプ、エン ドポイント モデル、使用ステータス、デバイス プール、拠点、ユーザ ID、またはクラスタに 基づいて詳細ビュー ページのデータをフィルタリングできます。

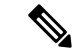

詳細ビュー グラフの週当たりの未使用のエンドポイントに関して表示されるデータは、詳細 ビューの使用頻度が最も低いエンドポイント タイプ テーブルと同期していません。これは、 使用頻度が最も低い Least Used Endpoint Types レポートのテーブルには、選択された時間フィ ルタの集計データが表示されるためです。これは、資産使用のダッシュレットビューと同じで す。 (注)

## ビデオ テレプレゼンス ルームの使用率

使用率が最も高いエンドポイントと最も低いエンドポイントを追跡することができます。この ダッシュレットには、エンドポイント名、セッション数、使用期間、および1週間の使用率の リストが表示されます。期間、エンドポイントタイプ、および使用率のパーセンテージでデー タをフィルタリングできます。

次を使用して、管理対象の各エンドポイントについて、1日あたりの作業時間(デフォルトは 8時間)および1週間あたりの作業日数(デフォルトは5日)をカスタマイズできます。[使用 率の変更(**Change Utilization**)**]**(**[**アシュアランスレポート(**Assurance Report**)**] > [Telepresence** レポート(**Telepresence Report**)**] > [**エンドポイント使用率レポート(**Endpoint Utilization Report**)**]**)。これらの値は、テレプレゼンスルームについてのアセットの使用率を分析する場 合に使用されます。

マウスをエンドポイント名または使用率の上におくと、クイックビューを起動することができ ます。ここではグラフとグリッド ビューが表示され、セッション数、期間、および使用率の パーセンテージが示されます。

詳細な分析では、表示された結果を期間、すべてのエンドポイント、または指定したエンドポ イントタイプ、パーセンテージまたは絶対値、個別またはマージされたグラフでフィルタリン グできます。すべてのエンドポイントを選択した場合は、使用率のパーセンテージによって フィルタリングすることもできます。

## **No Show Video TelePresence** エンドポイント

スケジュールされたセッションに参加しなかったエンドポイントを特定することができます。 このダッシュレットには、スケジュールされた完全なセッションに基づいたデータが表示され ます。このダッシュレットで、スケジュールされたすべてのセッション、スケジュールされた セッションで開催されたもの、および不参加のセッション(スケジュールされたが開始されな かったセッション、およびスケジュールされ、開催されたセッションだがセッションに含まれ ているエンドポイントが参加しなかったもの)を表示することができます(この列のデータを パーセンテージおよび絶対値で表示できます)。不参加のエンドポイントの件数が1以上のも のが一覧で表示されます。期間、エンドポイント タイプ、および不参加によって、データを フィルタリングできます。

詳細な分析では、データを期間、エンドポイント名、エンドポイントタイプ、エンドポイント モデル、不参加(絶対値とパーセンテージ)、クラスタ、拠点、デバイスプールでフィルタし て、エンドポイントの不参加、および不参加のパーセンテージの傾向を確認できます。エンド ポイントの凡例をクリックすると、スケジュールセッションの合計数と、エンドポイントのモ デルとタイプ、およびエンドポイントの参加と不参加の件数を確認できます。

このダッシュレットは、Cisco Prime Collaboration Analytics の MSP モードではサポートされて いません。 (注)

**Cisco Prime Collaboration** リリース **12.1 SP2** 以降の場合

#### **No Show Video Telepresence** エンドポイントの前提条件。

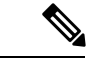

(注) Conference Diagnostics を有効にしてデータが入力できることを確認します。

次は、No Show Video Telepresence エンドポイントの要件です。

- Unified CM および Cisco VCS は、Managed 状態にある必要があります。
- MCU などのエンドポイントとコントローラは、Managed 状態にある必要があります。
- デバイスの可視性を 「Full Visibility」 状態に設定します。
- JTAPI が Unified Communications Manager で設定されている必要があります。Unified Communications Manager で JTAPI を有効にする方法については、「CiscoPrime [Collaboration](https://www.cisco.com/c/en/us/support/cloud-systems-management/prime-collaboration/products-device-support-tables-list.html) Assurance [のデバイス設定](https://www.cisco.com/c/en/us/support/cloud-systems-management/prime-collaboration/products-device-support-tables-list.html)」を参照してください。
- Cisco Prime Collaboration Assurance サーバが、Cisco VCS でフィードバック サーバとして 登録されている必要があります。
- 会議の診断と音声電話機能の模擬テストを正しく実行するには、Cisco Prime Collaboration Assurance Service Pack 1 バンドルを適用する前に、CUCM がリストされているバージョン であることを確認してください。詳細については、12.1 Service Pack 1 の『Cisco [Prime](https://www.cisco.com/c/en/us/support/cloud-systems-management/prime-collaboration/products-device-support-tables-list.html) Collaboration Assurance [でサポートされているデバイス』](https://www.cisco.com/c/en/us/support/cloud-systems-management/prime-collaboration/products-device-support-tables-list.html)を参照してください。

No Show Video TelePresence エンドポイント

### **Cisco Prime Collaboration** リリース **11.1** 以降の場合

スケジュールされたセッションに参加しなかったエンドポイントを特定することができます。 このダッシュレットには、スケジュールされた完全なセッションに基づいたデータが表示され ます。このダッシュレットで、スケジュールされたすべてのセッション、スケジュールされた セッションで開催されたもの、および不参加のセッション(スケジュールされたが開始されな かったセッション、およびスケジュールされ、開催されたセッションだがセッションに含まれ ているエンドポイントが参加しなかったもの)を表示することができます(この列のデータを パーセンテージおよび絶対値で表示できます)。不参加のエンドポイントの件数が1以上のも のが一覧で表示されます。期間、エンドポイント タイプ、および不参加によって、データを フィルタリングできます。

詳細な分析では、データを期間、エンドポイント名、エンドポイントタイプ、エンドポイント モデル、不参加(絶対値とパーセンテージ)、クラスタ、拠点、デバイスプールでフィルタし て、エンドポイントの不参加、および不参加のパーセンテージの傾向を確認できます。エンド ポイントの凡例をクリックすると、スケジュールセッションの合計数と、エンドポイントのモ デルとタイプ、およびエンドポイントの参加と不参加の件数を確認できます。

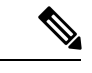

(注)

このダッシュレットは、Cisco Prime Collaboration Analytics の MSP モードではサポートされて いません。

## トラフィック分析

トラフィック分析のダッシュボードは、組織内のさまざまなユーザ、部門、テクノロジーの使 用状況を表示します。これは、さまざまな組織単位または部門にわたってビジネスコストを計 画し、割り当てるのに役立ちます。

データ ソース:トラフィック分析のダッシュボードのダッシュレットのコール詳細は、Cisco Unified Communications Manager が生成する CDR から取得されます。

(注)

詳細ビューでは、フィルタは上位 N に基づいています。下部のテーブルには、[詳細ビュー (Detail View)] ページで選択した他のフィルタ条件に基づき、すべてのレコードが表示され ます。ただし、rawデータはデータベースに35日間のみ保管されます。下部のテーブルには、 対応するデータが表示されます。

次のダッシュレットは、トラフィック分析ダッシュボードで使用可能です。

## 上位 **N** の発信者

このダッシュレットは、PrimeCollaborationの管理による導入内で、ディレクトリ番号から他の 任意の番号にコールされた合計数に基づき、コール発信元の上位 N つの番号を一覧表示しま す。

ディレクトリ番号、コール タイプ、コール数、通話時間、クラスタ、拠点、デバイス プール またはエンドポイントの詳細(IP、発信者番号、または送信元URIなど)に基づいて詳細ビュー ページに表示されるデータをフィルタリングできます。Prime Collaboration で管理されたエン ドポイントのディレクトリ番号は表示されますが、外部のディレクトリ番号は表示されませ  $h_{\alpha}$ 

絶対値または割合モードのいずれかで、コール数または通話時間を表示できます。エンドポイ ントまたはユーザでそれぞれフィルタリングすると、ユーザまたは電話番号を表示することも できます。

上位 N の発信者の割合を計算するために使用する式は次のとおりです。

1週間における特定番号のコール総数または通話時間/その週におけるすべての発信者のコール 総数または通話時間\* 100。

このダッシュレットには、Unified CM および VCS に登録されているエンドポイントのデータ が表示されます。

詳細ビューで表示されるズームセレクタグラフを使用して、グラフの時間ウィンドウ(X軸) ポインタを調整し、その特定の電話番号からの選択した期間のコールの詳細を表示できます。

また、グローバル クラスタ フィルタを使用して、個別のクラスタの上位 N の発信者を表示す ることができます。

## 上位 **N** のダイヤル番号

このダッシュレットは、指定された期間の宛先に基づき、かけた番号の上位N位を示します。 次のような上位 N の番号を確認できます。

- 呼び出し回数(コール数)が最も高い番号
- •コール時間(通話時間)が最も長い番号

このダッシュレットには、Unified CM および VCS に登録されているエンドポイントのデータ が表示されます。

ディレクトリ番号、コールタイプ、コール数、通話時間、クラスタ、または拠点に基づいて詳 細ビューに表示される詳細をフィルタリングできます。Prime Collaboration で管理されたエン ドポイントのディレクトリ番号は表示されますが、外部のディレクトリ番号は表示されませ  $h_{\rm o}$ 

## 上位 **N** のオフネット トラフィック拠点

このダッシュレットには拠点ごとのオフネットとオンネットトラフィックの傾向が表示されま す。

[詳細ビュー(Detailed View)] ページに表示されるデータを、オフネットまたはオンネット ト ラフィック、コール タイプ、コール カウント、通話時間、クラスタ、場所、デバイス プール, エンドポイントの詳細(IP、ディレクトリ番号、送信元 URI など)、通話方向、ユーザ ID に 基づきフィルタすることができます。

また、着信コールまたは発信コールの方向に基づき、詳細ビューのデータをフィルタすること もできます。着信コールはゲートウェイが CUCM から受信したコールであり、発信コールは ゲートウェイから CUCM へと発信されたコールです。したがって、着信コールにフィルタを かける場合は、発信者または発信者のエンドポイントの詳細を入力する必要があり、発信コー ルをフィルタする場合は、呼び出し先または宛先のエンドポイントの詳細を入力する必要があ ります。 (注)

エンドポイントに基づいきデータをフィルタすると、Cisco Prime Collaboration Assurance で管 理されているエンドポイントのディレクトリ番号は表示されますが、外部のディレクトリ番号 は表示されません。

ダッシュレット ビューで、オンネット コールの割合を計算するために使用する式は次のとお りです。

拠点でのオンネット コールの総数 / その場所のオフネット コールとオンネット コールの総数 \* 100

オフネット コールの割合を計算するために使用する式は次のとおりです。

拠点でのオフネット コールの総数 / その場所のオフネット コールとオンネット コールの総数 \* 100

ダッシュレットには Video Communication Server (VCS) で処理されるコールは含まれません。

#### オフネットとオンネット コール

Cisco Unified CM (プライベート ネットワーク)内のコールは、オンネット コールと呼ばれま す。たとえば、Cisco 内部の IP Phone から別の内部 IP Phone へのコールは、オンネット コール です。オンネット コールでは、リモート Cisco Unified CM クラスタやサードパーティの SIP ベ ンダー製の機器と統合するために、クラスタ間トランク(ICT)またはSession InitiationProtocol (SIP) トランク経由でルーティングできます。

オフネットコールは通常、専用のテレフォニーシステムの外でPSTNにルーティングするコー ルです。ほとんどのオンネットコールがゲートウェイ経由でPSTNにルーティングされます。 また、少なくとも1つののエンドポイントがトランクまたはゲートウェイの場合および、次の うち 1 つのエンドポイントが有効な場合、コールはオフネットとして分類できます。

- [Call Classification] パラメータが Unified Communications Manager (管理)のゲートウェイ 設定またはトランクの設定で [Offnet]に設定されている。
- [CallClassification]パラメータがゲートウェイの設定またはトランクの設定で[SystemDefault] に設定されている。
- [System Default] サービス パラメータが [Offnet] に設定されている。
- エンドポイントがアナログ ゲートウェイである。

オフネット コールの基準を満たさないコールはすべてオンネット コールと見なされます。

デフォルトでは、ゲートウェイとの間のすべてのルートパターンおよびすべてのコールはオフ ネットとして分類されます。 (注)

## 上位 **N** コール トラフィック拠点

このダッシュレットは、コール数または通話時間に基づいてコールの最大数が上位Nの拠点を 特定するのに役立ちます。

拠点(最上位 N および最下位 N の両方)、デバイス プール(最上位 N および最下位 N の両 方)、IPアドレス、ディレクトリ番号、URI、コールタイプ、コールステータス、コール数、 通話時間、コール方向、ユーザ ID、またはクラスタに基づいて、上位 N の拠点を特定するの に役立ちます。

ダッシュレットには、試行されたコールのみに基づいてコール拠点を表示します。完了、ド ロップ、失敗したコールなどその他のステータスのフィルタリングは、詳細ビューで有効にし ます。 (注)

ダッシュレットビューで、コール数が最大の拠点の割合を計算するために使用する式は次のと おりです。

拠点のコール総数または通話時間/すべての拠点のコール総数または通話時間 \* 100。

## コール トラフィック分析

このダッシュレットには、次の事前定義されたコールカテゴリに属しているコールの分配が表 示されます。

- 外部
- 内部
- 会議
- 緊急
- 長距離
- フリーダイヤル
- H 323 (着信および発信ゲートウェイ/トランク)または MGCP (着信および発信)また は SIP (着信および発信トランク)
- ボイスメール
- ローカル
- 国際

コール カテゴリを追加するには、コール [カテゴリの作成](#page-507-0)の項を参照してください。

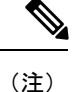

コールは複数のコールカテゴリに含めることができます。たとえば、内線コールは会議コール にもできます。したがって、すべてのカテゴリに属する全コールの合計数は、レポートされた 総コール数を上回る場合があります。

このダッシュレットには Unified CM で処理されるコールの詳細のみが含まれます。コール カ テゴリの情報は CDR から収集されます。

ダッシュレット ビューで、コールの分配の割合を計算するために使用する式は次のとおりで す。

特定のトラフィック カテゴリに属する合計コール数またはコール期間/すべてのカテゴリの合 計コール数またはコール期間 \* 100。

詳細ビューで、コールの分配の割合を計算するために使用する式は次のとおりです。

1コールステータス(失敗、ドロップ、完了、試行)に属するトラフィックタイプの合計コー ル数/試行コール ステータスに属するトラフィック タイプの合計コール数 \* 100。

拠点、コール タイプ、コール ステータス、コール数、通話時間、コール方向、ユーザ ID、ま たはクラスタに基づいて詳細ビューの詳細をフィルタリングできます。

## キャパシティ分析

このダッシュボードは、重要なネットワークリソースの使用状況の傾向と使用可能なキャパシ ティを表示します。この情報は、必要に応じて効果的に将来のキャパシティの追加または削減 を計画する際に役立ちます。

キャパシティ分析ダッシュボードのすべてのダッシュレットでは、当日のデータが翌日にのみ 処理されます。したがって、ダッシュレットには現在の日付のデータをゼロとして表示しま す。

データソース:このダッシュボードの使用率データは、音声使用率のポーリングされたデータ から取得されます。

これらのダッシュレットのクイック ビュー、ダッシュレット ビューと詳細ビューでは、フィ ルタが適用された期間のデータが表示されます。

キャパシティ分析ダッシュボードでサポートされているSIPトランクの詳細は、次の表のとお りです。

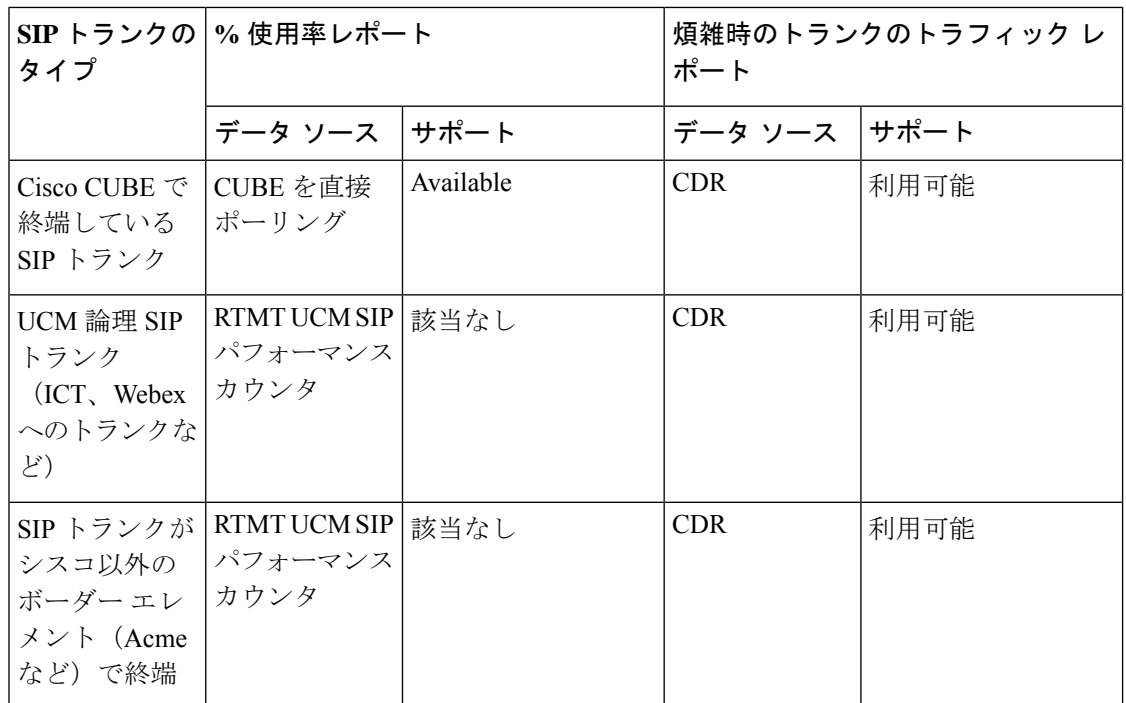

キャパシティ分析ダッシュボードから、次のダッシュレットを表示できます。

## 分析グループの管理

Prime Collaboration Analytics では、ビジネス ニーズに基づいてトランク、ルート グループ、お よびCACの拠点に対してカスタムグループを作成することができます。[分析管理(Analytics Administration) 1>[グループ管理 (Group Management) 1をクリックします。右上の [Group Type] ドロップダウンからグループを選択します。新しいグループの作成、既存グループのメ ンバーの変更、グループの削除を行えます。

たとえば、ネットワーク内のすべてのトランクは [Analytics Group Management] ページに表示 されます。トランクを選択し、[All Trunks] でそのトランクを既存のグループに追加([Add to Group] をクリック)するか、新しいグループに追加([Add New Group] をクリック)します。

グループを作成すると、使用可能なグループの一覧が左側のペインの [Trunk Groups] に表示さ れます。これらのグループは、キャパシティ分析ダッシュボードの [All Trunks] ドロップ ダウ ン(トランク使用率ダッシュレット)にも表示されます。

カスタム ルート グループおよび CAC の拠点を作成するための類似の方法に従うことができま す。対応する使用率のしきい値はダッシュレットに表示されます。しきい値を適用すると、結 果はしきい値フィルタに基づいてフィルタリングされます。

表示されている列を追加または削除するには、右上の [Settings] アイコンを使用します。

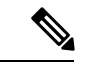

(注)

- MSP モードでは、オペレータ ユーザは [分析管理(Analytics Administration)] メニューに アクセスできないため、カスタム グループを作成することはできません。
- グループ名は追加または削除できますが、編集はできません。
- Analytics Group Managementのトランク/ルートグループ、およびPrimeCollaboration Analytics のその他のダッシュレットは Prime Collaboration Assurance データベースからインポートさ れますが、PrimeCollaboration Analyticsで作成されたカスタムグループはPrimeCollaboration Assurance では表示、または使用されません。
- 集約されたデータをトランク/ルート グループ使用率ダッシュレットに表示する場合は、 [モニタ(Monitor)] > [使用率の監視(Utilization Monitor)] > [ルート グループの使用率 (Route Group Utilization)] > [ルート グループの集計設定(Route Group Aggregation Settings)] を使用してカスタム グループを定義する必要があります。
- DSPのカスタムグループを作成する場合は、**[**デバイスインベントリ(**Device Inventory**)**] > [**インベントリ管理(**Inventory Management**)**] > [**グループの作成(**Create Group**)**]**([デ バイスグループ(Device Group)] の下)を使用します。

## **CAC** 帯域幅使用率

この章ではコール アドミッション制御について説明します。コール アドミッション制御は、 広域(IP WAN)リンク上で同時にアクティブにするコール数を制限することにより、このリ ンクを経由するコールの音質およびビデオ品質を制御できます。

非常に多くのアクティブコールがリンクに存在し、帯域幅の量がオーバーサブスクライブ状態 になった場合、音声およびビデオの品質が低下し始める場合があります。コールアドミッショ ン制御は、不十分な帯域幅が存在する場合にコールを拒否し、そのコールを失敗させることで 動作します。

拠点名、失敗したコール数(帯域幅の不足によって確立できなかったコール)、および拠点ご とに使用される帯域幅が割合として表示されます。デフォルトでは、テーブルは使用される帯 域幅に基づいてソートされます。

ダッシュレットは、ピークおよび音声、ビデオまたはイマーシブとしての使用タイプに基づい てフィルタリングできます。デフォルトでは、帯域幅使用率が、過去 28 日間にピークに達し た拠点を表示します。

WAN の場所、使用帯域幅、使用率タイプ、失敗したコール、またはクラスタに基づいて詳細 分析に表示される詳細をフィルタリングできます。拠点に基づいてコールをフィルタリングす ることもできます。拠点を選択する [Select] オプションを使用します。

このダッシュレットには VCS で処理されたコールの詳細が含まれていません。

## トランク使用率

このダッシュレットを使用すると、使用頻度が最も高い、または最も低いトランクを特定でき ます。このダッシュレットの使用率データは、音声使用率のポーリングされたデータから取得 されます。このダッシュレットには、最大同時コール(設定済みのデータ)、同時コール(使 用されたデータ)、トランクタイプ、および各トランクの使用率がパーセンテージで表示され ます。また、VCS で処理されたコールの詳細も表示されます。

#### 前提条件:

- カスタムトランクグループのデータを表示する場合は、[Analytics Administration] > [Group Management] を使用してこれらのグループを定義する必要があります。
- このダッシュレットに SIP データを入力するには、SIP トランクの最大キャパシティを設 定する必要があります。ダッシュレットの左上で、フィルタの下の [Missing Trunk?] をク リックして、SIP の最大キャパシティを設定することができます。

MGCPやクラスタ間などの他のトランクの場合は、ポーリングされたデータを通じてデータが 収集されます。

## 煩雑時のトランク キャパシティ

このダッシュレットを使用すると、Average Bouncing Busy Hour(ABBH)トラフィックが高い トランクを特定できます。ABBHは特定のピリオド(通常1週間)の毎日のピーク時にスイッ チング システムのトラフィック負荷を分析し、その期間の平均を計算することで算出されま す。

前提条件:CDR使用率トランクの最大キャパシティは、このダッシュレットで利用できるキャ パシティを確認できるように設定する必要があります。CDR 使用率トランクの最大キャパシ ティを設定するには、ダッシュレットの左下で、フィルタの下の [煩雑時のトランクがない場 合(Missing Busy-Hour Trunk?)] をクリックします。

トランク グループまたはルート グループの次のキャパシティの詳細を表示できます。

- 使用可能なキャパシティ
- 平均 Bouncing Busy Hour トラフィック
- 最大 Bouncing Busy Hour トラフィック

リソースに必要な最大キャパシティは、アーランで表される最大 BBH 値から計算されます。 最大 BBH は選択された期間の特定のトランクの最大 Bouncing Busy Hour 値です。BBH は、そ の日のピーク値です。

必要な平均キャパシティは、ABBH値から計算されます。ここでの平均キャパシティは、優れ たトラフィック フローを維持するために必要な最小限のキャパシティを示します。ABBH は 選択された期間のトランクまたはルート グループのすべての BBH 値の平均です。

ABBH値は選択された期間の就業日に限り計算されます。たとえば、期間を1週間に指定する と、Analytics は最初に 7 日間の ABBH を計算します。BBH 値が ABBH の 25% 未満になる日 は未就業日と見なされます。Analyticsは未就業日を無視し、その週の他のすべての曜日のABBH 値を計算します。 (注)

デフォルトでは、Analyticsは必要な平均キャパシティおよび必要な最大キャパシティを計算す るためにサービス グレード(GOS)の値として 0.01 を使用します。別の GOSのキャパシティ (0.1 や 0.001 など)の必要平均キャパシティと必要最大キャパシティを計算する場合には、 root としてサーバに を更新するには、gos. properties ファイルを編集する必要があります。詳 細については、「GOS プロパティ [ファイルの編集](#page-588-0)」を参照してください 。

当日の BBH はその日の終わりに計算され、翌日のみ表示できます。ABBH の着信または発信 トラフィックはありません。これは BBH だけに適用されます。

トランク、トラフィックタイプ、使用される方向、帯域幅、またはクラスタに基づいて、詳細 ビューに表示される詳細をフィルタリングできます(詳細ビューで [Select] オプションを選択 した場合のみ、このドロップダウンリストが有効になります)。クラスタを選択するときに、 デバイスの使用頻度に関係なくそのクラスタ内のすべてのデバイスが一覧表示されます。

ダッシュレットの利用可能なキャパシティを表示するには、CDR 使用率トランクの最大キャ パシティを設定する必要があります。CDR トランクの最大キャパシティが設定されていない 場合、またはゼロの場合、これらのトランク データはダッシュレットに反映されません。

このダッシュレットには VCS で処理されたコールの詳細が含まれていません。

### アーランの計算

アーランは 1 時間のトラフィックの全体量を説明するために使用されます。たとえばあるグ ループのユーザが1時間に 30 コールを発信した場合は、各コールの通話平均時間は 5 分間と なり、アーラン数は以下のように算出されます。

1 時間のトラフィック分数 = コール数 x 通話時間 (30\*5) = 150

1 時間のトラフィック時間 = 150/60 = 2.5

したがって、トラフィック合計 = 2.5 アーラン。

アーラン トラフィック測定は、音声ネットワーク内のトラフィック パターンを理解するため に行われます。また、電話システムとセントラル オフィス (PSTN 交換回線)または複数の ネットワーク拠点間の回線数を算出するためにも使用できます。

#### <span id="page-588-0"></span>**GOS** プロパティ ファイルの編集

Analyticsでは、必要な平均キャパシティおよび必要な最大キャパシティを計算するためにサー ビスグレード(GOS)の値として 0.01 を使用します。(0.1 や 0.001 などの)別の GOS につい

て必要な平均および最大のキャパシティを計算する場合は、GOS プロパティ ファイルを編集 する必要があります。

- ステップ **1** 管理者権限で Prime Collaboration Assurance サーバにログインします。
- ステップ **2** ブラウザで新しいタブを開き、このリンクの URL

(https://<pc-server-ip>/emsam/applications/emsam/PCDiagnostics/fileEditor.jsp)を入力します。

ここでの pc-service-ip は Prime Collaboration Assurance サーバの IP アドレスです。

- ステップ **3** 次のように選択します。
	- a) [Location] ドロップダウン リストで、[/opt/emms/emsam/advance\_reporting/conf/] を選択します。
	- b) [File Type] ドロップダウン リストで [properties] を選択します。
	- c) [Files] ドロップダウン リストで [gos.properties] を選択します。
- ステップ **4** [Edit] をクリックします。
- <span id="page-589-0"></span>ステップ **5** gos の値を編集して [Save] をクリックします。

トランクまたはゲートウェイの最大容量の設定

トランクまたはゲートウェイの最大容量を設定するには、次のようにします。

- MSP モードでは、オペレータのユーザは [分析管理(Analytics Administration)] メニューにア クセスできないため、トランクまたはゲートウェイの最大容量を設定することはできません。 (注)
- ステップ **1 [**分析管理(**Analytics Administration**)**]** > **[**トランク トラフィックの最大キャパシティ設定(**Trunk Traffic Max Capacity Settings**)**]** を選択します。
- ステップ **2** ドロップダウン リストから、設定する Cisco Unified CM クラスタを選択します。
- ステップ **3** ゲートウェイまたはトランクのタイプを選択します。
- ステップ **4** [最大キャパシティの設定(Configure Maximum Capacity)] をクリックし、適切な入力を行います。
- ステップ **5** [Apply] をクリックして [Close] をクリックします。

すべてのクラスタに関するトランク使用率データのインポート

すべての Cisco Unified CM クラスタのトランク使用率データをインポートするには、次の手順 を実行します。

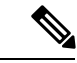

MSP モードでは、オペレータ ユーザは [分析管理(Analytics Administration)] メニューにアク セスできないため、トランクの使用率をインポートすることはできません。 (注)

- ステップ1 [分析管理 (Analytics Administration) ]>[トランクトラフィックの最大キャパシティ設定 (Trunk Traffic Max Capacity Settings)] を選択します。
- ステップ **2** [Bulk Export] をクリックします。
- ステップ **3** [Export Trunk Configuration] ウィンドウで、[Export] をクリックして、デフォルト名のエクスポート CSV ファイルを受け入れます。
- ステップ **4** CSV ファイルを開き、必要に応じてデータを編集します。

すべてのゲートウェイおよびトランクがファイルにリストされます。ファイルだけに値を入力する必要が あります。

- ステップ **5** [Bulk Import] をクリックします。
- ステップ **6** CSV ファイルの場所を参照して選択し、[Import] をクリックします。

## ルート グループ**/**トランク グループの使用率

このダッシュレットを使用すると、ルート グループの使用率を追跡できます。

### 前提条件:

- 集約されたデータを表示するには、ダッシュレットの左上で、フィルタの下の [Missing Route Group/Trunk Group?] をクリックして、トランクをルート グループに関連付ける必要 があります。
- ユーザ定義のトランク グループについてデータを表示するには、ダッシュレットの左上 で、フィルタの下の [Missing Route Group/Trunk Group?] をクリックしてカスタム グループ を作成する必要があります。
- SIPトランクのデータを入力するには、ダッシュレットの左上で、フィルタの下の[Missing Route Group/Trunk Group?] をクリックして SIP トランクの最大キャパシティを設定する必 要があります。MGCPやクラスタ間などの他のトランクの場合は、ポーリングされたデー タを通じてデータが収集されます。
- カスタム グループのデータを表示する場合は、[Analytics Administration] > [Group Management] を使用してこれらのグループを定義する必要があります。

このダッシュレットには、トランク/ルート グループについて集約されたデータが表示されま す。このダッシュレットの使用率データは、音声使用率のポーリングされたデータから取得さ れます。最大同時コール(設定済みのデータ)、同時コール(使用されたデータ)、および使 用率のパーセンテージを表示することができます。ピーク時のルートグループの使用率パター ンを、数ヵ月にわたって表示することもできます。

## 煩雑時のルートグループ キャパシティ

このダッシュレーは、平均的なビジー時間(ABBH)トラフィックが増加しているルート グ ループを特定するのに役立ちます。ABBHは特定のピリオド(通常1週間)の毎日のピーク時 にスイッチングシステムのトラフィック負荷を分析し、その期間の平均を計算することで算出 されます。

前提条件:CDR使用率トランクの最大キャパシティは、このダッシュレットで利用できるキャ パシティを確認できるように設定する必要があります。CDR 使用率トランクの最大キャパシ ティを設定するには、ダッシュレットの左下で、フィルタの下の [煩雑時のルートグループが ない場合(Missing Busy-Hour Route Group?)] をクリックします。

トランク グループまたはルート グループの次のキャパシティの詳細を表示できます。

- 使用可能なキャパシティ
- 平均 Bouncing Busy Hour トラフィック
- 最大 Bouncing Busy Hour トラフィック

リソースに必要な最大キャパシティは、アーランで表される最大 BBH 値から計算されます。 最大 BBH は選択された期間の特定のルート グループの最大 Bouncing Busy Hour 値です。BBH は、その日のピーク値です。

必要な平均キャパシティは、ABBH値から計算されます。ここでの平均キャパシティは、優れ たトラフィック フローを維持するために必要な最小限のキャパシティを示します。ABBH は 選択された期間のルート グループのすべての BBH 値の平均です。

(注)

ABBH値は選択された期間の就業日に限り計算されます。たとえば、期間を1週間に指定する と、Analytics は最初に 7 日間の ABBH を計算します。BBH 値が ABBH の 25% 未満になる日 は未就業日と見なされます。Analyticsは未就業日を無視し、その週の他のすべての曜日のABBH 値を計算します。

デフォルトでは、Analytics は平均 0.01 は必要平均キャパシティと必要最大キャパシティを計 算するために、サービス グレード値として 0.01 を使用します。 (0.1 や 0.001 などの)別の GOS について必要な平均および最大のキャパシティを計算するには、 を更新するには、gos. properties ファイルを編集する必要があります。詳細については、「GOS [プロパティ](#page-588-0) ファイル [の編集](#page-588-0)」を参照してください 。

当日の BBH はその日の終わりに計算され、翌日のみ表示できます。ABBH の着信または発信 トラフィックはありません。これは BBH だけに適用されます。

詳細分析のページでは、ルート グループ、トラフィック タイプ、方向、使用された帯域幅、 またはクラスタに基づいて表示される詳細をフィルタリングできます(このドロップダウンリ ストは、詳細ビューで [Select] オプションを選択した場合のみ有効です)。クラスタを選択す るときに、デバイスの使用頻度に関係なくそのクラスタ内のすべてのデバイスが一覧表示され ます。

また、[Show Trunks] を選択すると、ルート グループに関連付けられているトランクのトラ フィック タイプおよび方向を表示することができます。(凡例をクリックしたときにポップ アップ表示される)表形式のビューには、ルートグループに対して関連付けられているトラン クの詳細も表示されます。

ダッシュレットの利用可能なキャパシティを表示するには、CDR 使用率トランクの最大キャ パシティを設定する必要があります。CDR トランクの最大キャパシティが設定されていない 場合、またはゼロの場合、これらのトランク データはダッシュレットに反映されません。

CDR トランクの最大キャパシティを設定するには[、トランクまたはゲートウェイの最大容量](#page-589-0) の設定 (566 [ページ\)](#page-589-0) を参照してください。

このダッシュレットには VCS で処理されたコールの詳細が含まれていません。

## **DSP** 使用率

DSPリソース使用率をトラックして、使用率を最適化することができます。このダッシュレッ トでは、ゲートウェイの平均および最小の DSP 使用率を表示することができます。

前提条件:このダッシュレットにデータを入力するには、ゲートウェイを検出する必要があり ます。

クイックビューで、一定期間における使用率の詳細を表示できます(Gateway列の値にマウス ポインタをおくと起動されます)。

詳細な分析のページでは、カスタム グループや DSP 使用率、期間、MTP、トランスコーダ、 クラスタ、およびゲートウェイごとにフィルタリングできます。(凡例をクリックするとポッ プアップ表示される)表形式のビューには、ピーク、平均、および最小の DSP 使用率、時間 ごとに使用されるチャネルの合計数が表示されます。

**[**デバイスインベントリ(**Device Inventory**)**]** を使用して、DSP カスタム グループを作成でき ます。ページからDSPカスタムグループを作成できます。必要なフィルタパラメータを適用 した後で、[Detailed Analysis] ページで [Save Results] をクリックします。カスタム グループを 作成する場合、選択されているゲートウェイの数が100を超えていないことを確認する必要が あります。カスタム グループは [Device Work Center] ページでのみ編集または削除できます。

#### **Cisco Prime Collaboration** リリース **11.1** 以前の場合 (注)

MSP モードでは、オペレータ ユーザにカスタム グループを作成する権限がありません。その ため、「結果の保存 (Save Result) 1ボタンはグレー表示されます。

## サービス エクスペリエンス

このダッシュボードは、コール数、拠点、および通話時間に基づいてサービス品質の分配およ びトラフィックの傾向を分析するのに役立ちます。

前提条件:コール測定レコード(CMR)は、平均オピニオン評点(MOS)または Severely Concealed Seconds Ratio (SCSR) の値のいずれかを指定する必要があります。

データ ソース:このダッシュレットのデバイス詳細は、Prime Collaboration インベントリから 収集され、このダッシュレットのコール品質の詳細は CDR から取得されます。

詳細分析ビューの他のフィルタだけでなく、サービス エクスペリエンス ダッシュボードの各 ダッシュレットでは、([User] フィールドでユーザ ID を指定して)選択したユーザに基づい て結果をフィルタすることもできます。表形式のビュー(スライダの下に表示されている凡例/ シリーズをクリックするか、またはグラフ上のいずれかの場所をダブルクリックするとポップ アップ表示される)にも [User] フィールドがあります。選択したユーザの詳細が含まれてい る、同じ結果をエクスポートすることもできます。

### 見つかった問題です。

「コール品質に問題があるユーザ」の「詳細 (Detail) 1ビュー ページには、「データはありま せん」と表示されます。

### 次の操作を実行します。

- [クイック(Quick)]ビューに見つかる[詳細(Detail)]ビューページには、データが示してい ます。 (注)
	- **1.** ユーザ名「*globaladmin*」とパスワード「*Ecmbu!23*」を使用して、PrimeCollaborationAssurance サーバ アドレスの 10.197.94.104 ログインします。
	- **2.** 「> サービス エクスペリエンス」に進みます。
	- **3.** 「コール品質に問題があるユーザ」ダッシュレットで使用可能なデータを確認します。 。
	- **4.** [詳細の表示(Details)] をクリックします。
	- **5.** [詳細(Detail)] ビュー ページには「データなし」と表示されます。

## サービス エクスペリエンスの分配

#### **Cisco Prime Collaboration** リリース **11.1** 以前の場合

このダッシュレットには、次の事前定義されたコールカテゴリに属しているコールの分配の割 合が表示されます。

- Good: Severely Concealed Seconds Ratio (SCSR) の値が、ロング コールおよびショート コールの SCSR しきい値より低くなっている。
- Acceptable: SCSR の値が、ロング コールおよびショート コールの SCSR しきい値以上に なっている。
- Poor:SCSR の値がロング コールおよびショート コールの SCSR しきい値を超えている。
- Grade Not Available:対応する SCSR の値が有効ではない場合に発生する。

しきい値を設定するには、『Cisco Prime [Collaboration](http://www.cisco.com/c/en/us/support/cloud-systems-management/prime-collaboration/products-user-guide-list.html) Assurance ガイド- Advanced』の「Voice Call Grade Settings の概要」セクションを参照してください。

ダッシュレット ビューでは、表示する図を選択できます。

• 段階別のコール:Good、Acceptable、Poor コール

• 段階別および段階の無いコール:Good、Acceptable、Poor、およびGrade Not Availableコー ル

デフォルトでは、ダッシュレット ビューは段階的なコールのグラフを表示します。

コール タイプ、コール品質、デバイス プール、ディレクトリ番号、IP アドレス、URI、クラ スタ、または拠点に基づいて、詳細ビューのコール品質のデータをフィルタリングできます。

このダッシュレットのデバイス詳細は、Prime Collaboration インベントリから収集され、この ダッシュレットのコール品質の詳細は CDR から取得されます。

このダッシュレットには Cisco Unified Communications Manager で処理されるコールの詳細だけ が含まれます。

#### コール品質の分析

#### **Cisco Prime Collaboration** リリース **11.5** 以降の場合

このダッシュレットには、次の事前定義されたコールカテゴリに属しているコールの分配の割 合が表示されます。

- Good: Severely Concealed Seconds Ratio (SCSR) の値が、ロング コールおよびショート コールの SCSR しきい値より低くなっている。
- Acceptable:SCSR の値が、ロング コールおよびショート コールの SCSR しきい値以上に なっている。
- Poor:SCSR の値がロング コールおよびショート コールの SCSR しきい値を超えている。
- Grade Not Available:対応する SCSR の値が有効ではない場合に発生する。

しきい値を設定するには、『Cisco Prime [Collaboration](http://www.cisco.com/c/en/us/support/cloud-systems-management/prime-collaboration/products-user-guide-list.html) Assurance ガイド - Advanced』の 「Configuring Global Thresholds」セクションを参照してください。

ダッシュレット ビューでは、表示する図を選択できます。

- 段階別のコール:Good、Acceptable、Poor コール
- 段階別および段階の無いコール:Good、Acceptable、Poor、およびGrade Not Availableコー ル

デフォルトでは、ダッシュレット ビューは段階的なコールのグラフを表示します。

コール タイプ、コール品質、デバイス プール、ディレクトリ番号、IP アドレス、URI、クラ スタ、または拠点に基づいて、詳細ビューのコール品質のデータをフィルタリングできます。

このダッシュレットのデバイス詳細は、Prime Collaboration インベントリから収集され、この ダッシュレットのコール品質の詳細は CDR から取得されます。

このダッシュレットには Cisco Unified Communications Manager で処理されるコールの詳細だけ が含まれます。

## サービス品質問題があるエンドポイント

#### **Cisco Prime Collaboration** リリース **11.1** 以前の場合

このダッシュレットは、サービス品質の問題が発生する上位 N のエンドポイント タイプとエ ンドポイント モデルを一覧表示します。 Cisco DX650、DX70、DX80、88 xx、および 78xx 以 外のすべての IP phone の許容品質と低品質コールの傾向を示しています。

このダッシュレットのデバイス詳細は、Prime Collaboration インベントリから収集され、この ダッシュレットのコール品質情報は CMR から取得されます。

ダッシュレットビューで、許容レベルおよび低品質コールの割合の計算に使用する式は次のと おりです。

エンドポイント モデルまたはエンドポイント タイプの低品質および許容レベルコールの合計 数/同じエンドポイント モデルまたはエンドポイント タイプ コールの総数 \* 100。

詳細ビューで、許容レベルおよび低品質コールの割合の計算に使用する式は次のとおりです。

エンドポイント モデルまたはエンドポイント タイプのコール段階の 1 種類/同じエンドポイン ト モデルまたはエンドポイント タイプ コールの総数 \* 100。

エンドポイントタイプ、エンドポイントモデル、コールタイプ、コール段階、計算(絶対値 または割合)、コール数、通話時間、クラスタ、拠点、デバイス プール、IP アドレス、ディ レクトリ番号または URI に基づいて、詳細ビューの詳細をフィルタリングできます。

このダッシュレットには Cisco Unified Communications Manager で処理されるコールの詳細だけ が含まれます。

(注)

詳細ビュー グラフに表示されるコール数データは、コール データ レコード テーブルに表示さ れるデータと同期されません。これは、詳細ビュー グラフがエンドポイント レベルでデータ を集約するのに対し(CMR を使用)、コール レコード テーブルはコール詳細レベルでデータ を表示するためです (CDR を使用)。

#### 通話品質の問題があるエンドポイント

#### **Cisco Prime Collaboration** リリース **11.5** 以降の場合

このダッシュレットは、サービス品質の問題が発生している上位 N のエンドポイント タイプ およびエンドポイント モデルを示します。 Cisco DX650、DX70、DX80、88 xx、および 78xx 以外のすべての IP phone の許容品質と低品質コールの傾向を示しています。

このダッシュレットのデバイス詳細は、Prime Collaboration インベントリから収集され、この ダッシュレットのコール品質情報は CMR から取得されます。

ダッシュレットビューで、許容レベルおよび低品質コールの割合の計算に使用する式は次のと おりです。

エンドポイント モデルまたはエンドポイント タイプの低品質および許容レベルコールの合計 数/同じエンドポイント モデルまたはエンドポイント タイプ コールの総数 \* 100。

詳細ビューで、許容レベルおよび低品質コールの割合の計算に使用する式は次のとおりです。

エンドポイント モデルまたはエンドポイント タイプのコール段階の 1 種類/同じエンドポイン ト モデルまたはエンドポイント タイプ コールの総数 \* 100。

エンドポイントタイプ、エンドポイントモデル、コールタイプ、コール段階、計算(絶対値 または割合)、コール数、通話時間、クラスタ、拠点、デバイス プール、IP アドレス、ディ レクトリ番号または URI に基づいて、詳細ビューの詳細をフィルタリングできます。

このダッシュレットには Cisco Unified Communications Manager で処理されるコールの詳細だけ が含まれます。

詳細ビュー グラフに表示されるコール数データは、コール データ レコード テーブルに表示さ れるデータと同期されません。これは、詳細ビュー グラフがエンドポイント レベルでデータ を集約するのに対し(CMR を使用)、コール レコード テーブルはコール詳細レベルでデータ を表示するためです(CDR を使用)。 (注)

## 上位 **N** のコール失敗発生拠点

#### **Cisco Prime Collaboration** リリース **11.1** 以前の場合

このダッシュレットは、失敗したコール数が最も高い(帯域幅の不足によって確立しなかった コール)上位 N の拠点を表示します。

このダッシュレットは、失敗したコール数が最も高い(帯域幅の不足によって確立しなかった コール)拠点を表示します。各エンドポイントでコールが正常にクリアされた段階でコールは 良好と見なされます。

このダッシュレットの拠点情報は CDR から収集します。

拠点、コール タイプ、コール ステータス、コール数、通話時間、コール方向、またはクラス タに基づいて詳細ビューの詳細をフィルタリングできます。

詳細ビューに、ユーザが選択した原因コードをまとめた原因コード分析レポートを表示できま す。円グラフの 1 区画が 1 つの原因コードに対応します。グラフで原因コードの出現数と割合 を参照するには、カーソルを円グラフの 1 つの区画に移動します。

ダッシュレットビューでは、失敗したコールの割合を計算するために使用する式は次のとおり です。

拠点で失敗したコールの総数/同じロケーションでの合計コール数 \* 100

このダッシュレットには Cisco Unified Communications Manager で処理されるコールの詳細だけ が含まれます。

詳細ビューでは、失敗したコールの割合を計算するために使用する式は次のとおりです。

コール数または特定のコール ステータスのコール通話時間(失敗、ドロップ、完了、試行)/ 同じ場所、コール タイプ、コール方向のコール数または通話時間 \* 100

失敗したコールの原因コードについては、『Cisco Unified [Communications](http://www.cisco.com/en/US/docs/voice_ip_comm/cucm/service/8_5_1/cdrdef/cdradmin.html) Manager Call Details Record [Administration](http://www.cisco.com/en/US/docs/voice_ip_comm/cucm/service/8_5_1/cdrdef/cdradmin.html) Guide』の「**Call termination cause codes**」を参照してください。

場所のコール ステータス

#### **Cisco Prime Collaboration** リリース **11.5** 以降の場合

このダッシュレットは、失敗したコール数が最も高い(帯域幅の不足によって確立しなかった コール)拠点を表示します。各エンドポイントでコールが正常にクリアされた段階でコールは 良好と見なされます。

このダッシュレットの拠点情報は CDR から収集します。

拠点、コール タイプ、コール ステータス、コール数、通話時間、コール方向、またはクラス タに基づいて詳細ビューの詳細をフィルタリングできます。

詳細ビューに、ユーザが選択した原因コードをまとめた原因コード分析レポートを表示できま す。円グラフの 1 区画が 1 つの原因コードに対応します。グラフで原因コードの出現数と割合 を参照するには、カーソルを円グラフの 1 つの区画に移動します。

ダッシュレットビューでは、失敗したコールの割合を計算するために使用する式は次のとおり です。

拠点で失敗したコールの総数/同じロケーションでの合計コール数 \* 100

このダッシュレットには Cisco Unified Communications Manager で処理されるコールの詳細だけ が含まれます。

詳細ビューでは、失敗したコールの割合を計算するために使用する式は次のとおりです。

コール数または特定のコール ステータスのコール通話時間(失敗、ドロップ、完了、試行)/ 同じ場所、コール タイプ、コール方向のコール数または通話時間 \* 100

失敗したコールの原因コードについては、『Cisco Unified [Communications](http://www.cisco.com/en/US/docs/voice_ip_comm/cucm/service/8_5_1/cdrdef/cdradmin.html) Manager Call Details Record [Administration](http://www.cisco.com/en/US/docs/voice_ip_comm/cucm/service/8_5_1/cdrdef/cdradmin.html) Guide』の「**Call termination cause codes**」を参照してください。

## サービス品質問題があるユーザ

#### **Cisco Prime Collaboration** リリース **11.1** 以前の場合

このダッシュレットには、サービス品質に問題のあるユーザが表示されます。これは、ユーザ の音声およびビデオのコール品質について、許容レベルおよび低品質なコールの傾向を示しま す。

詳細ビューでは、コールタイプ(音声またはビデオ)、コールグレード(良い、許容レベル、 低品質)、計算(絶対値またはパーセンテージ)、コール件数、コール期間、クラスタ、拠 点、デバイス プール、エンドポイントの IP アドレス、およびユーザに基づいてフィルタリン グすることができます。

コール品質に問題があるユーザ

#### **Cisco Prime Collaboration** リリース **11.5** 以降の場合

このダッシュレットには、サービス品質に問題のあるユーザが表示されます。これは、ユーザ の音声およびビデオのコール品質について、許容レベルおよび低品質なコールの傾向を示しま す。

詳細ビューでは、コールタイプ(音声またはビデオ)、コールグレード(良い、許容レベル、 低品質)、計算(絶対値またはパーセンテージ)、コール件数、コール期間、クラスタ、拠 点、デバイス プール、エンドポイントの IP アドレス、およびユーザに基づいてフィルタリン グすることができます。

## **Call Grade for Locations**

### **Cisco Prime Collaboration** リリース **11.5** 以降の場合

このダッシュレットには、場所に基づき、不良、許容可能、良好なコールの合計数が一覧表示 されます。また、全体的なコールエクスペリエンスを提供するため、不良なコールは赤色、許 容可能なコールはオレンジ、良好なコールは緑色、グレードできないものは黄色で表示されま す。

このダッシュレットの拠点情報は CDR から収集します。

コール グレードの詳細情報を表示するには、ダッシュレットの右下隅に表示される **[**詳細の表 示(**See Details**)**]** をクリックします。**[**詳細分析(**Detailed Analysis**)**]**ページでは、通話の種 類、通話品質、通話数、通話時間、計算(絶対またはパーセント)、デバイスプール、クラス タ、場所、個別またはマージされたグラフに基づき、コールグレードをフィルタリングできま す。

詳細ビューでは、パーセンテージの計算には次の数式を使用します。

特定のコールグレードのコール合計数(良好、許容可能、不良、またはグレードなし)/コール の合計数(良好 + 許容可能 + 不良 + グレードなし) \* 100

### **Cisco Prime Collaboration** リリース **11.1** 以前の場合

また、**[**詳細分析(**Detailed Analysis**)**]** ページではしきい値の範囲を設定して、不良、許容可 能、良好なコールを設定することもできます。コール グレードのしきい値を設定するには、 **[**詳細分析(**Detailed Analysis**)ページの**[**設定(**configure**)**]**をクリックします。コールグレー ドしきい値の設定の詳細については、『CiscoPrime [Collaboration](http://www.cisco.com/c/en/us/support/cloud-systems-management/prime-collaboration/products-user-guide-list.html) Assurance ガイド - Advanced』 の「[Voice Call Grade Settings」セクションを参照してください。

## ビデオ会議

### **Cisco Prime Collaboration** リリース **11.1** 以前の場合

このダッシュボードには、会議リソースの使用状況の傾向が表示されます。この情報は、必要 に応じて効果的に将来のキャパシティの追加または削減を計画する際に役立ちます。

前提条件:ダッシュボードのデータは、会議に少なくとも2つのビデオエンドポイント(多目 的、イマーシブ、またはパーソナル テレプレゼンス)がある場合のみ取り込まれます。

このダッシュボードは、拠点について、会議の最大数、会議の時間(分単位)、および参加者 数を表示します。これらのダッシュレットのクイック ビュー、ダッシュレット ビュー、およ び詳細ビューには、選択した期間のデータが表示されます。

会議ダッシュボードから次のダッシュレットを表示できます。

### ビデオ会議の分析

#### **Cisco Prime Collaboration** リリース **11.5** 以降の場合

このダッシュボードには、会議リソースの使用状況の傾向が表示されます。この情報は、必要 に応じて効果的に将来のキャパシティの追加または削減を計画する際に役立ちます。

前提条件:ダッシュボードのデータは、会議に少なくとも2つのビデオエンドポイント(多目 的、イマーシブ、またはパーソナル テレプレゼンス)がある場合のみ取り込まれます。

このダッシュボードは、拠点について、会議の最大数、会議の時間(分単位)、および参加者 数を表示します。これらのダッシュレットのクイック ビュー、ダッシュレット ビュー、およ び詳細ビューには、選択した期間のデータが表示されます。

会議ダッシュボードから次のダッシュレットを表示できます。

## ビデオ会議の統計情報

コール タイプとコール カテゴリに基づいて、サイト内の会議コールを分析することができま す。

このダッシュレットには、コール タイプ(アドホック、スケジュール済み)、およびコール カテゴリ(p2p、マルチサイト、マルチポイント)に基づいて参加者数、会議の件数、および 期間が表示されます。

詳細ビューでは、会議タイプと会議のカテゴリについて会議、参加者、および期間に基づいて フィルタリングできます。会議あたりの参加者数、および会議あたりの期間に基づいて表示を カスタマイズできます。

MSPモードでは、アドホック、スケジュール、すべてのフィルタに基づき、ダッシュレットの 詳細をフィルタすることはできません。 (注)

#### **Cisco Prime Collaboration** リリース **12.1 SP2** 以降の場合

#### ビデオ会議統計の前提条件

(注) Conference Diagnostics を有効にしてデータが入力できることを確認します。

ビデオ会議統計の要件は、次のとおりです。

• Unified CM および Cisco VCS は、Managed 状態にある必要があります。

- MCU などのエンドポイントとコントローラは、Managed 状態にある必要があります。
- デバイスの可視性を 「Full Visibility」 状態に設定します。
- JTAPI が Unified Communications Manager で設定されている必要があります。Unified Communications Manager で JTAPI を有効にする方法については、「CiscoPrime [Collaboration](https://www.cisco.com/c/en/us/support/cloud-systems-management/prime-collaboration/products-device-support-tables-list.html) Assurance [のデバイス設定](https://www.cisco.com/c/en/us/support/cloud-systems-management/prime-collaboration/products-device-support-tables-list.html)」を参照してください。
- Cisco Prime Collaboration Assurance サーバが、Cisco VCS でフィードバック サーバとして 登録されている必要があります。
- 会議の診断と音声電話機能の模擬テストを正しく実行するには、Cisco Prime Collaboration Assurance Service Pack 1 バンドルを適用する前に、CUCM がリストされているバージョン であることを確認してください。詳細については、12.1 Service Pack 1 の『Cisco [Prime](https://www.cisco.com/c/en/us/support/cloud-systems-management/prime-collaboration/products-device-support-tables-list.html) Collaboration Assurance [でサポートされているデバイス』](https://www.cisco.com/c/en/us/support/cloud-systems-management/prime-collaboration/products-device-support-tables-list.html)を参照してください。

## 上位 **N** のビデオ会議の拠点

を選択できます。拠点ごとに、会議コールおよび会議期間全体における参加者の数を分析でき ます。コールタイプ(アドホックとスケジュール済み)、コールカテゴリ (p2p、マルチサイ ト、マルチポイント)のデータをフィルタリングできます。

詳細ビューでは、会議の数が最大または最小の拠点に基づいてフィルタリングできます。会議 のタイプ(アドホック、スケジュール済み)、セッションタイプ(P2P、マルチポイント、マ ルチサイト)、および拠点内のクラスタについて詳細を表示できます。

クラスタ フィルタは、Cisco VCS をサポートしていません。

(注)

MSPモードでは、アドホック、スケジュール、すべてのフィルタに基づき、ダッシュレットの 詳細をフィルタすることはできません。

### **Cisco Prime Collaboration** リリース **12.1 SP2** 以降の場合

**Top N Video Conference Locations** の前提条件

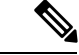

(注) Conference Diagnostics を有効にしてデータが入力できることを確認します。

Top N video Conference Locations の要件は、次のとおりです。

- Unified CM および Cisco VCS は、Managed 状態にある必要があります。
- MCU などのエンドポイントとコントローラは、Managed 状態にある必要があります。
- デバイスの可視性を 「Full Visibility」 状態に設定します。
- JTAPI が Unified Communications Manager で設定されている必要があります。Unified Communications Manager で JTAPI を有効にする方法については、「CiscoPrime [Collaboration](https://www.cisco.com/c/en/us/support/cloud-systems-management/prime-collaboration/products-device-support-tables-list.html) Assurance [のデバイス設定」](https://www.cisco.com/c/en/us/support/cloud-systems-management/prime-collaboration/products-device-support-tables-list.html)を参照してください。
- Cisco Prime Collaboration Assurance サーバが、Cisco VCS でフィードバック サーバとして 登録されている必要があります。
- 会議の診断と音声電話機能の模擬テストを正しく実行するには、Cisco Prime Collaboration Assurance Service Pack 1 バンドルを適用する前に、CUCM がリストされているバージョン であることを確認してください。詳細については、12.1 Service Pack 1 の『Cisco [Prime](https://www.cisco.com/c/en/us/support/cloud-systems-management/prime-collaboration/products-device-support-tables-list.html) Collaboration Assurance [でサポートされているデバイス](https://www.cisco.com/c/en/us/support/cloud-systems-management/prime-collaboration/products-device-support-tables-list.html)』を参照してください。

## 会議用デバイスのビデオ使用率

このダッシュレットは、および使用されている会議デバイスの追跡に役立ちます。

前提条件:会議ブリッジが Device Work Center に導入され、検出されていること。

### また、

- 特定の期間における会議デバイスのビデオポートのピークおよび平均使用統計情報を提供 します。
- ネットワーク内に設定されているビデオポートの使用率の傾向を調べ、管理の向上に役立 ちます。 デバイスに設定されているビデオ ポートの最大数、および使用しているポート 数について情報を提供します。
- 詳細は、会議デバイス、使用率、ピークまたは平均ポート、使用割合、デバイス タイプ (Multipoint Control Unit(MCU)、Cisco TelePresence MultipointSwitch(CTMS)、TelePresence Server (TPS) など)に基づき、絞り込むことができます。それぞれのデバイス タイプに対し て Conductor およびデバイス情報を選択することも可能です(詳細ビューで [Select] オプショ ンを選択した場合のみ、これらのドロップダウン リストが有効になります)。

ピークおよび平均のポート使用率フィルタのみが、ダッシュレット、詳細ビュー、クイック ビューに適用されます。

## **Conductor Bridge Pool** の使用率

#### **Cisco Prime Collaboration** リリース **11.5** 以降の場合

このダッシュレットには、ネットワーク内のコンダクタプールごとに会議ブリッジの累積使用 状況が表示されます。

ダッシュレットには、次の詳細が表示されます。

- [プール名 (Pool Name) ]: 会議ブリッジ プールの名前
- [ビデオポート/スクリーンライセンスの使用状況(VideoPorts/Screen License Utilization)]: 現在使用中のビデオ ポート/スクリーン ライセンスの数
- [ビデオポート/スクリーンライセンスの最大使用状況(Max Video Ports/Screen License Utilization)]:使用可能なビデオ ポート/スクリーン ライセンスの数。
- [使用率(Utilization)]:使用可能な最大ビデオ ポートの数に対する、使用されたビデオ ポートのパーセンテージ。
- Conference Bridge Type
- [コンダクタ名(Conductor Name)]:会議ブリッジ プールを管理しているコンダクタの名 前。

使用状況タイプ(ピークや平均など)および使用率(%)に基づいて、データをフィルタ処理 できます。

また、「詳細の表示 (See Details) 1 リンクをクリックすると、デバイスの詳細情報を確認でき ます。詳細ビューでは、すべてのデバイスまたは選択したデバイスの詳細を、デバイス タイ プ、デバイス、期間、使用状況のピークまたは平均、使用率(%)、個別またはマージされた グラフに基づいてフィルタ処理することができます。

## **UC** システム パフォーマンス

このダッシュボードを使用すると、UCアプリケーションのCPUとメモリに基づいてシステム パフォーマンスを分析できます。これらの傾向を使用して、一定期間に常に多量の CPU/メモ リを使用している UC アプリケーションを特定することができます。

前提条件:Unified CM および Cisco VCS に登録されているエンドポイントが検出されているこ と。

データ ソース:このダッシュボードのパフォーマンス使用率の詳細は、RTMT のポーリング されたデータから取得されます

これらのダッシュレットのクイック ビュー、ダッシュレット ビューと詳細ビューでは、フィ ルタが適用された期間のデータが表示されます。

次のダッシュレットを使用できます。

**CPU** 使用率:このダッシュレットには、各デバイスのピーク、平均、および最小の使用率に ついて CPU 使用率データが(パーセンテージとして)表示されます。

メモリ使用率:このダッシュレットには、メモリの合計量および使用量(ピーク、平均、最 小)がMB単位で表示されます。また、メモリ使用率のピーク、平均、最小についてパーセン テージで表示されます。

(注)

• これらのダッシュレットには、同時に最大 25 行が表示されます。

•また、過去2日間のスパークラインの傾向としてデータ(ピーク、平均、最小)が表示さ れます。

## ライセンスの使用状況(**License Usage**)

このダッシュボードは、Unified Contact Center Enterprise(UCCE)や Cisco Voice Portal(CVP) などのアプリケーションのライセンス使用状況の追跡をサポートします。

前提条件:ライセンスの使用状況ダッシュボードにデータを入力するには、Contact Center Assurance License が必要です。

データソース:このダッシュボードのライセンス使用状況の詳細は、音声使用率のポーリング されたデータから取得されます。

ライセンスの使用状況ダッシュボードでは、次のダッシュレットを使用できます。

## **Contact Center Enterprise**

このダッシュレットには、Unified Contact Center Enterprise のライセンス使用状況が表示されま す。

ダッシュレットには、次の詳細が表示されます。

- デバイス:デバイス名
- 機能:ルータやペリフェラル ゲートウェイなどのデバイスの機能
- インスタンス名:インスタンスの名前
- ログオン中のエージェント:現在ログオンしているコンタクトセンターのエージェントの 数

ピークや平均などの使用率タイプに基づいて、データをフィルタできます。デフォルトでは、 ダッシュレットに過去 14 日間のピークの使用率とデバイスの一覧が表示されます。

デバイスのクイックビューを起動するには、各デバイス名について使用できる情報アイコンを クリックします。クイックビューには、一定期間にログオンしたエージェントの数がグラフま たはグリッド ビューの形式で表示されます。

また、[詳細の表示 (See Details) ] リンクをクリックすると、デバイスの詳細情報を確認でき ます。詳細ビューで、期間、クラスタ、機能、デバイス、ピークまたは平均の使用率、個別ま たはマージされたグラフに基づいて、すべてのデバイスまたは選択したデバイスの詳細をフィ ルタリングすることができます。

## 顧客音声ポータル

このダッシュレットには、CVP コール サーバのライセンス使用率が表示されます。

このダッシュレットに表示される詳細は次のとおりです。

- デバイス:デバイス名です。
- **Cisco Prime Collaboration** リリース **11.1** 以前の場合

タイプ:デバイス タイプです。集約されたデバイスの場合、デバイス タイプは「マルチ デバイス」になります。

#### **Cisco Prime Collaboration** リリース **11.5** 以降の場合

タイプ:デバイス タイプです。集約されたデバイスの場合、デバイス タイプは「デバイ ス グループ(Device Group)」になります。

- 使用中のポート:現在使用されているポート ライセンスの数です。
- ポートの最大数:新しいコールの処理で使用できるポートライセンスの数です。選択した 期間に使用されたポートで何らかの変更があった場合は、利用できる最小から最大のポー ト範囲が表示されます。
- 使用率(%):利用可能な最大ポートで使用されたポートの使用率。
- ポート要求の拒否:システムの開始以後に拒絶されたポート ライセンス チェックアウト 要求の数。

### **Cisco Prime Collaboration** リリース **11.5** 以降の場合

複数のデバイスの集約されたライセンス使用状況を確認できます。集約されたデバイスの場合 は、「 [集約デバイス」](#page-604-0)を参照してください。

ピークや平均などの使用率タイプに基づいて、データをフィルタできます。デフォルトでは、 ダッシュレットに過去 14 日間のピークの使用率とデバイスの一覧が表示されます。

デバイスのクイックビューを起動するには、それぞれのデバイスで使用できる情報アイコンを クリックします。クイックビューには、使用中のポート、およびそのポートの特定期間での使 用率がグラフまたはグリッド ビューで表示されます。

[See Details] リンクをクリックすると、デバイスの詳細情報を表示することもできます。詳細 ビューでは、すべてのデバイス、特定の期間に基づいて選択または集約されたデバイス、使用 率の範囲、クラスタ、デバイス、ピークまたは平均の使用率、パーセンテージまたは絶対値、 個別またはマージされたグラフで詳細をフィルタできます。

### <span id="page-604-0"></span>集約デバイス

### **Cisco Prime Collaboration** リリース **11.5** 以降の場合

複数の CVP デバイスを選択し、これらのデバイスの集約されたライセンス使用状況を表示す ることができます。

(注) このタスクを実行するには、管理者特権が必要です。

集約するデバイスを選択するには、次のようにします。

- ステップ **1** [Customer Voice Portal(Customer Voice Portal)] ダッシュレットの左上隅にある [CVP集約の設定(CVP Aggregation Configuration)] をクリックします。
- ステップ **2** [CVP集約の設定(CVP Aggregation Configuration)] ページで、導入したモードに基づいて、次の操作を実 行します。

• Enterprise モードでは、必要に応じて集約用のデバイスを選択します。

• MSP モードでは、次のように個々の顧客のデバイスを集約できます。

- **1.** 顧客名をクリックします。顧客に関連付けられているデバイスが表示されます。
- **2.** 表示されたデバイスから、集約に必要なデバイスを選択します。
- **3.** 集約されたデバイスの名前を入力します。

#### ステップ **3** [Save] をクリックします。

[Customer Voice Portal(Customer Voice Portal)] ダッシュレットで入力される、デバイス タイプが [デバイ スグループ (Device Group) ] である集約されたデバイスの値を確認できます。

## マイ ダッシュボード

[My Dashboard] ページでダッシュボードをカスタマイズして、既存のダッシュレットを追加す ることができます。

- また、次の操作を実行できます。
	- 新しいダッシュボードを作成する。
	- 既存のダッシュレットを追加する。
	- ダッシュレットをドラッグアンドドロップして、ダッシュボードの下に移動する。
	- ダッシュレットを編集および削除する。
	- グローバル フィルタを追加する。
	- レイアウト テンプレートを変更する。デフォルトでは、[My Dashboard] のレイアウト テ ンプレートは 100 に設定されています。

新規ダッシュボードを追加するには、次の手順を実行します。

- ステップ **1** [My Dashboard] ページの右上の [Settings] アイコンをクリックし、[Add New Dashboard] をクリックします。
- ステップ **2** 表示されるテキストボックスに名前を入力して [Apply] をクリックします。
- ステップ **3** [Add Dashlet(s)] をクリックします。
- ステップ **4** 追加するダッシュレットの隣の [Add] をクリックします。

## カスタム レポート

Prime Collaboration Analytics のカスタム レポートは OLAP のキューブ技術に基づいています。 レポートを選択する場合には、分析レポートを生成するために必要な属性と値を柔軟に選択す ることができます。

属性には、DialledNumber、Date、Time、Cluster、MeetingCategoryなどの要素が含まれており、 数値として表示される値には件数や期間などが含まれています。分析キューブの属性と値の詳 細については、『Prime Collaboration Analytics Custom Report』の「[Attributes](http://docwiki.cisco.com/wiki/Prime_Collaboration_Analytics_Custom_Report_-_Attributes_and_Values) and Values」のペー ジを参照してください。

以下の内容について、Analytics のカスタム レポートを生成できます。

#### コール品質

- 発信者および着信者の通話状況。発信側または宛先のエンドポイントについて切断、 失敗などの通話状況を表示します。
- 発信者および着信者のコール グレード。発信側または宛先のエンドポイントについ て、No MOS、低コール、ショート コールなどのコール品質を表示します。発信側ま たは宛先の EP について、(CMR レコードを使用して)コール グレードの詳細も表 示します。
- 発信者および着信者のコールクラス。発信側またはエンドポイントの情報について外 部、内部、会議などのコールのトラフィックタイプを表示します。また、オンネット とオフネット コールのインジケータを示します。
- 発信および着信者のコールの原因コード。発信側および宛先のエンドポイント情報に ついて、コールの終了コード(一時的な障害(41)、宛先での不具合(27)、ユーザ の応答なし (18) など) を表示します。

### キャパシティ プランニング

- 拠点の CAC 帯域幅使用率:CAC の帯域幅使用率の詳細、および帯域幅不足で失敗し たコールの数が表示されます。
- 会議デバイスのビデオ使用率:Cisco MCU、Cisco TPS などの会議用デバイスについ てチャネルの使用率を表示します。
- 煩雑時のトランク キャパシティ:Unified CM CDR から収集された ABBH(Average Bouncing Busy Hour) データを表示します。
- 使用率:トランク、DSP、MTP/Transcoder、ルートグループ、およびトランクグルー プ。

### 会議

- •会議の拠点:会議の詳細(エンドポイントについての会議のカテゴリや件数など)を 表示します。
- •会議の統計情報:会議の詳細(参加者の人数や期間など)を表示します。

#### システム パフォーマンス

CPU およびメモリの使用率。

## カスタム レポートの作成

カスタム レポートを作成するには、次の手順を実行します。

ステップ **1** 選択 **[**診断(**Analyze**)**]** > **[**カスタム レポート ジェネレータ(**Custom Report Generator**)**]**。

ステップ **2** [Reports] ドロップダウン リストからレポートを選択します。

ステップ **3** [Attributes] ペインと [Values] ペインから要素を選択します。

[Attributes] 要素をダブルクリックし、必要なパラメータを表示して選択します。

[Attributes] の要素は階層、つまり一連の親子関係として編成し、親メンバーはそれぞれの子をまとめるこ とができます。ある親要素は、別の親の子として集約することもできます。たとえば「2014 年 5 月」の親 は「2014 年第二四半期」ですが、これは「2014 年」の子となります。

カスタム レポートに関連するネットワーク分析または UC の使用率では、13 ヵ月を超えて時間データの表 示を選択した場合に、レポートの生成に時間がかかることがあります。時間データの対象期間は、13ヵ月 未満にすることを推奨しています。

ステップ **4 [Save**(保存)**]** をクリックします。

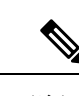

(注) カスタム レポート ジェネレーターは、MSP モードではサポートされていません。

生成したレポートは、チャートまたはグリッド モードで表示することができます。レポート は、表示モードに基づいて PDF、MS Excel、PNG などでエクスポートすることができます。

定義済みのクエリについては、該当するクエリをMDX言語で表示することができます。MDX は、OLAP キューブに対して問い合わせを行うための言語です。MDX は SQL に似ています が、キューブの多次元特性のサポートが追加されています。MDX クエリの詳細については、 「Mondrian [Documentation](http://mondrian.pentaho.com/documentation/mdx.php)」を参照してください。MDXクエリを記述する場合には、レポート を生成するための属性と値を使用する必要があります。「[Attributes](http://docwiki.cisco.com/wiki/Prime_Collaboration_Analytics_Custom_Report_-_Attributes_and_Values) and Values」のページを参 照してください。

## スケジュール済みレポート

このダッシュボードには、スケジュールが設定されているエンティティ(レポート)の一覧が 表示されます(ダッシュレットの左下のドロップダウンで**[Schedule Report]** をクリックしま す)。このダッシュレットを表示するには、を選択します。**[**分析(**Analytics**)**]**> **[**スケジュー ル済みレポート(**Scheduled Reports**)**]**。

レポート名、レポートのタイプ、スケジュールの頻度、スケジュール設定時に使用したフィル タ(ダッシュレットの左下のドロップダウンから **[Schedule Report]** をクリックしたときに **[FilterSettings]**に表示される)、レポートが最後に生成されたときに成功/失敗を示すステータ ス、および次にスケジュールされている実行のタイミングを確認できます。

上部のメトリックパネルには、ディスク使用率のデータ、電子メールで送信されるレポート、 および SFTP サーバへエクスポートされるレポートが表示されます。

ジョブは一時停止することも、再開することもできます(ジョブを選択して [Suspend] または [Resume]をクリックします)。エラーの場合は、ジョブの上にマウスをおいてエラーを表示し てください。

ビジネスニーズに基づいて、表示する列を追加、または削除できます。これには、ページの右 上にある **[Settings]** アイコンをクリックして、**[Columns]** にマウスをおきます。

レポートをすぐに生成するには、次のようにします。

- (各レポートが表示されている行の最後で)[Run Now] をクリックします。
- [すぐに実行(Run Now)] の隣にある [実行履歴(Run History)] をクリックすると、レ ポートを実行した回数が表示されますが、一覧表示されるファイル数は過去 30/35 日間に 限定されます。実行されたレポートのリストが表示されます。
- レポートをダウンロードすることも、選択したレポートを消去することもできます。

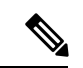

(注)

- •スケジュール期間が過ぎた(終了日に達した)レポートでは [Run Now] を使用できませ  $h_{\rm o}$
- [Run Now] をクリックしても、そのジョブの元のスケジュール(毎日、毎週など)は変更 されません。

**Cisco Prime Collaboration** リリース **11.6** 以降の場合

**Concurrent Hourly** レポート(**Top N Call Traffic Locations**):

- **1.** PCA を起動します。
- **2.** [アナリティクス(Analytics)] をクリックします。
- **3.** ドロップダウン リストから [トラフィック分析(Traffic Analysis)] をクリックします。
- **4.** 'Top N Call Traffic Locations' ダッシュレットの右下にある [詳細の表示 (See Details) 1をク リックすると、「詳細分析 (Detailed Analysis) 1ページが表示されます。
- **5.** [エクスポート(Export)]、[スケジュール済みエクスポート(ScheduledExport)]の順にク リックし、[スケジュール済みレポート (Scheduled Reports)] のダイアログ ボックスを生 成します。
- **6. [**ここにチェックを入れて前日のレポートをスケジュールする(**checkthistoSchedulehourly reports for previous day**)**]** ボックスをオンにし、[フィルタ設定(Filter Settings)] の下に ある[スケジュール済みレポート(ScheduledReports)]ダイアログボックスの下でConcurrent Hourly Scheduled レポートを生成します。

[ConcurrentCall Hourly]チェックボックスをオンにしないと、フィルタ内の「期間」は変わ らないため、生成された PDF に時間データは含まれません。

Top N ロケーション ダッシュレットでは、間隔を 1 日に選択すると、スケジュール設定された レポート (PDF) は「棒グラフ」の形で生成されます。グリッド/テーブルには、時間/日単位 の Concurrent データがあります。Top N ロケーション ダッシュレットから生成された同じ PDF レポートには、棒グラフ/グリッドがともに表示されます。

#### **Daily Report**(上位 **N** 番の発信者と上位 **N** 個のダイヤルされた番号):

- **1.** PCA を起動します。
- **2.** [アナリティクス(Analytics)] をクリックします。
- **3.** ドロップダウン リストから [トラフィック分析(Traffic Analysis)] をクリックします。
- **4.** [Top N callers/Top N Dialed Numbers] ダッシュレットで、上位 N 番の発信者と上位 N 個の ダイヤルされた番号のダッシュレットの下にある [→ (曲がった右矢印) ] をクリックしま す。
- **5.** ドロップダウン メニューから [スケジュール済みレポート(Scheduled Reports)] をクリッ クし、[スケジュール済みレポート(Scheduled Report)] ウィンドウを表示します。
- **6.** 日次レポートを表示するには、[ここをチェックして日次レポートをスケジュールする (Check this to schedule daily report)] チェックボックスをオンにします。

スケジュール済みレポートのフィルタで変更されたタイトルや時間を表示するには、この チェックボックスをオンにします。

# **Prime Collaboration Analytics** ダッシュボードのトラブル シューティング

次の表に、個々のダッシュボードにおけるデータ入力のトラブルシューティングの詳細が記載 されています。

表 **72 :** 個々のダッシュボードのトラブルシューティングの詳細

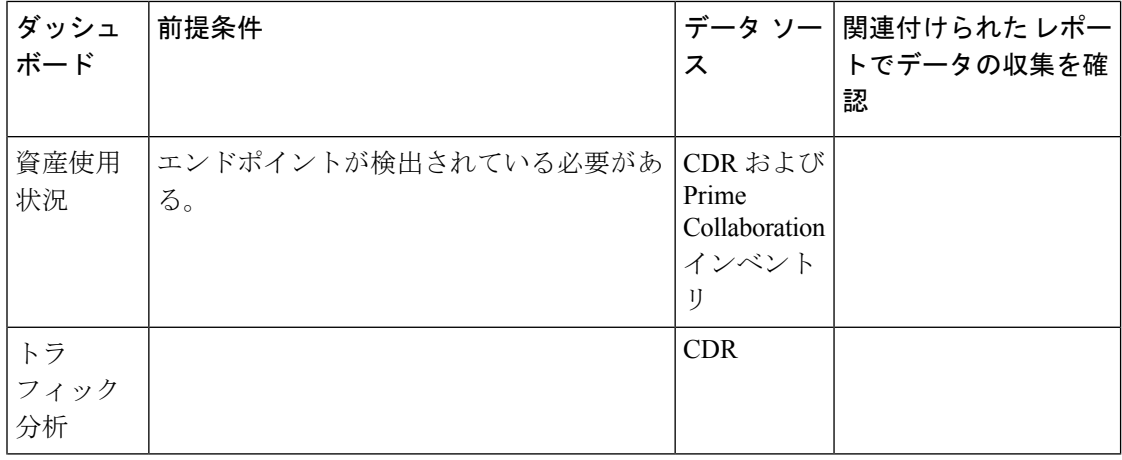

I

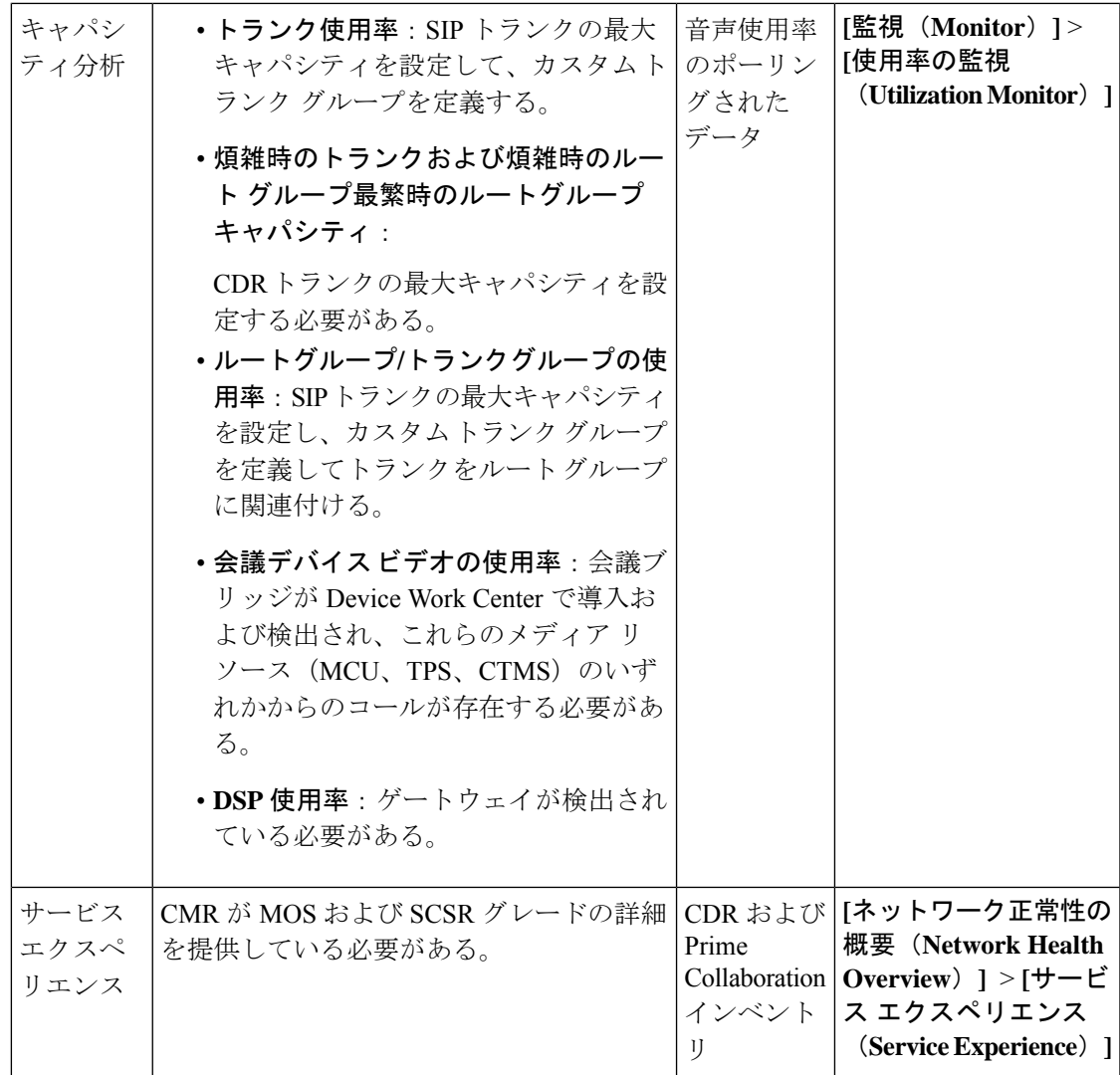

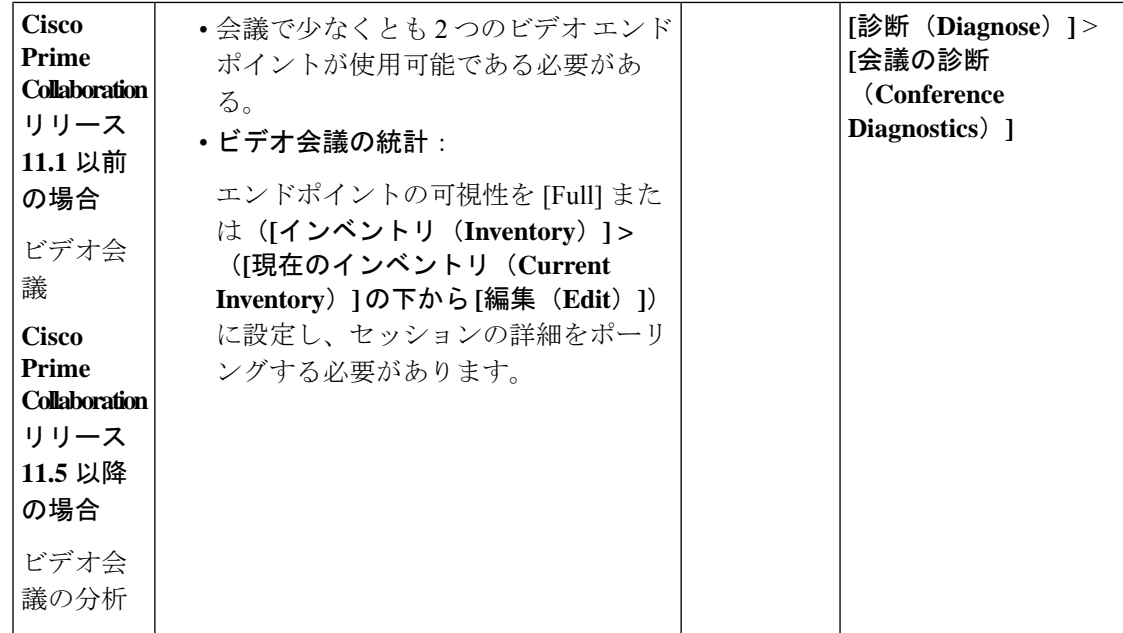
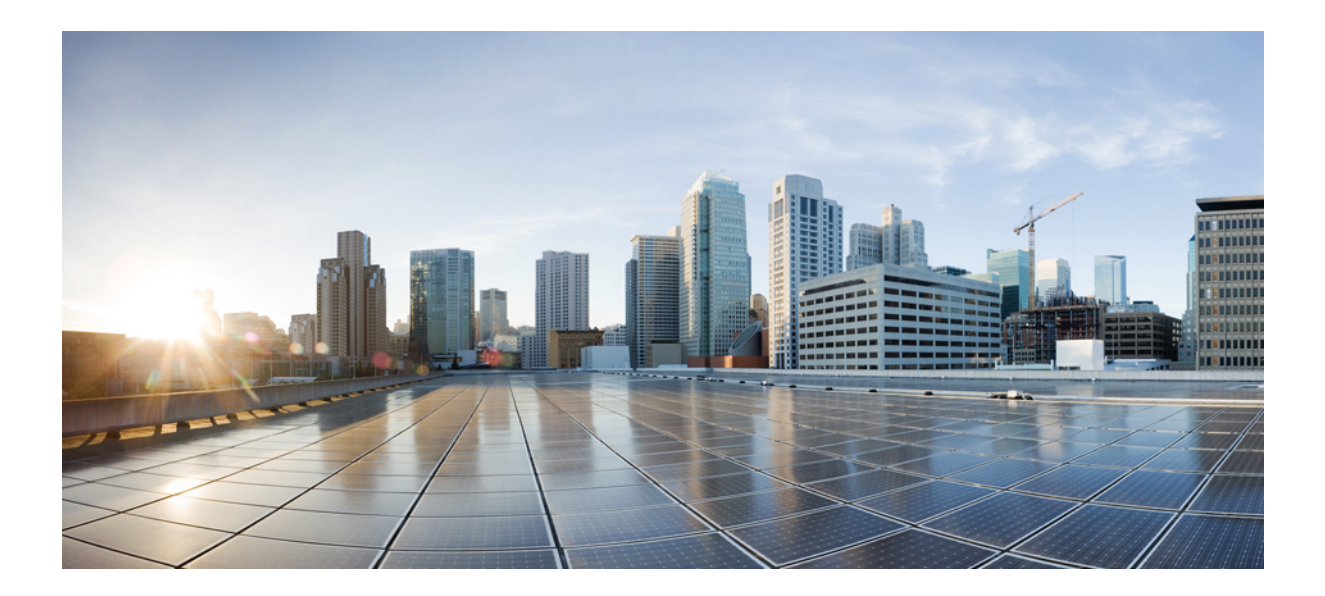

# <sup>第</sup> **VIII** <sup>部</sup>

## 診断の実行

- [音声エンドポイントの診断](#page-614-0) (591 ページ)
- ビデオ [エンドポイントのトラブルシューティング](#page-684-0) ワークフロー (661 ページ)
- メディア [パスの分析](#page-708-0) (685 ページ)
- [ログの収集](#page-712-0) (689 ページ)
- コール [シグナリングの分析](#page-720-0) (697 ページ)

<span id="page-614-0"></span>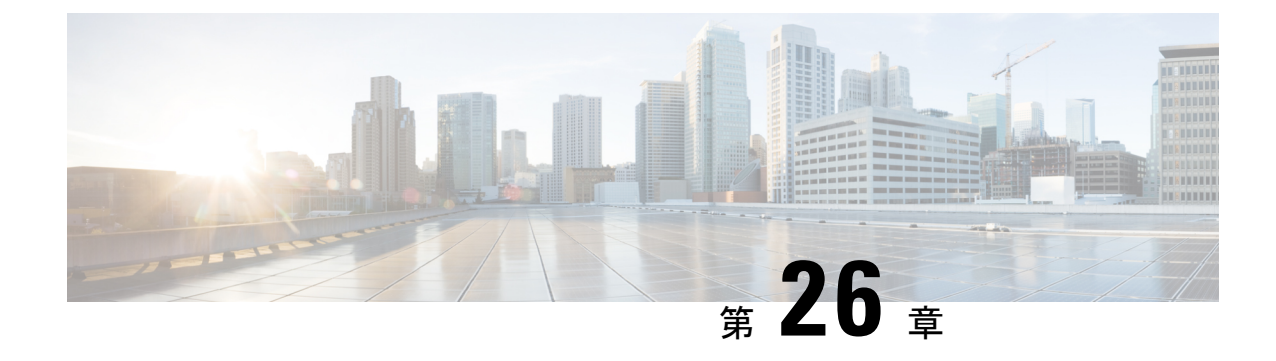

## 音声エンドポイントの診断

このセクションでは、次の点について説明します。

• [音声エンドポイントの診断](#page-614-1) (591 ページ)

## <span id="page-614-1"></span>音声エンドポイントの診断

Cisco Prime Collaboration Assurance では、複数の診断テストを実行して Unified Communications 電話ネットワークに関する問題を特定できます。

Cisco Prime Collaboration Assurance を MSP モードで導入した場合は、テスト結果を表示する顧 客を選択することができます。ユーザインターフェイスの右上にあるグローバル顧客選択リス トを使用して、顧客を選択してからテストを実行します。テストを実行するために使用可能な エンドポイントは、選択した顧客によって異なります。テスト結果には、デバイスが属してい る顧客が表示されます。テストのフィールドを作成、インポート、スケジューリング、変更し た後にグローバル顧客選択リストから顧客を選択または選択解除した場合、その変更の結果は ページが更新されたときに表示されます。

音声エンドポイントの次の診断テストを実行できます。

## **Phone Status Test**

電話ステータス テストでは Cisco IOSIPSLA テクノロジを使用し、ネットワーク内の主要電話 機の到達可能性を監視します。電話ステータステストはプロトコルに依存しません。これらの プロトコル、SCCP、SIP で動作する電話機をテストできます。電話ステータス テストは、次 の内容で構成されます。

- ユーザが選択したテスト対象 IP 電話のリスト。
- ユーザが設定したテスト スケジュール。
- IP フォンに対して IP SLA 対応デバイス (スイッチ、ルータ、または音声ルータなど)か ら IP SLA ベースの ping。また、オプションとして、Cisco Prime Collaboration Assurance か ら IP phone に ping することもできます。

電話機は、IP SLA ベースの ping、または Cisco Prime Collaboration Assurance の ping に応答しな い場合は到達不可能と見なされ、電話ステータスは、電話ステータスプロセスで登録解除と表 示されます。Cisco Prime Collaboration Assurance は PhoneReachabilityTestFailed イベントを生成 します。

ルータがリブートされた場合、電話ステータス テストは失われます。ただし、Cisco Prime Collaboration Assuranceは、ルータが利用可能になるとテストを再設定します。ルータがダウン になったとしても、Cisco Prime Collaboration Assurance の ping が有効な場合、Cisco Prime Collaboration Assurance は引き続き ping を実行します。

電話ステータス テストは、電話機情報 (IP アドレスや内線番号) が変更、ならびに電話機関 連のデバイスが Cisco Prime Collaboration Assurance によって監視されていない場合を除いては 引き続き実行され、シード ファイルを更新し、テストを再追加します。

[Create Phone Status Test] ページを使用するか、シード ファイルを使用して、電話ステータス テストを作成できます。最新の Cisco Unified CM に最も近くの場所にある IP SLA 対応デバイ スでテストを設定する場合は、シードファイルを更新し、テストを再追加します。

Cisco Prime Collaboration Assurance をアンインストールする前には、必ずアプリケーションか らすべての電話ステータステストを削除します。これらのテストを削除しないと、ルータでテ ストの実行が続行されます。 (注)

SNMP V3 クレデンシャルを使用して IP SLA 対応デバイスを管理した場合は、 CISCO-RTTMON-MIB への書き込み権限あることを確認します。次は、一部のコマンド例で す。

snmp-server view .1.3.6.1.4.1.9.9.42 ciscoMgmt included snmp-server group v3group1 v3 priv write .1.3.6.1.4.1.9.9.42

snmp-server user user1 v3group1 v3 auth sha Cisco123 priv aes 128 Cisco123

(注)

詳細については、各 IOS デバイスの設定ガイドを参照し、的確なコマンドを確認してくださ い。

#### **Phone Status Test** の作成

電話ステータステストを作成して、ネットワーク内の主要な電話機の到達可能性を監視するこ とができます。

[CreatePhoneStatus Test] ページを使用して電話ステータス テストを作成するには、次の手順を 実行します。

#### 始める前に

•テストを行うには、IP SLA 対応のデバイスと IP 電話(内線番号と IP アドレスを用意)が 必要です。

- 電話ステータス テストでは、Cisco Prime Collaboration Assurance のデバイス インベントリ からの情報は不要です。ただし、Cisco Prime Collaboration Assurance が電話に関連するデ バイスを監視する場合、電話機の情報が変更されたときに電話ステータステストを更新で きます。
- 電話ステータス テスト用の発信元デバイスは、Cisco Prime Collaboration Assurance で監視 する必要があります。

ステップ **1** 選択 **[**模擬テストセンター(**Synthetic Test Center**)**]** > **[**電話ステータステスト(**Phone Status Test**)**]**。 **Cisco Prime Collaboration** リリース **11.5** 以降の場合 移行方法 **[**模擬テスト(**Synthetic Test**)**]** > **[**電話ステータステスト(**Phone Status Test**)**]**。

- **ステップ2** [作成 (Create) ] をクリックします。
- ステップ **3** [発信元(Source)]ペインで、デバイスセレクタを使用して発信元デバイスを選択するか、[名前(Name)] フィールドにデバイス名 (または IP アドレス)を入力します。
- ステップ **4** [電話レポートから追加(Add From Phone Report)] をクリックします。
- ステップ **5** [エンドポイントの診断レポート(Endpoint Diagnostic report)]の[音声電話/回線レポート(AudioPhones/Lines report)]で、テストを追加する電話機の横にあるチェックボックスをオンにし、[電話の追加(AddPhones)] をクリックし ます。
- ステップ **6** [Create Phone Status Test] ページの [Run] 領域で、次の手順に従います。
	- テストを実行する時期をスケジュールします。
	- テストの名前を入力します。
	- [Cisco Prime Collaboration サーバからの ping を使用しない (Do not use ping from Cisco Prime Collaboration server)] のチェックボックスをオンにして、CiscoPrime Collaboration Assurance サーバからの ping を無 効にします。
- ステップ **7 [**保存(**Save**)**]** をクリックします。

[電話ステータステスト(Phone Status Test)]ページから、電話テストの編集、表示、および削除を行うこ とができます。

### **Phone Status Test** のインポート

電話ステータス テストを作成するには、テストに含める内線番号のリストを含むシード ファ イルをインポートします。

#### 始める前に

• シード ファイルの形式が正しいことを確認します。シード ファイル形式の詳細について は、「Phone Status Test [インポートファイルの形式」](#page-617-0) を参照してください。

シード ファイルを使用して電話ステータス テストを作成するには、次の手順を実行します。

ステップ **1** 選択 **[**模擬テストセンター(**Synthetic Test Center**)**]** > **[**電話ステータステスト(**Phone Status Test**)**]**。 **Cisco Prime Collaboration** リリース **11.5** 以降の場合

移行方法 **[**模擬テスト(**Synthetic Test**)**]** > **[**電話ステータステスト(**Phone Status Test**)**]**。

- ステップ **2** [インポート(Import)] をクリックします。[参照(Browse)] をクリックして、シード ファイルを追加し ます。
- ステップ **3** [Run] 領域で、次の手順に従います。
	- テストを実行する時期をスケジュールします。
	- テストの名前を入力します。
	- [Cisco Prime Collaboration サーバからの ping を使用しない (Do not use ping from Cisco Prime Collaboration server)] のチェックボックスをオンにして、CiscoPrime Collaboration Assurance サーバからの ping を無 効にします。

<span id="page-617-0"></span>ステップ **4** [OK] をクリックします。

#### **Phone Status Test** インポートファイルの形式

電話ステータス テストのシード ファイルは、テストするすべての電話をリストする必要があ ります。6 カラムまたは 8 カラムのファイル形式が使用できます。最初の 6 つのカラムは、両 ファイル形式を通じて同じです。

各電話用に提供する必要がある情報は、内線番号、IP アドレス、および MAC アドレスです。 手順は次のとおりです。

- 共有電話:いずれかまたは両方の電話を入力します。Cisco Prime Collaboration Assurance は、共有回線上の各電話につき、1 つのテストを実行できます。
- 複数の内線番号:電話機に複数の内線番号を入力しても、CiscoPrimeCollaborationAssurance では、電話 1 台につき 1 つのテストのみを実行します。

ソフト フォンの MAC アドレス フィールドにデバイス名が表示されます。

6 カラムまたは 8 カラムのファイル形式が使用できます。最初の 6 つのカラムは、両ファイル 形式を通じて同じです。シード ファイルの各行には、次のものが含まれている必要がありま す。

- 6 つまたは 8 つのカラム。使用しないカラムには、スペースを入力する必要があります。
- カラムはコロンで区切ります。

また、電話が登録されている Cisco Unified CM に直近のルータの IP アドレスおよびリード ラ イト コミュニティ ストリングを提供する必要もあります。

次の表に、電話ステータスをテストするためのシードファイル形式を示します。

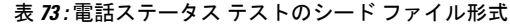

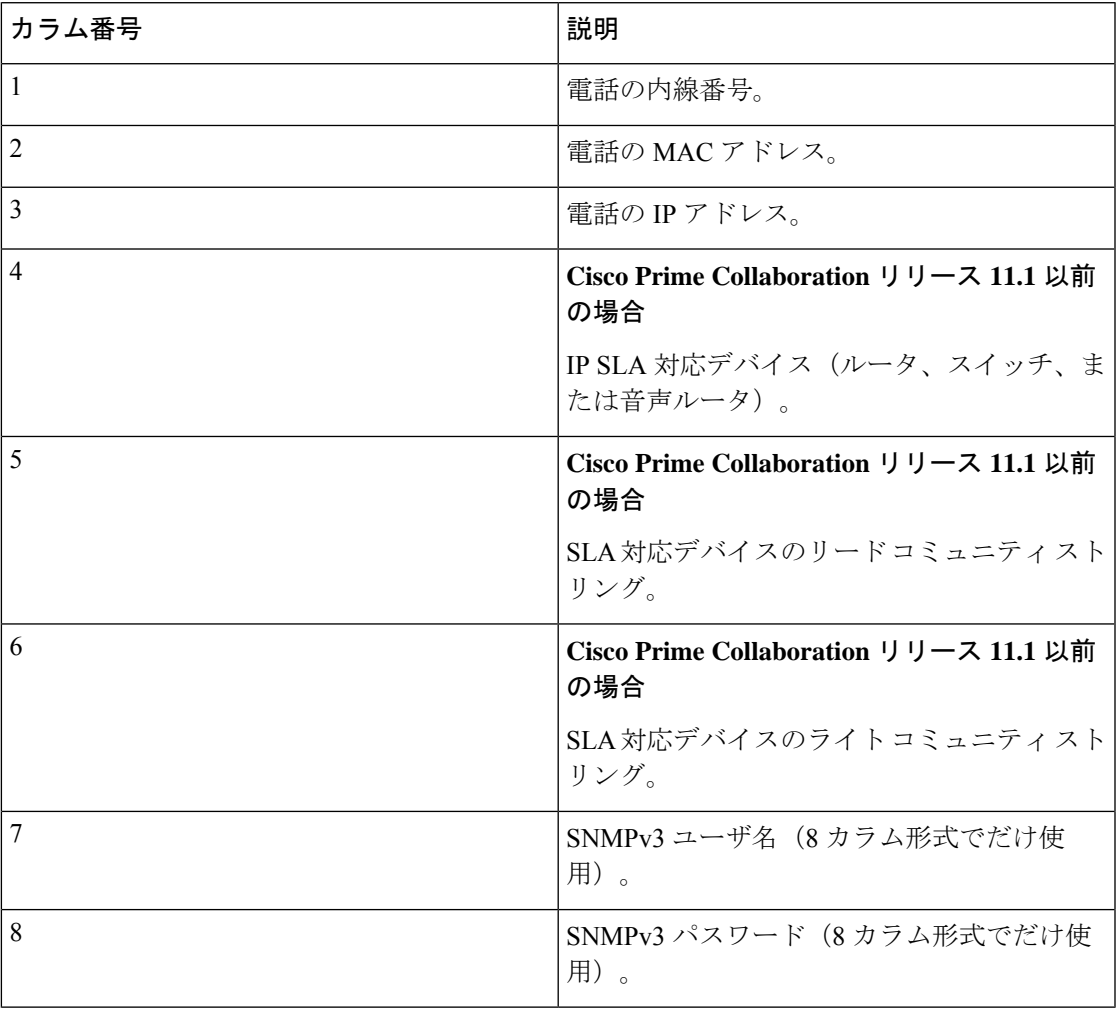

#### 例

#### **Cisco Prime Collaboration** リリース **11.1** 以前の場合

例 1:電話のステータスをテストする 6 列のインポート ファイル

[拡張子]:[MACアドレス]:[IPアドレス]:[IPSLAルーター]:[コミュニティの読み取り]:[コミュニティの書き込 み] 4000:200000000001:172.20.121.1:10.76.34.194:private:private 次の例は、8列のインポートファ イルのサンプルを示しています。

例 2:電話のステータスをテストする 8 列のインポート ファイル

```
2) [拡張子]:[MACアドレス]:[IPアドレス]:[SAAルーター]:[コミュニティの読み取り]:[コミュニティの書き込
み]:
[snmpv3UserName]:[snmpv3Passwd]
```

```
#4000:200000000001:172.20.121.1:10.76.34.194:!{[NOVALUE]}!:!{[NOVALUE]}!:admin:admin
```
## **Synthetic Test**

合成テストを使用して、音声アプリケーションのアベイラビリティを確認します。これらのテ ストは、音声アプリケーションがユーザからのサービスリクエストを処理できるかどうかを確 認します。たとえば、合成テストを使用して、電話を Cisco Unified CM に登録できるかどうか を確認できます。これらのテストは、定期的に実行するように設定できます。

合成テストでは、ユーザの操作をエミュレートすることにより、模擬電話を使用して音声アプ リケーションのアベイラビリティを測定します。たとえば、合成テストでクラスタ間のコール を開始し、コールが成功したかどうかを確認します。

Cisco Prime Collaboration Assurance は、合成テストで返された情報を監視し、結果に基づきイ ベントを生成します。Cisco Prime Collaboration Assurance は、合成テストに合格しなかった場 合には重大なイベントを生成します。そのイベントは、Event Browser に表示されます。

CiscoPrimeCollaboration Assuranceは、次のアプリケーションの合成テストをサポートします。

- Cisco Unified CM および Cisco Unified CM Express
- Cisco TFTP Server
- Cisco HTTP Server
- Cisco Emergency Responder
- Cisco Unity、Cisco Unity Express、および Cisco Unity Connection

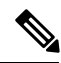

(注) NAT 環境の RTP 伝送を含む合成テストの作成はサポートされません。

次の表には、合成テストと、各テストで合格するために必要な結果が示されています。

#### 表 **<sup>74</sup> :** 合成テストの内容と予期される結果

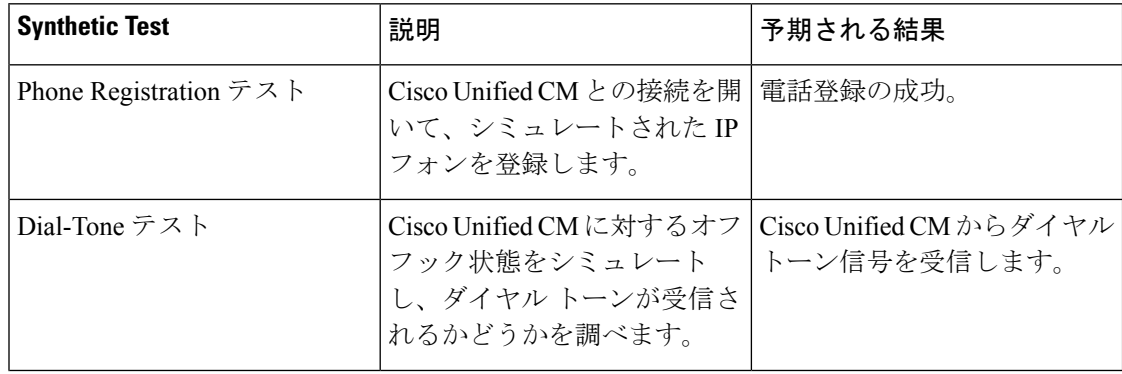

I

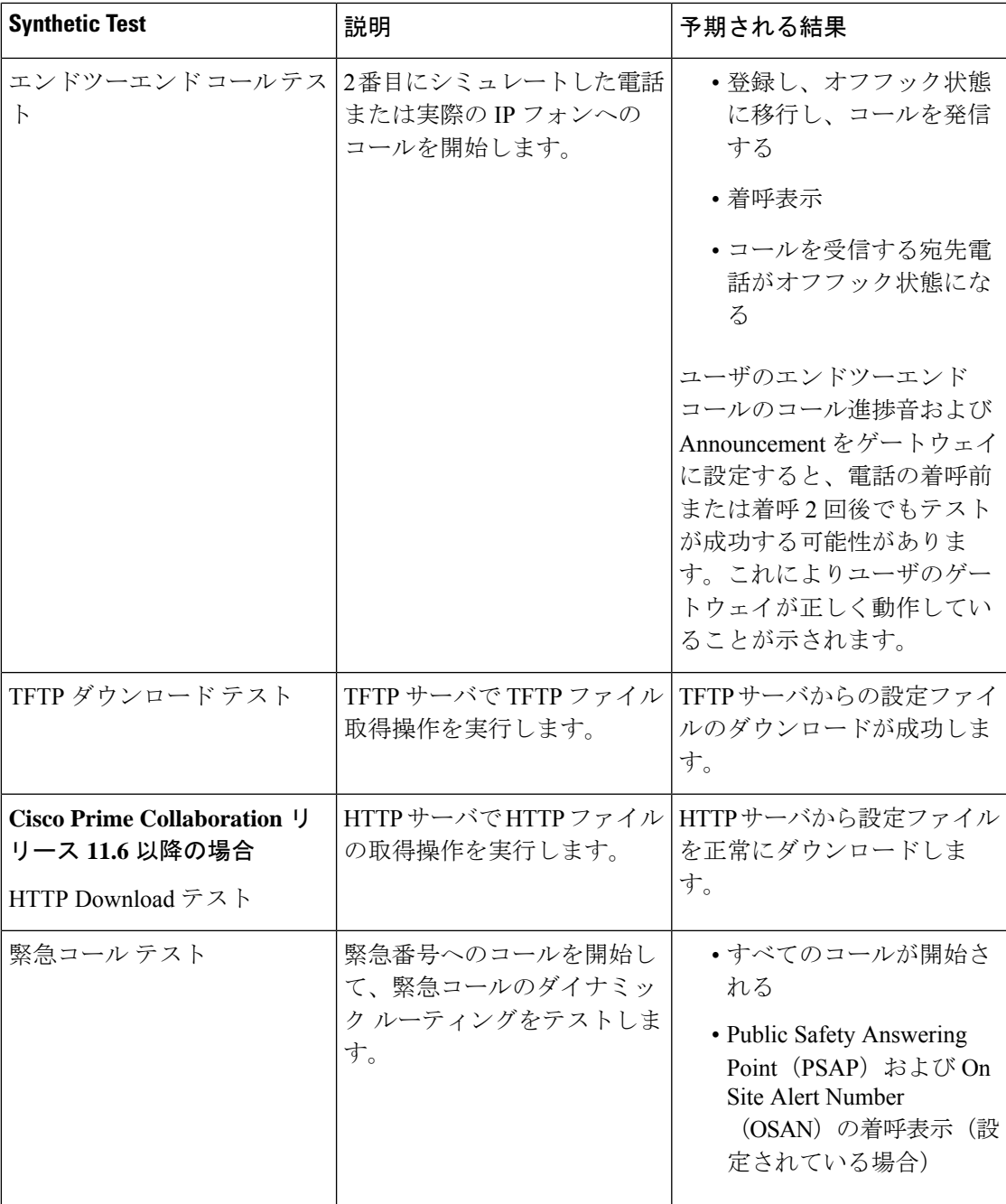

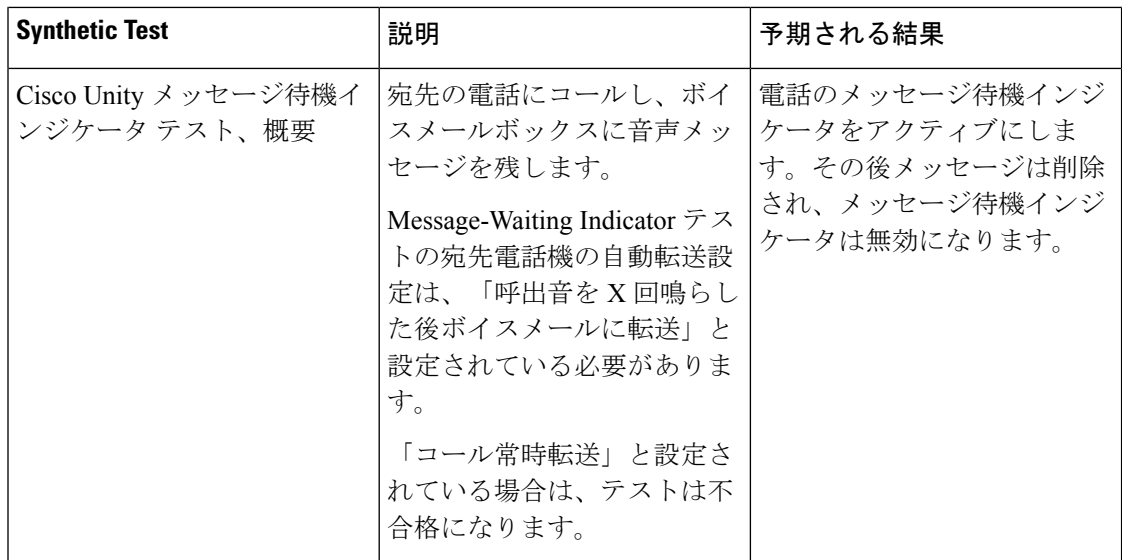

## <span id="page-621-0"></span>**Synthetic Test** の前提条件

各 Cisco Unified Communications Manager と、ネットワークでサポートされる Cisco 音声アプリ ケーションに対してだけ模擬テストを設定できます。各模擬テストに関係する Cisco Unified Communications Manager またはサポートされる Cisco 音声アプリケーションの中で、1 台以上 の電話機を設定する必要があります。

模擬テストを作成するときは、次のガイドラインに従ってください。

- 模擬電話の MAC アドレスは、00059a3b7700 ~ 00059a3b8aff の範囲内であることと、 00059a3b7700 の形式であることが必要です。
- 各テストで電話の内線番号を 1 つと MAC アドレスを 1 つ作成し、これらをテスト専用に します。
- Cisco Unified CM ごとに模擬テストを 1 つだけ設定します。
- SIPURIは、sip:extn@ccmの形式で指定してください(たとえばsip:7690@ct-sd.cisco.com)。

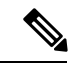

内線番号では次の特殊文字を使用できます: +、@、(.)、(-), ?, \, ], [, (-), !, X、^、\*、および #。 (注)

- テストで使用する内線番号と MAC アドレスの組み合わせは、音声クラスタを通じて一意 であることを確認します。
- 模擬テストでは、Cisco 7960 IP 電話だけが模擬エンドポイントとしてシミュレートされま す。
- 模擬電話機が Cisco Unified CM で事前設定されていない場合、自動登録が有効になってい ると、模擬テストの初回の実行に失敗しますが、それ以降の実行は正しく動作します。

• 会議の診断と音声電話機能の模擬テストを正しく実行するには、Cisco Prime Collaboration Assurance Service Pack 1 バンドルを適用する前に、CUCM がリストされているバージョン であることを確認してください。詳細については、12.1 SP1 の『Cisco Prime [Collaboration](https://www.cisco.com/c/en/us/support/cloud-systems-management/prime-collaboration/products-device-support-tables-list.html) Assurance [でサポートされているデバイス』](https://www.cisco.com/c/en/us/support/cloud-systems-management/prime-collaboration/products-device-support-tables-list.html)を参照してください。

模擬テスト用のアプリケーションの設定や電話機の数の決定に役立つワークシートの一覧につ いては、「 Synthetic Test [ワークシート](#page-770-0)」を参照してください。

#### **Emergency Call Synthetic Test** の作成

宛先電話の場合、発信 PSAP はローカル電話(911 ではない)を使用する必要があります。ま た、OSANでは、模擬電話だけを使用します(ローカルのオンサイトセキュリティ電話を使用 しないでください)。

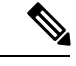

(注) 緊急コールの模擬テストは、Cisco Emergency Responder 1.x 以降でサポートされています。

Emergency Call 模擬テストを作成するには、次の手順を実行します。

ステップ **1** 選択**[**模擬テスト(**SyntheticTests**)**]** > **[UC**アプリケーション模擬テスト(**UC ApplicationSyntheticTest**)**]**。 **Cisco Prime Collaboration** リリース **11.5** 以降の場合

> 移行方法 **[**模擬テスト(**Synthetic Tests**)**]** > **[UC**アプリケーション模擬テスト(**UC Application Synthetic Test**)**]**。

- **ステップ2** [作成 (Create) ] をクリックします。
- ステップ **3** [テストの種類(Test Type)] ドロップダウン メニューから、[緊急コールテスト(Emergency Call Test)] を 選択します。
- ステップ **4** [CER Parameters] ペインで、次の操作を実行します。
	- Cisco Emergency Responder がインストールされているシステムの名前または IP アドレスを選択しま す。

左ペインのSelect Voice Applicationグループセレクタを使用してデバイスを入力することができます。 グループ セレクタでデバイスを選択してから、[Cisco Emergency Responder] フィールドの横にある矢 印ボタンをクリックしてください。

- 緊急用の電話番号を入力します。
- ステップ **5** [Caller] ペインで、次の操作を実行します。
	- 発信者の電話に対して、Cisco Unified Communications Manager または Cisco Unified Communications Manager Express の名前または IP アドレスを選択します。

左ペインのSelect Voice Applicationグループセレクタを使用してデバイスを入力することができます。 Group Selector でデバイスを選択してから、[Cisco Unified Communications Manager/Express] フィールド の横にある矢印ボタンをクリックしてください。

• テスト電話機の MAC アドレスを入力します。Group Selector を使用して Cisco Unified Communications Manager または Cisco Unified Communications Manager Express システムを選択した場合は、MAC アド レス フィールドの値は自動的に入力されます。

Cisco Prime Collaboration Assurance が唯一確認することは、「模擬テストの作成 (Create Synthetic Test) 1 ページで入力された MAC アドレス番号の構文が有効であることです。Cisco Unified Communications Manager で設定されているとおりに、正しい番号を確実に入力してください。MAC アドレスの制限に ついては、「Synthetic Test [の前提条件](#page-621-0)」を参照してください。

- ステップ **6** [PSAP] ペインで、次の操作を実行します。
	- Public Safety Answering Point (PSAP) Cisco Unified Communications Manager または Cisco Unified Communications Manager Express を選択します。

左ペインのSelect Voice Applicationグループセレクタを使用してデバイスを入力することができます。 Group Selector でデバイスを選択してから、[Cisco Unified Communications Manager/Express] フィールド の横にある矢印ボタンをクリックしてください。

- PSAP 電話機の MAC アドレスを入力します。
- ステップ **7** (オプション)オンサイトのアラート番号(OSAN)がある場合は、[オンサイトのアラート番号(On Site Alert number)] チェックボックスをオンにし、[OSAN] ペインに次の情報を入力します。
	- OSAN Cisco Unified Communications Manager または Cisco Unified Communications Manager Express の名 前または IP アドレス。

左ペインの Group Selector を使用してデバイスを入力することができます。Group Selector でデバイス を選択してから、[Cisco Unified Communications Manager/Express] フィールドの横にある矢印ボタンを クリックしてください。

• OSAN 電話機の MAC アドレス。

- ステップ **8** [実行(Run)] ペインで、テストの名前と実行スケジュールを設定します。
	- [実行(Run) ]ペインに入力するテスト名には、タブ、疑問符、引用符、アスタリスク、セミコロ ン、コンマ、コロン、スラッシュ、縦線、バックスラッシュを含めることはできません。 (注)

ステップ9 [作成 (Create) ] をクリックします。

### **Synthetic Test** メッセージ待機インジケータの作成

このテストを実行する宛先電話の要件を次に示します。

模擬テストに使用するCisco UnityConnectionで加入者を作成するときは、次の手順に従って加 入者を設定します。

• [次回ログイン時に自己登録でユーザを設定 (Set Subscriber for Self-Enrollment at Next Login) ] チェックボックスをオフにするか、実際の電話を使用して Cisco Unity のデバイスにダイ ヤルし、パーソナル化プロセスを完了する必要があります。

• パスワードのオプションは、[Password never expires]に設定します。Message-Waiting Indicator テストの宛先電話機の自動転送設定は、「呼出音をX回鳴らした後ボイスメールに転送」 と設定されている必要があります。「コール常時転送」と設定されている場合は、テスト は不合格になります。

このテストは、SCCP エンドポイントでのみサポートされています。このテストでは、SIP エ ンドポイントはサポートされていません。

#### **Cisco Prime Collaboration** リリース **11.1** 以前の場合 (注)

Cisco Unified CM バージョン アップグレードを実行した後、アップグレードした Cisco Unified CMを使用するCisco Unityの模擬テストが動作しなくなることがあります。この問題が発生し た場合は、CiscoUnity模擬テストを削除してから再び模擬テストを追加する必要があります。

模擬テストのメッセージ待機インジケータを作成するには、次の手順に従います。

ステップ **1** 選択**[**模擬テスト(**SyntheticTests**)**]** > **[UC**アプリケーション模擬テスト(**UC ApplicationSyntheticTest**)**]**。 **Cisco Prime Collaboration** リリース **11.5** 以降の場合

> 移行方法 **[**模擬テスト(**Synthetic Tests**)**]** > **[UC**アプリケーション模擬テスト(**UC Application Synthetic Test**)**]**。

- **ステップ2** [作成 (Create) ] をクリックします。
- ステップ **3** [テストの種類(Test Type)] ドロップダウン メニューから、**[**メッセージ待機インジケータテスト (**Message-Waiting Indicator Test**)**]** を選択します。
- ステップ **4** [Unity Parameters] ペインで、Cisco Unity、Cisco Unity Express、または Cisco Unity Connection システムの詳 細を入力します。
- ステップ **5** 適切な情報を入力し、[作成(Create)] をクリックします。

#### **TFTP Download Synthetic Test** の作成

各 Cisco Unified Communications Manager に対して設定できる TFTP ダウンロード テストは 1 つ のみです。

TFTP Download 模擬テストを作成するには、次の手順を実行します。

ステップ **1** 選択**[**模擬テスト(**SyntheticTests**)**]** > **[UC**アプリケーション模擬テスト(**UC ApplicationSyntheticTest**)**]**。

**Cisco Prime Collaboration** リリース **11.5** 以降の場合

移行方法 **[**模擬テスト(**Synthetic Tests**)**]** > **[UC**アプリケーション模擬テスト(**UC Application Synthetic Test**)**]**。

**ステップ2** [作成 (Create) ] をクリックします。

- ステップ **3** [テストの種類(Test Type)] ドロップダウン メニューから、[TFTPダウンロード テスト(TFTP Download Test) 1を選択します。
- ステップ **4** [音声アプリケーションの選択(Select Voice Application)] グループ セレクタから、設定するテストの対象 である Cisco Unified CM または Cisco Unified CM Express を選択します。
- ステップ **5** [実行(Run)] ペインで、テストの名前と実行スケジュールを指定します。
	- [実行(Run)]ペインに入力するテスト名には、タブ、疑問符、引用符、アスタリスク、セミコロ ン、コンマ、コロン、スラッシュ、縦線、バックスラッシュを含めることはできません。 (注)

ステップ6 [作成 (Create) 1をクリックします。

#### **HTTP Download Synthetic Test** の作成

**Cisco Prime Collaboration** リリース **11.6** 以降の場合

各 Cisco Unified Communications Manager に対して設定できる HTTP ダウンロード テストは 1 つ だけです。

HTTP ダウンロードの模擬テストを作成するには、次の手順を実行します。

- ステップ **1** 選択**[**模擬テスト(**SyntheticTests**)**]** > **[UC**アプリケーション模擬テスト(**UC ApplicationSyntheticTest**)**]**。
- **ステップ2** [作成 (Create) ] をクリックします。
- ステップ **3** [テストタイプ(Test Type)]ドロップダウンリストで、[HTTPダウンロードテスト(HTTP Download test)] を選択します。
- ステップ **4** [音声アプリケーションの選択(Select Voice Application)] グループ セレクタから、設定するテストの対象 である Cisco Unified CM または Cisco Unified CM Express を選択します。
- ステップ **5** [実行(Run)] ペインで、テストの名前と実行スケジュールを指定します。
	- [実行(Run)]ペインに入力するテスト名には、タブ、疑問符、引用符、アスタリスク、セミコロ ン、コンマ、コロン、スラッシュ、縦線、バックスラッシュを含めることはできません。 (注)

ファイル名を入力します。

ステップ6 [作成 (Create) ] をクリックします。

#### **End-to-End Call Synthetic Test** の作成

実際の電話と模擬電話のどちらを宛先電話として設定するかを選択できます。デフォルト設定 は模擬電話です。

イネーブルにされた RTP を持つ非仮想宛先電話機を含む SIP ベースのエンドツーエンド コー ル テストは、NAT/マルチ エンド カスタマー環境では機能しません。テストは実行されます が、シグナリングの部分のみ合格します。RTP 伝送は失敗します。

この場合、テストは Enable RTP 伝送オプションが選択された実際の電話機に対して実行され ます。End-to-End Call Test は NAT 環境にある電話機にメディア伝送を行うことができません。

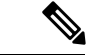

1分間隔で実行されるエンドツーエンドコールテストの数が100個を超えないようにしてくだ さい。エンドツーエンド コール テストを追加する場合は、実行間隔を変えて、間隔を 1 分間 よりも大きくしてください。 (注)

エンドツーエンド コールの模擬テストを作成するには、次の手順を実行します。

ステップ **1** 選択**[**模擬テスト(**SyntheticTests**)**]** > **[UC**アプリケーション模擬テスト(**UC ApplicationSyntheticTest**)**]**。 **Cisco Prime Collaboration** リリース **11.5** 以降の場合

移行方法 **[**模擬テスト(**Synthetic Tests**)**]** > **[UC**アプリケーション模擬テスト(**UC Application Synthetic Test**)**]**。

- ステップ2 [作成 (Create) ] をクリックします。
- ステップ **3** [テストタイプ(Test Type)] ドロップダウン メニューから、[エンドツーエンドコールテスト(End-to-End Call Test)] を選択します。
- ステップ **4** [発信者(Caller)]ペインで、次の操作を実行します(選択した電話機のタイプによっては、選択が利用不 可になる場合があります)。
	- a) Cisco Unified Communications Manager または Cisco Unified Communications Manager Express システムを 入力します。

左ペインの Select Voice Application グループ セレクタを使用してデバイスを入力することができます。 Group Selector でデバイスを選択してから、[Cisco Unified Communications Manager/Express] フィールド の横にある矢印ボタンをクリックしてください。

b) テスト電話機の MAC アドレスを入力します。

Group Selector を使用して Cisco Unified Communications Manager または Cisco Unified Communications ManagerExpressシステムを選択した場合は、MACアドレスフィールドの値は自動的に入力されます。

MAC アドレスの制限については、「Synthetic Test [の前提条件」](#page-621-0)を参照してください。

- c) プロトコル タイプを選択します。
- d) パラメータ タイプを選択します。
	- [Extension] を選択した場合は、電話機の内線番号を入力します。
	- [SIP URI] を選択した場合は、SIP Uniform Resource Identifier(SIP URI)を入力します。SIP URI は、sip:extn@ccm の形式で指定してください(たとえば sip:7690@ct-sd.cisco.com)。
		- 内線番号では次の特殊文字を使用できます:+、@、(.)、(-), ?, \, ], [, (-), !, X、^、\*、およ び #。 (注)
- ステップ **5** [Recipient] ペインで、次の操作を実行します。
	- a) [Synthetic Phone] または [Real Phone] のオプション ボタンを選択します。

b) Cisco Unified Communications Manager または Cisco Unified Communications Manager Express システムの 名前またはIPアドレスを入力します([実際の電話 (RealPhone) ]オプションボタンを選択した場合、 このオプションはグレー表示されます)。

左ペインの Select Voice Application グループ セレクタを使用してデバイスを入力することができます。 Group Selector でデバイスを選択してから、[Cisco Unified Communications Manager/Express] フィールド の横にある矢印ボタンをクリックしてください。

- c) 電話機のMACアドレスを入力します([実際の電話(RealPhone)]オプションボタンを選択した場合、 このオプションはグレー表示されます)。
- d) プロトコル タイプを選択します([Real Phone] オプション ボタンを選択した場合は、このオプション はグレー表示されます)。
- e) パラメータ タイプを選択します([Real Phone] オプション ボタンを選択した場合は、このオプション はグレー表示されます)。[Extension] を選択した場合は、電話機の内線番号を入力します。[SIP URI] を選択した場合は、URI を入力します。

[Synthetic Phone] を選択した場合は、[Parameters] 領域はグレー表示になっています。

- ステップ **6** [Parameters] ペインで、次の操作を実行します。
	- (任意)[Wait for Answer] を選択します。[Synthetic Phone] オプション ボタンを選択した場合は、この オプションはグレー表示されます。
	- (任意)[Enable RTP transmission] を選択します。[Synthetic Phone] オプション ボタンを選択した場合 は、このオプションはグレー表示されます。
	- 合格基準として、[Call Success] または [Call Failure] を選択します。
	- 必要に応じて、コールセットアップ時間しきい値の設定を変更します(デフォルトは10000ミリ秒)。

コールセットアップ時間しきい値は、ユーザが番号をダイヤルし終えてからCiscoUnifiedCommunications Manager によってコールがセットアップされるまでの時間を表します(SIP または SCCP 電話機を使 用)。このしきい値を超えると、警告イベントが生成されます。

- ステップ7 [実行 (Run) ] ペインで、テストの名前と実行スケジュールを設定します。
	- [実行(Run)]ペインに入力するテスト名には、タブ、疑問符、引用符、アスタリスク、セミコロ ン、コンマ、コロン、スラッシュ、縦線、バックスラッシュを含めることはできません。 (注)
- **ステップ8** [作成(Create)] をクリックします。
	- (注) 模擬電話機と受信者の電話機は、SCCP または SIP プロトコルのいずれかで動作できます。

#### **Dial-Tone Synthetic Test** の作成

ダイヤルトーン模擬テストを作成するには、次の手順を実行します。

ステップ **1** 選択**[**模擬テスト(**SyntheticTests**)**]** > **[UC**アプリケーション模擬テスト(**UC ApplicationSyntheticTest**)**]**。

**Cisco Prime Collaboration** リリース **11.5** 以降の場合

移行方法 **[**模擬テスト(**Synthetic Tests**)**]** > **[UC**アプリケーション模擬テスト(**UC Application Synthetic Test**)**]**。

- **ステップ2** [作成 (Create) ] をクリックします。
- ステップ **3** [テストの種類(Test Type)] ドロップダウン メニューから、[ダイアルトーン テスト(Dial-Tone Test)] を 選択します。
- ステップ **4** [音声アプリケーションの選択(Select Voice Application)] グループ セレクタで、テストを設定する Cisco Unified CM または Cisco Unified CM Express システムを選択します。
- ステップ **5** テスト電話機の MAC アドレスを入力します。MAC アドレスの制限については、「[Synthetic](#page-621-0) Test の前提条 [件](#page-621-0)」を参照してください。

必要に応じて、ダイヤルトーン時間しきい値の設定を変更します(デフォルトは 500ミリ秒)。

ダイヤルトーン時間のしきい値は、SCCP 電話がオフフック状態になった時から、Cisco Unified CM からダ イヤル トーンを受信するまでの時間を示します。このしきい値を超えると、警告イベントが生成されま す。

- ステップ **6** [実行(Run)] ペインで、テストの名前と実行スケジュールを指定します。
	- [実行(Run)]ペインに入力するテスト名には、タブ、疑問符、引用符、アスタリスク、セミコロ ン、コンマ、コロン、スラッシュ、縦線、バックスラッシュを含めることはできません。 (注)
- **ステップ1** [作成 (Create) ] をクリックします。
	- ダイヤルトーン模擬テストは、SCCP エンドポイントのみをサポートしています。このテストで は、SIP エンドポイントはサポートされていません。 (注)

#### **Phone Registration Test** の作成

電話機登録テストを作成するには、次の手順を実行します。

ステップ **1** 選択**[**模擬テスト(**SyntheticTests**)**]** > **[UC**アプリケーション模擬テスト(**UC ApplicationSyntheticTest**)**]**。 **Cisco Prime Collaboration** リリース **11.5** 以降の場合

移行方法 **[**模擬テスト(**Synthetic Tests**)**]** > **[UC**アプリケーション模擬テスト(**UC Application Synthetic Test**)**]**。

- **ステップ2** [作成 (Create) ] をクリックします。
- ステップ3 [テストの種類 (Test Type) ] ドロップダウン リストで、[電話機登録テスト (Phone Registration)] を選択 し ます。
- ステップ4 [音声アプリケーションの選択 (Select Voice Application) ] グループ セレクタで、テストを設定する Cisco Unified CM または Cisco Unified CM Express を選択します。
- ステップ **5** テスト電話機の MAC アドレスを入力します。MAC アドレスの制限に対する「Synthetic Test [の前提条件](#page-621-0)」 を参照してください。
- ステップ **6** プロトコルおよびパラメータ タイプを選択します。
	- [Extension] を選択した場合は、電話機の内線番号を入力します。
	- [SIP URI] を選択した場合は、SIP Uniform Resource Identifier(SIP URI)を入力します。SIP URI は、 sip:extn@ccm の形式で指定してください(たとえば sip:7690@ct-sd.cisco.com)。
- ステップ **7** 合格基準を選択します([Registration Success] または [Registration Failure])。

必要に応じて、登録時間しきい値の設定を変更します(デフォルトは2000ミリ秒)。電話機登録のしきい 値は、電話機(SIP または SCCP電話)が Cisco Unified CM に登録されるまでの時間を表します。このしき い値を超えると、警告イベントが生成されます。

- ステップ **8** [実行(Run)] ペインで、テストの名前と実行スケジュールを指定します。
	- [実行(Run)]ペインに入力するテスト名には、タブ、疑問符、引用符、アスタリスク、セミコロ ン、コンマ、コロン、スラッシュ、縦線、バックスラッシュを含めることはできません。 (注)

**ステップ9** [作成 (Create)] をクリックします。

#### **Synthetic Test** のインポート

複数の模擬テストを一度にインポートするには、カンマ区切り形式(CSV)ファイルを使用し ます。

模擬テストをインポートするには、次の手順に従います。

#### 始める前に

- シード ファイルの形式が正しいことを確認します。詳細については、[「模擬テスト](#page-630-0) イン ポート [ファイルの形式](#page-630-0)」を参照してください。
- ステップ **1** 選択**[**模擬テスト(**SyntheticTests**)**]** > **[UC**アプリケーション模擬テスト(**UC ApplicationSyntheticTest**)**]**。

#### **Cisco Prime Collaboration** リリース **11.5** 以降の場合

移行方法 **[**模擬テスト(**Synthetic Tests**)**]** > **[UC**アプリケーション模擬テスト(**UC Application Synthetic Test**)**]**。

- ステップ **2** [インポート(Import)] をクリックします。
- ステップ **3** [模擬テストのインポート(Import Synthetic Test)] ページで、シード ファイルを参照し、[OK] をクリック します。

模擬テストのスケジュール時刻および日付はインポートファイルで設定します。模擬テストをオンデマン ドで実行する場合は、「今すぐ実行(Run Now)」ボタンを使用して実行できます。

#### <span id="page-630-0"></span>模擬テスト インポート ファイルの形式

模擬テストのシード ファイルには、次の一般的な形式があります。

- インポート ファイルを手動で作成する場合は、インポート ファイルのに、プレーン テキ スト コンテンツ (コンマ、AND、OR、またはパイプで区切る)を含める必要がありま す。
- •すべての値は縦線(I)で区切る必要があります。
- スケジュールのカラムでは、次の形式を使用します。

MONTH, DAYSOFMONTH, DAYSOFWEEK, HOUR, MINUTE

- MONTH:  $0 \sim 11$
- DAYSOFMONTH:  $1 \sim 31$
- DAYSOFWEEK:  $0 \sim 6$  ( $0 = \text{H}$  )
- DAYSOFWEEK:  $0 \sim 6$   $(0 = \text{H} \mathbb{R} \text{H})$
- MINUTE:  $0 \sim 59$

各フィールドには、数字、範囲、カンマで区切った数字と範囲、またはアスタリスクを使 用できます。

MONTHフィールドとDAYSOFMONTHフィールドは変更できません。アスタリスク(\*) を入力する必要があります。

DAYSOFWEEKには、すべての曜日を表すアスタリスクを指定するか、曜日をカンマで区 切って指定することができます。HOUR には、24 時間を表すアスタリスクか、範囲を入 力できます。MINUTE には、すべての分を表すアスタリスクか、範囲を指定できます。

DAYSOFWEEKには、すべての曜日を表すアスタリスクを指定するか、曜日をカンマで区 切って指定することができます。HOUR には、24 時間を表すアスタリスクか、範囲を入 力できます。MINUTE には、すべての分を表すアスタリスクか、範囲を指定できます。

次のスケジュール タイプだけがサポートされます。

- \*;\*;\*;\*;\*:すべての日、24 時間
- \*;\*;2-4;\*;\*:火曜日から木曜日まで、24 時間
- \*; \*; \*; 8-20; \*: 8:00 a.m. から 8:00 p.m の間のすべての日付
- \*;\*;\*;8;20-59:\*;\*;\*;9-19;\*:\*;\*;\*;20;0-40:すべての日、午前 8:20 ~ 午後 8:40

#### **Phone Registration** テスト

#### **Phone Registration** テストのシード ファイルの形式

Registration テストの形式: REGISTRATION|TestName|PollInterval|Schedule|CCMAddress|MACAddress|SrcPhoneProtocol|SIPURI\_OR\_EXTN

**Phone Registration** テストの例

REGISTRATION|reg test|60|\*;\*;\*;\*;\*|ipif-skate.cisco.com|00059A3B7780|SCCP|4002

表 **<sup>75</sup> : Phone Registration** テスト用のインポート ファイルの形式

| カラム番号 | 説明                                                        |
|-------|-----------------------------------------------------------|
|       | テストのタイプ:REGISTRATION。                                     |
| 2     | テスト名                                                      |
| 3     | ポーリング間隔 (Polling interval)                                |
| 4     | スケジュール (Schedule)                                         |
| 5     | 電話機が接続されている Cisco Unified CM                              |
| 6     | 電話機のMACアドレス。MACの詳細については、Synthetic Testの前提条件を<br>参照してください。 |
| 7     | 電話機のプロトコル (SCCP または SIP)                                  |
| 8     | SIP URI または内線番号                                           |
| 9     | 顧客名                                                       |

#### **Dial-Tone** テスト

#### **Dial-tone** テストのシード ファイルの形式

OFFHOOK|TestName|PollInterval|Schedule|CCMAddress|MACAddress

#### **Dial-Tone** テストの例

OFFHOOK|dial-tone|60|\*;\*;\*;\*;\*|ipif-skate.cisco.com|00059A3B7781

#### 表 **76 : Dial-Tone** テストのインポート ファイルの形式

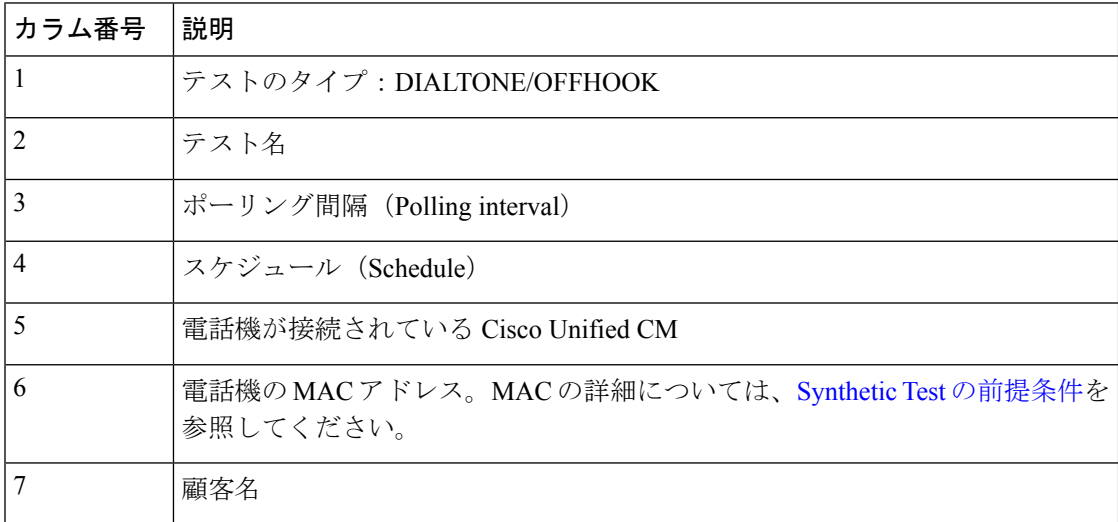

#### **End-to-End Call** テスト

#### **End-to-End Call** テストのシード ファイルの形式

ENDTOENDTEST|TestName|PollInterval|Schedule|SrcCCM|SrcMAC|isDestRealPhone|DestCCM|DestMAC|Extn| WaitForAnswer|EnableRTP|SrcPhoneProtocol|SRC\_SIPURI\_OR\_EXTN|DestPhoneProtocol

#### **End-to-End Call** テストの例

ENDTOENDTEST|endtoend test|60|\*;|ipif-skate.cisco.com|00059A3B7782|FALSE |ipif-skate.cisco.com|00059A3B7783|4002|TRUE|FALSE|S 付き|4004|Sccp

#### 表 **<sup>77</sup> : End-to-End Call** テストのインポート ファイルの形式

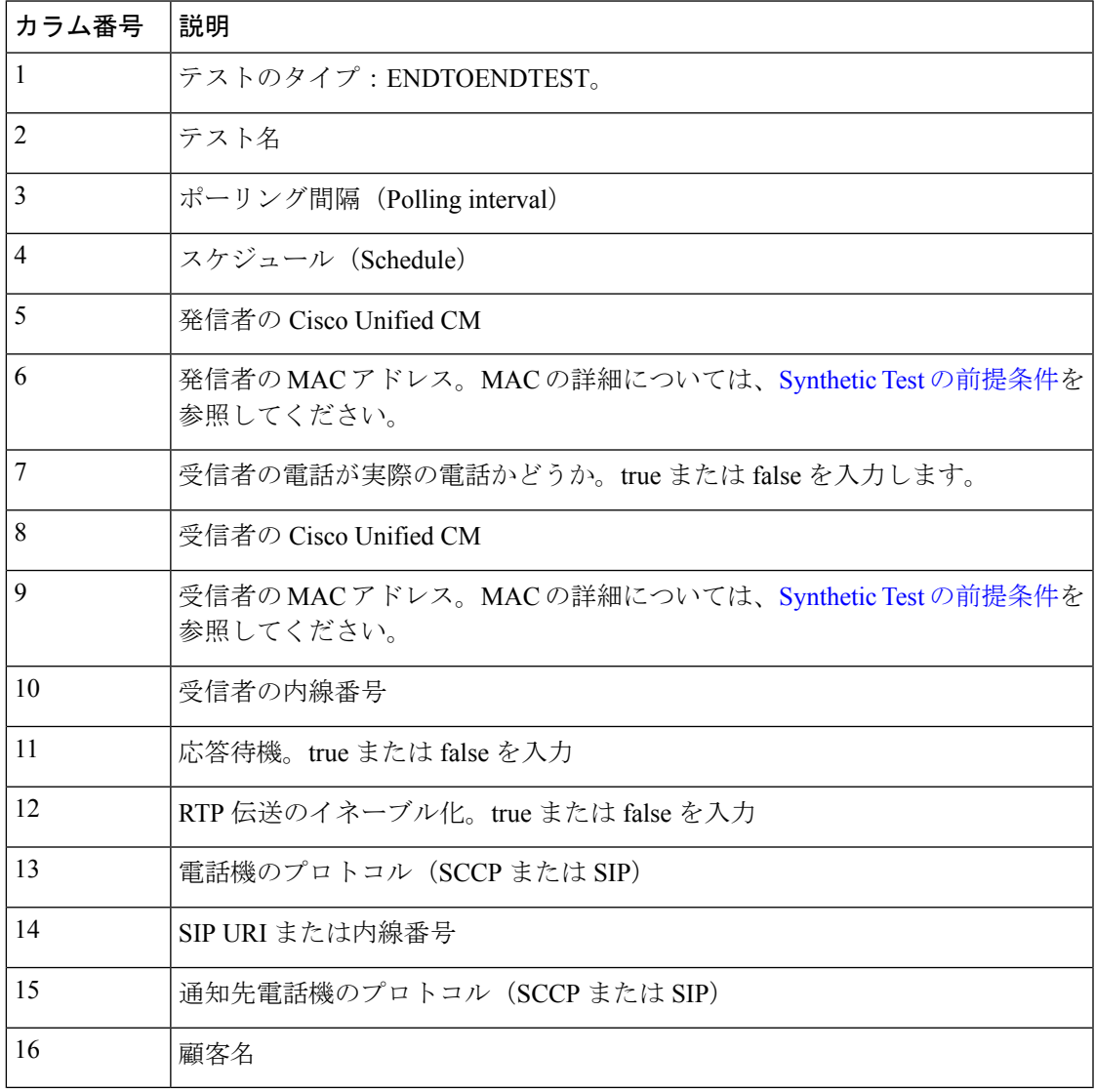

#### **TFTP Download** テスト

**TFTP Download** テストのシード ファイルの形式

TFTP テストの形式:TFTP|TestName|PollInterval|Schedule|CCMAddress

#### **TFTP Download** テストの例

TFTP|tftp download|60|\*;\*;\*;\*;\*|ipif-skate.cisco.com

```
表 78 : TFTP Download テストのインポート ファイルの形式
```
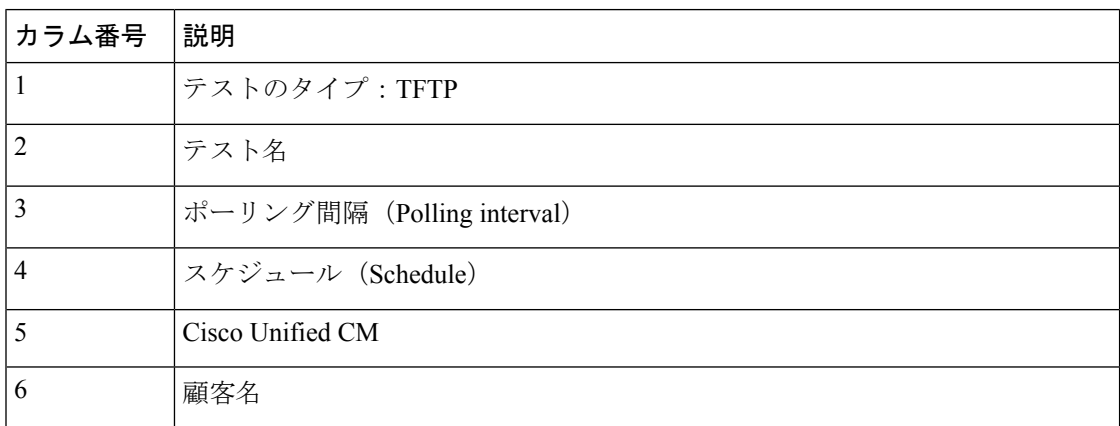

**Cisco Prime Collaboration** リリース **11.6** 以降の場合

#### **HTTP Download** テスト

#### **HTTP Download** テストのシード ファイルの形式

HTTP test format: HTTP|TestName|PollInterval|Schedule|CCMAddress|PhoneConfigurationFileName

#### **HTTP Download** テストの例

HTTP|HTTP Download Test|60|\*;\*;\*;\*;\*|10.78.86.158|SEPDefault.cnf

#### 表 **79 : HTTP Download** テストのインポート ファイルの形式

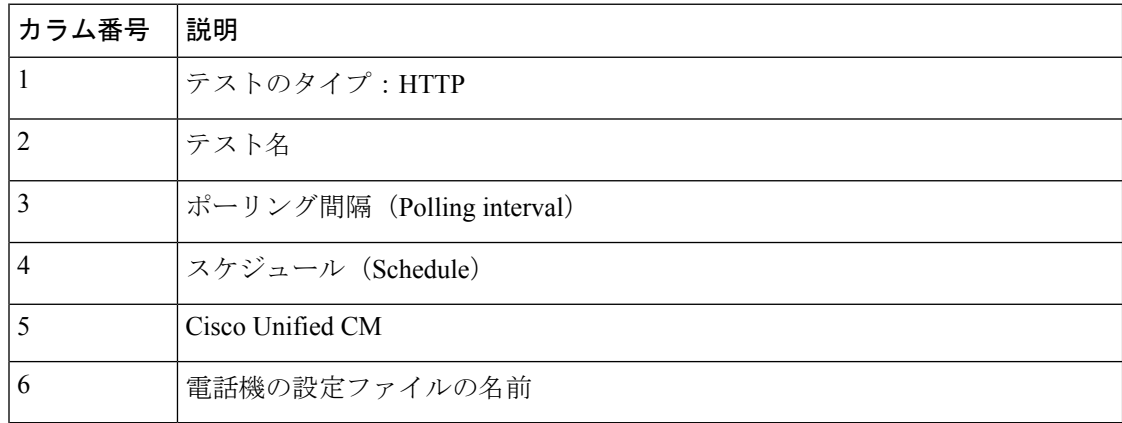

#### **Message Waiting Indicator** テスト

#### **Message-Waiting Indicator** テストのシード ファイルの形式

End-to-End Call テストの形式: MWITEST|TestName|PollInterval|Schedule|UnityAddress|SrcCCM|SrcMAC|DestCCM|DestMAC|Extn|Password

**Message-Waiting Indicator** テストの例

MWITEST|mwi test|300|\*;\*;\*;\*;\*|10.76.91.155|10.76.91.148|00059A3B7B00|10.76.91.148 |00059A3B7B01|71418001|13579

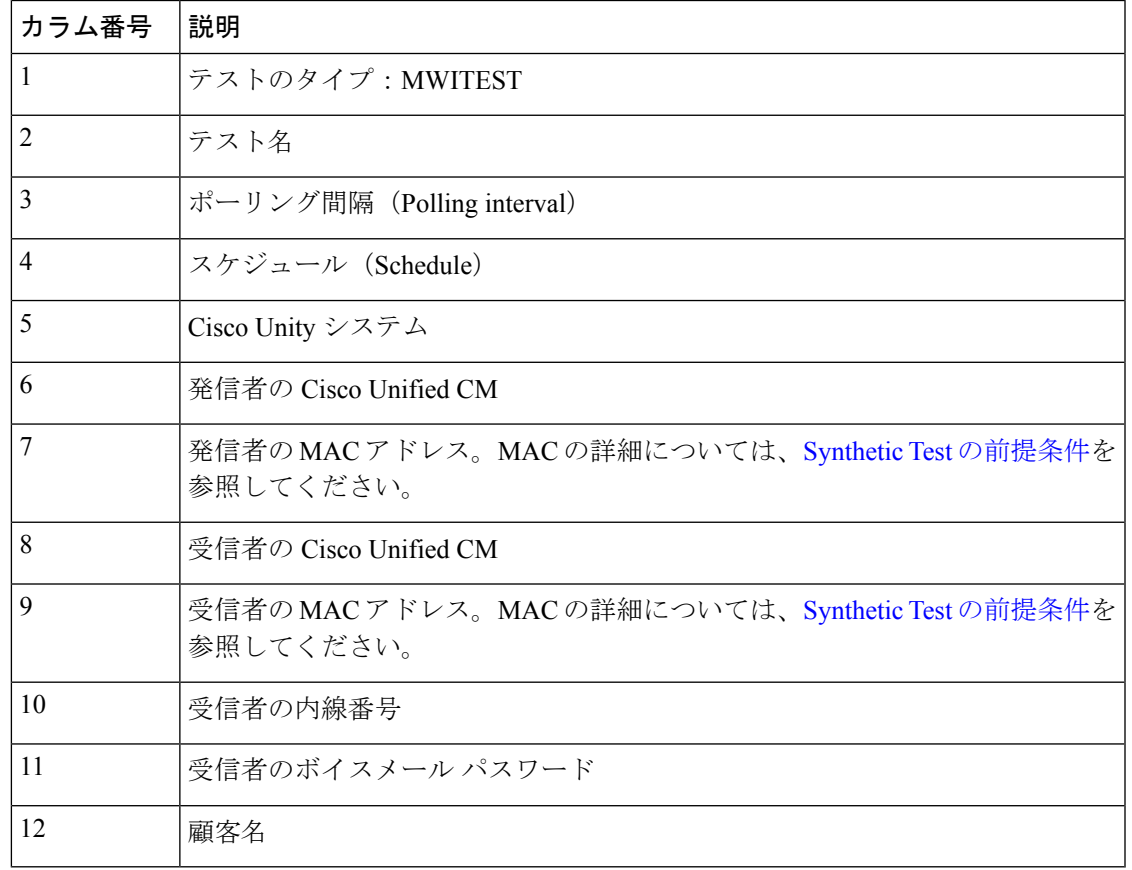

#### 表 **<sup>80</sup> : Message-Waiting Indicator** テストのインポート ファイルの形式

#### **Emergency Call** テスト

#### **Emergency Call** テストのシード ファイルの形式

Emergency Call テストの形式: EMERGENCYCALLTEST|TestName|PollInterval|Schedule|CERAddress|SrcCCM|SrcMAC|PsapCCM|PsapMAC|EmergencyNumber|enableOsan|OsanCCM|OsanMAC

#### **Emergency Call** テストの例

```
Emergency Call テストの形式:
EMERGENCYCALLTEST|600|*;*;*;*;*|10.76.35.211|10.76.93.75|00059A3B7789
|10.76.93.75|00059A3B7790|911|TRUE|10.76.38.111|00059A3B7791
```
#### 表 **<sup>81</sup> : Emergency Call** テスト

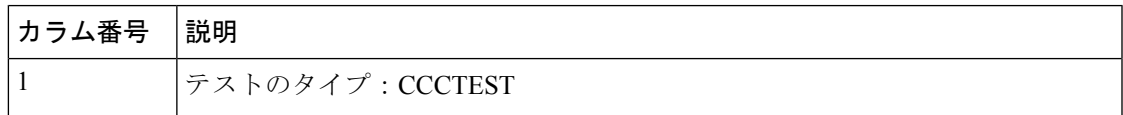

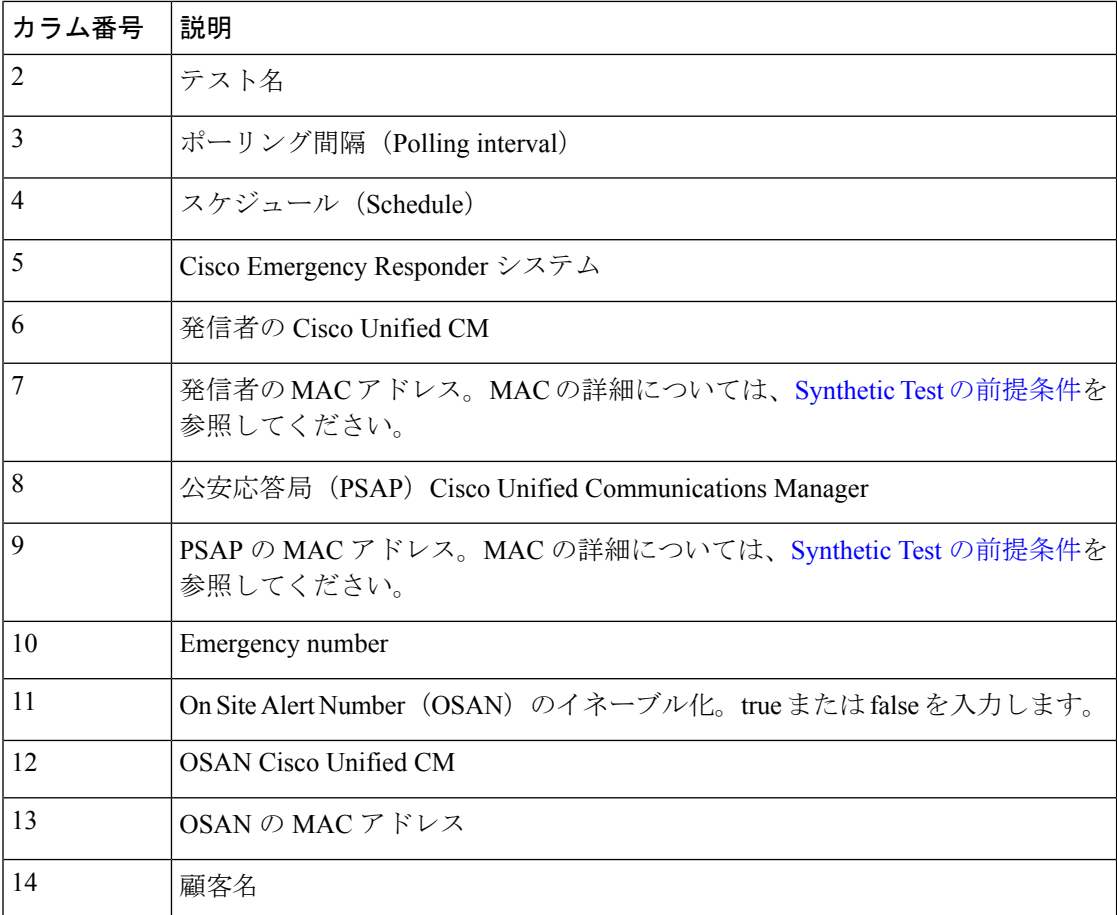

## **Synthetic Test** の管理

[模擬テスト(Synthetic Tests)] ページから実行できるタスクを次の表に示します。

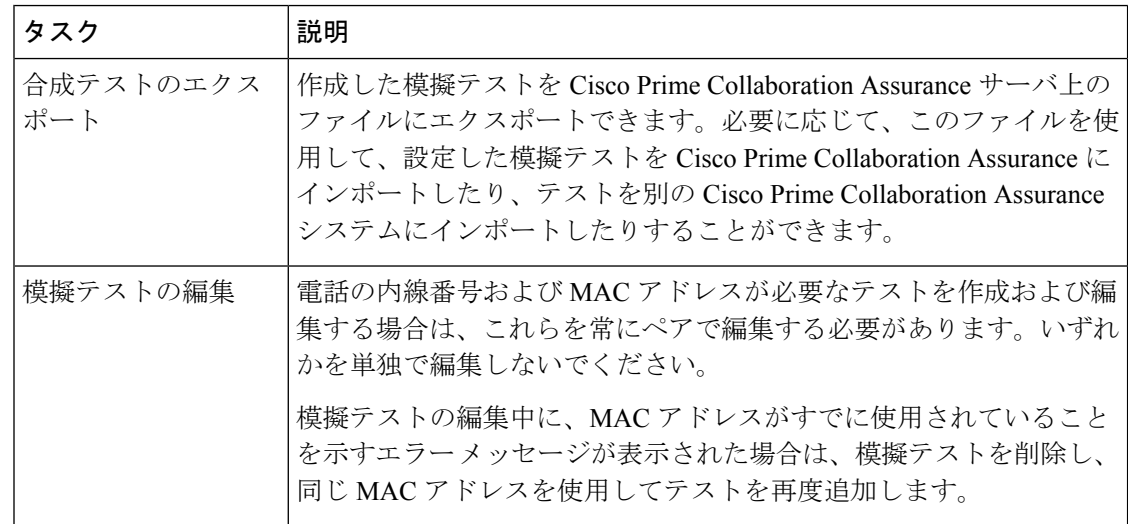

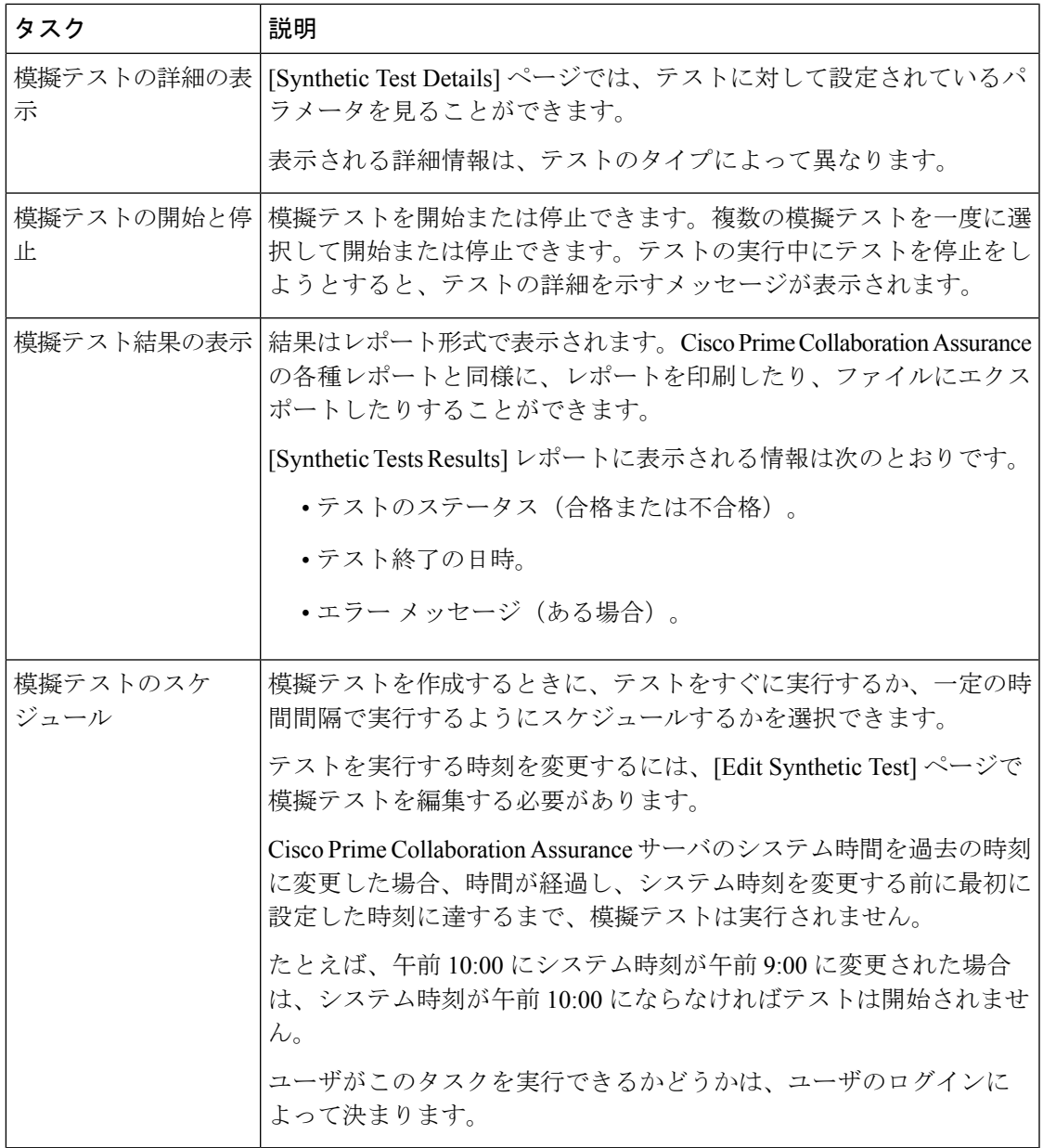

## 模擬テストに関する特記事項

次の表に、模擬テストの作成中に注意すべき情報を示します。

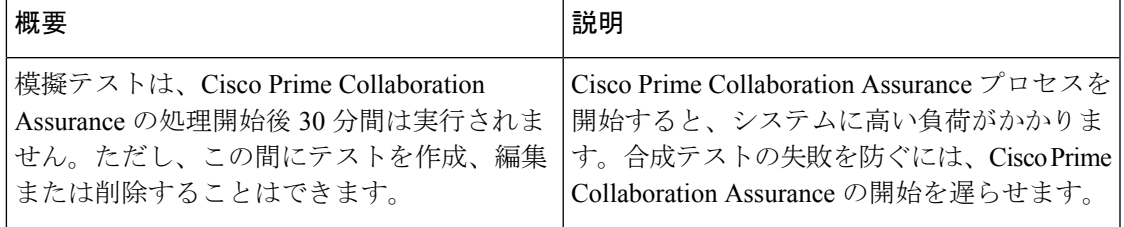

I

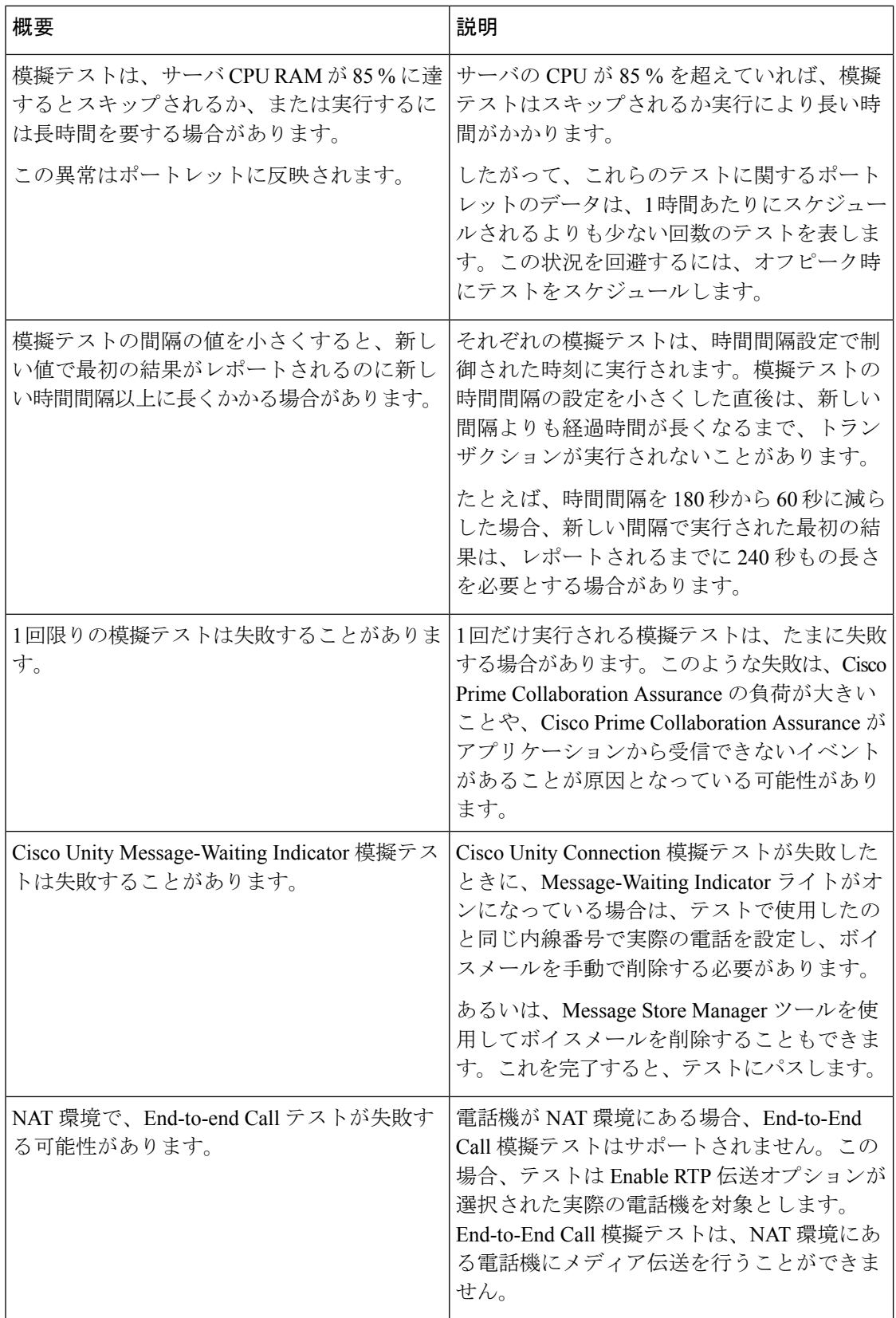

## **IP SLA** 音声テスト

IP SLA Voice テストは、エンド ツー エンドとホップ バイ ホップの両方で、マルチプロトコル ネットワークの応答時間と可用性を監視します。このデータを収集した後、Cisco Prime Collaboration Assurance のグラフ機能を使用して、ネットワーク パフォーマンス メトリックの 変更を確認できます。ネットワーク パフォーマンス データをリアルタイムに選択、表示、図 化することができます。ネットワーク デバイスの IPSLA を理解して導入するには、Cisco.com の「IP サービスレベル契約 (IP SLA)」テクノロジ ページを参照してください。

前提条件:

- Cisco IOS IP SLA のソースとレスポンダをネットワークに設定する必要があります。
- Cisco Prime Collaboration Assurance インベントリを使用して、がデバイスで IPSLA レスポ ンダ機能が有効になっているかどうか確認します。
- IP SLA 音声テストを設定するときは、SNMP クレデンシャルでコミュニティ ストリング の読み取り/書き込みが有効になっていることを確認します。

IP SLA Voice テストは、特定のしきい値を超えたときにイベントがトリガーされるように設定 できます。

IP SLA Voice テストは 1 つずつ作成するか、ファイルをインポートして複数のテストを同時に 作成できます。

次のIP SLA Voice テストを作成できます。

 $\mathbf I$ 

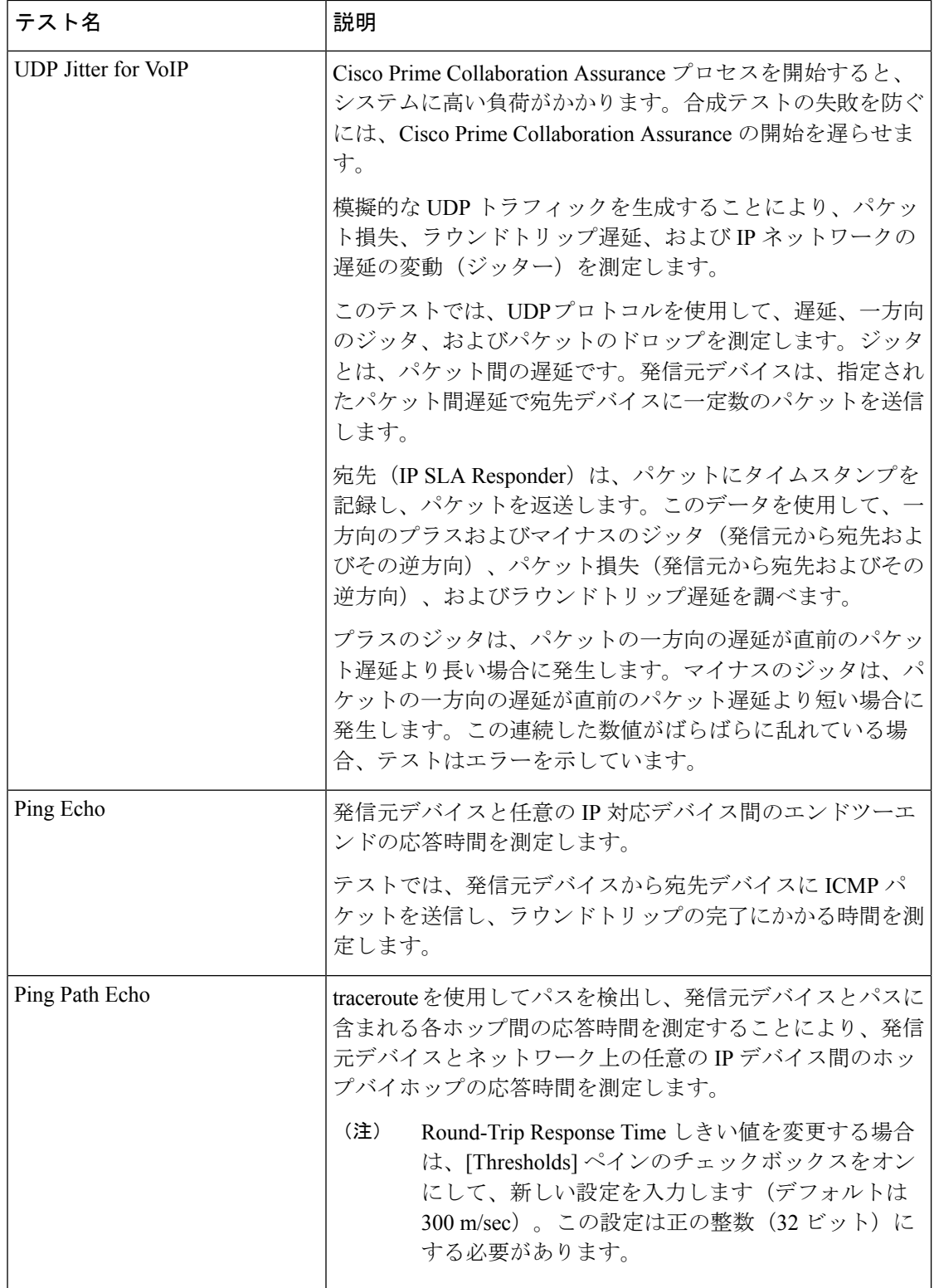

I

٠

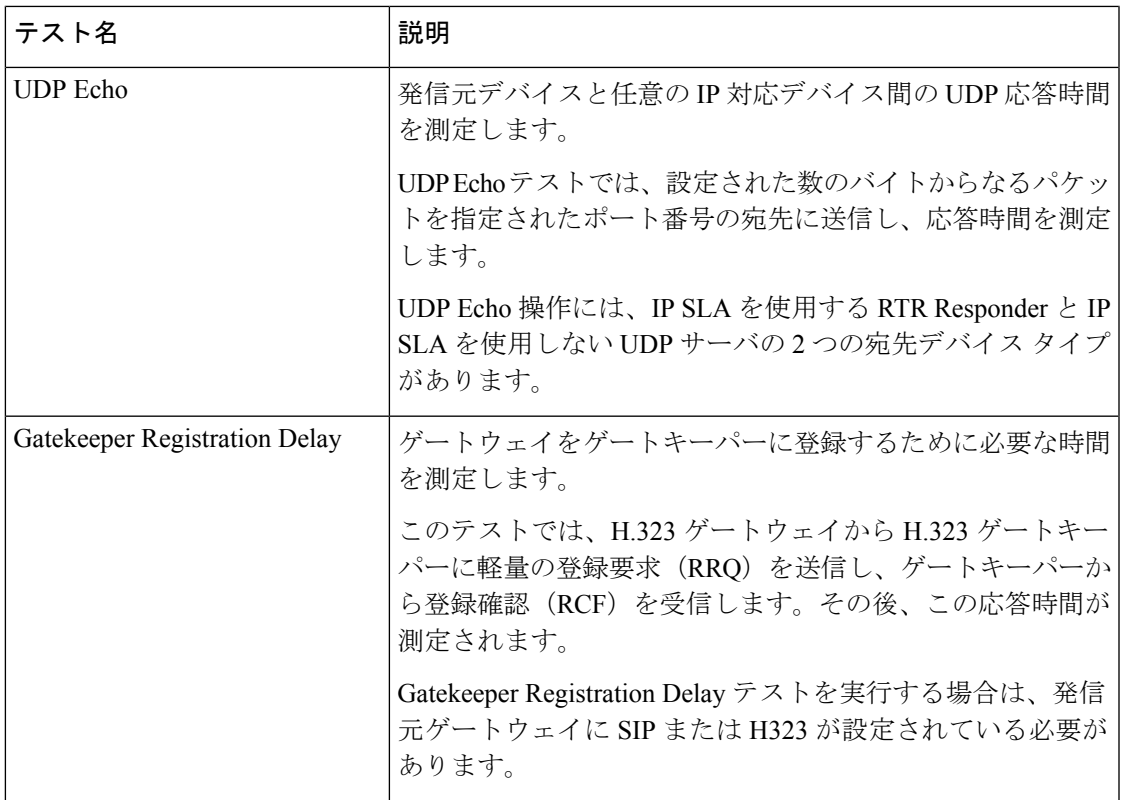

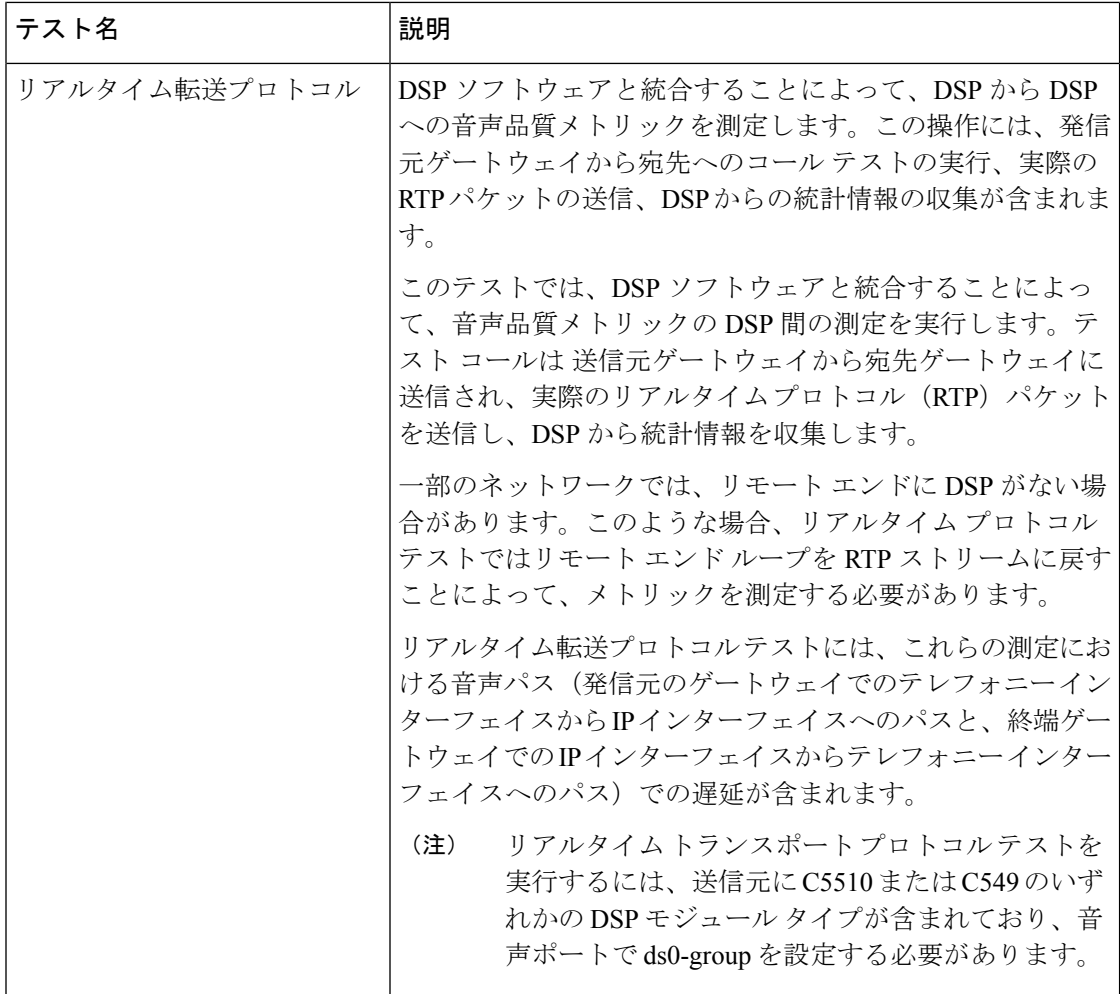

IP SLA Voice テストで得られたデータ結果の保存期間は 30 日です。IP SLA Voice テストまた はパフォーマンスのポーリング データ ファイルを保存期間よりも長く保存する場合、バック アップするか、フォルダまたはサーバに移動させます。

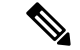

(注)

isco Prime Collaboration Assurance をアンインストールする前には、必ずアプリケーションから すべてのIP SLA 音声テストを削除します。これらのテストを削除しないと、ルータでテスト の実行が続行されます。

SNMP V3 クレデンシャルを使用して IP SLA 対応デバイスを管理した場合は、 CISCO-RTTMON-MIB への書き込み権限あることを確認します。次は、一部のコマンド例で す。

```
snmp-server view .1.3.6.1.4.1.9.9.42 ciscoMgmt included
snmp-server group v3group1 v3 priv write .1.3.6.1.4.1.9.9.42
snmp-server user user1 v3group1 v3 auth sha Cisco123 priv aes 128 Cisco123
```
詳細については、各 IOS デバイスの設定ガイドを参照し、的確なコマンドを確認してくださ い。 (注)

## **Cisco IOS** および **IP SLA** の必要なバージョン

IP SLA Voice テストは、Cisco IOS IP SLA テクノロジに依存しています。次の表には、IP SLA Voice テストを正常に設定して実行するために必要な IP SLA および Cisco IOS のバージョンが 示されています。

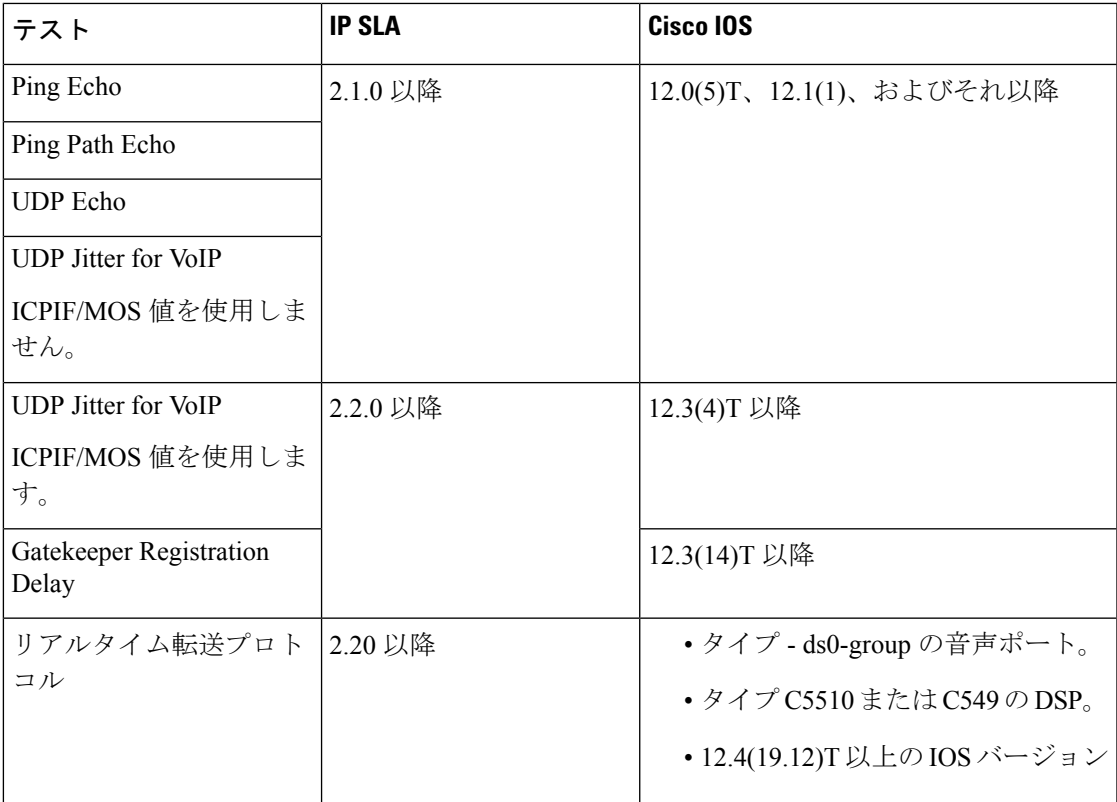

## **[IP SLA**音声テスト(**IP SLA Voice Test**)**]** を作成します。

[IP SLA音声テスト(IP SLA Voice Test)]を作成するには、次の手順を実行します。

ステップ **1** 選択 **[**模擬テストセンター(**Synthetic Test Center**)**]** > **[IP SLA**音声テスト(**IP SLA Voice Test**)**]**。

**Cisco Prime Collaboration** リリース **11.5** 以降の場合

移行方法 **[**模擬テスト(**Synthetic Tests**)**]** > **[IP SLA**音声テスト(**IP SLA Voice Test**)**]**。

ステップ2 [作成 (Create) ] をクリックします。

ステップ **3** [Test Type] ドロップダウン メニューから、次のいずれかを選択します。

- VoIP 用 UDP ジッター。パラメータの詳細については、「VoIP 用 UDP ジッター テスト パラメータ」 表 82 : VoIP 用 UDP ジッタ テスト [パラメータ](#page-644-0) (621 ページ) を参照してください。
- Ping Echo。パラメータの詳細については、「Ping Echo テスト パラメータ」表 84 : Ping Echo [テストの](#page-645-0) [パラメータ](#page-645-0) (622ページ)を参照してください。
- PingPath Echo。パラメータの詳細については、「表 85 :PingPath Echo [テストのパラメータ」](#page-646-0)を参照し てください。
- UDP Echo。パラメータの詳細については、「表 86 : UDP Echo [テストのパラメータ](#page-646-1) 」を参照してくだ さい。
- Gatekeeper Registration Delay
- Real-time Transport Protocol(リアルタイム転送プロトコル)。パラメータの詳細については、「表 [87](#page-646-2) : [リアルタイム転送プロトコル](#page-646-2) テスト パラメータ 」を参照してください。
- ステップ **4** [Source] ペインで、次の手順に従います。
	- デバイス セレクタを使用して発信元デバイスを選択します。

最近追加した IP SLA 対応デバイスが、[IP SLA音声テストの設定 (IP SLA Voice Test Configuration) ] ダイアログボックスの [発信元(Source)] ペインのセレクタ内の IP SLA デバイス グループに表示さ れない場合は、デバイス グループ メンバーシップを更新します(**[**デバイスインベントリ(**Device Inventory**)**]** > **[**インベントリ管理(**Inventory Management**)**]**。

**Cisco Prime Collaboration** リリース **11.5** 以降の場合

最近追加した IP SLA 対応デバイスが、[IP SLA音声テストの設定(IP SLA Voice Test Configuration)] ダイアログボックスの [発信元(Source)] ペインのセレクタ内の IP SLA デバイス グループに表示さ れない場合は、デバイス グループ メンバーシップを更新します(**[**インベントリ(**Inventory**)**]** > **[**イ ンベントリ管理(**Inventory Management**)**]**。

- 発信元インターフェイス設定を選択します。[デフォルト(Default)] のままにするか、新しい設定を 入力します。
- ステップ **5** [Destination] ペインで、デバイス セレクタを使用して宛先デバイスを選択します。 発信元デバイスと宛先デバイスを切り替える場合は、[Swap Source and Destination] ボタンをクリックしま す。
- ステップ **6** [Parameters] ペインで必要な情報を入力します。
- ステップ **7** [Threshold] ペインで、必要な情報を入力します。
- ステップ **8** [実行(Run)] ペインで、テストの名前と実行スケジュールを指定します。
	- [実行(Run)]ペインに入力するテスト名には、タブ、疑問符、引用符、アスタリスク、セミコロ ン、コンマ、コロン、スラッシュ、縦線、バックスラッシュを含めることはできません。 (注)

ステップ **9 [**保存(**Save**)**]** をクリックします。

н

#### <span id="page-644-0"></span>例

#### 表 **82 : VoIP** 用 **UDP** ジッタ テスト パラメータ

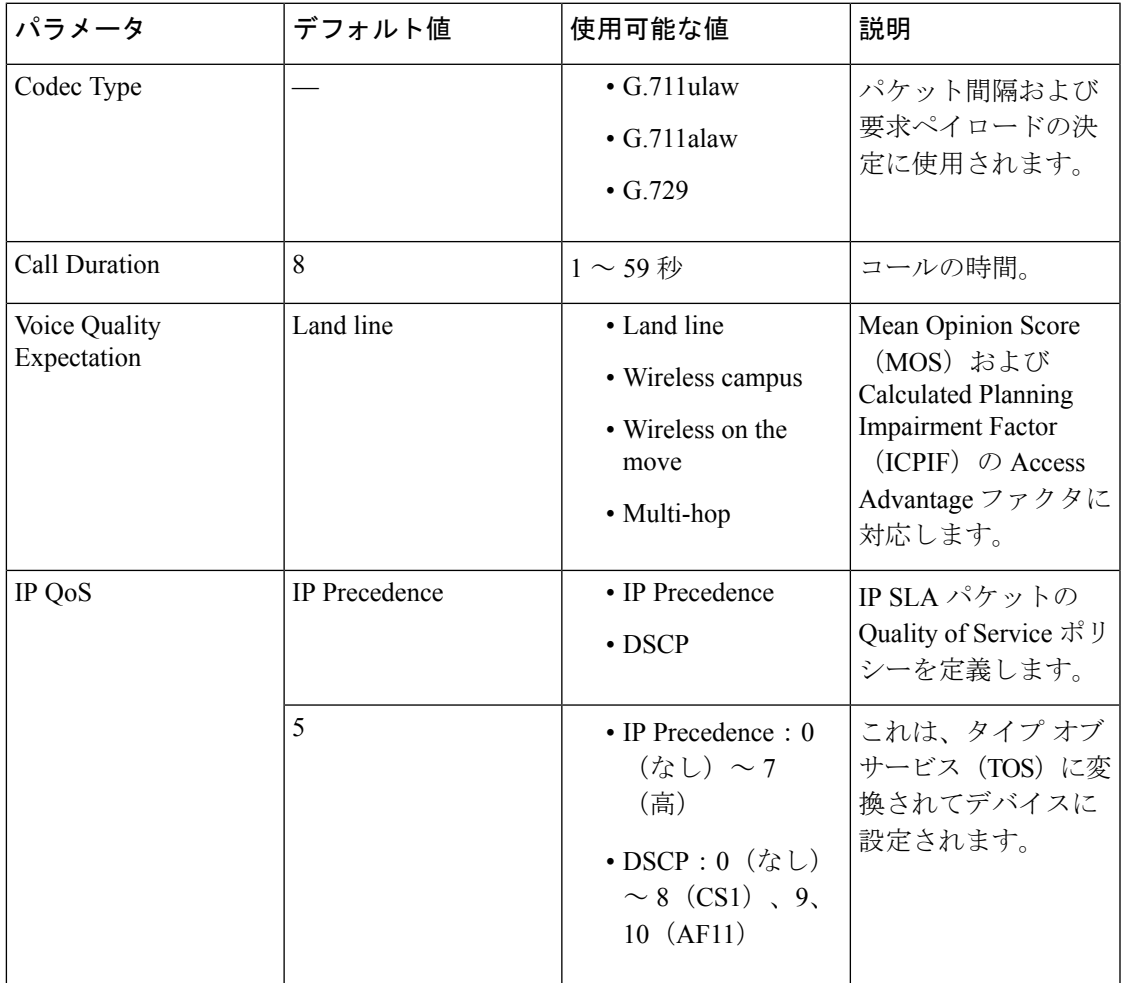

#### 表 **83 : VoIP** 用 **UDP** ジッタしきい値設定

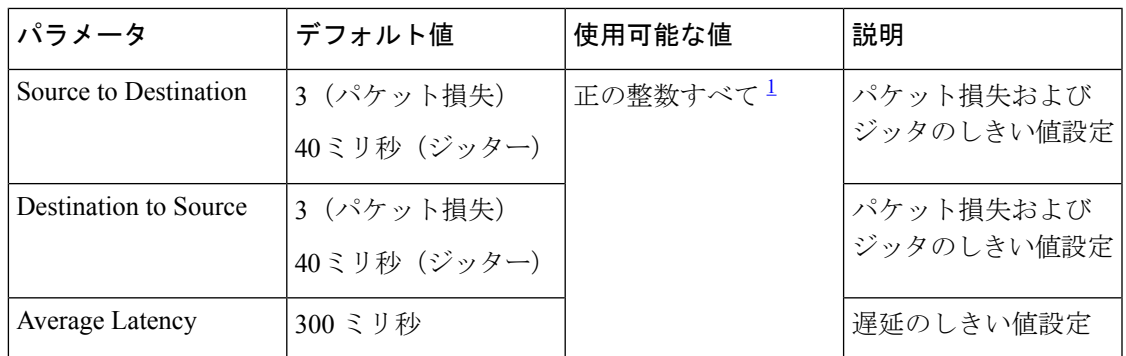

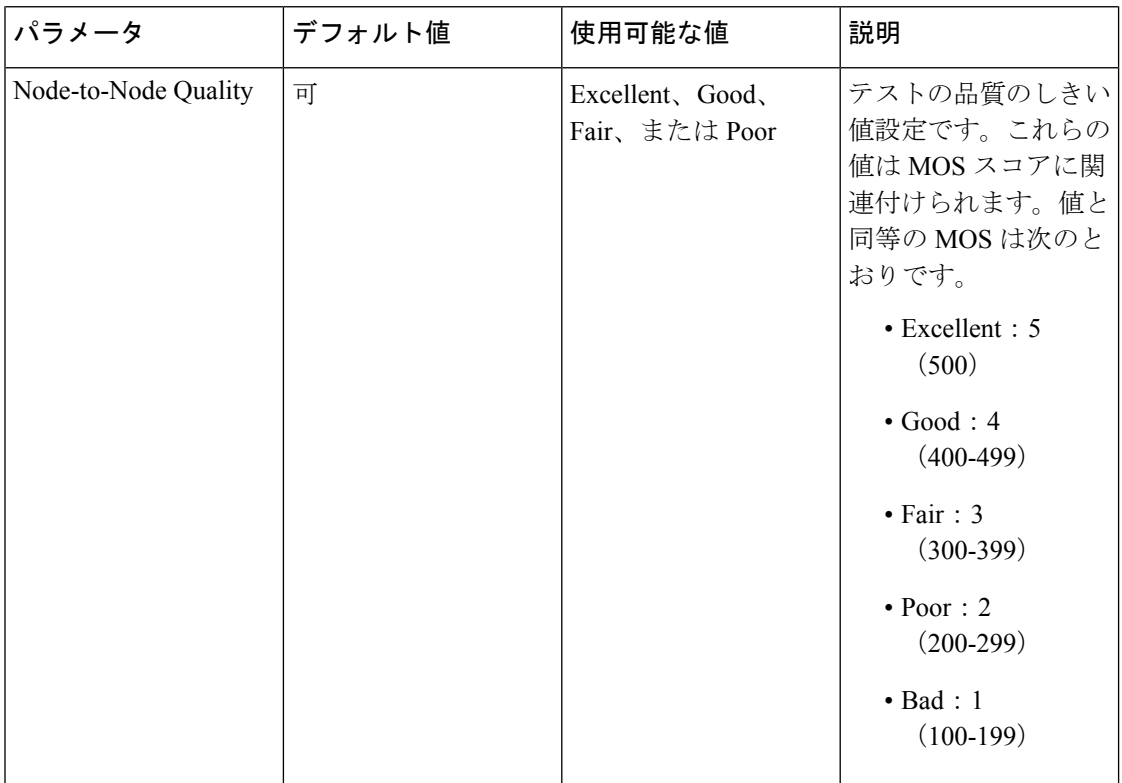

#### <span id="page-645-0"></span>表 **<sup>84</sup> : Ping Echo** テストのパラメータ

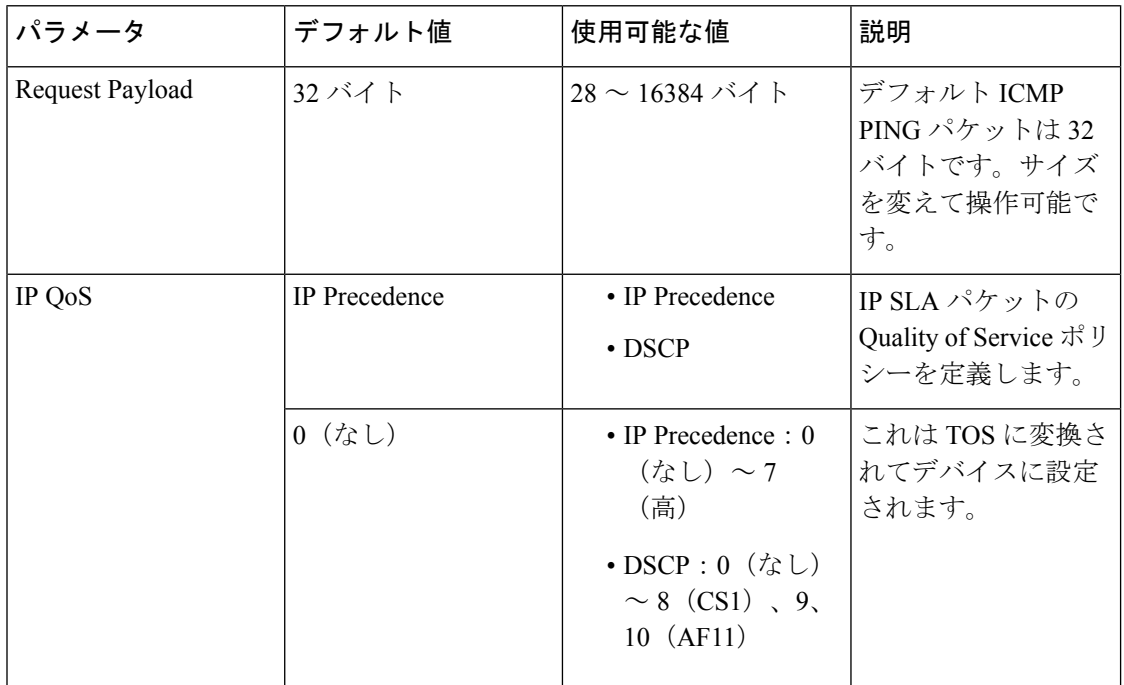

<span id="page-646-0"></span>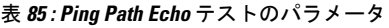

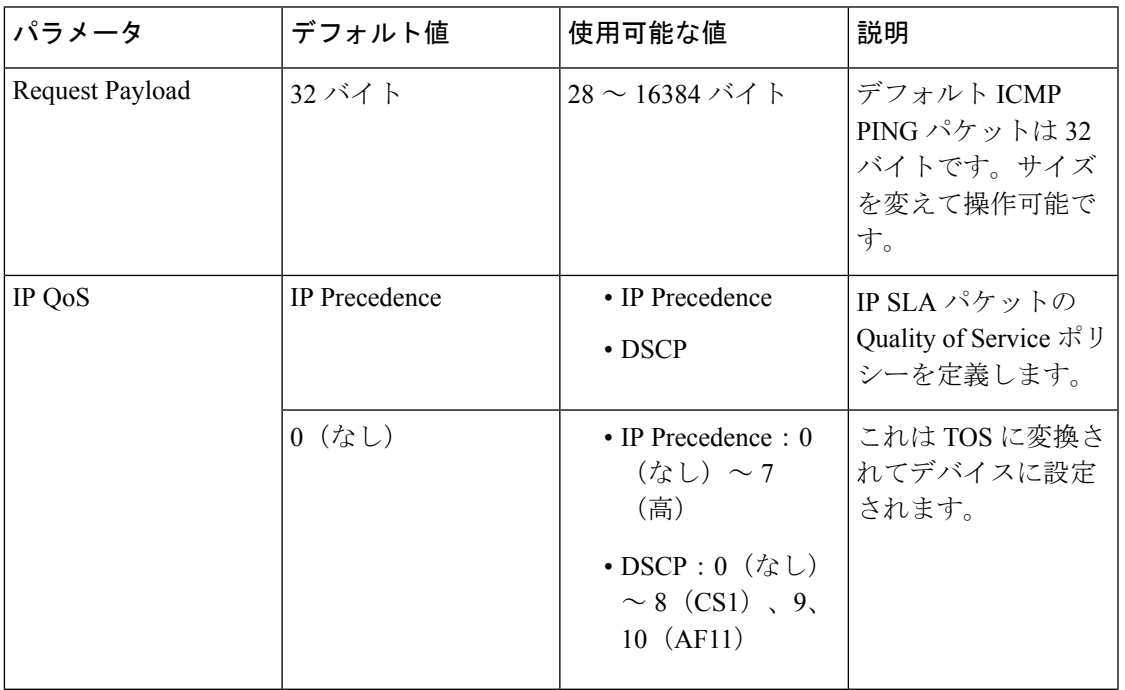

#### <span id="page-646-1"></span>表 **86 : UDP Echo** テストのパラメータ

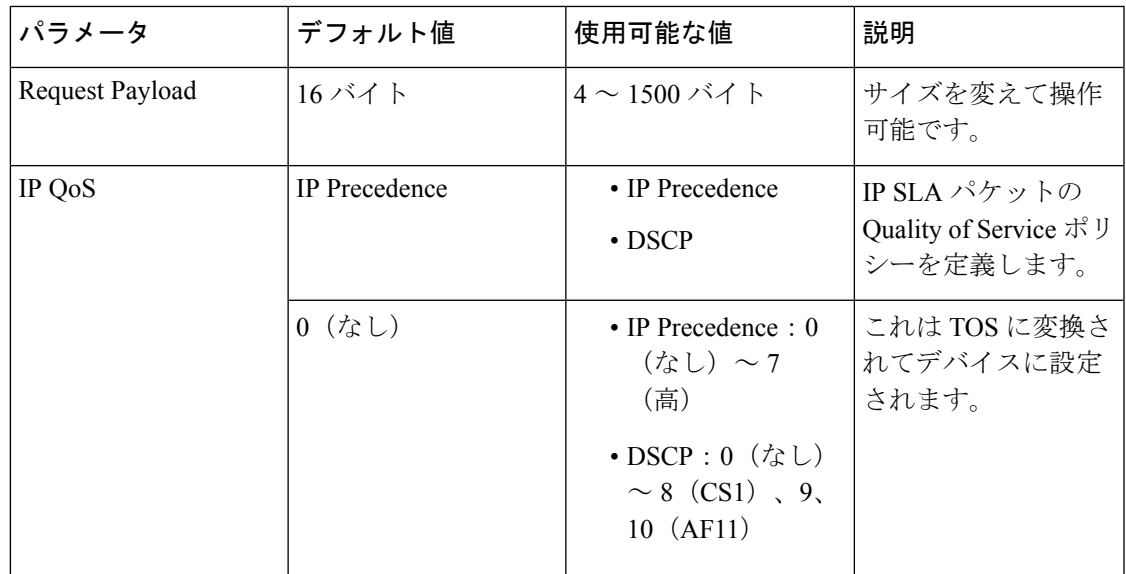

<span id="page-646-2"></span>表 **87 :** リアルタイム転送プロトコル テスト パラメータ

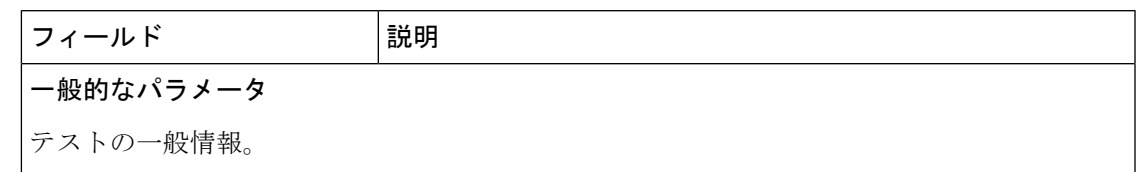

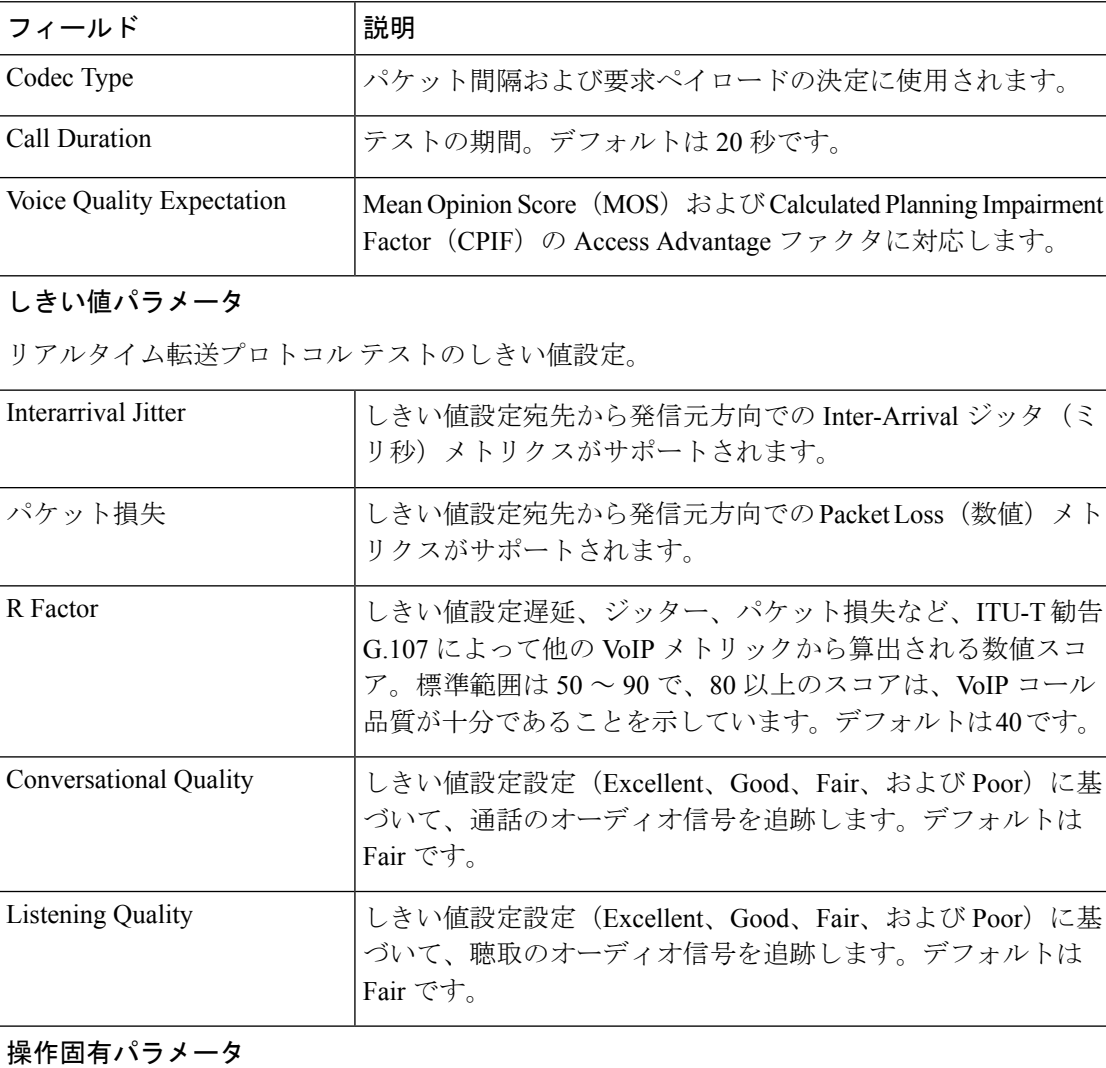

テスト実行のタイミングと頻度。

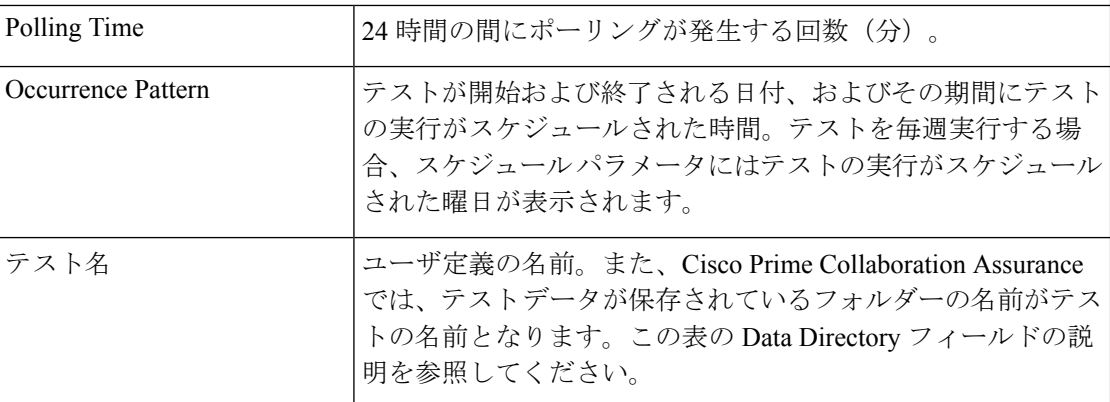
### **[**複数をインポート(**Import Multiple**)**][IP SLA**音声テスト(**IP SLA Voice Tests**)**]**

シード ファイルをインポートすることによって、Cisco Prime Collaboration Assurance でサポー トしているテストを最大 64 つまでインポートすることができます。

複数のテストをインポートするには、次の手順を実行します。

#### 始める前に

- テストをインポートする前に、発信元デバイスを追加する必要があります。
- シード ファイルが正しい形式であることを確認します。
- NAT 対応デバイスの IP SLA 音声テスト を構成するには、インポート ファイルに、パブ リック/グローバル IP アドレスではなく、ターゲット ルータのプライベート IP アドレス またはローカル IP アドレスが含まれていることを確認します。

ステップ **1** 選択 **[**模擬テストセンター(**Synthetic Test Center**)**]** > **[IP SLA**音声テスト(**IP SLA Voice Test**)**]**。

#### **Cisco Prime Collaboration** リリース **11.5** 以降の場合

移行方法 **[**模擬テスト(**Synthetic Tests**)**]** > **[IP SLA**音声テスト(**IP SLA Voice Test**)**]**。

- ステップ **2** [インポート(Import)] をクリックします。
- ステップ **3** [OK] をクリックします。

Cisco Prime Collaboration Assurance では、次の操作が実行されます。

- これが前にインポートしたファイルである場合、Cisco Prime Collaboration Assurance では、Cisco Prime Collaboration Assurance にデバイスが存在するかどうかが確認されます。インポート ファイル内のすべ ての情報が、Cisco Prime Collaboration Assurance にすでに存在する情報と同じである場合、その旨の メッセージが表示されます。**[OK]**をクリックします。
- インポート ファイルの形式に問題がある場合は、Cisco Prime Collaboration Assurance ではエラーメッ セージが表示されます。[OK]をクリックしてファイルを開き、表示されている問題を修正してくださ い。すべての問題を修正するまでファイルをインポートできません。
- エラーがない場合は、確認のダイアログボックスが表示されます。ダイアログボックスには、作成さ れた新しいテストの数と、アップデートされるテストの数が表示されます。**[**はい(**Yes**)**]**をクリック します。

#### <span id="page-648-0"></span>(IP SLA 音声テスト)のインポート ファイルの形式

最大で 64 テストをインポートできます。これは、Cisco Prime Collaboration Assurance が一度に サポートできる最大数です。

すべてのテスト シード ファイルには、次の情報が必要です。

• テスト名

- 操作タイプ
- 発信元デバイス名
- 宛先デバイスの情報(NAT-enabled デバイスの場合、デバイスのプライベート IP アドレス が必要です)
- 操作パラメータ
- スケジュール パラメータ
- テスト シード ファイルの一般的な形式は、次のとおりです。
	- インポート ファイルを手動で作成する場合は、インポート ファイルのに、プレーン テキ スト コンテンツ (コンマ、AND、OR、またはパイプで区切る)を含める必要がありま す。
	- すべての値をカンマで区切る必要があります。
	- 開始日と終了日は、mm/dd/yyyyの形式になっている必要があります。たとえば、12/01/2004 です。
	- 開始時刻と終了時刻は、24時間表記のhh:mm形式である必要があります。たとえば、23:30 です。
	- 発信元 IP アドレスの入力はオプションです。このアドレスは、代替テスト アドレスと同 じです。
	- オプション フィールドに入力するときには、"" のように、二重引用符を付けます。
	- 1 週間のすべての曜日を指定する場合は、1 を入力します。これ以外の場合は 0 を指定す る必要があります。1 週間のすべての曜日のエントリが 0 の場合は、該当する曜日を入力 する必要があります。曜日は縦棒(I)で区切ります。たとえば、Mon|Tue|Thu|Friのように なります。

#### **Ping Echo** テストのインポート ファイル

#### インポート ファイルの形式

<testName>,Ping-Echo,<source>,<source-ip-address>,<Destination-Name>,<sample-interval>,

<IPQosType><IPQosValue>,<request-payload>,<LSRHop1|LSRop2|LSRHop3|LSRHop4|LSRHop5|LSRHop6|LSRHop7|LSRHop8>, <completionTimeThreshold or "">,<start-time>,<end-time>,<AllDaysOfWeek. 1 for all days otherwise 0>,<DaysOfWeek, if AllDaysOfWeek is 0>

LSRHop<number> はオプションのフィールドです。

#### インポート ファイルの例

echo-import1,Ping-Echo,source-1,",",dest-1,1,DSCP,9,64,lsr-hop1|lsr-hop2,300,09:00,17:00,1

echo-import2,Ping-Echo,source-1,",,dest-1,1,IPPrecedence,4,64,lsr-hop1|lsr-hop2,", 09:00,17:00,0,月||wed|

#### **Ping Path Echo** テストのインポート ファイル

#### インポート ファイルの例

ping-path-import2,Ping-Path-Echo,source-2,"",dest-2,3,DSCP,10,32,250,17:00,23:00,0, mon|tue|wed|thu|fri

ping-path-import2,Ping-Path-Echo,source-2,"",dest-2,3,IPPrecedence,5,32,"",17:00,23:00,1

#### **UDP Echo** テスト

#### インポート ファイルの形式

udp-import2, UDP-Echo, source-1, ", udp-dest, IPSLA-Responder, 1, DSCP, 48, 2001, 32, ", 17:00, 23:00, 1

宛先タイプは、UDP-Server または IPSLA-Responder です。

#### **VoIP** テストのための **UDP** ジッタ

#### コーデックを使用しないインポート ファイル形式 (IP SLA 音声品質) のサポート

#### インポート ファイルの例

宛先タイプは、UDP-Server または IPSLA-Responder です。

#### コーデックを使用するインポート ファイル形式(**IP SLA** 音声品質)のサポート(**Cisco IOS** バージョン **12.3(4)T** 以降に対して有効)

<testName>,Data-Jitter,<source>,<source-ip-address>,<IPSLA-Responder>,<sample-interval>,

<IPQosType>,<IPQosValue>,<codecType>,<voiceQualityBenchMark>,<number-of-packets>,<destination-port>, <pktlossSDThreshold or "">,<pktlossDSThreshold or "">,<jitterSDThreshold or

"">,<jitterDSThreshold or "">, <avgLatencyThreshold or "">,<nodeToNodeQualityThreshold or "">,<start-time>,<end-time>,<AllDaysOfWeek. 1 for all days otherwise 0>,<DaysOfWeek,if AllDaysOfWeek is 0>

#### インポート ファイルの例

ジッター-import2,データ ジッター,送信元-1,送信元 -1,dest-with-IPSLA-Responder,3,IPPrecedence,5,G.711ulaw,陸上 線,20,2002,30,30,25,25,50,",17:00,23:00,1

リード(Read)コミュニティ ストリングはオプションのフィールドです。コミュニティ文字 列を指定すると、Cisco Prime Collaboration Assurance が IP SLA のレスポンダを検証します。

#### **VoIP Gatekeeper Registration Delay** テスト(毎日のスケジュール)

#### コーデックを使用しないインポート ファイル形式 (IP SLA 音声品質) のサポート

<testName>,Voip-GKReg-Delay,<source GateWay>,<sample-interval>, <GatekeeperRegistrationTimeThresholdor "">,<start-time>,<end-time>,<AllDaysOfWeek. 1 for all days otherwise  $0$ >, <DaysOfWeek, if AllDaysOfWeek is  $0$ >

#### インポート ファイルの例

gkregdelay-import1,Voip-GKReg-Delay,source-gateway,3,50,17:00,23:00,0,mon|tue|wed|thu|fri gkregdelay-import2,Voip-GKReg-Delay, source-gateway,5,"",17:00,23:00,1

宛先タイプは、UDP-Server または IPSLA-Responder です。

## **[IP SLA**音声テスト(**IP SLA Voice Tests**)**]** の管理

次の表では、[IP SLA音声テスト (IP SLA Voice Test) ] ページから実行できるタスクを示しま す。

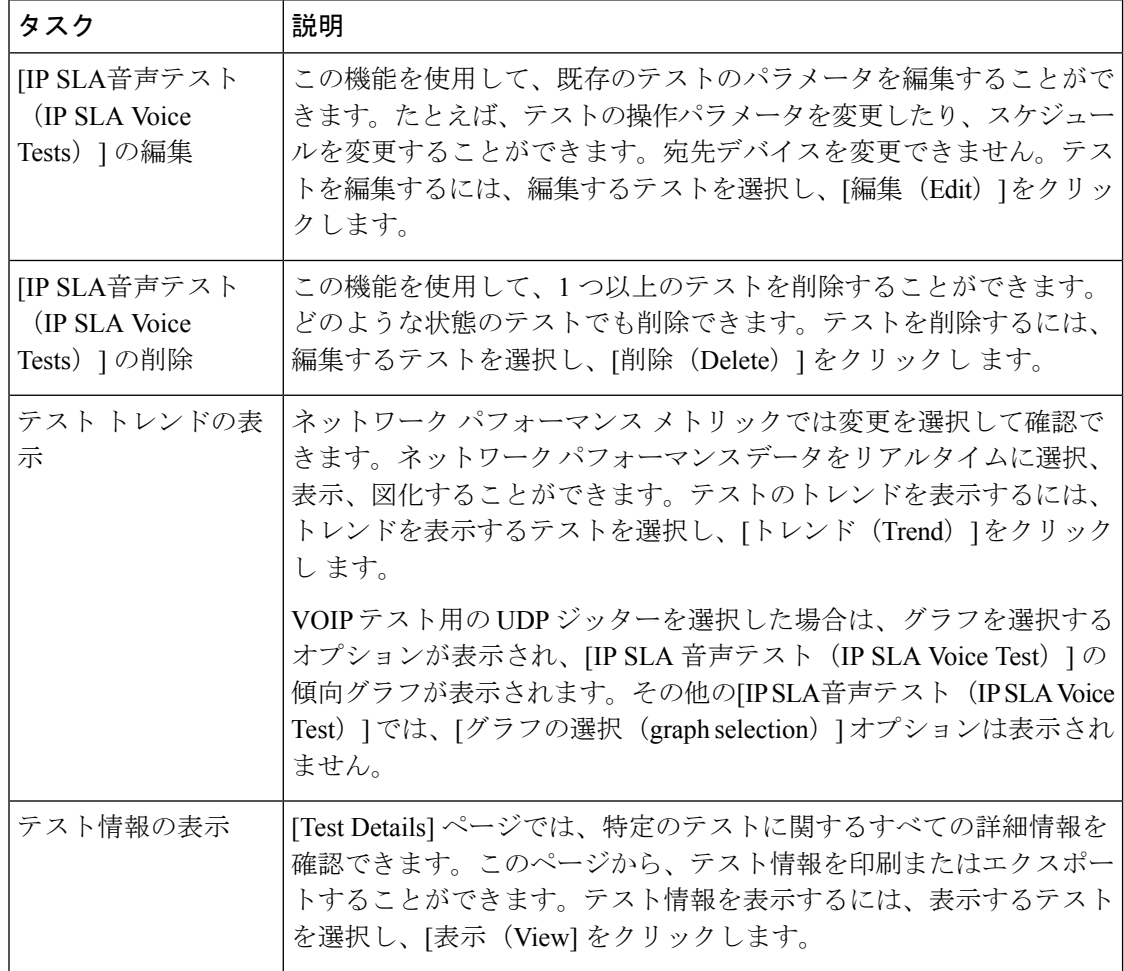

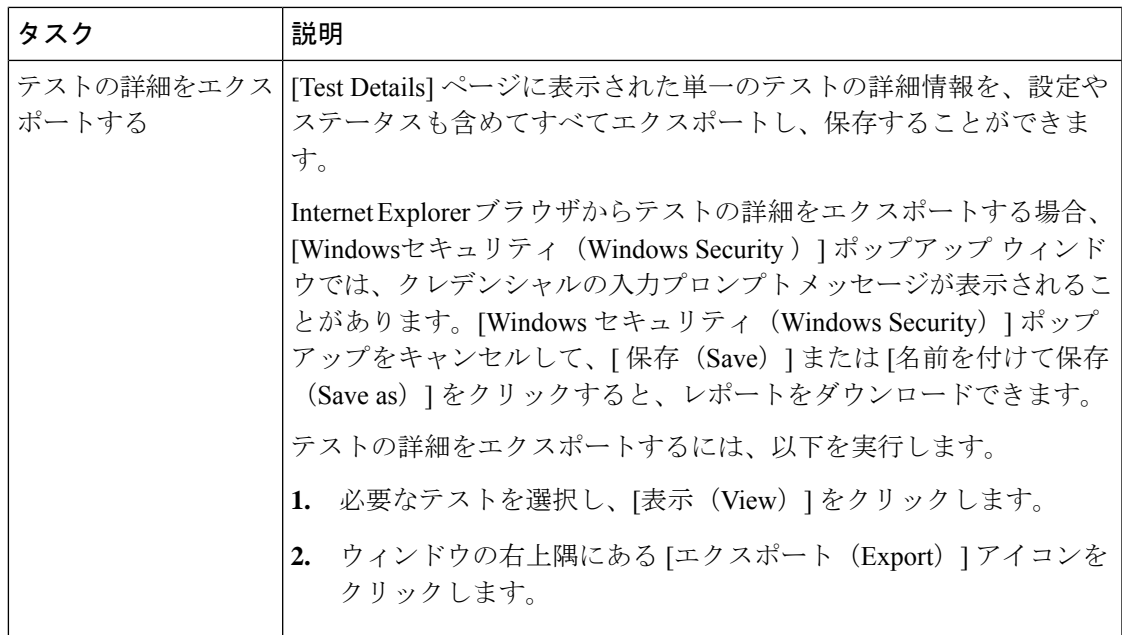

#### **IP SLA** 音声テストの結果

テストの作成中または変更中に設定したしきい値設定によって、[IPSLA音声(IPSLA Voice)] イベントが生成されるタイミングが決まります。

イベントは、発信元デバイスで発生します。3回のポーリングサイクルで連続してしきい値違 反が発生すると、しきい値イベントが生成されます。このイベントは、次のポーリングサイク ルで値がしきい値より小さくなるとクリアされます。[IP SLA音声(IP SLA Voice)] イベント は、次の手順で生成できます。

#### 表 **88 : [IP SLA**音声テスト(**IP SLA Voice Test**)**]** イベント

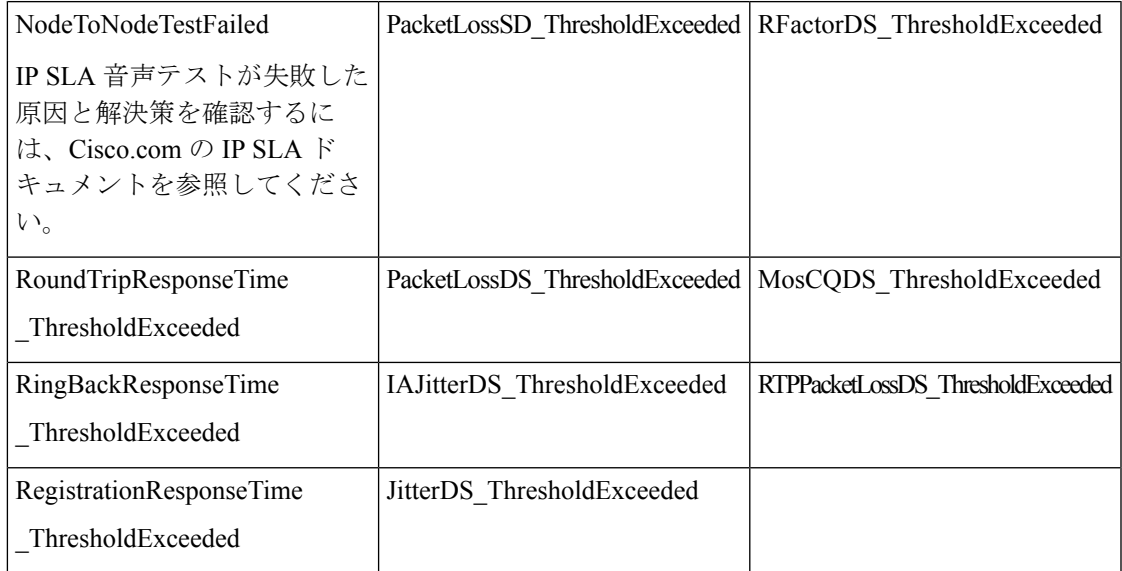

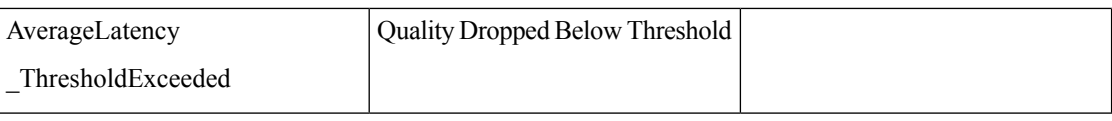

テストが実行され、正しく完了したかどうかを確認することができます。また、必要に応じて テストのトラブルシューティングを実行することもできます。これを行うには、次のオプショ ンを選択します。**[**模擬テスト(**SyntheticTests**)**]** > **[IP SLA**音声テスト(**IP SLA VoiceTest**)**]**。

[IP SLA 音声テスト(IP SLA Voice Test)] ページが表示されます。すべてのIP SLA 音声テスト がページに表示されます。表の最後のカラムに各テストのステータスが表示されます。

表 **89 : IP SLA** 音声テスト ステータスの定義

| テストのステータス      | 説明                                                                        |
|----------------|---------------------------------------------------------------------------|
| Running        | テストはアクティブで、データを収集中です。                                                     |
| Config Pending | デバイスが応答していないか、テストの設定中です。                                                  |
| Delete Pending | テストが削除される前の中間的な状態です。テストにアクションを実<br>行できません。                                |
| Suspended      | テストは一時停止され、データ収集やポーリングは行われていませ<br>ん。この状態は、デバイスが一時停止されたことによって発生しま<br>す。    |
| スケジュール済み       | テストの作成またはアップデート後に表示されます。このステータス<br>は、最初のポーリングサイクルで Running に変更されます。       |
| Dormant        | テストはアクティブですが、現在データを収集していません。テスト<br>は、各ポーリングサイクルの間で Dormant 状態になります。       |
| Config Failed  | テストは正しく設定されていません。デバイスのクレデンシャルが間<br>違っているかデバイスのメモリ不足が問題となっている可能性があり<br>ます。 |

# **IP SLA** 音声テスト データ

Cisco Prime Collaboration Assurance は、テストの収集データをディスクに保存します。

次のトピックでは、データを使用し、データの安全を保護し、追加のテストを実行するための 準備として必要な情報について説明します。

#### **IP SLA** 音声テスト データの保存

IP SLA 音声テスト のデータは、Cisco Prime Collaboration Assurance サーバの */opt/emms/cuom/data/N2Ntests* フォルダに保存されます。IP SLA 音声テストのデータは 30 日間 保持されます。データ ストレージ ディレクトリには、次の 2 種類のファイルが保存されてい ます。

- YYYYMMDD.csv:テストデータ。各ファイルには複数のレコードが入っています。各レ コードはカンマ区切り形式 (CSV) レコードで、ファイルにはポーリング間隔ごとに1つ のレコードがあります。
- StudyInfo.log:テスト名、説明、ポーリング間隔、デバイス、開始日、終了日、操作の種 類、ポーリング間隔、ステータスが含まれるログ。

IP SLA 音声テストのすべての設定情報は、IPSLATestInfo.log ファイルで取得できます。

#### **IP SLA** 音声テスト データの維持

•

テスト データを維持するには、次のすべてのタスクを実行する必要があります。

• テストデータを保存するための十分なディスク容量があることを確認する:テストの実行 スケジュールの前にディスクスペースをチェックします。Cisco Prime Collaboration Assurance によって、テストのログファイルにデータが追加されます。テストの実行中、CiscoPrime Collaboration Assurance は、1 日に実行するテストごとに 1 つのデータ ファイルを生成しま す。直前のテストで使用されたスペースを算出して、見積もりを出してください。

たとえば、ポーリング サイクルが 16 時間でサンプリング間隔が 1 分のテストでは、1 日 におよそ 60 ~100 KB が使用されます。ポーリング サイクルが 16 時間、サンプリング間 隔が 1 分、およびホップ数が 12 の Path Echo テストでは、1 日におよそ 1.2 MB が使用さ れます。

- テスト データをエクスポートして保存する。Cisco Prime Collaboration Assurance は、31 日 が経過したすべてのデータファイルを消去します。31日より長くデータを保持するには、 テストを別のサーバに保存する必要があります。
- テスト データをバックアップする。Cisco Prime Collaboration Assurance は、テスト データ を Data Storage Directory に書き込み、「テストの詳細 (Test Details) 1 ウィンドウに表示し ます。ファイルシステムのバックアップと同じ方法を使用して、定期的にバックアップを 実行してください。
- データを別のサーバにコピーするタイミングを決める。テストデータは、別のサーバにコ ピーしてから検査する必要があります。
- データを表示し、使用する。テストの結果は、テストデータをMicrosoftExcelにインポー トしてから、またはサードパーティ製のレポート生成ツールを使用して、分析することが できます。

テストがRunning状態の間は、テストデータのファイルに対して排他的な読み取り専用ロック するアプリケーションを使用してファイルを開かないでください。テスト データ ファイルが ロックされている場合、Cisco Prime Collaboration Assurance は、出力データを書き込むことが できないため、エラーをログ ファイルに書き込みます。

排他ロックするアプリケーションには、Microsoft Excel や Microsoft Word などがあります。テ ストが実行されていないときには、これらのアプリケーションを使用できます。

#### 別のサーバへのテスト データのコピー

テスト データは、別のサーバにコピーしてから検査する必要があります。また、テスト デー タの別のサーバへのコピーは、バックアップ手段としても必要になる場合があります。テスト データは ASCII 形式です。別のサーバへのコピーは、SSH やコピー アンド ペーストなど、使 用可能な任意の方法で実行することができます。

テスト データのファイルは、Data Storage Directory からコピーします。テスト データは CSV ファイルに書き込まれるため、テスト データ ファイルの名前は末尾が .csv になっています。

#### データ形式

Echo テスト データ レコード形式は、次のタイプのテストのエンドツーエンドの統計をキャプ チャします。

- ICMP エコー
- UDP エコー
- Gatekeeper Registration Delay

#### 表 **90 : Echo** テスト データ形式

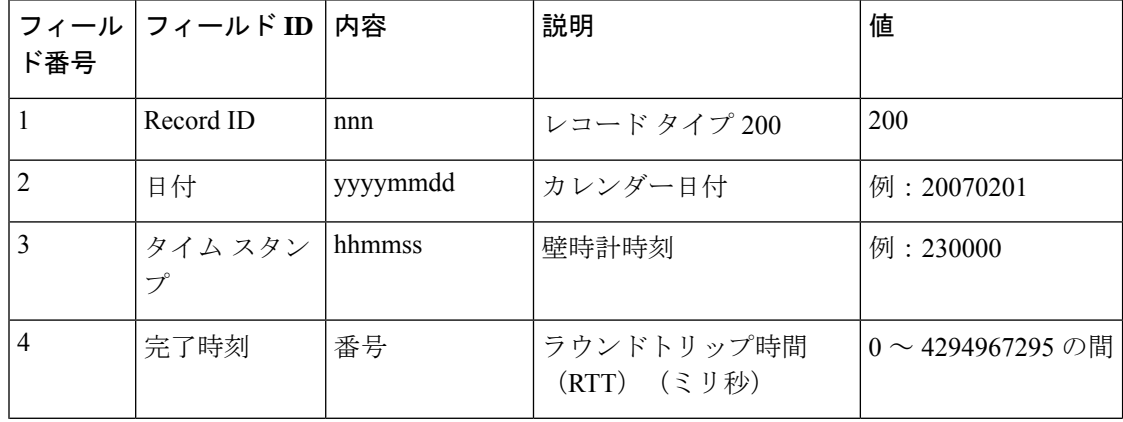

 $\mathbf{l}$ 

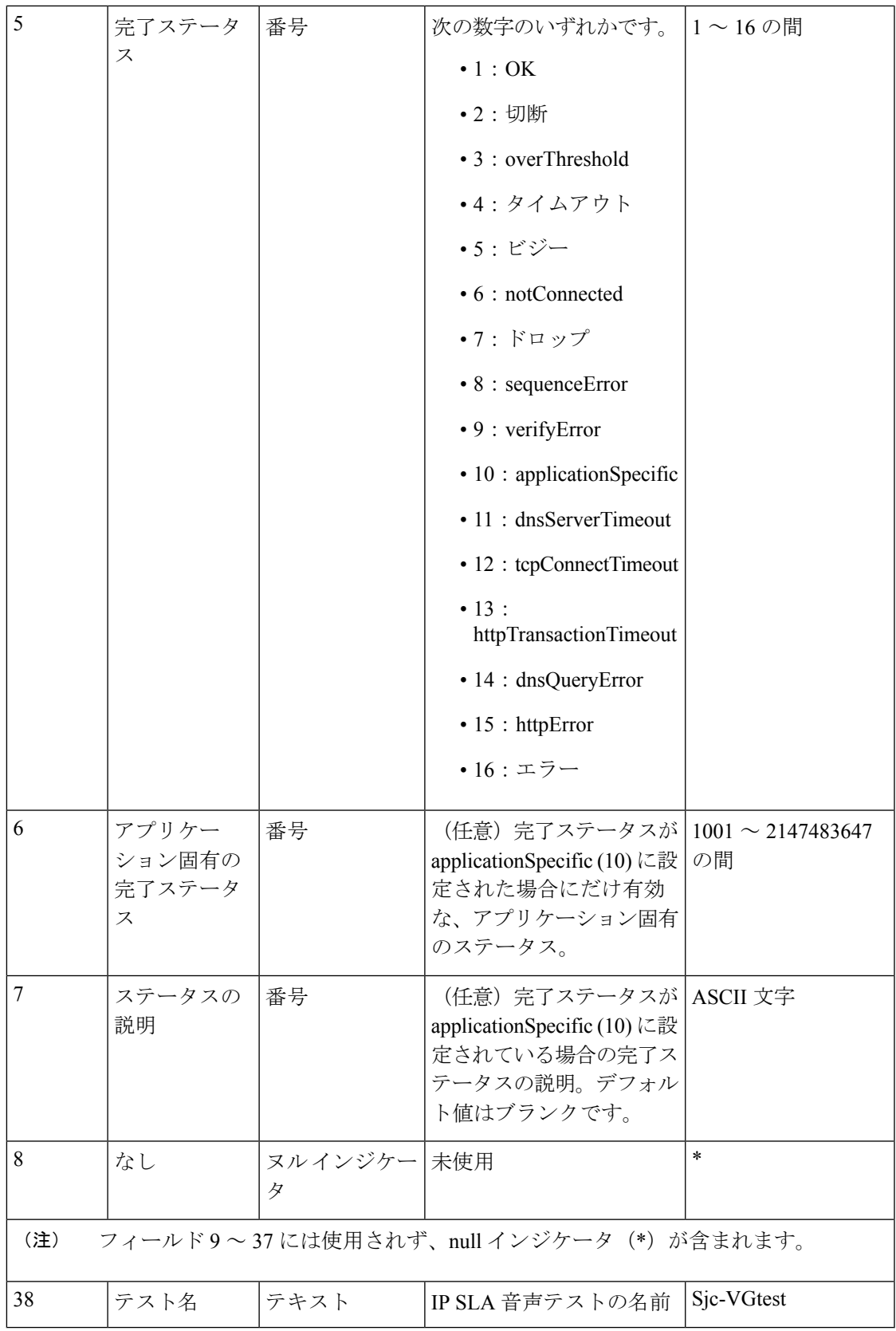

Ping Path Echo レコード形式は、Ping Path Echo テストに関するホップバイホップの統計をキャ プチャします。テストでは発信元から宛先へ情報を記録します。

| ド番号            | フィール フィールド<br>ID | 内容       | 説明                                       | 値                          |
|----------------|------------------|----------|------------------------------------------|----------------------------|
| 1              | Record ID        | nnn      | レコード タイプ 201                             | 201                        |
| $\overline{2}$ | 日付               | yyyymmdd | カレンダー日付                                  | 例: 20070201                |
| 3              | タイムスタン<br>プ      | hhmmss   | 壁時計時刻                                    | 例:230000                   |
| $\overline{4}$ | 完了時刻             | 番号       | ラウンドトリップ時間<br>(RTT) (ミリ秒)                | $0 \sim 4294967295$ O<br>間 |
| 5              | ホップ ID           | 番号       | 学習によって選択され、こ<br>のパス上のホップに付与さ<br>れた一意のID。 | 最大値は30                     |
| 6              | ホップアドレ 文字列<br>ス  |          | ホップの IP アドレス。                            | ASCII 文字                   |

表 **<sup>91</sup> : Ping Path Echo** テストのホップバイホップ統計のデータ形式

 $\mathbf{l}$ 

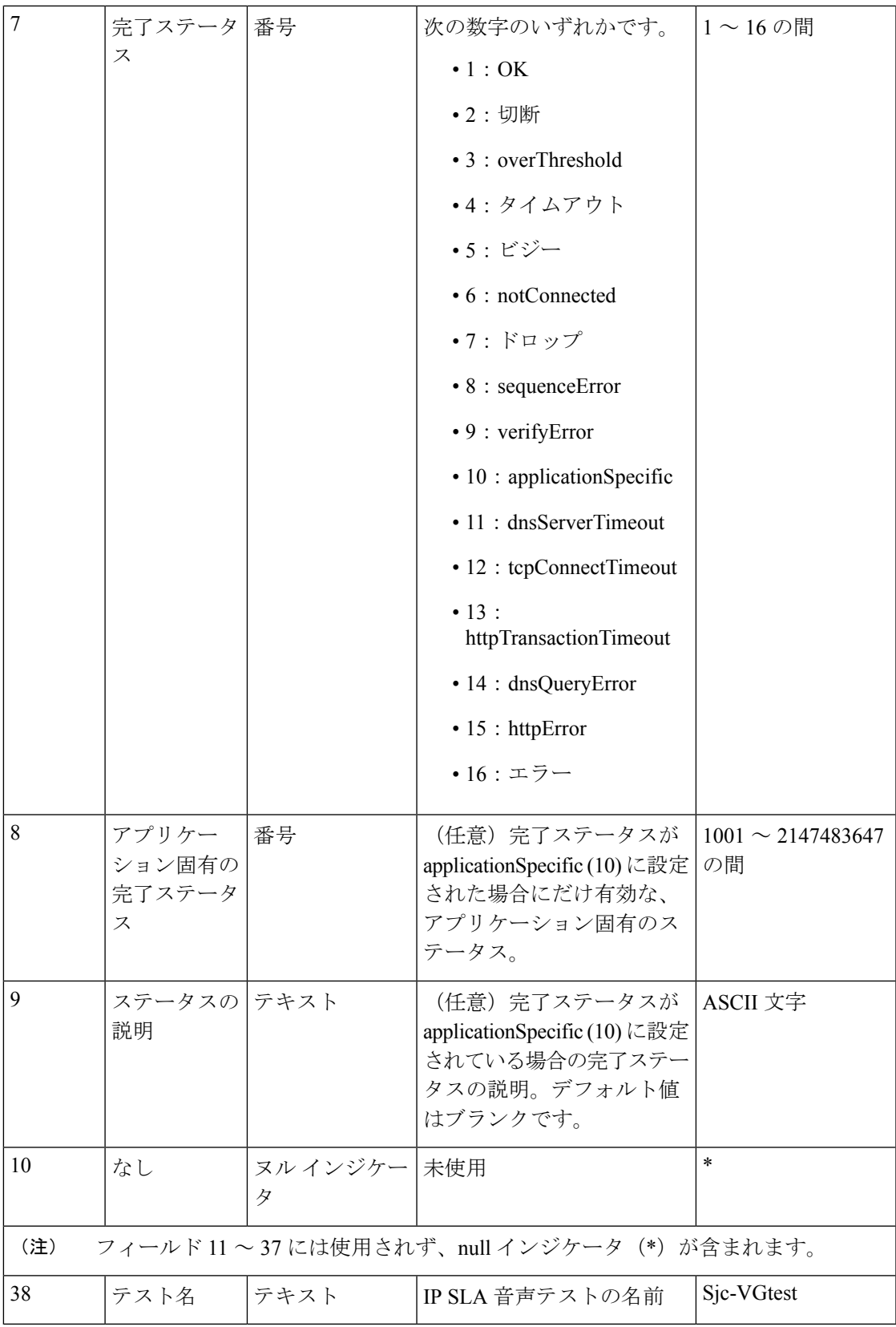

このレコード形式では、Ping パス エコー テストのエンドツーエンドの統計情報をキャプチャ します。テストは発信元から宛先に対して行われます。

| フィール<br>ド番号    | フィールド<br>ID  | 内容       | 説明                                                                       | 値                          |
|----------------|--------------|----------|--------------------------------------------------------------------------|----------------------------|
| 1              | Record ID    | nnn      | レコード タイプ 204                                                             | 204                        |
| $\overline{2}$ | 日付           | yyyymmdd | カレンダー日付                                                                  | 例:20070201                 |
| 3              | タイム スタ<br>ンプ | hhmmss   | 壁時計時刻                                                                    | 例:230000                   |
| 4              | 完了時刻         | 番号       | ラウンドトリップ時間<br>(RTT) (ミリ秒)                                                | $0 \sim 4294967295$ O<br>間 |
| 5              | ホップID        | 番号       | 学習によって選択され、この 1<br>パス上のホップに付与された<br>一意の ID。このレコードで<br>は、ホップIDは常に1で<br>す。 |                            |
| 6              | ホップアド<br>レス  | 文字列      | 必須:宛先のIPアドレス。                                                            | ASCII 文字                   |

表 **<sup>92</sup> : Ping Path Echo** テストのエンドツーエンド統計のデータ形式

 $\overline{\phantom{a}}$ 

ш

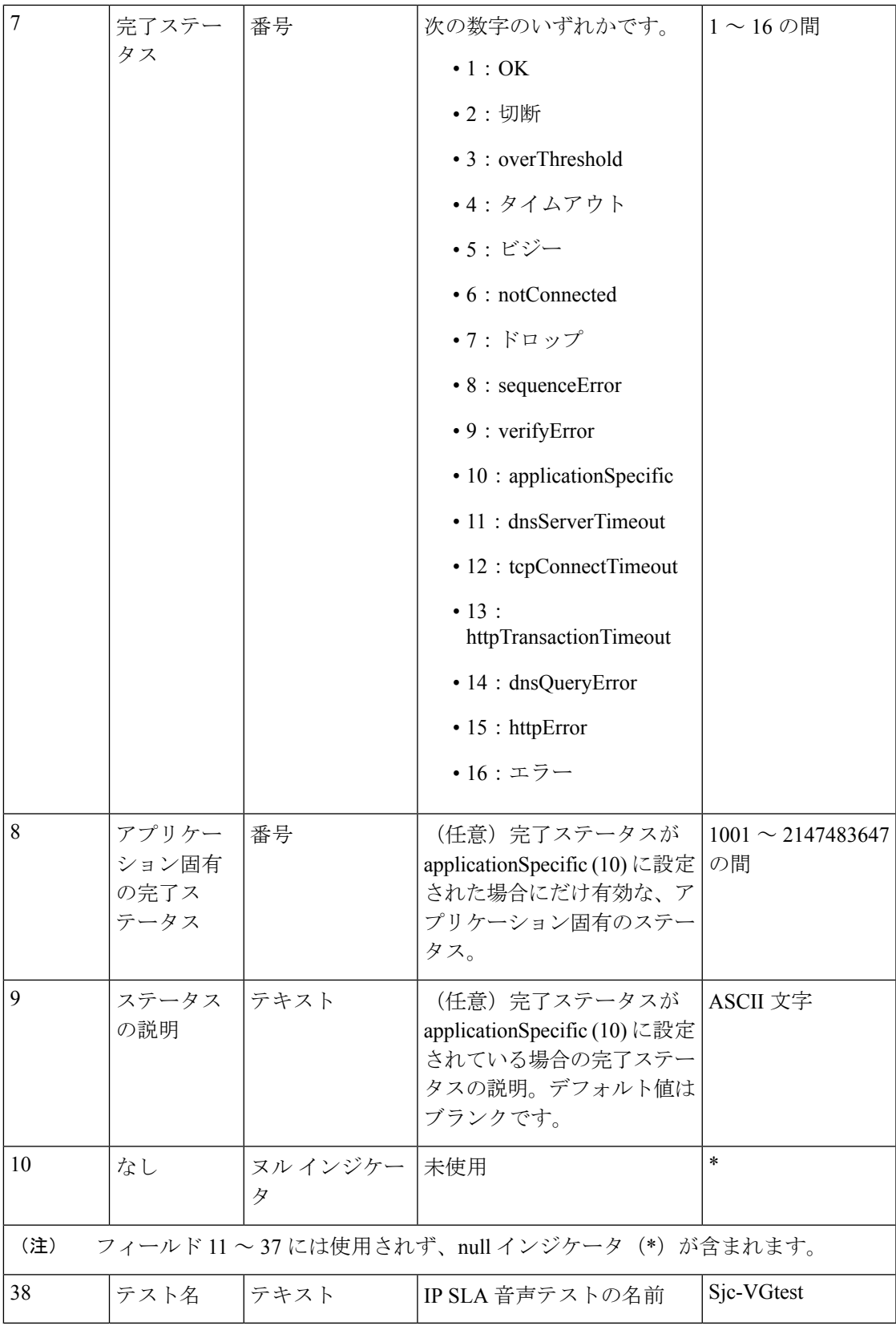

ジッタMOS、ICPIF、および処理されたデータのレコード形式は、MOSとICPIFの値、および 処理されたジッタ統計値を保存します。

表 **93 :** ジッタ **MOS**、**ICPIF**、および処理されたデータのレコード形式

| フィール<br>ド番号                                      | フィールド<br>ID                  | 内容                 | 説明              | 値                                         |  |
|--------------------------------------------------|------------------------------|--------------------|-----------------|-------------------------------------------|--|
| 1                                                | Record ID                    | 205                | 必須:レコードタイプ205   | 205                                       |  |
| $\overline{2}$                                   | 日付                           | yyyymmdd           | カレンダー日付         | 例: 20070201                               |  |
| 3                                                | タイムスタ<br>ンプ                  | hhmmss             | 壁時計時刻           | 例: 230000                                 |  |
| $\overline{4}$                                   | <b>ICPIF</b>                 | 番号                 | 必須: ICPIF 値     |                                           |  |
| 5                                                | IP SLA 音声<br>品質              | 番号                 | 必須: MOS 値       | 例: 3.6                                    |  |
| 6                                                | 発信元から宛<br>先方向のパ<br>ケット損失     | 番号                 | 必須:パケット数        | 任意の正の整数。<br>正の整数は32<br>ビットにする必要<br>があります。 |  |
| 7                                                | 宛先から発信 番号<br>元方向でのパ<br>ケット損失 |                    | 必須:パケット数        | 任意の正の整数。<br>正の整数は32<br>ビットにする必要<br>があります。 |  |
| 8                                                | 発信元から宛 番号<br>先方向での<br>ジッタ    |                    | 必須:ミリ秒          | 0以上で、100以<br>下                            |  |
| 9                                                | 宛先から発信 番号<br>元方向での<br>ジッタ    |                    | 必須:ミリ秒          | 0以上で、100以<br>下                            |  |
| 10                                               | 平均遅延                         | 番号                 | 必須:ミリ秒          | 0以上で、100以<br>下                            |  |
| 11                                               | なし                           | ヌル インジケー  未使用<br>タ |                 | $\ast$                                    |  |
| フィールド12~37には使用されず、null インジケータ (*) が含まれます。<br>(注) |                              |                    |                 |                                           |  |
| 38                                               | テスト名                         | テキスト               | IP SLA 音声テストの名前 | Sjc-VGtest                                |  |

# バッチ テストの作成

バッチ テストによって、事業所の状態と接続をテストできます。バッチ テストは、事業所に 展開された音声アプリケーション(Cisco Unified Communications Manager Express や Cisco Unity Express など)で実行する一連の模擬テストと事業所の実際の電話で実行する一連の電話テス トから構成されます。バッチテストを 1 日に 1 回実行するように設定すると、支社の音声ネッ トワークの状態を確認できます。

バッチ テストを 1 日に 1 回実行して、音声ネットワークの状態を確認できます。

バッチ テストは、XML ファイルをインポートして作成できます。バッチ テストはそれぞれ、 複数の模擬テストおよび電話テストで構成されます。

**Cisco Prime Collaboration** リリース **12.1 SP1** 以降の場合

- **1.** 2 つの異なる合成テストでは、同じセキュア JTAPI ユーザ ID とインスタンス ID を使用す ることはできません。
- **2.** 合成テストに設定されているJTAPIユーザは、CUCMの管理で使用するものと同じものは 使用できません。

バッチ テストを作成するには、次のようにします。

#### 始める前に

- シード ファイルの形式が正しいことを確認します。インポート ファイル形式の詳細につ いては、「バッチ テスト インポート [ファイルの形式」](#page-662-0)を参照してください。
- ステップ **1** 選択 **[**模擬テストセンター(**Synthetic Test Center**)**]** > **[**バッチテスト(**Batch Test**)**]**。

**Cisco Prime Collaboration** リリース **11.5** 以降の場合

移行方法 **[**模擬テストセンター(**Synthetic Test Center**)**]** > **[**バッチテスト(**Batch Test**)**]**。

- ステップ2 [作成 (Create) 1をクリックします。
- <span id="page-662-0"></span>ステップ3 シードファイルを参照して、[OK(OK)] をクリックします。

バッチ テストのスケジュール時刻および日付はインポート ファイルで設定します。ただし、オン デマン ド バッチ テストを実行する場合は、[Run Now] ボタンを使用して実行できます。

## バッチ テスト インポート ファイルの形式

バッチテストのインポートファイルは、XMLファイルです。インポートファイルのサンプル (batchtest.xml)が、*/opt/emms/cuom/ImportFiles* ディレクトリにあります。

1つのバッチテストインポートファイルに1つのバッチテストの情報が記録されます。各バッ チ テスト インポート ファイルには、特定のバッチテストのSynthetic Test [の前提条件](#page-621-0)および

Phone Test: Batch および On [Demand](#page-667-0) Testを設定するために必要なすべての情報が含まれていま す。

バッチ テスト インポート ファイルを作成するときは、次に示す各フィールドのガイドライン に従ってください。

- TestSchedule:複数のスケジュール エントリを指定できます。
- 各 ScheduleEntry:次の 5 つのフィールドが必須です。
	- Month:サポートされていません。
	- DayOfMonth:サポートされていません。
	- DayOfWeek:0 ~ 6 の範囲で指定します。すべての曜日を指定するには、アスタリス クを使用します。
	- Hour:0 ~ 23 の範囲内でなければなりません。
	- Minute:  $0 \sim 59$ の範囲内でなければなりません。
- CallAgent:Cisco UnifiedCommunications ManagerまたはCisco UnifiedCommunications Manager Express を指定できます。
- PhoneMACAddress:模擬電話の MAC アドレス。00059A3B7700 ~ 00059A3B8AFF の範囲 内でなければなりません。

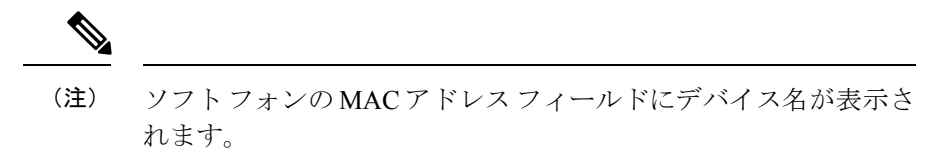

- PhoneProtocol:模擬電話のプロトコル。SCCP または SIP です。
- PhoneURIorExtension:SIP 電話の内線番号または URI です。これは、SCCP 電話の場合は 無視されます。
- OnsiteAlertNumber:IsOSANEnabled が true に設定されている場合にだけ必須です。
- DialingNumber:省略可能。入力が存在しない場合は PhoneNumber が使用されます。この フィールドが有効なのは、クラスタ間コールの場合だけです。発信元電話機から別のクラ スタにある発信先電話機に電話をかけるためにダイヤルする必要のある番号全体を入力し なければなりません。

たとえば、電話番号のみ、またはダイヤル パターン/アクセス ディジットと電話番号で す。

既存のバッチ テストを変更するには、新しいバッチ テスト インポート ファイルをインポート します。それまでのバッチ テスト情報は、新しいインポート ファイルによって上書きされま す。インポートファイルを変更するには、手動でファイルを編集する必要があります。

 $\overline{\phantom{a}}$ 

# **Batch Test** の管理

次の表に、[バッチテスト (Batch Test) ] ページから実行できるタスクを示します。

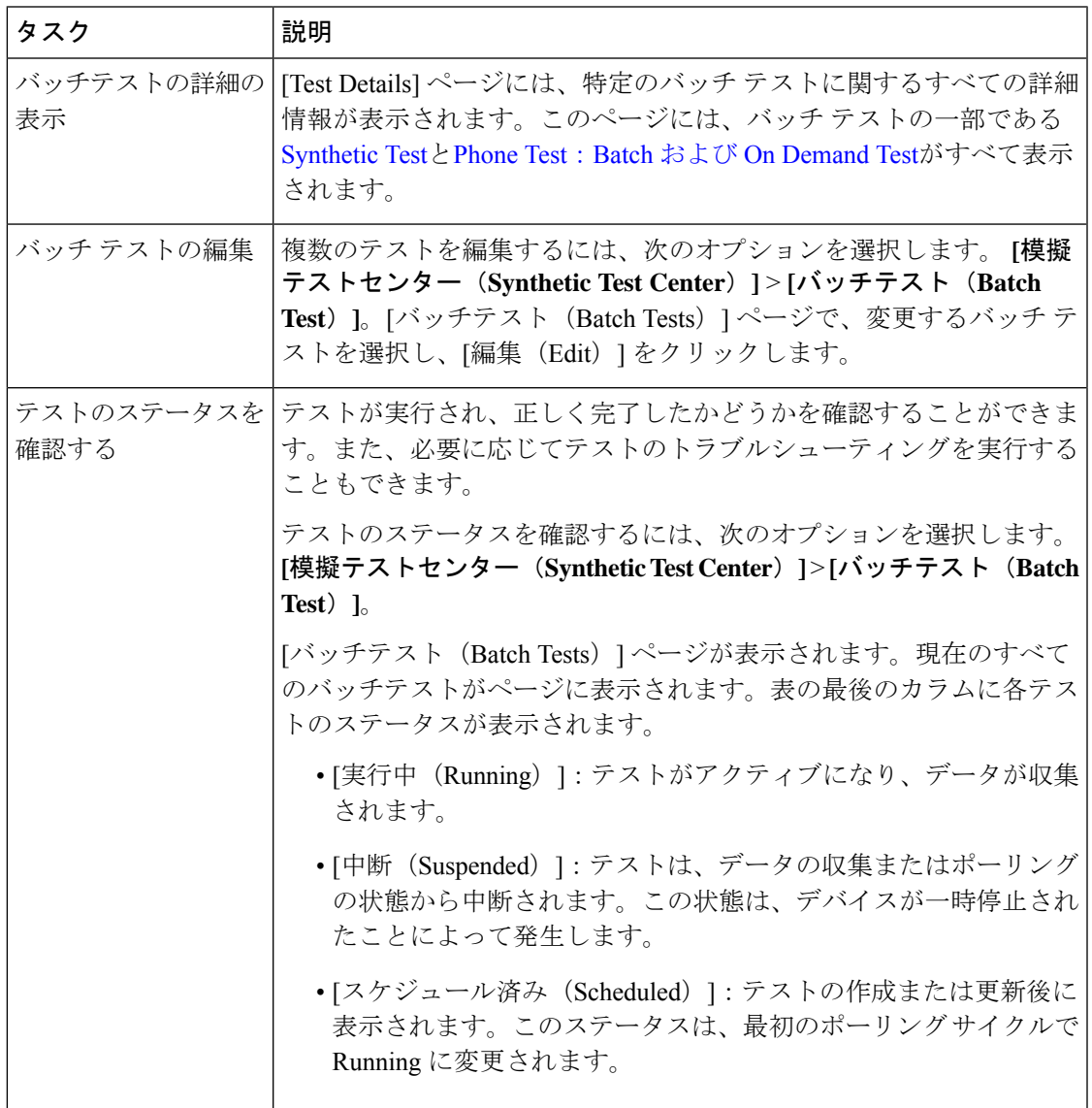

I

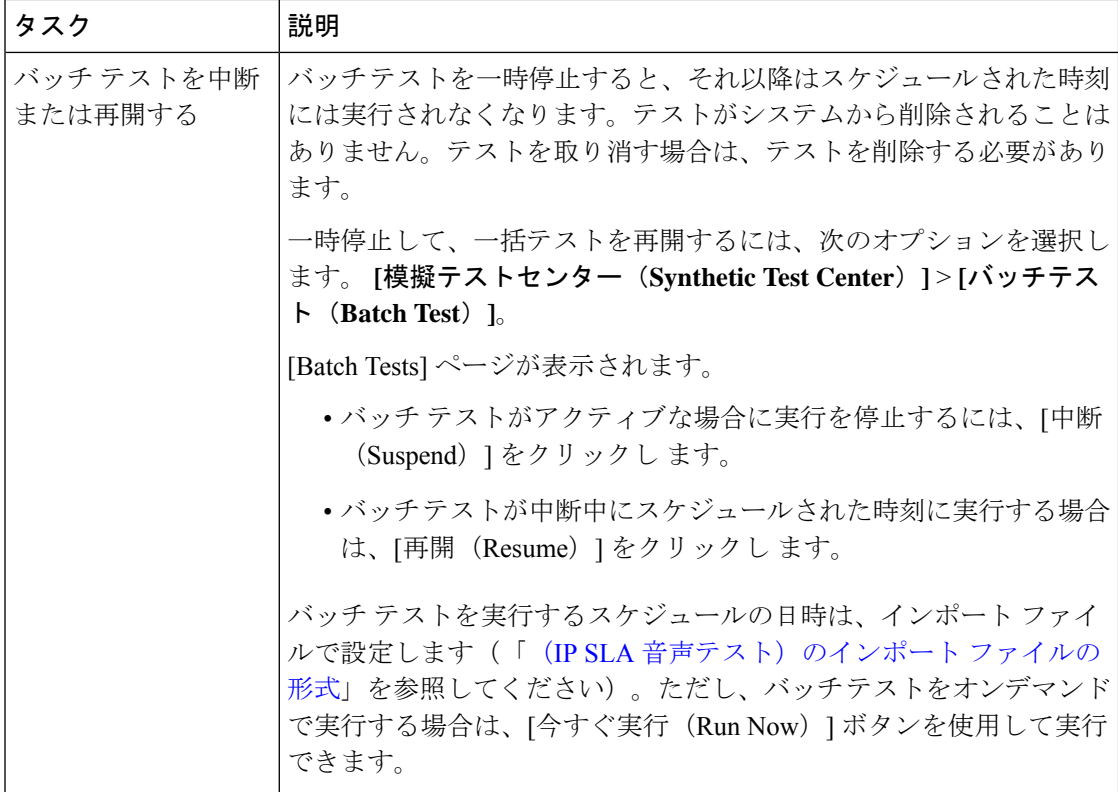

 $\mathbf{l}$ 

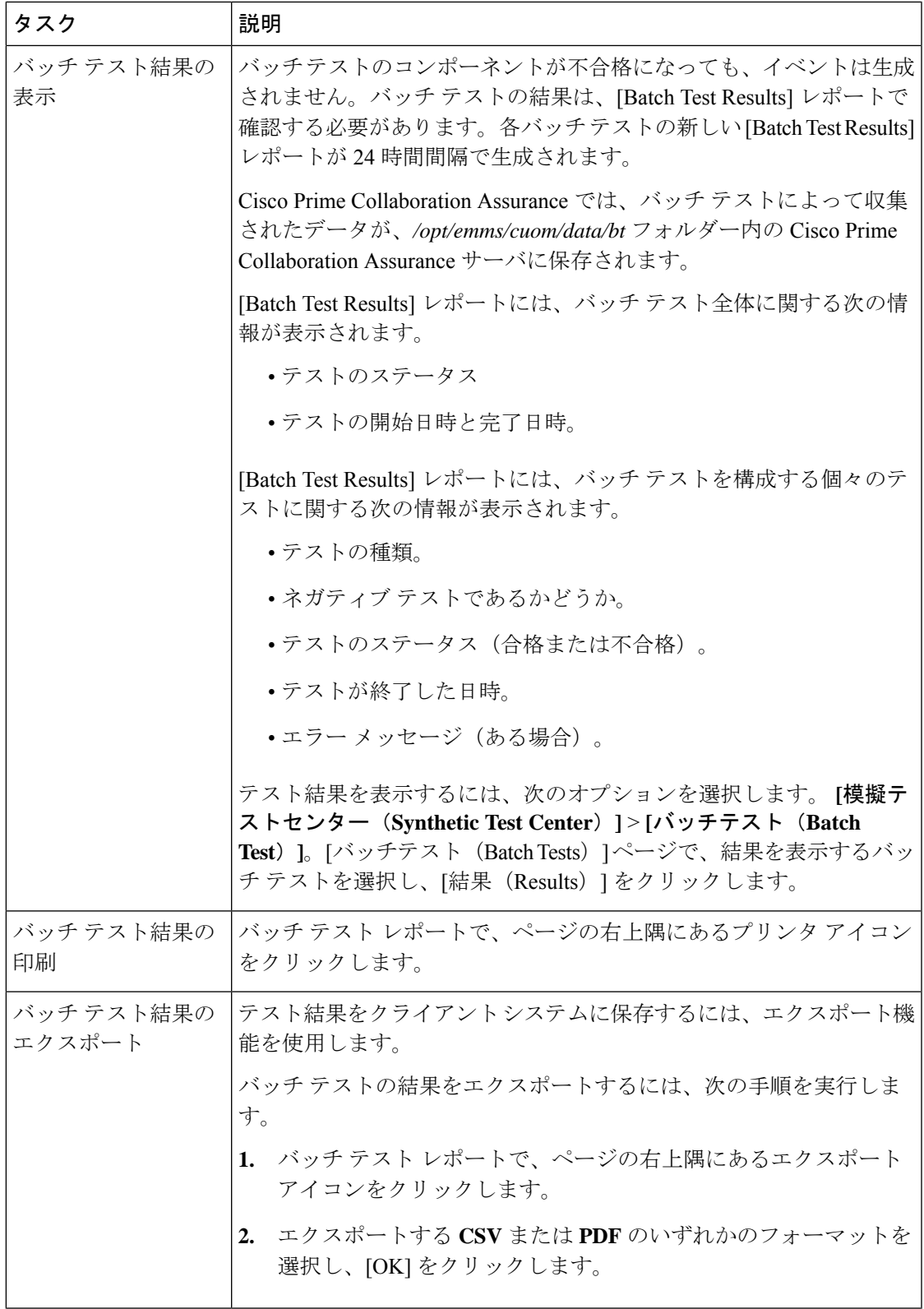

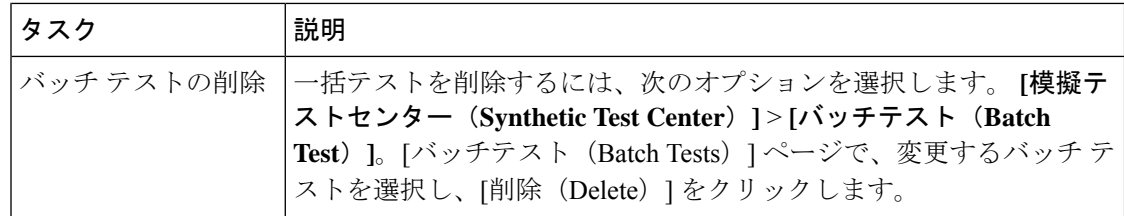

# <span id="page-667-0"></span>**Phone Test**:**Batch** および **On Demand Test**

バッチ テストやオンデマンド テストの一部として実行される電話テストは、ネットワーク内 の実際の電話機を制御して、その電話機から別の電話機に電話をかけるというものです。電話 テストでは、JTAPI クレデンシャルが使用されます。

Cisco Prime Collaboration Assurance で電話テスト機能を適切に動作させるには、Cisco Unified CM で JTAPI クレデンシャルを設定する必要があります。

電話テストを作成する際は、次のガイドラインに従ってください。

- テスト フォンとテスト プローブは、同じ Cisco Prime Collaboration Assurance に属する必要 があります。これは、JTAPIを使用し、Cisco UnifiedCMを介してこれらの電話機とプロー ブを制御するためです。テスト フォン(テスト対象の電話機)とテスト プローブ(テス トの実行に使用した電話機)が別の Cisco Unified CM に属する場合、テストは失敗しま す。
- コール テストのタイプがクラスタ間コールである場合だけは、宛先電話機が別の Cisco Unified CM に属していてもかまいません。この場合、ユーザは、宛先 Cisco Unified CM の クレデンシャルを XML ファイルに指定する必要があります。
- 電話テストを実行する前に、Cisco Unified CM での設定が正しいことと、さまざまな電話 操作が機能していることを、実際の電話機を使用して確認してください。

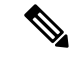

これらの電話テストは、その他の Cisco Prime Collaboration Assurance 電話テスト(合成テスト や電話ステータス テスト)と間違わないでください。ここに示す電話テストはバッチ テスト の一部として作成されるものであり、オンデマンドでIPPhoneレポートから起動することも可 能です。これらのテストは、実際の電話機を制御しながら実行されます。 (注)

次の表には、さまざまな種類の電話テストが示されています。

 $\overline{\phantom{a}}$ 

#### 表 **94 :** 電話テストの説明:バッチ**/**オンデマンド テスト

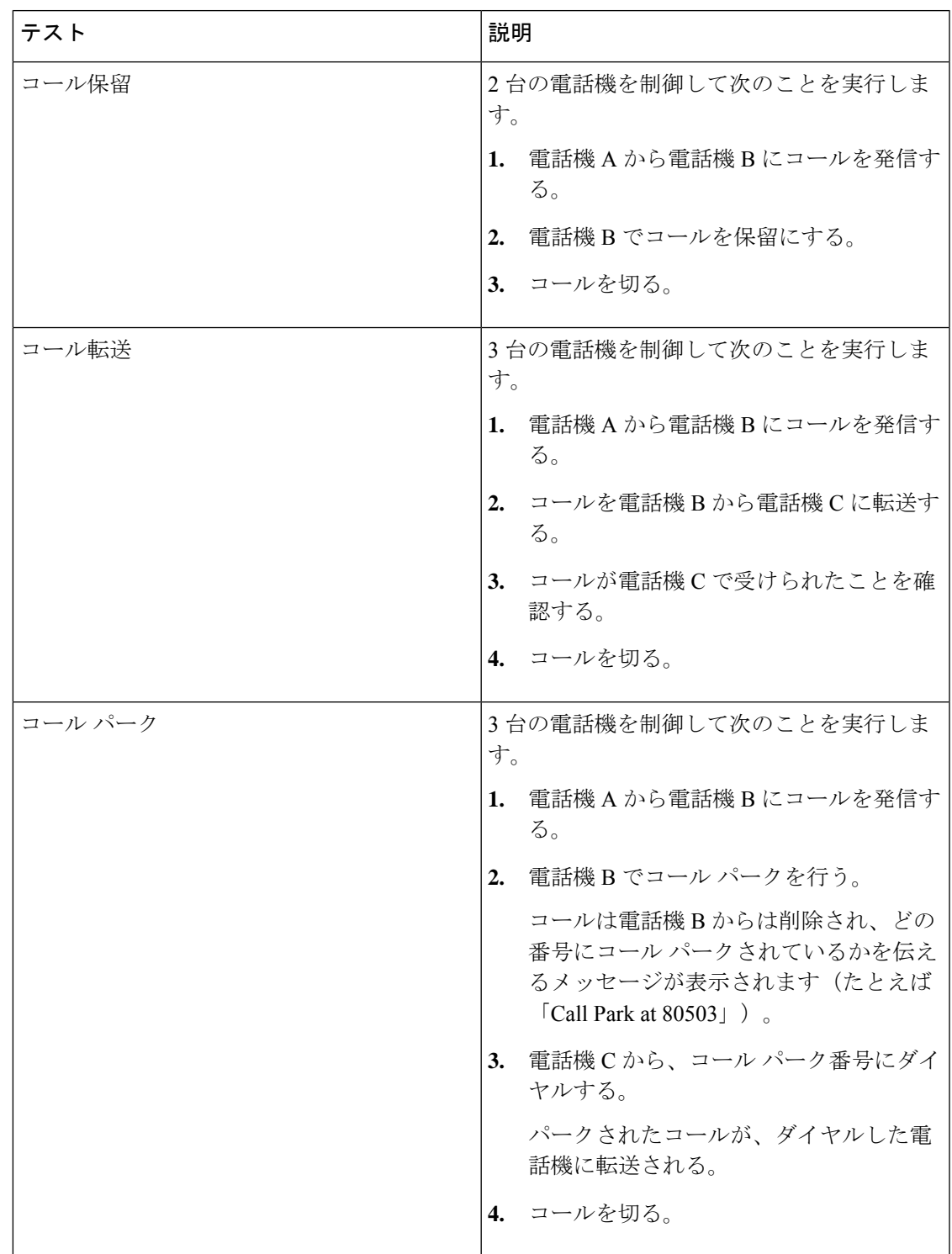

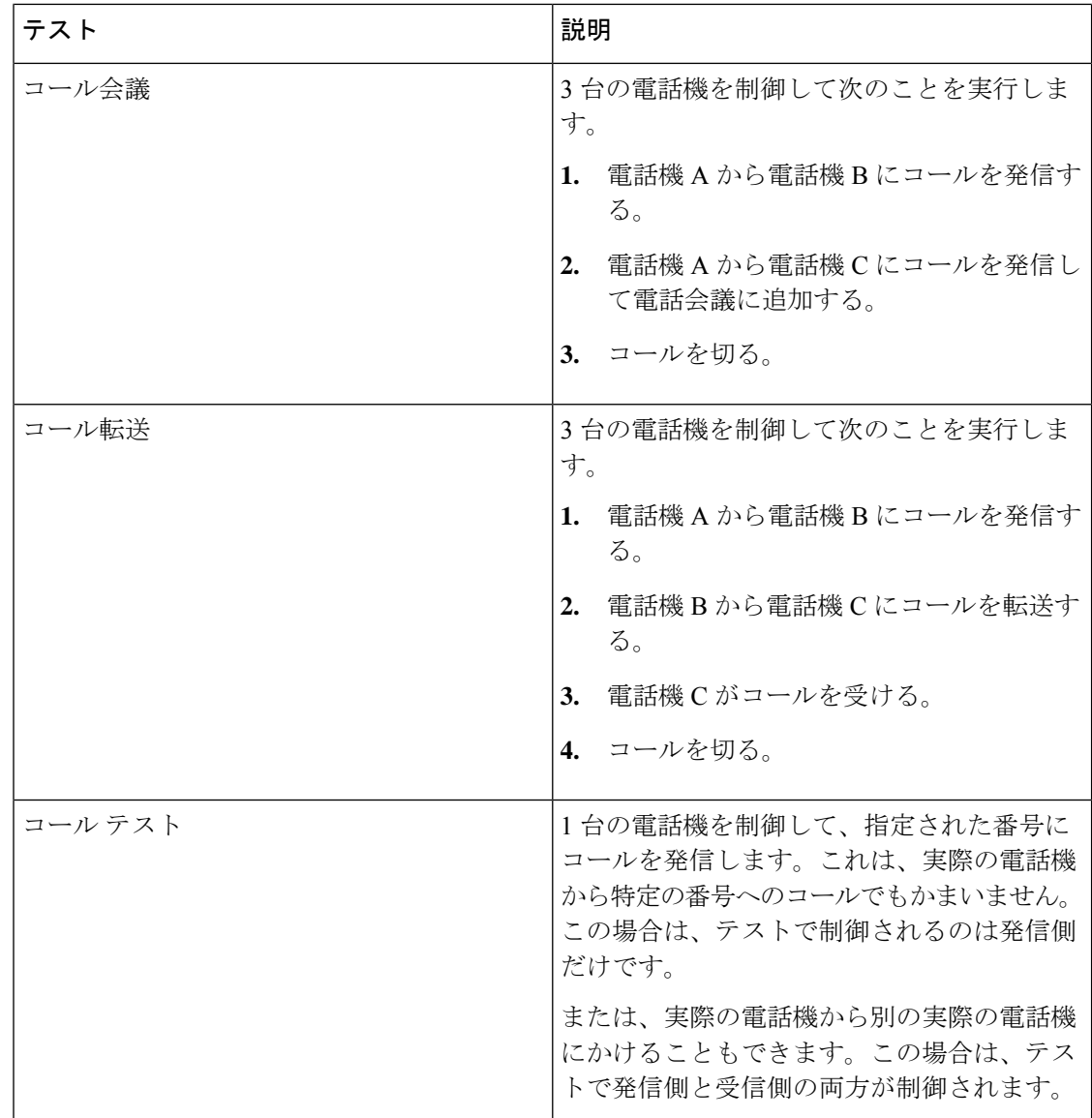

### **Phone Test on Demand** の作成

[IP Phones/Lines] レポートで電話機を選択して、電話テストを表示してオンデマンドで実行す ることができます。選択された電話は同じ Cisco Unified CM に属する必要があります。電話テ ストでは、JTAPI クレデンシャルが使用されます。JTAPI クレデンシャルは、Unified CM で設 定する必要があります。

JTAPI の電話テストでは、この形式の内線番号を使用する E.164 ("+") ダイヤルと電話をサ ポートしています。

電話テストを作成するには、次のオプションを選択します。 **[**模擬テストセンター(**Synthetic Test Center**)**]** > **[**音声電話機の機能テスト(**Audio Phone Features Test**)**]**。

**Cisco Prime Collaboration** リリース **11.5** 以降の場合

移行方法 **[**模擬テスト(**Synthetic Tests**)**]** > **[**音声電話機の機能テスト(**Audio Phone Features Test**)**]**。

次の表に、オンデマンドの電話テストの作成中に選択可能なフィールドを示します。

表 **95 :** 電話テストの説明:バッチ**/**オンデマンド テスト

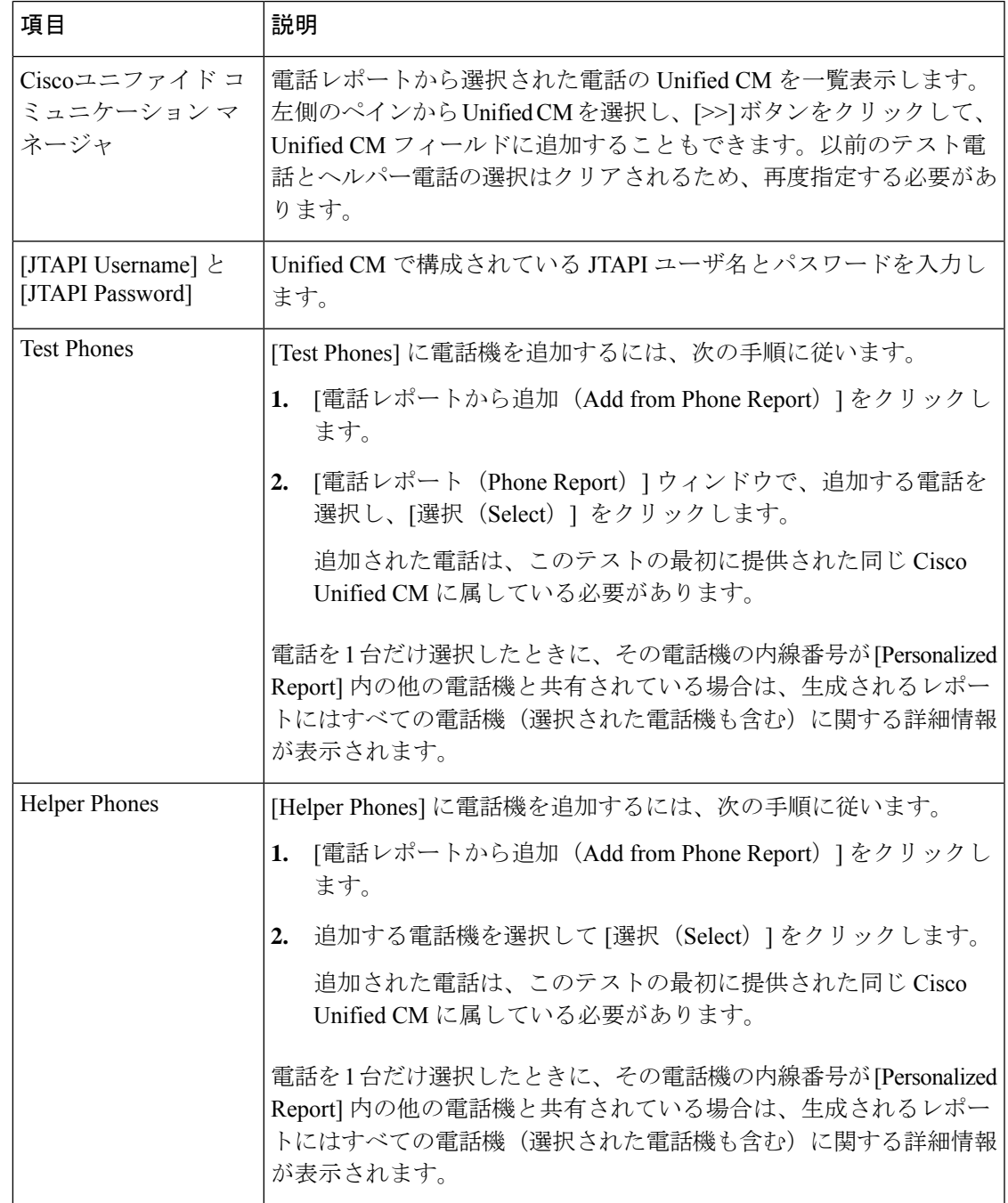

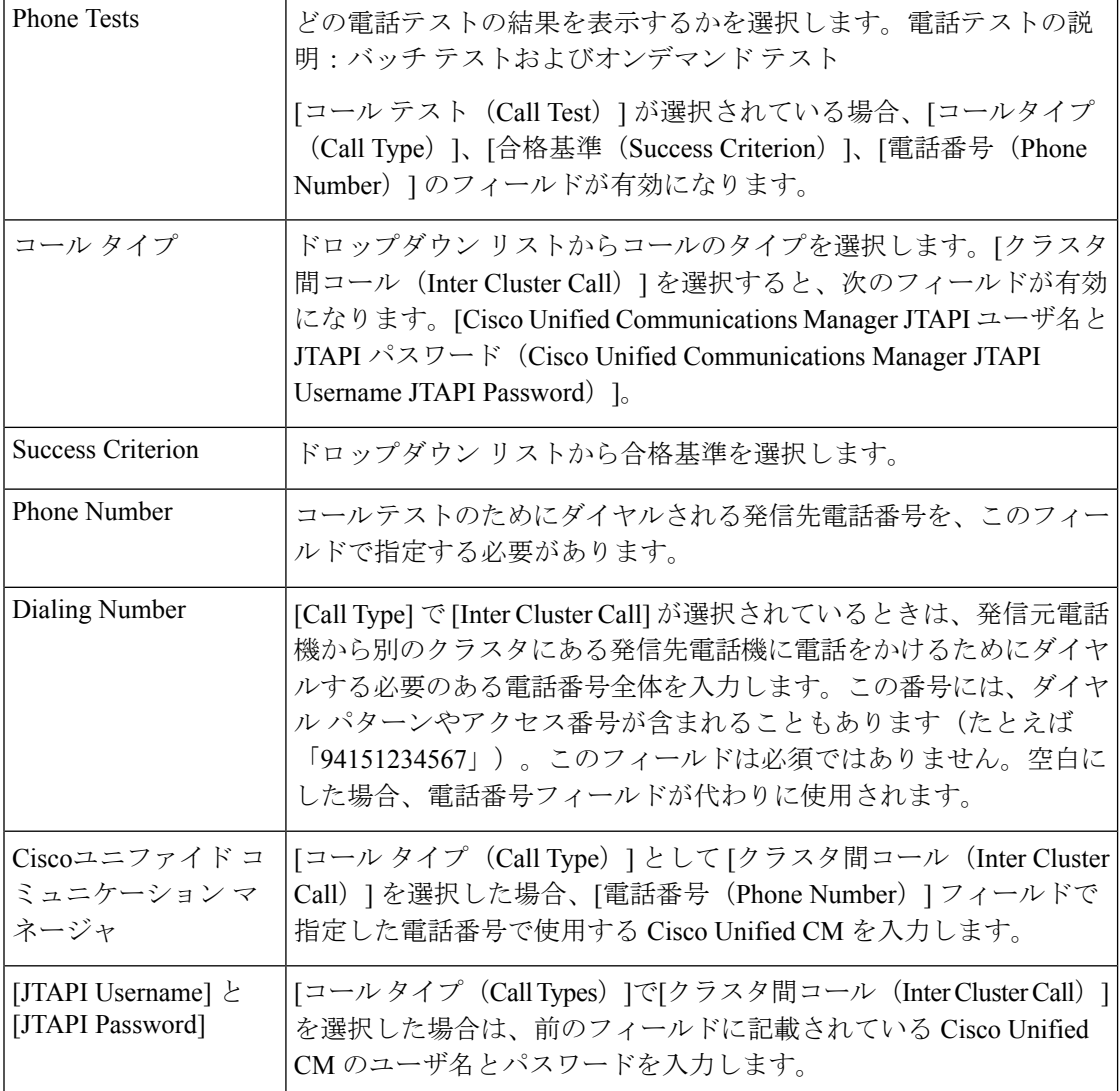

# **Audio Phone Features Test**

Audio Phone Features Test ポートレットには、すべての Cisco Unified Communications Manager ノードでの電話機テストの概要が表示されます。

次の詳細を提供します。

- テストされた電話の台数
- テストされる機能のリスト
- テストを最後に実行した日付と時刻
- 最新の電話テストの結果
- •顧客名 (MSP モードのみ)

 $\overline{\phantom{a}}$ 

電話機能テストには、次の要件があります。

• **JTAPI** ユーザ(アプリケーション ユーザ)の要件:

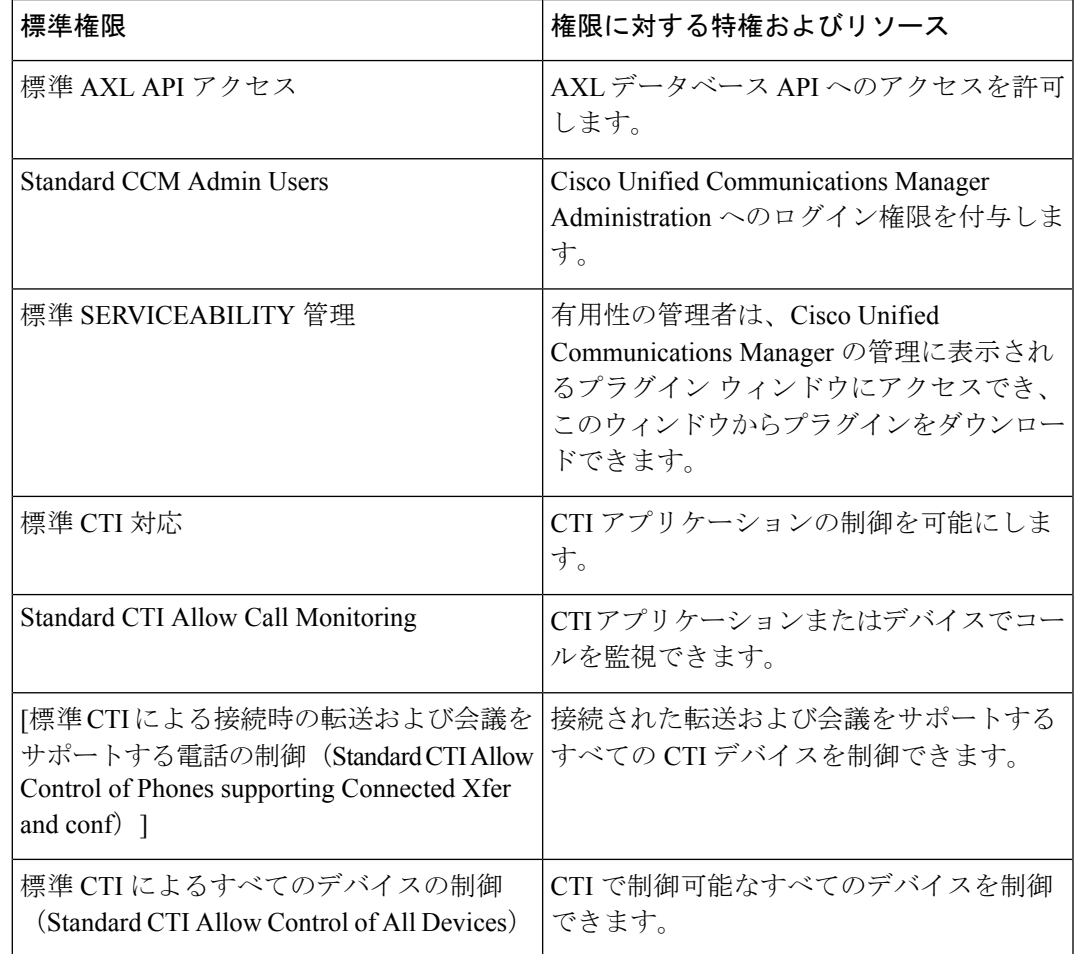

(注)

- 「Standard CTI Allow Control of all devices」 は、他の CTI Standard ロールを置き換えるためのオプショナル ロールで す。このロールは、専用のJTAPIテストユーザが作成されて いる場合のみ推奨されます。
	- すべてのテストする電話機は、アプリケーションユーザの一 覧で制御されている必要があり、すべてのユーザがすべての Unified CM ノードに存在する必要があります。
	- **Cisco Prime Collaboration** リリース **12.1 SP1** 以降の場合
		- **1.** 2 つの異なる合成テストでは、同じセキュア JTAPI ユー ザ ID とインスタンス ID を使用することはできません。
	- **2.** 合成テストに設定されている JTAPI ユーザは、CUCM の 管理で使用するものと同じものは使用できません。
- 電話機の要件:
	- [標準CTIを有効にする(Standard CTI Enabled)]
	- •すべてのテスト ユーザを同じサブスクライバ (または Unified CMノード)に登録す る
	- 電話機が Cisco Prime Collaboration Assurance で [Managed] 状態にある
	- 電話機は、電話機の選択時に使用する Phone Report の Management Status Reason で、 「AllFine」 として一覧表示されている必要がある
- プロセッサの要件:
	- JTAPI クレデンシャルを使用し、Unified CM に対して有効なテストである
	- テスト ノードで CTI Manager を実行する
	- テスト ノードで AXL Web Services を実行する
	- クラスタ ID は、各クラスタの各 Unified CM ノードで一意に設定されている必要があ る
	- プロセッサが Cisco Prime Collaboration Assurance で [Managed] 状態にある
- **Secure JTAPI** の要件

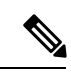

#### **Cisco Prime Collaboration** リリース **12.1 SP1** 以降の場合 (注)

- **1.** 合成テストに設定されている JTAPI ユーザは、CUCM の管理 で使用するものと同じものは使用できません。
- **2.** 2 つの異なる合成テストでは、同じセキュア JTAPI ユーザ ID とインスタンス ID を使用することはできません。

I

#### 表 **96 : Secure JTAPI** フィールドの説明

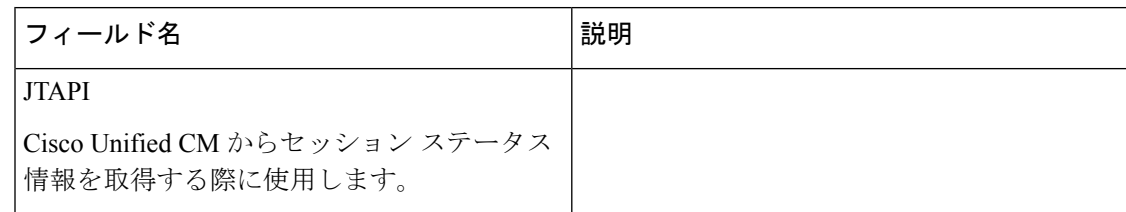

 $\mathbf l$ 

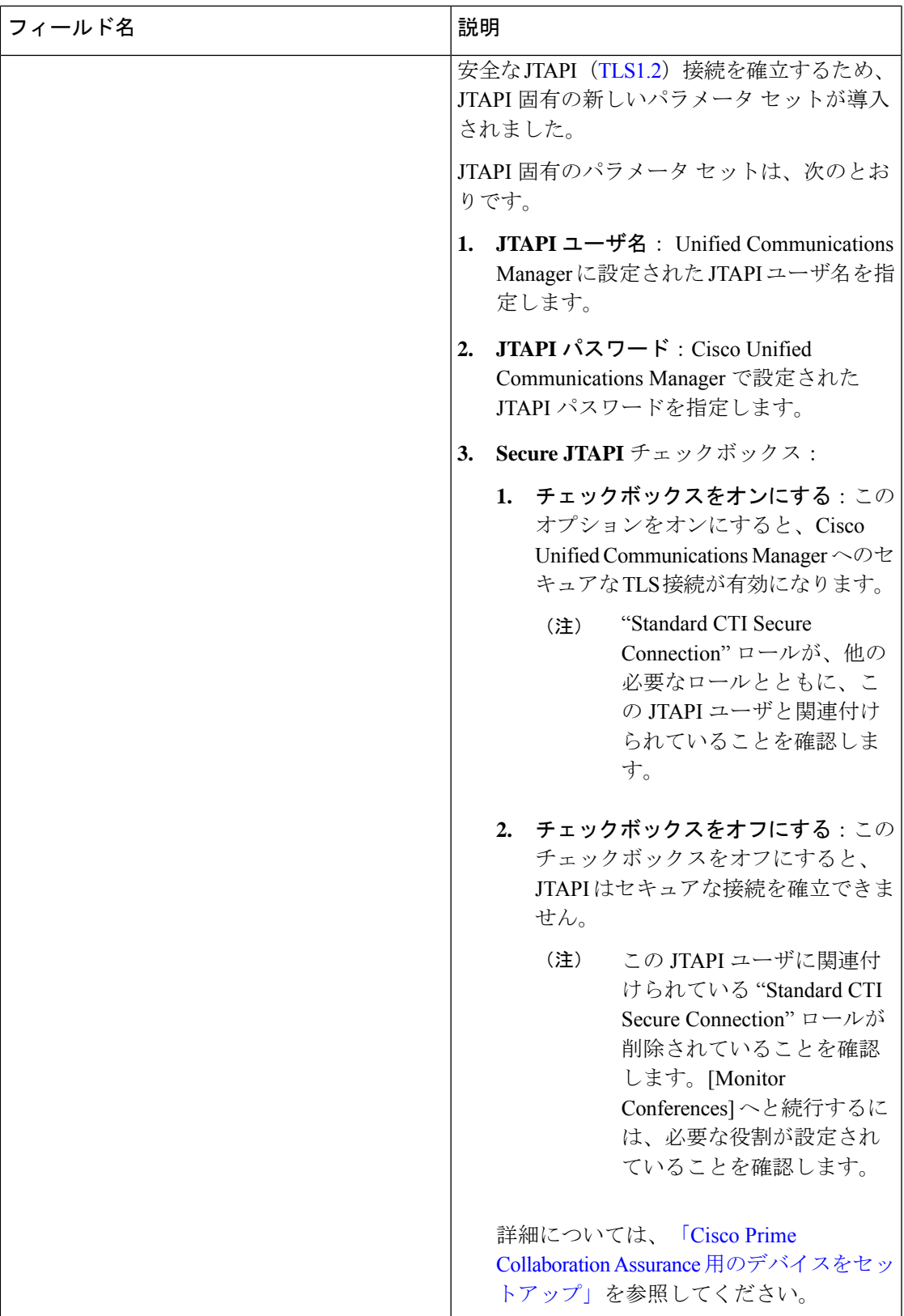

I

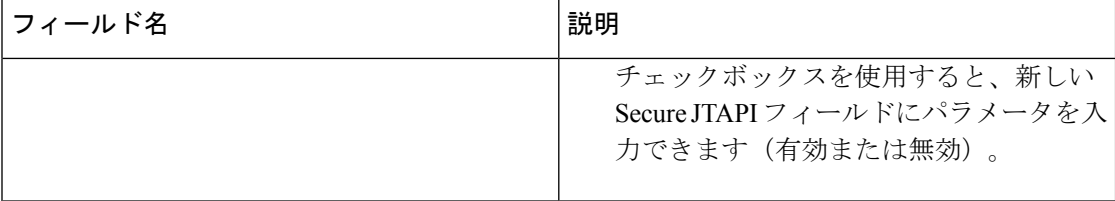

 $\mathbf I$ 

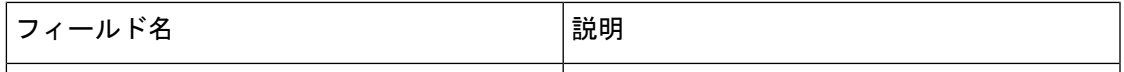

I

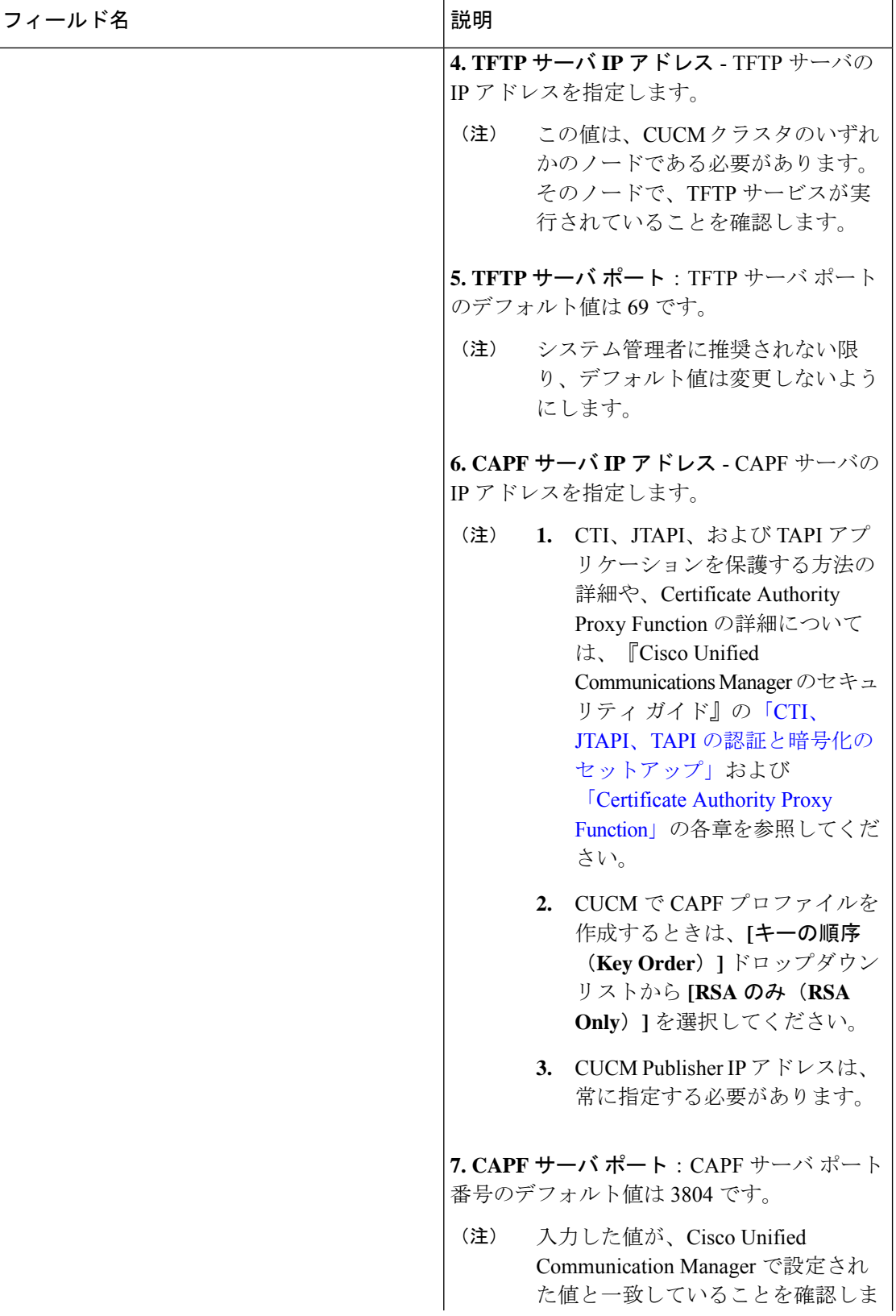

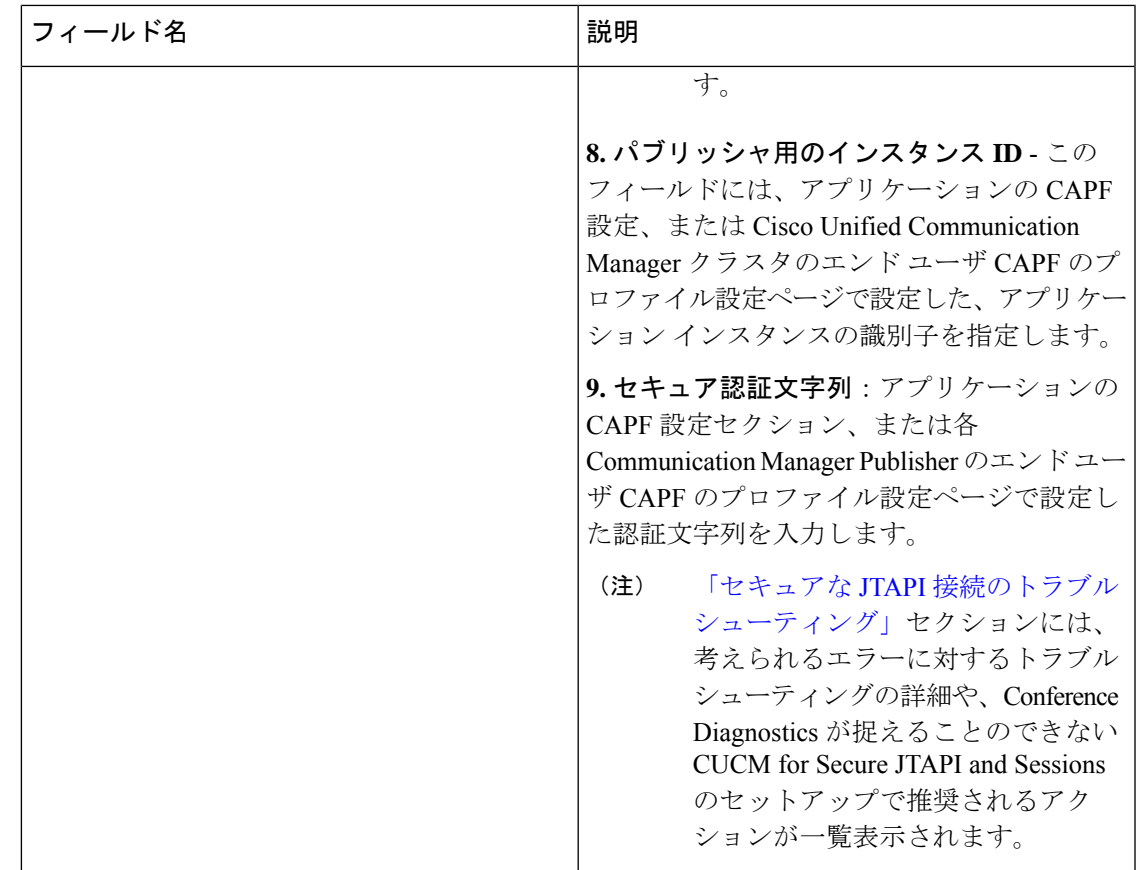

# トラブルシューティング

CiscoPrimeCollaboration Assuranceにて、次の電話機能テストのシナリオでトラブルシューティ ングを実行します。

• 問題

電話機能テストが失敗し、次のエラー メッセージが表示されます。

「アドレス XXXXXX がプロバイダのドメインにありません」

#### 推奨アクション

- 機能テスト用に選択されたエンドポイントが、すべて同じJTAPIユーザに割り当てら れていることを確認します
- JTAPI ユーザで、「[すべてのデバイスで Standard CTI 許可を制御する」」ロールが選 択されていることを確認します。
- 問題

電話機能テストが失敗し、次のエラー メッセージが表示されます。 「プロバイダを作成できずに接続が拒否される」

#### 推奨アクション

- ユーザの JTAPI クレデンシャルが Unified CM で設定されていることを確認します
- 機能テストで使用されている電話機が、同じJTAPIユーザに割り当てられていること を確認します
- CTI Manager がアクティブで、テストに使用する Unified CM ノードが実行されている ことを確認します
- Unified CM の JTAPI 実装が変更されている場合は、CiscoPrime Collaboration Assurance JTAPI Java Archive (JAR) ファイルを更新します

# **CME** 診断

CME 診断(**[**診断(**Diagnose**)**]** > **[CME**診断(**CME Diagnostics**)**]**)ページには、Cisco Unified Communications Manager Express(Cisco UnifiedCME)デバイスおよび関連付けられているCisco Unity Express デバイスが表示されます。

Cisco Unified CME デバイスに対して、デバイス 360 ビューを起動することができます。

- また、次の情報も表示されます。
	- 各 CME に登録されている ephone の数。この数をクリックすると、[エンドポイントの診 断 (Endpoint Diagnostics) 1ページをクロス起動できます。
	- 登録解除された ephone 数。この数をクリックすると、[エンドポイントの診断(Endpoint Diagnostics) 1ページをクロス起動できます。
	- CME のアクティブなアラームと確認応答済みアラームの合計数。この数をクリックする と、[アラームとイベント(Alarms & Events)] ページの [アラーム(Alarms)] タブが開き ます。
	- CUE の CME 登録のステータス。CUE が CME に統合されていない場合、または CUE が Cisco Prime Collaboration Assurance で管理されていない場合、この列には N/A と表示され ます。
	- CUE のアクティブなアラームと確認応答済みアラームの合計数。

[エンドポイントの診断 (Endpoint Diagnostics) ]ページの[エンドポイント名 (Endpoint Name) ] フィールドは、CME 電話機ではサポートされません。 (注)

#### 制限事項

#### **Cisco Prime Collaboration** リリース **12.1 SP3** 以降の場合

• Cisco Prime Collaboration Assurance は、複数の OID (DN の 1.3.6.1.4.1.9.9.439.1.1.47.1.4 な ど)を使用して CME 電話機から電話情報を取得します。

• Cisco Prime Collaboration Assurance では、CME 電話機からの SIP 電話機の検出はサポート されません。

# **Cisco Unified CME Syslog** メッセージを使用した **IP** フォンの監視

**1.** CMEにCisco Prime Collaboration Assurance のIP 設定を追加して、Cisco Unified Communications Manager Express の syslog メッセージを正常に受信します。

CME #(config)# logging <PCA\_IP>

- **2.** SyslogがCMEで設定されている場合、IPフォン登録または登録解除イベントを使用して、 syslog メッセージを Cisco Prime Collaboration Assurance に送信します。
- **3.** この例を使用して、IP フォン登録を設定します。

```
エラー メッセージ
```
%IPPHONE-6-REGISTER\_NEW: ephone-3:SEP003094C38724 IP:1.4.170.6 Socket:1 DeviceType:Phone

が登録 されています。

I
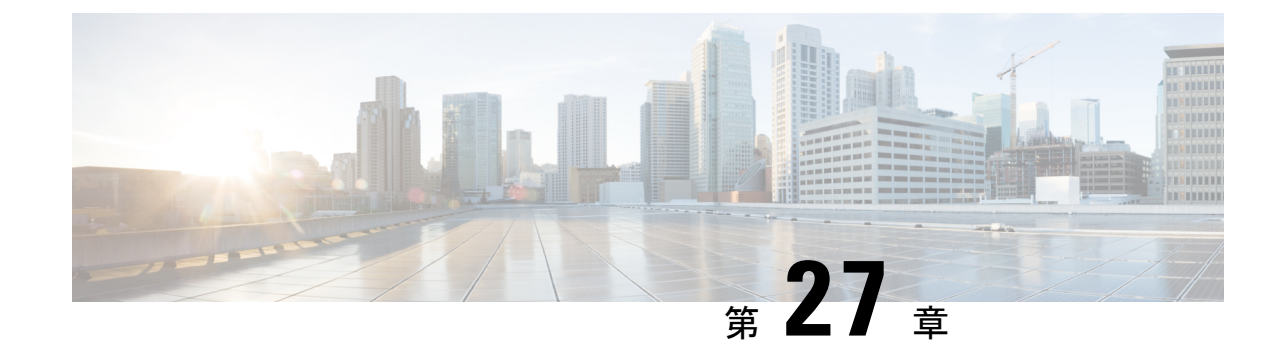

# ビデオ エンドポイントのトラブルシュー ティング ワークフロー

このセクションでは、次の点について説明します。

• ビデオ [エンドポイントのトラブルシューティング](#page-684-0) ワークフロー (661 ページ)

# <span id="page-684-0"></span>ビデオエンドポイントのトラブルシューティングワーク フロー

### **Cisco Prime Collaboration** リリース **11.6** 以降の場合

このセクションを確認する前に、Cisco Prime Collaboration Assurance の検出ワークフローを理 解しておく必要があります。デバイスの検出プロセスの詳細については、『Cisco [Prime](http://www.cisco.com/c/en/us/support/cloud-systems-management/prime-collaboration/products-documentation-roadmaps-list.html) [Collaboration](http://www.cisco.com/c/en/us/support/cloud-systems-management/prime-collaboration/products-documentation-roadmaps-list.html) Assurance ガイド - Advanced, 11.x』の「デバイスの検出」セクションを参照して ください。

トラブルシューティングのワークフローでは、[1[] ページで [システムステータスのポーリン グ間隔 (System Status Polling Interval) 1、[フロー統計のポーリング間隔 (Flow Statistics Polling Interval) 1に対して定義された値に基づいて、デバイスがポーリングされます。

トラブルシューティングワークフロー中、エンドポイントおよび会議デバイスのステータスを チェックするため、それらのポーリングが 1 分間隔で行われます。

ネットワークデバイスに関する詳細 (CPU 使用率、メモリ使用率、インターフェイスなど) を表示できます。

Cisco Prime Collaboration Assuranceを MSP モードで導入している場合、 (注)

[会議(Conference) 1のトラブルシューティングはサポートされません。

トラブルシューティング ワークフローは、Cisco Prime Collaboration Assurance システムのパ フォーマンスに影響を与えます。ウォッチ リストに会議またはエンドポイントを追加するの は、必要な場合だけにしてください。

会議のトラブルシューティング ワークフローを次に示します。

### **Cisco Prime Collaboration** リリース **11.1** 以前の場合

図 **9 :** セッションのトラブルシューティング ワークフロー

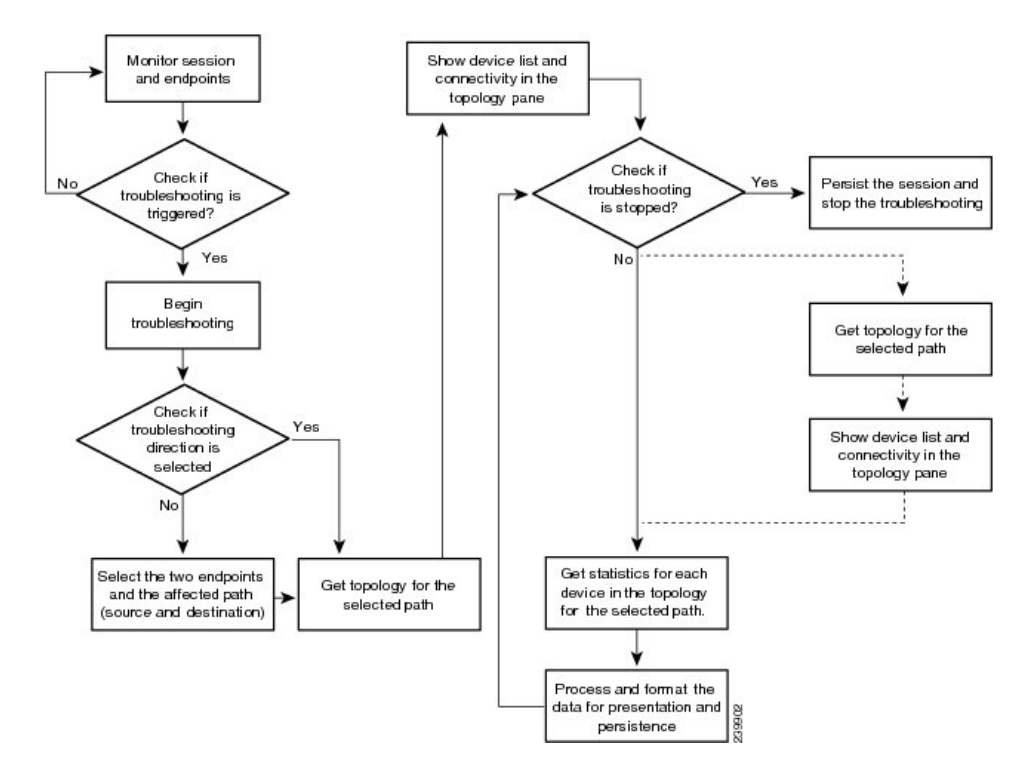

**Cisco Prime Collaboration** リリース **11.6** 以降の場合

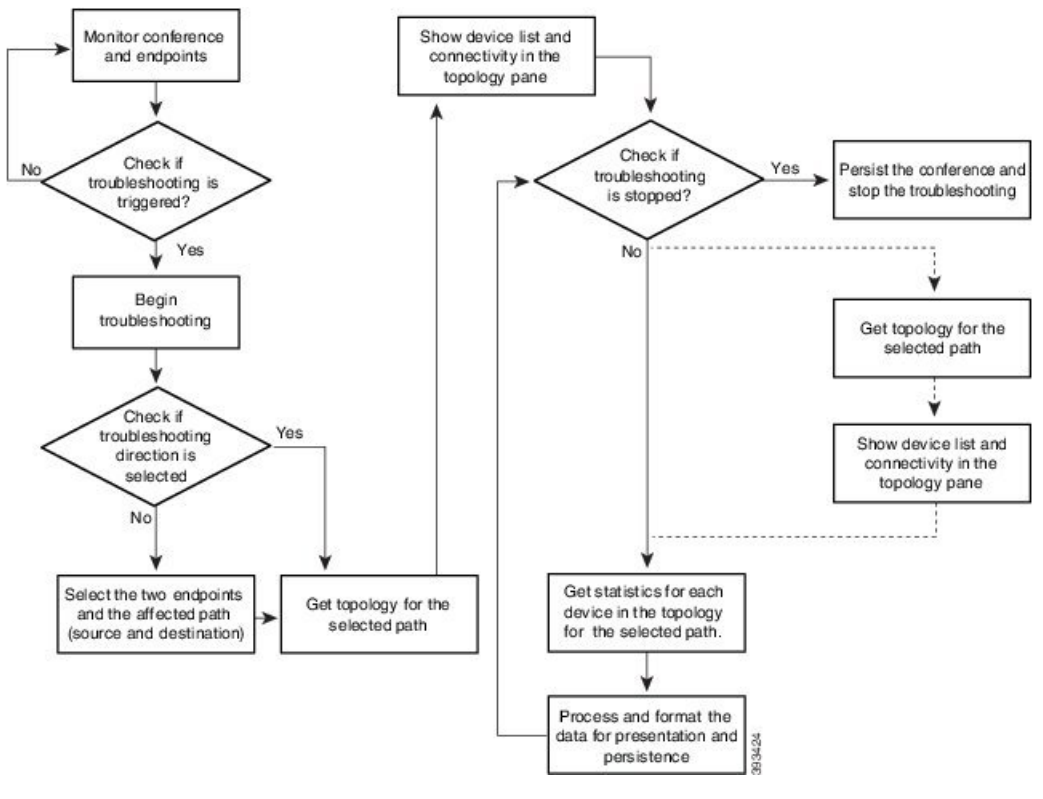

図 **10 :** 会議のトラブルシューティング ワークフロー

関連トピック デバイスの検出

## トラブルシューティング ワークフローの機能

次に、トラブルシューティング ワークフローの主な特徴を示します。

- トラブルシューティングは自動または手動で開始できます。
	- 自動トラブルシューティングは、会議を監視リストに追加すると起動されます。
	- 自動トラブルシューティングは、エンドポイントの1つが監視リストに含まれている 場合に起動されます。トラブルシューティングワークフローは、エンドポイントが監 視対象状態になっている場合に限り開始できます。
	- 自動トラブルシューティングは、パケット損失、ジッター、または遅延アラームの値 が定義済みのしきい値を超えると起動されます。これは、ポイントツーポイント会議 のみに適用できます。
	- 自動トラブルシューティングは、パケット損失、ジッター、または遅延アラームがマ ルチポイント 会議で発生する場合は起動されません。
	- 手動トラブルシューティングは、[会議 (Conference) ] ページから開始できます。

会議およびエンドポイントのトラブルシューティングワークフローを開始する方法の 詳細については、[「トラブルシューティングワークフローの開始\(](#page-691-0)668ページ)」を 参照してください。

- 2つのエンドポイント間でパケット損失、ジッター、または遅延アラームが存在するとき、 自動トラブルシューティングに対して設定されている場合はトラブルシューティングワー クフローが開始されます。このアラームがクリアされると、トラブルシューティングワー クフローは停止します。
- 双方向の2つのエンドポイントの間でトラブルシューティングがサポートされています。 トラブルシューティングワークフローを手動で開始する場合は、エンドポイント間のトラ ブルシューティングの方向を選択できます。
- エンドポイントと Cisco MSE との間ではトラブルシューティングがサポートされていま す。トラブルシューティングは、ビデオ エンドポイントから SBC への方向で行われ、そ の逆方向では行われません。
- エンドポイントとCisco TelePresenceServerとの間ではトラブルシューティングがサポート されています。トラブルシューティングは、エンドポイントから Cisco TelePresence Server への方向で行われ、その逆方向では行われません。
- エンドポイントと Cisco MSE との間ではトラブルシューティングがサポートされていま す。トラブルシューティングは、エンドポイントからCisco MSEへの方向で行われ、その 逆方向では行われません。
- エンドポイントと Cisco VCS との間ではトラブルシューティングがサポートされていま す。トラブルシューティングは、エンドポイントから Cisco VCS への方向で行われ、その 逆方向では行われません。
- 状態が[Unknown]であるエンドポイントについては、既知のエンドポイントからこの不明 なエンドポイントにトラブルシューティングできます。マルチポイント会議でも、同じ方 法でトラブルシューティングを行うことができます。
- トラブルシューティングワークフローは、開始時から最長4時間実行されます。トラブル シューティング ワークフローがこの時間内に終了しない場合は、CiscoPrime Collaboration Assurance はワークフローを自動的に終了します。
- 最大 50 個の同時トラブルシューティング ワークフローが一度に存在できます。使用でき ます。

この制限を超えると、トラブルシューティング ログ ファイルにエラー メッセージが表示 されます。

## 会議のトラブルシューティング ワークフローの機能

次に、スケジューリングされた会議が監視リストに追加された場合のトラブルシューティング ワークフローの主な動作を示します。

• 自動トラブルシューティングワークフローは、監視リストに追加されるすべての会議で開 始されます。

- マルチポイント会議では、トラブルシューティングは、エンドポイントが会議に参加する とすぐに開始されます。
- マルチポイント会議では、エンドポイントのトラブルシューティングが停止されると、ト ラブルシューティングワークフローは、会議内の他のエンドポイントについて続行されま す。このエンドポイントのトラブルシューティングは手動で開始する必要があります。
- マルチポイント会議では、問題が原因でエンドポイントが再開されると、会議への参加後 に、このエンドポイントの新しいトラブルシューティングワークフローが起動されます。 会議内の他のエンドポイントに影響はありません。
- 監視リストから会議が削除されると、次の条件では、関連付けられたトラブルシューティ ング ワークフローは停止します。
	- その会議についてトリガーされたパケット損失アラーム、ジッターアラーム、および 遅延アラームがない。
	- 手動で起動されたトラブルシューティング ワークフローがない。
- パケット損失、ジッター、または遅延アラームが原因でトラブルシューティングワークフ ローが起動された場合は、次の条件では、パケット損失、ジッター、または遅延アラーム がクリアされると、トラブルシューティング ワークフローは停止します。
	- 会議が監視リストに追加されていない。
	- 手動で起動されたトラブルシューティング ワークフローがない。
	- トラブルシューティング ワークフローを手動で停止した、または会議が終了した。
- 手動で起動したトラブルシューティング ワークフローは、手動で停止する必要がありま す。それ以外の場合は、会議が終了すると停止します。
- 会議を再度監視リストに追加すると、新しいトラブルシューティングワークフローが開始 されます。

### エンドポイントのトラブルシューティング ワークフローの機能

トラブルシューティングワークフローは、エンドポイントが監視対象状態になっている場合に 限り開始できます。次に、エンドポイントが監視リストに追加された場合のトラブルシュー ティング ワークフローの主な動作を示します。

- エンドポイントの自動トラブルシューティングは、その会議に参加するとすぐに開始され ます。(監視リストに追加された)エンドポイントに関連付けられた会議のトラブルシュー ティングワークフローを停止できます。この会議のトラブルシューティングは手動で開始 する必要があります。
- 会議中に、エンドポイントが監視リストから削除されると、そのエンドポイントのトラブ ルシューティングは停止します。
- 会議および関連付けられたエンドポイントが管理リストに属している場合に、エンドポイ ントが監視リストから削除されると、そのセッションのトラブルシューティングワークフ ローは、会議が終了するまで続行されます。
- 会議および関連付けられたエンドポイントが監視リストに属している場合は、会議が監視 リストから削除されると、そのエンドポイントのトラブルシューティング ワークフロー は、エンドポイントが会議から切断されるまで続行されます。つまり、会議とエンドポイ ントが監視リストに属している場合は、エンドポイントにより高い優先順位が付けられま す。
- MRA エンドポイントでは、トラブルシューティング用の脚は表示されません。非 MRA エンドポイントでは、トラブルシューティング ワークフローは、Cisco Collaboration Edge を使用して、エンドポイントから Cisco VCS に対して行われます。

## 発信元と宛先のエンドポイントをトラブルシューティングするためのサポートマトリク ス

次の表には、発信元エンドポイントと宛先エンドポイントの間のトラブルシューティング サ ポートの詳細を示してあります。

**Cisco Prime Collaboration** リリース **11.5** 以前の場合

$$
\theta
$$

(注)

- マルチポイント コールでトラブルシューティングを実行する場合は、ソース デバイスの 最初のホップ ルータ/スイッチ (MCU など)に CLI アクセスがあることを確認します。
	- Mediatrace 統計については、次の点を確認します。
		- 接続元または接続先デバイスで5タプル(送信元アドレス、送信元ポート、宛先アド レス、宛先ポート、プロトコル)が使用可能です。
		- パスには Mediatrace イニシエータがあり、Mediatrace バージョンは 1.0 または 3.0 です (2.0 はサポートされていません)。

• MCU、CTMS、MXP、E20 などのデバイスでは、5 タプルは使用できません。

**Cisco Prime Collaboration** リリース **11.5** 以前の場合

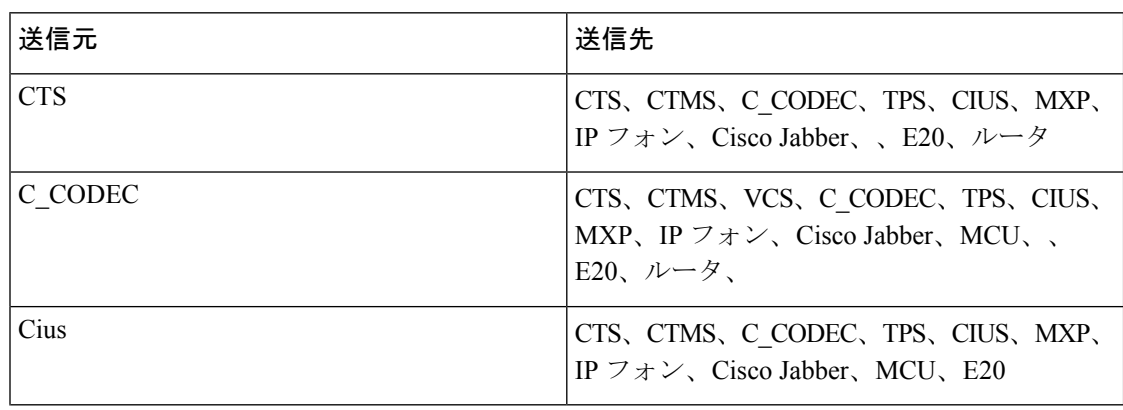

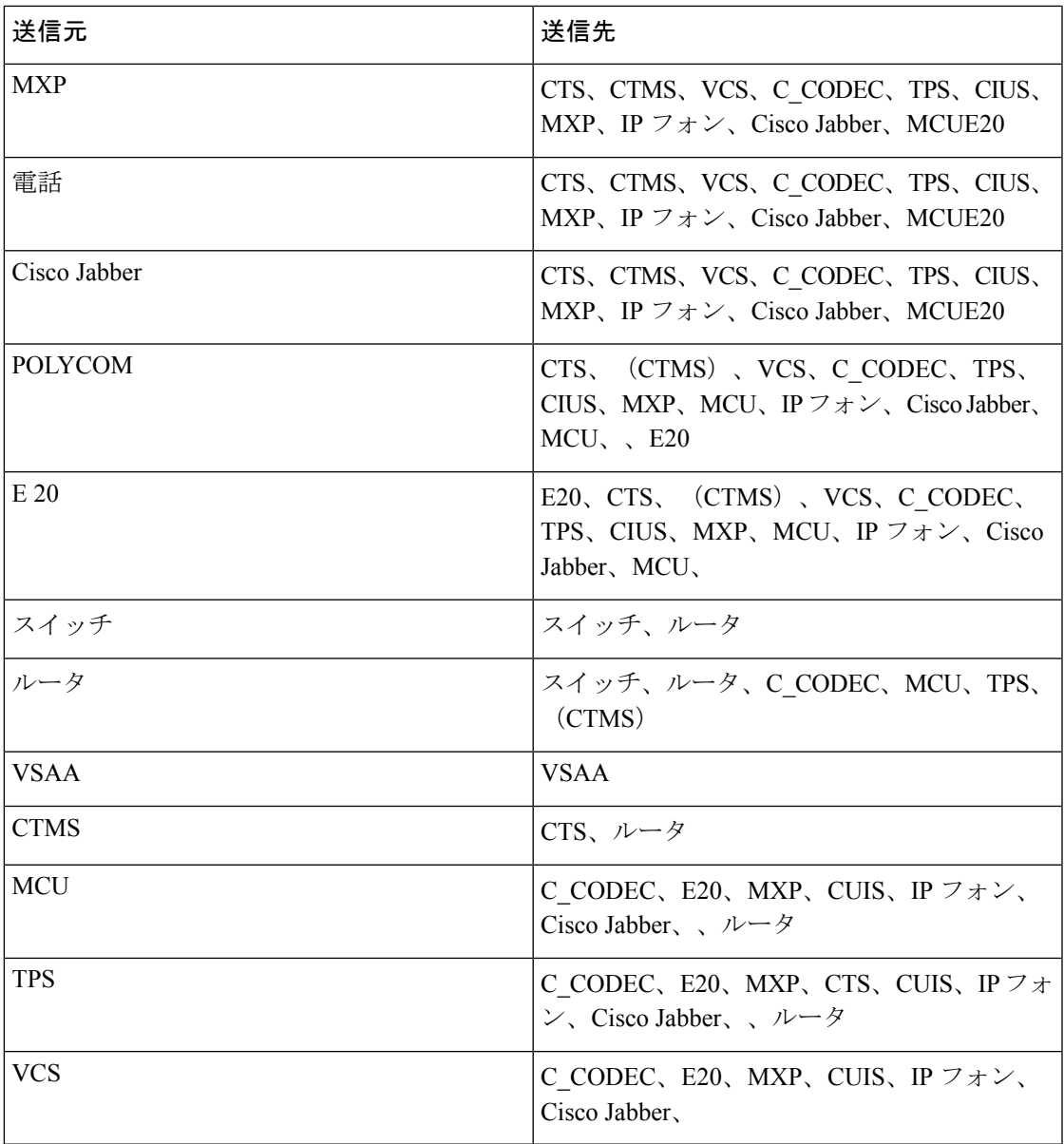

**Cisco Prime Collaboration** リリース **11.6** 以降の場合

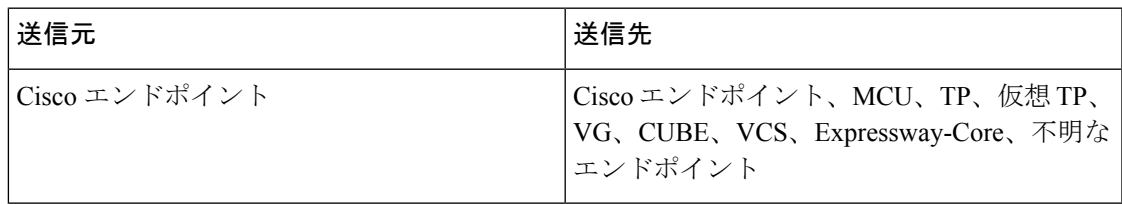

$$
\frac{\mathcal{L}}{\mathcal{L}}
$$

- Cisco Prime Collaboration Assurance は、ソース デバイスが 5 タプルの情報を含む Cisco エ ンドポイントである場合のみ、トラブルシューティングをサポートします。
	- Cisco Prime Collaboration Assurance は、Cisco Jabber エンドポイントのトラブルシューティ ングはサポートしていません。

# <span id="page-691-0"></span>トラブルシューティング ワークフローの開始

[会議の診断(Conference Diagnostics)] ページの [360° 会議ビュー(360° Conference View)] か ら、会議のトラブルシューティング ワークフローを開始することができます。

**Cisco Prime Collaboration** リリース **11.1** 以前の場合

(注)

トラブルシューティングの時間を短縮するため、トラブルシューティングを開始する前には、 メディア パスにあるデバイスを検出し、**[**インベントリ(**Inventory**)**]** で使用可能にしておく ことを推奨します。

[エンドポイントの診断 (Endpoint Diagnostics) ] ページのクイック ビュー ウィンドウから、エ ンドポイントのトラブルシューティング ワークフローを開始できます。

**Cisco Prime Collaboration** リリース **11.6** 以降の場合

表 **97 :** トラブルシューティング ワークフローの起動ポイント

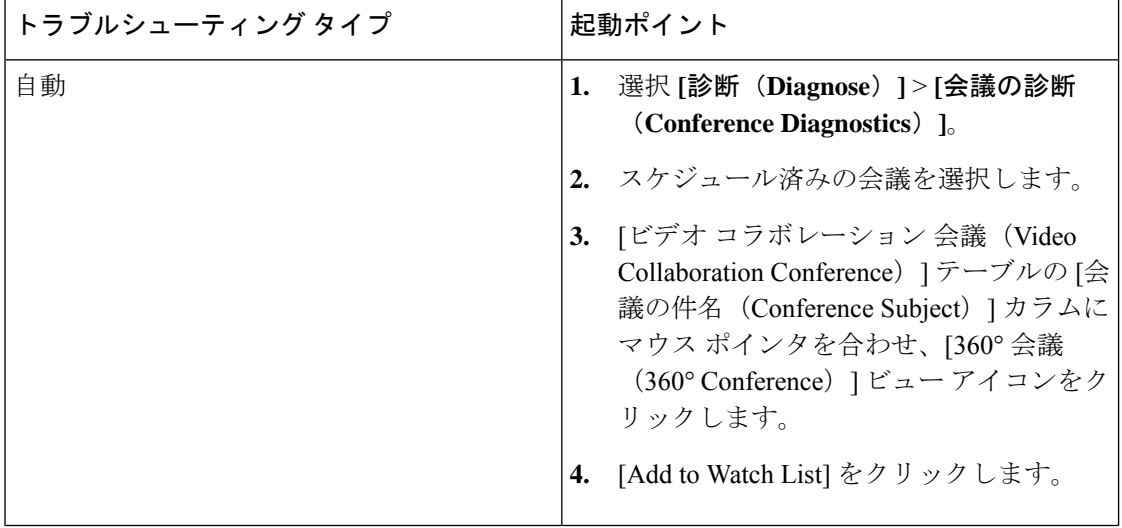

 $\mathbf I$ 

н

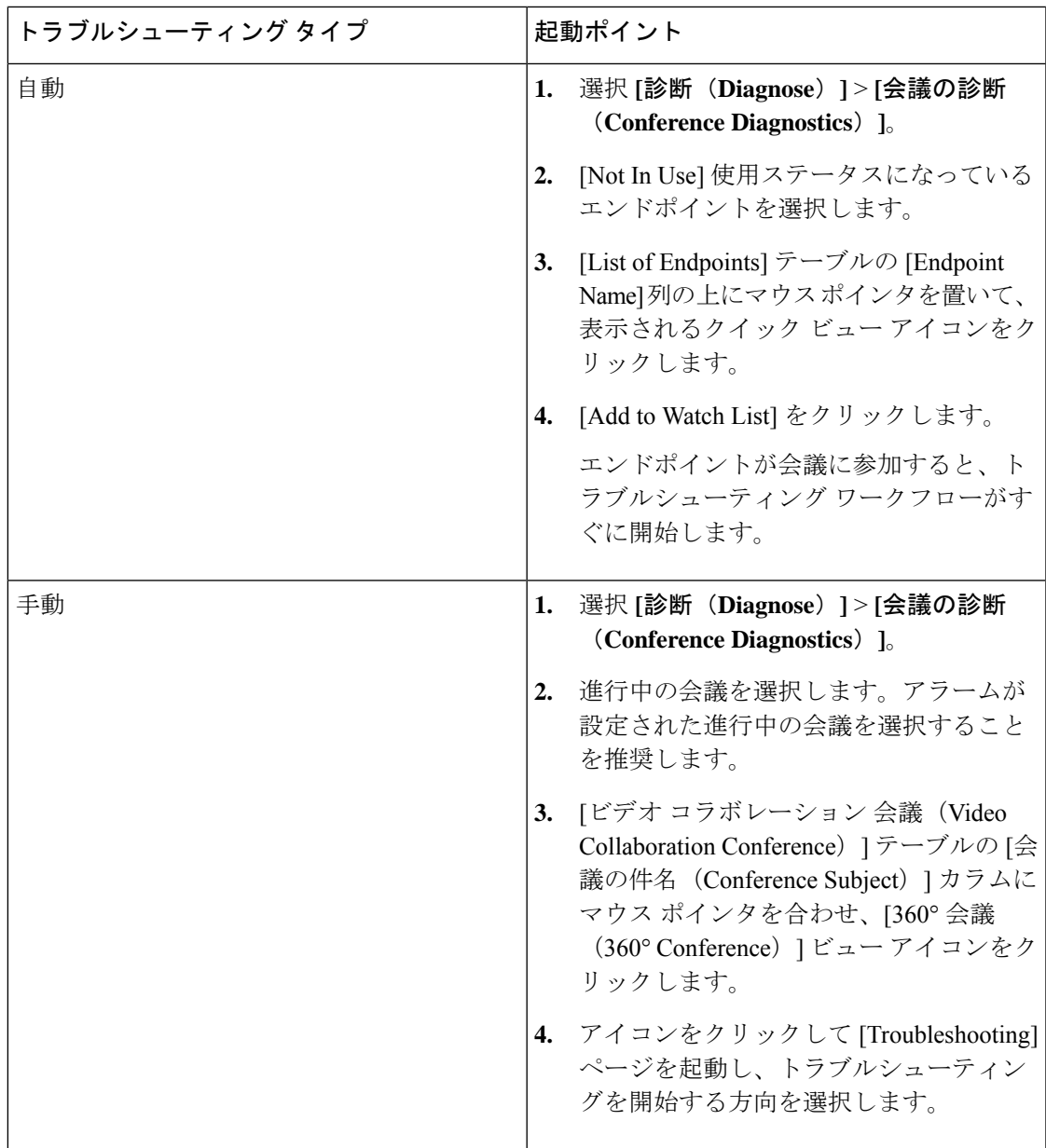

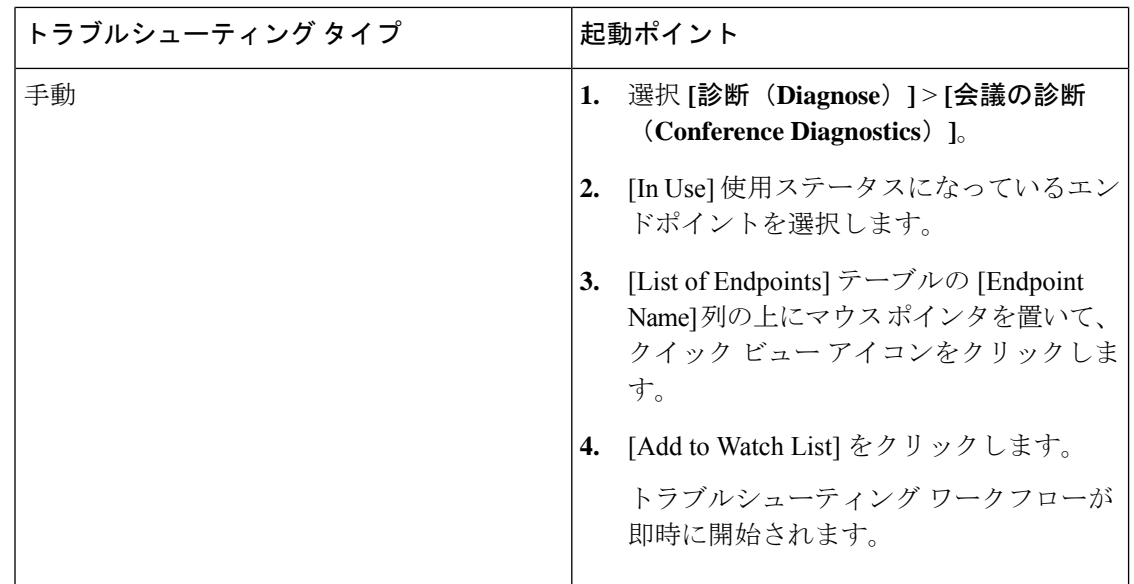

## データ分析のトラブルシュート

会議またはエンドポイントで手動または自動のトラブルシューティングがアクティブな場合 は、進行中の会議、ならびに完了した会議の両方で、トラブルシューティングデータを表示で きます。

トラブルシューティング ジョブが完了すると、次のデータが表示されます。

## トラブルシューティング

[パス ビュー (Path View) ] タブでは、選択した方向のエンドポイント間のトポロジ(レイヤ 2 と 3)を表示できます。

- デバイス間を結ぶ線が直線の場合は、デバイスがお互いに直接接続されていることを示し ており、。
- デバイス間を結ぶ線が点線の場合は、デバイスが接続されていない可能性があることを示 しており、。

次の画像には、エンドポイント間にある会議のトラブルシューティングが示されています。

**Cisco Prime Collaboration** リリース **11.1** 以前の場合

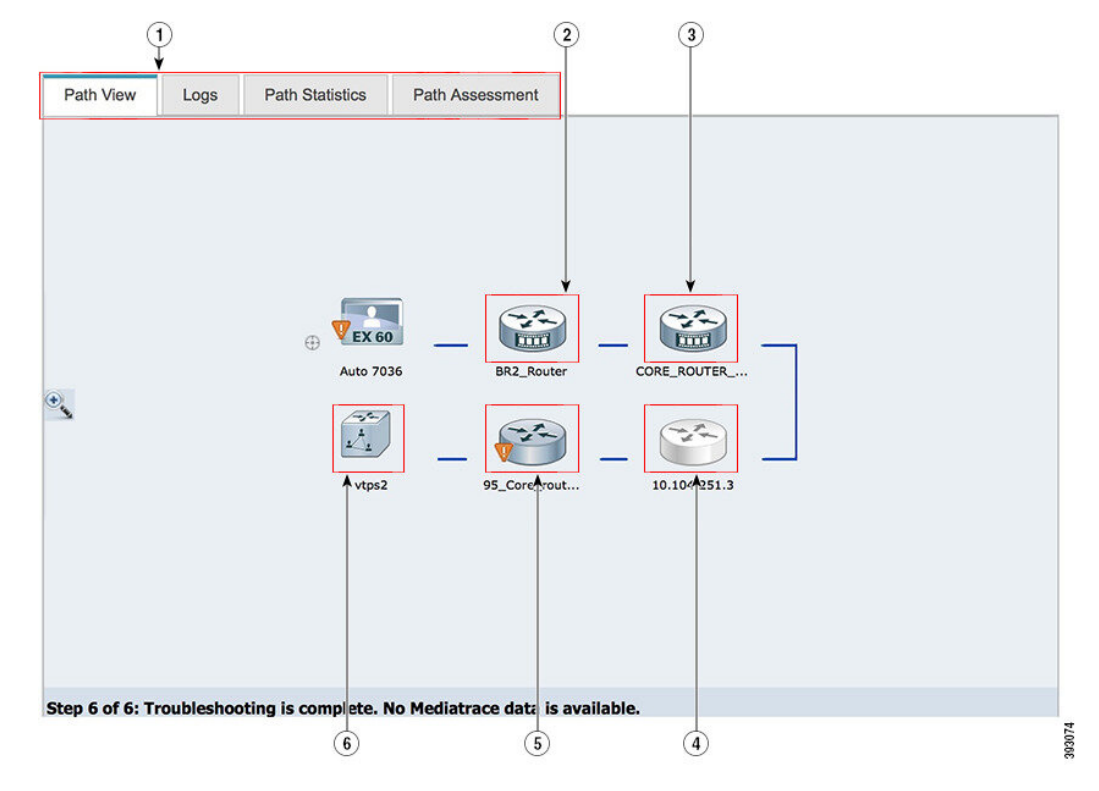

図 **<sup>11</sup> :** エンドポイント間のトラブルシューティング セッション

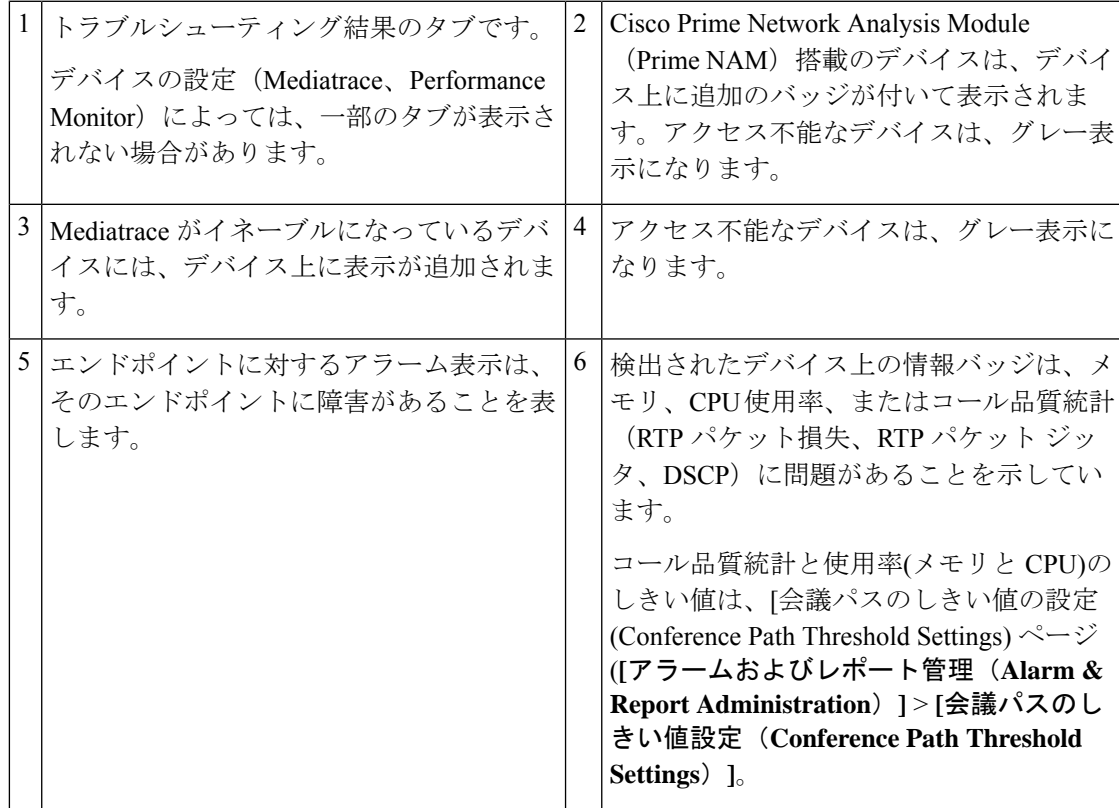

デバイスがアクセス可能な場合は、マウスポインタをそのデバイス上に置き、クイックビュー アイコンをクリックすることで、システムおよびインターフェイスの詳細を表示できます。

**Cisco Prime Collaboration** リリース **11.6** 以降の場合

図 **12 :** エンドポイント間にある会議のトラブルシューティング

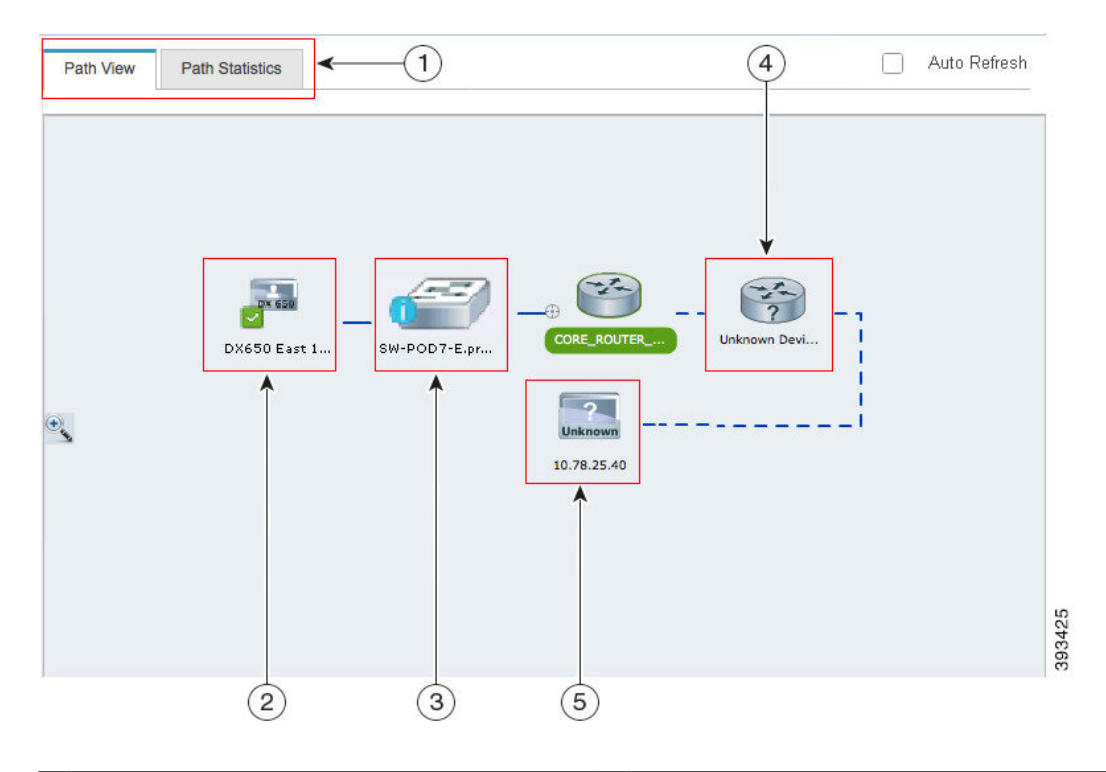

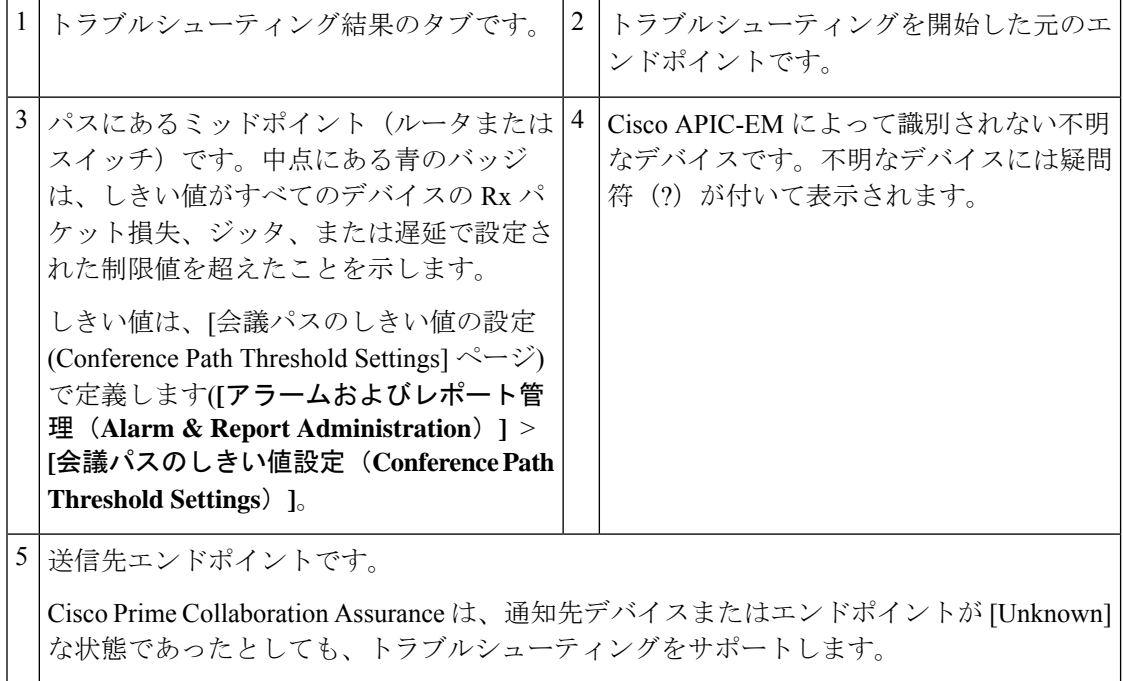

### **Cisco Prime Collaboration** リリース **11.6** 以降の場合

デフォルトでは、[会議のトラブルシューティング(Conference Troubleshooting)] ページは 30 秒ごとに自動更新されます。自動更新機能を無効にするには、[会議のトラブルシューティン グ(Conference Troubleshooting)] ページの右上隅にある **[**自動更新(**Auto Refresh**)**]** チェック ボックスをオフにします。マウス ポインタをデバイスの上に置き、クイック ビュー アイコン をクリックすると、システム、インターフェイス、およびフローの詳細が表示されます。

次の表には、クイックビューに一覧表示されるシステム、インターフェイス、フローの詳細が 示されています。

### **Cisco Prime Collaboration** リリース **11.1** 以前の場合

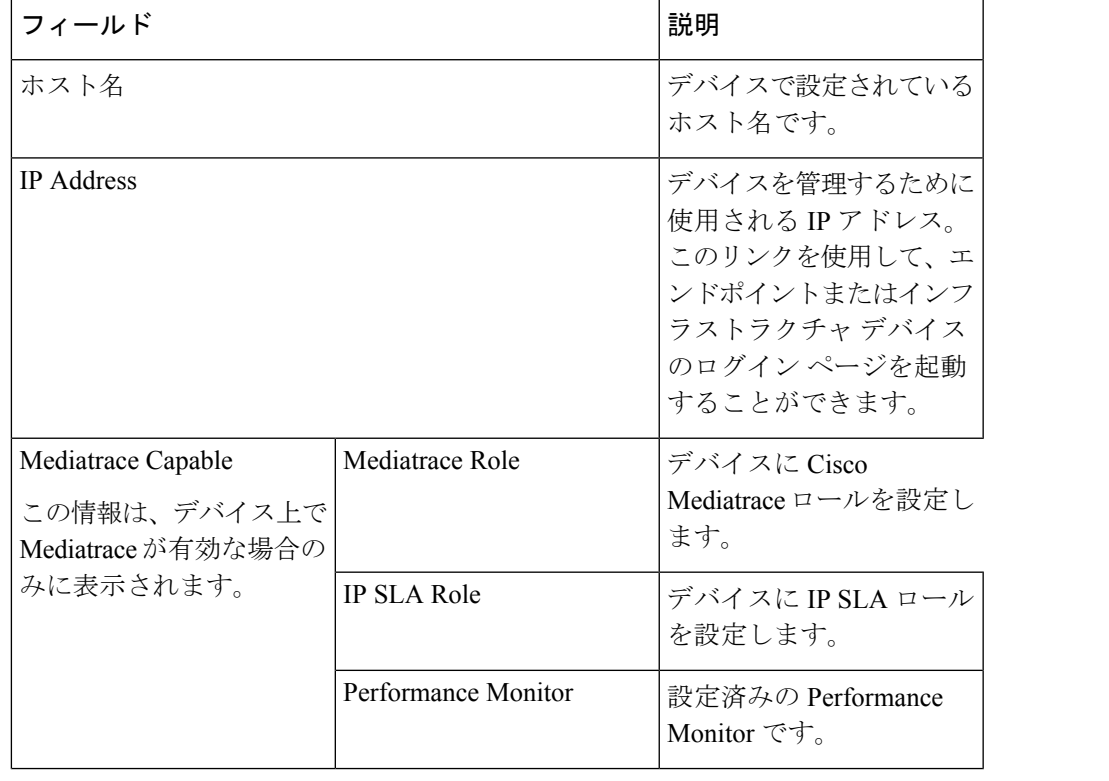

表 **98 :** システム、インターフェイス、およびフローの詳細

I

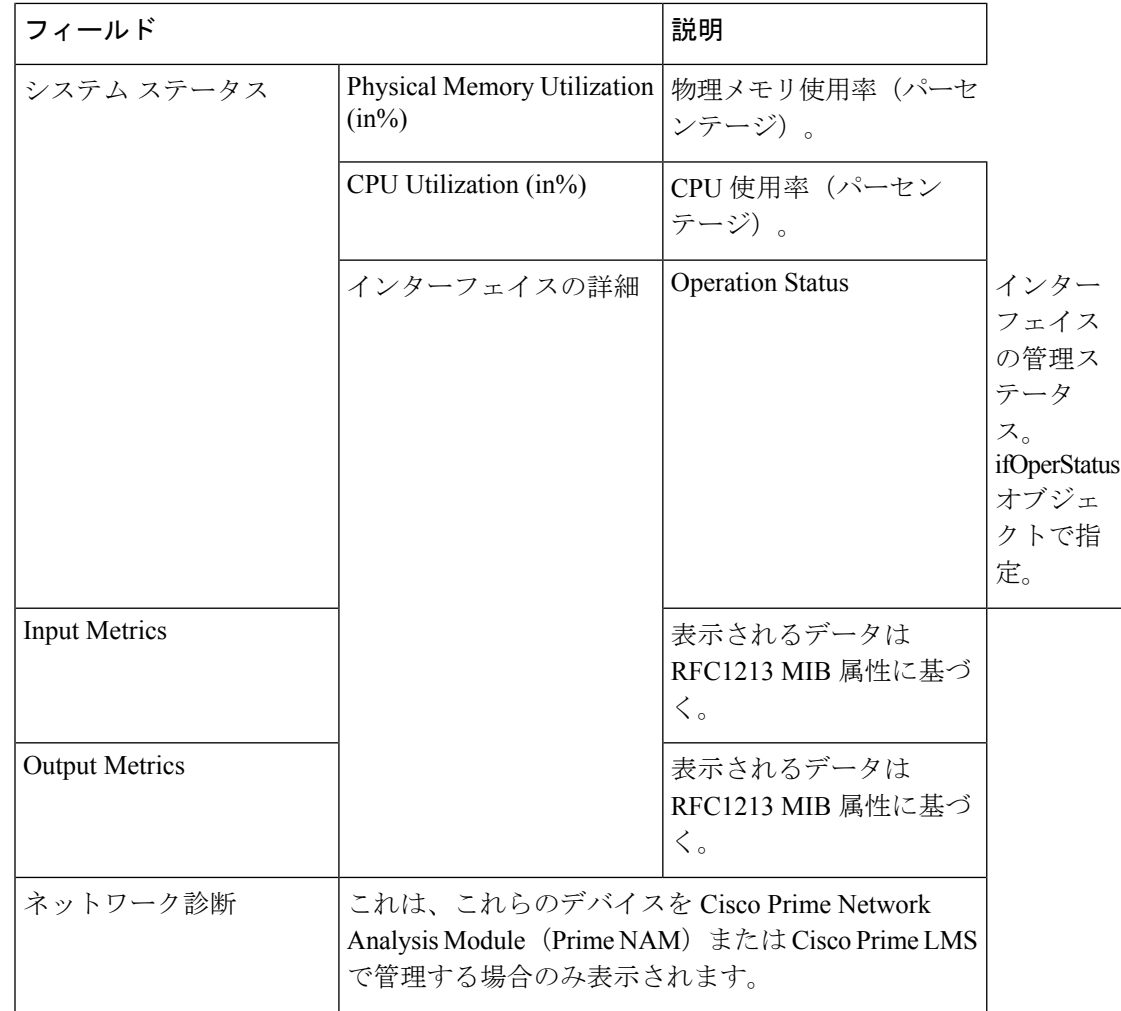

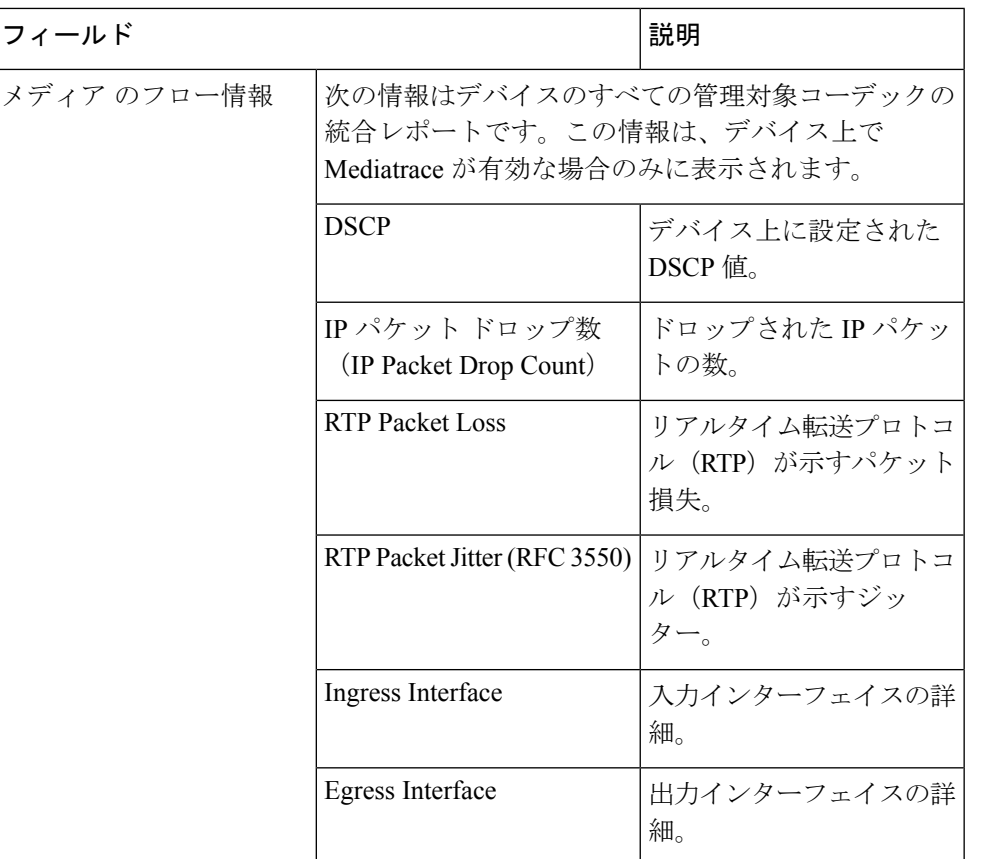

**Cisco Prime Collaboration** リリース **11.6** 以降の場合

表 **99 :** システム、インターフェイス、およびフローの詳細

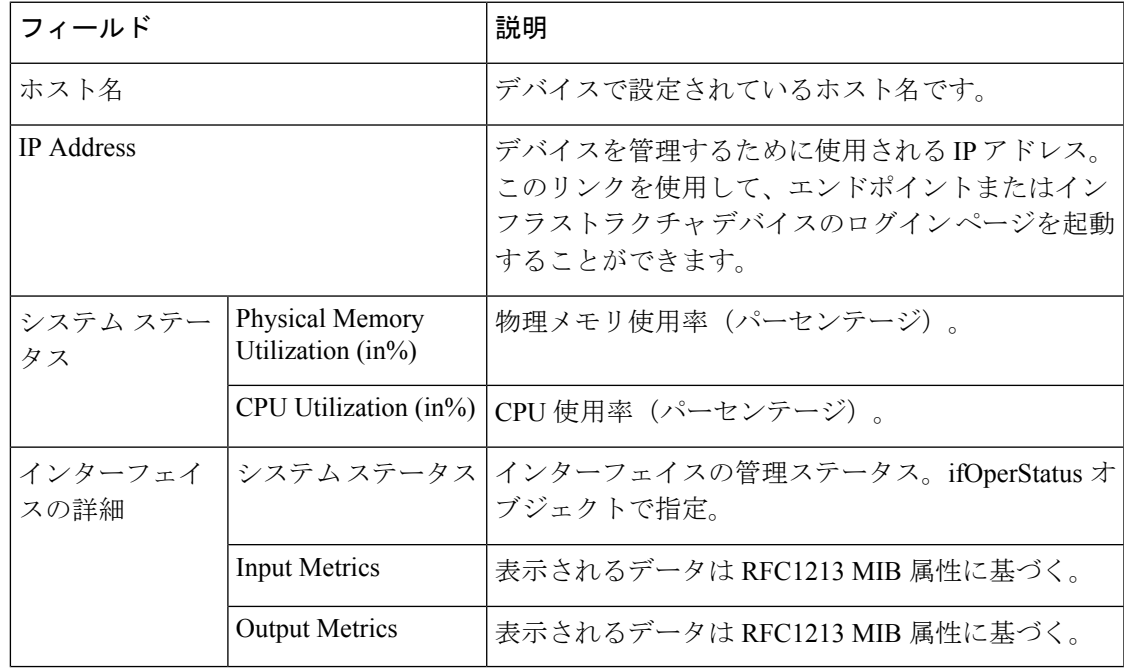

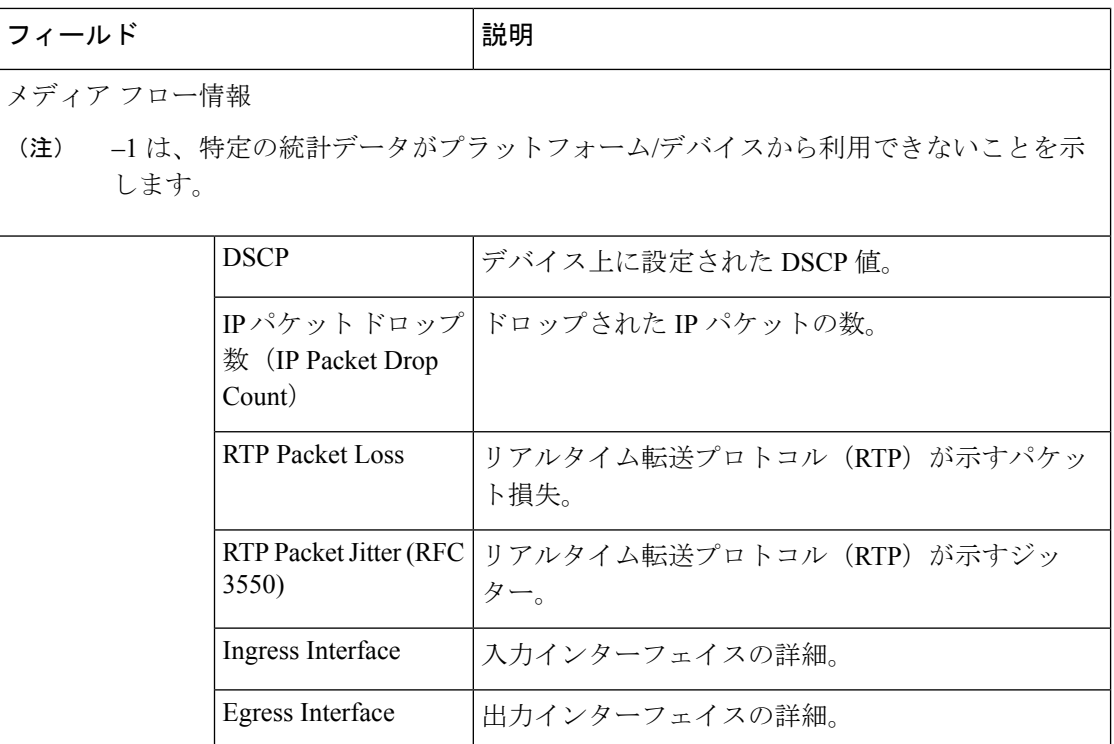

パス統計

パス統計ビューには、パス内の各ノードの統計情報が表示されます。

次のグラフには、パス統計ビューが表示されています。

### **CPU** および メモリ

グラフにはすべてのデバイスが表示され、次の情報が含まれています。

- 縦軸(y 軸)は、過去 5 分間の CPU 使用率の詳細をパーセンテージで表します。
- •横軸(X軸)にはパストレースで検出されたネットワークデバイスすべてがリストされ ます。
- グラフ内の球体は、プロセッサメモリ使用率の詳細をパーセンテージで表します。球体の ツール チップには、メモリ使用率の正確な値が表示されます。
- 球体の大きさは、プロセッサメモリ使用率によって変化します。球体のサイズが小さい場 合、プロセッサ メモリ使用率が低いことを示します。

球体(赤いアイコン)をクリックすると、システム、インターフェイス、フローの詳細が表示 されます。

### **CPU and Packet Loss**

このグラフは、すべてのデバイスに表示され、次の情報を含んでいます。

•縦軸(y軸)は、過去5分間の CPU 使用率の詳細をパーセンテージで表します。

- •横軸(X軸)にはパストレースで検出されたネットワークデバイスすべてがリストされ ます。
- グラフ内の球体は、ビデオ パケット損失の詳細をパーセンテージで表します。
	- グリーンの球体は、ビデオ パケット損失がゼロであることを示します。
	- オレンジの球体は、ビデオ パケット損失が 1 % を超えることを示します。球体の大 きさは、ビデオパケット損失によって変化します。球体のサイズが小さい場合、ビデ オ パケット損失が少ないことを示します。

球体をクリックすると、インターフェイスレベルでのパケット損失をより詳細に分析 できます。

• 青い正方形のボックスは、perfmon カウンタの統計情報がデバイスから利用できない ことを示します。

#### 図 **13 : CPU and Packet Loss** グラフ

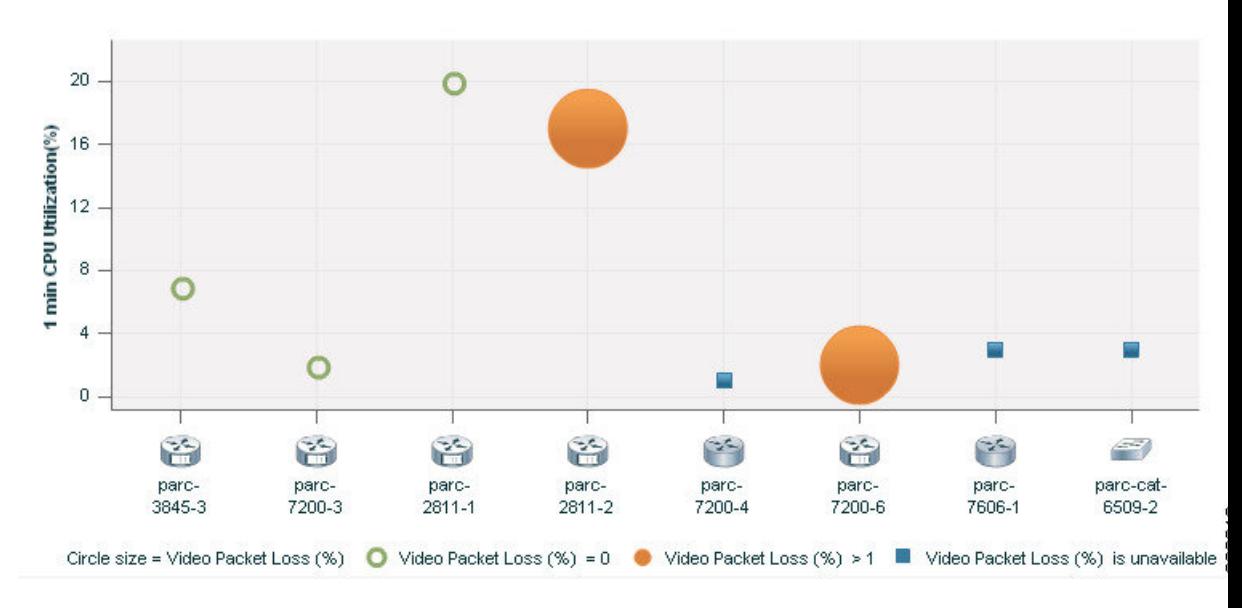

球体または正方形のボックス(赤いアイコン)をクリックすると、システム、インターフェイ ス、および フローの詳細が表示されます。

#### **Video IP Bit Rate and Packet Loss**

このグラフは、すべてのデバイスに表示され、次の情報を含んでいます。

- 縦軸(Y 軸)には、ビデオ IP ビット レートがキロビット毎秒(kbps)で表示されます。
- •横軸(X 軸)にはパス トレースで検出されたネットワーク デバイスすべてがリストされ ます。
- グラフ内の球体は、ビデオ パケット損失の詳細をパーセンテージで表します。
	- グリーンの球体は、ビデオ パケット損失がゼロであることを示します。

• オレンジの球体は、ビデオ パケット損失が 1 % を超えることを示します。球体の大 きさは、ビデオパケット損失によって変化します。球体のサイズが小さい場合、ビデ オ パケット損失が少ないことを示します。

球体をクリックすると、インターフェイスレベルでのパケット損失をより詳細に分析 できます。

#### 図 **<sup>14</sup> : Video IP Bit Rate and Packet Loss** グラフ

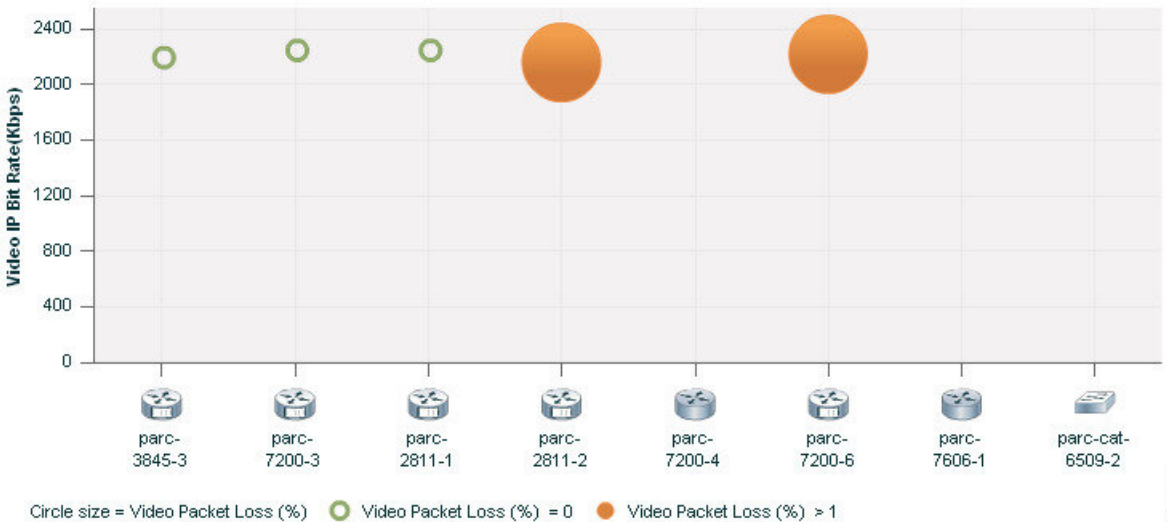

球体(赤いアイコン)をクリックすると、システム、インターフェイス、フローの詳細が表示 されます。

#### **Video Interarrival Jitter and Packet Loss**

**678**

このグラフは、すべてのデバイスに表示され、次の情報を含んでいます。

- 縦軸(Y 軸)は平均ビデオ到着時間間隔ジッター値を示します(ミリ秒単位)。
- •横軸 (X軸) にはパス トレースで検出されたネットワーク デバイスすべてがリストされ ます。
- グラフ内の球体は、ビデオ パケット損失の詳細をパーセンテージで表します。
	- グリーンの球体は、ビデオ パケット損失がゼロであることを示します。
	- オレンジの球体は、ビデオ パケット損失が 1 % を超えることを示します。球体の大 きさは、ビデオパケット損失によって変化します。球体のサイズが小さい場合、ビデ オ パケット損失が少ないことを示します。

図 **15 : Video Interarrival Jitter and Packet Loss** グラフ

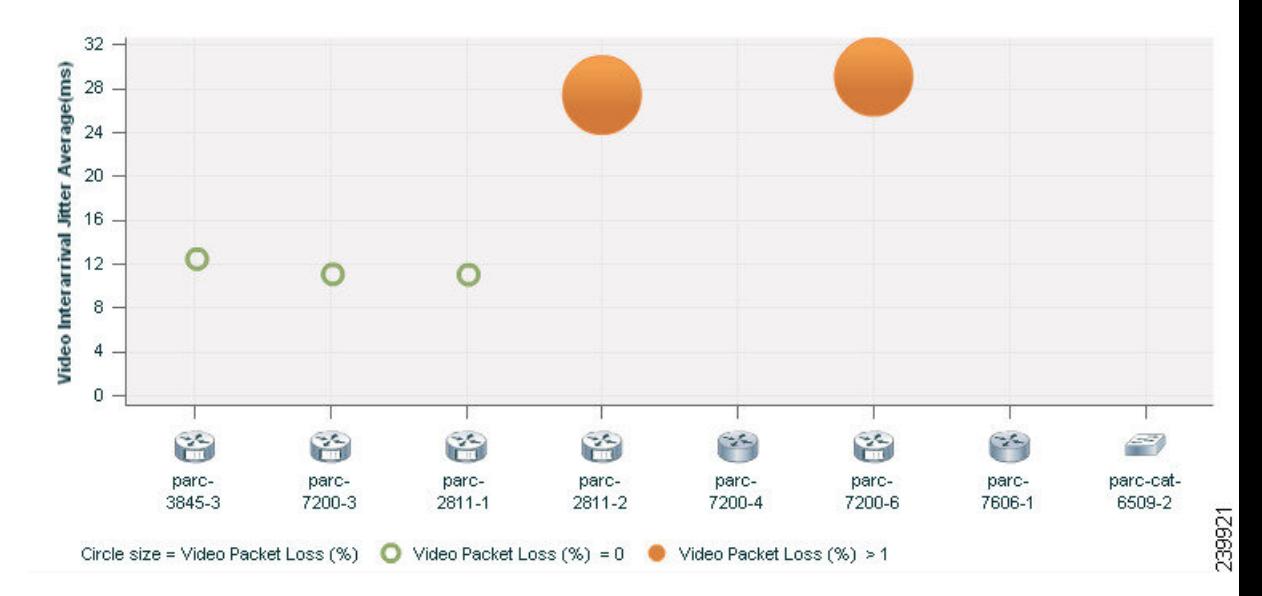

球体(赤いアイコン)をクリックすると、システム、インターフェイス、フローの詳細が表示 されます。

#### **IP DSCP** およびパケット損失

このグラフは、すべてのデバイスに表示され、次の情報を含んでいます。

- •縦軸(Y軸)は、平均 IP DiffServ コード ポイント (DSCP)を示します。この値は、デバ イスで事前に設定されています。
- •横軸(X軸)にはパス トレースで検出されたネットワーク デバイスすべてがリストされ ます。
- グラフ内の球体は、ビデオ パケット損失の詳細をパーセンテージで表します。
	- グリーンの球体は、ビデオ パケット損失がゼロであることを示します。
	- オレンジの球体は、ビデオ パケット損失が 1 % を超えることを示します。球体の大 きさは、ビデオパケット損失によって変化します。球体のサイズが小さい場合、ビデ オ パケット損失が少ないことを示します。

球体(赤いアイコン)をクリックすると、システム、インターフェイス、フローの詳細が表示 されます。

## トラブルシューティング データのエクスポート

データをエクスポートできるのは、会議が終了した後のみです。トラブルシューティングジョ ブが完了すると、[会議モニタリング(Conference Monitoring)] ページにトラブルシューティ ング ジョブのステータスが表示されます。

トラブルシューティング データをエクスポートするには、次の手順を実行します。

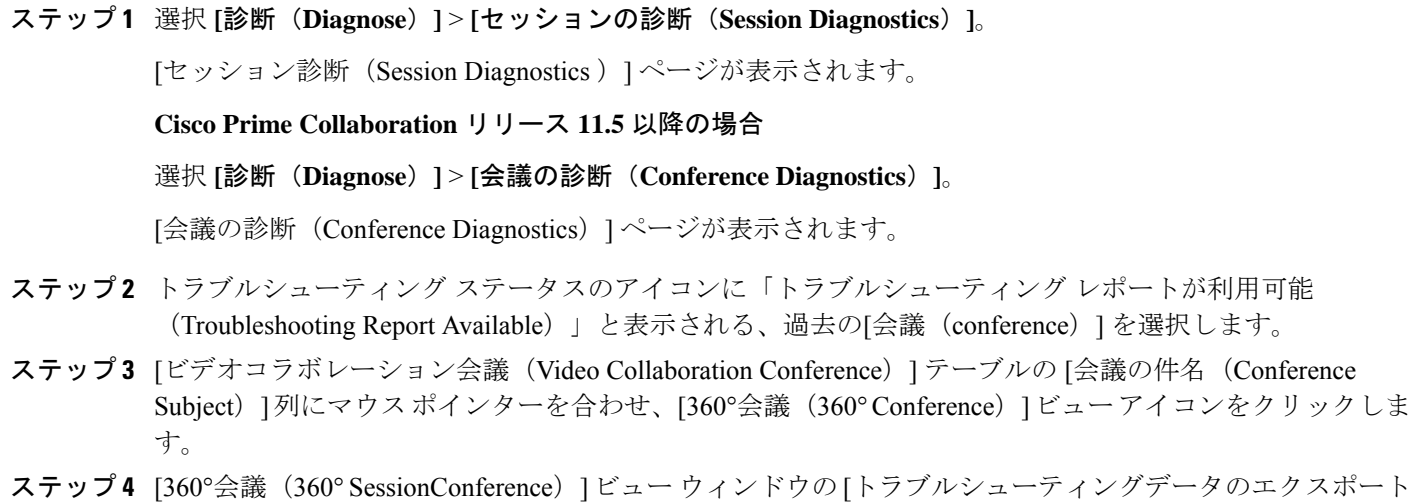

HTML ファイル形式のトラブルシューティング レポートが新しいブラウザ ウィンドウに表示 されます。

## トラブルシューティング レポートのエクスポートを理解する

(Export Troubleshooting Data)] アイコンをクリックします。

トラブルシューティング レポートをエクスポートすると、次の詳細情報が含まれます。

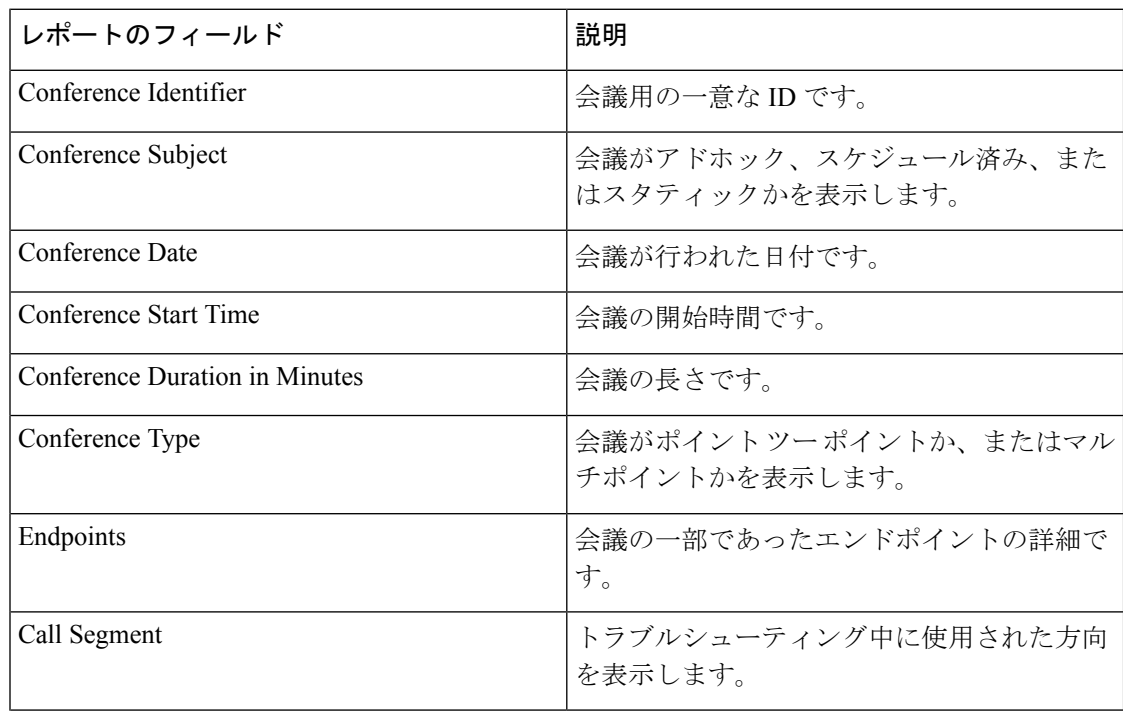

 $\mathbf I$ 

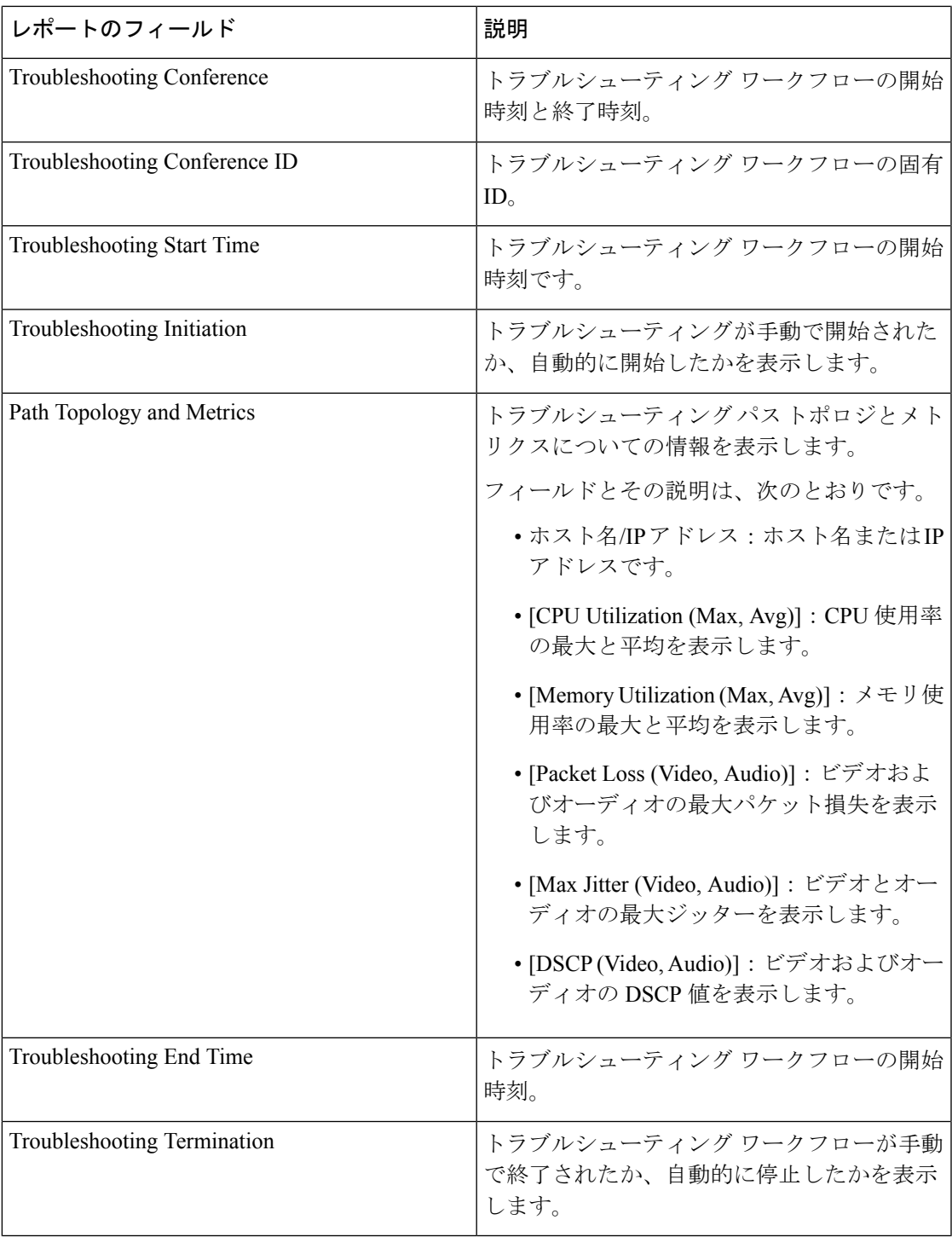

## **Cisco Prime Infrastructure** のクロス起動

CiscoPrime Collaboration Assurance では、Infrastructure アプリケーションを使用してネットワー ク診断を実行できます。CiscoPrime Collaboration Assurance では、CiscoPrime Infrastructure バー ジョン 4.1 および 4.2 がサポートされています。

Cisco Prime Collaboration Assurance で Cisco Prime Infrastructure を起動するには、Cisco Prime Infrastructure のホスト名とユーザ クレデンシャルが必要です。

### 前提条件:

- デバイスが Cisco Prime Infrastructure と Cisco Prime Collaboration Assurance アプリケーショ ンの両方で管理されていることを確認する必要があります。
- ルータおよびスイッチに必要なすべてのクレデンシャルが Cisco Prime Collaboration Assurance に追加されていることを確認する必要があります。詳細については、『Cisco [Prime](https://www.cisco.com/c/en/us/support/cloud-systems-management/prime-collaboration/products-device-support-tables-list.html) Collaboration Assurance [用デバイスのセットアップ](https://www.cisco.com/c/en/us/support/cloud-systems-management/prime-collaboration/products-device-support-tables-list.html)』を参照してください。
- Cisco Prime Infrastructure ソフトウェアのあるネットワーク デバイスが Cisco Prime Collaboration Assurance からアクセス可能であることを確認する必要があります。

Cisco Prime Infrastructure のユーザ権限に基づいて、Cisco Prime Infrastructure アプリケーション の次の機能を起動することができます。

- [デバイスビュー (Device View) 1: ネットワーク デバイスのリアルタイム ビューを提供 するグラフィカルなデバイス管理ツールです。これらのビューは、定期的に更新される、 デバイス構成とパフォーマンス条件の物理的な画像を提供します。
- [接続されたホスト(Connected Hosts)]:アクセス スイッチに接続されているすべてのホ ストの詳細を表示します。
- [変更監査レポート(24時間)(Change Audit Report (24 hours))]:過去 24 時間にデバイス で発生したすべての変更の概要を表示します。ソフトウェアイメージ、コンフィギュレー ション ファイル、およびハードウェアに対する変更点が含まれます。
- [設定の表示/編集(View/Edit Configuration)]:アーカイブされているデバイスの設定ファ イルを、未加工の状態および処理された形式で表示します。必要な権限がある場合は、コ ンフィギュレーション ファイルを編集することもできます。
- [障害(24時間)(Faults (24 hours))]:過去 24 時間にデバイスでトリガーされたアラート とイベントの詳細を表示します。
- [Syslogメッセージ(Syslog Messages)]:デバイスでトリガーされた syslog メッセージの 詳細を表示します。
- [システムパフォーマンス(SystemPerformance)]:メモリ使用率、CPU使用率、インター フェイス使用率、周辺温度、ポーリングの失敗など、デバイスのパフォーマンスパラメー タをすべて表示します。

### **Cisco Prime Infrastructure** のクロス起動

#### **Cisco Prime Collaboration** リリース **11.5** 以降の場合 (注)

[360 Integration] ページからの CiscoPrime Infrastructure のクロス起動は、CiscoPrime Collaboration Assurance 11.5 ではサポートされていません。

CCisco Prime Infrastructure のクロス起動を設定するには、次の手順を実行します。

### ステップ **1** 選択 **[**システム管理(**System Administration**)**]** > **[360**の統合(**360 Integration**)**]**。

- ステップ2 [Cisco Prime Infrastructure セットアップ (Cisco Prime LMS Infrastructure Setup) 1ペインに、必要な詳細を入 力します。フィールドの説明の詳細 については、「Cisco Prime Infrastructure [ペイン:フィールドの説明](#page-706-0)」 を参照してください。
- <span id="page-706-0"></span>ステップ3 [保存 (Save) ] をクリックします。

#### **Cisco Prime Infrastructure** ペイン:フィールドの説明

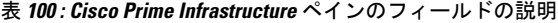

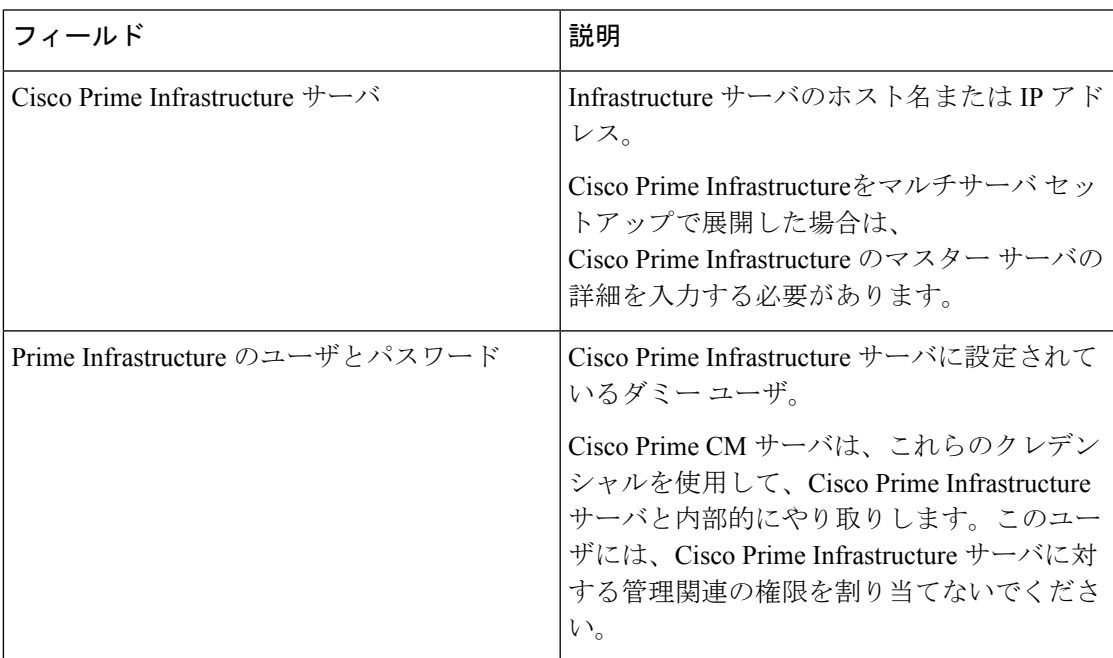

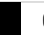

I

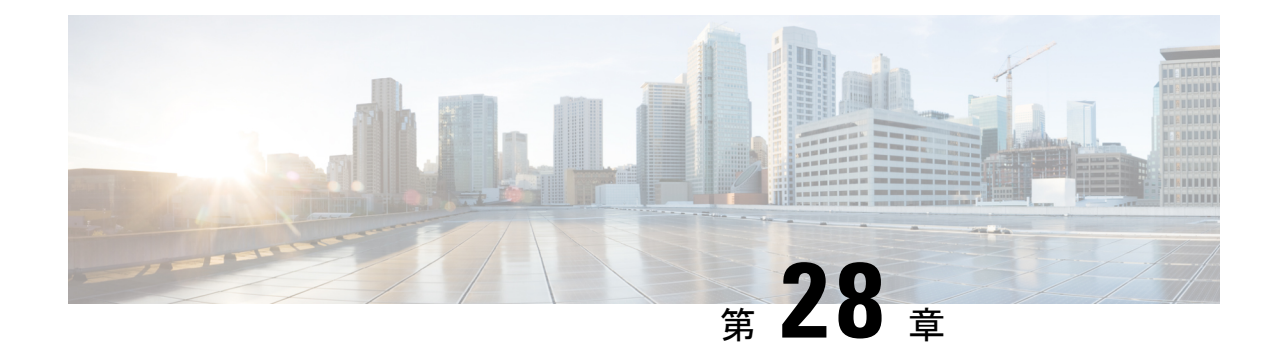

# メディア パスの分析

このセクションでは、次の点について説明します。

• メディア [パスの分析](#page-708-0) (685 ページ)

# <span id="page-708-0"></span>メディア パスの分析

この章では、メディア パスの分析のさまざまな分析方法について説明します。

## **VSAA** を使用したメディア パスの分析

Video SLA Assessment Agent (VSAA) は、Cisco Prime Collaboration Assurance で、Cisco Video、 テレプレゼンス、またはIPビデオ監視(IPVS)システムとサイトの拡張機能を導入またはアッ プグレードする前に、ネットワーク パス特性(つまり、遅延、ジッタ、パケット ロス)を提 供するために使用されます。

### 始める前に

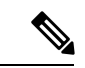

Cisco Prime Collaboration Assurance を MSP モードで導入した場合、メディア パス分析は NAT 環境ではサポートされません。 (注)

VSA エージェントが 2 つのエンドポイントで動作中であり、NTP サーバに同期されているこ とを確認します。VSAエージェントソフトウェアを、Cisco.comにあるCiscoPrimeCollaboration Assurance [ソフトウェア](http://software.cisco.com/download/navigator.html?mdfid=284255727&i=rm) ダウンロード サイトからダウンロードすることができます。インス トール ガイドラインについては、「Video SLA Assessment Agent 3.1 [インストール](http://www.cisco.com/en/US/products/ps12363/prod_installation_guides_list.html) ガイド」を 参照してください。

- ステップ **1** 選択 **[**診断(**Diagnose**)**]** > **[Media Path Analyzer]**。
- ステップ2 必要なアセスメントの詳細を入力します。
- ステップ **3** 表 101 : [プロファイルの詳細を](#page-709-0)入力します。

### ステップ **4** [Start] をクリックします。

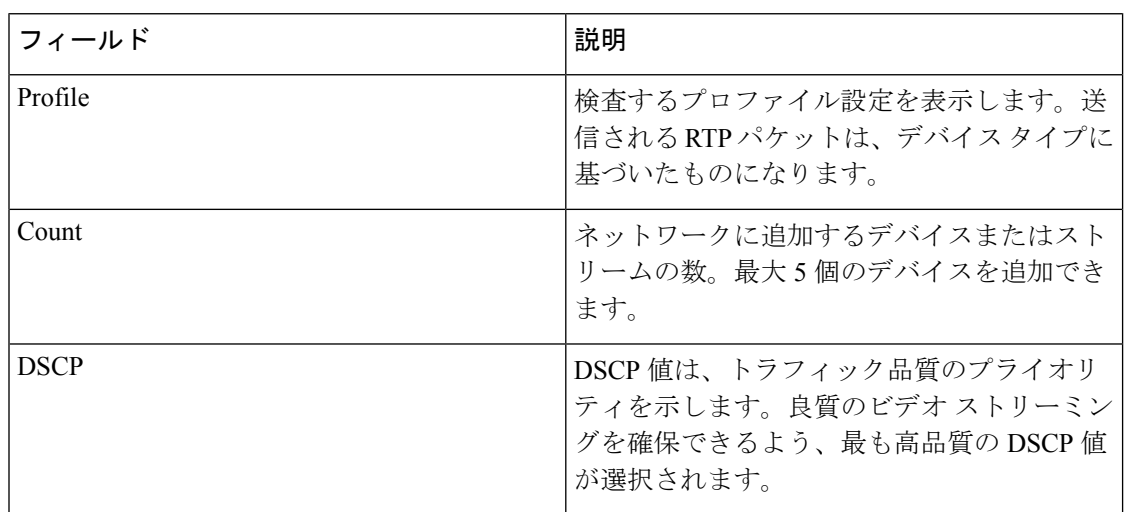

<span id="page-709-0"></span>表 **101 :** プロファイルの詳細

CTS 500 と 1000 を導入するには CTS1000 プロファイルを使用し、CTS 3000 を導入するには CTS3000プロファイルを使用する必要があります。プロファイルを作成、編集、および削除で きます。

## **VSA** エージェントの検査結果

個々のストリームについて、エンドポイント間で選択した方向のトポロジ(レイヤ2とレイヤ 3) を [トラブルシューティング (Troubleshooting) ] タブで表示できます。

[ログ(Log)]タブを使用して、上位レベルおよび個別ストリームに対するトラブルシューティ ング ワークフローのステータスを詳しく表示することができます。。[VSA エージェントの検 査結果(VSA Agent Assessment Result)] では、[パス評価(Path Assessment)] タブでパスの詳 細を確認することもできます。テスト可能デバイス、テスト不可能デバイス、パケット損失の しきい値に違反するデバイス、ジッターのしきい値に違反するデバイス、DSCP に違反するデ バイスで、トラブルシューティングの概要情報を表示できます。

トラブルシューティングで判別されたデバイスに対して、一連のテストが実行されます。Path Assessmentテストを開始するには、および会議のプロアクティブなトラブルシューティングが 完了した後に、[Path Assessmentテスト (Path Assessment Tests) 1をクリックします。

[テスト結果(Test Result)] タブには、次のグラフが表示されます。これらのチャートには、 最後の 20 件のテスト結果のみが表示されます。

### テストの要約

### 図 **16 :** テストの要約

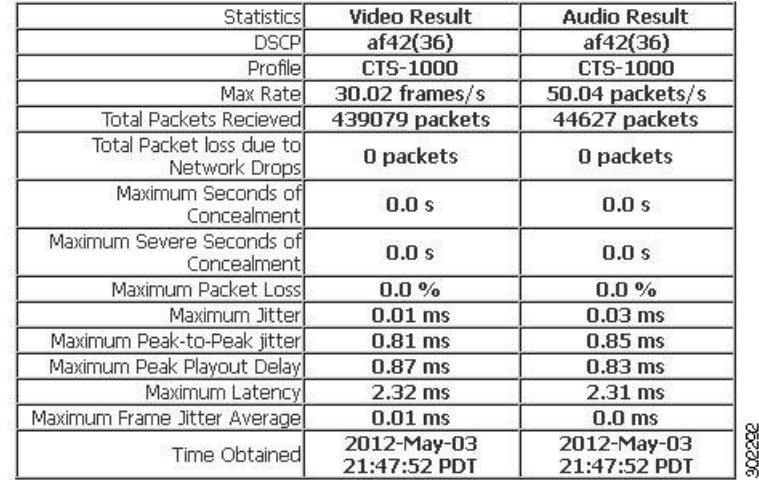

## ピークツーピーク ジッター

図 **<sup>17</sup> :** ピークツーピーク ジッター グラフ

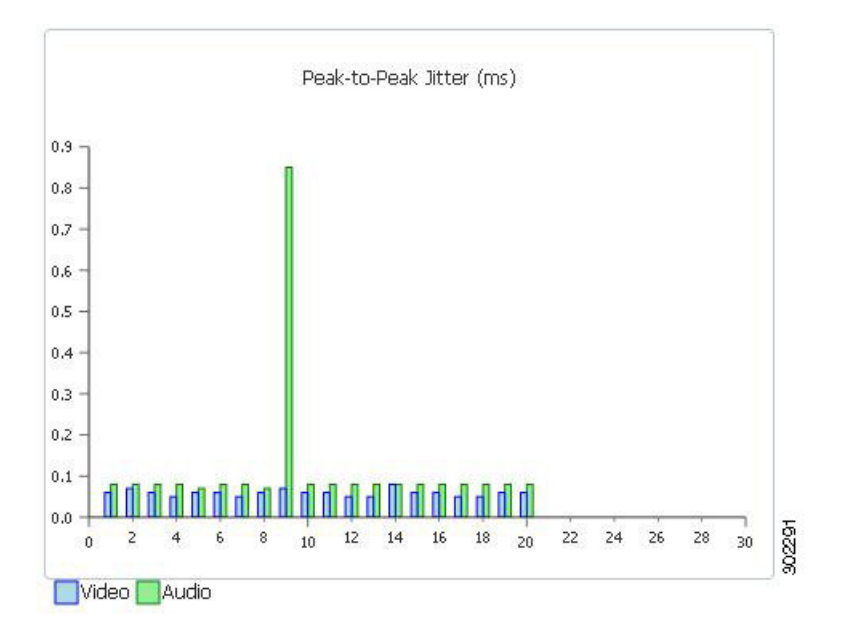

パケット ロス(**Packets Lost**)

図 **18 :** パケット ロス グラフ

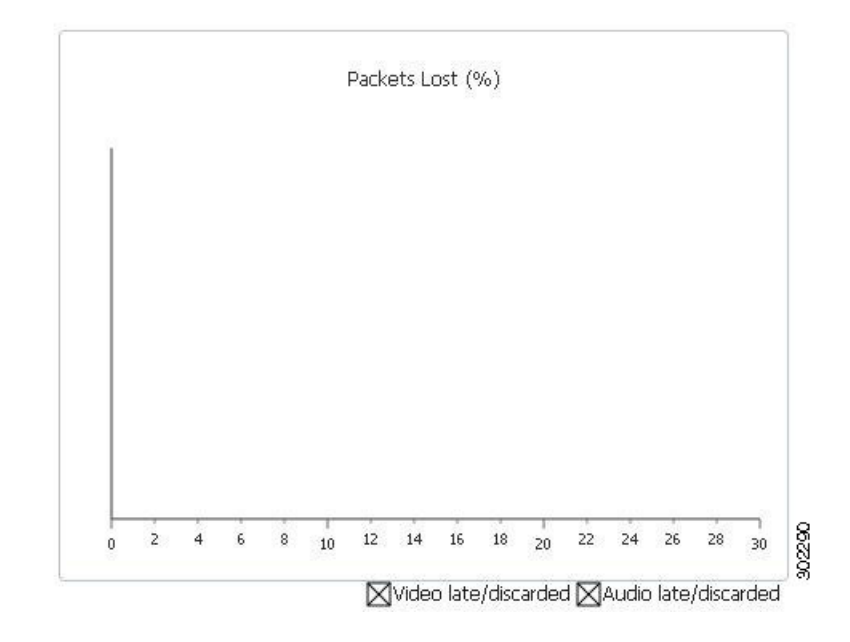

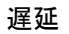

図 **19 :** 遅延グラフ

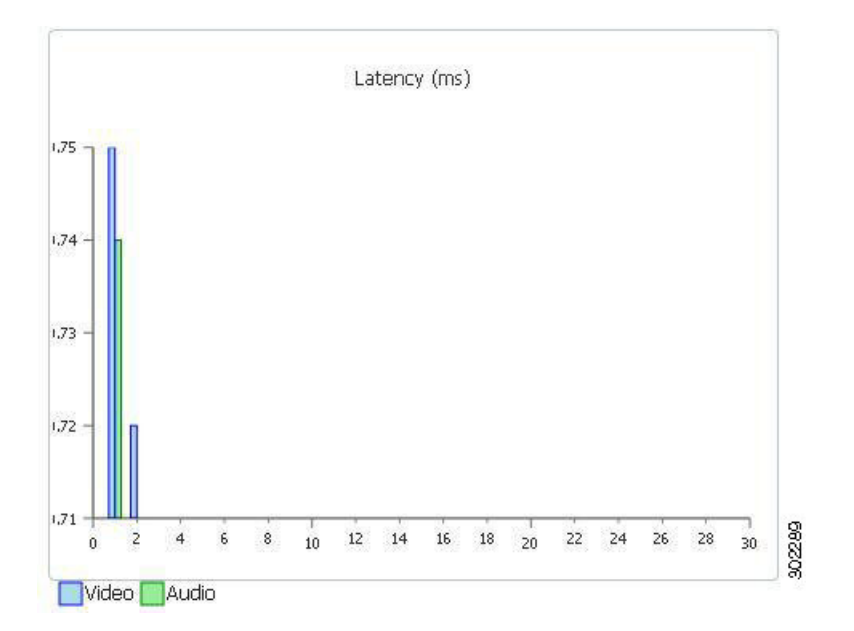

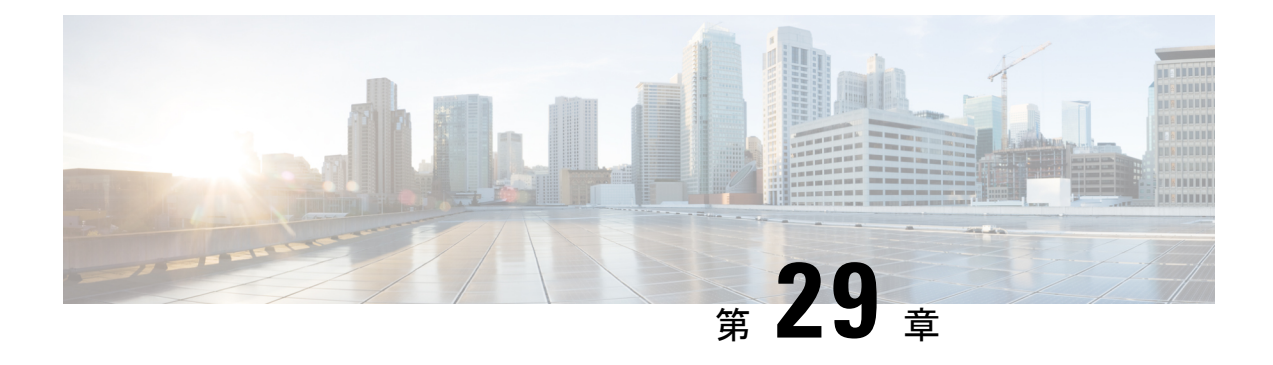

# ログの収集

このセクションでは、次の点について説明します。

- [ログの収集](#page-712-0) (689 ページ)
- [ログ収集センター](#page-713-0)/デバイス ログ コレクター (690 ページ)
- トレース [レベルの設定](#page-716-0) (693 ページ)
- [ログ収集テンプレート](#page-717-0) (694 ページ)
- コール [ログの収集](#page-717-1) (694 ページ)

# <span id="page-712-0"></span>ログの収集

Cisco Prime Collaboration Assurance を使用すると、コール ログを収集して、Cisco Voice Portal (CVP)、UnifiedContactCenter Enterprise(UnifiedCCE)、Cisco UnifiedCommunications Manager (Unified CM) 、Cisco Unity Connection(CUC) 、Cisco IM and Presence(Cisco IM & P) 、Cisco IOSゲートウェイでの障害を識別できます。この機能により、コールの問題のトラブルシュー ティングができます。SIP Call Flow Analyzer 機能を使用し、収集したコールをさらに詳しく調 べて、メッセージ内の問題点を特定することができます。また、問題の再現にも役立ちます。 SIP Call Flow Analyzer 機能の詳細については、「 コール [シグナリングの分析](#page-720-0) 」を参照してく ださい。

具体的には、次のような点で役立ちます。

- コールの問題のトラブルシューティングのためのコストを削減する。
- コールの問題のトラブルシューティングのための時間を短縮する。

### 前提条件

• Cisco Prime Collaboration Assurance のユーザ インターフェイスを使用して、デバイスのデ バッグ レベルを設定します。

この機能の要件およびサポートされる内容は次のとおりです。

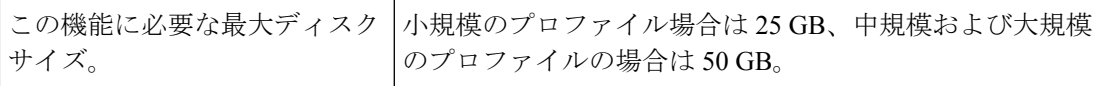

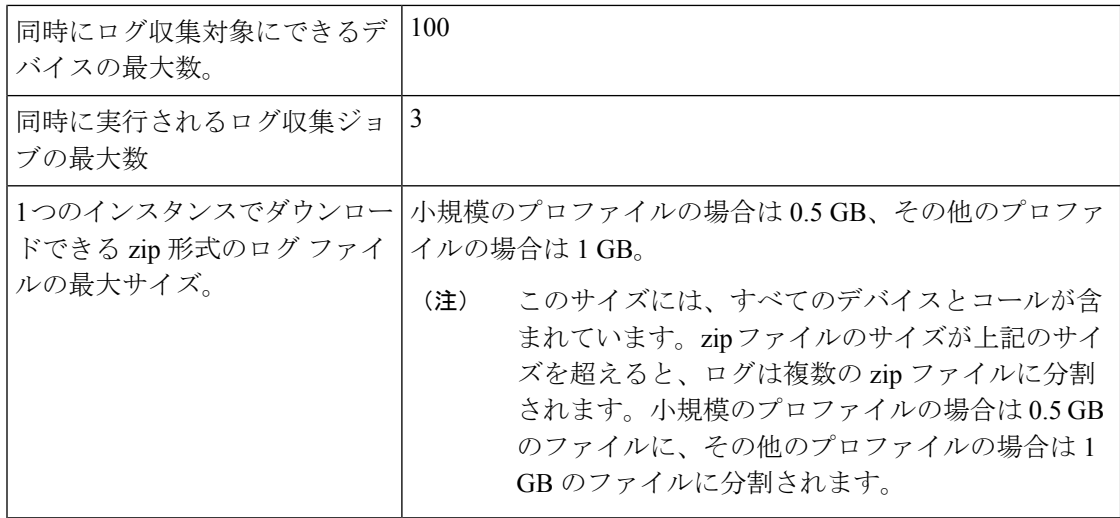

(注)

- System CLI ツール、または別の Cisco Prime Collaboration Assurance サーバ 10.5 以降から収 集したログのみがサポートされています。
	- デバイスのタイム ゾーンは System CLI ツールからは収集されません。
	- この機能では、デバイスインベントリ にないデバイスのログも提供します。
	- オペレータおよびヘルプデスク ユーザはデバイスからコール ログを収集できません。ま た、**[**デバイス ログ コレクタ(**Device Log Collector**)**]** メニュー ページへアクセスするこ ともできません。

# <span id="page-713-0"></span>ログ収集センター**/**デバイス ログ コレクター

**Cisco Prime Collaboration** リリース **11.5** 以降の場合

Cisco Prime Collaboration Assurance を使用すると、次のページで使用できるデバイス ログ コレ クタから通話ログを収集できます。 **[**診断(**Diagnose**)**]** > **[**デバイス ログ コレクター(**Device Log Collector**)**]** 次の Unified Communications(UC)コンポーネントの場合は、次のようになりま す。

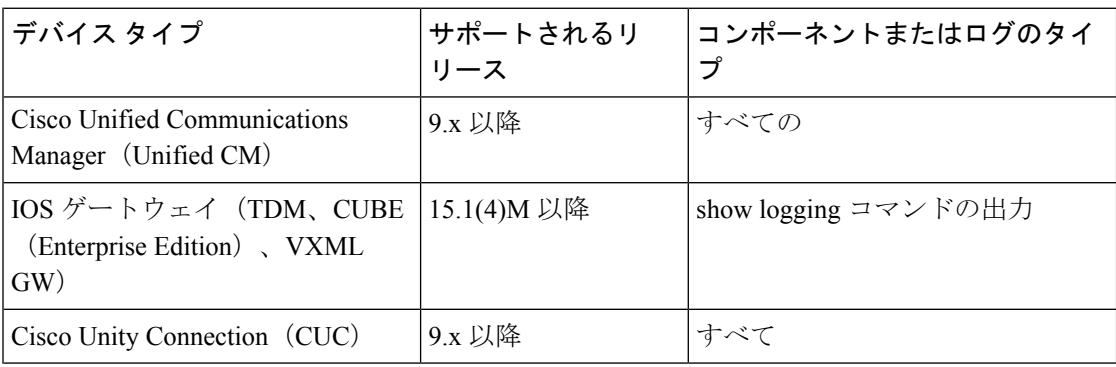

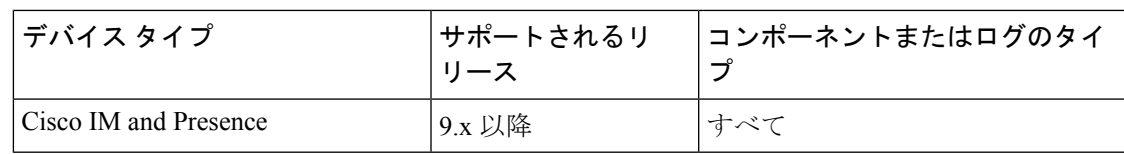

### **[Devices]** ペイン

[Devices] ペインでは次の情報を使用できます。

- [Hostname]:デバイスのホスト名
- [IP Address]:デバイスの IP アドレス
- デバイス タイプ
- のデバイス インベントリで管理 デバイスがのデバイス インベントリ で管理状態にある かどうかを表示します。コラム値が [いいえ (No) 1の場合、デバイスはのデバイス イン ベントリにはなく、のデバイス ログ コレクタのみに追加されているか、デバイスはのデ バイス インベントリで Managed 状態にはないことを示します。
- 接続ステータス デバイスは、のデバイス ログ コレクタで提供されているクレデンシャ ルを使用してアクセスできるかどうかを表示します。
- [TimeZone]:デバイスのタイム ゾーンを表示します。

のデバイス インベントリにあるデバイス(UC コンポーネント)をのデバイス ログ コレクタ に追加または更新するには、デバイスを選択するか、すべてのデバイス グループを選択し、 の **[**インベントリ管理に同期(**Sync to Inventory Management**)**]** をクリックします。のデバイ ス ログ コレクタおよび のデバイス インベントリにあるデバイスは、次の方法で同期されま す。

- 自動: のデバイス インベントリにあるデバイスは、1 時間ごとに同期されます。
- 手動:の **[**インベントリ管理に同期(**Sync to Inventory Management**)**]** ボタンをクリック すると、 のデバイス インベントリにある UC コンポーネントは、のデバイス ログ コレク タにあるデバイス リストに追加されます。

定期的な同期は1時間ごとに実行されます。のデバイスインベントリ内のデバイスが削除され ている場合、同期したとしても のデバイス ログ コレクタからデバイスは削除されません。新 しいデバイスがのデバイスログコレクタに追加またはデバイスが更新された場合、接続ステー タスは同期後に更新されます。

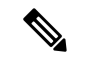

(注)

• 同期は、 のデバイス インベントリからのデバイス ログ コレクタのみへと行われます。

- 同期後に、のデバイスログコレクタのクレデンシャルは、のデバイスインベントリのク レデンシャルによって上書きされます。したがって、デバイス インベントリと デバイス ログ コレクタでは、同じクレデンシャルの使用を推奨します。
- のデバイス インベントリでは、Managed 状態にあるデバイスのみが同期されます。
- DWC デバイス インベントリ<内のデバイスが削除され、 のデバイス ログ コレクタ内では 削除されていない場合でも、のデバイス ログ コレクタではログ収集を実行できます。
- DWC デバイス インベントリ IOS ゲートウェイに CLI クレデンシャルがない場合、のデバ イス ログ コレクタには同期されません。

### デバイスのグループ化

同じ時間に同じタイプの UC コンポーネントからログを収集するには、UC コンポーネントの カスタム グループを作成して、デバイス グループを選択してコールを収集します。

事前定義されているグループを追加、編集、削除することも、グループ内のデバイスを変更す ることもできません。

ユーザ定義のグループを作成、編集、または削除することができます。ユーザ定義のグループ のデバイスは追加、または削除することができます。次を実行できます。

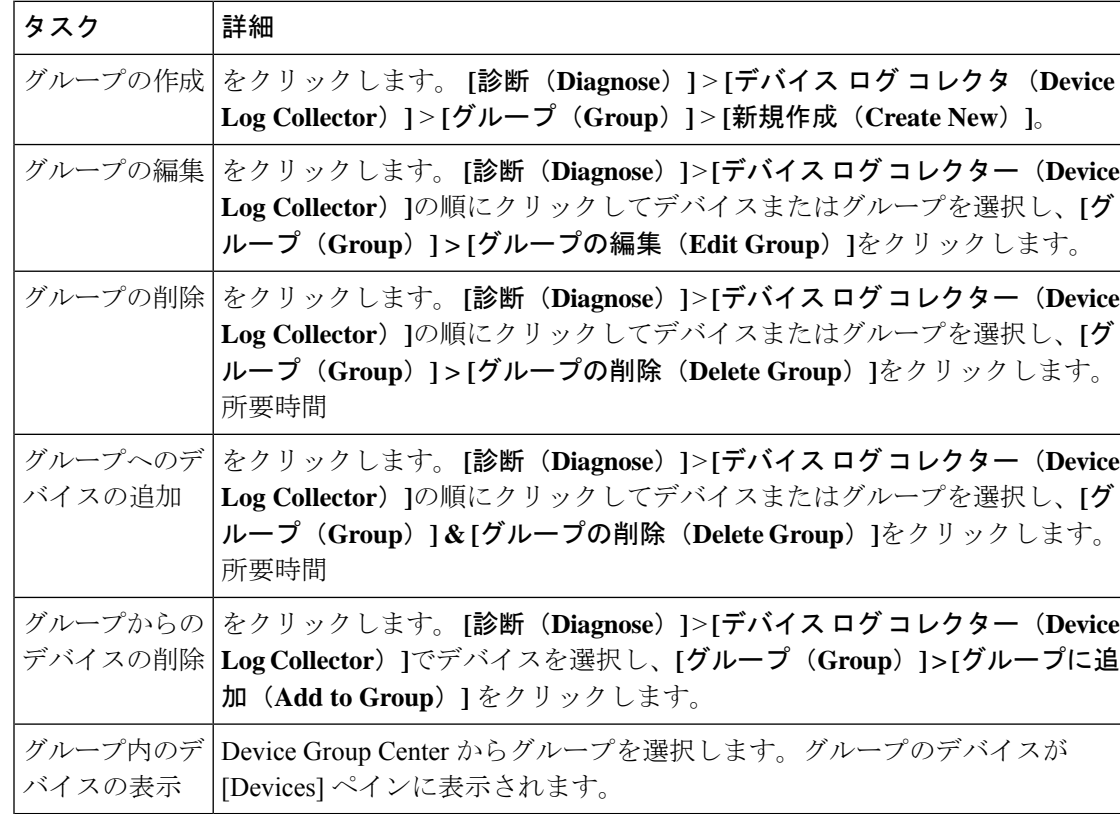

### **Cisco Prime Collaboration** リリース **11.5** 以降の場合

### その他のタスク

次のタスクは、の [デバイス ログ コレクタ (Device Log Collector) ] ページのデバイス ペイン から実行できます。[Devices]ペインからタスクの実行対象にするデバイスを選択し、必要に応 じて次の処理を実行します。

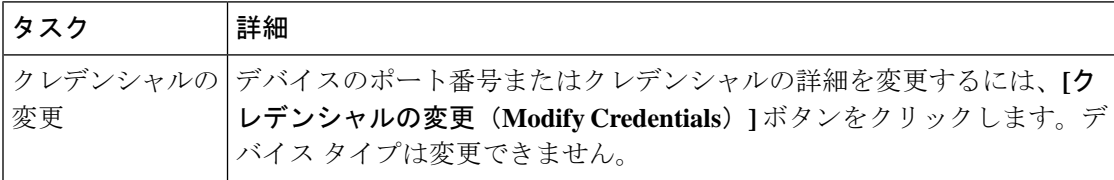

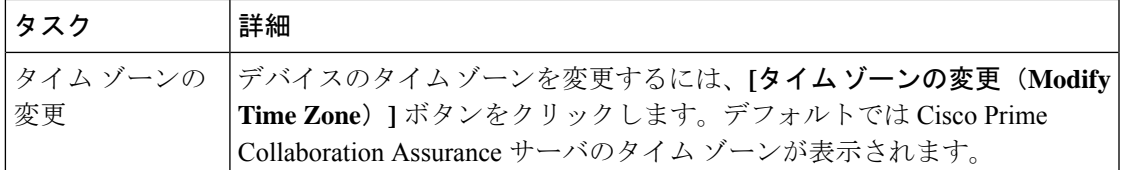

#### デバイスの接続テスト

指定されたクレデンシャルでデバイスにアクセスできるかどうかをテストするには、デバイス を選択して **[**接続性テスト(**Test Connectivity**)**]** ボタンをクリックします。メッセージが表示 され、結果がユーザに通知されます。「[接続ステータス(ConnectivityStatus)」列の値は、必 要に応じて更新されます。

### 接続テストのトラブルシューティング

接続テストに失敗した場合は、次の内容を確認してください。

- ポート番号。
- デバイスのクレデンシャル情報が、のデバイスインベントリのものと同じであることを確 認します。
- Cisco Prime Collaboration Assurance Server からデバイスへの ping が正常であること。

# <span id="page-716-0"></span>トレース レベルの設定

この機能は、デバイスの各コンポーネントに対してトレース レベルを設定する場合に便利で す。次のデバイスに対してトレース レベルを設定できます。

- Cisco Unified Communications Manager
- IOS ゲートウェイ
- Customer Voice Portal
- Cisco Unity Connection
- Cisco IM and Presence

### **Cisco Prime Collaboration** リリース **11.5** 以降の場合

### 移行方法 **[**診断(**Diagnose**)**]** > **[**デバイス ログ コレクター(**Device Log Collector**)**]**。

トレース レベルを設定する 1 つ以上のデバイスを選択して **[Set Trace Level to Devices]** ボタン をクリックします。[Set Trace Level to Devices] ポップアップ ウィンドウが表示されます。[デ バイスタイプ(Device Type)]ドロップダウンリストからデバイスを選択します。選択したデ バイスのコンポーネントがリストされます。発生した問題に関連するコンポーネントについ て、適切なトレースレベル([NoChange]、[Default]、[Warning]、[Information]、[Debug])を選 択して [Apply] ボタンをクリックします。

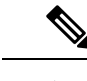

(注) トレース レベルの設定により、ネットワークのパフォーマンスが低下することがあります。

# <span id="page-717-0"></span>ログ収集テンプレート

ログ収集テンプレートを使用して、複数のデバイスとコンポーネントのログをまとめて収集す ることができます。ログを収集するには、テンプレートの使用が必要です。新しいテンプレー トを作成することも、デフォルトのテンプレートを使用することもできます。

テンプレートを作成するには、次の手順を実行します。

### ステップ **1 Cisco Prime Collaboration** リリース **11.5** 以降の場合

選択 **[**診断(**Diagnose**)**]** > **[**デバイス ログ コレクター(**Device Log Collector**)**][**トレーステンプレートの管 理(**Manage Trace Template**)**]** ボタンをクリックします。

- ステップ **2** [Manage Trace Template] ペインで [Add] をクリックします。
- ステップ **3** テンプレート名と説明を入力し、[Component] ペインでデバイス タイプとコンポーネントを選択します。 複数(またはすべて)のデバイスとコンポーネントを選択することもできます。コンポーネントの詳細に ついては、の「[ログ収集センター](#page-713-0)/デバイス ログ コレクター」を参照してください。

使用できるデフォルトのテンプレート(コールトレースと呼ばれる)があります。このテンプレートには 4 つのデバイス タイプ(Unified CM、Unified CCE、CVP、IOS ゲートウェイ)があり、あらかじめ選択さ れているコンポーネントがあります。このテンプレートは変更できません。

ステップ **4 [Save**(保存)**]** をクリックします。テンプレートが正常に保存されたことを通知するメッセージが表示さ れます。[Manage Trace Template] ページの [Templates] の下に新しいテンプレートが表示されているのが確 認できます。

> 特定のテンプレートのコンポーネントを表示するには、テンプレートを選択して [Summary] をクリックし ます。テンプレートを変更するには、テンプレートを選択します。テンプレート名、説明、およびコンポー ネントを変更できます。テンプレートを削除するには、テンプレートを選択して [Delete] をクリックしま す。

> <span id="page-717-1"></span>テンプレートを作成、編集、および削除できるのはスーパー管理者のみです。他のユーザは、テ ンプレートの概要を表示することと、ログの収集用にテンプレートを使用することだけが可能で す。 (注)

# コール ログの収集

ログの収集はオンデマンドで実行されます。

グループ内の 1 つ以上のデバイスを選択し、[Collect Logs] ボタンをクリックしてログを収集し ます。[CollectLogs]ダイアログボックスが表示されます。必要な情報を入力します。ジョブ名 とファイル名は自動的に入力されますが、修正することもできます。ここで選択したタイム ゾーンがログの収集に使用されます。

[Use Template] ドロップダウン リストからテンプレートを選択します。

[Run] をクリックします。ジョブがトリガーされるかどうかを通知するメッセージが表示され ます。ジョブは、[Log Collection Jobs] ペインの下に一覧表示されます。[Progress Status] 列に は、ログの収集対象として選択されたデバイスの総数の中で、ログがダウンロードされたデバ イスの数が示されます。たとえば、2 of 3(3 台のうち 2 台)となります。[Download to local] ボタンをクリックすると、ジョブを選択してログを収集できます。zip で圧縮されたファイル サイズが(小規模のプロファイルで)0.5GBを超えている場合、または(中規模または大規模 のプロファイルで)1 GB を超えている場合は、複数の圧縮ファイルに分割されます。

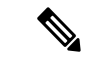

ファイル名の拡張子 *.zip* は変更しないでください。zip で圧縮されたファイルを解凍すると、 拡張子 .gz が含まれていることがあります。 (注)

[LogCollection Jobs]ペインの下の[Delete]ボタンを使用してジョブを削除することができます。

これらのジョブは [ジョブ管理(Job Management)] ページ(**[**システム管理(**System Administration**)**]** > **[**ジョブ管理(**Job Management**)**]**)にも一覧で表示されますが、このペー ジからログ ファイルをダウンロードすることはできません。

(注)

ログ収集ジョブの詳細が必要な場合は、

https://<ip-address>/emsam/log/Troubleshoot/LogCollectionManagerImpl.log を参照してください。 <ip-address> には、CiscoPrime Collaboration Assurance サーバの IP アドレスを指定します。この URLは管理者ロールを持つユーザが表示することが可能で、ログ収集に関する問題をトラブル シューティングする場合に役に立ちます。

 $\overline{\phantom{a}}$ 

 $\mathbf I$
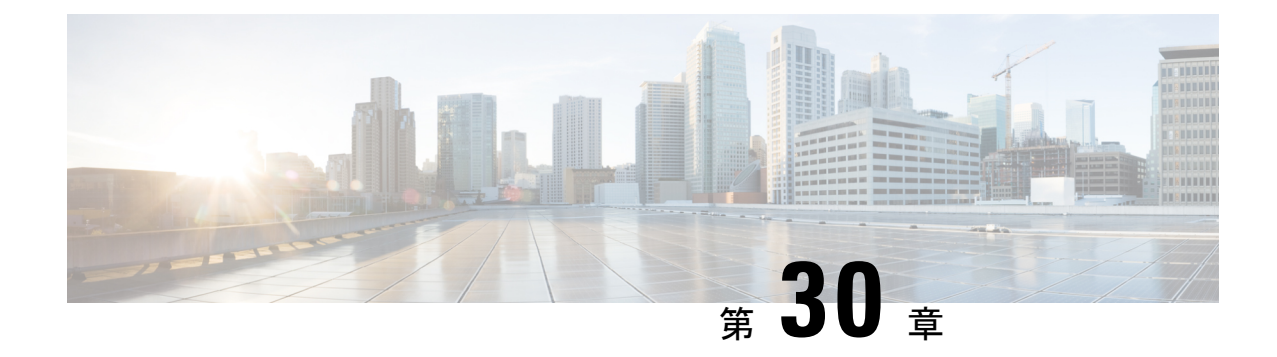

# コール シグナリングの分析

このセクションでは、次の点について説明します。

- コール [シグナリングの分析](#page-720-0) (697 ページ)
- [サポートされるコール](#page-723-0) フロー (700 ページ)
- コール ラダー [ダイアグラムの作成](#page-724-0) (701 ページ)
- コール ラダー [ダイアグラムのメッセージのフィルタリング](#page-727-0) (704 ページ)
- コール ラダー [ダイアグラムについて](#page-727-1) (704 ページ)

# <span id="page-720-0"></span>コール シグナリングの分析

SIP Call Flow Analyzer を使用すると、コールが失敗した原因を特定することができます。SIP CallFlowAnalyzerはコールの概要を分析し、同じツールを使用してコンポーネント内の細かい レベルまでドリル ダウンします。

SIP Call Flow Analyzer を使用すると、次のことができます。

- コールの発信者、中間の宛先、および最終的な宛先が含まれているシグナリングパスの概 要を表示し、コールの完全パスを理解できるようにします。
- シグナリングのコール ラダー ダイアグラムを表示し、コール内の問題を分離します。
- コール内の個々のコンポーネントにドリル ダウンしてエラーを修正します。
- エラー メッセージ、考えられる根本原因、および推奨事項を表示します。
- シグナリング エラーおよび機能の不整合を自動で特定し、強調表示します。
- Unified CCE のログを追加して、Unified CCE の導入に対してコール ラダー ダイアグラム を生成します。

Unified Communications の次のコンポーネントから取得したコール ログを分析します。

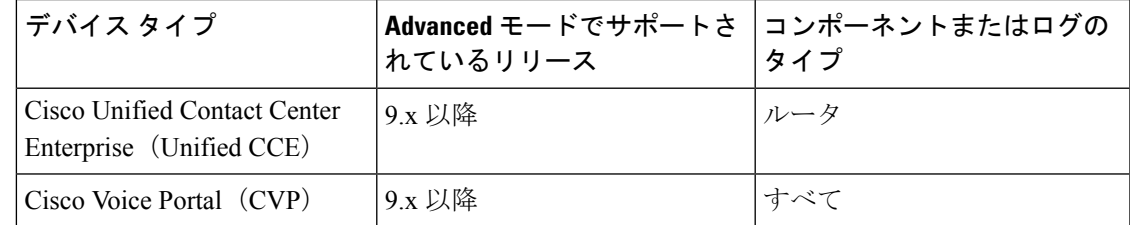

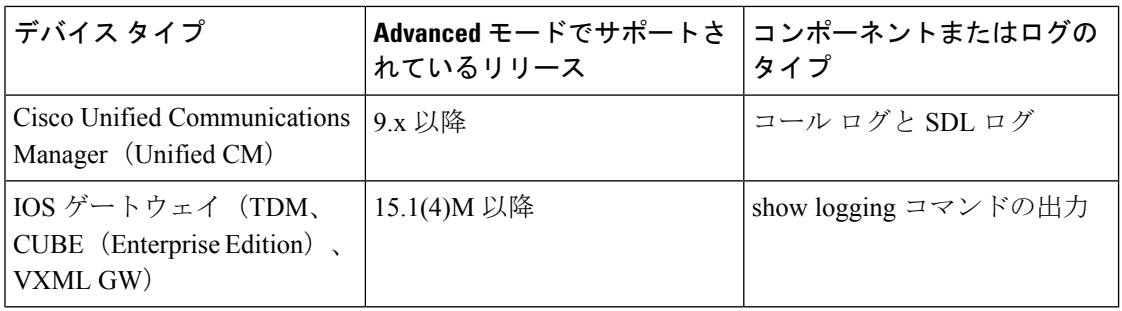

#### 前提条件

- Unified CCE および CVP デバイスのコール ログを分析するには、Contact Center Assurance ライセンスを追加する必要があります。ただし、UnifiedCMではこの機能を継続して使用 することができます。
- Cisco Prime Collaboration Assurance のデバイスの設定についての詳細は、次の場所にある リストを参照してください。
	- Cisco Prime Collaboration Assurance [のデバイス設定](https://www.cisco.com/c/en/us/support/cloud-systems-management/prime-collaboration/products-device-support-tables-list.html)
	- Cisco Prime Collaboration Assurance [のデバイス設定](https://www.cisco.com/c/en/us/support/cloud-systems-management/prime-collaboration/products-device-support-tables-list.html)
- 次のセクションで説明されている設定を完了していることを確認します。
	- Unified CCE に対するデバッグ レベル 3 の設定:「Configure Debug Level 3 for UCCE Using System CLI」
	- CVPに対するデバッグレベル3の設定:「Configure Debug Level 3 forCVP UsingSystem CLI」
	- IOS ゲートウェイの設定:「Configure IOS Gateway」

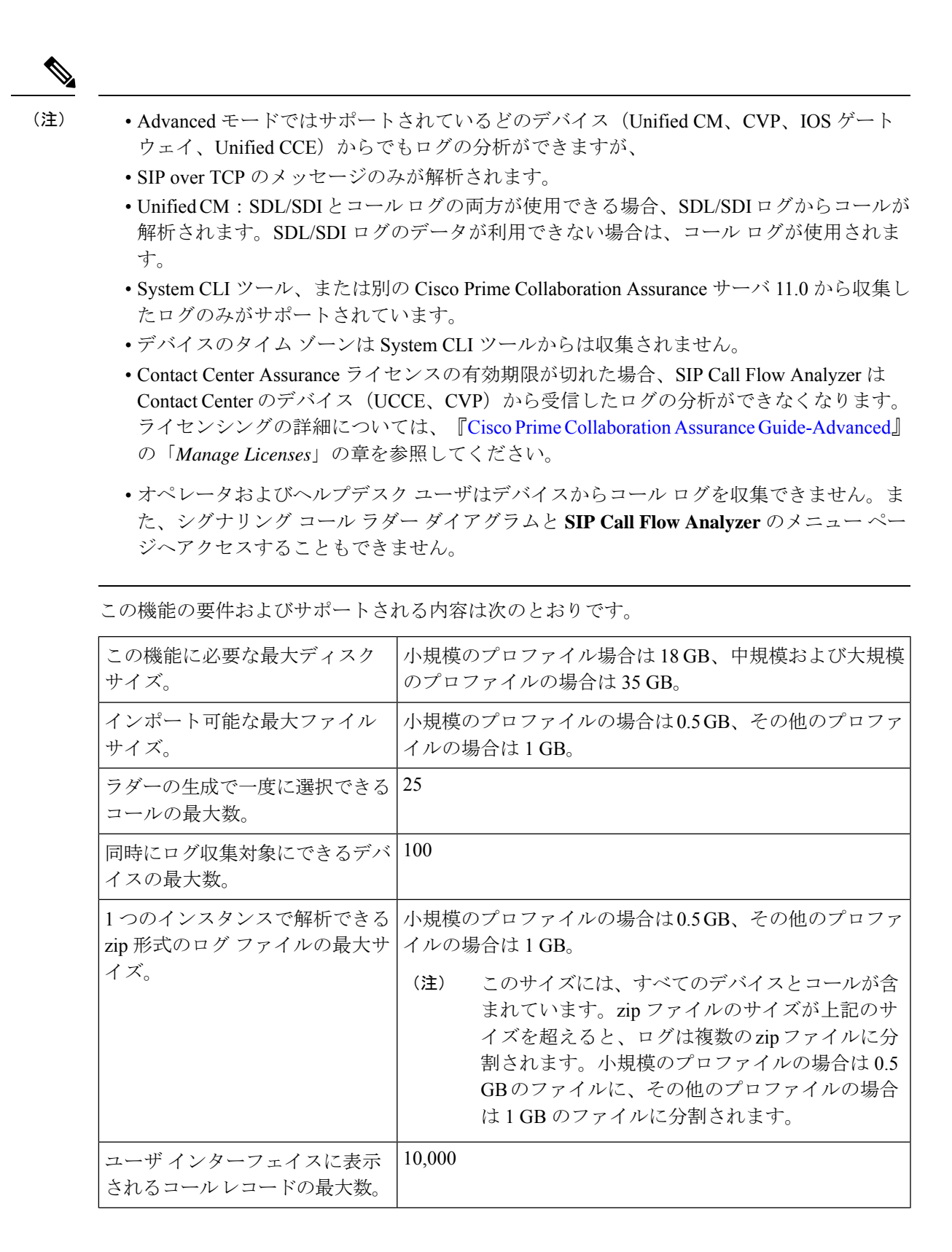

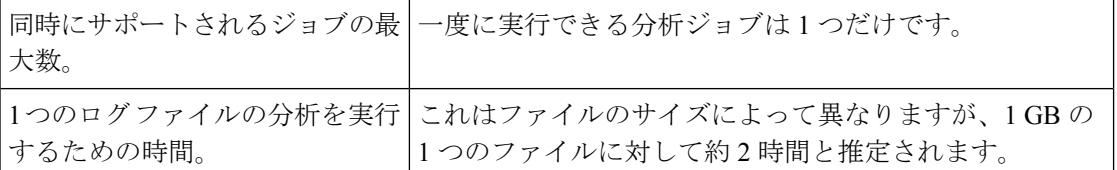

## <span id="page-723-0"></span>サポートされるコール フロー

コール トレース機能により、SIP ベースのコールを分析することができます。

同じコールのすべてのコールレッグの分析(エンドツーエンドのコール分析)の相関関係は、 コールフロー1と2のみでサポートされます。これらのコール(コールフロー1と2)に対す るエンドツーエンドのコール分析をサポートするには、異なる製品間で CISCO-GUID(SIP Message プロパティ)を同じにする必要があります。エンドツーエンドのコール分析は、コー ル フロー 1 および 2 以外の他のコール フローではサポートされません。 (注)

次のコール フローをサポートします。

図 **20 :** コール フロー **<sup>1</sup>**

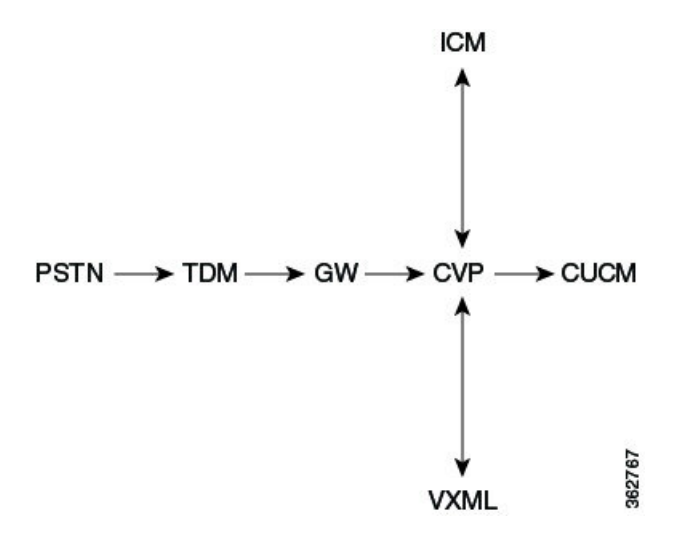

図 **21 :** コール フロー **2 ICM**  $PSTN \longrightarrow CUBE \longrightarrow CVP \longrightarrow CUCM$ 362768 **VXML** 図 **22 :** コール フロー **3** 362769  $PSTN \longrightarrow GW \longrightarrow CUCM \longrightarrow IP$  phone 図 **23 :** コール フロー **3 A** 962770  $PSTN \longrightarrow CUBE \longrightarrow CUCM \longrightarrow IP$  phone 図 **24 :** コール フロー **<sup>4</sup>** IP phone  $\longrightarrow$  CUCM  $\longrightarrow$  IP phone 82771 図 **25 :** コール フロー **5** 82772 IP phone  $\longrightarrow$  CUCM  $\longrightarrow$  CUCM  $\longrightarrow$  IP phone 図 **26 :** コール フロー **5 A** 362773 IP phone  $\longrightarrow$  CUCM  $\longrightarrow$  SME  $\longrightarrow$  CUCM  $\longrightarrow$  IP phone 図 **27 :** コール フロー **6** 362774 IP phone  $\longrightarrow$  CUCM  $\longrightarrow$  CUBE  $\longrightarrow$  CUCM  $\longrightarrow$  IP phone

# <span id="page-724-0"></span>コール ラダー ダイアグラムの作成

ステップ **1** データ ソースを選択します。次のオプションから選択します。

- [Live Log Collection]:[Group Type] フィールドが表示されます。ドロップダウン矢印をクリックし、 [Device Group] ダイアログボックスからデバイス グループを選択します。選択したデバイス グループ で使用できるデバイスが表示されます。一覧されるオプションからデバイスを選択します。
	- (注) 1 つまたは複数のデバイスを選択できます。
- [LocalFileSystem]:表示されるオプションからログ ファイルを選択できます。これには、デバイス ロ グ コレクタ や、ライブ ログ コレクションから収集されたログファイルも含まれます。また、[Import] をクリックしてローカル ファイルからファイルをインポートできます。[Import] ダイアログボックス で、zipされたログファイルを参照します。導入のモードに基づいて、[Import]ダイアログボックスの [domain/customer] ドロップダウン リストを使用して、カスタマーまたはドメインをインポートされた ログに関連付けることができます。インポートされたファイルは、[LogFileSystem]の下で使用できる オプション内で更新されます。デバイス ログ コレクタの詳細については、[ログ収集センター](#page-713-0)/デバイ スログ [コレクター](#page-713-0) (690ページ)を参照してください。[Export] ボタンを使用してログ ファイルをエ クスポートすることもできます。

インポートについては、.gz、.gzo、および .zip の各ファイル形式がサポートされています。エクスポート されるファイルも.gz、.gzo、および.zip ファイル形式です。接続できるログファイルは1つだけです。zip で圧縮されたファイル サイズが(小規模のプロファイルで)0.5 GB を超えている場合、または(中規模ま たは大規模のプロファイルで)1GBを超えている場合は、インポートタスク用に、(小規模のプロファイ ルで)0.5 GB、(中規模または大規模のプロファイルで)1 GB の複数のファイルに分割されます。

ログ ファイル システムを選択した場合は、ログ ファイルの削除もできます。フォルダおよび処理したレ コードのクリーンアップに時間がかかるため、このタスクの完了には長時間かかる場合があります。

ステップ **2** (オプション)[FilterCalls]:次のパラメータを使用して、前述のデータソースから、選択したファイルの コールを検索します。

#### **Cisco Prime Collaboration** リリース **12.1 SP3** 以降の場合

- ライブログの収集の間に、[発信番号/URI(Calling Number/URI)]フィールドを使用して、結果を フィルタリングすることができます。これは、発信者番号/URI、着信者番号/URI、コールID、お よび GUID のフィールドに適用されます。検索を実行する前に、次のガイドラインに従っている ことを確認してください。 (注)
	- 発信番号の 1 桁以上の番号を指定します。
	- 「\*」などの特殊文字は検索に使用できません。

#### **Cisco Prime Collaboration** リリース **12.1 SP3** 以降の場合

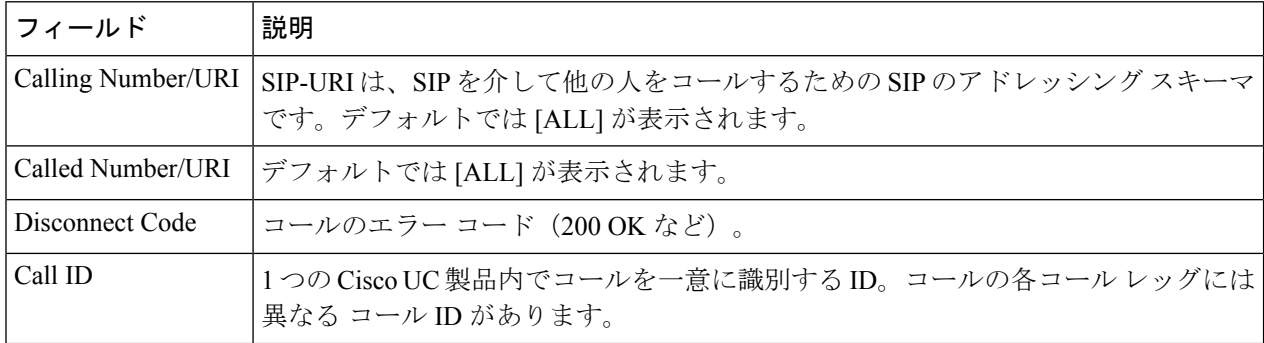

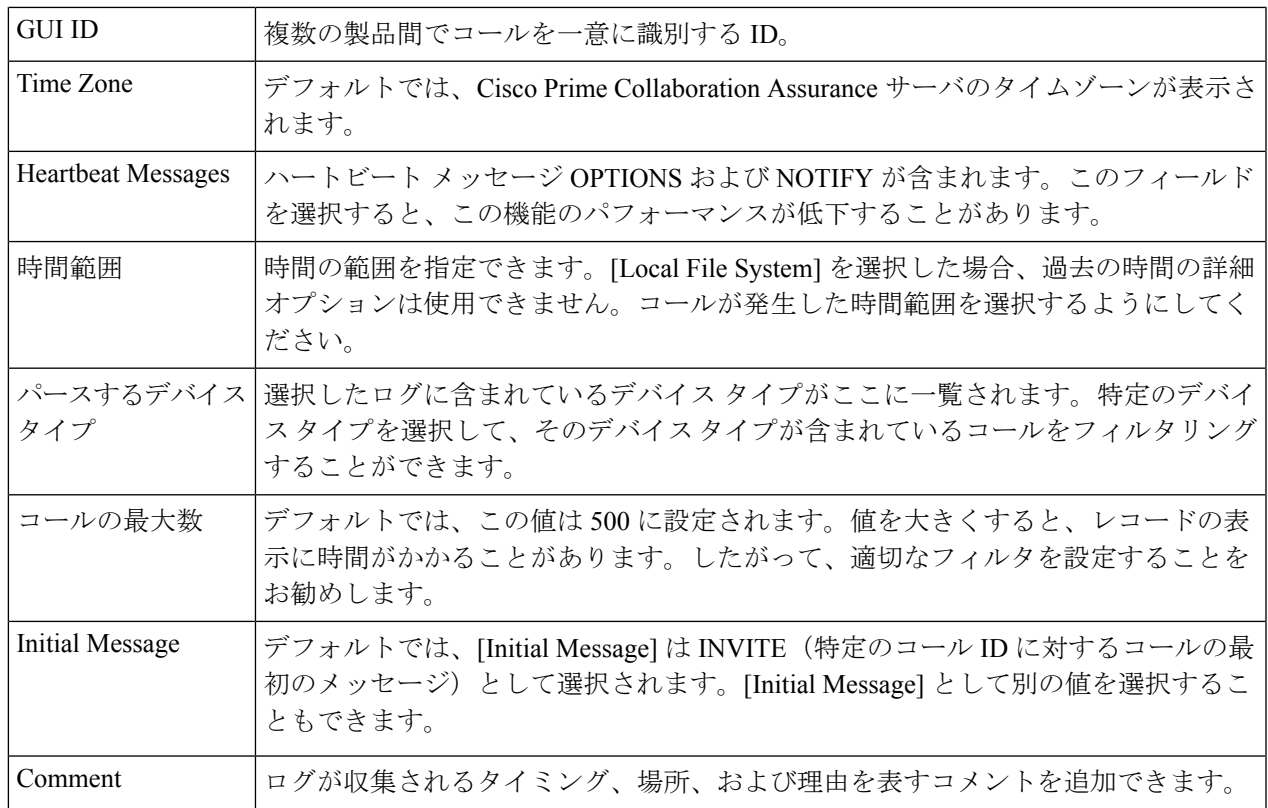

ステップ **3** [Retrieve Calls] ボタンをクリックします。[Live Log Collection] オプションを選択した場合、[Log Parsing In Progress]ステータスバーが表示されます。ログの解析処理が完了すると、[Log Download InProgress]ステー タス バーが表示され、処理が完了したことが示されます。[LocalFileSystem] オプションを選択した場合、 すぐに [Log Download InProgress] ステータス バーが表示されます。アップロードしたログ ファイル、また は既存のログ ファイルを解析しようとしても、ファイルはすでに解析されているため、[Log Analysis In progress] ステータス バーは表示されません。

> IOS ゲートウェイと Unified CM コールのログには、古いデータが含まれている可能性があります。特定の 期間のコール リストを取得するには、適切なフィルタを適用する必要があります。

[Local File System] オプションの場合は、ファイルは最初に解凍され、解析されてから、分析されます。 [Live Log Collection] オプションの場合は、ファイルは最初にダウンロードされ、解凍、解析されてから、 分析されます。

ステップ **4** コール リストが表示されます。このリストからコールを選択し、表示されたコールについて [Show Ladder Diagram] をクリックします。[Call Ladder diagram] ページが表示されます。

新しいタブにコール ラダー ダイアグラムが表示されます。

コールプロセッサ(導入環境内のUnifiedCM)を使用している場合は、コールの各コールレッグ に異なるコール ID が付けられます。そのため、完全なコールのコール ラダー ダイアグラムを表 示するには、[Call List] からすべてのコール レッグを選択し、[Show Ladder Diagram] ボタンをク リックします。 (注)

コール リストが表示されているときに [Show Transition Diagram] ボタンをクリックすることにより、コー ルのメッセージ遷移を表示することもできます。Unknown エラーは Unexpected エラーと同じです。

#### 図 **28 :** 遷移ダイアグラム

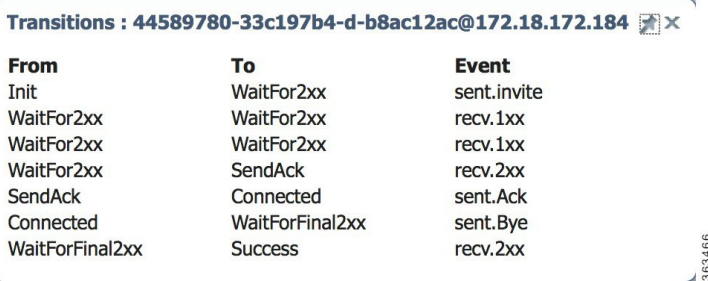

コールが表示されない場合は、次の内容を確認します。

- フィルタが正しく適用されている。
- 選択したタイム ゾーンの範囲が、実際のデバイスのタイム ゾーンと一致している。
- 機能を使用する前に、デバイスで適切なデバッグ レベルが設定されていた。Cisco Prime Collaboration Assurance Collaboration のデバイスのセットアップとデバイスの設定のリストに関しては、次のリンク 先を参照してください。
	- Cisco Prime Collaboration Assurance [のデバイス設定](https://www.cisco.com/c/en/us/support/cloud-systems-management/prime-collaboration/products-device-support-tables-list.html)
	- Cisco Prime Collaboration Assurance [のデバイス設定](https://www.cisco.com/c/en/us/support/cloud-systems-management/prime-collaboration/products-device-support-tables-list.html)

# <span id="page-727-0"></span>コールラダーダイアグラムのメッセージのフィルタリン グ

特定のメッセージについてコール ラダー ダイアグラムを作成することができます。

- ステップ **1** コール ラダー ダイアグラムのメッセージを次のパラメータでフィルタリングすることもできます。
	- [Components]:コール内のデバイスの IP アドレス(送信者および受信者)。
	- [Key Value Pair]:コールの属性。これには、Call ID と GUID が含まれます。
- <span id="page-727-1"></span>ステップ **2** パラメータを選択して [Apply] をクリックします。適用したフィルタに従ってダイアグラムが生成されま す。

# コール ラダー ダイアグラムについて

コールラダーダイアグラムは、選択したコールの(回線側とトランク側の両方の) SIPシグナ リングを視覚化する場合に便利です。

図 **29 :** コール ラダー ダイアグラム

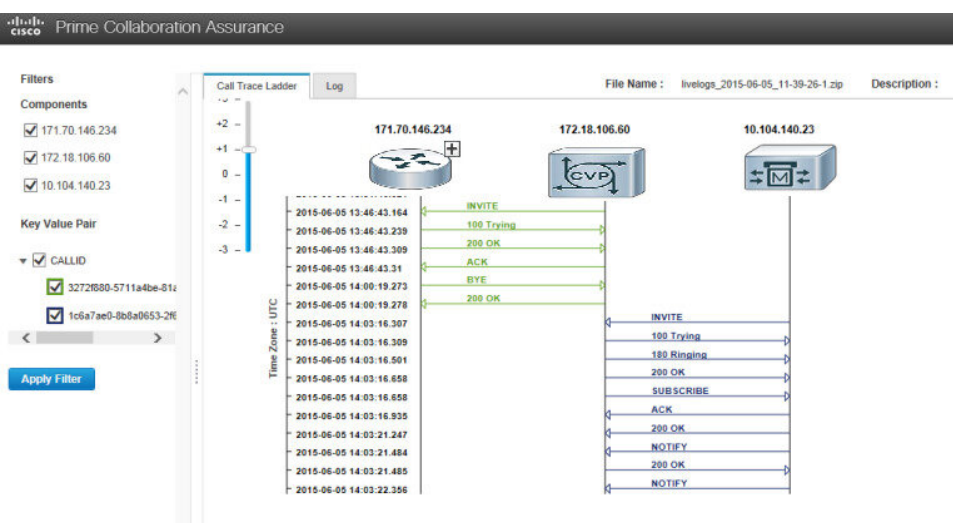

次の内容を表示することができます。

- メッセージの方向
- 送信者と受信者
- 個々のメッセージのタイム スタンプ。コール ラダー ダイアグラムには UTC タイム ゾー ンのみが表示されます。
- メッセージとメッセージ ラベル。メッセージの矢印をクリックすると、[Call Details] ポッ プアップ ウィンドウが起動してコールの詳細が示されます。次を実行できます。
	- コールの詳細を表示する。
	- このウィンドウでコール ID をフィルタリングする。
	- デバイスのタイム スタンプとタイム ゾーンを表示する。このタイム スタンプは UTC に変換され、表示されます。
	- **[Click here for log]** をクリックし、クリックした(黄色で強調表示された)メッセー ジのログ スニペットを表示する。

**[Logs]** タブをクリックして、選択したメッセージのログ スニペットを表示することができま す。最初にクリックしたときには、ログは表示されません。

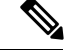

(注)

デフォルトでは、[Call Details] ポップアップ ウィンドウの **[Click here for log]** ボタンをクリッ クすると、選択した最後のメッセージのログスニペットが表示されます。特定のメッセージの ログを表示するには、コール ラダー ダイアグラムでメッセージの矢印をクリックして [Call Details] ポップアップ ウィンドウを表示します。ここで **[Click here for log]** ボタンをクリック します。

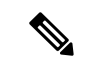

(注)

ログにデバイス タイプの詳細がない場合は、コール ラダー ダイアグラムに、マークのないグ レーのデバイス アイコンが表示されます。これは、デバイスが不明であることを表します。

ダイアログを作成するときに [Device TypestoParse] フィールドで特定のデバイスのみを選択し てコールをフィルタリングすると、コールのコンポーネント([Device Types to Parse] フィール ドで選択されていないデバイス)が示されて、コールをトラブルシューティングする場合に役 に立つことがあります。そのデバイスに関するログが解析、表示され、デバッグに使用するこ とができます。これらのデバイスには、プラス記号のアイコンが表示されます。プラス記号を クリックして、コール ラダー ダイアグラムを展開します。点線は、新しいコンポーネントが 拡張の一部として追加されたことを表します。メッセージのタイム スタンプの順序に基づい て、デバイスの並べ替えが行われることもあります。

図 **30 : [Call Details]** ポップアップ ウィンドウ

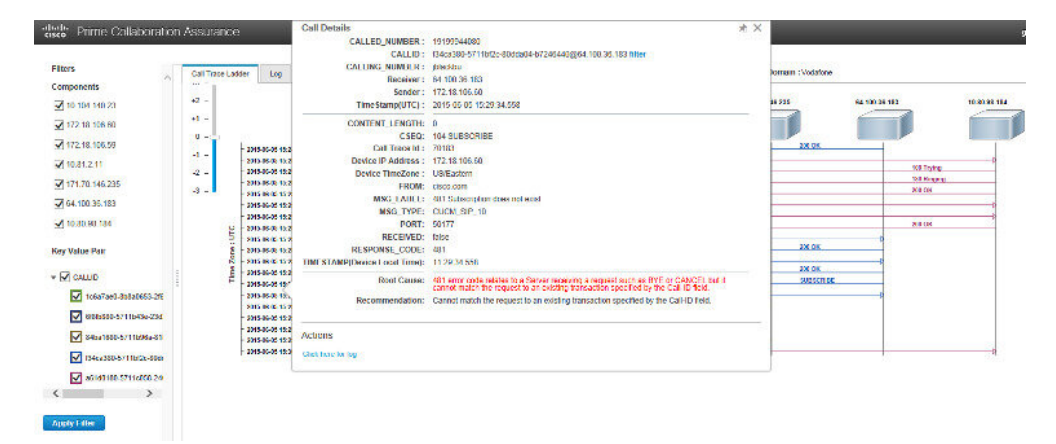

コールにエラーがある場合、メッセージの矢印が赤で表示されます。矢印をクリックし、[Call Details] ポップアップ ウィンドウを開いてエラーの根本原因や推奨事項を確認して、コール障 害の原因のトラブルシューティングに有効に使用することができます。

各コール ID は異なる色で表示され、スキーマはダイアグラムの下に示されます。

ダイアグラムのズームインとズームアウトができます。

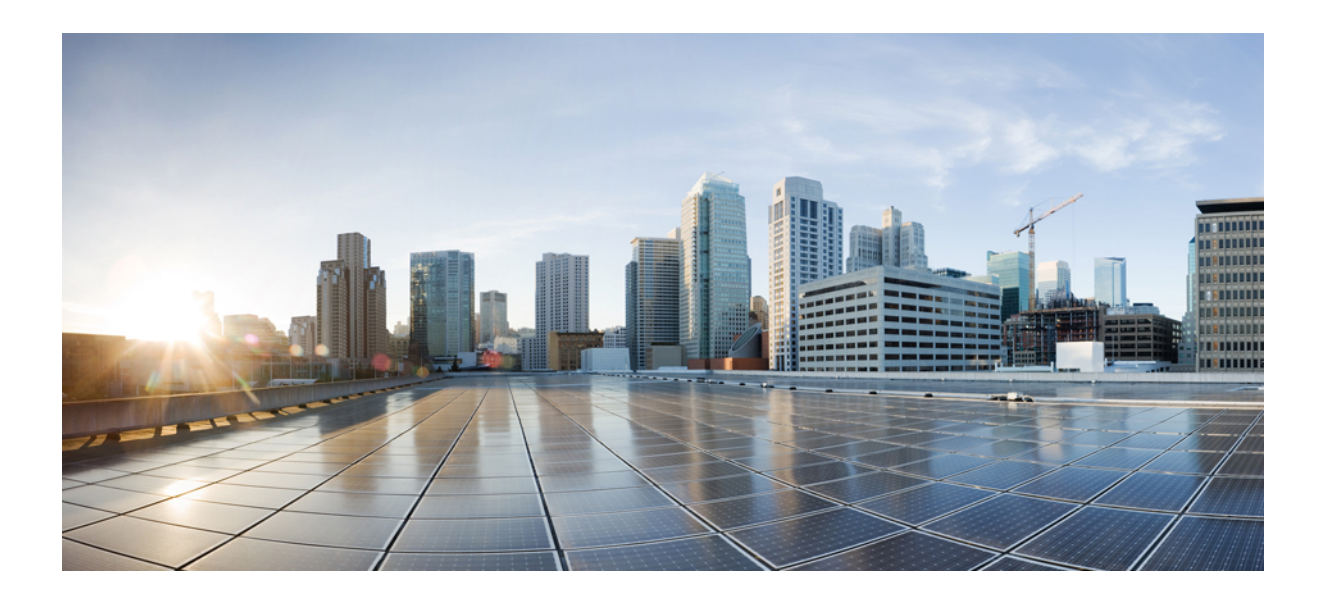

<sup>第</sup> **IX** <sup>部</sup>

サーバの保守

- [ジョブの管理](#page-732-0) (709 ページ)
- パージ [ポリシー](#page-740-0) (717 ページ)
- [バックアップと復元の実行](#page-744-0) (721 ページ)
- ログ [レベルの設定](#page-752-0) (729 ページ)

<span id="page-732-0"></span>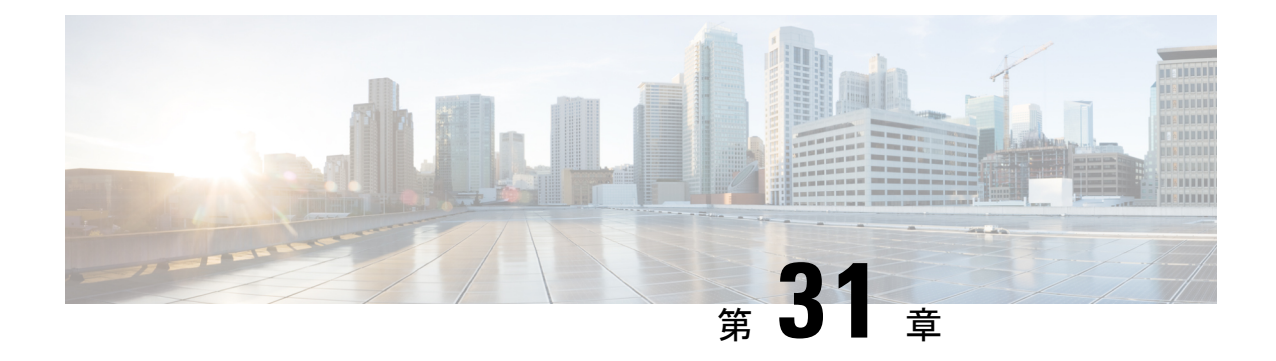

# ジョブの管理

このセクションでは、次の点について説明します。

• [ジョブの管理](#page-732-1) (709 ページ)

## <span id="page-732-1"></span>ジョブの管理

CiscoPrime Collaboration Assurance を使用すると、[ジョブ(Jobs)] ペインですべての即時ジョ ブおよび定期ジョブの詳細を表示できます。手動でスケジュールされるジョブは、検出、イン ベントリ更新、会議インポートです。ポーリング ジョブは、ユーザ設定値に基づいて、トリ ガーされます。

<span id="page-732-2"></span>表 102: Job [Details](#page-732-2) [ジョブ管理 (Job Management) ] ページ (に表示されるフィールドの説明を 示します。**[**システム管理(**System Administration**)**]** > **[**ジョブ管理(**Job Management**)**]**。最 新情報を取得するには、ページを更新します。

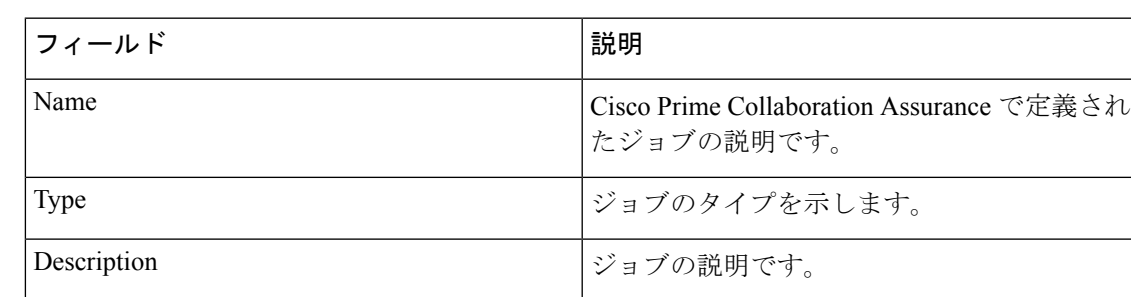

#### 表 **102 : Job Details**

 $\mathbf I$ 

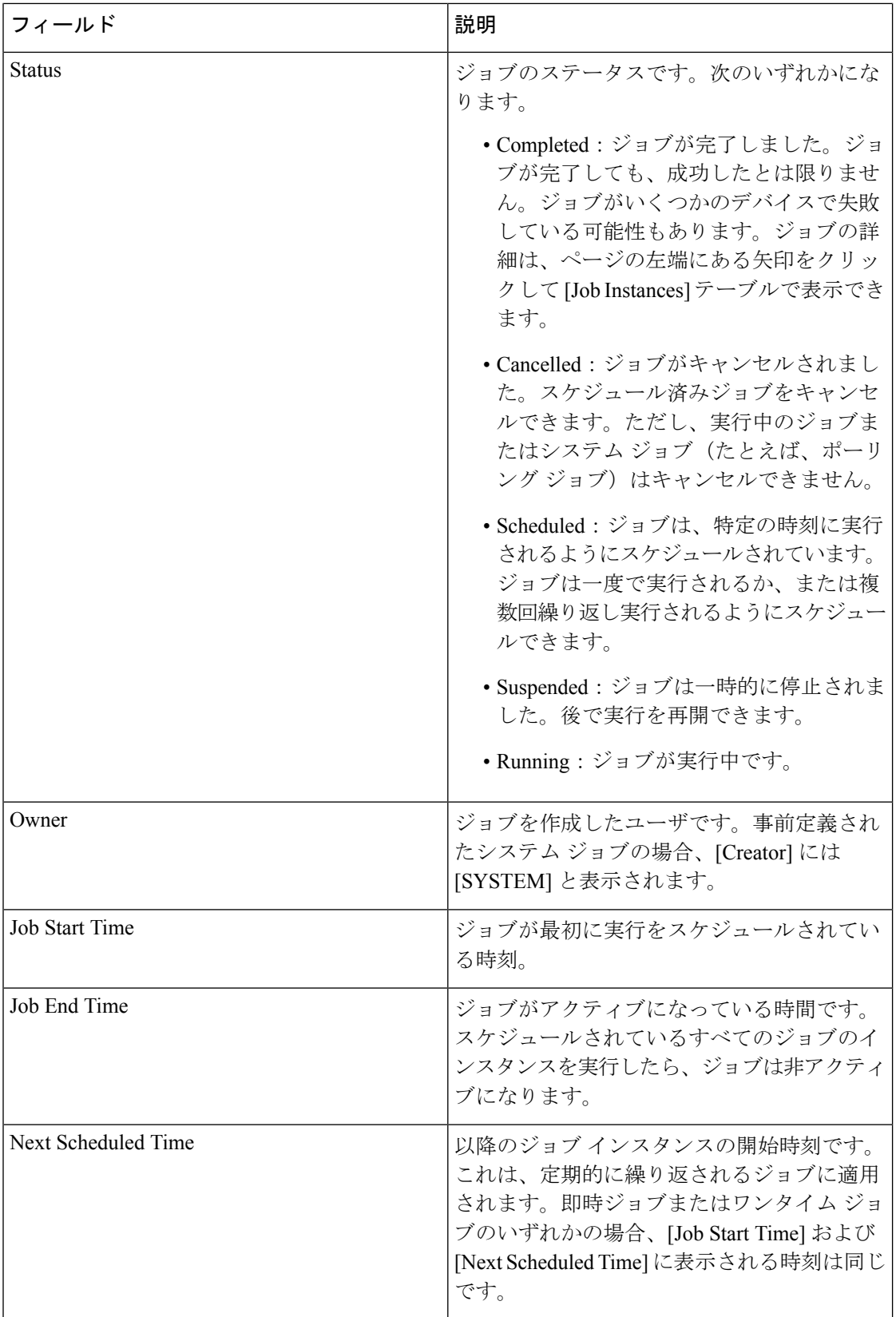

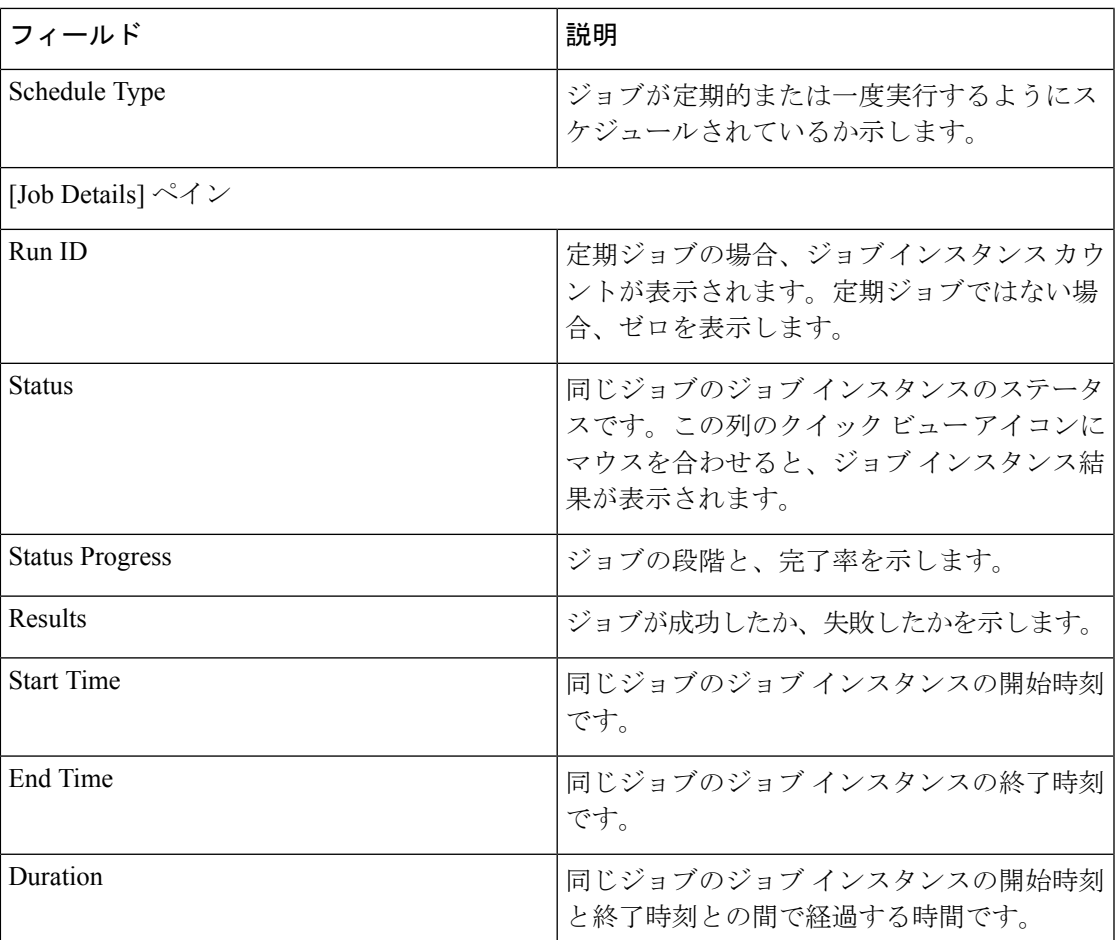

# 

パージ ポリシーの詳細については、「パージ ポリシー テーブル (717 [ページ\)」](#page-740-1)を参照して ください。

## ジョブをスケジュールする

[ジョブの詳細 (Job Details) ]ペインの[スケジュールと設定 (Schedule and Settings) ]タブで、 ジョブのスケジュールやオプションの設定ができます。

 $\label{eq:1} \bigotimes_{\mathbb{Z}}\mathbb{Z}_{\mathbb{Z}}$ 

スケジュールと設定のタブは、検出ジョブに対してのみイネーブルになります。検出ジョブを スケジュールできるのは、[インベントリ管理(InventoryManagement)]ページのみです。[ジョ ブ管理(Job Management)] では、ジョブのスケジュールはできません。 (注)

次のいずれかのステータスを持つ検出ジョブのスケジュールのみを変更できます。

• スケジュール済み

<sup>(</sup>注)

• 不合格

ジョブをスケジューリングする手順は次のとおりです。

- ステップ1 [ジョブ (Jobs) ] ペインでジョブを選択し、[詳細 (Details) ] ペインの [スケジュール (Schedule) ] タブを クリックします。
- ステップ **2** [Schedule Options] で、開始時刻、終了時刻、繰り返しを選択します。

[Daily]、[Weekly]、[Monthly]のいずれかの繰り返しを設定し、日付と頻度を指定します。必要に応じてジョ ブを数時間おきにスケジューリングするには、[Hourly] を選択する必要があります。

スケジュールが定義されます。繰り返しを [None] に設定すると、他の頻度の詳細を指定できません。

次のタイプの定期的な間隔を設定できます。

#### 表 **103 :** 定期的な間隔のタイプとスケジュール

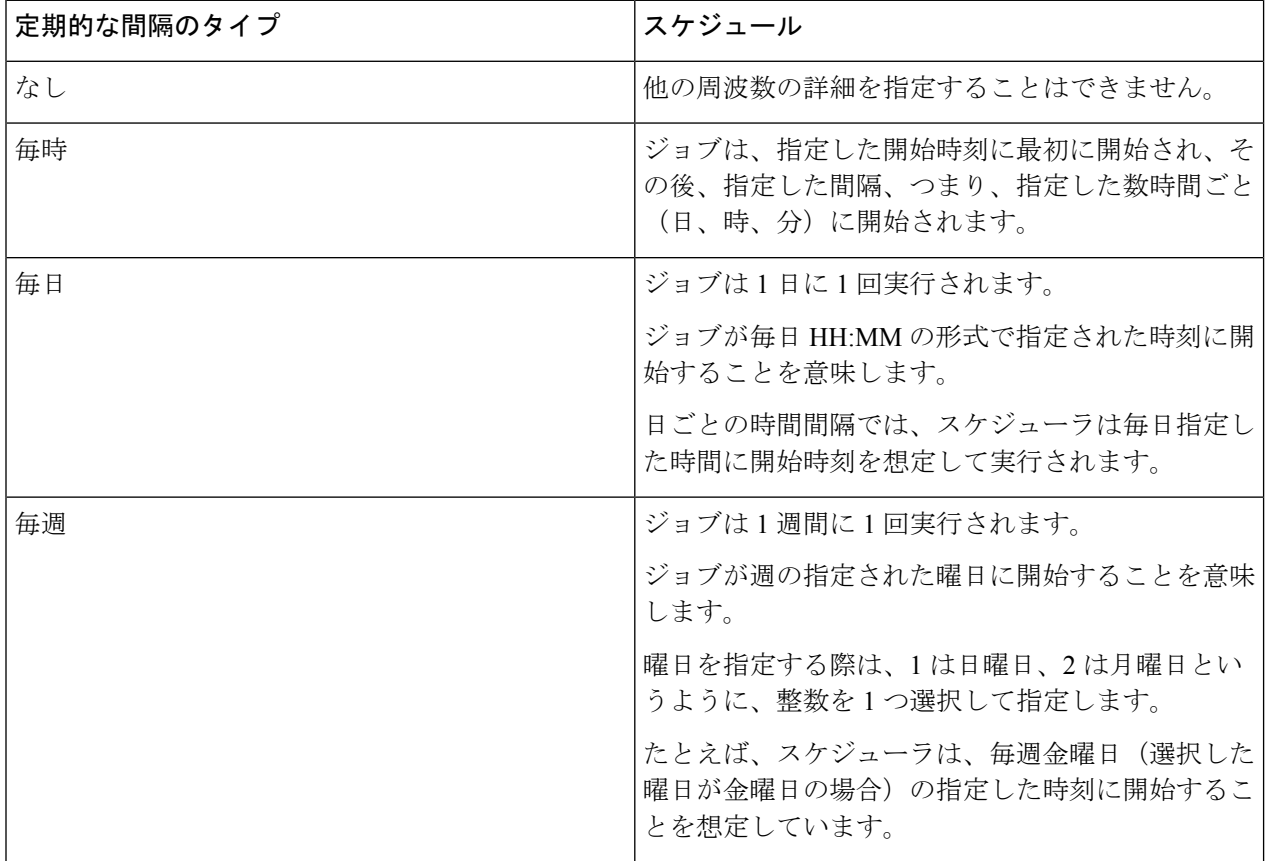

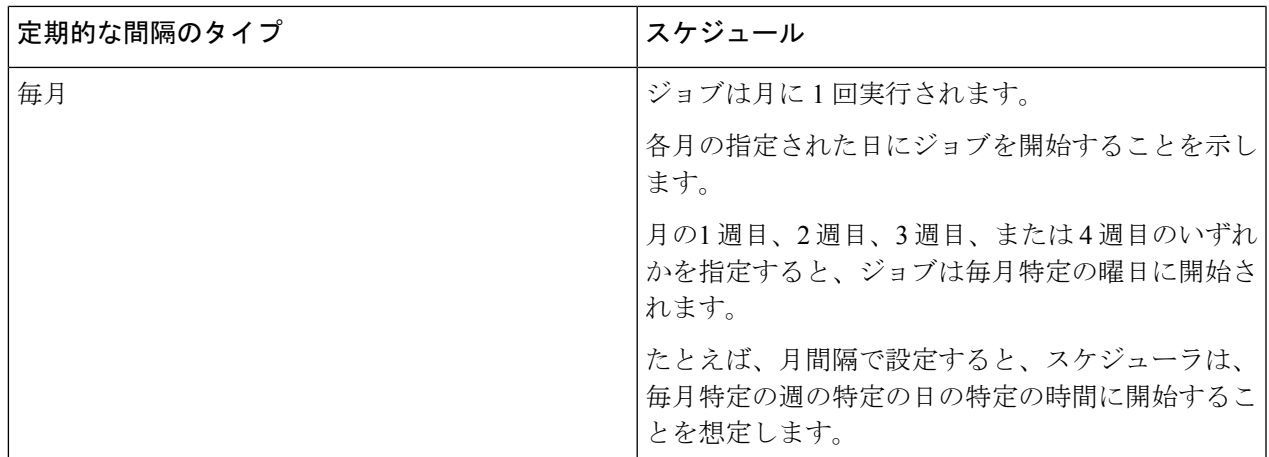

ステップ **3 [**設定(**Settings**)**]** タブをクリックし、オプションの選択に進みます。

定義した設定に従ってジョブが実行されます。このジョブのステータスは、[Jobs] ペインで [Scheduled] に 設定されます。

CMEPhoneDiscovery および PhoneXML の探索ジョブは、4 時間ごとに定期的な間隔でスケジュー ルされます。繰り返しが[なし (None) ]に設定されている場合は、これをスケジュールに戻すこ とはできず、Cisco Prime Collaboration Assurance を再起動する必要があります。 (注)

**ステップ4** [保存 (Save) ] をクリックします。

#### タイムテーブルの定義

1つまたは複数のジョブで使用するタイムテーブルをスケジューラで定義できます。スケジュー ラは現在の時刻を考慮します。

たとえば、現在の日付と時刻が「2017/06/23、13:48:00 IST」の場合、ジョブは次のように開始 されます。

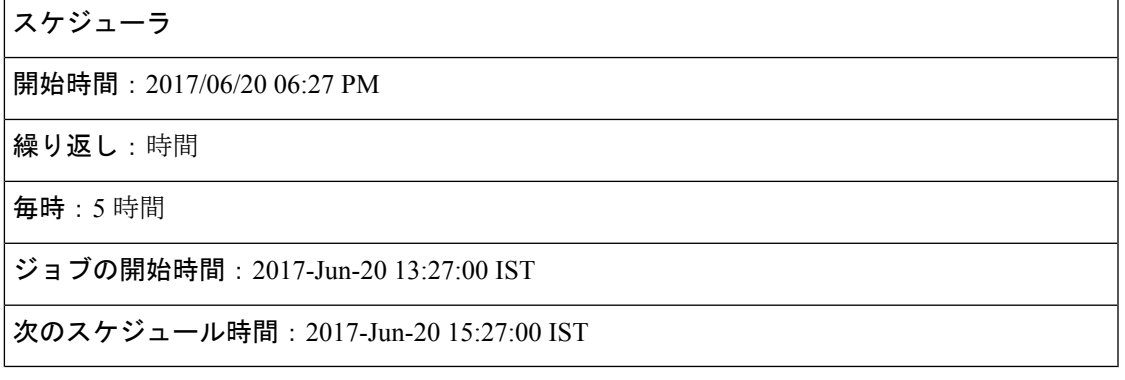

ジョブは「ジョブの開始時間 (Job Start Time) 1に1回実行します。

次のスケジュール時間は、[StartTime (開始時間)]とは関連しません。時間数をかけた時刻に 開始します。このジョブの次のスケジュール時間のシーケンスは、次のとおりです。

- **1.** 2017-Jun-20, 15:27 時間(次のスケジュール時間)
- **2.** 2017-Jun-20, 20:27 時間 (15:27 + 5 )
- **3.** 2017-Jun-21, 00:27 時間(時刻は 00:27 時間にリセット)
- **4.** 2017-Jun-21, 05:27 時間 (00:27 + 5 = 05:27)
- **5.** 2017-Jun-21, 10:27 時間 (05:27 + 5 = 10:27)

スケジューラは、1 つ前のジョブが完了しない限り、次のジョブを開始しません。 (注)

たとえば、ジョブを22:00から開始し、1分間隔で完了するようにスケジュールしたとすると、 ジョブの完了には 2 分かかります。スケジューラは 最初のジョブを 22:00 に開始し、実際には 00:02 に完了します。

### ジョブのキャンセル

「ジョブのキャンセル (Cancel Job) ]を使用し、スケジュール済み状態にある検出ジョブを取り 消すことができます。ただし、ステータスが次のいずれかの場合、ジョブはキャンセルできま せん。

- キャンセル済
- 完了
- 失敗
- 実行中

また、次のジョブはキャンセルできません。

- Polling:*Polling* という単語で始まるすべてのジョブ。Polling\_CTS-HEALTH\_、 Polling\_TelepresenceSystem\_、Polling\_CtsMAN-HEALTH\_ など。
- Purging:*Purging* という単語で始まるすべてのジョブ。

## 事前定義済みのクイック フィルタ

Cisco Prime Collaboration Assurance は、次の定義済みのクイック フィルタをサポートしていま す。

• [All Discovery Jobs]:検出ジョブの例は DiscoveryFrmBackgroundPathtrace です。デバイスの 検出や再検出の実行時、またはインベントリ タスクの更新時に、

**Cisco Prime Collaboration** リリース **11.5** 以降の場合

**[**インベントリ(**Inventory**)**]** > **[**インベントリ スケジュール(**Inventory Schedule**)**]** > **[IP** フォン インベントリ スケジュール(**IP Phone Inventory Schedule**)**]**。

ジョブ インスタンスの結果を表示する:[ジョブの詳細(Job Details)] ペインの [実行ID (Run ID)]列の値にマウスポインタを合わせてから、[クイックビュー(QuickView)] アイコンをクリックすると、[全体のデバイス サマリー(Total DeviceSummary)] と [エン ドポイントデバイスのサマリー (Endpoint Device Summary) | を表示できます。

- •すべてのポーリング ジョブ:ポーリング ジョブの例として、MCU Conference Import が あります。ポーリング ジョブは、システムが設定された時点で自動的に作成されます。
- [All Report Jobs]:レポート ジョブは、レポートが実行されると一覧に示されます。
- すべてのポーリング ジョブ:セッション インポート ジョブの例は MNGD\_Synch\_CtsMAN-MEETING です。セッションは、 Cisco TMS からインポートされ
- ます。これらの管理アプリケーションごとに、個別にジョブが作成されます。
- **Cisco Prime Collaboration** リリース **11.5** 以降の場合

すべての会議インポート ジョブ:会議インポート ジョブの例は、 MNGD Synch TMS-MEETING です。会議は、Cisco TMS からインポートされます。これ らの管理アプリケーションごとに、個別にジョブが作成されます。

- [AllSystemjobs]:検出、ポーリングなどのシステム生成ジョブ。システム生成ジョブは、 システムがジョブを実行するとすぐに一覧に示されます。
- [All User Jobs]:ユーザ ジョブの例は RediscoverDevices\_1347339631540 です。ユーザ ジョ ブは、ユーザがジョブを実行するとすぐに一覧に示されます。
- [Jobs Run in Last 24 Hours]:過去 24 時間に実行されたジョブの例は、Discovery 2012-Sep-13 10:32:40 UTC です。最後に完了した時間(最後の実行インスタンス)が(現在の時刻か ら)過去 24 時間以内に収まるすべてのジョブを一覧に示します。

#### 関連トピック

デバイスの検出

I

i.

<span id="page-740-0"></span>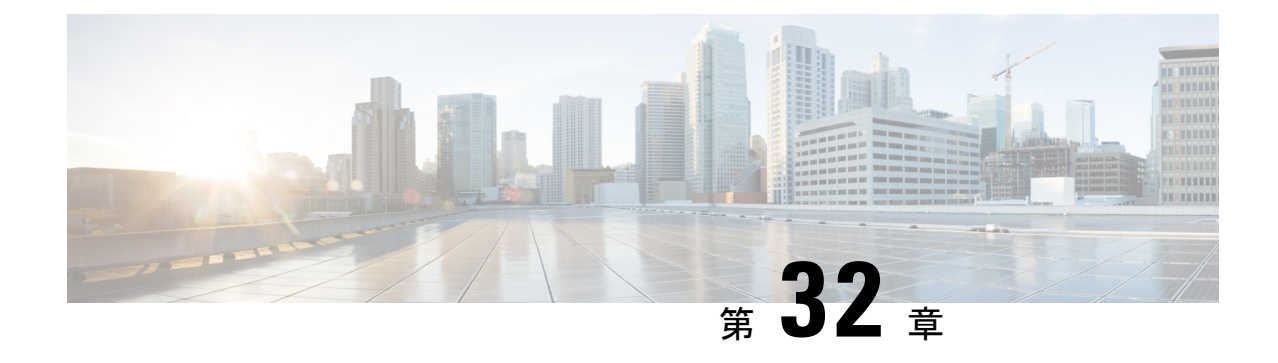

パージ ポリシー

このセクションでは、次の点について説明します。

- パージ [ポリシー](#page-740-2) (717 ページ)
- パージ [ポリシー](#page-740-1) テーブル (717 ページ)

# <span id="page-740-2"></span><span id="page-740-1"></span>パージ ポリシー

Cisco Prime Collaboration Assurance では、次のパージ ポリシーを使用しています。

# パージ ポリシー テーブル

表 **104 :** パージ ポリシー テーブル

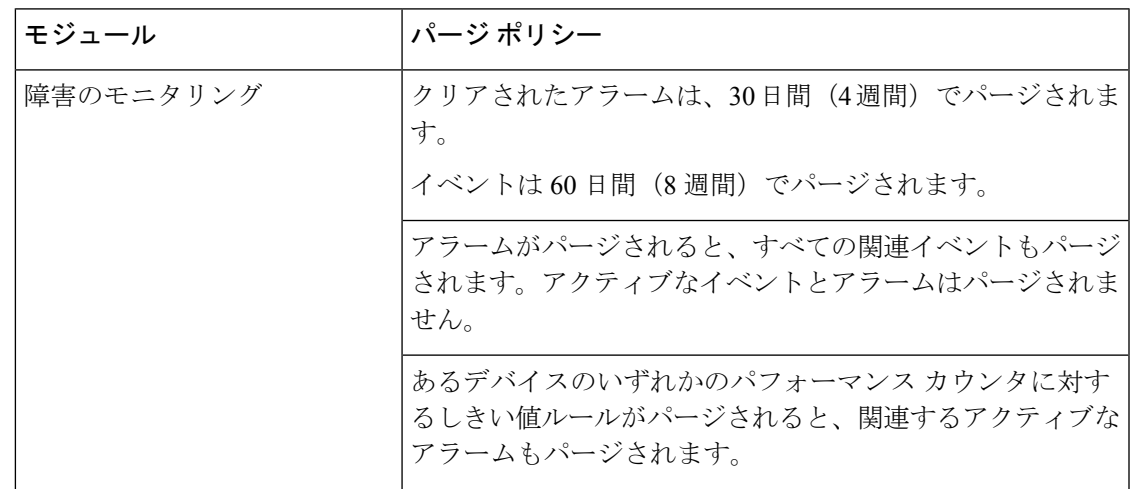

I

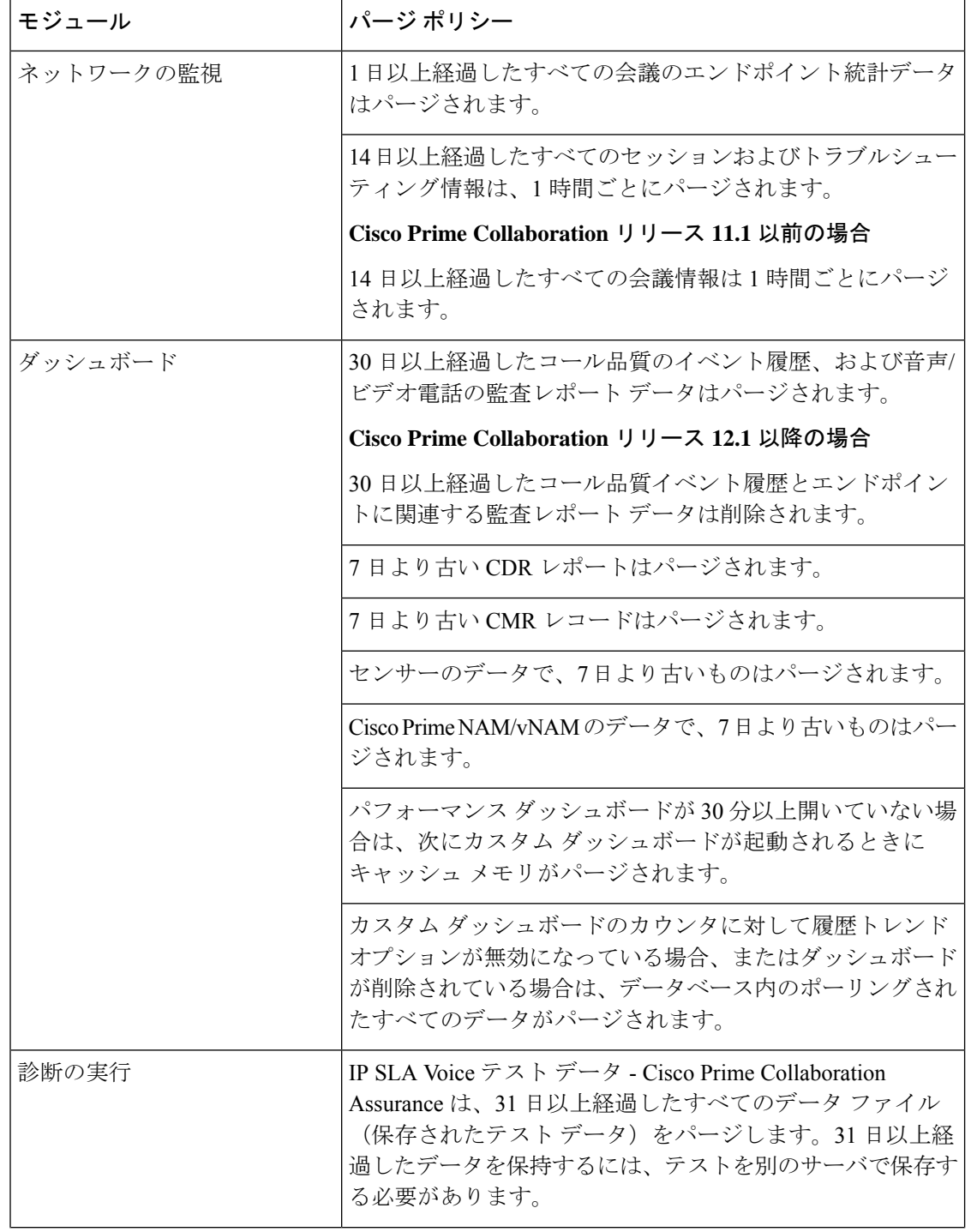

 $\mathbf{l}$ 

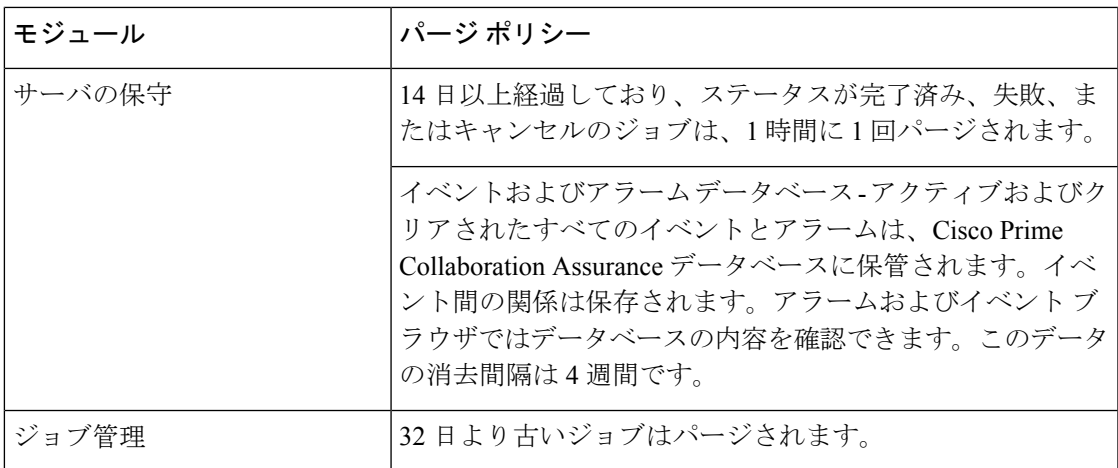

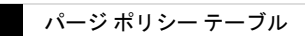

 $\mathbf I$ 

i.

<span id="page-744-0"></span>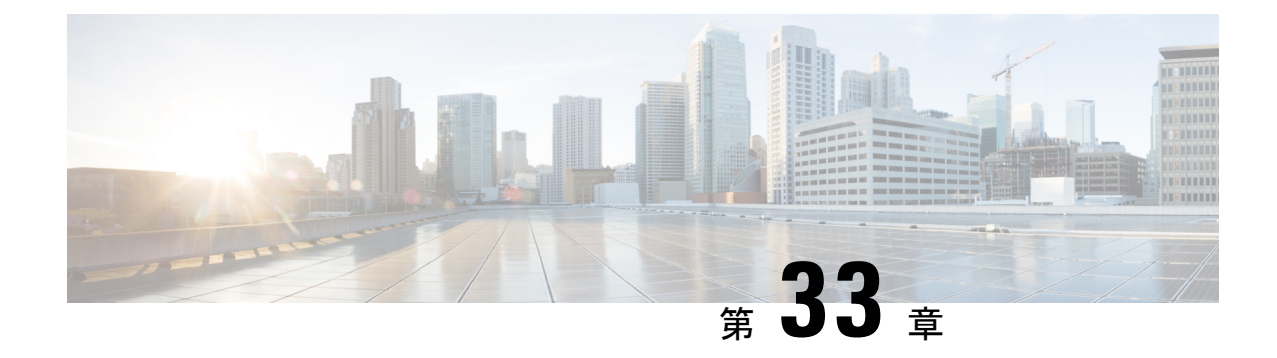

# バックアップと復元の実行

このセクションでは、次の点について説明します。

• [バックアップと復元の実行](#page-744-1) (721 ページ)

## <span id="page-744-1"></span>バックアップと復元の実行

CiscoPrimeCollaboration Assuranceのユーザインターフェイスを使用して、定期的なバックアッ プをスケジュール、

Cisco Prime Collaboration Analytics データは、SSH を使用してリモート サーバ上にバックアッ プされます。これは Cisco Prime Collaboration Assuranceのバックアップ リポジトリを使用しま せん。分析データは、ユーザインターフェイスを使用してのみバックアップでき、CLIを介し てデータを復元することができます。

Cisco Prime Collaboration Analytics のバックアップ用には Linux サーバが推奨されています。 (注)

Cisco Prime Collaboration Analytics は Windows サーバでバックアップすることもできます。お よびCygwinUNIXシェルのみを使用して提供されます。Windowsサーバのバックアップサポー トでは、その他の SSH ツールまたは Unix シェルを使用することはできません。

#### 関連トピック

```
会議の監視
ビデオ エンドポイントのトラブルシューティング ワークフロー (661 ページ)
パージ ポリシー (717 ページ)
概要 (49 ページ)
```
## バックアップと復元の概要

Cisco Prime Collaboration Assurance では、次のパージ ポリシーを使用しています。

• 1 日以上経過したすべての会議統計とエンドポイント統計データはパージされます。

• **Cisco Prime Collaboration** リリース **11.5** 以降の場合

14日以上経過したすべての会議およびトラブルシューティング情報は、1時間ごとにパー ジされます。

• **Cisco Prime Collaboration** リリース **11.6** 以前の場合

30 日以上経過したコール品質のイベント履歴および音声/ビデオ電話の監査レポート デー タは、パージされます。

**Cisco Prime Collaboration** リリース **12.1** 以降の場合

30日以上経過したコール品質イベント履歴とエンドポイントに関連する監査レポートデー タは削除されます。

- 14 日以上経過したクリア済みアラームおよびイベントは、1 時間に 1 回パージされます。 アラームがパージされると、すべての関連イベントもパージされます。アクティブなイベ ントとアラームはパージされません。
- 14 日以上経過しており、ステータスが完了済み、失敗、またはキャンセルのジョブは、1 時間に 1 回パージされます。

バックアップと復元サービスを使用して、データベース、コンフィギュレーションファイル、 ログ ファイルをリモート ロケーションとローカル ディスクのいずれかにバックアップできま す。バックアップ サービスでバックアップされるのは次のフォルダのファイルです。

**Assurance** バックアップのデータ タイプ Assurance データベース コンフィギュレーション ファイル **Analytics** バックアップのデータ タイプ Analytics データベース ログ ファイル レポート(スケジュール済みレポートとカスタム レポート) ロゴ

#### バックアップ期間

Cisco Prime Collaboration Assurance サーバが管理する対象デバイスの数に応じて、データ バッ クアップの所要時間は次のとおりとなります。

- 最大 150,000 エンドポイント:4 時間
- 最大 80,000 エンドポイント:2.5 3 時間
- 最大 20,000 エンドポイント:2 時間

• 最大 3,000 エンドポイント:1 時間

**Note** ネットワーク遅延が 20 ms を超えると、上記の時間を満たすことができません。

バックアップをスケジュールする場合、この操作によって Cisco Prime Collaboration Assurance のユーザインターフェイスのパフォーマンスが低下する可能性があるため、業務時間外を推奨 します。

#### **FTP**、ディスク、**SFTP**、または **TFTP** サーバでのリポジトリの作成

CiscoPrime Collaboration のデータをバックアップする前に、リポジトリを作成する必要があり ます。デフォルトでは、バックアップ サービスは \*.tar.gpg ファイルを設定されたリポジトリ に作成します。バックアップされたファイルは圧縮形式になっています。CD-ROM、ディス ク、HTTP、FTP、SFTP または TFTP にあるリポジトリを使用できます。

- ステップ **1** インストール中に作成したアカウントを使用してCiscoPrimeCollaborationサーバにログインします。デフォ ルトのログインは *admin* です。
- ステップ **2** 次のコマンドを入力して、ローカルにリポジトリを作成します。

admin# config t admin(config)# repository RepositoryName admin(config-Repository)# url disk: admin(config-Repository)# exit admin(config)# exit

次のコマンドを入力して、FTP サーバにリポジトリを作成します。

admin# config t admin(config)# repository RepositoryName admin(config-Repository)# url ftp://ftpserver/directory admin(config-Repository)# user UserName password {plain | hash} Password admin(config-Repository)# exit admin(config)# exit

それぞれの説明は次のとおりです。

- *RepositoryName* とは、ファイルをバックアップする場所を指します。この名前には最大 30 文字までの 英数字を指定できます。
- *ftp://ftpserver/directory*とは、FTPサーバおよびサーバ上のディレクトリで、ここにファイルを転送しま す。FTP の代わりに SFTP、HTTP、または TFTP を使用することもできます。
- ユーザ名と {**plain** | **hash**} パスワード は、FTP、SFTP、または TFTP サーバのユーザ名とパスワード です。**hash**で暗号化されたパスワードを指定し、**plain**で非暗号化されたプレーン テキストのパス ワードを指定します。

次に例を示します。

admin# config t admin(config)# repository tmp admin(config-Repository)# url ftp://ftp.cisco.com/incoming admin(config-Repository)# user john password plain john!23 admin(config-Repository)# exit admin(config)# exit

#### リポジトリ データの一覧表示

リポジトリ内のデータを一覧表示できます。Cisco Prime Collaboration サーバに *admin* としてロ グインし、次のコマンドを実行します。

admin# **show repository** RepositoryName

次に例を示します。

admin# **show repository** myftp assurance\_Sun\_Feb\_09\_14\_20\_30\_CST\_2014.tar.gpg

## **Cisco Prime Collaboration Assurance** および **Analytics** ユーザ インター フェイスを使用したスケジュールのバックアップ

#### **Cisco Prime Collaboration** リリース **11.1** 以前の場合

ユーザインターフェイスからAssuranceおよびAnalyticsの両方にバックアップをスケジュール し、実行できます。

**Cisco Prime Collaboration** リリース **11.5** 以降の場合

バックアップするには、管理者としてログインする必要があります。

新しいバックアップ ジョブを作成するには、次のようにします。

- ステップ **1** 選択 **[**システム管理(**System Administration**)**]** > **[**バックアップ設定(**Backup Settings**)**]**。
- ステップ **2** [Backup] ページで [New] をクリックします。
- ステップ **3** バックアップ ジョブの名前を入力します。

バックアップ名が指定されていない場合、[Backup Title] フィールドは、デフォルトにより日付スタンプに 設定されます。

ステップ **4** ドロップダウン リストから [Backup Category] を選択します。

## ステップ **5** [Assurance Connection Settings] ペインで次の詳細情報を入力します。 sFTP、FTP、またはローカル接続を使用してバックアップを作成できます。 [sFTP] または [FTP] を選択した場合は、次の詳細情報を入力します。

- バックアップ ファイルの格納先サーバの IP アドレス
- バックアップの場所へのパス バックアップは、

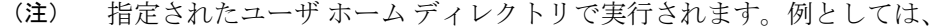

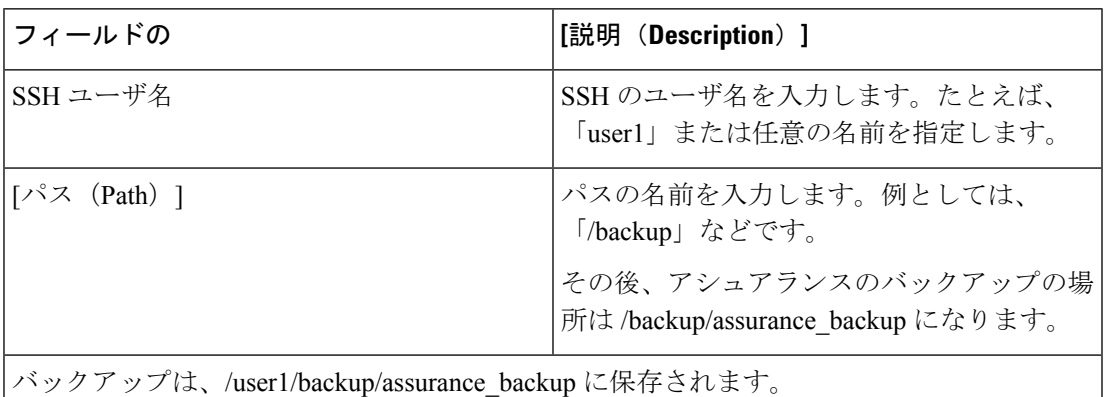

•ポート (sFTP の場合のみ)

• ユーザ名

• パスワード

クレデンシャルを使用して sFTP または FTP 接続をテストするには、[テスト(Test)] をクリックします。 ローカルを選択した場合は、ローカル マシンにバックアップ ファイルを保存する場所を指定します。

ローカルバックアップの場合は、[Backup History]ドロップダウンリストを使用して、保存するバックアッ プファイルの数を指定できます。デフォルトでは、最後の2個のバックアップファイルが保存されます。 バックアップ ファイルは、最大 9 個まで保存できます。

[Analytics Connection Settings] ペインは、Cisco Prime Collaboration Analytics を有効にした場合のみ使用する ことができます。

#### **Cisco Prime Collaboration** リリース **11.5** 以降の場合

Cisco Prime Collaboration Analytics は、MSP 展開でサポートされています。

ステップ **6** [Analytics Connection Settings] ペインで次の詳細情報を入力します。

SSH を使用して Analytics データをバックアップする場合は、リモート サーバのみ使用できます。

- バックアップ ファイルが保存されるリモート サーバの IP アドレス
- バックアップの場所へのパス。相対パスを指定する必要があります。

(注) バックアップは、指定したユーザのホーム ディレクトリで実行されます。例としては、

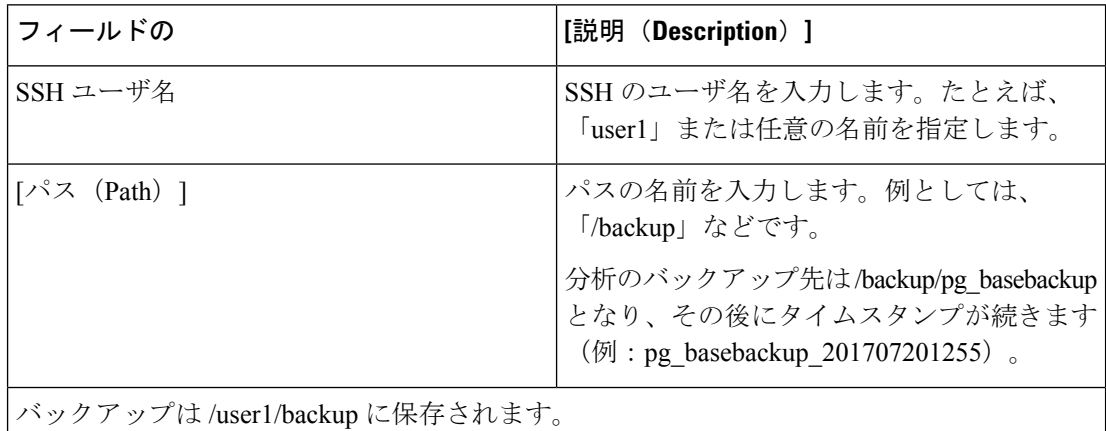

Analytics のバックアップ フォルダは次の形式になります。pg\_basebackup の後にタイムスタ ンプ (例: pg\_basebackup\_201707201255)。sFTP サーバ上にユーザが存在しない場合、バッ クアップは失敗します。

- SSH ポート
- SSH ユーザ名
- SSH パスワード

クレデンシャルを使用して接続をテストするには、[Test] をクリックします。

ステップ7 バックアップ開始時刻および繰り返し間隔を指定します。

日付の選択に表示される時刻は、クライアント ブラウザの時刻です。

ステップ **8** (オプション)バックアップステータス通知の送信先となる電子メールIDを入力します。複数の電子メー ル ID はカンマで区切って指定します。

> 電子メールを受信するには、Cisco Prime Collaboration Assurance サーバ で SMTP サーバの詳細を(**[**アラー ムとイベントの電子メール設定(**E-mail Setup for Alarms & Events**)**]**)で設定します。

**Cisco Prime Collaboration** リリース **11.5** 以降の場合

電子メールを受信するには、Cisco Prime Collaboration Assurance サーバ で SMTP サーバの詳細を(**[**アラー ムおよびレポート管理(**Alarm & Report Administration**)**]** > **[**アラームおよびイベント用に電子メールを セットアップ(**E-mail Setup for Alarms & Events**)**]**)で設定します。

ステップ **9 [Save]** をクリックします。

スケジュール設定したバックアップ ジョブが [Backup Management] ページに一覧表示されます。

**[Run Now]** をクリックすると、即座にバックアップを実行できます。

#### トラブルシューティング

問題:Cisco Prime Collaboration Assurance のバックアップ ジョブのステータスが、レポートの 生成後でもエラーと表示される。バックアップ ジョブが Cisco Prime Collaboration Assurance で スケジュールされている場合、バックアップ ファイルは sFTP ロケーションに生成され格納さ れます。この場所に、ゼロ以外のサイズのファイルが作成されます。Cisco Prime Collaboration Assuranceでスケジュールされたジョブのステータスが、実行されるたびにエラーになります。

期待:ジョブがエラーにならないか、エラーの原因が存在してエラーになる必要があります。

Cisco Prime Collaboration Assurance のバックアップ ジョブのステータスが、sFTP にレポートが 生成されるにもかかわらずエラーと表示されます。その場合は、バックアップ時に sFTP サー バのパスを変更してください。Cisco Prime Collaboration Assurance のレポートに使用する sFTP ロケーションに、非ルートのユーザロケーションを設定します。この問題の原因は、GPGキー がユーザ フォルダに存在しないことです。

バックアップに使用する sFTP ロケーションには、ルート ディレクトリ以外のどのディレクト リを使用してもかまいません(ルート ディレクトリでは GPG 暗号化が無効であるため)。

ルート ディレクトリの下にある場所を選択した場合は、ルート ディレクトリで GPG 暗号化を 有効にする必要があります。

## **CLI** を使用した **Cisco Prime Collaboration Assurance** データのバックアッ プ

CLI は SSH を介してのみサポートされます。telnet はサポートされません。Cisco Prime Collaboration サーバで使用されるポートは 26 です。リポジトリを作成した後、*admin* として CiscoPrime Collaboration サーバにログインし、次のコマンドを実行してデータをバックアップ します。

admin# **backup** *Backupfilename* **repository** *RepositoryName* **application cpcm**

それぞれの説明は次のとおりです。

- *Backupfilename*:バックアップ ファイル名(拡張子 .tar.gpg なし)。この名前には最大 100 文字までの英数字を指定できます。
- *RepositoryName*:ファイルをバックアップする場所。この名前には最大30文字までの英数 字を指定できます。

バックアップが完了すると、次のメッセージが表示されます。

% Creating backup with timestamped filename: *Backupfilename-Timestamp.*tar.gpg

バックアップファイルには、サフィックスとして末尾にタイムスタンプ(*YYMMDD-HHMM*) とファイル拡張子 .tar.gpg が付され、リポジトリに保存されます。

FTP サーバでのバックアップ例:

admin# backup assurance repository myftp application **cpcm**

ここで、myftp がリポジトリ名です。

### バックアップ履歴の確認

バックアップ履歴を確認できます。Cisco Prime Collaboration Assurance サーバにログインしま す。

パス:[システム管理(**System Administration**)] > [バックアップの設定(**Backup Settings**)]

スケジュール済み、または設定済みのすべてのバックアップは、[バックアップの設定(Backup Settings)] ページにリストされます。[実行履歴(Run History)] 列から履歴を確認できます。 詳細については、列にリストされている各ログのハイパーリンクをクリックしてください。

## 同じシステムでのデータの復元

以降の項では、同じシステムでデータを復元する処理について説明します。

データを復元するには、vSphere クライアントを使用して、VM コンソールから*admin*として Cisco Prime Collaboration アプリケーション サーバにログインします 。SSH/Putty プロンプトか ら復元をトリガーすることを推奨しません。

Cisco Prime Collaboration データを復元するには、次のコマンドを実行します。

admin# restore Backupfilename repository RepositoryName application cpcm

ここで、*Backupfilename* は、サフィックスとして末尾にタイム スタンプ(*YYMMDD-HHMM*) とファイル拡張子 .tar.gpg が付いたバックアップ ファイルの名前です。

FTP サーバでの復元例:

admin# restore assurance Sun Feb 09 14 20 30 CST 2014.tar.gpg repository myftp application cpcm

### 新しいシステムでの復元

CiscoPrime Collaboration では、システムのデータをバックアップし、システム全体に障害が発 生した場合に別のシステムでデータを復元することができます。

別のシステムからのバックアップを復元するには、次の手順を実行します。

データの復元先のシステムには、バックアップされたシステムと同じ MAC アドレスが必要で す(IP アドレスとホスト名は違っていてもかまいません)。

システム(バックアップされた元のシステム)の MAC アドレスを別のシステムに割り当てる ことができない場合は、Cisco TAC に新しいライセンス ファイル(新しい MAC アドレス用) に関する情報をお問い合わせください。

別のシステムからのバックアップを復元するには、vSphere クライアントを使用して VM コン ソールを介して管理者としてログインし、「データの復元」の説明に従って復元を実行しま す。「リポジトリの作成 」も参照してください。

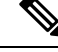

**Note** 実行後の要件として、データの復元後にはすべてのデバイスを再検出する必要があります。

<span id="page-752-0"></span>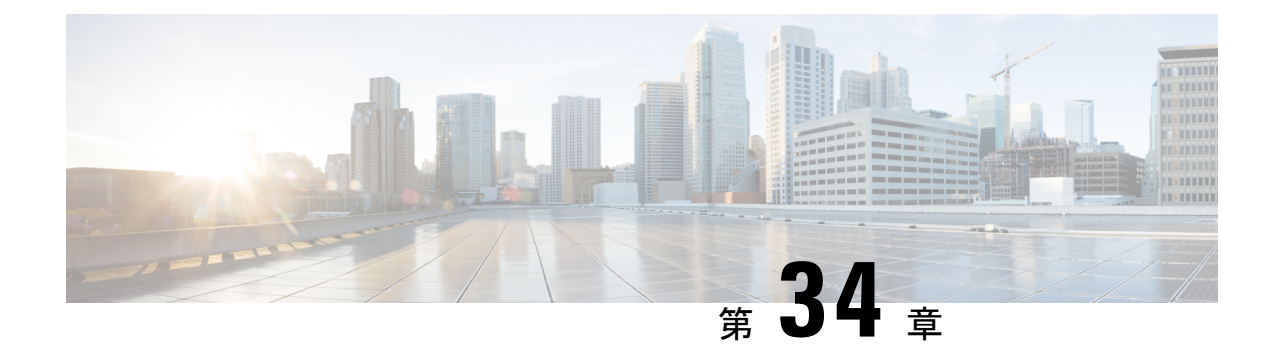

# ログ レベルの設定

このセクションでは、次の点について説明します。

• ログ [レベルの設定](#page-752-1) (729 ページ)

## <span id="page-752-1"></span>ログ レベルの設定

この章では、Cisco Prime Collaboration Assurance でサポートされているさまざまなログ レベル に関する情報を提供します。

## ログ レベル

Cisco Prime Collaboration Assurance は次のログ レベルをサポートしています。

- デバッグ アプリケーションのデバッグに使用します。
- 情報:アプリケーションの進捗状況を示します。
- 警告:害を及ぼす可能性がある状況を示します。
- エラー:アプリケーションが引き続き実行可能であることを示します。
- 深刻:深刻なエラーを示します。このレベルは、すべてのモジュールでリストされるわけ ではありません。

ロギングを無効にすることはできません。ただし、次の作業を実行できます。

- 必要に応じて、ログレベルを上げ、さらに多くのデータを収集する(最も高度なレベルは [Debug])。
- デフォルト ログ レベル ([Error]) に戻す。

ログレベルの設定は、「ログの管理 (Log Management) ]ページ (の順に移動) から変更でき ます。**[**システム管理(**System Administration**)**]** > **[**ログの管理(**Log Management**)**]**。ログ ファイルはバックアップ ファイルにも含められます。

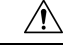

ログレベル設定を変更する場合は、必ず Cisco Technical Assistance Center (TAC) チームにお 問い合わせください。 注意

#### ログのダウンロード

この機能では、ログ ファイルのダウンロードを有効にして必要なログを共有できるようにし て、ネットワークの問題を迅速に解決するための情報を提供します。

前提条件:ログを収集するモジュールで、ログレベルをデバッグに設定する必要があります。 ログ レベルを [Debug] に設定する方法については、前述の項を参照してください。

ログをダウンロードするには **[**ログのダウンロード(**Download Log**)**]** ボタンをクリックしま す。.tar ファイルをダウンロードするよう要求されます。ファイル名は、(tar.)ファイルが生 成された日時を示すため、ログファイル、日付、タイムスタンプ(Cisco Prime Collaboration Assurance のサーバタイムに基づく)を生成したユーザのユーザ名を示します。ログファイル を表示するには、この同じ名前でファイルを開くか、または解凍します。ログファイルは圧縮 ファイルで、7-Zip などの解凍ユーティリティで開くことができます。

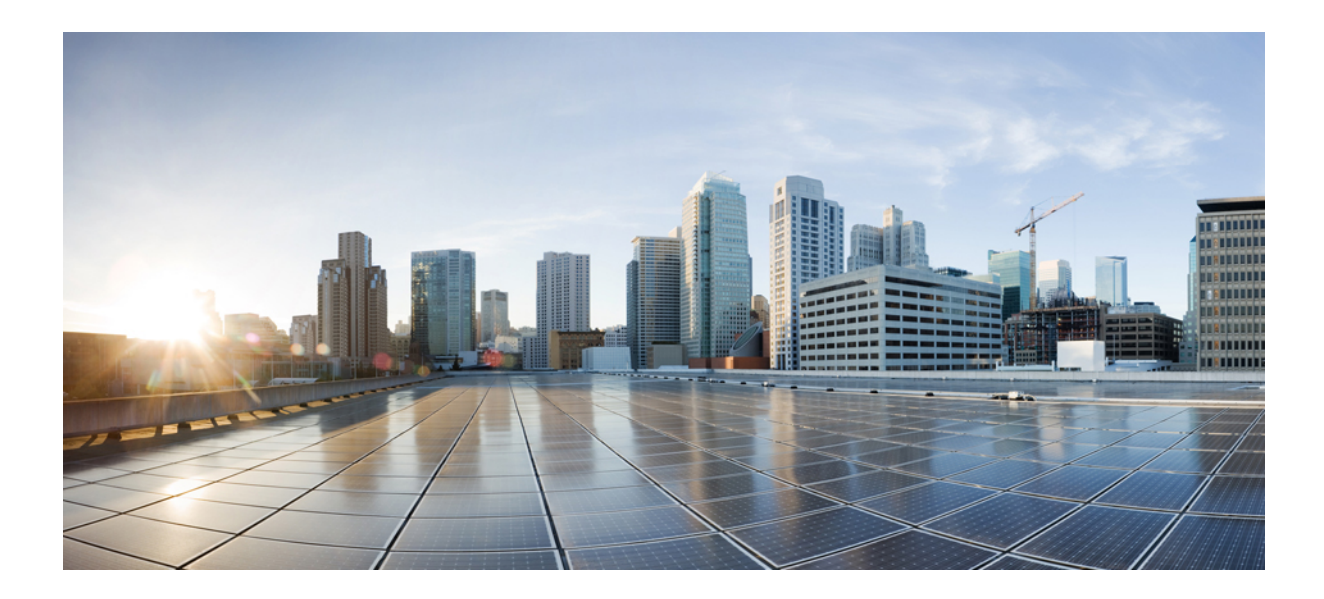

<sup>第</sup> **X** <sup>部</sup>

# **Unified Communication Operations** ダッシュ ボード

- Unified Communication Operations [ダッシュボードの概要](#page-756-0) (733 ページ)
- [しきい値設定](#page-760-0) (737 ページ)
- [システム設定](#page-762-0) (739 ページ)
- [レスポンダ設定](#page-766-0) (743 ページ)
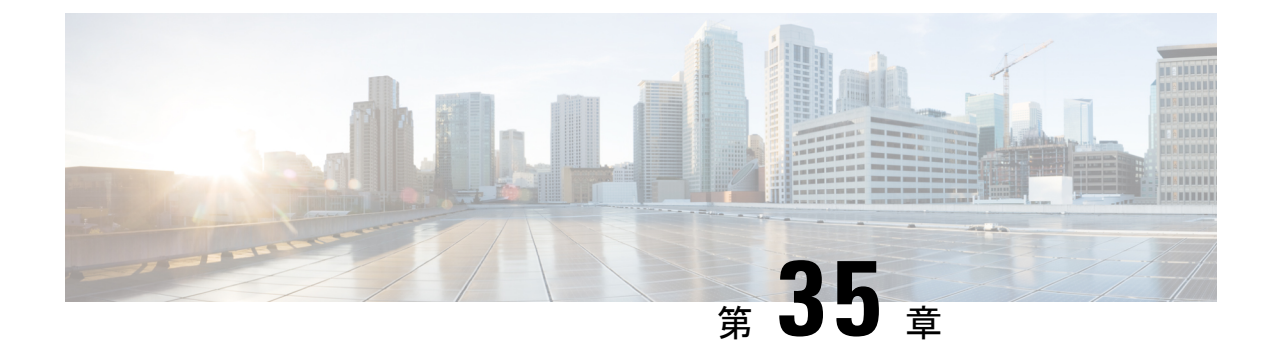

# **Unified Communication Operations** ダッシュ ボードの概要

この章では、次の内容について説明します。

• Unified [Communication](#page-756-0) Operations ダッシュボード (733 ページ)

## <span id="page-756-0"></span>**Unified Communication Operations** ダッシュボード

この項の内容は次のとおりです。

### **Unified Communication Operations Dashboard** の概要

Unified Communication Operations Dashboard (UCOD)は、複数のPCAノードから統合されたす べてのクラスタ情報を収集します。最大10個のレスポンダをサポートしています。UCODは、 1 つの特定のマスター サーバに登録されているさまざまな PCA サーバから、重要なアラート などのクラスタ情報を収集します。つまり、各 PCA はレスポンダであり、マスターと呼ばれ る 1 つのノードと通信します。

PCA ノードにマスターをインストールすると、同じ PCA ノードにレスポンダをインストール できる、またはインストールできない場合があります。マスターは、対応するマスターに登録 された複数のレスポンダからのクラスタ情報を示します。

## **PCA** へのレスポンダのインストール

PCAにレスポンダをインストールすると、[UC運用ダッシュボード (UCOperationsDashboard) ] メニューが表示されます。マスターとレスポンダ (オプション) を同じ PCA サーバにインス トールすることも、レスポンダのみを別の PCA ノードにインストールすることもできます。

[UC 運用ダッシュボード(UC Operations Dashboard)] タブをクリックし、次のサブメニューを探してくだ さい。

- a) UCODランディング (UCOD Landing) ページ:マスターが正常に登録されなければ、ランディング ページは表示されません。マスターが登録されていない場合は、それを伝えるエラーメッセージがユー ザに表示されます。
- b) レスポンダの設定(Responder Settings)ページ: マスターをレスポンダに登録します。

#### 次のタスク

UC [運用ダッシュボードの起動](#page-757-0) (734 ページ)

## <span id="page-757-0"></span>**UC** 運用ダッシュボードの起動

マスター IP アドレスを登録して、[UC Operations Dashboard] タブから UCOD ランディングペー ジのサブメニューに移動します。

#### マスター **IP** アドレスの登録

**PCA** にログインします。

[UC運用ダッシュボード(UC Operations Dashboard)]に移動して、[レスポンダ設定(Responder Settings)] をクリックします。

[UCOD マスターノード(UCOD Master Node)] フィールドにマスター IP アドレスを入力しま す。

[有効化 (Enable) ]をオンにし、[適用 (Apply) ] をクリックします。

登録が完了したら、[レスポンダ設定 (Responder Setting) ]ページにアクセスして、マスターを レスポンダに登録します。

#### 手順

- [UC運用ダッシュボード(UC Operations Dashboard)]タブをクリックすると、[UCODログ イン(UCOD Login)] ページが表示されます。
- ユーザ名に **globaladmin**(小文字)と入力し、PCA のパスワードと同じパスワードを入力 すると、UCOD のランディング ページが表示されます。
- ユーザ名には **globaladmin** 以外は入力できません。「ユーザ名またはパスワードが無効で す。もう一度入力してください」というエラー メッセージが表示されます。

#### 次のタスク

Unified Communication 運用ダッシュボードのランディング ページ

マスター IP アドレスを登録していない場合、「UC Operations Dashboard のマスター IP アドレ スが正しく登録されていません。マスターを[レスポンダ設定ページ (Responder Settings Page) ] のレスポンダに登録してください」というエラー メッセージが表示されます。 (注)

## **Unified Communication Operations** のランディングページ

このページには、次のフィールドで示されたとおり、Unified Communication Manager クラスタ の情報で構成されています。

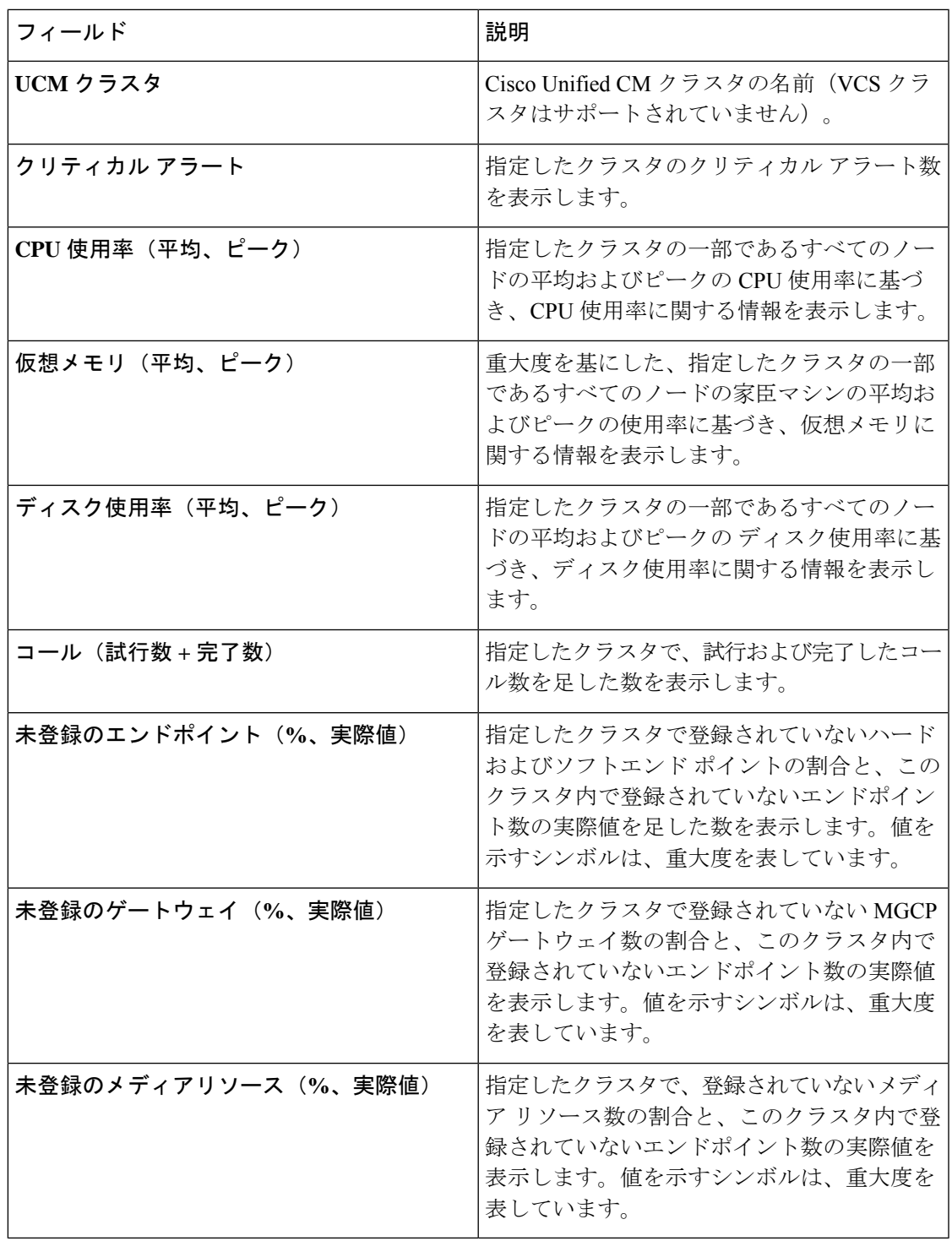

$$
\Delta
$$

CPU 使用率(平均、ピーク)、仮想メモリ(平均、ピーク)、ディスク使用率(平均、ピー ク)には値に対して記号が付いており、これらの値は重要度に基づき並べ替えられています。 (注)

上記のすべてのフィールドには、値に対していくつかのシンボルが付けられており、これは重 大度を表します。

これらのシンボルの上にマウスのカーソルを合わせると、それぞれの[しきい値の条件(Threshold Criteria)] を読み取ることもできます。

これらのホバー メッセージの内容は[、しきい値設定](#page-760-0) への変更に応じて適宜変更されます。

シンボルおよびホバー メッセージの説明は、次のとおりです。

#### 記号

- **1.** 赤いクロス クリティカル
- **2.** 黄色の三角形 警告
- **3.** 緑色の丸チェック 情報
- ホバー メッセージ
- 1. 0~50% (含む) のしきい値
- 2. 50~70% (含む) のしきい値
- **3.** 70% を超えるしきい値

UCOD ランディングページの設定の下にあるサブメニューにアクセスする方法

下のサブメニューを表示するには、**UCOD**ランディングページの右上隅にある**[**設定(**Settings**)**]** アイコンをクリックします。

- **1.** [しきい値設定](#page-760-0)
- **2.** [システム設定](#page-762-0)

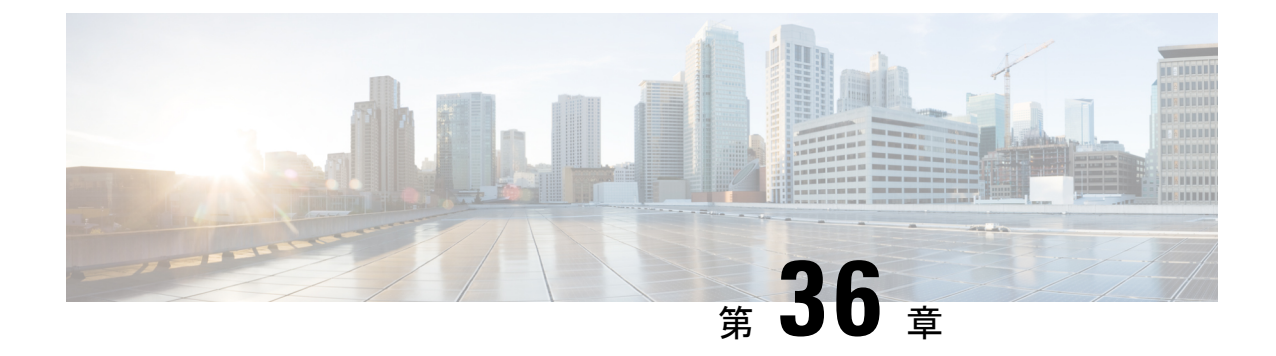

# しきい値設定

この章では、次の内容について説明します。

• [しきい値設定の概要](#page-760-1) (737 ページ)

## <span id="page-760-1"></span>しきい値設定の概要

[しきい値設定(ThresholdSettings)]ページには、**CPU**使用率、仮想メモリ、ディスク使用率、 未登録のエンドポイント、未登録のゲートウェイ、未登録のメディアリソースなどのしきい値 パラメータの条件が、パーセンテージで表示されます。

しきい値設定のテーブルには、デフォルト値が表示されます。デフォルト値を上書きするよう に選択し、重要なパラメータを定義することができます。ここで設定したデータは、ダッシュ ボードに反映されます。

### <span id="page-760-0"></span>しきい値設定

しきい値パラメータの重大度レベルを設定できます。

- ステップ **1** デフォルトのしきい値パラメータ値を復元するには、テーブルの下にある [デフォルトにリセット(Reset to Default)] をクリックします。
- ステップ2 [保存 (Save) ]をクリックして、設定を保存します。

保存が正常に完了したら、ランディング ページに移動して、保存されているこれらのしきい値に基づい て、重大度が更新されたことを示すカラムを検索します。

無効なデータを入力すると [保存 (Save) ]

ボタンは無効になり、関連するエラー メッセージが各フィールドに表示されます。エラー メッ セージは、カラムごとに異なります。 (注)

### しきい値パラメータ

しきい値パラメータには、次の 3 つの重大度レベルがあります。

- **1.** 深刻
- **2.** 警告
- **3.** 情報

以下には、ルールが表示されています。無効なデータを入力すると、フィールドには重大度が 表示されます。

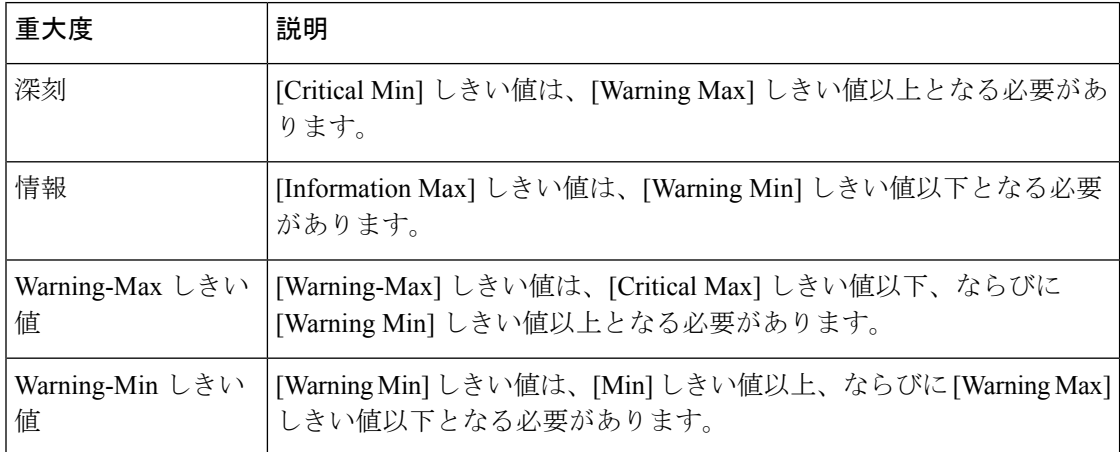

表示には、デフォルトのしきい値条件が示されています。

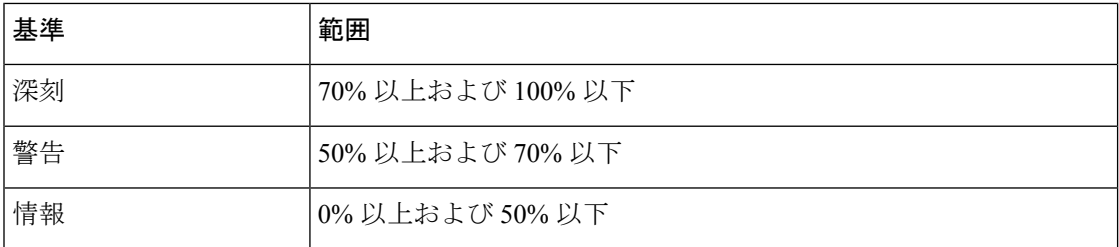

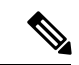

お互いが重複しない連続したカスタム範囲を指定する必要があります。たとえば、[Critical]範 囲が 80 ~ 100 で、[Warning] 範囲が 60 ~ 70 は有効ではありません。 (注)

- **1. UCOD** ランディング ページの右上隅にある **[**設定(**Settings**)**]** をクリックします。
- **2.** ドロップダウンリストから**[**システム設定(**SystemSettings**)**]**をクリックします。**[**システ ム設定(**System Settings**) **]** ページが表示されます。

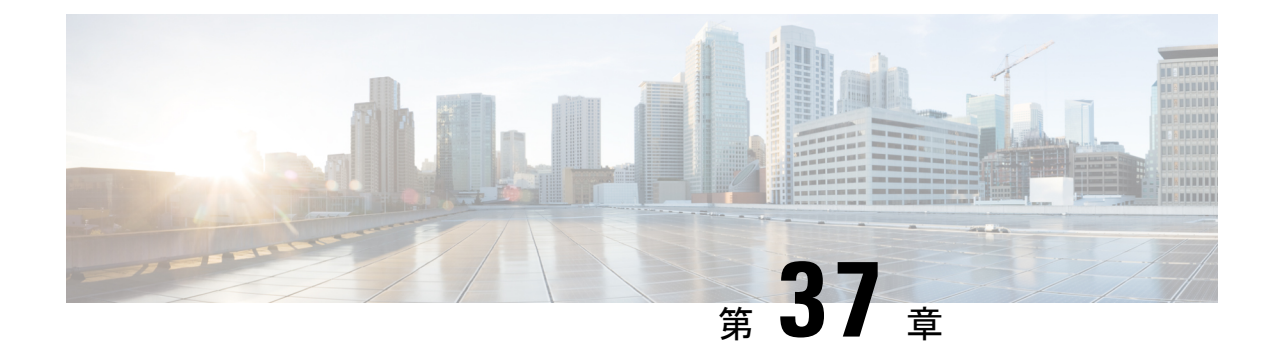

# システム設定

この章では、次の内容について説明します。

• [システム設定](#page-762-0) (739 ページ)

## <span id="page-762-0"></span>システム設定

[システム設定(System Settings)] ページで、マスター アプリケーションを設定します。この ページで、監視するレスポンダ(PCA ノード)を追加できます。

- [はい (Yes) ] をクリックすると、マスターノードが有効になります。
- [いいえ (No) 1をクリックすると、マスター ノードが無効になります。「UC運用ダッ シュボードのマスターノードを無効にしますか」というメッセージが表示されます。
- [はい(YES) ] をクリックして、マスターノードの削除を確認します。

マスターの有効化は、デフォルトで [はい(Yes)] の状態にあります。マスターを無効にする と、マスターとそれに関連付けられたレスポンダとの間で通信は行われません。 (注)

## 関連付けられたレスポンダの追加または削除

表には、関連付けられているレスポンダの一覧が示されています。

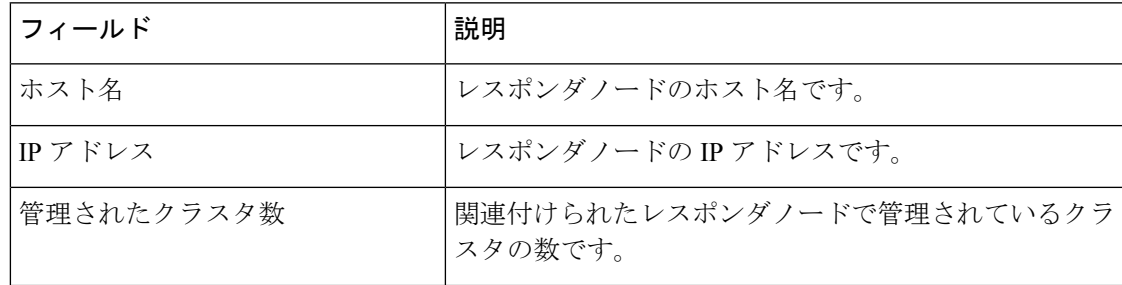

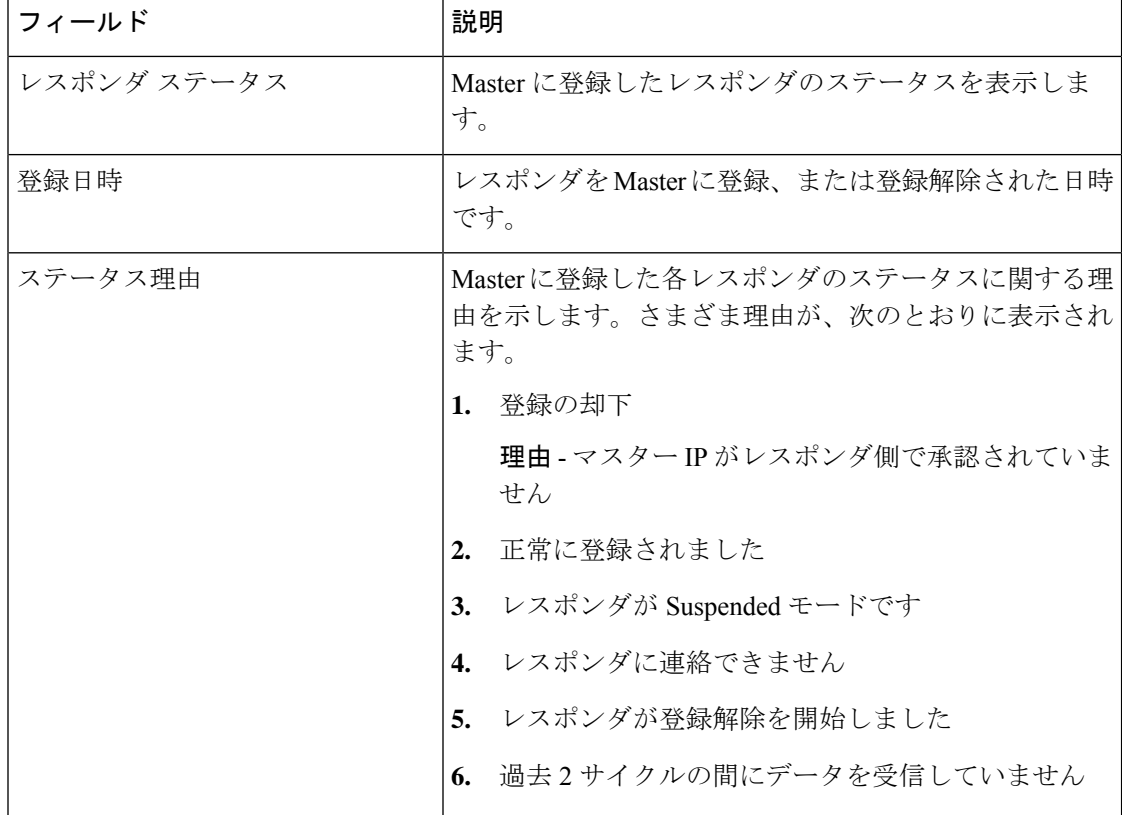

関連付けられたレスポンダの追加または削除

**1. [**追加(**Add**)**]** をクリックして、関連付けられたレスポンダを追加します。

ポップアップした **[**レスポンダ **IP**(**Responder IP**)**]** フィールドに、追加するコンマ区切り のマスター IP アドレスまたはホスト名を入力します。

**2.** 削除するレスポンダのボックスをオンにします。

[選択したレスポンダを削除しますか (Do you want to delete the selected Responder(s)) 1とい うメッセージが表示されます。

選択したレスポンダを削除するには、**[**はい(**Yes**)**]** をクリックします。

選択したレスポンダを維持するには、**[**いいえ(**No**)**]** をクリックします。

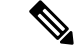

**[**システム設定(**System Settings**)**]** ページでレスポンダを削除すると、対応するクラスタ デー タも削除されます。 (注)

### ジョブ頻度の設定

[Cluster Summary Job Frequency] のドロップダウン ボックスを使用し、必要に応じてクラスタ 概要のジョブ頻度を 1、3、5、または 10 分に設定します。

$$
\mathscr{A}
$$

(注) デフォルトの時間間隔は **5** 分です。

**[**適用(**Apply**)**]** をクリックします。

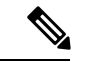

- **1.** ジョブ頻度は、すべてのレスポンダに適用されます。選択した各時間間隔に対して、レス ポンダは、集計されたクラス概要に関する情報を Master に送信します。 (注)
	- **2.** メガク ラスタの場合、間隔が大きければ大きいほど(> 5分)精度が高まります。小さい クラスタ(ノード数が -3~5)と少ない PCA (<=5)の場合は頻度を少なくします。

## 共有秘密キーの設定

#### 手順

- マスターの設定中に [レスポンダ設定(Responder settings)] ページで設定したのと同じ共 有秘密キーを入力します。
- Master と関連付けられたレスポンダの両方に同じキーを提供する必要があります。
- [システム設定(System Settings)] ページですべてのフィールドを設定したら、[適用 (Apply)] をクリックします。

**741**

I

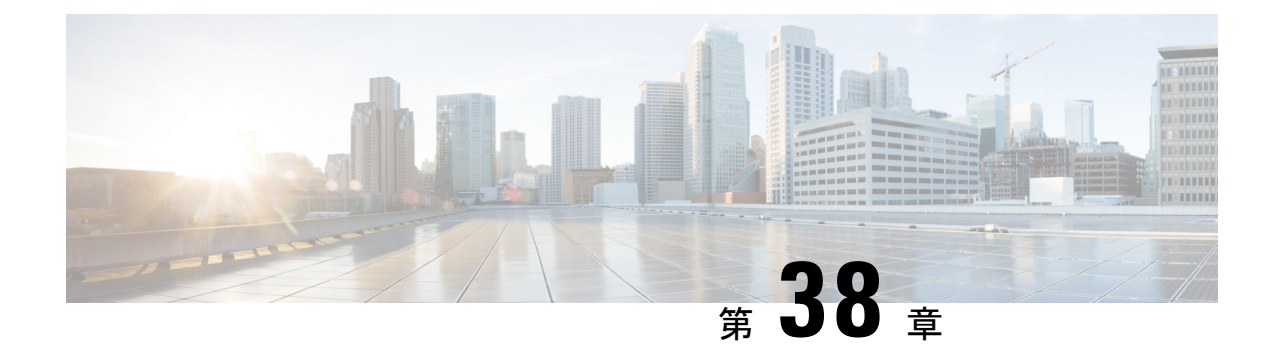

# レスポンダ設定

この章では、次の内容について説明します。

• [レスポンダ設定の概要](#page-766-0) (743 ページ)

## <span id="page-766-0"></span>レスポンダ設定の概要

このページには、**[**レスポンダ設定(**Responder Settings**)**]** の完全な情報があります。

レスポンダをインストールすると、デフォルトでは **[Suspend]** 状態になります。つまり、レス ポンダがデータを収集または送信することはありません。この状態では、マスター IP アドレ スと共有秘密鍵はデフォルトで **[Disable]**状態になってい ます。

## レスポンダの有効化

- ステップ1 [有効化 (Enable) ] をクリックし、[レスポンダの設定 (Responder Settings) ] ページで、レスポンダの状態 を手動で選択します。
- ステップ2 [UCOD マスターノード (UCOD Master Node) ]フィールドに、ホスト名またはマスターIP アドレスのいず れかを入力します。

### 共有秘密キーの設定

レスポンダの状態を有効にして UCOD マスターノードを入力し、共有秘密鍵を設定します。 これは任意ですが、データを保護するため強く推奨します。これは Master とレスポンダ間の 通信を保護します。

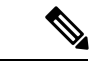

(注) Master と関連付けられたレスポンダの両方に同じキーを提供する必要があります。

共有秘密鍵は、以下のポリシーに基づき設定します。

登録ステータス

鍵のポリシー:

- **1.** 英数字(大文字と小文字を区別)
- **2.** 長さは 8 ~ 24 文字
- **3.** 特殊文字は不可

### 登録ステータス

ステップ **1** [適用(Apply)] をクリックして、レスポンダの設定を正常に登録します。 共有秘密キーを設定すると、それに応じて登録ステータスが変更されます。

ステップ **2** 以下のそれぞれの理由を確認してください。

- **1.** 登録済み:マスターへの登録が正常に終了した。
- **2.** 保留中:レスポンダが中断されているか、またはマスターが登録に利用できない(デフォルトの状 態)。
- **3.** 未登録:レスポンダの IP がマスターの承認済みリストにない。
- **4.** 一時停止:レスポンダが中断状態である。ただし、マスターは、承認済みリストにこのレスポンダ IP を持っている。

マスターIPアドレス/共有秘密キーの検証が正常に行われると、レスポンダは正常にマスターに登録さ れます。

正しいマスター IP アドレスやホスト名を指定しない場合、[レスポンダ設定(Responder Settings) ] ページの [適用 (Apply) ] ボタンは無効になります。 (注)

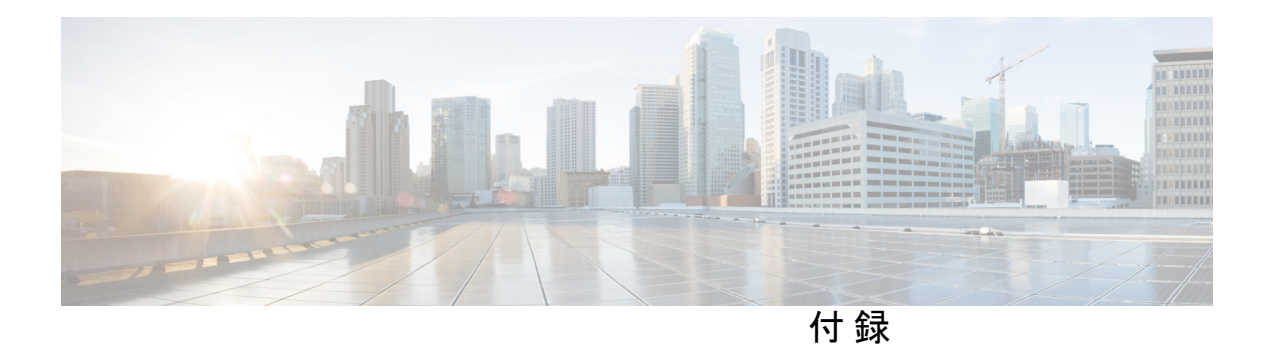

## 参考資料

このセクションでは、Synthetic Test Worksheet、Cisco 1040Sensor Management、ユーザ インター フェイスに関する情報を提供します。

- Synthetic Test [ワークシート](#page-770-0) (747 ページ)
- Cisco 1040 [センサー管理](#page-774-0) (751 ページ)
- セキュアな JTAPI [接続のトラブルシューティング](#page-786-0) (763 ページ)
- Jetty および Tomcat [サーバの](#page-788-0) TLS 設定 (765 ページ)
- ユーザ [インターフェイス](#page-792-0) (769 ページ)

 $\mathbf l$ 

<span id="page-770-0"></span>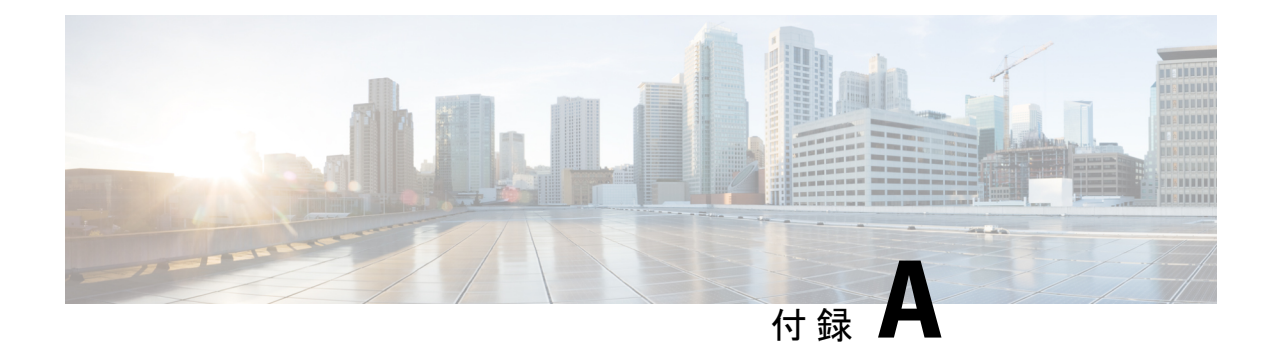

# **Synthetic Test** ワークシート

このセクションでは、次の点について説明します。

• Synthetic Test [ワークシート](#page-770-1) (747 ページ)

## <span id="page-770-1"></span>**Synthetic Test** ワークシート

模擬テストで使用するために Cisco Unified Communications Manager 内で作成する必要がある電 話機の数は、次のものによって決まります。

- 設定する模擬テストの数。
- 実行するテストのタイプ。

次の表は、必要な電話機の数を決定するためのワークシートです。表に記載されている情報を 使用して、テストの回数を入力し、必要な電話機の総数を計算してください。

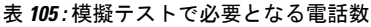

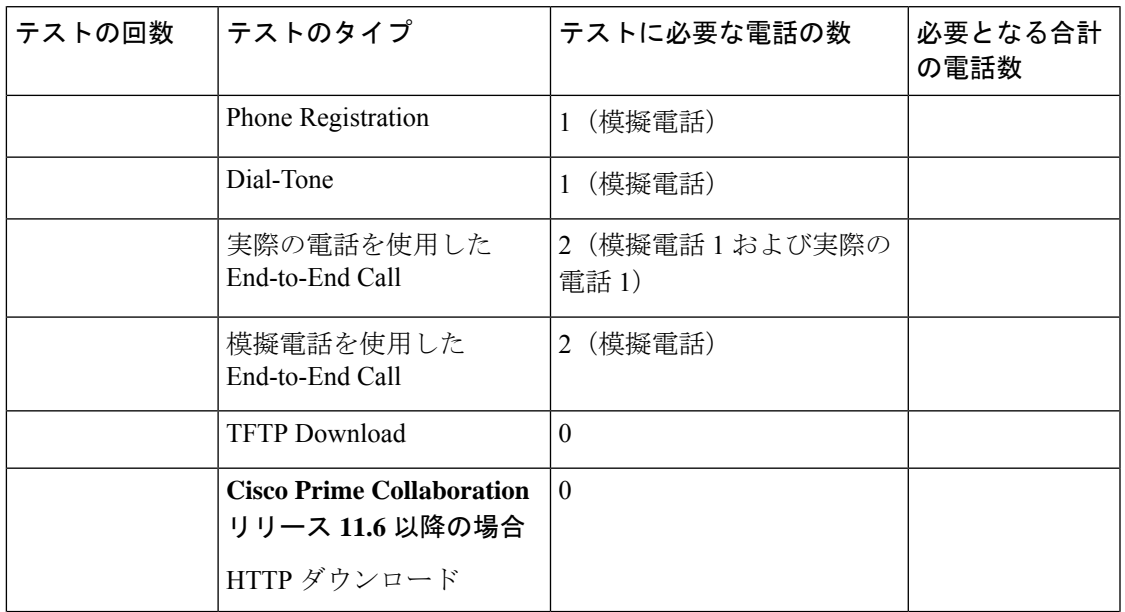

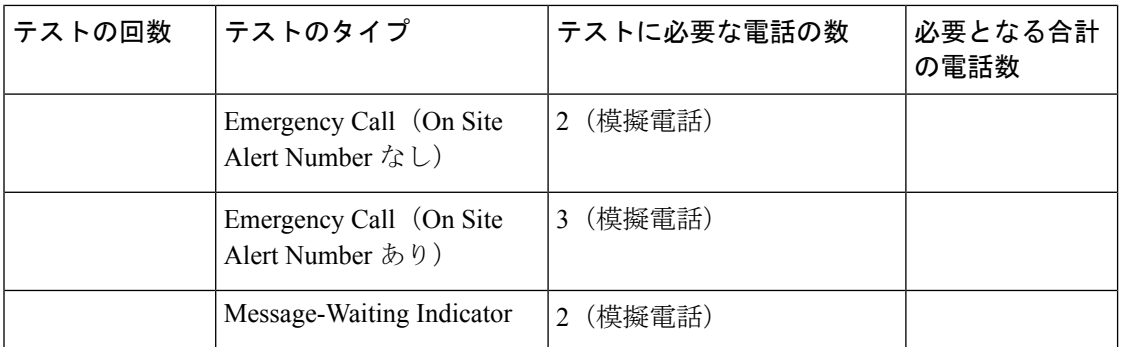

各UnifiedCMの電話機を設定する際は、次のワークシートを使用するとCiscoPrimeCollaboration Assurance へのデータ入力が簡単になります。

表のダッシュは、MAC アドレス、宛先の電話の内線番号、または宛先の電話の Cisco Unified Communications Manager にデータが必要とされないことを示します。

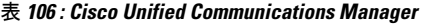

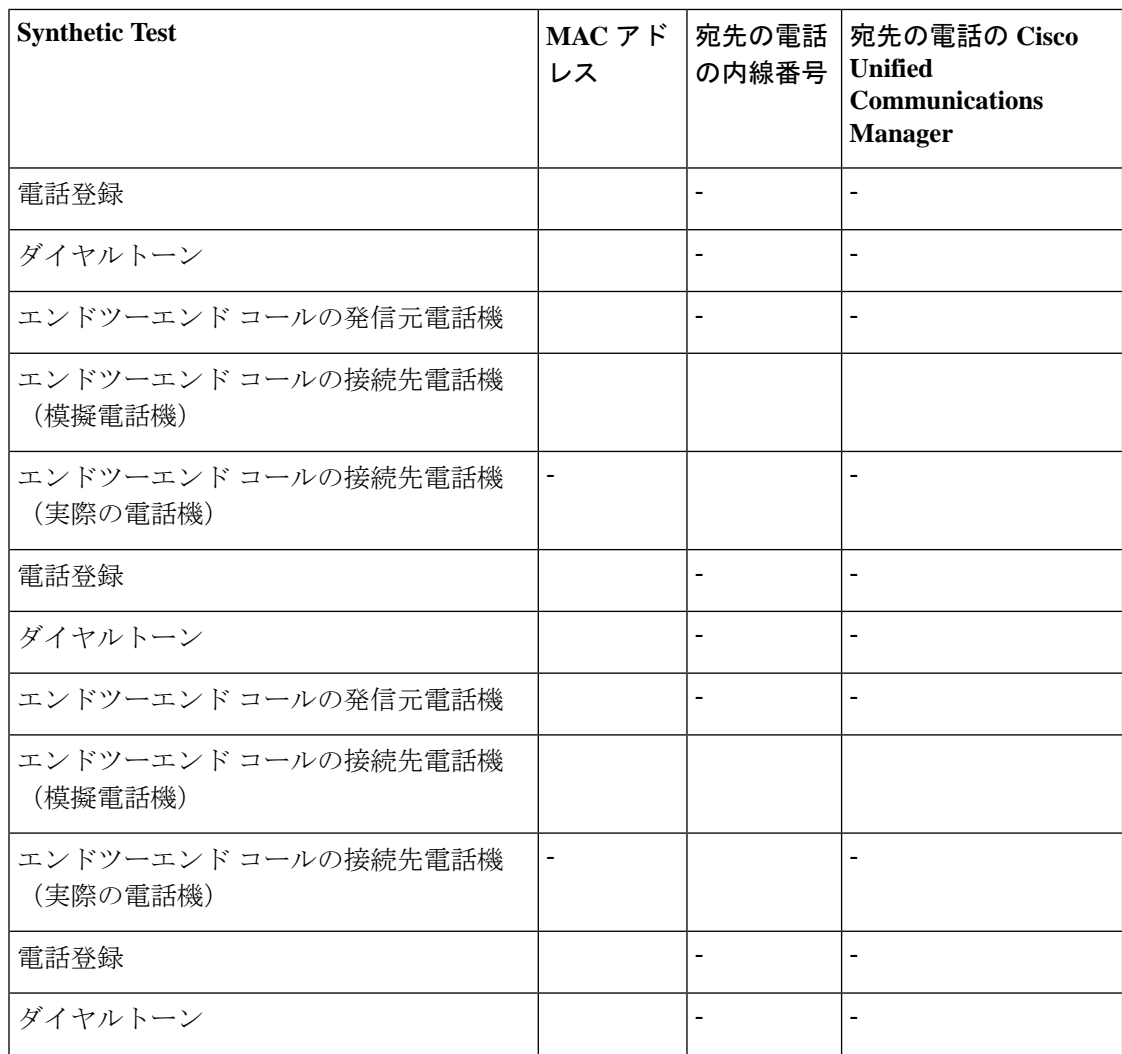

I

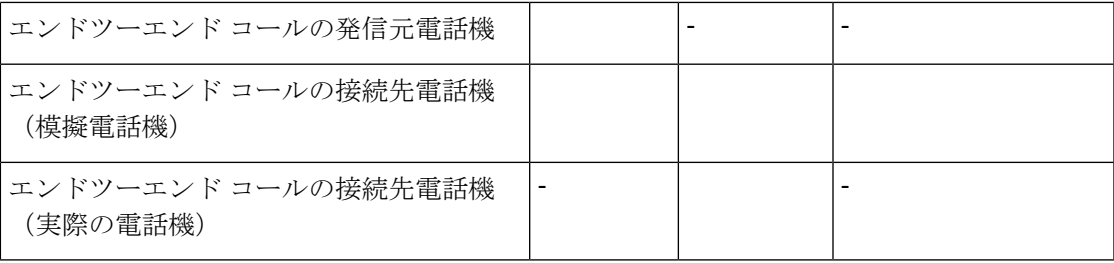

#### 表 **<sup>107</sup> : Cisco Emergency Responder**

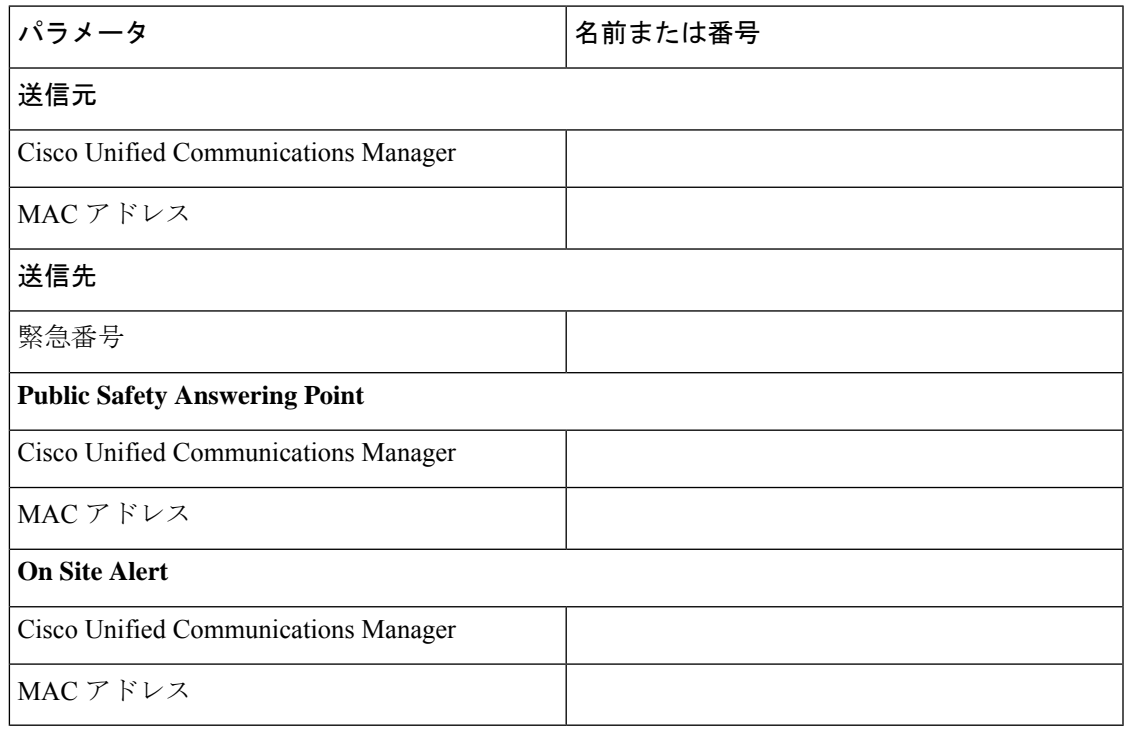

#### 表 **<sup>108</sup> : Cisco Unity**

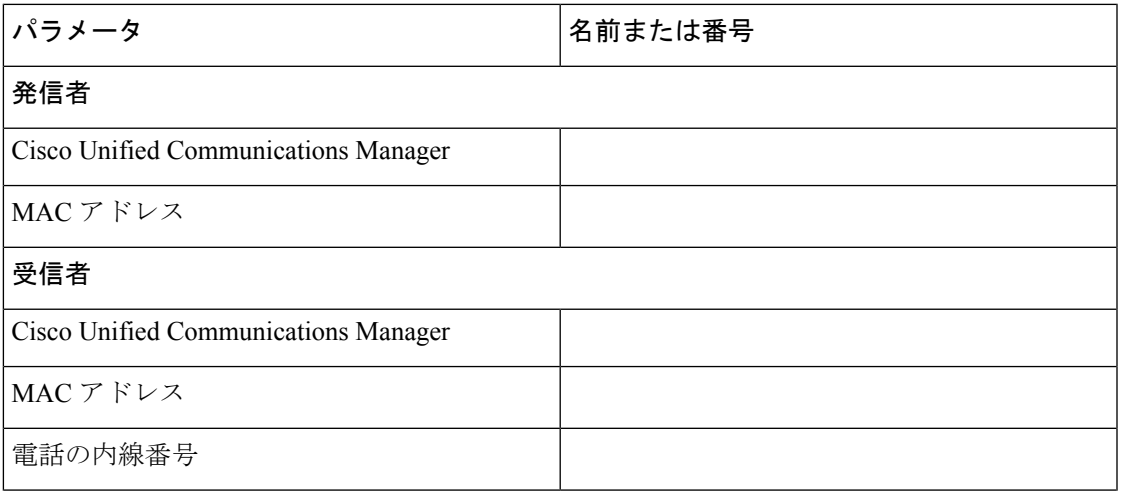

Ι

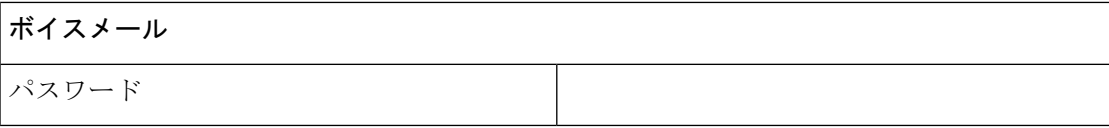

<span id="page-774-0"></span>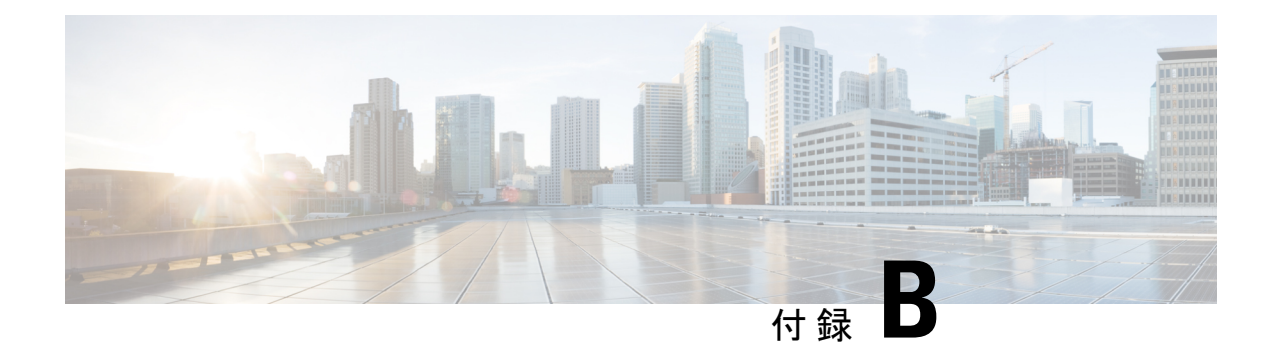

## **Cisco 1040** センサー管理

このセクションでは、次の点について説明します。

• Cisco 1040 [センサー管理](#page-774-1) (751 ページ)

## <span id="page-774-1"></span>**Cisco 1040** センサー管理

CiscoPrime Collaboration Assurance は 、Cisco 1040 センサーから受信したデータを使用してネッ トワーク内の音声伝送の品質を判断します。

を必要に応じて動作するには 、Cisco 1040 に接続するスイッチを管理し 、Cisco Prime Collaboration Assuranceで設定する必要があります。詳細については、『[CiscoPrimeCollaboration](http://www.cisco.com/c/en/us/support/cloud-systems-management/prime-collaboration/products-installation-guides-list.html) Assurance and Analytics [インストールおよびアップグレード](http://www.cisco.com/c/en/us/support/cloud-systems-management/prime-collaboration/products-installation-guides-list.html) ガイド』を参照してください。

(注)

Cisco 1040 センサーの管理は、Cisco Prime Collaboration Assurance を MSP モードでインストー ルした場合には適用されません。

この項の内容は、次のとおりです。

## **Cisco Prime NAM/vNAM** の概要

Cisco 1040 センサーの販売は終了いたしました。詳細については、「Cisco 1040 [センサーの販](http://www.cisco.com/c/en/us/products/collateral/cloud-systems-management/prime-collaboration/eos-eol-notice-c51-731102.html) [売および生産終了」](http://www.cisco.com/c/en/us/products/collateral/cloud-systems-management/prime-collaboration/eos-eol-notice-c51-731102.html)ページを参照してください。

Cisco 1040 センサーは CiscoPrime NAM/vNAMCisco に置き換えられ、不足する機能を満たしま す。Cisco Prime Network Analysis Module(NAM)と Cisco Prime Collaboration Assurance を同時 に使用して、音声やその他のネットワークに関連する問題を監視し、トラブルシューティング を行うことができます。詳細については、Using Cisco Prime Virtual Network [Analysis](http://www.cisco.com/c/en/us/products/collateral/cloud-systems-management/prime-collaboration/white-paper-c11-732318.html) Module お よびCiscoPrimeCollaboration[を使用して音声とビデオを監視およびトラブルシュート」](http://www.cisco.com/c/en/us/products/collateral/cloud-systems-management/prime-collaboration/white-paper-c11-732318.html)のホワ イトペーパーを参照してください。

NAM レポートから取得できる情報については、NAM & Sensor Report (514[ページ\)](#page-537-0)を参照し てください。

### **Cisco Prime Collaboration Assurance** の初期設定を実行

Cisco 1040 センサーの初期設定を行うには、次の手順を実行します。

- ステップ **1** Cisco Prime Collaboration Assurance と Cisco 1040 センサーを使用するには、1 台以上の TFTP サーバを追加 します。「Cisco 1040 [設定およびイメージ](#page-775-0) ファイル用の TFTP サーバの設定」を参照してください。
- ステップ **2** デフォルトのコンフィギュレーション ファイルを作成します。「Cisco 1040 センサー [デフォルト設定の](#page-776-0) [セットアップ](#page-776-0)」を参照してください。

Cisco 1040 がネットワークに接続されるときは、Cisco Prime Collaboration Assurance に登録される前に、 TFTP サーバから設定ファイルがダウンロードされます。

#### <span id="page-775-0"></span>**Cisco 1040** 設定およびイメージ ファイル用の **TFTP** サーバの設定

CiscoPrime Collaboration Assurance では、Cisco 1040 用の設定ファイルとバイナリ イメージ ファ イルを提供するために、1 つ以上の TFTP サーバが使用されます。Cisco Prime Collaboration Assurance で使用する TFTP サーバを少なくとも 1 つ定義する必要があります。バックアップ サーバが必要な場合や、複数の DHCP スコープがある場合は、追加の TFTP サーバを設定する ことができます。

TFTP サーバで書き込みの失敗が発生した場合は、Cisco Prime Collaboration Assurance がサーバ 上に保持している設定ファイルを使用して復旧できます。この場合、Cisco Prime Collaboration Assurance 用に設定されている各 TFTP サーバに、Cisco Prime Collaboration Assurance から手動 で設定ファイルをコピーします。

#### **TFTP** サーバの追加と削除

Cisco Prime Collaboration Assurance への Cisco 1040 の登録を可能にするには、Cisco Prime Collaboration Assurance が Cisco 1040 の設定ファイル(およびバイナリ イメージ ファイル)を 提供できるように、少なくとも 1 つの TFTP サーバを定義する必要があります。

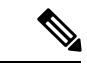

- (注)
- CiscoPrime Collaboration Assurance を TFTP サーバとして使用することはサポートされてい ません。また、CiscoPrime Collaboration Assurance サーバで CWCS TFTP サービスを無効に することを推奨しています。
	- Unified CM を TFTP サーバとして使用する場合は、
		- 設定ファイルとイメージ ファイルを Cisco Prime Collaboration Assurance から Unified CM TFTP サーバのルートロケーションに手動でコピーする必要があります。
		- ファイルを更新して TFTP サーバにコピーした後、Cisco 1040 がそのファイルをダウ ンロードできるよう、(UnifiedCM上の)CiscoTFTPサービスを再起動することが必 要になる場合もあります。
- ステップ **1** 選択 **[**アラームおよびレポート管理(**Alarm & Report Administration**)**]** > **[1040** センサーのセットアップ  $(1040$  **Sensor Setup**)  $\vert \cdot \vert$  **[TFTP**  $\forall$   $\rightarrow$  *i*) **(TFTP Servers**)  $\vert$ TFTP サーバ セットアップ ページが表示されます。
- ステップ **2** [Add] をクリックします。 [TFTP サーバの設定(TFTP Server Setting)] ダイアログボックスが表示されます。
- ステップ **3** 次のフィールドにデータを入力します。
	- TFTP サーバ:IPアドレスまたは DNS 名
	- ポート番号:慣例的なポート番号は 69 です。
- ステップ **4 [OK]**をクリックします。
	- (注) 削除するには、TFTP サーバを選択して [削除(Delete)] をクリックします。

#### <span id="page-776-0"></span>**Cisco 1040** センサー デフォルト設定のセットアップ

この手順は、次の目的で使用します。

- コールメトリックのアーカイブの有効化または無効化:CiscoPrimeCollaboration Assurance によって、MOS データがデータベースに保存されます。このデータをファイルにも保存 することができます。
- アーカイブ データ ファイルおよび Cisco 1040 イメージ ファイルのディレクトリ パスを表 示します。
- デフォルト設定ファイルの作成:QOVDefault.CNF は、Cisco 1040 が登録可能なプライマ リ Cisco Prime Collaboration Assurance を指定します。

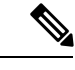

UnifiedCMソフトウェアバージョン4.2以降のバージョンをTFTP サーバとして使用している場合は、Cisco Prime Collaboration Assurance サーバの画像ファイル ディレクトリから Unified CM TFTP サーバ上のルートの場所にデフォルト設定ファイルを手動 でコピーする必要があります。詳細については、次の手順のス テップ 3 を参照してください。 (注)

Cisco 1040 センサーを設定するには、次の手順を実行します。

ステップ **1** 選択(Select) **[**アラームおよびレポートの管理(**Alarm & Report Administration**)**]** > **[1040** センサー(**1040 Sensors**)**]**

[セットアップ (Setup) ] ページが表示されます。

ステップ **2** 次の表に説明されているデータをアップデートします。

ステップ **3 [OK]**をクリックします。Cisco Prime Collaboration Assurance によって、設定ファイルがローカルに保存さ れ、Cisco Prime Collaboration Assurance に追加された TFTP サーバにコピーされます。

#### **Cisco 1040** センサー**/NAM** セットアップ ページ:グラフィカル ユーザ インターフェイス要素

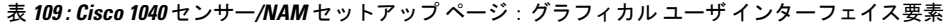

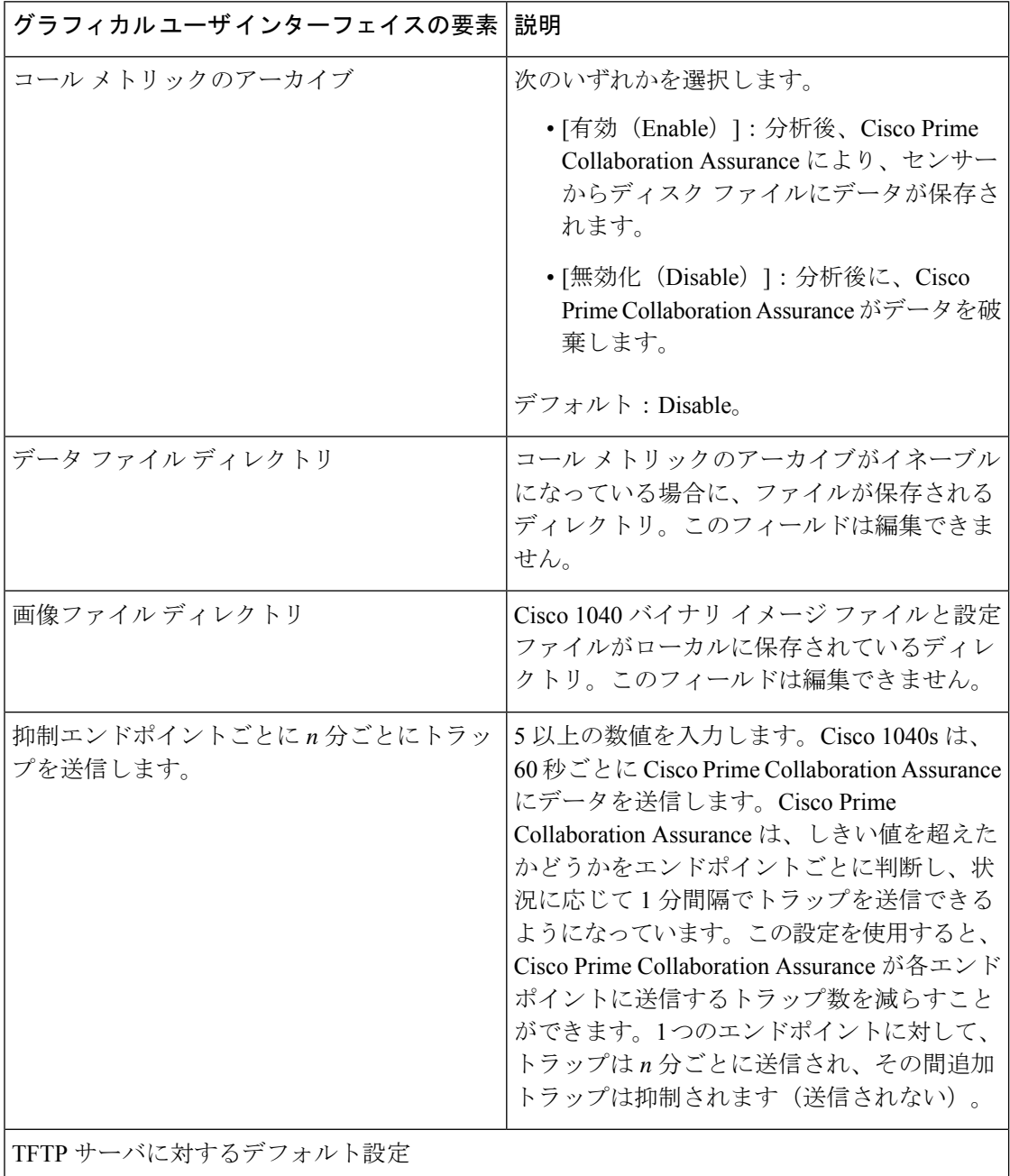

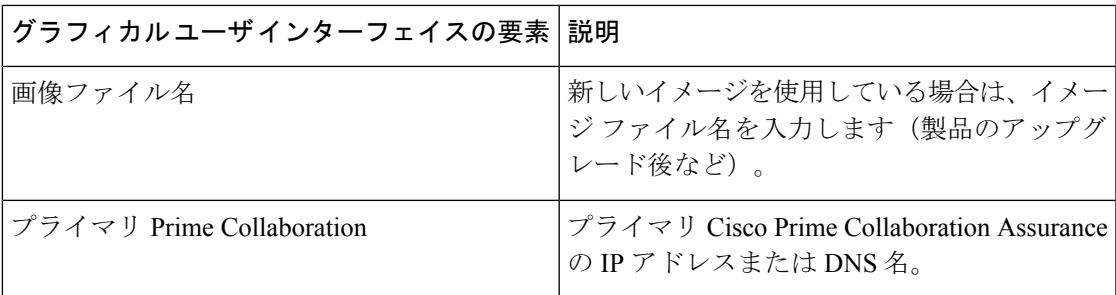

## **Cisco Prime Collaboration Assurance** で **Cisco 1040** センサーを設定

CiscoPrime Collaboration Assurance は、音声ネットワークにインストールされている Cisco 1040 センサーから受信したデータを分析します。Cisco Prime Collaboration Assurance は複数の Cisco 1040 センサーを管理します。

この項の内容は、次のとおりです。

### **Cisco 1040** センサーの詳細

Cisco 1040センサーの詳細を表示するには、**[**アラームおよびレポートの管理(**Alarm & Report Administration**)**]** > **[1040**センサーのセットアップ(**1040 Sensor Setup**)**]** > **[**管理

(Management) ]。[Cisco 1040センサーの詳細 (Cisco 1040 Sensor Details) ] ページに、次の表 に示す情報が表示されます。

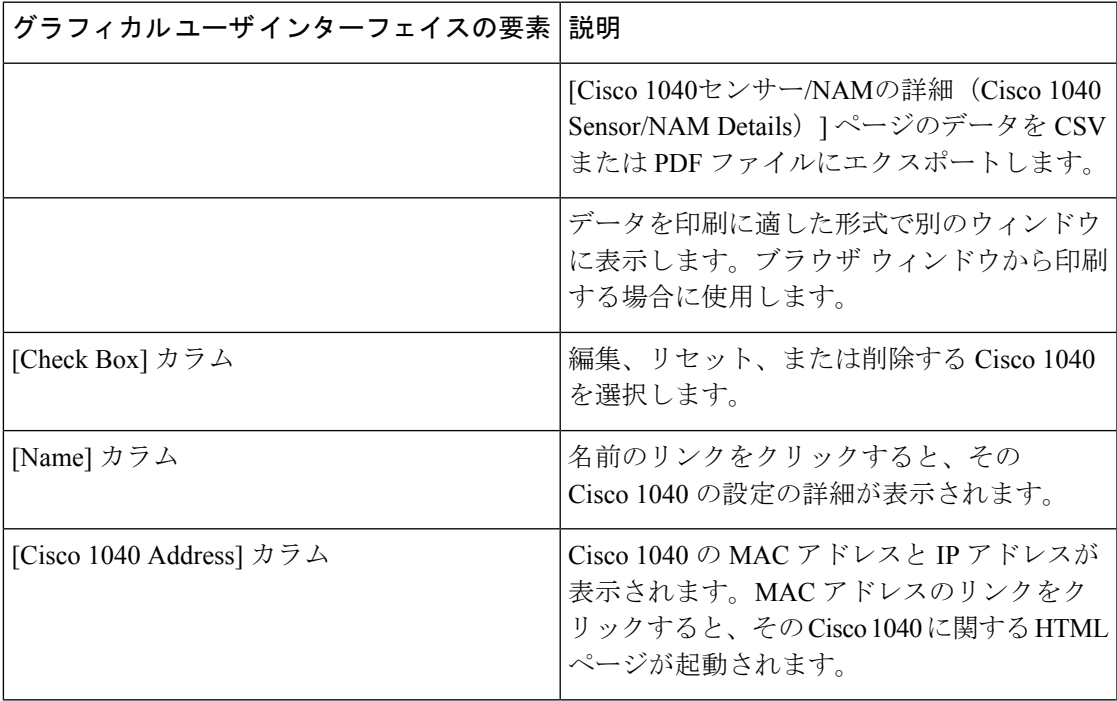

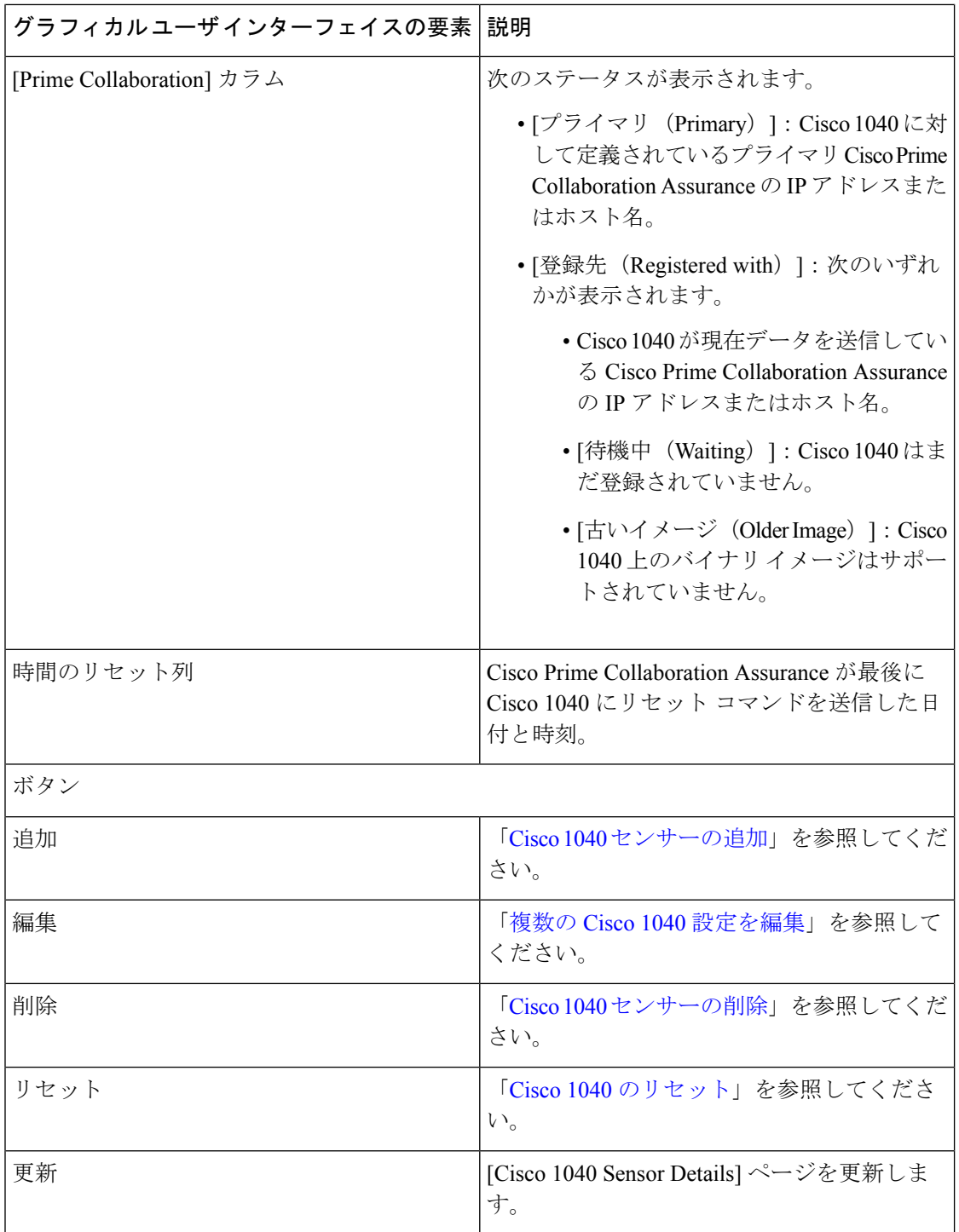

#### プロセスの再起動による **Cisco Prime Collaboration Assurance** の **Cisco 1040** 登録情報の更新

CiscoPrime Collaboration Assurance で、Cisco 1040 センサーから syslog を受信して処理している にもかかわらず、センサーが登録待機中として表示される場合があります。この問題は、ユー ザが次のいずれかの操作を行った後に発生することがあります。

• **pdterm** を使用して QOVR プロセスを停止し、すぐに **pdexec** を使用して QOVR プロセス を再起動した。この問題を防ぐには、QOVRプロセスの停止と再起動の間隔を5分以上あ けます。この問題を解決するには、次の手順を実行します。

コマンドラインから次のコマンドを入力して、QOVR プロセスを再び停止します。

**pdterm QOVR**

5分以上待ちます。

次のコマンドを入力します。

**Pd 3QVR(pd 3/3QVR**

• Cisco Prime Collaboration Assurance がインストールされているシステムの時刻を変更した が、その後でデーモンマネージャの停止と再起動を行わなかった。この問題を修正するに は、admin としてログインし、次のコマンドを実行します。

**<hostname>/admin#application stop cpcm <hostname>/admin#application start cpcm**

#### <span id="page-780-0"></span>**Cisco 1040** センサーの追加

Cisco 1040 センサーを Cisco Prime Collaboration Assurance に追加するには、次の手順を実行し ます。

- ステップ **1** 選択(Select)**[**アラームおよびレポートの管理(**Alarm & Report Administration**)**]** > **[1040**センサーのセッ トアップ(**1040 Sensor Setup**)**]** > **[**管理(**Management**)**]**。 [Cisco 1040センサー/NAMの詳細(Cisco 1040 Sensor/NAM Details)] ページが表示されます。
- ステップ **2** [Add] をクリックします。 [Cisco 1040センサーの追加 (Add a Cisco 1040 Sensor) ] ダイアログ ボックスが表示されます。
- ステップ **3** 下の表にリストされているデータを入力します。
- ステップ **4 [OK]**をクリックします。設定ファイルが、Cisco Prime Collaboration Assurance がインストールされている サーバと、すべての TFTP サーバに保存されます。(「Cisco 1040 [設定およびイメージ](#page-775-0) ファイル用の TFTP [サーバの設定](#page-775-0)」を参照してください)。設定ファイルには、QOV<*MAC address*>.CNF のように名前が付け られます。*<MAC address>* は Cisco 1040 の MAC アドレスです。同様に、設定を更新する場合は、1 つまた は複数のチェックボックスをオンにし、[編集 (Edit) ] をクリックします。

(注)

- 
- 名前または説明を編集するには、Cisco 1040 センサーを選択します。
	- Cisco 1040のコンフィギュレーションファイルは、テキストエディタを使用して編集しな いでください。

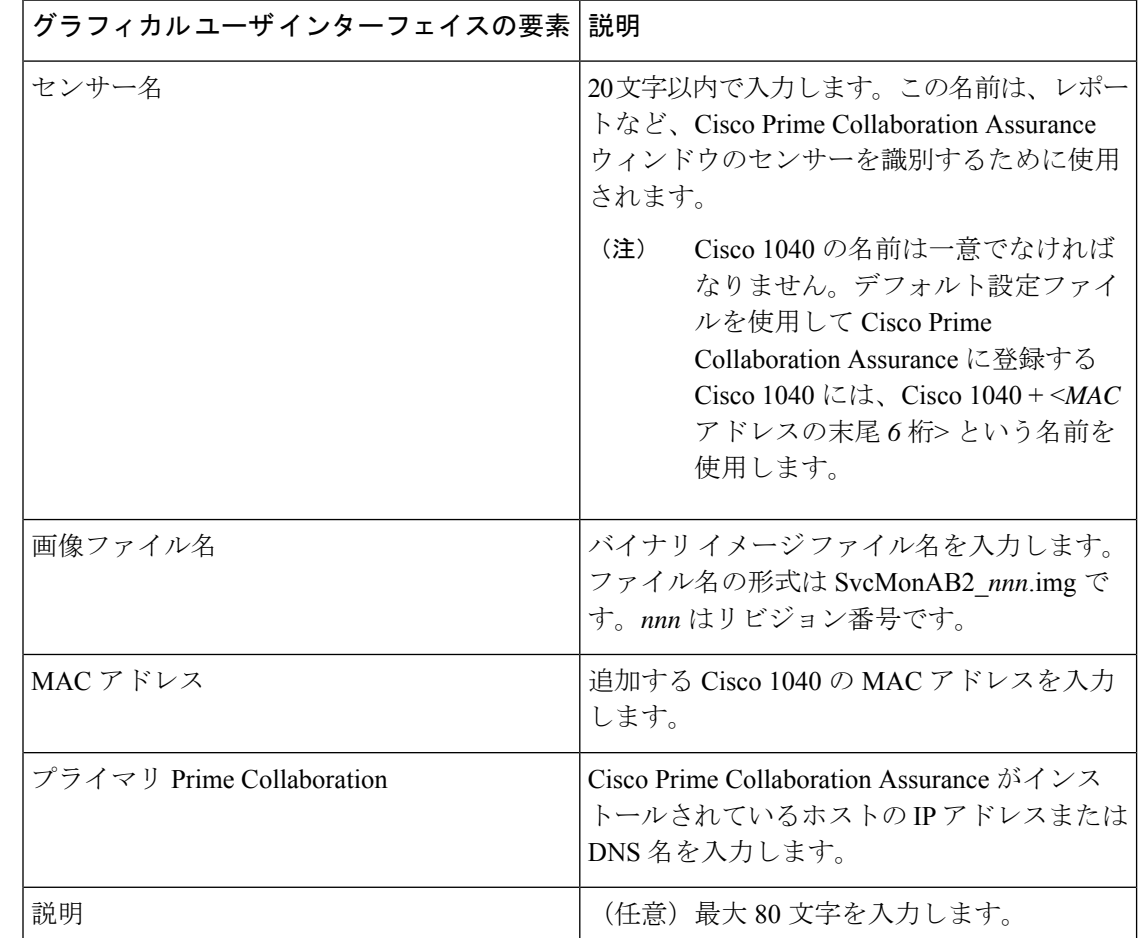

**Cisco 1040** センサー**/NAM** ダイアログ ボックス:グラフィカル ユーザ インターフェイス要素の説明

### <span id="page-781-0"></span>複数の **Cisco 1040** 設定を編集

- TFTP サーバとして Unified CM を使用している場合は、更新された設定ファイルを Cisco Prime Collaboration Assurance サーバの画像ファイル ディレクトリから Unified CM TFTP サーバ上のルートの場所に手動でアップロードする必要があります。その後で、Cisco1040 をリセットする必要があります。(イメージファイルのディレクトリは*NMSROOT*/ImageDir です。*NMSROOT* は、CiscoPrime Collaboration Assurance がインストールされるディレクト リです。デフォルトの場所は「C:\Program Files\CSCOpx」)Cisco 1040 で最新ファイルが 登録されない、または読み込まれない場合は、TFTP サーバを再起動してください。
- Cisco 1040のコンフィギュレーションファイルは、テキストエディタを使用して編集しな いでください。Cisco 1040 のコンフィギュレーション ファイルを編集するときは、必ずこ こで説明する手順を使用してください。

複数の Cisco 1040 の設定を編集するには、次の手順を実行します。

- ステップ **1** 選択(Select)**[**アラームおよびレポートの管理(**Alarm & Report Administration**)**]** > **[1040**センサーのセッ トアップ(**1040 Sensor Setup**)**]** > **[**管理(**Management**)**]**。
- ステップ **2** Cisco 1040 のチェックボックスを 1 つ以上オンにして、[編集(Edit)] をクリックします。
- ステップ **3** 任意のフィールドを更新します。
- ステップ **4 [OK]**をクリックします。 Cisco Prime Collaboration Assurance では、設定ファイルがローカルサーバに保存され、すべての TFTP サー バにコピーされます。次に、Cisco Prime Collaboration Assurance が複数の Cisco 1040 をリセットして、更新 された設定を読み込むようにします。

#### **Cisco 1040** 管理:フィールドの説明

表 **110 : Cisco 1040** 管理:フィールドの説明

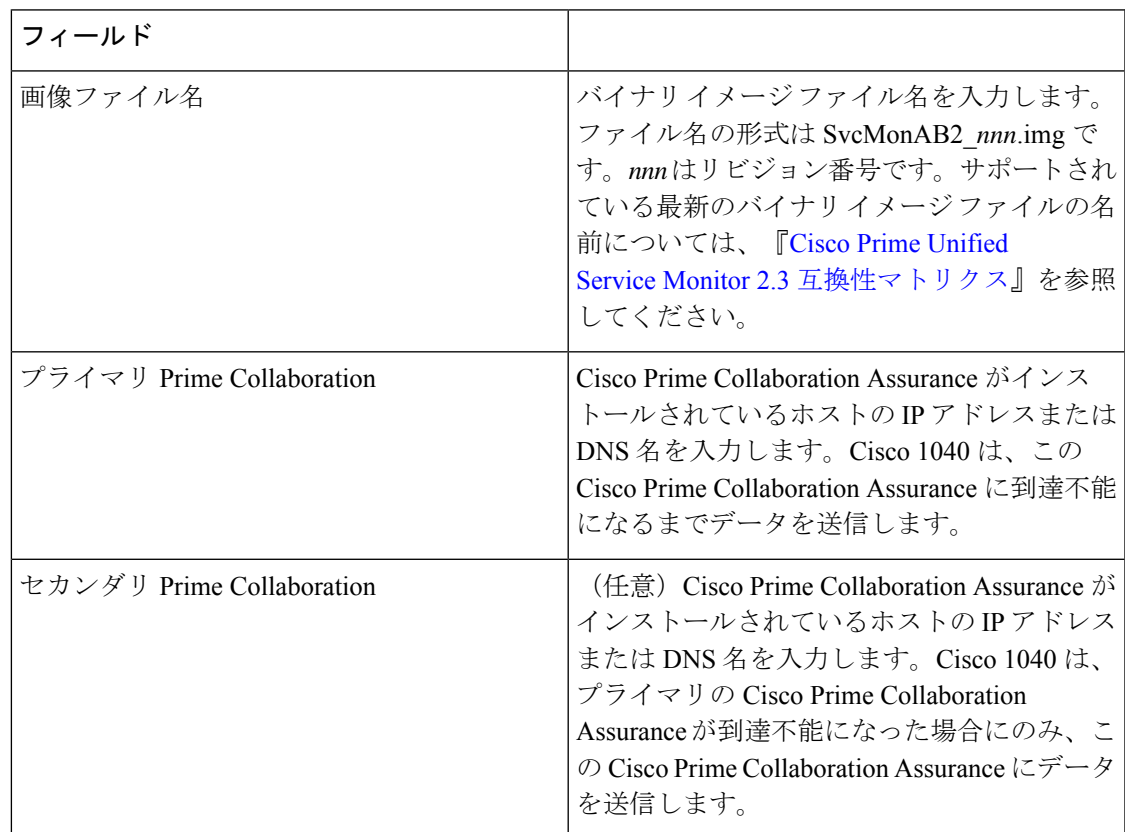

#### <span id="page-782-0"></span>**Cisco 1040** のリセット

1 つ以上の Cisco 1040 をブートするには、次の手順を実行します。ブートされた Cisco 1040 は、初めに DHCP を使用して TFTP サーバの IP アドレスを取得します。Cisco 1040 は、TFTP サーバから設定ファイルを取得します。設定ファイルで、現在インストールされているイメー ジと異なるバイナリ イメージ ファイルが指定されている場合、Cisco 1040 は、TFTP サーバか らバイナリ イメージ ファイルを取得します。

- ステップ **1** 選択(Select)**[**アラームおよびレポートの管理(**Alarm & Report Administration**)**]** > **[1040**センサーのセッ トアップ(**1040 Sensor Setup**)**]** > **[**管理(**Management**)**]**。
- ステップ **2** リセットする Cisco 1040 のチェックボックスを選択します。
- **ステップ3** [リセット (Reset) ] をクリックします。Cisco 1040 は、スタートアップ シーケンスが完了し、必要に応じ て再設定を行い、Cisco Prime Collaboration Assurance に登録するのに数分かかります。
	- Unified CM を TFTP サーバとして使用した場合、Cisco 1040 センサーはリセット後に、最新のイ メージファイルの登録または読み込みが行われません。CiscoPrime UnifiedCommunicationsManager 上で、TFTP サービスを再起動する必要があります。 (注)

Cisco 1040 をリセットすると、Cisco Prime Collaboration Assurance によってセンサーに最新の時間が送信さ れます。Cisco 1040 は、自身のクロックを必要に応じて再設定します。

#### <span id="page-783-0"></span>**Cisco 1040** センサーの削除

Cisco Prime Collaboration Assurance から Cisco 1040 センサーを削除する前に、Cisco 1040 の 10/100-1 ファスト イーサネット ポートに物理的に接続されているスイッチ ポートを閉じる必 要があります。

- ステップ **1** このポートを特定するために、スイッチのIPアドレスとスイッチポートをCisco 1040のWebインターフェ イスで調べます。
- ステップ **2** ポートをシャットダウンするには、スイッチの CLI を使用します。
	- スイッチ ポートを閉じる前に、CiscoPrime Collaboration Assurance から Cisco 1040 を削除しないよ うにしてください。 (注)

また、スイッチのSPANまたはRSPAN宛先ポートのシャットダウンまたは再設定も必要です。CiscoCatalyst スイッチおよびモジュールの SPAN および RSPAN の設定の詳細については、

http://www.cisco.com/en/US/products/hw/switches/ps708/products tech\_note09186a008015c612.shtml を参照して ください。

Cisco 1040 を削除した後、削除された Cisco Prime Collaboration Assurance に自動的に登録されません。削除 された Cisco 1040 を Cisco Prime Collaboration Assurance に再登録するには、手動で Cisco 1040 センサーを追 加する必要があります。「Cisco 1040 [センサーの追加」](#page-780-0)を参照してください。

削除するには、 **[**アラームおよびレポートの管理(**Alarm & Report Administration**)**]** > **[1040** センサーの セットアップ(**1040 Sensor Setup**)**]** > **[**管理(**Management**)**]** 。[Cisco 1040 センサーの詳細(Cisco 1040 Sensor Details)  $\lceil \sqrt[4]{1-\frac{1}{2}}\sqrt[4]{\sqrt[4]{1-\frac{1}{2}}\sqrt[4]{1-\frac{1}{2}}\sqrt[4]{\sqrt[4]{1-\frac{1}{2}}\sqrt[4]{1-\frac{1}{2}}}}\sqrt[4]{1-\frac{1}{2}}\sqrt[4]{1-\frac{1}{2}}\sqrt[4]{1-\frac{1}{2}}\sqrt[4]{1-\frac{1}{2}}\sqrt[4]{1-\frac{1}{2}}\sqrt[4]{1-\frac{1}{2}}\sqrt[4]{1-\frac{1}{2}}\sqrt[4]{1-\frac{1}{2}}\sqrt[4]{1-\frac{1}{2}}\sqrt[4]{1-\$ をクリックします。

Cisco 1040 センサーを削除する前に、任意のセンサーしきい値グループから Cisco 1040 センサー を削除します。 (注)

Cisco Prime Collaboration Assurance から、時刻同期メッセージが各 Cisco 1040 センサーに1時間ごとに送信 されます。Cisco 1040 登録時にも Cisco Prime Collaboration Assurance から時刻同期メッセージが送信されま す。Cisco 1040の登録が行われるのは、Cisco 1040がネットワークに追加されたときと、リセットされたと きです。Cisco Prime Collaboration Assurance から受信した時間で、Cisco 1040 は必要に応じてクロックをリ セットします。

#### **Cisco 1040** の診断情報を表示

Cisco 1040に保存されている診断情報を表示するには、ブラウザにhttp://<*IPaddress*>/Diagnostics と入力します(IP アドレスは Cisco 1040 のアドレス)。

Cisco 1040 の Web インターフェイスに、[Diagnostics Information] ウィンドウが表示されます。 表示される情報は次のとおりです。

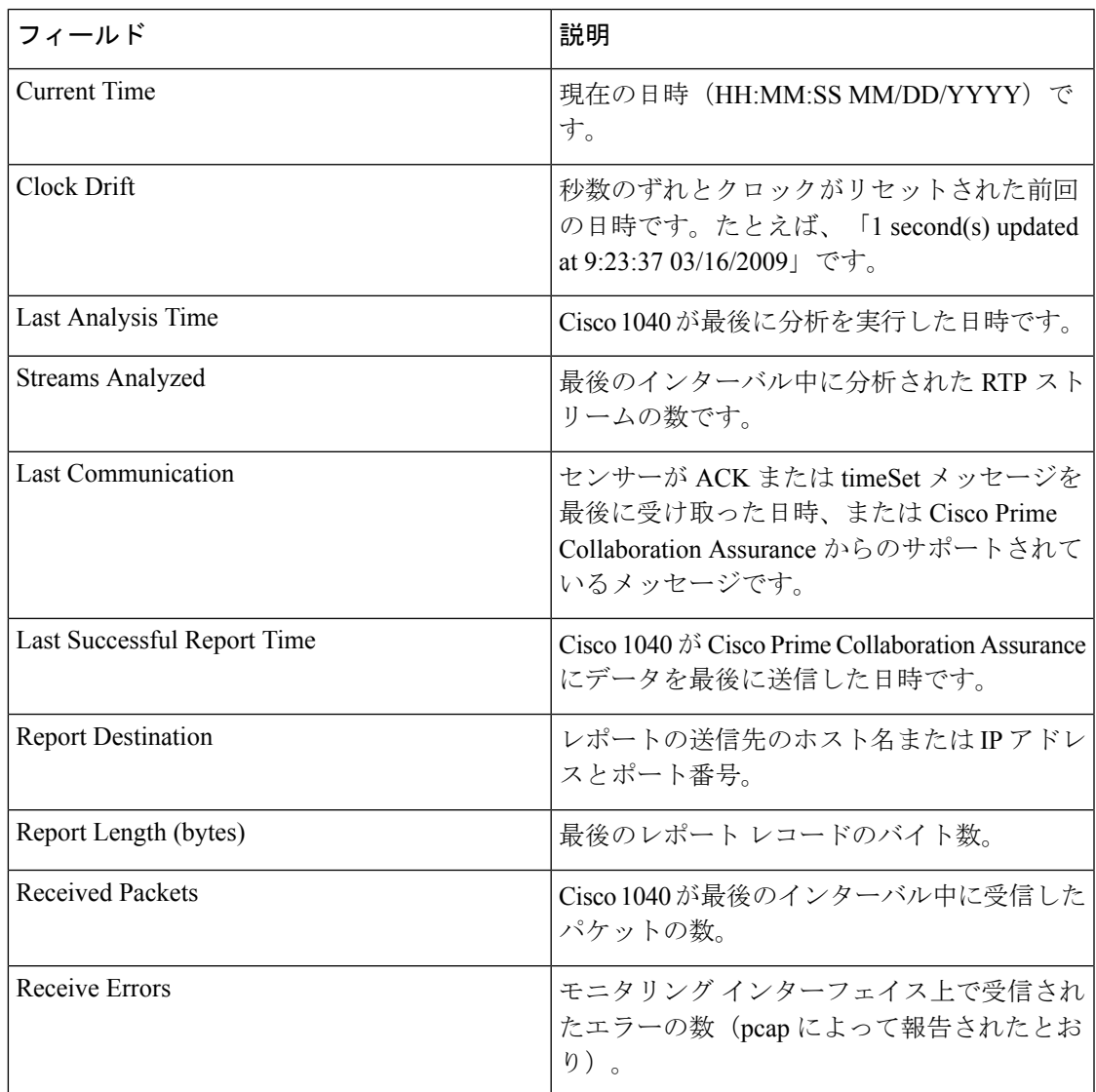

 $\mathbf l$ 

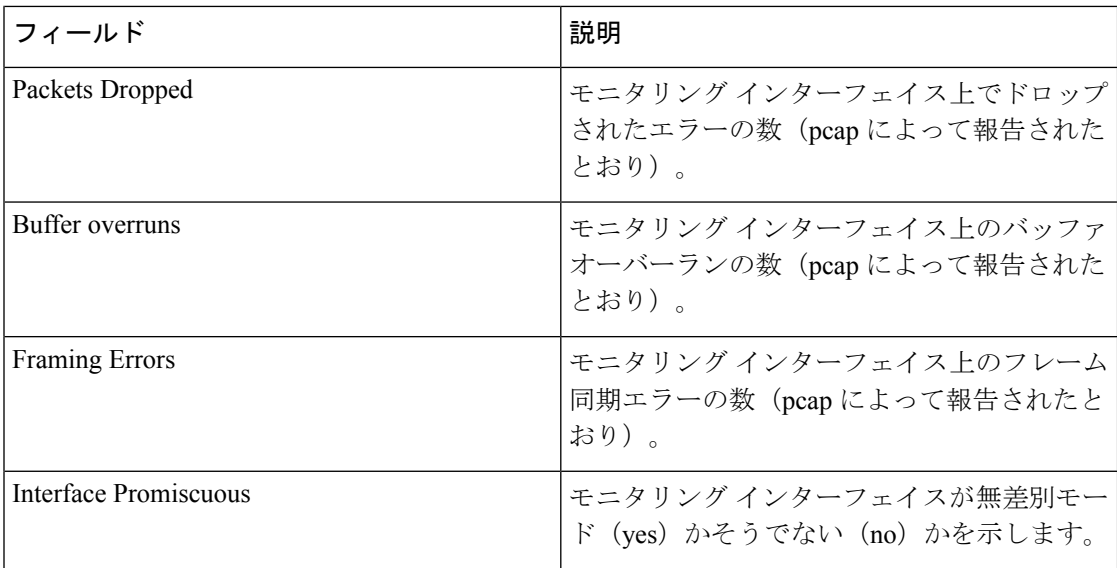

i.

<span id="page-786-0"></span>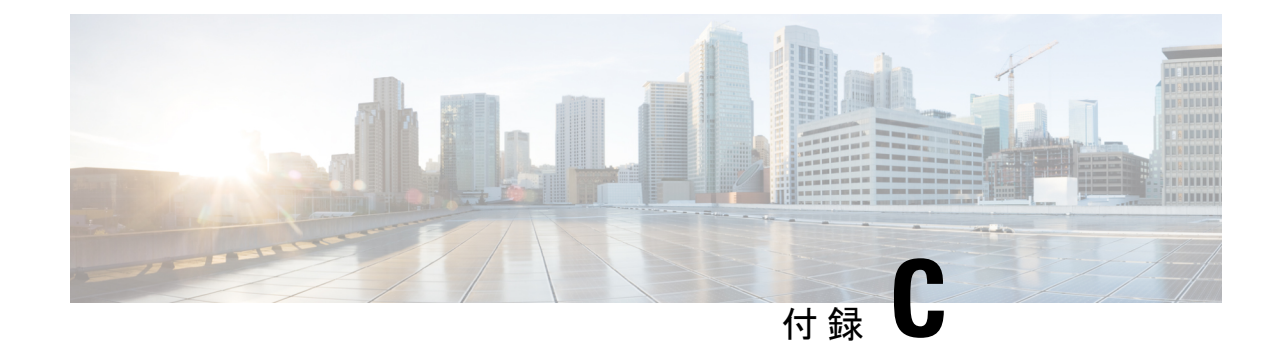

# セキュアな **JTAPI** 接続のトラブルシュー ティング

このセクションには、潜在的なエラーと、セキュアなJTAPI接続をトラブルシュートするため の推奨アクションが一覧表示されています。

• セキュアな JTAPI [接続のトラブルシューティング](#page-786-1) (763 ページ)

# <span id="page-786-1"></span>セキュアな **JTAPI** 接続のトラブルシューティング

- **1.** [Secure JTAPI] 用の CUCM セットアップでエラーが発生した可能性があります。
	- **1.** [Secure JTAPI] 接続が動作するよう、CUCM を [Mixed] モードに移行させます。
	- **2.** CUCM のアプリケーション ユーザには、「Standard CTI Secure Connection」ロールが 関連付けられていません。

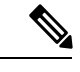

- セキュリティで保護されていない接続では、「StandardCTISecureConnection」ロールが表示さ れることはありません。 (注)
	- **3.** アプリケーションユーザCAPFプロファイルには、「インストール/アップグレードと しての証明書操作」がありません。
	- **4.** CUCM で、CTI サービス/コール マネージャ サービス/CAPF サービス/TFTP サービス がダウンしています。
	- **5.** CUCM/CAPF 証明書を再生成した場合、CTL ファイルが再生成され、必要なすべての サービスを再起動し、Cisco Prime Collaboration Assurance で CUCM が再検出される前 に新しい CAPF プロファイルが作成されていることを確認します。
	- **2.** セッション監視の [Secure JTAPI] で Cisco Prime Collaboration Assurance を使用しているとき に、エラーが発生する可能性があります。

問題:

会議の診断でセッションが表示されない

#### 考えられる原因:

- **1.** JTAPI のアクセス レベルが RO(読み取り専用)ではない可能性があります。
- **2.** エンドポイントが完全な可視性ではない可能性があります。
- **3.** エンドポイントが JTAPI ユーザによって制御されていない可能性があります。

<span id="page-788-0"></span>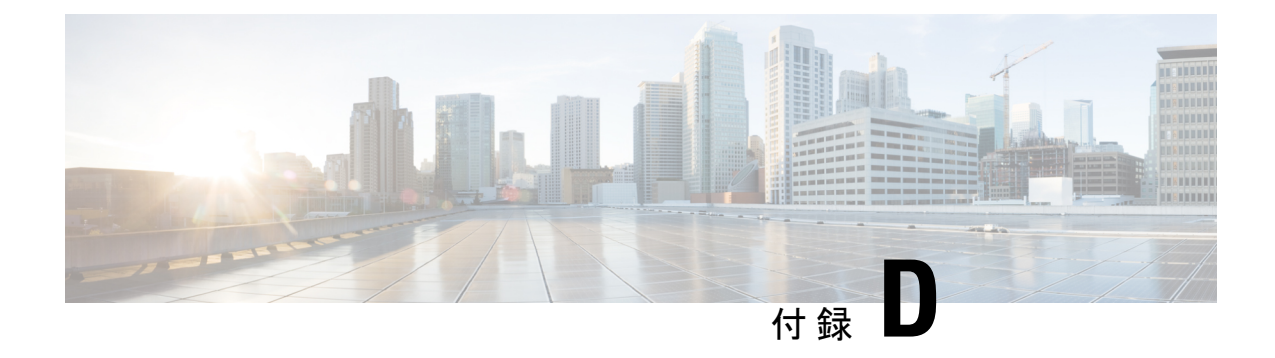

# **Jetty** および **Tomcat** サーバの **TLS** 設定

このセクションでは、次を実行するための手順を説明します。

- Cisco Prime Collaboration Assurance [のクライアント接続で最小](#page-788-1) TLS バージョンの有効化 ( 765 [ページ\)](#page-788-1)
- Jetty サーバで TLS [プロトコルの有効化](#page-789-0) (766 ページ)
- Tomcat サーバで TLS [プロトコルの有効化](#page-789-1) (766 ページ)

# <span id="page-788-1"></span>**CiscoPrimeCollaborationAssurance**のクライアント接続で 最小 **TLS** バージョンの有効化

Cisco Prime Collaboration Assurance クライアント インターフェイスの最小 TLS 設定の手順を次 に示します。

始める前に

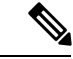

(注)

Cisco Prime Collaboration Assurance から VOS ベースのデバイスへのすべての HTTPS 接続は、 以下の設定によって制御されます。

ステップ **1** *root* ユーザとしてログインし、次のファイルを編集します。

/opt/emms/conf/connector.xml

ステップ2 特定の接続タイプ (HTTPS) の <minTLSProtocol>TLSv1</minTLSProtocol> を編集します。

TLSv1 設定、TLSv1、TLSv 1.1、TLSv 1.2 が有効

TLSv1.1 設定、TLSv1.1, TLSv1.2 が有効

TLSv1.2 設定、TLSv1.2 が有効

ステップ **3** Cisco Prime Collaboration Assurance のすべてのサービスを再起動します。

## <span id="page-789-0"></span>**Jetty** サーバで **TLS** プロトコルの有効化

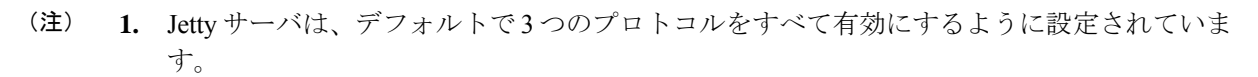

- **2.** たとえば、TLS v1 プロトコルを無効にし、TLS v1.1 と TLS v1.2 のみを有効にするには、 次の手順に従ってください。
- **ステップ1** 次のファイルを編集します。

 $\begin{picture}(20,5) \put(0,0){\line(1,0){155}} \put(0,0){\line(1,0){155}} \put(0,0){\line(1,0){155}} \put(0,0){\line(1,0){155}} \put(0,0){\line(1,0){155}} \put(0,0){\line(1,0){155}} \put(0,0){\line(1,0){155}} \put(0,0){\line(1,0){155}} \put(0,0){\line(1,0){155}} \put(0,0){\line(1,0){155}} \put(0,0){\line(1,0){155}} \put(0,0){\line(1,$ 

/opt/jetty/etc/jetty-ssl.xml

<Set name="IncludeProtocols"> <Array type="String"> <Item>TLSv1.1</Item> <Item>TLSv1.2</Item> </Array> </Set> <Set name="ExcludeProtocols"> <Array type="String"> <Item>TLSv1</Item> </Array> </Set>

<span id="page-789-1"></span>ステップ **3** 次のコマンドを使用して、Jetty サーバを再起動します。

systemctl restart mariadb

# **Tomcat** サーバで **TLS** プロトコルの有効化

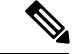

- **1.** Tomcatサーバは、デフォルトで3つのプロトコルをすべて有効にするように設定されてい ます。 (注)
	- **2.** たとえば、TLS v1 プロトコルを無効にし、TLS v1.1 と TLS v1.2 のみを有効にするには、 次の手順に従ってください。

ステップ **1** 次のファイルを編集します。

/opt/emms/apache-tomcat-8.5.11/conf/server.xml

ステップ **2 port 8443** コネクタ タグの **sslProtocols** パラメータを **protocols** パラメータ に変更し、必要なプロトコルを 有効化するよう定義します。

<Connector port="8443" protocol="HTTP/1.1" SSLEnabled="true"

ステップ **2** 次のエントリを **sslContextFactory** タグに追加します。次に例を示します。

maxThreads="150" scheme="https" secure="true"

clientAuth="false" **sslProtocols="TLSv1,TLSv1.1,TLSv1.2"**

<Connector port="8443" protocol="HTTP/1.1" SSLEnabled="true"

maxThreads="150" scheme="https" secure="true"

clientAuth="false" **protocols="TLSv1.1,TLSv1.2"**

ステップ **3** 上記の設定が完了した時点で、Cisco Prime Collaboration Assurance のすべてのプロセスを再起動します。

 $\overline{\phantom{a}}$ 

Ι

i.
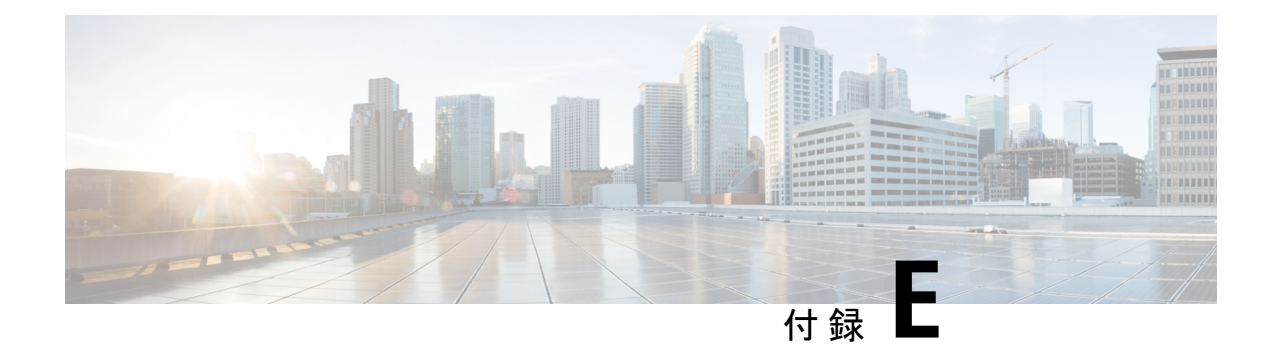

# ユーザ インターフェイス

このセクションでは、次の点について説明します。

- 概要 (769 [ページ\)](#page-792-0)
- フィルタ (Filters) (771 ページ)
- [拡張フィルタの開始とフィルタ基準の保存](#page-795-0) (772 ページ)
- [クイック](#page-795-1) ビュー (772 ページ)
- [製品情報の詳細の表示](#page-795-2) (772 ページ)

<span id="page-792-0"></span>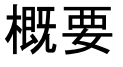

Cisco Prime Collaboration Assurance には、シンプルなユーザ エクスペリエンスを提供する新し いユーザ インターフェイスが用意されています。左のペインには、縦方向の展開可能な [ナビ ゲーション(Navigation)]タブ、[インデックス(Index)]タブ、[お気に入り(Favorites)]タ ブ、および [検索メニュー(Search Menu)] フィールドが表示されます。[お気に入り (Favorites)] タブでは、後で参照できるように、優先されるページにブックマークを設定で きます。[Cisco Prime Collaboration Assurance] ページの [ナビゲーションの切り替え(Toggle Navigation) 1アイコン <sup>モ</sup> をクリックすると、ダッシュレットとレポートのリストが表示され ます。左上のピン アイコンをクリックすると、左側のペインの表示/非表示を切り替えること ができます。

Cisco Prime Collaboration Assurance のユーザ インターフェイスでのナビゲーションの変更につ いては、『CiscoPrime Collaboration Assurance and Analytics [インストールおよびアップグレード](http://www.cisco.com/c/en/us/support/cloud-systems-management/prime-collaboration/products-installation-guides-list.html) [ガイド』](http://www.cisco.com/c/en/us/support/cloud-systems-management/prime-collaboration/products-installation-guides-list.html)の「*Cisco Prime Collaboration Assurance - Advanced* ユーザ インターフェイスのナビゲー ションの変更」セクションを参照してください。

[はじめに(Getting Started)] ページは、エンタープライズ モードの Cisco Prime Collaboration Assurance ユーザ インターフェイスのホーム ページです。MSP モードの [はじめに (Getting Started)] ページの詳細については、Cisco Prime [Collaboration](#page-80-0) Assurance を開始する (57 ペー [ジ\)](#page-80-0)を参照してください。

**Cisco Prime Collaboration** リリース **11.6** 以降の場合

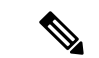

15 分にわたってアクティビティがないと、セッション タイムアウトになります。 (注)

- システム ビュー(**System View**)
- カスタマー サマリ ダッシュボード(**Customer Summary Dashboard**)(**MSP** モードの場 合)
- 診断テスト(**Diagnostics Test**)ページ、((**UC**アプリケーション合成テスト(**UC Application Synthetic Test**)、音声電話機の機能テスト(**Audio Phone Features Test,**)、ビ デオテスト(**Video Test**)、バッチテスト(**Batch Test**))
- エンドポイントの診断(**Endpoint Diagnostics**)
- パフォーマンス ダッシュボード(**Performance dashboards**)
- セッションの診断(**Session Diagnostics**)
- **All Topology** ページ (pages)

**Cisco Prime Collaboration** リリース **11.5** 以降の場合

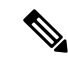

15 分にわたってアクティビティがないと、会議はタイム アウトになります。 (注)

次に、Cisco Prime Collaboration Assurance サーバでタイム アウトにならないページのリストを 示します。

- ネットワーク正常性の概要(**Network Health Overview**)
- カスタマー サマリ ダッシュボード(**Customer Summary Dashboard**)(**MSP** モードの場 合)
- 診断テスト((**Diagnostics Test**)、ページ(**UC**アプリケーション合成テスト(**UC Application Synthetic Test**)、音声電話機の機能テスト(**Audio Phone Features Test,**)、ビ デオテスト(**Video Test**)、バッチテスト(**Batch Test**))
- エンドポイントの診断(**Endpoint Diagnostics**)
- パフォーマンス ダッシュボード(**Performance dashboards**)
- 会議の診断(**Conference Diagnostics**)
- **All Topology** ページ (pages)

次に、Cisco Prime Collaboration Assurance サーバでタイム アウトにならないページのリストを 示します。

# <span id="page-794-0"></span>フィルタ(**Filters**)

フィルタ機能を使用して、Cisco Prime Collaboration Assurance のユーザ インターフェイスに関 する特定の情報を表示できます。データが表形式で表示されるときは常に [Filter] アイコン が表示されます。

次に、Cisco Prime Collaboration Assurance クライアントで使用可能なフィルタのタイプを示し ます。

- クイックフィルタ
- 高度なフィルタ

クイックフィルタおよび拡張フィルタは、大文字と小文字を区別しません。これらのフィルタ については、次のワイルドカード表現も使用できます。

- 疑問符(?):任意の 1 文字に一致します。
- アスタリスク(\*):0 個以上の文字と一致します。

#### クイック フィルタ

このフィルタを使用すると、フィルタを特定のテーブル列に適用することで、テーブル内の データを絞り込むことができます。このフィルタとともに使用される演算子は、*Contains* で す。さまざまな演算子を適用するには、[Advanced Filter] オプションを使用します。

クイック フィルタを起動するには、[Filter] ドロップダウン メニューから [Quick Filter] を選択 します。

クイック フィルタをクリアするには、[Filter] をクリックします。

#### 拡張フィルタ

このフィルタを使用すると、Does not contain、Does not equal、Ends with、Is empty など、複数 の演算子を使用してフィルタを適用することによって、表内のデータを絞り込むことができま す。

ドロップダウン メニューからフィルタ パターン(テーブル列名)と演算子を選択します。さ らに、Cisco Prime Collaboration Assurance データベースで利用可能なデータに基づいてフィル タ条件を入力する必要があります。

拡張フィルタを起動するには、[フィルタ (Filter) ]ドロップダウン メニューから [拡張フィル タ(Advanced Filter)] を選択します。

拡張フィルタをクリアするには、[Filter] をクリックします。

# <span id="page-795-0"></span>拡張フィルタの開始とフィルタ基準の保存

拡張フィルタを起動するには、[Filter] ドロップダウン メニューから [Advanced Filter] を選択し ます。

拡張フィルタで使用するフィルタ基準を保存できます。

フィルタ基準を保存するには、次のようにします。

- ステップ **1** [Filter] ドロップダウン メニューから、[Advanced Filter] を選択します。
- ステップ2 拡張フィルタ基準を入力します。
- ステップ **3** [Go] をクリックし、次に [Save] アイコンをクリックします。
- ステップ **4** [Save Preset Filter] ページで、プリセット フィルタの名前を入力して、[Save] をクリックします。

拡張フィルタをクリアするには、**[Filter]** ボタンをクリックします。

Cisco Prime Collaboration Assurance には、データをフィルタリングするための定義済みのキーワードが用意 されています。さらに、保存した拡張フィルタ基準も、[Preset Filter] ドロップダウン リストにリストされ ます。フィルタ基準を保存する方法の詳細については、[「フィルタ\(](#page-794-0)Filters)」の「拡張フィルタ」を参照 してください。

この機能は、[Device Management]、[Alarm ブラウザ]、および [Event ブラウザ] などの一部のページで使用 可能です。プリセット フィルタを起動するには、[Show] ドロップダウン リストから使用可能な値を選択 します。

Cisco Prime Collaboration Assurance には、テーブル内のデータをフィルタリングできるように、一連の定義 済みフィルタが用意されています。

# <span id="page-795-2"></span><span id="page-795-1"></span>クイック ビュー

[クイックビュー (Quick view)  $1^{\boxed{2}}$ アイコンは、テーブル、特定のテーブル列、またはトポロ ジー ペインの上にマウス ポインターを置くと表示されます。詳細を表示するページを相互起 動するには、クイック ビューを使用します。Cisco Prime Collaboration Assurance では、このオ プションは管理タスク、レポート、または診断ビューで使用できません。

# 製品情報の詳細の表示

このページには、Cisco Prime Collaboration Assurance の [About (概要) ]に関する詳細が表示さ れます。

このページを Essential モードで表示するには、ユーザ インターフェイスの右上隅にある **[globaladmin - Essential]** > **[**概要(**About**)**]** の順にクリックします。

- [システム情報(システム情報)]リンクをクリックすると、次のシステム情報の詳細がク イック ビューで表示されます。
	- Build Version
	- License Type
	- 有効期限(有効期限前の直近 15 日間が赤色で表示)
	- IP アドレス
	- MACアドレス
	- VM キャパシティ
- [ライセンス (Licensing) ]リンクをクリックし、[ライセンス管理 (License Management) ] ページを開きます。

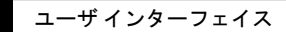

 $\overline{\phantom{a}}$ 

 $\mathbf l$ 

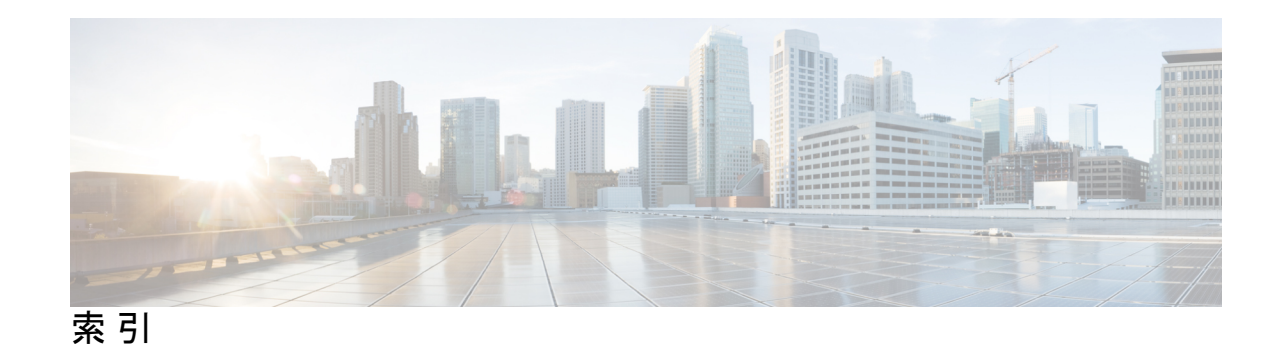

#### 記号

[LDAP サーバの設定(configure LDAP server)] **[88](#page-111-0)** [デバイス検出の推奨事項(Recommendations for Device Discovery)] **[148](#page-171-0)** [会議(conferences)] **[577](#page-600-0)** 上位 N の会議の拠点 **[577](#page-600-0)**

# **A**

Assurance のユーザ ロールおよびタスク **[86](#page-109-0)**

## **C**

Cisco 1040 センサー **[751](#page-774-0)** Cisco 1040 のリセット **[759](#page-782-0)** globaladmin **[85](#page-108-0)**

#### **D**

DNS 設定 **[755](#page-778-0)** および Cisco 1040 **[755](#page-778-0)** DSP 使用率 **[569](#page-592-0)**

#### **E**

Endpoint Utilization レポート **[527](#page-550-0)**

#### **N**

NANP **[485](#page-508-0)** スケジュールされた会議に参加しなかったエンドポイントに関 する情報が表示されます。 **[528](#page-551-0)**

#### **S**

SMTP サーバ メッセージ **[474](#page-497-0)** smuser パスワード **[495](#page-518-0), [497](#page-520-0)** Syslog 通知 **[255](#page-278-0)**

# **T**

TFTP サーバ **[752](#page-775-0)** TFTP ダウンロード模擬テスト **[601](#page-624-0)** 追加 **[601](#page-624-0)**

#### **U**

UC システム パフォーマンス **[579](#page-602-0)** UCCE **[580](#page-603-0)**

#### あ

IP SLA ping **[591](#page-614-0)** アシュアランス ライセンス **[73](#page-96-0)** アプリケーション、模擬テスト用に設定 **[598](#page-621-0)** アラーム **[53](#page-76-0)** ステータス **[53](#page-76-0)**

#### い

イベント **[55](#page-78-0), [295](#page-318-0), [299](#page-322-0), [300](#page-323-0)** コール イベント **[299](#page-322-0), [300](#page-323-0)** 重大度 **[55](#page-78-0)** ブラウザ **[295](#page-318-0)** インターフェイスのコンポーネント **[772](#page-795-1)** クイック ビュー **[772](#page-795-1)** インベントリ収集 **[171](#page-194-0)** クラスタ デバイス検出 **[171](#page-194-0)**

#### え

エンドツーエンド コールの模擬テスト **[602](#page-625-0)** 追加 **[602](#page-625-0)**

#### お

ビデオ エンドポイントのモニタリング **[14](#page-37-0)**

#### か

会議 **[576](#page-599-0)** ビデオ会議の統計情報 **[576](#page-599-0)** カスタム **[470](#page-493-0)** ダッシュボード **[470](#page-493-0)** 管理 **[179](#page-202-0)** グループ **[179](#page-202-0)**

#### き

キャパシティ分析< **[578](#page-601-0)** 最下位 N の会議デバイス **[578](#page-601-0)** キャパシティ分析 **[562,](#page-585-0) [563,](#page-586-0) [564,](#page-587-0) [567](#page-590-0)** 上位 N CAC の帯域幅拠点 **[563](#page-586-0)** 上位 N 煩雑時のトランク **[564,](#page-587-1) [567](#page-590-0)** 使用されるトランク **[564](#page-587-0)** ルート グループの使用率 **[567](#page-590-1)** 緊急コールの模擬テスト **[599](#page-622-0)** 追加 **[599](#page-622-0)**

# く

クラスタ デバイス検出 **[171](#page-194-0)** クラスタ デバイス検出、デバイス プールのしきい値用に実行 **[279](#page-302-0)** グループ **[183](#page-206-0)** 作成 **[183](#page-206-1)** デバイスの削除 **[183](#page-206-0)** デバイスの追加 **[183](#page-206-2)** グループ管理 **[562](#page-585-1)**

#### け

ゲートウェイコードの設定 **[492](#page-515-0)** 検出 **[171](#page-194-0)** クラスタ デバイス **[171](#page-194-0)**

#### こ

顧客音声ポータル **[580](#page-603-1)** コンタクト センター **[404](#page-427-0), [409](#page-432-0), [419](#page-442-0), [428](#page-451-0), [437](#page-460-0)** ダッシュボード **[404,](#page-427-0) [409,](#page-432-0) [419,](#page-442-0) [428,](#page-451-0) [437](#page-460-0)** CUIC **[428](#page-451-0)** CVP **[409](#page-432-0)** MediaSense **[437](#page-460-0)** UCCE **[419](#page-442-0)**

### さ

サービス エクスペリエンス **[569](#page-592-1), [570](#page-593-0), [571](#page-594-0), [572,](#page-595-0) [573,](#page-596-0) [574,](#page-597-0) [575](#page-598-0)** サービス エクスペリエンスの分配 **[570](#page-593-0), [571](#page-594-0)** サービス品質問題があるエンドポイント **[572](#page-595-0)** サービス品質問題があるユーザ **[574,](#page-597-0) [575](#page-598-0)** 上位 N のコール失敗発生拠点 **[573,](#page-596-0) [574](#page-597-1)** 問題がある **[572](#page-595-1)** サービス エクスペリエンス エンドポイントに関する情報 を提供します。 **[572](#page-595-1)**

#### し

シード ファイル形式。<Default Para Font> インポート ファイル 形式を参照 **[594](#page-617-0)** 障害管理 **[15,](#page-38-0) [49,](#page-72-0) [50,](#page-73-0) [51](#page-74-0)** アラーム **[50](#page-73-1)** アラーム作成 **[51](#page-74-0)** イベント **[49](#page-72-0)** イベントの作成 **[50](#page-73-0)** 使用頻度が最も低いエンドポイント タイプ **[555](#page-578-0)** ジョブ **[711,](#page-734-0) [714](#page-737-0)** キャンセル **[714](#page-737-0)** スケジュール **[711](#page-734-0)** Jobs **[709](#page-732-0)** 診断 **[15](#page-38-1)**

#### す

スーパー管理者 **[86](#page-109-1)** スケジュール済みレポート **[584](#page-607-0)**

#### せ

```
セッション 323, 332, 337, 340, 341, 344, 664
  360 度セッション ビュー 340
   可視性 337
   ダッシュボード 332
   統計情報 344
   トポロジ 341
   トラブルシュート 664
   ワークフロー 323
セッション詳細レポート 526
設定 753
   Cisco 1040 753
      プライマリ Service Monitor 753
```
## た

ダイヤル プラン **[485](#page-508-0)** NANP **[485](#page-508-0)** デフォルト **[485](#page-508-0)**

#### つ

追加 **[265](#page-288-0), [600](#page-623-0), [757](#page-780-0)** Cisco 1040 **[757](#page-780-0)** アラーム セット **[265](#page-288-0)** 模擬テスト **[600](#page-623-0)** メッセージ待機インジケータ テスト **[600](#page-623-0)** 追加とコピー **[106](#page-129-0)** 通知 **[254](#page-277-0)** SNMP トラップ、送信 **[254](#page-277-0)**

## て

停止 **[755](#page-778-1)** QOVR プロセス **[755](#page-778-1)** データの入力 **[549](#page-572-0)** テクノロジー導入 **[550](#page-573-0)** テクノロジーの導入 **[551](#page-574-0), [552](#page-575-0), [553](#page-576-0), [554](#page-577-0)** エンドポイント タイプのコール分配 **[553,](#page-576-1) [554](#page-577-0)** エンドポイント モデル コール分配 **[552,](#page-575-0) [553](#page-576-0)** エンドポイントの導入分配 **[551](#page-574-0), [552](#page-575-1)** デバイス **[229](#page-252-0)** 検出 **[229](#page-252-0)** デバイス インベントリ管理 **[13](#page-36-0)** デバイスの追加 **[163](#page-186-0)** テレプレゼンス ルームの使用率 **[556](#page-579-0)** 電子メール **[255](#page-278-1)** 通知 **[255](#page-278-1)** 電話機テストの概要 **[648](#page-671-0)** 電話ステータス テスト **[596](#page-619-0)** 変更 **[596](#page-619-0)** 電話ステータス テストの作成 **[592](#page-615-0)** 電話ステータス テストをインポート中 **[593](#page-616-0)**

# と

トラップ、SNMP **[754](#page-777-0)** Cisco 1040 から、 **[754](#page-777-0)** トラフィック分析 **[558](#page-581-0), [559](#page-582-0), [560](#page-583-0), [561](#page-584-0)** かけた番号の上位 N 位 **[559](#page-582-0)** コール トラフィック分析 **[561](#page-584-0)** 上位 N コール トラフィック拠点 **[560](#page-583-0)** 上位 N の発信者 **[558](#page-581-1)**

とらふぃっくぶんせき **[559](#page-582-1)** 上位 N のオフネット トラフィック拠点 **[559](#page-582-1)** トラブルシュート **[668](#page-691-0), [680](#page-703-0)** 起動 **[668](#page-691-0)** レポート **[680](#page-703-0)**

#### の

ノードツーノード テストの作成中 **[619](#page-642-0)**

#### は

```
バックアップ 728
  りれき 728
バックアップと復元 721
バッチテスト 644
  電話テスト、タイプ 644
```
#### てん

ビデオ コラボレーション ダッシュボード **[472](#page-495-0)** カスタマイズ **[472](#page-495-0)** ビデオ パス分析 **[685](#page-708-0)** ビデオ会議 **[575](#page-598-1), [576](#page-599-1)**

#### ふ

ファイル、センサー固有の設定 **[758](#page-781-0)** 不参加の会議 **[556](#page-579-1), [557](#page-580-0)** 分析 **[44](#page-67-0), [62](#page-85-0), [74](#page-97-0), [543](#page-566-0), [544](#page-567-0)** 使用シナリオ **[62](#page-85-0)** ユーザーインターフェイス **[543](#page-566-0), [544](#page-567-1)** 詳細分析 **[544](#page-567-1)** ユーザ インターフェイス **[543](#page-566-1), [544](#page-567-0)** クイック ビュー **[543](#page-566-1)** グローバル フィルタ オプション **[544](#page-567-0)** ライセンス **[74](#page-97-0)**

#### ほ

ポーリングとしきい値 **[246](#page-269-0)** パラメータ、管理 **[246](#page-269-0)** 表示 **[246](#page-269-0)**

#### め

メッセージ待機インジケータの模擬テスト **[601](#page-624-1)** Cisco Unified CallManager のアップグレード後の障害 **[601](#page-624-1)**

#### も

模擬テスト、使用 **[596,](#page-619-1) [597,](#page-620-0) [598,](#page-621-1) [605](#page-628-0)** 緊急コール テスト **[597](#page-620-1)** エンドツーエンド コール テスト **[597](#page-620-2)** CiscoUnityメッセージ待機インジケータテスト、概要 **[598](#page-621-1)** Dial-Tone テスト **[596](#page-619-1)** TFTP ダウンロード テスト **[597](#page-620-0)** テストの追加 **[605](#page-628-0)** ダイヤル トーン **[605](#page-628-0)** Phone Registration テスト **[596](#page-619-2)**

#### ゆ

有効化 **[754](#page-777-1)** コール メトリックのアーカイブ **[754](#page-777-1)** ユーザ アカウント **[85](#page-108-1)** ユーザの削除 **[87,](#page-110-0) [88](#page-111-1)**

ユーザの詳細の編集 **[87,](#page-110-1) [88](#page-111-2)**

#### ら

らいせんすしよう **[580](#page-603-2)**

#### れ

レポート **[16](#page-39-0)**

#### ろ

ロールおよびタスク、マッピング **[86](#page-109-2)**

#### ん

インターフェイス コンポーネント **[771](#page-794-0)** フィルタ **[771](#page-794-0)**